### **Canon**

## **MX530 series Online Manual**

Read Me First Useful Functions Available on the Machine Overview of the Machine Printing Copying **Scanning** Faxing Troubleshooting

### **Contents**

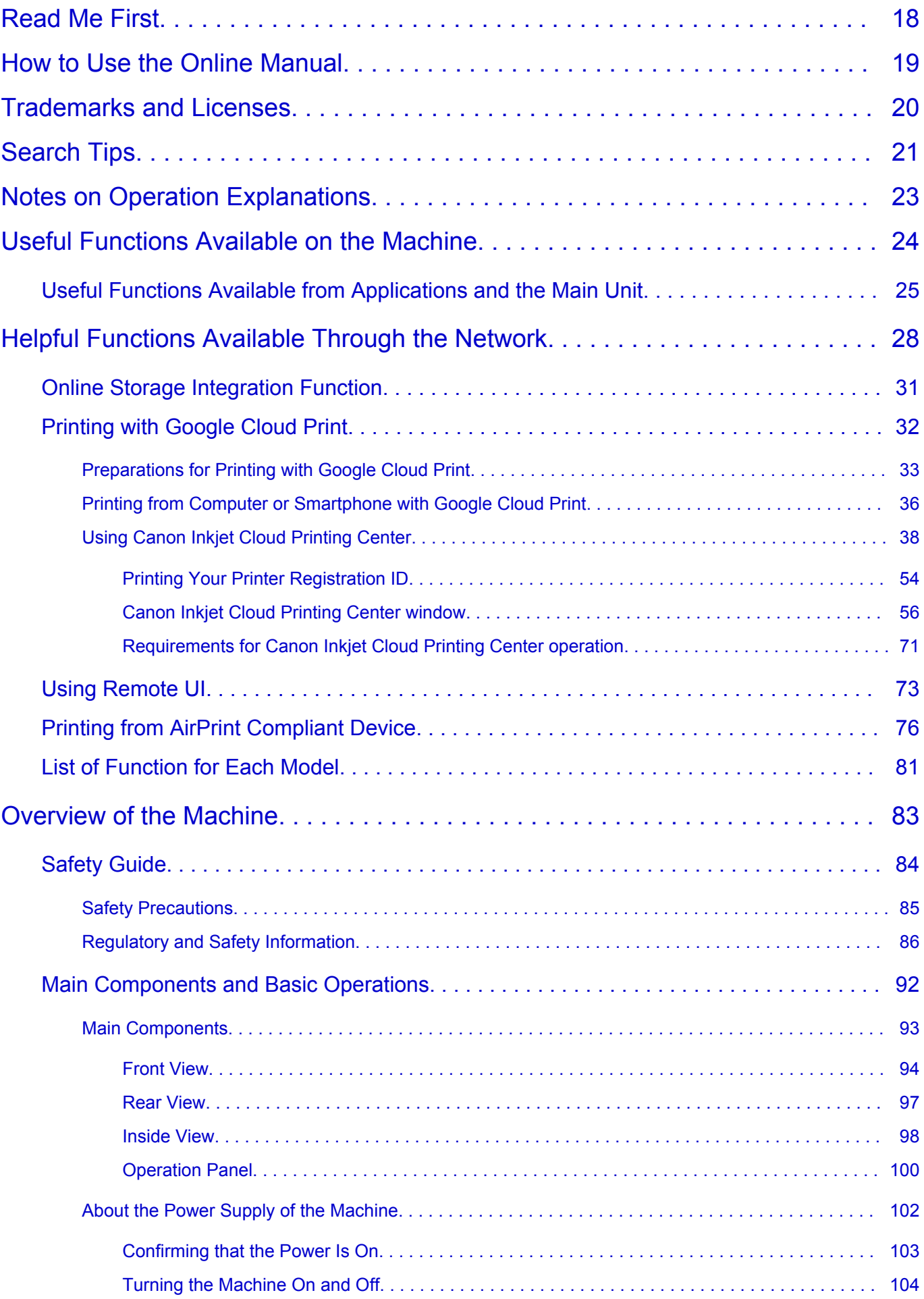

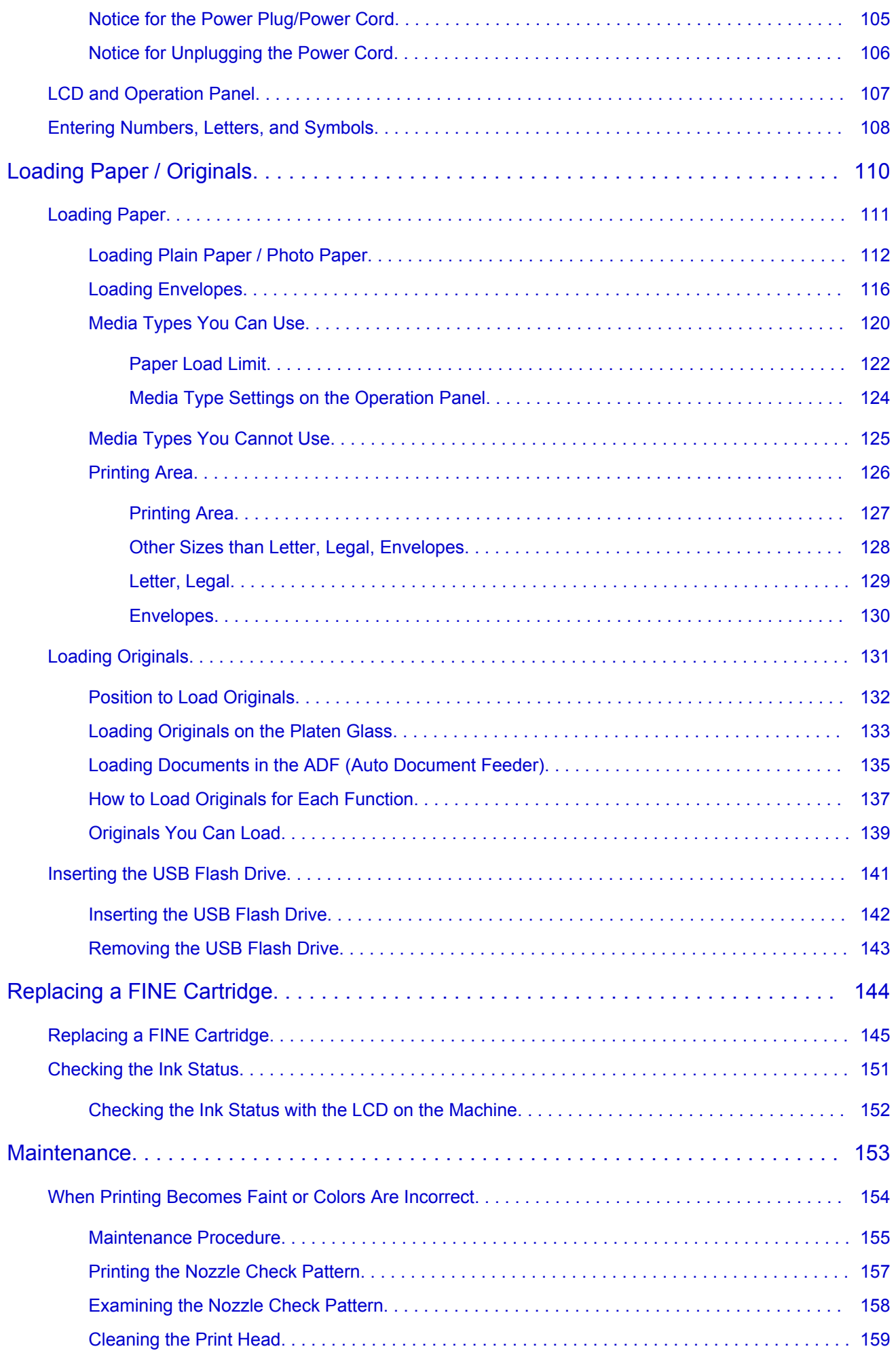

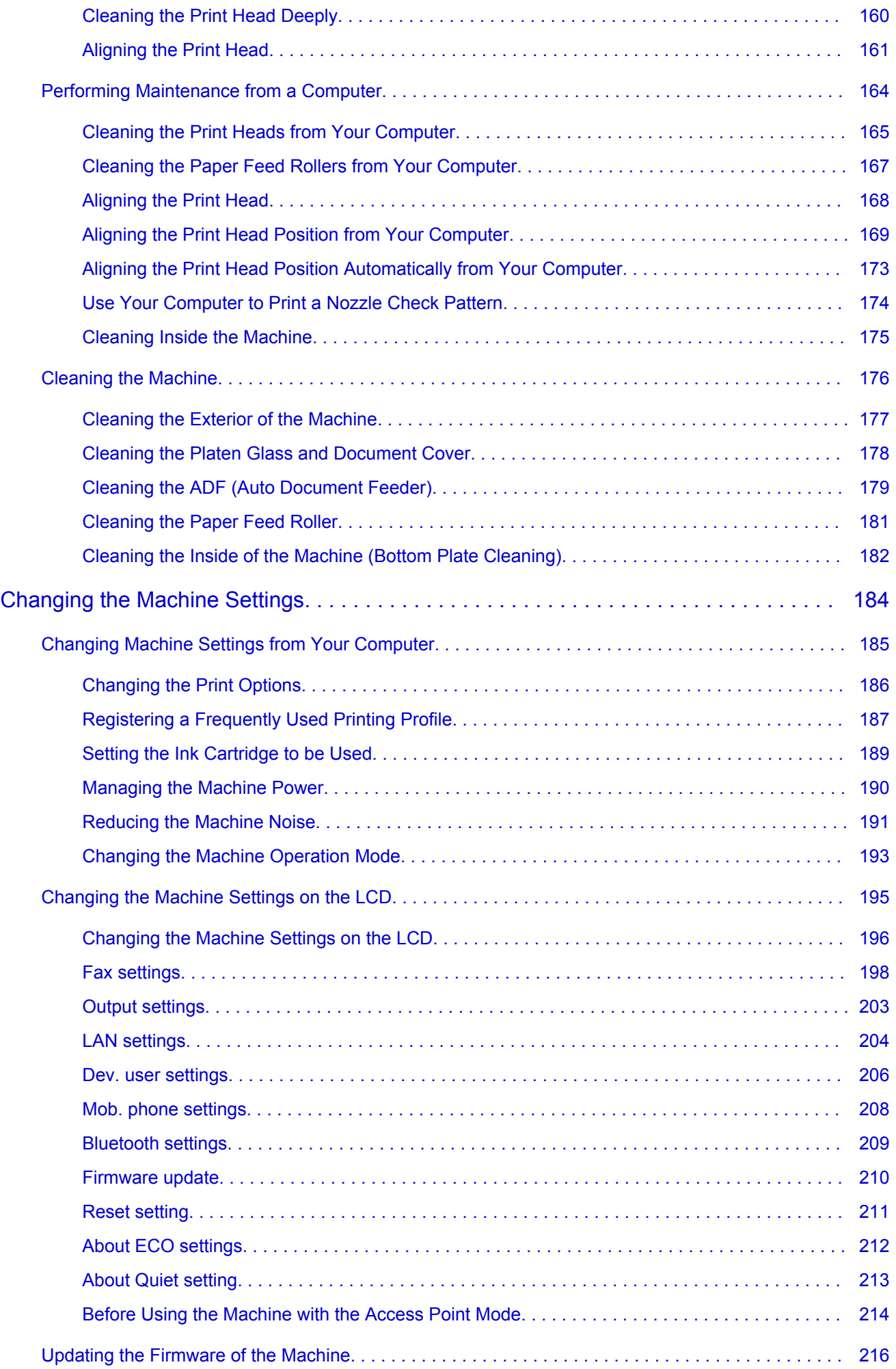

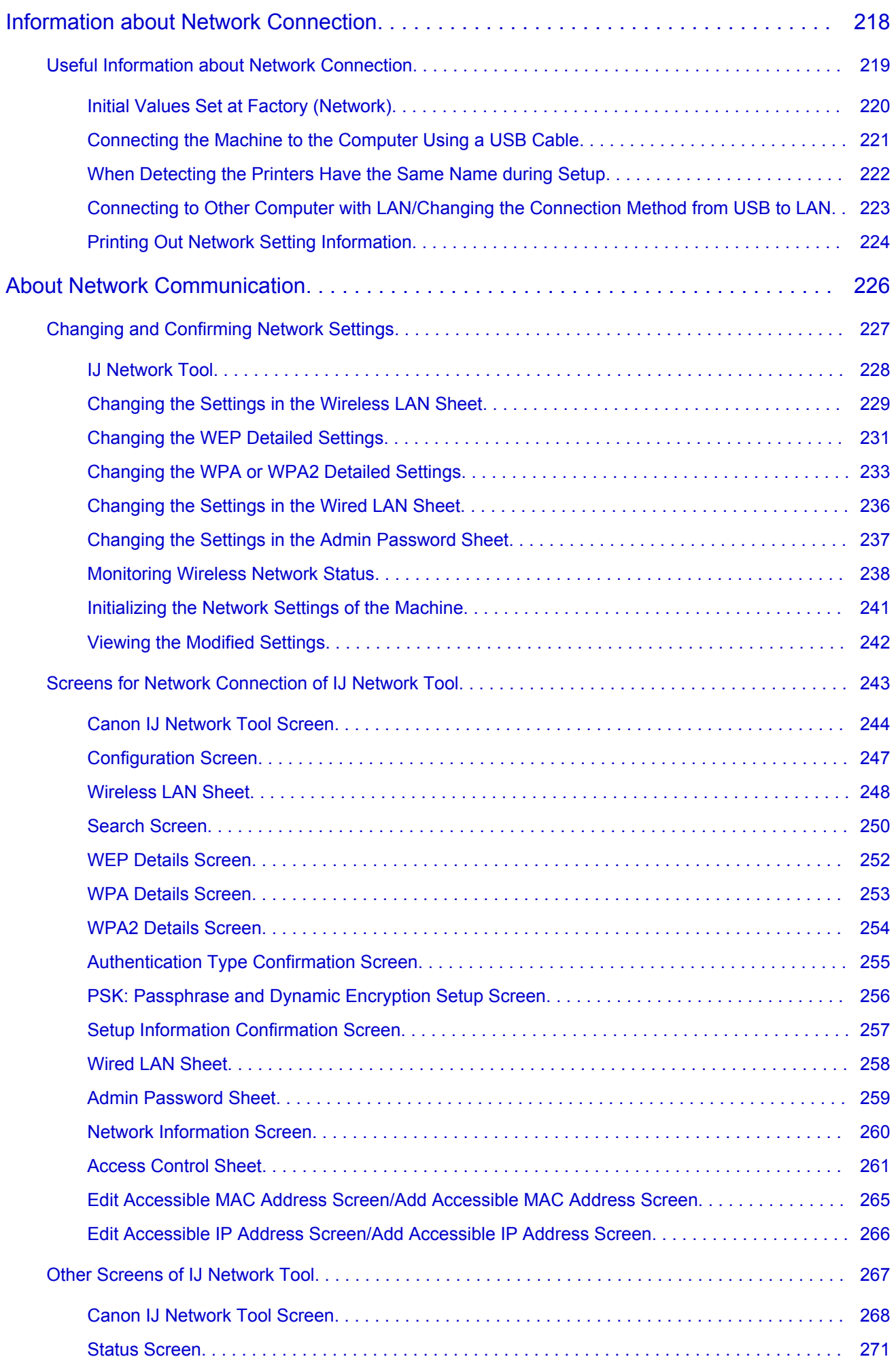

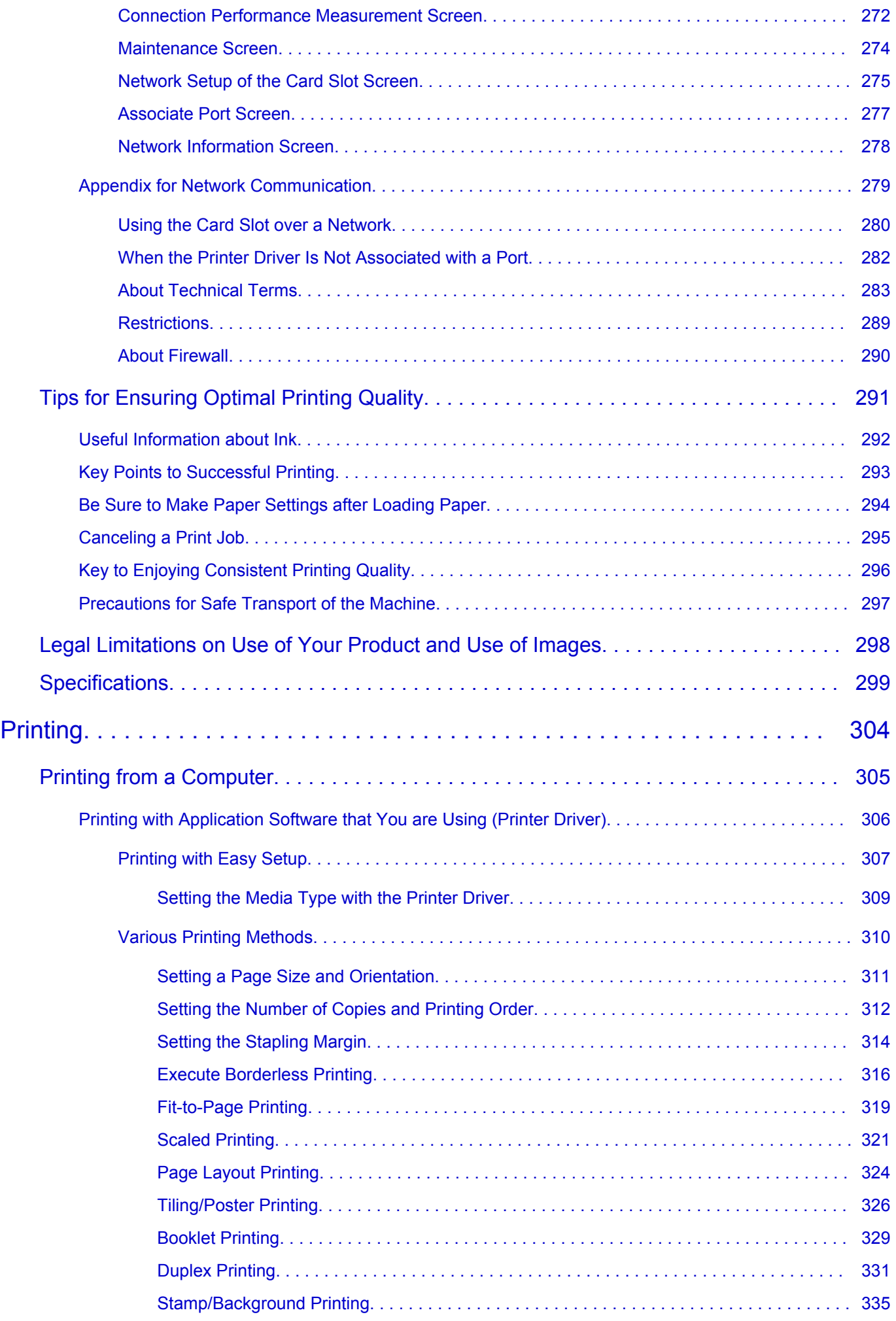

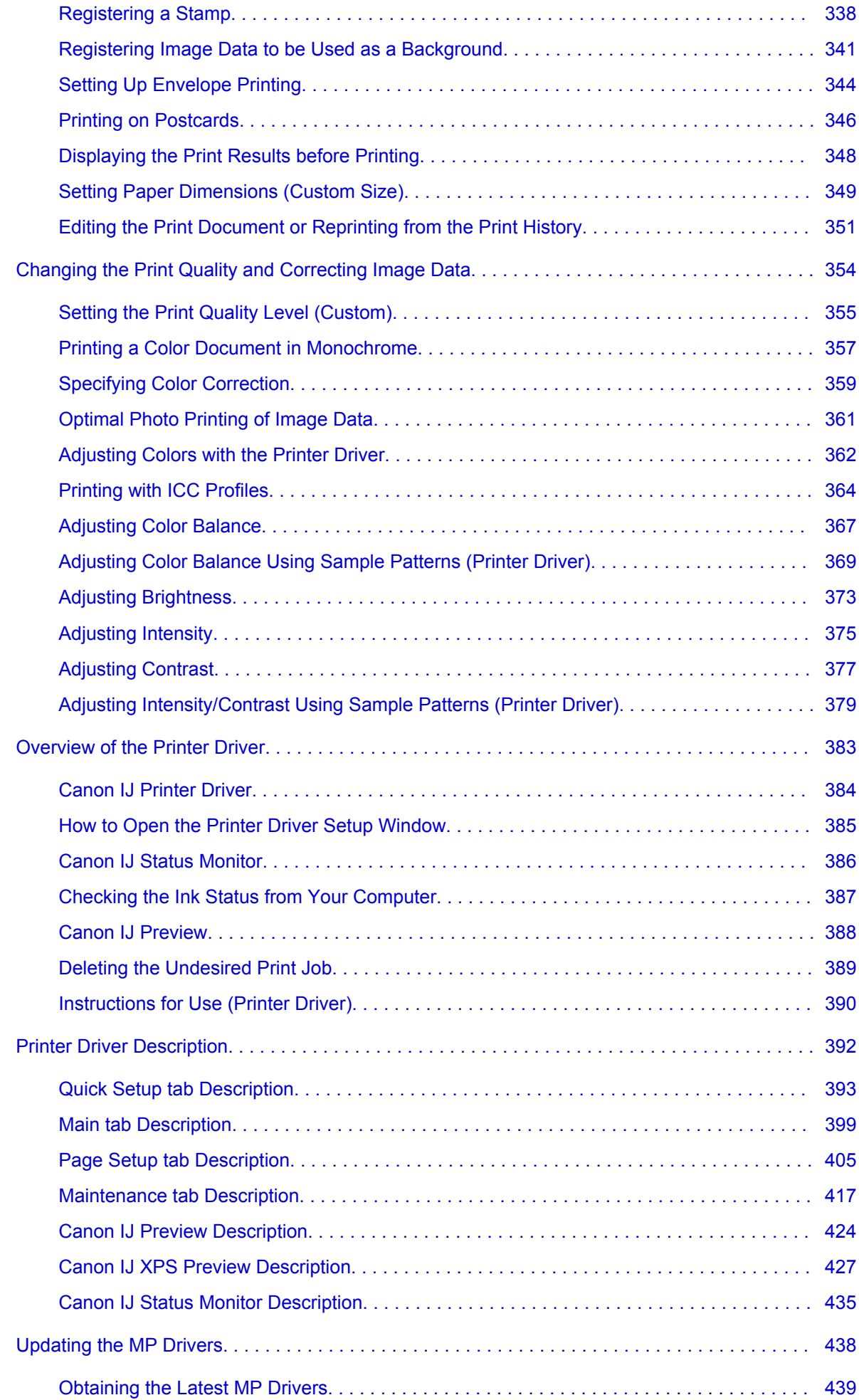

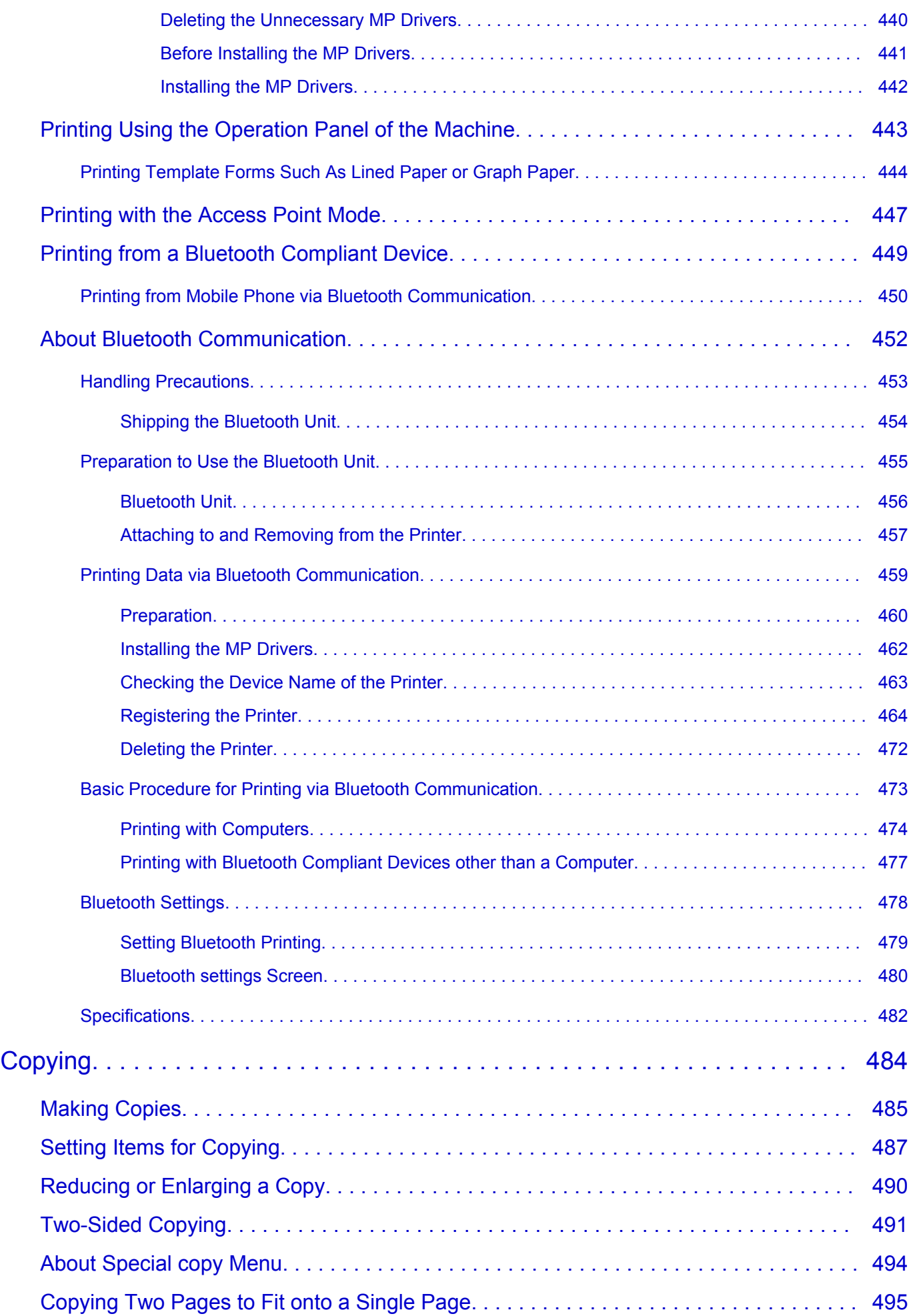

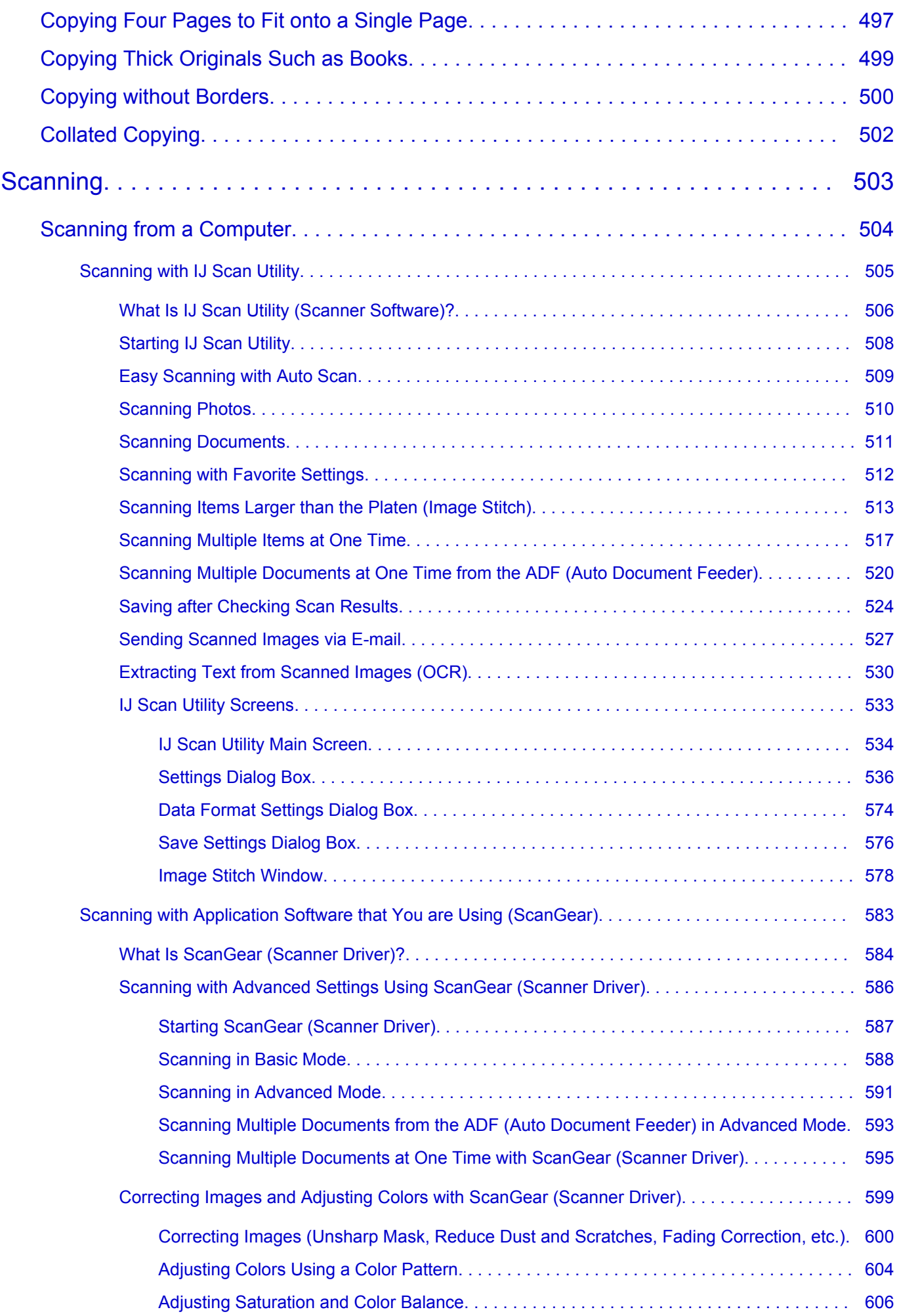

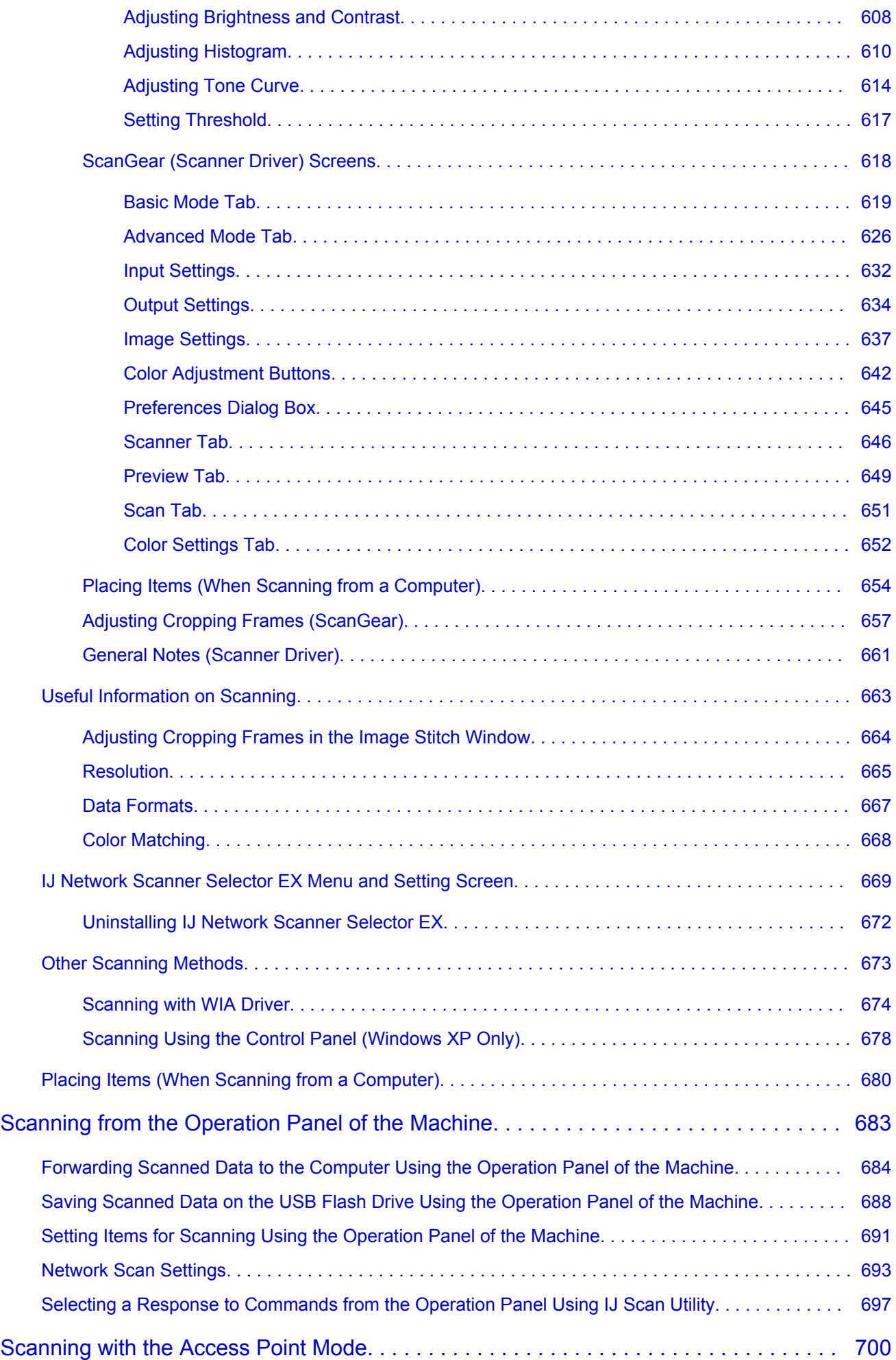

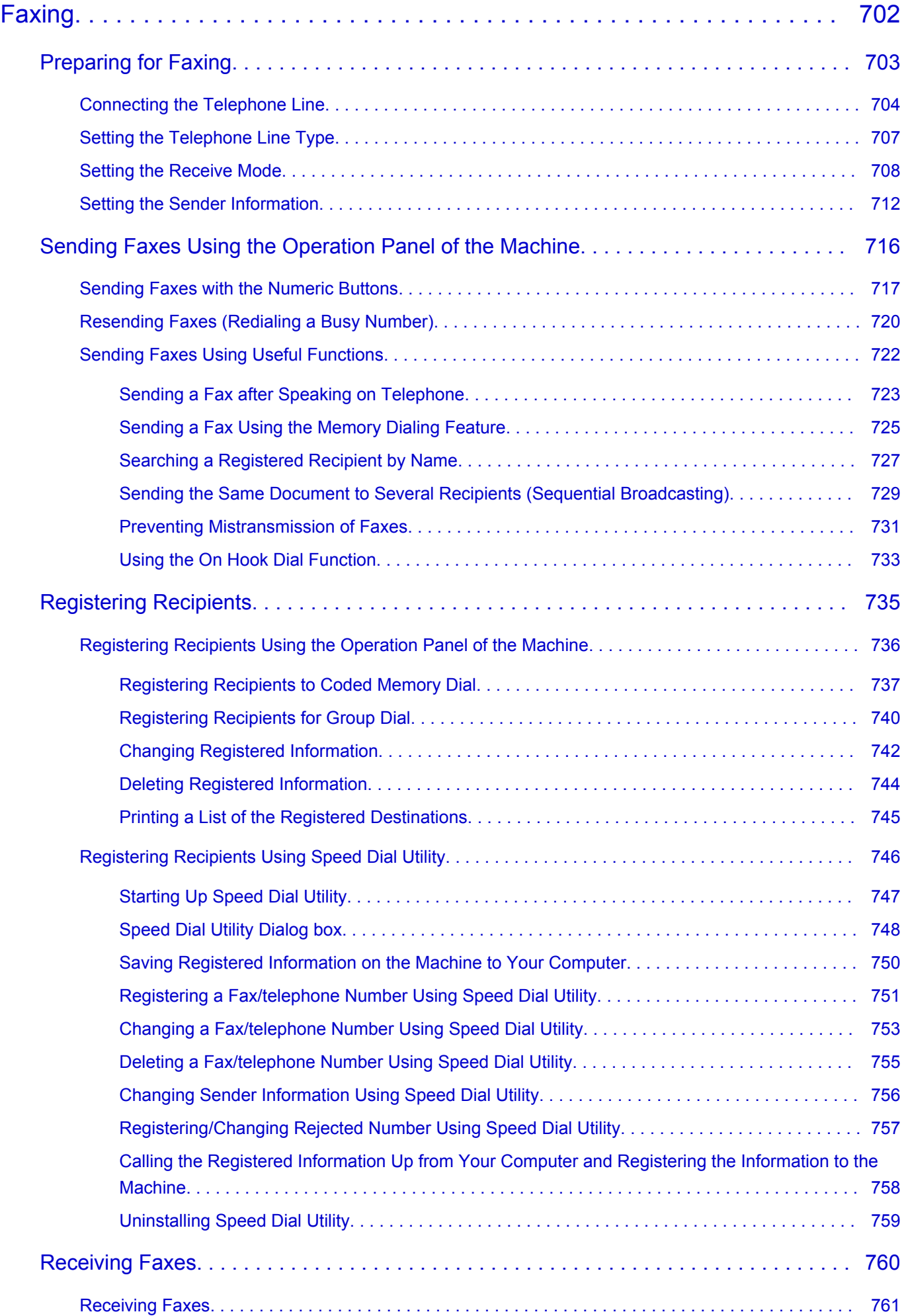

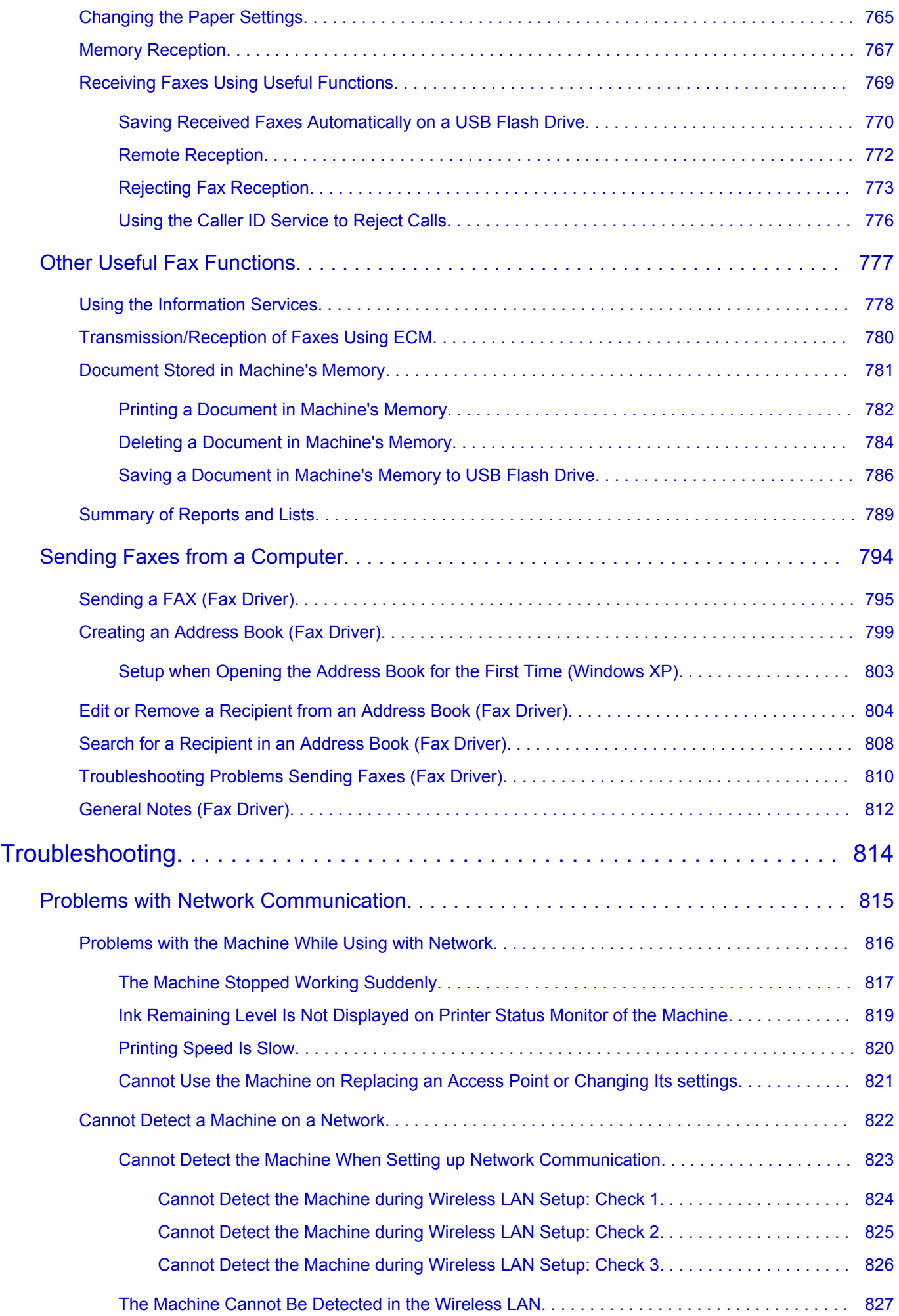

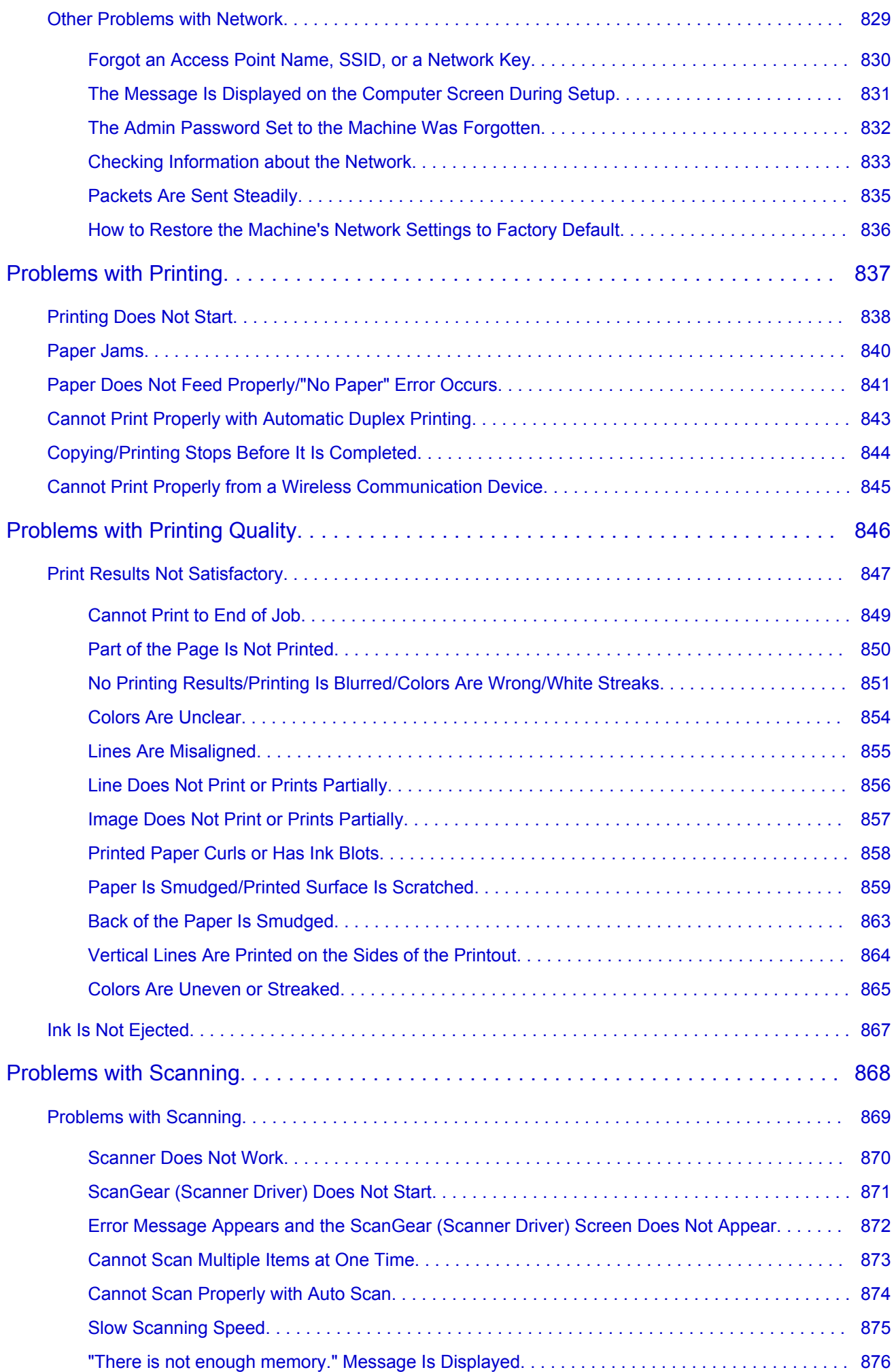

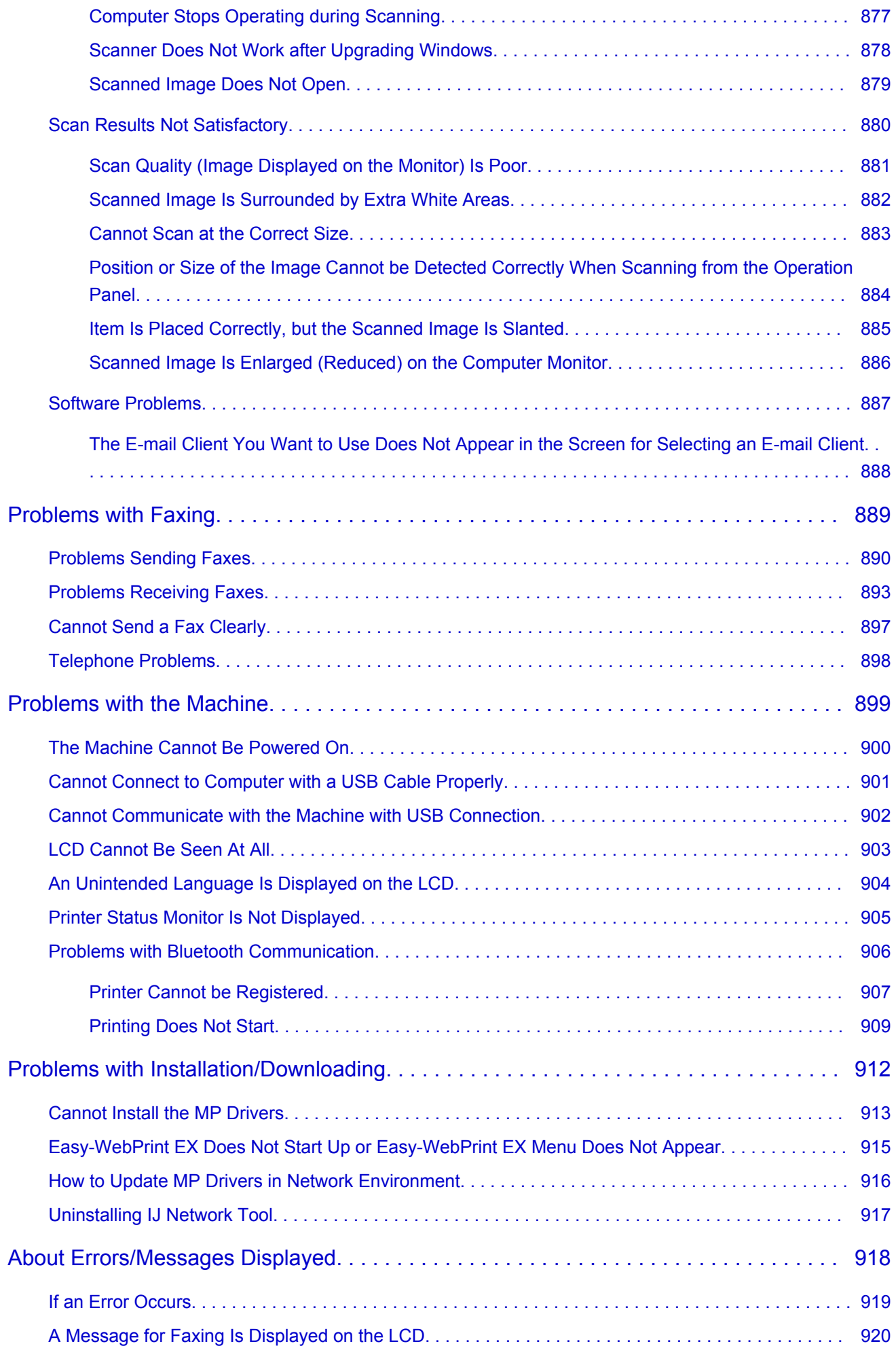

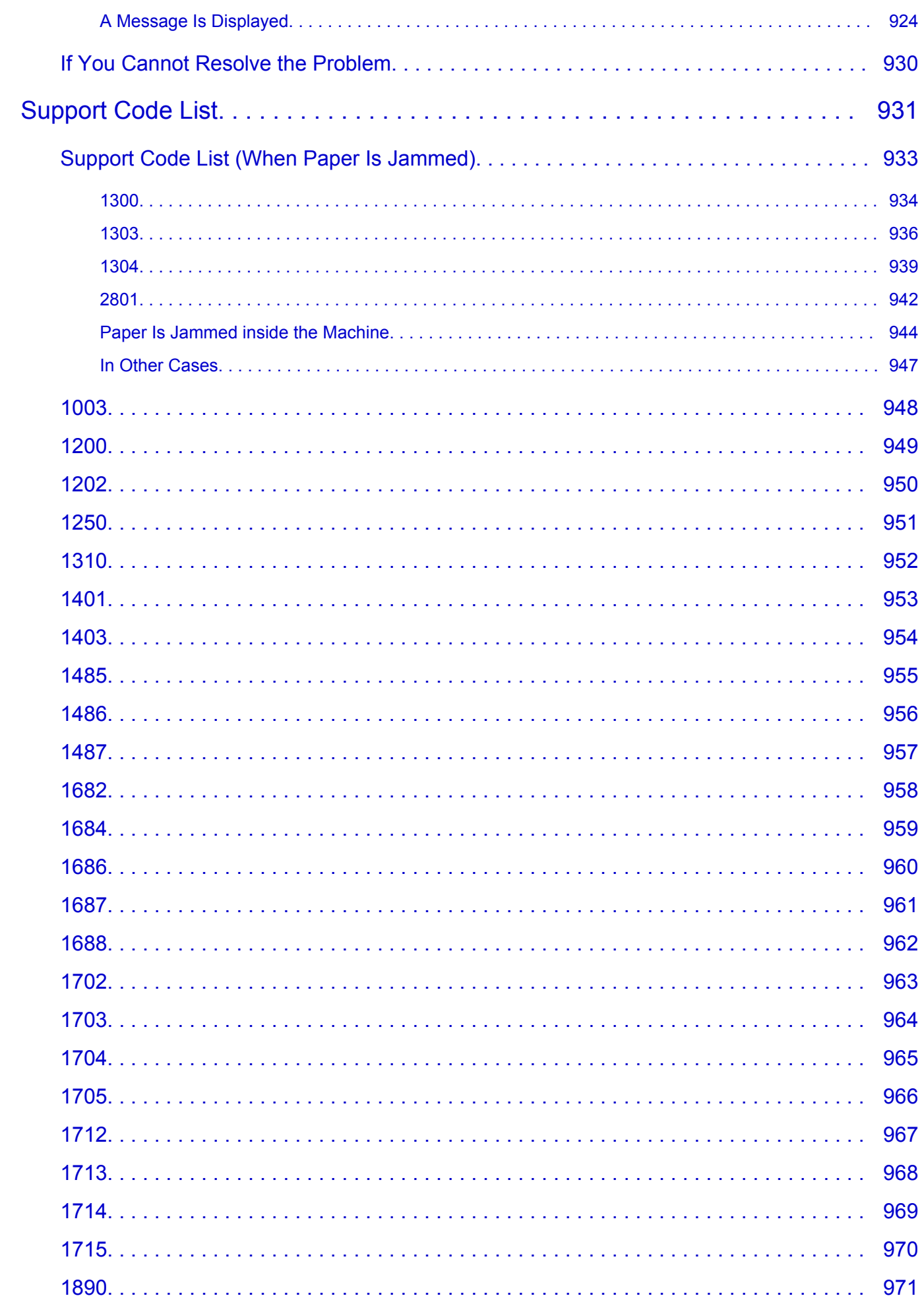

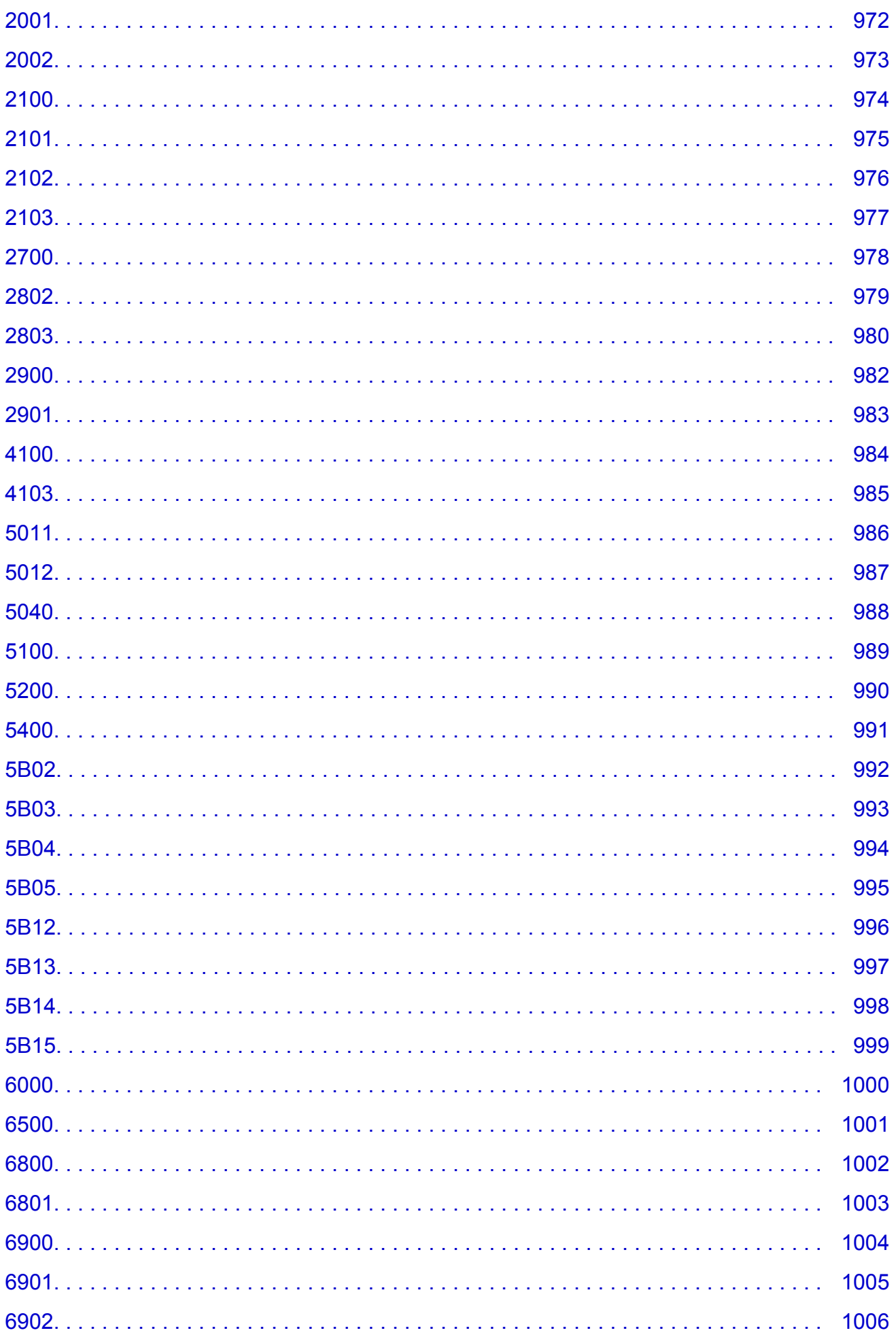

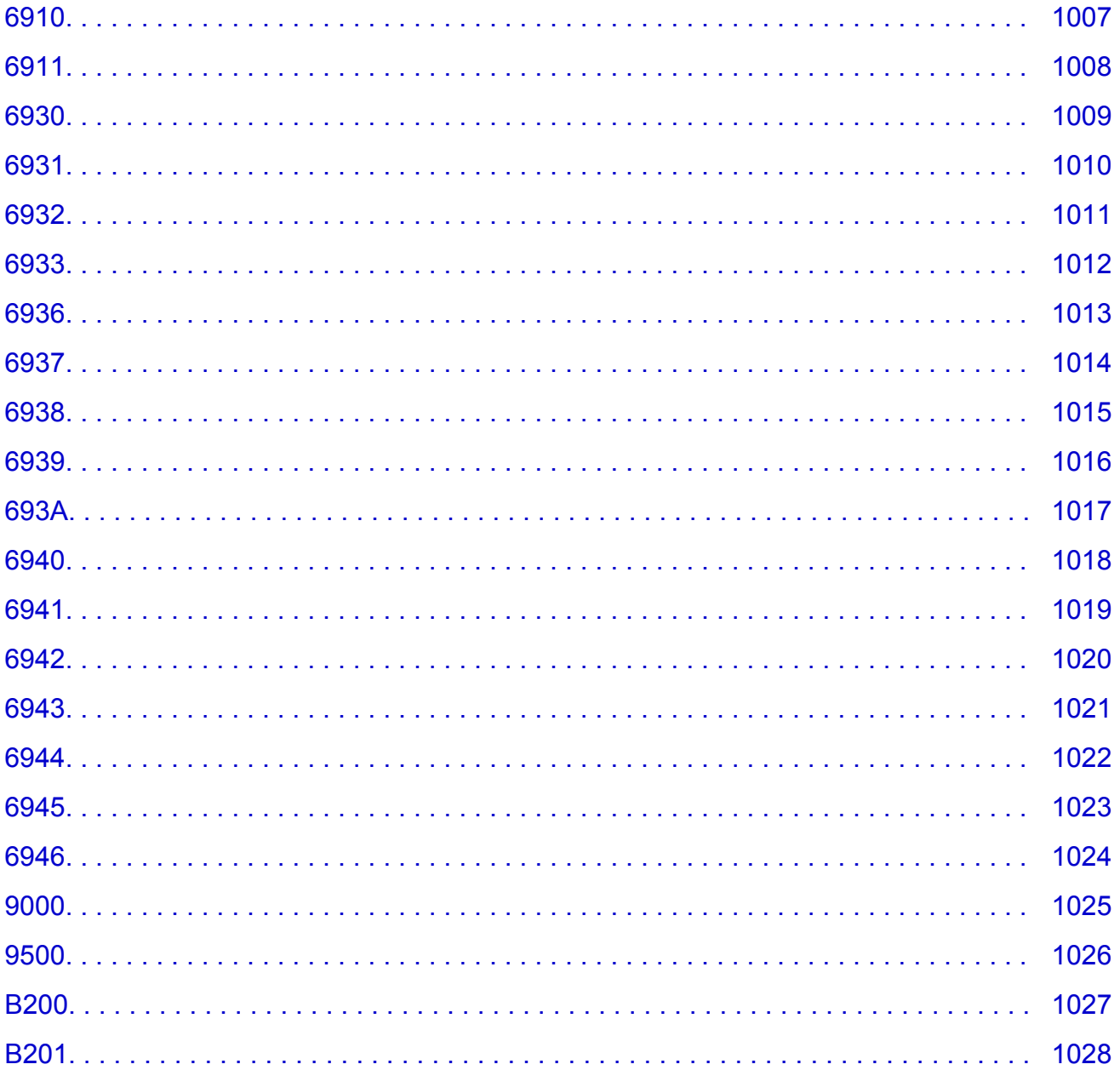

### <span id="page-17-0"></span>**Read Me First**

- **Notes on Online Manual Usage**
- **Hell** How to Print

#### **Notes on Online Manual Usage**

- Reproduction, diversion or copying of any text, photo or image published in the *Online Manual* (hereinafter referred to as "this guide"), in whole or in part, is prohibited.
- In principle, Canon shall change or delete the contents of this guide without prior notice to customers. In addition, Canon may suspend or stop the disclosure of this guide due to unavoidable reasons. Canon shall not be liable for any damage suffered by customers as a result of changes in or deletion of information in this guide, or suspension/stoppage of disclosure of this guide.
- Although the contents of this guide have been prepared with utmost care, please contact the service center if you find any incorrect or missing information.
- In principle, the descriptions in this guide are based on the product at the time of its initial sale.
- This guide does not disclose the manuals of all the products sold by Canon. See the manual supplied with the product when using a product that is not described in this guide.

#### **How to Print**

Use the print function of your Web browser to print this guide.

To set to print background colors and images, follow the steps below.

#### **Note**

- In Windows 8, print in the desktop version.
- **In Internet Explorer 9 or 10**
	- 1. Select (Tools) > **Print** > **Page setup...**.
	- 2. Select the **Print Background Colors and Images** checkbox.

#### • **In Internet Explorer 8**

- 1. Press the Alt key to display the menus.
	- Alternatively, from **Tools**, select **Toolbars** > **Menu Bar** to display the menus.
- 2. Select **Page Setup...** from the **File** menu.
- 3. Select the **Print Background Colors and Images** checkbox.

#### • **In Mozilla Firefox**

- 1. Press the Alt key to display the menus. Alternatively, click **Firefox**, then select **Menu Bar** from the right arrow of **Options** to display the menus.
- 2. Select **Page Setup...** from the **File** menu.
- 3. Select the **Print Background (colors & images)** checkbox in **Format & Options**.

### <span id="page-18-0"></span>**How to Use the Online Manual**

#### **Symbols Used in This Document**

#### **Warning**

Instructions that, if ignored, could result in death or serious personal injury caused by incorrect operation of the equipment. These must be observed for safe operation.

#### **<u></u><u></u>A** Caution

Instructions that, if ignored, could result in personal injury or material damage caused by incorrect operation of the equipment. These must be observed for safe operation.

#### **Important**

Instructions including important information. To avoid damage and injury or improper use of the product, be sure to read these indications.

#### **Note**

Instructions including notes for operation and additional explanations.

#### **WBasic**

Instructions explaining basic operations of your product.

#### **Note**

• Icons may vary depending on your product.

#### **Touch-enabled Device Users**

For touch actions, you need to replace "right-click" in this document with the action set on the operating system. For example, if the action is set to "press and hold" on your operating system, replace "right-click" with "press and hold."

### <span id="page-19-0"></span>**Trademarks and Licenses**

- Microsoft is a registered trademark of Microsoft Corporation.
- Windows is a trademark or registered trademark of Microsoft Corporation in the U.S. and/or other countries.
- Windows Vista is a trademark or registered trademark of Microsoft Corporation in the U.S. and/or other countries.
- Internet Explorer is a trademark or registered trademark of Microsoft Corporation in the U.S. and/or other countries.
- Mac, Mac OS, AirPort, Safari, Bonjour, iPad, iPhone and iPod touch are trademarks of Apple Inc., registered in the U.S. and other countries. AirPrint and the AirPrint logo are trademarks of Apple Inc.
- IOS is a trademark or registered trademark of Cisco in the U.S. and other countries and is used under license.
- Google Cloud Print, Google Chrome, Android, Google Play and Picasa are either registered trademarks or trademarks of Google Inc.
- Adobe, Photoshop, Photoshop Elements, Lightroom, Adobe RGB and Adobe RGB (1998) are either registered trademarks or trademarks of Adobe Systems Incorporated in the United States and/or other countries.
- Photo Rag is a trademark of Hahnemühle FineArt GmbH.
- Bluetooth is a trademark of Bluetooth SIG, Inc., U.S.A. and licensed to Canon Inc.

#### **Note**

• The formal name of Windows Vista is Microsoft Windows Vista operating system.

Enter keywords in the search window and click Q (Search).

You can search for target pages in this guide.

Entry example: "(your product's model name) load paper", "(your product's model name) 1000"

### <span id="page-20-0"></span>**Search Tips**

You can search for target pages by entering keywords in the search window.

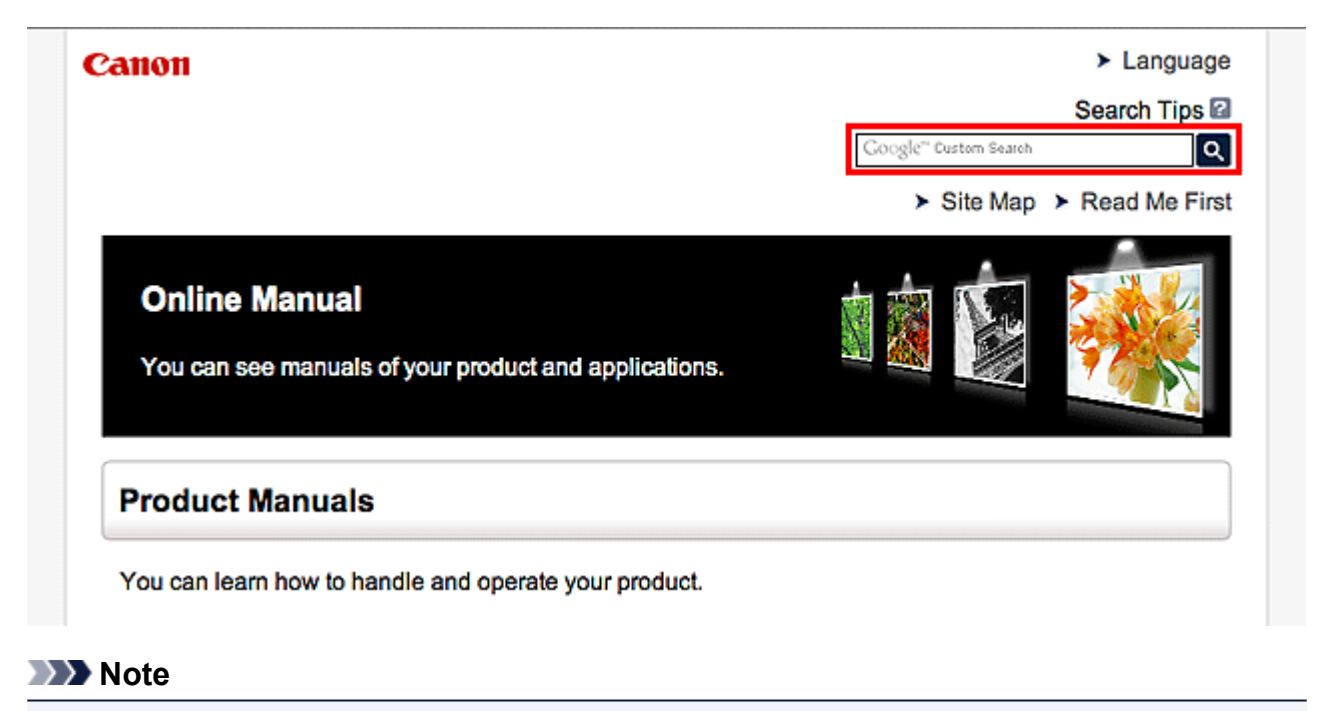

- The displayed screen may vary.
- **Searching for Functions**

Enter your product's model name and a keyword for the function you want to learn about

Example: When you want to learn how to load paper Enter "(your product's model name) load paper" in the search window and perform a search

• **Troubleshooting Errors**

Enter your product's model name and a support code

Example: When the following error screen appears Enter "(your product's model name) 1000" in the search window and perform a search

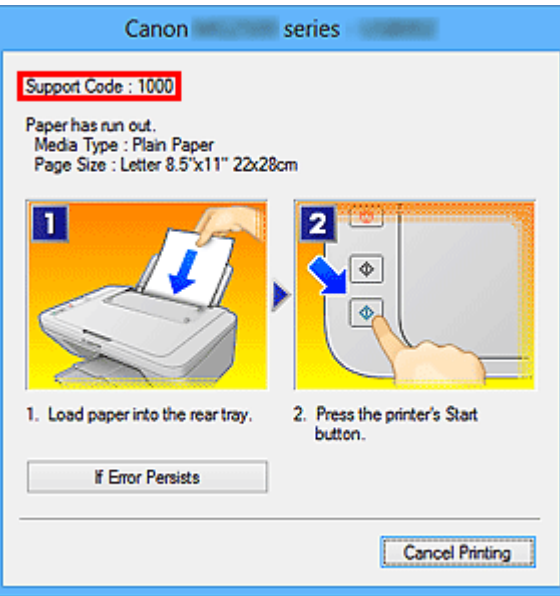

#### **Note**

• The displayed screen varies depending on your product.

#### • **Searching for Application Functions**

Enter your application's name and a keyword for the function you want to learn about

Example: When you want to learn how to print collages with My Image Garden Enter "My Image Garden collage" in the search window and perform a search

#### • **Searching for Reference Pages**

Enter your model name and a reference page title\*

\* You can find reference pages more easily by entering the function name as well.

Example: When you want to browse the page referred to by the following sentence on a scanning procedure page

Refer to "Color Settings Tab" for your model from Home of the *Online Manual* for details.

Enter "(your product's model name) scan Color Settings Tab" in the search window and perform a search

### <span id="page-22-0"></span>**Notes on Operation Explanations**

In this guide, most of the operations are described based on the windows displayed when Windows 8 operating system (called Windows 8 below) is used.

### <span id="page-23-0"></span>**Useful Functions Available on the Machine**

The following useful functions are available on the machine. Enjoy pleasant photography experience by utilizing various functions.

**[PIXMA Cloud Link](#page-37-0)** 

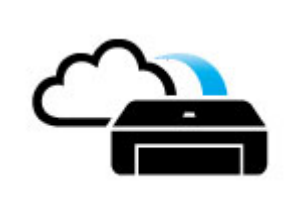

[By using PIXMA Cloud Link, you can access an application that supports](#page-37-0) this service and use it directly without using your computer. [In addition to printing photos and documents from various applications,](#page-37-0) you can register and manage applications.

#### [Helpful Functions Available Through the Network](#page-27-0)

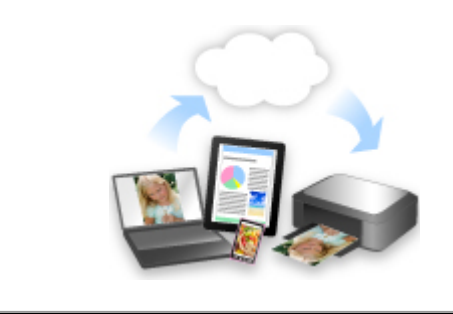

[You can print more conveniently through integration with smartphones and](#page-27-0) other devices or with services on the web.

#### [Useful Functions Available from Applications and the Main Unit](#page-24-0)

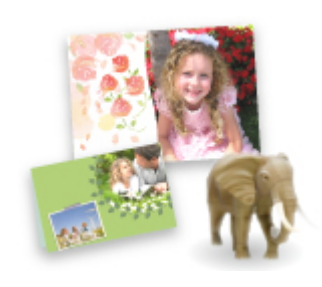

[You can create items such as collages easily or download delightful](#page-24-0) printing materials, and print them.

### <span id="page-24-0"></span>**Useful Functions Available from Applications and the Main Unit**

On the machine, the following useful functions are available from applications and the main unit.

- Print Photos Easily
- [Connect Wirelessly with Ease](#page-25-0)
- [Download Content Materials](#page-26-0)

#### **Print Photos Easily Using an Application**

#### **Organize Images Easily**

In My Image Garden, you can register the names of people and events to photos.

You can organize photos easily as you can display them not only by folder but also by calendar, event, and person. This also allows you to find the target photos easily when you search for them later on.

<Calendar View>

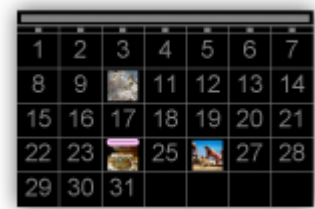

<People View>

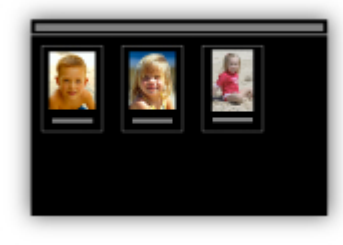

#### **Display Recommended Items in Slide Shows**

Based on the information registered to photos, Quick Menu automatically selects the photos on your computer and creates recommended items such as collages and cards. The created items appear in slide shows.

<span id="page-25-0"></span>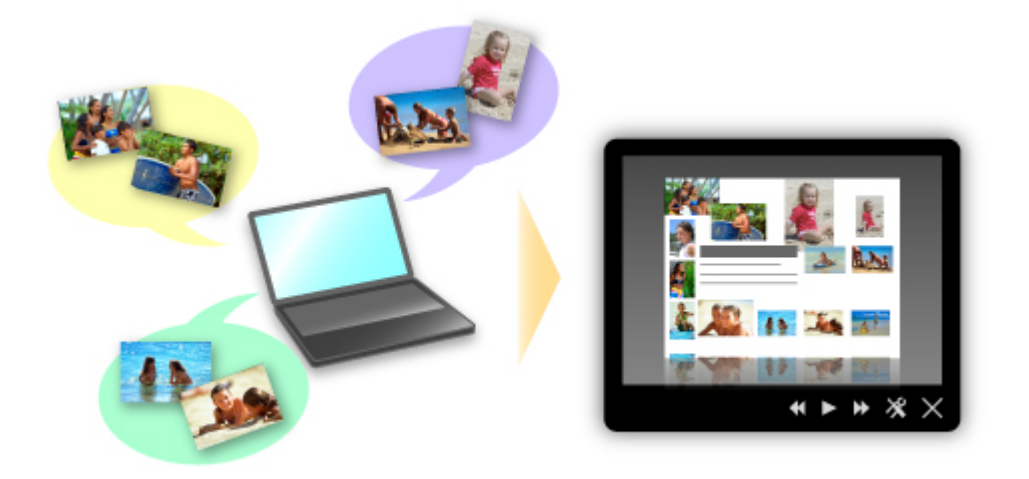

If there is an item you like, you can easily print it in just two steps.

- 1. In Image Display of Quick Menu, select the item you want to print.
- 2. Print the item with My Image Garden.

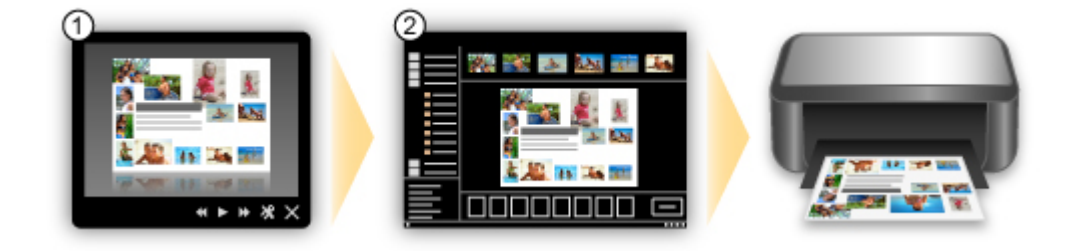

#### **Place Photos Automatically**

Delightful items are created easily as the selected photos are placed automatically according to the theme.

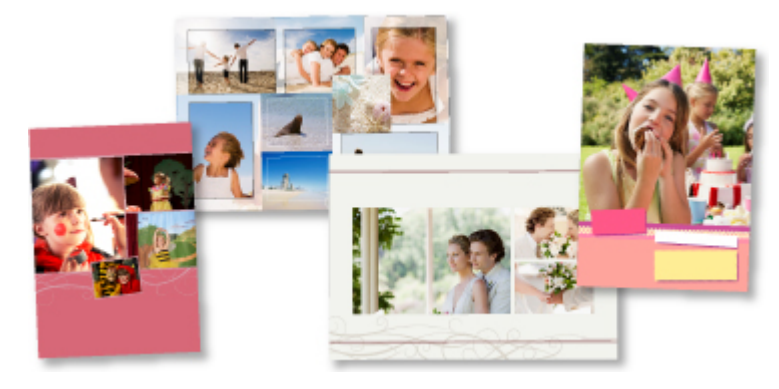

#### **Other Various Functions**

My Image Garden has many other useful functions.

Refer to "What You Can Do with My Image Garden" for details.

#### **Connect Wirelessly with Ease in "Access Point Mode"**

The machine supports "access point mode" in which you can connect to the machine wirelessly from a computer or smartphone even in an environment without an access point or wireless LAN router. Switch to "access point mode" with simple steps to enjoy scanning and printing wirelessly.

<span id="page-26-0"></span>When you use the machine with the access point mode, be sure to specify the access point name of the machine and the security setting in advance.

**[Before Using the Machine with the Access Point Mode](#page-213-0)** 

For details on printing or scanning with the access point mode:

**[Printing with the Access Point Mode](#page-446-0)** 

[Scanning with the Access Point Mode](#page-699-0)

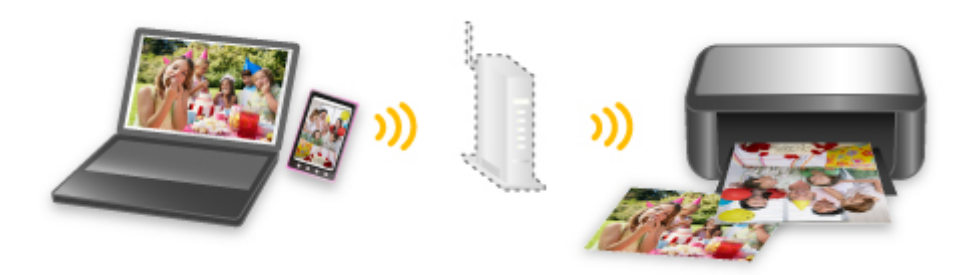

#### **Download a Variety of Content Materials**

#### **CREATIVE PARK**

A "printing materials site" where you can download all the printing materials for free.

Various types of content such as seasonal cards and paper crafts that can be made by assembling paper parts are provided.

It is easily accessible from Quick Menu.

#### **CREATIVE PARK PREMIUM**

A service where customers using models that support PREMIUM Contents can download exclusive printing materials.

PREMIUM Contents can be downloaded easily via My Image Garden. Downloaded PREMIUM Contents can be printed directly with My Image Garden.

To download PREMIUM Contents, make sure that genuine Canon ink tanks/ink cartridges are installed for all colors on a supported printer.

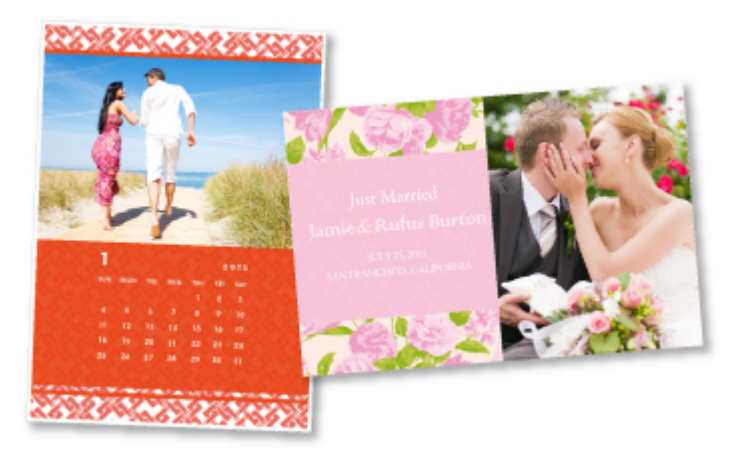

#### **Note**

• The designs of PREMIUM Contents provided in this page are subject to change without prior notice.

### <span id="page-27-0"></span>**Helpful Functions Available Through the Network**

The following useful functions are available on the machine.

Enjoy even more pleasant photography experience by utilizing various functions.

#### **Important**

- Some functions may not be available in certain countries or regions.
- **DU** Use Canon Inkjet Cloud Printing Center to Run Apps on Your Smartphone or Tablet Device
- **Upload scanned images to the web**
- **Print by using Google Cloud Print**
- **[Print directly from your iPad, iPhone, or iPod touch](#page-28-0)**
- [Manage Your Printer from a Remote Location by Using Remote UI](#page-28-0)
- **[Print easily from your smartphone by using PIXMA Printing Solutions](#page-28-0)**
- **[Printing with Windows RT](#page-29-0)**

### **Use Canon Inkjet Cloud Printing Center to Run Apps on Your Smartphone or Tablet Device**

Canon Inkjet Cloud Printing Center is a service that links with the cloud function of the printer and allows you to perform operations such as registering and managing apps from your smartphone or tablet device, and checking the print status, print error, and ink status of the printer. You can also print photos and documents from your apps.

Refer to "[Using Canon Inkjet Cloud Printing Center"](#page-37-0) for details.

#### **Upload Scanned Images Easily to the Web**

If you use Evernote or Dropbox on your computer, you can easily upload scanned images to the web. Uploaded images can be utilized from other computers, smartphones, etc.

Refer to "[Online Storage Integration Function"](#page-30-0) for details.

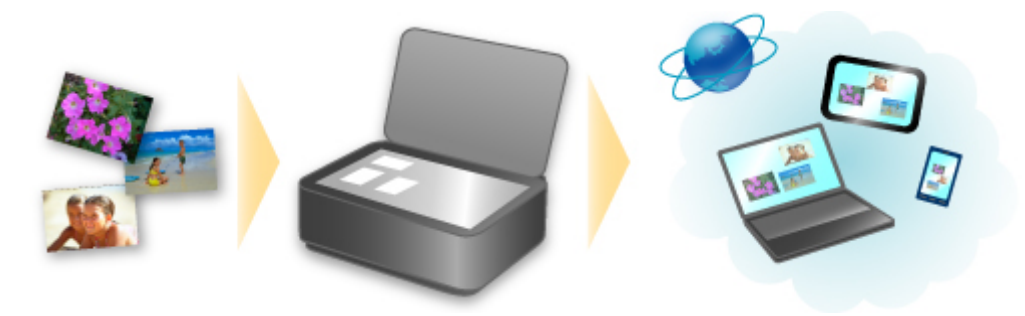

#### **Print in Various Environments with Google Cloud Print**

The machine is compatible with Google Cloud Print (Google Cloud Print is a service provided by Google Inc.).

By using Google Cloud Print, you can print from anywhere with applications or services supporting Google Cloud Print.

Refer to "[Printing with Google Cloud Print](#page-31-0)" for details.

<span id="page-28-0"></span>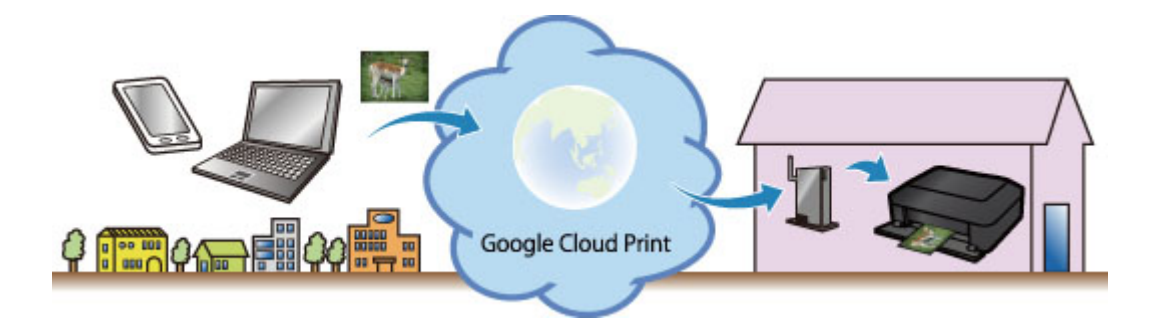

#### **Print Directly from iPad, iPhone, or iPod touch with Apple AirPrint**

The machine is compatible with the AirPrint function of Apple iOS devices.

You can directly print e-mails, photos, web pages, etc. from iPad, iPhone, or iPod touch to the machine over wireless LAN.

Refer to "[Printing from AirPrint Compliant Device](#page-75-0)" for details.

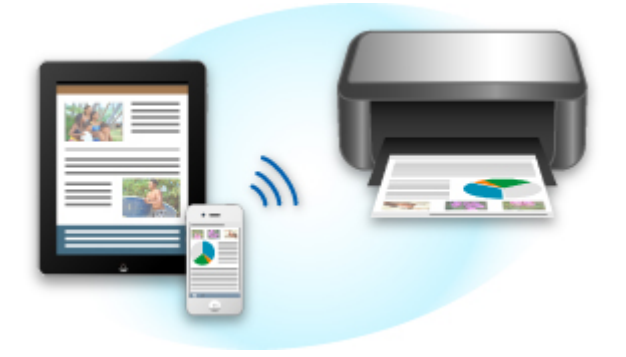

#### **Manage Your Printer from a Remote Location by Using Remote UI**

By using **Remote UI**, you can set up this machine, check the machine status, and even perform maintenance from your computer or smartphone.

Because you can use this service from a remote location through the network, you can check printer information even when you're out away from the printer.

Refer to "[Using Remote UI"](#page-72-0) for details.

#### **Print Easily from a Smartphone with PIXMA Printing Solutions**

Use PIXMA Printing Solutions to easily print photos saved on a smartphone wirelessly.

You can also receive scanned data (PDF or JPEG) directly on a smartphone without using a computer.

PIXMA Printing Solutions can be downloaded from App Store and Google Play.

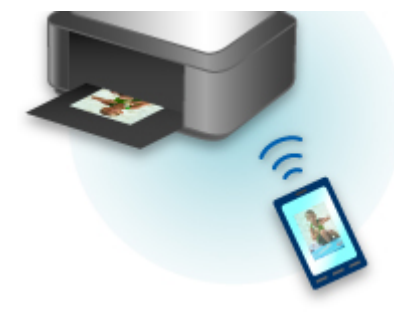

#### <span id="page-29-0"></span>**Printing with Windows RT**

When you use Windows RT, printing is easy because you simply connect this machine to the network.

For information about connecting to the network, see the setup URL (http://www.canon.com/ijsetup) for using this product from your computer, smartphone, or tablet device.

When the connection is complete, the Canon Inkjet Print Utility software, which allows you to specify detailed print settings, is downloaded automatically.

By using Canon Inkjet Print Utility, you can check the printer status and specify detailed print settings. (The available functions will differ depending on your usage environment and connection method.)

### <span id="page-30-0"></span>**Online Storage Integration Function**

The machine can integrate with online storage services such as Evernote.

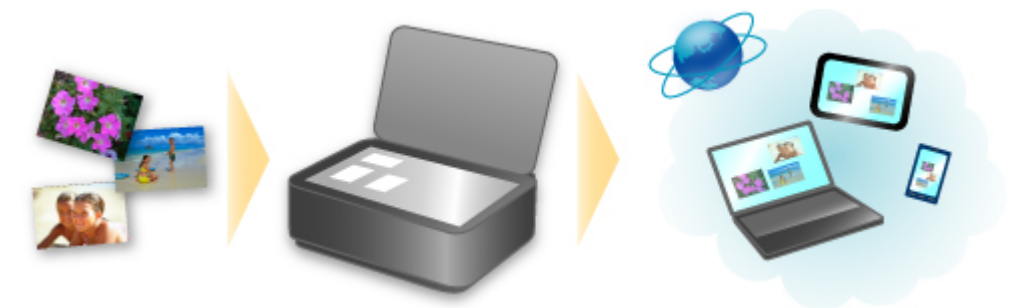

### **Integration with Online Notetaking Service & "Evernote"**

If an Evernote client application is installed on your computer, you can import scanned images into the application and upload them to the Evernote server.

The uploaded images can be browsed from other computers, smartphones, etc.

To use Evernote, you need to create an account. See the "CREATE ACCOUNT" page of Evernote for account creation.

#### • **Settings**

In the Settings Dialog Box of IJ Scan Utility, select the item you want to set, then select Evernote for **Send to an application** in **Application Settings**.

Refer to "Settings Dialog Box" for your model from Home of the *Online Manual* for details.

#### **Important**

• The Evernote service features are subject to change or termination without prior notice.

### <span id="page-31-0"></span>**Printing with Google Cloud Print**

The machine is compatible with Google Cloud Print™ (Google Cloud Print is a service provided by Google Inc.).

By using Google Cloud Print, you can print from anywhere with applications or services supporting Google Cloud Print.

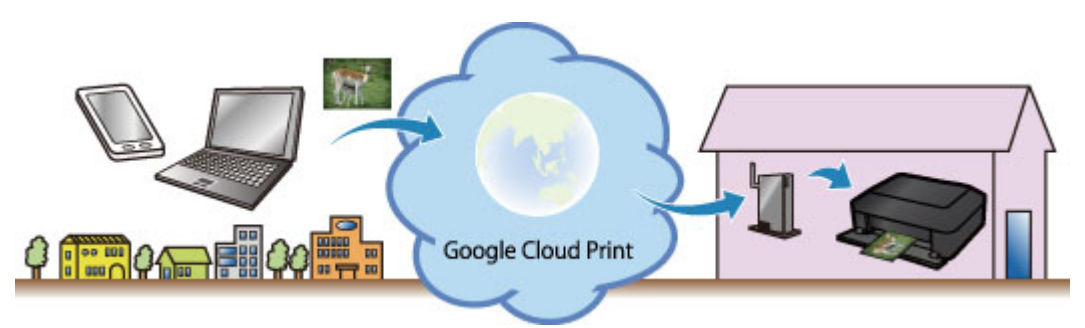

- 1. [Preparations for Printing with Google Cloud Print](#page-32-0)
- 2. [Printing from Computer or Smartphone with Google Cloud Print](#page-35-0)

#### **Important**

- LAN connection with the machine and Internet connection are required to register the machine and to print with Google Cloud Print. Internet connection fees apply.
- This function may not be available depending on the country or region you live in.

### <span id="page-32-0"></span>**Preparations for Printing with Google Cloud Print**

To print with Google Cloud Print, you need to get Google account and register the machine with Google Cloud Print in advance.

**Getting Google Account** 

- If you already have Google account, register the machine.
	- **Registering the Machine with Google Cloud Print**

#### **Getting Google Account**

First, get your Google account in order to register the machine with Google Cloud Print.

Access to Google Cloud Print with the web browser on the computer or the mobile device, then register the required information.

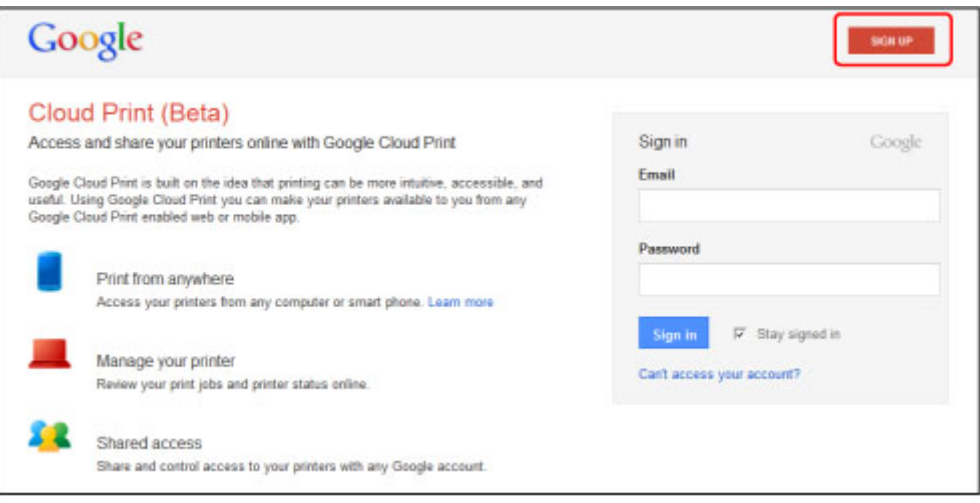

\* The screen above may change without prior notice.

#### **Registering the Machine with Google Cloud Print**

Register the machine with Google Cloud Print.

The authentication procedure using the web browser on the computer or the mobile device is required in the process of registering. Because the authentication URL is printed from machine when the authentication process is performed, prepare A4 or Letter-sized plain paper.

#### **Important**

- LAN connection with the machine and Internet connection are required to register the machine and to print with Google Cloud Print. Internet connection fees apply.
- If the machine's owner changes, delete the machine [from Google Cloud Print](#page-34-0).
- 1. Make sure that the machine is turned on.

#### **If your printer has a LCD monitor**

2. Display the Home screen.

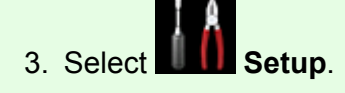

4. Select **Web service setup** -> **Web service connection setup** -> **Google Cloud Print setup** -> **Register with Google Cloud Print**.

#### **Note**

- If you have already registered the machine with Google Cloud Print, the confirmation message to re-register the machine is displayed.
- 5. When the confirmation screen to register the machine is displayed, select **Yes**.
- 6. Select a display language on the print setting screen of Google Cloud Print. The confirmation message to print the authentication URL is displayed.
- 7. Load A4 or Letter-sized plain paper, then select OK. The authentication URL is printed.
- 8. Ensure that the authentication URL is printed, select **Yes**.
- 9. Perform the authentication process using the web browser on the computer or the mobile device.

Access to the URL using the web browser on the computer or the mobile device and perform the authentication process following the on-screen instructions.

#### **Note**

- Perform the authentication process with your Google account which you have gotten in advance.
- 10. When the message that the registration is complete is displayed on the LCD of the machine, select OK.

When authentication process is complete properly, the registration items are displayed. When authentication process is complete, [you can print the data with Google Cloud Print](#page-35-0). When authentication process is not complete properly and the error message is displayed, select OK. When the confirmation message to print the authentication URL is displayed, print the authentication URL, then perform the authentication process on the computer again.

#### **If your printer does not have a LCD monitor**

- 2. Remote UI startup
- 3. Select **Google Cloud Print setup** -> **Register with Google Cloud Print**
- <span id="page-34-0"></span>• If you have already registered the machine with Google Cloud Print, the confirmation message to re-register the machine is displayed.
- 4. When the confirmation screen to register the machine is displayed, select **Yes**.
- 5. In the print setup for Google Cloud Print, select the display language, and then select **Authentication**.
- 6. When the registration completion message appears, select OK.

#### **Deleting the Machine from Google Cloud Print**

If the machine's owner changes or if you want to re-register the machine, delete the machine from Google Cloud Print by following the steps below.

1. Make sure that the machine is turned on.

# **If your printer has a LCD monitor** 2. Display the Home screen. 3. Select **Setup**.

- 4. Select **Web service setup** -> **Web service connection setup** -> **Google Cloud Print setup** -> **Delete from Google Cloud Print**.
- 5. When the confirmation screen to delete the machine is displayed, select **Yes**.

#### **If your printer does not have a LCD monitor**

- 2. Remote UI startup
- 3. Select **Google Cloud Print setup** -> **Delete from Google Cloud Print**.
- 4. When the confirmation screen to delete the machine is displayed, select **Yes**.

### <span id="page-35-0"></span>**Printing from Computer or Smartphone with Google Cloud Print**

When you send print data with Google Cloud Print, the machine receives the print data and prints it automatically if the machine is turned on.

When printing from a computer, smartphone, or other external device with Google Cloud Print, load paper into the machine in advance.

#### **Sending the Print Data with Google Cloud Print**

1. Make sure that the machine is turned on.

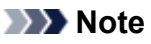

• If you want to send the print data from an outside location, turn on the machine in advance.

2. Print from the computer or smartphone.

The figure below is an example of when printing from the web browser corresponding with Google Cloud Print. The screen differs depending on the applications or services supporting Google Cloud Print.

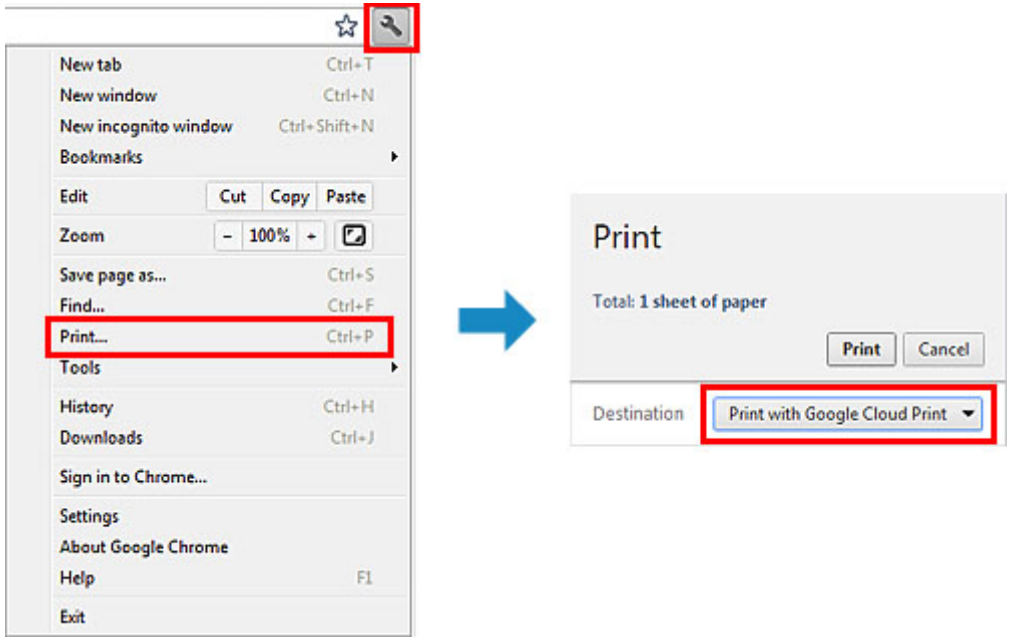

When the preparation for printing with Google Cloud Print is complete and when the machine is turned on, the machine receives the print data and prints it automatically.

#### **Note**

- Depending on the communication status, it may take a while to print the print data or the machine may not receive the print data.
- While printing with Google Cloud Print, the printing may be canceled depending on the machine's status, such as when the machine is being operated or an error has occurred. To resume printing, check the machine's status, then print with Google Cloud Print again.
- For print settings:
	- If you select the media type other than plain paper or if you select the paper size other than A4/ Letter/B5/A5-size, the print data is printed in single-sided even when you select the duplex print setting. (\* The paper size differs depending on the model of your printer. For information about
the supported paper sizes, go to the *Online Manual* home page, and refer to the "Cannot Print Properly with Automatic Duplex Printing" for your model.)

- If you select plain paper as media type or if you select B5/A5-size as paper size, the print data is printed with border even when you select the borderless print setting.
- The print results may differ from the print image depending on the print data.
- Depending on the device sending the print data, you may not select the print settings when sending the print data with Google Cloud Print.

### **When you want to print from Google Cloud Print immediately**

When the machine cannot receive the print data, or you want to start printing immediately, you can check whether there is a print job on the Google Cloud Print and start printing manually.

Follow the steps below.

### **IMP** Important

- Depending on your printer model, this function may not be available.
- 1. Make sure that the machine is turned on.
- 2. Display the Home screen.

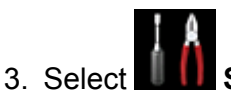

4. Select **Web service inquiry**.

### **Note**

• If you have not registered the machine with Google Cloud Print, **Web service inquiry** is not displayed.

Register the machine [with Google Cloud Print](#page-32-0).

#### 5. Select **Print from Google Cloud Print**.

The confirmation screen to check is displayed.

6. Select **Yes**.

If there is the print data, the machine receives the print data and prints it.

# **Using Canon Inkjet Cloud Printing Center**

Canon Inkjet Cloud Printing Center is a service that links with the cloud function of the printer and allows you to perform operations such as registering and managing apps from your smartphone or tablet device, and checking the print status, print error, and ink status of the printer. You can also print photos and documents from your apps.

If you are using this service from your computer, you can manage the apps.

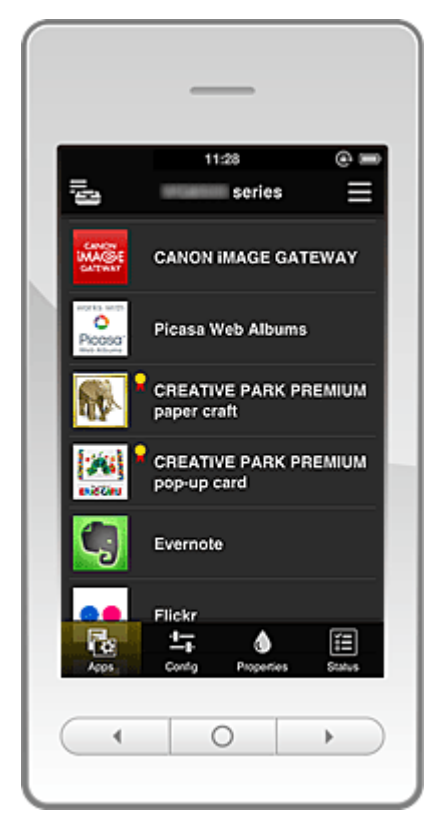

### **IMP** Important

- The screen display may change without prior notice.
- **Before using Canon Inkiet Cloud Printing Center**
- **[Preparations before using Canon Inkjet Cloud Printing Center](#page-38-0)**
- **N** [Using Canon Inkjet Cloud Printing Center](#page-45-0)
- **M** [Adding a Printer](#page-49-0)
- **N** [Troubleshooting Canon Inkjet Cloud Printing Center](#page-50-0)

### **Before using Canon Inkjet Cloud Printing Center**

First, check your environment.

• **Printer specification**

Check that Canon Inkjet Cloud Printing Center supports the printer.

• **Network environment**

The printer must be connected to a LAN and to the Internet.

#### **IMP** Important

• The user will bear the cost of Internet access.

#### <span id="page-38-0"></span>• **Printer software (firmware) version**

If the printer's firmware is the version indicated below, you need to update the firmware.

- MX530 series: Version earlier than Ver. 1.000
- Model other than MX530 series: Version earlier than Ver. 2.000

Refer to "Firmware update" for your model from the Home of the *Online Manual* for details.

#### **IMP** Important

- When you update the firmware of this product, the displayed screens, the operation procedures, and the functions may change.
- If you register a photo-sharing service to your printer and then later update the printer firmware, the photo-sharing service will be deregistered. Please perform the account setup again.

#### • **Operating requirements**

For computers, smartphones, and tablet devices, see "[Requirements for Canon Inkjet Cloud Printing](#page-70-0) [Center operation](#page-70-0)".

### **IMP** Important

• This service may not be available in certain countries or regions. Also even if the service is available, there are apps that cannot be used in certain regions.

### **Preparations before using Canon Inkjet Cloud Printing Center**

To use the Canon Inkjet Cloud Printing Center, you need to follow the steps described below and register the user information.

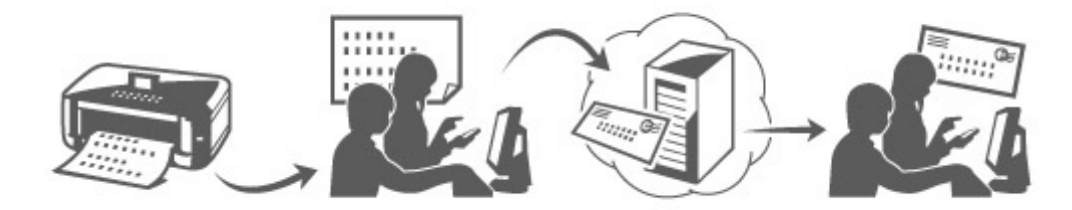

### **Print registration information from the printer**

1. Check that the printer is connected to the Internet

#### **If your LCD monitor is a color model**

- 2. From the home window, select **Setup** -> **Web service setup** -> **Web service connection setup** -> **IJ Cloud Printing Center setup** -> **Register with this service**
- 3. In the registration confirmation window, Select **Yes**

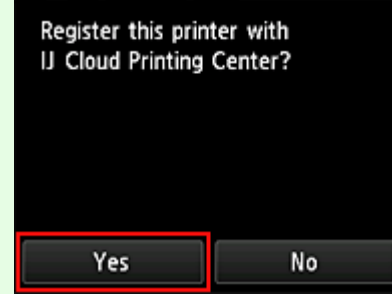

4. In the print settings, select the display language

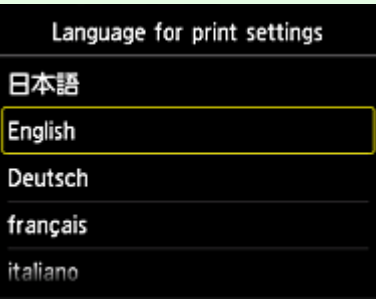

### **If your LCD monitor is a monochrome model**

- 2. On the printer operation panel, select the **Setup** button, and then select **Web service setup** -> **Connection setup** -> **IJCloudPrintingCtr** -> **Register w/ service**
- 3. In the registration confirmation window, Select **Yes**

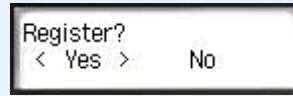

4. Select the print language

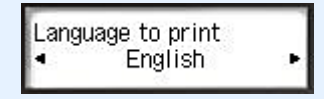

5. Follow the instructions displayed in the window, and print the URL of the authentication site and the **Printer registration ID**

Set A4 size or Letter size plain paper and select **OK**. The authentication URL and **Printer registration ID** are printed.

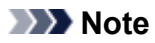

• You will use this printed page in the next step.

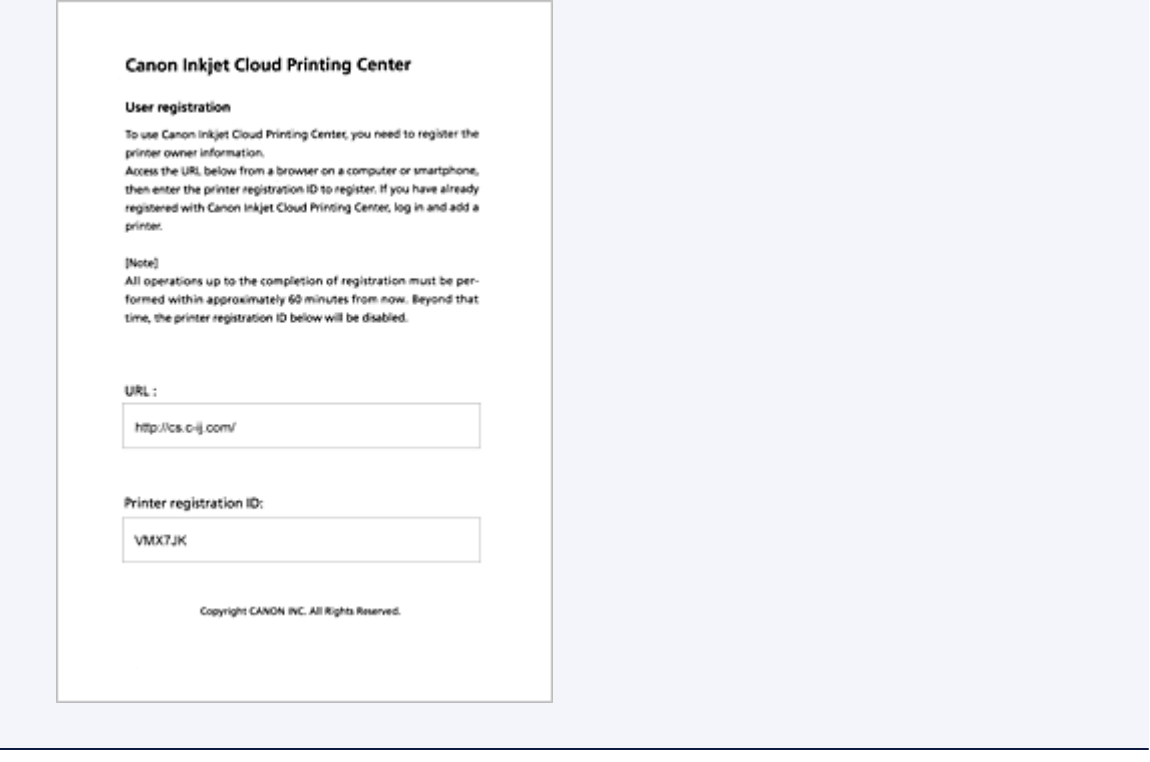

### **Important**

• The operation to complete the registration should be done within 60 minutes.

### **Access the URL on the printed page, and then enter the e-mail address and other necessary information**

#### **IMP** Important

- Do not use the Back button of the web browser while an operation is processing. The screen may not transition properly.
- 1. Use the web browser on your PC, smartphone, tablet, or other devices to access the authentication URL

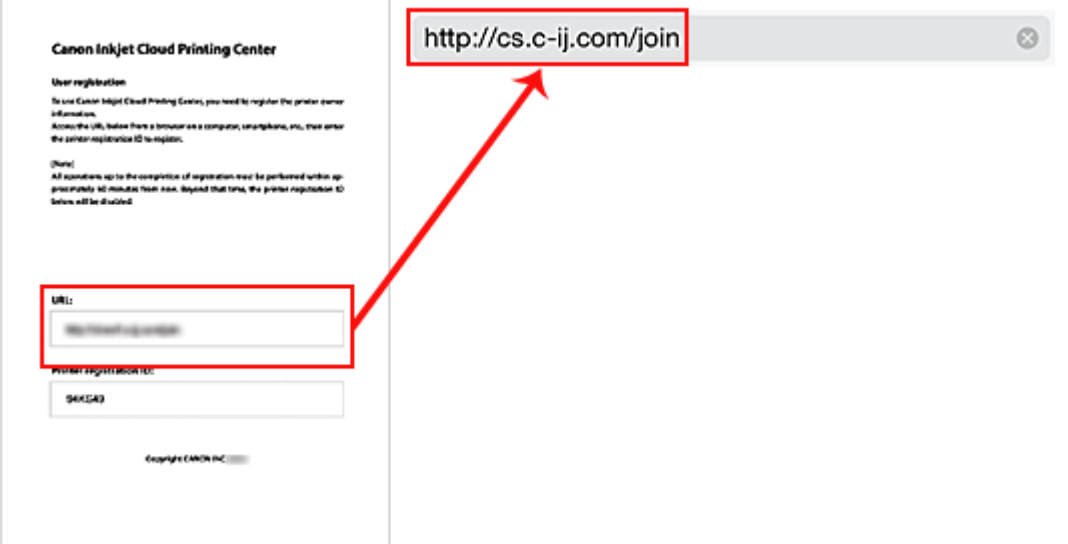

2. When the printer registration screen is displayed, select **Create new account**

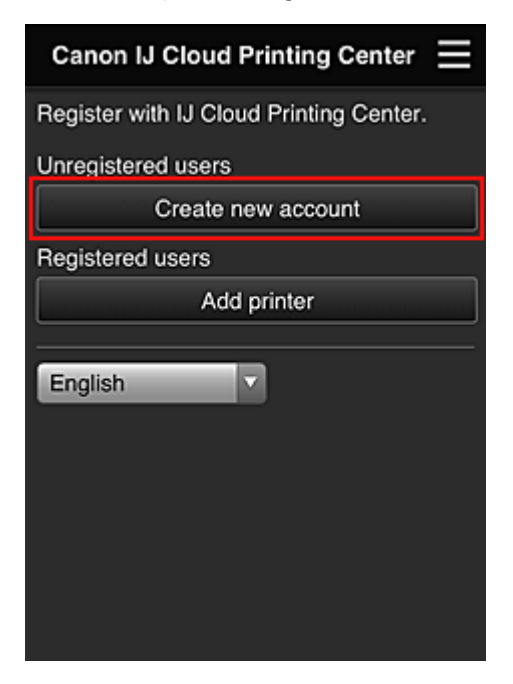

3. Enter the **E-mail address** and **Printer registration ID** of the printer's owner, and then select **OK**

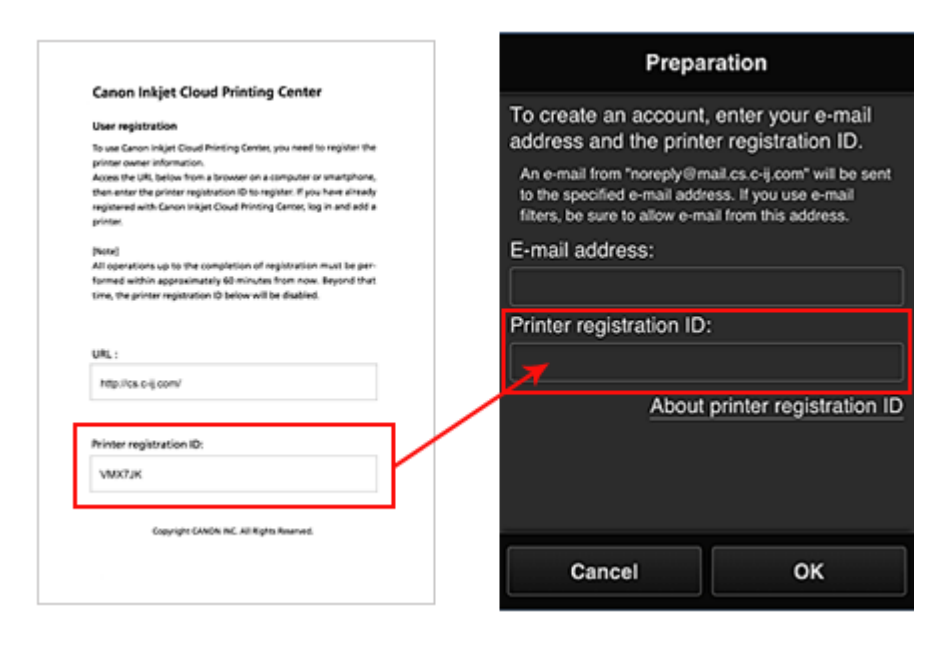

### **IMP** Important

- There are character restrictions for the e-mail address, as shown below.
	- You can use up to 255 alphanumeric characters consisting of single-byte characters and symbols (!\$'\*/^\_{}|~.-@).
	- Multibyte characters cannot be used. You will get an error if the e-mail address you enter contains a character that cannot be used.
- If you registered a different e-mail address by mistake, you can cancel the registration by going to the printer's Home screen and selecting **Setup** (or by pressing the **Setup** button on the operation panel) -> **Web service setup** -> **Connection setup** -> **IJ Cloud Printing Center setup** (**IJCloudPrintingCtr**) -> **Delete from this service**.
- You may not be able to receive the notification if you are using a spam filter. If you have a setting to receive only the e-mails from certain domains, be sure to change the setting to allow receiving e-mails from "noreply@mail.cs.c-ij.com". There will be no error display even if you could not receive the e-mail because of the spam filter setting or if you entered an incorrect e-mail address.
- 4. The registration page URL is sent to the e-mail address entered

### **Access the URL in the e-mail, register the information, and complete the user registration**

- 1. When an e-mail with the subject "Information on Canon Inkjet Cloud Printing Center" is sent to the e-mail address that you entered, select the URL
- 2. In the **License agreement** and **Privacy statement** windows of Canon Inkjet Cloud Printing Center, read the statements, and select **Agree** if you agree

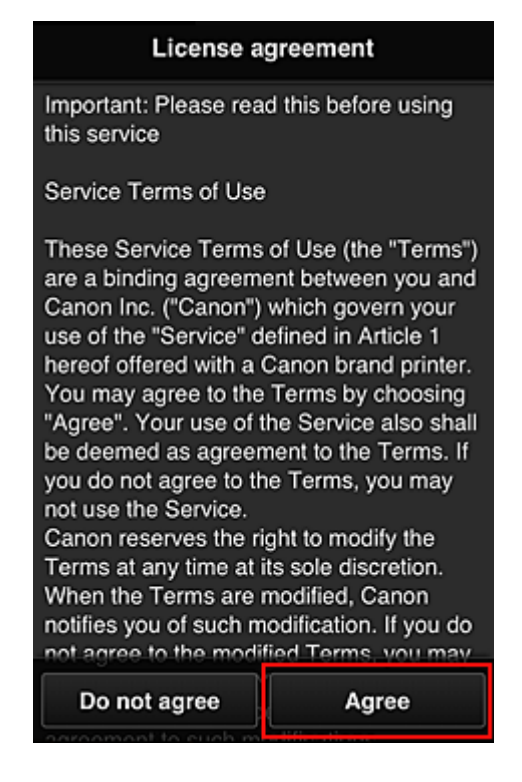

<**License agreement**>

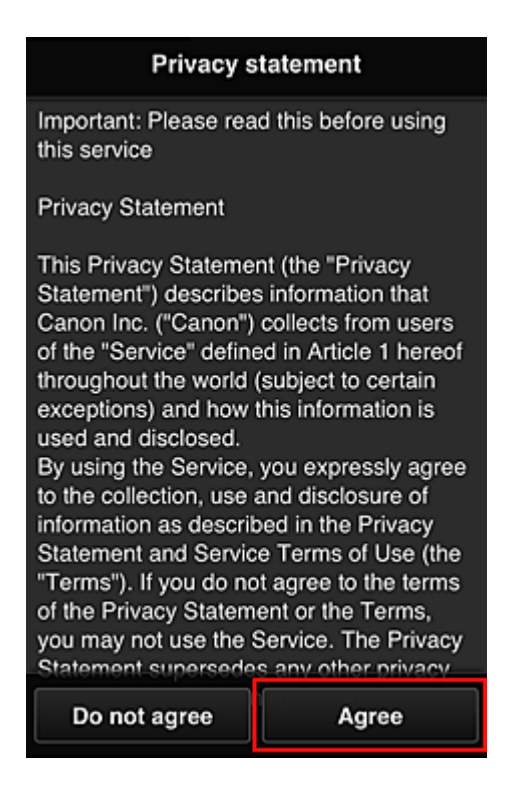

<**Privacy statement**>

3. In the user information entry screen, enter your **Password**, and select **Next**

Enter your password for logging in to the Canon Inkjet Cloud Printing Center.

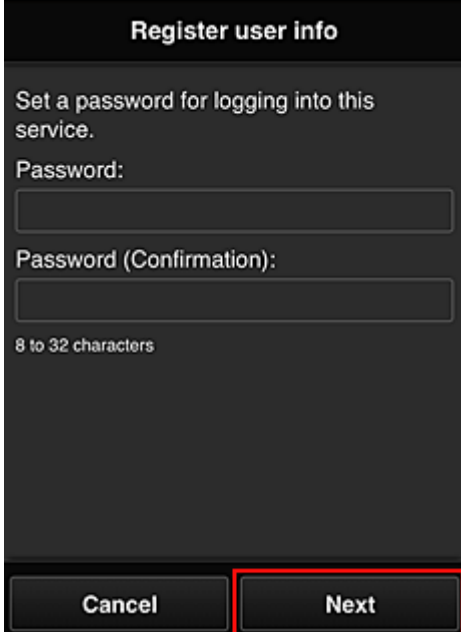

#### **Important**

- There are character restrictions for the **Password**, as shown below.
	- The password needs to be between 8 and 32 characters long, using single-byte alphanumeric characters and symbols (!"#\$%&'()\*+,-./:;<=>?@[\]^\_'{|}~). (Alphabets are case-sensitive)
- 4. Enter the **User name**

Enter the name that identifies the user.

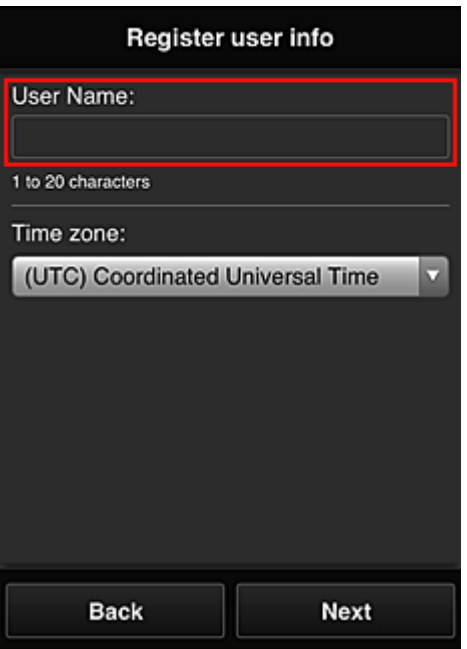

#### **Important**

- The **User name** entry field has the following character restrictions:
	- The user name must be between 1 and 20 characters long, using single-byte alphanumeric characters and symbols  $(!!#\$\%&(')^*+,-/$ ;<=>?@[\]^\_`{|}~). (Alphabets are case-sensitive)
- 5. Specify the **Time zone** setting, and select **Next**

Select your region on the list. If you cannot find your region on the list, select the one closest to your region.

#### **Apply daylight saving time**

This appears only when there is a daylight saving time in the **Time zone** that you selected. Select whether or not to apply the daylight saving time.

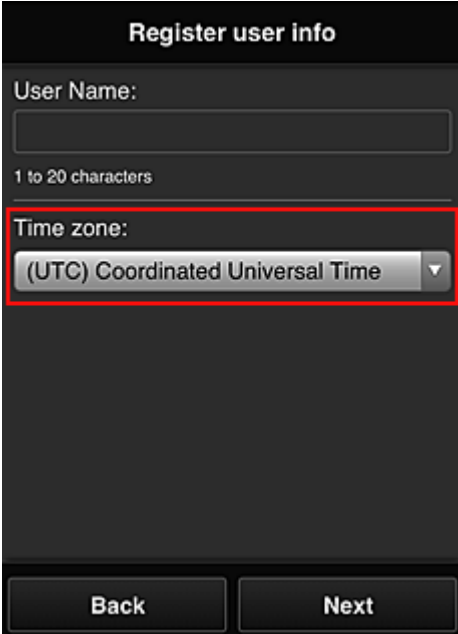

### <span id="page-45-0"></span>6. Enter the **Security code** and select **Done**

Enter the code for authenticating the user.

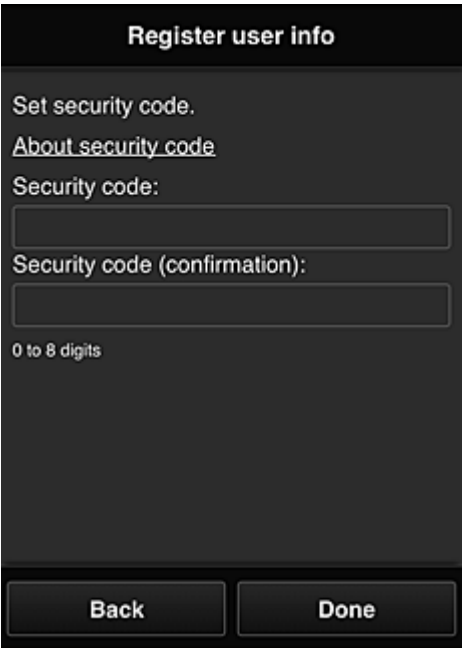

#### **IMP** Important

- You can register to this service without setting a **Security code**. However, from the viewpoint of security, we recommend that you set a **Security code**.
- The **Security code** entry field has the following character restrictions:
	- Up to 8 single-byte numbers

The registration is complete. A registration completion message is displayed.

When you select the **OK** button in the message, the login screen is displayed.

Enter the registered e-mail address and password, and [log in](#page-55-0) to the Canon Inkjet Cloud Printing Center.

### **Using Canon Inkjet Cloud Printing Center**

When the user registration is completed, you can log in to the Canon Inkjet Cloud Printing Center and use the service.

- 1. From your PC, smartphone, or tablet, access the service login URL (http://cs.c-ij.com/)
- 2. On the Login screen, enter the **E-mail address** and **Password**, and then select **Log in**

### **IMP** Important

• The e-mail address and password are case-sensitive. Make sure the case is correct.

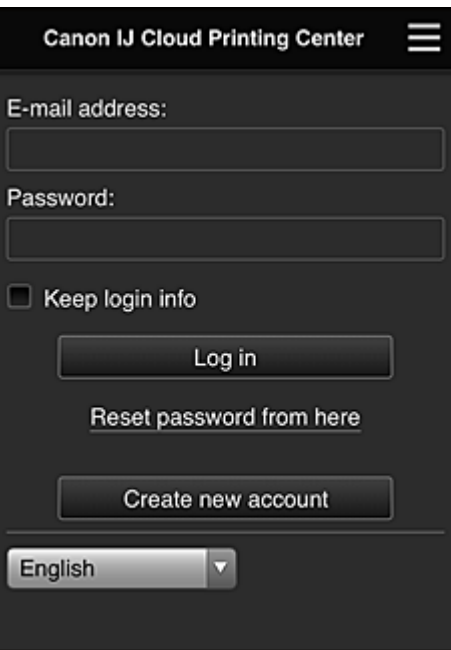

#### **E-mail address**

Enter the e-mail address that you entered in the user registration.

#### **Password**

Enter the password that you entered in the user registration.

#### **Keep login info**

When you select the check box, the login screen is skipped for 14 days since the last day that the service screen was accessed.

#### **Important**

- If you fail to log in five straight times, you will not be able to login again for an hour.
- You remain logged in for an hour after the last access.
- The service may not function properly if you log in from multiple devices at the same time.

After logging in, you can use useful services such as adding/managing apps that work in conjunction with this product's cloud functionality and checking the ink status.

For screen descriptions and operation instructions, see ["Canon Inkjet Cloud Printing Center window"](#page-55-0).

#### **Printing procedure**

This section introduces the photo printing procedure by using CANON iMAGE GATEWAY as an example.

#### **IMP** Important

- The available functions differ depending on the app.
- The printing procedure differs depending on the app.
- You need to get the account and register photo and other data beforehand.
- The following file formats can be printed: jpg, jpeg, pdf, docx, doc, xlsx, xls, pptx, ppt, and rtf. The file formats that can be printed differ depending on the app.
- Before you print, check that printer is on and is connected to the network. Then start.

#### **Note**

• You can use CANON iMAGE GATEWAY to print jpg and jpeg file formats.

- 1. On the Main screen, select the app to be used
- 2. Enter the information according to the instructions on the authentication screen, and then select **Log in**

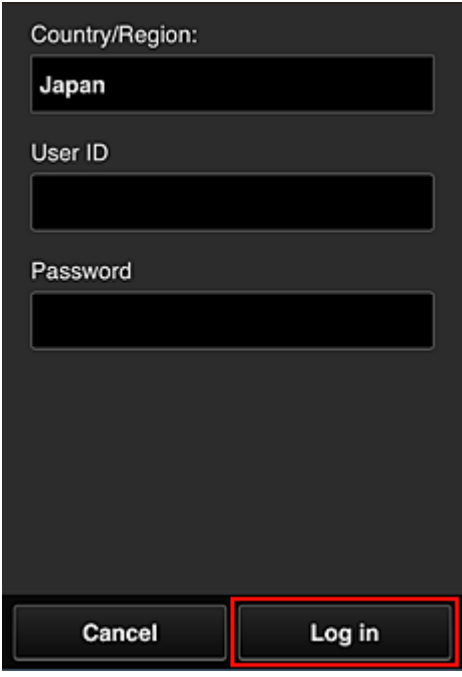

3. In the displayed album list, select the album of your choice

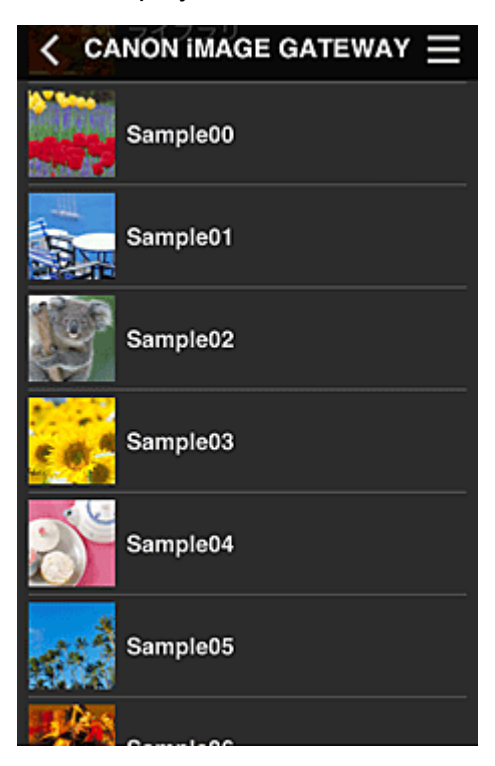

4. In the displayed image list, select the image that you want to print, and then select **Next**

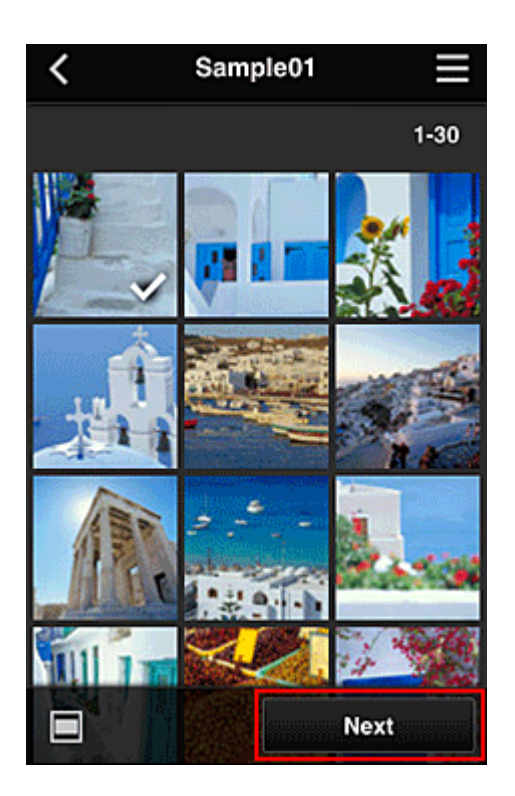

5. Make the necessary print settings, and then select **Print**

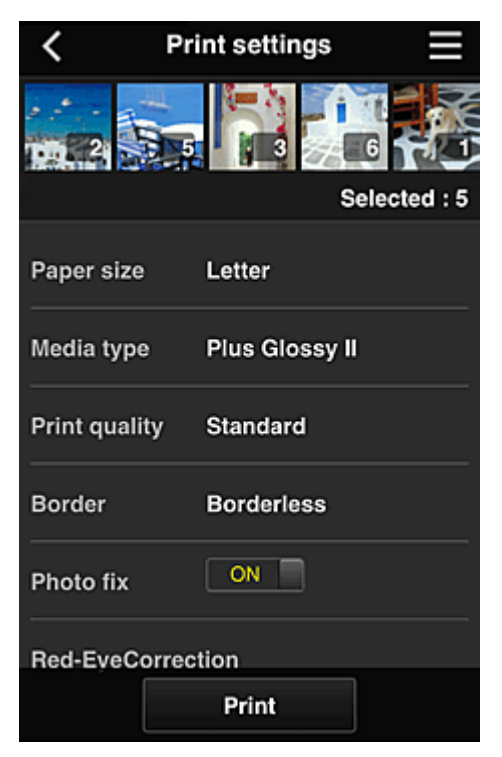

6. A print job completion message appears, and printing starts

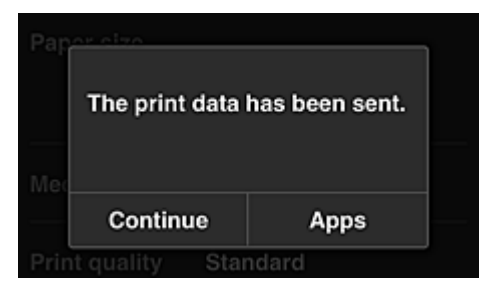

<span id="page-49-0"></span>To continue printing, select **Continue**, and perform the operation from Step 3. To end the printing, select **Apps**. The screen returns to the apps list screen.

### **Important**

- If a print job is not printed within 24 hours after the print job is issued, the print job will expire and cannot be printed.
- With premium apps that limit the number of print jobs, print jobs that expire and cannot be printed are also included in the print count.

### **Adding a Printer**

With one account, you can use the Canon Inkjet Cloud Printing Center services on multiple printers.

The procedure for adding a printer is as follows:

#### **If your printer has a LCD monitor**

- 1. Print the [registration information](#page-38-0) from the printer to be added
- 2. From the browser on your smartphone, tablet, or computer, access the authentication site URL

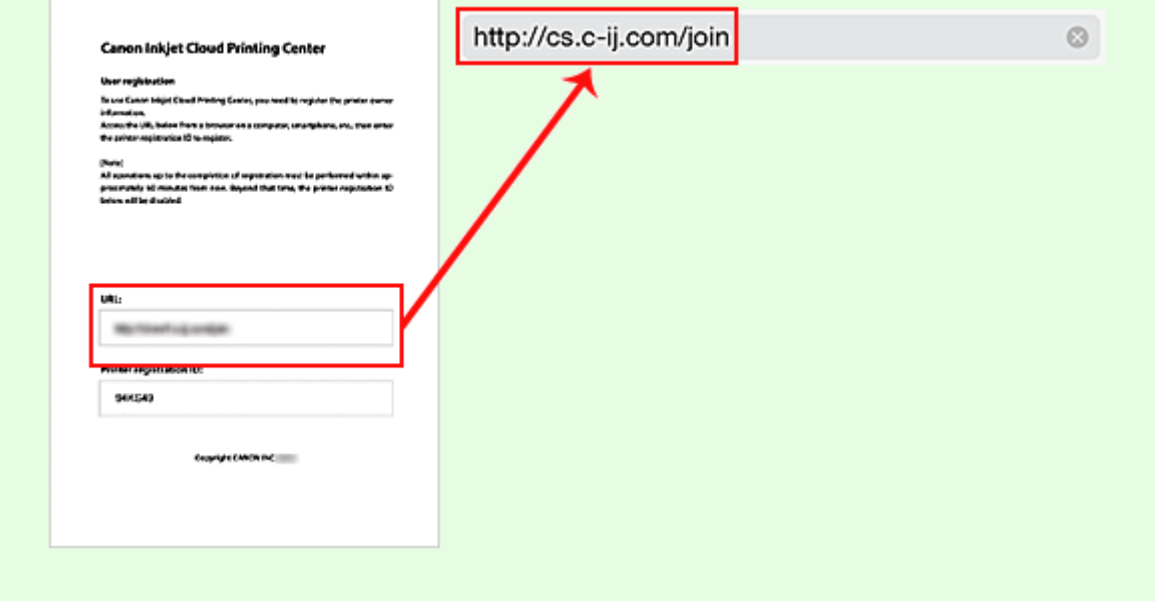

3. When the printer registration screen is displayed, select **Add printer**

<span id="page-50-0"></span>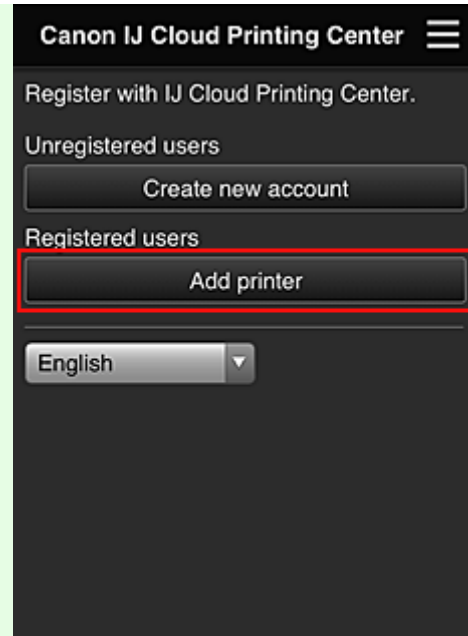

- 4. If the authentication screen is displayed, enter the **E-mail address** and **Password** that you set during user registration, and then select **Log in**
- 5. If a confirmation message is displayed, select **OK**
- 6. Enter the **Printer registration ID**, indicated in the printed registration information, and select **OK**

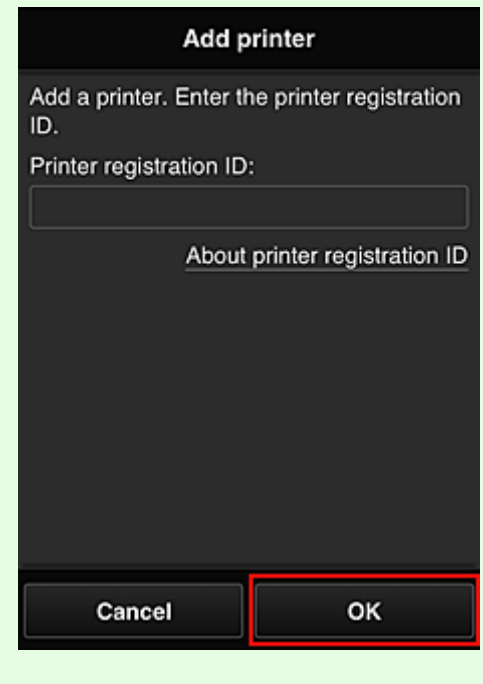

Printer addition is completed.

### **Troubleshooting Canon Inkjet Cloud Printing Center**

- [If an app cannot be installed](#page-51-0)
- [If the registered app is not in the Apps list](#page-51-0)
- [If the information is not updated when you press the](#page-51-0) **Update** button
- <span id="page-51-0"></span>If you do not receive the registration e-mail
- **Printing starts on its own even if you do not do anything**
- **[If you cannot print](#page-52-0)**

### **If an app cannot be installed**

Check the country or region where the printer was purchased.

If the printer is taken outside the country or region where it was purchased, apps cannot be installed. For an app that is already installed, if the new region supports that app, you can continue to use it. However, if you uninstall an app, be aware that you will not be able to install it outside of the country or region where the printer was purchased.

### **If the registered app is not in the Apps list**

Check the display language of Canon Inkjet Cloud Printing Center.

If the display language is switched to a language that does not support an app, the app will not be displayed in the apps list but will continue to be registered.

If you switch back to the target language of the app, it will be displayed in the apps list and you will be able to start, register, or unregister the app.

### **If the information is not updated when you press the Update button**

Because the Properties screen requires network connection with this product, the information may not be reflected immediately. Please wait awhile, and then try updating the information again. If the information is still not updated, then check that the product is connected to the Internet.

### **If you do not receive the registration e-mail Printing starts on its own even if you do not do anything**

You may have entered a different e-mail address during the user registration of Canon Inkjet Cloud Printing Center.

### **If your LCD monitor is a color model**

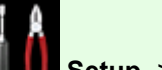

On the printer's Home screen, select **Setup** -> **Web service setup** -> **Web service connection setup** -> **IJ Cloud Printing Center setup** -> **Delete from this service** to prevent unauthorized access using this address.

#### **If your LCD monitor is a monochrome model**

To delete parties who can access the service illegally, select the **Setup** button on the printer operation panel, and then select **Web service setup** -> **Connection setup** -> **IJCloudPrintingCtr** - > **Delete from service**.

After resetting the printer, repeat the user registration of Canon Inkjet Cloud Printing Center from the beginning.

### <span id="page-52-0"></span>**If you cannot print**

Check the following if you cannot print.

- Check that the printer is connected to the Internet.
- Check that the printer is connected to a LAN and the LAN environment is connected to the Internet.

#### **If your printer has a LCD monitor**

- Check that no error message is displayed on the printer's LCD monitor.
- If printing does not start even after you wait awhile, go to the printer home screen and run **Setup** (or by pressing the **Setup** button on the operation panel) -> **Web service inquiry**. If printing does not start, run the inquiry several times.

#### **If your printer does not have a LCD monitor**

If printing does not start even after you wait awhile, first turn off the printer, and then turn it back on again.

If the problem is not resolved, use the printer driver from your computer to perform the print job and check whether the data can be printed normally on the printer.

If you still cannot print, see the troubleshooting page for your model on the Home of the *Online Manual*.

#### **Note**

- With a wireless LAN connection, after the printer is turned on, it may take several minutes before communication is possible. Check that your printer is connected to the wireless network, and wait a while before you start printing.
- If the printer is not turned on or is not connected to the Internet, and consequently a print job is not processed within 24 hours after it was submitted, the print job is automatically canceled. If this happens, check the printer power and the Internet connection, and then re-submit the print job.

# <span id="page-53-0"></span>**Printing Your Printer Registration ID**

### **IMP** Important

• This function is not available depending on the printer you are using. To confirm whether this function is available with your printer, refer to [List of Function for Each Model](#page-80-0) (Canon Inkjet Cloud Printing Center).

To add a printer by using Canon Inkjet Cloud Printing Center, you will need a **Printer registration ID**.

From the operation panel of this machine, print the URL of the authentication site and your **Printer registration ID**. The procedure is as follows:

1. Check that the printer is connected to the Internet

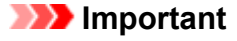

**service**

• To use this function, you must connect this printer to the Internet.

### **If your LCD monitor is a color model**

- 2. From the home window, select **Setup** -> **Web service setup** -> **Web service connection setup** -> **IJ Cloud Printing Center setup** -> **Register with this**
- 3. In the registration confirmation window, Select **Yes**

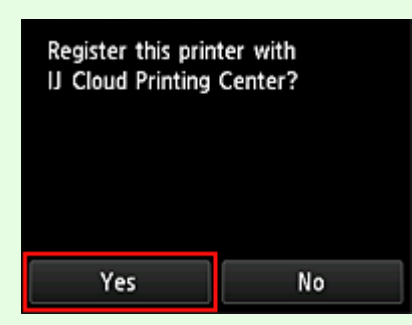

4. In the print settings, select the display language

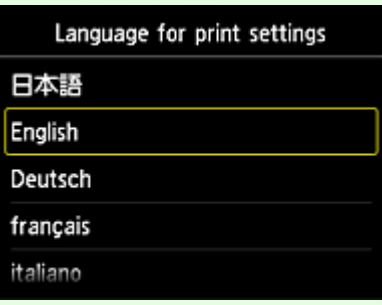

## **If your LCD monitor is a monochrome model**

- 2. On the printer operation panel, select the **Setup** button, and then select **Web service setup** -> **Connection setup** -> **IJCloudPrintingCtr** -> **Register w/ service**
- 3. In the registration confirmation window, Select **Yes**

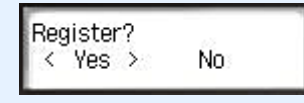

4. Select the print language

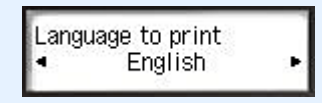

5. Follow the instructions displayed in the window, and print the URL of the authentication site and your **Printer registration ID**

Set A4 size or Letter size plain paper and select **OK**. The authentication site URL and your **Printer registration ID** are printed.

#### **IMP** Important

• The operation to complete the registration should be done within 60 minutes.

## <span id="page-55-0"></span>**Canon Inkjet Cloud Printing Center window**

This section describes the Canon Inkjet Cloud Printing Center screens that are displayed on your smartphone, tablet device, or computer.

- **Description of the Login screen**
- [Description of the Main screen](#page-56-0)

### **Description of the Login screen**

This section provides the description of the Login screen of Canon Inkjet Cloud Printing Center.

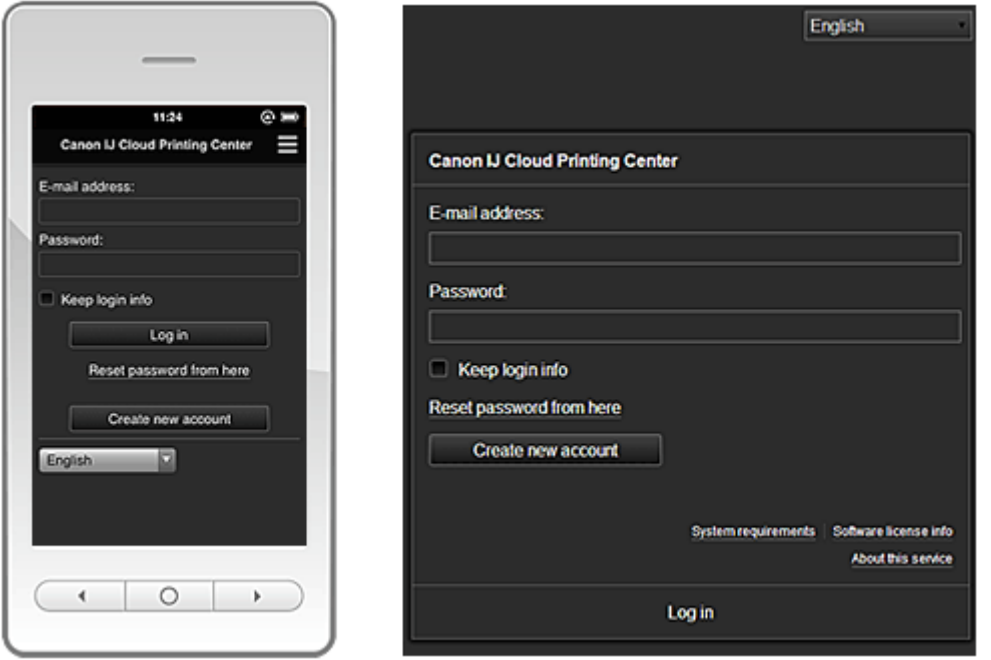

#### **IMP** Important

- You have 5 tries to enter your password. If you fail, you will not be able to log in for about the next hour.
- You remain logged in for an hour after the last access.

#### **Language**

Select the language you will be using.

#### **E-mail address**

Enter the e-mail address that you entered in the user registration.

#### **Password**

Enter the password that you entered in the user registration.

#### **Important**

• The e-mail address is case-sensitive. Make sure the case is correct.

#### **Keep login info**

When you select the check box, the login screen is skipped for 14 days since the last day that the service screen was accessed.

#### **Reset password from here**

Select this if you forgot the password. Reset your password by following the instructions on the screen.

#### <span id="page-56-0"></span>**Create new account**

A new registration will be added to the Canon Inkjet Cloud Printing Center. For a new registration, you need the **[Printer registration ID](#page-53-0)**.

#### **System requirements**

This displays the system requirements for the Canon Inkjet Cloud Printing Center.

#### **Help/legal notices (smartphone and tablet devices only)**

The description of the Canon Inkjet Cloud Printing Center screen and various reminders are displayed.

#### **Software license info (PC only)**

The licensing information of Canon Inkjet Cloud Printing Center is displayed.

#### **About this service**

This displays the descriptions of this service.

### **Description of the Main screen**

When you log in to the Canon Inkjet Cloud Printing Center, the Main screen appears.

With this service, the functions available to **Standard user** of the printer are different from those available to the printer **Administrator**.

**Standard user** can only use the functions marked by an asterisk (\*).

You can use areas shown below to start\*, add, and manage apps. If you are using a smartphone or tablet, then you can also print photos and documents.

If you are using a smartphone or tablet

**If** you are using a PC

### **If you are using a smartphone or tablet**

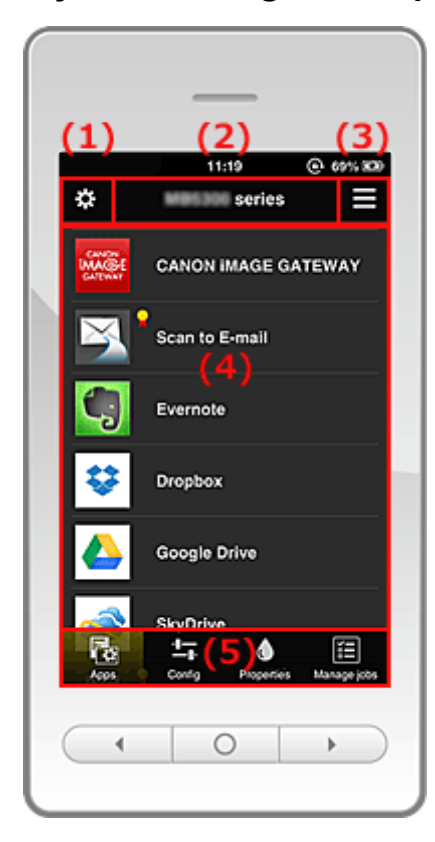

(1) [Left context menu](#page-57-0)

- <span id="page-57-0"></span>(2) [Printer name area](#page-59-0)
- (3) [Right context menu](#page-59-0)
- (4) [Display area](#page-61-0)
- (5) [Menu area](#page-61-0)

### **(1) Left context menu**

When you select  $\mathbb{S}$ , the Mng. printer screen of the Manage users screen appears. For general users, the **Select printer** screen appears.

#### **Mng. printer screen (Select printer screen)**

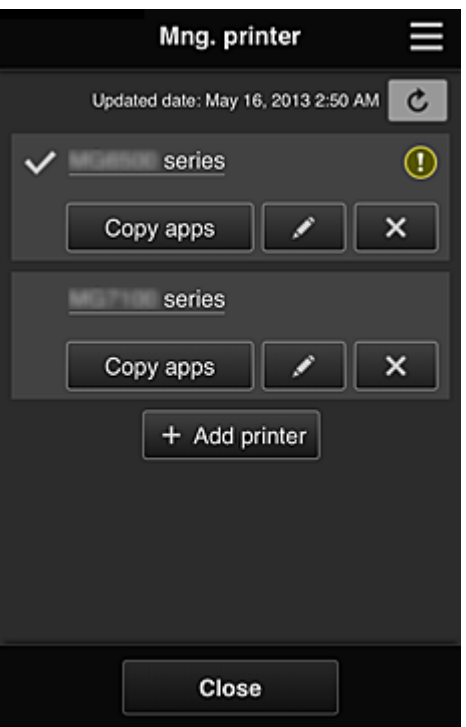

From the Mng. printer screen (Select printer screen), you can *check\*and update\** printer information registered to the Canon Inkjet Cloud Printing Center, [change printer names, delete](#page-58-0) [printers](#page-58-0), [add printers,](#page-58-0) and [copy apps](#page-58-0).

#### • **Check the printer information\***

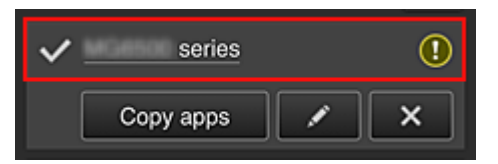

The registered printer name is displayed.

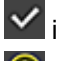

 $\vee$  indicates the currently selected printer.

**1** indicates that an error occurred on the printer.

<span id="page-58-0"></span>• **Display update date/time of the printer information\***

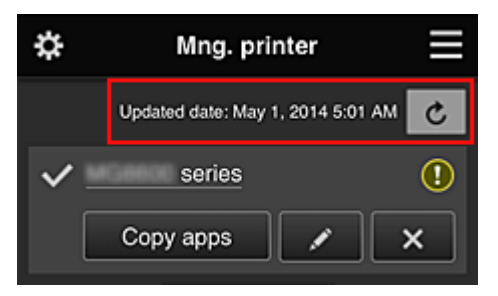

This displays the date and time the printer information was last updated.

 $\mathbf{c}$  refreshes the information.

#### • **Copy apps**

Select this to copy apps added in the selected printer to another printer.

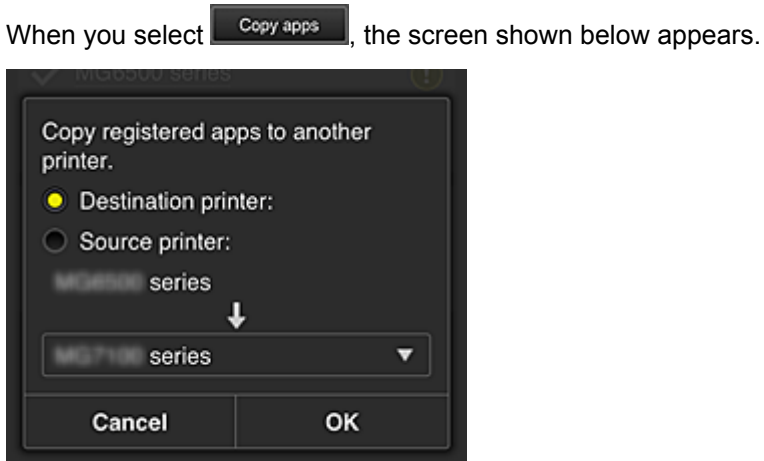

Set the **Destination printer** and the **Source printer**. Then select **OK**.

#### • **Change the printer name**

When you select  $\Box$ , a screen to change the printer name appears. Follow the instructions on the screen to change the name.

#### **Note**

- The printer name entry has the following character limitation:
	- Up to 128 characters
- **Delete printers**

When you select  $\mathbf{X}$ , the printer is deleted from the Canon Inkjet Cloud Printing Center. When transferring the ownership of the printer, select **Clear the information saved on the printer**.

• **Add printers**

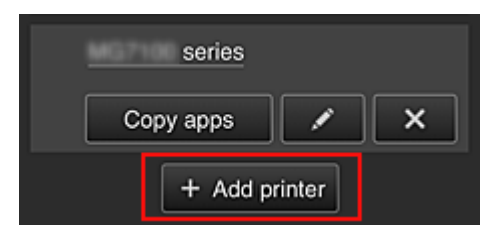

<span id="page-59-0"></span>Select this to add printers to be used in the Canon Inkjet Cloud Printing Center. You need a **[Printer registration ID](#page-53-0)** to add a printer.

#### **Note**

• Although the number of printers that can be registered for one e-mail address is not limited, only up to 16 printers are guaranteed to operate.

#### **Manage users screen**

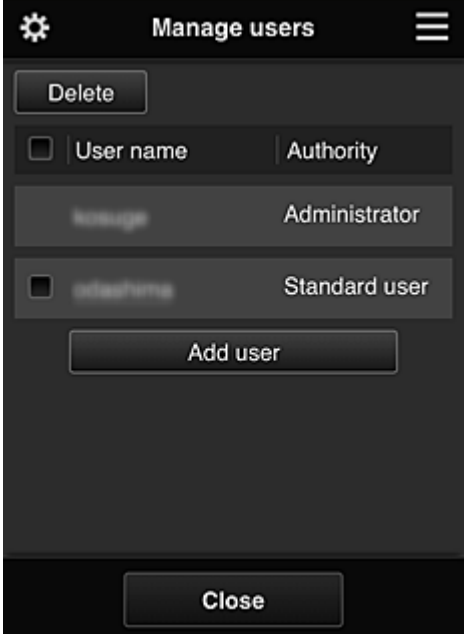

From the Manage users screen, you can [check user information](#page-61-0) registered to the Canon Inkjet Cloud Printing Center, delete users, add users, and change the **Administrator** and **Standard user** settings.

#### • **User deletion**

Select the check box of the user to be deleted, and select **Delete**. However, you cannot delete yourself. To delete yourself, cancel your membership from the [user](#page-61-0) [information](#page-61-0) screen.

#### • **Adding a user**

Select **Add user**. The user registration screen appears.

#### • **Changing Administrator and Standard user settings**

You can change the privileges of the **Administrator** and **Standard user**s.

#### **(2) Printer name area**

The registered name of the printer selected is displayed. The **Administrator** can [change the printer name](#page-58-0).

#### **(3) Right context menu**

When you select  $\blacksquare$ , the context menu appears.

The information displayed depends on the menu currently selected in the menu area.

The  $\overline{\bullet}$  symbol indicates that there is a new unread notice.

<span id="page-60-0"></span>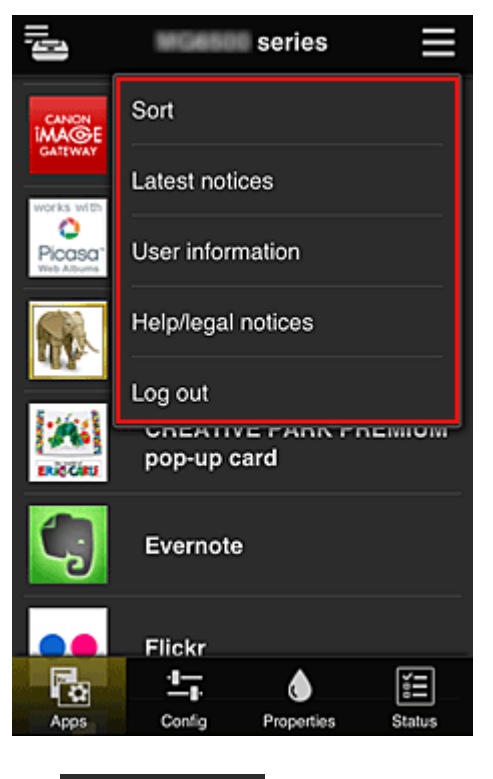

• Sort **Sort** 

This displays the screen to sort registered apps.

You can use the **buttons to change the display order of apps**. When you finish sorting, press the **Done** button to confirm the order.

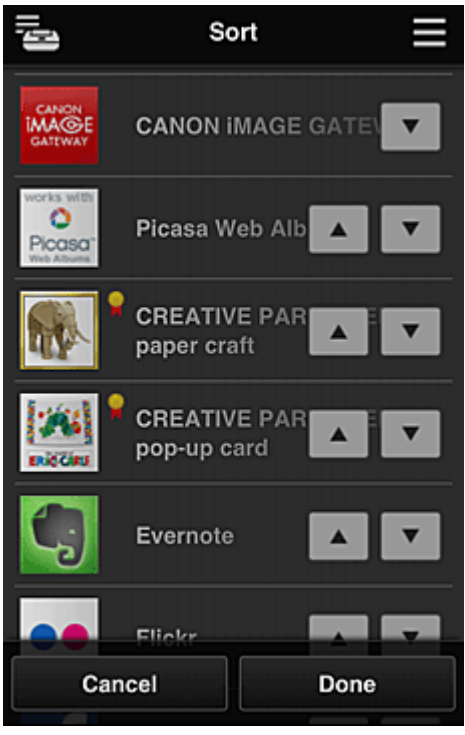

Latest notices **Latest notices\*** 

This displays the latest notices. The  $\bigcirc$  symbol indicates that there is a new unread notice.

### <span id="page-61-0"></span>**User information User information\***

This displays the User information screen.

You can change the registered e-mail address, password, language, time zone, and other settings.

# • **Help/legal notices\***

The description of the Canon Inkjet Cloud Printing Center screen and various reminders are displayed.

### Log out **Log out\***

This opens the Log out screen of the Canon Inkjet Cloud Printing Center.

#### **(4) Display area**

The display changes based on the menu you select.

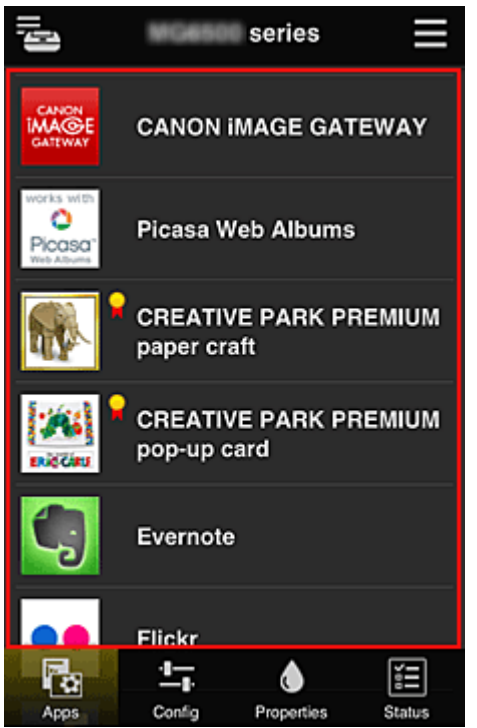

#### **(5) Menu area**

The following 4 menu buttons are displayed:

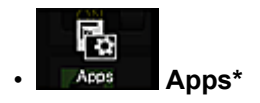

This displays the list of registered apps in the Display area. The Sort screen appears when you select [Sort in the context menu.](#page-60-0)

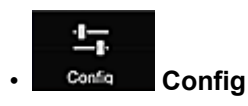

This displays the Register apps screen in the Display area. The display can be toggled between **Registered** and **Search apps**.

The **Registered** screen lists registered apps. You can check the information of these apps or deregister them.

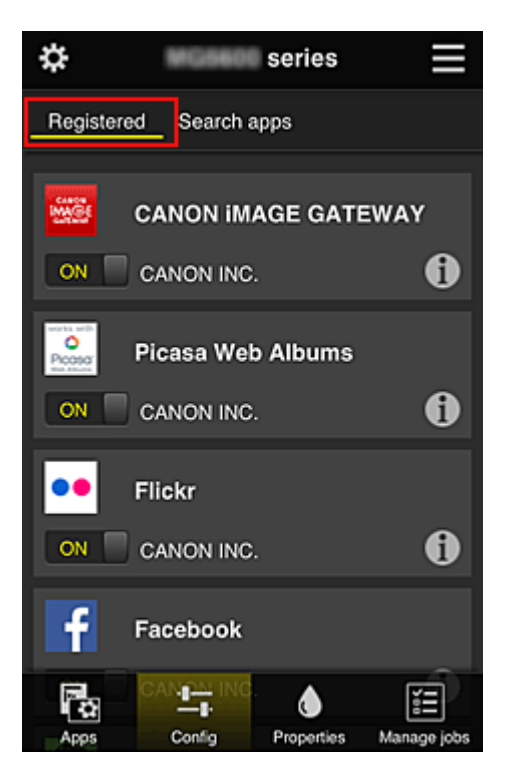

On the **Search apps** screen, the apps that you can register by using the Canon Inkjet Cloud Printing Center are displayed by category.

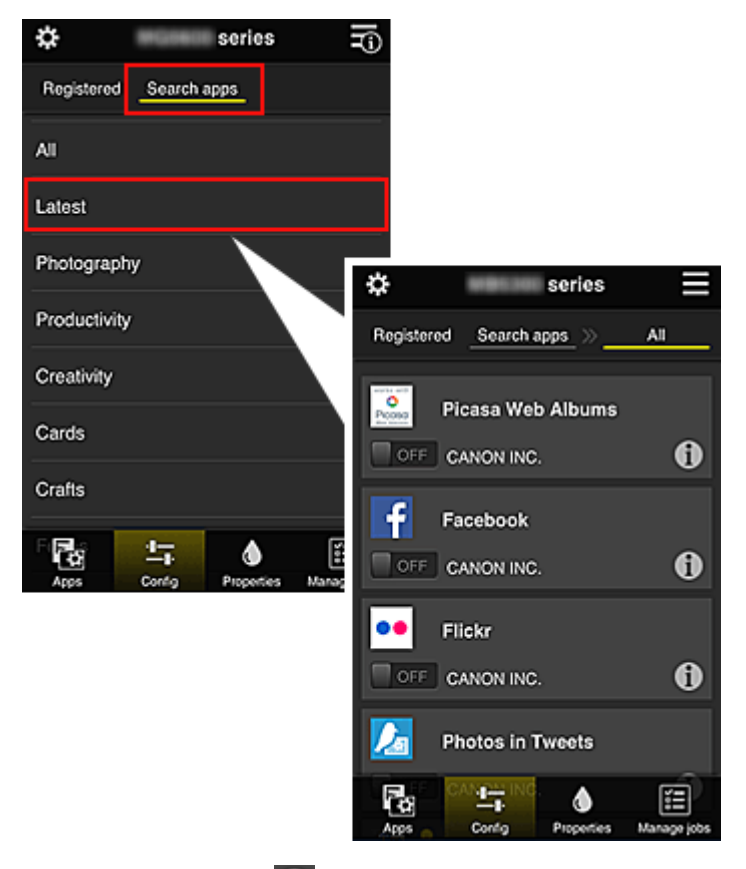

 $\cdot$  When you select  $\bigcirc$ , the details of the app are displayed.

When you select  $\boxed{on \Box / \Box \text{OFF}}$ , you can choose to register or unregister the app.

#### **Note**

• Description of displayed icons

 $\bigcirc$  : Cannot be used because it is not yet released, not available in your region, or does

not support your model.

 $\Omega$  : Can be used with genuine Canon ink.

#### <span id="page-63-0"></span>♦ • **Properties\***

This screen displays the status of the printer that is currently selected.

You can check how much ink is remaining or details about an error that occurred. You can also access the ink purchasing site and the *Online Manual*.

### **IMP** Important

• The Properties displayed may differ from the actual status at the display time, depending on the printer status.

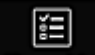

### **Manage jobs** Manage jobs\*

This screen displays the print or scan status and history.

You can check the print or scan status by looking at **Status list**, and the print or scan history by looking at **History**.

You can also cancel print jobs and delete history information.

To cancel or delete a job, select that job and then select **Cancel** or **Delete**.

### **If you are using a PC**

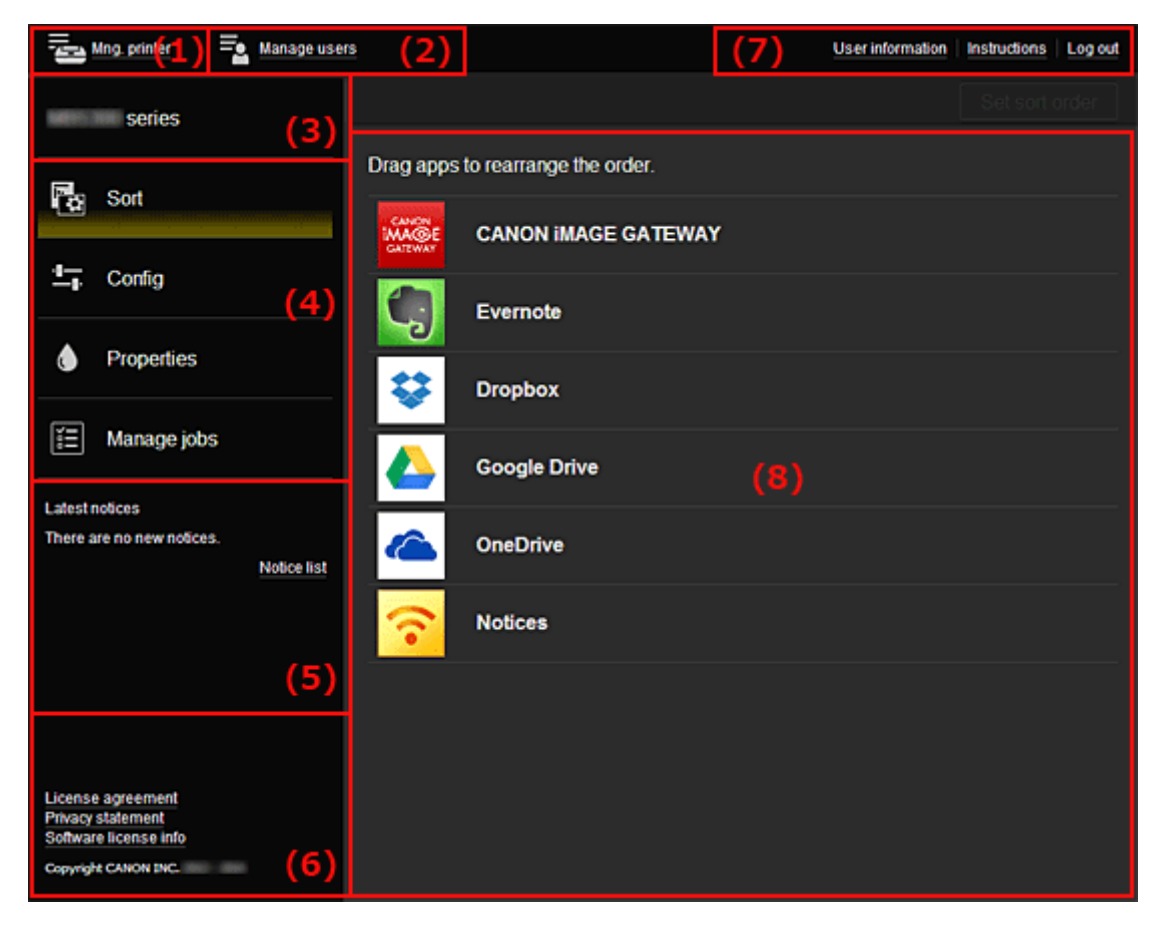

- (1) **Mng. printer** (**[Select printer](#page-64-0)**) button
- (2) **[Manage users](#page-66-0)** button
- (3) [Printer name area](#page-66-0)
- <span id="page-64-0"></span>(4) [Menu area](#page-66-0)
- (5) [Notices area](#page-68-0)
- (6) [Information area](#page-68-0)
- (7) [Global navigation area](#page-68-0)
- (8) [Display area](#page-69-0)

#### **(1) Mng. printer (Select printer) button**

When you select the **Mng. printer** (**Select printer**) button, the **Mng. printer** (**Select printer**) screen appears.

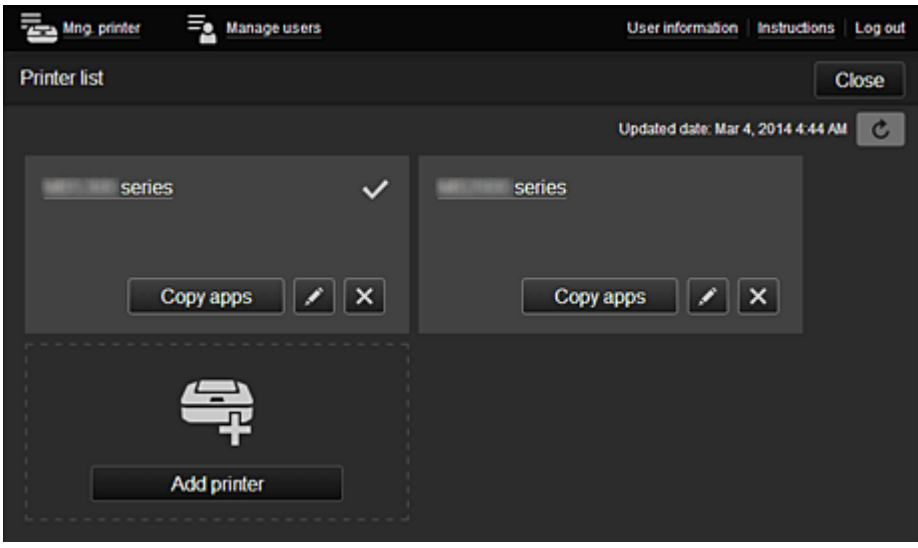

From the Mng. printer screen (Select printer screen), you can check\*and update\* printer information registered to the Canon Inkjet Cloud Printing Center, [change printer names, delete](#page-65-0) [printers](#page-65-0), [add printers,](#page-65-0) and [copy apps](#page-65-0).

• **Check the printer information\***

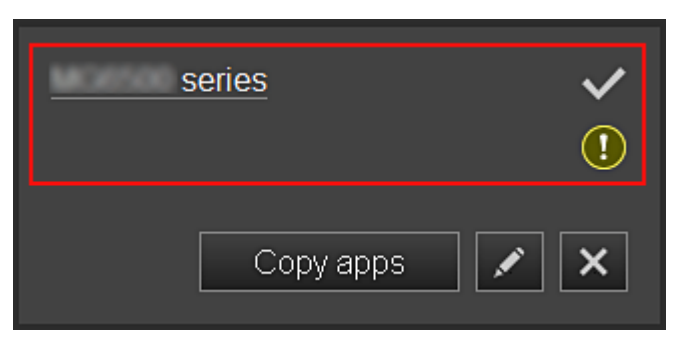

The registered printer name is displayed.

 $\vee$  indicates the currently selected printer.

**1** indicates that an error occurred on the printer.

• **Display update date/time of the printer information\***

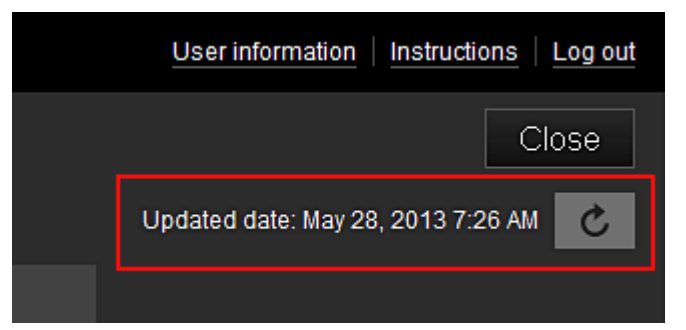

<span id="page-65-0"></span>This displays the date and time the printer information was last updated.

 $\lfloor c \rfloor$  refreshes the information.

#### • **Change the printer name**

When you select  $\Box$ , a screen to change the printer name appears. Follow the instructions on the screen to change the name.

#### **Note**

- The printer name entry has the following character limitation:
	- Up to 128 characters

#### • **Delete printers**

When you select  $\mathbf{X}$ , the printer is deleted from the Canon Inkjet Cloud Printing Center. When transferring the ownership of the printer, select **Clear the information saved on the printer**.

• **Add printers**

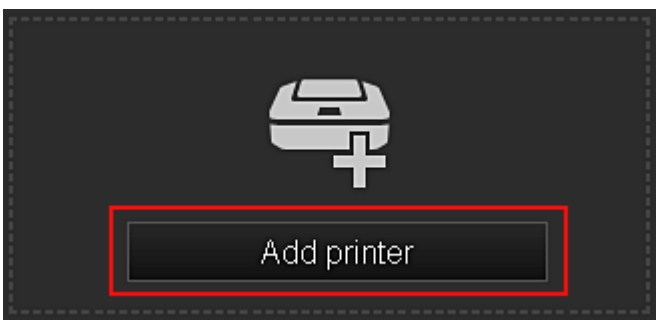

Select this to add printers to be used in the Canon Inkjet Cloud Printing Center. You need a **[Printer registration ID](#page-53-0)** to add a printer.

### **Note**

• Up to 16 printers are guaranteed to operate for each e-mail address.

#### • **Copy apps**

Select this to copy apps added in the selected printer to another printer.

**Contract Contract Contract** 

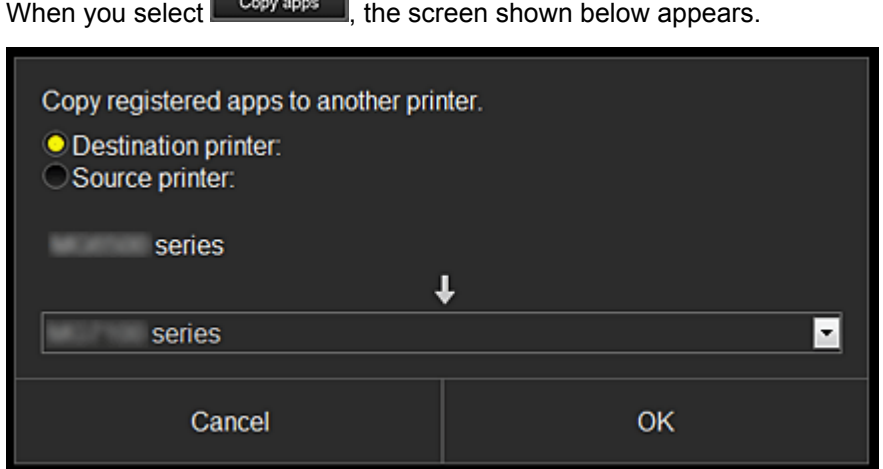

Set the **Destination printer** and the **Source printer**. Then select **OK**.

#### <span id="page-66-0"></span>**(2) Manage users button**

When you select the **Manage users** button, the Manage users screen appears.

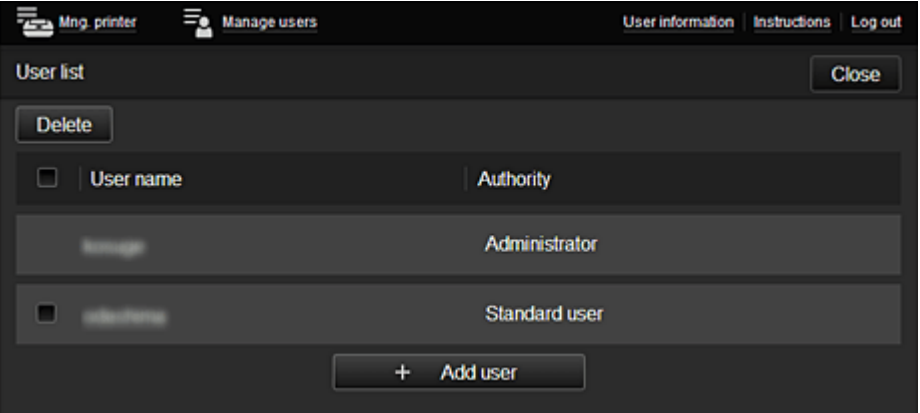

From the Manage users screen, you can **check user information** registered to the Canon Inkjet Cloud Printing Center, delete users, add users, and change the **Administrator** and **Standard user** settings.

• **User deletion**

Select the check box of the user to be deleted, and select **Delete**. However, you cannot delete yourself. To delete yourself, cancel your membership from the [user](#page-61-0) [information](#page-61-0) screen.

• **Adding a user**

Select **Add user**. The user registration screen appears.

• **Changing Administrator and Standard user settings**

You can change the privileges of the **Administrator** and **Standard user**s.

#### **(3) Printer name area**

The registered name of the printer selected is displayed.

The **Administrator** can use the **Mng. printer** functions to [change the printer name.](#page-65-0)

#### **(4) Menu area**

The following 4 menu buttons are displayed:

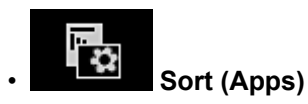

This displays the list of registered apps in the **Display area**. Drag the app to change the order.

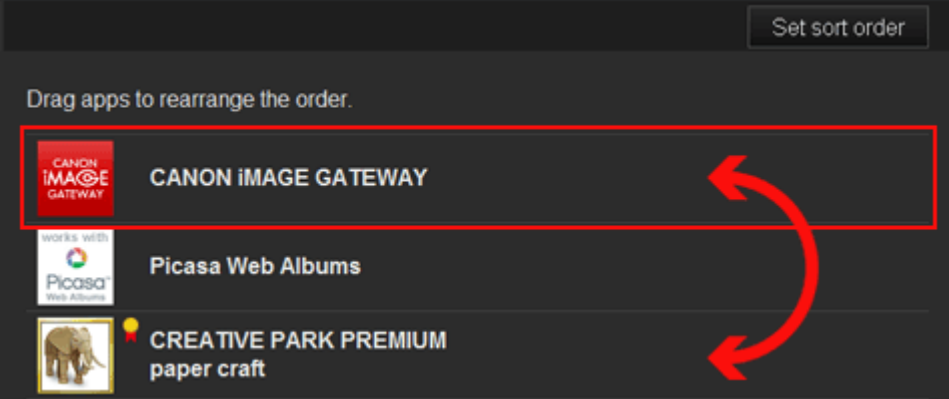

When you finish sorting, press the **Set sort order** button and confirm the order.

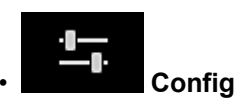

This displays the Register apps screen in the [Display area](#page-69-0). The display can be toggled between **Registered** and **Search apps**.

The **Registered** screen lists registered apps.

You can check the information of these apps or deregister them.

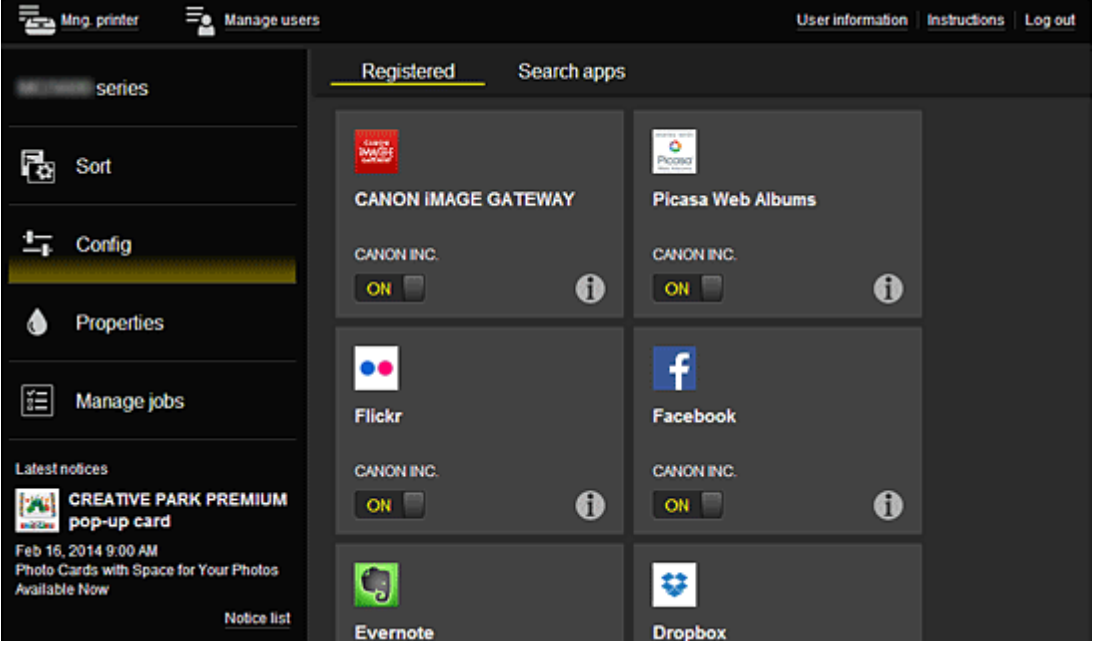

On the **Search apps** screen, the apps that you can register by using the Canon Inkjet Cloud Printing Center are displayed by category.

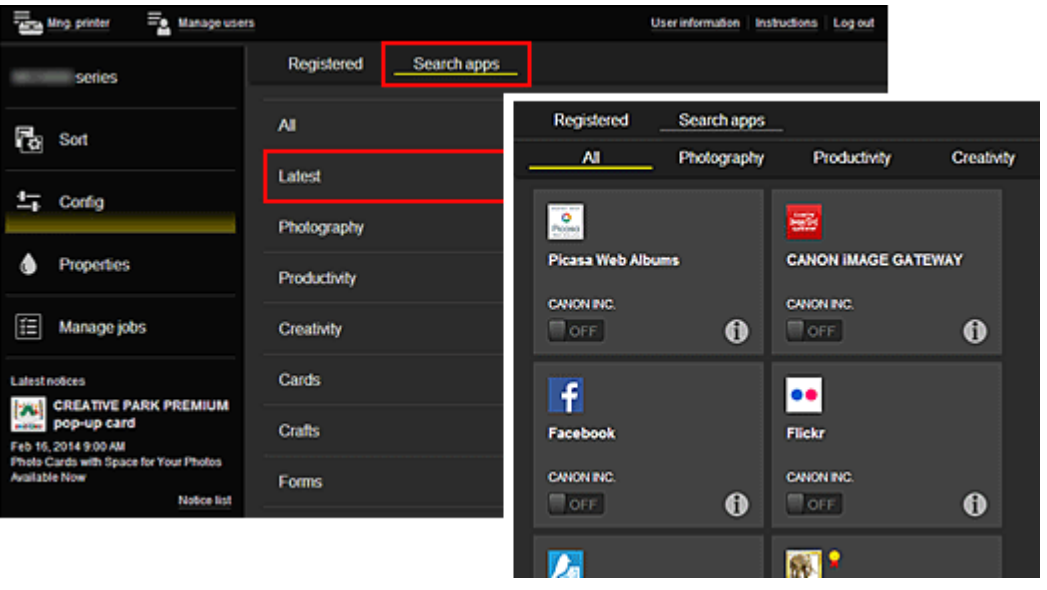

◦ When you select  $\bigcirc$ , the details of the app are displayed.

When you select  $\boxed{\text{on } D}$  ,  $\boxed{\text{OFF}}$ , you can choose to register or unregister the app.

#### **Note**

• Description of displayed icons

 $\bigcirc$  : Cannot be used because it is not yet released, not available in your region, or does

<span id="page-68-0"></span>not support your model.

 $\mathbf{R}$  : Can be used with genuine Canon ink.

# • **Properties\***

This screen displays the status of the printer that is currently selected.

You can check how much ink is remaining or details about an error that occurred. You can also access the ink purchasing site and the *Online Manual*.

### **IMP** Important

• The Properties displayed may differ from the actual status at the display time, depending on the printer status.

# **EFINANAGE 1998**

This screen displays the print or scan status and history.

You can check the print or scan status by looking at **Status list**, and the print or scan history by looking at **History**.

You can also cancel print jobs and delete history information.

To cancel or delete a job, select that job and then select **Cancel** or **Delete**.

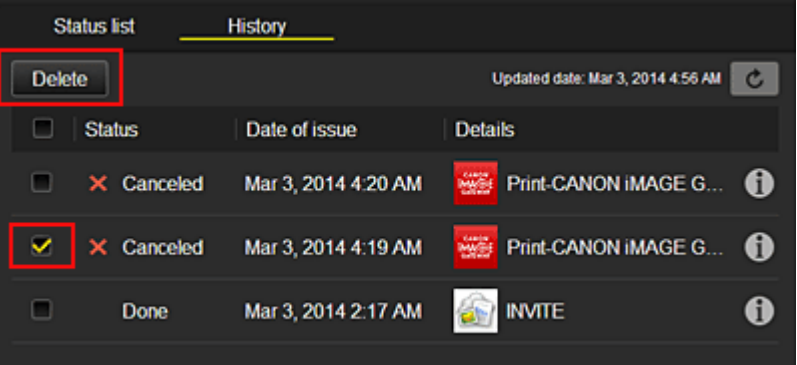

#### **(5) Notices area**

This displays the latest notice. Nothing is displayed in this area if there is no notice. When you select **Notice list**, you can display up to 40 items.

#### **(6) Information area**

This display other information, including the privacy statement and other companies' licensing information.

#### **(7) Global navigation area**

The **User information**\*, **Instructions**\*, and **Log out**\* buttons are displayed. Press the **User information** to change the settings.

<span id="page-69-0"></span>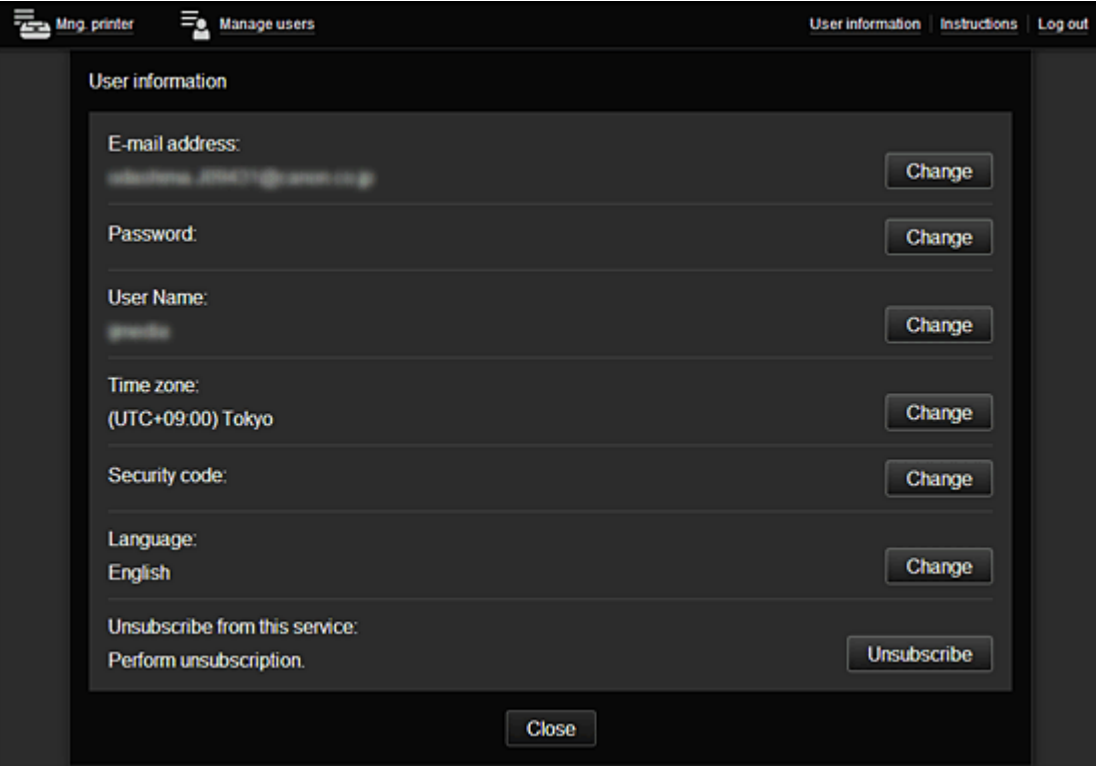

### **(8) Display area**

The display changes based on the menu you select.

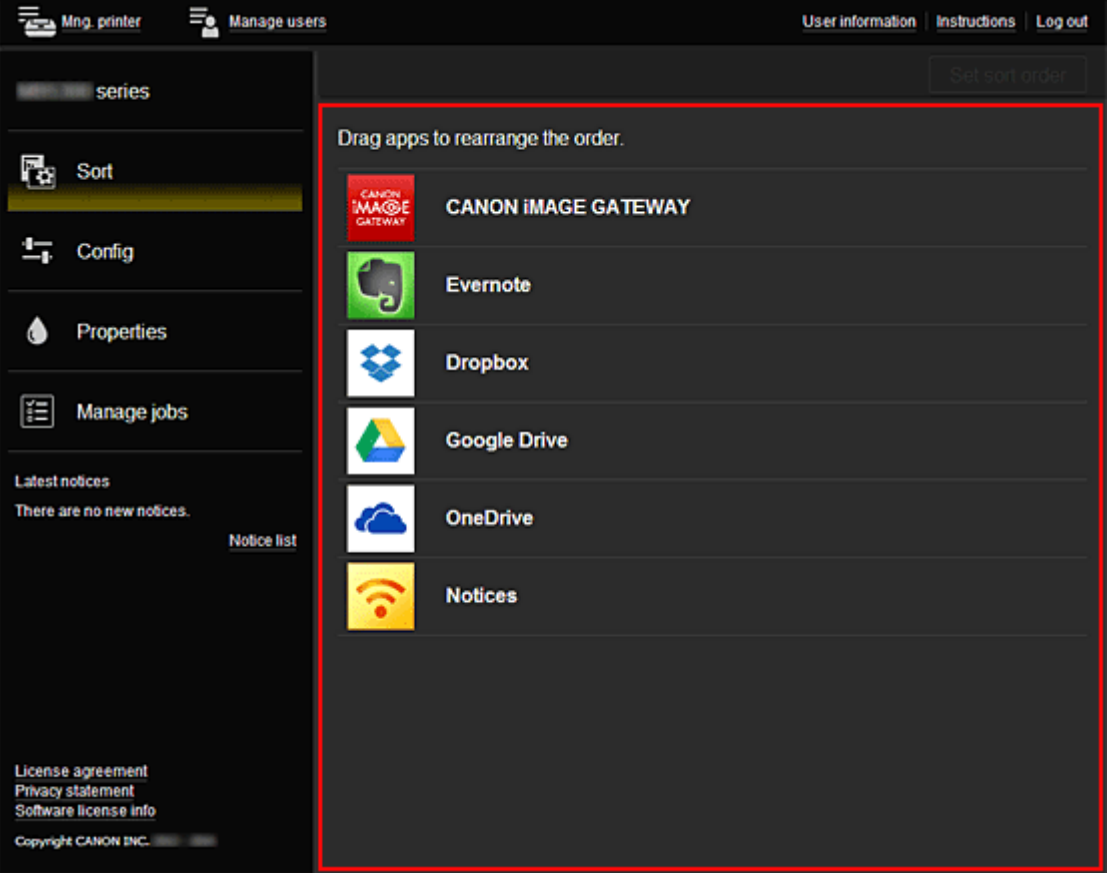

## <span id="page-70-0"></span>**Requirements for Canon Inkjet Cloud Printing Center operation**

### **Computer**

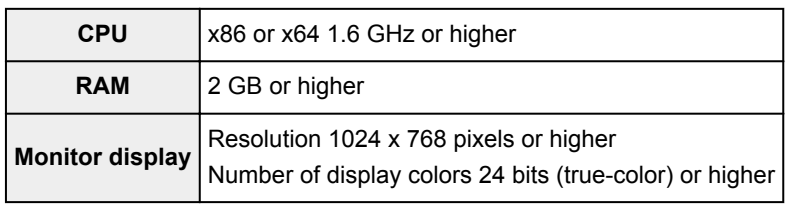

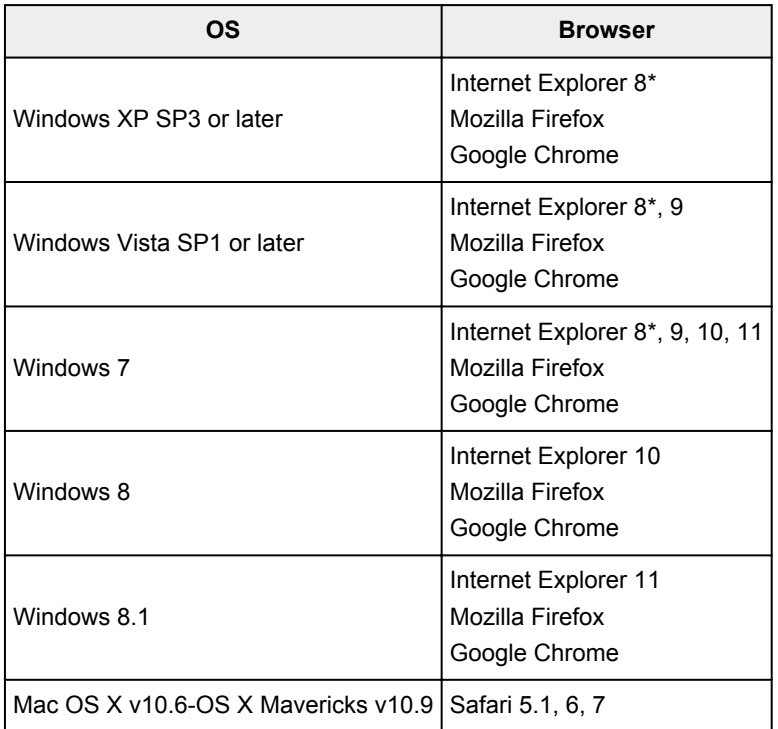

\* When you use Internet Explorer 8, the web pages may not display correctly. Canon recommends that you upgrade to Internet Explorer 9 or later, or use another browser.

### **Smartphone or tablet**

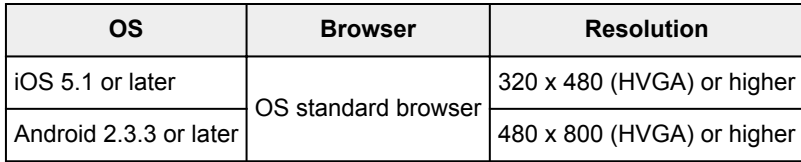

\*Android3.x is not supported.

### **IMP** Important

- On the browser you are using, enable JavaScript and cookies.
- If you use the zoom function or change the font size on your browser, the web pages may not display correctly.
- If you use the translation function of Google Chrome, the web pages may not display correctly.
- If you use a proxy server outside of your country, the service may not be able to determine the correct region.

• In an in-house network environment, the 5222 port must be released. For confirmation instructions, contact the network administrator.
# **Using Remote UI**

This service allows you to check printer information and execute utility functions from your computer or smartphone.

You can also use the convenient web services presented by Canon.

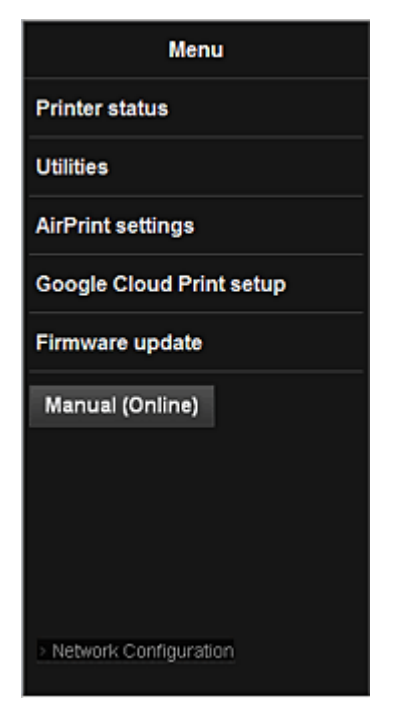

### **Checking the printer IP address**

To use this service, first check the IP address of this machine from the operation panel of the machine.

#### **IMP** Important

- Before you check the IP address of this machine or use the **Remote UI**, make sure that the machine is connected to the LAN and the LAN environment is connected to the Internet. Note that the customer is responsible for paying all Internet connection fees.
- 1. Check that the machine has been turned on

### **If your LCD monitor is a color model**

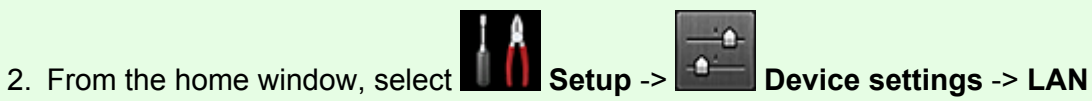

**settings** -> **Confirm LAN settings** -> **WLAN setting list** or **LAN setting list**. Then from the displayed window, check the IP address.

 $\rightarrow$ 

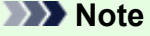

• To print the IP address, load one sheet of A4 size or Letter size plain paper. Then from the  $\triangle$ 

home window, select **Setup** -> **Device settings** -> **LAN settings** -> **Confirm LAN settings** -> **Print LAN details**, in sequence.

### **If your LCD monitor is a monochrome model**

- 2. Load one sheet of A4 size or Letter size plain paper
- 3. On the printer operation panel, select the **Setup** button, and then select **Device settings** -> **LAN settings** -> **Print LAN details**

IP address printing starts.

### **If your printer does not have a LCD monitor**

- 2. Load one sheet of A4 size or Letter size plain paper
- 3. Hold down the **Stop** button until the **Alarm** lamp flashes 15 times
- 4. Release the button

Printing of the network setup information starts.

### **Remote UI startup**

In the Web browser, directly enter the IPv4 address that you checked from the LCD monitor of the machine. The **Remote UI** starts.

1. From your computer, smartphone, or tablet device, open the Web browser, and enter the following URL:

http:// <Printer IP address>

For "<Printer IP address>" enter the IP address that you checked in "Checking the printer IP address."

2. Entering **Username** and Administrator's Password

From the authentication screen, enter the **Username** and **Password**.

**Username**: ADMIN **Password**: See "About the Administrator Password."

#### **Note**

• The **Username** display may differ depending on your browser.

#### 3. **Remote UI** startup

The **Remote UI** starts and the top window is displayed.

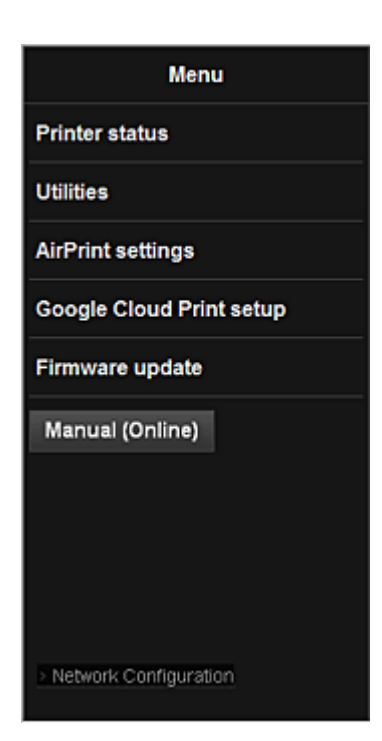

#### **Printer status**

This function displays printer information such as the remaining ink amount, the status, and detailed error information.

You can also connect to the ink purchase site or support page, and use Web Services.

#### **Utilities**

This function allows you to set and execute the machine utility functions such as cleaning.

#### **AirPrint settings**

This function allows you to specify the Apple AirPrint settings, such as position information.

#### **Google Cloud Print setup**

This function allows you to register this machine to Google Cloud Print or delete the machine.

#### **Firmware update**

This function allows you to update the firmware and check version information.

#### **Manual (Online)**

This function displays the *Online Manual*.

#### **Network Configuration**

This function displays the network settings.

# **Printing from AirPrint Compliant Device**

This document explains how to use AirPrint to print wirelessly from your iPad, iPhone and iPod touch to a Canon printer.

AirPrint enables you to print photos, email, Web pages and documents from your Apple device directly to your printer without installing a driver.

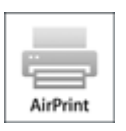

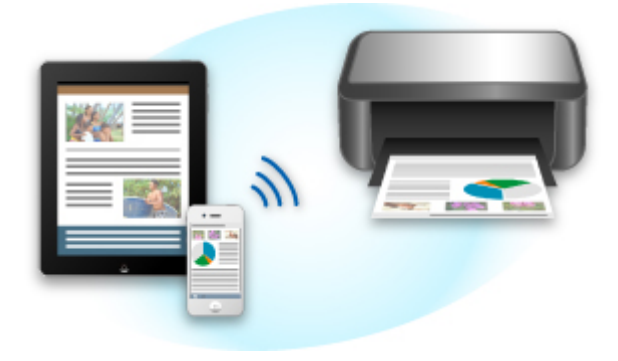

## **Checking Your Environment**

First, check your environment.

#### • **AirPrint Operation Environment**

To use AirPrint, you will need one of the following Apple devices running the latest version of iOS:

- iPad (all models)
- iPhone (3GS or later)
- iPod touch (3rd generation or later)

#### • **Network Environment**

The Apple device (iPad, iPhone, or iPod touch) and this machine must be connected to the same Wi-Fi network.

## **Printing with AirPrint**

- 1. Check that this machine is turned on and is connected to the LAN.
- 2. From the app of your Apple device, tap the operation icon to display the menu options.

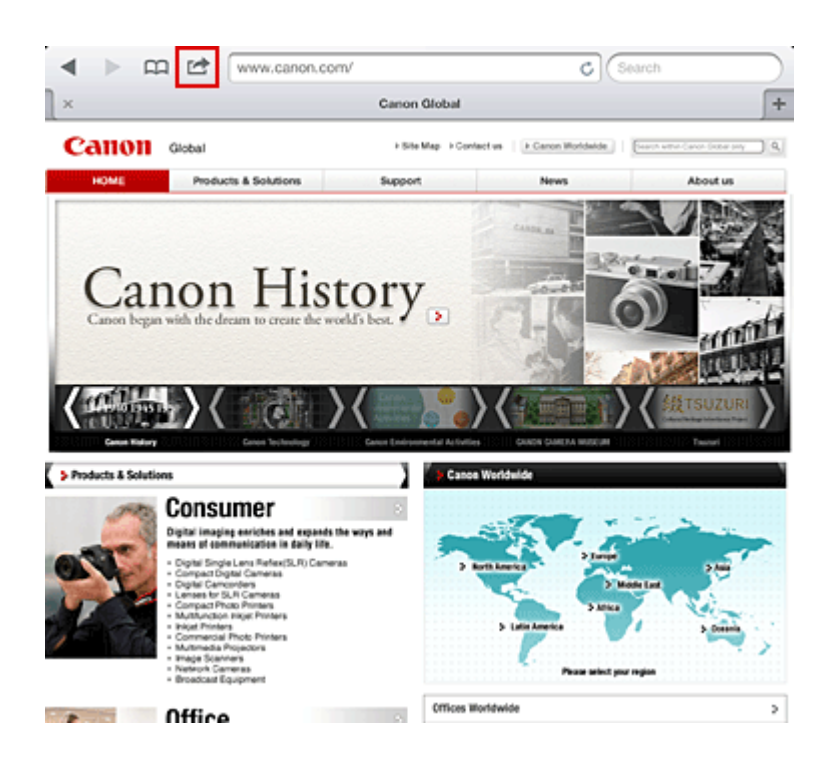

3. From the menu options, tap **Print**.

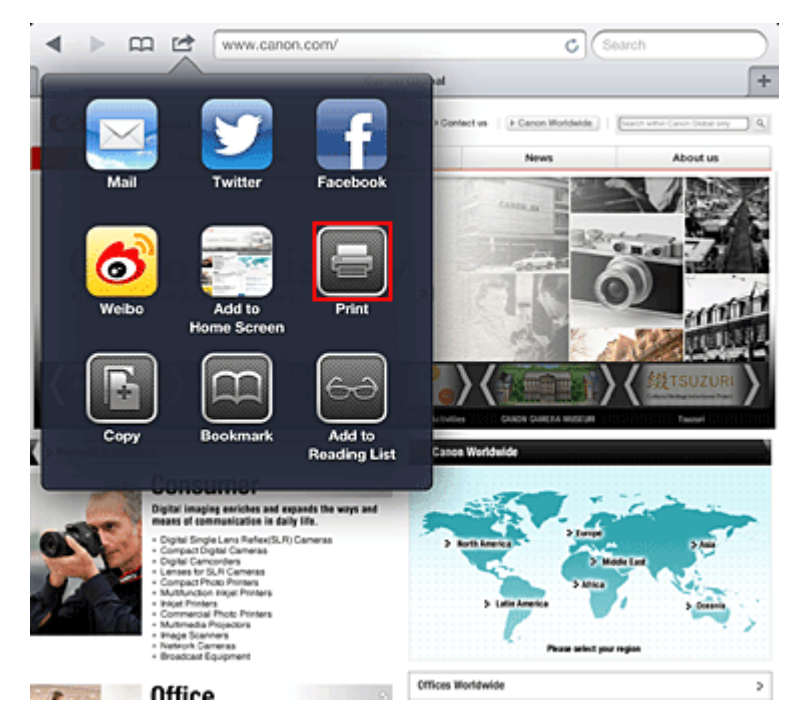

4. From **Printer Options**, select the model that you are using.

#### **Important**

• Because some app does not support AirPrint, **Printer Options** may not be displayed. If an app does not let you use printer options, you cannot print from that app.

#### **Note**

- The printer options differ depending on the app and model you are using. Normally, when you tap **Print** and select a model name, the displayed printer options will include up to the following four options:
	- Printer: Select a model that can be used in your wireless LAN.
- Copies: Select the number of print copies.
- Duplex Printing: If the model supports duplex printing, you can select **On** or **Off**.
- Range: The page range can be used only with specific app and file types (such as PDF files).
- 5. For **1 Copy**, click **+** or **-** to set the number of required copies.
- 6. For **Duplex Printing**, click **On** to enable duplex printing or click **Off** to disable the function.
- 7. When printing a file type that has multiple pages, such as a PDF file, click **Range** and then click **All Pages** or select the range of pages to be printed.
- 8. Tap the **Print**.

When you execute printing, the printer prints according to the specified settings.

## **Paper Size**

With AirPrint, the paper size is selected automatically according to the app being used on the Apple device and the region in which AirPrint is used.

When Apple's photo app is used, the default paper size is L size in Japan, and 4"x6" or KG in other countries and regions.

When documents are printed from Apple's Safari app, the default paper size is letter size in the U.S. region, and A4 in Japan and Europe.

### **IMP** Important

• Your app may support different paper sizes.

### **Checking the Print Status**

During printing, a **Print** icon is displayed in the list of recently used app, and you can use it to check the print progress.

To display the list of latest used app, press the **Home** button on the Apple device twice. The **Print** icon is displayed at the bottom of the **Home** screen.

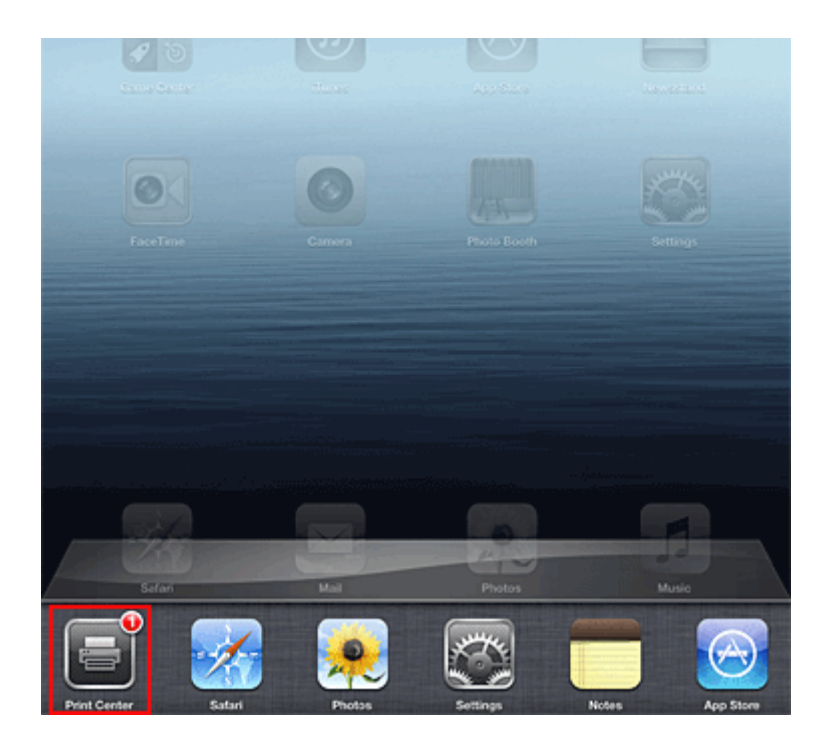

## **Deleting a Print Job**

To delete a print job with AirPrint, use one of the following two methods:

- From the machine: If your printer has a LCD monitor, use the operation panel to cancel the print job. If you printer does not have a LCD monitor, press the **Stop** button on the machine to cancel the print job.
- From an Apple device: Press the **Home** button on the Apple device twice. Tap the **Print** icon and display the print job list. Tap the print job to be canceled, and then tap **Cancel Print**.

## **AirPrint Troubleshooting**

If the document does not print, check the following:

- 1. Check that the machine power is on. If the machine power is on, turn it off and then back on again, and check whether the issue is resolved.
- 2. Check that the machine is connected by LAN to the same network subnet as the device on which iOS is installed.
- 3. Check that the machine has enough paper and ink.
- 4. If your printer has a LCD monitor, check that no error message is displayed on the LCD monitor.

If the problem persists, use the printer driver on your computer to execute printing and check whether the document can be printed normally on the machine.

If the document cannot be printed, refer to the *Online Manual* for your model.

## **Note**

- After you turn on the machine, it may take few minutes before the machine can communicate through a wireless LAN connection. Confirm that the machine is connected to the wireless LAN, and then try printing.
- If Bonjour on the machine is disabled, AirPrint cannot be used. Check the LAN settings on the machine, and enable Bonjour.

### **Note**

• The windows used in the explanations may differ from those displayed by your Apple product or app.

# **List of Function for Each Model**

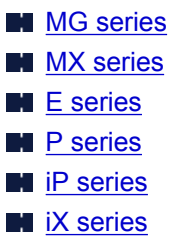

## **MG series**

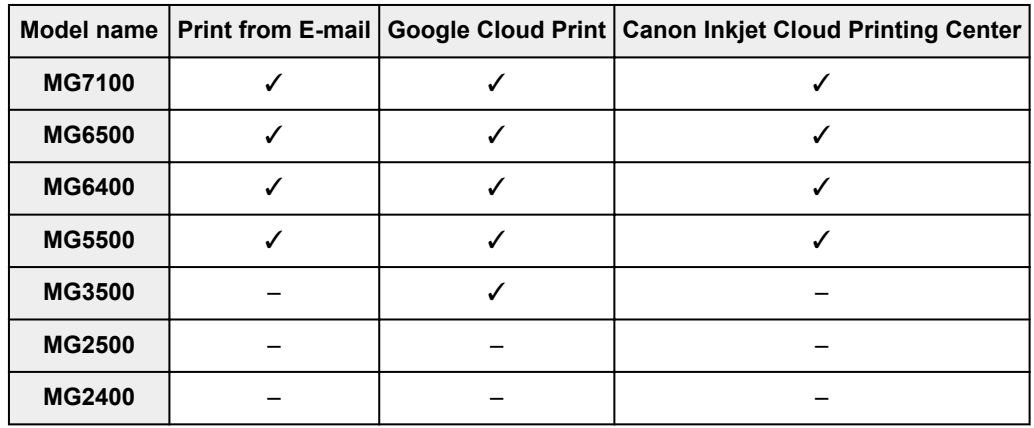

## **MX series**

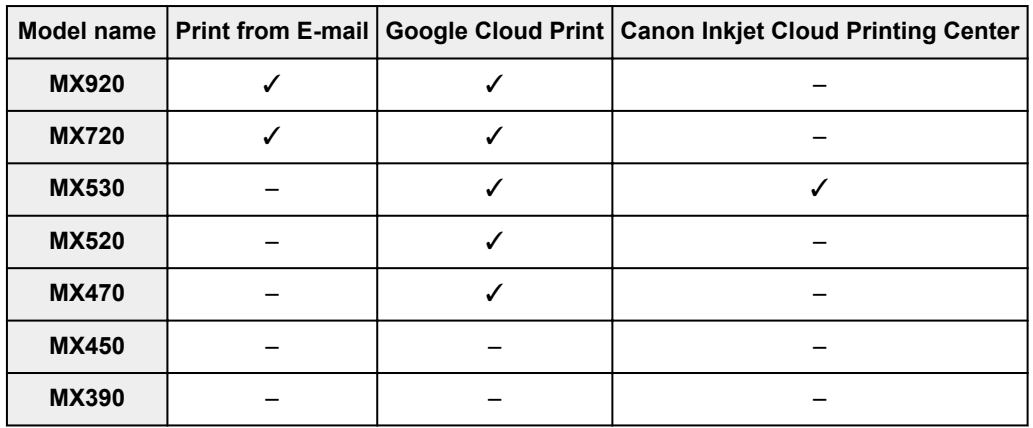

## **E series**

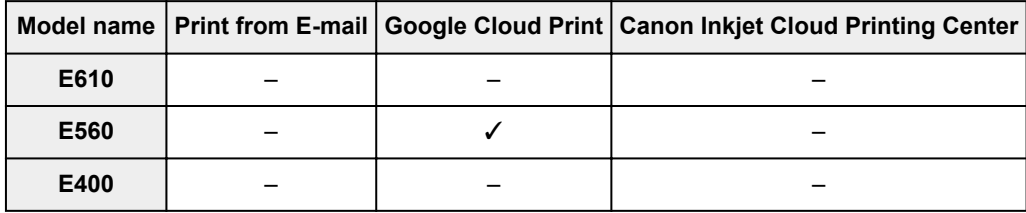

## **P series**

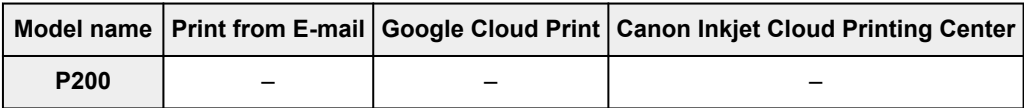

## <span id="page-81-0"></span>**iP series**

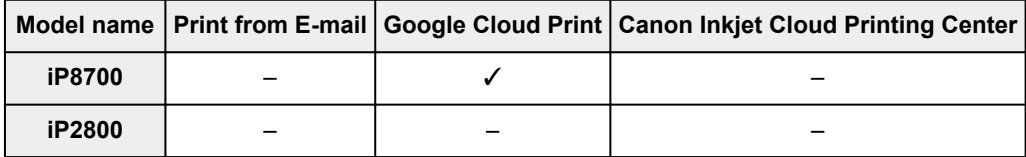

## **iX series**

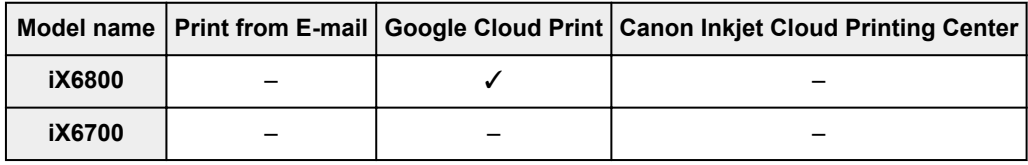

## **Overview of the Machine**

#### **[Safety Guide](#page-83-0)**

- **[Safety Precautions](#page-84-0)**
- **[Regulatory and Safety Information](#page-85-0)**

#### **[Main Components and Basic Operations](#page-91-0)**

- **[Main Components](#page-92-0)**
- [About the Power Supply of the Machine](#page-101-0)
- **E[LCD and Operation Panel](#page-106-0)**
- **[Entering Numbers, Letters, and Symbols](#page-107-0)**

#### **[Loading Paper / Originals](#page-109-0)**

- **[Loading Paper](#page-110-0)**
- **[Loading Originals](#page-130-0)**
- **[Inserting the USB Flash Drive](#page-140-0)**

#### **[Replacing a FINE Cartridge](#page-143-0)**

- **[Replacing a FINE Cartridge](#page-144-0)**
- **[Checking the Ink Status](#page-150-0)**

#### **[Maintenance](#page-152-0)**

- **[When Printing Becomes Faint or Colors Are Incorrect](#page-153-0)**
- **[Performing Maintenance from a Computer](#page-163-0)**
- [Cleaning the Machine](#page-175-0)

#### **[Changing the Machine Settings](#page-183-0)**

- [Changing Machine Settings from Your Computer](#page-184-0)
- [Changing the Machine Settings on the LCD](#page-194-0)
- **[Updating the Firmware of the Machine](#page-215-0)**

#### **[Information about Network Connection](#page-217-0)**

**E.** [Useful Information about Network Connection](#page-218-0)

#### **[About Network Communication](#page-225-0)**

- [Changing and Confirming Network Settings](#page-226-0)
- **[Screens for Network Connection of IJ Network Tool](#page-242-0)**
- [Other Screens of IJ Network Tool](#page-266-0)
- [Appendix for Network Communication](#page-278-0)

#### **[Tips for Ensuring Optimal Printing Quality](#page-290-0)**

- [Useful Information about Ink](#page-291-0)
- **[Key Points to Successful Printing](#page-292-0)**
- **[Be Sure to Make Paper Settings after Loading Paper](#page-293-0)**
- [Canceling a Print Job](#page-294-0)
- **[Key to Enjoying Consistent Printing Quality](#page-295-0)**
- **[Precautions for Safe Transport of the Machine](#page-296-0)**

#### **[Legal Limitations on Use of Your Product and Use of Images](#page-297-0)**

**[Specifications](#page-298-0)**

# <span id="page-83-0"></span>**Safety Guide**

- **[Safety Precautions](#page-84-0)**
- **[Regulatory and Safety Information](#page-85-0)**

# <span id="page-84-0"></span>**Safety Precautions**

## **Choosing a location**

- Do not install the machine in a location that is unstable or subject to excessive vibration.
- Do not install the machine in locations that are very humid or dusty, in direct sunlight, outdoors, or close to a heating source.

To avoid the risk of fire or electric shocks, use the machine under the operating environment specified in the On-screen Manual.

- Do not place the machine on a thick rug or carpet.
- Do not place the machine with its back attached to the wall.

## **Power supply**

- Ensure that the area around the power outlet is kept clear at all times so you can easily unplug the power cord if necessary.
- Never remove the plug by pulling on the cord. Pulling the cord may damage the power cord, leading to possible fire or electrical shock.
- Do not use an extension lead/cord.

### **Working around the machine**

- Never put your hands or fingers in the machine while it is printing.
- When moving the machine, carry the machine at both ends. In case the machine weighs more than 14 kg, it is recommended to have two people lifting the machine. Accidental dropping of the machine causes injury. For the machine's weight, refer to the On-screen Manual.
- Do not place any object on the machine. Especially do not place metal objects (paper clips, staples, etc.) or containers of flammable solvents (alcohol, thinners, etc.) on top of the machine.
- Do not transport or use the machine on a slant, vertically or upside-down, as the ink may leak and damage the machine.

### **Working around the machine (For the multifunction printer)**

• When loading a thick book on the Platen Glass, do not press hard on the Document Cover. The Platen Glass may break and cause injury.

## **Print Heads/ink tanks and FINE Cartridges**

- Keep ink tanks out of the reach of children. In case ink\* is accidentally licked or swallowed, rinse out mouth or give one or two glasses of water to drink. If irritation or discomfort occurs, obtain medical advice immediately.
	- \* Clear Ink contains nitrate salts (For models containing Clear Ink).
- In case ink gets in contact with eyes, rinse with water immediately. In case ink gets in contact with skin, wash with soap and water immediately. If irritation to eyes or skin persists, obtain medical advice immediately.
- Never touch the electrical contacts on a Print Head or FINE Cartridges after printing. The metal parts may be very hot and could cause burns.
- Do not throw ink tanks and FINE Cartridges into fire.
- Do not attempt to disassemble or modify the Print Head, ink tanks, and FINE Cartridges.

## <span id="page-85-0"></span>**Regulatory and Safety Information**

## **About the disposal of the battery (For models containing lithium battery)**

Dispose of used batteries according to the local regulations.

## **IMPORTANT SAFETY INSTRUCTIONS**

#### SAVE THESE INSTRUCTIONS

When using your telephone equipment, basic safety precautions should always be followed to reduce the risk of fire, electric shock and injury to persons, including the following:

- 1. Do not use this product near water, for example, near a bath tub, wash bowl, kitchen sink or laundry tub, in a wet basement or near a swimming pool.
- 2. Avoid using this product during an electrical storm. There may be a remote risk of electric shock from lightning.
- 3. Do not use this product to report a gas leak in the vicinity of the leak.

"CAUTION - To reduce the risk of fire, use only No. 26 AWG or larger telecommunication line cord."

## **IMPORTANTES MESURES DE SÉCURITÉ**

#### CONSERVER CES INSTRUCTIONS

Certaines mesures de sécurité doivent être prises pendant l'utilisation de matérial téléphonique afin de réduire les risques d'incendie, de choc électrique et de blessures.

En voice quelquesunes :

- 1. Ne pas utiliser l'appareil près de l'eau, p.ex., près d'une baignoire, d'un lavabo, d'un évier de cuisine, d'un bac à laver, dans un sous-sol humide ou près d'une piscine.
- 2. Éviter d'utiliser l'appareil pendant un orage électrique. Ceci peut présenter un risque de choc électrique causé par la foudre.
- 3. Ne pas utiliser l'appareil pour signaler une fuite de gaz s'il est situé près de la fuite.

"ATTENTION - Pour réduire les risques d'incendie, utiliser uniquement des conducteurs de télécommunications 26 AWG au de section supérleure."

## **Users in the U.S.A.**

FCC Notice (U.S.A. Only) For 120V, 60Hz model Model Number: K10400 (Contains FCC ID: AZDK30357)

This device complies with Part 15 of the FCC Rules. Operation is subject to the following two conditions: (1) This device may not cause harmful interference, and (2) this device must accept any interference received, including interference that may cause undesired operation.

Note: This equipment has been tested and found to comply with the limits for a Class B digital device, pursuant to Part 15 of the FCC Rules. These limits are designed to provide reasonable protection against harmful interference in a residential installation. This equipment generates, uses and can radiate radio frequency energy and, if not installed and used in accordance with the instructions, may cause harmful interference to radio communications.

However, there is no guarantee that interference will not occur in a particular installation. If this equipment does cause harmful interference to radio or television reception, which can be determined by turning the

equipment off and on, the user is encouraged to try to correct the interference by one or more of the following measures:

- Reorient or relocate the receiving antenna.
- Increase the separation between the equipment and receiver.
- Connect the equipment into an outlet on a circuit different from that to which the receiver is connected.
- Consult the dealer or an experienced radio/TV technician for help.

Use of a shielded cable is required to comply with Class B limits in Subpart B of Part 15 of the FCC Rules.

Do not make any changes or modifications to the equipment unless otherwise specified in the manual. If such changes or modifications should be made, you could be required to stop operation of the equipment.

#### FCC ID:AZDK30357

Changes or modifications not expressly approved by the party responsible for compliance could void the user's authority to operate equipment.

This transmitter must not be co-located or operating in conjunction with any other antenna or transmitter.

The equipment complies with FCC radiation exposure limits for at uncontrolled equipment. This equipment should be installed and operated with minimum distance at least 20cm between the radiator and persons body (excluding extremities: hands, wrists, feet and ankles) and must not be colocated or operated with any other antenna or transmitter.

Canon U.S.A., Inc. One Canon Park Melville, New York 11747 1-800-652-2666

### **Pre-Installation Requirements**

#### **Order Information**

When ordering service from the telephone company for this equipment, the following may be required. Universal Service Order Code (USOC): RJ11C The Facility Interface Code (FIC): 02LS2 Service Order Code (SOC): 9.0F

### **Connection of the Equipment**

This equipment complies with Part 68 of the FCC rules and the requirements adopted by the ACTA.

On the bottom of this equipment is a label that contains, among other information, a product identifier in the format US:AAAEQ##TXXXX. If requested, this number must be provided to the telephone company.

The REN is used to determine the number of devices that may be connected to a telephone line.

Excessive RENs on a telephone line may result in the devices not ringing in response to an incoming call. In most but not all areas, the sum of RENs should not exceed five (5.0). To be certain of the number of devices that may be connected to a line, as determined by the total RENs, contact the local telephone company. The REN for this product is part of the product identifier that has the format US:AAAEQ##TXXXX. The digits represented by ## are the REN without a decimal point (e.g., 03 is a REN of 0.3).

A plug and jack used to connect this equipment to the premises wiring and telephone network must comply with the applicable FCC Part 68 rules and requirements adopted by the ACTA. A compliant telephone cord and modular plug is provided with this product. It is designed to be connected to a compatible modular jack that is also compliant. See installation instructions for details.

Connection to party lines is subjected to state tariffs. Contact the state public utility commission, public service commission or corporation commission for information.

If your home has specially wired alarm equipment connected to the telephone line, ensure the installation of this equipment does not disable your alarm equipment. If you have questions about what will disable alarm equipment, consult your telephone company or a qualified installer.

## **In Case of Equipment Malfunction**

Should any malfunction occur which cannot be corrected by the procedures described in the Online Manual, disconnect the equipment from the telephone line cable, turn off the power and disconnect the power cord. The telephone line cable should not be reconnected or the main power switch turned ON until the problem is completely resolved. Users should contact their local authorized Canon Facsimile Service Dealer for the servicing of equipment.

Information regarding Authorized Service Facility locations can be obtained by calling the Canon Customer Center.

## **Rights of the Telephone Company**

If this equipment causes harm to the telephone network, the telephone company may temporarily disconnect service. The telephone company also retains the right to make changes in facilities and services that may affect the operation of this equipment. When such changes are necessary, the telephone company is required to give adequate prior notice to the user. However, if advance notice is not possible, the telephone company will notify the customer as soon as possible. Also, the customer will be advised of his/her right to file a compliant with the FCC if he/she believes it is necessary.

#### **Warning**

The Telephone Consumer Protection Act of 1991 makes it unlawful for any person to use a computer or other electronic device to send any message via a telephone FAX machine unless such message clearly contains in a margin at the top or bottom of each transmitted page, or on the first page of the transmission, the date and time it is sent and an identification of the business or other entity, or other individual sending the message and the telephone number of the sending machine or such business, other entity, or individual.

In order to program this information into your FAX machine, you should complete the procedure to register your name, unit's telephone number, time, and date. Refer to the Online Manual.

## **Users in Canada**

This device complies with Industry Canada license-exempt RSS standard(s). Operation is subject to the following two conditions:

(1) this device may not cause interference, and (2) this device must accept any interference, including interference that may cause undesired operation of the device.

This equipment complies with IC radiation exposure limits set forth for an uncontrolled environment and meets RSS-102 of the IC radio frequency (RF) Exposure rules. This equipment should be installed and

operated keeping the radiator at least 20cm or more away from person's body (excluding extremities: hands, wrists, feet and ankles).

## **Pre-Installation Requirements**

#### **Notice**

This equipment meets the applicable Industry Canada technical specifications.

The Ringer Equivalence Number is an indication of the maximum number of devices allowed to be connected to a telephone interface. The termination on an interface may consist of any combination of devices subject only to the requirement that the sum of the RENs of all the devices does not exceed five.

## **Pour les usagers résidant au Canada**

Le présent appareil est conforme aux CNR d'Industrie Canada applicables aux appareils radio exempts de licence. L'exploitation est autorisée aux deux conditions suivantes :

(1) l'appareil ne doit pas produire de brouillage, et (2) l'utilisateur de l'appareil doit accepter tout brouillage radioélectrique subi, même si le brouillage est susceptible d'en compromettre le fonctionnement.

Cet équipement est conforme aux limites d'exposition aux rayonnements énoncées pour un environnement non contrôlé et respecte les règles d'exposition aux fréquences radioélectriques (RF) CNR-102 de l'IC. Cet équipement doit être installé et utilisé en gardant une distance de 20 cm ou plus entre le dispositif rayonnant et le corps (à l'exception des extrémités : mains, poignets, pieds et chevilles).

## **Conditions de pré-installation**

#### **Avis**

Le présent matériel est conforme aux spécifications techniques applicables d'Industrie Canada.

L'indice d'équivalence de la sonnerie (IES) sert à indiquer le nombre maximal de terminaux qui peuvent être raccordés à une interface téléphonique. La terminaison d'une interface peut consister en une combinaison quelconque de dispositifs, à la seule condition que la somme d'indices d'équivalence de la sonnerie de tous les dispositifs n'excède pas 5.

## **Users in New Zealand**

The grant of a Telepermit for any item of terminal equipment indicates only that Telecom has accepted that the item complies with minimum conditions for connection to its network. It indicates no endorsement of the product by Telecom, nor does it provide any sort of warranty. Above all, it provides no assurance that any item will work correctly in all respects with another item of Telepermitted equipment of a different make or model, nor does it imply that any product is compatible with all of Telecom's network services.

This equipment is not capable, under all operating conditions, of correct operation at the higher speeds for which it is designed.

Telecom will accept no responsibility should difficulties arise in such circumstances.

This condition typically to 56 kbit/s modems and V34 facsimile machines.

Please note when you connect an extension phone to this device, if you use an extension phone which has features such as "last number redial", redial memory numbers may be lost.

This equipment should not be used under any circumstances that may constitute a nuisance to other Telecom customers.

Telepermitted equipment only may be connected to the auxiliary telephone port. The auxiliary telephone port is not specifically designed for 3-wire connected equipment that may not respond to incoming ringing when attached to this port.

## **Users in Jordan**

This printer contains WLAN Module approved by TRC/LPD/2013/130 Name of WLAN Module : K30357

## **European Union (and EEA) only.**

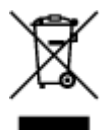

This symbol indicates that this product is not to be disposed of with your household waste, according to the WEEE Directive (2002/96/EC) and your national law. This product should be handed over to a designated collection point, e.g., on an authorized one-for-one basis when you buy a new similar product or to an authorized collection site for recycling waste electrical and electronic equipment (EEE). Improper handling of this type of waste could have a possible negative impact on the environment and human health due to potentially hazardous substances that are generally associated with EEE. At the same time, your cooperation in the correct disposal of this product will contribute to the effective usage of natural resources. For more information about where you can drop off your waste equipment for recycling, please contact your local city office, waste authority, approved WEEE scheme or your household waste disposal service. For more information regarding return and recycling of WEEE products, please visit www.canoneurope.com/environment.

(EEA: Norway, Iceland and Liechtenstein)

### **India only.**

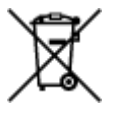

This product is not to be disposed of with your household waste, according to the e-waste (Management and Handling) Rules, 2011.

This product should be handed over to a designated collection point, e.g., to an authorized collection site for recycling waste electrical and electronic equipment (EEE). Improper handling of this type of waste could have a possible negative impact on the environment and human health due to potentially hazardous substances that are generally associated with EEE. At the same time, your cooperation in the correct disposal of this product will contribute to the effective usage of natural resources. For more information regarding return and recycling of WEEE products, please visit http://www.canon.co.in/environment/.

Also, this product complies with the "India E-waste Rule 2011" and prohibits use of lead, mercury, hexavalent chromium, polybrominated biphenyls or polybrominated diphenyl ethers in concentrations exceeding 0.1 % by weight and 0.01 % by weight for Cadmium, except for the exemptions set in Schedule II of the Rule.

## **Environmental Information**

Reducing your environmental impact while saving money

## **Power Consumption and Activation Time**

The amount of electricity a device consumes depends on the way the device is used. This product is designed and set in a way to allow you to reduce your electricity costs. After the last print it switches to Ready Mode. In this mode it can print again immediately if required. If the product is not used for a time, the device switches to its Power Save Mode. The devices consume less power (Watt) in these modes. If you wish to set a longer Activation Time or would like to completely deactivate the Power Save Mode, please consider that this device may then only switch to a lower energy level after a longer period of time or not at all.

Canon does not recommend extending the Activation Times from the optimum ones set as default.

## **Energy Star®**

The Energy Star<sup>®</sup> programme is a voluntary scheme to promote the development and purchase of energy efficient models, which help to minimise environmental impact.

Products which meet the stringent requirements of the Energy Star<sup>®</sup> programme for both environmental benefits and the amount of energy consumption will carry the Energy Star<sup>®</sup> logo accordingly.

## **Paper types**

This product can be used to print on both recycled and virgin paper (certified to an environmental stewardship scheme), which complies with EN12281 or a similar quality standard. In addition it can support printing on media down to a weight of  $64q/m^2$ , lighter paper means less resources used and a lower environmental footprint for your printing needs.

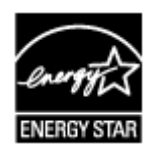

 $\epsilon$ 

# <span id="page-91-0"></span>**Main Components and Basic Operations**

- **[Main Components](#page-92-0)**
- **[About the Power Supply of the Machine](#page-101-0)**
- **[LCD and Operation Panel](#page-106-0)**
- **[Entering Numbers, Letters, and Symbols](#page-107-0)**

# <span id="page-92-0"></span>**Main Components**

- **[Front View](#page-93-0)**
- **[Rear View](#page-96-0)**
- **[Inside View](#page-97-0)**
- **[Operation Panel](#page-99-0)**

## <span id="page-93-0"></span>**Front View**

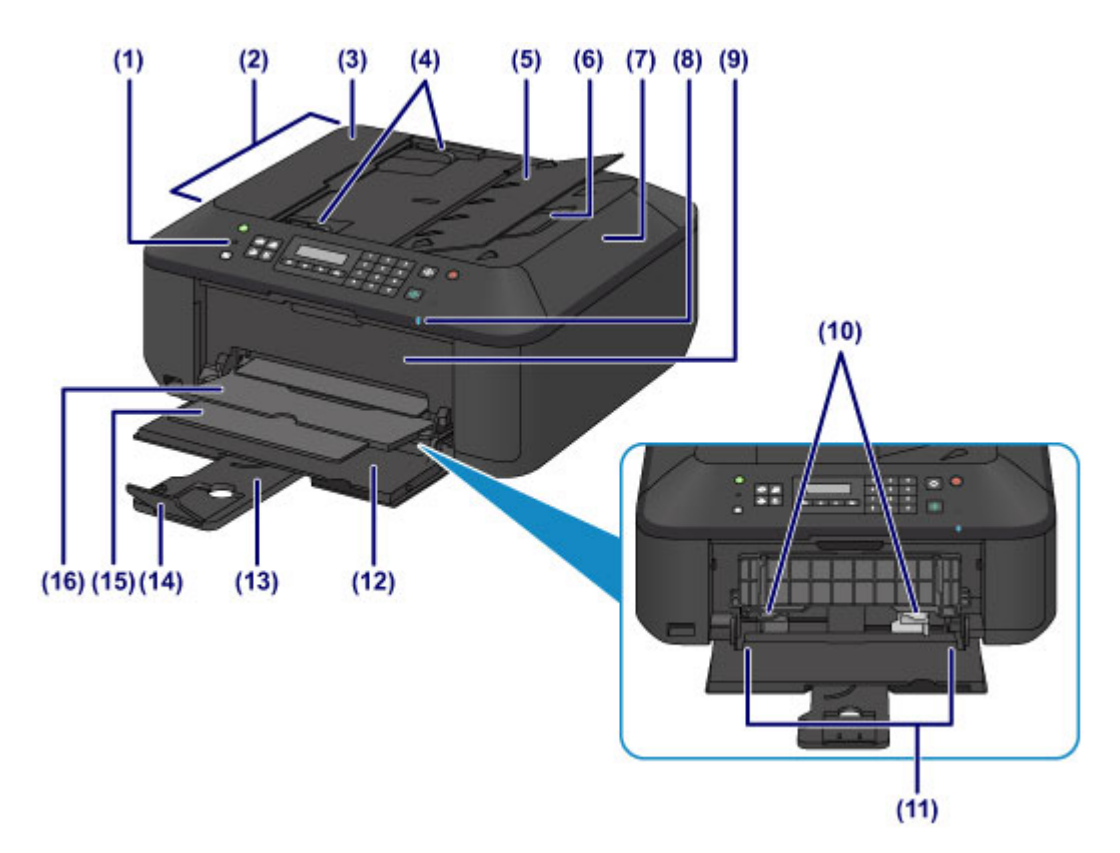

#### **(1) operation panel**

Use to change the settings of the machine or to operate it.

#### **M** [Operation Panel](#page-99-0)

#### **(2) ADF (Auto Document Feeder)**

Load a document here. The documents loaded in the document tray are scanned automatically one sheet at a time.

**[Loading Documents in the ADF \(Auto Document Feeder\)](#page-134-0)** 

#### **(3) document feeder cover**

Open when clearing jammed documents.

#### **(4) document guides**

Adjust these guides to match the width of document in the ADF.

#### **(5) document tray**

Open to load a document in the ADF. You can load two or more sheets of document of the same size and thickness. Load the document with the side you want to scan facing up.

#### **(6) document output slot**

Documents scanned from the ADF are delivered here.

#### **(7) document cover**

Open to load an original on the platen glass.

#### **(8) Wi-Fi lamp**

Lights or flashes blue to indicate the wireless LAN status.

#### **Lights:**

**Wireless LAN active** is selected.

#### **Flashes:**

Printing or scanning over wireless LAN. Also flashes while configuring the wireless LAN connection.

#### **(9) paper output cover**

Open to replace the FINE cartridge or remove jammed paper inside the machine.

#### **(10) paper guides**

Align with both sides of the paper stack.

#### **(11) front tray**

Load paper here. Two or more sheets of the same size and type of paper can be loaded at the same time, and fed automatically one sheet at a time.

**[Loading Plain Paper / Photo Paper](#page-111-0)** 

**[Loading Envelopes](#page-115-0)** 

#### **(12) front cover**

Open to load paper in the front tray.

#### **(13) paper support**

Extend to load paper in the front tray.

#### **(14) output tray extension**

Open to support ejected paper.

#### **(15) paper output support**

Extend to support ejected paper.

#### **(16) paper output tray**

Printed paper is ejected.

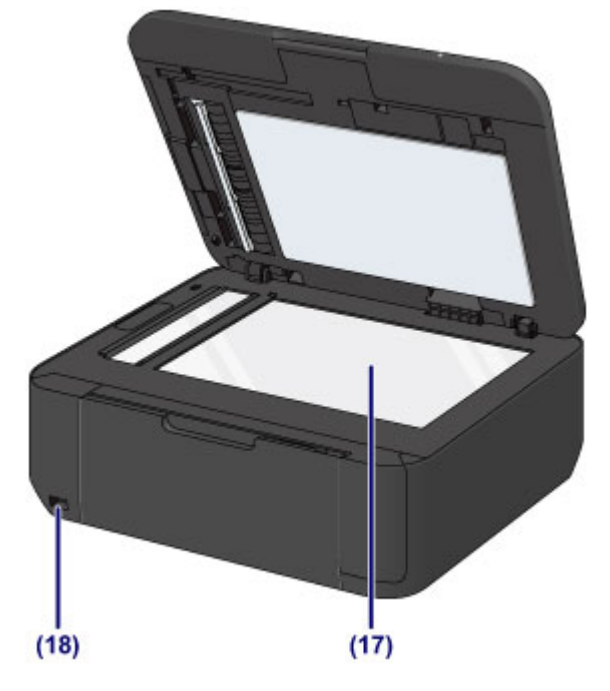

#### **(17) platen glass**

Load an original here.

#### **(18) USB flash drive port**

[Insert a USB](#page-141-0) flash drive to this port.

You can connect the optional Bluetooth Unit BU-30\* to print directly.

**[About Bluetooth Communication](#page-451-0)** 

\* The Bluetooth Unit is not available in some countries or regions depending on the local laws and regulations. For details, contact the service center.

## **Warning**

• Do not connect any equipment other than the USB flash drives and optional Bluetooth Unit BU-30 to the USB flash drive port of the machine. This may cause fire, electric shock, or damage to the machine.

### **IMP** Important

- Do not touch the metal casing.
- Do not use the USB cable longer than 10 feet (3 meters) to connect to the machine since it may affect the operation of other peripheral devices.

## <span id="page-96-0"></span>**Rear View**

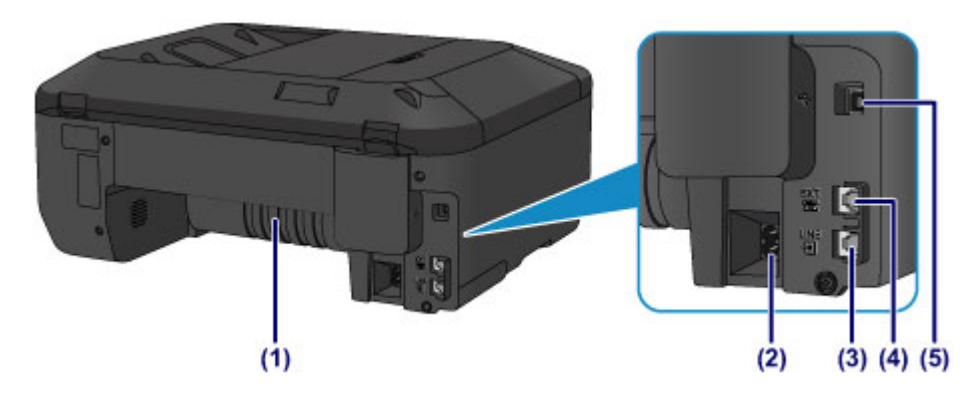

#### **(1) transport unit**

Open to remove jammed paper.

#### **(2) power cord connector**

Plug in the supplied power cord.

#### **(3) telephone line jack**

Connect the telephone line.

#### **(4) external device jack**

Connect an external device such as telephone or answering machine.

#### **(5) USB port**

Plug in the USB cable to connect the machine with a computer.

#### **IMP** Important

- Do not touch the metal casing.
- Do not plug in or unplug the USB cable while the machine is printing or scanning originals with the computer.

## <span id="page-97-0"></span>**Inside View**

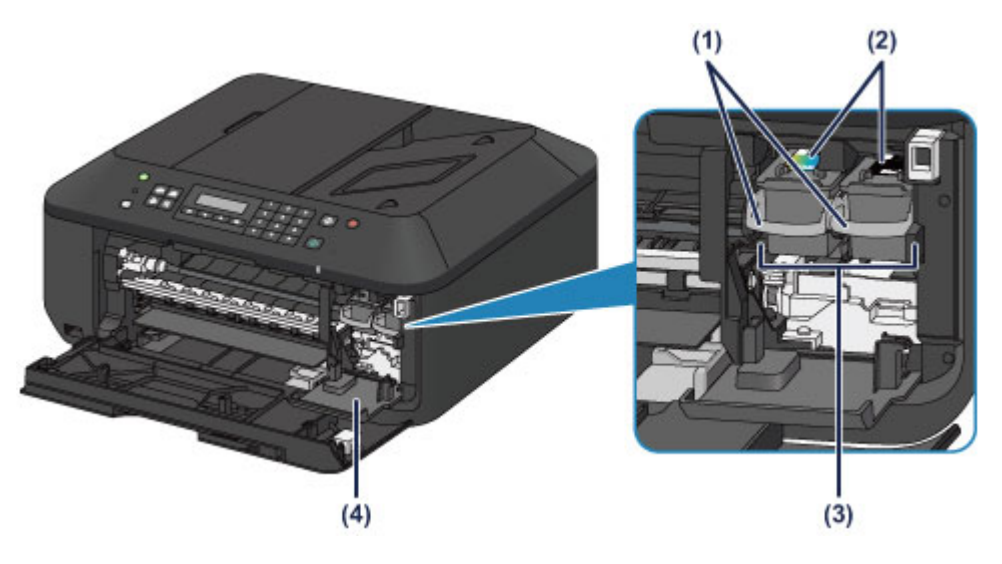

#### **(1) ink cartridge lock lever**

Locks the FINE cartridge into place.

#### **(2) FINE cartridge (ink cartridges)**

A replaceable cartridge that integrates print head and ink tank.

#### **(3) FINE cartridge holder**

Install the FINE cartridge.

The color FINE cartridge should be installed into the left slot and the black FINE cartridge should be installed into the right slot.

#### **(4) head cover**

Opens to enable replacement of the FINE cartridge. The head cover will open automatically when you open the paper output cover.

#### **Note**

• For details on replacing a FINE cartridge, see [Replacing a FINE Cartridge](#page-144-0).

#### **Important**

- The area around the parts (A) may be splattered with ink. This does not affect the performance of the machine.
- Do not touch the parts (A) or the electrical contacts (B) behind them. The machine may not print properly if you touch them.

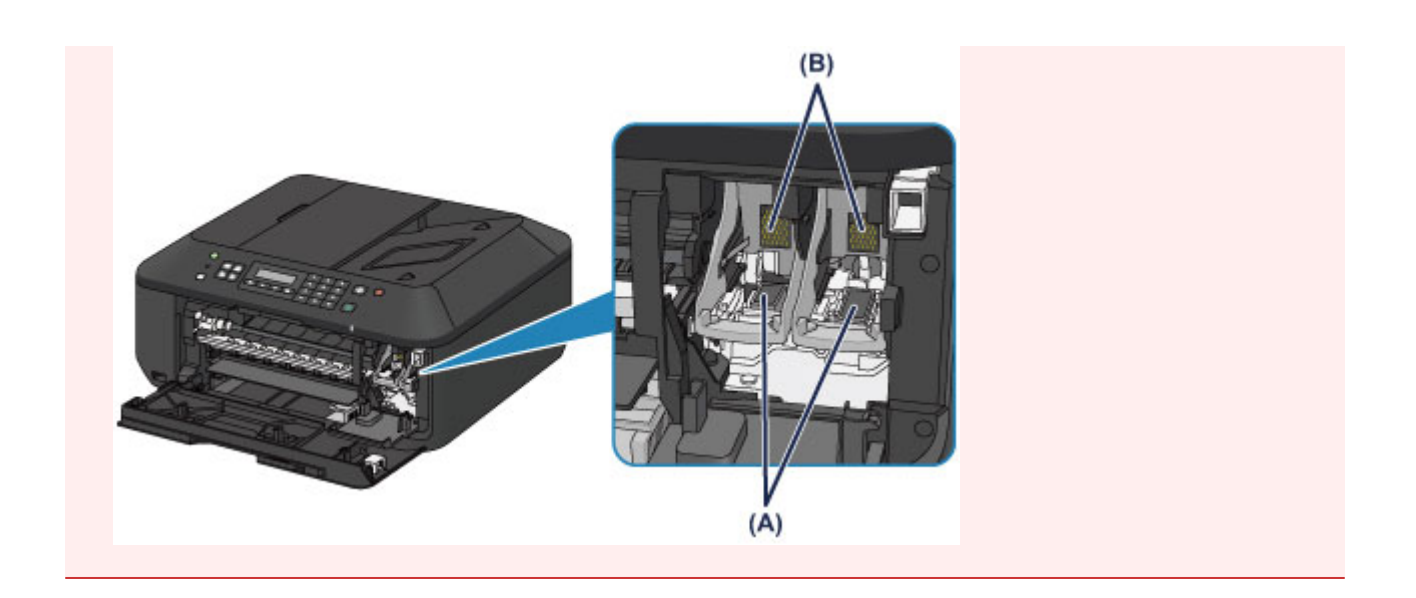

# <span id="page-99-0"></span>**Operation Panel**

\* All lamps on the operation panel are shown lit in the figure below for explanatory purposes.

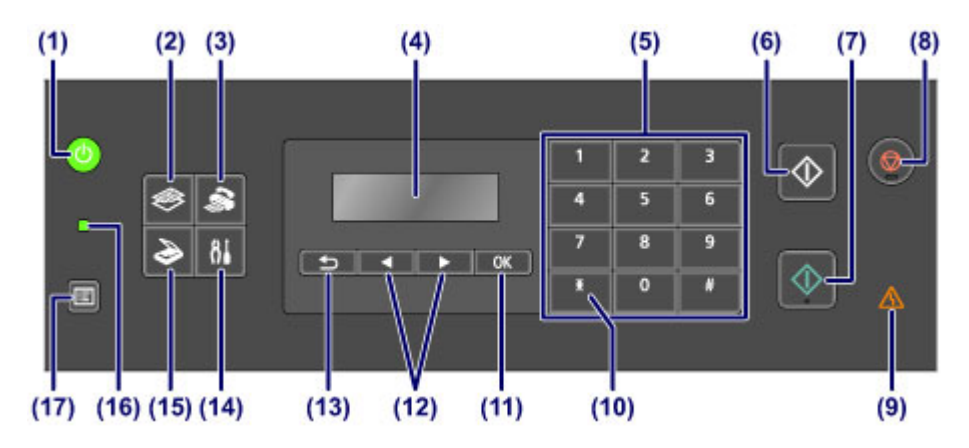

#### **(1) ON button (POWER lamp)**

Turns the power on or off. Lights or flashes green to indicate the power status. Before turning on the power, make sure that the document cover is closed.

**[Turning the Machine On and Off](#page-103-0)** 

#### **(2) COPY button**

Switches the machine to the copy mode.

#### **(3) FAX button**

Switches the machine to the fax mode.

#### **(4) LCD (Liquid Crystal Display)**

Displays messages, menu items, and the operational status.

#### **(5) Numeric buttons**

Used to enter numerical values such as the number of copies, as well as fax/telephone numbers and characters.

#### **(6) Black button**

Starts black & white copying, scanning, faxing, etc.

#### **(7) Color button**

Starts color copying, scanning, faxing, etc.

#### **(8) Stop button**

Cancels operation when print, copy, scan, or fax transmission/reception job is in progress.

#### **(9) Alarm lamp**

Lights or flashes orange when an error occurs.

#### **(10) Tone button**

Switches to tone dialing temporarily if your machine is connected to a rotary pulse line. This button is also used to enter characters.

#### **(11) OK button**

Finalizes the selection of a menu or setting item. This button is also used to resolve an error or ejects documents in the ADF (Auto Document Feeder).

#### $(12)$  **d** and **buttons**

Used to increase/decrease a setting value such as the number of copies, and select a menu or setting item. The  $\blacktriangleleft$  or  $\blacktriangleright$  button is also used when entering characters.

**M** [LCD and Operation Panel](#page-106-0)

#### **(13) Back button**

Returns the LCD to the previous screen. This button is also used to delete a character under the cursor when entering characters, such as when entering a name for registration.

#### **(14) Setup button**

Displays the **Setup menu** screen. With this menu, you can perform machine maintenance and change machine settings.

#### **(15) SCAN button**

Switches the machine to the scan mode.

#### **(16) FAX Memory lamp**

Lights when there are received or unsent documents stored in the machine's memory.

#### **(17) Menu button**

Displays the **Copy menu**, **Scan menu**, or **FAX menu** screen.

### **Note**

• The machine makes the beep sound when pressing buttons on the operation panel. The sound volume can be adjusted in **Sound control** of **Dev. user settings**.

**Dev.** user settings

# <span id="page-101-0"></span>**About the Power Supply of the Machine**

- **[Confirming that the Power Is On](#page-102-0)**
- **[Turning the Machine On and Off](#page-103-0)**
- **[Notice for the Power Plug/Power Cord](#page-104-0)**
- **[Notice for Unplugging the Power Cord](#page-105-0)**

# <span id="page-102-0"></span>**Confirming that the Power Is On**

The **POWER** lamp is lit green when the machine is turned on.

Even if the LCD is off, if the **POWER** lamp is lit, the machine is on.

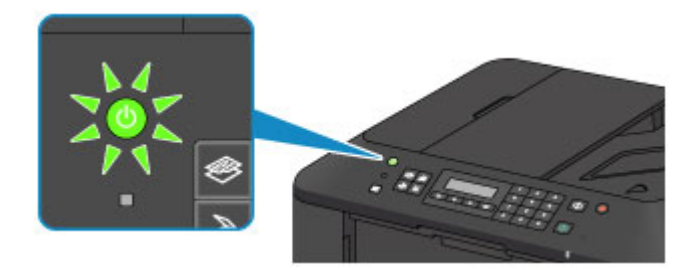

## **Note**

- It may take a while for the machine to start printing immediately after you turn on the machine.
- The LCD will turn off if the machine is not operated for about 5 minutes. To restore the display, press any button except the **ON** button or perform the print operation. The display will be also restored when receiving faxes. You cannot change the wait time before the LCD turns off.

# <span id="page-103-0"></span>**Turning the Machine On and Off**

## **Turning on the machine**

1. Press the **ON** button to turn on the machine.

The **POWER** lamp flashes and then remains lit green.

**M** [Confirming that the Power Is On](#page-102-0)

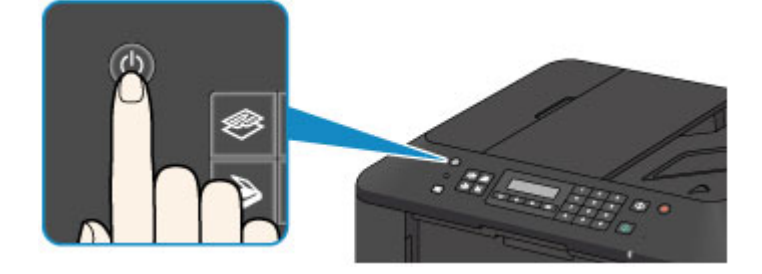

## **Note**

- It may take a while for the machine to start printing immediately after you turn on the machine.
- If the **Alarm** lamp lights up or flashes orange and an error message is displayed on the LCD, see [A Message Is Displayed.](#page-923-0)

## **Turning off the machine**

1. Press the **ON** button to turn off the machine.

When the **POWER** lamp stops flashing, the machine is turned off.

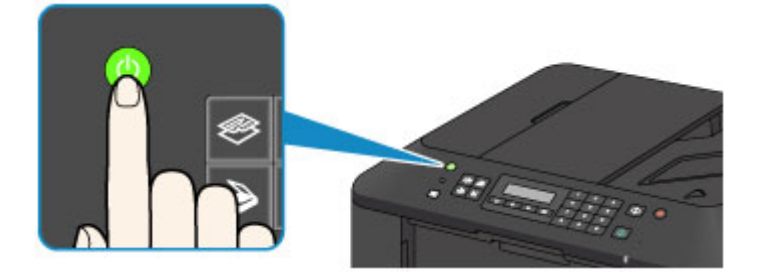

### **IMP** Important

• When you [unplug the power cord](#page-105-0) after turning off the machine, be sure to confirm that the **POWER** lamp is off.

### **Note**

- The machine cannot send or receive faxes when the power is turned off.
- The power cannot be turned off while the machine is sending or receiving a fax, or when unsent faxes are stored in the machine's memory.

# <span id="page-104-0"></span>**Notice for the Power Plug/Power Cord**

Check the power plug/power cord once a month to confirm that it does not have anything unusual described below.

- The power plug/power cord is hot.
- The power plug/power cord is rusty.
- The power plug/power cord is bent.
- The power plug/power cord is worn.
- The power plug/power cord is split.

### **Caution**

• If you find anything unusual with the power plug/power cord described above, [unplug the power cord](#page-105-0) and call for service. Using the machine with one of the unusual conditions above may cause a fire or an electric shock.

# <span id="page-105-0"></span>**Notice for Unplugging the Power Cord**

To unplug the power cord, follow the procedure below.

### **IMP** Important

- When you unplug the power cord, press the **ON** button, then confirm that the **POWER** lamp is off. Unplugging the power cord before the **POWER** lamp is turned off may cause drying or clogging of the print head and print quality may be reduced.
- If the power cord is unplugged, the date/time settings will be reset and all documents stored in the machine's memory will be lost. Send or print a necessary document, or save it on a USB flash drive before unplugging the power cord.
- 1. Press the **ON** button to turn the machine off.

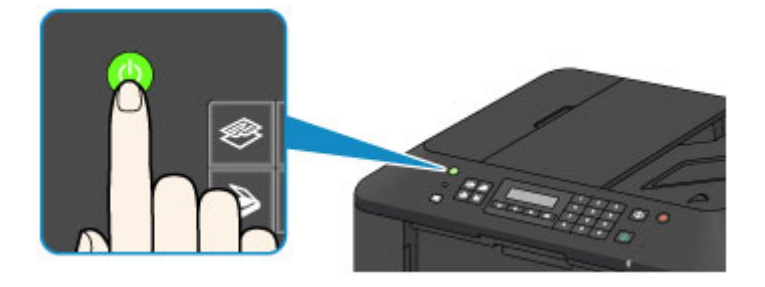

2. Confirm that the **POWER** lamp is off.

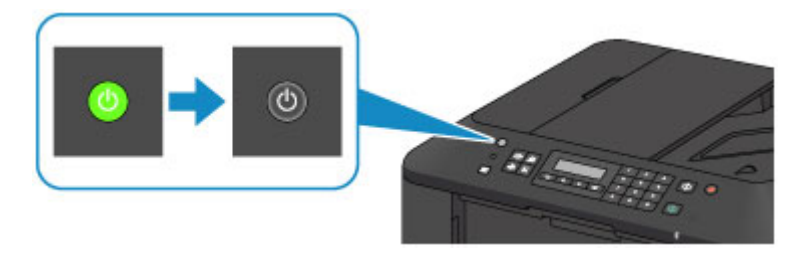

3. Unplug the power cord.

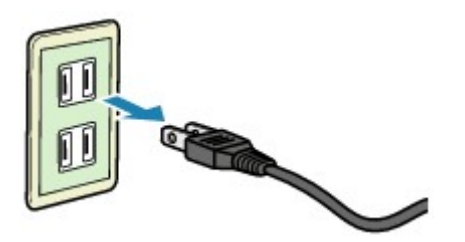

The specification of the power cord differs depending on the country or region of use.

# <span id="page-106-0"></span>**LCD and Operation Panel**

The mode button (A) on the operation panel allows you to switch between the copy mode, scan mode, fax mode, or setup menu screen.

Pressing the **Menu** button (B) in the respective modes shows the menu screen to select various functions or settings.

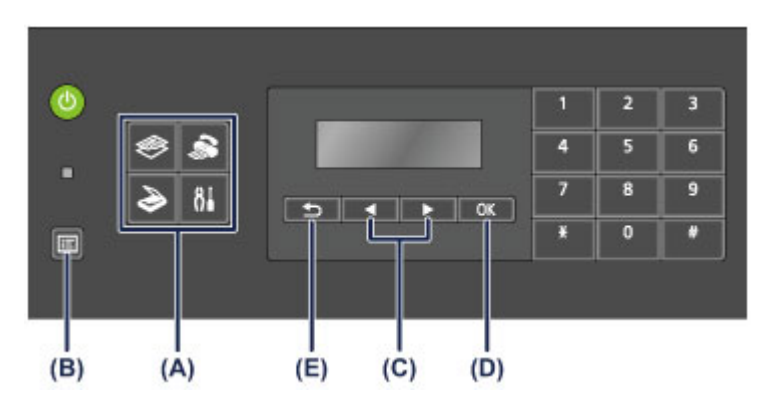

## **Selecting a Menu or Setting Item**

On the menu screen or settings screen, use the  $\blacktriangleleft$  or  $\blacktriangleright$  button (C) to select an item or option, then press the **OK** button (D) to proceed with the procedure.

To return to the previous screen, press the **Back** button (E).

Example: Changing the scan contrast for faxing.

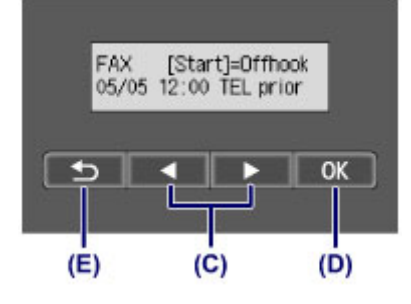

Press the **Menu** button in the Fax standby screen.

FAX menu Redial

Press the  $\blacktriangleleft$  or  $\blacktriangleright$  button (C) to select **FAX TX settings**.

ь

FAX menu FAX TX settings

Press the **OK** button (D).

FAX TX settings Scan contrast

Select **Scan contrast**, press the **OK** button (D).

Scan contrast • Lt  $($ lonich Hi Þ

Use the  $\blacktriangleleft$  or  $\blacktriangleright$  button to change the contrast, then press the **OK** button (D).

# <span id="page-107-0"></span>**Entering Numbers, Letters, and Symbols**

The machine allows you to enter characters using the Numeric buttons when entering information, such as unit name, a recipient's name for memory dial, etc.

## **Switching the Input Mode**

Each time the **Tone** button is pressed, the input mode is switched in the following order: lowercase mode (:a), uppercase mode (:A), then numeric mode (:1).

The current input mode appears at the upper right corner of the LCD.

Unit name registr.  $: a$ 

## **Entering Numbers, Letters, and Symbols**

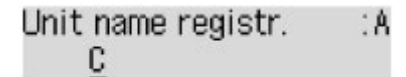

Press the **Tone** button to switch the input mode.

Use the Numeric buttons to enter the desired characters.

• To insert a space

Press the  $\left[$  #  $\right]$  button three times.

• To delete the last entered character

Press the **Back** button.

### **Editing Entered Numbers, Letters, and Symbols**

```
: A
Unit name registr.
    Canon Europe
```
Press the  $\blacktriangleleft$  or  $\blacktriangleright$  button to move the cursor under the position you want to edit.

• To insert a space

Press the  $\begin{array}{|c|c|} \hline \end{array}$  button three times.

• To insert a character

Move the cursor under the character to the right of the insertion position, then enter the character. The character on the cursor will move to the right and the new character will be inserted.

• To delete a character

Move the cursor under the character, then press the **Back** button.

### **List of Characters Assigned to Each Numeric Button**

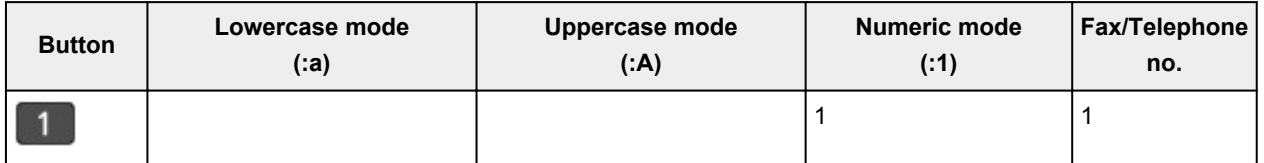
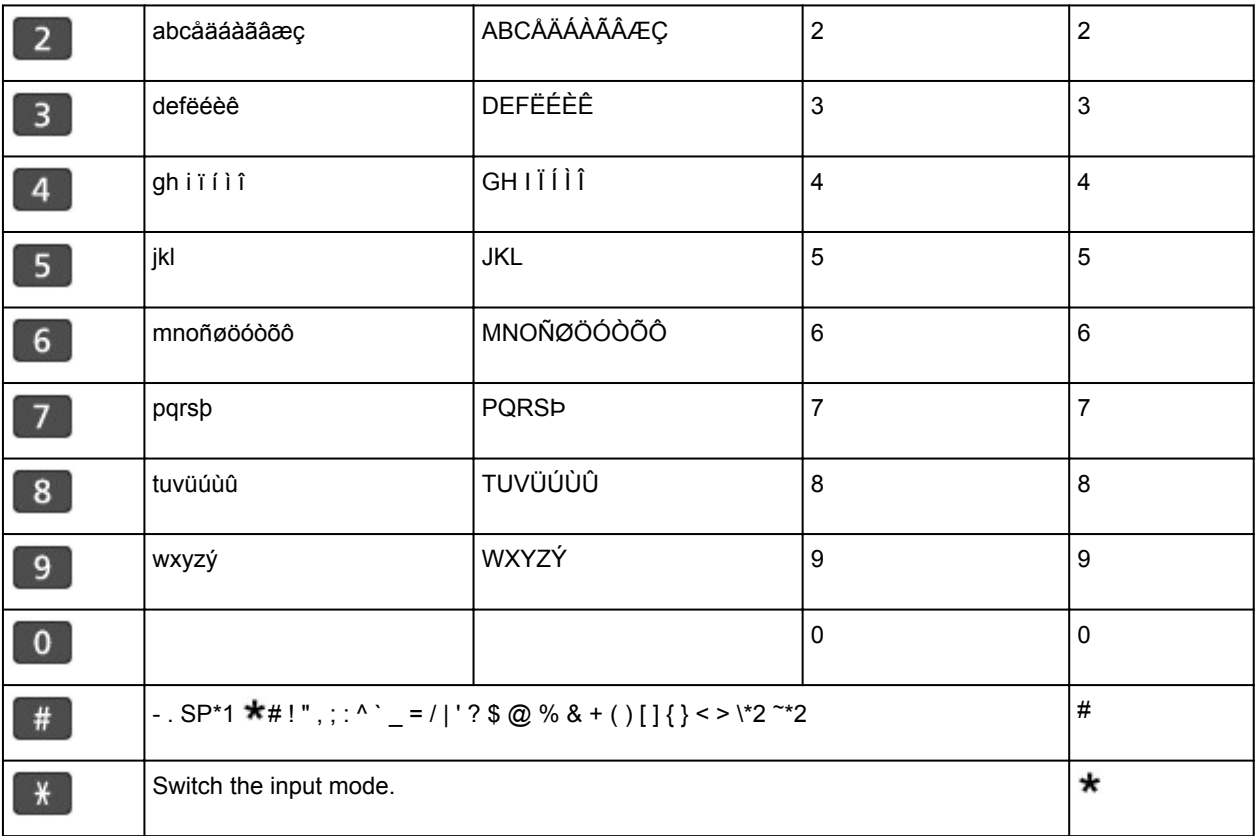

\*1 "SP" indicates a space.

\*2 Displayed only when entering characters in the LAN settings.

# **Loading Paper / Originals**

- **[Loading Paper](#page-110-0)**
- **[Loading Originals](#page-130-0)**
- **[Inserting the USB Flash Drive](#page-140-0)**

# <span id="page-110-0"></span>**Loading Paper**

- **[Loading Plain Paper / Photo Paper](#page-111-0)**
- **[Loading Envelopes](#page-115-0)**
- **[Media Types You Can Use](#page-119-0)**
- **[Media Types You Cannot Use](#page-124-0)**
- **[Printing Area](#page-125-0)**

# <span id="page-111-0"></span>**Loading Plain Paper / Photo Paper**

You can load plain paper or photo paper.

## **IMP** Important

• If you cut plain paper into small size such as 4" x 6" (10 x 15 cm) or 5" x 7" (13 x 18 cm) to perform trial print, it can cause paper jams.

### **Note**

• We recommend Canon genuine photo paper for printing photos.

For details on the Canon genuine paper, see [Media Types You Can Use](#page-119-0).

• You can use general copy paper.

For the page size and paper weight you can use for this machine, see [Media Types You Can Use.](#page-119-0)

1. Prepare paper.

Align the edges of paper. If paper is curled, flatten it.

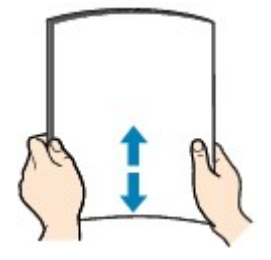

## **Note**

- Align the edges of paper neatly before loading. Loading paper without aligning the edges may cause paper jams.
- If paper is curled, hold the curled corners and gently bend them in the opposite direction until the paper becomes completely flat.

For details on how to flatten curled paper, see "Load the paper after correcting its curl." in [Paper Is](#page-858-0) [Smudged/Printed Surface Is Scratched](#page-858-0).

- When using Photo Paper Plus Semi-gloss SG-201, even if the sheet is curled, load one sheet at a time as it is. If you roll up this paper to flatten, this may cause cracks on the surface of the paper and reduce the print quality.
- 2. Load paper.
	- 1. Open the front cover gently, and extend the paper support.

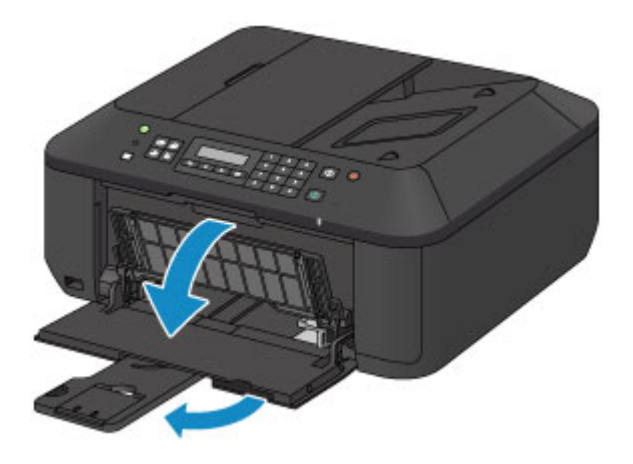

- 2. Use the right paper guide (A) to slide both paper guides all the way out.
- 3. Load the paper in the center of the front tray WITH THE PRINT SIDE FACING DOWN. Push the paper stack all the way to the back of the front tray.

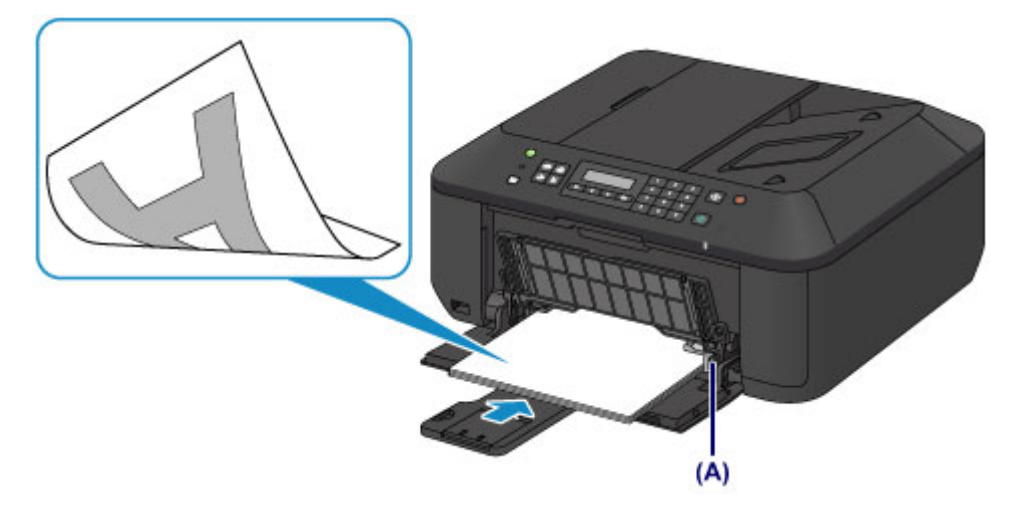

4. Slide the right paper guide (A) to align the paper guides with both sides of the paper stack. Do not slide the paper guides too hard against the paper. The paper may not be fed properly.

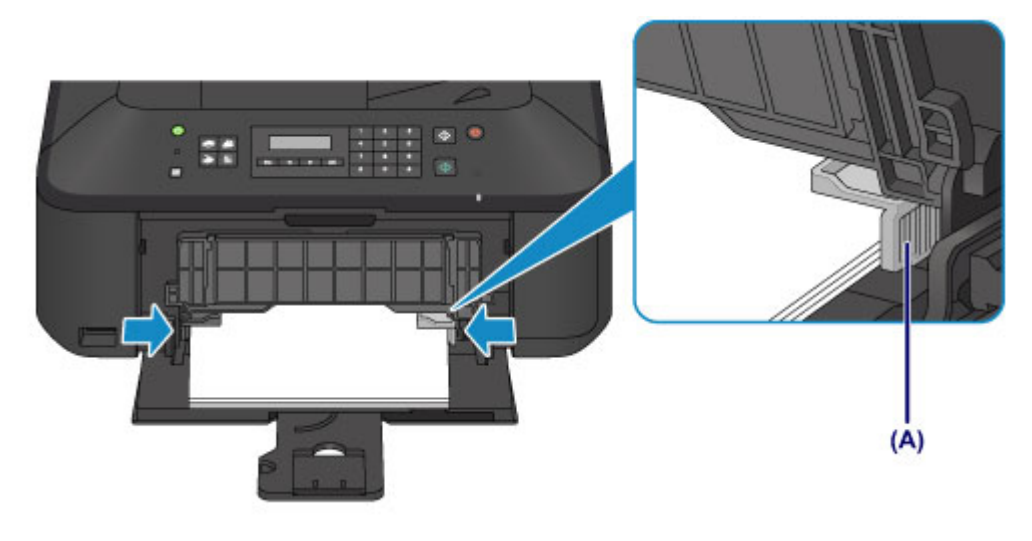

### **IMP** Important

• Always load paper in the portrait orientation (B). Loading paper in the landscape orientation (C) can cause paper jams.

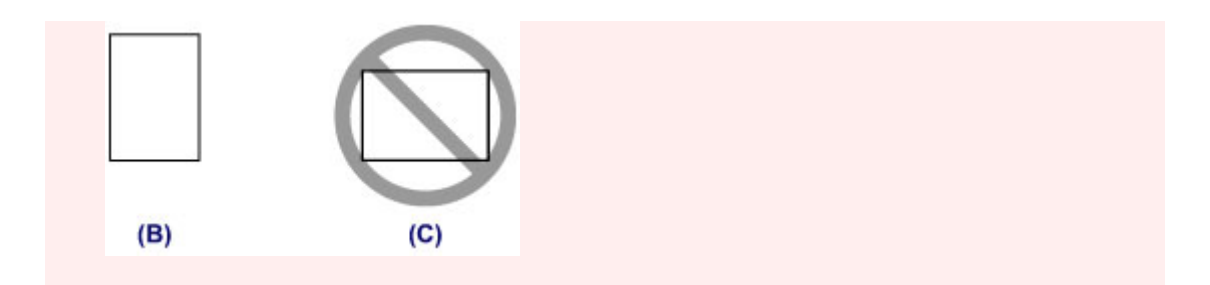

### **Note**

- Do not overload paper by stacking until the top of the stack touches the paper guides.
- Load small size paper, such as 4" x 6" (10 x 15 cm), by pushing it in all the way to the back of the front tray.

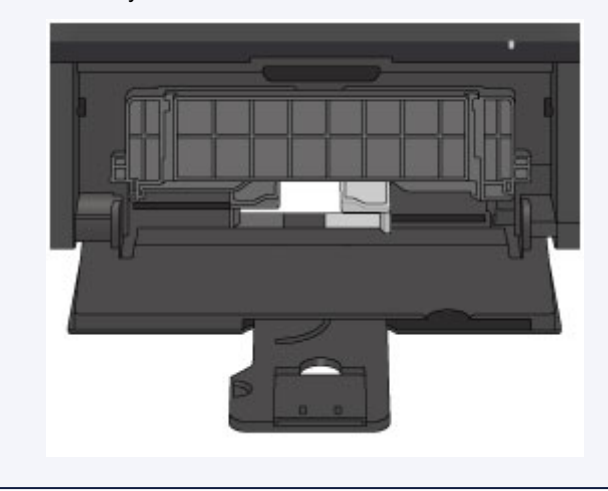

5. Open the output tray extension.

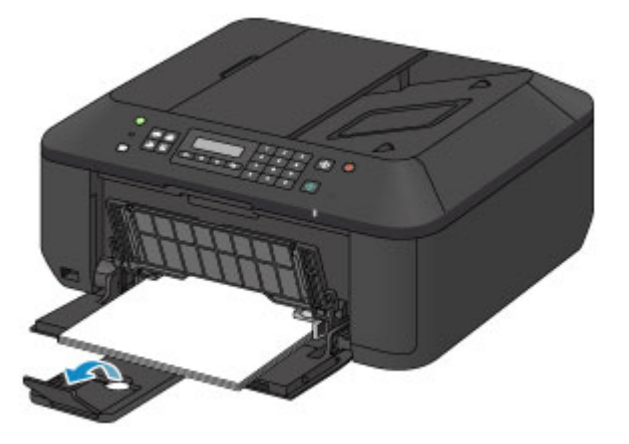

- 3. Open the paper output tray.
	- 1. Open the paper output tray gently, and extend the paper output support.

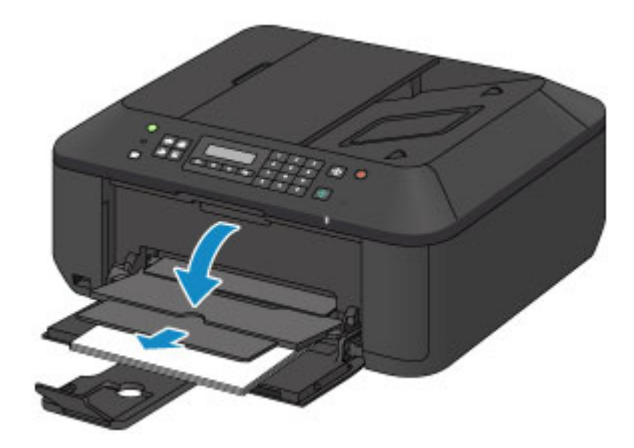

## **IMP** Important

• Be sure to open the paper output tray when printing. If not open, the machine cannot start printing.

## **Note**

• After loading paper, select the size and type of the loaded paper on the print settings screen of the operation panel or printer driver.

# <span id="page-115-0"></span>**Loading Envelopes**

You can load Envelope DL and Envelope Com 10.

The address is automatically rotated and printed according to the envelope's direction by specifying with the printer driver properly.

### **IMP** Important

- Printing of envelopes from the operation panel is not supported.
- Do not use the following envelopes. They could jam in the machine or cause the machine to malfunction.
	- Envelopes with an embossed or treated surface
	- Envelopes with a double flap
	- Envelopes whose gummed flaps are already moistened and adhesive
- 1. Prepare envelopes.
	- Press down on all four corners and edges of the envelopes to flatten them.

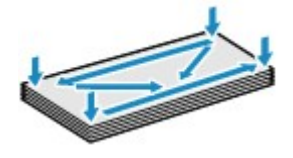

• If the envelopes are curled, hold the opposite corners and gently twist them in the opposite direction.

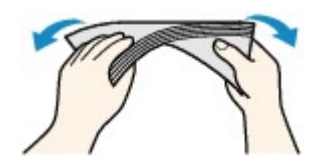

- If the corner of the envelope flap is folded, flatten it.
- Use a pen to press the leading edge in the inserting direction flat and sharpen the crease.

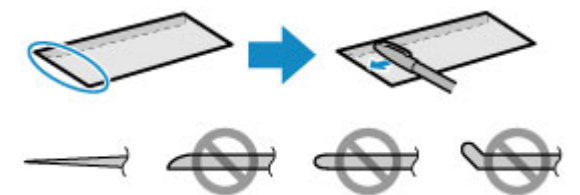

The figures above show a side view of the leading edge of the envelope.

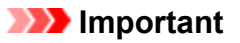

- The envelopes may jam in the machine if they are not flat or the edges are not aligned. Make sure that no curl or puff exceeds 0.1 inch (3 mm).
- 2. Load envelopes.
	- 1. Open the front cover gently, and extend the paper support.

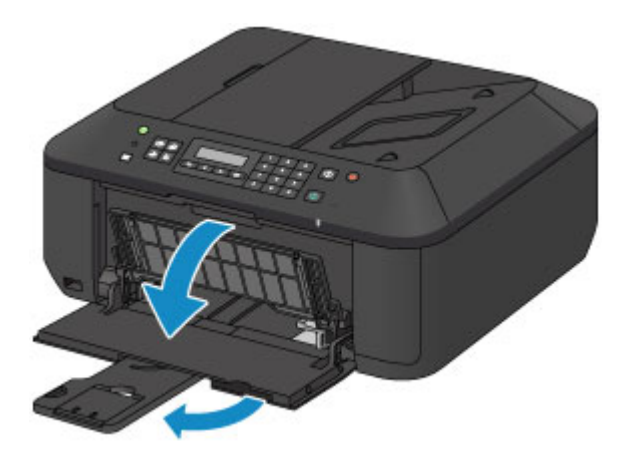

- 2. Use the right paper guide (A) to slide both paper guides all the way out.
- 3. Load the envelopes in the center of the front tray WITH THE ADDRESS SIDE FACING DOWN.

The folded flap of the envelope will be faced up on the left side.

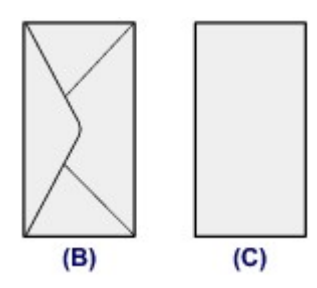

(B) Rear side

(C) Address side

Push the envelopes all the way to the back of the front tray.

Up to 5 envelopes can be loaded at once.

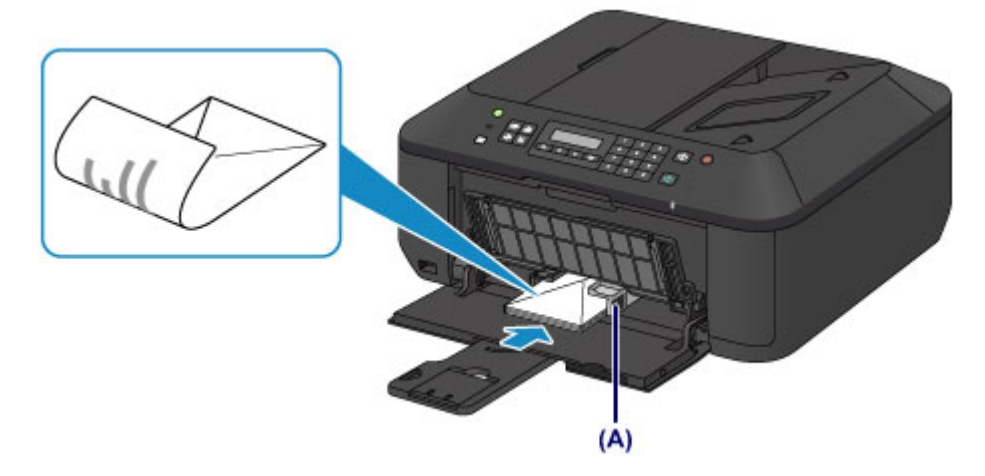

4. Slide the right paper guide (A) to align the paper guides with both sides of the envelopes. Do not slide the paper guides too hard against the envelopes. The envelopes may not be fed properly.

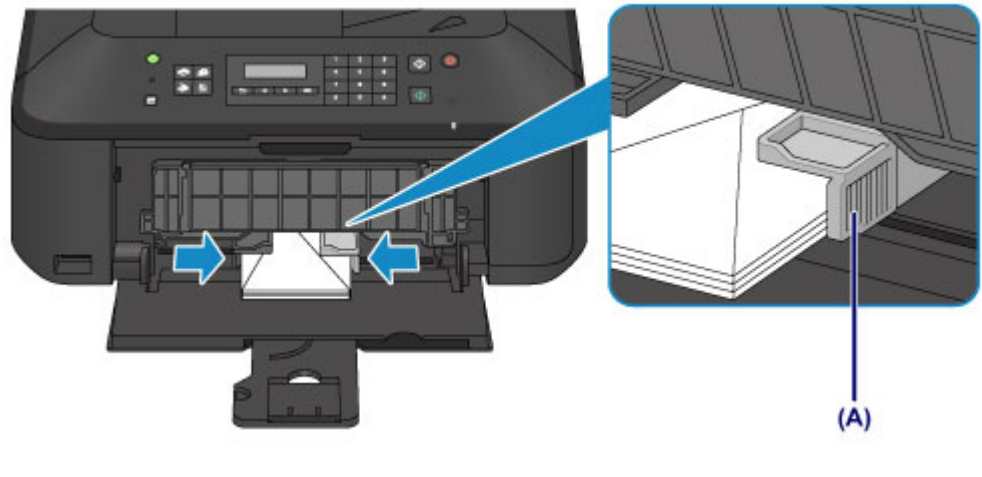

### **Note**

- Do not overload envelopes by stacking until the top of the stack touches the paper guides.
- 5. Open the output tray extension.

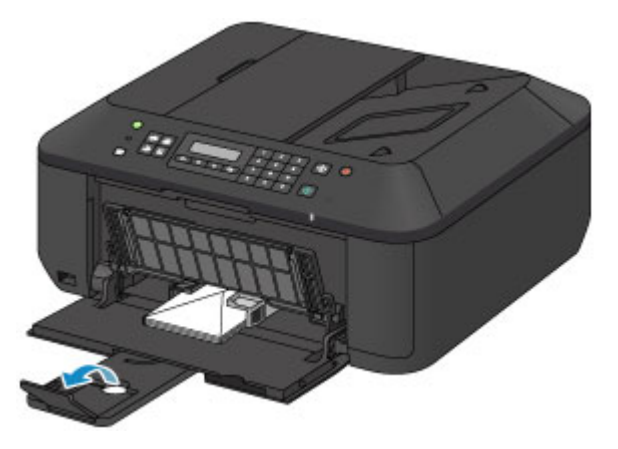

- 3. Open the paper output tray.
	- 1. Open the paper output tray gently, and extend the paper output support.

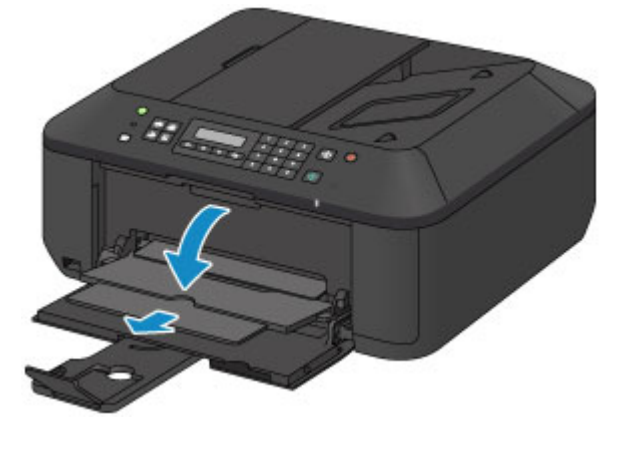

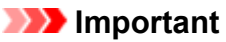

• Be sure to open the paper output tray when printing. If not open, the machine cannot start printing.

## **Note**

• After loading envelopes, select the size and type of the loaded envelopes on the print settings screen of the printer driver.

# <span id="page-119-0"></span>**Media Types You Can Use**

Choose paper suitable for printing, for the best print results. Canon provides you various types of paper to enhance the fun of printing, such as stickers as well as papers for photo or document. We recommend the use of Canon genuine paper for printing your important photos.

## **Media Types**

### **Commercially available papers**

- Plain Paper (including recycled paper)\*1
- Envelopes\*2

### **Canon genuine papers**

The Model Number of Canon genuine paper is shown in brackets. Refer to the instruction manual supplied with the paper for detailed information on the printable side and notes on handling paper. For information on the page sizes available for each Canon genuine paper, access our website.

### **Note**

• You may not be able to purchase some Canon genuine papers depending on the country or region of purchase. Paper is not sold in the US by Model Number. Purchase paper by name.

### **Paper for printing photos:**

- Photo Paper Pro Platinum <PT-101>
- Glossy Photo Paper "Everyday Use" <GP-501/GP-601>
- Photo Paper Glossy <GP-601>
- Photo Paper Plus Glossy II <PP-201>
- Photo Paper Pro Luster <LU-101>
- Photo Paper Plus Semi-gloss <SG-201>
- Matte Photo Paper <MP-101>

#### **Paper for printing business documents:**

• High Resolution Paper <HR-101N>\*2

#### **Paper for creating your own prints:**

- T-Shirt Transfers <TR-301>\*2
- Photo Stickers <PS-101>

#### \*1 100% recycled paper can be used.

\*2 Printing to this paper from the operation panel is not supported.

- **[Paper Load Limit](#page-121-0)**
- **M** [Media Type Settings on the Operation Panel](#page-123-0)
- **N** [Setting the Media Type with the Printer Driver](#page-308-0)

## **Page Sizes**

You can use the following page sizes.

### **Note**

• Printing of envelopes from the operation panel is not supported.

#### **Standard sizes:**

- Letter
- Legal
- A5
- A4
- B5
- 4" x 6" (10 x 15 cm)
- 5" x 7" (13 x 18 cm)
- 8" x 10" (20 x 25 cm)
- Envelope DL
- Envelope Com 10

### **Non-standard sizes:**

You can print on non-standard size paper within the following ranges.

- Minimum size: 3.50 x 5.00 inches (89.0 x 127.0 mm)
- Maximum size: 8.50 x 26.61 inches (215.9 x 676.0 mm)

## **Paper Weight**

You can use paper in the following weight range.

• 17 to 28 lb (64 to 105 g  $/m^2$ ) (except for Canon genuine paper)

Do not use heavier or lighter paper (except for Canon genuine paper), as it could jam in the machine.

## **Notes on Storing Paper**

- Take out only the necessary number of paper from the package, just before printing.
- To avoid curling, when you do not print, put unused paper back into the package and keep it on a level surface. And also, store it avoiding heat, humidity, and direct sunlight.

## <span id="page-121-0"></span>**Paper Load Limit**

## **Commercially Available Papers**

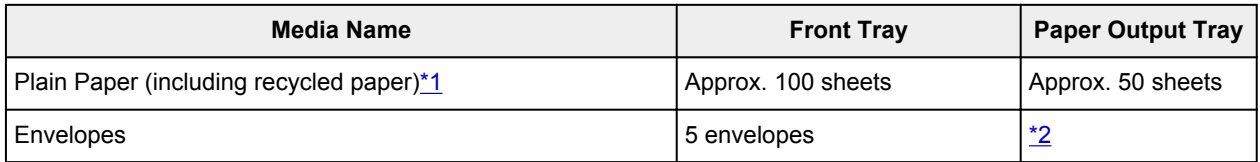

## **Canon Genuine Papers**

### **Note**

• We recommend that you remove the previously printed sheet from the paper output tray before continuously printing to avoid blurs and discoloration (except for High Resolution Paper <HR-101N>).

#### **Paper for printing photos:**

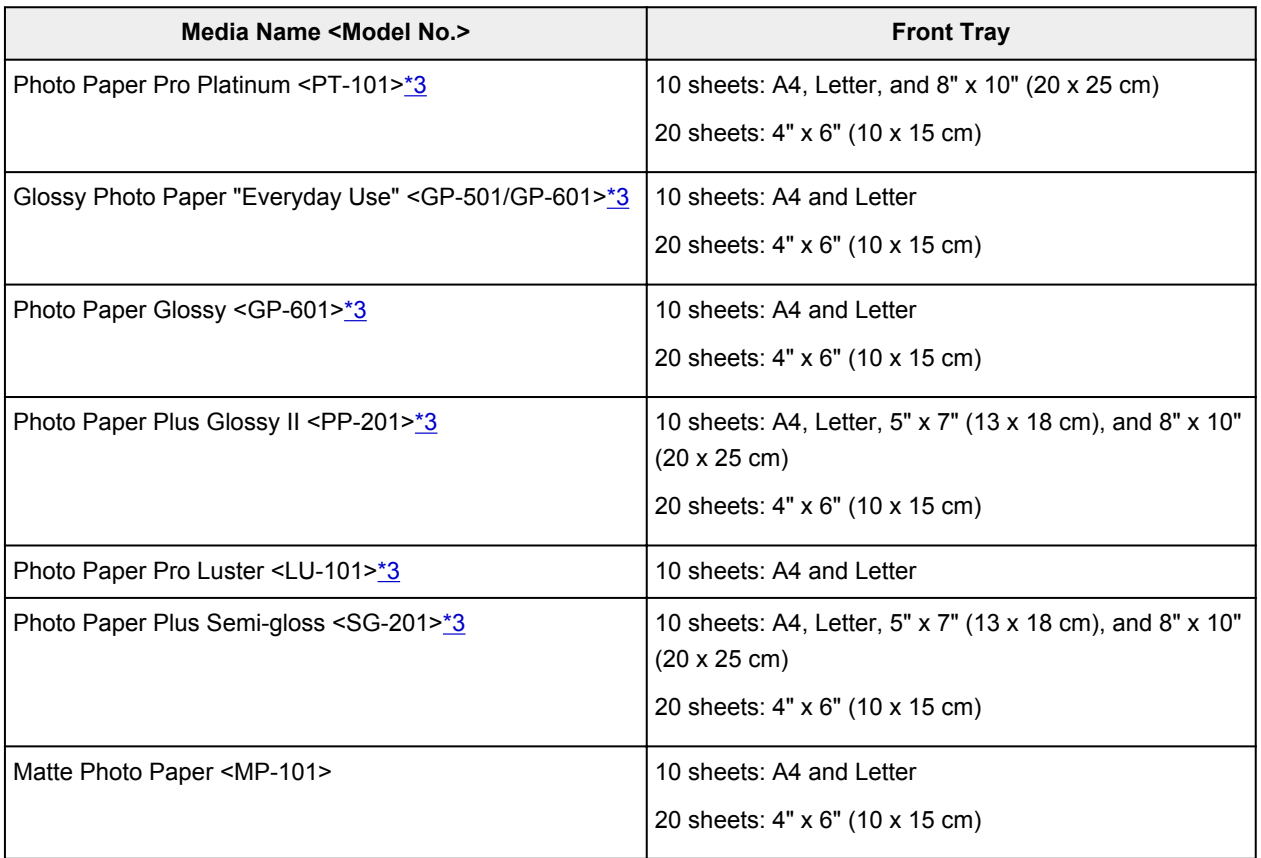

### **Paper for printing business documents:**

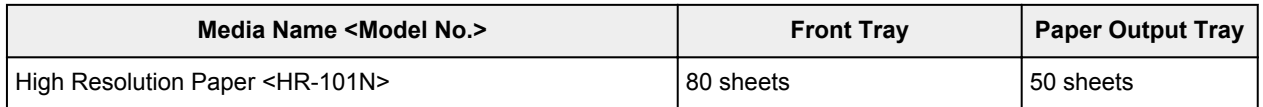

### **Paper for creating your own prints:**

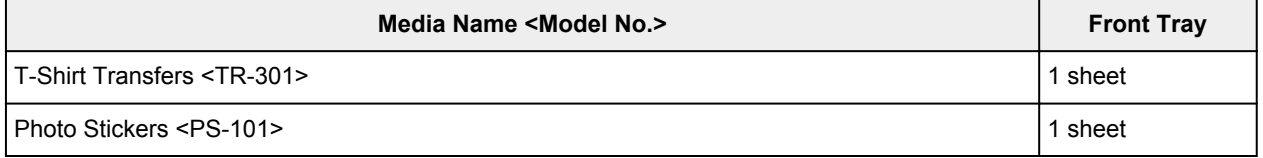

<span id="page-122-0"></span>\*1 Proper feeding of paper may not be possible at the maximum capacity depending on the type of paper or environmental conditions (either very high or low temperature or humidity). In such cases, reduce the number of paper you load at a time to less than half.

\*2 We recommend that you remove the previously printed envelope from the paper output tray before continuously printing to avoid blurs and discoloration.

\*3 When loading paper in stacks, the print side may become marked as it is fed or paper may not feed properly. In this case, load one sheet at a time.

# <span id="page-123-0"></span>**Media Type Settings on the Operation Panel**

## **Commercially Available Papers**

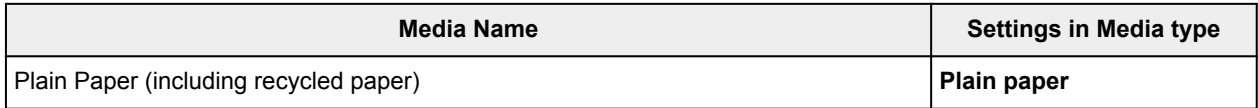

## **Canon Genuine Papers**

### **Paper for printing photos:**

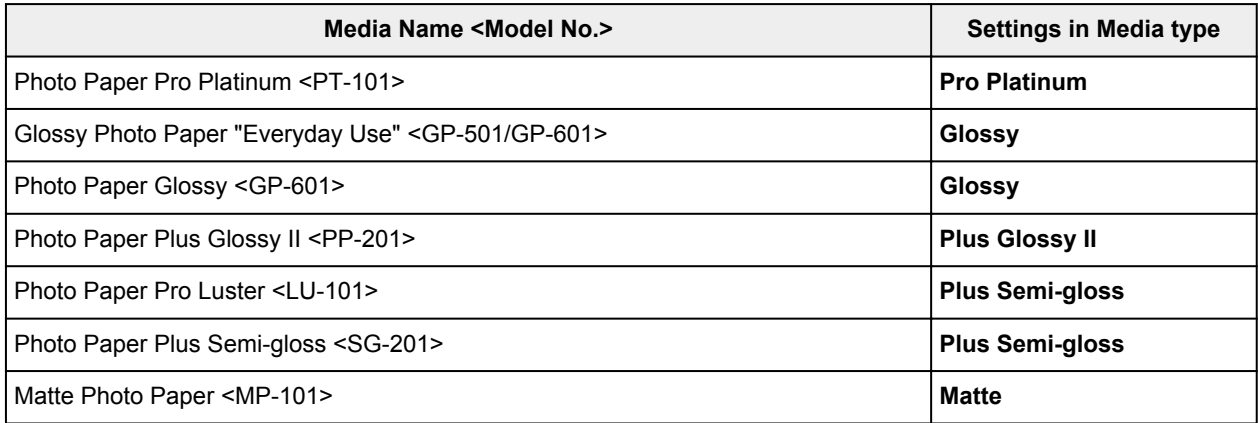

# <span id="page-124-0"></span>**Media Types You Cannot Use**

Do not use the following types of paper. Using such paper will cause not only unsatisfactory results, but also the machine to jam or malfunction.

- Folded, curled, or wrinkled paper
- Damp paper
- Paper that is too thin (weighing less than 17 lb (64 g  $/m<sup>2</sup>$ ))
- Paper that is too thick (weighing more than 28 lb (105 g /m<sup>2</sup>), except for Canon genuine paper)
- Paper thinner than a postcard, including plain paper or notepad paper cut to a small size (when printing on paper smaller than A5)
- Picture postcards
- Postcards affixed with photos or stickers
- Envelopes with a double flap
- Envelopes with an embossed or treated surface
- Envelopes whose gummed flaps are already moistened and adhesive
- Any type of paper with holes
- Paper that is not rectangular
- Paper bound with staples or glue
- Paper with adhesives
- Paper decorated with glitter, etc.

# <span id="page-125-0"></span>**Printing Area**

- **[Printing Area](#page-126-0)**
- **[Other Sizes than Letter, Legal, Envelopes](#page-127-0)**
- **[Letter, Legal](#page-128-0)**
- **[Envelopes](#page-129-0)**

# <span id="page-126-0"></span>**Printing Area**

To ensure the best print quality, the machine allows a margin along each edge of media. The actual printable area will be the area inside these margins.

Recommended printing area  $\Box$ : Canon recommends that you print within this area.

Printable area  $\Box$ : The area where it is possible to print. However, printing in this area can affect the print quality or the paper feed precision.

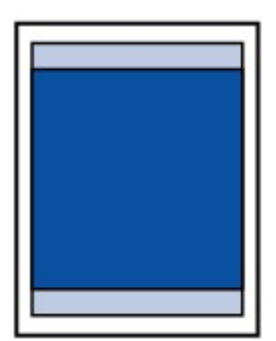

### **Note**

- With performing Automatic Duplex Printing and Duplex (Two-sided) Copying, the printable area will be 0.08 inch (2 mm) smaller at the top margin.
- When performing borderless copying or borderless printing from a printed photo, you can specify the amount of images that extends off the paper by **Extended copy amt.** in **Output settings**.

#### **M** [Output settings](#page-202-0)

- By selecting Borderless Printing option, you can make prints with no margins.
- When performing Borderless Printing, slight cropping may occur at the edges since the printed image is enlarged to fill the whole page.
- For Borderless Printing, use the following paper:
	- Photo Paper Pro Platinum <PT-101>
	- Glossy Photo Paper "Everyday Use" <GP-501/GP-601>
	- Photo Paper Glossy <GP-601>
	- Photo Paper Plus Glossy II <PP-201>
	- Photo Paper Pro Luster <LU-101>
	- Photo Paper Plus Semi-gloss <SG-201>
	- Matte Photo Paper <MP-101>

Performing Borderless Printing on any other type of paper may substantially reduce printing quality and/or result in printouts with altered color hues.

Borderless Printing on plain paper may result in printouts with reduced quality. Use them only for test printing. Borderless Printing onto plain paper from the operation panel is not supported.

- Borderless Printing is not available for legal, A5, or B5 sized paper, or envelopes.
- Depending on the type of paper, Borderless Printing may reduce the print quality at the top and bottom edges of the paper or cause these parts to become smudged.

# <span id="page-127-0"></span>**Other Sizes than Letter, Legal, Envelopes**

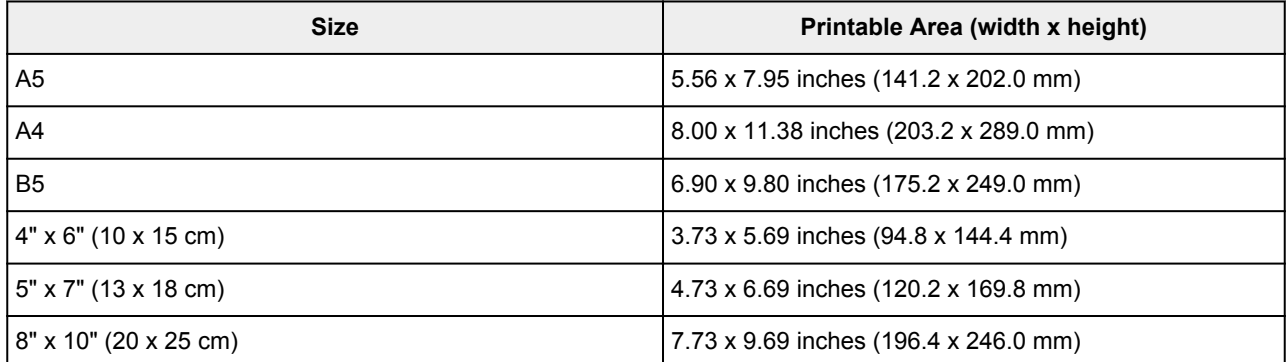

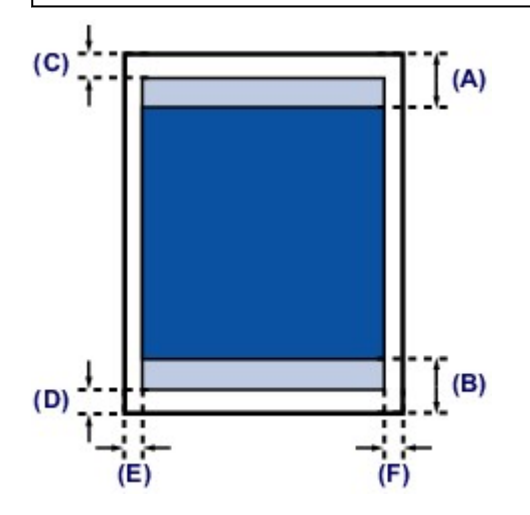

Recommended printing area

- (A) 1.28 inches (32.5 mm)
- (B) 1.32 inches (33.5 mm)

### **Printable area**

- (C) 0.12 inch (3.0 mm)
- (D) 0.20 inch (5.0 mm)
- (E) 0.13 inch (3.4 mm)
- (F) 0.13 inch (3.4 mm)

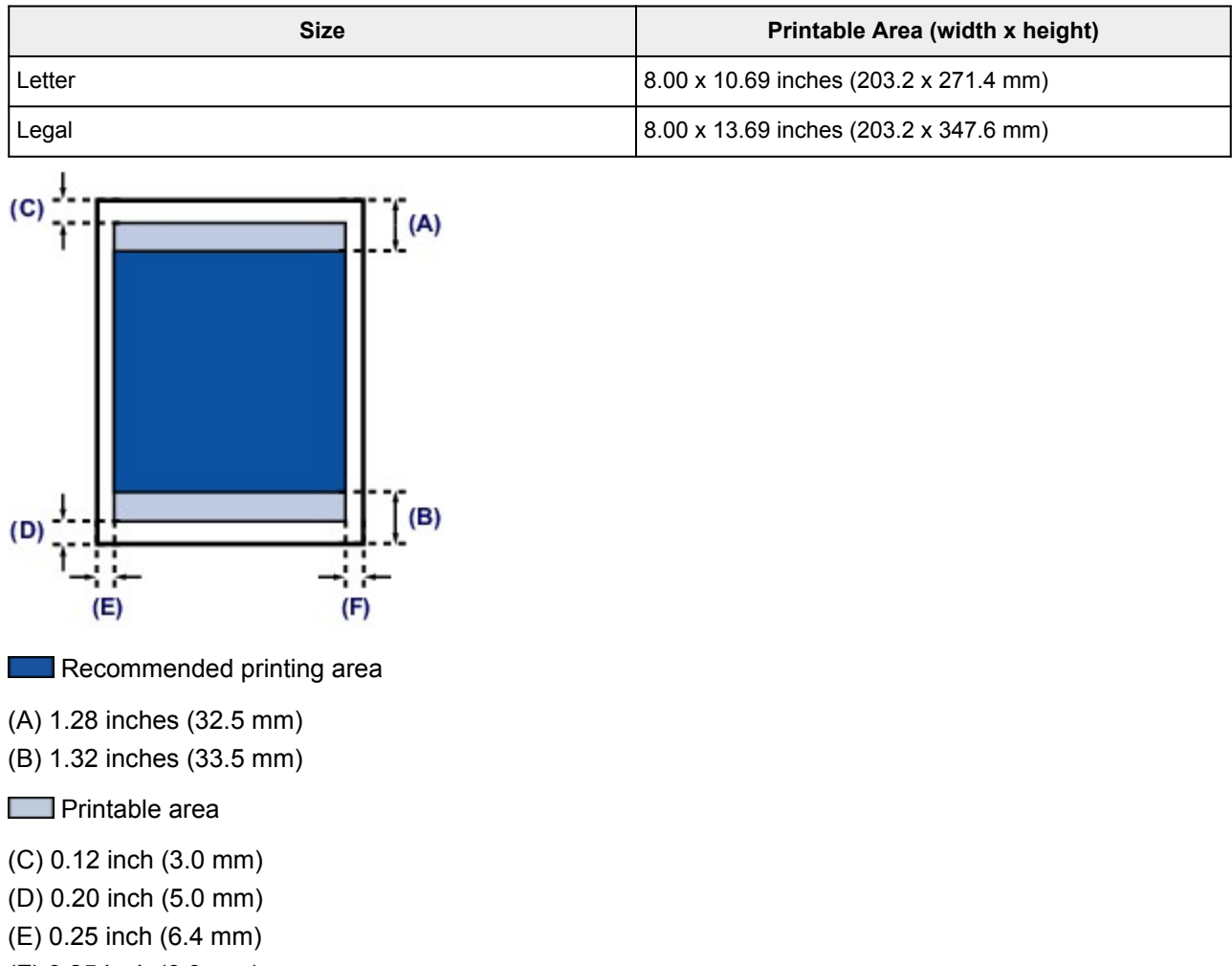

(F) 0.25 inch (6.3 mm)

<span id="page-128-0"></span>**Letter, Legal**

# <span id="page-129-0"></span>**Envelopes**

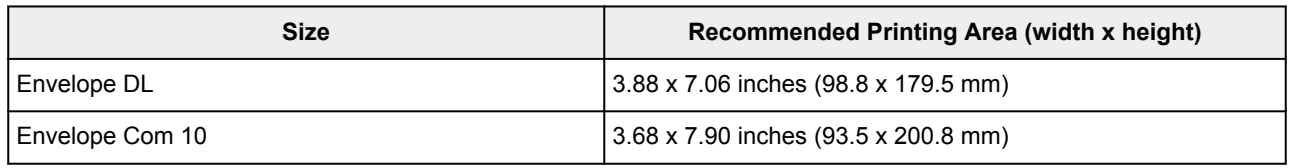

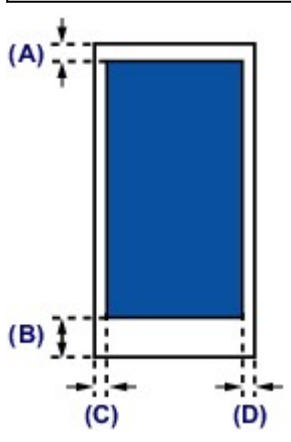

**Recommended printing area** 

(A) 0.31 inch (8.0 mm)

(B) 1.28 inches (32.5 mm)

(C) 0.22 inch (5.6 mm)

(D) 0.22 inch (5.6 mm)

# <span id="page-130-0"></span>**Loading Originals**

- **[Position to Load Originals](#page-131-0)**
- **[Loading Originals on the Platen Glass](#page-132-0)**
- **[Loading Documents in the ADF \(Auto Document Feeder\)](#page-134-0)**
- **[How to Load Originals for Each Function](#page-136-0)**
- **[Originals You Can Load](#page-138-0)**

# <span id="page-131-0"></span>**Position to Load Originals**

The machine has two positions to load originals: platen glass and ADF (Auto Document Feeder). Select the position to load the original according to the size, type, or usage.

**M** [Originals You Can Load](#page-138-0)

## **Loading Documents, Photos, or Book on the platen glass**

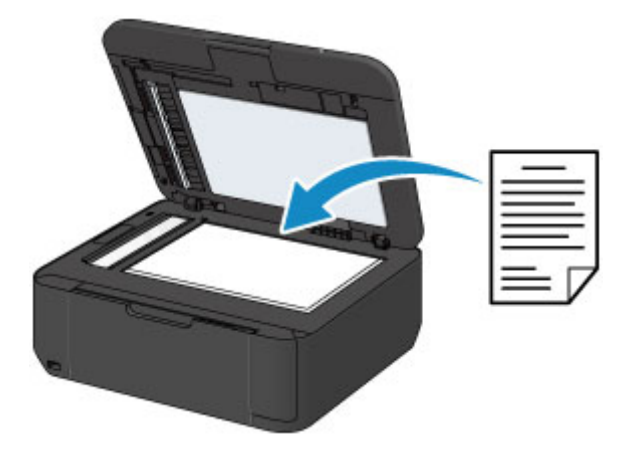

## **Loading Two or More Sheets of Document of the Same Size and Thickness in the ADF**

You can also load a sheet of document in the ADF.

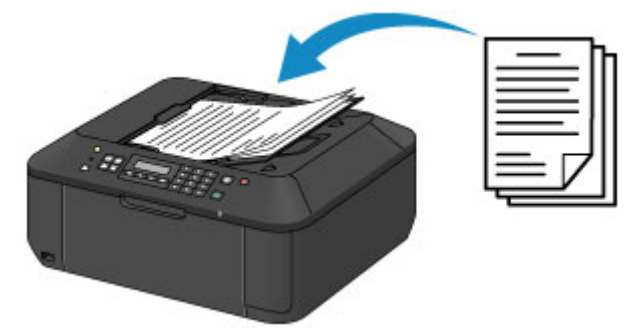

### **Note**

• To scan the original at optimum quality, load it on the platen glass.

# <span id="page-132-0"></span>**Loading Originals on the Platen Glass**

- 1. Load an original on the platen glass.
	- 1. Open the document cover.

**Important** 

- When opening or closing the document cover, do not touch the buttons and LCD on the operation panel. Doing so may result in an unexpected operation.
- 2. Load the original WITH THE SIDE TO SCAN FACING DOWN on the platen glass.

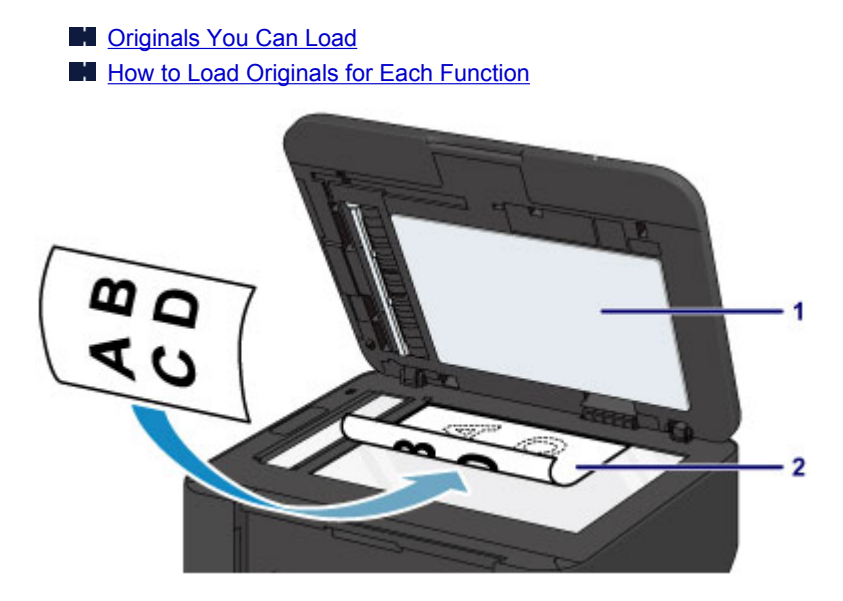

## **Important**

- Be sure to observe the following when loading the original on the platen glass.
	- Do not place any objects weighing 4.4 lb (2.0 kg) or more on the platen glass.
	- Do not put any pressure of 4.4 lb (2.0 kg) or more on the platen glass, such as pressing down the original.

Failure to observe the above may cause the scanner to malfunction or the platen glass to break.

2. Close the document cover gently.

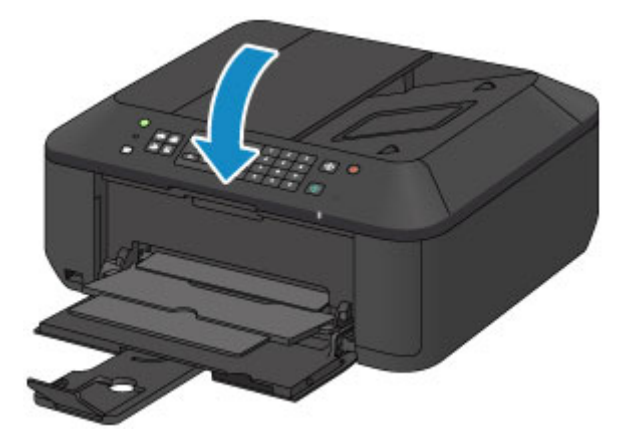

## **IMP** Important

• After loading the original on the platen glass, be sure to close the document cover before starting to copy, fax, or scan.

# <span id="page-134-0"></span>**Loading Documents in the ADF (Auto Document Feeder)**

### **Note**

- To scan a document at optimum quality, load it on the platen glass.
- 1. Make sure that any original has been removed from the platen glass.
- 2. Load a document in the ADF.
	- 1. Open the document tray.

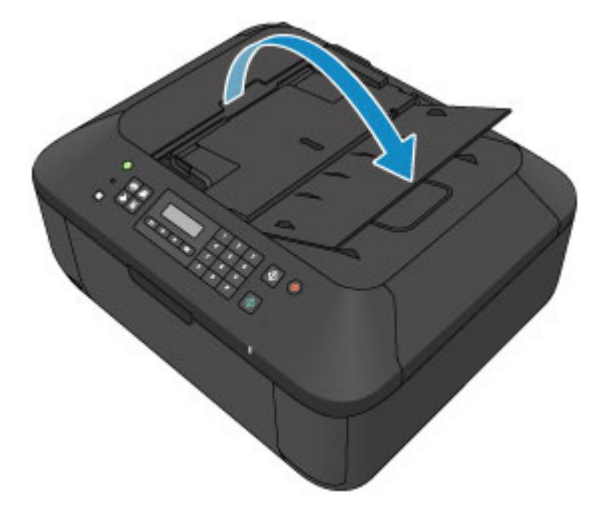

2. Insert the document in the document tray until you hear a beep sound.

Load the document WITH THE SIDE TO SCAN FACING UP in the document tray.

**M** [Originals You Can Load](#page-138-0)

### **Note**

• When you set the alarm to be silent in **Sound control** of **Dev. user settings**, the alarm will not beep even if the document is inserted in the document tray.

**Dev.** user settings

3. Adjust the document guides to match the width of the document.

Do not slide the document guides too hard against the document. The document may not be fed properly.

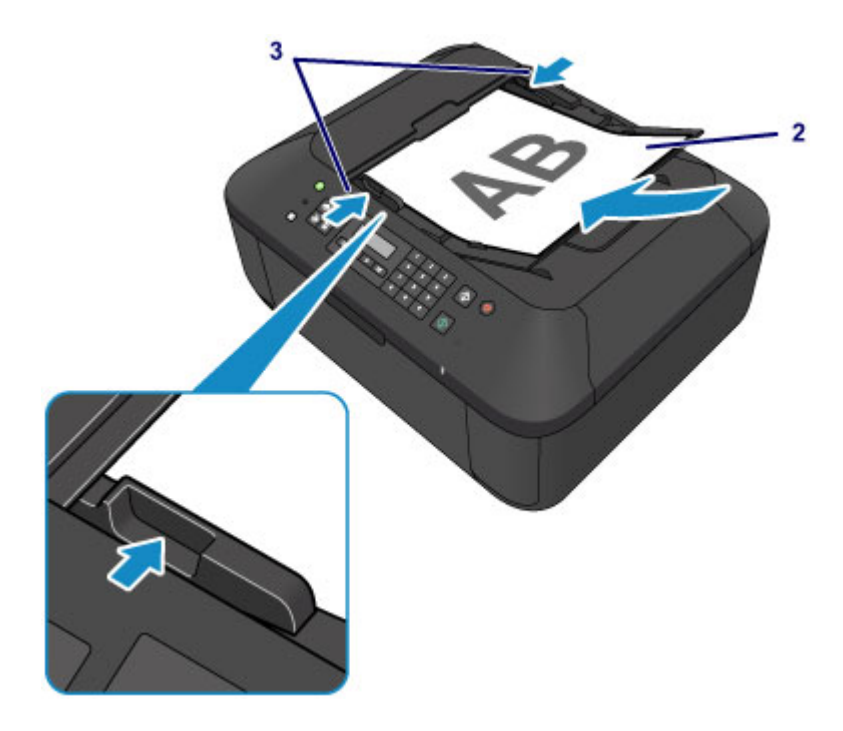

# <span id="page-136-0"></span>**How to Load Originals for Each Function**

Load the original in the correct position according to the function to use. If you do not load the original correctly, it may not be scanned properly.

## **Loading the Original to Be Aligned with the alignment mark**

- Load originals to copy or fax
- In the scan mode.
	- select **USB flash drive** for **Save to** to scan originals
	- select **Auto scan** for **Document type** to scan text documents, magazines, or newspapers
	- select **Document** or **Photo** for **Document type** and specify a standard size (A4, Letter, etc.) for **Scan size** to scan originals
- With a software application on a computer,
	- scan text documents, magazines, or newspapers
	- select a standard size (A4, Letter, etc.) to scan originals

Place the original WITH THE SIDE TO SCAN FACING DOWN on the platen glass and align it with the alignment mark  $\mathfrak{A}$ . Portions placed on the diagonally striped area cannot be scanned.

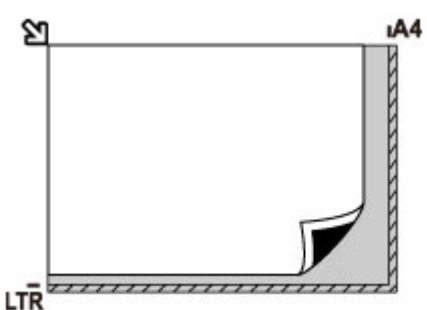

## **IMP** Important

• The machine cannot scan the striped area (A) (0.04 inch (1 mm) from the edges of the platen glass).

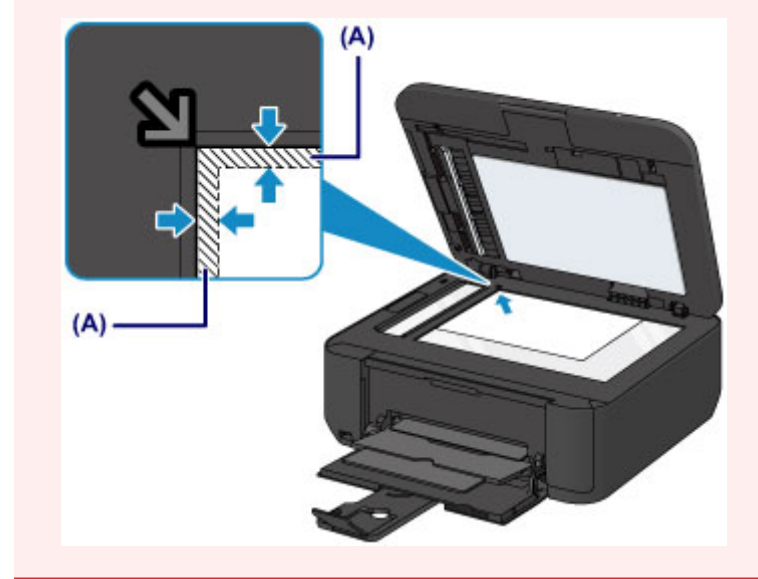

## **Loading Only One Original in the Center of the platen glass**

- In the scan mode,
	- select **Auto scan** for **Document type** to scan one printed photo, postcard, business card, or disc
- select **Photo** for **Document type** and specify **Auto scan(A) -Singl** for **Scan size** to scan one original
- Scan one printed photo, postcard, business card, or disc with a software application on a computer

Place the original WITH THE SIDE TO SCAN FACING DOWN, with 0.4 inch (1 cm) or more space between the edges (diagonally striped area) of the platen glass. Portions placed on the diagonally striped area cannot be scanned.

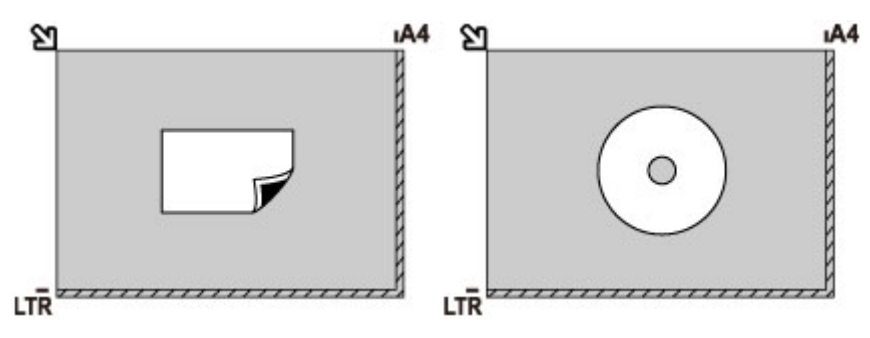

## **Loading Two or More Originals on the platen glass**

- In the scan mode,
	- select **Auto scan** for **Document type** to scan two or more printed photos, postcards, or business cards
	- select **Photo** for **Document type** and specify **Auto scan(A) -Multi** for **Scan size** to scan two or more originals
- Scan two or more printed photos, postcards, or business cards with a software application on a computer

Place the originals WITH THE SIDE TO SCAN FACING DOWN. Allow 0.4 inch (1 cm) or more space between the edges (diagonally striped area) of the platen glass and the originals, and between the originals. Portions placed on the diagonally striped area cannot be scanned.

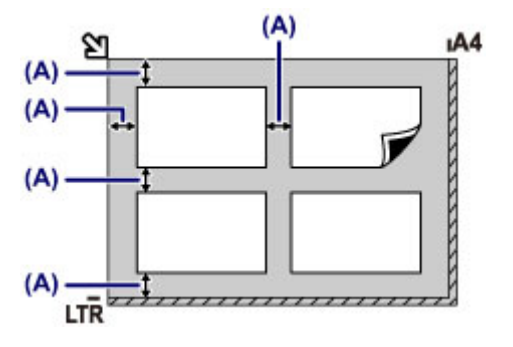

(A) More than 0.4 inch (1 cm)

## **Note**

- The Skew Correction function automatically compensates for the originals placed at an angle of up to approximately 10 degrees. Slanted photos with a long edge of 7.1 inches (180 mm) or more cannot be corrected.
- Non-rectangular or irregular shaped photos (such as cut out photos) may not be scanned properly.

# <span id="page-138-0"></span>**Originals You Can Load**

## **platen glass**

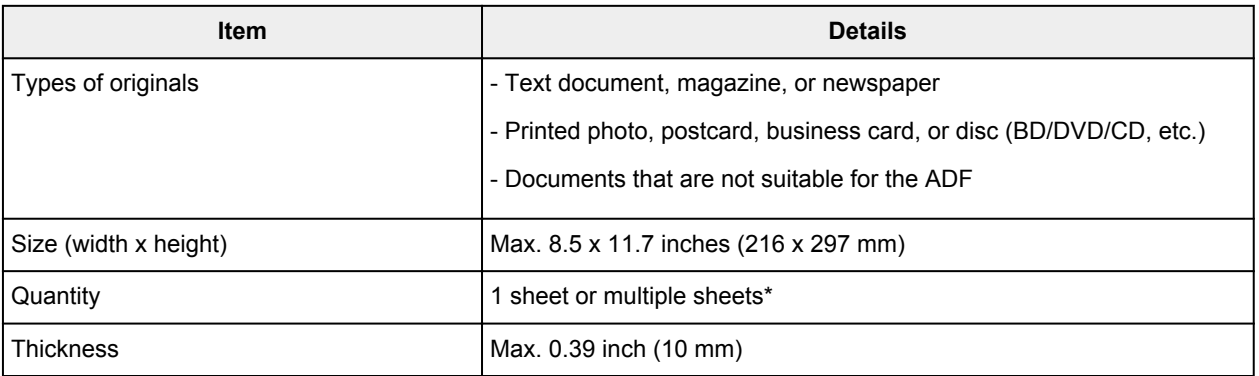

\* Two or more originals can be loaded on the platen glass depending on the selected function.

**[How to Load Originals for Each Function](#page-136-0)** 

## **ADF**

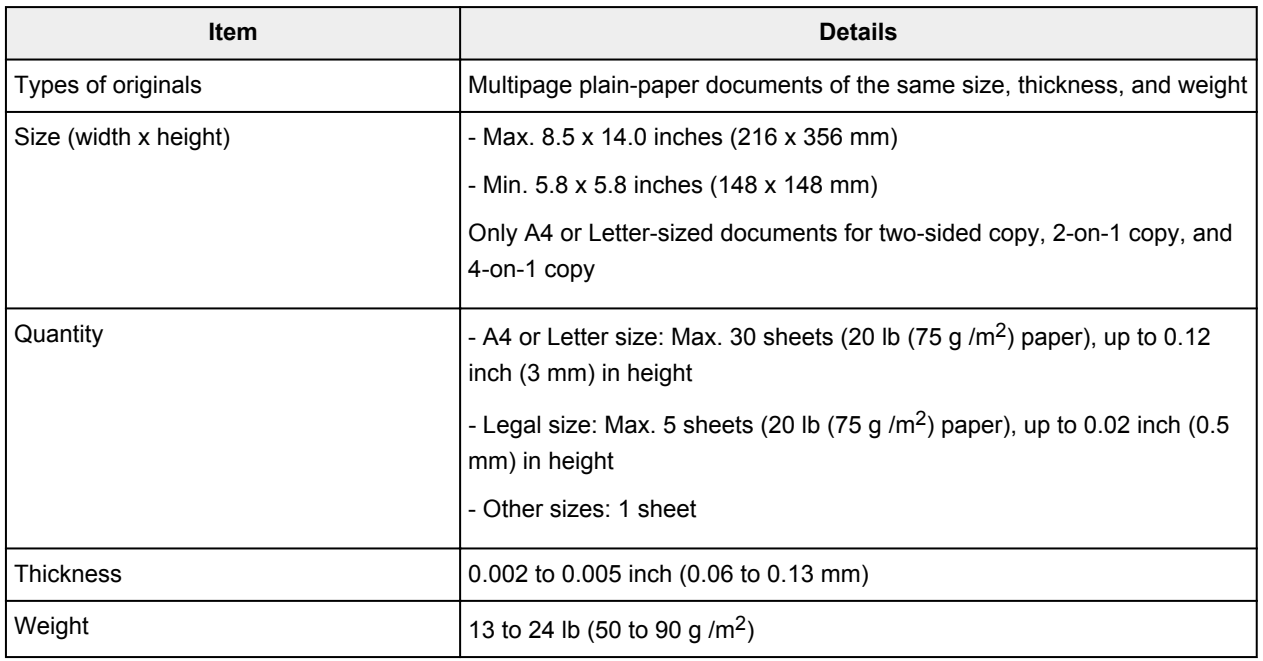

### **Note**

• Make sure any glue, ink, correction fluid, or the like on the document is completely dry before loading it on the platen glass or in the ADF.

However, do not load glued documents in the ADF even if the glue is dry, as this may cause paper jams.

- Remove all staples, paper clips, and the like before feeding the document.
- Load Legal-sized documents in the ADF.
- Do not load the following types of documents in the ADF. They will jam.
	- Wrinkled or creased paper
	- Curled paper
	- Torn paper
	- Paper with holes
	- Glued paper
- Paper with sticky notes
- Carbon paper or carbon-backed paper
- Surface treated paper
- Onion skin or thin paper
- Photo or thick paper

# <span id="page-140-0"></span>**Inserting the USB Flash Drive**

- **[Inserting the USB Flash Drive](#page-141-0)**
- **[Removing the USB Flash Drive](#page-142-0)**

# <span id="page-141-0"></span>**Inserting the USB Flash Drive**

### **Note**

- This device incorporates exFAT technology licensed from Microsoft.
- If your USB flash drive cannot be inserted into the USB flash drive port of the machine, you may be required to use an extension cable for the USB flash drive. Purchase it at electronics retail stores.
- Some USB flash drives may have recognition problem, and these devices may not guarantee proper operation of the machine.
- You may not be able to use USB flash drives with security function.
- 1. Insert the USB flash drive into the USB flash drive port.

Make sure that the USB flash drive is correctly oriented before inserting it straightforward into the USB flash drive port.

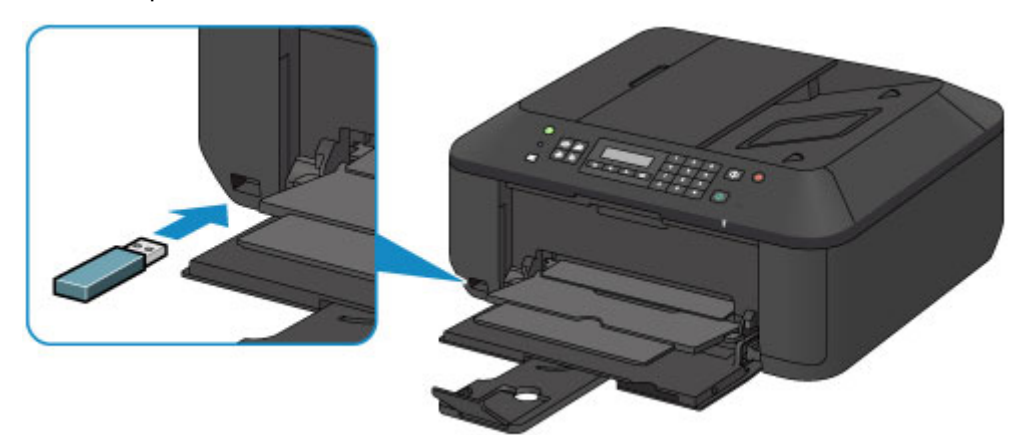

## <span id="page-142-0"></span>**Removing the USB Flash Drive**

1. Make sure that the machine is not writing data to the USB flash drive.

A message is displayed on the LCD during such operations.

### **IMP** Important

• Do not remove the USB flash drive or turn off the power while the machine is writing to it.

### **Note**

- If your USB flash drive has the access lamp, refer to the instruction manual supplied with the USB flash drive to check if the writing operation is completed on the USB flash drive.
- 2. Remove the USB flash drive.

Hold the USB flash drive and remove it straightforward from the machine.

# **Replacing a FINE Cartridge**

- **[Replacing a FINE Cartridge](#page-144-0)**
- **[Checking the Ink Status](#page-150-0)**
# <span id="page-144-0"></span>**Replacing a FINE Cartridge**

When remaining ink cautions or errors occur, the message will appear on the LCD to inform you of the error. Take appropriate action according to the message.

#### **[A Message Is Displayed](#page-923-0)**

#### **Note**

• For information on the compatible FINE cartridge, refer to the printed manual: *Safety and Important Information*.

### **Replacing Procedure**

When you need to replace a FINE cartridge, follow the procedure below.

#### **Important**

• Do not touch the electrical contacts (A) or print head nozzle (B) on a FINE cartridge. The machine may not print properly if you touch them.

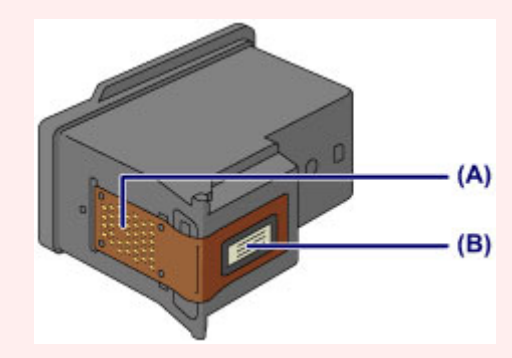

- If you remove a FINE cartridge, replace it immediately. Do not leave the machine with the FINE cartridge removed.
- Use a new FINE cartridge for replacement. Installing a used FINE cartridge may cause the nozzles to clog.

Furthermore, with such a FINE cartridge, the machine will not be able to inform you when to replace the FINE cartridge properly.

• Once a FINE cartridge has been installed, do not remove it from the machine and leave it out in the open. This will cause the FINE cartridge to dry out, and the machine may not operate properly when it is reinstalled. To maintain optimal printing quality, use a FINE cartridge within six months of first use.

#### **Note**

• If a FINE cartridge runs out of ink, you can print with either color or black FINE cartridge, in whichever ink remains, only for a while. However the print quality may be reduced compared to when printing with both cartridges. We recommend to use a new FINE cartridge in order to obtain optimum qualities.

Even when printing with one ink only, print with leaving the empty FINE cartridge installed. If either of the color FINE cartridge or black FINE cartridge is not installed, an error occurs and the machine cannot print.

For information on how to configure this setting, see [Setting the Ink Cartridge to be Used](#page-188-0).

• Color ink may be consumed even when printing a black-and-white document or when black-andwhite printing is specified.

Both color ink and black ink are also consumed in the standard cleaning and deep cleaning of the print head, which may be necessary to maintain the performance of the machine. When ink runs out, replace the FINE cartridge immediately with a new one.

**N** [Useful Information about Ink](#page-291-0)

1. Make sure that the power is turned on, open the front cover (C), then open the paper output tray (D).

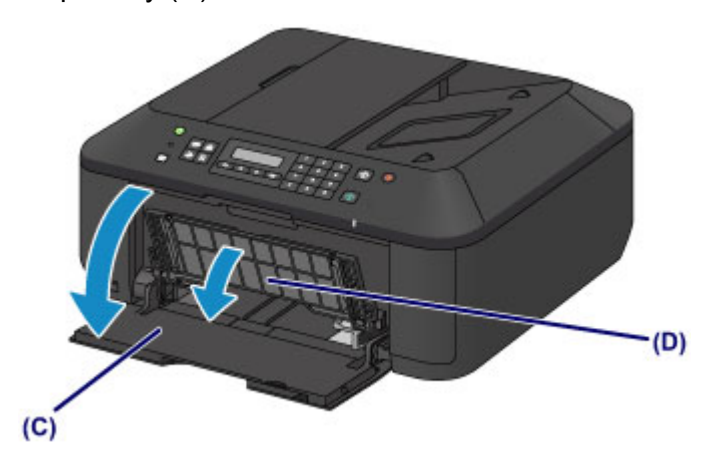

2. Open the paper output cover (E).

When the FINE cartridge holder moves to the replacement position, the head cover (F) OPENS AUTOMATICALLY.

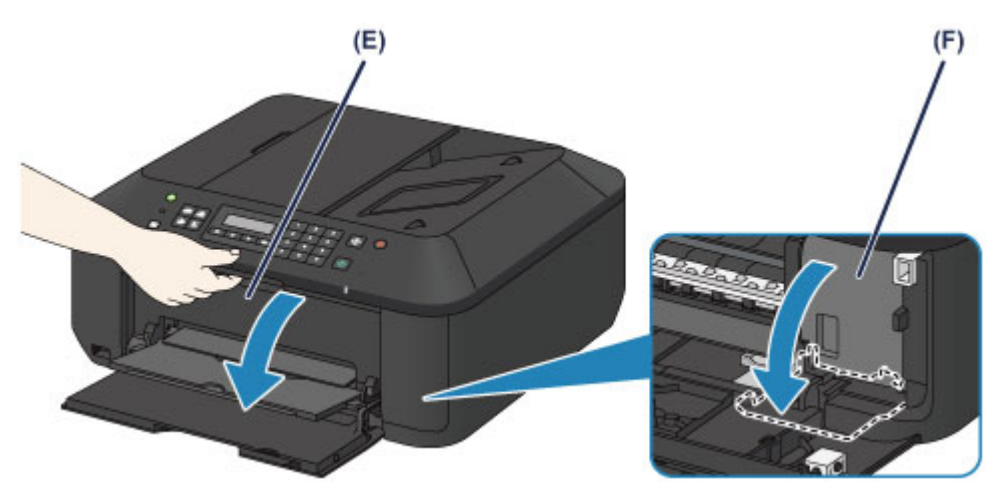

#### **<u></u>***A* Caution

• Do not hold the FINE cartridge holder to stop or move it forcibly. Do not touch the FINE cartridge holder until it stops completely.

#### **IMP** Important

• The head cover will open automatically after you open the paper output cover.

If you have closed the head cover while replacing a FINE cartridge, close the paper output cover, then open it again.

Trying to force open the head cover with your hand may cause the machine to malfunction.

• Do not touch the metallic parts or other parts inside the machine.

- If the paper output cover is left open for more than 10 minutes, the FINE cartridge holder moves to the far right and the **Alarm** lamp lights. In this case, close the paper output cover, then open it again.
- 3. Remove the empty FINE cartridge.
	- 1. Push down the ink cartridge lock lever until it clicks.

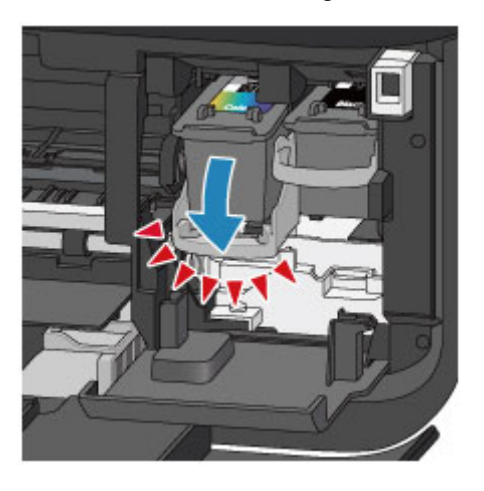

2. Remove the FINE cartridge.

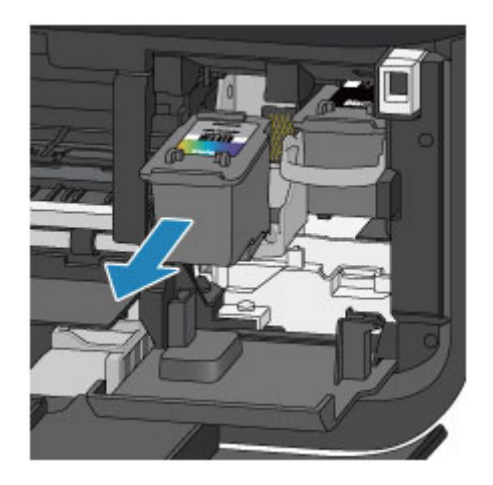

### **IMP** Important

- Handle the FINE cartridge carefully to avoid staining of clothing or the surrounding area.
- Discard the empty FINE cartridge according to the local laws and regulations regarding disposal of consumables.
- 4. Prepare a new FINE cartridge.
	- 1. Take a new FINE cartridge out of its package and remove the protective tape (G) gently.

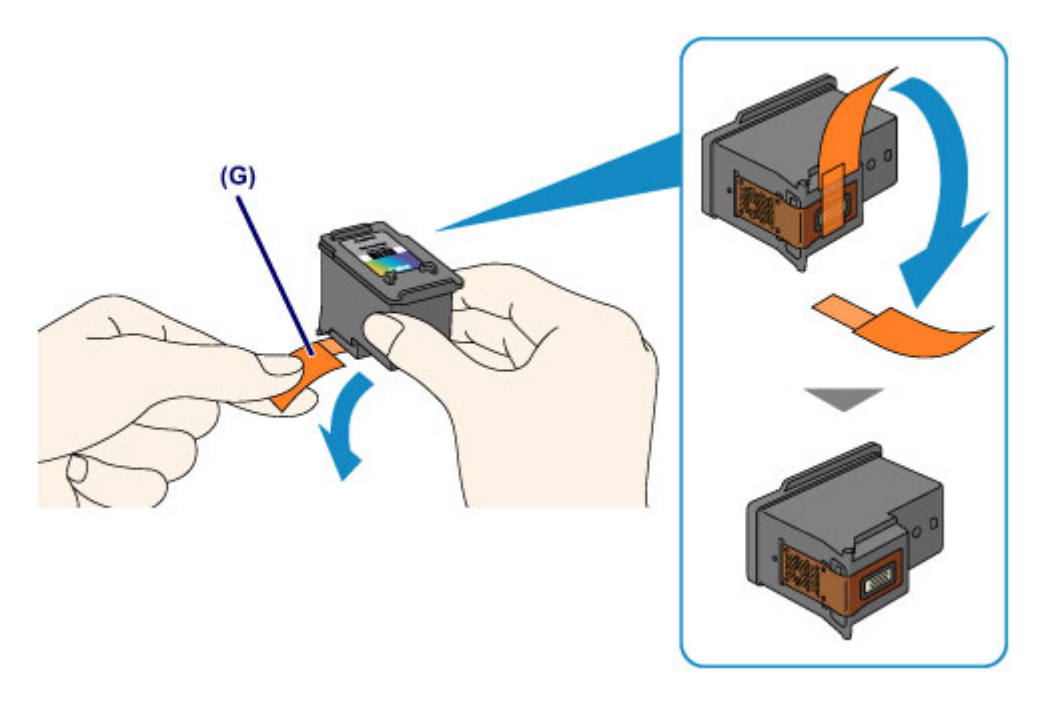

### **Important**

- If you shake a FINE cartridge, ink may spill out and stain your hands and the surrounding area. Handle a FINE cartridge carefully.
- Be careful not to stain your hands and the surrounding area with ink on the removed protective tape.
- Do not reattach the protective tape once you have removed it. Discard it according to the local laws and regulations regarding disposal of consumables.
- Do not touch the electrical contacts or print head nozzle on a FINE cartridge. The machine may not print properly if you touch them.
- 5. Install the FINE cartridge.
	- 1. Insert the new FINE cartridge straight into the FINE cartridge holder all the way until it touches the back.

The color FINE cartridge should be installed into the left slot and the black FINE cartridge should be installed into the right slot.

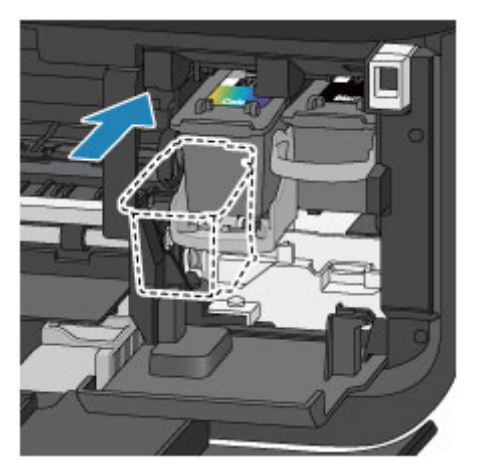

#### **IMP** Important

• Insert the FINE cartridge gently so that it does not hit the electrical contacts on the FINE cartridge holder.

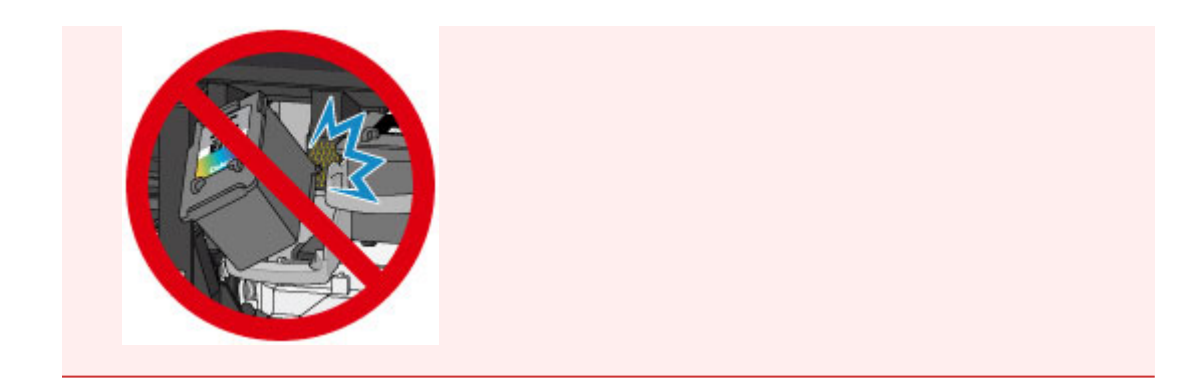

2. Push up the ink cartridge lock lever to lock the FINE cartridge into place.

The FINE cartridge is locked into place when the ink cartridge lock lever clicks.

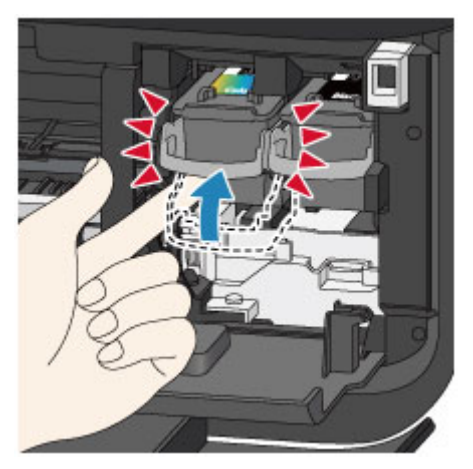

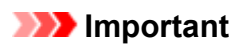

• Check if the FINE cartridge is installed correctly.

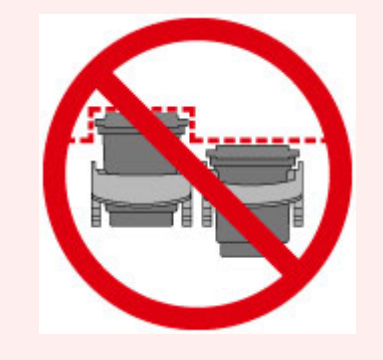

- The machine cannot print unless both the color FINE cartridge and black FINE cartridge are installed. Be sure to install both cartridges.
- 6. Close the paper output cover (H).

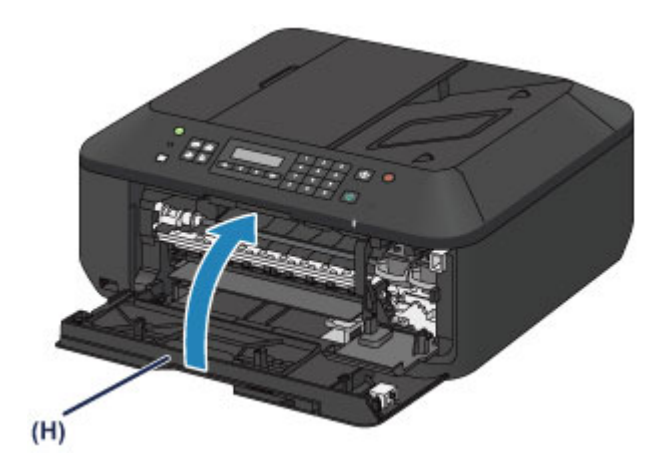

### **Note**

• If the error message appears after the paper output cover is closed, take appropriate action.

#### [A Message Is Displayed](#page-923-0)

- When you start printing after replacing the FINE cartridge, the machine starts cleaning the print head automatically. Do not perform any other operations until the machine completes the cleaning of the print head.
- If the print head is out of alignment, as indicated by misaligned printed ruled lines or similar symptoms, [align the print head](#page-160-0).
- The machine may make noise during operation.

# **Checking the Ink Status**

**[Checking the Ink Status with the LCD on the Machine](#page-151-0)**

You can also check the ink status on the computer screen.

**[Checking the Ink Status from Your Computer](#page-386-0)**

# <span id="page-151-0"></span>**Checking the Ink Status with the LCD on the Machine**

#### **Note**

- The ink level detector is mounted on the machine to detect the remaining ink level. The machine considers as ink is full when a new FINE cartridge is installed, and then starts to detect a remaining ink level. If you install a used FINE cartridge, the indicated ink level of it may not be correct. In such case, refer to the ink level information only as a guide.
- When remaining ink cautions or errors occur, the message will appear to inform you of the error. Take appropriate action according to the message.

**[A Message Is Displayed](#page-923-0)** 

1. Make sure that the power is turned on, and press the **Setup** button.

The **Setup menu** screen will appear.

2. Use the  $\blacktriangleleft$  or  $\blacktriangleright$  button to select lnk information, then press the OK button.

**[LCD and Operation Panel](#page-106-0)** 

3. Use the  $\blacktriangleleft$  or  $\blacktriangleright$  button to select **Remaining ink**, then press the **OK** button.

Remaining ink is shown in the area (A).

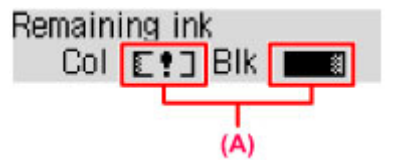

Example:  $E$ !

The ink is running low. Prepare a new ink cartridge.

#### **Note**

- To print the model number of the FINE cartridge, select **Ink information** from **Setup menu**, then select **Print ink number**.
- You can also check the ink status on the LCD when you press the **COPY**, **FAX**, **SCAN**, or **Setup** button. The current remaining ink level will be displayed on the LCD for a few seconds.
- You can also check the ink status on the computer screen.

**[Checking the Ink Status from Your Computer](#page-386-0)** 

# **Maintenance**

- **[When Printing Becomes Faint or Colors Are Incorrect](#page-153-0)**
- **[Performing Maintenance from a Computer](#page-163-0)**
- **[Cleaning the Machine](#page-175-0)**

# <span id="page-153-0"></span>**When Printing Becomes Faint or Colors Are Incorrect**

- **[Maintenance Procedure](#page-154-0)**
- **[Printing the Nozzle Check Pattern](#page-156-0)**
- **[Examining the Nozzle Check Pattern](#page-157-0)**
- **[Cleaning the Print Head](#page-158-0)**
- **[Cleaning the Print Head Deeply](#page-159-0)**
- **[Aligning the Print Head](#page-160-0)**

# <span id="page-154-0"></span>**Maintenance Procedure**

If print results are blurred, colors are not printed correctly, or print results are unsatisfactory (e.g. misaligned printed ruled lines), perform the maintenance procedure below.

#### **Important**

• Do not rinse or wipe the FINE cartridge. This can cause trouble with the FINE cartridge.

#### **Note**

• Check if ink remains in the FINE cartridge.

**M** [Checking the Ink Status with the LCD on the Machine](#page-151-0)

• Check if the FINE cartridge is installed correctly.

#### [Replacing Procedure](#page-144-0)

Also check if the protective tape on the bottom of the FINE cartridge is removed.

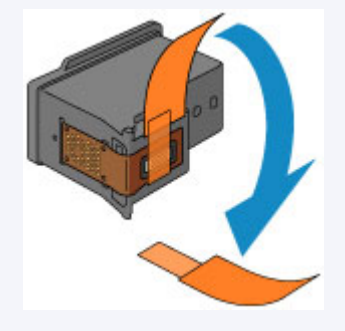

- If an error message appears on the LCD, see [A Message Is Displayed.](#page-923-0)
- Increasing the print quality in the printer driver settings may improve the print result.

**M** [Changing the Print Quality and Correcting Image Data](#page-353-0)

### **When the Print Results Are Blurred or Uneven:**

**Step1** Print the nozzle check pattern.

From the machine

**[Printing the Nozzle Check Pattern](#page-156-0)** 

From the computer

**N** [Use Your Computer to Print a Nozzle Check Pattern](#page-173-0)

**Step2** [Examine the nozzle check pattern.](#page-157-0)

**If there are missing lines or horizontal white streaks in the pattern:**

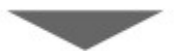

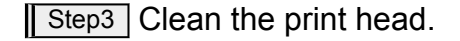

From the machine

**N** [Cleaning the Print Head](#page-158-0)

From the computer

#### **N** [Cleaning the Print Heads from Your Computer](#page-164-0)

After cleaning the print head, print and examine the nozzle check pattern:  $\blacktriangleright$  [Step1](#page-154-0)

#### **If the problem is not resolved after cleaning the print head twice:**

**Step4** Clean the print head deeply.

From the machine

**M** [Cleaning the Print Head Deeply](#page-159-0)

From the computer

**[Cleaning the Print Heads from Your Computer](#page-164-0)** 

If the problem is not resolved, turn off the power and clean the print head deeply again after 24 hours. Do not unplug the power cord when turning off the power.

**If the problem is still not resolved:**

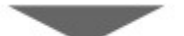

**Step5** [Replace a FINE cartridge.](#page-144-0)

#### **Note**

• If the problem is still not resolved after replacing the FINE cartridge, contact the service center.

## **When the Print Results Are Not Even such as the Ruled Lines Are Misaligned:**

**Step** Align the print head.

From the machine

**[Aligning the Print Head](#page-160-0)** 

From the computer

**M** [Aligning the Print Head Position Automatically from Your Computer](#page-172-0)

# <span id="page-156-0"></span>**Printing the Nozzle Check Pattern**

Print the nozzle check pattern to determine whether the ink ejects properly from the print head nozzle.

#### **Note**

• If the remaining ink level is low, the nozzle check pattern will not be printed correctly. [Replace the FINE](#page-144-0) [cartridge](#page-144-0) whose ink is low.

#### **You need to prepare: a sheet of A4 or Letter-sized plain paper**

- 1. Make sure that the power is turned on.
- 2. Load a sheet of A4 or Letter-sized plain paper in the front tray.
- 3. Open the output tray extension, open the paper output tray, then extend the paper output support.
- 4. Print the nozzle check pattern.
	- 1. Press the **Setup** button.

The **Setup menu** screen will appear.

2. Use the  $\blacktriangleleft$  or  $\blacktriangleright$  button to select **Maintenance**, then press the **OK** button.

**[LCD and Operation Panel](#page-106-0)** 

3. Use the **◄** or ► button to select **Nozzle check**, then press the OK button.

Maintenance Nozzle check ٠

The nozzle check pattern will be printed.

5. [Examine the nozzle check pattern.](#page-157-0)

# <span id="page-157-0"></span>**Examining the Nozzle Check Pattern**

Examine the nozzle check pattern, and clean the print head if necessary.

1. Check if there are missing lines in the pattern (A) or horizontal white streaks in the pattern (B).

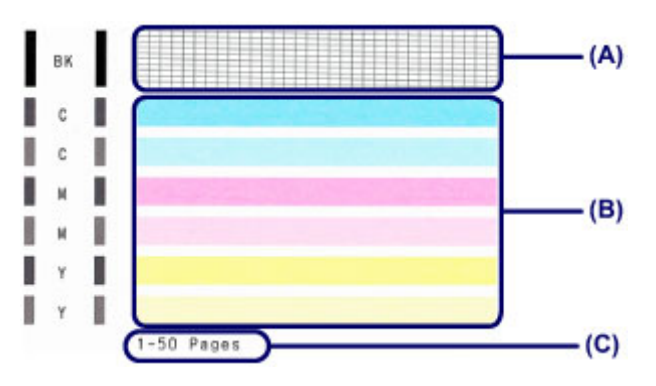

(C) Number of sheets printed so far

#### **If there are missing lines in the pattern (A):**

[Cleaning the print head](#page-158-0) is required.

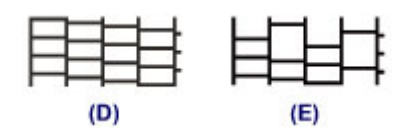

- (D) Good
- (E) Bad (lines are missing)

#### **If there are horizontal white streaks in the pattern (B):**

[Cleaning the print head](#page-158-0) is required.

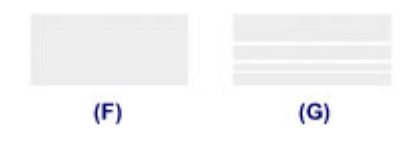

(F) Good

(G) Bad (horizontal white streaks are present)

#### **Note**

• The total number of sheets printed so far is shown in increments of 50 sheets on the printout of the nozzle check pattern.

# <span id="page-158-0"></span>**Cleaning the Print Head**

Clean the print head if lines are missing or if horizontal white streaks are present in the printed nozzle check pattern. Cleaning unclogs the nozzles and restores the print head condition. Cleaning the print head consumes ink, so clean the print head only when necessary.

- 1. Make sure that the power is turned on.
- 2. Clean the print head.
	- 1. Press the **Setup** button.

The **Setup menu** screen will appear.

2. Use the  $\blacktriangleleft$  or  $\blacktriangleright$  button to select **Maintenance**, then press the OK button.

**LCD** and Operation Panel

3. Use the  $\blacktriangleleft$  or  $\blacktriangleright$  button to select **Cleaning**, then press the **OK** button.

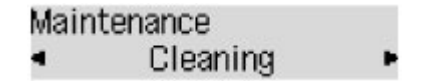

The machine starts cleaning the print head.

Do not perform any other operations until the machine completes the cleaning of the print head. This takes about 1 to 2 minutes.

3. Check the print head condition.

To check the print head condition, [print the nozzle check pattern.](#page-156-0)

#### **Note**

• If the problem is not resolved after cleaning the print head twice, [clean the print head](#page-159-0) deeply.

# <span id="page-159-0"></span>**Cleaning the Print Head Deeply**

If print quality does not improve by the standard cleaning of the print head, clean the print head deeply. Cleaning the print head deeply consumes more ink than the standard cleaning of the print head, so clean the print head deeply only when necessary.

- 1. Make sure that the power is turned on.
- 2. Clean the print head deeply.
	- 1. Press the **Setup** button.

The **Setup menu** screen will appear.

2. Use the  $\blacktriangleleft$  or  $\blacktriangleright$  button to select **Maintenance**, then press the **OK** button.

**LCD** and Operation Panel

3. Use the  $\blacktriangleleft$  or  $\blacktriangleright$  button to select **Deep cleaning**, then press the **OK** button.

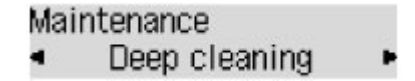

The machine starts cleaning the print head deeply.

Do not perform any other operations until the machine completes the deep cleaning of the print head. This takes about 1 to 2 minutes.

3. Check the print head condition.

To check the print head condition, [print the nozzle check pattern.](#page-156-0)

If the problem is not resolved, turn off the power and clean the print head deeply again after 24 hours. Do not unplug the power cord when turning off the power.

If the problem is still not resolved, [replace the FINE cartridge](#page-144-0) with a new one.

If the problem is still not resolved after replacing the FINE cartridge, contact the service center.

# <span id="page-160-0"></span>**Aligning the Print Head**

If printed ruled lines are misaligned or print results are otherwise unsatisfactory, adjust the print head position.

#### **Note**

• If the remaining ink level is low, the print head alignment sheet will not be printed correctly. [Replace the FINE cartridge](#page-144-0) whose ink is low.

#### **You need to prepare: a sheet of A4 or Letter-sized plain paper (including recycled paper)\***

- \* Be sure to use paper that is white and clean on both sides.
	- 1. Make sure that the power is turned on.
	- 2. Load a sheet of A4 or Letter-sized plain paper in the front tray.
	- 3. Open the output tray extension, open the paper output tray, then extend the paper output support.
	- 4. Print the print head alignment sheet.
		- 1. Press the **Setup** button.

The **Setup menu** screen will appear.

2. Use the  $\blacktriangleleft$  or  $\blacktriangleright$  button to select **Maintenance**, then press the **OK** button.

**LCD** and Operation Panel

3. Use the  $\blacktriangleleft$  or  $\blacktriangleright$  button to select **Head alignment**, then press the **OK** button.

Maintenance Head alignment ٠

The print head alignment sheet will be printed.

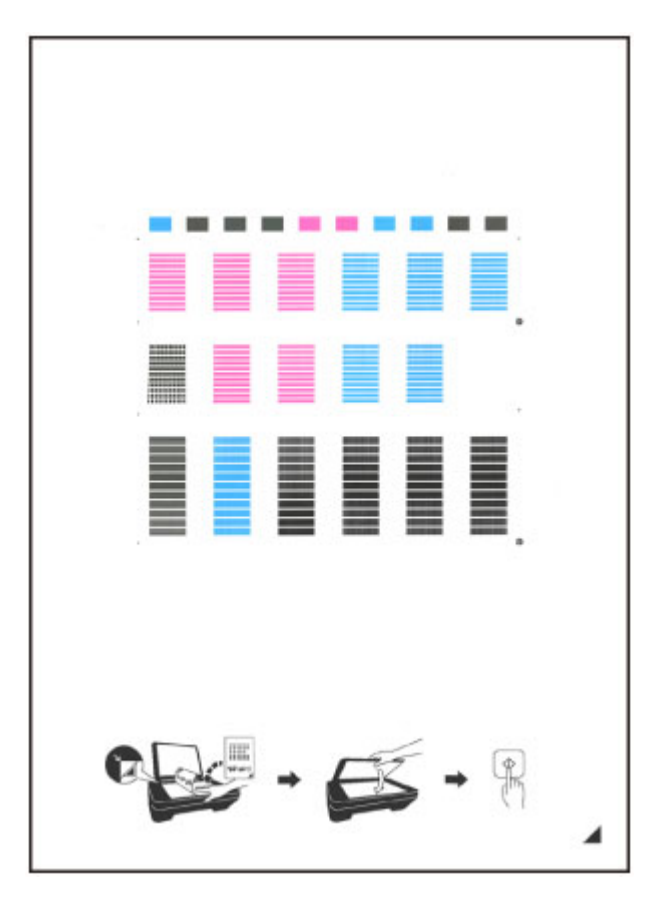

#### **IMP** Important

- Do not touch any printed part on the print head alignment sheet. If the sheet is stained or wrinkled, it may not be scanned properly.
- If the print head alignment sheet was not printed correctly, press the **Stop** button, then redo this procedure from the beginning.
- 5. Scan the print head alignment sheet to adjust the print head position.
	- 1. Confirm the message, then load the print head alignment sheet on the platen glass.

Load the print head alignment sheet WITH THE PRINTED SIDE FACING DOWN and align the mark  $\blacktriangle$  on the bottom right corner of the sheet with the alignment mark  $\mathbf{\mathfrak{D}}$ .

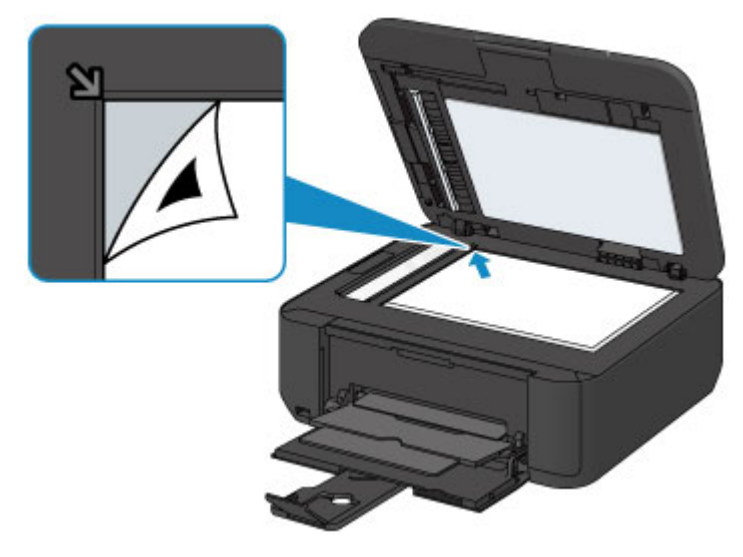

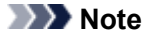

• The print head alignment sheet cannot be scanned if it is loaded in the ADF (Auto Document Feeder).

2. Close the document cover gently, then press the **Color** or **Black** button.

The machine starts scanning the print head alignment sheet, and the print head position will be adjusted automatically.

When adjusting the print head position is complete, remove the print head alignment sheet on the platen glass.

**Important** 

- Do not open the document cover or move the print head alignment sheet on the platen glass until adjusting the print head position is complete.
- If the error message appears on the LCD, press the **OK** button to release the error, then take appropriate action.

**[A Message Is Displayed](#page-923-0)** 

#### **Note**

• If the print results are still not satisfactory after adjusting the print head position as described above, adjust the print head position manually from the computer.

**M** [Aligning the Print Head Position from Your Computer](#page-168-0)

• To print and check the current head position adjustment values, select **Print align value** from the **Maintenance** menu.

# <span id="page-163-0"></span>**Performing Maintenance from a Computer**

- **[Cleaning the Print Heads from Your Computer](#page-164-0)**
- **Example 2** [Cleaning the Paper Feed Rollers from Your Computer](#page-166-0)
- **[Aligning the Print Head](#page-167-0)**
- **M** [Aligning the Print Head Position Automatically from Your Computer](#page-172-0)
- **M** [Aligning the Print Head Position from Your Computer](#page-168-0)
- **[Use Your Computer to Print a Nozzle Check Pattern](#page-173-0)**
- **[Cleaning Inside the Machine](#page-174-0)**

# <span id="page-164-0"></span>**Cleaning the Print Heads from Your Computer**

The print head cleaning function allows you to clear up clogged print head nozzle. Perform print head cleaning if printing is faint or a specific color fails to print, even though there is enough ink.

The procedure for cleaning the print head is as follows:

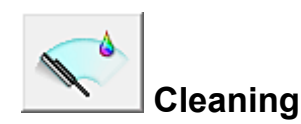

- 1. Open the [printer driver setup window](#page-384-0)
- 2. Click **Cleaning** on the **Maintenance** tab

When the **Print Head Cleaning** dialog box opens, select the ink group for which cleaning is to be performed.

Click **Initial Check Items** to display the items you need to check before performing cleaning.

3. Execute cleaning

Make sure that the machine is on and then click **Execute**. Print head cleaning starts.

4. Complete cleaning

The **Nozzle Check** dialog box opens after the confirmation message.

5. Check the results

To check whether the print quality has improved, click **Print Check Pattern**. To cancel the check process, click **Cancel**.

If cleaning the head once does not resolve the print head problem, clean it once more.

#### **Important**

• **Cleaning** consumes a small amount of ink. Cleaning the print head frequently will rapidly deplete your printer's ink supply. Consequently, perform cleaning only when necessary.

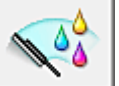

### **Deep Cleaning**

**Deep Cleaning** is more thorough than cleaning. Perform deep cleaning when two **Cleaning** attempts do not resolve the print head problem.

- 1. Open the [printer driver setup window](#page-384-0)
- 2. Click **Deep Cleaning** on the **Maintenance** tab

When the **Deep Cleaning** dialog box opens, select the ink group for which deep cleaning is to be performed.

Click **Initial Check Items** to display the items you need to check before performing deep cleaning.

3. Execute deep cleaning

Make sure that the machine is on and then click **Execute**. Click **OK** when the confirmation message appears.

Print head deep cleaning starts.

#### 4. Complete deep cleaning

The **Nozzle Check** dialog box opens after the confirmation message.

5. Check the results

To check whether the print quality has improved, click **Print Check Pattern**. To cancel the check process, click **Cancel**.

#### **Important**

• **Deep Cleaning** consumes a larger amount of ink than **Cleaning**. Cleaning the print head frequently will rapidly deplete your printer's ink supply. Consequently, perform cleaning only when necessary.

#### **Note**

• If there is no sign of improvement after **Deep Cleaning**, switch off the machine, wait 24 hours, and then perform **Deep Cleaning** again. If there is still no sign of improvement, see ["Ink Is Not Ejected.](#page-866-0)"

### **Related Topic**

**[Use Your Computer to Print a Nozzle Check Pattern](#page-173-0)** 

# <span id="page-166-0"></span>**Cleaning the Paper Feed Rollers from Your Computer**

Cleans the paper feed rollers. Perform feed roller cleaning when there are paper particles sticking to the paper feed rollers and paper is not fed properly.

The procedure for performing the feed roller cleaning is as follows:

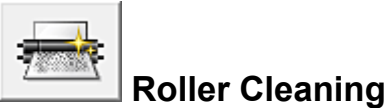

1. Prepare the machine

Remove all sheets of paper from the front tray.

- 2. Open the [printer driver setup window](#page-384-0)
- 3. Click **Roller Cleaning** on the **Maintenance** tab

The confirmation message appears.

4. Execute paper feed roller cleaning

Make sure that the machine is on and then click **OK**. Paper feed roller cleaning starts.

5. Complete paper feed roller cleaning

After the rollers have stopped, follow the message instructions and load one sheet of plain paper or a cleaning sheet available on the market into the front tray. Then click **OK**.

Paper will be ejected and feed roller cleaning will be completed.

# <span id="page-167-0"></span>**Aligning the Print Head**

When you perform head position adjustment, errors in the print head adjustment position are corrected and conditions such as color and line streaking are improved.

If the print results appear uneven because of line shifts or other conditions, adjust the position of the print head.

On this machine, you can adjust the print head either **automatically** or [manually](#page-168-0).

# <span id="page-168-0"></span>**Aligning the Print Head Position from Your Computer**

Print head alignment corrects the installation positions of the print head and improves deviated colors and lines.

This machine supports two head alignment methods: [automatic head alignment](#page-172-0) and manual head alignment.

The procedure for performing manual print head alignment is as follows:

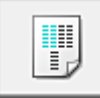

## **Print Head Alignment**

- 1. Open the [printer driver setup window](#page-384-0)
- 2. Click **Custom Settings** on the **Maintenance** tab The **Custom Settings** dialog box opens.
- 3. Switch head alignment to manual Check the **Align heads manually** check box.
- 4. Apply the settings

Click **OK** and when the confirmation message appears, click **OK**.

5. Click **Print Head Alignment** on the **Maintenance** tab

The **Start Print Head Alignment** dialog box opens.

6. Load paper in the machine

Load three sheets of A4 size or Letter size plain paper into the front tray.

7. Execute head alignment

Make sure that the machine is on and click **Align Print Head**. Follow the instruction in the message.

8. Check the printed pattern

Enter the numbers of the patterns with the least amount of streaks in the associated boxes. Even if the patterns with the least amount of streaks are clicked in the preview window, their numbers are automatically entered in the associated boxes.

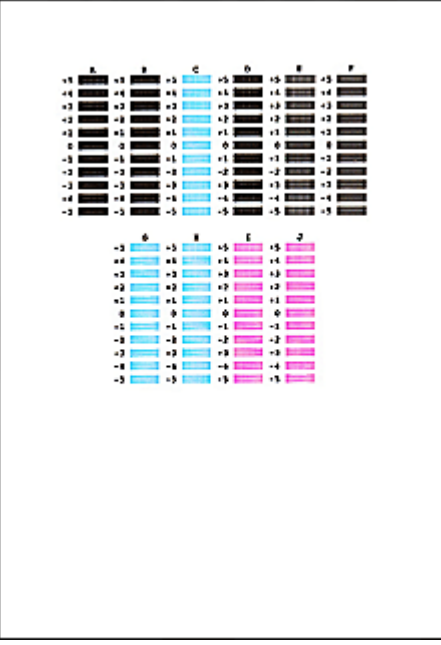

When you have entered all the necessary values, click **OK**.

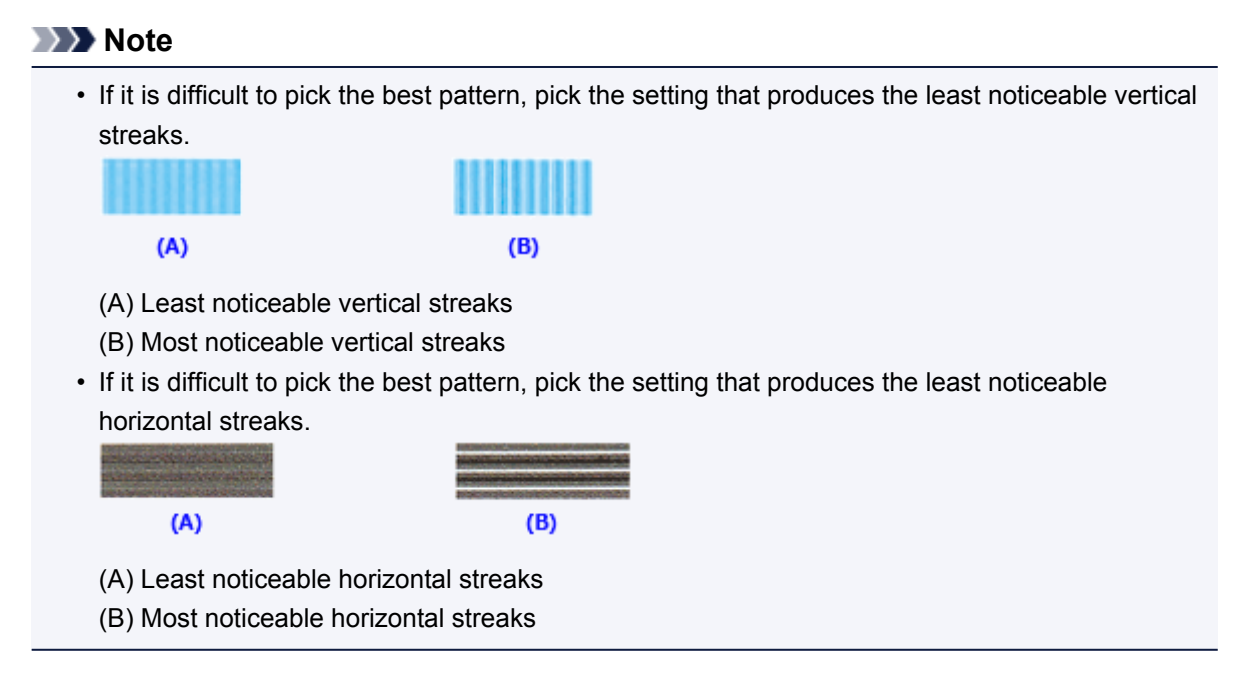

9. Confirm the displayed message and click **OK**

The second pattern is printed.

10. Check the printed pattern

Enter the numbers of the patterns with the least amount of streaks in the associated boxes. Even if the patterns with the least amount of streaks are clicked in the preview window, their numbers are automatically entered in the associated boxes.

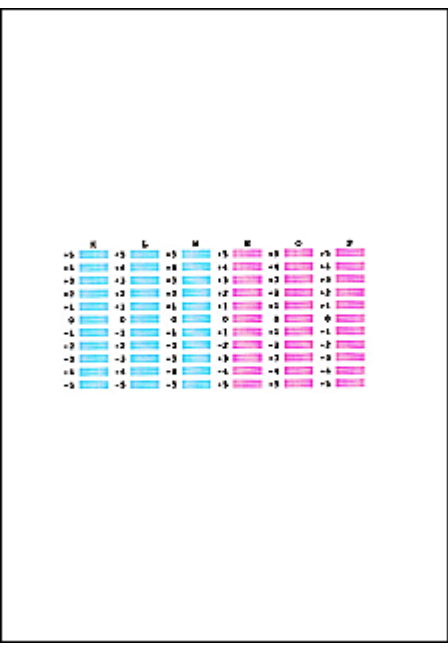

When you have entered all the necessary values, click **OK**.

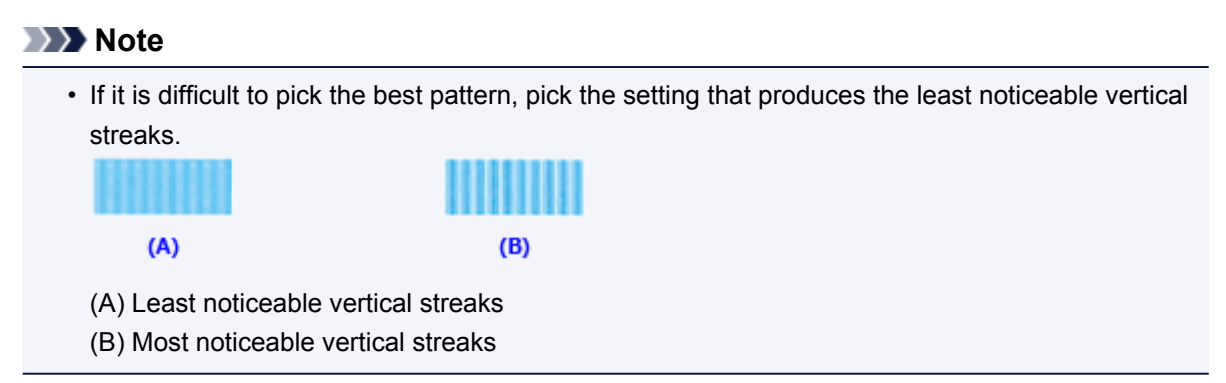

#### 11. Confirm the displayed message and click **OK**

The third pattern is printed.

#### 12. Check the printed pattern

Enter the numbers of the patterns with the least noticeable horizontal stripes in the associated boxes. Even if the patterns with the least noticeable horizontal stripes are clicked in the preview window, their numbers are automatically entered in the associated boxes.

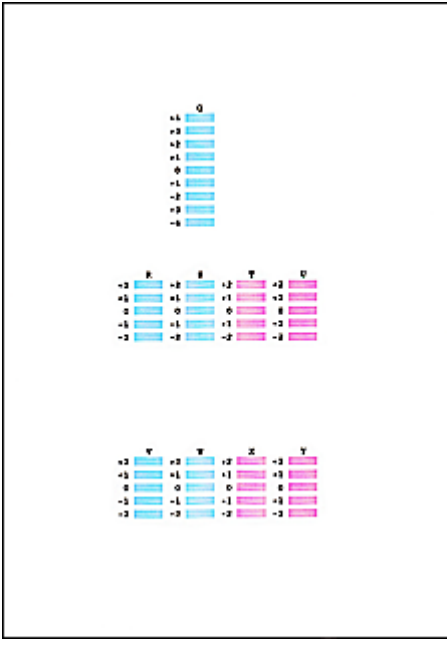

When you have entered all the necessary values, click **OK**.

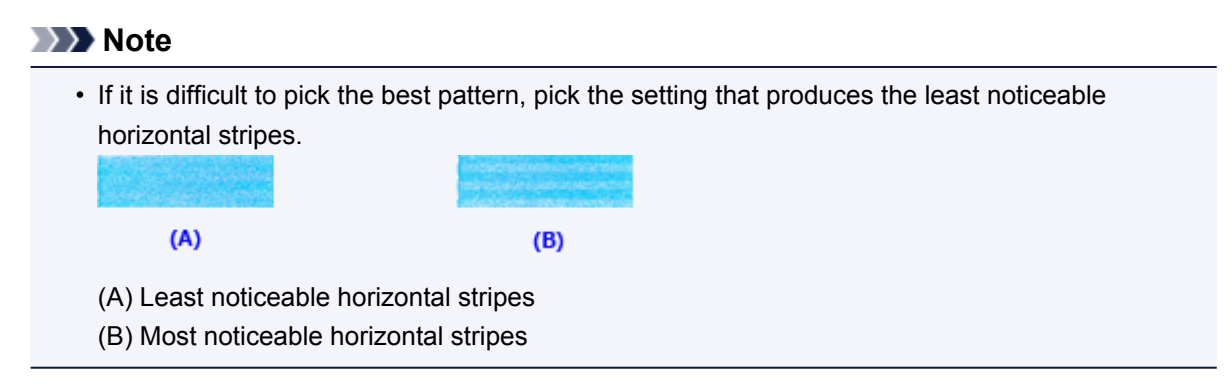

#### **Note**

• To print and check the current setting, open the **Start Print Head Alignment** dialog box, and click **Print Alignment Value**.

# <span id="page-172-0"></span>**Aligning the Print Head Position Automatically from Your Computer**

Print head alignment corrects the installation positions of the print head and improves deviated colors and lines.

This machine supports two head alignment methods: automatic head alignment and manual head alignment. Normally, the machine is set for automatic head alignment. If the printing results of automatic print head alignment are not satisfactory, [perform manual head alignment](#page-168-0).

The procedure for performing automatic print head alignment is as follows:

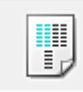

## **Print Head Alignment**

- 1. Open the [printer driver setup window](#page-384-0)
- 2. Click **Print Head Alignment** on the **Maintenance** tab

The **Start Print Head Alignment** dialog box opens.

3. Load paper in the machine

Load one sheet of A4 size or Letter size plain paper into the front tray.

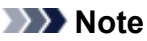

• The number of sheets to be used differs when you select the manual head alignment.

4. Print head alignment pattern printing

Make sure that the machine is on and click **Align Print Head**. The adjustment pattern is printed.

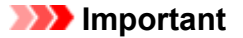

- Do not open the paper output cover while printing is in progress.
- 5. Adjustment pattern scanning

After the adjustment pattern is printed, a message is displayed. As instructed in the message, load the adjustment pattern onto the platen, and press the **Start** button on the machine.

Print head alignment starts.

#### **Note**

• To print and check the current setting, open the **Start Print Head Alignment** dialog box, and click **Print Alignment Value**.

# <span id="page-173-0"></span>**Use Your Computer to Print a Nozzle Check Pattern**

The nozzle check function allows you to check whether the print head is working properly by printing a nozzle check pattern. Print the pattern if printing becomes faint, or if a specific color fails to print.

The procedure for printing a nozzle check pattern is as follows:

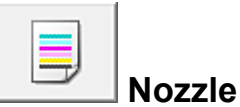

### **Nozzle Check**

- 1. Open the [printer driver setup window](#page-384-0)
- 2. Click **Nozzle Check** on the **Maintenance** tab

The **Nozzle Check** dialog box opens. Click **Initial Check Items** to display the items that you need to check before printing the nozzle check pattern.

3. Load paper in the machine

Load one sheet of A4 size or Letter size plain paper into the front tray.

4. Print a nozzle check pattern

Make sure that the machine is on and click **Print Check Pattern**. Printing of the nozzle check pattern begins.

Click **OK** when the confirmation message appears. The **Pattern Check** dialog box opens.

5. Check the print result

Check the print result. When the print result is normal, click **Exit**.

If the print result is smudged or if there are any unprinted sections, click **Cleaning** to clean the print head.

### **Related Topic**

**[Cleaning the Print Heads from Your Computer](#page-164-0)** 

# <span id="page-174-0"></span>**Cleaning Inside the Machine**

Perform bottom plate cleaning before you execute duplex printing to prevent smudges on the back side of the paper.

Also perform bottom plate cleaning if ink smudges caused by something other than print data appear on the printed page.

The procedure for performing bottom plate cleaning is as follows:

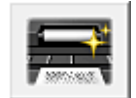

 **Bottom Plate Cleaning**

- 1. Open the [printer driver setup window](#page-384-0)
- 2. Click **Bottom Plate Cleaning** on the **Maintenance** tab

The **Bottom Plate Cleaning** dialog box opens.

3. [Load paper](#page-181-0) in the machine

As instructed in the dialog box, fold the A4 size or Letter size plain paper in half horizontally, and then unfold the sheet.

Fold one side of the paper in another half, aligning the edge with the center crease, then unfold the paper.

With the ridges of the creases facing up, load the paper into the front tray, so that the edge of the half with no crease faces away from you.

4. Perform the bottom plate cleaning

Make sure that the machine is on and then click **Execute**. Bottom plate cleaning starts.

# <span id="page-175-0"></span>**Cleaning the Machine**

- **[Cleaning the Exterior of the Machine](#page-176-0)**
- **[Cleaning the Platen Glass and Document Cover](#page-177-0)**
- **[Cleaning the ADF \(Auto Document Feeder\)](#page-178-0)**
- **[Cleaning the Paper Feed Roller](#page-180-0)**
- **[Cleaning the Inside of the Machine \(Bottom Plate Cleaning\)](#page-181-0)**

# <span id="page-176-0"></span>**Cleaning the Exterior of the Machine**

Be sure to use a soft and dry cloth such as eyeglasses cleaning cloth and wipe off dirt on the surface gently. Smooth out wrinkles on the cloth if necessary before cleaning.

#### **Important**

- Be sure to turn off the power and unplug the power cord before cleaning the machine.
	- The power cannot be turned off while the machine is sending or receiving a fax, or when unsent faxes are stored in the machine's memory. Make sure if the machine completed sending or receiving all the faxes before unplugging the power cord.
	- The machine cannot send or receive faxes when the power is turned off.
	- If the power plug is unplugged, the date/time settings will be reset and all documents stored in the machine's memory will be lost. Send or print a necessary document, or save it on a USB flash drive before unplugging the power cord.
- Do not use tissue paper, paper towels, rough-textured cloth, or similar materials for cleaning so as not to scratch the surface.
- Never use volatile liquids such as thinners, benzene, acetone, or any other chemical cleaner to clean the machine, as this may cause a malfunction or damage the surface of the machine.

# <span id="page-177-0"></span>**Cleaning the Platen Glass and Document Cover**

#### **Important**

- Be sure to turn off the power and unplug the power cord before cleaning the machine.
	- The power cannot be turned off while the machine is sending or receiving a fax, or when unsent faxes are stored in the machine's memory. Make sure if the machine completed sending or receiving all the faxes before unplugging the power cord.
	- The machine cannot send or receive faxes when the power is turned off.
	- If the power cord is unplugged, the date/time settings will be reset and all documents stored in the machine's memory will be lost. Send or print a necessary document, or save it on a USB flash drive before unplugging the power cord.
- Do not use tissue paper, paper towels, rough-textured cloth, or similar materials for cleaning so as not to scratch the surface.
- Never use volatile liquids such as thinners, benzene, acetone, or any other chemical cleaner to clean the machine, as this may cause a malfunction or damage the surface of the machine.

With a soft, clean, lint-free and dry cloth, wipe the platen glass (A), the inner side of the document cover (white sheet) (B), the glass of the ADF (Auto Document Feeder) (C), and the inner side of the ADF (white area) (D) gently. Make sure not to leave any residue, especially on the glass surface.

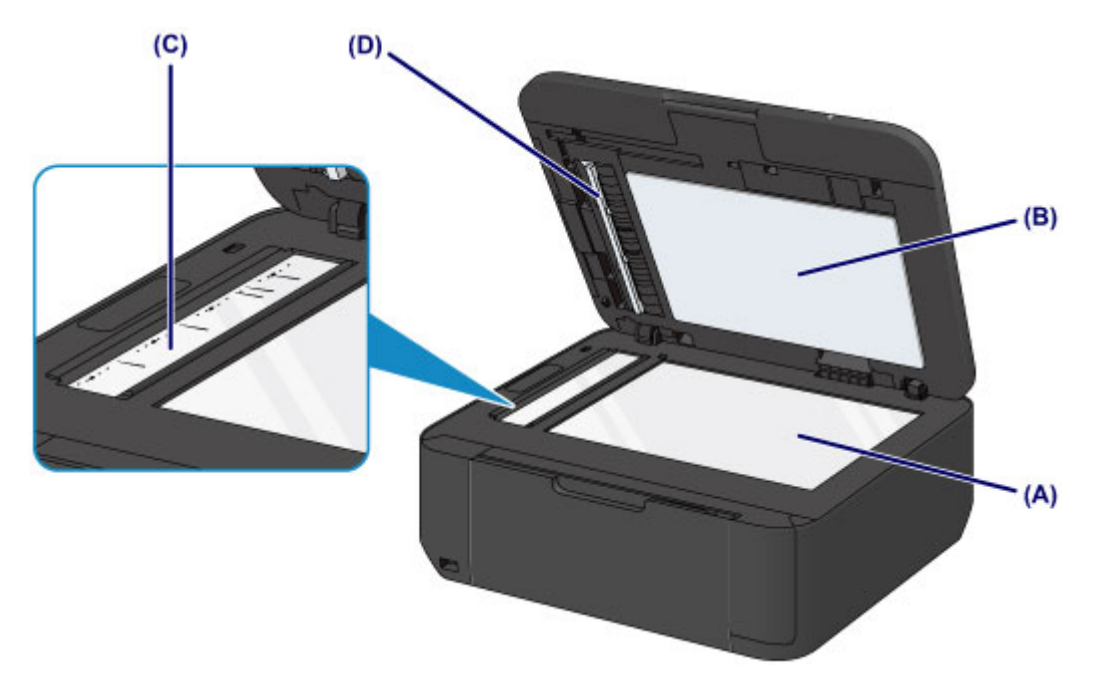

#### **Important**

- The inner side of the document cover (white sheet) (B) is easily damaged, so wipe it gently.
- If any foreign substances such as glue, ink or correction fluid are adhered to the glass of the ADF (C) as shown in the figure above, some black streaks will appear on the scanned image. In this case, wipe the dirt off gently.

# <span id="page-178-0"></span>**Cleaning the ADF (Auto Document Feeder)**

Be sure to use a soft, clean, lint-free and dry cloth to clean the ADF (Auto Document Feeder).

#### **Important**

- Be sure to turn off the power and unplug the power cord before cleaning the machine.
	- The power cannot be turned off while the machine is sending or receiving a fax, or when unsent faxes are stored in the machine's memory. Make sure if the machine completed sending or receiving all the faxes before unplugging the power cord.
	- The machine cannot send or receive faxes when the power is turned off.
	- If the power cord is unplugged, the date/time settings will be reset and all documents stored in the machine's memory will be lost. Send or print a necessary document, or save it on a USB flash drive before unplugging the power cord.
- Do not use tissue paper, paper towels, rough-textured cloth, or similar materials for cleaning so as not to scratch the surface.
- Never use volatile liquids such as thinners, benzene, acetone, or any other chemical cleaner to clean the machine, as this may cause a malfunction or damage the surface of the machine.
- 1. Open the document tray.

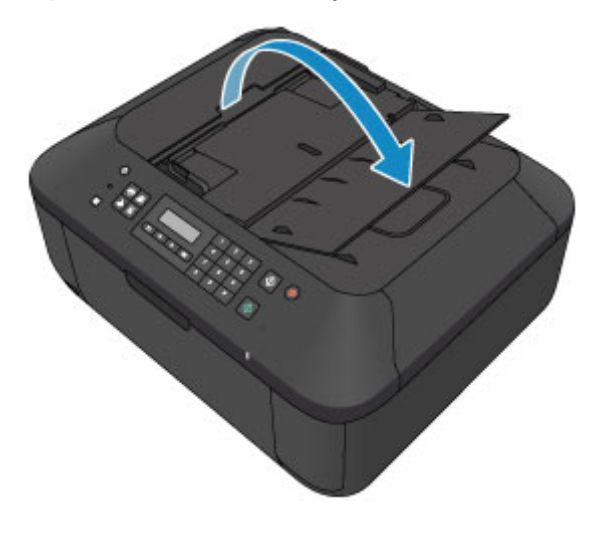

2. Open the document feeder cover.

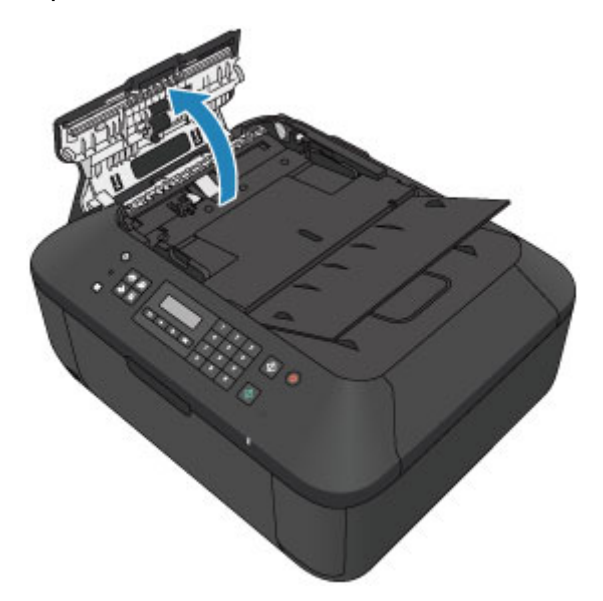

3. With the prepared cloth, wipe off any paper dust from the inside of the document feeder cover (A).

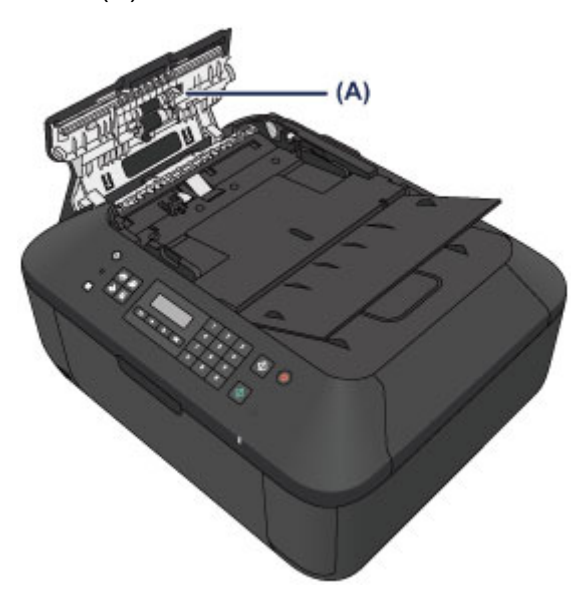

- 4. After wiping, close the document feeder cover by pushing it until it clicks into place.
- 5. Close the document tray.
# **Cleaning the Paper Feed Roller**

If the paper feed roller is dirty or paper powder is attached to it, paper may not be fed properly.

In this case, clean the paper feed roller. Cleaning will wear out the paper feed roller, so perform this only when necessary.

### **You need to prepare: a sheet of A4 or Letter-sized plain paper or cleaning sheet available on the market**

- 1. Make sure that the power is turned on and remove any paper from the front tray.
- 2. Open the paper output tray.
- 3. Clean the paper feed roller without paper.
	- 1. Press the **Setup** button.

The **Setup menu** screen will appear.

2. Use the  $\blacktriangleleft$  or  $\blacktriangleright$  button to select **Maintenance**, then press the **OK** button.

**LCD** and Operation Panel

3. Use the  $\blacktriangleleft$  or  $\blacktriangleright$  button to select **Roller cleaning**, then press the **OK** button.

Maintenance Roller cleaning ٠

The paper feed roller will rotate as it is cleaned.

- 4. Clean the paper feed roller with paper.
	- 1. Make sure that the paper feed roller has stopped rotating, close the paper output tray, then load a sheet of A4 or Letter-sized plain paper or cleaning sheet available on the market in the front tray.
	- 2. Open the output tray extension, open the paper output tray, then extend the paper output support.
	- 3. Make sure that **Roller cleaning** is selected, then press the **OK** button.

The machine starts cleaning. The cleaning will be complete when the paper is ejected.

If the problem is not resolved after cleaning the paper feed roller, contact the service center.

# **Cleaning the Inside of the Machine (Bottom Plate Cleaning)**

Remove stains from the inside of the machine. If the inside of the machine becomes dirty, printed paper may get dirty, so we recommend performing cleaning regularly.

### **You need to prepare: a sheet of A4 or Letter-sized plain paper\***

- \* Be sure to use a new piece of paper.
	- 1. Make sure that the power is turned on and remove any paper from the front tray.
	- 2. Prepare paper.
		- 1. Fold a single sheet of A4 or Letter-sized plain paper in half widthwise, then unfold the paper.
		- 2. Fold one side of the opened paper in another half, aligning the edge with the center crease, then unfold the paper.

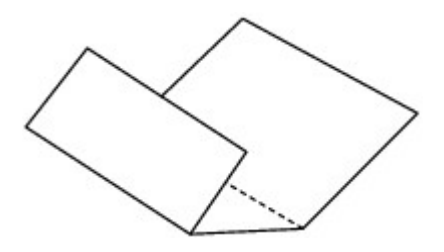

3. Load only this sheet of paper in the front tray with the ridges of the creases facing up and the edge of the half with no crease facing away from you.

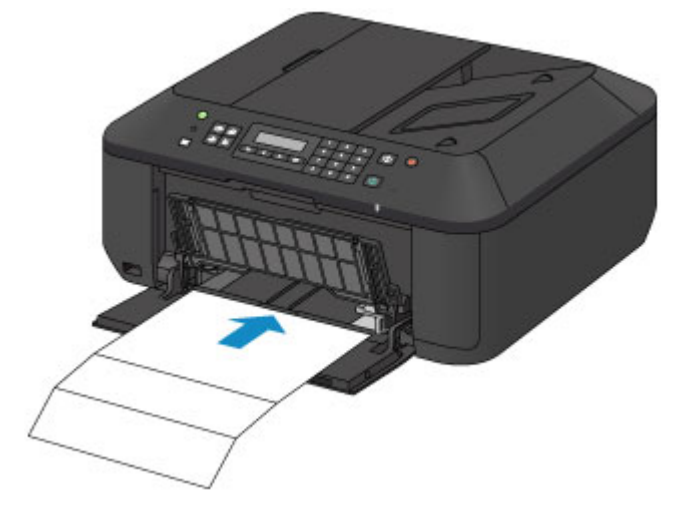

- 3. Open the output tray extension, open the paper output tray, then extend the paper output support.
- 4. Clean the inside of the machine.
	- 1. Press the **Setup** button.

The **Setup menu** screen will appear.

2. Use the  $\blacktriangleleft$  or  $\blacktriangleright$  button to select **Maintenance**, then press the OK button.

3. Use the  $\blacktriangleleft$  or  $\blacktriangleright$  button to select **Bottom cleaning**, then press the **OK** button.

Maintenance Bottom cleaning

The paper cleans the inside of the machine as it feeds through the machine.

Check the folded parts of the ejected paper. If they are smudged with ink, perform Bottom Plate Cleaning again.

**Note** 

• When performing Bottom Plate Cleaning again, be sure to use a new piece of paper.

If the problem is not resolved after performing cleaning again, the protrusions inside the machine may be stained. Wipe off any ink from the protrusions using a cotton swab or the like.

## **Important**

- Be sure to turn off the power and unplug the power cord before cleaning the machine.
	- The power cannot be turned off while the machine is sending or receiving a fax, or when unsent faxes are stored in the machine's memory. Make sure if the machine completed sending or receiving all the faxes before unplugging the power cord.
	- The machine cannot send or receive faxes when the power is turned off.
	- If the power cord is unplugged, the date/time settings will be reset and all documents stored in the machine's memory will be lost. Send or print a necessary document, or save it on a USB flash drive before unplugging the power cord.

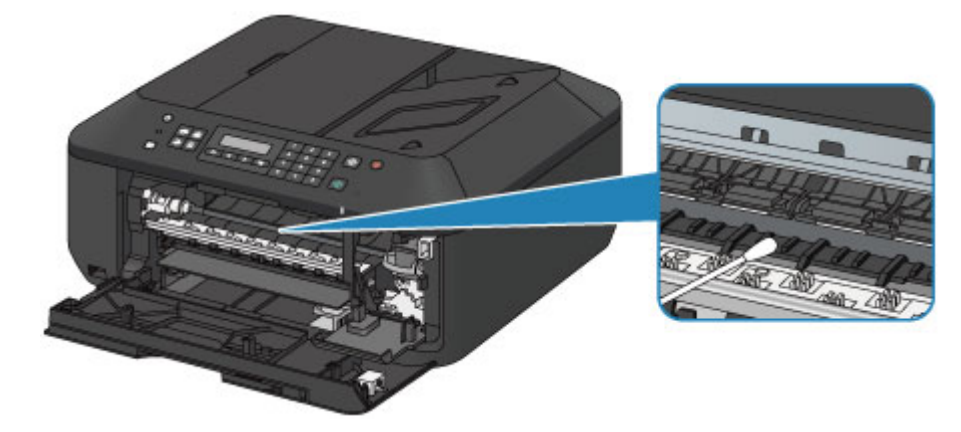

# **Changing the Machine Settings**

- **[Changing Machine Settings from Your Computer](#page-184-0)**
- **[Changing the Machine Settings on the LCD](#page-194-0)**
- **[Updating the Firmware of the Machine](#page-215-0)**

# <span id="page-184-0"></span>**Changing Machine Settings from Your Computer**

- **[Changing the Print Options](#page-185-0)**
- **[Registering a Frequently Used Printing Profile](#page-186-0)**
- **[Setting the Ink Cartridge to be Used](#page-188-0)**
- **[Managing the Machine Power](#page-189-0)**
- **[Reducing the Machine Noise](#page-190-0)**
- **[Changing the Machine Operation Mode](#page-192-0)**

# <span id="page-185-0"></span>**Changing the Print Options**

You can change the detailed printer driver settings for print data that is sent from an application software. Specify this option if you encounter print failures such as part of an image data being cut off.

The procedure for changing the print options is as follows:

- 1. Open the [printer driver setup window](#page-384-0)
- 2. Click **Print Options...** on the **Page Setup** tab

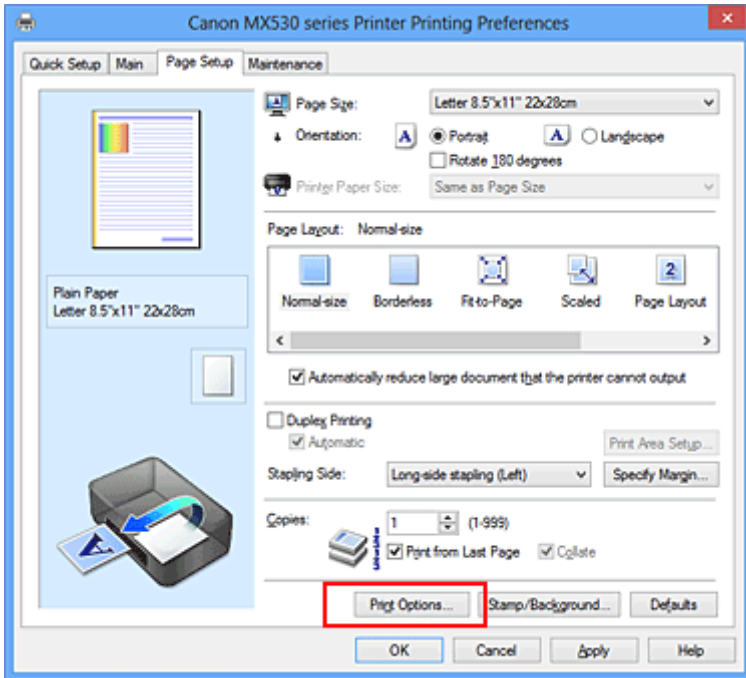

The **Print Options** dialog box opens.

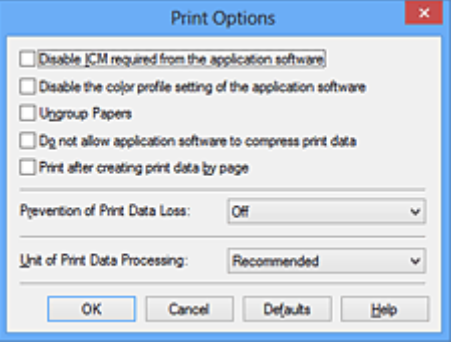

#### **Note**

- When you use the XPS printer driver, the functions available to you are different.
- 3. Change the individual settings

If necessary, change the setting of each item, and then click **OK**.

The **Page Setup** tab is displayed again.

# <span id="page-186-0"></span>**Registering a Frequently Used Printing Profile**

You can register the frequently used printing profile to **Commonly Used Settings** on the **Quick Setup** tab. Unnecessary printing profiles can be deleted at any time.

The procedure for registering a printing profile is as follows:

# **Registering a Printing Profile**

- 1. Open the [printer driver setup window](#page-384-0)
- 2. Set the necessary items

From **Commonly Used Settings** on the **Quick Setup** tab, select the printing profile to be used and if necessary, change the settings after **Additional Features**.

You can also register necessary items on the **Main** and **Page Setup** tabs.

3. Click **Save...**

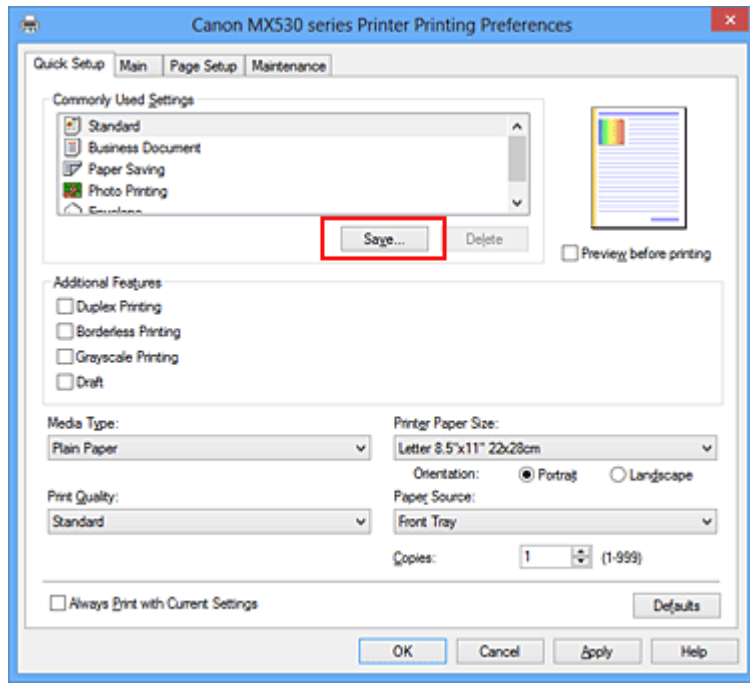

The **Save Commonly Used Settings** dialog box opens.

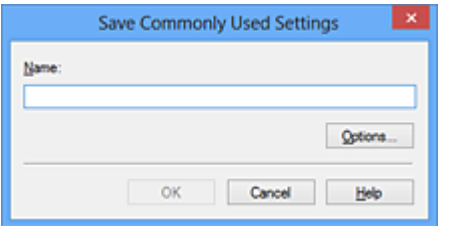

4. Save the settings

Enter a name in the **Name** field. If necessary, click **Options...**, set the items, and then click **OK**. In the **Save Commonly Used Settings** dialog box, click **OK** to save the print settings and return to the **Quick Setup** tab.

The name and icon are displayed in **Commonly Used Settings**.

## **IMP** Important

• To save the page size, orientation, and number of copies that was set in each sheet, click **Options...**, and check each item.

## **Note**

• When you re-install the printer driver or upgrade the printer driver version, the print settings that are already registered will be deleted from **Commonly Used Settings**. Registered print settings cannot be saved and preserved. If a profile is deleted, register the print settings again.

# **Deleting Unnecessary Printing Profile**

1. Select the printing profile to be deleted

Select the printing profile you want to delete from the **Commonly Used Settings** list on the **Quick Setup** tab.

2. Delete the printing profile

Click **Delete**. When the confirmation message appears, click **OK**. The selected printing profile is deleted from the **Commonly Used Settings** list.

### **Note**

• Printing profiles that are registered in the initial settings cannot be deleted.

# <span id="page-188-0"></span>**Setting the Ink Cartridge to be Used**

This feature enables you to specify the most appropriate FINE cartridge among installed cartridges according to an intended use.

When one of the FINE cartridges becomes empty and cannot be replaced immediately by a new one, you can specify the other FINE cartridge that still has ink and continue printing.

The procedure for specifying the FINE cartridge is as follows:

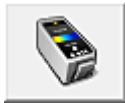

# **Ink Cartridge Settings**

- 1. Open the [printer driver setup window](#page-384-0)
- 2. Click **Ink Cartridge Settings** on the **Maintenance** tab

The **Ink Cartridge Settings** dialog box appears.

3. Select the FINE cartridge to be used

Select the FINE cartridge to be used for printing and click **OK**. The specified FINE cartridge will be used from the next printing.

## **IMP** Important

- When the following settings are specified, **Black Only** does not function because the machine uses the color FINE cartridge to print documents.
	- Other than **Plain Paper**, **Envelope**, **Hagaki A**, or **Hagaki** is selected for **Media Type** on the **Main** tab
	- **Borderless** is selected from the **Page Layout** list on the **Page Setup** tab
- Do not detach the FINE cartridge that is not in use. Printing cannot be performed while either FINE cartridge is detached.

# <span id="page-189-0"></span>**Managing the Machine Power**

This function allows you to manage the machine power from the printer driver.

The procedure for managing the machine power is as follows:

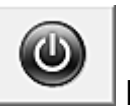

# **Power Off**

The **Power Off** function turns off the machine. When you use this function, you will not be able to turn the machine on from the printer driver.

- 1. Open the [printer driver setup window](#page-384-0)
- 2. Execute power off

Click **Power Off** on the **Maintenance** tab. When the confirmation message appears, click **OK**.

The machine power switches off, and the **Maintenance** tab is displayed again.

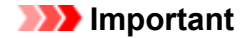

• You cannot receive faxes when the machine is switched off.

# <span id="page-190-0"></span>**Reducing the Machine Noise**

The silent function allows you to reduce the operating noise of this machine. Select when you wish to reduce the operating noise of the printer at night, etc. Using this function may lower the print speed.

The procedure for using the quiet mode is as follows:

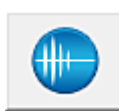

# **Quiet Settings**

- 1. Open the [printer driver setup window](#page-384-0)
- 2. Click **Quiet Settings** on the **Maintenance** tab

The **Quiet Settings** dialog box opens.

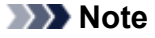

- If the machine is off or if communication between the machine and the computer is disabled, an error message may appear because the computer cannot collect the machine status.
- 3. Set the quiet mode

If necessary, specify one of the following items:

#### **Do not use quiet mode**

Select this option when you wish to use the machine with volume of normal operating noise.

#### **Always use quiet mode**

Select this option when you wish to reduce the operating noise of the machine.

#### **Use quiet mode during specified hours**

Select this option when you wish to reduce the operating noise of the machine during a specified period of time.

Set the **Start time** and the **End time** of the quiet mode you wish to be activated. If both are set to the same time, the quiet mode will not function.

#### **IMP** Important

• You can set the quiet mode from the operation panel of the machine, the printer driver, or ScanGear (scanner driver).

No matter how you use to set the quiet mode, the mode is applied when you perform operations from the operation panel of the machine or printing and scanning from the computer.

4. Apply the settings

Make sure that the machine is on and click **OK**. Click **OK** when the confirmation message appears.

The settings are enabled hereafter.

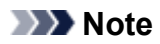

• The effects of the quiet mode may be less depending on the print quality settings.

# <span id="page-192-0"></span>**Changing the Machine Operation Mode**

If necessary, switch between various modes of machine operation.

The procedure for configuring **Custom Settings** is as follows:

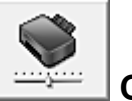

# **Custom Settings**

- 1. Open the [printer driver setup window](#page-384-0)
- 2. Make sure that the machine is on, and then click **Custom Settings** on the **Maintenance** tab

The **Custom Settings** dialog box opens.

### **Note**

• If the machine is off or if communication between the machine and the computer is disabled, an error message may appear because the computer cannot collect the machine status. If this happens, click **OK** to display the most recent settings specified on your computer.

3. If necessary, complete the following settings:

#### **Prevent paper abrasion**

The machine can increase the gap between the print head and the paper during high-density printing to prevent paper abrasion.

Check this check box to prevent paper abrasion.

#### **Align heads manually**

Usually, the **Print Head Alignment** function on the **Maintenance** tab is set to automatic head alignment, but you can change it to manual head alignment.

If the printing results are unsatisfactory even after you execute automatic head alignment, [execute](#page-168-0) [manual head alignment](#page-168-0).

Check this check box to perform the manual head alignment. Uncheck this check box to perform the automatic head alignment.

#### **Prevent paper double-feed**

Select this check box only if the machine is feeding multiple sheets of plain paper at the same time.

### **IMP** Important

• Using this function slows down the print speed.

#### **Rotate 90 degrees left when orientation is [Landscape]**

On the **Page Setup** tab, you can change the rotation direction of the **Landscape** in the **Orientation**.

To rotate the print data 90 degrees to the left during printing, select this item. To rotate the print data 90 degrees to the right during printing, clear this item.

### **IMP** Important

• Do not change this setting while the print job is displayed in the print wait list. Otherwise, characters may be omitted or the layout may become corrupt.

#### **Detect the paper width when printing from computer**

When you print from the computer, this function identifies the paper that was loaded into this machine.

When the paper width detected by the machine differs from the width of the paper specified in **Page Size** on the **Page Setup** tab, a message is displayed.

To use paper width detection when printing from the computer, select the check box.

### **IMP** Important

• If you are using user-defined paper, use the **Custom Paper Size** to correctly set the size of the paper loaded in the machine.

If an error message is displayed even though the same size that was set is loaded, clear the check box.

#### **Ink Drying Wait Time**

You can set the length of the machine rest time until printing of the next page begins. Moving the slider to the right increases the pause time, and moving the slider to the left decreases the time. If the paper gets stained because the next page is ejected before the ink on the printed page dries, increase the ink drying wait time.

Reducing the ink drying wait time speeds up printing.

#### 4. Apply the settings

Click **OK** and when the confirmation message appears, click **OK**.

The machine operates with the modified settings hereafter.

# <span id="page-194-0"></span>**Changing the Machine Settings on the LCD**

- **[Changing the Machine Settings on the LCD](#page-195-0)**
- **[Fax settings](#page-197-0)**
- **[Output settings](#page-202-0)**
- **[LAN settings](#page-203-0)**
- **[Dev. user settings](#page-205-0)**
- **[Mob. phone settings](#page-207-0)**
- **[Bluetooth settings](#page-208-0)**
- **[Firmware update](#page-209-0)**
- **[Reset setting](#page-210-0)**
- **[About ECO settings](#page-211-0)**
- **[About Quiet setting](#page-212-0)**
- **[Before Using the Machine with the Access Point Mode](#page-213-0)**

# <span id="page-195-0"></span>**Changing the Machine Settings on the LCD**

This section describes the procedure to change the settings in the **Device settings** screen, taking the steps to specify **Extended copy amt.** as an example.

### **Note**

- The \* (asterisk) on the LCD indicates the current setting.
- 1. [Make sure that the machine is turned on.](#page-102-0)
- 2. Press the **Setup** button.

The **Setup menu** screen is displayed.

3. Use the button to select **Device settings**, then press the **OK** button.

When you change the fax settings, press the **Setup** button, then select **Fax settings**.

4. Use the button to select **Output settings**, then press the **OK** button.

Device settings Output settings

5. Use the button to select **Extended copy amt.**, then press the **OK** button.

Output settings ● Extended copy amt.

6. Use the button to select a setting item, then press the **OK** button.

Extended copy amt. \*Amount: Small

For details on each setting item:

**EX**[Fax settings](#page-197-0)

**N[Output settings](#page-202-0)** 

**LAN** settings

**Dev.** user settings

**Mob.** phone settings

**[Bluetooth settings](#page-208-0)** 

**[Firmware update](#page-209-0)** 

**[Reset setting](#page-210-0)** 

### **Note**

• You can use the machine considering the environment, such as setting 2-sided printing as default.

#### **M[About ECO settings](#page-211-0)**

• You can reduce the operating noise when printing at night.

# <span id="page-197-0"></span>**Fax settings**

This section describes the setting items in **Fax settings**.

**Easy setup** 

**NTEL no. registration** 

**FAX** user settings

**M[Adv. FAX settings](#page-198-0)** 

**[Auto print settings](#page-199-0)** 

**[Auto save setting](#page-200-0)** 

**[Security control](#page-200-0)** 

### **Note**

• Before changing the settings, you can confirm the current settings by printing USER'S DATA LIST.

**N**[Summary of Reports and Lists](#page-788-0)

## **Easy setup**

The machine must be set up depending on your telephone line and use of the faxing function. Follow the procedure according to the instructions on the LCD.

### **Note**

• You can specify the setup setting individually or the advanced setting.

For details on how to specify the setting:

**[Preparing for Faxing](#page-702-0)** 

## **TEL no. registration**

You can register the recipient's fax/telephone number to the machine.

**[Registering Recipients Using the Operation Panel of the Machine](#page-735-0)** 

## **FAX user settings**

• **Unit TEL no. registr.**

Registers your fax/telephone number printed on sent faxes.

**[Registering User Information](#page-714-0)** 

• **Unit name registr.**

Registers your name printed on sent faxes.

**[Registering User Information](#page-714-0)** 

#### • **Telephone line type**

Selects the telephone line type setting for the machine.

**Netting the Telephone Line Type** 

## <span id="page-198-0"></span>**Note**

• This setting may not be available depending on the country or region of purchase.

## **Adv. FAX settings**

#### • **Auto redial**

Enables/disables automatic redialing.

If you select **ON**, you can specify the maximum number of redial attempts and the length of time the machine waits between redial attempts.

#### • **Dial tone detect**

Avoids mistransmission when reception and transmission occur at the same time.

If you select **ON**, the machine transmits the fax after confirming the dial tone.

### **Note**

• This setting may not be available depending on the country or region of purchase.

#### • **Pause time settings**

Sets the length of pause time for each when you enter "P" (pause).

#### • **TTI position**

Selects the position of the sender information (outside or inside the image area).

#### • **Remote RX**

Enables/disables remote reception.

If you select **ON**, you can specify the remote reception ID.

#### **[Remote Reception](#page-771-0)**

#### • **Color transmission**

When faxing color documents using the ADF, selects whether to convert them into black & white data if the recipient's fax machine does not support color faxing.

If you select **If incompatible, end**, the machine does not send color documents when the recipient's fax machine does not support color faxing.

#### • **RX image reduction**

Enables/disables automatic reduction of incoming faxes so that they fit in the selected paper.

If you select **ON**, you can select the image reduction direction.

#### • **Adv. communication**

#### ◦ **ECM TX**

Selects whether to send faxes in Error Correction Mode (ECM).

**NT**ransmission/Reception of Faxes Using ECM

#### ◦ **ECM RX**

Selects whether to receive faxes in Error Correction Mode (ECM).

### <span id="page-199-0"></span>**[Transmission/Reception of Faxes Using ECM](#page-779-0)**

◦ **TX start speed**

Selects the fax transmission speed.

Ex:

TX start speed  $*33600$  bps

The following settings are available.

#### **33600 bps**/**14400 bps**/**9600 bps**/**4800 bps**

The \* (asterisk) on the LCD indicates the current setting.

The fax transmission start speed will be faster as the value is bigger.

Some of settings are not available depending on the country or region of purchase.

When the telephone line condition or connection is poor, selecting a lower transmission start speed may solve transmission problems.

#### ◦ **RX start speed**

Selects the fax reception speed.

Ex:

RX start speed \*33600 bps

The following settings are available.

#### **33600 bps**/**14400 bps**/**9600 bps**/**4800 bps**

The \* (asterisk) on the LCD indicates the current setting.

The fax reception start speed will be faster as the value is bigger.

Some of settings are not available depending on the country or region of purchase.

When the telephone line condition or connection is poor, selecting a lower reception start speed may solve reception problems.

## **Auto print settings**

#### • **Received documents**

Selects whether to print the received fax automatically when receiving a fax.

If you select **Do not print**, the received fax is stored in the machine's memory.

For details on the received fax stored in the machine's memory:

**N**[Document Stored in Machine's Memory](#page-780-0)

#### • **Activity report**

Selects whether to print ACTIVITY REPORT automatically.

If you select **Print**, the machine prints ACTIVITY REPORT for the 20 histories of sent and received faxes automatically.

For details on the procedure to print ACTIVITY REPORT manually:

**N**[Summary of Reports and Lists](#page-788-0)

### <span id="page-200-0"></span>• **TX report**

Selects whether to print TX REPORT/ERROR TX REPORT automatically after sending a fax.

If you print the report, select **Print error only** or **Print for each TX**.

If you select **Print error only** or **Print for each TX**, you can specify the print setting that the first page of the fax is printed along with the report.

### • **RX report**

Selects whether to print RX REPORT automatically after receiving a fax.

If you print RX REPORT, select **Print error only** or **Print for each RX**.

### • **Print when no ink**

Sets whether to continue printing the received fax without storing it in the machine's memory when the ink has run out.

However, part or all of the fax may not be printed since the ink has run out.

## **Auto save setting**

Selects whether to save the received fax on the USB flash drive automatically after receiving a fax.

**N** [Saving Received Faxes Automatically on a USB Flash Drive](#page-769-0)

## **Security control**

#### • **FAX no. re-entry**

If you select **ON**, you can set the machine to send faxes after using the Numeric buttons to enter the number twice. By using this setting, you can avoid the mistransmission of faxes.

#### • **Check RX FAX info**

If you select **ON**, the machine checks whether the recipient's fax machine information matches the dialed number. If it matches the number, the machine starts to send faxes.

**[Preventing Mistransmission of Faxes](#page-730-0)** 

#### • **On-hook setting**

If you select **Enable**, you can use the on hook function.

#### • **FAX RX reject**

If you select **ON**, the machine rejects the reception of faxes with no sender information or faxes from specific senders.

#### **[Rejecting Fax Reception](#page-772-0)**

#### • **Caller rejection**

If you subscribe to the Caller ID service, the machine detects the sender's Caller ID. If the sender's ID matches the condition specified in this setting, the machine rejects the phone call or fax reception from the sender.

If you select **Subscribed**, you can specify the settings of rejection.

**N[Using the Caller ID Service to Reject Calls](#page-775-0)** 

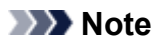

• This setting may not be supported depending on the country or region of purchase. Contact your telephone company to confirm whether it provides this service.

# <span id="page-202-0"></span>**Output settings**

#### • **Prevent abrasion**

Use this setting only if the print surface becomes smudged.

### **Important**

• Be sure to set this back to **OFF** after printing since it may result in lower printing speed or lower print quality.

### • **Extended copy amt.**

Selects the amount of image that extends off the paper when copying in Borderless (full).

Slight cropping may occur at the edges since the copied image is enlarged to fill the whole page. You can change the width to be cropped from the borders of the original image as needed.

Cropped area will be larger if **Amount: Large** is selected.

## **Note**

• If printouts contain margins even though you are copying in Borderless, specifying **Amount: Large** for this setting may help solve the problem.

### • **Prevent double-feed**

Select **ON** to prevent double-feed of plain paper.

### **IMP** Important

• Select **ON** only when double-feed of plain paper occurs.

#### • **Detect paper width**

When you print from the machine with **ON** selected, the machine detects the paper width. If the size of loaded paper does not match with that specified with the machine, a message is displayed on the LCD.

# <span id="page-203-0"></span>**LAN settings**

#### • **WLAN activ./inactiv.**

Activates/deactivates wireless LAN.

#### • **Wireless LAN setup**

If your access point is compatible with WPS, set up wireless LAN following the on-screen instructions. If not, select one of the setup methods below.

#### ◦ **Standard setup**

Select when you perform settings for wireless LAN manually using the operation panel of the machine.

◦ **WPS**

Select when you perform settings for wireless LAN using Wi-Fi Protected Setup (WPS). Select **Push button method** or **PIN code method** according to the method your access point supports, then follow the on-screen instructions.

◦ **Other setup**

Select **Manual setup** if you perform settings by entering the access point's settings directly on the machine. Select **Cableless setup** if you specify the settings of the access point information to the machine directly from a device (such as a smartphone) without operating the access point. Follow the on-screen instructions of the connecting device for the setup procedure.

#### • **AP mode settings**

When you use the machine as an access point, specify the access point name and the security setting.

**[Before Using the Machine with the Access Point Mode](#page-213-0)** 

#### • **Print LAN details**

You can print out the network settings of the machine such as its IP address and SSID.

For more information on the machine's network setting is printed out, refer to [Printing Out Network](#page-223-0) [Setting Information.](#page-223-0)

#### **IMP** Important

• This printout contains valuable information about your computer. Handle it with care.

#### • **Other settings**

#### ◦ **Set printer name**

Specifies the printer name. You can use up to 15 characters for the name.

### **Note**

- You cannot use the same printer name as that already used for other LAN connected devices.
- You cannot use a hyphen for the initial or last character of the printer name.
- **TCP/IP settings**

Performs IPv4 or IPv6 setting.

◦ **WSD setting**

Setting items when you use WSD (one of the network protocols supported in Windows 8, Windows 7, and Windows Vista).

#### **Enable/disable WSD**

Selects whether WSD is enabled or disabled.

### **Note**

• When this setting is activated, the printer icon is displayed on the Network Explorer in Windows 8, Windows 7 and Windows Vista.

#### **WSD scan from dev.**

Selecting **Active** allows you to transfer the scanned data to the computer using WSD.

#### **Timeout setting**

Specifies the timeout length.

#### ◦ **Bonjour settings**

Setting items for LAN using Bonjour for Mac OS.

#### **Enab./disab. Bonjour**

Selecting **Active** allows you to use Bonjour to perform the network settings.

#### **Enter service name**

Specifies the Bonjour service name. You can use up to 48 characters for the name.

## **Note**

• You cannot use the same service name as that already used for other LAN connected devices.

#### ◦ **LPR setting**

Activates/deactivates the LPR setting.

### ◦ **DRX setting**

Selecting **Active** allows you to activate discontinuous reception when using wireless LAN. It allows you to save electricity.

### **Note**

- Depending on the access point you are using, discontinuous reception may not be activated even though **Active** is selected.
- Discontinuous reception is activated only while the machine is on standby. (The LCD is in the screen saver mode.)

# <span id="page-205-0"></span>**Dev. user settings**

#### • **Date/time setting**

Sets the current date and time.

**Netting the Sender Information** 

#### • **Date display format**

Sets the format of dates displayed on the LCD and printed on sent faxes.

#### • **DST setting**

Some countries adopt the daylight saving time (summer time) system that shifts the clock time forward at certain periods of the year.

You can set your machine to automatically change the time by registering the date and time that daylight saving time (summer time) begins and ends.

#### **N** [Setting the Sender Information](#page-711-0)

## **Note**

• This setting may not be available depending on the country or region of purchase.

#### • **Sound control**

Selects the volume.

◦ **Keypad volume**

Selects the beep volume when pressing the buttons on the operation panel.

◦ **Alarm volume**

Selects the alarm volume.

◦ **Line monitor volume**

Selects the line monitor volume.

◦ **Offhook alarm**

Selects the alarm volume when the phone receiver is not put on the hook properly.

#### • **Country or region**

Selects the country or region where you are using the machine.

### **Note**

• This setting may not be available depending on the country or region of purchase.

#### • **Language selection**

Changes the language for LCD messages and menus.

Japanese / English / German / French / Italian / Spanish / Dutch / Portuguese / Norwegian / Swedish / Danish / Finnish / Russian / Ukrainian / Polish / Czech / Slovak / Hungarian / Slovene / Croatian / Romanian / Bulgarian / Turkish / Greek / Estonian / Latvian / Lithuanian / Simplified Chinese / Traditional Chinese / Korean / Indonesian

### • **Key repeat**

Enables/Disables continuous input by pressing and holding down the  $\blacktriangleleft\blacktriangleright$  button when setting the number of copies, the zoom ratio, etc.

### • **Device info sending**

Selects whether you will send the printer usage information to Canon server. The information sent to Canon will be utilized to develop better products. Select **ON** to send the printer usage information to Canon server.

# <span id="page-207-0"></span>**Mob. phone settings**

When printing from a mobile phone through Bluetooth communication, select the print settings such as page size, media type, and so on.

For details on how to print from a mobile phone through Bluetooth communication:

**[Printing from Mobile Phone via Bluetooth Communication](#page-449-0)** 

### **Note**

- This menu is displayed only when the optional Bluetooth Unit is attached.
- After a setting item is fixed using the **ID** button and press the **OK** button, the next setting item appears. Specify each item in sequence.

#### • **Page size**

Select the page size for printing photos saved on a mobile phone.

#### • **Media type**

Select the media type for printing photos saved on a mobile phone.

#### • **Borderless print**

Select the bordered/borderless layout for printing photos saved on a mobile phone.

#### **Note**

• You can select the bordered/borderless layout when the media type other than **Plain paper** is selected for **Media type**.

#### • **Image optimizer**

Select **ON** to correct and smooth out the jagged contours when printing.

# <span id="page-208-0"></span>**Bluetooth settings**

You can change the device name of the machine, passkey, and so on in the Bluetooth settings.

For details on how to print from a mobile phone through Bluetooth communication:

**N**[Printing from Mobile Phone via Bluetooth Communication](#page-449-0)

For details on how to print from a computer through Bluetooth communication:

**N[About Bluetooth Communication](#page-451-0)** 

### **Note**

• This menu is displayed only when the optional Bluetooth Unit is attached.

#### • **Device name**

Specifies the name of this machine that is displayed on a Bluetooth-compatible device.

For example, if you set it to "XXX series-2", the machine will be displayed as "Canon XXX series-2" on the Bluetooth device. The default value is "XXX series-1" (where "XXX" is your machine's name).

#### • **Access refusal**

Selecting **ON** will disable searching of this machine by a Bluetooth-compatible device.

#### • **Security settings**

When you select **Enable**, the passkey set on the **Passkey** screen becomes effective. Setting the passkey prevents unwanted access from other Bluetooth devices. You can choose either of the security modes below.

#### ◦ **Mode 3 (recommend)**

This mode is activated on link level enforced security.

The passkey will be required when a Bluetooth device communicates with the machine.

Normally select this mode.

#### ◦ **Mode 2**

This mode is activated on service level enforced security.

The passkey will be required when printing through Bluetooth communication.

After setting the security mode, we recommend making a trial print through Bluetooth communication.

If printing does not start, change the security mode and try again.

#### • **Passkey**

Changes the passkey. The passkey is a four-digit number used to prevent unwanted access from other Bluetooth devices.

The initial value is "0000".

After you change the passkey, you may be required to input the new passkey on a Bluetooth device, even though it had previous access to the machine. In this case, enter the new passkey on the device.

# <span id="page-209-0"></span>**Firmware update**

You can update the firmware of the machine, check the firmware version, or perform settings of a notification screen, a DNS server and a proxy server.

### **Note**

• Only **Current version** is available when **WLAN inactive** is selected for **WLAN activ./inactiv.** in **LAN settings**.

#### • **Install update**

Performs the firmware update of the machine.

**N[Updating the Firmware of the Machine](#page-215-0)** 

#### • **Current version**

You can check the current firmware version.

#### • **Update notification**

When **ON** is selected and the firmware update is available, the screen to inform you of the firmware update is displayed on the LCD.

### • **DNS server setup**

Performs settings for a DNS server. Select **Auto setup** or **Manual setup**. If you select **Manual setup**, follow the display on the LCD to perform settings.

#### • **Proxy server setup**

Performs settings for a proxy server. Follow the display on the LCD to perform settings.

# <span id="page-210-0"></span>**Reset setting**

Reverts all settings you made to the machine back to default. However, some data may not be changed, depending on the current usage state of your machine.

#### • **Web service setup**

Reverts the Web service settings back to the default.

• **LAN settings**

Reverts the LAN settings back to the default.

• **Telephone no. data**

Reverts the telephone/fax number settings to default.

• **Setting data**

Reverts the settings such as the paper size, media type, or other setting items back to the default. The LAN settings and the telephone/fax number are not reverted.

• **Device info sending**

Reverts only the device information sending settings.

• **All data**

Reverts all settings you made to the machine back to default.

### **Note**

- You cannot change the following setting items back to the default:
	- The language displayed on the LCD
	- The current position of the print head
	- The country or region selected for **Country or region**
	- The registered user's telephone number
	- The registered user's name

You can delete the registered telephone number or user's name following the procedure below.

- 1. Display the **Unit TEL no. registr.** or **Unit name registr.** screen. [Setting the Sender Information](#page-711-0)
- 2. Press the **Back** button repeatedly to delete the numbers or characters.
- 3. Press the **OK** button when you finished deleting all numbers or characters.

# <span id="page-211-0"></span>**About ECO settings**

You can set automatic duplex printing as a default. Follow the procedure below to use duplex printing.

- 1. [Make sure that the machine is turned on.](#page-102-0)
- 2. Press the **Setup** button.

The **Setup menu** screen is displayed.

- 3. Use the button to select **ECO (2-sided)**, then press the **OK** button.
- 4. Use the  $\blacktriangleleft\blacktriangleright$  button to select the item you want to use duplex printing, then press the **OK** button.
- 5. Use the  $\blacktriangleleft\blacktriangleright$  button to select **ON**, then press the **OK** button.

After you press the **OK** button, the next item is displayed on the LCD. Specify the setting as necessary. The LCD returns to the **Setup menu** screen after all the items have been specified.

## **Note**

• The \* (asterisk) on the LCD indicates the current setting.

• **Copy**

Sets two-sided copying as a default.

• **Template print**

Sets two-sided printing of template forms on the machine as a default.

• **FAX print**

Sets two-sided printing of sent/received faxes, reports, or lists as a default.

### **IMP** Important

- Under the conditions below, faxes are printed in single-sided even when **ON** is selected.
	- when color faxes are received
	- when **Legal** is selected for **Page size** on **FAX paper settings**.

# <span id="page-212-0"></span>**About Quiet setting**

Enables this function on the machine if you want to reduce the operating noise, such as when printing at night. In addition, you can specify the time range to reduce the operating noise.

### **IMP** Important

• Set the current date and time in advance.

**Netting the Sender Information** 

Follow the procedure below to perform setting.

- 1. [Make sure that the machine is turned on.](#page-102-0)
- 2. Press the **Setup** button.

The **Setup menu** screen is displayed.

- 3. Use the  $\blacktriangleleft\blacktriangleright$  button to select **Quiet setting**, then press the **OK** button.
- 4. Use the button to select **ON** or **Use in specified hrs**, then press the **OK** button.
	- When **ON** is selected:

You can reduce the operating noise while printing is in progress.

• When **Use in specified hrs** is selected:

The screen to specify starting/ending time is displayed. Use the  $\blacktriangleleft\blacktriangleright$  button to move the cursor under the desired position, use the Numeric buttons to enter the time, then press the **OK** button.

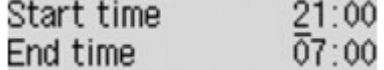

You can reduce the operating noise during the specified time.

### **Important**

- Operating speed may be reduced compared to when **OFF** is selected.
- This function may not be so effective depending on the machine's setting. Furthermore, certain noise, such as when the machine is preparing for printing, is not reduced.

## **Note**

• You can set the quiet mode from the operation panel of the machine, the printer driver, or ScanGear (scanner driver). No matter how you use to set the quiet mode, the mode is applied when you perform operations from the operation panel of the machine or printing and scanning from the computer.

# <span id="page-213-0"></span>**Before Using the Machine with the Access Point Mode**

When you use the machine with the access point mode, be sure to specify the access point name of the machine and the security setting in advance.

# **Setting Procedure When Using the Machine with the Access Point Mode**

- 1. [Make sure that the machine is turned on.](#page-102-0)
- 2. Press the **Setup** button.

The **Setup menu** screen is displayed.

- 3. Use the button to select **Device settings**, then press the **OK** button.
- 4. Use the  $\blacktriangleleft\blacktriangleright$  button to select **LAN settings**, then press the **OK** button.
- 5. Use the button to select **AP mode settings**, then press the **OK** button.

The screen to enter the access point name (SSID) is displayed.

6. Enter the access point name (up to 32 characters).

Enter the access point name when you use the machine as an access point.

7. Press the **OK** button to finish entering the name.

The screen to select the security setting is displayed.

8. Use the  $\blacktriangleleft\blacktriangleright$  button to select the security setting, then press the **OK** button.

#### **WPA2-PSK (AES)**

Specifies the security setting applying WPA2-PSK (AES). Proceed to the next step when the screen to specify the passphrase is displayed.

#### **Disable**

Finishes the access point settings without specifying the security setting.

- 9. Enter the passphrase (8 to 10 characters).
- 10. Press the **OK** button to finish entering the passphrase.

For details on printing or scanning with the access point mode:

**[Printing with the Access Point Mode](#page-446-0)** 

**N**[Scanning with the Access Point Mode](#page-699-0)

# **Restrictions on Using the Access Point Mode**

When you use the machine with the access point mode, note the following.

• Up to 5 external devices (ex: smartphone) can be connected to the machine.

• While you are using the machine with the access point mode, you cannot perform the operations below.

-Operations using the operation panel of the machine (ex: copying, scanning, or sending a fax)

-Operations necessary to connect the machine to the Internet

-Changing the network settings of the machine or displaying the network settings

• If the machine receives a fax in the access point mode, the machine cancels the access point mode automatically after a certain time, then the machine switches to the fax mode.

# <span id="page-215-0"></span>**Updating the Firmware of the Machine**

You can update the firmware of the machine via Internet.

## **Important**

- When you use this function, it is necessary that the machine be connected to the LAN and the Internet connection is available.
- If the firmware update is carried out, all faxes stored in the machine's memory are deleted.
- 1. [Make sure that the machine is turned on.](#page-102-0)
- 2. Press the **Setup** button.

The **Setup menu** screen is displayed.

- 3. Use the button to select **Device settings**, then press the **OK** button.
- 4. Use the  $\blacktriangleleft\blacktriangleright$  button to select **Firmware update**, then press the **OK** button.
- 5. Use the button to select **Install update**, then press the **OK** button.

The machine starts searching for the latest firmware on the server.

### **Note**

- You cannot update the firmware under the following conditions:
	- While the machine is sending or receiving a fax
	- While the machine is storing the unprinted fax in machine's memory (memory reception)
	- When the unsent faxes are stored in the machine's memory
- 6. Check the status of the firmware on the server.

If the latest firmware is on the server, **The latest firmware is on the server** is displayed on the LCD. Press the **OK** button to proceed to the next procedure.

If the current firmware on the machine is the latest one, **Your firmware is the latest version; update is not required** is displayed on the LCD. Press the **OK** button to finish the procedure.

### **Note**

- If **Cannot connect to the server; try again** is displayed on the LCD, press the **OK** button, then try again after a while.
- 7. Check the firmware version that is displayed, then press the **OK** button.
- 8. Use the  $\blacktriangleleft\blacktriangleright$  button to select **Yes**, then press the **OK** button.
- 9. Check the message that is displayed, then press the **OK** button.

The machine starts the firmware update.
# **Important**

- Do not turn the machine off until the firmware update is complete. In addition, the machine turns off automatically and turn on again while the firmware update is in progress.
- While the firmware update is in progress, do not change the network settings such as an access point or a router settings.

# **Note**

- If faxes are stored in machine's memory, the screen to confirm if you delete the stored faxes is displayed. If you press the **OK** button, all the stored faxes are deleted and the machine starts the firmware update.
- 10. Check the message that is displayed, then press the **OK** button.

The firmware update has been complete and the copy standby screen is displayed.

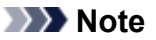

• If the firmware update is not complete, check the network settings such as an access point or a router settings.

# **Information about Network Connection**

**[Useful Information about Network Connection](#page-218-0)**

# <span id="page-218-0"></span>**Useful Information about Network Connection**

- **[Initial Values Set at Factory \(Network\)](#page-219-0)**
- **[Connecting the Machine to the Computer Using a USB Cable](#page-220-0)**
- **[When Detecting the Machines Have the Same Name during Setup](#page-221-0)**
- **[Connecting to Other Computer with LAN/Changing the Connection Method](#page-222-0) [from USB to LAN](#page-222-0)**
- **[Printing Out Network Setting Information](#page-223-0)**

# <span id="page-219-0"></span>**Initial Values Set at Factory (Network)**

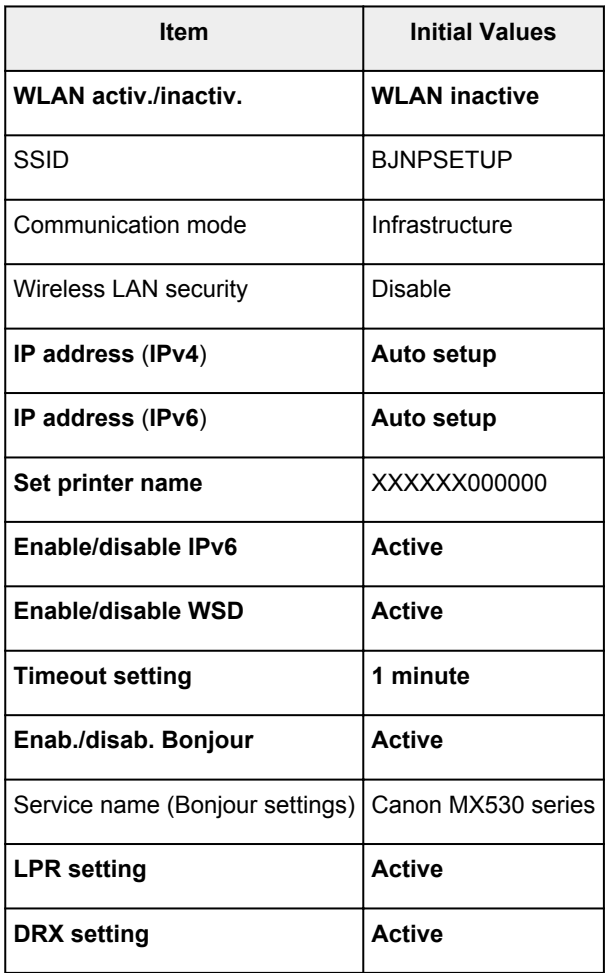

("XXXXXX" is the last six digits of MAC address.)

# <span id="page-220-0"></span>**Connecting the Machine to the Computer Using a USB Cable**

Connect the machine and the computer using a USB cable as the illustration below. The USB port is located on the rear of the machine.

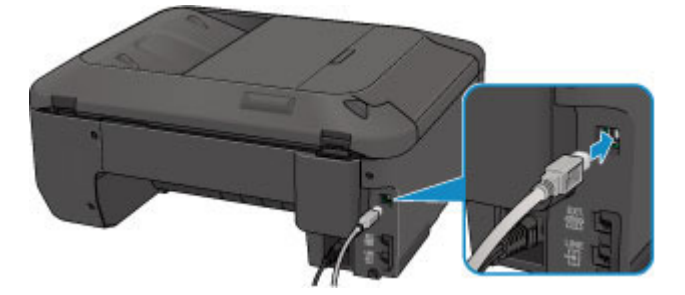

# <span id="page-221-0"></span>**When Detecting the Printers Have the Same Name during Setup**

When the printer is detected during setup, you may see multiple printers of the same name on the detection result screen.

Select a printer with checking the MAC address set to the printer against the MAC address on detection result screen.

To check the MAC address of the printer, print out the network setting information using the operation panel of the printer.

**[Printing Out Network Setting Information](#page-223-0)** 

# <span id="page-222-0"></span>**Connecting to Other Computer with LAN/Changing the Connection Method from USB to LAN**

To add the computer connecting the machine with LAN or to change the connection method between the machine and the computer from USB to LAN, perform setup with the Setup CD-ROM or perform it according to the instructions on our website.

# **Connecting to Other Computer with LAN**

To add the computer connecting the machine with LAN, perform setup with the Setup CD-ROM or perform it according to the instructions on our website.

# **Changing the Connection Method from USB to LAN**

To change the connection method between the machine and the computer from USB to LAN, perform setup with the Setup CD-ROM or perform it according to the instructions on our website.

To change the connection method to LAN while you are using the machine with USB connection, perform setup again with the Setup CD-ROM or perform it again according to the instructions on our website and select **Change Connection Method**.

# <span id="page-223-0"></span>**Printing Out Network Setting Information**

You can print out the network settings of the machine such as its IP address and SSID.

# **Important**

- This print out contains valuable information about your computer. Handle it with care.
- 1. [Make sure that the machine](#page-102-0) is turned on.
- 2. [Load a sheet of A4 or Letter-sized plain paper.](#page-110-0)
- 3. Press the **Setup** button.

The **Setup menu** screen is displayed.

- 4. Use the button to select **Device settings**, then press the **OK** button.
- 5. Use the button to select **LAN settings**, then press the **OK** button.
- 6. Use the button to select **Print LAN details**, then press the **OK** button.

The machine starts printing the network setting information.

The following information on the machine's network setting is printed out.

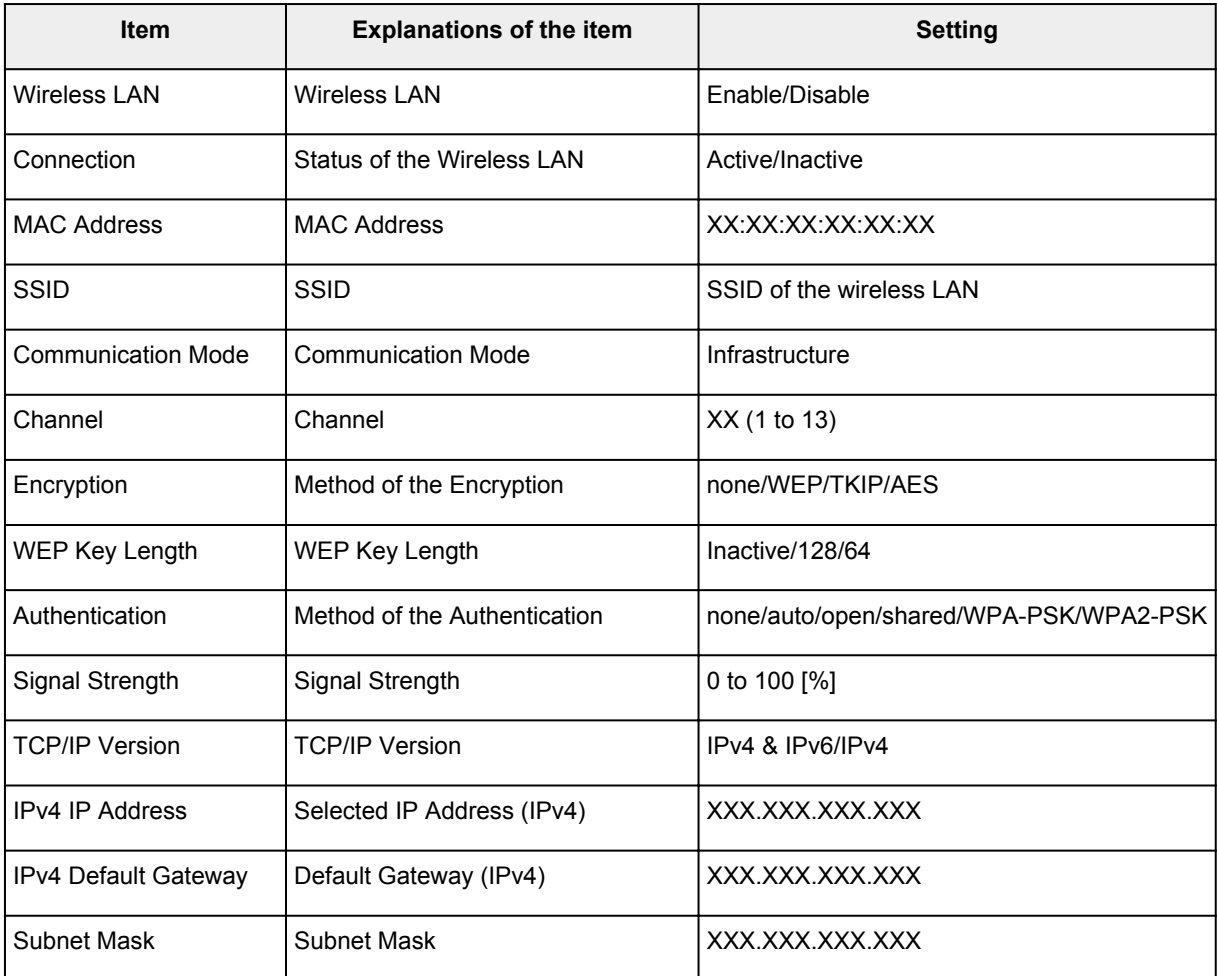

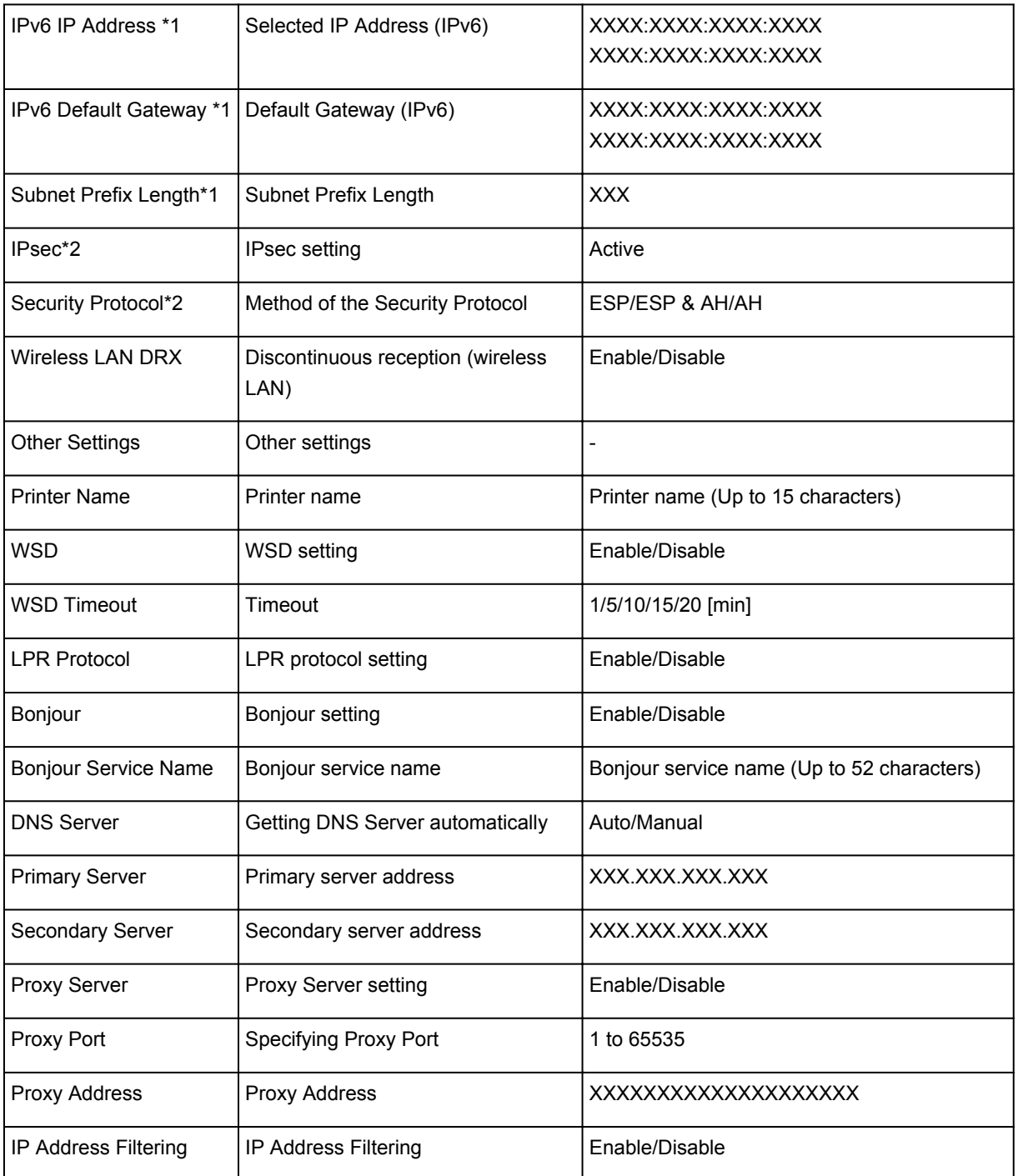

("XX" represents alphanumeric characters.)

\*1 Only when IPv6 is activated, the status of the network is printed.

\*2 Only IPv6 and the IPsec setting are activated, the status of the network is printed.

# **About Network Communication**

- **[Changing and Confirming Network Settings](#page-226-0)**
- **[Screens for Network Connection of IJ Network Tool](#page-242-0)**
- **[Other Screens of IJ Network Tool](#page-266-0)**
- **[Appendix for Network Communication](#page-278-0)**

# <span id="page-226-0"></span>**Changing and Confirming Network Settings**

- **[IJ Network Tool](#page-227-0)**
- **[Changing the Settings in the Wireless LAN Sheet](#page-228-0)**
- **[Changing the WEP Detailed Settings](#page-230-0)**
- **[Changing the WPA or WPA2 Detailed Settings](#page-232-0)**
- **[Changing the Settings in the Wired LAN Sheet](#page-235-0)**
- **[Changing the Settings in the Admin Password Sheet](#page-236-0)**
- **[Monitoring Wireless Network Status](#page-237-0)**
- **[Initializing the Network Settings of the Machine](#page-240-0)**
- **[Viewing the Modified Settings](#page-241-0)**

# <span id="page-227-0"></span>**IJ Network Tool**

IJ Network Tool is a utility that enables you to display and modify the machine network settings. It is installed when the machine is set up.

## **IMP** Important

- To use the machine over LAN, make sure you have the equipment necessary for the connection type, such as an access point or a LAN cable.
- Do not start up IJ Network Tool while printing.
- Do not print when IJ Network Tool is running.
- If the firewall function of your security software is turned on, a message may appear warning that Canon software is attempting to access the network. If the warning message appears, set the security software to always allow access.
- IJ Network Tool has been verified to work on Windows XP, however, it does not support Fast User Switching. It is recommended to exit IJ Network Tool when switching users.

# **Starting up IJ Network Tool**

- 1. Start up IJ Network Tool as shown below.
	- In Windows 8, select **IJ Network Tool** on the **Start** screen to start IJ Network Tool. If **IJ Network Tool** is not displayed on the **Start** screen, select the **Search** charm, then search for "IJ Network Tool".
	- In Windows 7, Windows Vista, or Windows XP, click **Start** and select **All programs**, **Canon Utilities**, **IJ Network Tool**, and then **IJ Network Tool**.

**Note** 

• You can also start up IJ Network Tool by clicking **Network Settings** from **Device Settings & Maintenance** on Quick Menu.

# <span id="page-228-0"></span>**Changing the Settings in the Wireless LAN Sheet**

To change the wireless network settings of the printer, connect the printer and the computer with a USB cable temporarily. If you modify the wireless network settings of the computer over wireless connection without USB connection, your computer may not be able to communicate with the machine after modifying the settings.

## **Note**

- This screen is not available depending on the printer you are using.
- Activate the wireless LAN setting of the printer to change the settings in the **Wireless LAN** sheet.

### 1. [Start up IJ Network Tool.](#page-227-0)

2. Select the printer in **Printers:**.

When the printer is connected to the computer with a USB cable temporarily, select the printer with "USBnnn" (where "n" is a number) appearing in the **Port Name** column.

- 3. Select **Configuration...** from the **Settings** menu.
- 4. Click the **Wireless LAN** tab.

The **Wireless LAN** sheet is displayed.

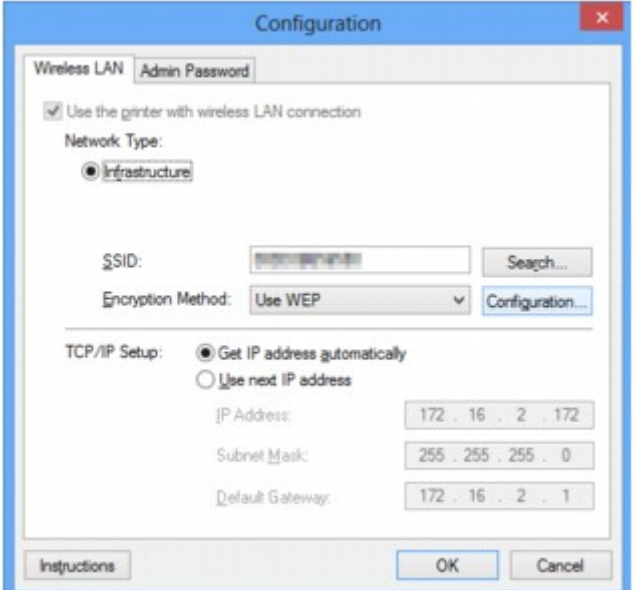

For details on the **Wireless LAN** sheet, see [Wireless LAN Sheet.](#page-247-0)

5. Change the settings or confirm.

#### **SSID:**

Enter the same value that was set for the target access point.

When the printer is connected with USB, the **Search** screen appears by clicking **Search...**. Set the SSID of the access point by selecting the one of the detected access points.

**N**[Search Screen](#page-249-0)

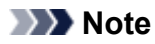

• Enter the same SSID that the access point is configured to use. The SSID is case-sensitive.

#### **Encryption Method:**

Select the encryption method used over the wireless LAN.

You can change WEP settings with selecting **Use WEP** and clicking **Configuration...**.

**M[Changing the WEP Detailed Settings](#page-230-0)** 

You can change WPA or WPA2 settings with selecting **Use WPA** or **Use WPA2** and clicking **Configuration...**.

**[Changing the WPA or WPA2 Detailed Settings](#page-232-0)** 

## **IMP** Important

- If all encryption types of the access point, printer, or computer do not match, the printer cannot communicate with the computer. If the printer cannot communicate with the computer after the encryption type of the printer was switched, make sure that encryption types for the computer and the access point match that set to the printer.
- If you connect to a network that is not protected with security measures, there is a risk of disclosing data such as your personal information to a third party.

#### **TCP/IP Setup:**

Sets the IP address of the printer to be used over the LAN. Specify a value appropriate for your network environment.

### 6. Click **OK**.

After changing configuration, a screen is displayed asking you for confirmation before the settings are sent to the printer. If you click **Yes**, the settings are sent to the printer and the **Transmitted Settings** screen is displayed.

## **Note**

• Changing the network settings with the USB cable temporarily may switch the default printer. In this case, reset **Set as Default Printer**.

# <span id="page-230-0"></span>**Changing the WEP Detailed Settings**

# **Note**

• This screen is not available depending on the printer you are using.

To change the wireless network settings of the printer, connect the printer and the computer with a USB cable temporarily. If you modify the wireless network settings of the computer over wireless connection without USB connection, your computer may not be able to communicate with the machine after modifying the settings.

### 1. [Start up IJ Network Tool.](#page-227-0)

2. Select the printer in **Printers:**.

When the printer is connected to the computer with a USB cable temporarily, select the printer with "USBnnn" (where "n" is a number) appearing in the **Port Name** column.

- 3. Select **Configuration...** from the **Settings** menu.
- 4. Click the **Wireless LAN** tab.
- 5. Select **Use WEP** in **Encryption Method:** and click **Configuration...**.

The **WEP Details** screen is displayed.

6. Change the settings or confirm.

When changing the password (WEP key), the same change must be made to the password (WEP key) of the access point.

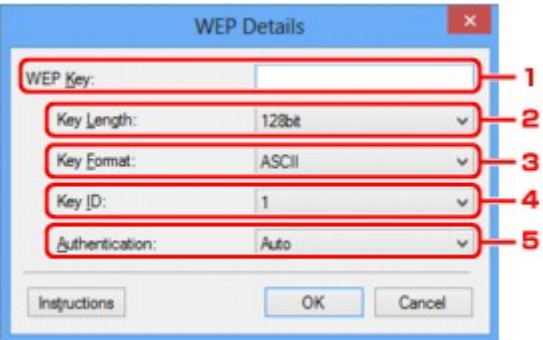

1. **WEP Key:**

Enter the same key as the one set to the access point.

The number of characters and character type that can be entered differ depending on the combination of the key length and key format.

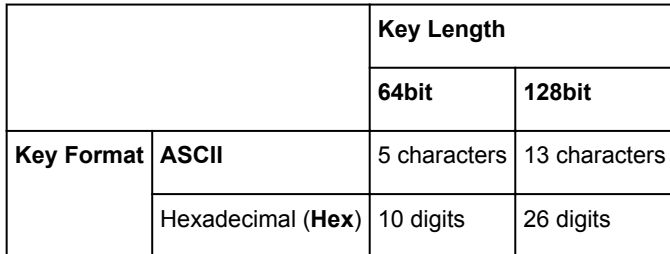

### 2. **Key Length:**

Select either **64bit** or **128bit**.

3. **Key Format:**

Select either **ASCII** or **Hex**.

4. **Key ID:**

Select the Key ID (index) set to the access point.

5. **Authentication:**

Select the authentication method to authenticate the printer's access to the access point.

Normally, select **Auto**. If you want to specify the method manually, select **Open System** or **Shared Key** according to the setting of the access point.

# 7. Click **OK**.

# **IMP** Important

• If the printer cannot communicate with the computer after the encryption type of the printer was switched, make sure that encryption types for the computer and the access point match that set to the printer.

# **Note**

• Changing the network settings with the USB cable temporarily may switch the default printer. In this case, reset **Set as Default Printer**.

# <span id="page-232-0"></span>**Changing the WPA or WPA2 Detailed Settings**

# **Note**

• This screen is not available depending on the printer you are using.

To change the wireless network settings of the printer, connect the printer and the computer with a USB cable temporarily. If you modify the wireless network settings of the computer over wireless connection without USB connection, your computer may not be able to communicate with the machine after modifying the settings.

The example screenshots in this section refer to the WPA detailed settings.

### 1. [Start up IJ Network Tool.](#page-227-0)

2. Select the printer in **Printers:**.

When the printer is connected to the computer with a USB cable temporarily, select the printer with "USBnnn" (where "n" is a number) appearing in the **Port Name** column.

- 3. Select **Configuration...** from the **Settings** menu.
- 4. Click the **Wireless LAN** tab.
- 5. Select **Use WPA** or **Use WPA2** in **Encryption Method:** and click **Configuration...**.

The **WPA Details** screen is displayed (For WPA2, the **WPA2 Details** screen is displayed).

If encryption is not set to the printer, the **Authentication Type Confirmation** screen is displayed. Go to step 7.

6. Click **Change Settings...**.

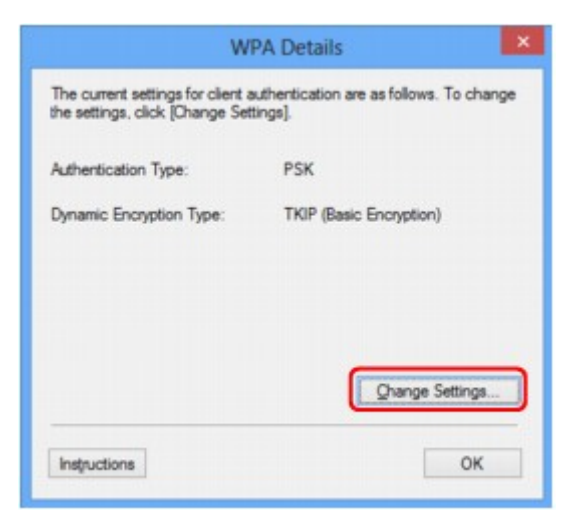

7. Check the client authentication type and click **Next>**.

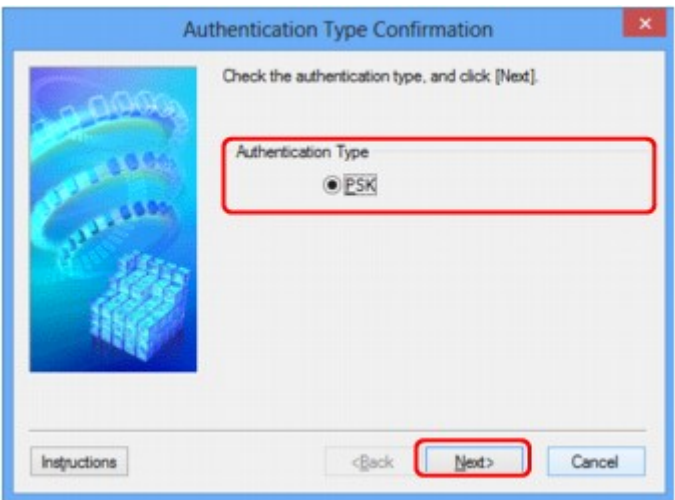

8. Enter the passphrase, confirm the type of dynamic encryption and click **Next>**.

Enter the passphrase set to the access point. The passphrase should be a string of 8 to 63 alphanumeric characters or a 64-digit hexadecimal value.

If you do not know the access point passphrase, refer to the instruction manual provided with the access point or contact its manufacturer.

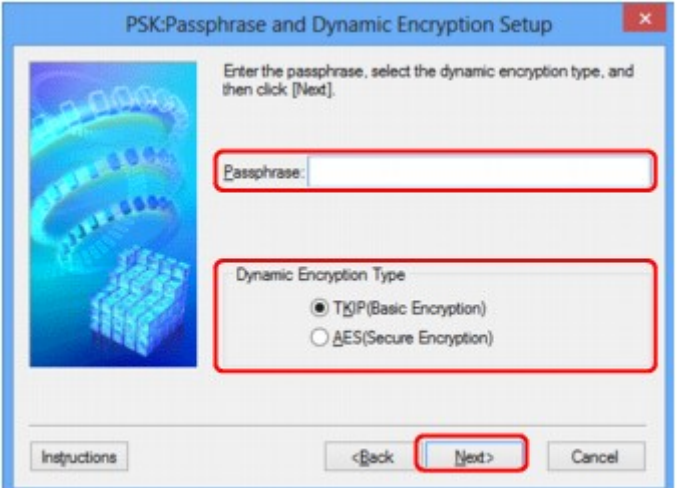

9. Click **Finish**.

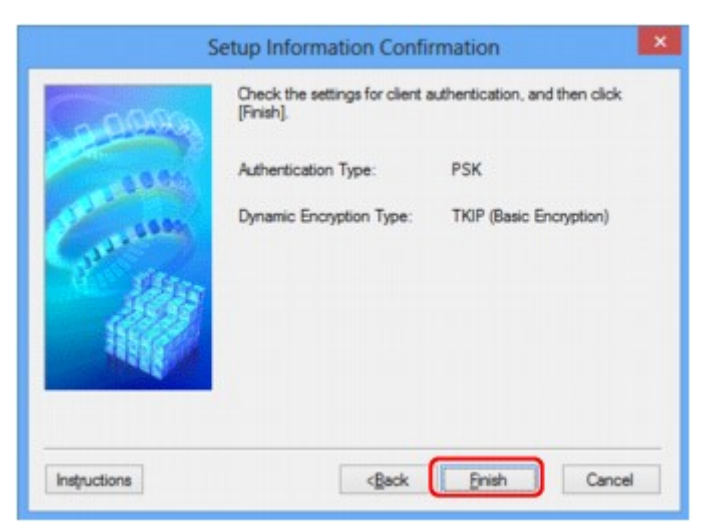

# **IMP** Important

• If the printer cannot communicate with the computer after the encryption type of the printer was switched, make sure that encryption types for the computer and the access point match that set to the printer.

# **Note**

• Changing the network settings with the USB cable temporarily may switch the default printer. In this case, reset **Set as Default Printer**.

# <span id="page-235-0"></span>**Changing the Settings in the Wired LAN Sheet**

## **Note**

- This screen is not available depending on the printer you are using.
- Activate the wired LAN setting of the printer to change the settings in the **Wired LAN** sheet.
- 1. [Start up IJ Network Tool.](#page-227-0)
- 2. Select the printer in **Printers:**.
- 3. Select **Configuration...** from the **Settings** menu.
- 4. Click the **Wired LAN** tab.

The **Wired LAN** sheet is displayed.

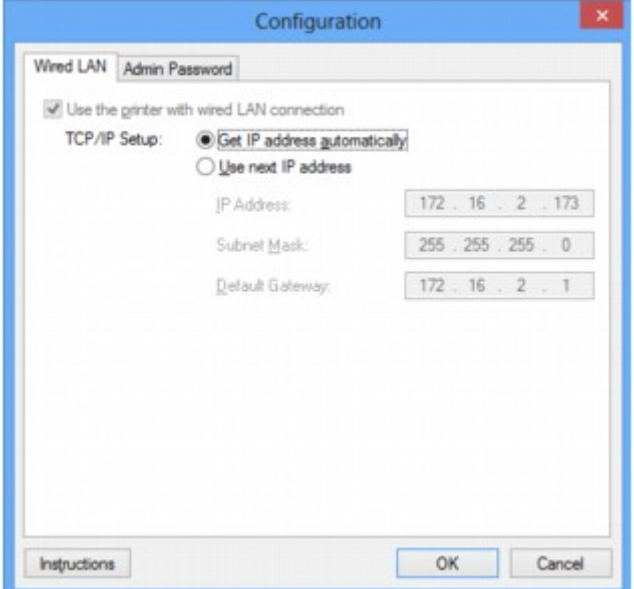

For details on the **Wired LAN** sheet, see [Wired LAN Sheet.](#page-257-0)

5. Change the settings or confirm.

Set the IP address of the printer to be used over the LAN. Specify a value appropriate for your network environment.

6. Click **OK**.

After changing configuration, a screen is displayed asking you for confirmation before the settings are sent to the printer. If you click **Yes**, the settings are sent to the printer and the **Transmitted Settings** screen is displayed.

# <span id="page-236-0"></span>**Changing the Settings in the Admin Password Sheet**

- 1. [Start up IJ Network Tool.](#page-227-0)
- 2. Select the printer in **Printers:**.
- 3. Select **Configuration...** from the **Settings** menu.
- 4. Click the **Admin Password** tab.

The **Admin Password** sheet is displayed.

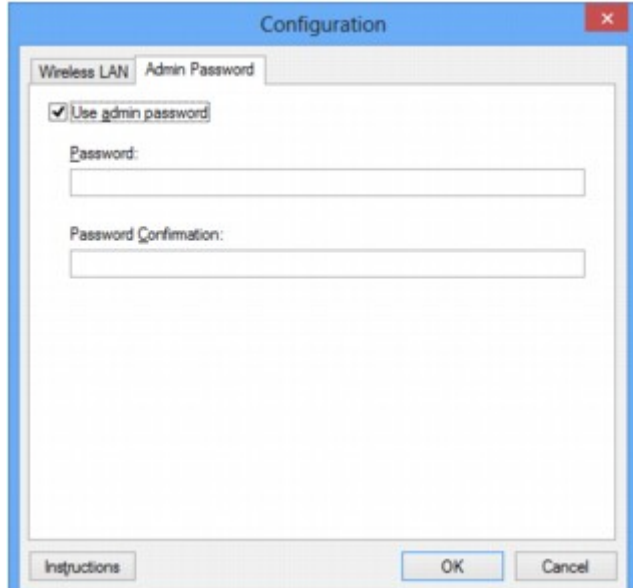

For details on the **Admin Password** sheet, see [Admin Password Sheet](#page-258-0).

5. Change the settings or confirm.

To use admin password, select the **Use admin password** check box and enter a password.

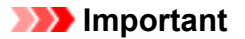

- The password should consist of alphanumeric characters and be no longer than 32 characters. The password is case-sensitive. Do not forget the password you set.
- 6. Click **OK**.

A screen is displayed asking you for confirmation before the settings are sent to the printer. If you click **Yes**, the settings are sent to the printer and the **Transmitted Settings** screen is displayed.

# <span id="page-237-0"></span>**Monitoring Wireless Network Status**

## **Note**

- This screen is not available depending on the printer you are using.
- When using the machine over the wired LAN, you cannot monitor network status.
- 1. [Start up IJ Network Tool.](#page-227-0)
- 2. Select the printer in **Printers:**.
- 3. Select **Status** from the **View** menu.

The **Status** screen is displayed and you can check the printer status and connection performance.

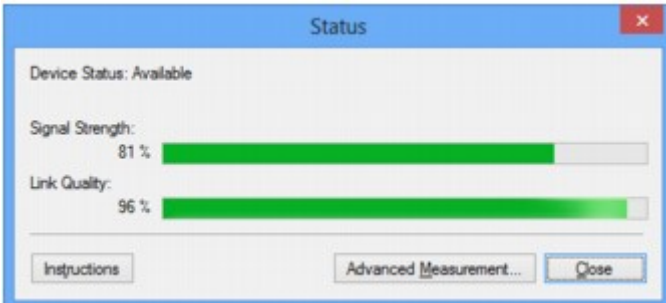

# **IMP** Important

• If the indicated value is low, move your printer closer to the wireless network device.

4. If you measure the connection performance in detail, click **Advanced Measurement...**.

The **Connection Performance Measurement** screen is displayed.

# 5. Click **Next>**.

The measurement starts and the status displays. Measurement takes a few minutes.

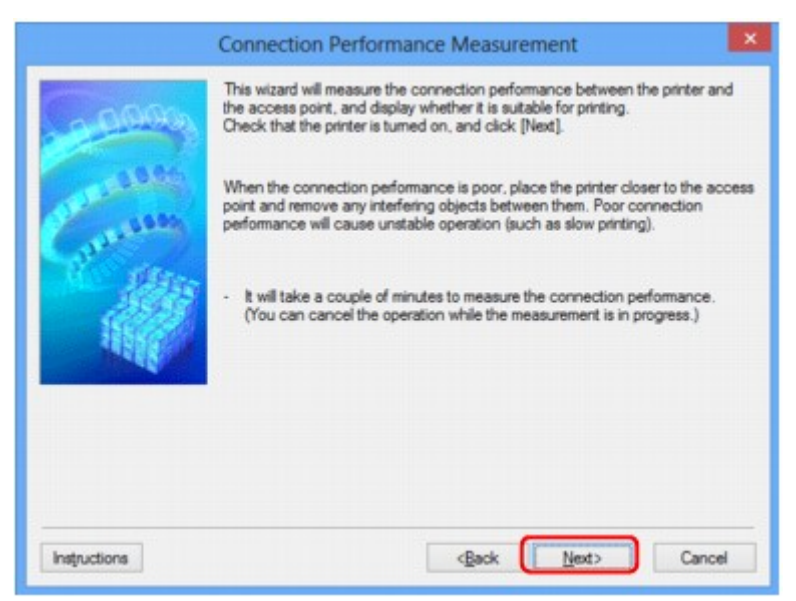

### 6. Check the status.

When the measurement is complete, the status is displayed.

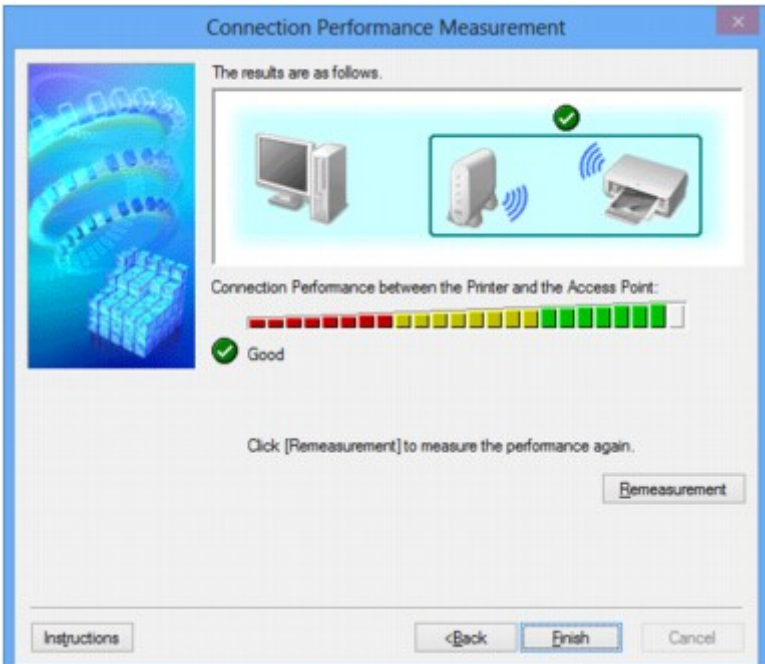

When **is** displayed in **Connection Performance between the Printer and the Access Point:**, the printer can communicate with the access point. Otherwise, refer to displayed comments and the following to improve the status of communication link, and click **Remeasurement**.

- Check that the printer and the access point are located within the wireless connectivity range with no obstacles between them.
- Check if the distance between the printer and the access point is not too far.

If they are too far, move them closer together (within 164 ft./50 m).

• Check that there is no barrier or obstacle between the printer and the access point.

In general, connection performance decreases for communications through walls or between different floors. Adjust the locations to avoid such situations.

• Check that there are no sources of radio interference near the printer and the access point. The wireless connection may use the same frequency band as microwave ovens and other sources of radio interference. Try to keep the printer and the access point away from such sources.

• Check if the radio channel of the access point is close to that of other access points nearby.

If the radio channel of the access point is close to that of other access points nearby, the connection performance may become unstable. Be sure to use a radio channel that does not interfere with other access points.

• Check that the printer and the access point face each other.

Connection performance may depend on the orientations of the wireless devices. Replace the access point and the printer in another direction to achieve the best performance.

• Check whether other computers are not accessing the printer.

If  $\bullet$  appears in the result of the measurement, check whether other computers are not accessing the printer.

If  $\bullet$  still appears even if you have tried the above, finish the measurement, then restart the IJ Network Tool to start over the measurement.

# 7. Click **Finish**.

# **Note**

• If any messages appear on **Overall Network Performance:**, move the machine and access point as instructed to improve the performance.

# <span id="page-240-0"></span>**Initializing the Network Settings of the Machine**

## **Important**

- Note that initialization erases all network settings on the machine, printing or scanning operation from a computer over network may become impossible. To use the machine over network, perform setup with the Setup CD-ROM or perform setup according to the instructions on our website.
- 1. [Start up IJ Network Tool.](#page-227-0)
- 2. Select the printer in **Printers:**.
- 3. Select **Maintenance...** from the **Settings** menu.

The **Maintenance** screen is displayed.

4. Click **Initialize**.

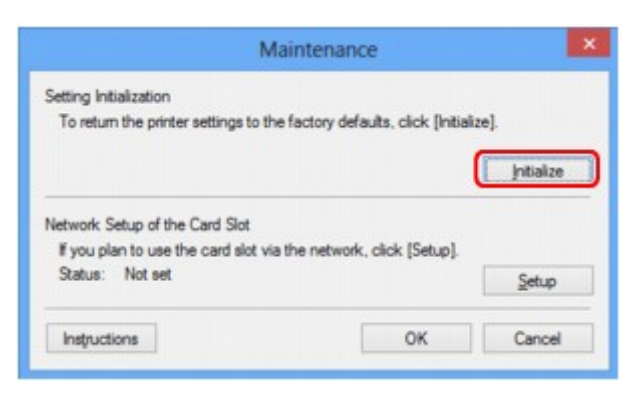

5. When the confirmation screen is displayed, click **Yes**.

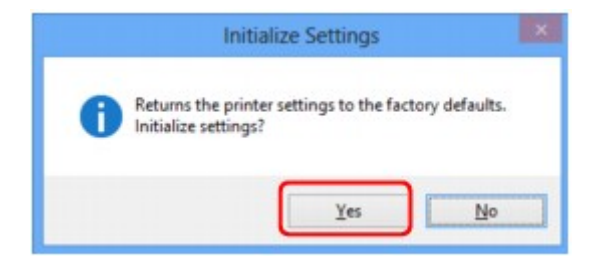

The network settings of the printer is initialized.

Do not turn off the printer during initialization.

Click **OK** when initialization is complete.

Performing initialization when connected over wireless LAN will break the connection, so perform setup with the Setup CD-ROM or perform setup according to the instructions on our website.

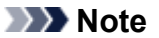

• You can change the network settings of the printer using IJ Network Tool with USB connection after initializing the LAN settings. To change the network settings using Canon IJ Network Tool, activate wireless LAN in advance.

# <span id="page-241-0"></span>**Viewing the Modified Settings**

The **Confirmation** screen is displayed when you modified the printer settings on the **Configuration** screen. When you click **Yes** on the **Confirmation** screen, the following screen is displayed for confirming the modified settings.

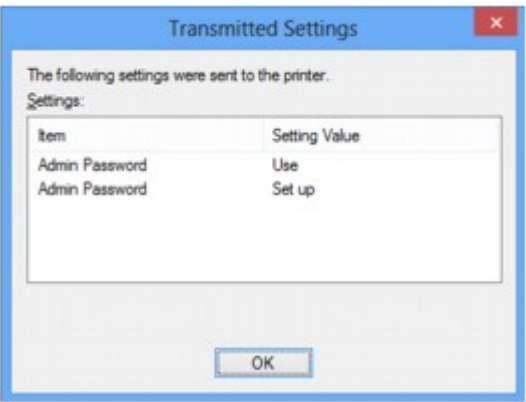

# <span id="page-242-0"></span>**Screens for Network Connection of IJ Network Tool**

- **[Canon IJ Network Tool Screen](#page-243-0)**
- **[Configuration Screen](#page-246-0)**
- **[Wireless LAN Sheet](#page-247-0)**
- **[Search Screen](#page-249-0)**
- **[WEP Details Screen](#page-251-0)**
- **[WPA Details Screen](#page-252-0)**
- **[WPA2 Details Screen](#page-253-0)**
- **[Authentication Type Confirmation Screen](#page-254-0)**
- **[PSK: Passphrase and Dynamic Encryption Setup Screen](#page-255-0)**
- **[Setup Information Confirmation Screen](#page-256-0)**
- **[Wired LAN Sheet](#page-257-0)**
- **[Admin Password Sheet](#page-258-0)**
- **[Network Information Screen](#page-259-0)**
- **[Access Control Sheet](#page-260-0)**
- **[Edit Accessible MAC Address Screen/Add Accessible MAC Address Screen](#page-264-0)**
- **[Edit Accessible IP Address Screen/Add Accessible IP Address Screen](#page-265-0)**

# <span id="page-243-0"></span>**Canon IJ Network Tool Screen**

This section describes the items and menus displayed on the **Canon IJ Network Tool** screen.

**Intems on the Canon IJ Network Tool Screen** 

**N**[Canon IJ Network Tool Menus](#page-244-0)

# **Items on the Canon IJ Network Tool Screen**

The following item is displayed on the **Canon IJ Network Tool** screen.

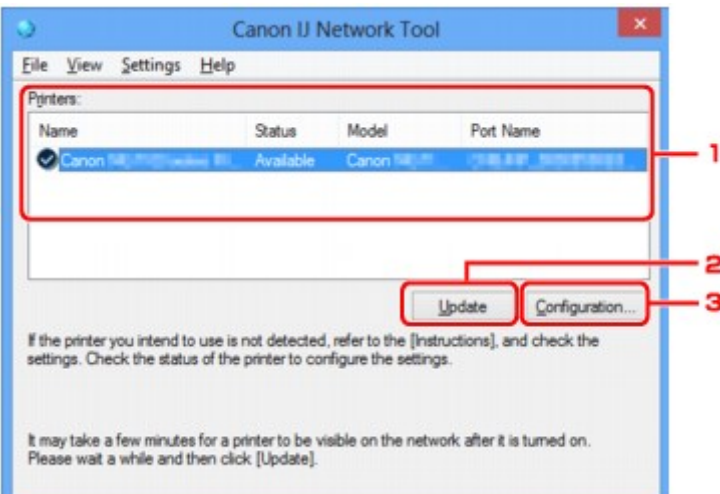

#### 1. **Printers:**

The printer name, status, printer model name, and port name are displayed.

A check mark next to the printer in the **Name** list indicates it is set as the default printer.

Configuration changes are applied to the selected printer.

#### 2. **Update**

Performs printer detection again. Click this button if the target printer is not displayed.

#### **IMP** Important

- To change the printer's network settings using IJ Network Tool, it must be connected via a LAN.
- If **No Driver** is displayed for the name, associate the port with the printer.

**N**[When the Printer Driver Is Not Associated with a Port](#page-281-0)

- If **Not Found** is displayed for the status, check the followings:
	- The access point is turned on.
	- When using wired LAN, the LAN cable is connected properly.
- If the printer on a network is not detected, make sure that the printer is turned on, then click **Update**. It may take several minutes to detect printers. If the printer is not yet detected, connect the machine and the computer with a USB cable, then click **Update**.
- If the printer is being used from another computer, a screen is displayed informing you of this condition.

<span id="page-244-0"></span>• This item has the same function as **Refresh** in the **View** menu.

## 3. **Configuration...**

Click to configure settings of the selected printer.

**[Configuration Screen](#page-246-0)** 

### **Note**

- You cannot configure a printer that has the status **Not Found**.
- This item has the same function as **Configuration...** in the **Settings** menu.

# **Canon IJ Network Tool Menus**

The following menu is displayed from the **Canon IJ Network Tool** screen.

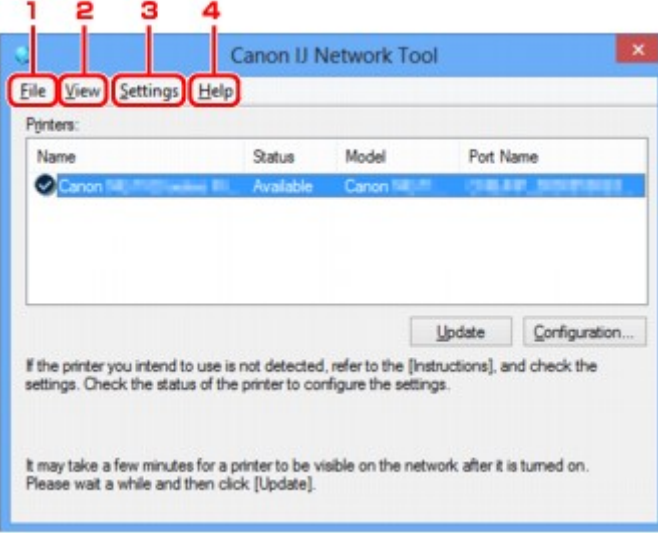

### 1. **File** menu

#### **Exit**

Exits IJ Network Tool.

2. **View** menu

#### **Status**

Displays the **Status** screen to confirm the printer connection status and wireless communication status.

**N[Status Screen](#page-270-0)** 

#### **Refresh**

Updates and displays the contents of **Printers:** on the **Canon IJ Network Tool** screen to the latest information.

## **IMP** Important

- To change the printer's network settings using IJ Network Tool, it must be connected via a LAN.
- If **No Driver** is displayed for the name, associate the port with the printer.

#### **N**[When the Printer Driver Is Not Associated with a Port](#page-281-0)

- If **Not Found** is displayed for the status, check the followings:
	- The access point is turned on.
	- When using wired LAN, the LAN cable is connected properly.
- If the printer on a network is not detected, make sure that the printer is turned on, then select **Refresh**. It may take several minutes to detect printers. If the printer is not yet detected, connect the machine and the computer with a USB cable, then select **Refresh**.
- If the printer is being used from another computer, a screen is displayed informing you of this condition.

#### **Note**

• This item has the same function as **Update** in the **Canon IJ Network Tool** screen.

#### **Network Information**

Displays the **Network Information** screen to confirm the network settings of the printer and the computer.

**[Network Information Screen](#page-259-0)** 

#### **Display Warning Automatically**

Enables or disables automatic display of the instruction screen.

When this menu is selected, the instruction screen is displayed if one or more ports are unavailable for printing.

#### 3. **Settings** menu

#### **Configuration...**

Displays the **Configuration** screen to configure settings of the selected printer.

**N**[Configuration Screen](#page-246-0)

### **Note**

• This item has the same function as **Configuration...** in the **Canon IJ Network Tool** screen.

#### **Associate Port...**

Displays the **Associate Port** screen and you can associate a port with the printer.

#### **[Associate Port Screen](#page-276-0)**

This menu is available when **No Driver** is displayed for the selected printer. Associating a port with the printer enables you to use it.

#### **Maintenance...**

Displays the **Maintenance** screen to revert the network settings of the printer to factory default and to mount the card slot as the network drive.

**[Maintenance Screen](#page-273-0)** 

#### 4. **Help** menu

#### **Instructions**

Displays this guide.

#### **About**

Displays the version of IJ Network Tool.

# <span id="page-246-0"></span>**Configuration Screen**

You can change the configuration of the printer selected on the **Canon IJ Network Tool** screen.

Click the tab to select the sheet to change the settings.

The following screen is the example to change the setting on the **Wireless LAN** sheet.

# **Note**

• This screen is not available depending on the printer you are using.

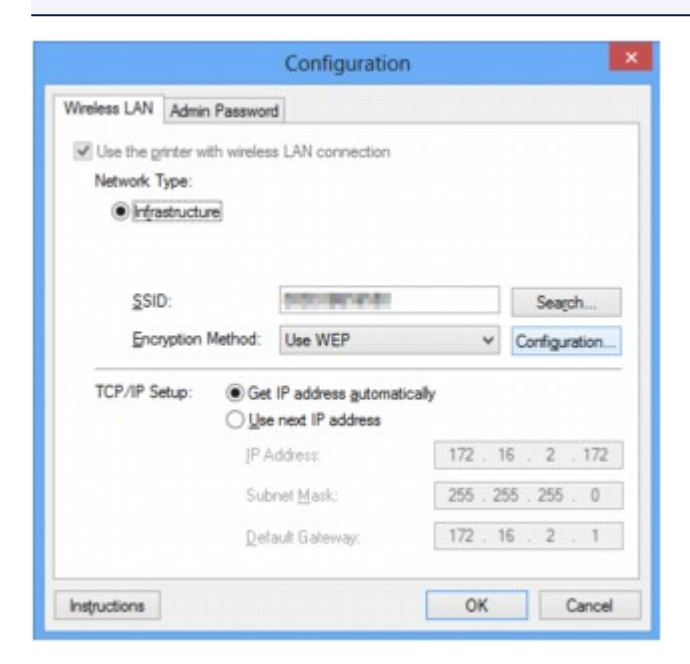

For details on each sheet, see the following.

- **[Wireless LAN Sheet](#page-247-0)**
- **[Wired LAN Sheet](#page-257-0)**
- **M[Admin Password Sheet](#page-258-0)**

# <span id="page-247-0"></span>**Wireless LAN Sheet**

## **Note**

• This screen is not available depending on the printer you are using.

Allows you to set the printer with wireless LAN connection.

To display the **Wireless LAN** sheet, click the **Wireless LAN** tab on the **Configuration** screen.

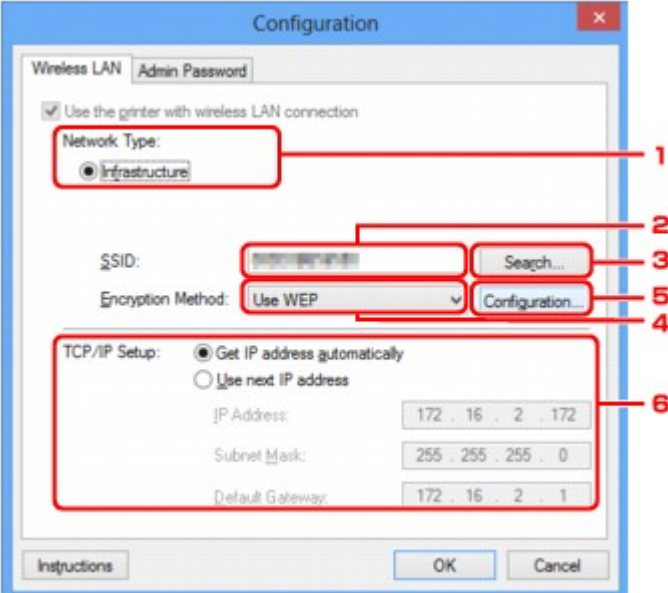

#### 1. **Network Type:**

#### **Infrastructure**

Connects the printer to the wireless LAN with an access point.

### 2. **SSID:**

The SSID of the wireless LAN is displayed.

As the initial settings, the unique value is displayed.

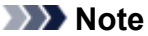

• Enter the same SSID that the access point is configured to use. The SSID is case-sensitive.

### 3. **Search...**

The **Search** screen is displayed to select an access point to connect to.

#### **N**[Search Screen](#page-249-0)

# **Note**

• When IJ Network Tool runs over a LAN, the button is grayed out and cannot be selected. Connect the printer and the computer with a USB cable temporarily to change the settings.

#### 4. **Encryption Method:**

Select the encryption method used over the wireless LAN.

### **Do not use**

Select to disable encryption.

#### **Use WEP**

Transmission is encrypted using a WEP key you specified.

If a WEP key has not been set, the **WEP Details** screen is displayed automatically. To change WEP settings set before, click **Configuration...** to display the screen.

#### **N**[Changing the WEP Detailed Settings](#page-230-0)

### **Use WPA/Use WPA2**

Transmission is encrypted using a WPA or WPA2 key you specified.

The security has been strengthened more than WEP.

If a WPA or WPA2 key has not been set, the **Authentication Type Confirmation** screen is displayed automatically. To change WPA or WPA2 settings set before, click **Configuration...** to display the **WPA Details** screen or **WPA2 Details** screen.

**N[Changing the WPA or WPA2 Detailed Settings](#page-232-0)** 

### 5. **Configuration...**

The detailed settings screen is displayed. The WEP, the WPA, or the WPA2 key selected in **Encryption Method:** can be confirmed and changed.

#### **For details on WEP setting:**

**N**[Changing the WEP Detailed Settings](#page-230-0)

#### **For details on WPA or WPA2 setting:**

**N[Changing the WPA or WPA2 Detailed Settings](#page-232-0)** 

#### 6. **TCP/IP Setup:**

Sets the IP address of the printer to be used over the LAN. Specify a value appropriate for your network environment.

### **Get IP address automatically**

Select this option to use an IP address automatically assigned by a DHCP server. DHCP server functionality must be enabled on your wireless LAN router or access point.

#### **Use next IP address**

If no DHCP server functionality is available in your setup where you use the printer or you want to use a particular IP address, select this option to use a fixed IP address.

# <span id="page-249-0"></span>**Search Screen**

# **Note**

• This screen is not available depending on the printer you are using.

The access points detected are listed.

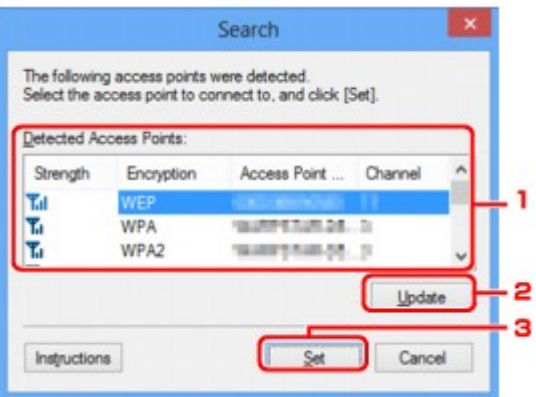

### 1. **Detected Access Points:**

The signal strength from the access point, encryption type, name of access point, and the radio channel can be confirmed.

### **IMP** Important

• If you connect to a network that is not protected with security measures, there is a risk of disclosing data such as your personal information to a third party.

# **Note**

- Signal strength is displayed as follows.
	- Tul: Good

 $T_{\rm d}$  · Fair

T: Poor

• Type of encryption is displayed as follows.

Blank: No encryption

**WEP**: WEP is set

- **WPA**: WPA is set
- **WPA2**: WPA2 is set

### 2. **Update**

Click to update the list of access points when your target access point is not detected.

If the target access point is set to the stealth mode, click **Cancel** to return to the previous screen and enter the access point's SSID in **SSID:** on the **Wireless LAN** sheet.

**[Wireless LAN Sheet](#page-247-0)** 

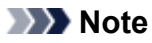

• When detecting your target access point, make sure that the access point is turned on.

# 3. **Set**

Click to set the access point's SSID in **SSID:** on the **Wireless LAN** sheet.

## **Note**

- The **WEP Details** screen, the **WPA Details** screen, or the **WPA2 Details** screen appears if the selected access point is encrypted. In this case, configure the details to use the same encryption settings set to the access point.
- Access points that cannot be used by this machine (including those configured to use different encryption methods) are displayed grayed out and cannot be configured.

# <span id="page-251-0"></span>**WEP Details Screen**

## **Note**

• This screen is not available depending on the printer you are using.

Specify the printer WEP settings.

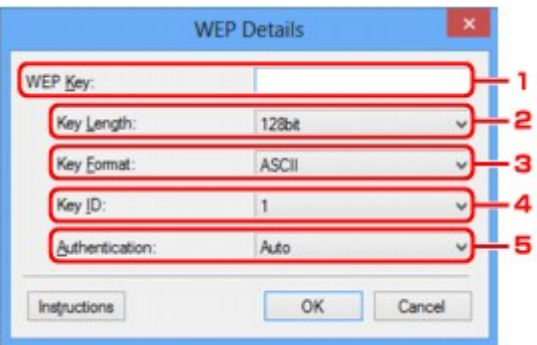

## **Note**

• When changing the password (WEP key) of the printer, the same change must be made to the password (WEP key) of the access point.

## 1. **WEP Key:**

Enter the same key as the one set to the access point.

The number of characters and character type that can be entered differ depending on the combination of the key length and key format.

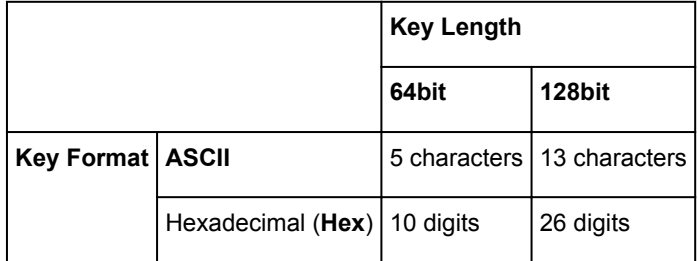

### 2. **Key Length:**

Select either **64bit** or **128bit**.

## 3. **Key Format:**

Select either **ASCII** or **Hex**.

## 4. **Key ID:**

Select the Key ID (index) set to the access point.

## 5. **Authentication:**

Select the authentication method to authenticate the printer's access to the access point.

Select **Auto** or **Open System** or **Shared Key**.
# **WPA Details Screen**

# **Note**

• This screen is not available depending on the printer you are using.

Specify the printer WPA settings.

The value displayed on the screen differs depending on the present settings.

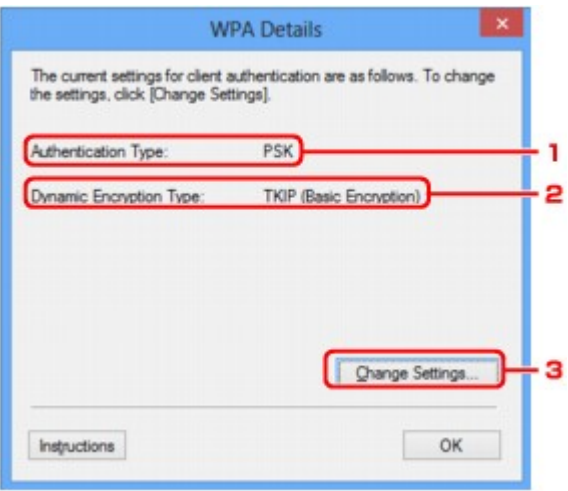

# 1. **Authentication Type:**

Displays the type of authentication used for client authentication. This machine supports the PSK authentication method.

## 2. **Dynamic Encryption Type:**

Displays the dynamic encryption method.

# 3. **Change Settings...**

Displays the **Authentication Type Confirmation** screen.

**M[Authentication Type Confirmation Screen](#page-254-0)** 

# **WPA2 Details Screen**

# **Note**

• This screen is not available depending on the printer you are using.

Specify the printer WPA2 settings.

The value displayed on the screen differs depending on the present settings.

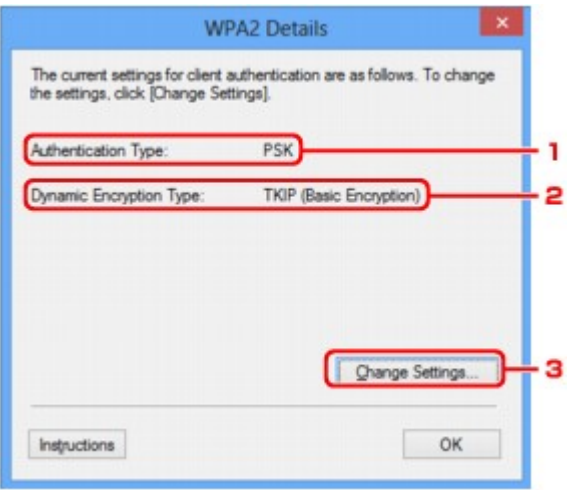

# 1. **Authentication Type:**

Displays the type of authentication used for client authentication. This machine supports the PSK authentication method.

## 2. **Dynamic Encryption Type:**

Displays the dynamic encryption method.

# 3. **Change Settings...**

Displays the **Authentication Type Confirmation** screen.

**M[Authentication Type Confirmation Screen](#page-254-0)** 

# <span id="page-254-0"></span>**Authentication Type Confirmation Screen**

# **Note**

• This screen is not available depending on the printer you are using.

Type of authentication used for client authentication is displayed.

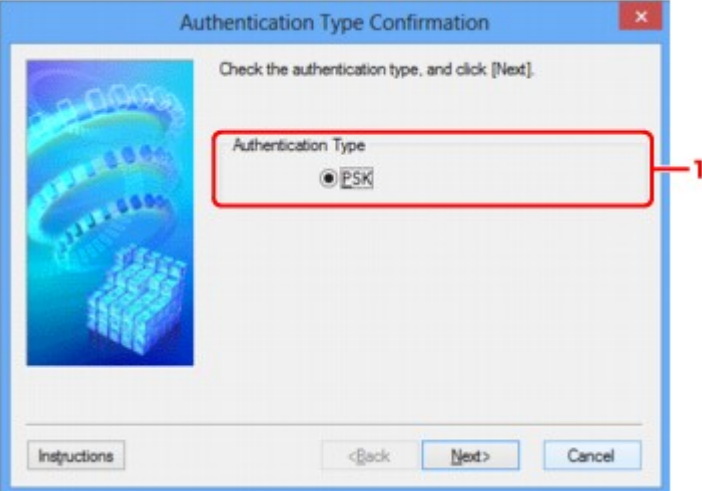

# 1. **Authentication Type**

Type of authentication used for client authentication is displayed.

#### **PSK**

This machine supports the **PSK** authentication method.

This authentication type **PSK** uses a passphrase.

# **PSK: Passphrase and Dynamic Encryption Setup Screen**

# **Note**

• This screen is not available depending on the printer you are using.

Enter the passphrase and select the dynamic encryption method.

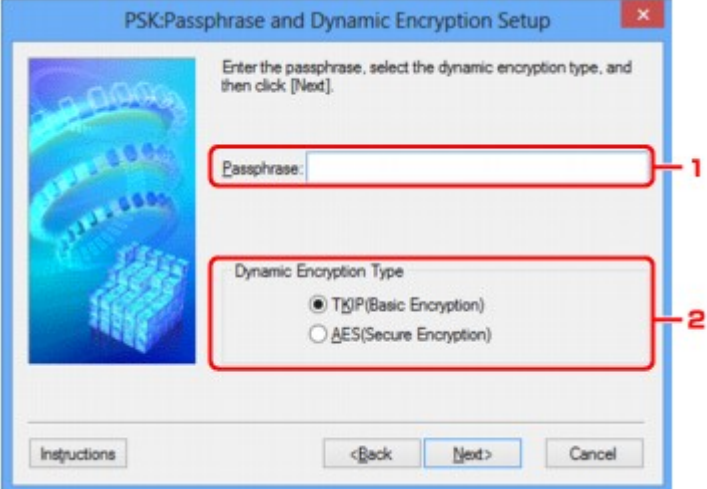

### 1. **Passphrase:**

Enter the passphrase set to the access point. The passphrase should be a string of 8 to 63 alphanumeric characters or a 64-digit hexadecimal value.

If you do not know the access point passphrase, refer to the instruction manual provided with the access point or contact its manufacturer.

# 2. **Dynamic Encryption Type**

Select the dynamic encryption method from either **TKIP (Basic Encryption)**, or **AES (Secure Encryption)** according to the setting of the access point.

# **Setup Information Confirmation Screen**

# **Note**

• This screen is not available depending on the printer you are using.

Displays the settings used for client authentication.

Confirm the settings and click **Finish**.

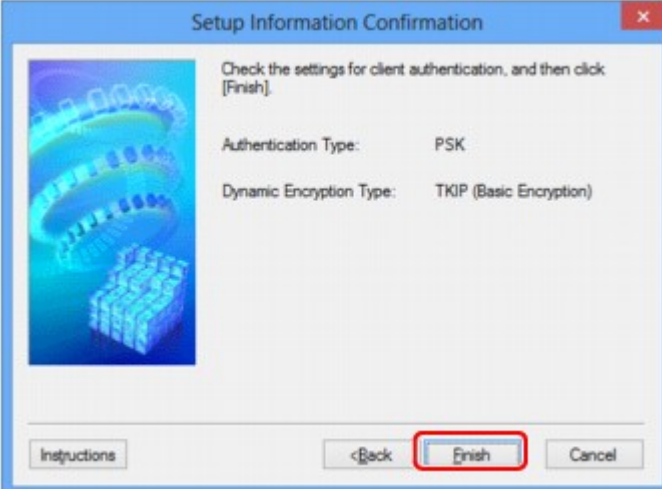

# **Wired LAN Sheet**

# **Note**

• This screen is not available depending on the printer you are using.

Allows you to set the printer with wired LAN connection.

To display the **Wired LAN** sheet, click the **Wired LAN** tab on the **Configuration** screen.

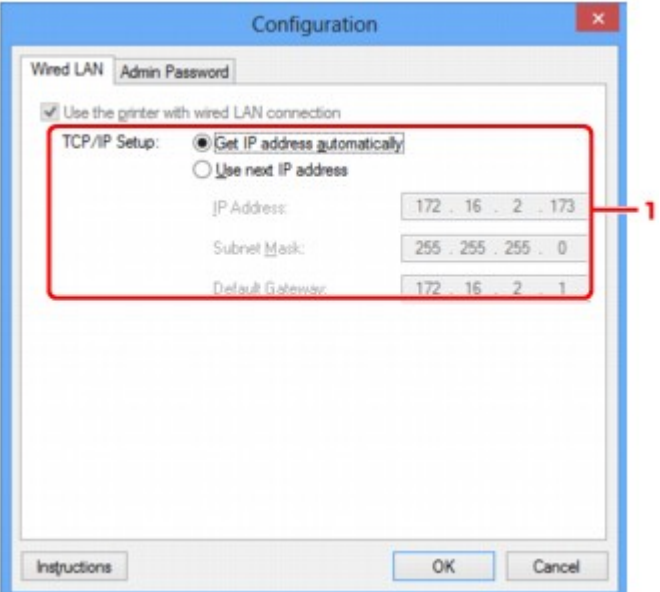

### 1. **TCP/IP Setup:**

Sets the IP address of the printer to be used over the LAN. Specify a value appropriate for your network environment.

#### **Get IP address automatically**

Select this option to use an IP address automatically assigned by a DHCP server. DHCP server functionality must be enabled on your router.

#### **Use next IP address**

If no DHCP server functionality is available in your setup where you use the printer or you want to use a particular IP address, select this option to use a fixed IP address.

# **Admin Password Sheet**

Set a password for the printer to allow specific people to perform setup and configurations operation.

To display the **Admin Password** sheet, click the **Admin Password** tab on the **Configuration** screen.

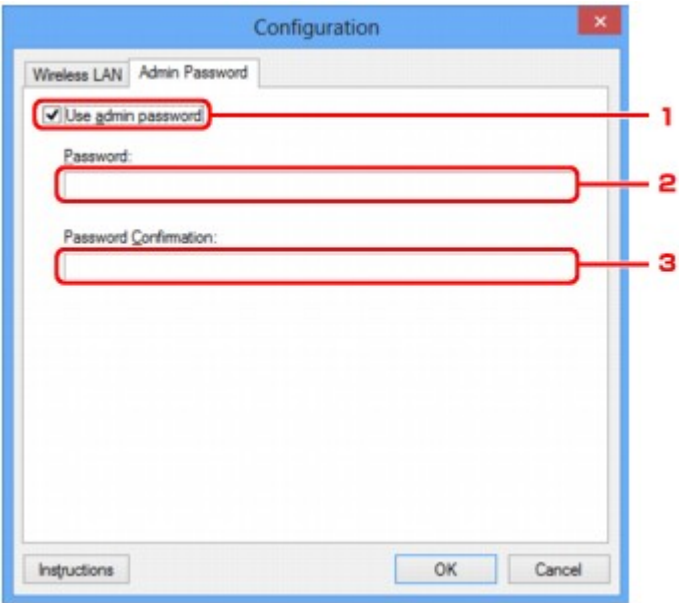

# 1. **Use admin password**

Set a password for the administrator with privileges to set up and change detailed options. To use this feature, select this check box and enter a password.

# 2. **Password:**

Enter the password to set.

## 3. **Password Confirmation:**

Enter the password again for confirmation.

# <span id="page-259-0"></span>**Network Information Screen**

Display the network information that is set for the printers and the computers.

To display the **Network Information** screen, select **Network Information** from the **View** menu.

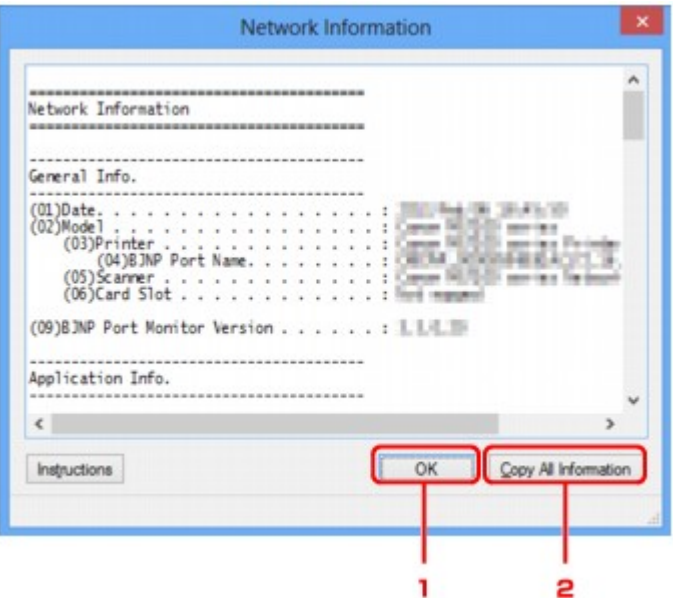

# 1. **OK**

Returns to the **Canon IJ Network Tool** screen.

# 2. **Copy All Information**

All network information displayed is copy to the clipboard.

# **Access Control Sheet**

## **Note**

• This screen is not available depending on the printer you are using.

You can register the MAC addresses or the IP addresses of computers or network devices to allow access.

To display the **Access Control** sheet, click the **Access Control** tab on the **Configuration** screen.

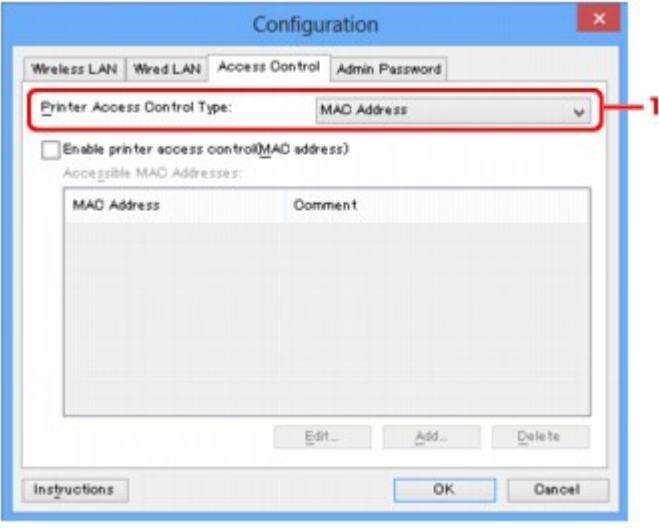

#### 1. **Printer Access Control Type:**

Select the type of access control with which to limit access of computers or network devices to the printer over a network.

The setting items may differ depending on the choice of access control methods.

**NWhen Selecting MAC address** 

**N[When Selecting IP address](#page-261-0)** 

# **When Selecting MAC address**

The accessible computers or network devices are specified by their MAC addresses. Computers or network devices whose MAC addresses appear on the list are allowed access.

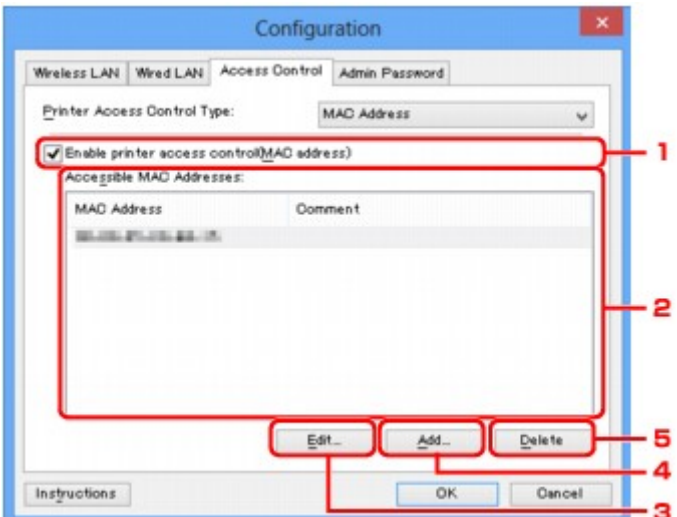

# <span id="page-261-0"></span>1. **Enable printer access control(MAC address)**

Select to enable access control to the printer by MAC address.

## **Note**

• The two types of access control (i.e., by MAC address and by IP address) can be enabled at the same time.

An access control type is enabled as long as the **Enable printer access control** check box is selected, regardless of the type currently displayed by selecting in **Printer Access Control Type:**.

• When both access control types are enabled at the same time, a computer or a network device whose address is registered to either list will be allowed access to the printer.

# 2. **Accessible MAC Addresses:**

Shows the registered MAC addresses and any comments.

## 3. **Edit...**

The **Edit Accessible MAC Address** screen is displayed to edit the settings selected in **Accessible MAC Addresses:**.

**[Edit Accessible MAC Address Screen/Add Accessible MAC Address Screen](#page-264-0)** 

# 4. **Add...**

The **Add Accessible MAC Address** screen is displayed to register the MAC address of a computer or a network device from which to access the printer over the network.

# **Important**

• Add the MAC address of all computers or network devices within the network from which to access the printer. The printer cannot be accessed from a computer or a network device that is not on the list.

## 5. **Delete**

Deletes the selected MAC address from the list.

# **When Selecting IP address**

The accessible computers or network devices are specified by their IP addresses. Computers or network devices whose IP addresses appear on the list are allowed access.

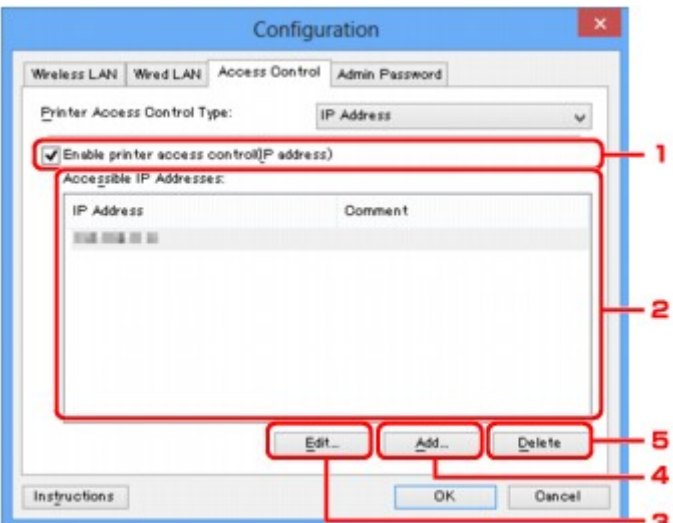

# 1. **Enable printer access control(IP address)**

Select to enable access control to the printer by IP address.

# **Note**

• The two types of access control (i.e., by MAC address and by IP address) can be enabled at the same time.

An access control type is enabled as long as the **Enable printer access control** check box is selected, regardless of the type currently displayed by selecting in **Printer Access Control Type:**.

• When both access control types are enabled at the same time, a computer or a network device whose address is registered to either list will be allowed access to the printer.

# 2. **Accessible IP Addresses:**

Shows the registered IP addresses and any comments.

# 3. **Edit...**

The **Edit Accessible IP Address** screen is displayed to edit the settings selected in **Accessible IP Addresses:**.

**[Edit Accessible IP Address Screen/Add Accessible IP Address Screen](#page-265-0)** 

4. **Add...**

The **Add Accessible IP Address** screen is displayed to register the IP address of a computer or a network device from which to access the printer over the network.

# **Important**

- Add the IP address of all computers or network devices within the network from which to access the printer. The printer cannot be accessed from a computer or a network device that is not on the list.
- Up to 16 IP addresses can be registered. IP addresses specified by Range Specification are counted as one address. Use Range Specification when you intend to register 17 or more IP addresses.

# 5. **Delete**

Deletes the selected IP address from the list.

# <span id="page-264-0"></span>**Edit Accessible MAC Address Screen/Add Accessible MAC Address Screen**

# **Note**

• This screen is not available depending on the printer you are using.

The example screenshots in this section refer to the **Add Accessible MAC Address** Screen.

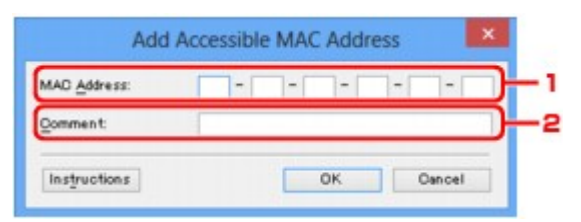

# 1. **MAC Address:**

Enter the MAC address of a computer or a network device to allow access.

## 2. **Comment:**

Optionally enter any information to identify the device, such as the name of the computer.

## **Important**

• Comments will be displayed only on the computer used to enter them.

# <span id="page-265-0"></span>**Edit Accessible IP Address Screen/Add Accessible IP Address Screen**

# **Note**

• This screen is not available depending on the printer you are using.

The example screenshots in this section refer to the **Add Accessible IP Address** Screen.

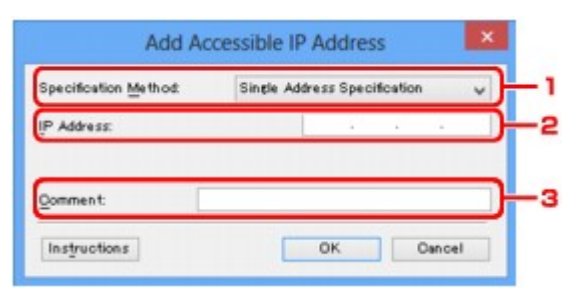

# 1. **Specification Method:**

Select either **Single Address Specification** or **Range Specification** to add the IP address(es).

#### **Single Address Specification**

Specify each IP address separately.

#### **Range Specification**

Specify a range of successive IP addresses.

### 2. **IP Address:**

Enter the IP address of a computer or a network device to allow access when you selected **Single Address Specification** in **Specification Method:**.

An IP address is expressed as four values ranging from 0 to 255.

### **Start IP Address:**

Enter the first IP address in the range of addresses of the computers or network devices to allow access when you selected **Range Specification** in **Specification Method:**.

An IP address is expressed as four values ranging from 0 to 255.

### **End IP Address:**

Enter the last IP address in the range of addresses of the computers or network devices to allow access when you selected **Range Specification** in **Specification Method:**.

An IP address is expressed as four values ranging from 0 to 255.

# **Note**

• The **Start IP Address:** must be a smaller value than the **End IP Address:**.

# 3. **Comment:**

Optionally enter any information to identify the device, such as the name of the computer.

# **IMP** Important

• Comments will be displayed only on the computer used to enter them.

# **Other Screens of IJ Network Tool**

- **[Canon IJ Network Tool Screen](#page-267-0)**
- **[Status Screen](#page-270-0)**
- **[Connection Performance Measurement Screen](#page-271-0)**
- **[Maintenance Screen](#page-273-0)**
- **[Network Setup of the Card Slot Screen](#page-274-0)**
- **[Associate Port Screen](#page-276-0)**
- **[Network Information Screen](#page-277-0)**

# <span id="page-267-0"></span>**Canon IJ Network Tool Screen**

This section describes the items and menus displayed on the **Canon IJ Network Tool** screen.

**Intems on the Canon IJ Network Tool Screen** 

**N**[Canon IJ Network Tool Menus](#page-268-0)

# **Items on the Canon IJ Network Tool Screen**

The following item is displayed on the **Canon IJ Network Tool** screen.

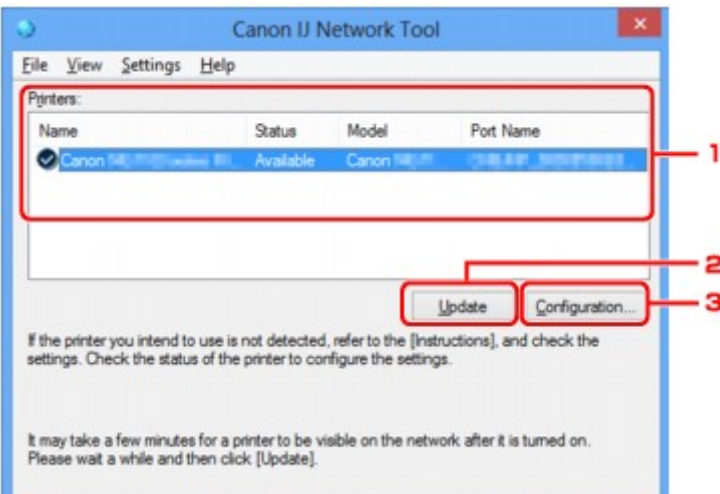

### 1. **Printers:**

The printer name, status, printer model name, and port name are displayed.

A check mark next to the printer in the **Name** list indicates it is set as the default printer.

Configuration changes are applied to the selected printer.

### 2. **Update**

Performs printer detection again. Click this button if the target printer is not displayed.

### **IMP** Important

- To change the printer's network settings using IJ Network Tool, it must be connected via a LAN.
- If **No Driver** is displayed for the name, associate the port with the printer.

**N**[When the Printer Driver Is Not Associated with a Port](#page-281-0)

- If **Not Found** is displayed for the status, check the followings:
	- The access point is turned on.
	- When using wired LAN, the LAN cable is connected properly.
- If the printer on a network is not detected, make sure that the printer is turned on, then click **Update**. It may take several minutes to detect printers. If the printer is not yet detected, connect the machine and the computer with a USB cable, then click **Update**.
- If the printer is being used from another computer, a screen is displayed informing you of this condition.

<span id="page-268-0"></span>• This item has the same function as **Refresh** in the **View** menu.

# 3. **Configuration...**

Click to configure settings of the selected printer.

**[Configuration Screen](#page-246-0)** 

## **Note**

- You cannot configure a printer that has the status **Not Found**.
- This item has the same function as **Configuration...** in the **Settings** menu.

# **Canon IJ Network Tool Menus**

The following menu is displayed from the **Canon IJ Network Tool** screen.

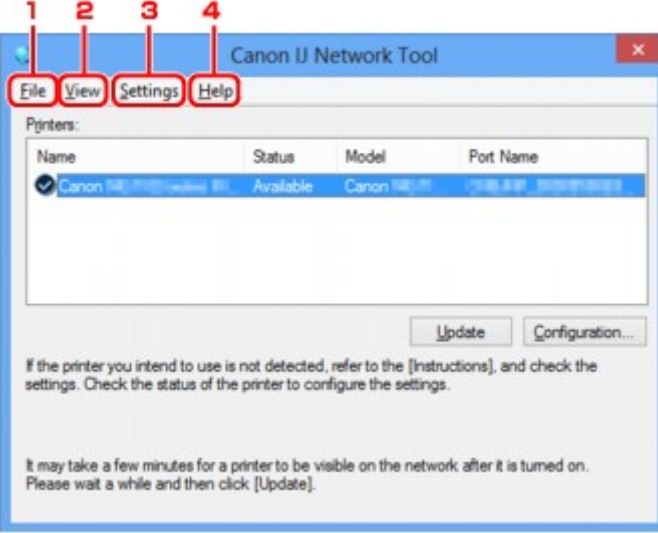

### 1. **File** menu

#### **Exit**

Exits IJ Network Tool.

2. **View** menu

#### **Status**

Displays the **Status** screen to confirm the printer connection status and wireless communication status.

**N[Status Screen](#page-270-0)** 

#### **Refresh**

Updates and displays the contents of **Printers:** on the **Canon IJ Network Tool** screen to the latest information.

# **IMP** Important

- To change the printer's network settings using IJ Network Tool, it must be connected via a LAN.
- If **No Driver** is displayed for the name, associate the port with the printer.

#### **N**[When the Printer Driver Is Not Associated with a Port](#page-281-0)

- If **Not Found** is displayed for the status, check the followings:
	- The access point is turned on.
	- When using wired LAN, the LAN cable is connected properly.
- If the printer on a network is not detected, make sure that the printer is turned on, then select **Refresh**. It may take several minutes to detect printers. If the printer is not yet detected, connect the machine and the computer with a USB cable, then select **Refresh**.
- If the printer is being used from another computer, a screen is displayed informing you of this condition.

### **Note**

• This item has the same function as **Update** in the **Canon IJ Network Tool** screen.

#### **Network Information**

Displays the **Network Information** screen to confirm the network settings of the printer and the computer.

**[Network Information Screen](#page-259-0)** 

#### **Display Warning Automatically**

Enables or disables automatic display of the instruction screen.

When this menu is selected, the instruction screen is displayed if one or more ports are unavailable for printing.

#### 3. **Settings** menu

#### **Configuration...**

Displays the **Configuration** screen to configure settings of the selected printer.

**M[Configuration Screen](#page-246-0)** 

### **Note**

• This item has the same function as **Configuration...** in the **Canon IJ Network Tool** screen.

#### **Associate Port...**

Displays the **Associate Port** screen and you can associate a port with the printer.

#### **[Associate Port Screen](#page-276-0)**

This menu is available when **No Driver** is displayed for the selected printer. Associating a port with the printer enables you to use it.

#### **Maintenance...**

Displays the **Maintenance** screen to revert the network settings of the printer to factory default and to mount the card slot as the network drive.

**[Maintenance Screen](#page-273-0)** 

#### 4. **Help** menu

#### **Instructions**

Displays this guide.

#### **About**

Displays the version of IJ Network Tool.

# <span id="page-270-0"></span>**Status Screen**

You can check the printer status and connection performance.

To display the **Status** screen, select **Status** from the **View** menu.

## **Note**

- This screen is not available depending on the printer you are using.
- When using wired LAN, **Signal Strength:**, **Link Quality:** and **Advanced Measurement...** are not available.

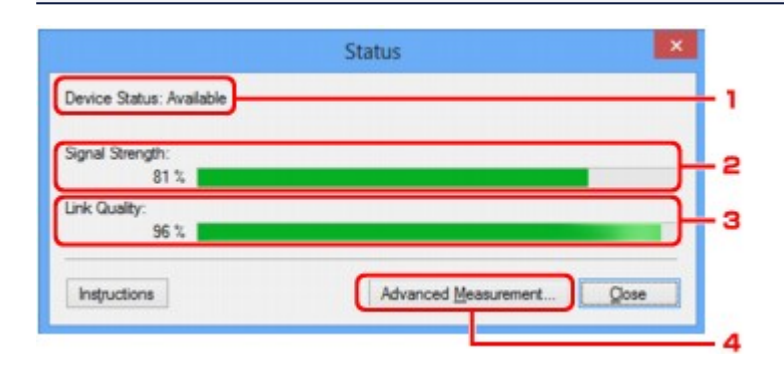

# 1. **Device Status:**

The device status is displayed as **Available** or **Unavailable**.

## 2. **Signal Strength:**

Indicates the strength of the signal received by the printer, ranging from 0% to 100%.

# 3. **Link Quality:**

Indicates the signal quality excluding the noise while communicating, ranging from 0% to 100%.

### 4. **Advanced Measurement...**

To examine the connection performance between the printer and the access point or between the printer and the computer.

When you click, the **Connection Performance Measurement** is displayed.

**M[Connection Performance Measurement Screen](#page-271-0)** 

# <span id="page-271-0"></span>**Connection Performance Measurement Screen**

# **Note**

• This screen is not available depending on the printer you are using.

Displays to execute the connection performance measurement.

**EConnection Performance Measurement Screen (Initial Screen)** 

**MConnection Performance Measurement Screen (Completion Screen)** 

# **Connection Performance Measurement Screen (Initial Screen)**

Click **Next>** to start measurement.

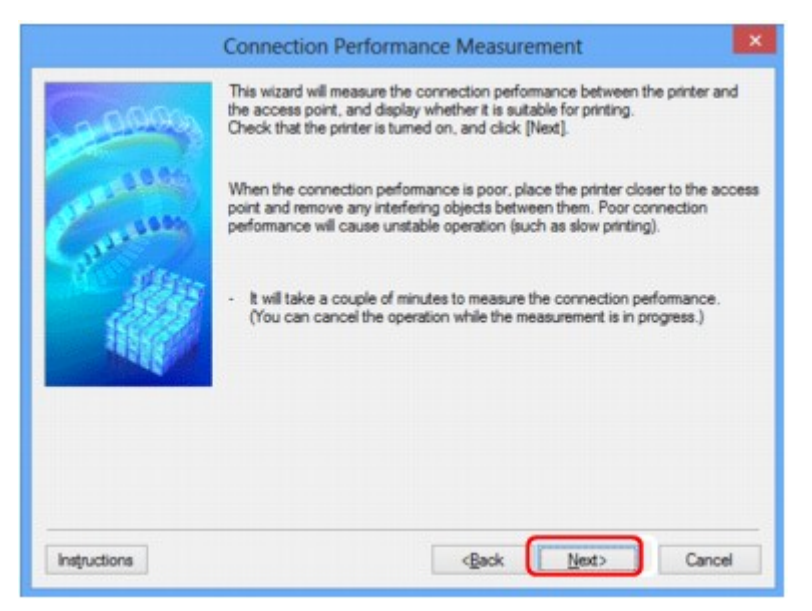

# **Connection Performance Measurement Screen (Completion Screen)**

Displays when the measurement is finished.

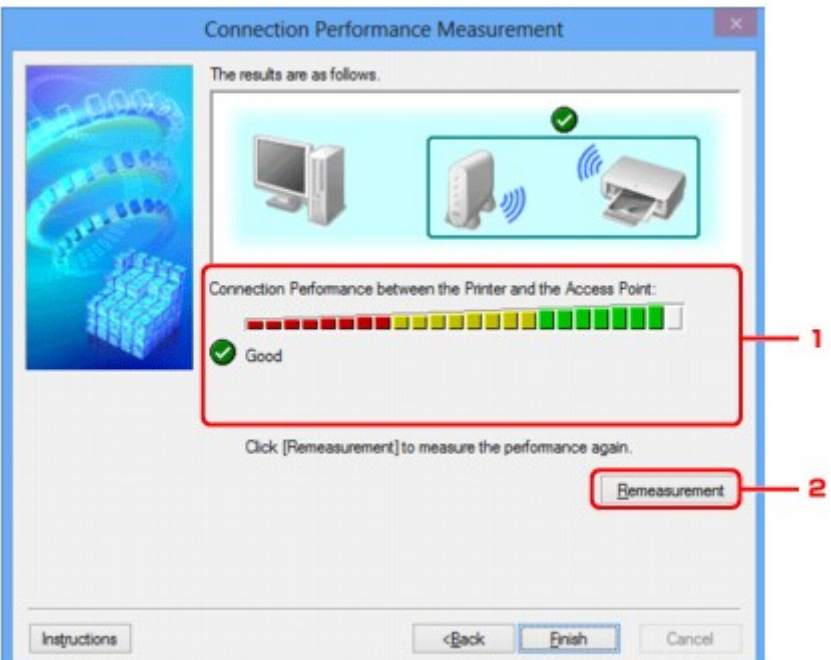

# 1. **Connection Performance between the Printer and the Access Point:**

A mark indicates the result of the connection performance measurement between the printer and the access point.

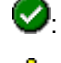

: Good connection performance

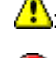

**1**: Unstable connection performance

<sup>2</sup>: Cannot connect

<sup>2</sup>: Measurement is canceled, or cannot measure

# 2. **Remeasurement**

Measures the connection performance again.

# **Note**

• If any messages appear on **Overall Network Performance:**, move the machine and access point as instructed to improve the performance.

# <span id="page-273-0"></span>**Maintenance Screen**

Displays to perform **Setting Initialization** and **Network Setup of the Card Slot**.

To display the **Maintenance** screen, select **Maintenance...** from the **Settings** menu.

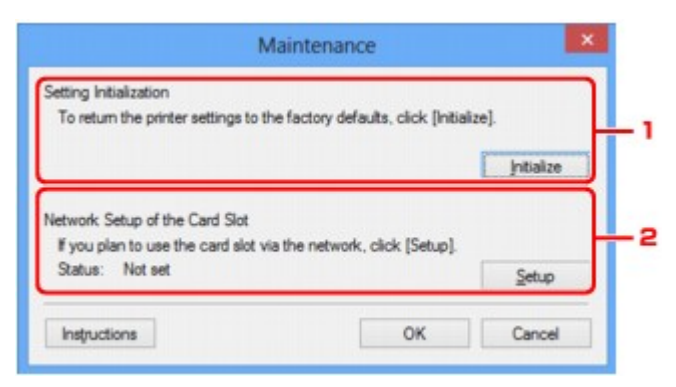

## 1. **Setting Initialization**

Reverts all the network settings of the printer to factory default. Click **Initialize** to display the **Initialize Settings** screen and click **Yes** to initialize the network settings of the printer. Do not turn off the printer during initialization. Click **OK** when initialization is complete.

Performing initialization when connected over wireless LAN will break the connection, so perform setup with the Setup CD-ROM or perform setup according to the instructions on our website.

## 2. **Network Setup of the Card Slot**

## **Note**

• This item is not available depending on the printer you are using.

**Status** displays whether the card slot is mapped as a network drive.

When you click, the **Network Setup of the Card Slot** is displayed.

**[Network Setup of the Card Slot Screen](#page-274-0)** 

# <span id="page-274-0"></span>**Network Setup of the Card Slot Screen**

# **Note**

• This screen is not available depending on the printer you are using.

Displays settings of the card slot and allows you to map a card slot on the network as a network drive on the computer.

Displays when you click **Setup** on the **Maintenance** screen.

**Network Setup of the Card Slot Screen (Setup Screen)** 

**Network Setup of the Card Slot Screen (Setup Failed Screen)** 

# **Note**

• You can change the network settings of the printer using IJ Network Tool with USB connection after initializing the LAN settings. To change the network settings using IJ Network Tool, activate the LAN settings in advance.

# **Network Setup of the Card Slot Screen (Setup Screen)**

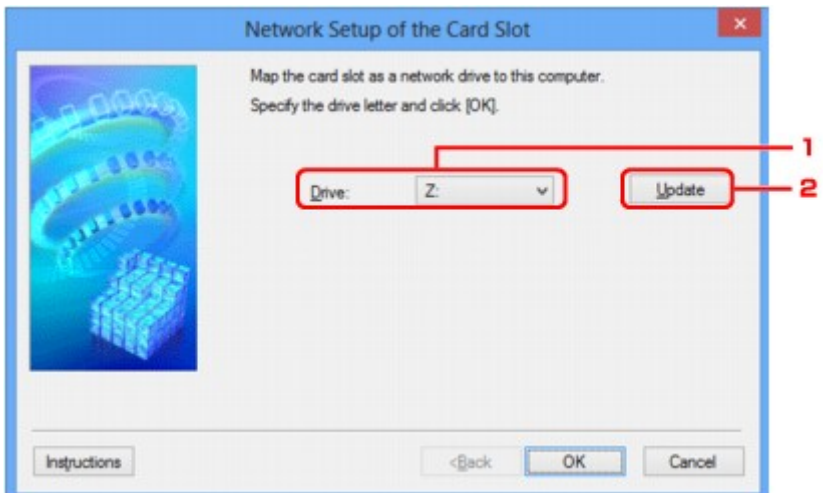

## 1. **Drive:**

Select the drive letter to assign to the network drive.

### 2. **Update**

Reloads the drive letters that are unassigned in **Computer** (**My Computer** in Windows XP) and displays them in the **Drive:** list.

# **Network Setup of the Card Slot Screen (Setup Failed Screen)**

Display when the network setup of the card slot is failed.

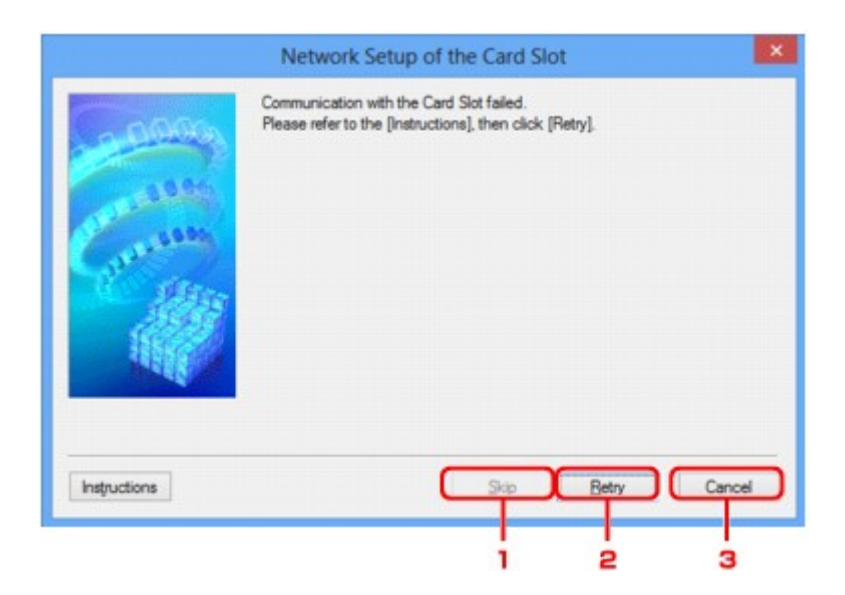

# 1. **Skip**

Completes the setup without mapping a network drive to the card slot.

# 2. **Retry**

Returns to **Network Setup of the Card Slot** screen and re-executes the network drive mapping.

# 3. **Cancel**

Cancels the card slot setup. When IJ Network Tool is running over LAN, the **Cancel** button is displayed grayed out and cannot be clicked.

# <span id="page-276-0"></span>**Associate Port Screen**

Allows you to associate a created port with a printer driver.

Select the printer for which you want to change the association, then click **OK**.

# **Note**

• You cannot print with the printer unless the printer driver is associated with the port.

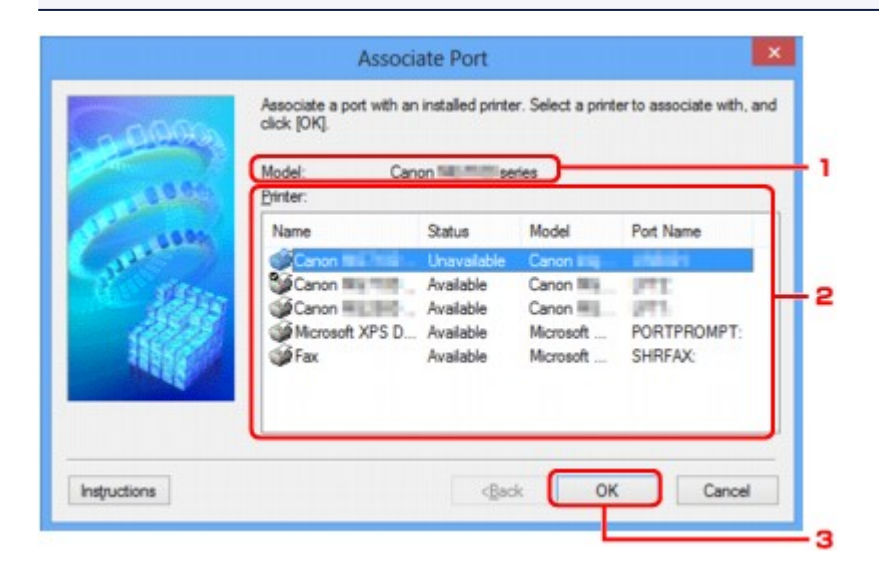

# 1. **Model:**

Displays the name of device specified as a destination port. It is blank if the name of device is not detected.

# 2. **Printer:**

Displays the printer driver installed in the computer. Select the printer for which you want to change the association.

3. **OK**

Performs association.

# <span id="page-277-0"></span>**Network Information Screen**

Display the network information that is set for the printers and the computers.

To display the **Network Information** screen, select **Network Information** from the **View** menu.

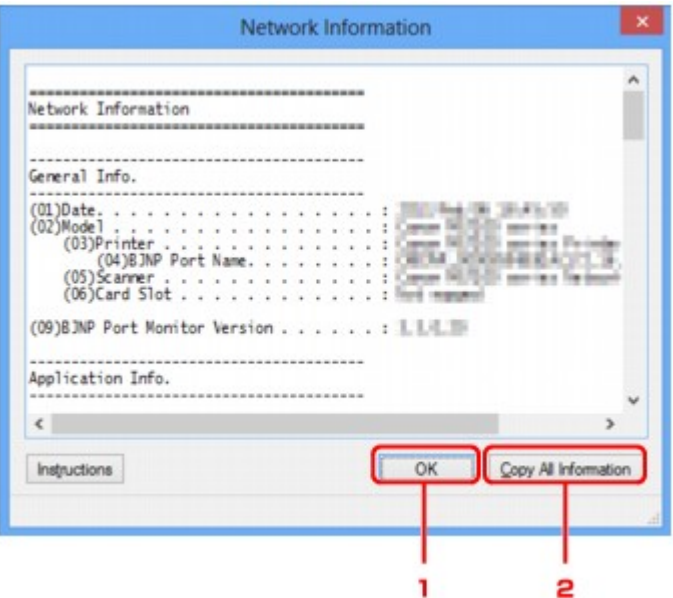

# 1. **OK**

Returns to the **Canon IJ Network Tool** screen.

# 2. **Copy All Information**

All network information displayed is copy to the clipboard.

# **Appendix for Network Communication**

- **[Using the Card Slot over a Network](#page-279-0)**
- **[When the Printer Driver Is Not Associated with a Port](#page-281-0)**
- **[About Technical Terms](#page-282-0)**
- **[Restrictions](#page-288-0)**
- **[About Firewall](#page-289-0)**

# <span id="page-279-0"></span>**Using the Card Slot over a Network**

# **Note**

• This screen is not available depending on the printer you are using.

**Mounting the Card Slot as the Network Drive** 

**[Restrictions on Card Slot Use over a Network](#page-280-0)** 

# **Mounting the Card Slot as the Network Drive**

The card slot must be mounted to use it over a network.

To mount the card slot as the network drive, follow the procedure below.

- 1. Insert a memory card into the card slot of the machine.
- 2. [Start up IJ Network Tool.](#page-227-0)
- 3. Select the machine in **Printers:**.
- 4. Select **Maintenance...** on the **Settings** menu.
- 5. Click **Setup**.

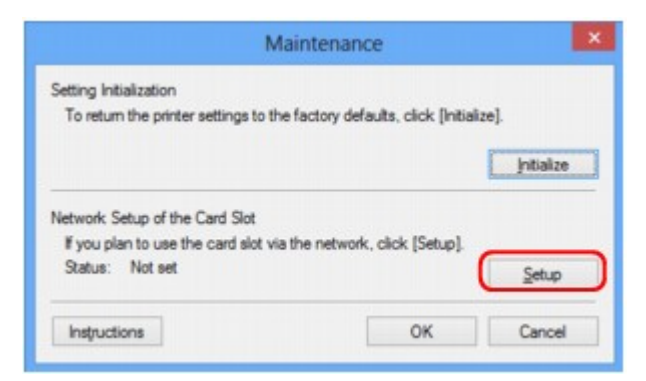

6. Specify the drive letter, then click **OK**.

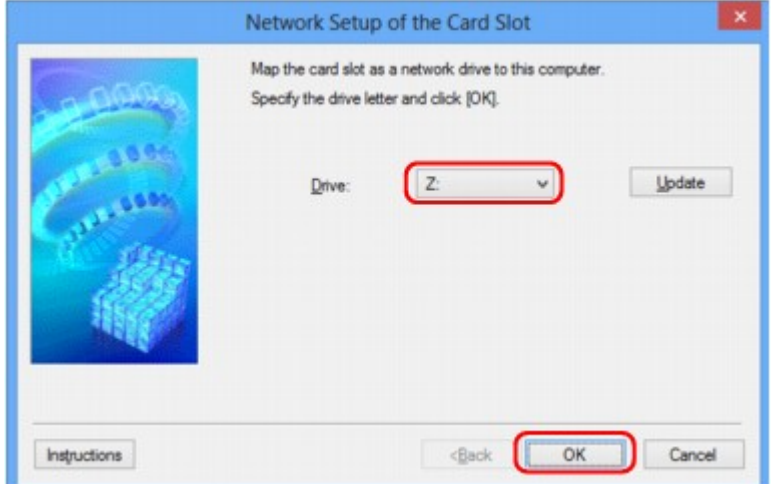

<span id="page-280-0"></span>7. Make sure that the card slot is mounted.

When the card slot is mounted, the following icon appears on **Computer** (or **My Computer**).

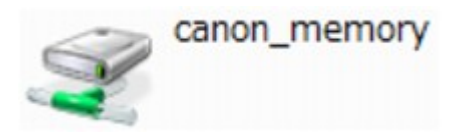

# **Restrictions on Card Slot Use over a Network**

- The card slot can be shared by multiple computers, if the machine is connected to a network. Multiple computers can read files from a memory card in the card slot at the same time. However, while one computer is writing a file into a memory card, other computers cannot access the same file.
- If your computer joins a domain, the card slot may not be mounted as the network drive.
- If you use the memory card stored the large size files or many files, a large amount of card access may be generated. In this case, the operation in the memory card may be impossible or slow. Operate after the **Access** lamp of the machine is lit.
- When you access the network drive for the card slot over the network, file names consisting of eight or less lowercase letters (not including its extension) may be shown in uppercase.

For example, a file name such as "abcdefg.doc" will be "ABCDEFG.DOC", while a name such as "AbcdeFG.doc" will appear the same.

The file is not actually renamed, but merely appears to be changed.

• When you enable a memory card in the card slot of the machine to be writable only from a USBconnected computer, you cannot access the network drive of the card slot. On the other hand, when you enable it to be writable only from a LAN-connected computer, the card slot is not detected via USB. Make sure that the card slot setting is selected properly according to your connection method.

To read files from a memory card via USB and over a network, disable the function to write files to a memory card from a computer. You cannot write files to a memory card in either way with this setting.

• When you enable a memory card in the card slot of the machine to be writable only from a LANconnected computer, you can write files to a memory card from a computer connected to a network. Note that it may increase the risk that the data on the memory card is infected by computer viruses or accessed illegally.

It is recommended to use the access control function of the machine or connect to the Internet via a router. For information on using a router, contact your Internet service provider or a network device manufacturer.

• If you write files to a memory card over a network when IJ Network Scanner Selector EX is not running, the Date Modified of the files may not be proper. Make sure to start up IJ Network Scanner Selector EX before you write files to a memory card over the network. For details, refer to "IJ Network Scanner Selector EX Menu and Setting Screen" from the HOME of your product's *Online Manual*.

# <span id="page-281-0"></span>**When the Printer Driver Is Not Associated with a Port**

If **No Driver** is displayed for the printer's name on the **Canon IJ Network Tool** screen, the printer driver is not associated with a created port.

To associate a port with a printer driver, follow the procedure below.

- 1. [Start up IJ Network Tool.](#page-227-0)
- 2. Select the printer displayed as **No Driver** on **Name**.
- 3. Select **Associate Port...** on the **Settings** menu.

The **Associate Port** screen is displayed.

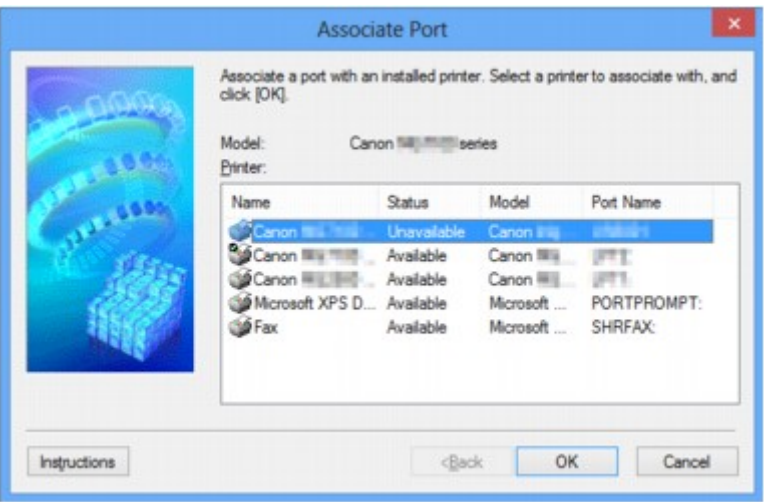

4. Select a printer to associate with a port.

The list of the printers that the printer driver is installed is displayed at **Printer:** on the **Associate Port** screen. Select a printer to associate with a created port.

5. Click **OK**.

# <span id="page-282-0"></span>**About Technical Terms**

In this section, technical terms used in the manual are explained.

A **[B](#page-283-0) N[C](#page-283-0) [D](#page-283-0)ND** [F](#page-283-0) [I](#page-284-0) **[K](#page-284-0)K** [L](#page-285-0) **[M](#page-285-0)M DI[O](#page-285-0)** [P](#page-285-0) [R](#page-285-0) **N[S](#page-285-0) [T](#page-286-0)HE** [U](#page-286-0) **E[W](#page-286-0)** 

# **A**

# • **Access Point**

A wireless transceiver or base station that receives information from wireless clients/the machine and rebroadcasts it. Required in an infrastructure network.

# • **Ad-hoc**

Client computer and machine setting where wireless communication occurs on a peer-to-peer basis, i.e., all clients in with the same SSID/network name communicate directly with each other. No access point is required. This machine does not support ad-hoc communication.

# • **Admin Password**

Administration password in IJ Network Tool to restrict access to network users. It must be entered to access the printer and change printer settings.

When the printer's network settings are factory default, the admin password does not have to been entered.

# • **AES**

An encryption method. It is optional for WPA. Strong cryptographic algorithm adopted within U.S. government organizations for information processing.

# • **Authentication Method**

The method that an access point uses to authenticate a printer through a wireless LAN. The methods are agreeable each other.

<span id="page-283-0"></span>When using WEP as an encryption method, the authentication method is able to fix to **Open System** or **Shared Key**.

For WPA/WPA2, authentication method is PSK.

# ◦ **Auto**

The printer automatically changes its authentication method to match the access point.

## ◦ **Open System**

In this authentication method, the communication partner is authenticated without using WEP key even if **Use WEP** is selected.

## ◦ **Shared Key**

In this authentication method, the communication partner is authenticated using the WEP key that was set for encryption.

# **B**

# • **Bonjour**

A service built into Mac OS X operating system to detect the connectable devices on a network automatically.

# **C**

# • **Channel**

Frequency channel for wireless communication. In the infrastructure mode, the channel is automatically adjusted to match that set to the access point. This machine supports channels 1 to 13. Note that the number of channels that can be used for your wireless LAN varies depending on the region or country.

# **D**

# • **Default Gateway**

A relay device to connect to another network such as a router or a computer.

# • **DHCP server functionality**

The router or the access point assigns an IP address automatically whenever the printer or the personal computer on a network starts up.

# • **DNS server**

A server that converts device names into IP addresses. When specifying IP addresses manually, specify the addresses of both a primary and a secondary server.

# **F**

# • **Firewall**

It is a system that prevents an unlawful computer access in the network. To prevent, you can use the firewall function of a broadband router, the security software installed in the computer, or operation system for computer.

## • **IEEE 802.11b**

<span id="page-284-0"></span>**I**

International standard for wireless LAN using the 2.4 GHz frequency range with a throughput of up to 11 Mbps.

# • **IEEE 802.11g**

International standard for wireless LAN using the 2.4 GHz frequency range with a throughput of up to 54 Mbps. Compatible with 802.11b.

### • **IEEE 802.11n**

International standard for wireless LAN using the 2.4 GHz and 5 GHz frequency ranges. Even when using two or more antennas simultaneously or obtaining a bigger transfer rate than before by using multiple communication channels at the same time, the transmission speed may be influenced by the connected apparatus.

At the maximum transfer rate of 600 Mbps, it is possible to communicate with multiple computer terminals within a dozen or so metre radius.

Compatible with 802.11b and 802.11g.

### • **Infrastructure**

Client computer and machine setup where all wireless communications pass through an access point.

### • **IP Address**

A unique number with four parts separated by dots. Every network device that is connected to the Internet has an IP address. Example: 192.168.0.1

An IP address is usually assigned by an access point or a DHCP server of the router automatically.

### • **IPv4/IPv6**

They are internetwork-layer protocol used on the internet. IPv4 uses 32-bit addresses and IPv6 uses 128-bit addresses.

# **K**

### • **Key Format**

Select either **ASCII** or **Hex** as the WEP key format. The character that can be used for the WEP key differs depending on the selected key formats.

### ◦ ASCII

Specify with a 5 or 13-character string that can include alphanumeric and underscore " " characters. It is case-sensitive.

◦ Hex

Specify a 10-digit or 26-digit string that can contain hexadecimal (0 to 9, A to F, and a to f).

### • **Key Length**

Length of the WEP key. Select either 64 bits or 128 bits. Longer key length allows you to set a more complex WEP key.

# <span id="page-285-0"></span>**L**

## • **Link Quality**

The status of connection between the access point and the printer excluding noise (interference) is indicated with a value from 0 to 100%.

## • **LPR**

A platform-independent printing protocol used in TCP/IP networks. It is not supported bidirectional communication.

# **M**

## • **MAC Address**

Also known as the physical address. A unique and permanent hardware identifier that is assigned to network devices by its manufacturer. MAC addresses are 48 bits long and are written as a hexadecimal number separated by colons, i.e., 11:22:33:44:55:66.

# **O**

## • **Operation Status**

Indicates the status on whether the printer can be used.

# **P**

### • **Proxy server**

A server that links a LAN-connected computer to the Internet. When using a proxy server, specify the address and the port number of the proxy server.

### • **PSK**

An encryption method employed by WPA/WPA2.

# **R**

# • **Router**

A relay device to connect to another network.

# **S**

# • **Signal Strength**

The strength of the signal received by the printer from the access point is indicated with a value from 0 to 100%.

# • **SSID**

Unique label for wireless LAN. It is often represented such as a network name or an access point name.

SSID distinguishes one wireless LAN from another to prevent interference.

<span id="page-286-0"></span>The printer and all clients on a wireless LAN must use the same SSID in order to communicate with each other. The SSID can be up to 32 characters long, and is made up of alphanumeric characters. The SSID may also be referred to by its network name.

## • **Stealth**

In the stealth mode, an access point hides itself by not broadcasting its SSID. The client must specify the SSID set to the access point to detect it.

## • **Subnet Mask**

IP address has two components, the network address and the host address. Subnet Mask used to calculate the Subnet Mask address from the IP address. A Subnet Mask is usually assigned by an access point or a DHCP server of the router automatically.

Example:

IP Address: 192.168.127.123 Subnet Mask: 255.255.255.0 Subnet Mask Address: 192.168.127.0

# **T**

# • **TCP/IP**

Suite of communications protocols used to connect hosts on the Internet or the LAN. This protocol allows different terminals to communicate with each other.

## • **TKIP**

An encryption protocol employed by WPA/WPA2.

# **U**

# • **USB**

Serial interface designed to enable you to "hot-swap" devices, i.e., by plugging and unplugging them without turning off the power.

# **W**

# • **WCN (Windows Connect Now)**

Users running Windows Vista or later can obtain the setting information directly via wireless network (WCN-NET).

# • **WEP/WEP Key**

An encryption method employed by IEEE 802.11. Shared security key used to encrypt and decrypt data sent over wireless networks. This printer supports key length of 64 bits or 128 bits, key format of ASCII code or Hexadecimal, and key number of 1 to 4.

# • **Wi-Fi**

International association that certifies interoperability of wireless LAN products based on the IEEE 802.11 specification.

This machine is a Wi-Fi authorized product.

## • **Wireless LAN**

A network that, instead of being connected by physical wires, is connected by a wireless technology, such as Wi-Fi.

# • **WPA**

Security framework announced by the Wi-Fi Alliance in October 2002. The security has been strengthened more than WEP.

◦ Authentication

WPA defines the following authentication methods: PSK that can be used without an authentication server, plus WPA-802.1x that do require an authentication server.

This machine supports WPA-PSK.

◦ Passphrase

This encrypted key is used to perform WPA-PSK authentication.

The passphrase should be a string of 8 to 63 alphanumeric characters or a 64-digit hexadecimal value.

## • **WPA2**

Security framework released by the Wi-Fi Alliance in September 2004 as a later version of WPA. Provides a stronger encryption mechanism through Advanced Encryption Standard (AES).

◦ Authentication

WPA2 defines the following authentication methods: PSK that can be used without an authentication server, plus WPA2-802.1x that do require an authentication server.

This machine supports WPA2-PSK.

◦ Passphrase

This encrypted key is used to perform WPA2-PSK authentication.

The passphrase should be a string of 8 to 63 alphanumeric characters or a 64-digit hexadecimal value.

### • **WPS (Wi-Fi Protected Setup)**

WPS is a standard for easy and secure establishment of a wireless network.

There are 2 primary methods used in the Wi-Fi Protected Setup:

PIN entry: a mandatory method of setup for all WPS certified devices

Push button configuration (PBC): an actual push button on the hardware or through a simulated push button in the software.
## **Restrictions**

If you use a printer over the wireless LAN, the printer may recognize nearby wireless systems, you should set a network key (WEP, WPA, or WPA2) to the access point to encrypt wireless transmission. Wireless communication with a product that does not comply with the Wi-Fi standard cannot be guaranteed.

Connecting with too many computers may affect the printer performance, such as printing speed.

## **About Firewall**

A firewall is a function of the security software installed in the computer or operation system for computer, and is a system that is designed to prevent unauthorized access to a network.

### **Precautions When a Firewall Function is Enabled**

- A firewall function may limit communications between a printer and a computer. This may disable printer setup and communications.
- During the printer setup, you may be prompted to enable or disable communications, depending on the firewall function of the security software or operation system. If so, choose to enable communications.
- When using IJ Network Tool, you may be prompted to enable or disable communications, depending on the firewall function of the security software. If so, choose to enable communications.
- If you cannot set up the printer, temporarily disable the firewall function of the security software or operation system.

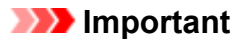

• If you disabled the firewall function, disconnect your network from the Internet.

- Some applications (like the network configuration software) override firewall settings. Check the application's settings beforehand.
- If the printer you use is set to **Get IP address automatically**, the IP address changes every time the printer connects to the network. This may disable printer setup and communications, depending on the firewall settings. In this case, either change the firewall settings or assign a fixed IP address to the printer. An IP address can be set using IJ Network Tool.

**M[Changing the Settings in the Wireless LAN Sheet](#page-228-0)** 

**M**[Changing the Settings in the Wired LAN Sheet](#page-235-0)

When assigning a fixed IP address to the printer, you will need to specify an IP address with which the computer can communicate.

#### **Note**

• For the operation system firewall settings or the security software firewall settings, refer to the instruction manual of the computer or software, or contact its manufacturer.

## **Tips for Ensuring Optimal Printing Quality**

- **[Useful Information about Ink](#page-291-0)**
- **[Key Points to Successful Printing](#page-292-0)**
- **[Be Sure to Make Paper Settings after Loading Paper](#page-293-0)**
- **[Canceling a Print Job](#page-294-0)**
- **[Key to Enjoying Consistent Printing Quality](#page-295-0)**
- **[Precautions for Safe Transport of the Machine](#page-296-0)**

## <span id="page-291-0"></span>**Useful Information about Ink**

### **How is ink used for various purposes other than printing?**

Ink may be used for purposes other than printing. Ink is not only used for printing, but also for cleaning the print head to maintain the optimal printing quality.

The machine has the function to automatically clean the ink jet nozzles to prevent clogging. In the cleaning procedure, ink is pumped out from the nozzles. Used ink for nozzle cleaning is limited to a small amount.

## **Does black-and-white printing use color ink?**

Black-and-white printing may use ink other than black ink depending on the type of printing paper or the settings of the printer driver. So, color ink is consumed even when printing in black-and-white.

## <span id="page-292-0"></span>**Key Points to Successful Printing**

### **Check the machine status before printing!**

• Is the print head OK?

If a print head nozzle is clogged, print will be faint and papers will be wasted. Print the nozzle check pattern to check the print head.

[Maintenance Procedure](#page-154-0)

• Is the inside of the machine smeared with ink?

After printing large quantities of paper or performing borderless printing, the area where papers go through may get smeared with ink. Clean the inside of your machine with **Bottom Plate Cleaning**.

### **Check how to load the paper correctly!**

• Is the paper loaded in the correct orientation?

To load paper in the front tray, load paper WITH THE PRINTING SIDE FACING DOWN.

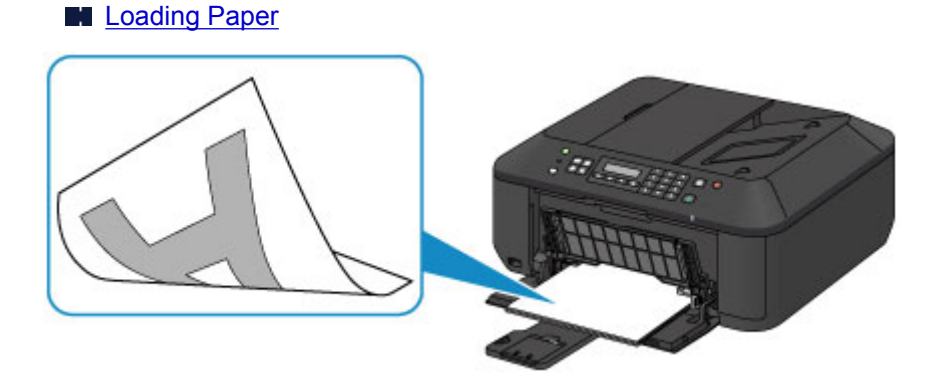

• Is the paper curled?

The curled paper causes paper jam. Flatten the curled paper, then reload it.

**In** "Load the paper after correcting its curl." in [Paper Is Smudged/Printed Surface Is Scratched](#page-858-0)

## <span id="page-293-0"></span>**Be Sure to Make Paper Settings after Loading Paper**

If the media type setting is not the one for the loaded paper, printing results may not be satisfactory. After loading paper, be sure to select the appropriate media type setting for the loaded paper.

#### **[Print Results Not Satisfactory](#page-846-0)**

There are various types of paper: paper with special coating on the surface for printing photos with optimal quality and paper suitable for documents.

Each media type has specific preset settings, such as how ink is used and sprayed, distance from nozzles, etc., so that you can print on that type with optimal image quality.

This allows you to print with the settings best suited for the loaded media type just by selecting that media type.

# <span id="page-294-0"></span>**Canceling a Print Job**

## **Never press the ON button!**

If you press the **ON** button while printing is in progress, the print data sent from the computer queues in the machine and you may not be able to continue to print.

Press the **Stop** button to cancel printing.

## <span id="page-295-0"></span>**Key to Enjoying Consistent Printing Quality**

The key to printing with the optimal printing quality is to prevent the print head from drying or clogging. Always observe the following rules for optimal printing quality.

### **Never unplug the power cord until the power is turned off!**

If you press the **ON** button to turn off the power, the machine caps the print head (nozzles) automatically to prevent from drying. If you unplug the power cord from the wall outlet while the **POWER** lamp is lit or flashing, the print head will not be capped properly and this will cause drying or clogging.

When [unplugging the power cord,](#page-105-0) make sure that the **POWER** lamp is not lit.

#### **IMP** Important

• If the power cord is unplugged, the date/time settings will be reset and all documents stored in the machine's memory will be lost. Send or print a necessary document, or save it on a USB flash drive before unplugging the power cord.

### **Print periodically!**

Just as the tip of a felt pen becomes dry and unusable if it has not been used for a long time, even if it is capped, the print head too, may become dried or clogged if the machine has not been used for a long time.

We recommend you to use the machine at least once a month.

### **Note**

• Depending on the type of paper, ink may blur if you trace the printed area with a highlight pen or paint-stick, or bleed if water or sweat comes in contact with the printed area.

## <span id="page-296-0"></span>**Precautions for Safe Transport of the Machine**

When relocating the machine, make sure of the following.

### **Important**

- Pack the machine in a sturdy box so that it is placed with its bottom facing down, using sufficient protective material to ensure safe transport.
- With the FINE cartridge left installed in the machine, press the **ON** button to turn off the power. This allows the machine to automatically cap the print head, thus preventing it from drying.
- After packing, do not tilt the box containing the machine or turn it on its side or upside down. Doing so may cause the ink to leak during transport and cause damage to the machine.
- When a shipping agent is handling transport of the machine, have its box marked "THIS SIDE UP" to keep the machine with its bottom facing down. Mark also with "FRAGILE" or "HANDLE WITH CARE".

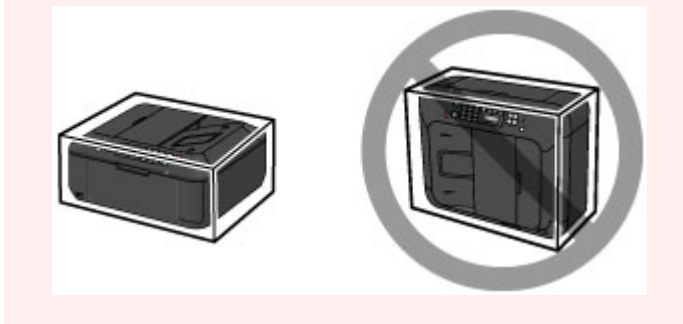

- 1. Turn the machine off.
- 2. Confirm that the **POWER** lamp is off and [unplug the power cord.](#page-105-0)

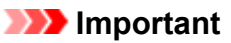

- Do not unplug the machine while the **POWER** lamp is lit or flashing, as it may cause malfunction or damage to the machine, making the machine unable to print.
- 3. Retract the paper output support, then close the paper output tray. Retract the paper support with the output tray extension closed.
- 4. Close the front cover.
- 5. Unplug the printer cable from the computer and from the machine, then unplug the power cord from the machine.
- 6. Use adhesive tape to secure all the covers on the machine to keep them from opening during transportation. Then pack the machine in the plastic bag.
- 7. Attach the protective material to the machine when packing the machine in the box.

## **Legal Limitations on Use of Your Product and Use of Images**

It may be unlawful to make copies of, scan, print, or use reproductions of the following documents.

The list provided is non-exhaustive. When in doubt, check with a legal representative in your jurisdiction.

- Paper money
- Money orders
- Certificates of deposit
- Postage stamps (canceled or uncanceled)
- Identifying badges or insignias
- Selective service or draft papers
- Checks or drafts issued by governmental agencies
- Motor vehicle licenses and certificates of title
- Traveler's checks
- Food stamps
- Passports
- Immigration papers
- Internal revenue stamps (canceled or uncanceled)
- Bonds or other certificates of indebtedness
- Stock certificates
- Copyrighted works/works of art without permission of copyright owner

# **Specifications**

# **General Specifications**

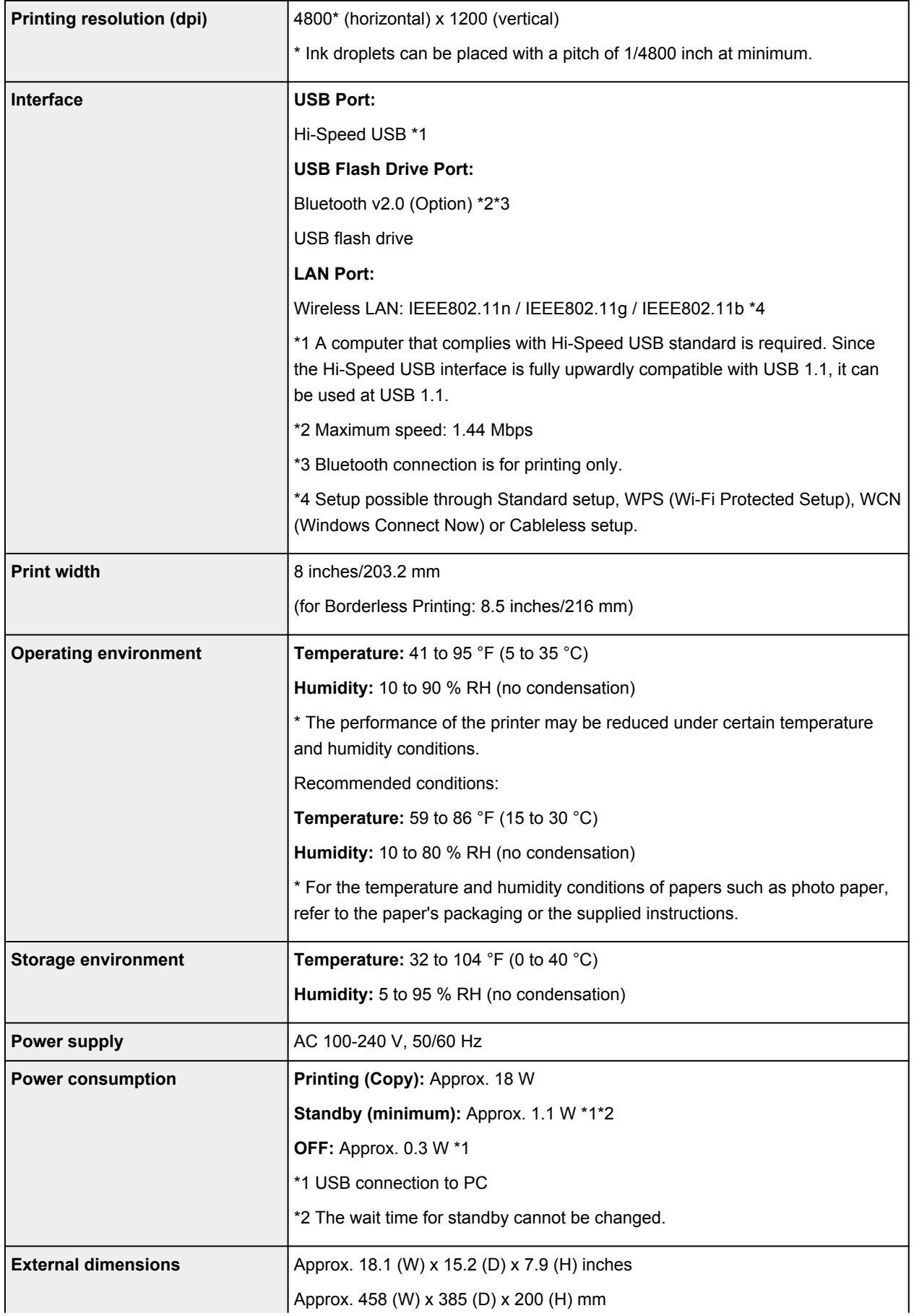

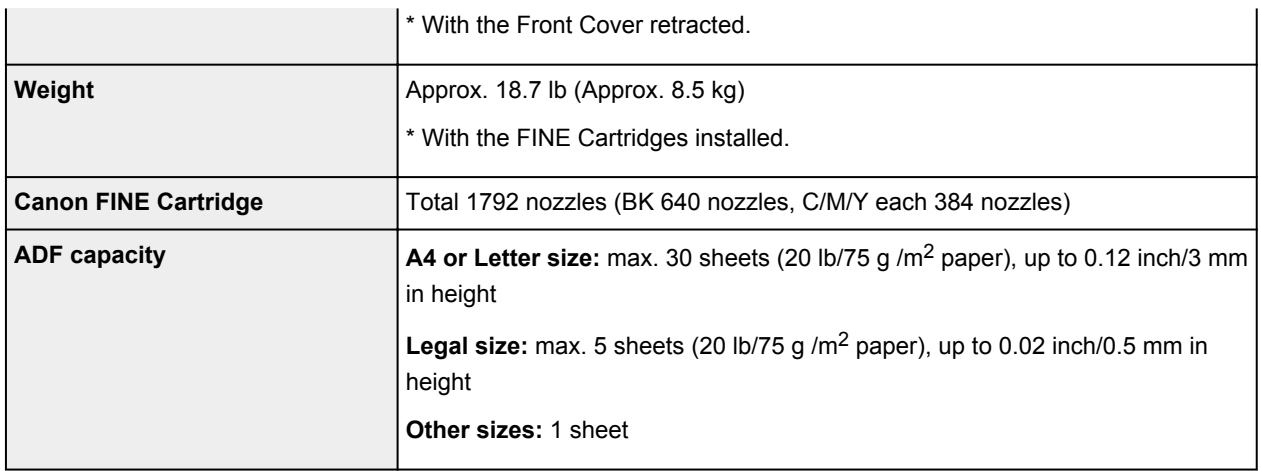

# **Copy Specifications**

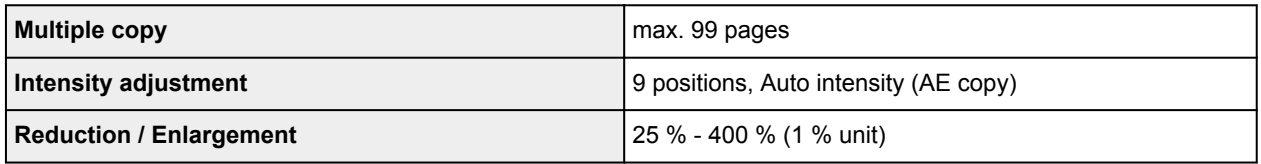

# **Scan Specifications**

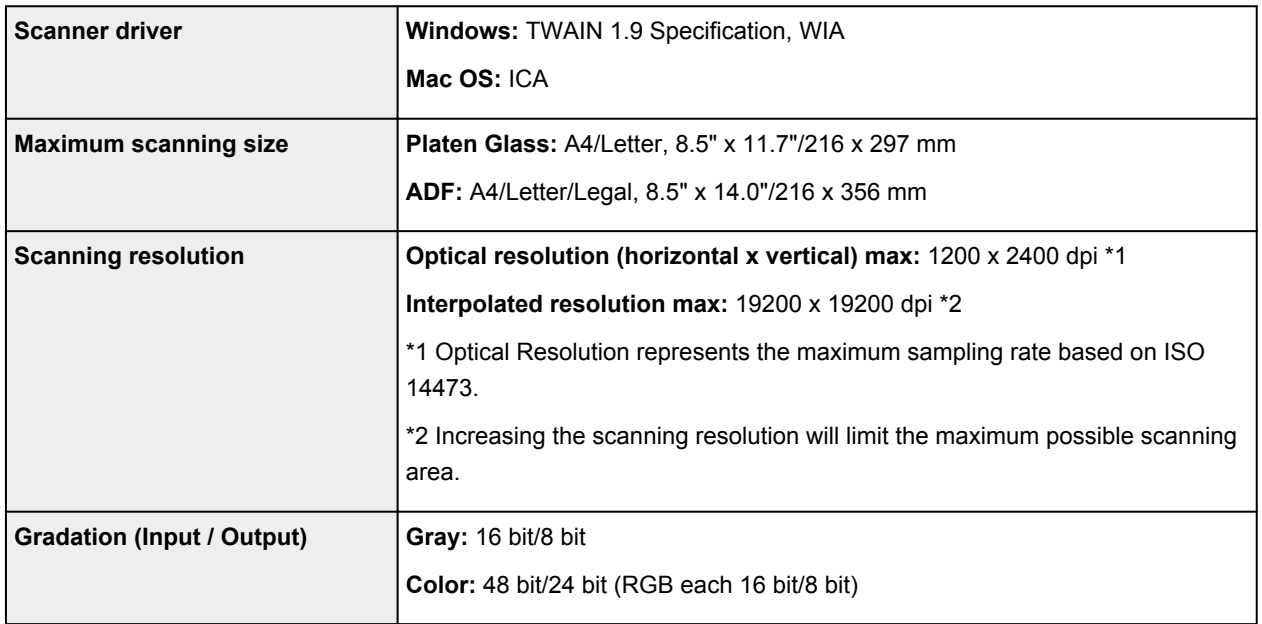

# **Fax Specifications**

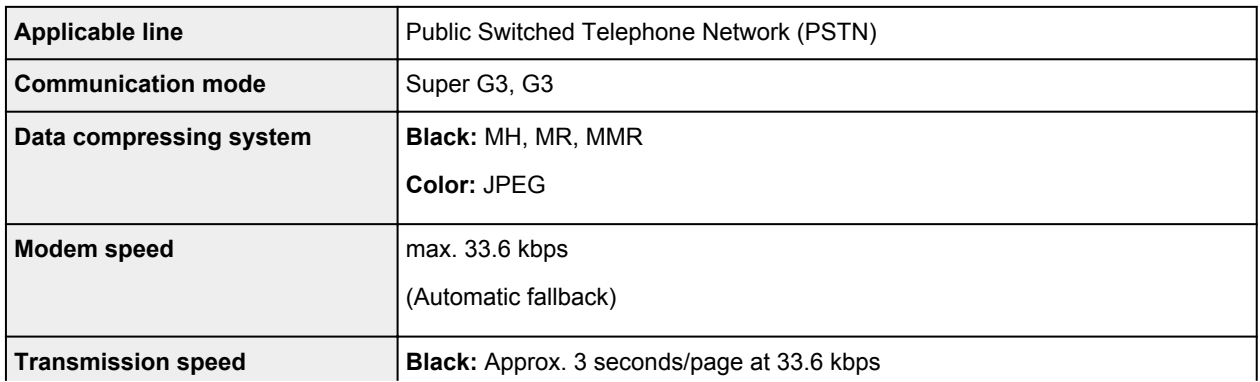

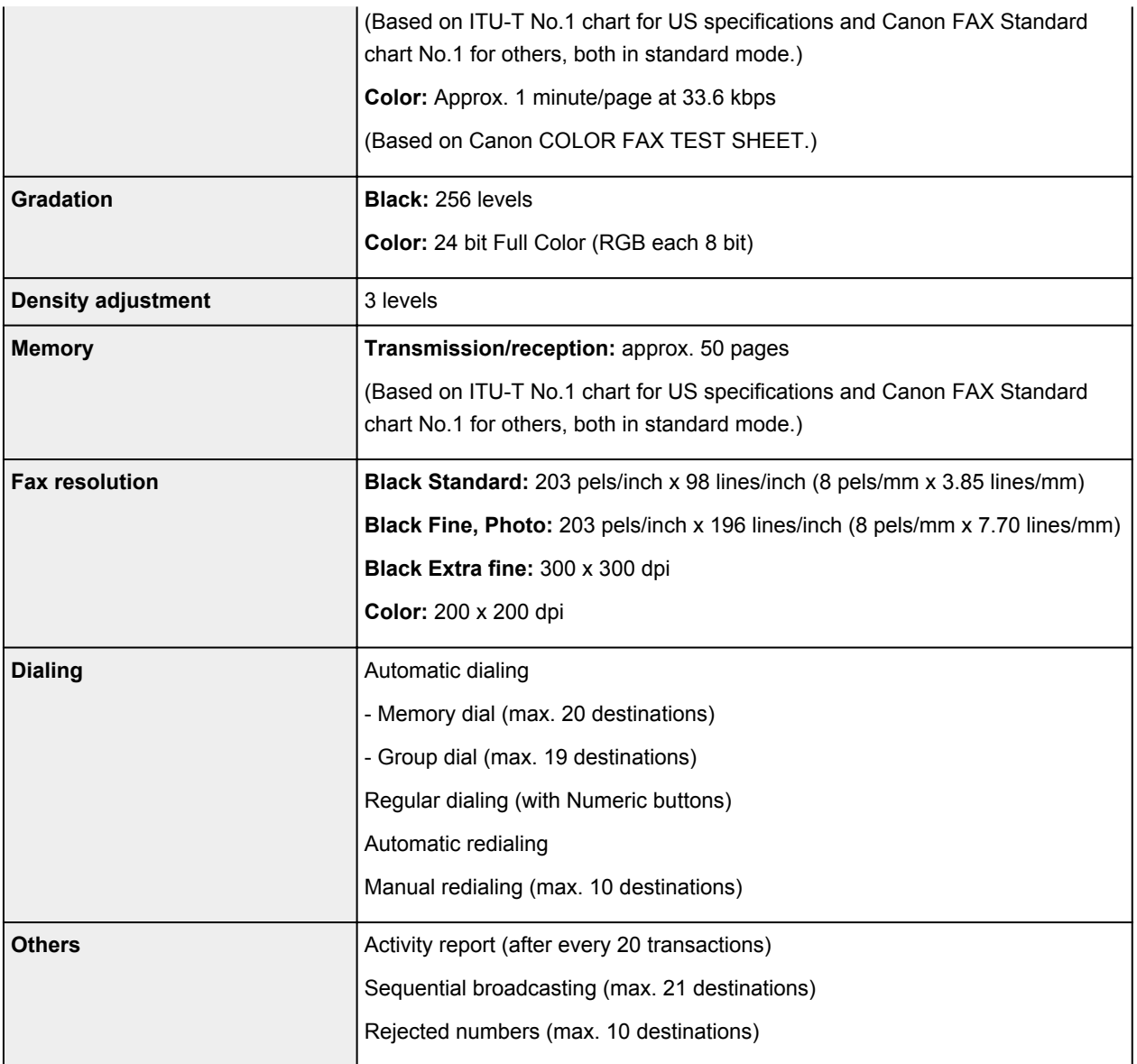

# **Network Specifications**

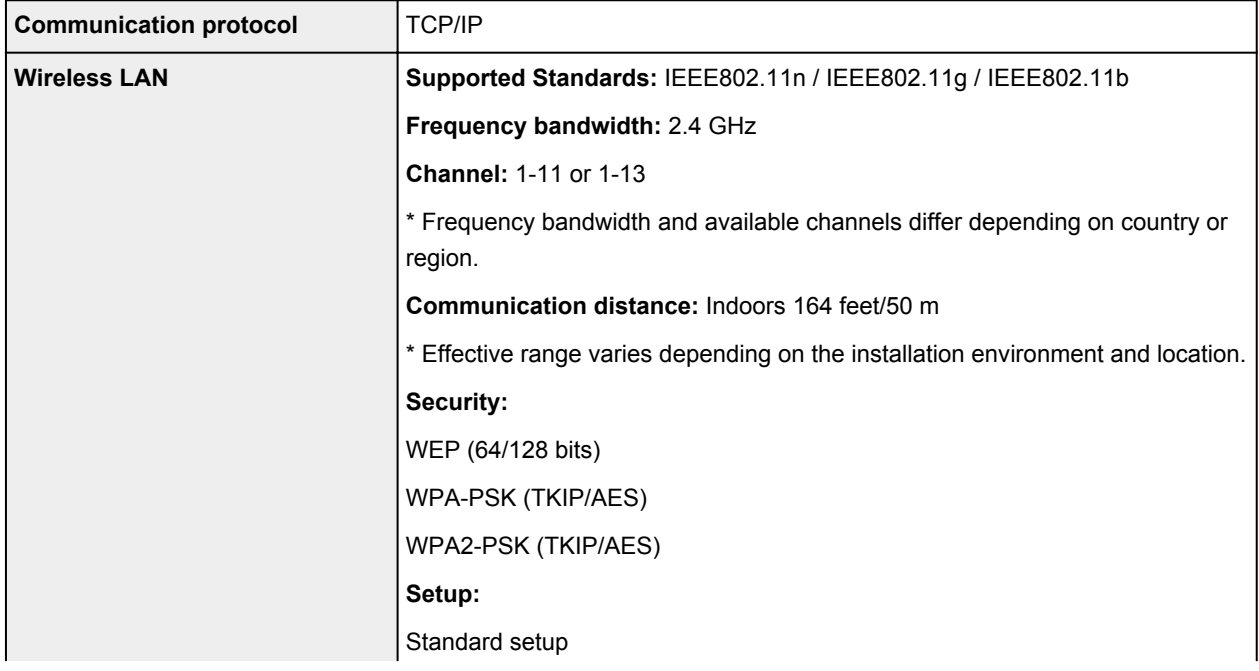

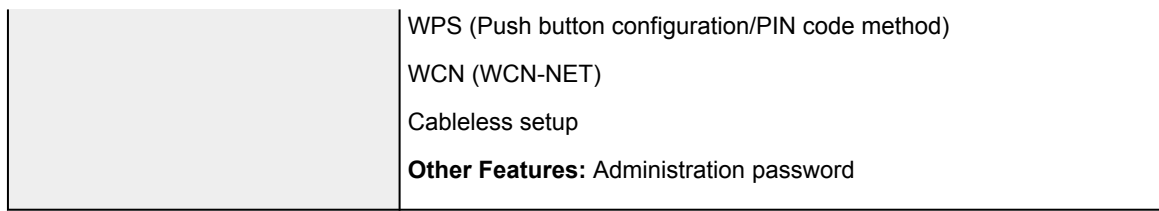

### **Minimum System Requirements**

Conform to the operating system's requirements when higher than those given here.

#### **Windows**

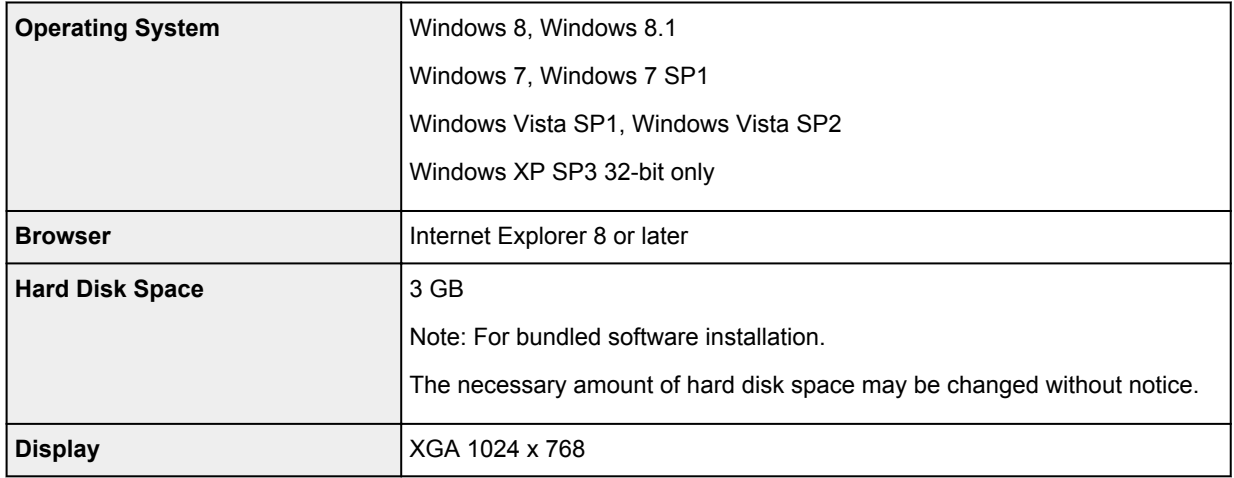

#### **Mac OS**

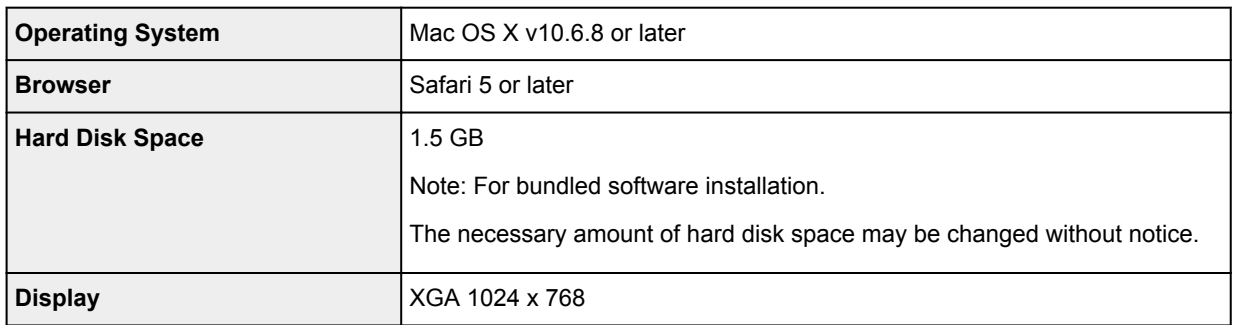

### **Other Supported OS**

Some functions may not be available with each OS. Refer to the manual or the Canon web site for details on operation with iOS, Android, and Windows RT.

### **Mobile Printing Capability**

Apple AirPrint

Google Cloud Print

- An internet connection is required to view the *Online Manual*.
- Windows: Operation can only be guaranteed on a computer with Windows 8.1, Windows 8, Windows 7, Windows Vista or Windows XP pre-installed.
- Windows: A CD-ROM Drive or internet connection is required during software installation.

• Windows: Internet Explorer 8, 9 or 10 is required to install Easy-WebPrint EX.

Easy-WebPrint EX for Internet Explorer 9 or 10 can be downloaded from the Canon web site.

- Windows: Some functions may not be available with Windows Media Center.
- Windows: .NET Framework 4 or 4.5 must be installed to use the Windows software.
- Windows: XPS Essentials Pack is required to print on Windows XP.
- Windows: The TWAIN driver (ScanGear) is based on the TWAIN 1.9 Specification and requires the Data Source Manager bundled with the operating system.
- Mac OS: Hard Disk must be formatted as Mac OS Extended (Journaled) or Mac OS Extended.
- Mac OS: For Mac OS, an internet connection is required during software installation.

Specifications are subject to change without notice.

## **Printing**

#### **[Printing from a Computer](#page-304-0)**

**[Printing with Application Software that You are Using \(Printer Driver\)](#page-305-0)** 

#### **[Printing Using the Operation Panel of the Machine](#page-442-0)**

- **[Printing Template Forms Such As Lined Paper or Graph Paper](#page-443-0)**
- **[Printing with the Access Point Mode](#page-446-0)**

#### **[Printing from a Bluetooth Compliant Device](#page-448-0)**

**[Printing from Mobile Phone via Bluetooth Communication](#page-449-0)** 

#### **[About Bluetooth Communication](#page-451-0)**

- **[Handling Precautions](#page-452-0)**
- **[Preparation to Use the Bluetooth Unit](#page-454-0)**
- [Printing Data via Bluetooth Communication](#page-458-0)
- **[Basic Procedure for Printing via Bluetooth Communication](#page-472-0)**
- **[Bluetooth Settings](#page-477-0)**
- **[Specifications](#page-481-0)**

## <span id="page-304-0"></span>**Printing from a Computer**

**[Printing with Application Software that You are Using \(Printer Driver\)](#page-305-0)**

# <span id="page-305-0"></span>**Printing with Application Software that You are Using (Printer Driver)**

- **[Printing with Easy Setup](#page-306-0) V Basic**
- **[Various Printing Methods](#page-309-0)**
- **M** [Changing the Print Quality and Correcting Image Data](#page-353-0)
- **N** [Overview of the Printer Driver](#page-382-0)
- **[Printer Driver Description](#page-391-0)**
- **[Updating the MP Drivers](#page-437-0)**

## <span id="page-306-0"></span>**Printing with Easy Setup**

This section describes the simple procedure for setting the **Quick Setup tab** so that you can carry out appropriate printing on this machine.

- 1. [Check that the machine](#page-102-0) is turned on
- 2. [Load paper](#page-110-0) on the machine
- 3. Open the [printer driver setup window](#page-384-0)
- 4. Select a frequently used profile

In **Commonly Used Settings** on the **Quick Setup** tab, select a printing profile suited for the purpose. When you select a printing profile, the **Additional Features**, **Media Type**, and **Printer Paper Size** settings are automatically switched to the values that were preset.

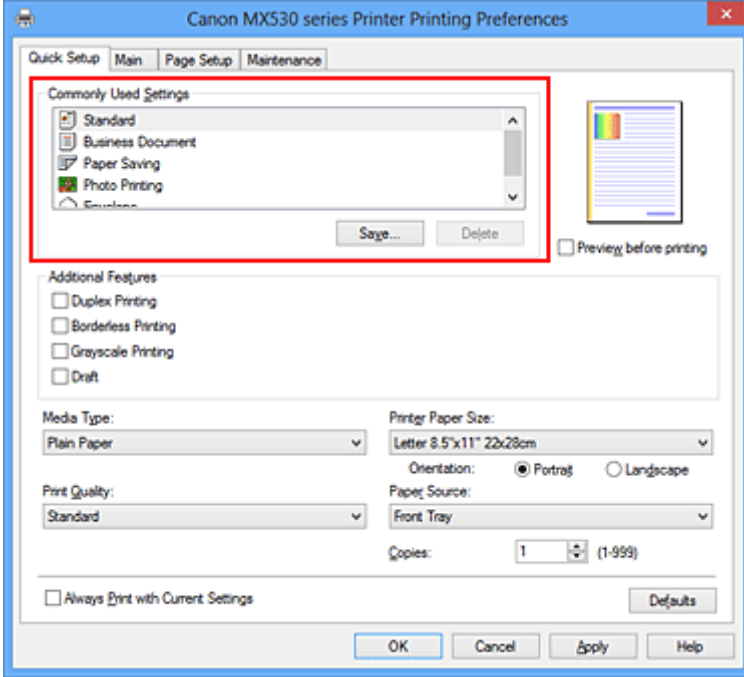

5. Select the print quality

For **Print Quality**, select **High**, **Standard**, or **Draft** according to your purpose.

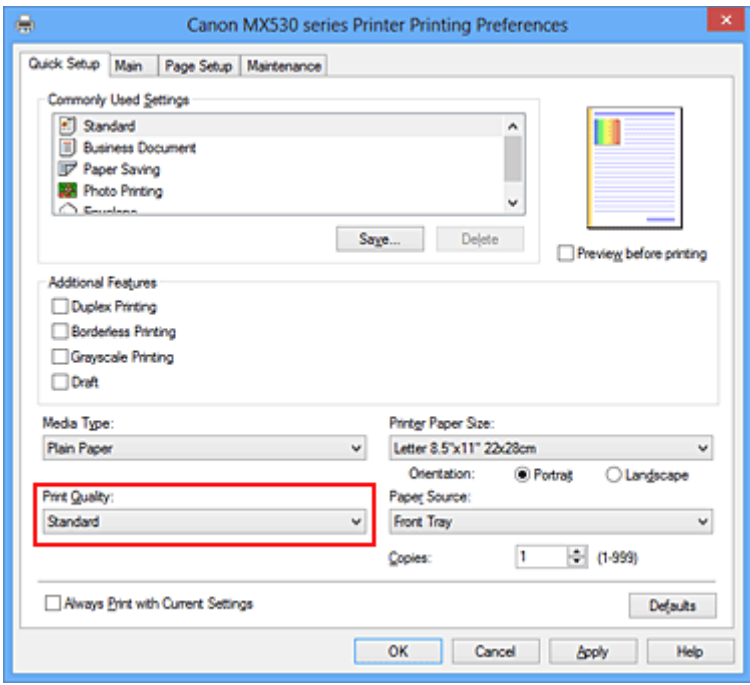

#### **Important**

- The print quality settings that can be selected may differ depending on a printing profile.
- 6. Complete the setup

#### Click **OK**.

When you execute print, the document is printed with settings that match your purpose.

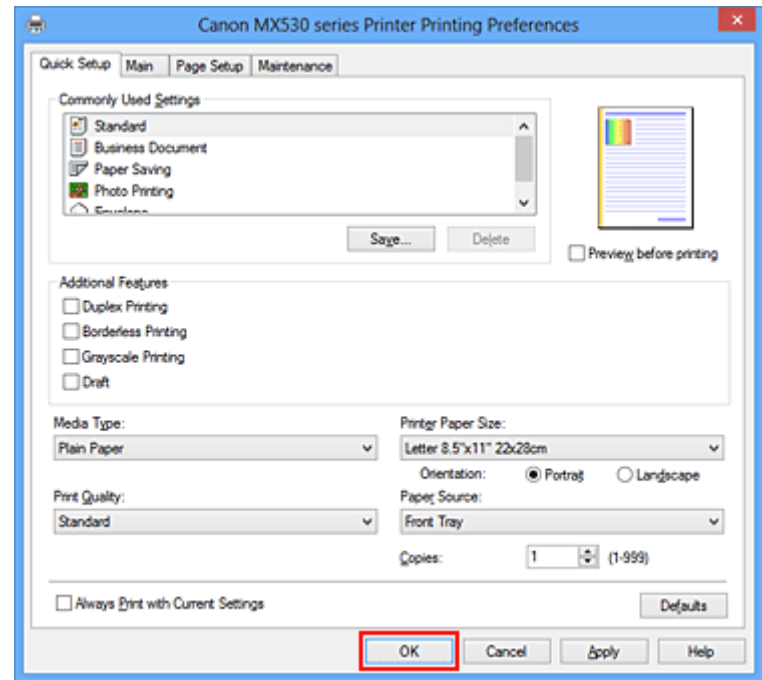

#### **Important**

- When you select the **Always Print with Current Settings** check box, all settings specified on the **Quick Setup**, **Main**, and **Page Setup** tabs are saved, and you can print with the same settings from the next time as well.
- In the **Commonly Used Settings** window, click **Save...** to [register the specified settings.](#page-186-0)

## **Setting the Media Type with the Printer Driver**

When you use this machine, selecting a media type that matches the print purpose will help you achieve the best print results.

You can use the following media types on this machine.

### **Commercially available papers**

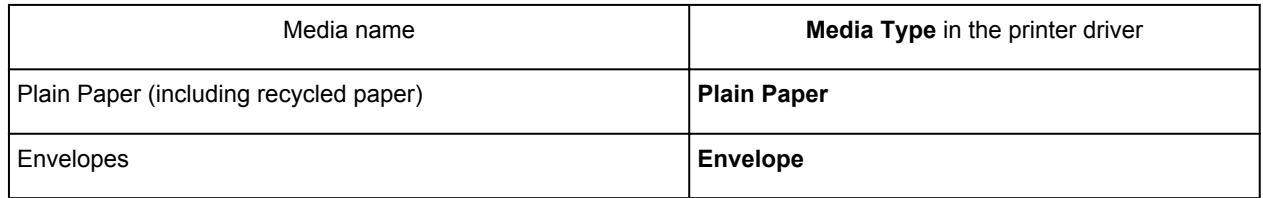

## **Canon genuine papers (Photo Printing)**

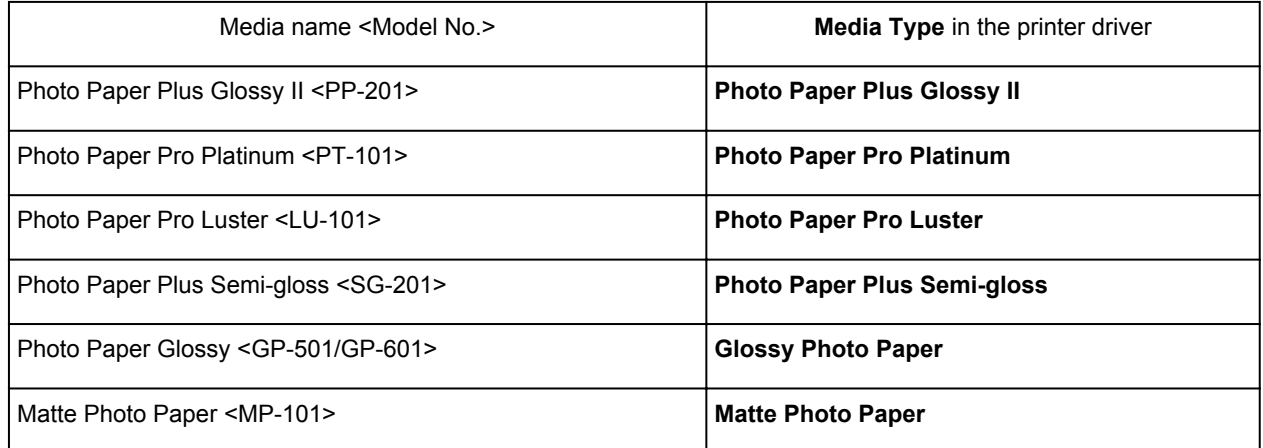

## **Canon genuine papers (Business Letter Printing)**

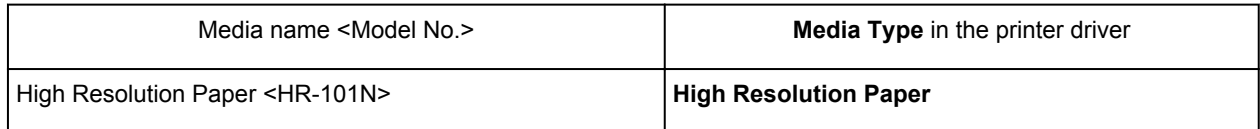

## **Canon genuine papers (Original Products)**

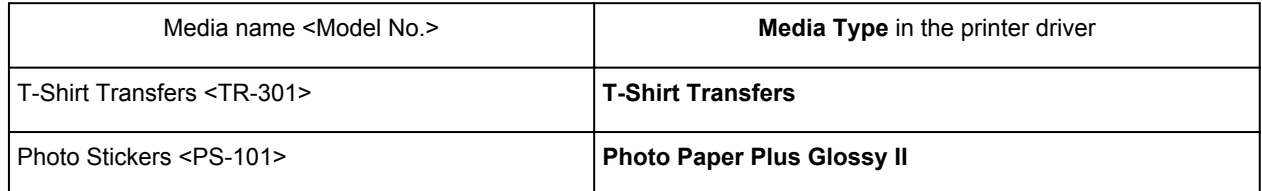

## <span id="page-309-0"></span>**Various Printing Methods**

- [Setting a Page Size and Orientation](#page-310-0)
- **N** [Setting the Number of Copies and Printing Order](#page-311-0)
- **[Setting the Stapling Margin](#page-313-0)**
- **[Execute Borderless Printing](#page-315-0)**
- **M** [Fit-to-Page Printing](#page-318-0)
- **[Scaled Printing](#page-320-0)**
- **N** [Page Layout Printing](#page-323-0)
- **M** [Tiling/Poster Printing](#page-325-0)
- **[Booklet Printing](#page-328-0)**
- **[Duplex Printing](#page-330-0)**
- **K** [Stamp/Background Printing](#page-334-0)
- [Registering a Stamp](#page-337-0)
- [Registering Image Data to be Used as a Background](#page-340-0)
- **[Setting Up Envelope Printing](#page-343-0)**
- **[Printing on Postcards](#page-345-0)**
- **[Displaying the Print Results before Printing](#page-347-0)**
- **[Setting Paper Dimensions \(Custom Size\)](#page-348-0)**
- **[Editing the Print Document or Reprinting from the Print History](#page-350-0)**

## <span id="page-310-0"></span>**Setting a Page Size and Orientation**

The paper size and orientation are essentially determined by the application software. When the page size and orientation set for **Page Size** and **Orientation** on the **Page Setup** tab are same as those set with the application software, you do not need to select them on the **Page Setup** tab.

When you are not able to specify them with the application software, the procedure for selecting a page size and orientation is as follows:

You can also set page size and orientation on the **Quick Setup** tab.

- 1. Open the [printer driver setup window](#page-384-0)
- 2. Select the paper size

Ō, Canon MX530 series Printer Printing Preferences Quick Setup | Main | Page Setup | Maintenance Letter 8.5'x11" 22x28cm  $\checkmark$ Page Size: Н **O** Potrat Orientation A Clandscape [A] Rotate 180 degrees Printer Paper Size Same as Page Size Page Layout: Normal-size M  $\overline{2}$ Plain Paper<br>Letter 8.5"x11" 22x28cm Page Layout Normal-size Bordedess Fit to-Page Scaled  $\epsilon$ Automatically reduce large document that the printer cannot output Duplex Printing V Automatic Print Area Setup... Stapling Side: Long-side stapling (Left)  $\checkmark$ Specify Margin...  $- (1-999)$  $\overline{1}$ **J** *E* Part from Last Page *E* Collate Stamp/Background... Print Octions... Defaults  $OK$ Cancel Apply Help

Select a page size from the **Page Size** list on the **Page Setup** tab.

#### 3. Set **Orientation**

Select **Portrait** or **Landscape** for **Orientation**. Check **Rotate 180 degrees** check box when you want to perform printing with the original being rotated 180 degrees.

4. Complete the setup

Click **OK**.

When you execute print, the document will be printed with the selected page size and the orientation.

#### **Note**

• If **Normal-size** is selected for **Page Layout**, then **Automatically reduce large document that the printer cannot output** is displayed.

Normally, you can leave the check box checked. During printing, if you do not want to reduce large documents that cannot be printed on the printer, uncheck the check box.

## <span id="page-311-0"></span>**Setting the Number of Copies and Printing Order**

The procedure for specifying the number of copies and printing order is as follows: You can also set the number of copies on the **Quick Setup** tab.

- 1. Open the [printer driver setup window](#page-384-0)
- 2. Specify the number of copies to be printed

For **Copies** on the **Page Setup** tab, specify the number of copies to be printed.

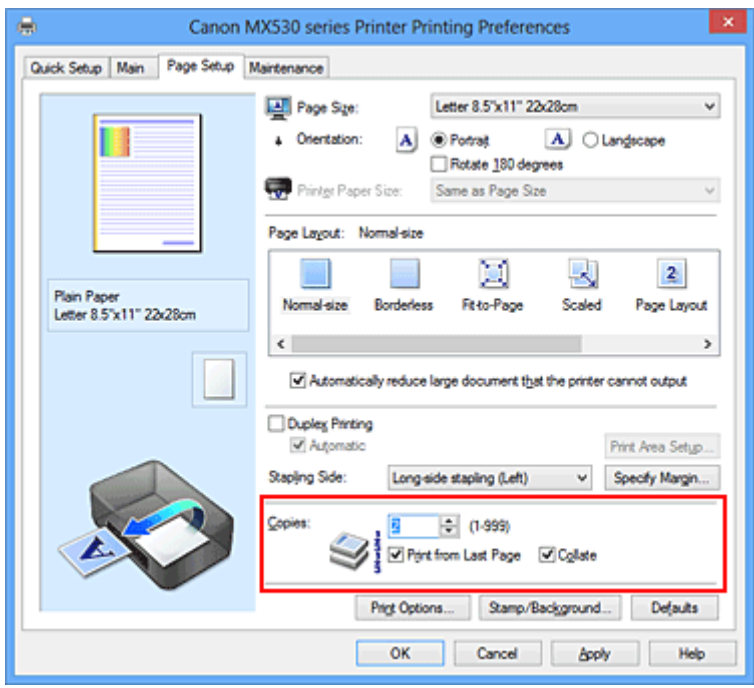

3. Specify the print order

Check the **Print from Last Page** check box when you want to print from the last page in order, and uncheck the check box when you want to print from the first page.

Check the **Collate** check box when you are printing multiple copies of a document and want to print out all pages in each copy together. Uncheck this check box when you want to print all pages with the same page number together.

• Print from Last Page:  $\blacksquare$  / Collate:  $\blacksquare$ 

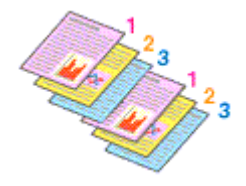

• Print from Last Page: **//**Collate:  $\blacksquare$ 

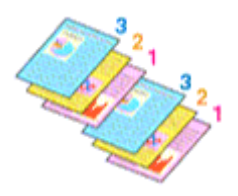

**• Print from Last Page:**  $\blacksquare$  / Collate:  $\blacksquare$ 

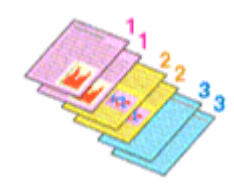

• Print from Last Page: **D**/Collate: **D** 

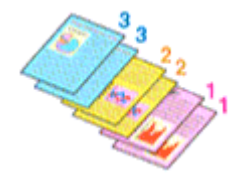

4. Complete the setup

#### Click **OK**.

When you execute print, the specified number of copies will be printed with the specified printing order.

### **IMP** Important

- When the application software that you used to create the document has the same function, specify the settings on the printer driver. However, if the print results are not acceptable, specify the function settings on the application software. When you specify the number of copies and the printing order with both the application software and this printer driver, the number of copies may be multiplied numbers of the two settings or the specified printing order may not be enabled.
- **Print from Last Page** appears grayed out and is unavailable when **Tiling/Poster** is selected for **Page Layout**.
- When **Booklet** is selected for **Page Layout**, **Print from Last Page** and **Collate** appear grayed out and cannot be set.
- When **Duplex Printing** is selected, **Print from Last Page** appears grayed out and cannot be set.

### **Note**

• By setting both **Print from Last Page** and **Collate**, you can perform printing so that papers are collated one by one starting from the last page.

These settings can be used in combination with **Normal-size**, **Borderless**, **Fit-to-Page**, **Scaled**, and **Page Layout**.

## <span id="page-313-0"></span>**Setting the Stapling Margin**

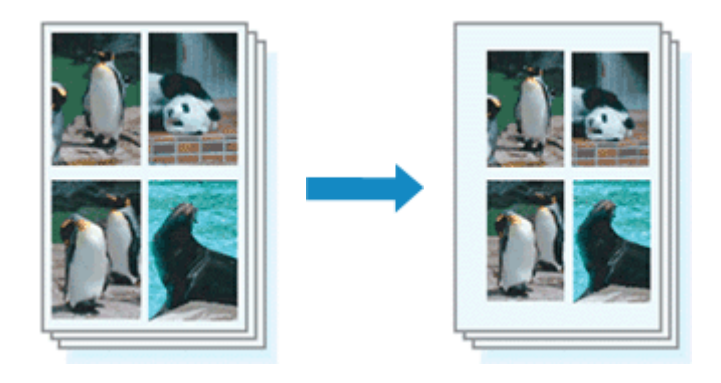

The procedure for setting the staple side and the margin width is as follows:

- 1. Open the [printer driver setup window](#page-384-0)
- 2. Specify the side to be stapled

Check the position of the stapling margin from **Stapling Side** on the **Page Setup** tab. The printer analyzes the **Orientation** and **Page Layout** settings, and automatically selects the best staple position. When you want to change the setting, select from the list.

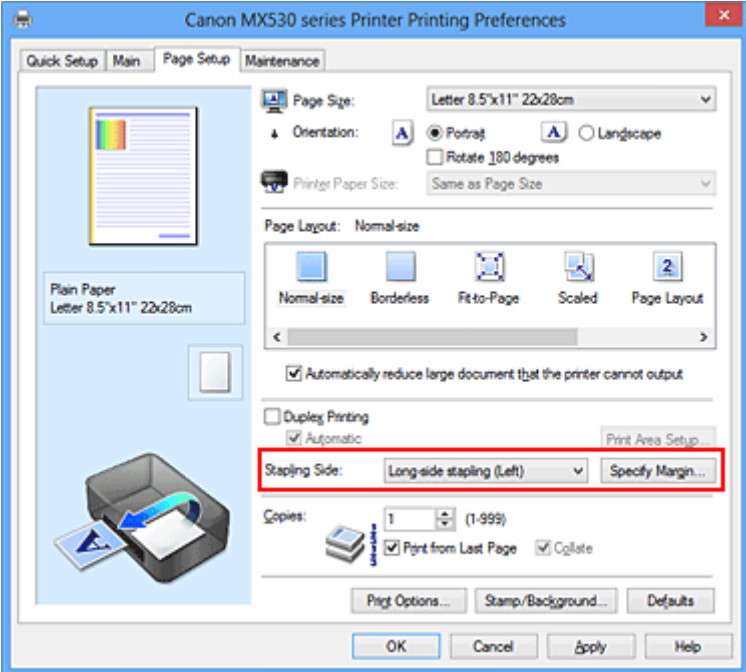

3. Set the margin width

If necessary, click **Specify Margin...** and set the margin width, and then click **OK**.

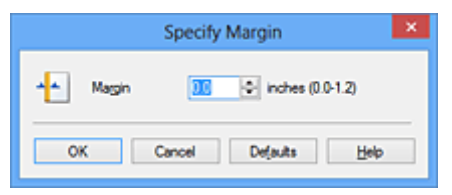

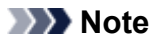

• The printer automatically reduces the print area depending on the staple position margin.

4. Complete the setup

Click **OK** on the **Page Setup** tab.

When you execute print, the data is printed with the specified staple side and margin width.

### **IMP** Important

- **Stapling Side** and **Specify Margin...** appear grayed out and are unavailable when:
	- **Borderless**, **Tiling/Poster**, or **Booklet** is selected for **Page Layout**
	- **Scaled** is selected for **Page Layout** (When **Duplex Printing** is also selected, only **Stapling Side** can be specified.)

## <span id="page-315-0"></span>**Execute Borderless Printing**

The borderless printing function allows you to print data without any margin by enlarging the data so that it extends slightly off the paper. In standard printing, margins are created around the document area. However, in borderless printing function, these margins are not created. When you want to print data such as a photo without providing any margin around it, set borderless printing.

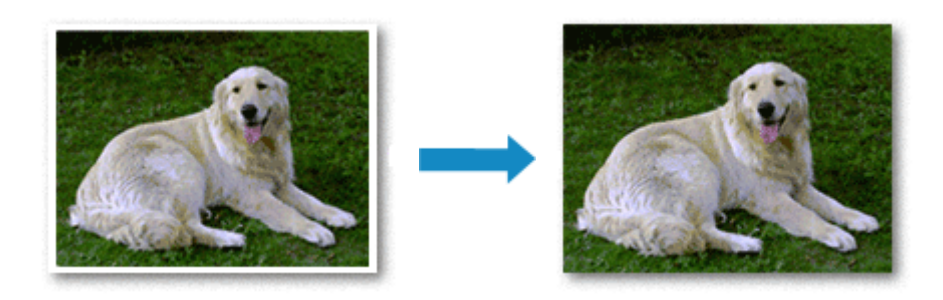

The procedure for performing borderless printing is as follows:

You can also set borderless printing in **Additional Features** on the **Quick Setup** tab.

## **Setting Borderless Printing**

- 1. Open the [printer driver setup window](#page-384-0)
- 2. Set borderless printing

Select **Borderless** from the **Page Layout** list on the **Page Setup** tab.

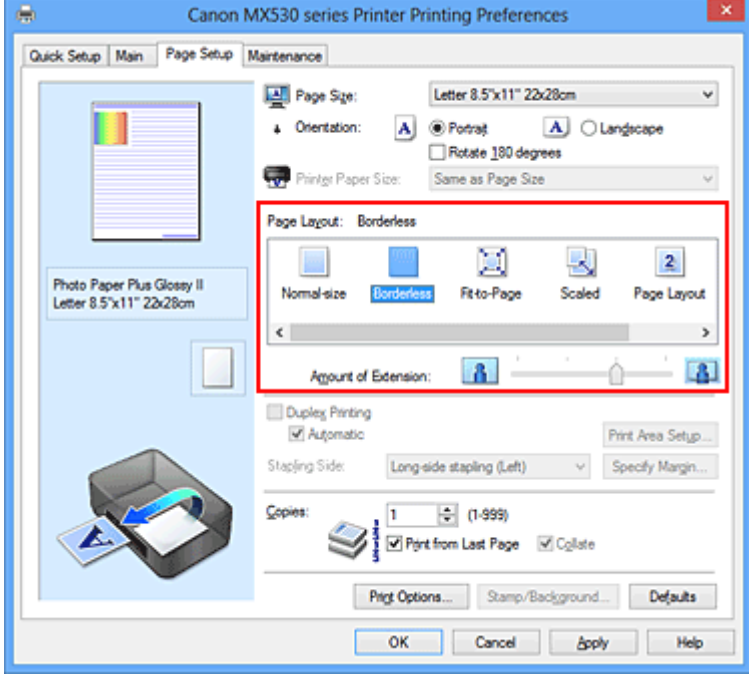

Click **OK** when the confirmation message appears.

When a message prompting you to change the media type appears, select a media type from the list and click **OK**.

3. Check the paper size

Check the **Page Size** list. When you want to change it, select another page size from the list. The list displays only sizes that can be used for borderless printing.

4. Adjust the amount of extension from the paper

If necessary, adjust the amount of extension using the **Amount of Extension** slider. Moving the slider to the right increases the amount extending off the paper, and moving the slider to the left decreases the amount.

It is recommended to set the slider at the second position from the right for most cases.

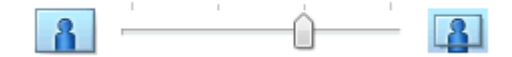

#### **Important**

- When the **Amount of Extension** slider is set to the rightmost position, the back side of the paper may become smudged.
- 5. Complete the setup

Click **OK**.

When you execute print, the data is printed without any margins on the paper.

### **Important**

- When a page size that cannot be used for borderless printing is selected, the size is automatically changed to the valid page sizes for borderless printing.
- When **Borderless** is selected, the **Printer Paper Size**, **Duplex Printing**, **Stapling Side** settings, and the **Stamp/Background...** (**Stamp...**) button on the **Page Setup** tab appear grayed out and are unavailable.
- When **Envelope**, **High Resolution Paper**, or **T-Shirt Transfers** is selected from the **Media Type** list on the **Main** tab, you cannot perform borderless printing.
- Depending on the type of the media used during borderless printing, the print quality may deteriorate at the top and bottom of the sheet or stains may form.
- When the ratio of the height to the width differs from the image data, a portion of the image may not be printed depending on the size of the media used.

In this case, crop the image data with an application software according to the paper size.

#### **Note**

• When **Plain Paper** is selected for **Media Type** on the **Main** tab, borderless printing is not recommended. Therefore, the message for media selection appears. When you are using plain paper for test printing, select **Plain Paper**, and click **OK**.

### **Expanding the Range of the Document to Print**

Setting a large amount of extension allows you to perform borderless printing with no problems. However, the portion of the document extending off the paper range will not be printed and for this reason, the subjects around the perimeter of a photo may not be printed.

When you are not satisfied with the result of borderless printing, reduce the amount of extension. The extension amount decreases as the **Amount of Extension** slider is moved to the left.

### **IMP** Important

• When the amount of extension is decreased, an unexpected margin may be produced on the print, depending on the size of the paper.

### **Note**

- When the **Amount of Extension** slider is set to the leftmost position, image data will be printed in the full size. If you set this when printing the address side of a postcard, the postal code of the sender is printed in the correct position.
- When **Preview before printing** is checked on the **Main** tab, you can confirm whether there will be no margin before printing.

## <span id="page-318-0"></span>**Fit-to-Page Printing**

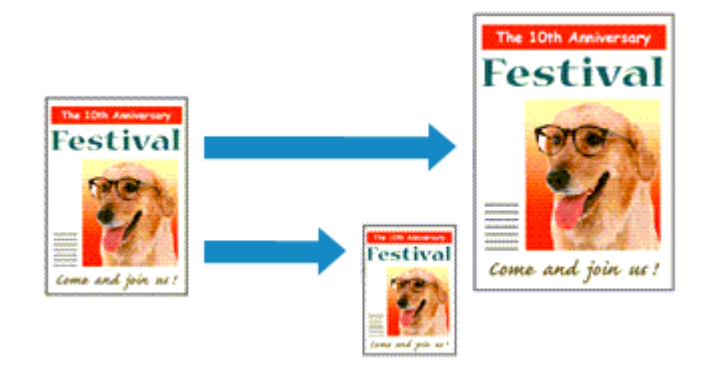

The procedure for printing a document that is automatically enlarged or reduced to fit the page size to be used is as follows:

- 1. Open the [printer driver setup window](#page-384-0)
- 2. Set fit-to-page printing

Select **Fit-to-Page** from the **Page Layout** list on the **Page Setup** tab.

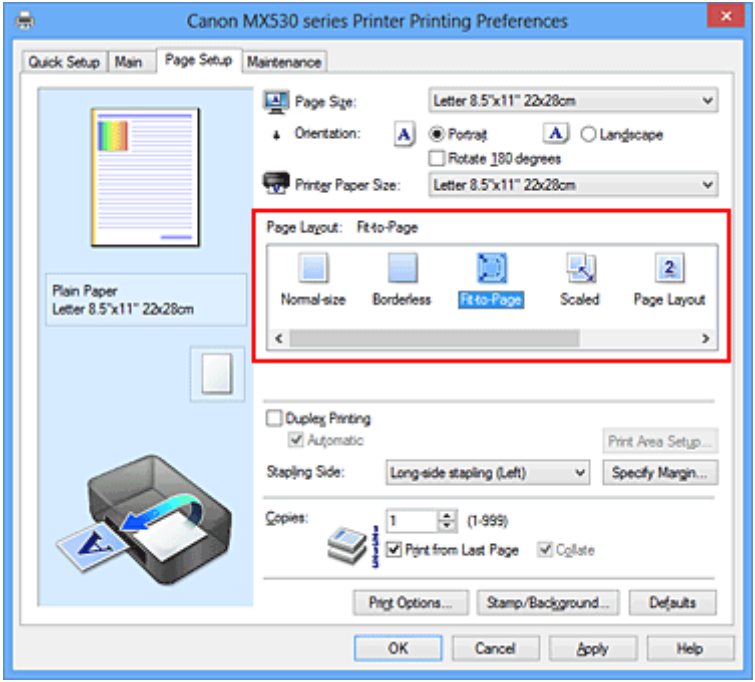

3. Select the paper size of the document

Using **Page Size**, select the page size that is set with your application software.

4. Select the print paper size

Select the size of the paper loaded in the machine from the **Printer Paper Size** list. When the **Printer Paper Size** is smaller than the **Page Size**, the page image will be reduced. When the **Printer Paper Size** is larger than the **Page Size**, the page image will be enlarged.

The current settings are displayed in the settings preview on the left side of the printer driver.

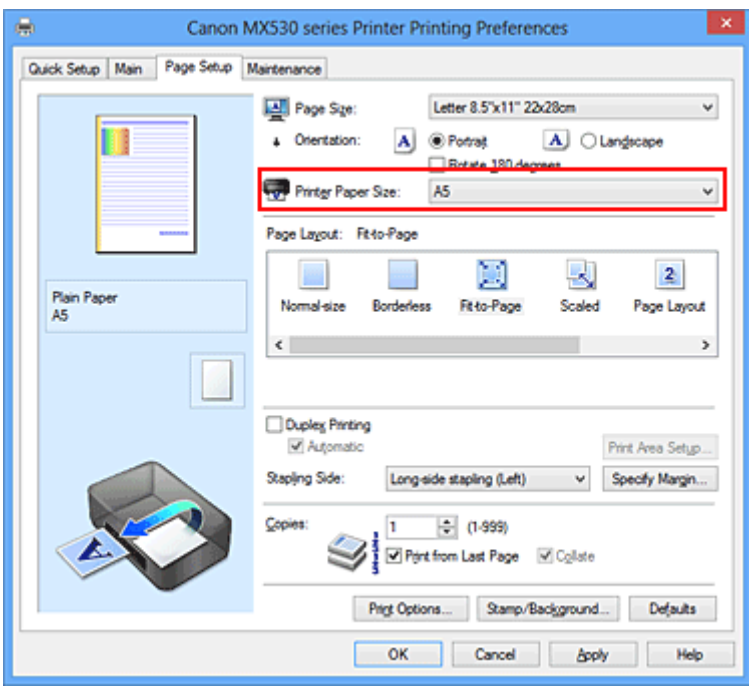

5. Complete the setup

### Click **OK**.

When you execute print, the document will be enlarged or reduced to fit to the page size.

## <span id="page-320-0"></span>**Scaled Printing**

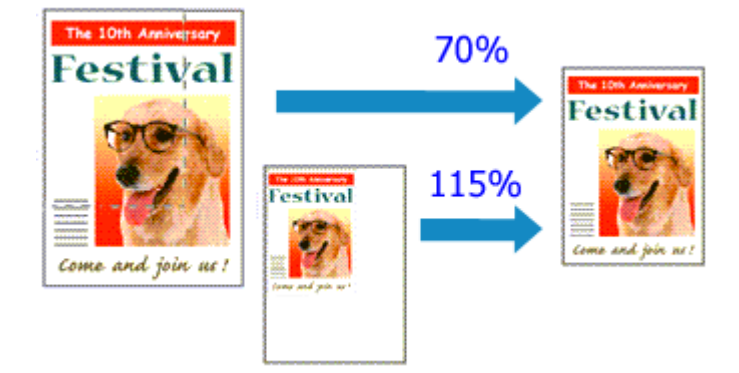

The procedure for printing a document with pages enlarged or reduced is as follows:

- 1. Open the [printer driver setup window](#page-384-0)
- 2. Set scaled printing

Select **Scaled** from the **Page Layout** list on the **Page Setup** tab.

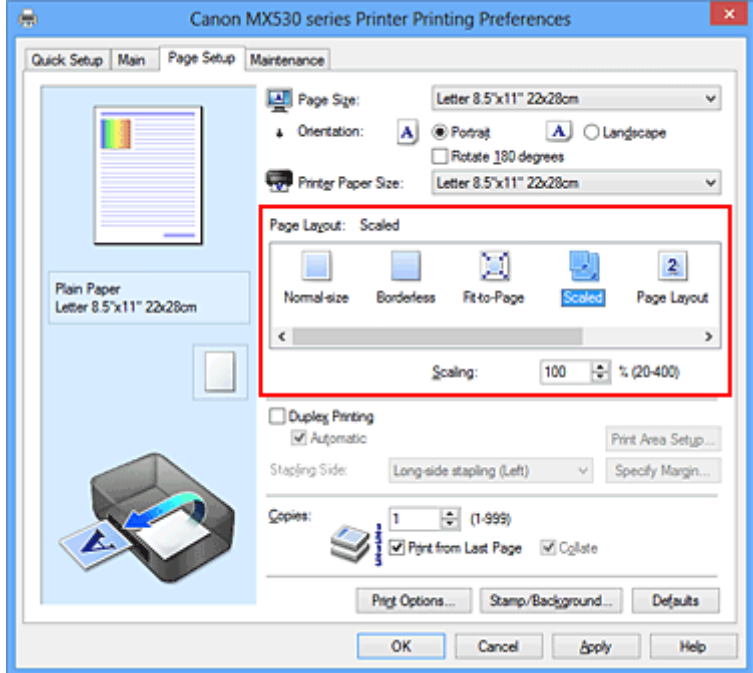

3. Select the paper size of the document

Using **Page Size**, select the page size that is set with your application software.

4. Set the scaling rate by using one of the following methods:

#### • Select a **Printer Paper Size**

When the printer paper size is smaller than the **Page Size**, the page image will be reduced. When the printer paper size is larger than the **Page Size**, the page image will be enlarged.

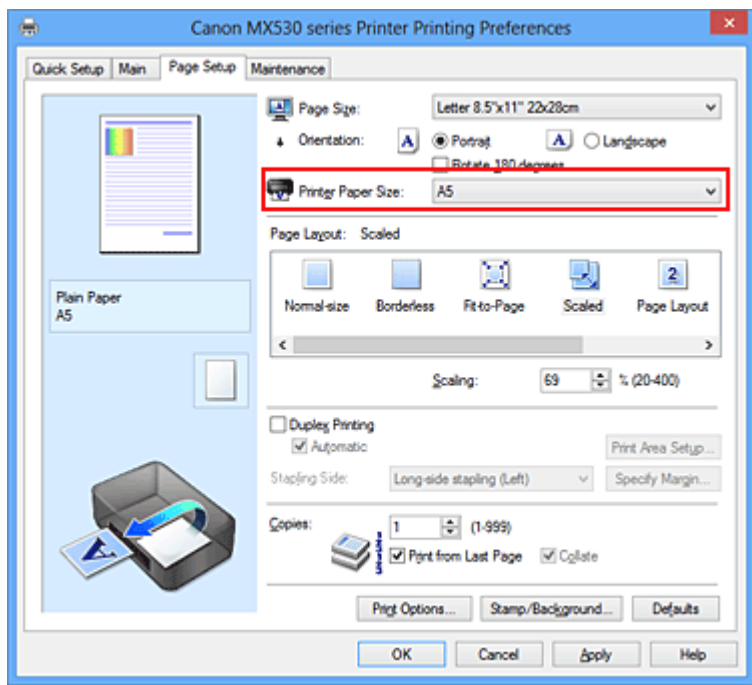

• Specify a scaling factor

Directly type in a value into the **Scaling** box.

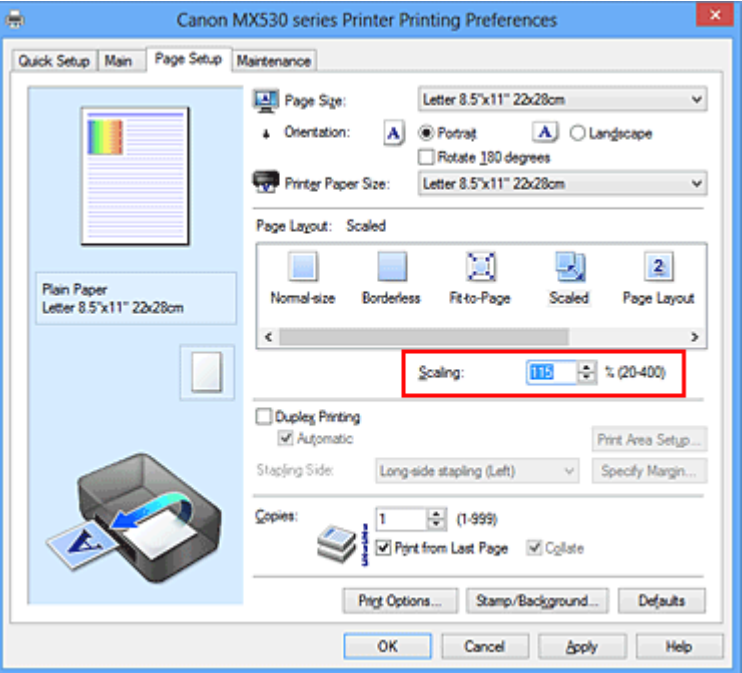

The current settings are displayed in the settings preview on the left side of the printer driver.

#### 5. Complete the setup

Click **OK**.

When you execute print, the document will be printed with the specified scale.

#### **Important**

• When the application software which you used to create the original has the scaled printing function, configure the settings on your application software. You do not need to configure the same setting in the printer driver.

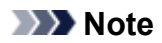

• Selecting **Scaled** changes the printable area of the document.

## <span id="page-323-0"></span>**Page Layout Printing**

The page layout printing function allows you to print more than one page image on a single sheet of paper.

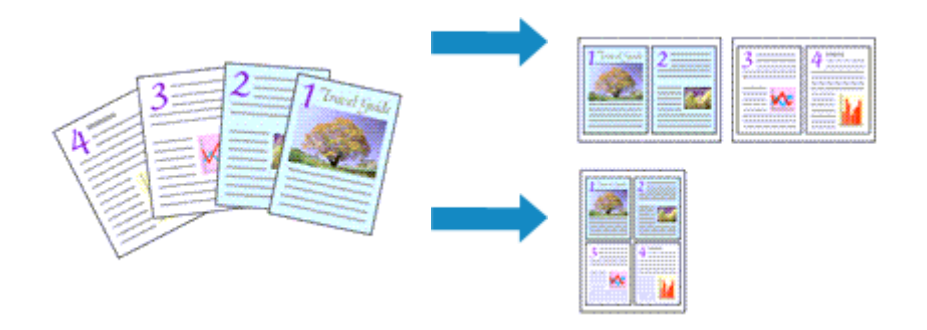

The procedure for performing page layout printing is as follows:

- 1. Open the [printer driver setup window](#page-384-0)
- 2. Set page layout printing

Select **Page Layout** from the **Page Layout** list on the **Page Setup** tab. The current settings are displayed in the settings preview on the left side of the printer driver.

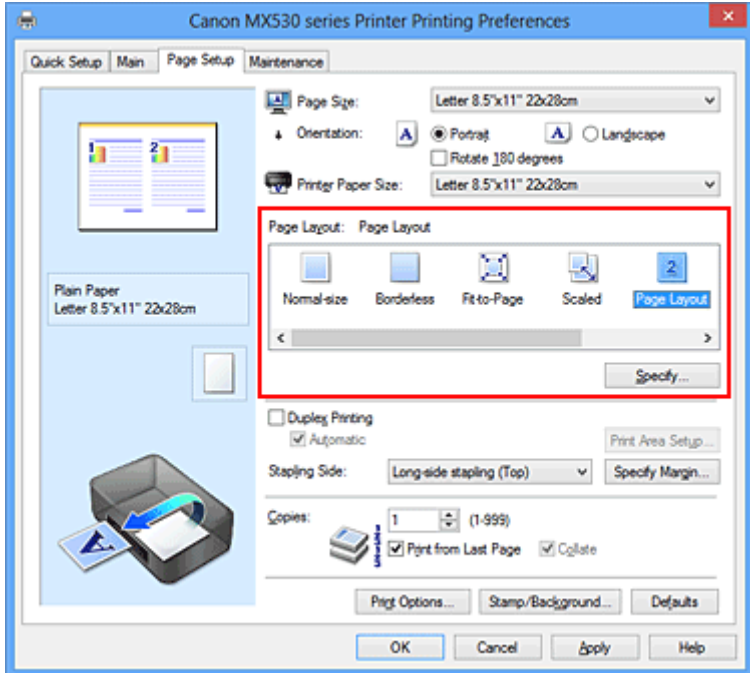

3. Select the print paper size

Select the size of the paper loaded in the machine from the **Printer Paper Size** list.

4. Set the number of pages to be printed on one sheet and the page order

If necessary, click **Specify...**, specify the following settings in the **Page Layout Printing** dialog box, and click **OK**.
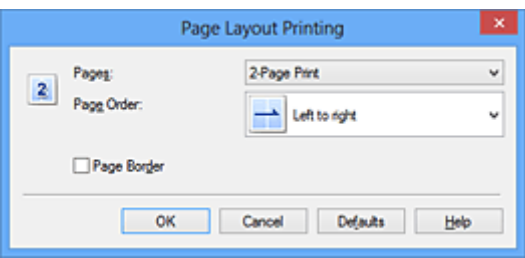

#### **Pages**

To change the number of pages to be printed on a single sheet of paper, select the number of pages from the list.

## **Page Order**

To change the page arrangement order, select a placement method from the list.

## **Page Border**

To print a page border around each document page, check this check box.

#### 5. Complete the setup

#### Click **OK** on the **Page Setup** tab.

When you execute print, the specified number of pages will be arranged on each sheet of paper in the specified order.

# **Tiling/Poster Printing**

The tiling/poster printing function allows you to enlarge image data, divide it into several pages, and print these pages on separate sheets of paper. You can also paste the pages together to create a large print like a poster.

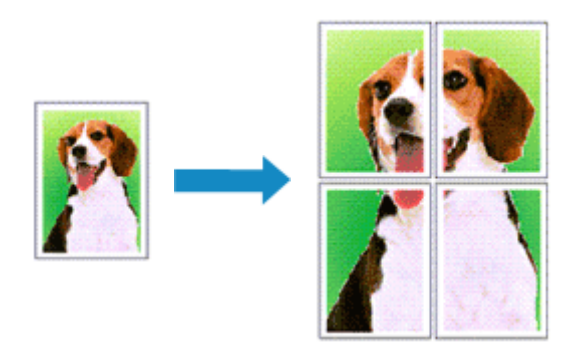

The procedure for performing tiling/poster printing is as follows:

# **Setting Tiling/Poster Printing**

- 1. Open the [printer driver setup window](#page-384-0)
- 2. Set tiling/poster printing

Select **Tiling/Poster** from the **Page Layout** list on the **Page Setup** tab. The current settings are displayed in the settings preview on the left side of the printer driver.

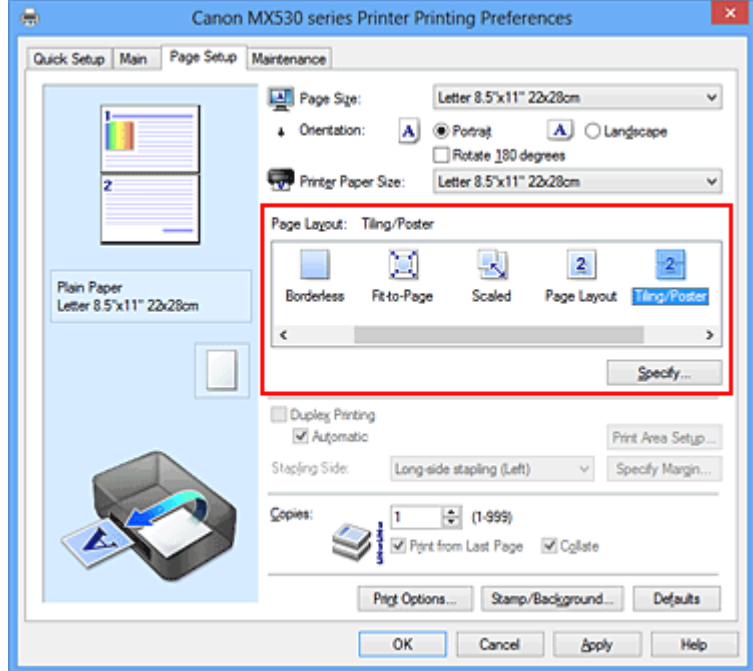

3. Select the print paper size

Select the size of the paper loaded in the machine from the **Printer Paper Size** list.

4. Set the number of image divisions and the pages to be printed

If necessary, click **Specify...**, specify the following settings in the **Tiling/Poster Printing** dialog box, and then click **OK**.

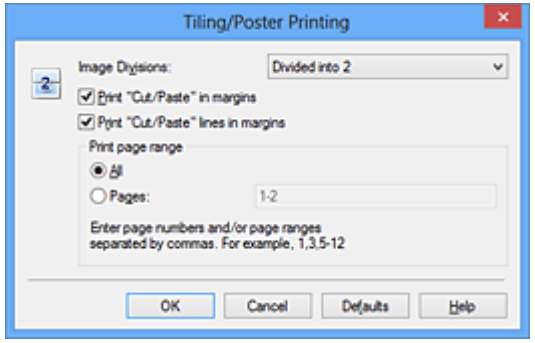

#### **Image Divisions**

Select the number of divisions (vertical x horizontal).

As the number of divisions increases, the number of sheets used for printing increases. If you are pasting pages together to create a poster, increasing the number of divisions allows you to create a larger poster.

#### **Print "Cut/Paste" in margins**

To leave out words "Cut" and "Paste", uncheck this check box.

#### **Note**

• This feature may be unavailable when certain printer drivers or operating environments are used.

#### **Print "Cut/Paste" lines in margins**

To leave out cut lines, uncheck this check box.

#### **Print page range**

Specifies the printing range. Select **All** under normal circumstances.

To reprint only a specific page, select **Pages** and enter the page number you want to print. To specify multiple pages, enter the page numbers by separating them with commas or by entering a hyphen between the page numbers.

## **Note**

• You can also specify the print range by clicking the pages in the settings preview.

#### 5. Complete the setup

Click **OK** on the **Page Setup** tab.

When you execute print, the document will be divided into several pages during printing.

## **Printing Only Specific Pages**

If ink becomes faint or runs out during printing, you can reprint only the specific pages by following the procedure below:

#### 1. Set the print range

In the settings preview on the left of the **Page Setup** tab, click the pages that do not need to be printed.

The pages that were clicked are deleted, and only the pages to be printed are displayed.

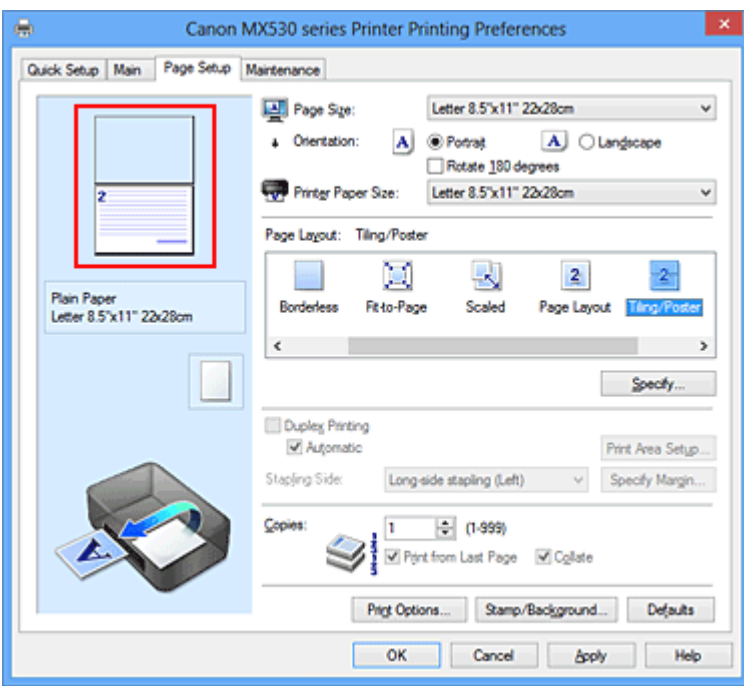

### **Note**

- Click the deleted pages to display them again.
- Right-click the settings preview to select **Print all pages** or **Delete all pages**.
- 2. Complete the setup

After completing the page selection, click **OK**. When you execute print, only specified pages will be printed.

# **IMP** Important

• Since tiling/poster printing enlarges the document when printing it, the print results may become coarse.

# **Booklet Printing**

The booklet printing function allows you to print data for a booklet. Data is printed on both sides of the paper. This type of printing ensures that pages can be collated properly, in page number order, when the printed sheets are folded and stapled at the center.

The procedure for performing booklet printing is as follows:

- 1. Open the [printer driver setup window](#page-384-0)
- 2. Set booklet printing

Select **Booklet** from the **Page Layout** list on the **Page Setup** tab. The current settings are displayed in the settings preview on the left side of the window.

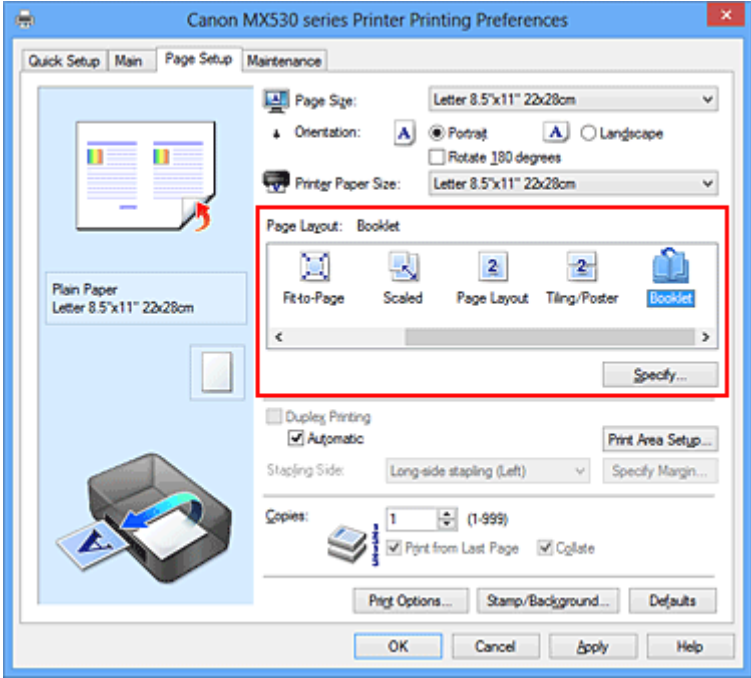

3. Select the print paper size

Select the size of the paper loaded in the machine from the **Printer Paper Size** list.

4. Set the margin for stapling and the margin width

Click **Specify...** and specify the following settings in the **Booklet Printing** dialog box, and then click **OK**.

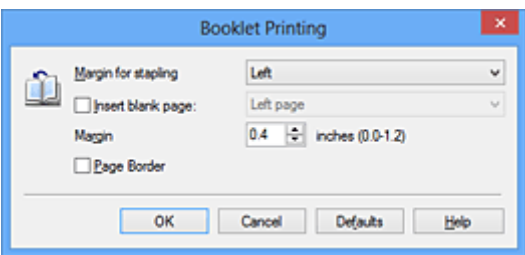

#### **Margin for stapling**

Select which side should the stapling margin be on when the booklet is completed.

#### **Insert blank page**

To leave one side of a sheet blank, check the check box, and select the page to be left blank.

#### **Margin**

Enter the margin width. The specified width from the center of the sheet becomes the margin width for one page.

#### **Page Border**

To print a page border around each document page, check the check box.

5. Complete the setup

Click **OK** on the **Page Setup** tab.

When you execute print, the document is automatically printed first on one side of a sheet of paper and then on the opposite side.

When the printing is complete, fold the paper at the center of the margin and make a booklet.

## **Important**

• **Booklet** cannot be selected when a media type other than **Plain Paper** is selected for **Media Type** on the **Main** tab.

## **Note**

• The stamp and background are not printed on the inserted blank sheets with the **Insert blank page** function of booklet printing.

# **Duplex Printing**

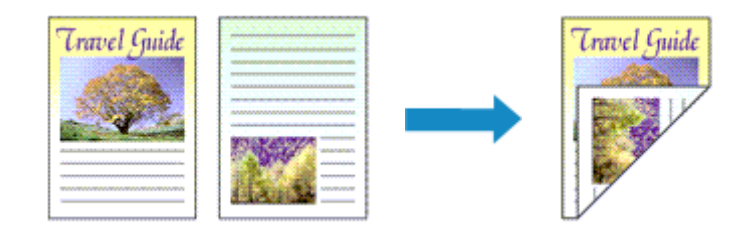

The procedure for printing data on both sides of a sheet of paper is as follows: You can also set duplex printing in **Additional Features** on the **Quick Setup** tab.

# **Performing Automatic Duplex Printing**

You can perform the duplex printing without having to turn over the paper.

- 1. Open the [printer driver setup window](#page-384-0)
- 2. Set automatic duplex printing

Check the **Duplex Printing** check box on the **Page Setup** tab and confirm that **Automatic** is checked.

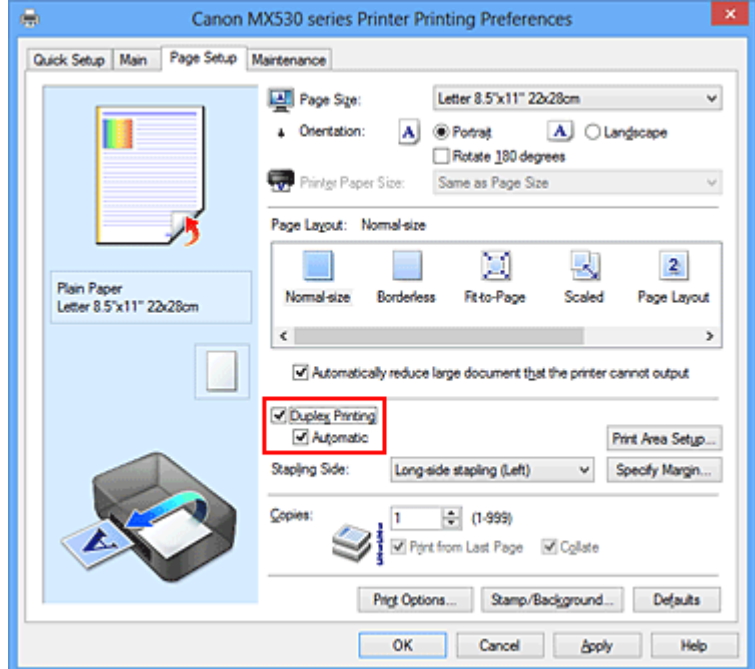

3. Select the layout

Select **Normal-size**, **Fit-to-Page**, **Scaled**, or **Page Layout** from the **Page Layout** list.

4. Set the print area

When you perform duplex printing, the print area of the document becomes slightly narrower than usual and the document may not fit on one page.

Click **Print Area Setup...**, select one of the following process methods, and then click **OK**.

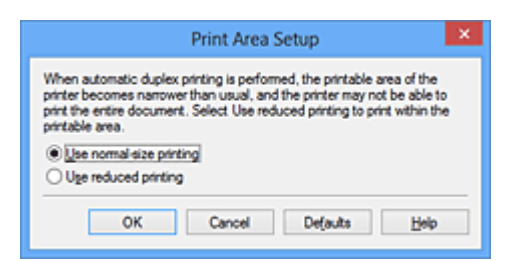

#### **Use normal-size printing**

Print without reducing the page.

#### **Use reduced printing**

Reduce the page slightly during printing.

5. Specify the side to be stapled

The best **Stapling Side** is selected automatically from the **Orientation** and **Page Layout** settings. To change the setting, select another stapling side from the list.

6. Set the margin width

If necessary, click **Specify Margin...** and set the margin width, and then click **OK**.

7. Complete the setup

Click **OK** on the **Page Setup** tab. When you execute print, duplex printing will be started.

# **Performing Duplex Printing Manually**

You can perform the duplex printing manually.

- 1. Open the [printer driver setup window](#page-384-0)
- 2. Set duplex printing

Check the **Duplex Printing** check box and uncheck the **Automatic** check box on the **Page Setup** tab.

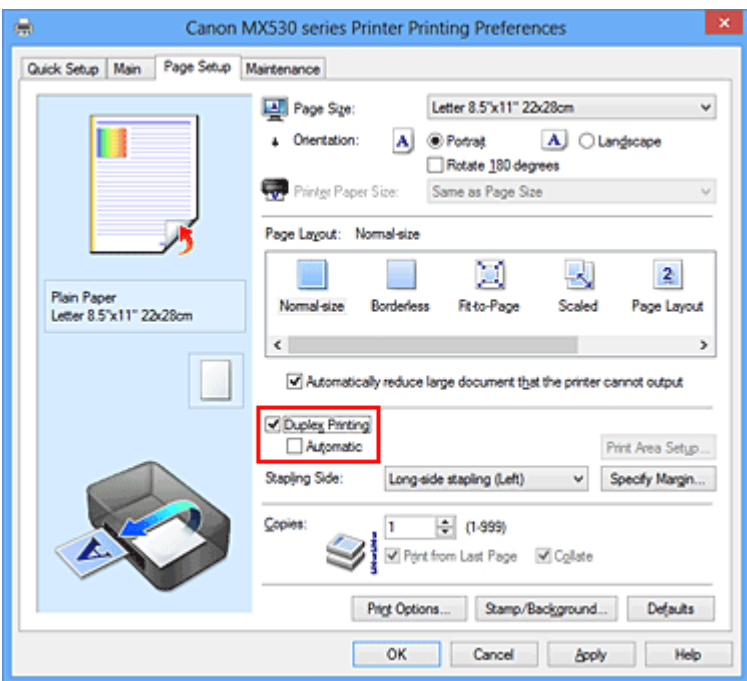

3. Select the layout

Select **Normal-size**, **Fit-to-Page**, **Scaled**, or **Page Layout** from the **Page Layout** list.

4. Specify the side to be stapled

The best **Stapling Side** is selected automatically from the **Orientation** and **Page Layout** settings. To change the setting, select another stapling side from the list.

5. Set the margin width

If necessary, click **Specify Margin...** and set the margin width, and then click **OK**.

6. Complete the setup

Click **OK** on the **Page Setup** tab.

When you execute print, the document is first printed on one side of a sheet of paper. After one side is printed, reload the paper correctly according to the message. Then click **Start Printing** to print the opposite side.

## **IMP** Important

- **Duplex Printing** appears grayed out and is unavailable when:
	- A media type other than **Plain Paper** is selected from the **Media Type** list.
	- **Tiling/Poster** and **Borderless** are selected from the **Page Layout** list.
- When **Booklet** is selected from the **Page Layout** list, **Duplex Printing** and **Stapling Side** appear grayed out and are unavailable.
- **Duplex Printing** can be performed only when one of the following paper sizes is selected from **Page Size** on the **Page Setup** tab.
	- **Letter 8.5"x11" 22x28cm**, **A4**

• After printing the front page, there is an ink drying wait time before starting to print the back page (Operation stops temporarily). Do not touch the paper during this time. You can change the ink drying wait time at **Custom Settings** on the **Maintenance** tab.

## **Note**

- If the back side of the paper becomes smudged during duplex printing, perform **Bottom Plate Cleaning** in the **Maintenance** tab.
- Unless head position adjustment is performed after an ink cartridge is loaded or replaced, the intended print results may not be obtained during automatic duplex printing. If the print results are not satisfactory, refer to "[Aligning the Print Head Position from Your Computer"](#page-168-0) and adjust the head position.

# **Related Topics**

- **N** [Cleaning Inside the Machine](#page-174-0)
- **[Changing the Machine Operation Mode](#page-192-0)**

# **Stamp/Background Printing**

**Stamp** or **Background** may be unavailable when certain printer drivers or operating environments are used.

The **Stamp** function allows you to print a stamp text or a bitmap over or behind document data. It also allows you to print date, time and user name. The **Background** function allows you to print a light illustration behind the document data.

The procedure for performing stamp/background printing is as follows:

# **Printing a Stamp**

"CONFIDENTIAL," "IMPORTANT," and other stamps that are used often in companies are pre-registered.

- 1. Open the [printer driver setup window](#page-384-0)
- 2. Click **Stamp/Background...** (**Stamp...**) on the **Page Setup** tab

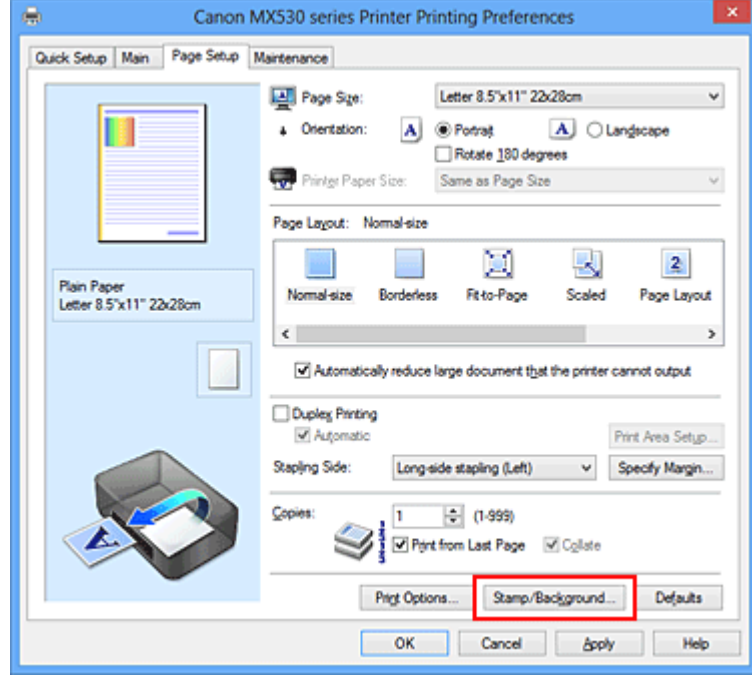

The **Stamp/Background** (**Stamp**) dialog box opens.

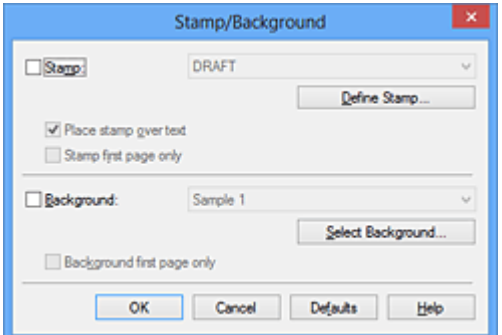

## **Note**

• With the XPS printer driver, the **Stamp/Background...** button has become the **Stamp...** button and only the stamp function can be used.

#### 3. Select a stamp

Check the **Stamp** check box, and select the stamp to be used from the list. The current settings are displayed in the settings preview on the left side of the **Page Setup** tab.

### 4. Set the stamp details

If necessary, specify the following settings, and then click **OK**.

#### **Define Stamp... button**

To [change the stamp text, bitmap, or position,](#page-337-0) click this.

#### **Place stamp over text**

To print the stamp on the front of the document, check this check box.

## **Note**

- The stamp is given priority because the stamp is printed over the document data in the sections where the stamp and the document data overlap. When this check box is unchecked, the stamp is printed behind the document data and may be hidden in the overlapping sections depending on the application software used.
- **Place stamp over text** cannot be used when the XPS printer driver is used. When the XPS printer driver is used, the stamp is normally printed in the foreground of the document.

#### **Print semitransparent stamp**

Check this check box to print a semi-transparent stamp on the document. This function is available only when the XPS printer driver is used.

#### **Stamp first page only**

To print the stamp only on the first page, check this check box.

5. Complete the setup

#### Click **OK** on the **Page Setup** tab.

When you execute print, the data is printed with the specified stamp.

# **Printing a Background**

Two bitmap files are pre-registered as samples.

1. Open the [printer driver setup window](#page-384-0)

## 2. Click **Stamp/Background...** on the **Page Setup** tab

The **Stamp/Background** dialog box opens.

3. Select the background

Check the **Background** check box, and select the background to be used from the list. The current settings are displayed in the settings preview on the left side of the **Page Setup** tab.

## 4. Set the background details

If necessary, complete the following settings, and then click **OK**.

#### **Select Background... button**

To [use another background or change the layout or density of a background](#page-340-0), click this.

### **Background first page only**

To print the background only on the first page, check this check box.

5. Complete the setup

Click **OK** on the **Page Setup** tab.

When you execute print, the data is printed with the specified background.

### **IMP** Important

• When **Borderless** is selected, the **Stamp/Background...** (**Stamp...**) button appears grayed out and is unavailable.

### **Note**

• The stamp and background are not printed on blank sheets inserted with the **Insert blank page** function of booklet printing.

# **Related Topics**

- [Registering a Stamp](#page-337-0)
- [Registering Image Data to be Used as a Background](#page-340-0)

# <span id="page-337-0"></span>**Registering a Stamp**

This feature may be unavailable when certain printer drivers or operating environments are used.

You can create and register a new stamp. You can also change and re-register some of the settings of an existing stamp. Unnecessary stamps can be deleted at any time.

The procedure for registering a new stamp is as follows:

## **Registering a New Stamp**

- 1. Open the [printer driver setup window](#page-384-0)
- 2. Click **Stamp/Background...** (**Stamp...**) on the **Page Setup** tab

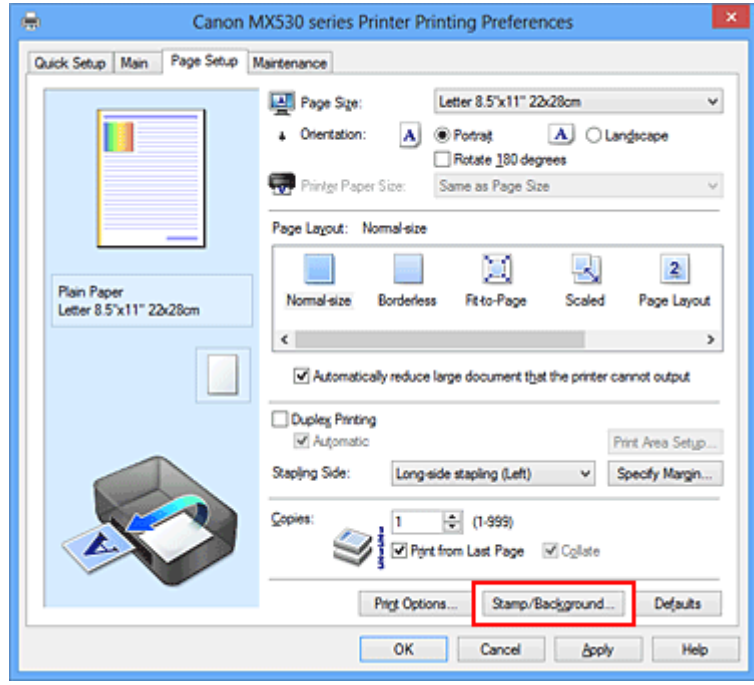

The **Stamp/Background** (**Stamp**) dialog box opens.

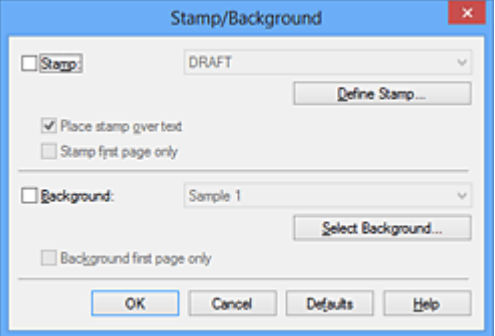

## **Note**

- With the XPS printer driver, the **Stamp/Background...** button has become the **Stamp...** button and only the stamp function can be used.
- 3. Click **Define Stamp...**

The **Stamp Settings** dialog box opens.

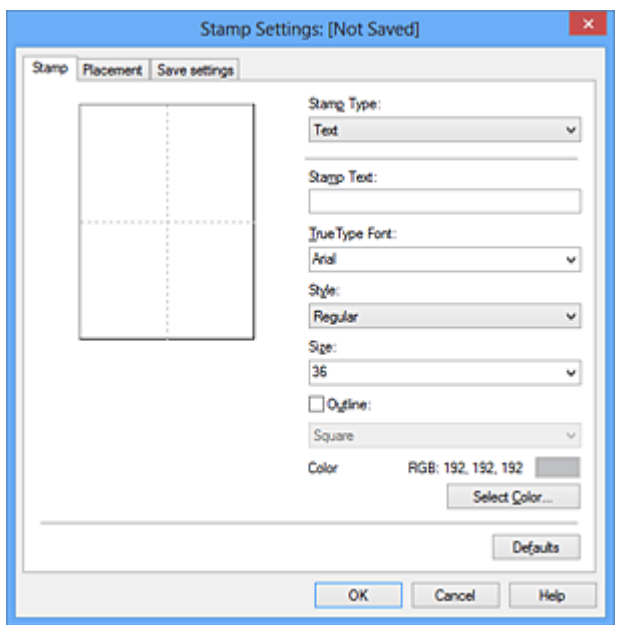

- 4. Configure the stamp while viewing the preview window
	- **Stamp** tab

Select **Text**, **Bitmap**, or **Date/Time/User Name** that matches your purpose for **Stamp Type**.

- For **Text** registration, the characters must already be entered in **Stamp Text**. If necessary, change the **TrueType Font**, **Style**, **Size**, and **Outline** settings. You can select the color of the stamp by clicking **Select Color...**.
- For **Bitmap**, click **Select File...** and select the bitmap file (.bmp) to be used. If necessary, change the settings of the **Size** and **Transparent white area**.
- For **Date/Time/User Name**, the creation date/time and user name of the printed object are displayed in **Stamp Text**. If necessary, change the settings of **TrueType Font**, **Style**, **Size**, and **Outline**. You can select the color of the stamp by clicking **Select Color...**.

#### **Important**

- **Stamp Text** appears grayed out and is unavailable when **Date/Time/User Name** is selected.
- **Placement** tab

Select the stamp position from the **Position** list. You can also select **Custom** from the **Position** list and specify coordinates for **X-Position** and **Y-Position**.

You can also change the stamp position by dragging the stamp in the preview window. To change the stamp position angle, type a value in the **Orientation** box directly.

### **IMP** Important

- **Orientation** cannot be changed when **Bitmap** is selected for **Stamp Type** on the **Stamp** tab.
- 5. Save the stamp

Click the **Save settings** tab and enter a title in the **Title** box, and then click **Save**. Click **OK** when the confirmation message appears.

## **Note**

• Spaces, tabs, and returns cannot be entered at the beginning or end of a title.

### 6. Complete the setup

Click **OK**. The **Stamp/Background** (**Stamp**) dialog box opens again. The registered title appears in the **Stamp** list.

# **Changing and Registering Some of Stamp Settings**

1. Select the stamp for which the settings are to be changed

Select the **Stamp** check box in the **Stamp/Background** (**Stamp**) dialog box. Then from the list, select the title of the stamp to be changed.

## 2. Click **Define Stamp...**

The **Stamp Settings** dialog box opens.

- 3. Configure the stamp while viewing the preview window
- 4. Overwrite save the stamp

Click **Save overwrite** on the **Save settings** tab. When you want to save the stamp with a different title, type a new title in the **Title** box and click **Save**. Click **OK** when the confirmation message appears.

5. Complete the setup

Click **OK**. The **Stamp/Background** (**Stamp**) dialog box opens again. The registered title appears in the **Stamp** list.

# **Deleting an Unnecessary Stamp**

1. Click **Define Stamp...** in the **Stamp/Background** (**Stamp**) dialog box

The **Stamp Settings** dialog box opens.

2. Select the stamp to be deleted

Select the title of the stamp you want to delete from the **Stamps** list on the **Save settings** tab. Then click **Delete**.

Click **OK** when the confirmation message appears.

3. Complete the setup

Click **OK**. The **Stamp/Background** (**Stamp**) dialog box opens again.

# <span id="page-340-0"></span>**Registering Image Data to be Used as a Background**

This feature may be unavailable when certain printer drivers or operating environments are used.

You can select a bitmap file (.bmp) and register it as a new background. You can also change and register some of the settings of an existing background. An unnecessary background can be deleted.

The procedure for registering image data to be used as a background is as follows:

# **Registering New Background**

- 1. Open the [printer driver setup window](#page-384-0)
	- $\overline{\mathbf{x}}$ Canon MX530 series Printer Printing Preferences e Quick Setup | Main | Page Setup | Maintenance Page Size: Letter 8.5"x11" 22x28cm  $\checkmark$ П a Orientation: ® Potrat A Clandscape  $|{\bf A}|$ Rotate 180 degrees œ **Printer Parise Site** Same as Page Size Page Layout: Normal-size X Q  $\overline{2}$ Plain Paper<br>Letter 8.5"x11" 22x28cm Normal-size Fit to-Page Scaled Page Layout  $\left\langle \right\rangle$ Automatically reduce large document that the printer cannot output Oupley Pinting M Automatic Print Area Setup. Stapling Side v Specify Margin... Long-side stapling (Left) Copies  $- (1-999)$ h The Port from Last Page TV Collate **Print Options** Stamp/Background. Defaults OK Cancel **booly** Help
- 2. Click **Stamp/Background...** on the **Page Setup** tab

The **Stamp/Background** dialog box opens.

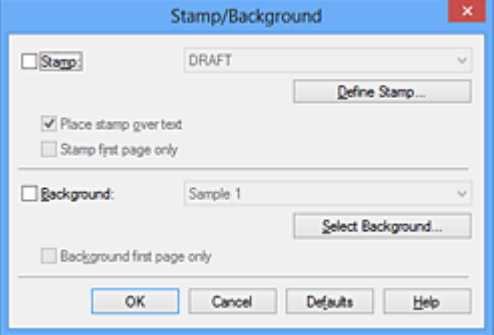

## **Note**

- With the XPS printer driver, the **Stamp/Background...** button has become the **Stamp...** button and **Background** cannot be used.
- 3. Click **Select Background...**

The **Background Settings** dialog box opens.

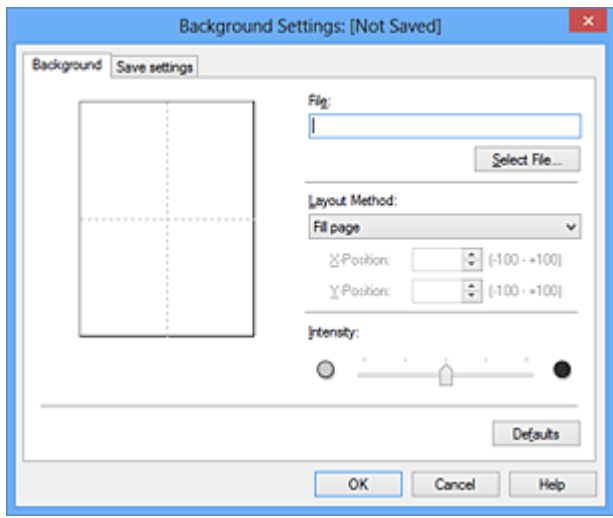

4. Select the image data to be registered to the background

Click **Select File...**. Select the target bitmap file (.bmp), and then click **Open**.

5. Specify the following settings while viewing the preview window

#### **Layout Method**

Select how the background image data is to be placed.

When **Custom** is selected, you can set coordinates for **X-Position** and **Y-Position**.

You can also change the background position by dragging the image in the preview window.

#### **Intensity**

Set the intensity of the background image data with the **Intensity** slider. Moving the slider to the right darkens the background, and moving the slider to the left lightens the background. To print the background at the original bitmap intensity, move the slider to the rightmost position.

#### 6. Save the background

Click the **Save settings** tab and enter a title in the **Title** box, and then click **Save**. Click **OK** when the confirmation message appears.

#### **Note**

• Spaces, tabs, and returns cannot be entered at the beginning or end of a title.

7. Complete the setup

Click **OK**, then it returns to **Stamp/Background** dialog box. The registered title appears in the **Background** list.

# **Changing and Registering Some Background Settings**

1. Select the background for which the settings are to be changed

Select the **Background** check box in the **Stamp/Background** dialog box. Then from the list, select the title of the background you want to change.

2. Click **Select Background...**

The **Background Settings** dialog box opens.

- 3. Specify each item on the **Background** tab while viewing the preview window
- 4. Save the background

Click **Save overwrite** on the **Save settings** tab. When you want to save the background with a different title, enter a new title in the **Title** box and click **Save**. Click **OK** when the confirmation message appears.

5. Complete the setup

Click **OK**, then it returns to **Stamp/Background** dialog box. The registered title appears in the **Background** list.

# **Deleting an Unnecessary Background**

1. Click **Select Background...** in the **Stamp/Background** dialog box

The **Background Settings** dialog box opens.

2. Select the background to be deleted

Select the title of the background you want to delete from the **Backgrounds** list on the **Save settings** tab, and then click **Delete**.

Click **OK** when the confirmation message appears.

3. Complete the setup

Click **OK**, then it returns to **Stamp/Background** dialog box.

# **Setting Up Envelope Printing**

The procedure for performing envelope printing is as follows:

- 1. [Load envelope](#page-110-0) on the machine
- 2. Open the [printer driver setup window](#page-384-0)
- 3. Select the media type

Select **Envelope** from **Commonly Used Settings** on the **Quick Setup** tab.

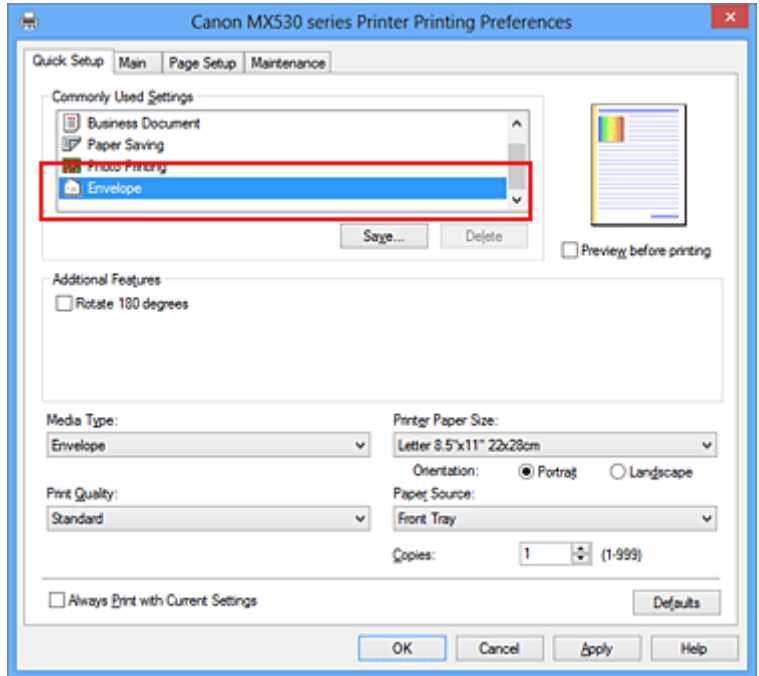

4. Select the paper size

When the **Envelope Size Setting** dialog box is displayed, select **Envelope Com 10**, **Envelope DL**, **Yougata 4 4.13"x9.25"**, or **Yougata 6 3.86"x7.48"**, and then click **OK**.

5. Set the orientation

To print the addressee horizontally, select **Landscape** for **Orientation**.

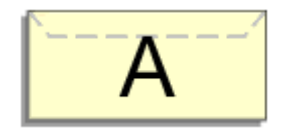

6. Select the print quality

Select **High** or **Standard** that matches your purpose for **Print Quality**.

7. Complete the setup

Click **OK**. When you execute print, the information is printed on the envelope.

# **IMP** Important

• When you execute envelope printing, guide messages are displayed.

To hide the guide messages, check the **Do not show this message again** check box.

To show the guide again, click the **View Printer Status** button on the **Maintenance** tab, and start the Canon IJ Status Monitor.

Then click **Envelope Printing** from **Display Guide Message** of the **Option** menu to enable the setting.

# **Printing on Postcards**

This section describes the procedure for postcard printing.

- 1. [Load postcard](#page-110-0) on the machine
- 2. Open the [printer driver setup window](#page-384-0)
- 3. Select commonly used settings

Display the **Quick Setup** tab, and for **Commonly Used Settings**, select **Standard**.

4. Select the media type

For **Media Type**, select **Hagaki A**, **Ink Jet Hagaki**, **Hagaki K**, or **Hagaki**.

#### **IMP** Important

- This machine cannot print on postcards that have photos or stickers attached.
- When printing on each side of a postcard separately, you will get cleaner printing if you print the message side first and then print the address side.
- 5. Select the paper size

For **Printer Paper Size**, select **Hagaki 100x148mm** or **Hagaki 2 200x148mm**.

#### **Important**

- Return postcards can be used only when you print them from the computer.
- When printing a return postcard, always set the paper size to **Hagaki 2 200x148mm** from your application software or the printer driver.
- Do not fold the return postcard. If a crease is formed, the machine will not be able to feed the postcard properly, and this condition will cause line shifts or a paper jam.
- With return postcards, borderless printing cannot be used.
- 6. Set the print orientation

To print the address horizontally, set **Orientation** to **Landscape**.

7. Select the print quality

For **Print Quality**, select **High** or **Standard**, whichever best suits the purpose.

8. Complete the setup

#### Click **OK**.

When you execute printing, the data will be printed onto the postcard.

## **IMP** Important

• When you execute postcard printing, a guide message is displayed.

When the guide message is displayed, select **Do not show this message again** if you do not want any guide messages to be displayed.

To display guide messages again, open the **Maintenance** tab and click **View Printer Status** to start the

Canon IJ Status Monitor.

On the **Option** menu, choose **Display Guide Message** and click **Hagaki Printing** to enable the setting.

• When printing on media other than postcards, load the media according to usage method of that media, and click **Start Printing**.

# <span id="page-347-0"></span>**Displaying the Print Results before Printing**

If you are using the XPS printer driver, replace "Canon IJ Preview" with "Canon IJ XPS Preview" when reading this information.

You can display and check the print result before printing.

The procedure for displaying the print result before printing is as follows:

You can also set the print results display on the **Quick Setup** tab.

- 1. Open the [printer driver setup window](#page-384-0)
- 2. Set the preview

Check the **Preview before printing** check box on the **Main** tab.

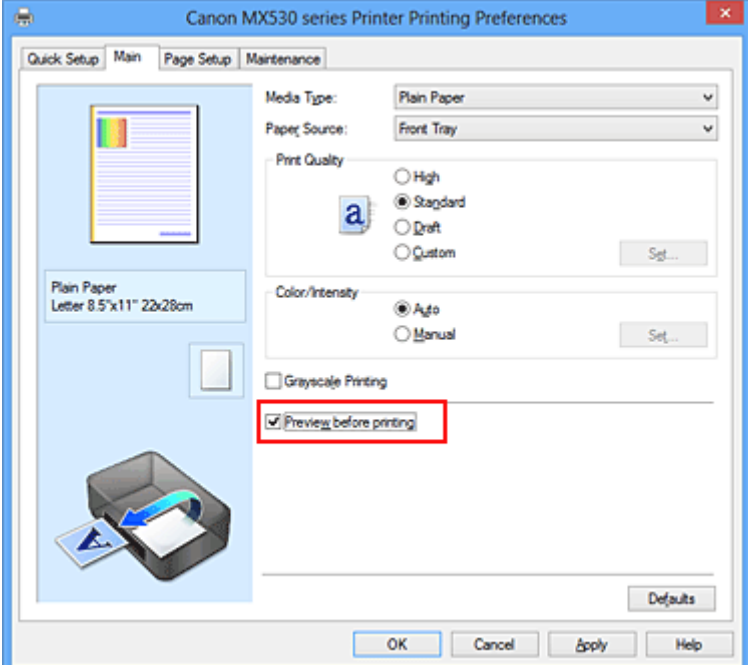

3. Complete the setup

Click **OK**.

When you execute print, the Canon IJ Preview opens and displays the print results.

## **Important**

• In the **Manual Color Adjustment** dialog box, the **Color Adjustment** tab contains the **Print a pattern for color adjustment** check box. When this check box is selected, the **Preview before printing** appears grayed out and is unavailable.

# **Related Topic**

**[Canon IJ Preview](#page-387-0)** 

# **Setting Paper Dimensions (Custom Size)**

You can specify the height and width of paper when its size cannot be selected from the **Page Size**. Such a paper size is called "custom size."

The procedure for specifying a custom size is as follows:

You can also set a custom size in **Printer Paper Size** on the **Quick Setup** tab.

- 1. Open the [printer driver setup window](#page-384-0)
- 2. Select the paper size

Select **Custom...** for **Page Size** on the **Page Setup** tab.

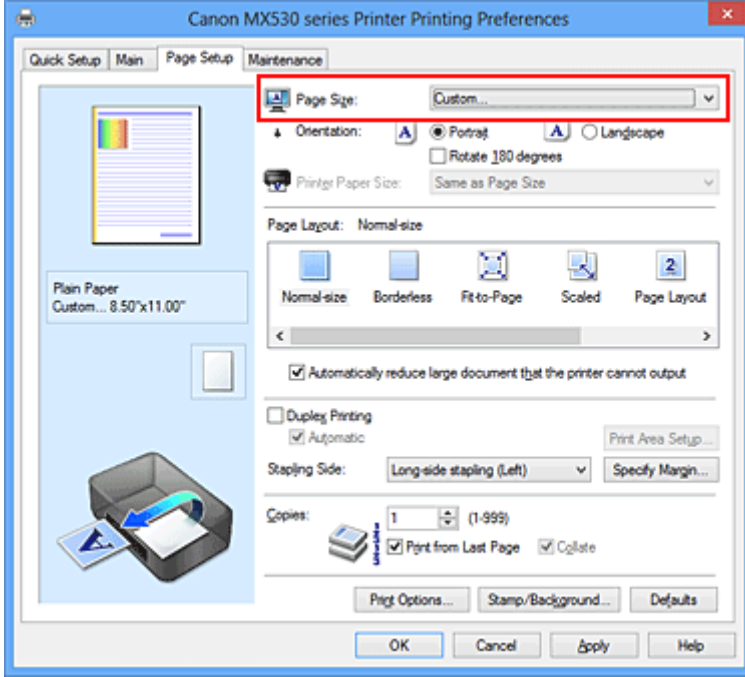

The **Custom Paper Size** dialog box opens.

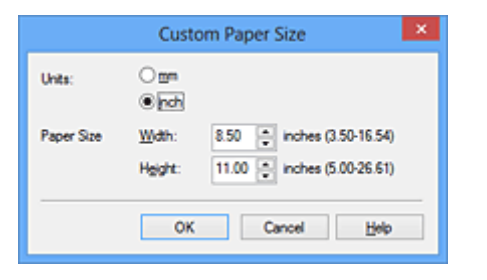

3. Set the custom paper size

Specify **Units**, and enter the **Width** and **Height** of the paper to be used. Then click **OK**.

4. Complete the setup

Click **OK** on the **Page Setup** tab.

When you execute print, the data is printed with the specified paper size.

# **IMP** Important

- When the application software that created the document has a function for specifying the height and width values, use the application software to set the values. When the application software does not have such a function or if the document does not print correctly, use the printer driver to set the values.
- Printing may be disabled depending on the size of the specified user-defined media. For information about printable sizes for user-defined media, see ["Media Types You Can Use.](#page-119-0)"

# **Editing the Print Document or Reprinting from the Print History**

This function is unavailable when the standard IJ printer driver is used.

In the Canon IJ XPS preview window, you can edit the print document or retrieve the document print history to print the document.

The procedure for using the Canon IJ XPS Preview is as follows:

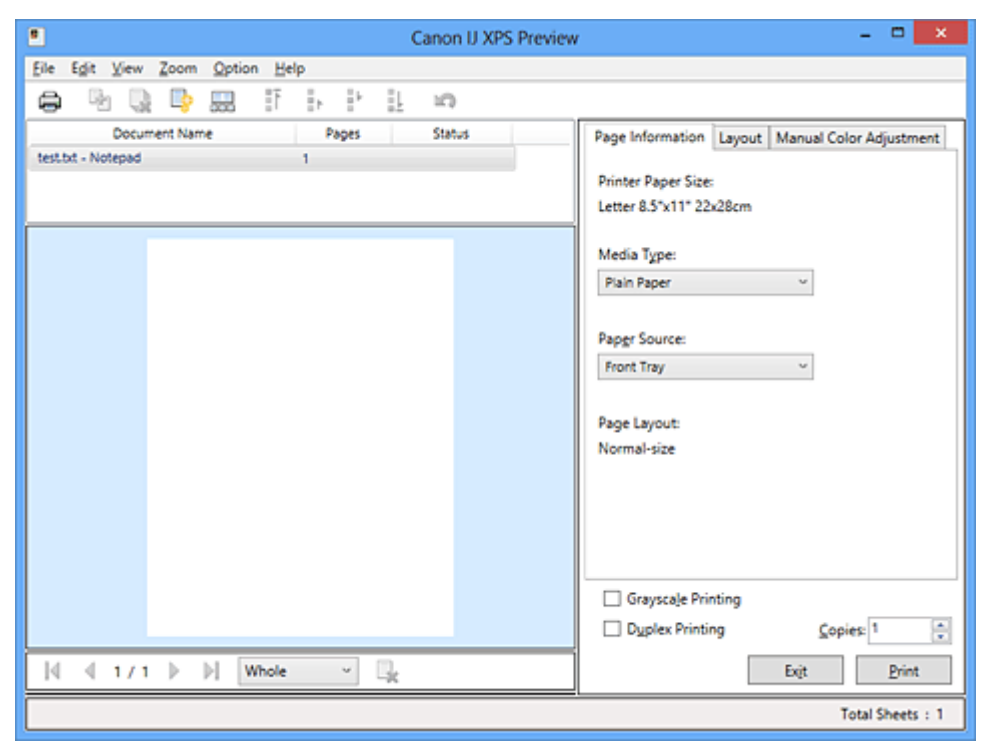

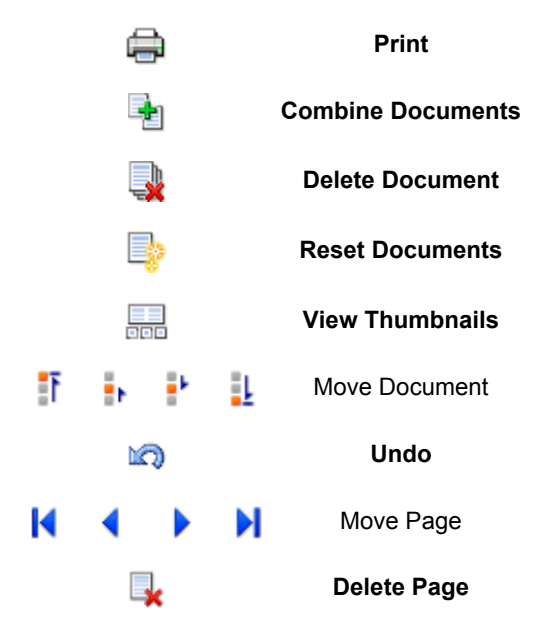

## **Note**

- By clicking **Foll View Thumbnails**, you can display or hide thumbnails of the print documents selected in the **Document Name** list.
- Clicking **Undo** reverses the change that just performed.

# **Editing and Printing a Print Document**

When printing multiple documents or pages, you can combine documents, change the print sequence of the documents or pages, or delete documents or pages.

- 1. Open the [printer driver setup window](#page-384-0)
- 2. Set the preview

Check the **Preview before printing** check box on the **Main** tab.

3. Complete the setup

#### Click **OK**.

The Canon IJ XPS Preview will start and the print result will be displayed before printing.

- 4. Editing print documents and print pages
	- Combining print documents

You can combine multiple print documents to form a single document. By combining print documents, you can prevent blank pages from being inserted when you execute duplex printing or page layout printing.

From the **Document Name** list, select the documents to be combined. On the **Edit** menu, select **Combine Documents** from **Documents** to combine the documents in the listed sequence. To select multiple print documents, hold down the Ctrl key and click the documents to be merged, or hold down the Shift key and press the upper arrow or lower arrow key. You can also click a blank area in the document list and drag the mouse to select multiple documents. When you combine documents, the documents selected before the combining are deleted from the list and the combined document is added to the list.

- Changing the sequence of print documents or print pages
	- To change the sequence of the print documents, go to the **Document Name** list, and select the print document to be moved. Next, on the **Edit** menu, select **Move Document** from **Documents**, and select the appropriate item. You can also click and drag a print document to change the print sequence.
	- To change the sequence of the print pages, click **View Thumbnails** from the **Option** menu, and select the print page to be moved. Next, on the **Edit** menu, select **Move Page** from **Pages**, and select the appropriate item. You can also click and drag a print page to change the print sequence.
- Deleting print documents and print pages
	- To delete a print document, select the target document from the **Document Name** list, and on the **Edit** menu, choose **Documents** and then **Delete Document**.
	- To delete a print page, click **View Thumbnails** from the **Option** menu, and select the print page to be deleted. Next, on the **Edit** menu, select **Delete Page** from **Pages**.
- Print page recovery

You can recover pages that were deleted with **Delete Page**.

To recover pages, select the **View Deleted Pages** check box from the **Option** menu, and select the pages to be recovered from among the displayed thumbnail pages. Then from the **Edit** menu chose **Pages** and then **Restore Page**.

After editing the print documents or print pages, you can change the print settings on the **Page Information**, **Layout** and **Manual Color Adjustment** tabs as necessary.

### **IMP** Important

- To display the multiple documents in the list, open the preview and execute print again.
- To return the print documents to their original condition before they were edited in the preview, on the **Edit** menu, select **Reset Documents** from **Documents**.
- If the documents to be combined have different print settings, a message may be displayed. Check the contents of the displayed message before combining the documents.
- If the documents to be combined have different output paper sizes and duplex printing or page layout printing is to be performed, the printer may not produce the expected print results for certain print pages.

Check the preview before printing.

• Depending on the print settings of the print document, some functions may not be available in the Canon IJ XPS preview.

## **Note**

• You can rename **Document Name** to any name.

5. Executing print

#### Click **Print**.

When you execute print, the printer uses the specified settings to print the data.

# **Reprinting from the Print History**

When you click **Save Print History** on the **File** menu to enable the setting, the document printed from the preview is saved, and you can reprint the document with the same settings.

1. Displaying the print history

Open the [printer driver setup window.](#page-384-0) Then on the **Maintenance** tab, select **View Print History**. The saved print document is displayed in the preview.

#### **IMP** Important

- To limit the number of print history registrations, click **History Entry Limit** on the **File** menu.
- If the limit on the number of registration is exceeded, the print history registrations are deleted starting from the oldest one.
- 2. Selecting a print document

From the **Document Name** list, select the document to be printed.

3. Executing print

Click **Print**.

## **Related Topic**

**[Displaying the Print Results before Printing](#page-347-0)** 

# **Changing the Print Quality and Correcting Image Data**

- **[Setting the Print Quality Level \(Custom\)](#page-354-0)**
- **[Printing a Color Document in Monochrome](#page-356-0)**
- **[Specifying Color Correction](#page-358-0)**
- **N** [Optimal Photo Printing of Image Data](#page-360-0)
- **[Adjusting Colors with the Printer Driver](#page-361-0)**
- **[Printing with ICC Profiles](#page-363-0)**
- **[Adjusting Color Balance](#page-366-0)**
- **M** [Adjusting Color Balance Using Sample Patterns \(Printer Driver\)](#page-368-0)
- **M** [Adjusting Brightness](#page-372-0)
- **[Adjusting Intensity](#page-374-0)**
- **M** [Adjusting Contrast](#page-376-0)
- **M** [Adjusting Intensity/Contrast Using Sample Patterns \(Printer Driver\)](#page-378-0)

# <span id="page-354-0"></span>**Setting the Print Quality Level (Custom)**

The print quality level can be set in the **Custom**.

The procedure for setting the print quality level is as follows:

- 1. Open the [printer driver setup window](#page-384-0)
- 2. Select the print quality

On the **Main** tab, select **Custom** for **Print Quality**, and click **Set...**.

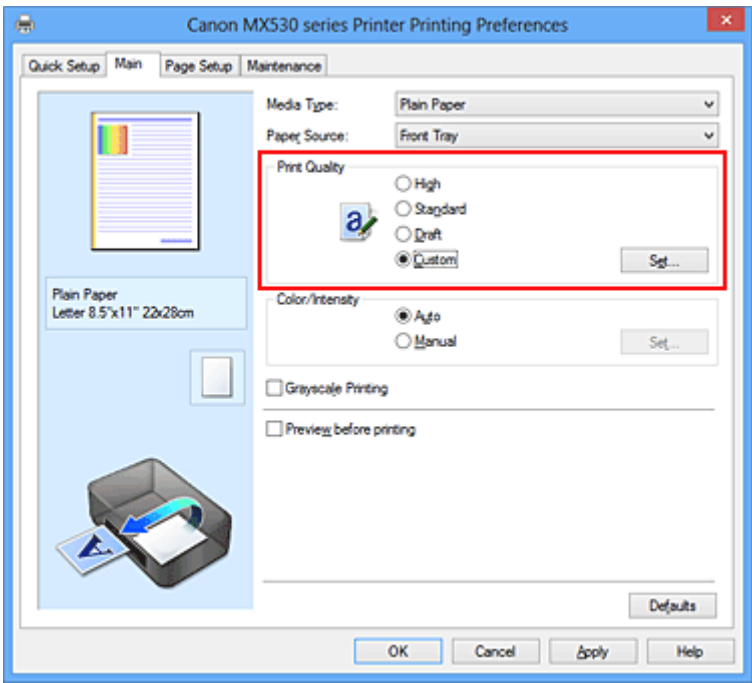

The **Custom** dialog box opens.

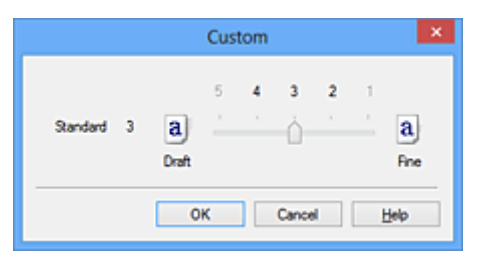

3. Setting the print quality level

Drag the slider bar to select the print quality level and click **OK**.

4. Complete the setup

Click **OK** on the **Main** tab.

When you execute print, the image data is printed with the selected print quality level.

## **Important**

• Certain print quality levels cannot be selected depending on the settings of **Media Type**.

# **Related Topics**

- **[Specifying Color Correction](#page-358-0)**
- **[Adjusting Color Balance](#page-366-0)**
- **M** [Adjusting Brightness](#page-372-0)
- **M** [Adjusting Intensity](#page-374-0)
- **M** [Adjusting Contrast](#page-376-0)

# <span id="page-356-0"></span>**Printing a Color Document in Monochrome**

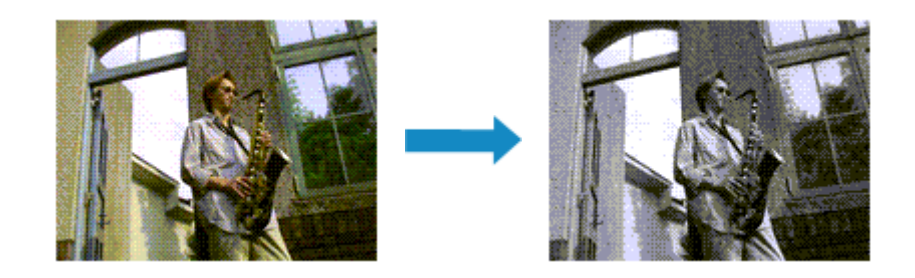

The procedure for printing a color document in monochrome is as follows:

You can also set a grayscale printing in **Additional Features** on the **Quick Setup** tab.

- 1. Open the [printer driver setup window](#page-384-0)
- 2. Set grayscale printing

Check the **Grayscale Printing** check box on the **Main** tab.

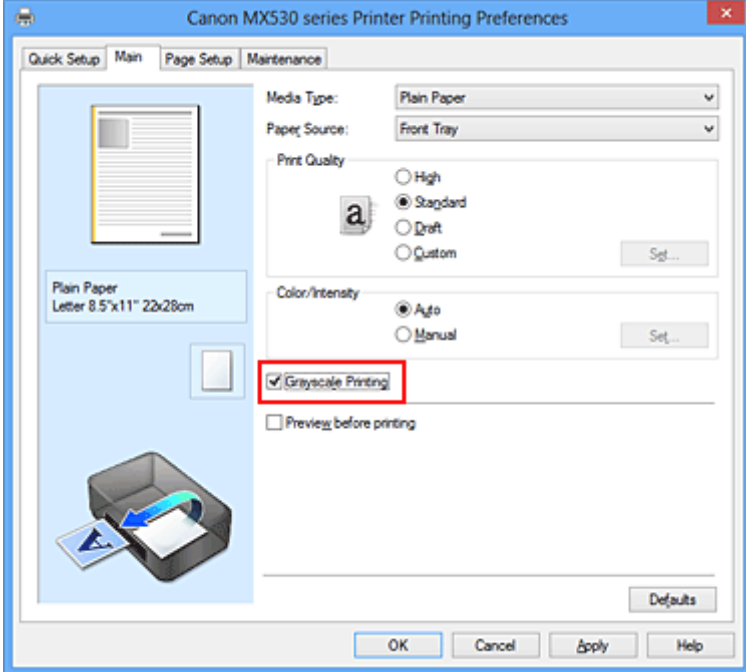

3. Complete the setup

#### Click **OK**.

When you execute print, the document is converted to grayscale data. It allows you to print the color document in monochrome.

## **Important**

• When the **Grayscale Printing** check box is checked, the printer driver processes image data as sRGB data. In this case, actual colors printed may differ from those in the original image data. When using the grayscale printing function to print Adobe RGB data, convert the data to sRGB data using an application software.

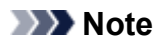

• During **Grayscale Printing**, inks other than black ink may be used as well.

# <span id="page-358-0"></span>**Specifying Color Correction**

You can specify the color correction method suited to the type of document to be printed.

Normally, the printer driver adjusts the colors by using Canon Digital Photo Color so that data is printed with color tints that most people prefer. This method is suitable for printing sRGB data.

When you want to print by using the color space (Adobe RGB or sRGB) of the image data effectively, select **ICM** (**ICC Profile Matching**). When you want to use an application software to specify a printing ICC profile, select **None**.

The procedure for specifying color correction is as follows:

You can also set color correction on the **Quick Setup** tab by choosing **Photo Printing** under **Commonly Used Settings**, and then choosing **Color/Intensity Manual Adjustment** under **Additional Features**.

- 1. Open the [printer driver setup window](#page-384-0)
- 2. Select the manual color adjustment

On the **Main** tab, select **Manual** for **Color/Intensity**, and click **Set...**.

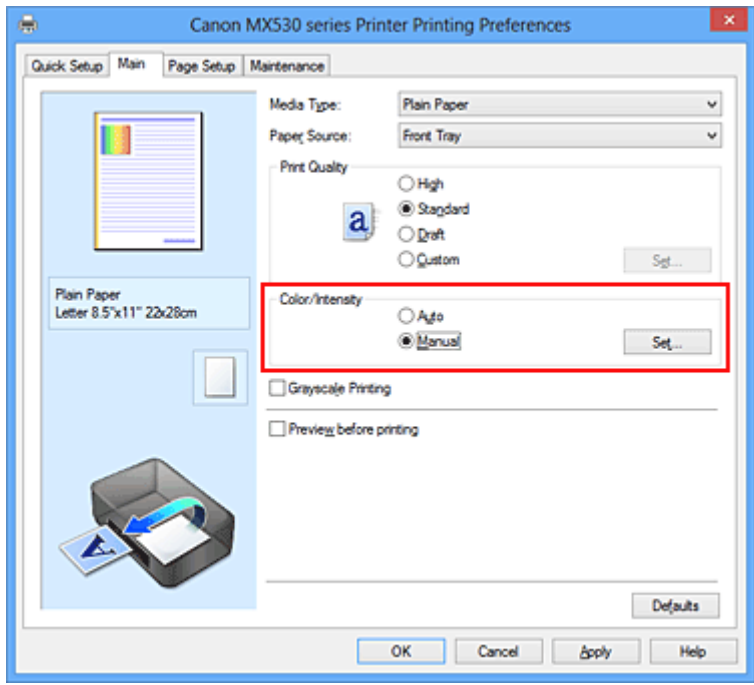

The **Manual Color Adjustment** dialog box opens.

3. Select color correction

Click **Matching** tab, select **Color Correction** setting that matches your purpose from the following, and click **OK**.

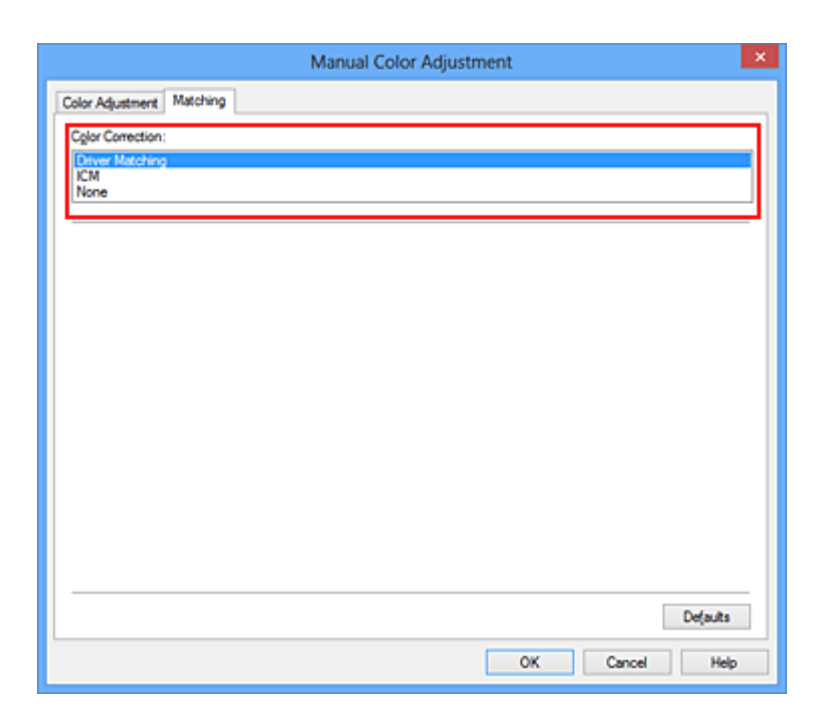

#### **Driver Matching**

With Canon Digital Photo Color, you can print sRGB data with color tints that most people prefer.

#### **ICM (ICC Profile Matching)**

Adjusts the colors by using an ICC profile when printing. Specify the input profile to be used.

#### **None**

The printer driver does not perform color correction. Select this value when you are specifying an individually created printing ICC profile in an application software to print data.

4. Complete the setup

Click **OK** on the **Main** tab. When you execute print, the document data is printed with the specified color correction.

## **IMP** Important

- When ICM is disabled in the application software, **ICM** is unavailable for **Color Correction** and the printer may not be able to print the image data properly.
- When the **Grayscale Printing** check box on the **Main** tab is checked, **Color Correction** appears grayed out and is unavailable.

## **Related Topics**

- **M** [Optimal Photo Printing of Image Data](#page-360-0)
- **[Adjusting Colors with the Printer Driver](#page-361-0)**
- **[Printing with ICC Profiles](#page-363-0)**
# **Optimal Photo Printing of Image Data**

When people print images taken with digital cameras, they sometimes feel that the printed color tones differ from those of actual image or those displayed on the monitor.

To get the print results as close as possible to the desired color tones, you must select a printing method that is best suited to the application software used or to your purpose.

# **Color Management**

Devices such as digital cameras, scanners, monitors, and printers handle color differently. Color management (color matching) is a method that manages device-dependent "colors" as a common color space.

For Windows, a color management system called "ICM" is built into the operating system. Adobe RGB and sRGB are popularly used as common color spaces. Adobe RGB has a wider color space than sRGB.

ICC profiles convert device-dependent "colors" into a common color space. By using an ICC profile and carrying out color management, you can draw out the color space of the image data within the color reproduction area that the printer can express.

# **Selecting a Printing Method Suited to the Image Data**

The recommended printing method depends on the color space (Adobe RGB or sRGB) of the image data or the application software to be used.

There are two typical printing methods.

Check the color space (Adobe RGB or sRGB) of the image data and the application software to be used, and then select the printing method suited to your purpose.

## **[Adjusting Colors with the Printer Driver](#page-361-0)**

Describes the procedure for printing sRGB data by using the color correction function of the printer driver.

• To print using Canon Digital Photo Color

The printer prints data with color tints that most people prefer, reproducing colors of the original image data and producing three-dimensional effects and high, sharp contrasts.

• To print by directly applying editing and touch-up results of an application software

When printing the data, the printer brings out subtle color difference between dark and light areas, while leaving the darkest and lightest areas intact.

When printing the data, the printer applies fine adjustment results, such as brightness adjustments made with an application software.

#### **[Printing with ICC Profiles](#page-363-0)**

Describes the procedure for printing by using the color space of Adobe RGB or sRGB effectively. You can print with a common color space by setting up the application software and the printer driver so that the color management matches the input ICC profile of the image data.

The method for setting up the printer driver differs depending on the application software to be used.

# <span id="page-361-0"></span>**Adjusting Colors with the Printer Driver**

You can specify the color correction function of the printer driver to print sRGB data with color tints that most people prefer through the use of Canon Digital Photo Color.

When printing from an application software that can identify ICC profiles and allows you to specify them, use a printing ICC profile in the application software, and select settings for color management.

The procedure for adjusting colors with the printer driver is as follows:

- 1. Open the [printer driver setup window](#page-384-0)
- 2. Select the manual color adjustment

On the **Main** tab, select **Manual** for **Color/Intensity**, and click **Set...**. The **Manual Color Adjustment** dialog box opens.

3. Select color correction

Click **Matching** tab, and select **Driver Matching** for **Color Correction**.

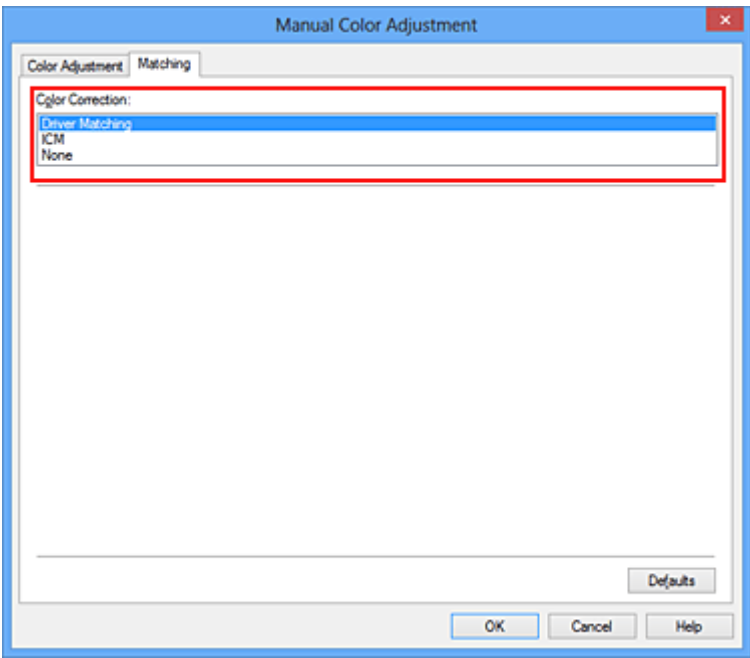

4. Set the other items

If necessary, click **Color Adjustment** tab, and adjust the color balance (**Cyan**, **Magenta**, **Yellow**) and adjust **Brightness**, **Intensity**, and **Contrast** settings, and then click **OK**.

5. Complete the setup

Click **OK** on the **Main** tab. When you execute print, the printer driver adjusts the colors when printing the data.

- **N** [Setting the Print Quality Level \(Custom\)](#page-354-0)
- **N** [Specifying Color Correction](#page-358-0)
- **[Adjusting Color Balance](#page-366-0)**

**M** [Adjusting Brightness](#page-372-0)

**[Adjusting Intensity](#page-374-0)** 

**M** [Adjusting Contrast](#page-376-0)

# <span id="page-363-0"></span>**Printing with ICC Profiles**

When the image data has a specified input ICC profile, you can print by using the color space (Adobe RGB or sRGB) of the data effectively.

The printer driver setting procedure varies depending on the application software used to print.

# **Specify an ICC Profile from the Application Software and Print the Data**

When you print the editing and touch-up results of Adobe Photoshop, Canon Digital Photo Professional, or any application software that allows you to specify input and printing ICC profiles, you print by effectively using the color space of the input ICC profile specified in the image data.

To use this printing method, use your application software to select color management items and specify an input ICC profile and a printing ICC profile in the image data.

Even if you print using a printing ICC profile that you created yourself from your application software, be sure to select color management items from your application software.

For instructions, refer to the manual of the application software you are using.

- 1. Open the [printer driver setup window](#page-384-0)
- 2. Select the manual color adjustment

On the **Main** tab, select **Manual** for **Color/Intensity**, and click **Set...**. The **Manual Color Adjustment** dialog box opens.

3. Select color correction

Click **Matching** tab, and select **None** for **Color Correction**.

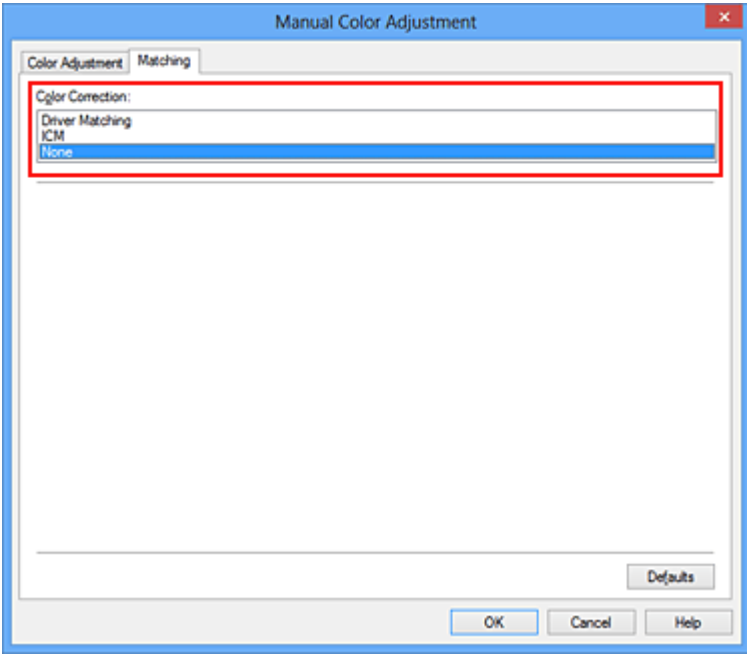

4. Set the other items

If necessary, click **Color Adjustment** tab, and adjust the color balance (**Cyan**, **Magenta**, **Yellow**) and adjust **Brightness**, **Intensity**, and **Contrast** settings, and then click **OK**.

5. Complete the setup

Click **OK** on the **Main** tab.

When you execute print, the machine uses the color space of the image data.

# **Specify an ICC Profile with the Printer Driver, and then Print**

Print from an application software that cannot identify input ICC profiles or does allow you to specify one by using the color space of the input ICC profile (sRGB) found in the data. When printing Adobe RGB data, you can print the data with the Adobe RGB color space even if the application software does not support Adobe RGB.

- 1. Open the [printer driver setup window](#page-384-0)
- 2. Select the manual color adjustment

On the **Main** tab, select **Manual** for **Color/Intensity**, and click **Set...**. The **Manual Color Adjustment** dialog box opens.

3. Select color correction

Click **Matching** tab, and select **ICM** (**ICC Profile Matching**) for **Color Correction**.

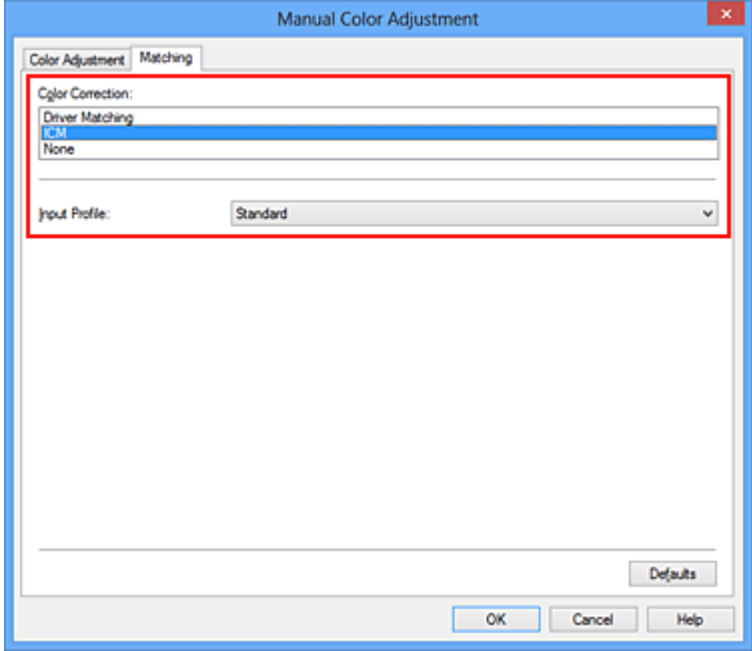

4. Select the input profile

Select an **Input Profile** that matches the color space of the image data.

• For sRGB data or data without an input ICC profile:

Select **Standard**.

• For Adobe RGB data:

Select **Adobe RGB (1998)**.

## **IMP** Important

- When the application software specifies an input profile, the input profile setting of the printer driver becomes invalid.
- When no input ICC profiles are installed on your computer, **Adobe RGB (1998)** will not be displayed.
- 5. Set the other items

If necessary, click **Color Adjustment** tab, and adjust the color balance (**Cyan**, **Magenta**, **Yellow**) and adjust **Brightness**, **Intensity**, and **Contrast** settings, and then click **OK**.

6. Complete the setup

Click **OK** on the **Main** tab. When you execute print, the machine uses the color space of the image data.

- **[Setting the Print Quality Level \(Custom\)](#page-354-0)**
- **[Specifying Color Correction](#page-358-0)**
- **M** [Adjusting Color Balance](#page-366-0)
- **[Adjusting Brightness](#page-372-0)**
- **M** [Adjusting Intensity](#page-374-0)
- **M** [Adjusting Contrast](#page-376-0)

# <span id="page-366-0"></span>**Adjusting Color Balance**

You can adjust the color tints when printing.

Since this function adjusts color balance of the output by changing the ink ratios of each color, it changes the total color balance of the document. Use the application software when you want to change the color balance significantly. Use the printer driver only when you want to adjust the color balance slightly. The following sample shows the case when color balance is used to intensify cyan and to diminish yellow so that the overall colors are more uniform.

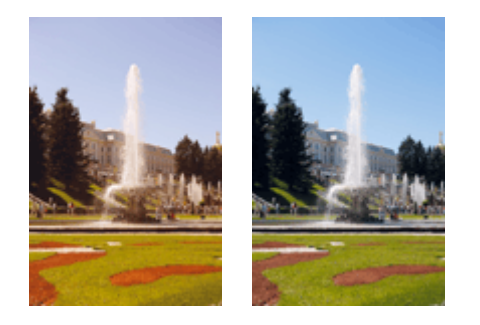

No adjustment Adjust color balance

The procedure for adjusting color balance is as follows:

You can also set color balance on the **Quick Setup** tab by choosing **Photo Printing** under **Commonly Used Settings**, and then choosing **Color/Intensity Manual Adjustment** under **Additional Features**.

- 1. Open the [printer driver setup window](#page-384-0)
- 2. Select the manual color adjustment

On the **Main** tab, select **Manual** for **Color/Intensity**, and click **Set...**.

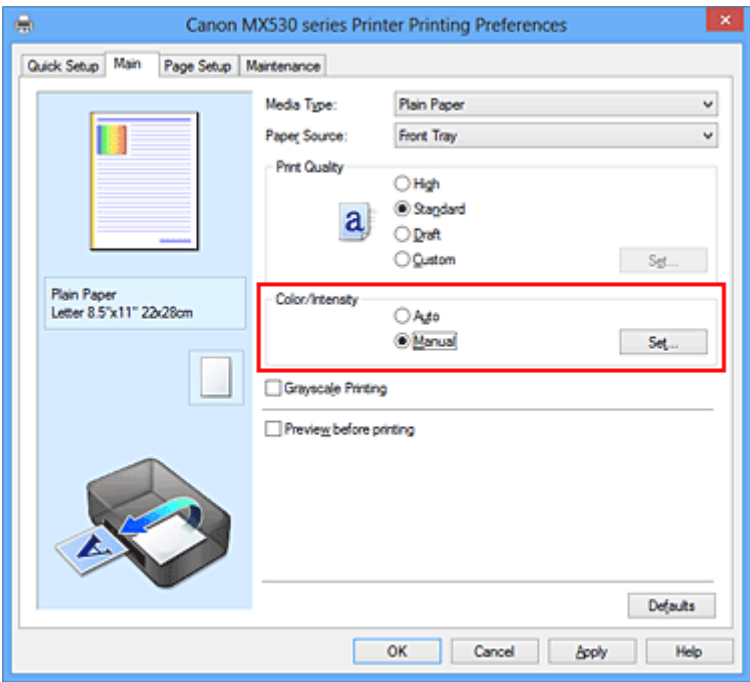

The **Manual Color Adjustment** dialog box opens.

3. Adjust color balance

There are individual sliders for **Cyan**, **Magenta**, and **Yellow**. Each color becomes stronger when the corresponding slider is moved to the right, and becomes weaker when the corresponding slider is moved to the left. For example, when cyan becomes weaker, the color red becomes stronger. You can also directly enter a value linked to the slider. Enter a value in the range from -50 to 50. The current settings are displayed in the settings preview on the left side of the printer driver.

After adjusting each color, click **OK**.

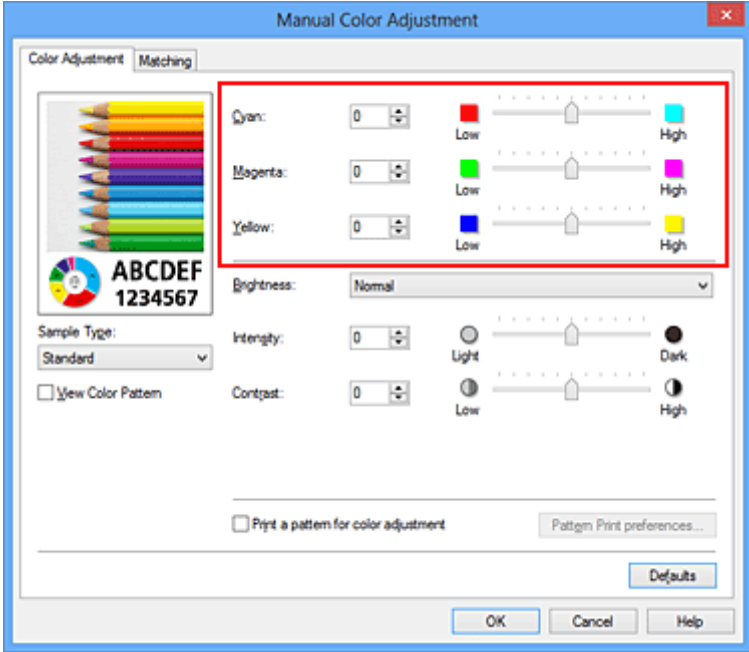

# **IMP** Important

- Adjust the slider gradually.
- 4. Complete the setup

Click **OK** on the **Main** tab. When you execute print, the document is printed with the adjusted color balance.

## **IMP** Important

• When the **Grayscale Printing** check box on the **Main** tab is checked, the color balance (**Cyan**, **Magenta**, **Yellow**) appear grayed out and are unavailable.

- [Setting the Print Quality Level \(Custom\)](#page-354-0)
- **N** [Specifying Color Correction](#page-358-0)
- **[Adjusting Color Balance Using Sample Patterns \(Printer Driver\)](#page-368-0)**
- **[Adjusting Brightness](#page-372-0)**
- **[Adjusting Intensity](#page-374-0)**
- **[Adjusting Contrast](#page-376-0)**
- **[Adjusting Intensity/Contrast Using Sample Patterns \(Printer Driver\)](#page-378-0)**

# <span id="page-368-0"></span>**Adjusting Color Balance Using Sample Patterns (Printer Driver)**

You can look at the print results of pattern print and adjust the color balance.

When you change the color balance or intensity/contrast of a document, the pattern print function prints the adjustment results in a list, together with the adjustment values.

Described below is the procedure for adjusting the color balance while looking at the pattern.

- 1. Open the [printer driver setup window](#page-384-0)
- 2. Select the manual color adjustment

On the **Main** tab, select **Manual** for **Color/Intensity**, and click **Set...**.

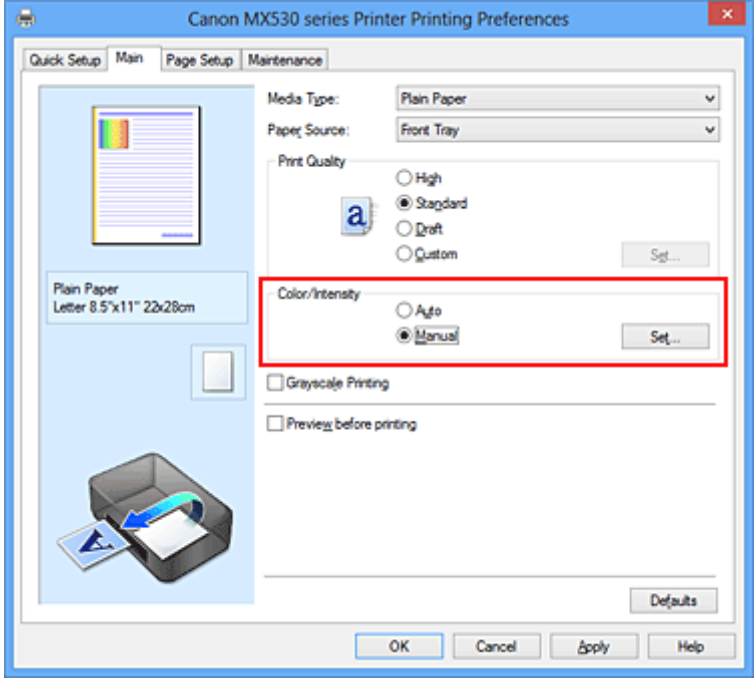

The **Manual Color Adjustment** dialog box opens.

3. Selecting pattern print

On the **Color Adjustment** tab, select the **Print a pattern for color adjustment** check box, and click **Pattern Print preferences...**.

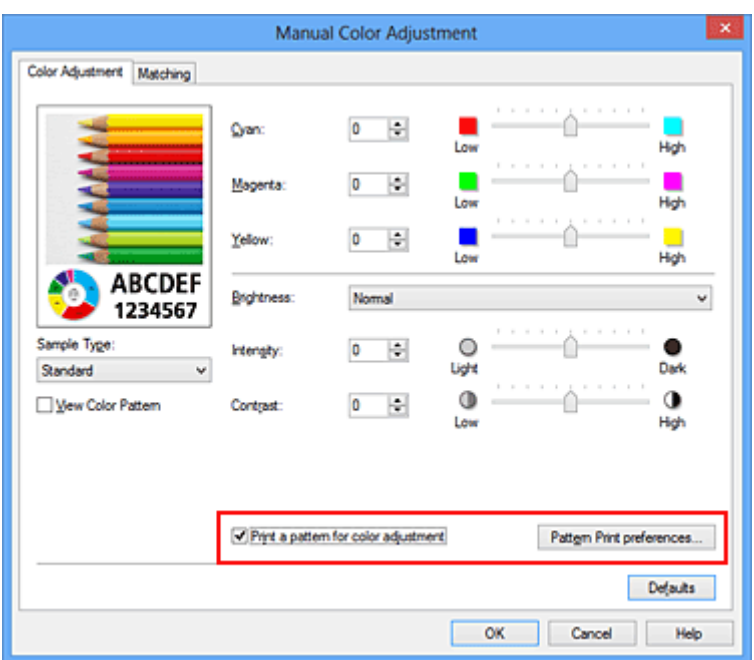

### 4. Setting pattern print

When the **Pattern Print** dialog box opens, set the following items, and then click **OK**.

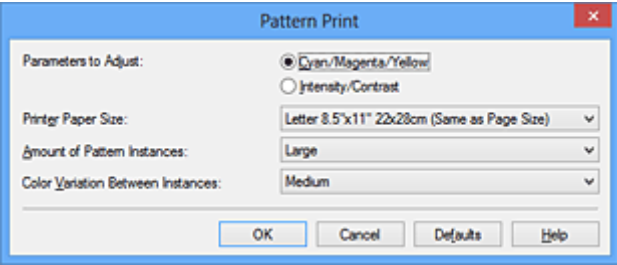

#### **Parameters to Adjust**

Select **Cyan/Magenta/Yellow**.

#### **IMP** Important

• When the **Grayscale Printing** check box on the **Main** tab is checked, **Cyan/Magenta/Yellow** appear grayed out and are unavailable.

#### **Printer Paper Size**

Select the paper size to be used for pattern printing.

## **Note**

• Depending on the paper size selected on the **Page Setup** tab, there may be sizes that cannot be selected.

#### **Amount of Pattern Instances**

Select **Largest**, **Large**, or **Small** to set the number of patterns to be printed.

#### **Note**

• **Largest** and **Large** cannot be selected when certain paper sizes or output paper sizes are selected.

#### **Color Variation Between Instances**

Set the amount of color change between neighboring patterns.

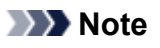

#### • **Large** is about double the size of **Medium**, and **Small** is about half the size of **Medium**.

5. Checking the print results of pattern print

On the **Color Adjustment** tab, select **OK** to close the **Manual Color Adjustment** dialog box.

On the **Main** tab, select **OK**, and then execute printing. The machine then prints a pattern in which the color balance that you set is the center value.

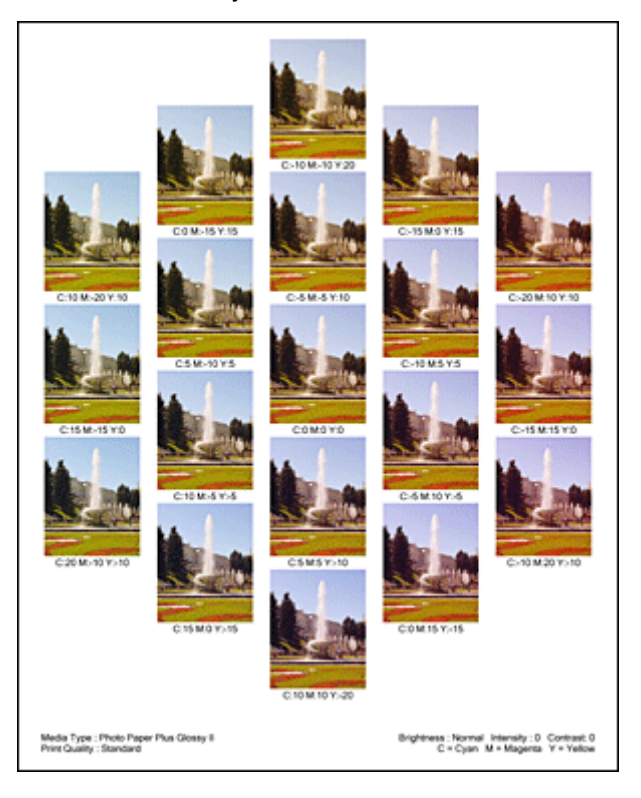

# **Important**

• Normally, patterns are printed with the color balance settings as the center values. However, when **Black Only** is selected for **Ink Cartridge Settings** on the **Maintenance** tab, the color balance settings are not applied to pattern printing.

## 6. Adjusting the color balance

Look at the print results and select the image that you like best. Then enter the color balance numbers indicated at the bottom of that image into the **Cyan**, **Magenta**, and **Yellow** fields on the **Color Adjustment** tab.

Clear the **Print a pattern for color adjustment** check box, and click **OK**.

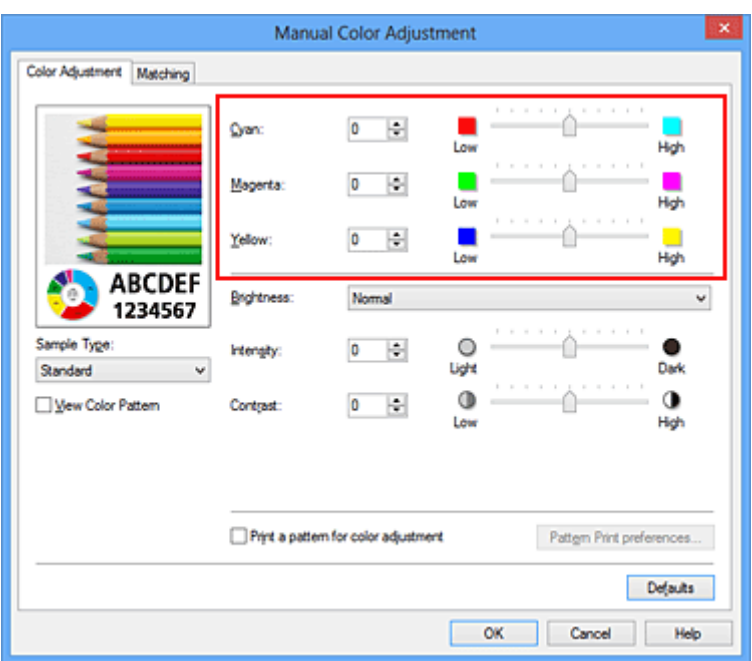

## **Note**

- You can also set color balance on the **Quick Setup** tab by choosing **Photo Printing** under **Commonly Used Settings**, and then choosing **Color/Intensity Manual Adjustment** under **Additional Features**.
- 7. Complete the setup

Click **OK** on the **Main** tab.

Then when you execute printing, the document is printed with the color balance that was adjusted by the pattern print function.

## **IMP** Important

- When **Print a pattern for color adjustment** is selected on the **Color Adjustment** tab, the following items are grayed out and cannot be set:
	- **Preview before printing** on the **Main** tab
	- **Stapling Side** and **Specify Margin...** on the **Page Setup** tab (When **Duplex Printing** is set, only **Stapling Side** can be set.)
- You can print a pattern only if the **Page Layout** setting on the **Page Setup** tab is **Normal-size** or **Borderless**.
- When the **Grayscale Printing** check box on the **Main** tab is checked, **Cyan**, **Magenta**, and **Yellow** appear grayed out and are unavailable.
- Depending on your application software, this function may not be available.

- **M** [Adjusting Color Balance](#page-366-0)
- **M** [Adjusting Intensity](#page-374-0)
- **[Adjusting Contrast](#page-376-0)**
- **M** [Adjusting Intensity/Contrast Using Sample Patterns \(Printer Driver\)](#page-378-0)

# <span id="page-372-0"></span>**Adjusting Brightness**

You can change the brightness of the overall image data during printing.

This function does not change pure white or pure black but it changes the brightness of the intermediate colors.

The following sample shows the print result when the brightness setting is changed.

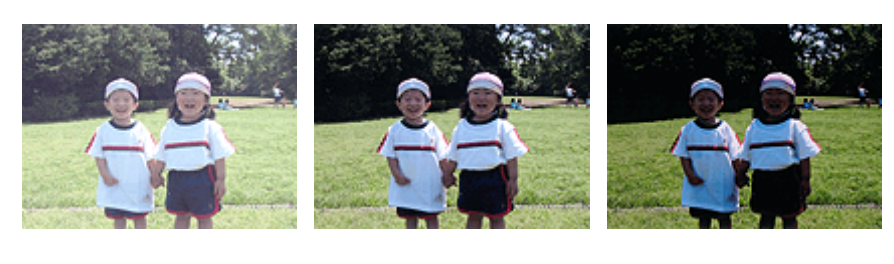

**Light** is selected **Normal** is selected **Dark** is selected

The procedure for adjusting brightness is as follows:

You can also set brightness on the **Quick Setup** tab by choosing **Photo Printing** under **Commonly Used Settings**, and then choosing **Color/Intensity Manual Adjustment** under **Additional Features**.

- 1. Open the [printer driver setup window](#page-384-0)
- 2. Select the manual color adjustment

On the **Main** tab, select **Manual** for **Color/Intensity**, and click **Set...**.

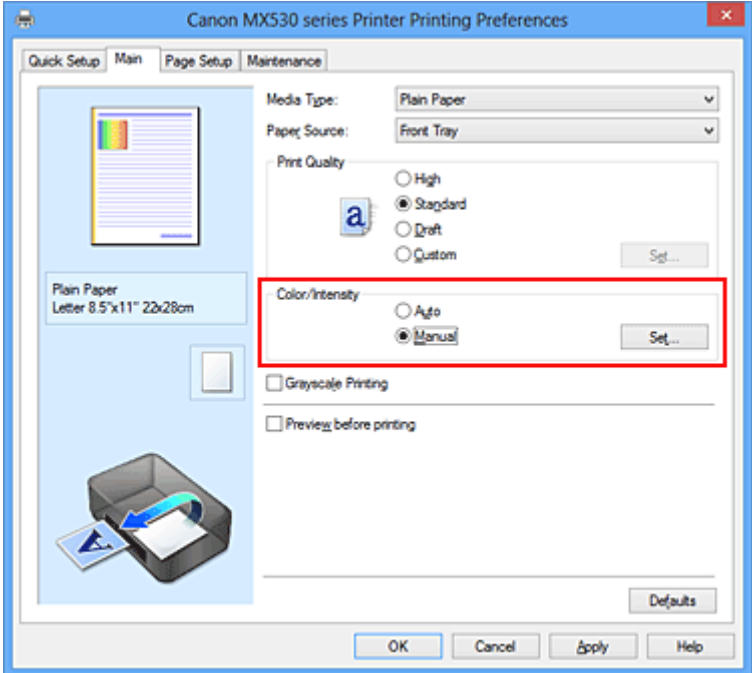

The **Manual Color Adjustment** dialog box opens.

3. Specify the brightness

Select **Light**, **Normal**, or **Dark** for **Brightness**, and click **OK**. The current settings are displayed in the settings preview on the left side of the printer driver.

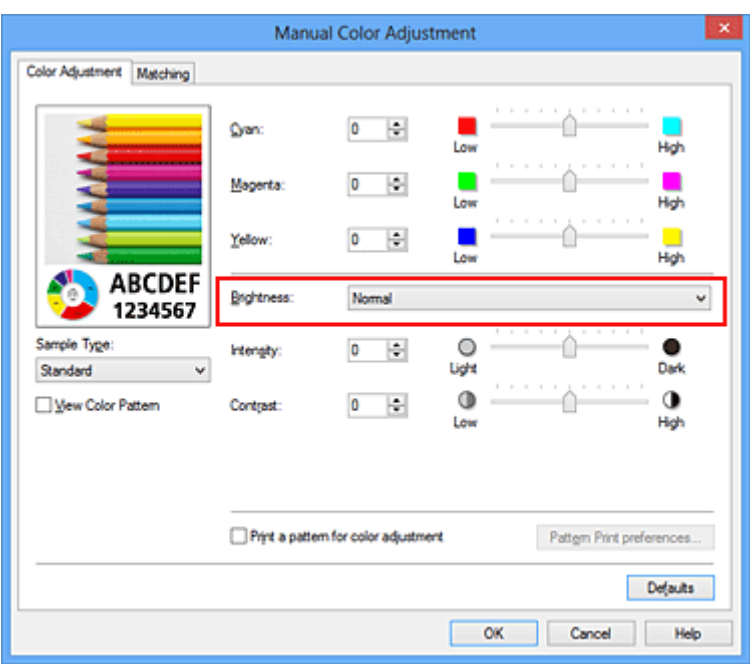

4. Complete the setup

Click **OK** on the **Main** tab. When you execute print, the data is printed at the specified brightness.

- **[Setting the Print Quality Level \(Custom\)](#page-354-0)**
- **[Specifying Color Correction](#page-358-0)**
- **[Adjusting Color Balance](#page-366-0)**
- **[Adjusting Intensity](#page-374-0)**
- **M** [Adjusting Contrast](#page-376-0)

# <span id="page-374-0"></span>**Adjusting Intensity**

You can dilute (brighten) or intensify (darken) the colors of the overall image data during printing. The following sample shows the case when the intensity is increased so that all colors become more intense when the image data is printed.

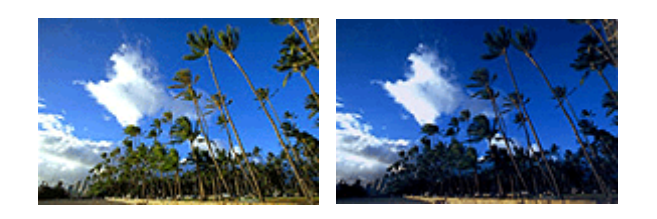

No adjustment Higher intensity

The procedure for adjusting intensity is as follows:

You can also set intensity on the **Quick Setup** tab by choosing **Photo Printing** under **Commonly Used Settings**, and then choosing **Color/Intensity Manual Adjustment** under **Additional Features**.

- 1. Open the [printer driver setup window](#page-384-0)
- 2. Select the manual color adjustment

On the **Main** tab, select **Manual** for **Color/Intensity**, and click **Set...**.

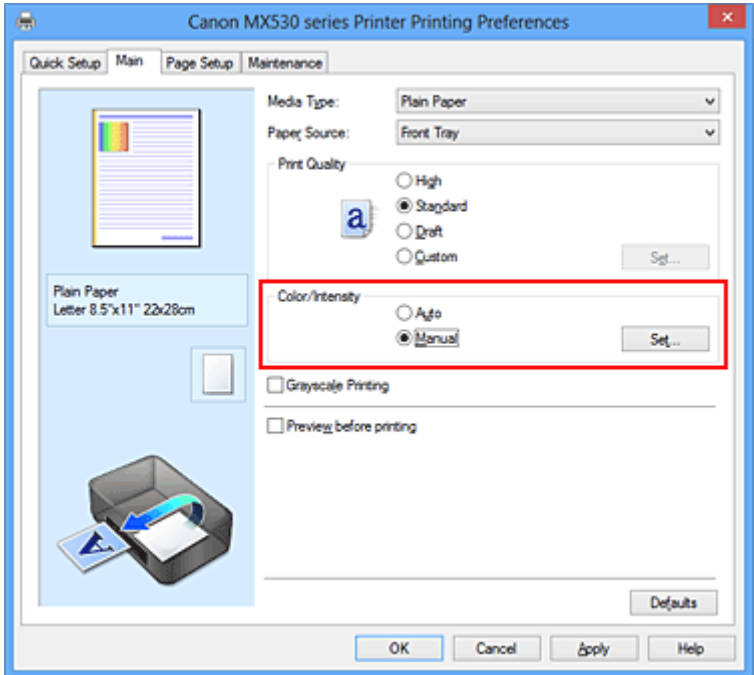

#### The **Manual Color Adjustment** dialog box opens.

3. Adjust intensity

Moving the **Intensity** slider to the right intensifies (darkens) the colors, and moving the slider to the left dilutes (brightens) the colors.

You can also directly enter a value linked to the slider. Enter a value in the range from -50 to 50. The current settings are displayed in the settings preview on the left side of the printer driver.

After adjusting each color, click **OK**.

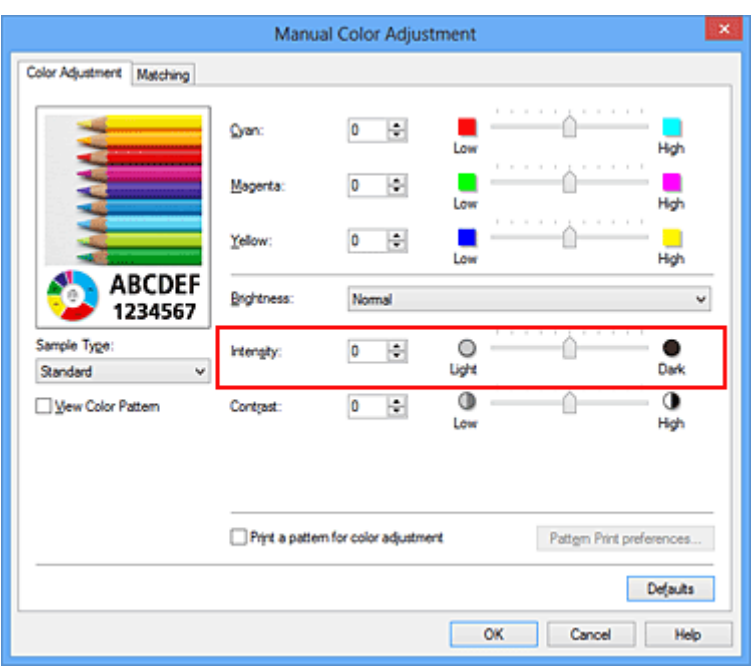

## **Important**

- Adjust the slider gradually.
- 4. Complete the setup

Click **OK** on the **Main** tab. When you execute print, the image data is printed with the adjusted intensity.

- **[Setting the Print Quality Level \(Custom\)](#page-354-0)**
- **[Specifying Color Correction](#page-358-0)**
- **[Adjusting Color Balance](#page-366-0)**
- **[Adjusting Color Balance Using Sample Patterns \(Printer Driver\)](#page-368-0)**
- **M** [Adjusting Brightness](#page-372-0)
- **[Adjusting Contrast](#page-376-0)**
- **M** [Adjusting Intensity/Contrast Using Sample Patterns \(Printer Driver\)](#page-378-0)

# <span id="page-376-0"></span>**Adjusting Contrast**

You can adjust the image contrast during printing.

To make the differences between the light and dark portions of images greater and more distinct, increase the contrast. On the other hand, to make the differences between the light and dark portions of images smaller and less distinct, reduce the contrast.

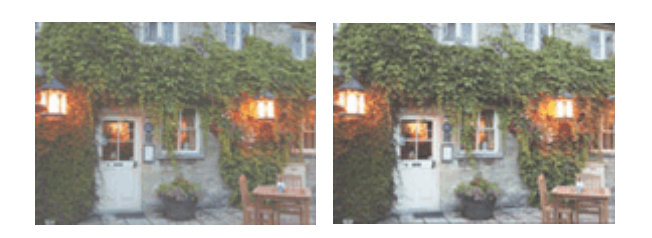

No adjustment Adjust the contrast

The procedure for adjusting contrast is as follows:

You can also set contrast on the **Quick Setup** tab by choosing **Photo Printing** under **Commonly Used Settings**, and then choosing **Color/Intensity Manual Adjustment** under **Additional Features**.

- 1. Open the [printer driver setup window](#page-384-0)
- 2. Select the manual color adjustment

On the **Main** tab, select **Manual** for **Color/Intensity**, and click **Set...**.

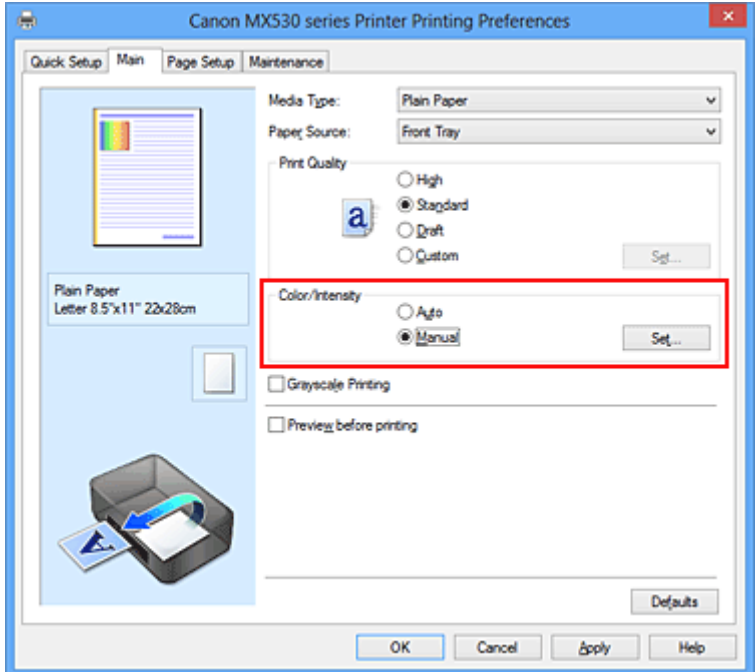

The **Manual Color Adjustment** dialog box opens.

3. Adjust the contrast

Moving the **Contrast** slider to the right increases the contrast, and moving the slider to the left decreases the contrast.

You can also directly enter a value linked to the slider. Enter a value in the range from -50 to 50. The current settings are displayed in the settings preview on the left side of the printer driver.

After adjusting each color, click **OK**.

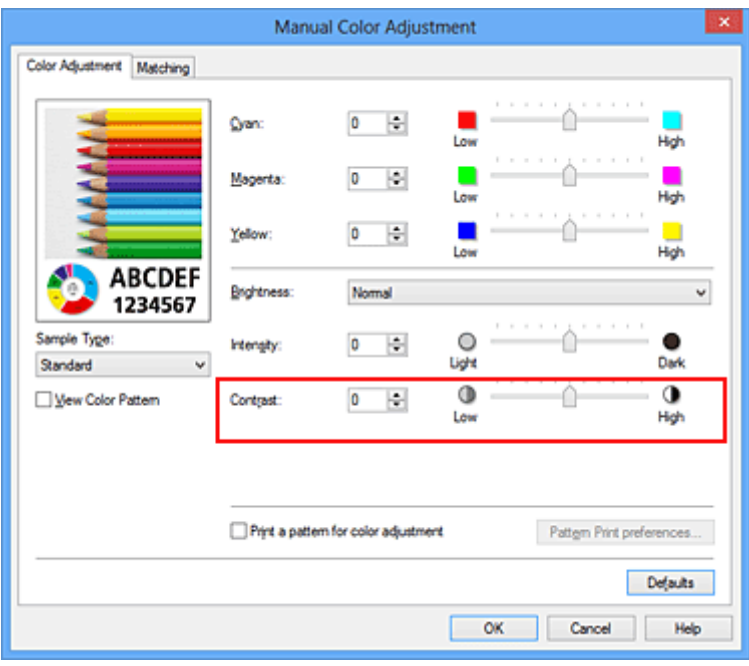

## **Important**

- Adjust the slider gradually.
- 4. Complete the setup

Click **OK** on the **Main** tab.

When you execute print, the image is printed with the adjusted contrast.

- **[Setting the Print Quality Level \(Custom\)](#page-354-0)**
- **[Specifying Color Correction](#page-358-0)**
- **[Adjusting Color Balance](#page-366-0)**
- **M** [Adjusting Color Balance Using Sample Patterns \(Printer Driver\)](#page-368-0)
- **M** [Adjusting Brightness](#page-372-0)
- **M** [Adjusting Intensity](#page-374-0)
- **M** [Adjusting Intensity/Contrast Using Sample Patterns \(Printer Driver\)](#page-378-0)

# <span id="page-378-0"></span>**Adjusting Intensity/Contrast Using Sample Patterns (Printer Driver)**

You can look at the print results of pattern print and adjust the intensity/contrast.

When you change the color balance or intensity/contrast of a document, the pattern print function prints the adjustment results in a list, together with the adjustment values.

Described below is the procedure for adjusting the intensity/contrast while looking at the pattern.

- 1. Open the [printer driver setup window](#page-384-0)
- 2. Select the manual color adjustment

On the **Main** tab, select **Manual** for **Color/Intensity**, and click **Set...**.

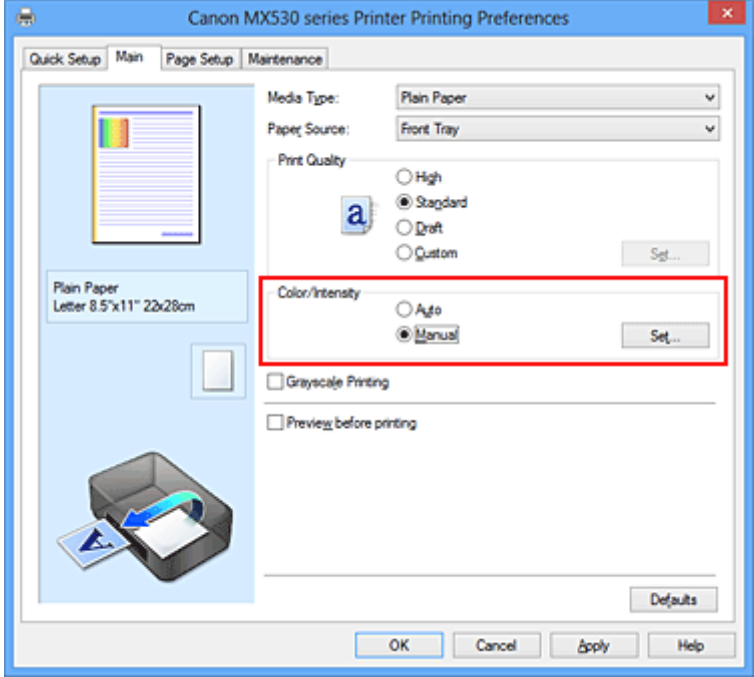

The **Manual Color Adjustment** dialog box opens.

3. Selecting pattern print

On the **Color Adjustment** tab, select the **Print a pattern for color adjustment** check box, and click **Pattern Print preferences...**.

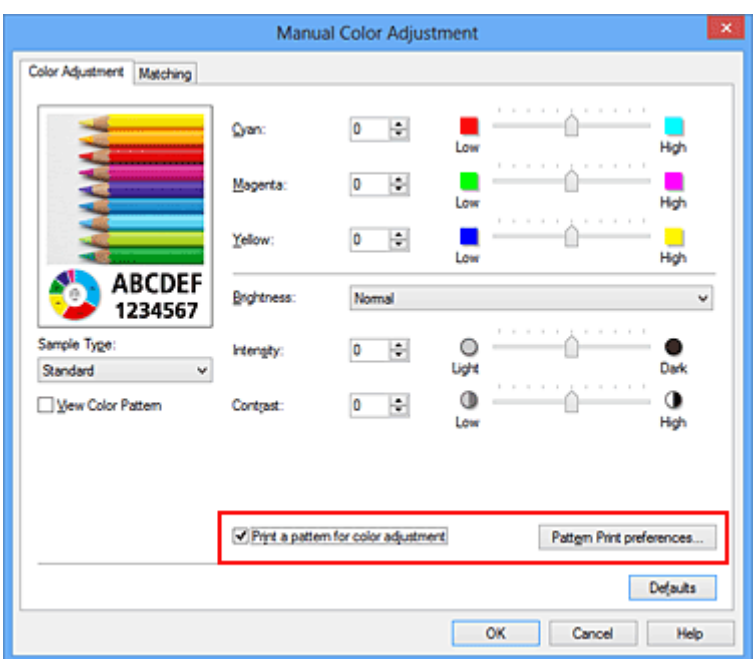

## 4. Setting pattern print

When the **Pattern Print** dialog box opens, set the following items, and then click **OK**.

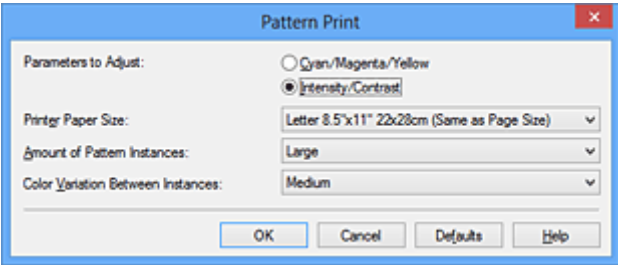

### **Parameters to Adjust**

Select **Intensity/Contrast**.

### **Printer Paper Size**

Select the paper size to be used for pattern printing.

## **Note**

• Depending on the paper size selected on the **Page Setup** tab, there may be sizes that cannot be selected.

#### **Amount of Pattern Instances**

Select **Largest**, **Large**, or **Small** to set the number of patterns to be printed.

#### **Note**

• **Largest** and **Large** cannot be selected when certain paper sizes or output paper sizes are selected.

#### **Color Variation Between Instances**

Set the amount of color change between neighboring patterns.

## **Note**

• **Large** is about double the size of **Medium**, and **Small** is about half the size of **Medium**.

5. Checking the print results of pattern print

## On the **Color Adjustment** tab, select **OK** to close the **Manual Color Adjustment** dialog box.

On the **Main** tab, select **OK**, and then execute printing. The machine then prints a pattern in which the intensity/contrast that you set is the center value.

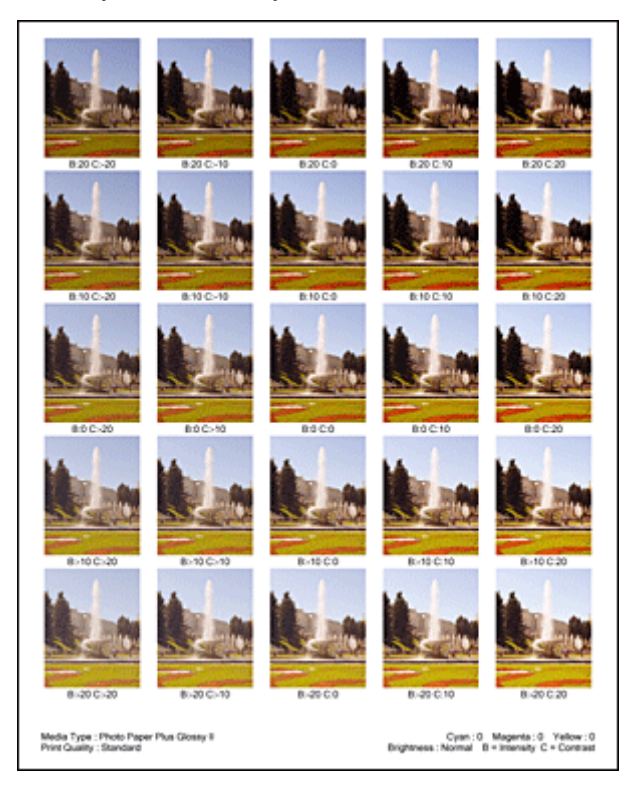

6. Adjusting the intensity/contrast

Look at the print results and select the image that you like best. Then enter the intensity/contrast numbers indicated at the bottom of that image into the **Intensity** and **Contrast** fields on the **Color Adjustment** tab.

Clear the **Print a pattern for color adjustment** check box, and click **OK**.

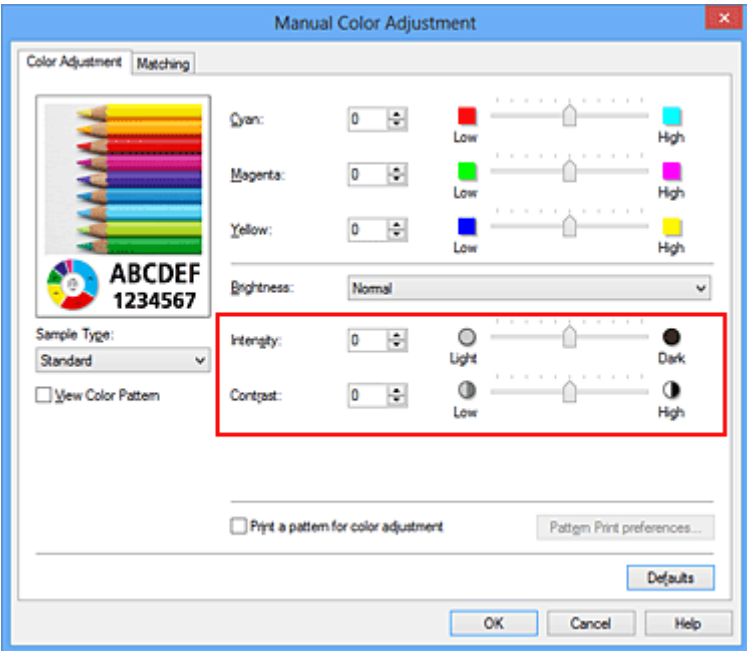

# **Note**

- You can also set intensity/contrast on the **Quick Setup** tab by choosing **Photo Printing** under **Commonly Used Settings**, and then choosing **Color/Intensity Manual Adjustment** under **Additional Features**.
- 7. Complete the setup

Click **OK** on the **Main** tab.

Then when you execute printing, the document is printed with the intensity/contrast that was adjusted by the pattern print function.

## **IMP** Important

- When **Print a pattern for color adjustment** is selected on the **Color Adjustment** tab, the following items are grayed out and cannot be set:
	- **Preview before printing** on the **Main** tab
	- **Stapling Side** and **Specify Margin...** on the **Page Setup** tab (When **Duplex Printing** is set, only **Stapling Side** can be set.)
- You can print a pattern only if the **Page Layout** setting on the **Page Setup** tab is **Normal-size** or **Borderless**.
- Depending on your application software, this function may not be available.

- **[Adjusting Color Balance](#page-366-0)**
- **M** [Adjusting Color Balance Using Sample Patterns \(Printer Driver\)](#page-368-0)
- **M** [Adjusting Intensity](#page-374-0)
- **[Adjusting Contrast](#page-376-0)**

# **Overview of the Printer Driver**

- **[Canon IJ Printer Driver](#page-383-0)**
- **[How to Open the Printer Driver Setup Window](#page-384-0)**
- **[Canon IJ Status Monitor](#page-385-0)**
- **M** [Checking the Ink Status from Your Computer](#page-386-0)
- **[Canon IJ Preview](#page-387-0)**
- [Deleting the Undesired Print Job](#page-388-0)
- **[Instructions for Use \(Printer Driver\)](#page-389-0)**

# <span id="page-383-0"></span>**Canon IJ Printer Driver**

The Canon IJ printer driver (called printer driver below) is a software that is installed on your computer for printing data with this machine.

The printer driver converts the print data created by your application software into data that your printer can understand, and sends the converted data to the printer.

Because different models support different print data formats, you need a printer driver for the specific model you are using.

# **Printer Driver Types**

On Windows Vista SP1 or later, you can install the XPS printer driver in addition to the regular printer driver.

The XPS printer driver is suited to print from an application software that supports XPS printing.

## **IMP** Important

• To use the XPS printer driver, the standard printer driver must already be installed on your computer.

# **Installing the Printer Driver**

- To install the regular printer driver, load the Setup CD-ROM that comes with the machine, and then install the driver from **Start Setup Again**.
- To install the XPS printer driver, load the Setup CD-ROM that comes with the machine, and then select **XPS Driver** from **Add Software**.

# **Specifying the Printer Driver**

To specify the printer driver, open the **Print** dialog box of the application software you are using, and select "XXX Printer" (where "XXX" is your model name) to specify the regular printer driver or select "XXX Printer XPS" (where "XXX" is your model name) to specify the XPS printer driver.

# **Displaying the Manual from the Printer Driver**

To display a description of a tab in the printer driver setup window, click the **Help** button found on the tab.

# **Related Topic**

**[How to Open the Printer Driver Setup Window](#page-384-0)** 

# <span id="page-384-0"></span>**How to Open the Printer Driver Setup Window**

You can display the printer driver setup window from the application software in use or from the printer icon.

# **Open the Printer Driver Setup Window through the Application Software**

Follow the procedure below to configure printing profile when printing.

1. Select the command that you perform printing on the application software

In general, select **Print** on the **File** menu to open the **Print** dialog box.

2. Select your model name and click **Preferences** (or **Properties**)

The printer driver setup window appears.

### **Note**

• Depending on application software you use, command names or menu names may vary and there may be more steps. For details, refer to the user's manual of your application software.

# **Opening the Printer Driver Setup Window from the Printer Icon**

Follow the procedure below to perform machine maintenance operations such as print head cleaning, or to configure a printing profile that is common to all application software.

- 1. Select as described below:
	- If you are using Windows 8, from the Desktop charms, select **Settings** -> **Control Panel** -> **Hardware and Sound** -> **Devices and Printers**.
	- If you are using Windows 7, select the **Start** menu -> **Devices and Printers**.
	- If you are using Windows Vista, select the **Start** menu -> **Control Panel** -> **Hardware and Sound** -> **Printers**.
	- If you are using Windows XP, select the **start** menu -> **Control Panel** -> **Printers and Other Hardware** -> **Printers and Faxes**.
- 2. Right-click your model name icon, and then select **Printing preferences** from the displayed menu

The printer driver setup window appears.

## **IMP** Important

• Opening the printer driver setup window through **Printer properties** (Windows 8, Windows 7) or **Properties** (Windows Vista, Windows XP) displays such tabs regarding the Windows functions as the **Ports** (or **Advanced**) tab. Those tabs do not appear when opening through **Printing preferences** or application software. For tabs regarding Windows functions, refer to the user's manual for the Windows.

# <span id="page-385-0"></span>**Canon IJ Status Monitor**

The Canon IJ Status Monitor is an application software that shows the status of the machine and the progress of printing. You will know the status of the machine with graphics, icons, and messages.

## **Launching the Canon IJ Status Monitor**

The Canon IJ Status Monitor launches automatically when print data is sent to the machine. When launched, the Canon IJ Status Monitor appears as a button on the task bar.

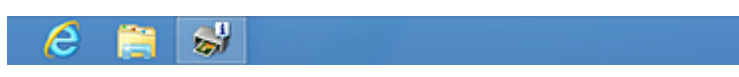

Click the button of the status monitor displayed on the task bar. The Canon IJ Status Monitor appears.

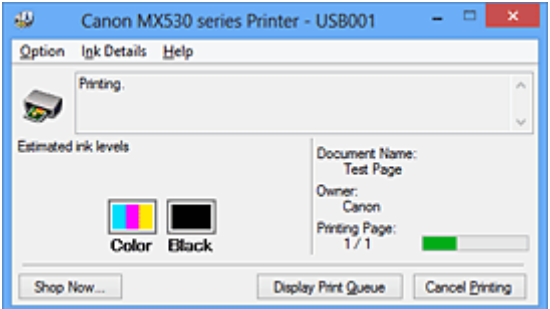

### **Note**

- To open the Canon IJ Status Monitor when the machine is not printing, open the [printer driver setup](#page-384-0) [window](#page-384-0) and click **View Printer Status** on the **Maintenance** tab.
- The information displayed on the Canon IJ Status Monitor may differ depending on the country or region where you are using your machine.

# **When Errors Occur**

The Canon IJ Status Monitor is automatically displayed if an error occurs (e.g., if the printer runs out of paper or if the ink is low).

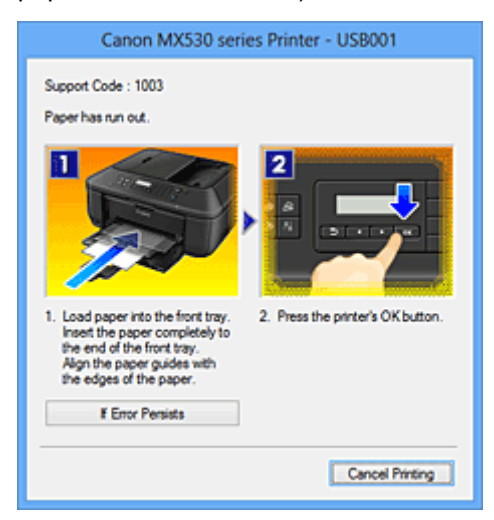

In such cases, take the appropriate action as described.

# <span id="page-386-0"></span>**Checking the Ink Status from Your Computer**

You can check the remaining ink level and the FINE cartridge types for your model.

- 1. Open the [printer driver setup window](#page-384-0)
- 2. Launching the Canon IJ Status Monitor

On the **Maintenance** tab, click **View Printer Status**.

The Canon IJ Status Monitor opens and displays an image of the ink status.

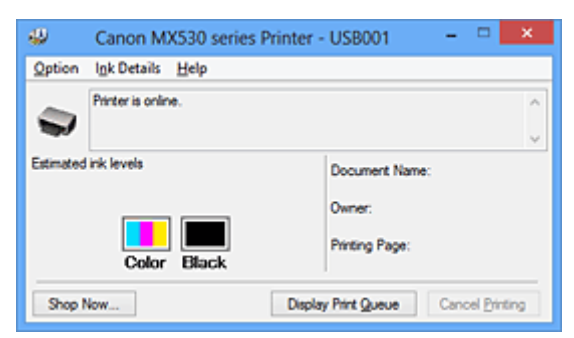

## **Note**

• The information displayed on the Canon IJ Status Monitor may differ depending on the country or region where you are using your machine.

#### 3. If necessary, click **Ink Details**

You can check the ink-related information.

If a warning or error related to the remaining ink amount occurs, a notification icon is displayed at the top of the image in the **Ink Details** dialog box.

In such cases, take the appropriate action as described on the screen.

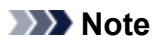

• You can also display the **Ink Details** dialog box by selecting the ink icon on the Canon IJ Status Monitor.

# <span id="page-387-0"></span>**Canon IJ Preview**

The Canon IJ Preview is an application software that displays what the print result will look like before a document is actually printed.

The preview reflects the information that is set within the printer driver and allows you to check the document layout, print order, and number of pages. You can also change the media type settings.

When you want to display a preview before printing, open the [printer driver setup window,](#page-384-0) click the **Main** tab, and check the **Preview before printing** check box.

When you do not want to display a preview before printing, uncheck the check box.

## **IMP** Important

• If you are using the XPS printer driver, see "[Editing the Print Document or Reprinting from the Print](#page-350-0) [History.](#page-350-0)

# **Related Topic**

**[Displaying the Print Results before Printing](#page-347-0)** 

# <span id="page-388-0"></span>**Deleting the Undesired Print Job**

If you are using the XPS printer driver, replace "Canon IJ Status Monitor" with "Canon IJ XPS Status Monitor" when reading this information.

If the printer does not start printing, canceled or failed print job data may be remaining. Delete the undesired print job by using the Canon IJ Status Monitor.

1. Display the Canon IJ Status Monitor

Click the icon of the Canon IJ Status Monitor displayed on the task bar. The Canon IJ Status Monitor appears.

2. Display the print jobs

Click **Display Print Queue**. The print queue window opens.

3. Delete the print jobs

Select **Cancel All Documents** from the **Printer** menu. When the confirmation message appears, click **Yes**.

The deletion of the print job is complete.

## **Important**

• Users who have not been granted access permission for printer management cannot delete the print job of another user.

## **Note**

• When you perform this operation, all print jobs are deleted. If the print queue list contained a necessary print job, start the printing process over from the beginning.

# <span id="page-389-0"></span>**Instructions for Use (Printer Driver)**

This printer driver is subject to the following restrictions. Keep the following points in mind when using the printer driver.

# **Restrictions on the Printer Driver**

• With some applications, the **Copies** setting in the **Page Setup** tab of the printer driver may not be enabled.

In this case, use the copies setting in the **Print** dialog box of the application software.

- If the selected **Language** in the **About** dialog box of the **Maintenance** tab does not match the operating system interface language, the printer driver setup window may not be displayed properly.
- Do not change the **Advanced** tab items of the printer properties. If you change any of the items, you will not be able to use the following functions correctly.

Also, if **Print to file** is selected in the **Print** dialog box of the application software and with applications that prohibit EMF spooling, such as Adobe Photoshop LE and MS Photo Editor, the following functions will not operate.

- **Preview before printing** on the **Main** tab
- **Prevention of Print Data Loss** in the **Print Options** dialog box on the **Page Setup** tab
- **Page Layout**, **Tiling/Poster**, **Booklet**, **Duplex Printing**, **Specify Margin...**, **Print from Last Page**, **Collate**, and **Stamp/Background...** (**Stamp...**) on the **Page Setup** tab
- **Print a pattern for color adjustment** on the **Color Adjustment** tab in the **Manual Color Adjustment** dialog box
- Since the resolution in the preview display differs from the printing resolution, text and lines in the preview display may appear different from the actual print result.
- With some applications, the printing is divided into multiple print jobs. To cancel printing, delete all divided print jobs.
- If image data is not printed correctly, display the **Print Options** dialog box from the **Page Setup** tab and change the setting of **Disable ICM required from the application software**. This may solve the problem.

# **Note**

- **Disable ICM required from the application software** cannot be used when the XPS printer driver is used.
- Using the Bluetooth option under the following conditions may lock the print job with "Printing" displayed in the status monitor, even if printing has completed and the printout is ejected. If this happens, either click the **Cancel Printing** button on the status monitor or cancel that print job from the print job queue of the printer.
	- When you move the machine during printing to a location where radio waves cannot reach or when the radio wave status becomes poor
	- When you turn off the machine
- When you are using a Bluetoothprinter and you cancel printing after a printer error occurs, you may not be able to execute subsequent printing operations. If this happens, turn off the machine and turn it back on again.
- When you are using Bluetooth, you cannot use the operation panel on the machine while the status monitor is displayed from **View Printer Status** on the **Maintenance** tab.
- Do not start up the Canon IJ Network Tool while printing.
- Do not print when the Canon IJ Network Tool is running.

# **Points to Note About Applications with Restrictions**

- There are following restrictions in Microsoft Word (Microsoft Corporation).
	- When Microsoft Word has the same printing functions as the printer driver, use Word to specify them.
	- When **Fit-to-Page**, **Scaled**, or **Page Layout** is used for **Page Layout** on the **Page Setup** tab of the printer driver, the document may not print normally in certain versions of Word.
	- When **Page Size** in Word is set to "XXX Enlarge/Reduce", the document may not print normally in certain versions of Word.

If this happens, follow the procedure below.

- 1. Open Word's **Print** dialog box.
- 2. Open the [printer driver setup window](#page-384-0), and on the **Page Setup** tab, set **Page Size** to the same paper size that you specified in Word.
- 3. Set the **Page Layout** that you want, and then click **OK** to close the window.
- 4. Without starting printing, close the **Print** dialog box.
- 5. Open Word's **Print** dialog box again.
- 6. Open the printer driver setup window and click **OK**.
- 7. Start printing.
- If bitmap printing is enabled in Adobe Illustrator (Adobe Systems Incorporated), printing may take time or some data may not be printed. Print after unchecking the **Bitmap Printing** check box in the **Print** dialog box.

# **Printer Driver Description**

- **[Quick Setup tab Description](#page-392-0)**
- **[Main tab Description](#page-398-0)**
- **[Page Setup tab Description](#page-404-0)**
- **[Maintenance tab Description](#page-416-0)**
- **[Canon IJ Preview Description](#page-423-0)**
- **[Canon IJ XPS Preview Description](#page-426-0)**
- **[Canon IJ Status Monitor Description](#page-434-0)**

# <span id="page-392-0"></span>**Quick Setup tab Description**

The **Quick Setup** tab is for registering commonly used print settings. When you select a registered setting, the machine automatically switches to the preset items.

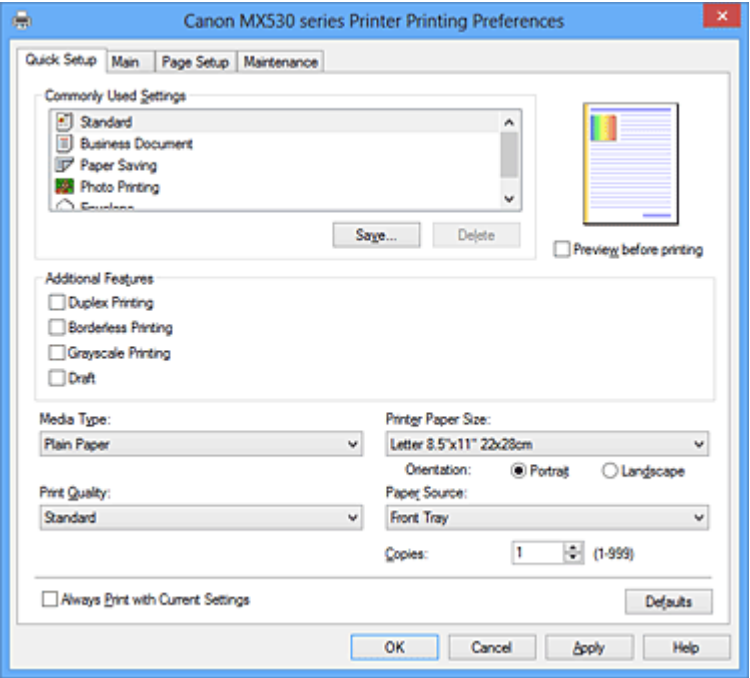

#### **Commonly Used Settings**

The names and icons of frequently used printing profiles are registered. When you select a printing profile according to the purpose of the document, settings that match the purpose are applied. In addition, functions that are thought to be useful for the selected printing profile are displayed in

#### **Additional Features**.

You can also change a printing profile and register it under a new name. You can delete the registered printing profile.

You can rearrange the profiles either by dragging the individual profiles or by holding down the Ctrl key and pressing the up or down arrow keys.

#### **Standard**

These are the factory settings.

If **Page Size**, **Orientation**, and **Copies** were set from the application software, those settings have priority.

### **Business Document**

Select this setting when printing a general document.

If **Page Size**, **Orientation**, and **Copies** were set from the application software, those settings have priority.

### **Paper Saving**

Select this setting to save paper when printing a general document. The **2-on-1 Printing** and **Duplex Printing** check boxes are checked automatically.

If **Page Size**, **Orientation**, and **Copies** were set from the application software, those settings have priority.

#### **Photo Printing**

If you select this setting when printing a photo, the photo paper and photo size generally used are set. The **Borderless Printing** check box is checked automatically.

If **Orientation** and **Copies** were set from the application software, those settings have priority.

## **Envelope**

If you select this setting for printing an envelope, **Media Type** is set automatically to **Envelope**. In the **Envelope Size Setting** dialog box, select the size of the envelope to be used.

## **Note**

• The combination of the **Additional Features** that was displayed for the printing profile that had been selected when the added printing profile was saved is also displayed when that added printing profile is selected.

#### **Save...**

Displays the [Save Commonly Used Settings dialog box.](#page-395-0)

Click this button when you want to save the information that you set on the **Quick Setup**, **Main**, and **Page Setup** tabs to **Commonly Used Settings**.

#### **Delete**

Deletes a registered printing profile.

Select the name of the setting to be deleted from **Commonly Used Settings**, and click **Delete**. When a confirmation message is displayed, click **OK** to delete the specified printing profile.

**Note** 

• Printing profiles that are registered in the initial settings cannot be deleted.

#### **Settings Preview**

The paper illustration shows how the original will be laid out on a sheet of paper. You can check an overall image of the layout.

#### **Preview before printing**

Shows what the print result will look like before you actually print the data.

Check this check box to display a preview before printing.

Uncheck this check box if you do not want to display a preview.

## **Important**

• To use the Canon IJ XPS Preview, you must have Microsoft .NET Framework 4 Client Profile installed on your computer.

#### **Additional Features**

Displays the frequently used, convenient functions for the printing profile that you selected for

## **Commonly Used Settings** on the **Quick Setup** tab.

When you move the mouse pointer near a function that can be changed, a description of that function is displayed.

To enable a function, check the corresponding check box.

For some functions, you can set detailed settings from the **Main** and **Page Setup** tabs.

### **IMP** Important

• Depending on the printing profiles, certain function may be grayed out and you will not be able to change them.

#### **2-on-1 Printing**

Prints two pages of the document, side by side, on one sheet of paper.

To change the page sequence, click the **Page Setup** tab, select **Page Layout** for **Page Layout**, and click **Specify...**. Then in the [Page Layout Printing dialog box](#page-407-0) that appears, specify the **Page Order**.

### **4-on-1 Printing**

Prints four pages of the document, side by side, on one sheet of paper. To change the page sequence, click the **Page Setup** tab, select **Page Layout** for **Page Layout**, and click **Specify...**. Then in the [Page Layout Printing dialog box](#page-407-0) that appears, specify the **Page Order**.

### **Duplex Printing**

Selects whether to print the document on both sides or one side of a sheet of paper. To change the staple side or the margins, set the new values from the **Page Setup** tab.

### **Borderless Printing**

Performs borderless printing without any margins on the paper. With the borderless printing function, the document to be printed is enlarged, so that it extends slightly off the paper. In other words, the document is printed without any margin. To adjust the amount that the document extends beyond the paper, click the **Page Setup** tab, choose **Borderless**, and enter the value in **Amount of Extension**.

### **Grayscale Printing**

This function converts the data to monochrome data when printing your document.

### **Draft**

This setting is appropriate for test printing.

#### **Rotate 180 degrees**

Prints the document by rotating it 180 degrees against the paper feed direction. The width of print area and the amount of extension that are configured in other application software will be reversed vertically and horizontally.

### **Color/Intensity Manual Adjustment**

Select when you set the **Color Correction** method and individual settings such as **Cyan**, **Magenta**, **Yellow**, **Brightness**, **Intensity**, and **Contrast**, etc.

#### **Media Type**

Selects a type of printing paper.

Select a media type that matches the paper that is loaded in the machine. This ensures that printing is carried out properly for the specified paper.

#### **Printer Paper Size**

Selects the size of paper actually loaded into the machine.

Normally, the paper size is set automatically according to the output paper size setting, and the document is printed with no scaling.

When you set **2-on-1 Printing** or **4-on-1 Printing** in **Additional Features**, you can manually set the paper size with **Page Size** on the **Page Setup** tab.

If you select a paper size that is smaller than the **Page Size**, the page image will be reduced. If you select a paper size that is larger than the **Page Size**, the page image will be enlarged.

#### **Orientation**

Selects the printing orientation.

If the application used to create your document has a similar function, select the same orientation that you selected in that application.

#### **Portrait**

Prints the document so that its top and bottom positions are unchanged relative to the paper feed direction. This is the default setting.

#### **Landscape**

Prints the document by rotating it 90 degrees relative to the paper feed direction. You can change the rotation direction by going to the **Maintenance** tab, opening the **Custom** <span id="page-395-0"></span>**Settings** dialog box, and then using **Rotate 90 degrees left when orientation is [Landscape]** check box.

To rotate the document 90 degrees to the left when printing, select the **Rotate 90 degrees left when orientation is [Landscape]** check box.

## **Print Quality**

Selects your desired printing quality.

Select one of the following to set the print quality level that is appropriate for the purpose.

To set the print quality level individually, click the **Main** tab, and for **Print Quality**, select **Custom**. The **Set...** becomes enabled. Click **Set...** to open the [Custom dialog box,](#page-399-0) and then specify the desired settings.

## **High**

Gives priority to print quality over printing speed.

### **Standard**

Prints with average speed and quality.

### **Draft**

This setting is appropriate for test printing.

### **Paper Source**

Shows the source from which paper is supplied.

### **Front Tray**

Paper is always supplied from the front tray.

### **Copies**

Specifies the number of copies you want to print. You can specify a value from 1 to 999.

## **IMP** Important

• When the application software that you used to create the document has the same function, specify the settings on the printer driver. However, if the print results are not acceptable, specify the function settings on the application software.

## **Always Print with Current Settings**

Prints documents with the current settings starting from the next print execution.

When you select this function and then close the [printer driver setup window,](#page-384-0) the information that you set on the **Quick Setup**, **Main**, and **Page Setup** tabs are saved and printing with the same settings is possible starting from the next print execution.

## **IMP** Important

- If you log on with a different user name, the settings that were set when this function was enabled are not reflected in the print settings.
- If a setting was specified on the application software, it has priority.

#### **Defaults**

Restores all the settings you have changed to their default values.

Click this button to return all settings on the **Quick Setup**, **Main**, and **Page Setup** tabs to their default values (factory settings).

# **Save Commonly Used Settings dialog box**

This dialog box allows you to save the information that you set on the **Quick Setup**, **Main**, and **Page Setup** tabs and add the information to the **Commonly Used Settings** list on the **Quick Setup** tab.
### **Name**

Enter the name for the printing profile you wish to save.

Up to 255 characters can be entered.

The name appears, with its associated icon, in the **Commonly Used Settings** list on the **Quick Setup** tab.

### **Options...**

Opens the Save Commonly Used Settings dialog box. Changes the details of printing profile to be saved.

### **Save Commonly Used Settings dialog box**

Select the icons of the printing profiles to be registered to **Commonly Used Settings**, and change the items to be saved in the printing profiles.

### **Icon**

Select the icon for the printing profile you wish to save.

The selected icon appears, with its name, in the **Commonly Used Settings** list on the **Quick Setup** tab.

### **Save the paper size setting**

Saves the paper size to the printing profile in **Commonly Used Settings**.

To apply the saved paper size when the printing profile is selected, check this check box. If this check box is unchecked, the paper size is not saved, and consequently the paper size setting is not applied when the printing profile is selected. Instead the printer prints with the paper size specified with the application software.

### **Save the orientation setting**

### Saves the **Orientation** to the printing profile in **Commonly Used Settings**.

To apply the saved print orientation when the printing profile is selected, check this check box. If this check box is unchecked, the print orientation is not saved, and consequently the **Orientation** setting is not applied when the printing profile is selected. Instead the printer prints with the print orientation specified with the application software.

### **Save the copies setting**

### Saves the **Copies** setting to the printing profile in **Commonly Used Settings**.

To apply the saved copies setting when the printing profile is selected, check this check box. If this check box is unchecked, the copies setting is not saved, and consequently the **Copies** setting is not applied when the printing profile is selected. Instead the printer prints with the copies setting specified with the application software.

### **Custom Paper Size dialog box**

This dialog box allows you to specify the size (width and height) of the custom paper.

#### **Units**

Select the unit for entering a user-defined paper size.

#### **Paper Size**

Specifies the **Width** and the **Height** of the custom paper. Measurement is shown according to the units specified in **Units**.

## **Related Topics**

- **[Printing with Easy Setup](#page-306-0)**
- **[Setting a Page Size and Orientation](#page-310-0)**
- **N** [Setting the Number of Copies and Printing Order](#page-311-0)
- **[Execute Borderless Printing](#page-315-0)**
- **[Duplex Printing](#page-330-0)**
- **[Setting Up Envelope Printing](#page-343-0)**
- **[Printing on Postcards](#page-345-0)**
- **[Displaying the Print Results before Printing](#page-347-0)**
- **N** [Setting Paper Dimensions \(Custom Size\)](#page-348-0)
- **[Printing a Color Document in Monochrome](#page-356-0)**
- **[Specifying Color Correction](#page-358-0)**
- **M** [Adjusting Color Balance](#page-366-0)
- **M** [Adjusting Color Balance Using Sample Patterns \(Printer Driver\)](#page-368-0)
- **M** [Adjusting Brightness](#page-372-0)
- **[Adjusting Intensity](#page-374-0)**
- **M** [Adjusting Contrast](#page-376-0)
- [Adjusting Intensity/Contrast Using Sample Patterns \(Printer Driver\)](#page-378-0)
- **[Registering a Frequently Used Printing Profile](#page-186-0)**

# **Main tab Description**

The **Main** tab allows you to create a basic print setup in accordance with the media type. Unless special printing is required, normal printing can be performed just by setting the items on this tab.

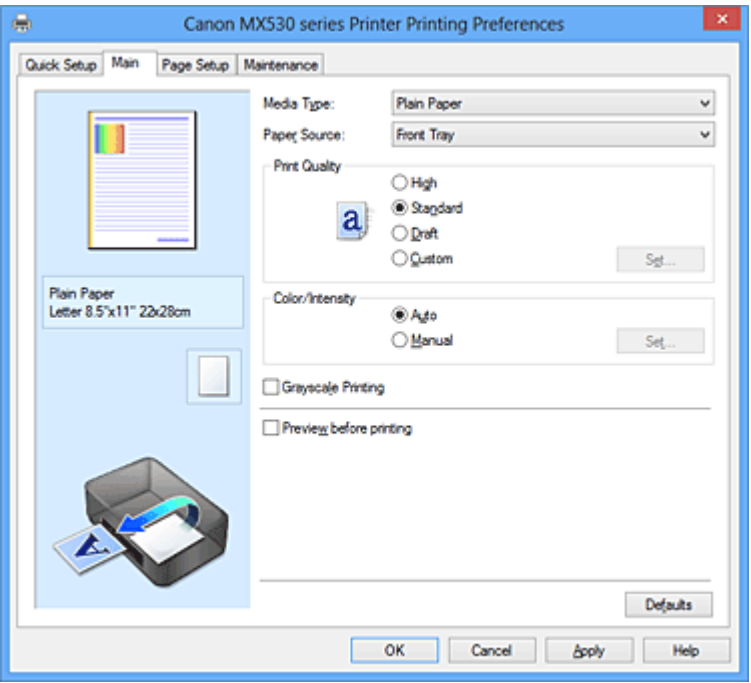

### **Settings Preview**

The paper illustration shows how the original will be laid out on a sheet of paper.

You can check an overall image of the layout.

### **Media Type**

Selects a type of printing paper.

Select a media type that matches the paper that is loaded in the machine. This ensures that printing is carried out properly for the specified paper.

### **Paper Source**

Shows the source from which paper is supplied.

### **Front Tray**

Paper is always supplied from the front tray.

### **Print Quality**

Selects your desired printing quality.

Select one of the following to set the print quality level that is appropriate for the purpose.

### **IMP** Important

• Depending on the **Media Type** settings, the same print results may be produced even if the **Print Quality** is changed.

### **High**

Gives priority to print quality over printing speed.

#### **Standard**

Prints with average speed and quality.

### **Draft**

This setting is appropriate for test printing.

### **Custom**

Select this when you want to set the printing quality level individually.

### **Set...**

Select **Custom** for **Print Quality** to enable this button.

Open the Custom dialog box. You can then individually set the print quality level.

### **Color/Intensity**

Selects color adjustment method.

### **Auto**

**Cyan**, **Magenta**, **Yellow**, **Brightness**, **Intensity**, and **Contrast**, and so on are adjusted automatically.

### **Manual**

Select when you set the individual settings such as **Cyan**, **Magenta**, **Yellow**, **Brightness**, **Intensity**, and **Contrast**, etc. and **Color Correction** method.

### **Set...**

Select **Manual** for **Color/Intensity** to enable this button.

In the **Manual Color Adjustment** dialog box, you can adjust individual color settings such as **Cyan**, **Magenta**, **Yellow**, **Brightness**, **Intensity**, and **Contrast** on the [Color Adjustment tab,](#page-400-0) and select the **Color Correction** method on the [Matching tab.](#page-402-0)

### **Note**

• If you want to use an ICC profile to adjust colors, use the **Manual Color Adjustment** dialog box to set the profile.

### **Grayscale Printing**

This function converts the data to monochrome data when printing your document. Check this check box to print a color document in monochrome.

### **Preview before printing**

Shows what the print result will look like before you actually print the data. Check this check box to display a preview before printing.

### **Important**

• To use the Canon IJ XPS Preview, you must have Microsoft .NET Framework 4 Client Profile installed on your computer.

### **Defaults**

Restores all the settings you have changed to their default values.

Clicking this button restores all the settings on the current screen to their default values (factory settings).

## **Custom dialog box**

Set the quality level, and select the desired print quality.

### **Quality**

You can use the slider bar to adjust the print quality level.

### **IMP** Important

• Certain print quality levels cannot be selected depending on the settings of **Media Type**.

## <span id="page-400-0"></span>**Note**

• The **High**, **Standard**, or **Draft** print quality modes are linked with the slider bar. Therefore when the slider bar is moved, the corresponding quality and value are displayed on the left. This is the same as when the corresponding radio button is selected for **Print Quality** on the **Main** tab.

## **Color Adjustment Tab**

This tab allows you to adjust the color balance by changing the settings of the **Cyan**, **Magenta**, **Yellow**, **Brightness**, **Intensity**, and **Contrast** options.

### **Preview**

Shows the effect of color adjustment.

The color and brightness change when each item is adjusted. You can check the color adjustment status easily by changing the preview image to one similar to the results to be printed with **Sample Type**.

### **Note**

• The graphic is in monochrome when the **Grayscale Printing** check box is checked.

### **Sample Type**

Selects a preview image displayed on the **Color Adjustment** tab.

If necessary, select a preview image from **Standard**, **Portrait**, **Landscape**, or **Graphics**, whichever is most similar to the print results.

### **View Color Pattern**

Displays a pattern for checking color changes produced by color adjustment.

If you want to display the preview image with a color pattern, check this check box.

### **Cyan / Magenta / Yellow**

Adjusts the strengths of **Cyan**, **Magenta**, and **Yellow**.

Moving the slider to the right makes a color stronger, and moving the slider to the left makes a color weaker.

You can also directly enter a value linked to the slider. Enter a value in the range from -50 to 50. This adjustment changes the relative amount of ink of each color used, which alters the total color balance of the document. Use your application if you want to change the total color balance significantly. Use the printer driver only if you want to adjust the color balance slightly.

### **Important**

• When **Grayscale Printing** is checked on the **Main** tab, **Cyan**, **Magenta**, and **Yellow** appear grayed out and are unavailable.

### **Brightness**

Selects the brightness of your print.

You cannot change the levels of pure white and black. However, the brightness of the colors between white and black can be changed.

#### **Intensity**

Adjusts the overall intensity of your print.

Moving the slider to the right increases the intensity, and moving the slider to the left decreases the intensity.

You can also directly enter a value linked to the slider. Enter a value in the range from -50 to 50.

### **Contrast**

Adjusts the contrast between light and dark in the image to be printed.

Moving the slider to the right increases the contrast, moving the slider to the left decreases the contrast.

You can also directly enter a value linked to the slider. Enter a value in the range from -50 to 50.

### **Print a pattern for color adjustment**

When the color balance or intensity/contrast is changed, the pattern printing function prints a list of the adjustment results along with the adjustment values.

Select this function when printing a pattern for color adjustment.

### **Pattern Print preferences...**

Check **Print a pattern for color adjustment** to enable this button.

The Pattern Print dialog box opens and allows you to set pattern printing settings.

### **Pattern Print dialog box**

Performs the setup for printing of patterns that allow you to check the color balance and intensity/ contrast of documents.

### **Parameters to Adjust**

Select the item to be checked by pattern printing.

### **Cyan/Magenta/Yellow**

Prints a pattern that allows you to check the cyan/magenta/yellow balance.

### **Important**

• When **Grayscale Printing** is checked on the **Main** tab, **Cyan/Magenta/Yellow** appear grayed out and are unavailable.

#### **Intensity/Contrast**

Prints a pattern that allows you to check the intensity/contrast balance.

### **Printer Paper Size**

Selects the paper size to be used for pattern printing.

This setting is linked to **Printer Paper Size** on the **Page Setup** tab.

### **Note**

• Depending on the paper size selected on the **Page Setup** tab, there may be sizes that cannot be selected.

### **Amount of Pattern Instances**

Sets the number of patterns to be printed.

You can select from **Largest**, **Large**, and **Small**. When you select a pattern size, the number of patterns that can be printed is as follows:

### **Note**

- **Largest** and **Large** cannot be selected when certain paper sizes or output paper sizes are selected.
- The setting preview on the **Main** tab displays an image that allows you to check the overall layout.

#### **Largest**

**Cyan/Magenta/Yellow** 37 **Intensity/Contrast** 49

<span id="page-402-0"></span>**Large**

**Cyan/Magenta/Yellow** 19 **Intensity/Contrast** 25

**Small**

**Cyan/Magenta/Yellow** 7 **Intensity/Contrast** 9

### **Color Variation Between Instances**

Sets the amount of color change between neighboring patterns.

Select from **Large**, **Medium**, and **Small**. **Large** produces a large amount of change, and **Small** produces a small amount of change.

**Note** 

• **Large** is about double the size of **Medium**, and **Small** is about half the size of **Medium**.

## **Matching Tab**

Allows you to select the method for adjusting colors to match the type of document to be printed.

### **Color Correction**

Allows you to select **Driver Matching**, **ICM** (**ICC Profile Matching**), or **None** to match the purpose of the print operation.

### **Important**

• When **Grayscale Printing** is checked on the **Main** tab, **Color Correction** appears grayed out and is unavailable.

### **Note**

• In the XPS printer driver, **ICM** has become **ICC Profile Matching**.

### **Driver Matching**

With Canon Digital Photo Color, you can print sRGB data with color tints that most people prefer.

### **ICM (ICC Profile Matching)**

Adjusts the colors by using an ICC profile when printing. Specify the input profile to be used.

### **Important**

• If the application software is set so that ICM is disabled, **ICM** is unavailable for **Color Correction** and the printer may not be able to print the image data properly.

#### **None**

Disables color adjustment with the printer driver.

### **Input Profile**

Specifies the input profile to be used when you select **ICM** (**ICC Profile Matching**) for **Color Correction**.

### **Standard**

The standard printer profile (sRGB), which supports the color space of ICM, is used. This is the default setting.

### **Adobe RGB (1998)**

The Adobe RGB profile, which supports a wider color space than sRGB, is used.

### **IMP** Important

• **Adobe RGB (1998)** is not displayed when input profiles of Adobe RGB are not installed.

## **Related Topics**

- **[Setting the Print Quality Level \(Custom\)](#page-354-0)**
- **[Adjusting Color Balance](#page-366-0)**
- **M** [Adjusting Brightness](#page-372-0)
- **[Adjusting Intensity](#page-374-0)**
- **[Adjusting Contrast](#page-376-0)**
- **M** [Adjusting Color Balance Using Sample Patterns \(Printer Driver\)](#page-368-0)
- **M** [Adjusting Intensity/Contrast Using Sample Patterns \(Printer Driver\)](#page-378-0)
- **[Specifying Color Correction](#page-358-0)**
- **[Adjusting Colors with the Printer Driver](#page-361-0)**
- **[Printing with ICC Profiles](#page-363-0)**
- **[Printing a Color Document in Monochrome](#page-356-0)**
- **[Displaying the Print Results before Printing](#page-347-0)**

# **Page Setup tab Description**

The **Page Setup** tab allows you to determine how a document is to be arranged on the paper. Also, this tab allows you to set the number of copies and the order of printing. If the application which created the document has a similar function, set them with the application.

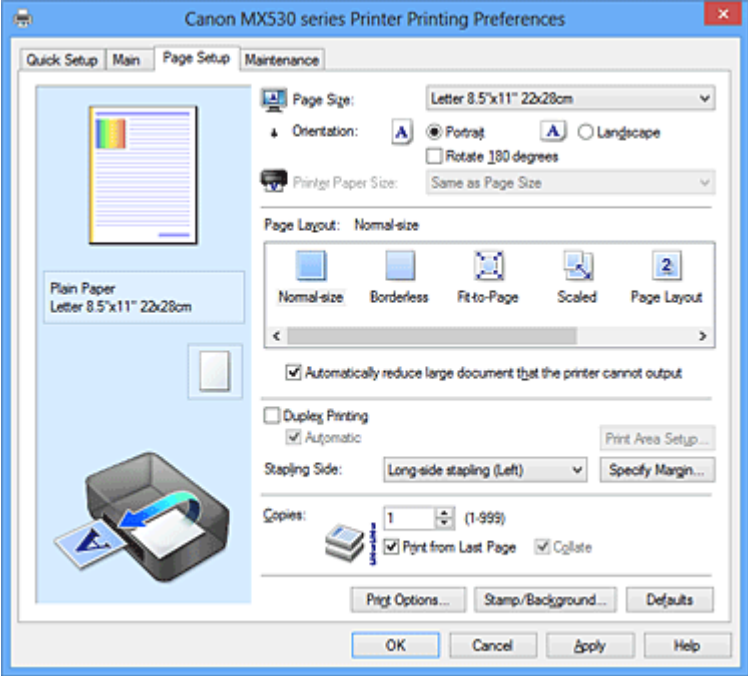

### **Settings Preview**

The paper illustration shows how the original will be laid out on a sheet of paper. You can check an overall image of the layout.

### **Page Size**

Selects a page size.

Ensure that you select the same page size as you selected within the application.

### **Orientation**

Selects the printing orientation.

If the application used to create your document has a similar function, select the same orientation that you selected in that application.

### **Portrait**

Prints the document so that its top and bottom positions are unchanged relative to the paper feed direction. This is the default setting.

#### **Landscape**

Prints the document by rotating it 90 degrees relative to the paper feed direction.

You can change the rotation direction by going to the **Maintenance** tab, opening the **Custom Settings** dialog box, and then using **Rotate 90 degrees left when orientation is [Landscape]** check box.

To rotate the document 90 degrees to the left when printing, select the **Rotate 90 degrees left when orientation is [Landscape]** check box.

### **Rotate 180 degrees**

Prints the document by rotating it 180 degrees against the paper feed direction.

The width of print area and the amount of extension that are configured in other application software will be reversed vertically and horizontally.

### **Printer Paper Size**

Selects the size of paper actually loaded into the machine.

The default setting is **Same as Page Size** to perform normal-sized printing.

You can select a printer paper size when you select **Fit-to-Page**, **Scaled**, **Page Layout**, **Tiling/Poster**, or **Booklet** for **Page Layout**.

If you select a paper size that is smaller than the **Page Size**, the document size will be reduced. If you select a paper size that is larger than the **Page Size**, the document size will be enlarged.

#### **Page Layout**

Selects the size of the document you want to print and the type of printing.

### **Normal-size**

This is the normal printing method. Select this when you do not specify any page layout.

### **Automatically reduce large document that the printer cannot output**

If the machine cannot print the paper size of a document, the machine can automatically reduce the size when it prints the document.

Check this check box to reduce the size when printing the document.

### **Borderless**

Chooses whether you are printing on a full page without any page margins or printing with page margins.

In borderless printing, originals are enlarged to extend slightly off the paper. Thus, printing can be performed without any margins (border).

Use **Amount of Extension** to adjust how much of the document extends off the paper during borderless printing.

### **Amount of Extension**

Adjusts how much of the document extends off the paper during borderless printing. Moving the slider to the right increases the amount of extension and allows you to perform borderless printing with no problems.

Moving the slider to the left reduces the amount of extension and expands the range of the document to print.

### **Fit-to-Page**

This function enables you to automatically enlarge or reduce documents to fit to the paper size loaded in the machine without changing the paper size you specified in your application software.

#### **Scaled**

Documents can be enlarged or reduced to be printed.

Specify the size in **Printer Paper Size**, or enter the scaling ratio in the **Scaling** box.

### **Scaling**

Specifies an enlargement or reduction ratio for the document you want to print.

### **Page Layout**

Multiple pages of document can be printed on one sheet of paper.

### **Specify...**

Opens the [Page Layout Printing dialog box.](#page-407-0)

Click this button to set details on page layout printing.

### **Tiling/Poster**

This function enables you to enlarge the image data and divide the enlarged data into several pages to be printed. You can also glue together these sheets of paper to create large printed matter, such as a poster.

#### **Specify...**

Opens the [Tiling/Poster Printing dialog box](#page-408-0). Click this button to set details on tiling/poster printing.

### **Booklet**

Booklet printing is the convenient function to create a booklet. Data is printed on both sides of a sheet of paper. This type of printing ensures that pages can be collated properly, in page number order, when the printed sheets are folded and stapled at the center.

### **Specify...**

Opens the [Booklet Printing dialog box](#page-408-0).

Click this button to set details on booklet printing.

### **Duplex Printing**

Selects whether to print the document automatically on both sides or one side of a sheet of paper. Check this check box to print the document on both sides.

This function can be used only when **Plain Paper** is selected for **Media Type** and one of **Normal-size**, **Fit-to-Page**, **Scaled**, or **Page Layout** is selected.

### **Automatic**

Selects whether duplex printing is to be performed automatically or manually.

This check box will be enabled if **Booklet** is selected from the **Page Layout** list or the **Duplex Printing** check box is checked.

To perform duplex printing automatically, check this check box.

To perform duplex printing manually, uncheck this check box.

### **Important**

• If **Automatic** is not displayed for your model, selecting **Duplex Printing** will automatically enable duplex printing.

### **Print Area Setup...**

Opens the [Print Area Setup dialog box](#page-409-0) in which you can configure the print area for automatic duplex printing.

This button will be enabled if automatic duplex printing is set when **Borderless** is not selected.

### **Stapling Side**

Selects the stapling margin position.

The printer analyzes the **Orientation** and **Page Layout** settings, and automatically selects the best stapling margin position. Check **Stapling Side**, and select from the list to change it.

### **Specify Margin...**

Opens the [Specify Margin dialog box](#page-409-0).

You can specify the width of the margin.

#### **Copies**

Specifies the number of copies you want to print. You can specify a value from 1 to 999.

### **IMP** Important

• If the application used to create your document has a similar function, specify the number of copies with the application without specifying it here.

#### **Print from Last Page**

Check this check box when you want to print from the last page in order. If you do this, you do not need to sort the pages into their correct order after printing.

Uncheck this check box to print your document in normal order, starting from the first page.

### **Collate**

Check this check box to group together the pages of each copy when you want to print multiple copies. Uncheck this check box when you want to print with all pages of the same page number grouped together.

### <span id="page-407-0"></span>**Important**

• When the application software that you used to create the document has the same function, give priority to the printer driver settings. However, if the print results are not acceptable, specify the function settings on the application software. When you specify the number of copies and the printing order with both the application and this printer driver, the number of copies may be multiplied numbers of the two settings or the specified printing order may not be enabled.

### **Print Options...**

Opens the [Print Options dialog box.](#page-409-0)

Changes detailed printer driver settings for print data that is sent from applications.

#### **Stamp/Background... (Stamp...)**

Opens the [Stamp/Background \(Stamp\) dialog box.](#page-411-0)

The **Stamp** function allows you to print a stamp text or a bitmap over or behind document data. It also allows you to print date, time and user name. The **Background** function allows you to print a light illustration behind the document data.

### **Note**

• With the XPS printer driver, the **Stamp/Background...** button has become the **Stamp...** button and only the stamp function can be used.

Depending on the type of printer driver you are using and the environment, **Stamp** and **Background** may not be available.

### **Custom Paper Size dialog box**

This dialog box allows you to specify the size (width and height) of the custom paper.

#### **Units**

Select the unit for entering a user-defined paper size.

#### **Paper Size**

Specifies the **Width** and the **Height** of the custom paper. Measurement is shown according to the units specified in **Units**.

### **Page Layout Printing dialog box**

This dialog box allows you to select the number of document pages to be placed on one sheet of paper, the page order, and whether a page border line is to be printed around each document page. The settings specified in this dialog box can be confirmed in the settings preview on the printer driver.

#### **Preview Icon**

Shows the settings made on the **Page Layout Printing** dialog box. You can check what the print result will look like before you actually print the data.

#### **Pages**

Specifies the number of document pages to fit on one sheet.

### **Page Order**

Specifies the document orientation to be printed on a sheet of paper.

### **Page Border**

Prints a page border line around each document page. Check this check box to print the page border line.

## <span id="page-408-0"></span>**Tiling/Poster Printing dialog box**

This dialog box allows you to select the size of the image to be printed. You can also make settings for cut lines and paste markers which are convenient for pasting together the pages into a poster. The settings specified in this dialog box can be confirmed in the settings preview on the printer driver.

### **Preview Icon**

Shows the settings of the **Tiling/Poster Printing** dialog box.

You can check what the print result will look like.

#### **Image Divisions**

Select the number of divisions (vertical x horizontal).

As the number of divisions increases, the number of sheets used for printing increases. If you are pasting pages together to create a poster, increasing the number of divisions allows you to create a larger poster.

### **Print "Cut/Paste" in margins**

Specifies whether to print the words "Cut" and "Paste" in the margins. These words serve as guidelines for pasting together the pages into a poster.

Check this check box to print the words.

### **Note**

• Depending on the type of printer driver you are using and the environment, this function may not be available.

### **Print "Cut/Paste" lines in margins**

Specifies whether to print cut lines that serve as guidelines for pasting together the pages into a poster.

Check this check box to print the cut lines.

#### **Print page range**

Specifies the printing range. Select **All** under normal circumstances.

Select **Pages** to specify a specific page or range.

### **Note**

• If some of the pages have not been printed well, specify the pages that do not need to be printed by clicking them in the settings preview of the **Page Setup** tab. Only the pages shown on the screen will be printed this time.

## **Booklet Printing dialog box**

This dialog box allows you to set how to bind the document as a booklet. Printing only on one side and printing a page border, can also be set in this dialog box.

The settings specified in this dialog box can be confirmed in the settings preview on the printer driver.

### **Preview Icon**

Shows the settings made on the **Booklet Printing** dialog box.

You can check what the document will look like when printed as a booklet.

#### **Margin for stapling**

Specifies which side of the booklet is to be stapled.

### <span id="page-409-0"></span>**Insert blank page**

Selects whether to print the document on one side or both sides of the booklet. Check this check box to print the document on one side of the booklet and select the side to be left blank from the list.

#### **Margin**

Specifies the width of the stapling margin.

The specified width becomes the stapling margin from the center of the sheet.

#### **Page Border**

Prints a page border line around each document page. Check this check box to print the page border line.

## **Print Area Setup dialog box**

When you perform duplex printing, the print area of the document becomes slightly narrower than usual. Therefore when a document that has small margins is printed, the document may not fit on one page. This dialog box allows you to set whether the page is to be reduced when printed so that the document fits in one page.

### **Use normal-size printing**

Prints the document pages without reducing them. This is the default setting.

### **Use reduced printing**

Slightly reduces each document page so that it fits on one sheet of paper during printing. Select this setting when using automatic duplex printing to print a document with small margins.

## **Specify Margin dialog box**

This dialog box allows you to specify the margin width for the side to be stapled. If a document does not fit on one page, the document is reduced when printed.

#### **Margin**

Specifies the width of the stapling margin.

The width of the side specified by **Stapling Side** becomes the stapling margin.

## **Print Options dialog box**

Makes changes to print data that is sent to the printer.

Depending on the type of printer driver you are using and the environment, this function may not be available.

#### **Disable ICM required from the application software**

Disables the ICM function required from the application software.

When an application software uses Windows ICM to print data, unexpected colors may be produced or the printing speed may decrease. If these problems occur, checking this check box may resolve the problems.

### **Important**

- Uncheck this check box under normal circumstances.
- This function does not work when **ICM** is selected for **Color Correction** on the **Matching** tab of the **Manual Color Adjustment** dialog box.

### **Note**

• **Disable ICM required from the application software** tab cannot be used with the XPS printer driver.

### **Disable the color profile setting of the application software**

Checking this check box disables information in the color profile that was set on the application software.

When the information in the color profile set on the application software is output to the printer driver, the print result may contain unexpected colors. If this happens, checking this check box may resolve the problem.

### **IMP** Important

- Even when this check box is checked, only some of the information in the color profile is disabled, and the color profile can still be used for printing.
- Uncheck this check box under normal circumstances.

### **Ungroup Papers**

#### Sets the display method of **Media Type**, **Page Size**, and **Printer Paper Size**.

To display the items separately, select the check box.

To display the items as a group, clear the check box.

### **Do not allow application software to compress print data**

Compression of the application software print data is prohibited.

If the print result has missing image data or unintended colors, selecting this check box may improve the condition.

### **IMP** Important

• Uncheck this check box under normal circumstances.

### **Note**

• **Do not allow application software to compress print data** tab cannot be used with the XPS printer driver.

### **Print after creating print data by page**

The print data is created in page units, and printing starts after the processing of one page of print data is complete.

If a printed document contains unintended results such as streaks, selecting this check box may improve the results.

### **IMP** Important

• Uncheck this check box under normal circumstances.

#### **Scale images using nearest-neighbor interpolation**

When an image is to be enlarged or reduced when printed, the printer uses a simple interpolation process to enlarge or reduce the image.

If the image data in a printed document is not printed clearly, selecting this check box may improve the results.

### **IMP** Important

• Uncheck this check box under normal circumstances.

### <span id="page-411-0"></span>**Note**

• **Scale images using nearest-neighbor interpolation** can be used only with the XPS printer driver.

### **Prevention of Print Data Loss**

You can reduce the size of the print data that was created with the application software and then print the data.

Depending on the application software being used, the image data may be cut off or may not be printed properly. In such cases, select **On**. If you will not be using this function, select **Off**.

### **IMP** Important

• When using this function, the print quality may drop depending on the print data.

### **Unit of Print Data Processing**

Selects the processing unit of the print data to be sent to the machine. Select **Recommended** under normal circumstances.

### **Important**

• A large amount of memory may be used for certain settings.

Do not change the setting if your computer has a small amount of memory.

### **Note**

• **Unit of Print Data Processing** tab cannot be used with the XPS printer driver.

## **Stamp/Background (Stamp...) dialog box**

The **Stamp/Background** (**Stamp...**) dialog box allows you to print a stamp and/or background over or behind the document pages. In addition to the pre-registered ones, you can register and use your original stamp or background.

### **Note**

• With the XPS printer driver, the **Stamp/Background...** button has become the **Stamp...** button and only the stamp function can be used.

#### **Stamp**

Stamp printing is a function that prints a stamp over a document. Check this check box and select a title from the list to print a stamp.

### **Define Stamp...**

Opens the **Stamp Settings** dialog box.

You can check the details of a selected stamp or save a new stamp.

#### **Place stamp over text**

Sets how the stamp is to be printed over the document.

Check the **Stamp** check box to enable this.

Check this check box to print a stamp over the printed document page. The printed data may be hidden behind the stamp.

Uncheck this check box to print the document data over the stamp. The printed data will not be hidden behind the stamp.

### **Note**

• The stamp is given priority because the stamp is printed over the document data in the sections where the stamp and the document data overlap. When this check box is unchecked, the stamp is printed behind the document data and may be hidden in the overlapping sections depending on the application software used.

#### **Print semitransparent stamp**

Sets how the stamp is to be printed over the document.

Check the **Stamp** check box to enable this.

Check this check box to print a semi-transparent stamp over the printed document page.

Uncheck this check box to print the stamp over the document data. The printed data may be hidden behind the stamp.

### **Note**

• You can use **Print semitransparent stamp** only with the XPS printer driver.

### **Stamp first page only**

Selects whether the stamp is to be printed on the first page only or on all pages when the document has two or more pages.

Check the **Stamp** check box to enable this.

Check this check box to print a stamp on the first page only.

#### **Background**

Background printing is a function that allows you to print an illustration or a similar object (bitmap, etc.) behind the document.

Check this check box to print a background and select a title from the list.

#### **Select Background...**

Opens the **Background Settings** dialog box.

You can register a bitmap as a background, and change layout method and intensity of the selected background.

#### **Background first page only**

Selects whether to print the background on the first page only or print on all pages when the document has two or more pages.

Check the **Background** check box to enable this.

Check this check box to print a background on the first page only.

### **Stamp Tab**

The Stamp tab allows you to set the text and bitmap file (.bmp) to be used for a stamp.

### **Preview Window**

Shows the status of the stamp configured in each tab.

### **Stamp Type**

Specifies the stamp type.

Select **Text** to create a stamp with characters. Select **Bitmap** to create with a bitmap file. Select **Date/Time/User Name** to display the creation date/time and user name of the printed document. The setting items in the **Stamp** tab change depending on the selected type.

#### When **Stamp Type** is **Text** or **Date/Time/User Name**

#### **Stamp Text**

Specifies the stamp text string.

Up to 64 characters can be entered.

For **Date/Time/User Name**, the creation date/time and user name of the printed object are displayed in **Stamp Text**.

### **Important**

• **Stamp Text** appears grayed out and is unavailable if **Date/Time/User Name** is selected.

### **TrueType Font**

Selects the font for the stamp text string.

### **Style**

Selects the font style for the stamp text string.

### **Size**

Selects the font size for the stamp text string.

### **Outline**

Selects a frame that encloses the stamp text string.

If a large font size is selected for **Size**, characters may extend outside of the stamp border.

### **Color/Select Color...**

Shows the current color for the stamp.

To select a different color, click **Select Color...** to open the **Color** dialog box, and select or create a color you wish to use as a stamp.

### When **Stamp Type** is **Bitmap**

#### **File**

Specifies the name of the bitmap file to be used as the stamp.

### **Select File...**

Opens the dialog box to open a file.

Click this button to select a bitmap file to be used as a stamp.

#### **Size**

Adjusts the size of the bitmap file to be used as a stamp. Moving the slider to the right increases the size, moving the slider to the left decreases the size.

### **Transparent white area**

Specifies whether to make white-filled areas of the bitmap transparent.

Check this check box to make white-filled areas of the bitmap transparent.

### **Note**

• Click **Defaults** to set **Stamp Type** to text, **Stamp Text** to blank, **TrueType Font** to Arial, **Style** to Regular, **Size** to 36 points, **Outline** unchecked, and **Color** to gray with the RGB values (192, 192, 192).

### **Placement Tab**

The Placement tab allows you to set the position where the stamp is to be printed.

### **Preview Window**

Shows the status of the stamp configured in each tab.

### **Position**

Specifies the stamp position on the page.

Selecting **Custom** from the list allows you to enter values for the **X-Position** and **Y-Position** coordinates directly.

### **Orientation**

Specifies the angle of rotation for the stamp. The angle can be set by entering the number of degrees.

Negative values rotate the stamp clockwise.

### **Note**

• **Orientation** is enabled only when **Text** or **Date/Time/User Name** is selected for **Stamp Type** on the **Stamp** tab.

### **Note**

• Click **Defaults** to set the stamp position to **Center** and the orientation to 0.

### **Save settings Tab**

The **Save settings** tab allows you to register a new stamp or delete an unnecessary stamp.

### **Title**

Enter the title to save the stamp you created.

Up to 64 characters can be entered.

#### **Note**

• Spaces, tabs, and returns cannot be entered at the beginning or end of a title.

#### **Stamps**

Shows a list of saved stamp titles.

Specify a title to display the corresponding stamp in **Title**.

### **Save/Save overwrite**

Saves the stamp.

Enter a title in **Title**, and then click this button.

### **Delete**

Deletes an unnecessary stamp.

Specify the title of an unnecessary stamp from the **Stamps** list, and click this button.

### **Background Tab**

The Background tab allows you to select a bitmap file (.bmp) to be used as a background or determine how to print the selected background.

#### **Preview Window**

Shows the status of the bitmap set on the **Background** tab.

### **File**

Specifies the name of the bitmap file to be used as the background.

### **Select File...**

Opens the dialog box to open a file.

Click this button to select a bitmap file (.bmp) to be used as the background.

#### **Layout Method**

Specifies how the background image is to be placed on the paper. When **Custom** is selected, you can set coordinates for **X-Position** and **Y-Position**.

### **Intensity**

Adjusts the intensity of the bitmap to be used as a background.

Moving the slider to the right increases the intensity, and moving the slider to the left decreases the intensity. To print the background at the original bitmap intensity, move the slider to the rightmost position.

### **Note**

- Depending on the type of printer driver you are using and the environment, this function may not be available.
- Click **Defaults** to set **File** to blank, **Layout Method** to **Fill page**, and the **Intensity** slider to the middle.

### **Save settings Tab**

The **Save settings** tab allows you to register a new background or delete an unnecessary background.

### **Title**

Enter the title to save the background image you specified.

Up to 64 characters can be entered.

### **Note**

• Spaces, tabs, and returns cannot be entered at the beginning or end of a title.

### **Backgrounds**

Shows a list of registered background titles.

Specify a title to display the corresponding background in **Title**.

### **Save/Save overwrite**

Saves the image data as a background. After inserting the **Title**, click this button.

### **Delete**

Deletes an unnecessary background.

Specify the title of an unnecessary background from the **Backgrounds** list, and then click this button.

# **Maintenance tab Description**

The **Maintenance** tab allows you to perform machine maintenance or change the settings of the machine.

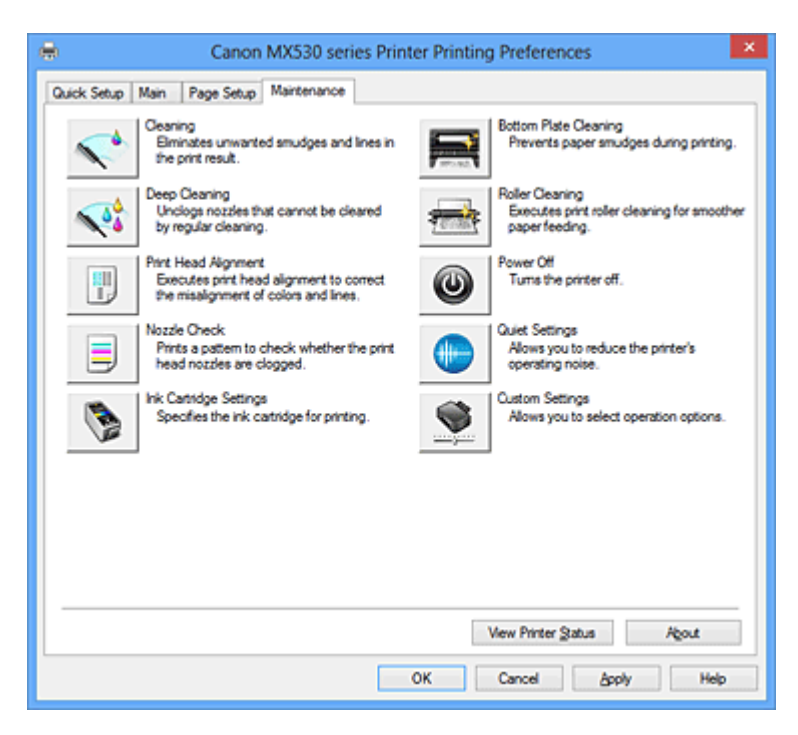

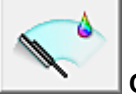

### **Cleaning**

Performs print head cleaning.

Print head cleaning removes any blockage in the print head nozzles.

Perform cleaning when printing becomes faint, or a specific color fails to print, even though all ink levels are sufficiently high.

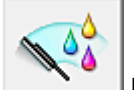

## **Deep Cleaning**

Performs deep cleaning.

Perform deep cleaning when two cleaning attempts do not resolve the print head problem.

### **Note**

• **Deep Cleaning** consumes a larger amount of ink than **Cleaning**.

Cleaning the print heads frequently will rapidly deplete your printer's ink supply. Therefore, perform cleaning only when necessary.

### **Ink Group**

When you click **Cleaning** or **Deep Cleaning**, the **Ink Group** window is displayed.

Selects the ink group that you want to clean the print head for.

Click [Initial Check Items](#page-419-0) to display the items that you need to check before you execute cleaning or deep cleaning.

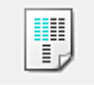

### **Print Head Alignment**

Print head alignment corrects the installation positions of the print head and improves deviated colors and lines.

Align the print head immediately after installing the print head.

When you click **Print Head Alignment**, the [Start Print Head Alignment dialog box](#page-419-0) is displayed.

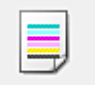

### **Nozzle Check**

Prints a nozzle check pattern.

Perform this function if printing becomes faint or a specific color fails to print. Print a nozzle check pattern, and check whether the print head is working properly. If the print result for a specific color is fainted, or if there are any unprinted sections, click **Cleaning** to clean the print head.

To display a list of items that you should check before printing the nozzle check pattern, click [Initial](#page-419-0) [Check Items](#page-419-0).

### **Print Check Pattern**

This function prints a pattern that allows you to check whether the any of the ink nozzles are clogged.

Click **Print Check Pattern**. When the confirmation message is displayed, click **OK**. The **Pattern Check** dialog box is then displayed.

### **Left-side bitmap (good)**

The print head nozzles are not clogged.

### **Right-side bitmap (bad)**

The print head nozzles may be clogged.

#### **Exit**

Closes the **Pattern Check** dialog box, and returns to the **Maintenance** tab.

### **Cleaning**

Performs print head cleaning.

Print head cleaning removes any blockage in the print head nozzles.

Perform cleaning when printing becomes faint, or if a specific color fails to print, even though all ink levels are sufficiently high.

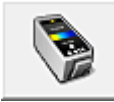

### **Ink Cartridge Settings**

Opens the [Ink Cartridge Settings dialog box](#page-420-0).

Use this function to specify the FINE cartridge you want to use.

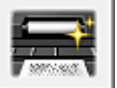

### **Bottom Plate Cleaning**

Performs cleaning of the bottom plate of the machine.

To prevent smudges on the back side of a sheet of paper, perform **Bottom Plate Cleaning** before you perform duplex printing.

Also perform **Bottom Plate Cleaning** if ink smudges caused by something other than print data appear on the printed page.

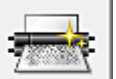

#### **Roller Cleaning**

Cleans the paper feed rollers.

Paper feeding may fail if paper dust has stuck to the machine's paper feed rollers. In this case, clean the paper feed rollers to improve the print result.

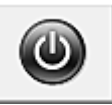

### **Power Off**

Turns off the machine from the printer driver.

Perform this function to turn off the machine when you cannot press the ON button (POWER button) on the machine because the machine is out of your reach.

You must press the ON button (POWER button) on the machine to turn the machine on again after clicking this button. When you use this function, you will not be able to turn the machine on from the printer driver.

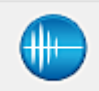

### **Quiet Settings**

### Opens the [Quiet Settings dialog box.](#page-420-0)

**Quiet Settings** dialog box allows you to specify a setting that reduces the operating noise of the machine. This mode comes in handy when the operating noise of the machine becomes a concern, such when printing at night. Perform this operation when you want to change the quiet mode setting.

### **Note**

• If the machine is off or if communication between the machine and the computer is disabled, an error message may appear because the computer cannot collect the machine status.

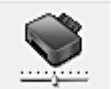

### **Custom Settings**

Opens the [Custom Settings dialog box](#page-421-0).

Perform this function to change the settings of this machine.

### **Note**

• If the machine is off or bi-directional communication is disabled, a message may appear because the computer cannot collect the machine status.

If this happens, click **OK** to display the most recent settings specified on your computer.

### **View Print History**

This function starts the Canon IJ XPS preview, and displays the print history.

### **Note**

• You can use this function only with the XPS printer driver.

### **View Printer Status**

Starts the Canon IJ Status Monitor.

Perform this function when you want to check the printer status and how a print job is proceeding.

### **Note**

• If you are using the XPS printer driver, the "Canon IJ Status Monitor" becomes the "Canon IJ XPS Status Monitor".

### **About**

### Opens the [About dialog box](#page-422-0).

The version of the printer driver, plus a copyright notice, can be checked. In addition, the language to be used can be switched.

## <span id="page-419-0"></span>**Initial Check Items**

Check that the machine power is on, and open the cover of the machine. Check the following items for each ink. Then, if necessary, perform **Nozzle Check** or **Cleaning**.

- [Check the amount of ink](#page-386-0) remaining in the cartridge.
- Make sure that you push in the ink cartridge completely until you hear a clicking sound.
- If an orange tape is adhered to the ink cartridge, peel it off completely. Any remaining tape will hinder ink output.
- Check that the ink cartridges are installed in their correct positions.

## **Start Print Head Alignment dialog box**

This dialog box allows you to adjust the attachment position for the print head, or to print the current setting value for the print head position.

### **Align Print Head**

Aligns the print head.

Print head alignment corrects the installation positions of the print head and improves deviated colors and lines.

Align the print head immediately after installing the print head.

### **Print Alignment Value**

Click this button to check the current setting value of the print head position. Prints the current setting value for the print head position.

### **Print Head Alignment dialog box**

To adjust the print head position manually, click **Align Print Head** in the **Start Print Head Alignment** dialog box, and perform the operations instructed in the messages. The **Print Head Alignment** dialog box is then displayed.

This dialog box allows you to check the printed pattern and adjust the print head position.

### **Preview Window**

Displays the pattern of **Print Head Alignment**, and checks the position of the selected pattern. You can also change the setting by clicking the pattern on the screen directly.

### **Select the Pattern Number**

Compare the printed adjustment patterns, and enter the pattern number of the pattern with the least visible streaks or horizontal stripes into the corresponding box.

### **Note**

• If you do not know how to analyze the printed pattern, see [Aligning the Print Head Position from](#page-168-0) [Your Computer.](#page-168-0)

## **Initial Check Items**

Check that the machine power is on, and open the cover of the machine. Check the following items for each ink. Then, if necessary, perform **Nozzle Check** or **Cleaning**.

- [Check the amount of ink](#page-386-0) remaining in the cartridge.
- Make sure that you push in the ink cartridge completely until you hear a clicking sound.
- <span id="page-420-0"></span>• If an orange tape is adhered to the ink cartridge, peel it off completely. Any remaining tape will hinder ink output.
- Check that the ink cartridges are installed in their correct positions.

## **Ink Cartridge Settings dialog box**

When you click **Ink Cartridge Settings**, the **Ink Cartridge Settings** dialog box is displayed.

This feature enables you to specify the most appropriate FINE cartridge among installed cartridges according to an intended use.

When one of the FINE cartridges becomes empty and cannot be replaced immediately by a new one, you can specify the other FINE cartridge that still has ink and continue printing.

### **Ink Cartridge**

Selects the FINE cartridge you use for printing.

### **Color Only**

Uses the color FINE cartridge only.

### **Black Only**

Uses the black FINE cartridge only.

### **Both Black and Color**

Uses the FINE cartridges installed on the machine, which are color and black.

### **IMP** Important

- When the following settings are specified, **Black Only** does not function because the machine uses the color FINE cartridge to print documents.
	- Other than **Plain Paper**, **Envelope**, **Hagaki A**, or **Hagaki** is selected for **Media Type** on the **Main** tab
	- **Borderless** is selected from the **Page Layout** list on the **Page Setup** tab
- Do not detach the FINE cartridge that is not in use. Printing cannot be performed while either FINE cartridge is detached.

## **Quiet Settings dialog box**

When you click **Quiet Settings**, the **Quiet Settings** dialog box is displayed.

**Quiet Settings** dialog box allows you to specify a setting that reduces the operating noise of the machine. Select when you wish to reduce the operating noise of the machine at night, etc. Using this function may lower the print speed.

### **Do not use quiet mode**

Select this option when you wish to use the machine with volume of normal operating noise.

### **Always use quiet mode**

Select this option when you wish to reduce the operating noise of the machine.

### **Use quiet mode during specified hours**

Select this option when you wish to reduce the operating noise of the machine during a specified period of time.

Set the **Start time** and the **End time** of the quiet mode you wish to be activated. If both are set to the same time, the quiet mode will not function.

### **Important**

• You can set the quiet mode from the operation panel of the machine, the printer driver, or ScanGear (scanner driver).

<span id="page-421-0"></span>No matter how you use to set the quiet mode, the mode is applied when you perform operations from the operation panel of the machine or printing and scanning from the computer.

## **Custom Settings dialog box**

When you click **Custom Settings**, the **Custom Settings** dialog box is displayed. If necessary, switch between various modes of machine operation.

### **Prevent paper abrasion**

The printer can increase the gap between the print head and the paper during high-density printing to prevent paper abrasion.

Check this check box to enable this function.

### **Align heads manually**

Usually, the **Print Head Alignment** function on the **Maintenance** tab is set to automatic head alignment, but you can change it to manual head alignment.

If the printing results are unsatisfactory even after you [execute](#page-168-0) automatic head alignment, execute [manual head alignment.](#page-168-0)

Check this check box to perform the manual head alignment.

### **Prevent paper double-feed**

Select this check box only if the machine is feeding multiple sheets of plain paper at the same time.

### **IMP** Important

• Using this function slows down the print speed.

### **Rotate 90 degrees left when orientation is [Landscape]**

On the **Page Setup** tab, you can change the rotation direction of the **Landscape** in the **Orientation**. To rotate the document 90 degrees to the left when printing, select the check box.

### **Detect the paper width when printing from computer**

When you print from the computer, this function identifies the paper that was loaded into this machine.

When the paper width detected by the machine differs from the width of the paper specified in **Page Size** on the **Page Setup** tab, a message is displayed.

To use paper width detection when printing from the computer, select the check box.

### **IMP** Important

• If you are using user-defined paper, use the **Custom Paper Size** to correctly set the size of the paper loaded in the machine.

If an error message is displayed even though the same size that was set is loaded, clear the check box.

### **Ink Drying Wait Time**

The machine can pause before printing a subsequent page. Moving the slider to the right increases the pause time, and moving the slider to the left decreases the time.

If the paper gets stained because the next page is ejected before the ink on the printed page dries, increase the ink drying wait time.

Reducing the ink drying wait time speeds up printing.

## <span id="page-422-0"></span>**About dialog box**

When you click **About**, the **About** dialog box is displayed.

This dialog box displays the version, copyright, and module list of the printer driver. You can select the language to be used and switch the language displayed in the setup window.

### **Modules**

Lists the printer driver modules.

### **Language**

Specifies the language you wish to use in the [printer driver setup window](#page-384-0).

### **IMP** Important

• If the font for displaying the language of your choice is not installed in your system, the characters will be garbled.

## **Related Topics**

- **N** [Cleaning the Print Heads from Your Computer](#page-164-0)
- **M** [Aligning the Print Head Position from Your Computer](#page-168-0)
- **N** [Use Your Computer to Print a Nozzle Check Pattern](#page-173-0)
- **N** [Setting the Ink Cartridge to be Used](#page-188-0)
- **N** [Cleaning Inside the Machine](#page-174-0)
- **N** [Cleaning the Paper Feed Rollers from Your Computer](#page-166-0)
- **[Managing the Machine Power](#page-189-0)**
- [Reducing the Machine Noise](#page-190-0)
- **N** [Changing the Machine Operation Mode](#page-192-0)

# **Canon IJ Preview Description**

Canon IJ Preview is an application software that displays what the print result will look like before a document is actually printed.

The preview reflects the information that is set within the printer driver and allows you to check the document layout, print order, and number of pages. You can also change the media type and paper source settings.

When you want to display a preview before printing, open the [printer driver setup window,](#page-384-0) and check the **Preview before printing** check box on the **Main** tab.

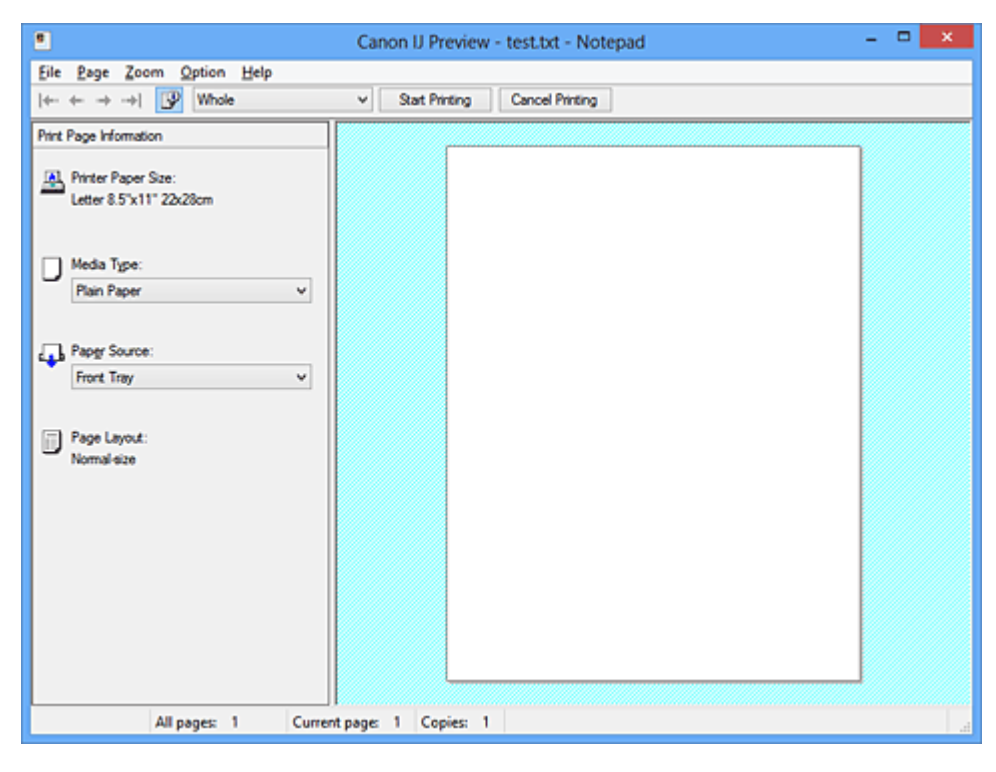

### **File Menu**

Selects the print operation.

### **Start Printing**

Ends the Canon IJ Preview and then starts printing the document that is displayed on the preview screen.

This command has the same function as the **Start Printing** on the toolbar.

### **Cancel Printing**

Ends the Canon IJ Preview and cancels the printing of the document that is displayed on the preview screen.

This command has the same function as the **Cancel Printing** on the toolbar.

### **Exit**

Ends the Canon IJ Preview.

### **Page Menu**

This menu includes the following commands to select page to be displayed.

All of these commands except **Page Selection...** can also be selected from the toolbar.

### **Note**

- If the pages are being spooled, the last spooled page becomes the last page.
- If the **Page Layout** setting on the **Page Setup** tab is specified to **Page Layout**, **Tiling/Poster**, or **Booklet**, the number of pages is the number of sheets to be used for printing, and not the number of pages in the original document created with the application software.

• If duplex printing manually has been set, the front pages which will be printed first are all displayed together, and then the back pages are displayed.

### **First Page**

Displays the first page of the document.

If the currently displayed page is the first page, this command is grayed out and cannot be selected.

### **Previous Page**

Displays the page located before the currently displayed page.

If the currently displayed page is the first page, this command is grayed out and cannot be selected.

### **Next Page**

Displays the page located after the currently displayed page.

If the currently displayed page is the last page, this command is grayed out and cannot be selected.

### **Last Page**

Displays the last page of the document.

If the currently displayed page is the last page, this command is grayed out and cannot be selected.

### **Page Selection...**

Displays the **Page Selection** dialog box.

This command allows you to specify the page number of the page to be displayed.

### **Zoom Menu**

Selects the ratio of the actual size printed on the paper to the preview display size.

You can also select the ratio from the drop-down list box located on the toolbar.

### **Whole**

Displays the entire page of data as one page.

### **50%**

Reduces the displayed data to 50% of the actual size to be printed.

### **100%**

Displays the data at the actual size to be printed.

### **200%**

Enlarges the displayed data to 200% of the actual size to be printed.

### **400%**

Enlarges the displayed data to 400% of the actual size to be printed.

### **Option Menu**

This menu includes the following command:

### **Displays Print Page Information**

Displays print setup information (including printer paper size, media type, and page layout) for each page at the left side of the preview screen.

This screen also allows you to change the media type and paper source settings.

### **Help Menu**

When you select this menu item, the Help window for Canon IJ Preview is displayed, and you can check the version and copyright information.

### **Start Printing button**

Prints the documents selected in the document list.

The printed documents are deleted from the list, and when all documents are printed, the Canon IJ XPS Preview closes.

### **Cancel Printing button**

Ends the Canon IJ Preview, and cancels the printing of the document that is displayed on the preview screen.

You can click this button while spooling.

### **Print Page Information Screen**

Displays print setup information for each page at the left side of the preview screen.

This screen also allows you to change the media type and paper source settings.

### **IMP** Important

• If the media type and paper source are set from the application software, those settings have priority and the changed settings may become ineffective.

### **Printer Paper Size**

Displays the paper size of the document to be printed.

### **Media Type**

You can select the media type of the document to be printed.

### **Paper Source**

You can select the paper source of the document to be printed.

### **Page Layout**

Displays the page layout of the document to be printed.

# **Canon IJ XPS Preview Description**

Canon IJ XPS Preview is an application software that displays what the print result will look like before a document is actually printed.

The preview reflects the information which is set within the printer driver and allows you to check the document layout, print order, and number of pages. The preview also allows you to edit the print document, edit the print pages, change the print settings, and perform other functions.

When you want to display a preview before printing, open the [printer driver setup window,](#page-384-0) and check the **Preview before printing** check box on the **Main** tab.

### **IMP** Important

• To use the Canon IJ XPS Preview, you must have Microsoft .NET Framework 4 Client Profile installed on your computer.

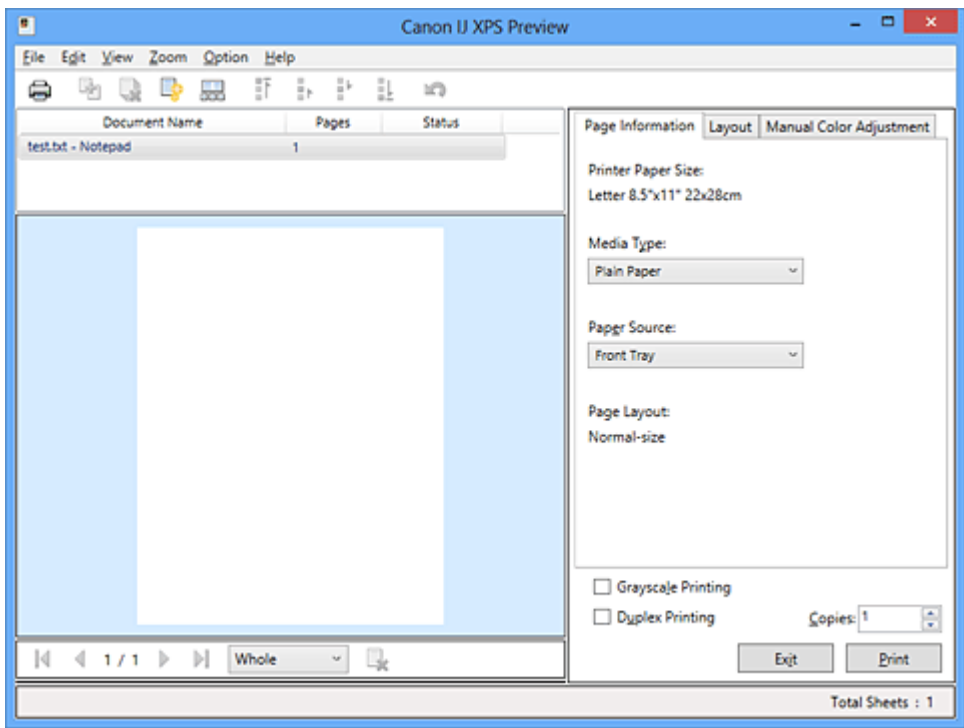

#### **File Menu**

Selects print operation and print history settings:

#### **Print**

Prints the documents selected in the document list.

The printed documents are deleted from the list, and when all documents are printed, the Canon IJ XPS Preview closes.

This command has the same function as (Print) on the toolbar and the **Print** in the print settings area.

#### **Print All Documents**

Prints all documents in the document list and closes the Canon IJ XPS Preview.

#### **Save Print History**

Switches whether the documents printed from the Canon IJ XPS Preview are to be saved as print history entries.

#### **History Entry Limit**

Switches the maximum number of print history registrations. Select **10 Entries**, **30 Entries**, or **100 Entries**.

### **Important**

• If the limit on the number of registration is exceeded, the print history registrations are deleted starting from the oldest one.

### **Add documents from history to the list**

Adds the document saved in the print history to the document list.

### **Exit**

Ends the Canon IJ XPS Preview. The documents remaining in the document list will be deleted from the list.

This command has the same function as the **Exit** in the print settings area.

#### **Edit Menu**

Selects the method for editing multiple documents or pages.

### **Undo**

Reverses the previous change.

If the change cannot be reversed, this function is grayed out and cannot be selected.

This command has the same function as the  $\mathbb{Q}(U)$ ndo) on the toolbar.

### **Documents**

Selects the method for editing print documents.

### **Combine Documents**

Combines the documents selected in the document list into one document.

If only one document is selected, this command is grayed out and cannot be selected.

This command has the same function as the  $\mathbb{E}$  Combine Documents) on the toolbar.

### **Reset Documents**

Returns the document selected in the document list to their status before they were added to the Canon IJ XPS Preview.

The combined documents are separated, and the original documents are restored.

This command has the same function as the  $\mathbb{R}^k$  (Reset Documents) on the toolbar.

#### **Move Document**

Use the following command to change the order of the documents selected in the document list.

#### **Move to First**

Moves the selected print document to the beginning of the document list.

If the currently selected document is the first document, this command is grayed out and cannot be selected.

### **Move Up One**

Moves the selected print document one up from its current position.

If the currently selected document is the first document, this command is grayed out and cannot be selected.

### **Move Down One**

Moves the selected print document one down from its current position. If the currently selected document is the last document, this command is grayed out and cannot be selected.

#### **Move to Last**

Moves the selected print document to the end of the document list. If the currently selected document is the last document, this command is grayed out and cannot be selected.

### **Delete Document**

Deletes the selected document from the document list.

If the document list contains only one document, the document is grayed out and cannot be selected.

This command has the same function as the **R**(Delete Document) on the toolbar.

### **Grayscale Printing**

Allows you to change the monochrome print settings.

This command has the same functionality as the **Grayscale Printing** check box in the print settings area.

#### **Page Layout Printing...**

Opens the **Page Layout Printing** dialog box.

This dialog box allows you to set **Page Layout Printing**, **Pages**, **Page Order**, and **Page Border**.

### **Duplex Printing...**

Opens the **Duplex Printing** dialog box.

This dialog box allows you to set **Duplex Printing**, **Automatic**, **Stapling Side**, and **Margin**.

#### **Copies...**

Opens the **Copies** dialog box.

This dialog box allows you to set **Copies**, **Collate**, and **Print from Last Page**.

#### **Pages**

Selects the method for editing print pages.

#### **Delete Page**

Deletes the currently selected page.

If page layout printing is set, the pages enclosed with red frame will be deleted.

This command has the same function as the  $\mathbf{\mathsf{R}}$  (Delete Page) on the toolbar.

#### **Restore Page**

Restores pages that were deleted with the **Delete Page** function.

To restore pages, you must select the **View Deleted Pages** check box on the **Option** menu and display the deleted pages as thumbnails.

### **Move Page**

Use the following command to change the order of the currently selected pages.

### **Move to First**

Moves the currently selected page to the beginning of the document.

If the currently selected page is the first page, this command is grayed out and cannot be selected.

### **Move Forward One**

Moves the currently selected page one position in front of its current position. If the currently selected page is the first page, this command is grayed out and cannot be selected.

#### **Move Backward One**

Moves the currently selected page one position after its current position. If the currently selected page is the last page, this command is grayed out and cannot be selected.

### **Move to Last**

Moves the currently selected page to the end of the document.

If the currently selected page is the last page, this command is grayed out and cannot be selected.

### **View Menu**

Selects the documents and pages to be displayed.

#### **Documents**

Use the following command to select the document to display.

#### **First Document**

Displays the first document in the document list.

If the currently selected document is the first document, this command is grayed out and cannot be selected.

### **Previous Document**

Displays the document located before the currently displayed document. If the currently selected document is the first document, this command is grayed out and cannot be selected.

### **Next Document**

Displays the document located after the currently displayed document. If the currently selected document is the last document, this command is grayed out and cannot be selected.

### **Last Document**

Displays the last document in the document list.

If the currently selected document is the last document, this command is grayed out and cannot be selected.

#### **Pages**

Use the following command to select the page to be displayed.

### **Note**

• If the **Page Layout** setting in the printer driver is specified to **Tiling/Poster**, or **Booklet**, the number of pages is the number of sheets to be used for printing, and not the number of pages in the original document created with the application software.

### **First Page**

Displays the first page of the document.

If the currently displayed page is the first page, this command is grayed out and cannot be selected.

### **Previous Page**

Displays the page located before the currently displayed page.

If the currently displayed page is the first page, this command is grayed out and cannot be selected.

### **Next Page**

Displays the page located after the currently displayed page.

If the currently displayed page is the last page, this command is grayed out and cannot be selected.

### **Last Page**

Displays the last page of the document.

If the currently displayed page is the last page, this command is grayed out and cannot be selected.

### **Page Selection...**

Displays the **Page Selection** dialog box.

This command allows you to specify the page number of the page to be displayed.

### **Zoom Menu**

Selects the ratio of the actual size printed on the paper to the preview display size.

You can also select the ratio from the drop-down list box located on the toolbar.

### **Whole**

Displays the entire page of data as one page.

### **50%**

Reduces the displayed data to 50% of the actual size to be printed.

### **100%**

Displays the data at the actual size to be printed.

### **200%**

Enlarges the displayed data to 200% of the actual size to be printed.

### **400%**

Enlarges the displayed data to 400% of the actual size to be printed.

### **Option Menu**

Toggles the show / hide status of the following information.

### **View Thumbnails**

Reduces all pages in the document selected in the document list and displays them at the bottom of the preview window.

This command has the same function as the  $\frac{1}{\sqrt{2}}$  (View Thumbnails) on the toolbar.

### **View Document List**

Displays the print document list at the top of the preview window.

### **View Print Settings Area**

Displays the print settings area at the right side of the preview window.

#### **View Deleted Pages**

When the thumbnails are displayed, this function displays pages that were deleted with the **Delete Page** function.

To check deleted pages, you must first select the **View Thumbnails** check box.

#### **Keep printed documents on the list**

Leaves the printed document in the document list.

### **Print Settings Displayed at Startup**

Switches the tab of the print settings area to be displayed when the Canon IJ XPS Preview is started.

#### Select **Page Information**, **Layout**, or **Manual Color Adjustment**.

#### **Help Menu**

When you select this menu item, the Help window for Canon IJ XPS Preview is displayed, and you can check the version and copyright information.

# **(Print)**

Prints the documents selected in the document list.

The printed documents are deleted from the list, and when all documents are printed, the Canon IJ XPS Preview closes.

## **(Combine Documents)**

Combines the documents selected in the document list into one document. If only one document is selected, this command is grayed out and cannot be selected.

# **(Delete Document)**

Deletes the selected document from the document list.

If the document list contains only one document, the document is grayed out and cannot be selected.

# **(Reset Documents)**

Returns the document selected in the document list to their status before they were added to the Canon IJ XPS Preview.

The combined documents are separated, and the original documents are restored.

### **(View Thumbnails)**

Reduces all pages in the document selected in the document list and displays them at the bottom of the preview window.

To hide the print pages, click **View Thumbnails** again.

## **(Move to First)**

Moves the selected print document to the beginning of the document list.

If the currently selected document is the first document, this command is grayed out and cannot be selected.

## **(Move Up One)**

Moves the selected print document one up from its current position.

If the currently selected document is the first document, this command is grayed out and cannot be selected.

# **(Move Down One)**

Moves the selected print document one down from its current position. If the currently selected document is the last document, this command is grayed out and cannot be selected.

# **(Move to Last)**

Moves the selected print document to the end of the document list. If the currently selected document is the last document, this command is grayed out and cannot be selected.

### **(Undo)**

Reverses the previous change.

If the change cannot be reversed, this function is grayed out and cannot be selected.

## **(Delete Page)**

Deletes the currently selected page.

If page layout printing is set, the pages enclosed with red frame will be deleted.

### **Document list**

Displays the list of the print documents.

The document selected in the document list becomes the target for preview display and editing.

### **Document Name**

Displays the name of the print document.

If you click the name of the selected print document, a text box is displayed, and you can rename the document to any name.
### **Pages**

Displays the number of pages in the print document.

### **Important**

- The number displayed in **Pages** and the output page count are different.
- To check the output page count, check the status bar at the bottom of the preview window.

#### **Status**

Displays the status of the print documents.

Documents that are undergoing data processing are displayed as **Processing data**.

### **IMP** Important

• Documents showing **Processing data** cannot be printed or edited. Wait until the data processing ends.

### **Print Settings Area Screen**

Allows you to check and change the print settings of the documents selected in the document list.

Print Settings Area is displayed on the right side of the preview window.

### **Page Information tab**

The print settings are displayed for each page.

You can change the media type and paper source settings.

### **Printer Paper Size**

Displays the paper size of the document to be printed.

### **Media Type**

Allows you to select the media type of the document to be printed.

#### **Paper Source**

Allows you to select the paper source of the document to be printed.

### **Page Layout**

Displays the page layout of the document to be printed.

#### **Layout tab**

You can specify settings for page layout printing.

To apply the specified settings, click **Apply**.

If the page layout print settings cannot be changed for the print document, the individual items are grayed out and cannot be selected.

### **Manual Color Adjustment tab**

This tab allows you to adjust the color balance by changing the settings of the **Cyan**, **Magenta**,

**Yellow**, **Brightness**, **Intensity**, and **Contrast** options.

### **Cyan/Magenta/Yellow**

Adjusts the strengths of **Cyan**, **Magenta**, and **Yellow**.

Moving the slider to the right makes a color stronger, and moving the slider to the left makes a color weaker.

You can also directly enter a value linked to the slider. Enter a value in the range from -50 to 50.

This adjustment changes the relative amount of ink of each color used, which alters the total color balance of the document.

Use your application software if you want to change the total color balance significantly. Use the printer driver only if you want to adjust the color balance slightly.

## **Important**

• When **Grayscale Printing** is checked, **Cyan**, **Magenta**, and **Yellow** appear grayed out and are unavailable.

### **Brightness**

Selects the brightness of your print.

Pure white and black will not change, but colors between white and black will change.

### **Intensity**

Adjusts the overall intensity of your print.

Moving the slider to the right increases the intensity, and moving the slider to the left decreases the intensity.

You can also directly enter a value linked to the slider. Enter a value in the range from -50 to 50.

### **Contrast**

Adjusts the contrast between light and dark in the image to be printed.

Moving the slider to the right increases the contrast, moving the slider to the left decreases the contrast.

You can also directly enter a value linked to the slider. Enter a value in the range from -50 to 50.

### **Defaults**

Restores all the settings you have changed to their default values.

Clicking this button restores all the settings on this tab to their default values (factory settings).

### **Grayscale Printing**

Allows you to change the monochrome print settings.

### **Duplex Printing**

Selects whether to print the document on both sides or one side of a sheet of paper.

If the duplex print settings cannot be changed for the print document, this item is grayed out and is unavailable.

### **Important**

• When you select **Booklet** for **Page Layout**, **Duplex Printing** of the print settings area will be set automatically. In this case, **Duplex Printing** is grayed out and is unavailable.

### **Copies**

Specifies the number of copies you want to print. You can specify a value from 1 to 999. If the numbers of copies cannot be changed for the print document, this item is grayed out and is unavailable.

#### **Exit**

Ends the Canon IJ XPS Preview.

The documents remaining in the document list will be deleted from the list.

### **Print**

Prints the documents selected in the document list.

The printed documents are deleted from the list, and when all documents are printed, the Canon IJ XPS Preview closes.

# **Canon IJ Status Monitor Description**

The Canon IJ Status Monitor displays the status of the machine and the printing progress. The monitor uses graphics, icons, and messages to let you know the machine status.

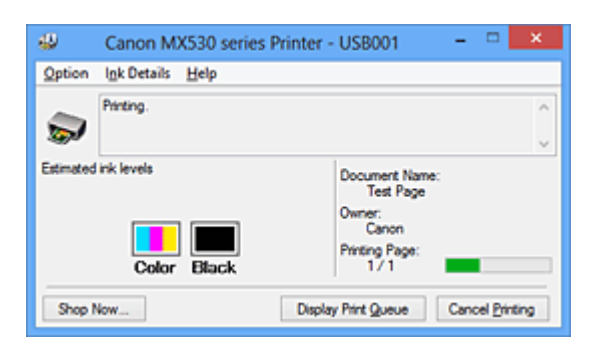

# **Canon IJ Status Monitor Features**

The Canon IJ Status Monitor offers the following advantages:

### **You can check the status of the machine on the screen.**

The status of the machine is shown on the screen in real time. You can check the printing progress of each printing document (print job).

### **Error types and solutions are shown on the screen.**

Shown when a machine error occurs.

You can immediately check how to respond.

### **You can check the ink status.**

This function displays graphics showing the FINE cartridge type and the estimated ink levels. Icons and messages are displayed when ink is running low (ink level warning).

# **Canon IJ Status Monitor Overview**

Canon IJ Status Monitor allows you to check the status of the machine and ink with graphics and messages.

You can check the information on the printing document and the printing progress during printing. When a printer error occurs, it shows the cause and solution. Follow the instruction in the message.

## **Printer**

Canon IJ Status Monitor shows an icon when a warning or error occurs to the machine.

 $\bullet$ : Indicates that a warning (operator call error) has occurred or the machine is working.

 $\bullet$  : There has been an error which requires a service.

## **FINE cartridge**

Canon IJ Status Monitor shows an icon when a low ink warning or a no ink error occurs. In addition, this function displays graphics showing the estimated ink levels of the FINE cartridge. In this case, click the graphics to open the **Ink Details** dialog box. You can check the detail information such as the remaining ink level and the FINE cartridge types for your machine.

### **Document Name**

Shows the name of the document to be printed.

### **Owner**

Shows the owner's name of the document to be printed.

### **Printing Page**

Shows the number of printing page and total printing pages.

#### **Display Print Queue**

Shows the print window used to manage the print job that is being printed or being in the print queue.

#### **Cancel Printing**

Cancels the current print job.

### **IMP** Important

• The **Cancel Printing** button is enabled only while print data is being sent to the machine. Once the print data has been sent, the button is grayed out and becomes unavailable.

#### **Option Menu**

If you select **Enable Status Monitor**, when a machine related message is generated the Canon IJ Status Monitor starts.

When **Enable Status Monitor** is selected, following commands are available.

#### **Always Display Current Job**

Displays the Canon IJ Status Monitor during printing.

### **Always Display on Top**

Displays the Canon IJ Status Monitor in front of other windows.

### **Display Guide Message**

Displays the guide for operations in which how to set paper is complicated.

#### **Envelope Printing**

Displays the guide message when envelope printing starts.

To hide this guide message, select the **Do not show this message again** check box. To display the guide messages again, click **Envelope Printing** on the **Display Guide Message** in the **Option** menu and enable this setting.

### **Hagaki Printing**

Displays the guide message before the printer begins hagaki printing. To hide this guide message, select the **Do not show this message again** check box. To display the guide messages again, click **Hagaki Printing** on the **Display Guide**

**Message** in the **Option** menu and enable this setting.

#### **How to load paper**

Displays a guide message if the other guide is not displayed when the printer begins printing for media types other than plain paper.

To hide this guide message, select the **Do not show this message again** check box. To display the guide messages again, click How to load paper on the **Display Guide Message** in the **Option** menu and enable this setting.

#### **Display Warning Automatically**

#### **When a Low Ink Warning Occurs**

Starts the Canon IJ Status Monitor window automatically and displays it in front of the other windows when a low ink warning occurs.

#### **Start when Windows is Started**

Starts the Canon IJ Status Monitor automatically when you start Windows.

### **Ink Details Menu**

Select this menu to display the **Ink Details** dialog box. Check the detail information such as the remaining ink level and the FINE cartridge types for your machine.

### **Ink Details dialog box**

This function displays graphics and messages showing the FINE cartridge type and the estimated ink levels.

### **Ink Information (displayed at left)**

Shows the FINE cartridge types with graphics.

If a warning or error related to the remaining ink level occurs, the printer driver displays an icon to let you know.

If the icon is displayed, operate the printer according to the instructions displayed on the screen.

### **Message (displayed at right)**

Shows information such as the ink status and ink colors with sentences.

### **Ink Model Number**

Shows the FINE cartridge types for your machine.

### **Close**

Closes the **Ink Details** dialog box to return to Canon IJ Status Monitor.

### **Help Menu**

When you select this menu item, the Help window for Canon IJ Status Monitor is displayed, and you can check the version and copyright information.

# **Updating the MP Drivers**

- **N** [Obtaining the Latest MP Drivers](#page-438-0)
- [Deleting the Unnecessary MP Drivers](#page-439-0)
- **[Before Installing the MP Drivers](#page-440-0)**
- [Installing the MP Drivers](#page-441-0)

# <span id="page-438-0"></span>**Obtaining the Latest MP Drivers**

The MP Drivers include a printer driver, ScanGear (scanner driver), and fax driver.

By updating the MP Drivers to the latest version of the MP Drivers, unresolved problems may be solved.

You can access our website and download the latest MP Drivers for your model.

## **Important**

- You can download the MP Drivers for free, but any Internet access charges incurred are your responsibility.
- Before installing the latest MP Drivers, [delete the previously installed version](#page-439-0).

# **Related Topics**

- **[Before Installing the MP Drivers](#page-440-0)**
- **[Installing the MP Drivers](#page-441-0)**

# <span id="page-439-0"></span>**Deleting the Unnecessary MP Drivers**

The MP Drivers which you no longer use can be deleted. When deleting the MP Drivers, first exit all programs that are running.

The procedure to delete the unnecessary MP Drivers is as follows:

- 1. Start the uninstaller
	- If you are using Windows 8, from the Desktop charms, select **Settings** -> **Control Panel** -> **Programs** -> **Programs and Features**. From the program list, select "XXX MP Drivers" (where "XXX" is your model name) and then click **Uninstall**.
	- If you are using Windows 7 or Windows Vista, select **Start** menu -> **Control Panel** -> **Programs** > **Programs and Features**.

From the program list, select "XXX MP Drivers" (where "XXX" is your model name) and then click **Uninstall**.

• If you are using Windows XP, select **Start** menu -> **Control Panel** -> **Add or Remove Programs**. From the program list, select "XXX MP Drivers" (where "XXX" is your model name) and then click **Remove**.

The confirmation window for uninstalling the model appears.

## **IMP** Important

• In Windows 8, Windows 7, or Windows Vista, a confirmation/warning dialog box may appear when starting, installing or uninstalling software.

This dialog box appears when administrative rights are required to perform a task. When you are logged on to an administrator account, click **Yes** (or **Continue**, **Allow**) to continue. Some applications require an administrator account to continue. In such cases, switch to an administrator account, and restart the operation from the beginning.

2. Execute the uninstaller

Click **Execute**. When the confirmation message appears, click **Yes**. When all the files have been deleted, click **Complete**.

The deletion of the MP Drivers is complete.

## **Important**

• Printer driver, XPS printer driver, ScanGear (scanner driver), and fax driver will be deleted when you uninstall the MP Drivers.

# <span id="page-440-0"></span>**Before Installing the MP Drivers**

This section describes the items that you should check before installing the MP Drivers. You should also refer to this section if the MP Drivers cannot be installed.

# **Checking the Machine Status**

• Turn off the machine.

# **Checking the Personal Computer Settings**

- Terminate all running applications.
- In Windows 8, Windows 7, or Windows Vista, log on as a user who has the administrator account. In Windows XP, log on as the computer administrator.

## **IMP** Important

• Before installing the latest MP Drivers, [delete the previously installed version](#page-439-0).

# **Related Topics**

- **N** [Obtaining the Latest MP Drivers](#page-438-0)
- **[Installing the MP Drivers](#page-441-0)**

# <span id="page-441-0"></span>**Installing the MP Drivers**

You can access our web site through the Internet and download the latest MP Drivers and XPS printer driver for your model.

The procedure for installing the downloaded MP Drivers is as follows:

- 1. Turn off the machine
- 2. Start the installer

Double-click the icon of the downloaded file. The installation program starts.

## **Important**

• In Windows 8, Windows 7, or Windows Vista, a confirmation/warning dialog box may appear when starting, installing or uninstalling software.

This dialog box appears when administrative rights are required to perform a task. When you are logged on to an administrator account, click **Yes** (or **Continue**, **Allow**) to continue. Some applications require an administrator account to continue. In such cases, switch to an administrator account, and restart the operation from the beginning.

3. Install the MP Drivers

Take the appropriate action as described on the screen.

4. Complete the installation

Click **Complete**.

Depending on the environment you are using, a message prompting you to restart the computer may be displayed. To complete the installation properly, restart the computer.

## **Important**

- You can install the XPS printer driver with the same procedure for installing the MP Drivers. However, when installing the XPS printer driver, first complete installation of the MP Drivers.
- You can download the MP Drivers and XPS printer driver for free, but any Internet access charges incurred are your responsibility.
- Before installing the latest MP Drivers, [delete the previously installed version](#page-439-0).

# **Related Topics**

- **N** [Obtaining the Latest MP Drivers](#page-438-0)
- **[Deleting the Unnecessary MP Drivers](#page-439-0)**
- **[Before Installing the MP Drivers](#page-440-0)**

# **Printing Using the Operation Panel of the Machine**

**[Printing Template Forms Such As Lined Paper or Graph Paper](#page-443-0)**

# <span id="page-443-0"></span>**Printing Template Forms Such As Lined Paper or Graph Paper**

You can print a template form such as lined paper, graph paper, or checklist, etc. on A4, B5, or Letter-sized plain paper.

**N**Printable template forms

**N**[Printing template forms](#page-444-0)

# **Printable template forms**

The following templates are available:

• **Notebook paper**

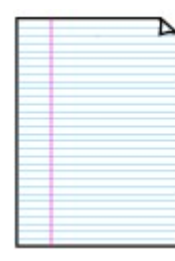

You can select three line spacing formats.

Setting on the LCD:

◦ **Notebook paper 1**: 8 mm spacing

◦ **Notebook paper 2**: 7 mm spacing

◦ **Notebook paper 3**: 6 mm spacing

**Note** 

• You cannot print Notebook paper on B5 sized paper.

• **Graph paper**

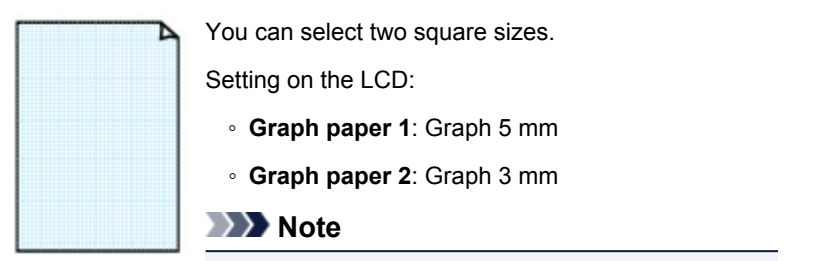

• You cannot print Graph paper on B5 sized paper.

### • **Checklist**

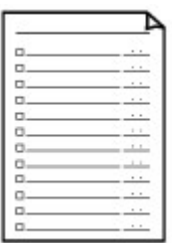

You can print a notepad with checkboxes.

Setting on the LCD:

**Checklist**

## <span id="page-444-0"></span>• **Staff paper**

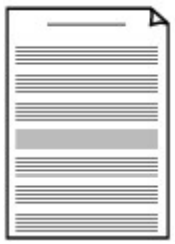

You can print staff paper with 10 or 12 staves.

Setting on the LCD:

- **Staff paper 1**: 10 staves
- **Staff paper 2**: 12 staves

## • **Handwriting paper**

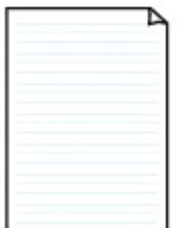

You can print handwriting paper.

Setting on the LCD: **Handwriting paper**

### • **Weekly schedule**

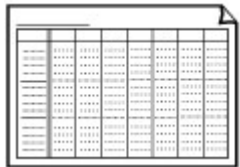

You can print a weekly schedule form. Setting on the LCD:

**Weekly schedule**

### • **Monthly schedule**

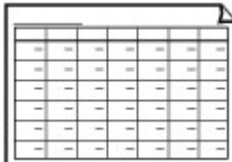

You can print a monthly schedule form. Setting on the LCD: **Monthly schedule**

# **Printing template forms**

Print template form following the procedure below.

- 1. [Make sure that the machine is turned on.](#page-102-0)
- 2. [Load A4, B5, or Letter-sized plain paper.](#page-110-0)
- 3. Press the **Setup** button.

The **Setup menu** screen is displayed.

- 4. Use the button to select **Template print**, then press the **OK** button.
- 5. Use the  $\blacktriangleleft\blacktriangleright$  button to select the template you want to print, then press the **OK** button.
- 6. Use the  $\blacktriangleleft\blacktriangleright$  button to specify whether to perform two-sided printing, then press the **OK** button.
- 7. Use the  $\blacktriangleleft\blacktriangleright$  button to specify the paper size, then press the **OK** button.

## **Note**

• The \* (asterisk) on the LCD indicates the current setting.

8. Make sure that **Plain paper** is selected, then press the **OK** button.

### **Note**

• If any media type other than **Plain paper** is selected on the LCD, select **Plain paper** using the  $\blacktriangleleft$  button.

- 9. Use the  $\blacktriangleleft$  (-)  $\blacktriangleright$  (+) button or the Numeric buttons to specify the number of copies.
- 10. Press the **OK** button to start printing.

## **Note**

• You can also press the **Color** button or **Black** button to start printing.

# **Printing with the Access Point Mode**

When the machine enters the access point mode, you can print from an external device such as a computer or a smartphone without involving an access point.

### **IMP** Important

• Before you use the machine with the access point mode, be sure to specify the access point name of the machine and the security setting.

**[Before Using the Machine with the Access Point Mode](#page-213-0)** 

- 1. [Make sure that the machine is turned on.](#page-102-0)
- 2. Press the **Setup** button.

The **Setup menu** screen is displayed.

3. Use the button to select **Access point mode**, then press the **OK** button.

The machine enters the access point mode.

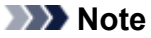

• If the machine receives a fax in the access point mode, the machine cancels the access point mode automatically after a certain time, then the machine switches to the fax mode.

If you want to continue to print with the access point mode, set the machine to the access point mode again.

4. Connect an external device such as a computer or a smartphone to the machine via wireless LAN.

Perform wireless LAN settings with your external device, then assign the access point name specified for the machine as a destination.

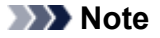

- For details on how to perform wireless LAN settings with an external device, refer to the device's instruction manual.
- While the machine is in the access point mode, you can confirm the access point name and the details on the security setting by pressing the **OK** button.

Use the  $\blacktriangleleft\blacktriangleright$  button to select a setting item to display, then press the **OK** button again.

• If **SSID** is selected:

The access point name specified for the machine is displayed.

When you specify the machine as a destination for wireless connection to an external device, assign the access point name specified for the machine.

• If **Security protocol** is selected:

The details on the security setting specified for the machine is displayed.

When a WPA2-PSK (AES) passphrase is valid, entering the passphrase is required to connect an external device to the machine via wireless LAN. Enter the passphrase specified for the machine.

# 5. [Load paper on the machine.](#page-110-0)

6. Start printing from an external device such as a computer or a smartphone.

Perform printing from the external device and specify the machine as a printer you use.

## **Note**

- For details on how to print from an external device such as a computer or a smartphone via wireless LAN, refer to the device's or application's instruction manual.
- You can also print using PIXMA Printing Solutions.
- 7. Press the **Stop** button when printing is completed.

The machine exits from the access point mode.

# **Printing from a Bluetooth Compliant Device**

**[Printing from Mobile Phone via Bluetooth Communication](#page-449-0)**

# <span id="page-449-0"></span>**Printing from Mobile Phone via Bluetooth Communication**

This section describes the procedure to print photos through Bluetooth communication from a mobile phone with the optional Bluetooth Unit BU-30.

When printing from a mobile phone through Bluetooth communication, refer also to your mobile phone's instruction manual.

For the procedure to print through Bluetooth communication from the computer, refer to [About Bluetooth](#page-451-0) [Communication](#page-451-0).

## **Note**

• Mobile phones supporting OPP (Object Push Profile) or BIP (Basic Imaging Profile) can be used to print photos.

Depending on your mobile phone, you may not perform printing even if your mobile phone supports the profiles above. For information on the profiles your mobile phone supports, refer to your mobile phone's instruction manual.

- 1. [Make sure that the machine is turned on.](#page-102-0)
- 2. [Load paper.](#page-110-0)
- 3. [Attach the optional Bluetooth Unit BU-30.](#page-456-0)
- 4. Specify the setting of page size and media type and so on.
	- 1. Press the **Setup** button.

The **Setup menu** screen is displayed.

- 2. Use the  $\blacktriangleleft\blacktriangleright$  button to select **Device settings**, then press the **OK** button.
- 3. Use the button to select **Mob. phone settings**, then press the **OK** button.

For details on the print setting:

**MMob.** phone settings

- 5. Start printing from a mobile phone.
	- For the device name, select the default value "Canon XXX series-1" (where "XXX" is your machine's name).
	- If you are required to input a passkey, input the default value "0000".

You can change the device name of the machine, passkey, and so on from the **Bluetooth settings** screen.

**N**[Setting Bluetooth Printing](#page-478-0)

## **Note**

- Communication is possible in a range of up to about 33 ft. / 10 m depending on the conditions below. Printing speed may vary depending on the following conditions:
	- -Presence of obstacles between the communication equipment, and radio conditions.
	- -Presence of magnetic fields, static electricity, or electromagnetic interference.

-Receiver sensitivity and antenna performance of the communication equipment.

- Video files cannot be printed.
- Depending on your mobile phone, data saved on a memory card may not be printed.
- **About transmittable data**
	- Due to security settings on the mobile phone, downloaded content or photos downloaded from a URL attached to an E-mail cannot be printed.
	- Depending on the size of a photo, it may take a while for this machine to start printing after starting wireless communication.
	- Printed quality and orientation (portrait or landscape) are determined automatically according to the shot photo size.
	- Depending on the photo size shot on the mobile phone, the edges of the image may be cut off when performing borderless printing; the margin size may change when printing with borders.
	- If the photo file is over 1.8 MB in size, it may not be possible to send the file.

# <span id="page-451-0"></span>**About Bluetooth Communication**

- **[Handling Precautions](#page-452-0)**
- **[Preparation to Use the Bluetooth Unit](#page-454-0)**
- **[Printing Data via Bluetooth Communication](#page-458-0)**
- **[Basic Procedure for Printing via Bluetooth Communication](#page-472-0)**
- **[Bluetooth Settings](#page-477-0)**
- **[Specifications](#page-481-0)**

# <span id="page-452-0"></span>**Handling Precautions**

**[Shipping the Bluetooth Unit](#page-453-0)**

# <span id="page-453-0"></span>**Shipping the Bluetooth Unit**

The Bluetooth unit may not be used in countries or regions other than the country or region where it was purchased due to local laws and regulations. Please note that the use of the Bluetooth unit in such countries or regions may lead to penalties and that Canon should not be liable for such punishment.

# <span id="page-454-0"></span>**Preparation to Use the Bluetooth Unit**

- **[Bluetooth Unit](#page-455-0)**
- **[Attaching to and Removing from the Printer](#page-456-0)**

# <span id="page-455-0"></span>**Bluetooth Unit**

The Bluetooth Unit BU-30 (hereafter referred to as the Bluetooth unit) is an adaptor which can be used with a Canon IJ printer with Bluetooth interface.

By attaching the Bluetooth unit to a Canon IJ printer with Bluetooth interface, wireless printing from a Bluetooth enabled device, such as a computer or mobile phone, is possible.

## **Note**

- Communication is possible in a range of up to about 33 ft. / 10 m depending on the conditions below. Printing speed may vary depending on the following conditions:
	- Presence of obstacles between the communication equipment and radio wave conditions.
	- Presence of magnetic fields, static electricity or electromagnetic interference.
	- Software and operating system to be used.
	- Receiver sensitivity and antenna performance of the communication equipment.

# <span id="page-456-0"></span>**Attaching to and Removing from the Printer**

**MAttaching the Bluetooth Unit to the Printer Removing the Bluetooth Unit from the Printer** 

# **Attaching the Bluetooth Unit to the Printer**

Attach the Bluetooth unit to the USB flash drive port of the printer in accordance with the following procedure.

Refer to **Front View** for the position of the USB flash drive port.

- 1. [Make sure that the printer is turned on.](#page-102-0)
- 2. Insert the Bluetooth unit to the USB flash drive port of the printer.

Detach the cap from the Bluetooth unit. Store the cap in a safe location.

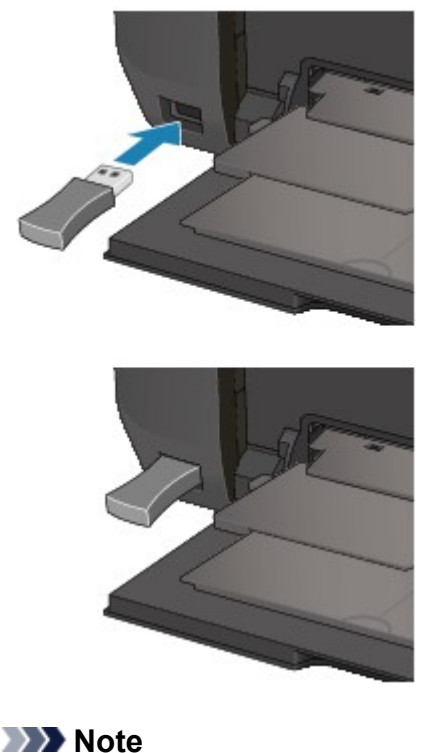

• When the Bluetooth unit is properly attached to the printer, the message is displayed on the LCD.

# **Removing the Bluetooth Unit from the Printer**

Remove the Bluetooth unit from the USB flash drive port of the printer in accordance with the following procedure.

1. Remove the Bluetooth unit from the USB flash drive port of the printer.

# **IMP** Important

• Make sure that the lamp on the Bluetooth unit is neither lit nor flashing before you remove the Bluetooth unit.

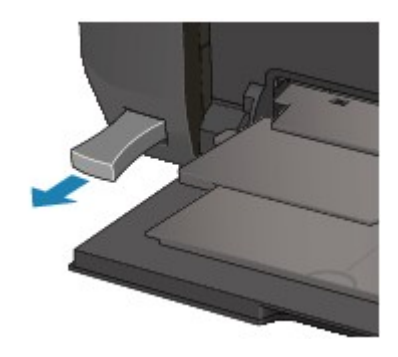

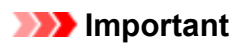

• Store the Bluetooth unit with the cap attached.

# <span id="page-458-0"></span>**Printing Data via Bluetooth Communication**

- **[Preparation](#page-459-0)**
- **[Installing the MP Drivers](#page-461-0)**
- **[Checking the Device Name of the Printer](#page-462-0)**
- **[Registering the Printer](#page-463-0)**
- **[Deleting the Printer](#page-471-0)**

# <span id="page-459-0"></span>**Preparation**

In order to print via Bluetooth communication with Windows, the following system requirements must be satisfied.

### • **Computer**

A computer in which an internal Bluetooth module is installed or a computer to which an optional Bluetooth adapter (available from various manufacturers) is attached.

• **OS**

Microsoft Windows 8 (Satisfying any one of the following conditions is needed)

◦ **The Bluetooth Devices icon is displayed on the notification area on the desktop**

◦ **Bluetooth Stack for Windows by Toshiba Version 9.10.00 or later is installed**

Microsoft Windows 7 (Satisfying any one of the following conditions is needed)

- **Add a Bluetooth Device is displayed in Hardware and Sound under Control Panel**
- **Bluetooth Stack for Windows by Toshiba Version 7.00.00 or later is installed**

Microsoft Windows Vista (Satisfying any one of the following conditions is needed)

- **Bluetooth Devices is displayed in Hardware and Sound under Control Panel**
- **Bluetooth Stack for Windows by Toshiba Version 5.10.04 or later is installed**

Microsoft Windows XP (Satisfying any one of the following conditions is needed)

- **Windows XP SP2 or later is installed, and Bluetooth Devices is displayed in Printers and Other Hardware under Control Panel**
- **Bluetooth Stack for Windows by Toshiba Version 3.00.10 or later is installed**

For more information about how to confirm the version of Bluetooth Stack for Windows by Toshiba, see Check 2 **[Is unsupported Bluetooth driver used?](#page-906-0)** 

In order to connect the Bluetooth unit and print via Bluetooth communication, the following steps are required.

- 1. [Check that the Bluetooth unit is properly attached to the printer.](#page-456-0)
- 2. [Install the MP Drivers.](#page-461-0)
- 3. [Check the device name of the printer using the LCD.](#page-462-0)
- 4. Register the printer for Bluetooth printing.
	- When using Windows 8, and when the **B** Bluetooth Devices icon is displayed on the **notification area on the desktop**

Right-click the **Bluetooth Devices** icon on the notification area on the desktop, then authenticate the printer as a Bluetooth device on **Add a Bluetooth Device**.

See [Registering the Printer.](#page-463-0)

• **When using Windows 7, and when Add a Bluetooth Device is displayed in Hardware and Sound under Control Panel**

Authenticate the printer as a Bluetooth device on **Add a Bluetooth Device** in **Hardware and Sound** under **Control Panel**.

See [Registering the Printer.](#page-463-0)

• **When using Windows Vista, and when Bluetooth Devices is displayed in Hardware and Sound under Control Panel**

Authenticate the printer as a Bluetooth device on **Bluetooth Devices** in **Hardware and Sound** under **Control Panel**.

See [Registering the Printer.](#page-463-0)

• **When using Windows XP SP2 or later, and when Bluetooth Devices is displayed in Printers and Other Hardware under Control Panel**

Authenticate the printer as a Bluetooth device on **Bluetooth Devices** in **Printers and Other Hardware** under **Control Panel**.

See [Registering the Printer.](#page-463-0)

• **The operations may vary depending on your operating program. In this case, refer to your computer's operation manual.**

# <span id="page-461-0"></span>**Installing the MP Drivers**

## **Note**

• If you use the printer connecting with a computer, the MP Drivers have already been installed. In this case, move to the next step.

**[Checking the Device Name of the Printer](#page-462-0)** 

Before connecting the Bluetooth unit to the printer for wireless printing, install the MP Drivers to your computer.

If you reinstall the MP Drivers, reinstall them with the Setup CD-ROM or reinstall them from our website.

# <span id="page-462-0"></span>**Checking the Device Name of the Printer**

This section describes the procedures for checking the settings of the Bluetooth unit on the LCD of the printer in preparation for Bluetooth printing.

If you need more information about the Bluetooth settings, see [Setting Bluetooth Printing](#page-478-0).

- 1. [Make sure that the printer is turned on.](#page-102-0)
- 2. [Attach the Bluetooth unit.](#page-456-0)
- 3. [Display the setting screen on the LCD.](#page-195-0)

Display the **Bluetooth settings** screen.

**Bluetooth settings** Device name

## **Note**

• If the **Bluetooth settings** screen is not displayed on the LCD, the Bluetooth unit may not be attached correctly. Remove the Bluetooth unit from the printer and attach it once again.

For details, see [Attaching to and Removing from the Printer.](#page-456-0)

If the **Bluetooth settings** screen is not yet displayed, the Bluetooth unit may be faulty. In this case, contact the service center.

4. Select **Device name**.

The **Device name** screen is displayed.

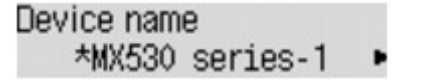

5. Check the device name.

The device name is necessary to register the printer as a Bluetooth device. Be sure to note the device name.

## **Note**

• If multiple printer units with the same model name are connected to the system, assigning a different device name to each printer is recommended for easy identification of the printer you will use. See [Device name Screen](#page-479-0).

After checking the device name, use the **OK** button on the printer to finish setting.

After checking the Bluetooth settings using the LCD, register the printer on your computer.

**[Registering the Printer](#page-463-0)** 

# <span id="page-463-0"></span>**Registering the Printer**

Follow the procedure below to register the printer as a Bluetooth device.

## **Note**

• Before registering the printer, enable the Bluetooth function of your computer.

For more information, refer to your computer's operation manual.

• If you want to re-register the printer as a Bluetooth device, first delete the registered printer, and then re-register it.

**[Deleting the Printer](#page-471-0)** 

The procedure to authenticate the computer may vary depending on the computer you are using.

**In Windows 8:** 

**[In Windows 7 or Windows Vista:](#page-465-0)** 

**[In Windows XP:](#page-467-0)** 

## **In Windows 8:**

- 1. Log into a user account with the administrator privilege.
- 2. Right-click the **Bluetooth Devices** icon on the notification area on the desktop, then select **Add a Bluetooth Device**.

The **PC settings** screen is displayed.

## **Note**

- The screen is also displayed by selecting **Change PC settings** from the **Settings** charm on **Desktop**.
- 3. Select **Devices** > **Add a device**, then select the device name of the printer from the device list.

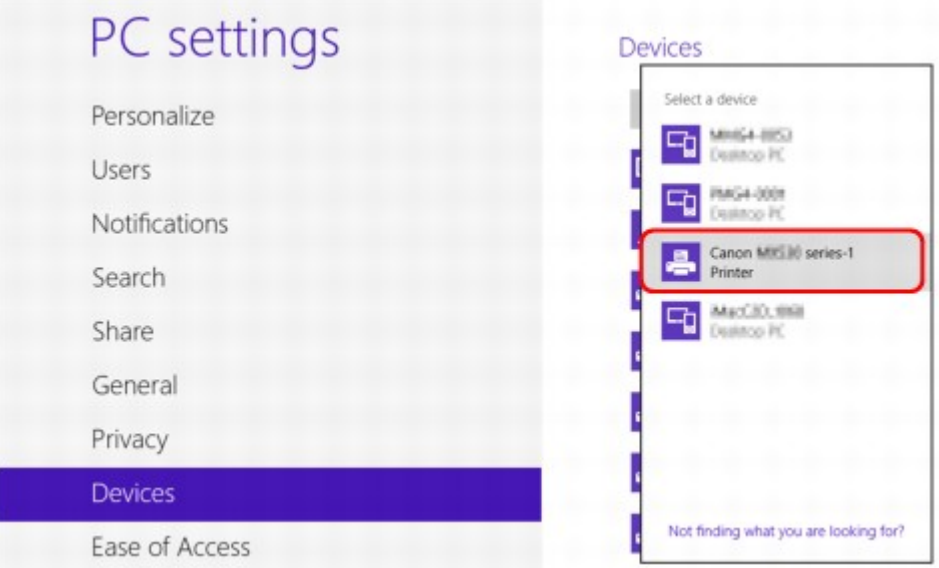

Select the same device name as that checked under [Checking the Device Name of the Printer.](#page-462-0)

## **Note**

- If the device name is not displayed, see Check 3 **[Is the printer name which you want to](#page-907-0)** [register displayed in the Printer List?.](#page-907-0)
- 4. Enter the passcode (passkey), then click **Next**.

If you do not set a passkey on the printer, click **Next** without entering any characters.

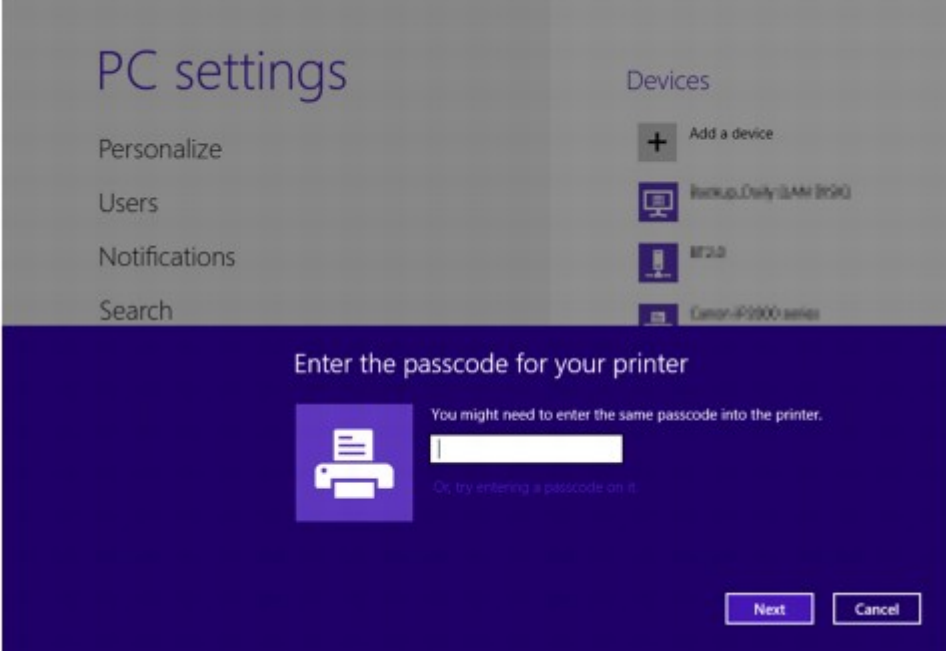

Printer registration is started.

# **Note**

- For more information about setting a passkey, see **[Bluetooth settings Screen](#page-479-0)**.
- 5. Make sure that the printer is added.

Make sure that the registered printer name is displayed on **Devices** on the **PC settings** screen.

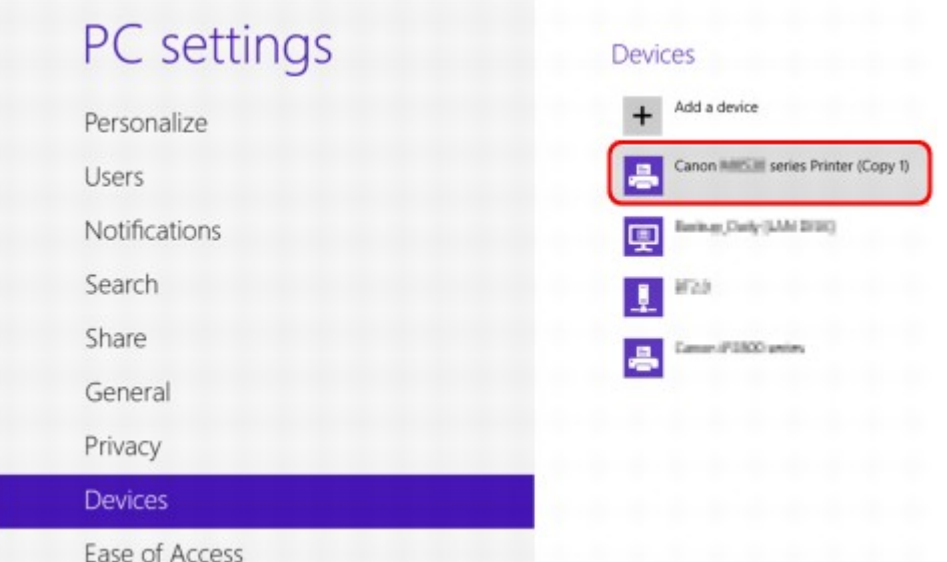

<span id="page-465-0"></span>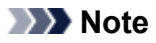

• You can also confirm that the printer is added on a screen. To display the screen, select **Control Panel** from the **Settings** charm on **Desktop** > **Hardware and Sound** > **Devices and Printers**.

The registered printer icon and name are displayed.

Now, the settings for printing via Bluetooth communication are ready.

## **In Windows 7 or Windows Vista:**

The following procedure is described using the screens in Windows 7.

- 1. Log into a user account with the administrator privilege.
- 2. Select items from **Control Panel** as shown below.
	- In Windows 7, click **Control Panel**, then **Add a Bluetooth Device** under **Hardware and Sound**.
	- In Windows Vista, click **Control Panel**, **Bluetooth Device** under **Hardware and Sound**, then **Add Wireless Device**.
- 3. Select the device name of the printer and click **Next**.

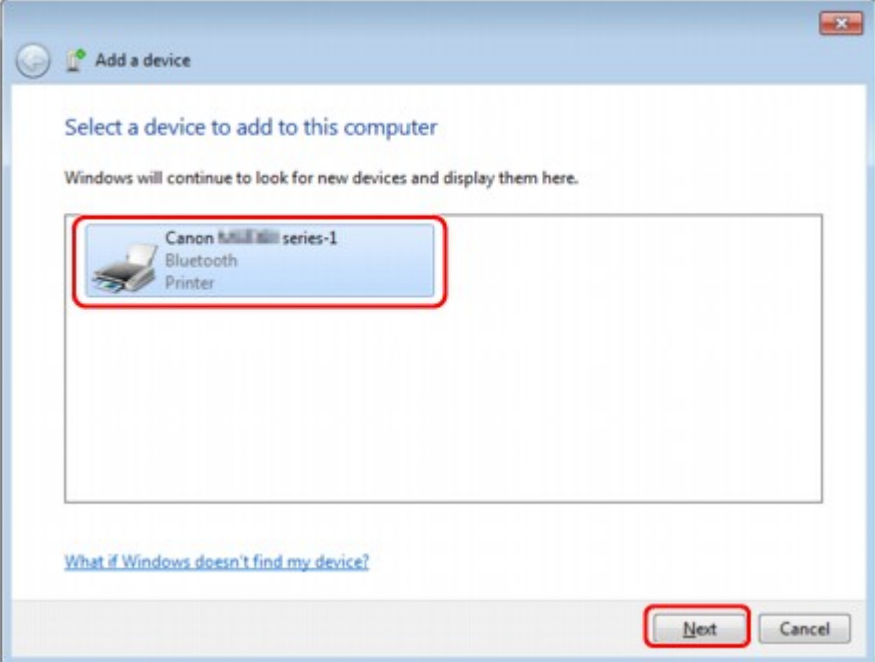

Select the same device name as that checked under [Checking the Device Name of the Printer.](#page-462-0)

**Note** 

- If the device name is not displayed, see Check 3 [Is the printer name which you want to](#page-907-0) [register displayed in the Printer List?.](#page-907-0)
- 4. Select **Pair without using a code**.

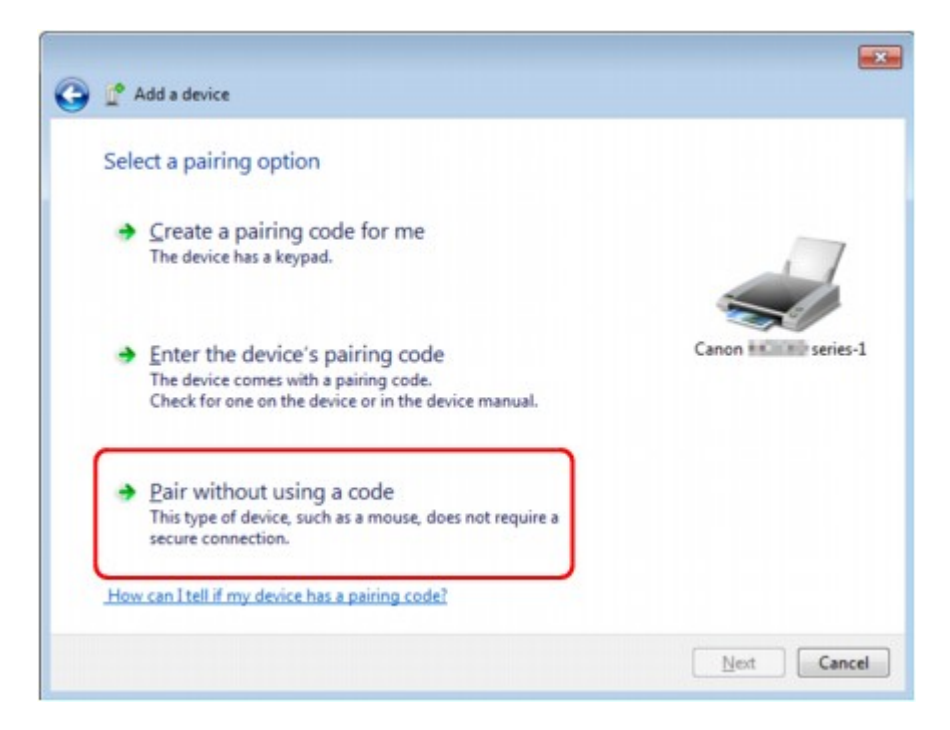

When registering this printer, **Connecting with this device** (**Pairing with this wireless device** in Windows Vista) is displayed.

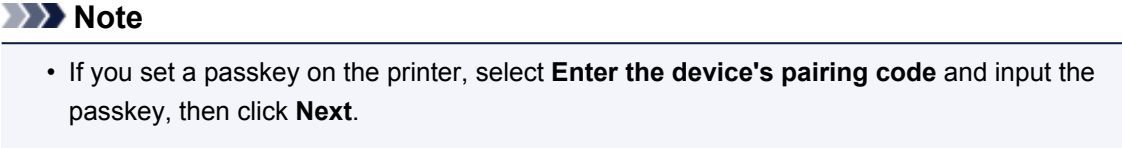

For more information about setting a passkey, see **[Bluetooth settings Screen](#page-479-0)**.

- 5. Make sure that the printer is added.
	- In Windows 7, when **This device has been successfully added to this computer** is displayed, click **Close**.
	- In Windows Vista, when **This wireless device is paired with this computer** is displayed, click **Close**.

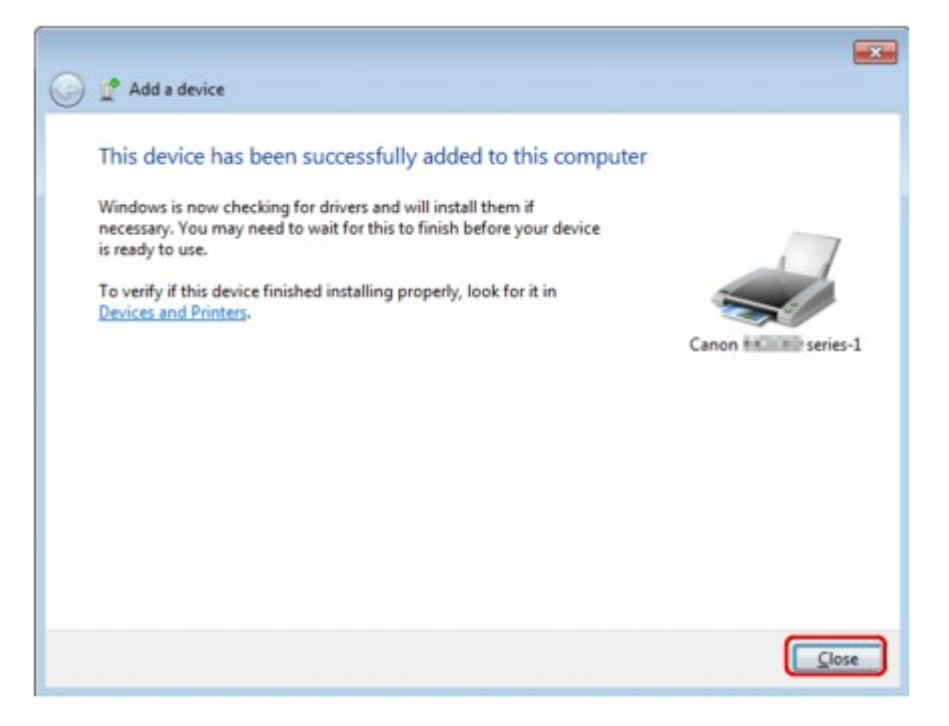

<span id="page-467-0"></span>Now, the settings for printing via Bluetooth communication are ready.

### **Note**

• In Windows Vista, the **Windows needs to install driver software for your Bluetooth Peripheral Device** screen may be displayed automatically. In this case, click **Don't show this message again for this device**.

## **In Windows XP:**

- 1. Log into a user account with the administrator privilege.
- 2. Click **Control Panel**, **Printers and Other Hardware**, then **Bluetooth Devices**.
- 3. Click **Add** on the **Devices** sheet.

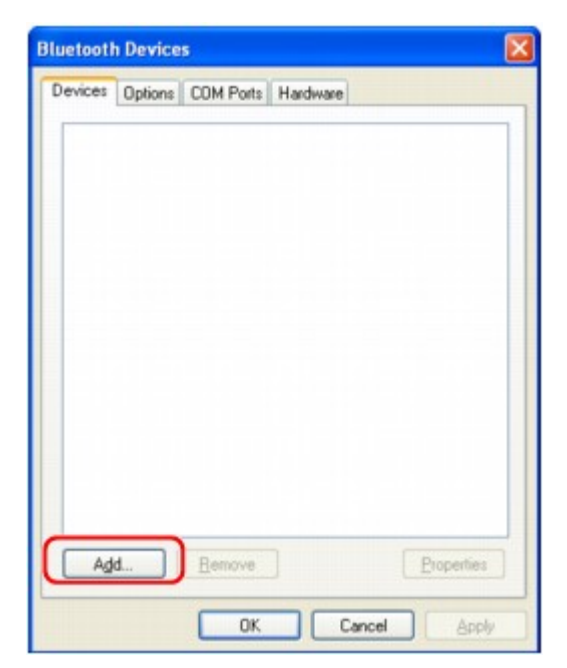

**Add Bluetooth Device Wizard** will start.

4. Make sure that the printer is turned on, check the **My device is set up and ready to be found** check box and then click **Next**.
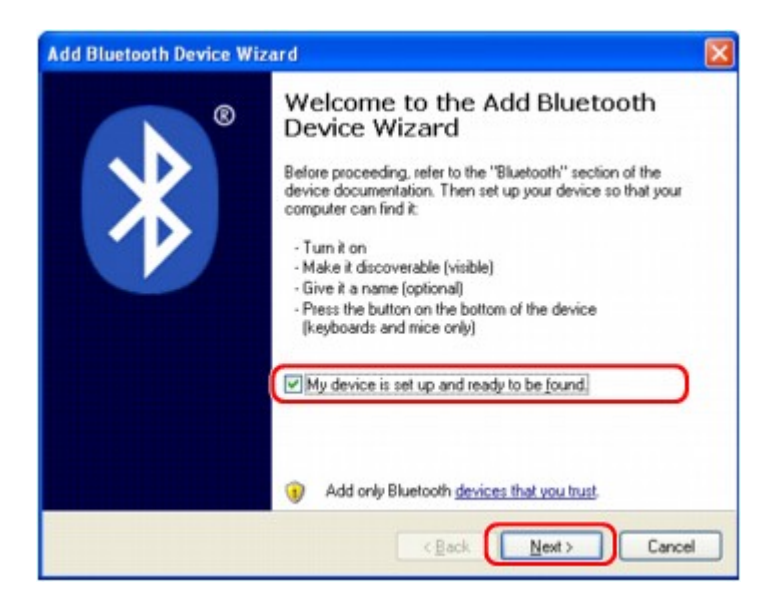

5. Select the device name of the printer and click **Next**.

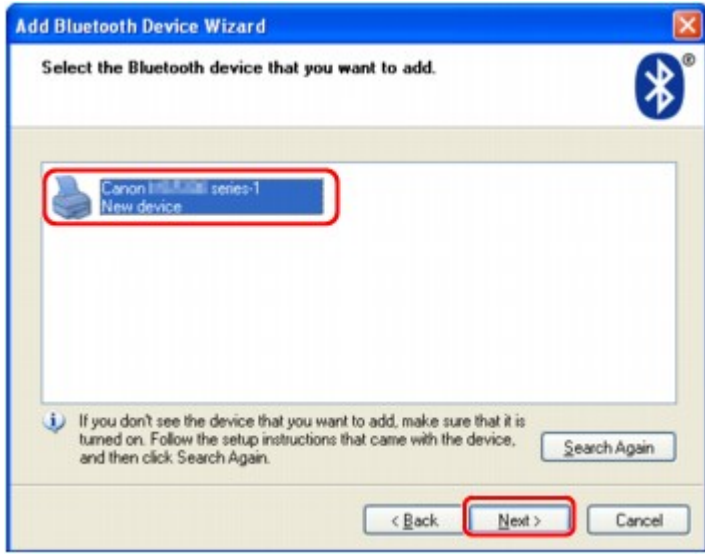

Select the same device name as that checked under [Checking the Device Name of the Printer.](#page-462-0)

## **Note**

- If the device name is not displayed, see Check 3 [Is the printer name which you want to](#page-907-0) [register displayed in the Printer List?.](#page-907-0)
- 6. Select **Don't use a passkey**, and then **Next**.

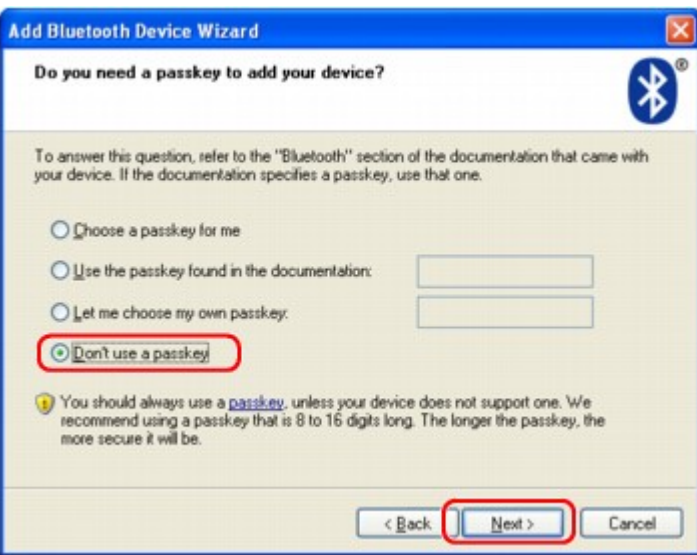

### **Note**

• If you set a passkey on the printer, select **Use the passkey found in the documentation** and input the passkey then click **Next**.

For more information about a passkey, see **Bluetooth settings Screen**.

## 7. Click **Finish**.

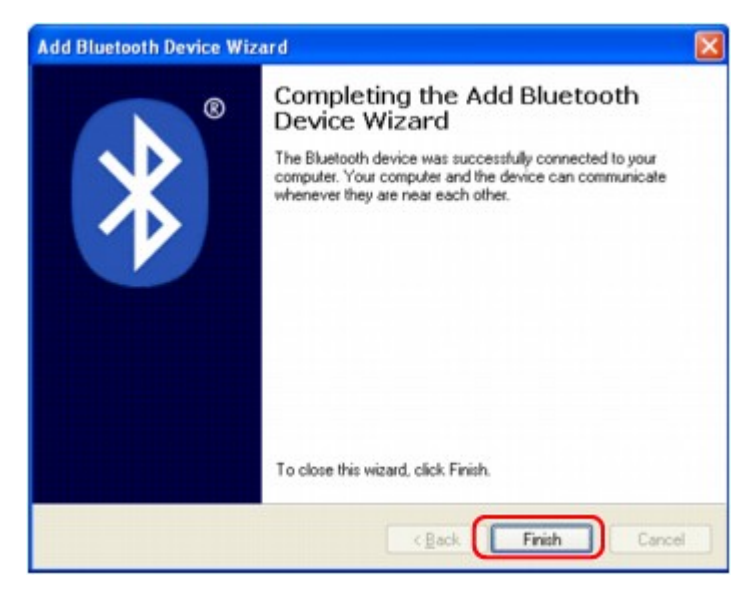

8. Check that the device name selected at step 5 is registered on the **Devices** sheet, and click **OK**.

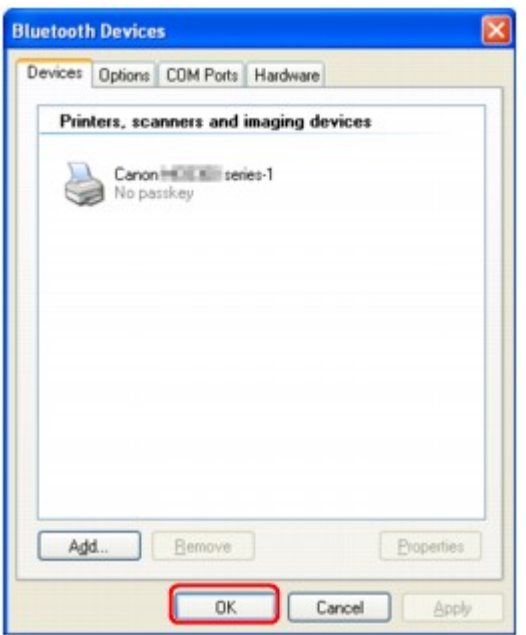

Now, the settings for printing via Bluetooth communication are ready.

## **Deleting the Printer**

This section describes the procedure to delete the registered printer.

If you want to re-register the printer as a Bluetooth device, first follow the procedure below to delete the printer, and then re-register it.

For the procedure to re-register the printer, see [Registering the Printer.](#page-463-0)

- 1. Log into a user account with the administrator privilege.
- 2. Select items as shown below.
	- In Windows 8, select **Control Panel** from the **Settings** charm on **Desktop** > **Hardware and Sound** > **Devices and Printers**.
	- In Windows 7, click **Control Panel**, then **Devices and Printers** under **Hardware and Sound**.
	- In Windows Vista, click **Control Panel**, then **Printers** under **Hardware and Sound**.
	- In Windows XP, click **Control Panel**, then **Printers and Faxes** under **Printers and Other Hardware**.
- 3. Click the icon of the printer used for printing via Bluetooth communication.
- 4. Delete the printer as shown below.
	- In Windows 8 or Windows 7, select **Remove device**.
	- In Windows Vista, select **Delete** from the **Organize** menu.
	- In Windows XP, select **Delete** from the **File** menu.

#### • **In Windows Vista or Windows XP:**

Continue following the procedure below to delete the printer from **Bluetooth Devices**.

- In Windows Vista:
	- 1. Click **Control Panel**, then **Bluetooth Devices** under **Hardware and Sound**.
	- 2. Click the icon of the printer used for printing via Bluetooth communication.
	- 3. Select **Remove Wireless Device**.
- In Windows XP:
	- 1. Click **Control Panel**, then **Bluetooth Devices** under **Printers and Other Hardware**.
	- 2. On the **Devices** sheet click the icon of the printer used for printing via Bluetooth communication.
	- 3. Click **Remove**.

## **Basic Procedure for Printing via Bluetooth Communication**

- **[Printing with Computers](#page-473-0)**
- **[Printing with Bluetooth Compliant Devices other than a Computer](#page-476-0)**

## <span id="page-473-0"></span>**Printing with Computers**

When using Bluetooth communication, also refer to the computer's instruction manual.

When printing from a Bluetooth compliant device other than a computer, see [Printing with Bluetooth](#page-476-0) [Compliant Devices other than a Computer](#page-476-0).

#### **Note**

• Depending on your application software, operations may differ. For details, refer to your software application's instruction manual.

The steps described in this section are for printing in Windows 8.

• Bluetooth communication distance: Approx. 33 ft./10 m in normal environment.

The distance may vary depending on the radio conditions or the communication equipment.

- 1. [Make sure that the printer is turned on.](#page-102-0)
- 2. [Attach the Bluetooth unit.](#page-456-0)
- 3. [Load paper.](#page-110-0)
- 4. Create a document or open a file to print using an appropriate application software.
- 5. Open the printer properties dialog box.
	- 1. Select Print on the application software's **File** menu.

The **Print** dialog box opens.

- 2. Select the printer to which you attached the Bluetooth unit such as "Canon XXX series Printer (Copy X)" from **Select Printer**.
- 3. Click **Preferences** (or **Properties**).

The **Quick Setup** sheet of the **Printing Preferences** dialog box is displayed.

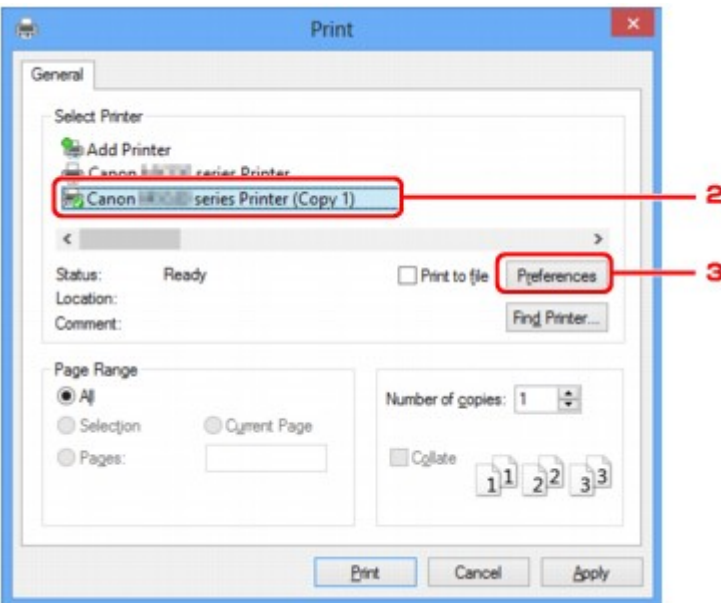

## **Note**

- The printer registered for printing via Bluetooth communication is displayed as "Canon XXX series Printer (Copy X)".
- "X" is a device name or a digit. The number of digits may differ depending on the printer.
- 6. Specify the required settings.

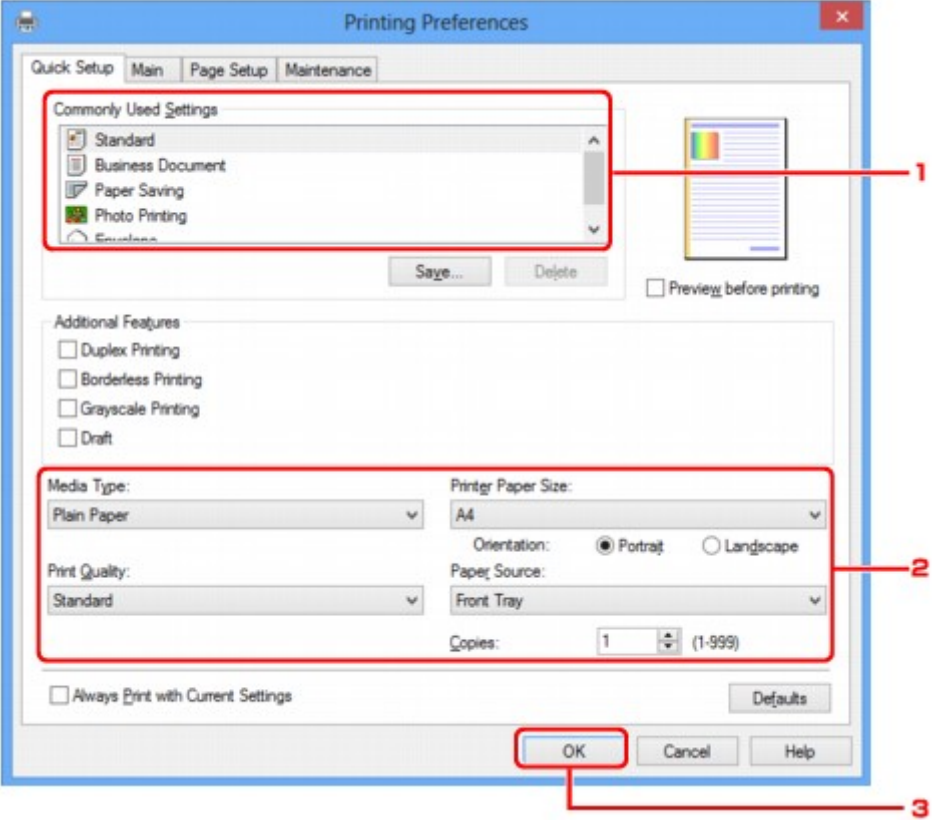

- 1. Select the print setting in **Commonly Used Settings**.
- 2. Confirm the required print settings in **Media Type**, **Printer Paper Size**, and so on.

#### **Note**

- You can specify the advanced print settings on **Main** sheet and **Page Setup** sheet. For details on the print settings, refer to [Various Printing Methods.](#page-309-0)
- 3. Click **OK**.

The **Print** dialog box is displayed.

7. Click **Print** (or **OK**) to print the document.

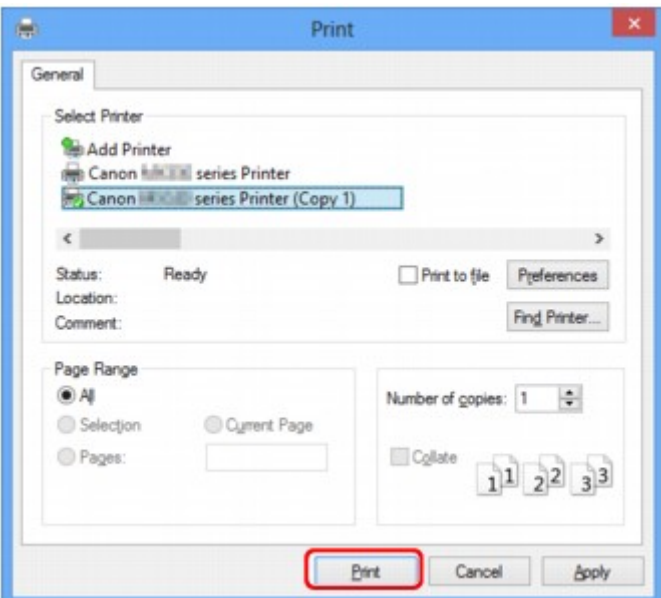

Printing begins.

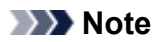

- When you use a USB cable for printing, select "Canon XXX series Printer" from **Select Printer**.
- To cancel a print job in progress, use the **Stop** button on the printer or click **Cancel Printing** on the printer status monitor. After printing is canceled, a sheet of paper may be ejected with no printing results.

To display the printer status monitor, click "Canon XXX series Printer (Copy X)" on the taskbar.

• "X" is a device name or a digit. The number of digits may differ depending on the printer.

## <span id="page-476-0"></span>**Printing with Bluetooth Compliant Devices other than a Computer**

The LCD of the printer allows you to perform settings for printing using Bluetooth compliant devices other than a computer.

When you print with one of these devices, also refer to your device's instruction manual.

When printing from a computer, see [Printing with Computers.](#page-473-0)

#### **Note**

• Mobile phones, PDAs and digital cameras supporting OPP (Object Push Profile) or BIP (Basic Imaging Profile) can print photos.

Depending on your device, you may not perform printing even if your device supports the profiles above. For details of profiles, refer to your device's instruction manual.

- 1. [Make sure that the printer is turned on.](#page-102-0)
- 2. [Attach the Bluetooth unit.](#page-456-0)
- 3. [Load paper.](#page-110-0)
- 4. [Display the setting screen on the LCD of the printer.](#page-195-0)

Display the **Mob. phone settings** screen.

Device settings • Mob. phone settings •

5. Specify the media type and the paper size.

**Mob.** phone settings

6. Start printing from the Bluetooth compliant device.

When you select the device name, select the initial value of the printer "Canon MX530 series-1".

If you are required to input the passkey, input the initial value "0000".

You can change the device name of the printer or passkey on the **Bluetooth settings** screen on the LCD.

**N**[Setting Bluetooth Printing](#page-478-0)

# **Bluetooth Settings**

- **[Setting Bluetooth Printing](#page-478-0)**
- **[Bluetooth settings Screen](#page-479-0)**

## <span id="page-478-0"></span>**Setting Bluetooth Printing**

- 1. [Make sure that the printer is turned on.](#page-102-0)
- 2. [Attach the Bluetooth unit.](#page-456-0)

## **Note**

- When the Bluetooth unit is properly attached to the printer, the message is displayed on the LCD.
- 3. [Display the setting screen on the LCD.](#page-195-0)

Display the **Bluetooth settings** screen.

**Bluetooth settings** Device name

4. [Select the contents which you want to set on the LCD.](#page-479-0)

٠

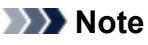

• For information about how to set a media type and a paper size when printing from a mobile phone, refer to **Mob.** phone settings.

## <span id="page-479-0"></span>**Bluetooth settings Screen**

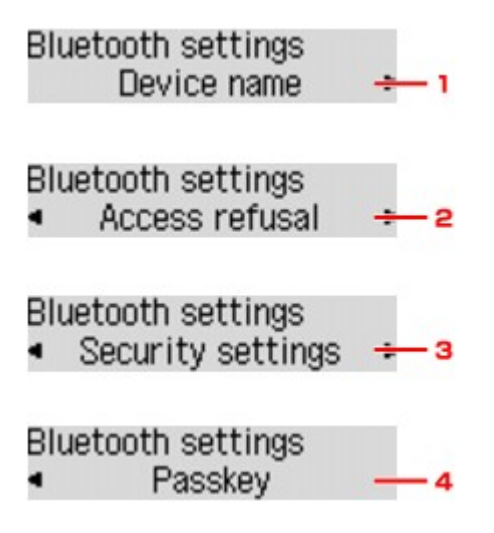

#### 1. **Device name**

Displays the device name of the printer to which the Bluetooth unit is attached.

#### 2. **Access refusal**

Selecting **ON** will disable searching of this printer by a Bluetooth-compatible device.

#### 3. **[Security settings](#page-480-0)**

Select **Enable** and then specify the security mode to activate the passkey set on the **Passkey** screen.

#### 4. **[Passkey](#page-480-0)**

You can change the passkey. The passkey refers to an identification number to be determined. It is used to prevent unwanted access from other Bluetooth devices. The initial value is set to "0000".

## **Device name Screen**

Allows you to set the device name of the printer on a Bluetooth device.

When you select **MX530 series-2**, the printer name displayed on the Bluetooth device is **Canon MX530 series-2**.

The initial value is set to **MX530 series-1**.

```
Device name
MK530 series-1
```
## **Access refusal Screen**

When you search from a Bluetooth device, you can enable or disable the display of the printer name.

#### • **ON**

Disables searching from a Bluetooth device.

#### • **OFF (Default setting)**

Enables searching and printing from a Bluetooth device.

## <span id="page-480-0"></span>**Security settings Screen**

#### • **Enable**

Selecting **Enable** allows you to choose either of the security modes below.

#### ◦ **Mode 3 (recommend)**

This mode is activated on link level enforced security.

The passkey will be required when a Bluetooth device communicates with the printer. Normally select this mode.

◦ **Mode 2**

This mode is activated on service level enforced security.

The passkey will be required when printing through the Bluetooth communication.

After setting the security mode, we recommend making a trial print through Bluetooth communication. If printing does not start, change the security mode and try again.

Setting a passkey will prevent unwanted access from other Bluetooth devices. You can change the passkey on the **Passkey** screen.

#### • **Disable (Default setting)**

When you register the printer, you are not required to input a passkey.

## **Passkey Screen**

When you select **Enable** on the **Security settings** screen, you are required to set a passkey to register the printer on other Bluetooth devices.

After you change the passkey, you may be asked to input the passkey on the Bluetooth devices you were able to print from before the passkey was changed. In this case, input the new passkey.

Input the new passkey 0000

# **Specifications**

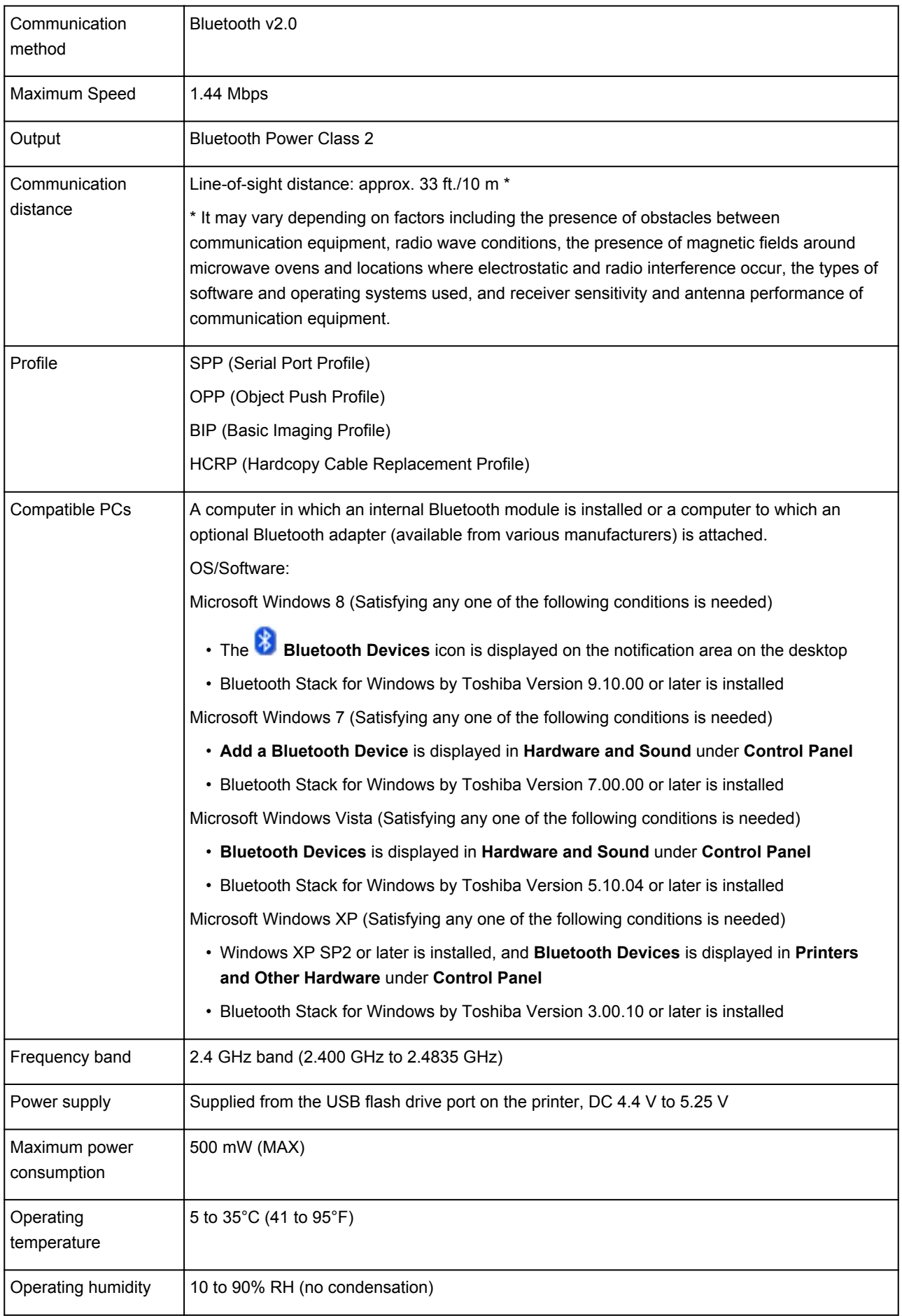

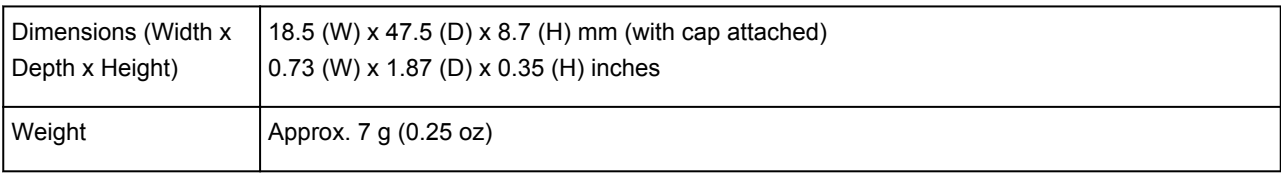

## **Copying**

- **[Making Copies](#page-484-0) Basic**
- **[Setting Items for Copying](#page-486-0)**
- **[Reducing or Enlarging a Copy](#page-489-0)**
- **[Two-Sided Copying](#page-490-0)**
- **[About Special copy Menu](#page-493-0)**
- **[Copying Two Pages to Fit onto a Single Page](#page-494-0)**
- **[Copying Four Pages to Fit onto a Single Page](#page-496-0)**
- **[Copying Thick Originals Such as Books](#page-498-0)**
- **[Copying without Borders](#page-499-0)**
- **[Collated Copying](#page-501-0)**

## <span id="page-484-0"></span>**Making Copies**

This section describes the basic procedure to perform standard copying.

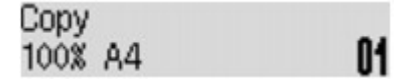

- 1. [Make sure that the machine is turned on.](#page-102-0)
- 2. [Load paper.](#page-110-0)
- 3. Press the **COPY** button.

The Copy standby screen is displayed.

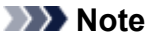

• When **ON** is selected for **Copy** on **ECO (2-sided)**, the Two-sided copy standby screen is displayed as shown below. You can copy two original pages or a two sided page onto the both sides of a single sheet of paper.

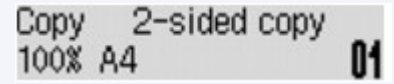

Follow the procedure below to deactivate two-sided copying temporarily.

- 1. Press the **Menu** button.
- 2. Use the  $\blacktriangleleft\blacktriangleright$  button to select 2-sided, then press the OK button.
- 3. Use the  $\blacktriangleleft\blacktriangleright$  button to select **OFF**, then press the **OK** button.

If you do not use two-sided copying as a default, change the copy setting from **ECO (2-sided)**.

**[About ECO settings](#page-211-0)** 

- 4. [Load the original document on the platen glass or in the ADF.](#page-130-0)
- 5. Confirm the page size and magnification.

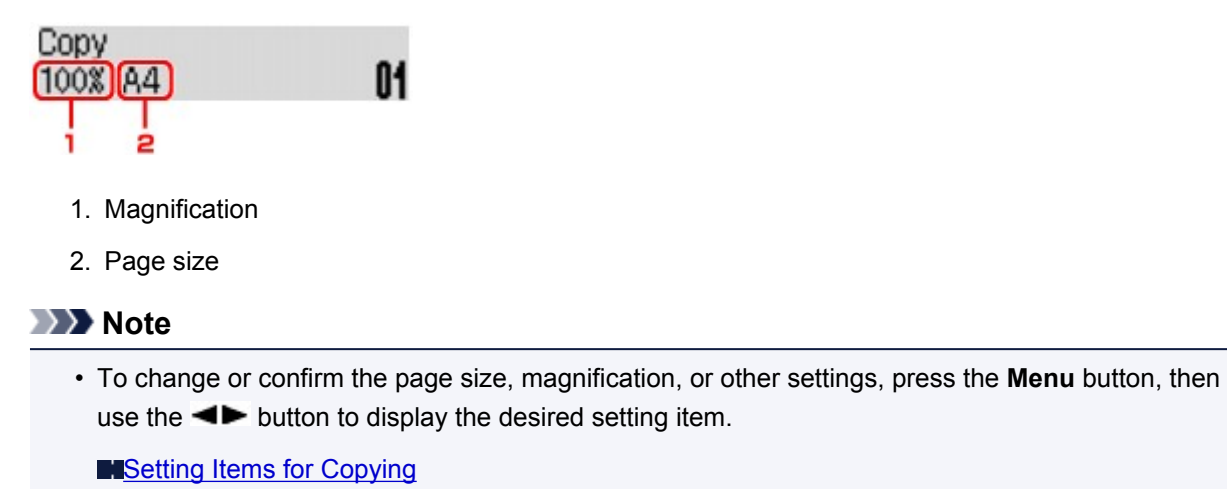

- Press the **COPY** button to reset the magnification to 100%.
- 6. Use the  $\blacktriangleleft$  (-)  $\blacktriangleright$  (+) button or the Numeric buttons to specify the number of copies.

<span id="page-485-0"></span>7. Press the **Color** button for color copying, or the **Black** button for black & white copying.

The machine starts copying.

Remove the original on the platen glass or from the document output slot after copying is complete.

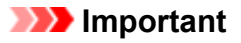

- If you load the original on the platen glass, do not open the document cover or remove the original while **Scanning...** is displayed on the screen.
- If you load the original in the ADF, do not move the original until copying is complete.

### **Note**

- To cancel copying, press the **Stop** button.
- If you load the original on the platen glass, you can add the copying job while printing. **Adding the Copying Job (Reserve copy)**

## **Adding the Copying Job (Reserve copy)**

If you load the original on the platen glass, you can add the copying job while printing (Reserve copy).

The screen below is displayed when you can reserve copy.

## Black copying... Scan next page →Start []1

Load the original on the platen glass and press the same button (the **Color** button or the **Black** button) as the one which you previously pressed.

## **IMP** Important

• When you load the original on the platen glass, move the document cover gently.

## **Note**

- When **Image quality** is set **High**, or you load the original in the ADF, you cannot add the copying job.
- When you add the copying job, the number of copies or the settings such as the page size or media type cannot be changed.
- If you press the **Stop** button while reserve copying is in progress, the screen to select the method to cancel copying is displayed. If you select **Cancel all reserv.** then press the **OK** button, you can cancel copying all scanned data. If you select **Cancel last reserv.**, then press the **OK** button, you can cancel the last copying job.
- If you set a document of too many pages to reserve copy, **Memory is full** may appears on the LCD. Press the **OK** button and wait a while, then try copying again.
- If **Try again** appears on the LCD when scanning, press the **OK** button, then press the **Stop** button to cancel copying. After that, copy the documents that have not been finished copying.

## <span id="page-486-0"></span>**Setting Items for Copying**

You can change the copy settings such as the page size, media type, and intensity.

Press the **Menu** button, use the  $\blacktriangleleft\blacktriangleright$  button to select a setting item, then press the **OK** button.

Use the  $\blacktriangleleft\blacktriangleright$  button to adjust each setting item, then press the **OK** button. The next setting item is displayed.

The LCD returns to the Copy standby screen when all the settings are complete.

### **Note**

- The \* (asterisk) on the LCD indicates the current setting.
- Some settings cannot be specified in combination with the setting of other setting items or the copy menu.
- The settings of the page size, media type, etc. are retained even if the machine is turned off.

#### • **Enlarge/Reduce**

Select the reduction/enlargement method.

**[Reducing or Enlarging a Copy](#page-489-0)** 

Ex:

Enlarge/Reduce Preset ratio

#### **Note**

- This setting item is displayed under the following conditions.
	- When standard copying is selected
	- When **2-sided copy** or **Borderless copy** is selected for **Special copy**

#### • **Copy intensity**

Change the intensity.

Ex:

Copy intensity \*Manual adjust

#### **Note**

- If you select **Auto adjust**, load the original on the platen glass.
- If you select **Manual adjust**, use the **E** button to decrease the intensity or the **button to** increase it.

• **Page size**

Ex:

Select the page size of the loaded paper.

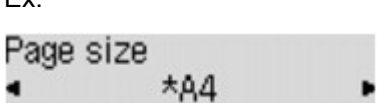

#### • **Media type**

Select the media type of the loaded paper.

Ex:

Media type \*Plain paper

### • **Image quality**

Select the image quality according to the original.

Ex:

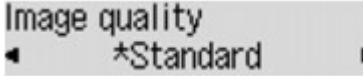

## **Note**

- If you use **Draft** with the media type set to **Plain paper** and the quality is not as good as expected, select **Standard** or **High** and try copying again.
- Select **High** to copy in grayscale. Grayscale renders tones in a range of grays instead of black or white.

#### • **4-on-1 layout**

Select the layout when copying four original pages onto a single sheet of paper by reducing each image. Four different layouts are available.

Ex:

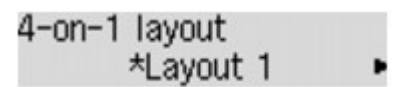

## **Note**

• This setting item is displayed only when **4-on-1 copy** is selected for **Special copy**.

**N[Copying Four Pages to Fit onto a Single Page](#page-496-0)** 

#### • **Collate**

Select whether to obtain sorted printouts when making multiple copies of a multi-paged original.

Ex:

Collate \*OFF

#### **Note**

• This setting item is displayed under the following conditions.

- When standard copying is selected
- When **2-sided copy** is selected for **Special copy**

#### • **2-sided**

Select whether to copy two original pages onto the both sides of a single sheet of paper.

Ex:

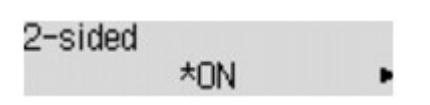

## **Note**

- This setting item is displayed under the following conditions.
	- When **2-sided copy** is selected for **Special copy**

**[Two-Sided Copying](#page-490-0)** 

• When **ON** is selected for **Copy** on **ECO (2-sided)**

**M[About ECO settings](#page-211-0)** 

#### • **Stapling side**

Select the stapling side.

Ex:

Stapling side \*Long side

## **Note**

- This setting item is displayed under the following conditions.
	- When **2-sided copy** is selected for **Special copy**

**[Two-Sided Copying](#page-490-0)** 

• When **ON** is selected for **Copy** on **ECO (2-sided)**

**M[About ECO settings](#page-211-0)** 

# <span id="page-489-0"></span>**Reducing or Enlarging a Copy**

You can specify the magnification optionally or select the preset-ratio copying or fit-to-page copying.

In the copy mode, press the **Menu** button, use the **ED** button to select **Enlarge/Reduce**, then press the **OK** button.

Use the  $\blacktriangleleft\blacktriangleright$  button to select the reduction/enlargement method, then press the **OK** button.

Ex:

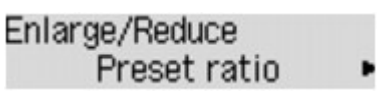

## **Note**

• Some of the reduction/enlargement methods are not available depending on the copy menu.

#### • **Preset ratio**

You can select one of the preset ratios to reduce or enlarge copies.

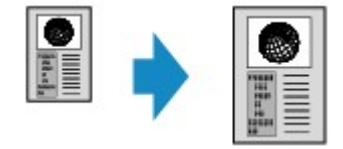

Use the  $\blacktriangleleft\blacktriangleright$  button to select a preset ratio to match the size of your original document and printing paper, then press the **OK** button.

#### • **Magnification**

You can specify the copy ratio as a percentage to reduce or enlarge copies.

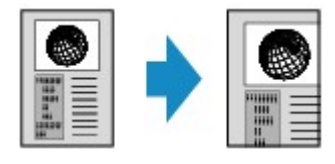

Use the  $\blacktriangleleft$  (-)  $\blacktriangleright$  (+) button or the Numeric buttons to specify the reduction or enlargement ratio (25 -400%), then press the **OK** button.

#### **Note**

• Press and hold the  $\blacktriangleleft$  (-)  $\blacktriangleright$  (+) button to quickly advance through the ratios. For details, see [Key](#page-206-0) [repeat](#page-206-0).

• **Fit to page**

The machine automatically reduces or enlarges the image to fit the page size.

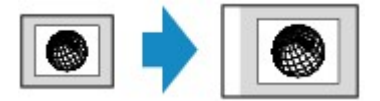

### **Note**

- When you select **Fit to page**, the document size may not be detected correctly depending on the original. In this case, select **Preset ratio** or **Magnification**.
- When **Fit to page** is selected, load the document on the platen glass.

# <span id="page-490-0"></span>**Two-Sided Copying**

You can copy two original pages or a two-sided page onto the both sides of a single sheet of paper.

## **Note**

• When **ON** is selected for **Copy** on **ECO (2-sided)**, Two-sided copying is set as a default.

**M[About ECO settings](#page-211-0)** 

• When the original is vertical orientation and select **Long side** for **Stapling side**:

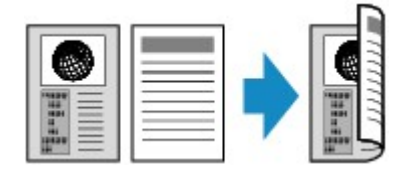

• When the original is vertical orientation and select **Short side** for **Stapling side**:

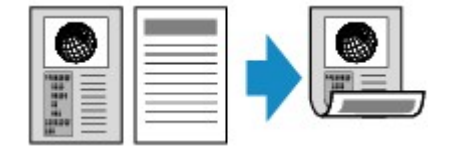

• When the original is horizontal orientation and select **Long side** for **Stapling side**:

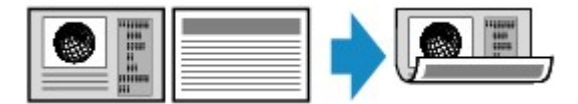

• When the original is horizontal orientation and select **Short side** for **Stapling side**:

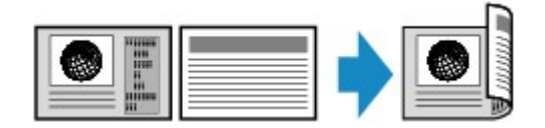

- 1. [Make sure that the machine is turned on.](#page-102-0)
- 2. [Load the plain paper.](#page-110-0)
- 3. Press the **COPY** button.

The Copy standby screen is displayed.

#### **Note**

- When **ON** is selected for **Copy** on **ECO (2-sided)**, pressing the **COPY** button displays the Twosided copy standby screen.
- 4. Press the **Menu** button.

The **Copy menu** screen is displayed.

- 5. Use the  $\blacktriangleleft\blacktriangleright$  button to select **Special copy**, then press the OK button.
- 6. Use the  $\blacktriangleleft\blacktriangleright$  button to select 2-sided copy, then press the OK button.

If a page size setting or a media type setting that cannot be used in two-sided copying is selected, the LCD displays the following message.

 $\star$ A4 Size: \*PlusGlossvII Type:

- 1. Use the  $\blacktriangleleft\blacktriangleright$  button to select the page size, then press the **OK** button.
- 2. Use the  $\blacktriangleleft\blacktriangleright$  button to select the media type, then press the **OK** button.

#### **Note**

- When **ON** is selected for **Copy** on **ECO (2-sided)** and a page size setting or a media type setting that cannot be used in two-sided copying is selected, pressing the **COPY** button displays the message above on the LCD.
- 7. Specify the print settings and the stapling side.

Press the **Menu** button, then use the  $\blacktriangleleft\blacktriangleright$  button to select a setting item.

Select **Stapling side**, press the **OK** button, then select **Long side** or **Short side** as the stapling side.

**Netting Items for Copying** 

#### **Note**

- The \* (asterisk) on the LCD indicates the current setting.
- When **ON** is selected for **Collate**, two-sided copying can be used in combination with collated copying.

**M[Collated Copying](#page-501-0)** 

- 8. [Load the original document on the platen glass or in the ADF.](#page-130-0)
- 9. Use the  $\blacktriangleleft$  (-)  $\blacktriangleright$  (+) button or the Numeric buttons to specify the number of copies.
- 10. Press the **Color** button for color copying, or the **Black** button for black & white copying.
	- When the document has been loaded on the platen glass:

When the machine finishes scanning the first page, the message below is displayed.

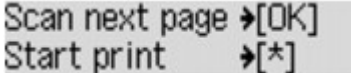

If you have the next page to scan, load it on the platen glass and press the **OK** button. The machine starts copying.

If you do not need more scanning, press the tone button to start copying. The machine starts copying.

## **Note**

• You can add the copying job while printing.

**[Adding the Copying Job \(Reserve copy\)](#page-485-0)** 

• When the document has been loaded in the ADF:

The machine starts scanning the next sheet of document automatically after one sheet of document finishes being scanned.

## **Note**

- If **Memory is full** appears on the LCD when scanning, set the image quality to **Standard** or reduce the number of sheets of documents, then try copying again. If the problem is not resolved, set the image quality to **Draft** and try copying again.
- If you are copying in black & white, print intensity of two-sided copying may differ from that of a singlesided copy.
- If you press the **COPY** button, two-sided copying is canceled and the copy mode returns to standard copying.

## <span id="page-493-0"></span>**About Special copy Menu**

The following menus are selectable in the **Special copy** menu.

#### • **2-sided copy**

You can copy two original pages onto the both sides of a single sheet of paper.

**[Two-Sided Copying](#page-490-0)** 

#### • **Frame erase copy**

When copying thick originals such as books, you can make a copy without black margins around the image and gutter shadows.

**[Copying Thick Originals Such as Books](#page-498-0)** 

• **Borderless copy**

You can copy images so that they fill the entire page without borders.

**[Copying without Borders](#page-499-0)** 

• **2-on-1 copy**

You can copy two original pages onto a single sheet of paper by reducing each image.

**N[Copying Two Pages to Fit onto a Single Page](#page-494-0)** 

• **4-on-1 copy**

You can copy four original pages onto a single sheet of paper by reducing each image.

**M[Copying Four Pages to Fit onto a Single Page](#page-496-0)** 

#### **Note**

- In addition to the copying method in the **Special copy** menu, the methods below are available.
	- You can specify the magnification optionally or select the preset-ratio copying or fit-to-page copying.

[Reducing or Enlarging a Copy](#page-489-0)

• You can obtain sorted printouts when making multiple copies of a multi-paged original.

**M[Collated Copying](#page-501-0)** 

# <span id="page-494-0"></span>**Copying Two Pages to Fit onto a Single Page**

You can copy two original pages or a two sided page onto a single sheet of paper by reducing each image.

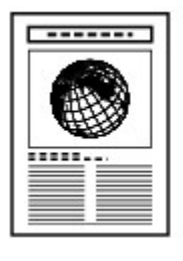

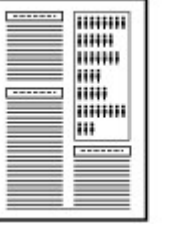

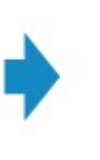

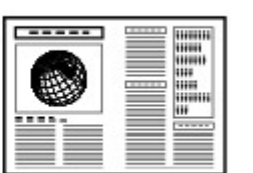

- 1. [Make sure that the machine is turned on.](#page-102-0)
- 2. [Load paper.](#page-110-0)
- 3. Press the **COPY** button.

The Copy standby screen is displayed.

4. Press the **Menu** button.

The **Copy menu** screen is displayed.

- 5. Use the  $\blacktriangleleft\blacktriangleright$  button to select **Special copy**, then press the OK button.
- 6. Use the button to select **2-on-1 copy**, then press the **OK** button.

If a page size setting or a media type setting that cannot be used in 2-on-1 copying is selected, the LCD displays the following message.

Size: **\*R5** ٠ Type: \*Plain paper

- 1. Use the  $\blacktriangleleft\blacktriangleright$  button to select the page size, then press the **OK** button.
- 2. Use the  $\blacktriangleleft\blacktriangleright$  button to select the media type, then press the **OK** button.
- 7. [Load the original document on the platen glass or in the ADF.](#page-130-0)
- 8. Use the  $\blacktriangleleft$  (-)  $\blacktriangleright$  (+) button or the Numeric buttons to specify the number of copies.

Change the print settings as necessary.

**N**[Setting Items for Copying](#page-486-0)

- 9. Press the **Color** button for color copying, or the **Black** button for black & white copying.
	- When the document has been loaded on the platen glass:

When the machine finishes scanning the first page, the message below is displayed.

Scan next page →[OK] Start print → ⊺\* ।

If you have the next page to scan, load it on the platen glass and press the **OK** button. The machine starts copying.

If you do not need more scanning, press the tone button to start copying. The machine starts copying.

#### **Note**

• You can add the copying job while printing.

**[Adding the Copying Job \(Reserve copy\)](#page-485-0)** 

• When the document has been loaded in the ADF:

The machine starts scanning the next sheet of document automatically after one sheet of document finishes being scanned.

## **Note**

• If **Memory is full** appears on the LCD when scanning, set the image quality to **Standard** or reduce the number of sheets of documents, then try copying again. If the problem is not resolved, set the image quality to **Draft** and try copying again.

## <span id="page-496-0"></span>**Copying Four Pages to Fit onto a Single Page**

You can copy four original pages onto a single sheet of paper by reducing each image. Four different layouts are available.

• When **Layout 1** is selected for **4-on-1 layout**:

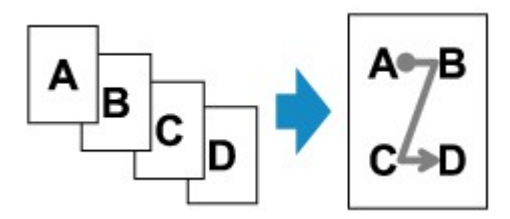

• When **Layout 2** is selected for **4-on-1 layout**:

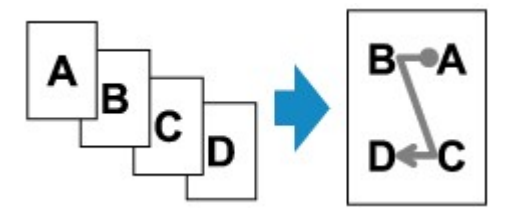

• When **Layout 3** is selected for **4-on-1 layout**:

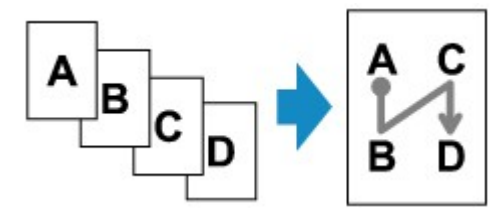

• When **Layout 4** is selected for **4-on-1 layout**:

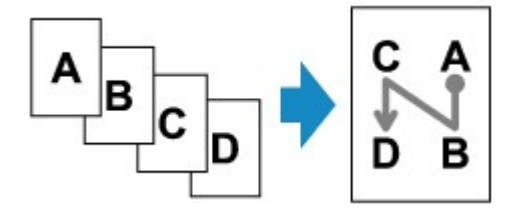

- 1. [Make sure that the machine is turned on.](#page-102-0)
- 2. [Load paper.](#page-110-0)
- 3. Press the **COPY** button.

The Copy standby screen is displayed.

4. Press the **Menu** button.

The **Copy menu** screen is displayed.

- 5. Use the button to select **Special copy**, then press the **OK** button.
- 6. Use the  $\blacktriangleleft\blacktriangleright$  button to select 4-on-1 copy, then press the OK button.

If a page size setting or a media type setting that cannot be used in 4-on-1 copying is selected, the LCD displays the following message.

Size: **\*B5** Type: \*Plain paper

- 1. Use the  $\blacktriangleleft\blacktriangleright$  button to select the page size, then press the **OK** button.
- 2. Use the  $\blacktriangleleft\blacktriangleright$  button to select the media type, then press the **OK** button.
- 7. Specify the print settings and the layout.

Press the **Menu** button, then use the **ID** button to select a setting item.

Select **4-on-1 layout**, press the **OK** button, then select the layout.

**N**[Setting Items for Copying](#page-486-0)

#### **Note**

• The \* (asterisk) on the LCD indicates the current setting.

- 8. [Load the original document on the platen glass or in the ADF.](#page-130-0)
- 9. Use the  $\blacktriangleleft$  (-)  $\blacktriangleright$  (+) button or the Numeric buttons to specify the number of copies.
- 10. Press the **Color** button for color copying, or the **Black** button for black & white copying.
	- When the document has been loaded on the platen glass:

When the machine finishes scanning the first to the third page, the message below is displayed.

Scan next page →[OK] Start print וֿ∗]

If you have the next page to scan, load it on the platen glass and press the **OK** button. The machine starts copying.

If you do not need more scanning, press the tone button to start copying. The machine starts copying.

#### **Note**

• You can add the copying job while printing.

**[Adding the Copying Job \(Reserve copy\)](#page-485-0)** 

• When the document has been loaded in the ADF:

The machine starts scanning the next page automatically after a page finishes being scanned.

## **Note**

• If **Memory is full** appears on the LCD when scanning, set the image quality to **Standard** or reduce the number of sheets of documents, then try copying again. If the problem is not resolved, set the image quality to **Draft** and try copying again.

# <span id="page-498-0"></span>**Copying Thick Originals Such as Books**

When copying thick originals such as books, you can make a copy without black margins around the image and gutter shadows. Using this function, you can reduce unnecessary ink consumption.

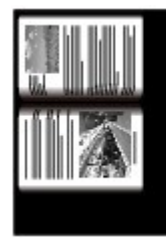

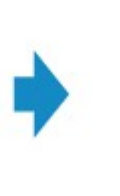

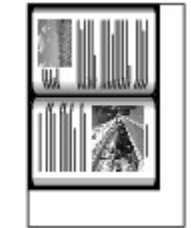

- 1. [Make sure that the machine is turned on.](#page-102-0)
- 2. [Load paper.](#page-110-0)
- 3. Press the **COPY** button.

The Copy standby screen is displayed.

4. Press the **Menu** button.

The **Copy menu** screen is displayed.

- 5. Use the  $\blacktriangleleft\blacktriangleright$  button to select **Special copy**, then press the **OK** button.
- 6. Use the button to select **Frame erase copy**, then press the **OK** button.
- 7. [Load the original document on the platen glass.](#page-130-0)

#### **Note**

- When you use this function, load the original on the platen glass.
- 8. Use the  $\blacktriangleleft$  (-)  $\blacktriangleright$  (+) button or the Numeric buttons to specify the number of copies.

Change the print settings as necessary.

**N**[Setting Items for Copying](#page-486-0)

9. Press the **Color** button for color copying, or the **Black** button for black & white copying.

The machine starts copying.

## **Note**

- Close the document cover.
- There may be a narrow black margin that appears around the image. This function removes the dark margins only. If a scanned book is too thin or when the machine is used near a window or in a bright environment, a faint black frame may remain. Also, if the color of an original is dark, the machine cannot distinguish the document color from the shadow and this may cause slight cropping or a shadow on the crease.

## <span id="page-499-0"></span>**Copying without Borders**

You can copy images so that they fill the entire page without borders.

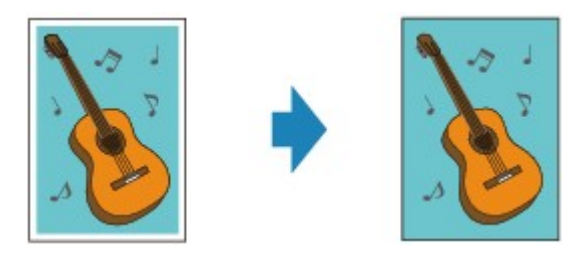

- 1. [Make sure that the machine is turned on.](#page-102-0)
- 2. [Load the photo paper.](#page-110-0)
- 3. Press the **COPY** button.

The Copy standby screen is displayed.

4. Press the **Menu** button.

The **Copy menu** screen is displayed.

- 5. Use the  $\blacktriangleleft\blacktriangleright$  button to select **Special copy**, then press the OK button.
- 6. Use the  $\blacktriangleleft\blacktriangleright$  button to select **Borderless copy**, then press the OK button.

If a page size setting or a media type setting that cannot be used in borderless copying is selected, the LCD displays the following message.

Size:  $\star$ A $\Delta$ ٠ Type: \*Plain paper

- 1. Use the  $\blacktriangleleft\blacktriangleright$  button to select the page size, then press the **OK** button.
- 2. Use the  $\blacktriangleleft\blacktriangleright$  button to select the media type, then press the **OK** button.
- 7. [Load the original document on the platen glass.](#page-130-0)

#### **Note**

- When you use this function, load the original on the platen glass.
- 8. Use the  $\blacktriangleleft$  (-)  $\blacktriangleright$  (+) button or the Numeric buttons to specify the number of copies.

Change the print settings as necessary.

**N**[Setting Items for Copying](#page-486-0)

9. Press the **Color** button for color copying, or the **Black** button for black & white copying.

The machine starts borderless copying.

## **Note**

• Slight cropping may occur at the edges since the copied image is enlarged to fill the whole page. You can change the width to be cropped from the borders of the original image as needed. However, the cropped area will be larger if the extension amount is large.

For details:

**[Extended copy amt.](#page-202-0)** 

• For details on the paper size and the media type available for borderless copying:

**[Printing Area](#page-125-0)** 

# <span id="page-501-0"></span>**Collated Copying**

When you select **ON** for **Collate** on **Copy menu**, you can obtain sorted printouts when making multiple copies of a multi-paged original. In addition, you can copy originals on both sides of paper.

• When **ON** is selected:

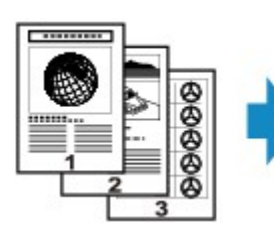

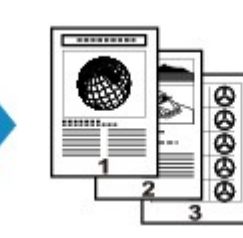

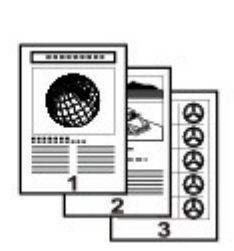

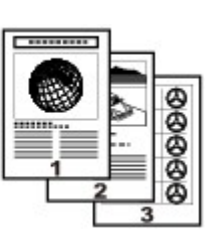

• When **OFF** is selected:

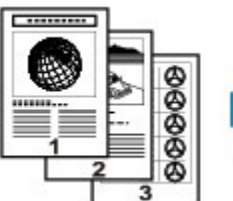

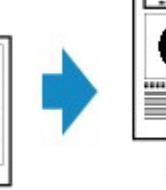

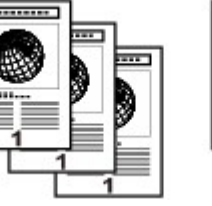

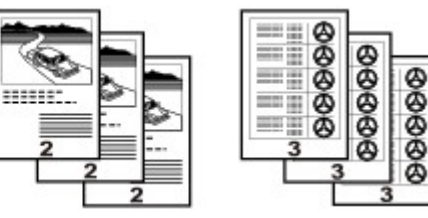

## **Note**

- When you use this function, load the original in the ADF.
- The number of pages the machine can read varies with the document. If **Memory is full** appears on the LCD when scanning, reduce the number of document pages to scan and try copying again.

## **Collated Copying in Combination with Two-Sided Copying**

Collated copying is also available when two-sided copying is selected.

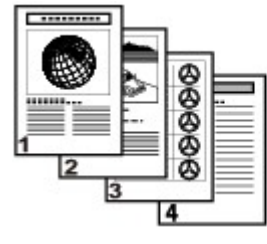

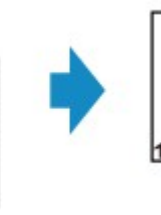

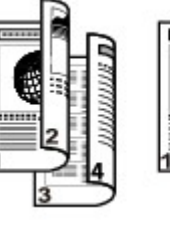

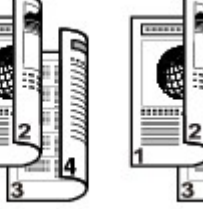

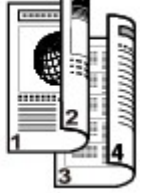

See [Two-Sided Copying](#page-490-0) for two-sided copying.

## **Scanning**

### **[Scanning from a Computer](#page-503-0)**

- **[Scanning with IJ Scan Utility](#page-504-0)**
- **[Scanning with Application Software that You are Using \(ScanGear\)](#page-582-0)**
- [Useful Information on Scanning](#page-662-0)
- **II Network Scanner Selector EX Menu and Setting Screen**
- [Other Scanning Methods](#page-672-0)
- **[Placing Items \(When Scanning from a Computer\)](#page-679-0)**

#### **[Scanning from the Operation Panel of the Machine](#page-682-0)**

- **Example 3** [Forwarding Scanned Data to the Computer Using the Operation Panel of the Machine](#page-683-0) **Basic**
- **[Saving Scanned Data on the USB Flash Drive Using the Operation Panel of the Machine](#page-687-0)**
- **[Setting Items for Scanning Using the Operation Panel of the Machine](#page-690-0)**
- **[Network Scan Settings](#page-692-0)**
- **[Selecting a Response to Commands from the Operation Panel Using IJ Scan Utility](#page-696-0)**

## **[Scanning with the Access Point Mode](#page-699-0)**

## <span id="page-503-0"></span>**Scanning from a Computer**

- **[Scanning with IJ Scan Utility](#page-504-0)**
- **[Scanning with Application Software that You are Using \(ScanGear\)](#page-582-0)**
- **[Useful Information on Scanning](#page-662-0)**
- **[IJ Network Scanner Selector EX Menu and Setting Screen](#page-668-0)**
- **[Other Scanning Methods](#page-672-0)**
- **[Placing Items \(When Scanning from a Computer\)](#page-679-0)**
## **Scanning with IJ Scan Utility**

- **[What Is IJ Scan Utility \(Scanner Software\)?](#page-505-0)**
- **[Starting IJ Scan Utility](#page-507-0)**
- **[Easy Scanning with Auto Scan](#page-508-0) VBasic**
- **F** [Scanning Photos](#page-509-0)
- **[Scanning Documents](#page-510-0)**
- **[Scanning with Favorite Settings](#page-511-0)**
- **[Scanning Items Larger than the Platen \(Image Stitch\)](#page-512-0)**
- **[Scanning Multiple Items at One Time](#page-516-0)**
- **[Scanning Multiple Documents at One Time from the ADF \(Auto Document](#page-519-0) [Feeder\)](#page-519-0)**
- **[Saving after Checking Scan Results](#page-523-0)**
- **[Sending Scanned Images via E-mail](#page-526-0)**
- **[Extracting Text from Scanned Images \(OCR\)](#page-529-0)**
- **[IJ Scan Utility Screens](#page-532-0)**

## <span id="page-505-0"></span>**What Is IJ Scan Utility (Scanner Software)?**

IJ Scan Utility is an application that allows you to easily scan photos, documents, etc.

You can complete from scanning to saving at one time by simply clicking the corresponding icon in the IJ Scan Utility main screen.

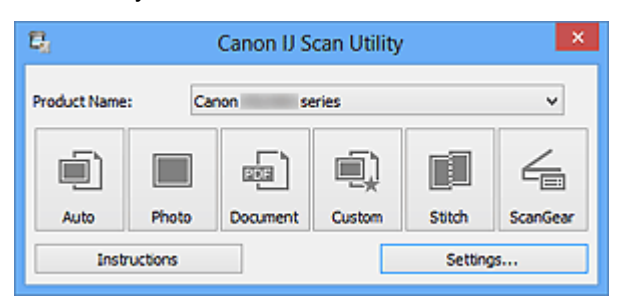

## **What You Can Do with IJ Scan Utility**

## **Scan Easily according to Purposes**

You can scan by simply clicking an icon such as **Auto** to scan easily, **Photo** to scan with settings suitable for photos, or **Document** to sharpen text in a document or magazine for better readability, according to the item type or your purpose.

### **Note**

• Refer to "[IJ Scan Utility Main Screen](#page-533-0)" for details on the IJ Scan Utility main screen.

### **Save Scanned Images Automatically**

Scanned images are automatically saved in a preset folder. You can change the folder as required.

### **Note**

- The default save folders are as follows.
	- Windows 8: **My Documents** folder
	- Windows 7: **My Documents** folder
	- Windows Vista: **Documents** folder
	- Windows XP: **My Documents** folder
- Refer to "[Settings Dialog Box"](#page-535-0) for how to specify a folder.

### **Integrate with Applications**

You can utilize scanned images through integration with other applications; display scanned images in your favorite application, attach them to e-mails, extract text from images, and more.

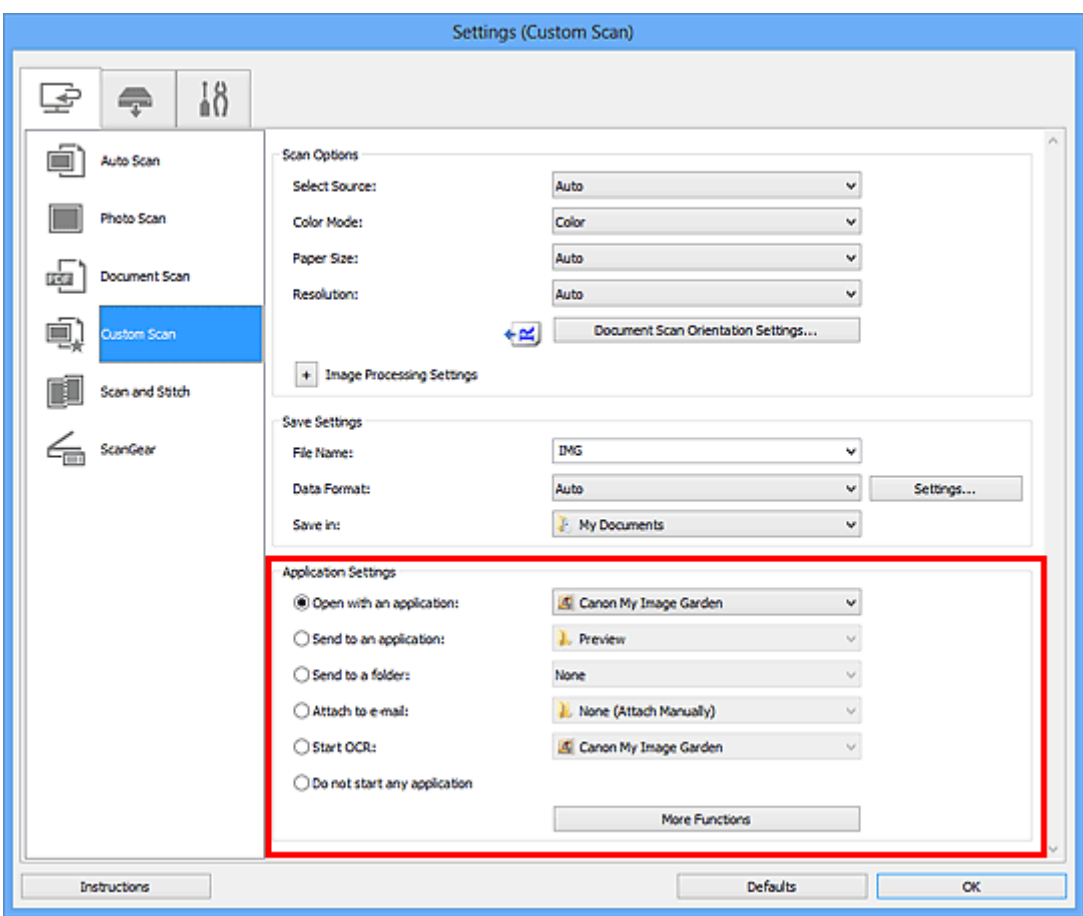

## **Important**

• Some functions are available only when My Image Garden is installed.

## **Note**

• Refer to "[Settings Dialog Box"](#page-535-0) for how to set the applications to integrate with.

## <span id="page-507-0"></span>**Starting IJ Scan Utility**

### **Note**

- If you have more than one scanner or have changed the connection from USB connection to network connection, set up the network environment from IJ Scan Utility.
	- **[Network Scan Settings](#page-692-0)**

Follow the steps below to start IJ Scan Utility.

### **Windows 8:**

Select **IJ Scan Utility** on the Start screen to start IJ Scan Utility.

If **IJ Scan Utility** is not displayed on the Start screen, select the **Search** charm, then search for "IJ Scan Utility".

### **Windows 7/Windows Vista/Windows XP:**

From the **Start** menu, select **All Programs** > **Canon Utilities** > **IJ Scan Utility** > **IJ Scan Utility** to start IJ Scan Utility.

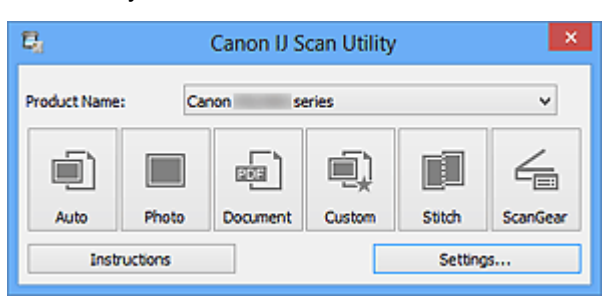

## <span id="page-508-0"></span>**Easy Scanning with Auto Scan**

You can scan easily by automatically detecting the item type.

## **Important**

- The following types of items may not be scanned correctly. In that case, adjust the cropping frames (scan areas) in whole image view of ScanGear (scanner driver) and scan again.
	- Photos that have a whitish background
	- Items printed on white paper, hand-written documents, business cards, etc.
	- Thin items
	- Thick items
- When scanning two or more documents from the ADF (Auto Document Feeder), place documents of the same size.
- 1. Make sure that your scanner or printer is turned on.
- 2. Place items on the platen or ADF of your scanner or printer.

**[Placing Items \(When Scanning from a Computer\)](#page-679-0)** 

- 3. [Start IJ Scan Utility.](#page-507-0)
- 4. Click **Auto**.

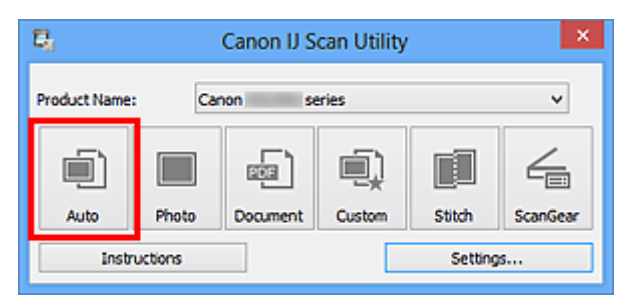

Scanning starts.

### **Note**

- Click **Cancel** to cancel the scan.
- To apply suitable corrections based on the item type, click **Settings...**, then select the **Apply recommended image correction** checkbox in the **Settings (Auto Scan)** dialog box.
- Scanned images are saved in the folder set for **Save in** in the **[Settings \(Auto Scan\)](#page-537-0)** dialog box displayed by clicking **Settings...**. In the **Settings (Auto Scan)** dialog box, you can also make advanced scan settings.
- Refer to the following pages to scan by specifying the item type.

**N** [Scanning Photos](#page-509-0)

- **N** [Scanning Documents](#page-510-0)
- [Scanning with Favorite Settings](#page-511-0)
- **In [Scanning Multiple Documents at One Time from the ADF \(Auto Document Feeder\)](#page-519-0)**

## <span id="page-509-0"></span>**Scanning Photos**

You can scan photos placed on the platen with settings suitable for photos.

- 1. Place the photo on the platen.
	- **[Placing Items \(When Scanning from a Computer\)](#page-679-0)**
- 2. [Start IJ Scan Utility.](#page-507-0)
- 3. Click **Settings...**, then set the paper size, resolution, etc. in the **[Settings \(Photo Scan\)](#page-540-0)** [dialog box](#page-540-0) as required.

When setting is completed, click **OK**.

4. Click **Photo**.

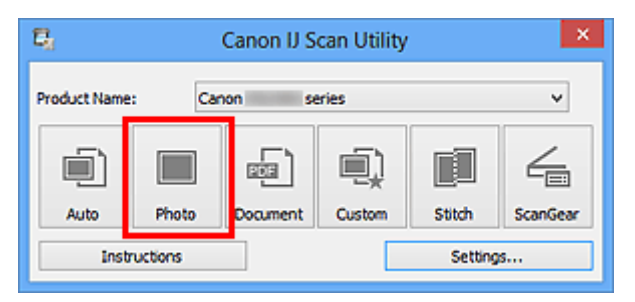

Scanning starts.

- Click **Cancel** to cancel the scan.
- Scanned images are saved in the folder set for **Save in** in the **[Settings \(Photo Scan\)](#page-540-0)** dialog box displayed by clicking **Settings...**. In the **Settings (Photo Scan)** dialog box, you can also make advanced scan settings.

## <span id="page-510-0"></span>**Scanning Documents**

You can scan items placed on the platen with settings suitable for documents.

- 1. Place the item on the platen.
	- **[Placing Items \(When Scanning from a Computer\)](#page-679-0)**
- 2. [Start IJ Scan Utility.](#page-507-0)
- 3. Click **Settings...**, then set the paper size, resolution, etc. in the **[Settings \(Document Scan\)](#page-543-0)** [dialog box](#page-543-0) as required.

When setting is completed, click **OK**.

### 4. Click **Document**.

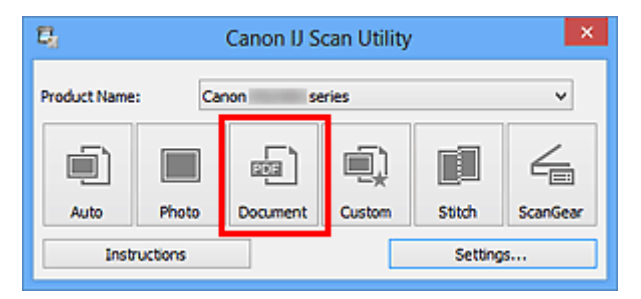

Scanning starts.

- Click **Cancel** to cancel the scan.
- Scanned images are saved in the folder set for **Save in** in the **[Settings \(Document Scan\)](#page-543-0)** dialog box displayed by clicking **Settings...**. In the **Settings (Document Scan)** dialog box, you can also make advanced scan settings.

## <span id="page-511-0"></span>**Scanning with Favorite Settings**

You can scan items placed on the platen with your favorite settings saved beforehand.

This is convenient for saving frequently used settings or when specifying scan settings in detail.

- 1. [Start IJ Scan Utility.](#page-507-0)
- 2. Click **Settings...**, then set the item type, resolution, etc. in the **[Settings \(Custom Scan\)](#page-549-0)** [dialog box](#page-549-0) as required.

When setting is completed, click **OK**.

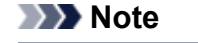

• Once the settings are made, you can scan with the same settings from the next time.

3. Place the item on the platen.

**[Placing Items \(When Scanning from a Computer\)](#page-679-0)** 

4. Click **Custom**.

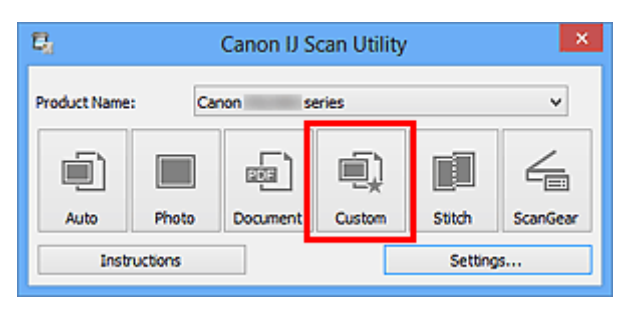

Scanning starts.

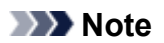

- Click **Cancel** to cancel the scan.
- Scanned images are saved in the folder set for **Save in** in the **[Settings \(Custom Scan\)](#page-549-0)** dialog box displayed by clicking **Settings...**. In the **Settings (Custom Scan)** dialog box, you can also make advanced scan settings.

## <span id="page-512-0"></span>**Scanning Items Larger than the Platen (Image Stitch)**

You can scan the left and right halves of an item larger than the platen and combine them back into one image. Items up to approximately twice as large as the platen are supported.

### **Note**

- The following explains how to scan from the item to be placed on the left side.
- 1. [Start IJ Scan Utility.](#page-507-0)
- 2. Click **Settings...**, then set the item type, resolution, etc. in the **[Settings \(Scan and Stitch\)](#page-556-0)** [dialog box](#page-556-0) as required.

When setting is completed, click **OK**.

3. Click **Stitch**.

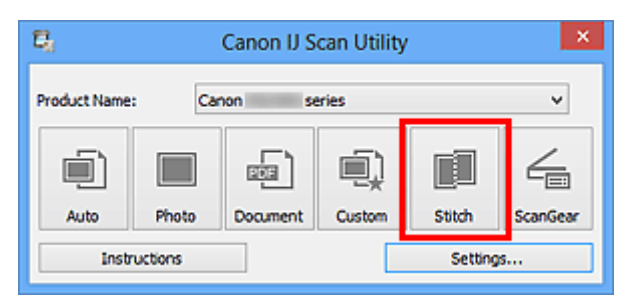

The **Image Stitch** window appears.

4. In **Select Output Size**, select an output size according to the paper size.

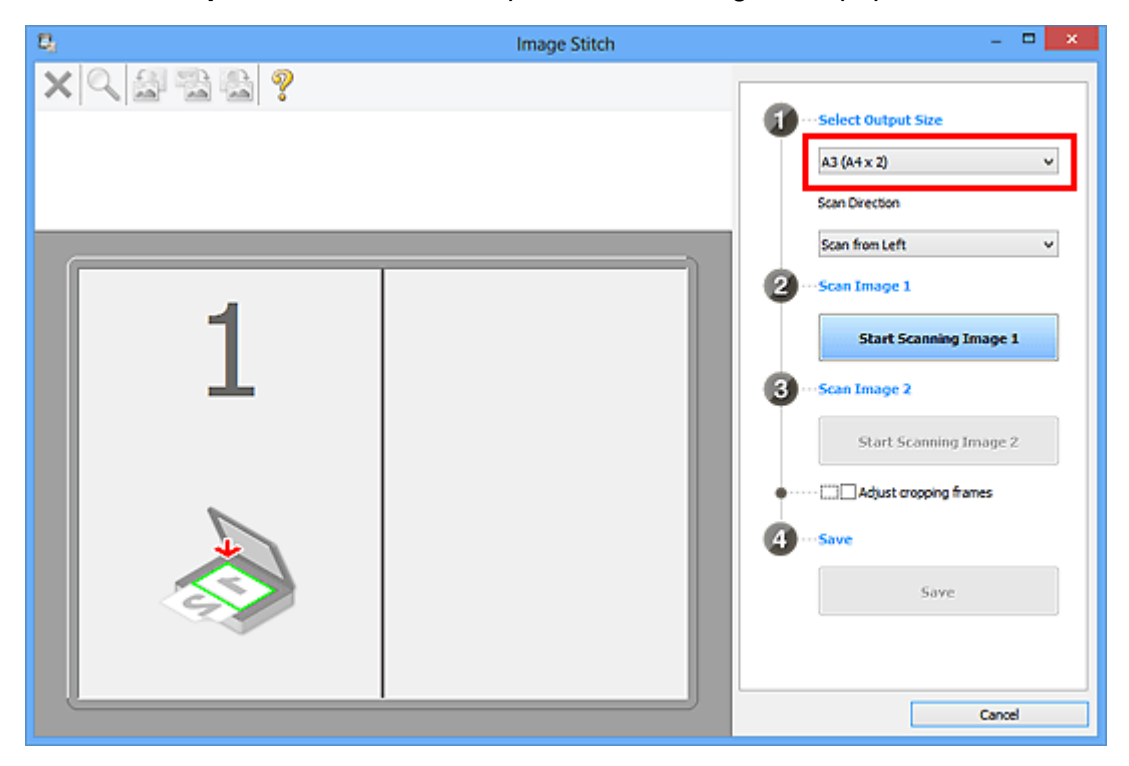

5. Make sure that **Scan from Left** is selected in **Scan Direction**.

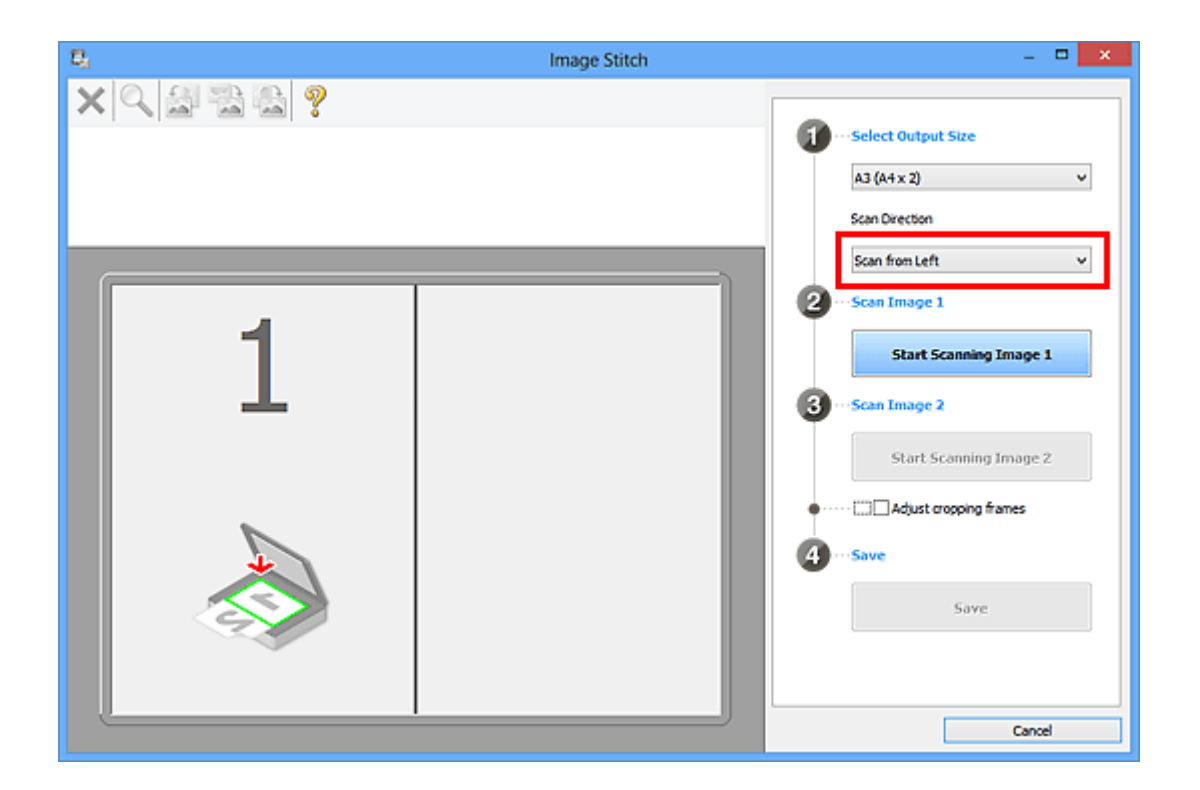

- 6. Place the item that is to be displayed on the left side of the screen face-down on the platen.
- 7. Click **Start Scanning Image 1**.

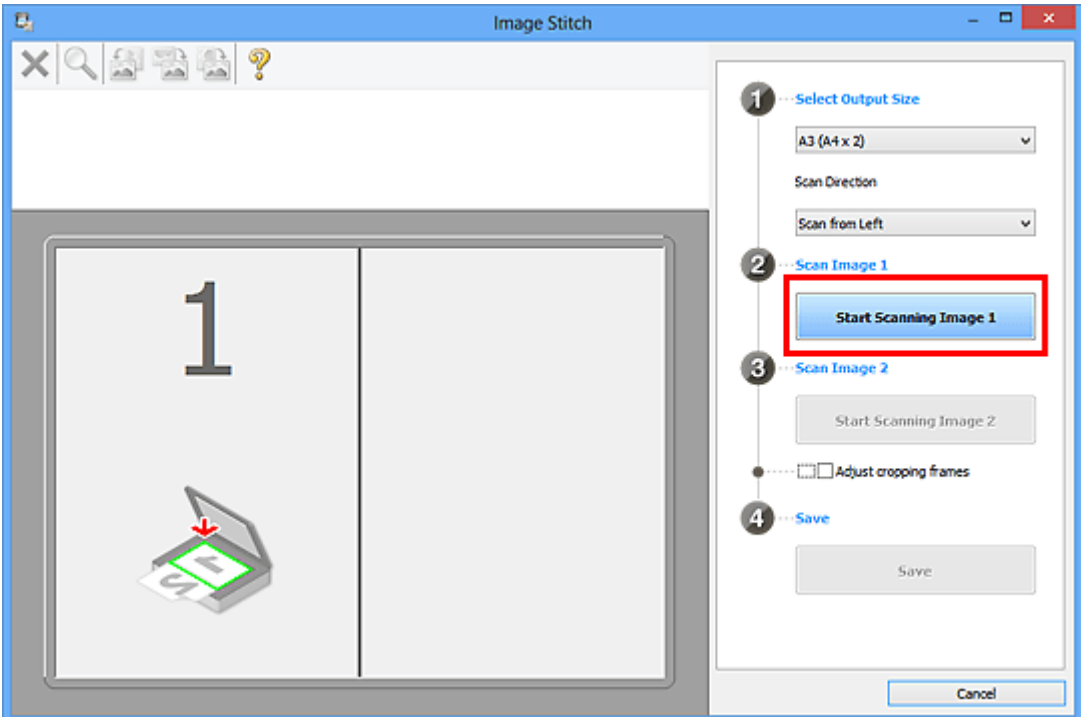

The first item is scanned and appears in **1**.

## **Note**

• Click **Cancel** to cancel the scan.

8. Place the item that is to be displayed on the right side of the screen face-down on the platen.

9. Click **Start Scanning Image 2**.

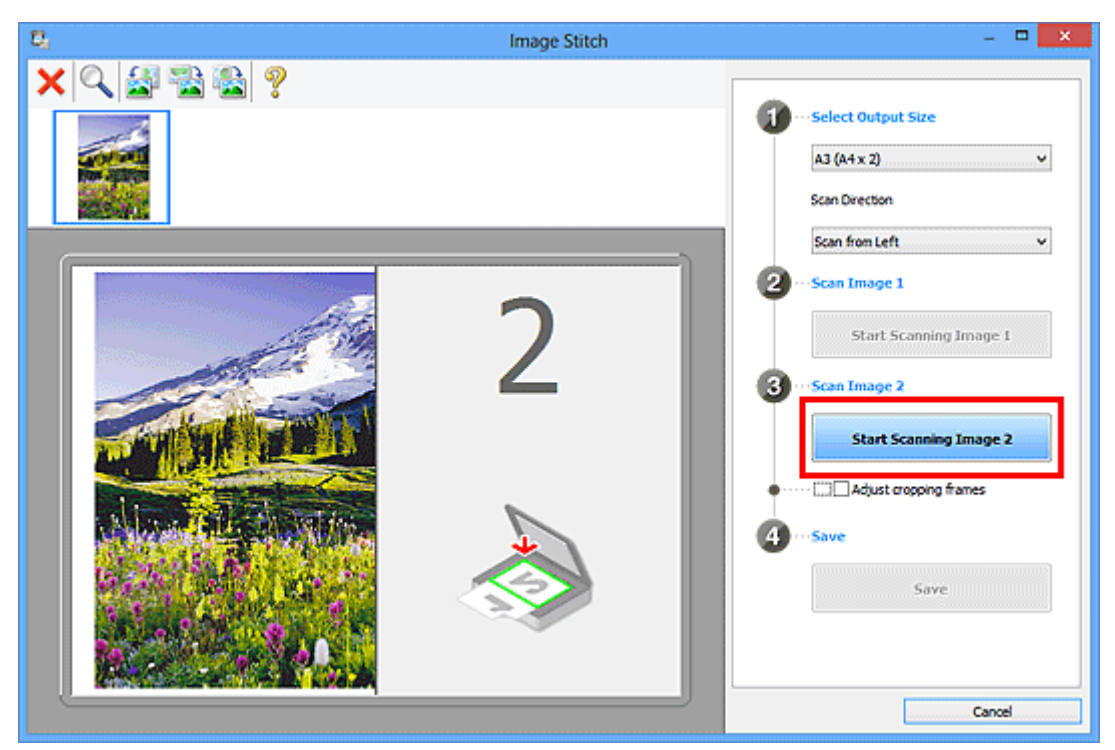

The second item is scanned and appears in **2**.

## **Note**

- Click **Cancel** to cancel the scan.
- 10. Adjust the scanned images as required.

Use the Toolbar to rotate or zoom in/out, or drag the images to adjust their positions.

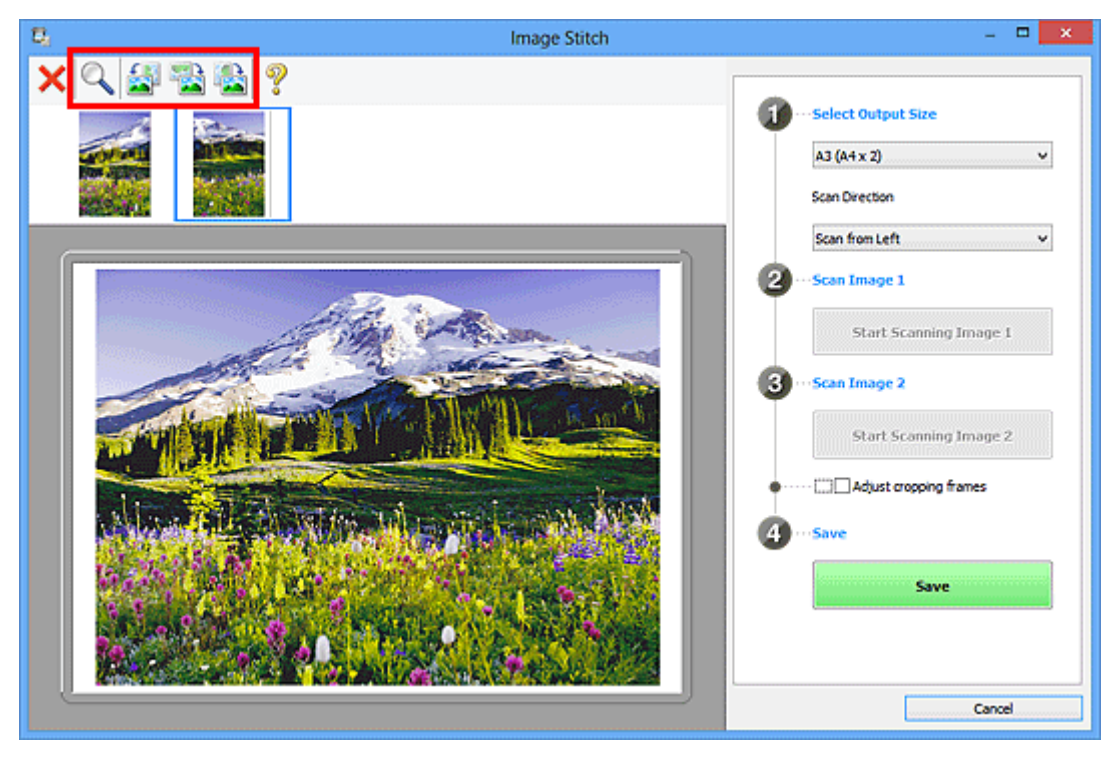

### **Note**

• Select the **Adjust cropping frames** checkbox to specify the area to be saved.

#### **M** [Adjusting Cropping Frames in the Image Stitch Window](#page-663-0)

- To scan an item again, select the image in the Preview area or the thumbnail at the top of the screen, then click (Delete). The selected image is deleted, allowing you to scan the item again.
- 11. Click **Save**.

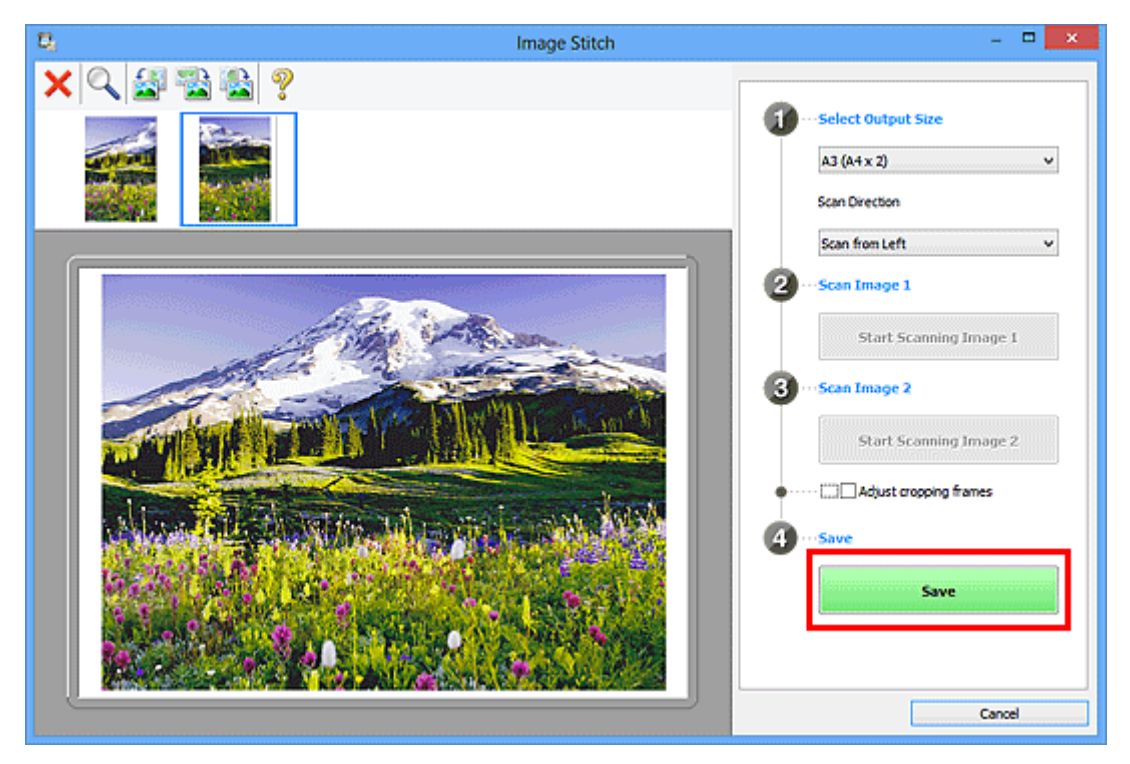

The combined image is saved.

- Refer to "[Image Stitch Window"](#page-577-0) for details on the **Image Stitch** window.
- You can make advanced scan settings in the **[Settings \(Scan and Stitch\)](#page-556-0)** dialog box displayed by clicking **Settings...**.

## <span id="page-516-0"></span>**Scanning Multiple Items at One Time**

You can scan two or more photos (small items) placed on the platen at one time and save each image individually.

### **Important**

- The following types of items may not be scanned correctly. In that case, adjust the cropping frames (scan areas) in whole image view of ScanGear (scanner driver) and scan again.
	- Photos that have a whitish background
	- Items printed on white paper, hand-written documents, business cards, etc.
	- Thin items
	- Thick items

Refer to "Scanning Multiple Documents at One Time with ScanGear (Scanner Driver)" for your model from Home of the *Online Manual* for details.

## **Using Auto Scan**

Whether there are multiple items or not is detected automatically. Click **Auto** and scan.

**[Easy Scanning with Auto Scan](#page-508-0)** 

## **Not Using Auto Scan**

In the Settings dialog box, set **Paper Size** to **Auto scan** and scan.

### **Note**

• The screens for scanning with favorite settings are used as examples in the following descriptions.

1. Place the items on the platen.

**[Placing Items \(When Scanning from a Computer\)](#page-679-0)** 

### 2. [Start IJ Scan Utility.](#page-507-0)

3. Click **Settings...**.

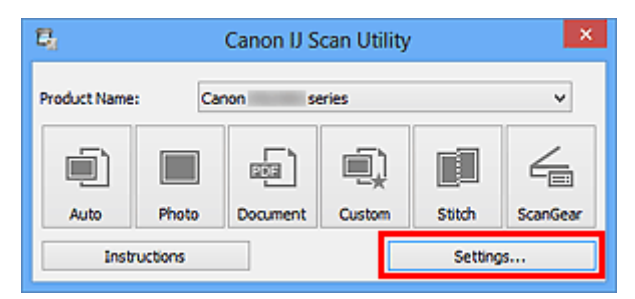

The Settings dialog box appears.

4. Click **Custom Scan**.

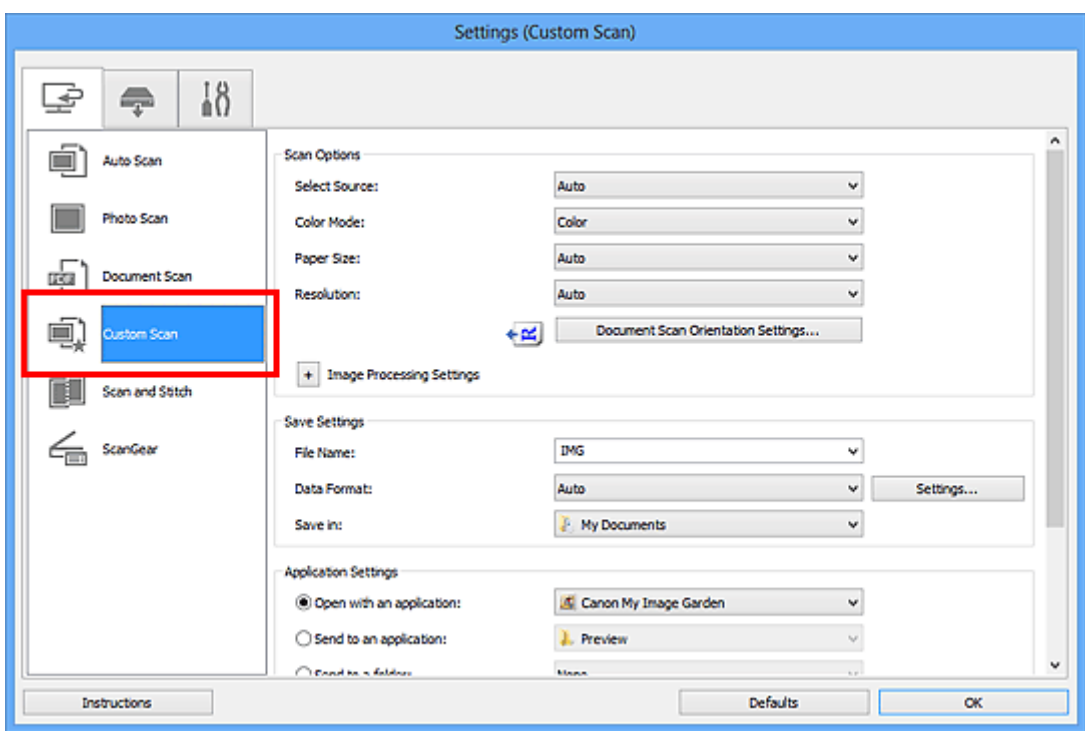

5. Select **Select Source** according to the items to be scanned.

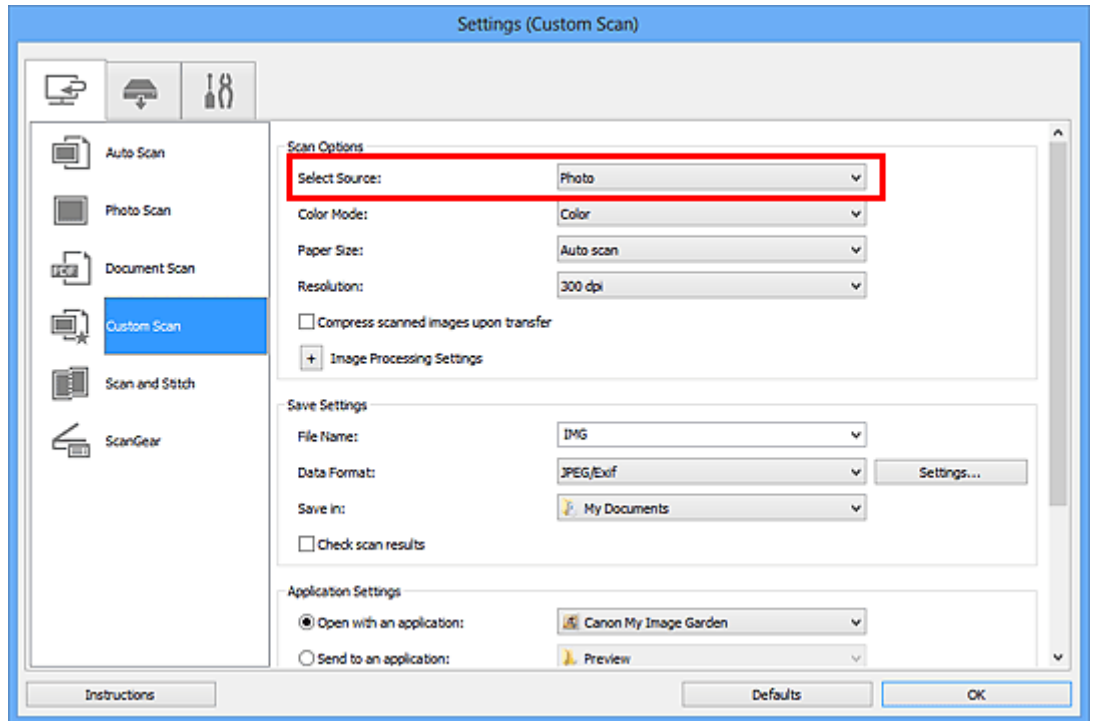

6. Select **Auto scan** for **Paper Size**, then click **OK**.

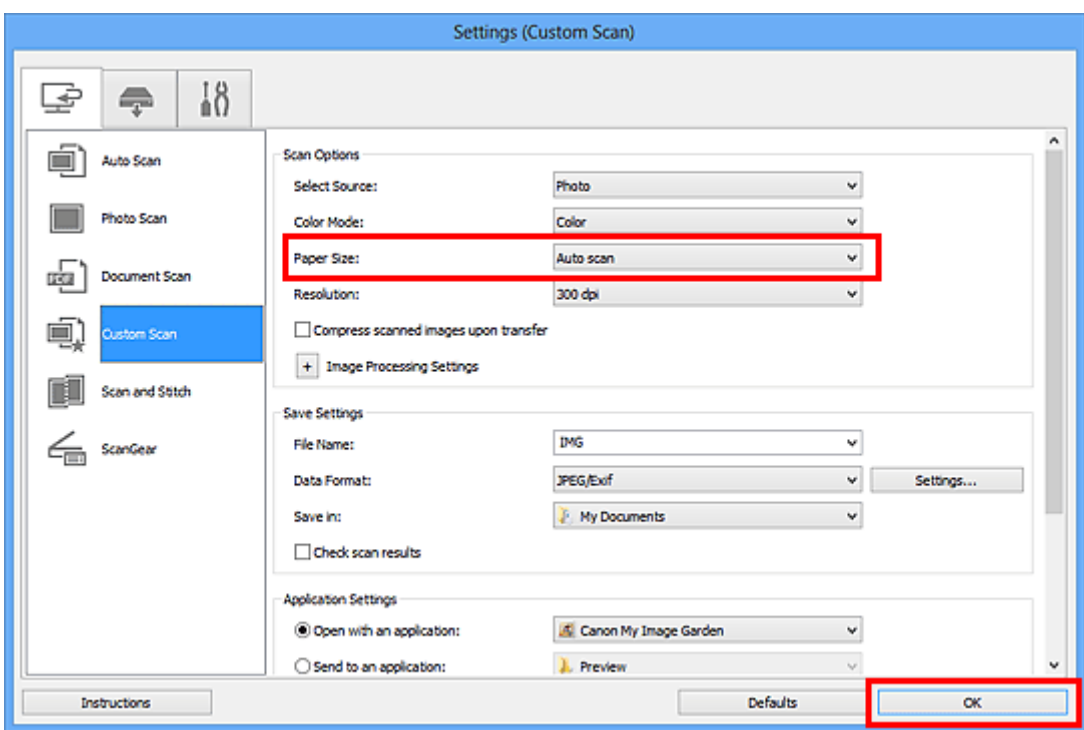

The IJ Scan Utility main screen appears.

### **Note**

- Refer to the following pages for details on the setting items in the Settings dialog box.
	- **[Settings \(Photo Scan\) Dialog Box](#page-540-0)**
	- **[Settings \(Document Scan\) Dialog Box](#page-543-0)**
	- [Settings \(Custom Scan\) Dialog Box](#page-549-0)

### 7. Click **Custom**.

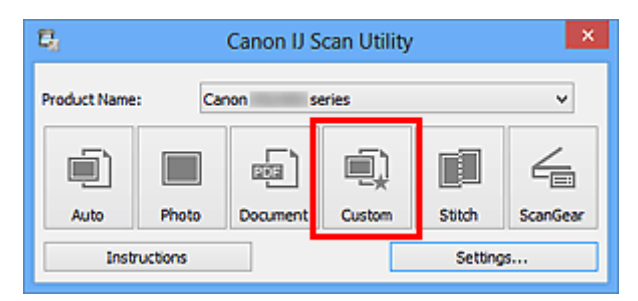

Multiple items are scanned at one time.

- Click **Cancel** to cancel the scan.
- Scanned images are saved in the folder set for **Save in** in the corresponding Settings dialog box displayed by clicking **Settings...**. In each Settings dialog box, you can also make advanced scan settings.

## <span id="page-519-0"></span>**Scanning Multiple Documents at One Time from the ADF (Auto Document Feeder)**

Place multiple documents on the ADF (Auto Document Feeder) and scan at one time.

## **Note**

• You can scan multiple documents at one time from the ADF when scanning via **Auto**, **Document**, **Custom**, or **ScanGear**.

Refer to "Scanning with Application Software that You are Using (ScanGear)" for your model from Home of the *Online Manual* for how to scan using ScanGear (scanner driver).

## **Using Auto Scan**

The item type is detected automatically. Click **Auto** and scan.

**[Easy Scanning with Auto Scan](#page-508-0)** 

## **Not Using Auto Scan**

In the Settings dialog box, set **Select Source** to ADF or **Auto**, and scan.

## **Note**

- The screens for scanning documents are used as examples in the following descriptions.
- 1. Place the documents on the ADF.

**[Placing Documents \(ADF \(Auto Document Feeder\)\)](#page-680-0)** 

- 2. [Start IJ Scan Utility.](#page-507-0)
- 3. Click **Settings...**.

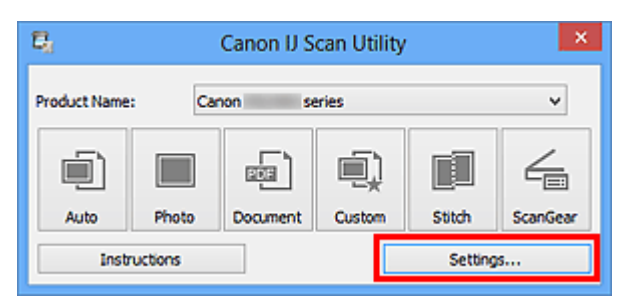

The Settings dialog box appears.

4. Click **Document Scan**.

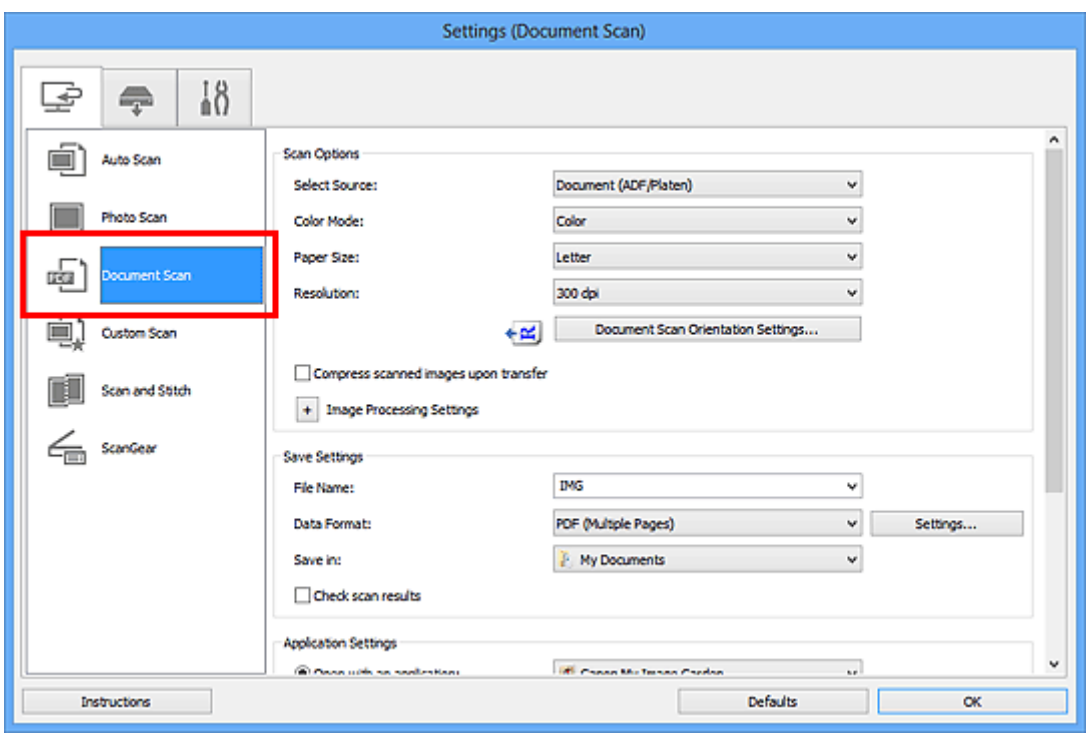

5. Select **Select Source** according to the documents to be scanned.

To scan only the front side of each document, select **Document (ADF/Platen)** or **Document (ADF Simplex)**.

To scan the front side then the back side of each document, select **Document (ADF Manual Duplex)**.

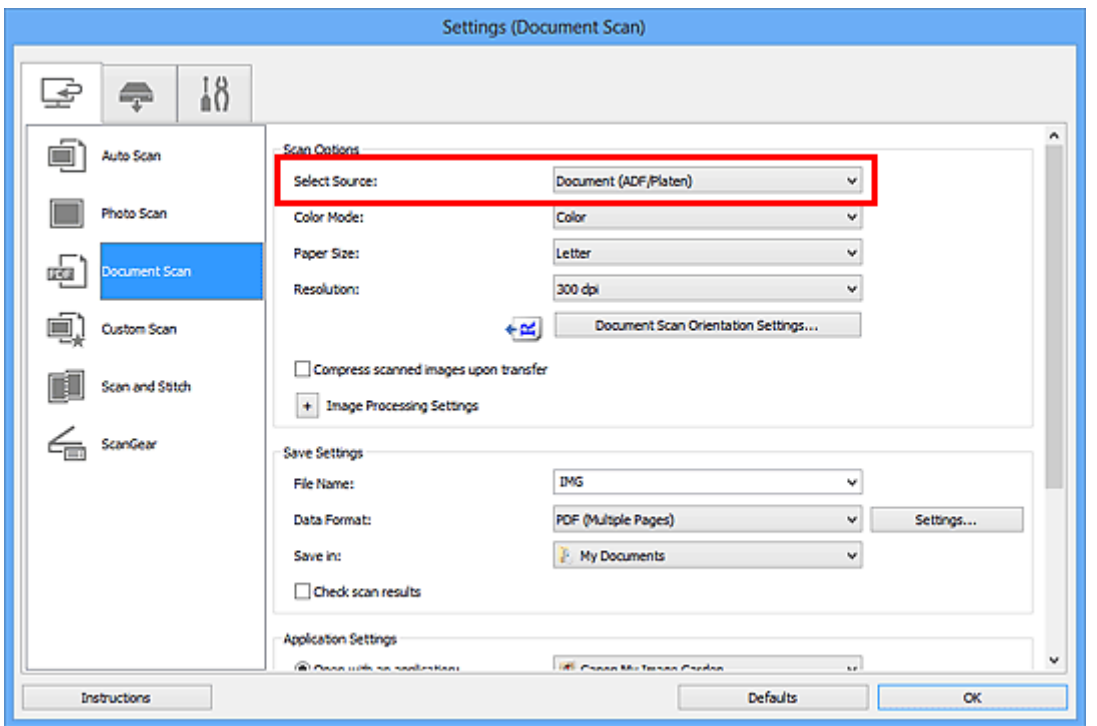

6. Set the color mode, document size, and scanning resolution as required.

Click **Document Scan Orientation Settings...** to specify the orientation of the documents to be scanned. In the displayed dialog box, you can specify the **Orientation** and **Binding Side**. How to place the documents when scanning the back sides depends on the **Binding Side**.

When setting is completed, click **OK**.

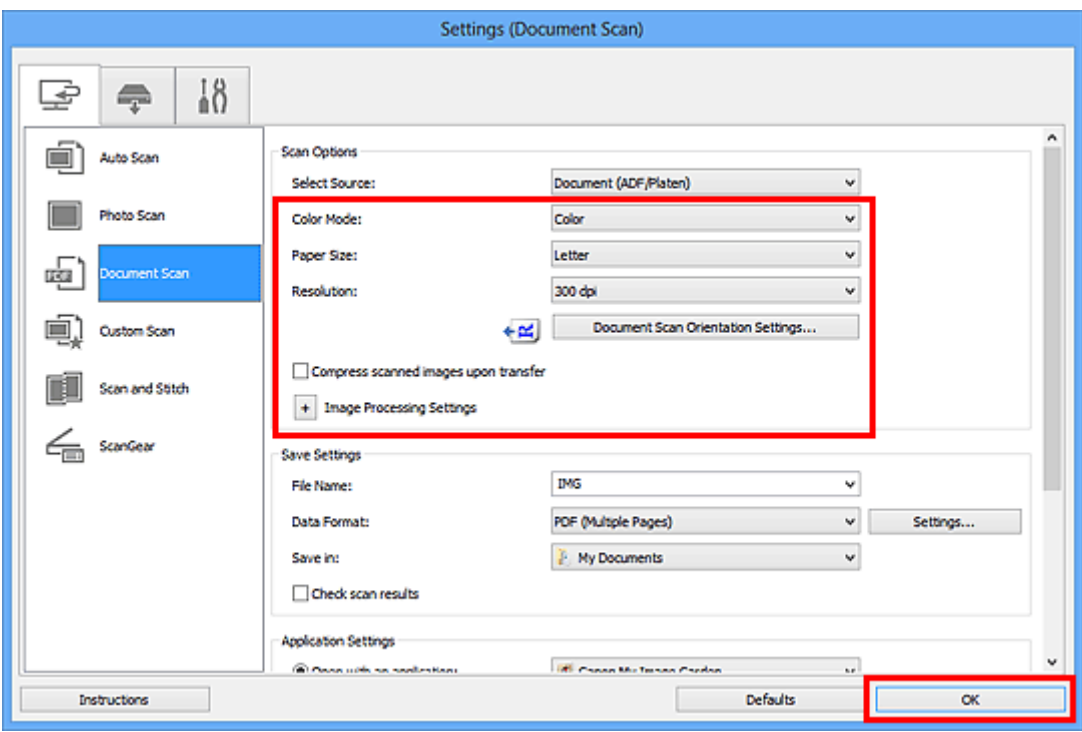

The IJ Scan Utility main screen appears.

### **Note**

- Refer to the following pages for details on the setting items in the Settings dialog box.
	- **N** [Settings \(Document Scan\) Dialog Box](#page-543-0)
	- **[Settings \(Custom Scan\) Dialog Box](#page-549-0)**

### 7. Click **Document**.

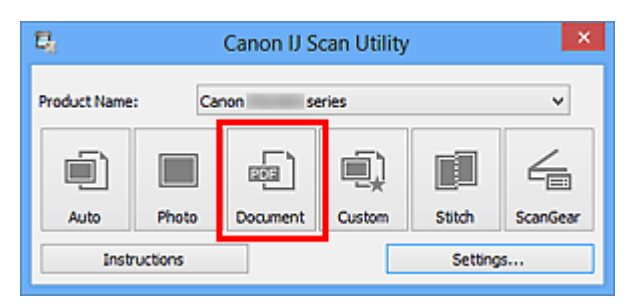

Scanning starts.

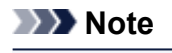

• Click **Cancel** to cancel the scan.

When **Document (ADF Manual Duplex)** is selected for **Select Source**, proceed to Step 8.

8. Follow the on-screen instructions to place the documents.

### **Note**

• The screens for scanning with **Orientation** set to **Portrait** are used as examples in the following descriptions.

#### **When Long edge is Selected for Binding Side in Document Scan Orientation Settings...:**

Place the documents after rotating the output documents 180 degrees.

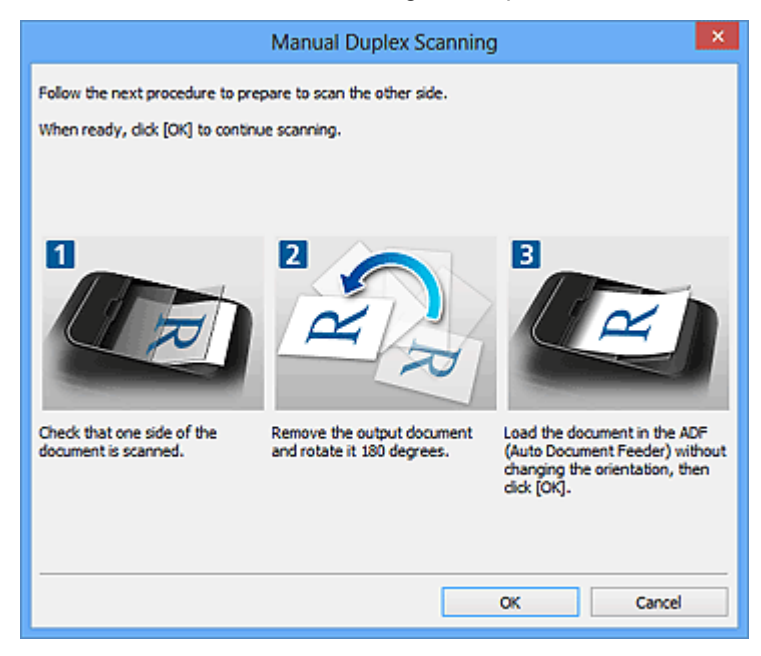

#### **When Short edge is Selected for Binding Side in Document Scan Orientation Settings...:**

Place the documents without changing the orientation of the output documents.

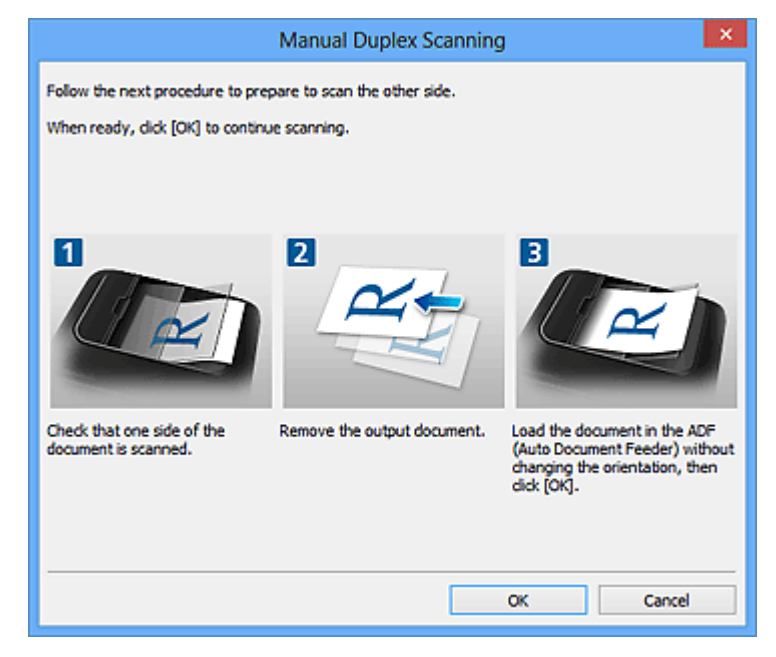

### 9. Click **OK**.

Scanning starts.

- Click **Cancel** to cancel the scan.
- Scanned images are saved in the folder set for **Save in** in the corresponding Settings dialog box displayed by clicking **Settings...**. In each Settings dialog box, you can also make advanced scan settings.

## <span id="page-523-0"></span>**Saving after Checking Scan Results**

You can check the scan results, then save the images to a computer.

## **Important**

• You cannot check the scan results before saving when scanned using **Auto** scan or the operation panel.

### **Note**

• The screens for scanning photos are used as examples in the following descriptions.

### 1. [Start IJ Scan Utility.](#page-507-0)

### 2. Click **Settings...**.

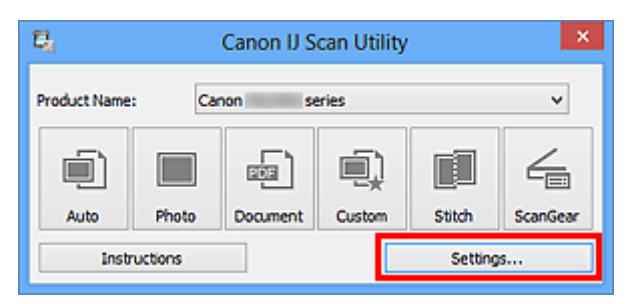

The [Settings dialog box](#page-535-0) appears.

3. Click **Photo Scan**.

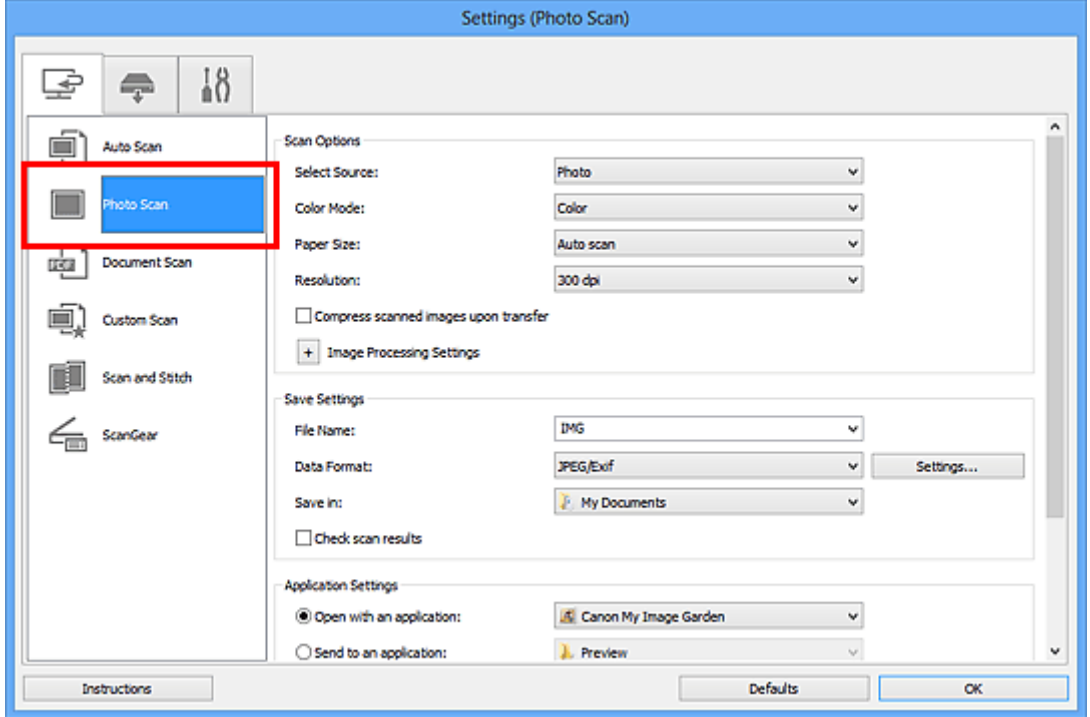

4. Select the **Check scan results** checkbox, then click **OK**.

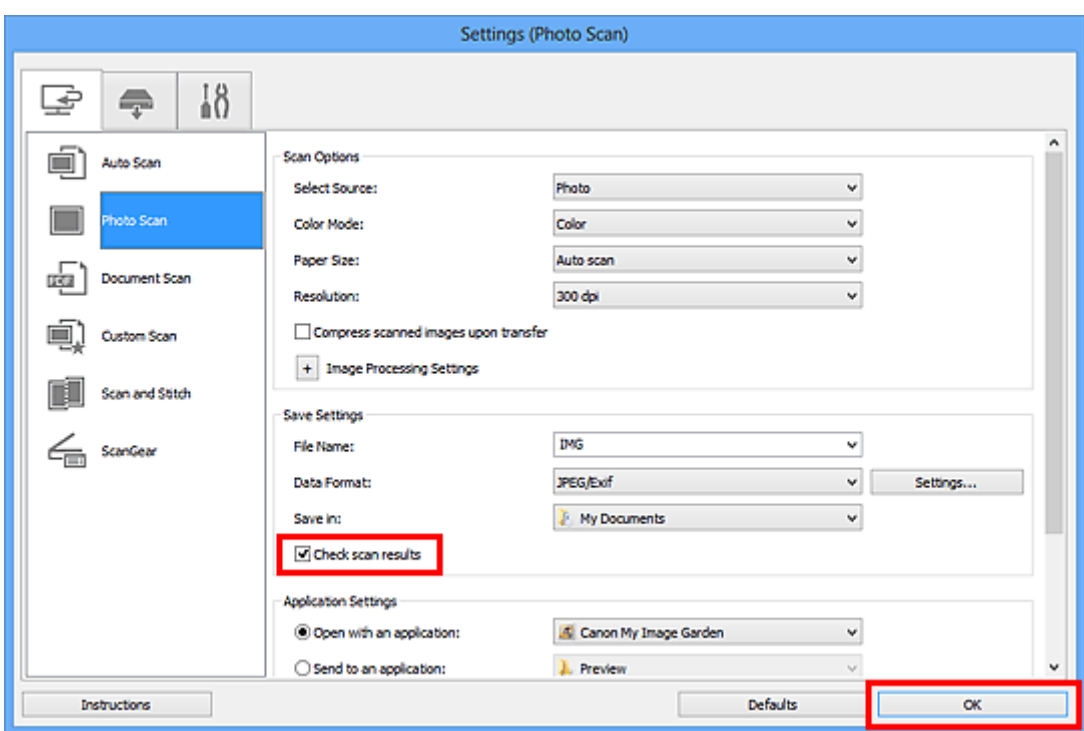

The IJ Scan Utility main screen appears.

### **Note**

- Refer to the following pages for details on the setting items in the Settings dialog box.
	- **[Settings \(Photo Scan\) Dialog Box](#page-540-0)**
	- [Settings \(Document Scan\) Dialog Box](#page-543-0)
	- [Settings \(Custom Scan\) Dialog Box](#page-549-0)
	- **[Settings \(Scan and Stitch\) Dialog Box](#page-556-0)**
	- **[Settings \(ScanGear\) Dialog Box](#page-559-0)**

## 5. Click **Photo**.

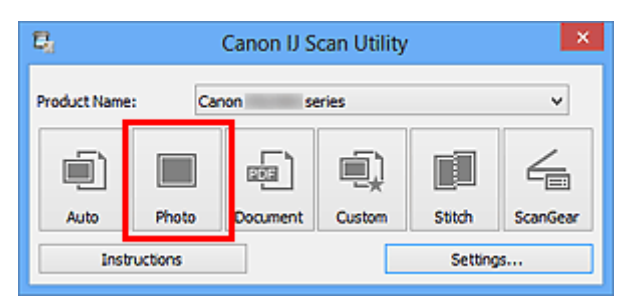

Scanning starts.

When scanning is completed, the **Save Settings** dialog box appears.

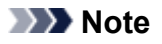

- Click **Cancel** to cancel the scan.
- 6. Change the image order or file save options as required.

You can change the image order or file save options in the **[Save Settings](#page-575-0)** dialog box.

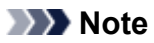

- The default save folders are as follows.
	- Windows 8: **My Documents** folder
	- Windows 7: **My Documents** folder
	- Windows Vista: **Documents** folder
	- Windows XP: **My Documents** folder

### 7. Click **OK**.

Scanned images are saved according to the settings.

## <span id="page-526-0"></span>**Sending Scanned Images via E-mail**

You can send scanned images via e-mail.

### **Note**

- The screens for scanning photos are used as examples in the following descriptions.
- 1. [Start IJ Scan Utility.](#page-507-0)
- 2. Click **Settings...**.

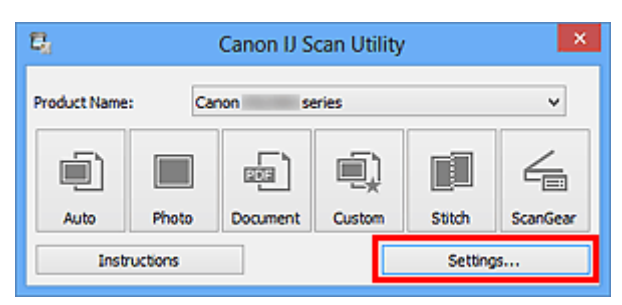

The **Settings dialog box** appears.

3. Click **Photo Scan**.

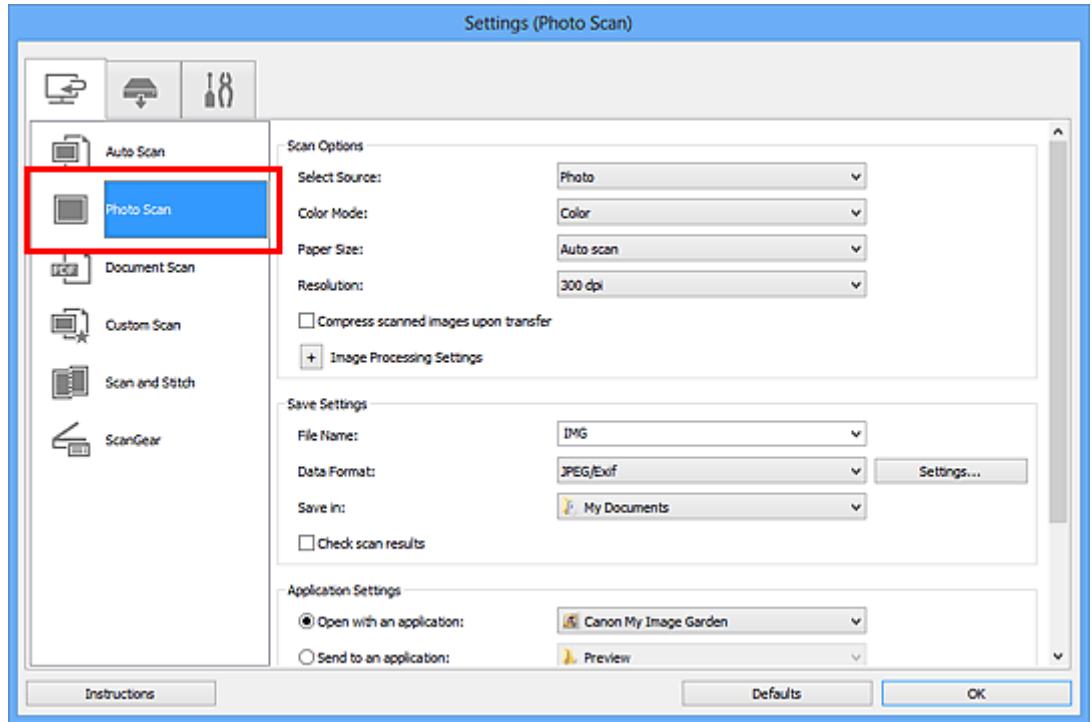

4. Select **Attach to e-mail** in **Application Settings**, then select an e-mail client.

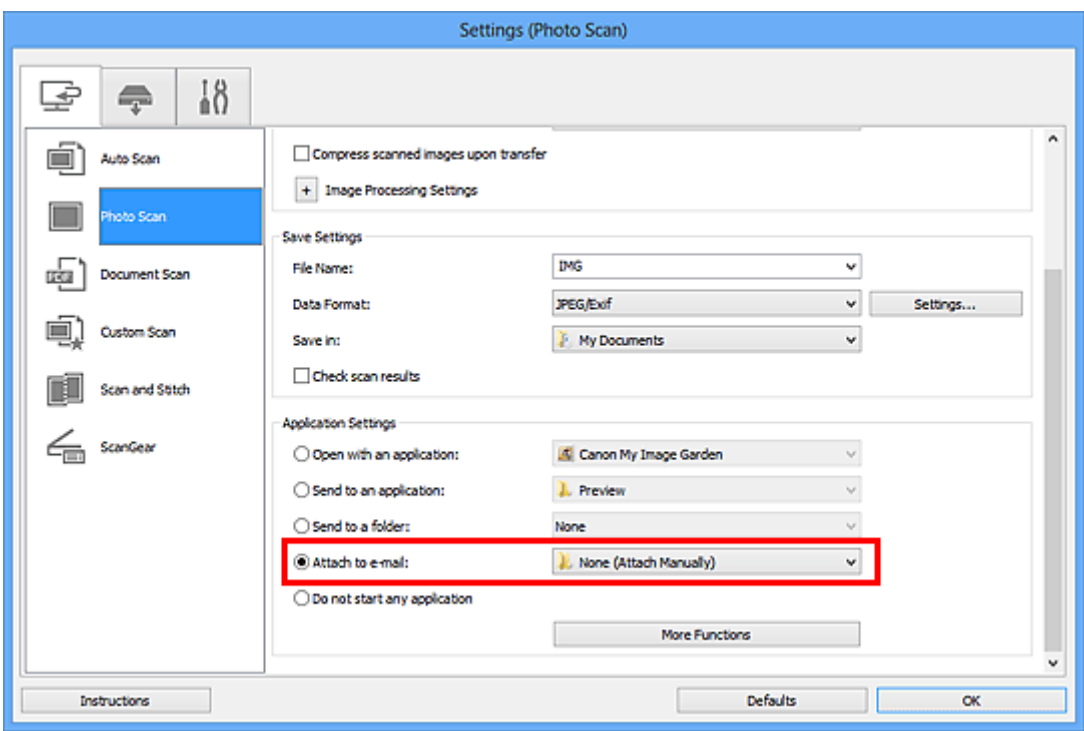

## **Note**

- You can add e-mail clients to use for attachments from the pull-down menu.
- If **None (Attach Manually)** is selected, manually attach scanned and saved images to e-mail.
- 5. Click **OK**.

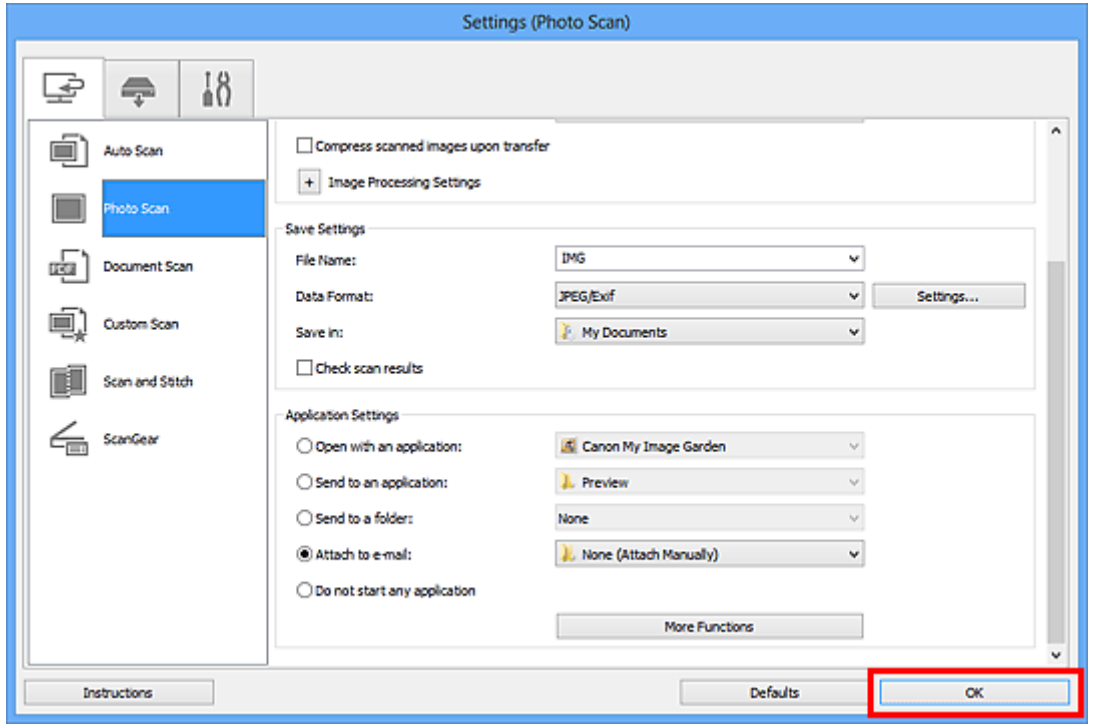

The IJ Scan Utility main screen appears.

- Refer to the following pages for details on the setting items in the Settings dialog box.
	- [Settings \(Auto Scan\) Dialog Box](#page-537-0)
	- **[Settings \(Photo Scan\) Dialog Box](#page-540-0)**

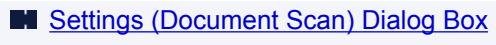

- [Settings \(Custom Scan\) Dialog Box](#page-549-0)
- **[Settings \(ScanGear\) Dialog Box](#page-559-0)**

## 6. Click **Photo**.

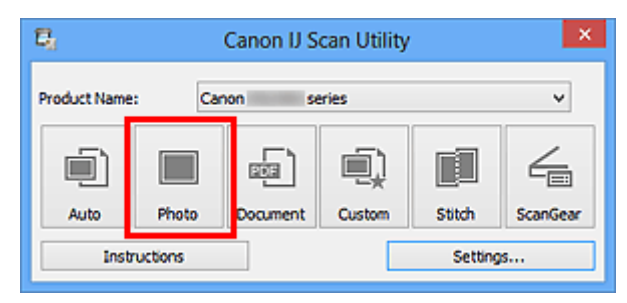

### Scanning starts.

When scanning is completed, the specified e-mail client starts and the images will be attached to a new message.

### **Note**

- Click **Cancel** to cancel the scan.
- The scanned images are saved according to the settings made in the Settings dialog box.
- When the **Check scan results** checkbox is selected in the Settings dialog box, the **[Save Settings](#page-575-0)** [dialog box](#page-575-0) appears. After you set the save options and click **OK**, the scanned images are saved and automatically attached to a new message of the specified e-mail client.
- 7. Specify the recipient, enter the subject and message, then send e-mail.

Refer to the manual of your e-mail client for e-mail settings.

## <span id="page-529-0"></span>**Extracting Text from Scanned Images (OCR)**

Scan text in scanned magazines and newspapers and display it in Notepad (included with Windows).

### **Note**

- You can extract text when scanning via **Document**, **Custom**, or **ScanGear**.
- The screens for scanning documents are used as examples in the following descriptions.

### 1. [Start IJ Scan Utility.](#page-507-0)

2. Click **Settings...**.

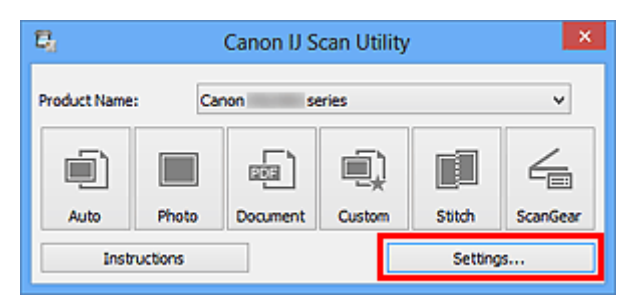

The **Settings dialog box** appears.

3. Click **Document Scan**.

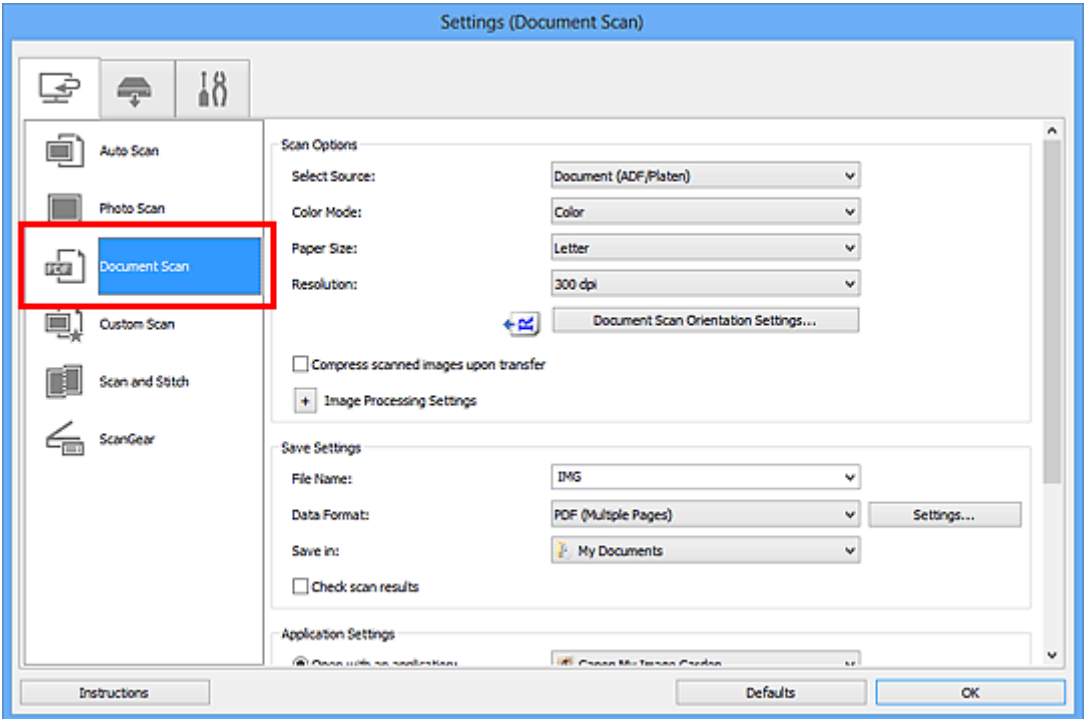

- For **Resolution**, only **300 dpi** or **400 dpi** can be set when **Start OCR** is selected in **Application Settings**.
- 4. Select **Start OCR** for **Application Settings**, then select the application in which you want to display the result.

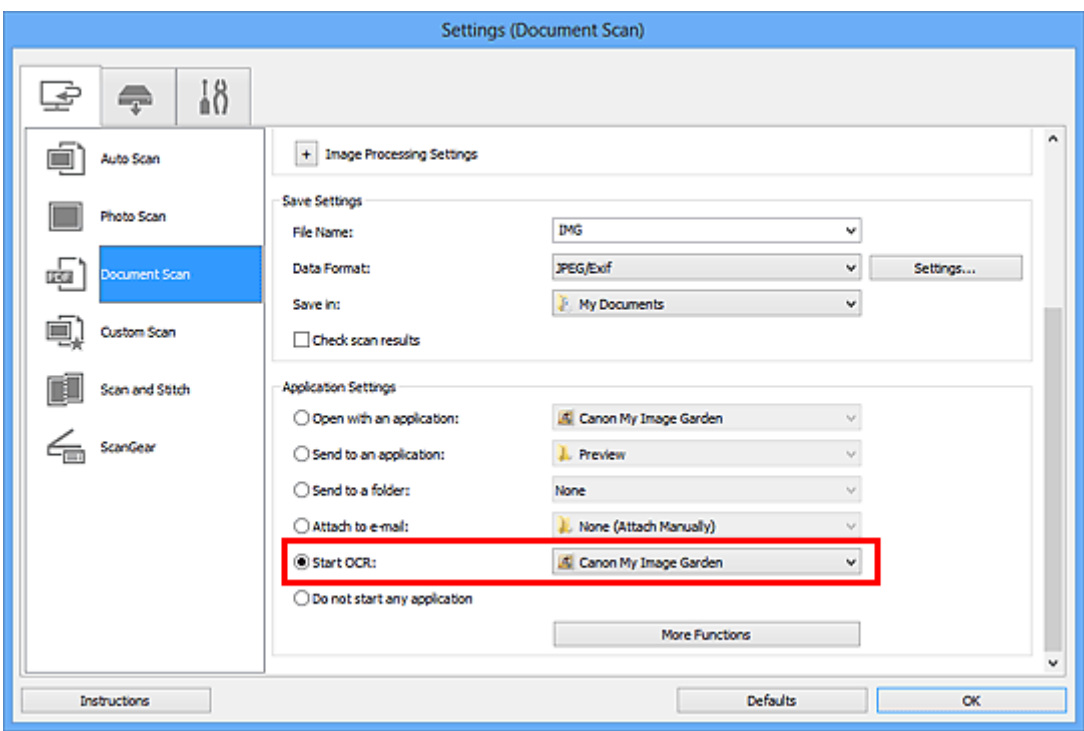

## **Note**

• When My Image Garden is specified, after the image is scanned, the text in the image is extracted and appears in Notepad (included with Windows).

### 5. Click **OK**.

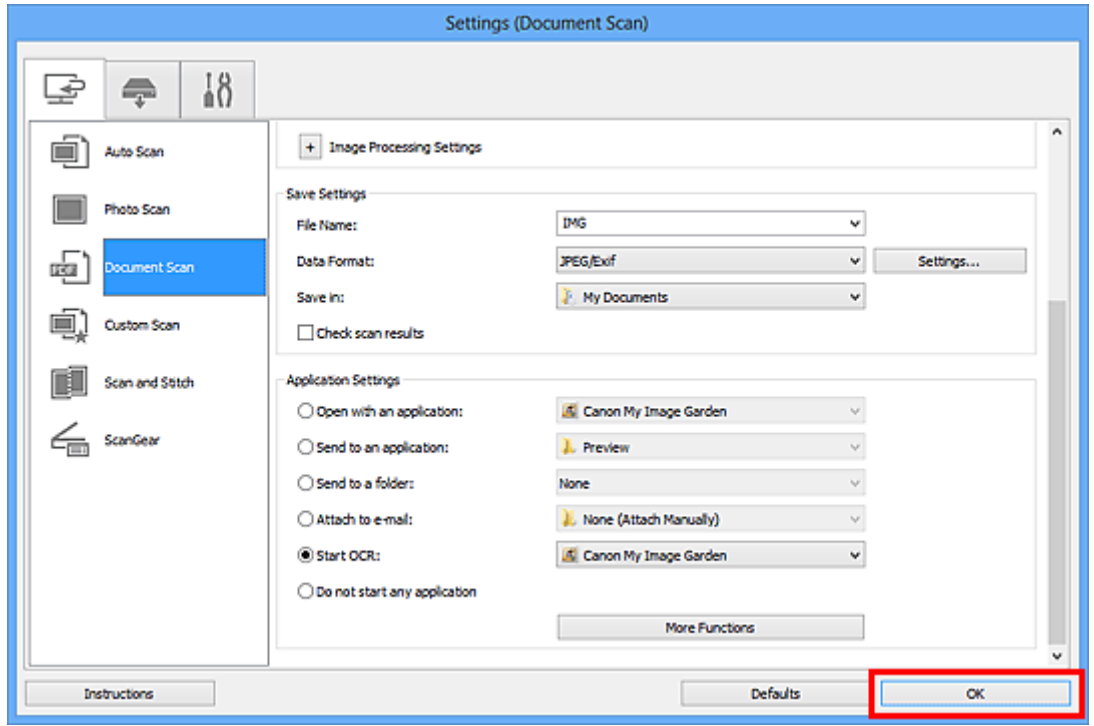

The IJ Scan Utility main screen appears.

- Refer to the following pages for details on the setting items in the Settings dialog box.
	- **N** [Settings \(Document Scan\) Dialog Box](#page-543-0)
	- **[Settings \(Custom Scan\) Dialog Box](#page-549-0)**

### 6. Click **Document**.

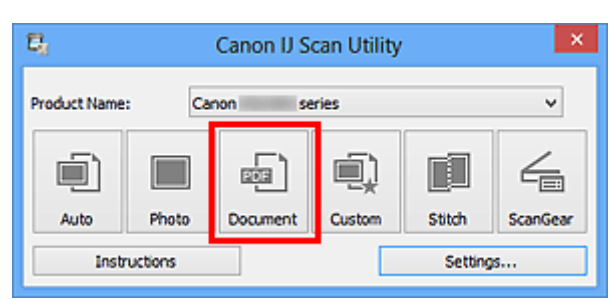

#### Scanning starts.

When scanning is completed, the scanned images are saved according to the settings, and the extracted text appears in the specified application.

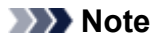

- Click **Cancel** to cancel the scan.
- Text displayed in Notepad (included with Windows) is for guidance only. Text in the image of the following types of documents may not be detected correctly.
	- Documents containing text with font size outside the range of 8 points to 40 points (at 300 dpi)
	- Slanted documents
	- Documents placed upside down or documents with text in the wrong orientation (rotated characters)
	- Documents containing special fonts, effects, italics, or hand-written text
	- Documents with narrow line spacing
	- Documents with colors in the background of text
	- Documents containing multiple languages

## <span id="page-532-0"></span>**IJ Scan Utility Screens**

## **[IJ Scan Utility Main Screen](#page-533-0)**

## **[Settings Dialog Box](#page-535-0)**

- [Settings \(Auto Scan\) Dialog Box](#page-537-0)
- [Settings \(Photo Scan\) Dialog Box](#page-540-0)
- **[Settings \(Document Scan\) Dialog Box](#page-543-0)**
- [Settings \(Custom Scan\) Dialog Box](#page-549-0)
- **[Settings \(Scan and Stitch\) Dialog Box](#page-556-0)**
- [Settings \(ScanGear\) Dialog Box](#page-559-0)
- **[Settings \(Save to PC \(Auto\)\) Dialog Box](#page-562-0)**
- **[Settings \(Save to PC \(Photo\)\) Dialog Box](#page-565-0)**
- **[Settings \(Save to PC \(Document\)\) Dialog Box](#page-567-0)**
- **[Settings \(General Settings\) Dialog Box](#page-571-0)**

## **[Data Format Settings Dialog Box](#page-573-0)**

- **F** [Save Settings Dialog Box](#page-575-0)
- **[Image Stitch Window](#page-577-0)**

## <span id="page-533-0"></span>**IJ Scan Utility Main Screen**

Follow the steps below to start IJ Scan Utility.

### **Windows 8:**

Select **IJ Scan Utility** on the Start screen to start IJ Scan Utility.

If **IJ Scan Utility** is not displayed on the Start screen, select the **Search** charm, then search for "IJ Scan Utility".

### **Windows 7/Windows Vista/Windows XP:**

From the **Start** menu, select **All Programs** > **Canon Utilities** > **IJ Scan Utility** > **IJ Scan Utility** to start IJ Scan Utility.

You can complete from scanning to saving at one time by simply clicking the corresponding icon.

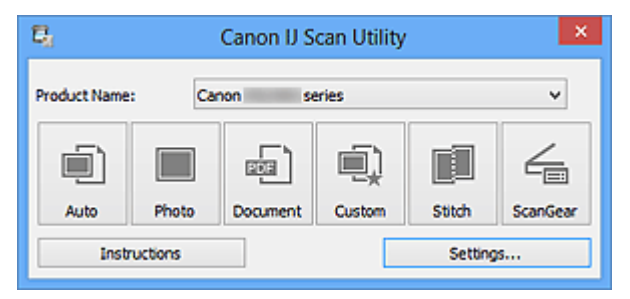

### **Product Name**

Displays the name of the product that IJ Scan Utility is currently set to use.

If the displayed product is not the one you want to use, select the desired product from the list.

In addition, for network connection, select one with "Network" after the product name.

### **Note**

• Refer to "[Network Scan Settings"](#page-692-0) for how to set up a network environment.

### **Auto**

Detects the item type automatically and saves them to a computer. The data format for saving will also be set automatically.

Save settings and the response after scanning can be specified in the **[Settings \(Auto Scan\)](#page-537-0)** dialog [box.](#page-537-0)

### **Photo**

Scans items as photos and saves them to a computer.

Scan/save settings and the response after scanning can be specified in the **[Settings \(Photo Scan\)](#page-540-0)** [dialog box](#page-540-0).

#### **Document**

Scans items as documents and saves them to a computer.

Scan/save settings and the response after scanning can be specified in the **[Settings \(Document Scan\)](#page-543-0)** [dialog box](#page-543-0).

#### **Custom**

Scans items with your favorite settings and saves the images to a computer. The item type can be automatically detected.

Scan/save settings and the response after scanning can be specified in the **[Settings \(Custom Scan\)](#page-549-0)** [dialog box](#page-549-0).

### **Stitch**

Displays the **Image Stitch** window in which you can scan the left and right halves of an item larger than the platen and combine the scanned images back into one image.

Scan/save settings and the response after scanning can be specified in the **[Settings \(Scan and Stitch\)](#page-556-0)** [dialog box](#page-556-0).

### **ScanGear**

Starts ScanGear (scanner driver) in which you can make image corrections and color adjustments when scanning.

Scan/save settings and applications can be specified in the **[Settings \(ScanGear\)](#page-559-0)** dialog box.

### **Instructions**

Opens this guide.

### **Settings...**

Displays the [Settings dialog box](#page-535-0) in which you can specify the scan/save settings and the response after scanning.

## <span id="page-535-0"></span>**Settings Dialog Box**

There are three tabs in the Settings dialog box: (Scanning from a Computer),  $\Box$  (Scanning from the

Operation Panel), and  $\blacksquare$  (General Settings). When you click a tab, the view in the red frame switches and you can make advanced settings to functions on each tab.

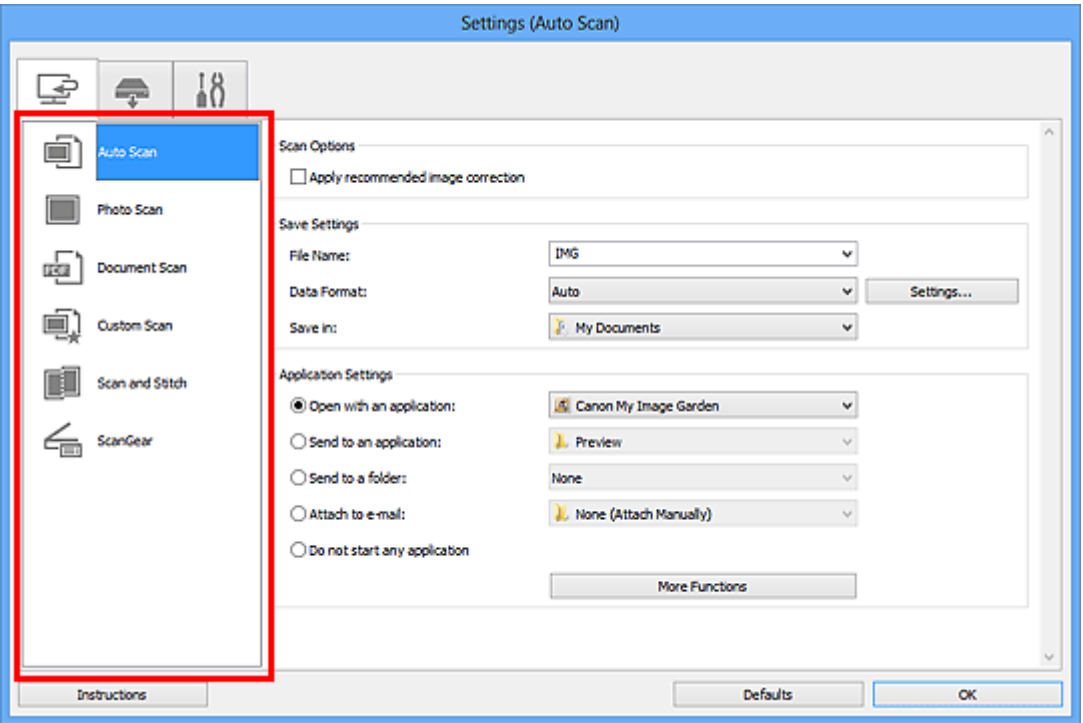

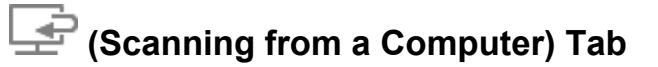

You can specify how to respond when scanning from IJ Scan Utility or My Image Garden.

- **[Settings \(Auto Scan\) Dialog Box](#page-537-0)**
- **[Settings \(Photo Scan\) Dialog Box](#page-540-0)**
- **[Settings \(Document Scan\) Dialog Box](#page-543-0)**
- **[Settings \(Custom Scan\) Dialog Box](#page-549-0)**
- **[Settings \(Scan and Stitch\) Dialog Box](#page-556-0)**
- **[Settings \(ScanGear\) Dialog Box](#page-559-0)**

## **(Scanning from the Operation Panel) Tab**

You can specify how to respond when scanning from the operation panel.

- **M** [Settings \(Save to PC \(Auto\)\) Dialog Box](#page-562-0)
- **N** [Settings \(Save to PC \(Photo\)\) Dialog Box](#page-565-0)
- **N** [Settings \(Save to PC \(Document\)\) Dialog Box](#page-567-0)

### **IMP** Important

• When the Settings dialog box is displayed from My Image Garden, the (Scanning from the Operation Panel) tab does not appear.

• When using your scanner or printer with network connection, the **Settings (Save to PC (Auto))** dialog box does not appear.

# **(General Settings) Tab**

You can set the product to use, file size restriction on e-mail attachment, language to detect text in images, and folder in which to save images temporarily.

**[Settings \(General Settings\) Dialog Box](#page-571-0)** 

## <span id="page-537-0"></span>**Settings (Auto Scan) Dialog Box**

Click **Auto Scan** on the (Scanning from a Computer) tab to display the **Settings (Auto Scan)** dialog box.

In the **Settings (Auto Scan)** dialog box, you can make advanced scan settings to scan by automatically detecting the item type.

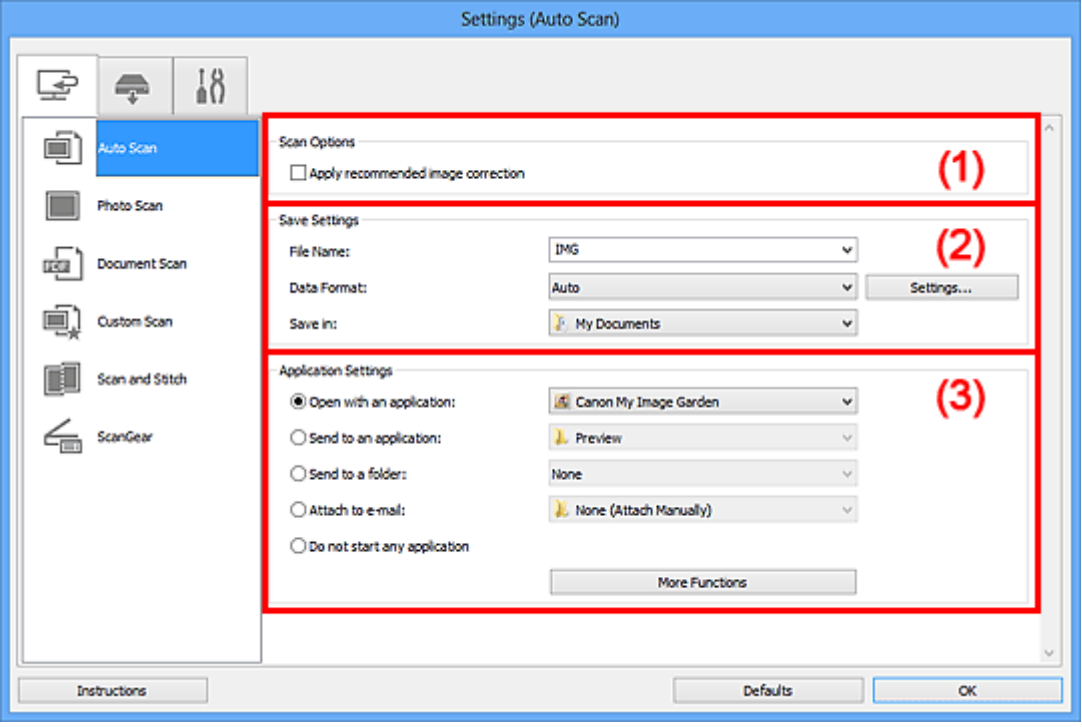

**M** [\(1\) Scan Options Area](#page-538-0)

- **12) Save Settings Area**
- **1** [\(3\) Application Settings Area](#page-539-0)

### **IMP** Important

• When the Settings dialog box is displayed from My Image Garden, the setting items for **Application Settings** do not appear.

### **Supported Items**

Photos, postcards, business cards, magazines, newspapers, documents, and BD/DVD/CD.

### **Important**

- To scan the following types of items, specify the item type and size in the **Settings (Photo Scan)** dialog box, **Settings (Document Scan)** dialog box, or **Settings (Custom Scan)** dialog box, then click **Photo**, **Document**, or **Custom** in the IJ Scan Utility main screen. You cannot scan correctly with **Auto**.
	- A4 size photos
	- Text documents smaller than 2L (5 inches x 7 inches) (127 mm x 178 mm), such as paperback pages with the spine cut off
	- Items printed on thin white paper
	- Long narrow items such as panoramic photos
- Reflective disc labels may not be scanned as expected.
- Place items to be scanned on the platen correctly. Otherwise, items may not be scanned correctly.

Refer to "[Placing Items \(When Scanning from a Computer\)"](#page-679-0) for how to place items.

<span id="page-538-0"></span>• When scanning two or more documents from the ADF (Auto Document Feeder), place documents of the same size.

### **Note**

• To reduce moire in scans, set **Select Source** to **Magazine** in the **Settings (Document Scan)** dialog box or **Settings (Custom Scan)** dialog box, then click **Document** or **Custom** in the IJ Scan Utility main screen.

## **(1) Scan Options Area**

#### **Apply recommended image correction**

Applies suitable corrections automatically based on the item type.

### **Important**

• The color tone may differ from the source image due to corrections. In that case, deselect the checkbox and scan.

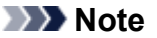

• Scanning takes longer than usual when you enable this function.

## **(2) Save Settings Area**

#### **File Name**

Enter the file name of the image to be saved. When you save a file, the date and four digits are appended to the set file name in the " 20XX0101\_0001" format.

#### **Data Format**

**Auto** is selected. The following data formats are automatically applied according to the item type when saving.

- Photos, postcards, BD/DVD/CD, and business cards: JPEG
- Magazines, newspapers, and documents: PDF

### **IMP** Important

• The save format may differ depending on how you place the item.

**[Placing Items \(When Scanning from a Computer\)](#page-679-0)** 

### **Note**

• You can change the data format from **Settings...**.

#### **Settings...**

Click to display the **[Data Format Settings](#page-573-0)** dialog box in which you can set the quality of the images to be saved, keyword search of PDF files and their compression type, and the data format in which to save images scanned with Auto Scan.

#### **Save in**

Displays the folder in which to save the scanned images. To change the folder, specify the destination folder in the **Select Destination Folder** dialog box displayed by selecting **Add...** from the pull-down menu.

The default save folders are as follows.

• Windows 8: **My Documents** folder

- <span id="page-539-0"></span>• Windows 7: **My Documents** folder
- Windows Vista: **Documents** folder
- Windows XP: **My Documents** folder

### **IMP** Important

• When the Settings dialog box is displayed from My Image Garden, this option does not appear.

## **(3) Application Settings Area**

#### **Open with an application**

Select this when you want to enhance or correct the scanned images.

You can specify the application from the pull-down menu.

### **Send to an application**

Select this when you want to use the scanned images as they are in an application that allows you to browse or organize images.

You can specify the application from the pull-down menu.

#### **Send to a folder**

Select this when you also want to save the scanned images to a folder other than the one specified in **Save in**.

You can specify the folder from the pull-down menu.

### **Attach to e-mail**

Select this when you want to send e-mails with the scanned images attached.

You can specify the e-mail client you want to start from the pull-down menu.

### **Do not start any application**

Saves to the folder specified in **Save in**.

### **Note**

• Specify the application or folder in the **Select Application** or **Select Destination Folder** dialog box displayed by selecting **Add...** from the pull-down menu.

### **Instructions**

Opens this guide.

### **Defaults**

You can restore the settings in the displayed screen to the default settings.
# **Settings (Photo Scan) Dialog Box**

Click **Photo Scan** on the (Scanning from a Computer) tab to display the **Settings (Photo Scan)** dialog box.

In the **Settings (Photo Scan)** dialog box, you can make advanced scan settings to scan items as photos.

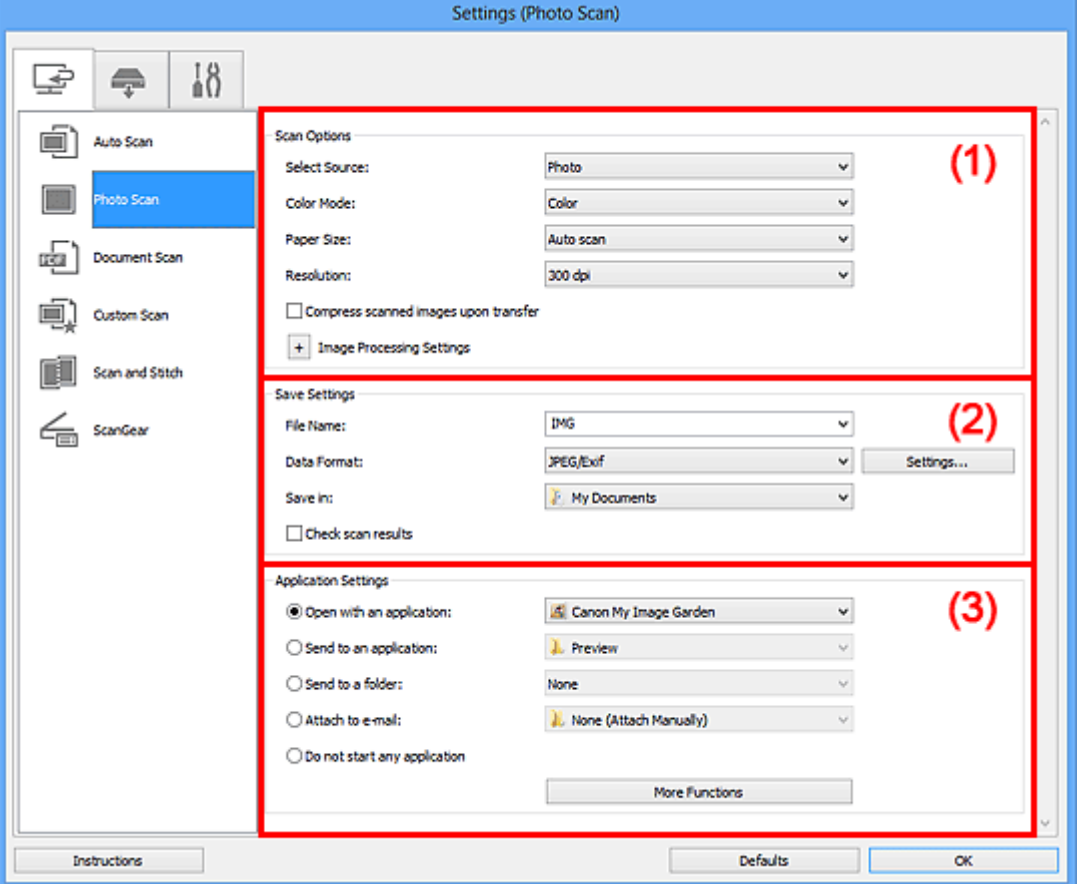

- **1** (1) Scan Options Area
- **1** [\(2\) Save Settings Area](#page-541-0)
- **M** [\(3\) Application Settings Area](#page-542-0)

## **Important**

• When the Settings dialog box is displayed from My Image Garden, the setting items for **Application Settings** do not appear.

## **(1) Scan Options Area**

## **Select Source**

**Photo** is selected.

## **Color Mode**

Select the color mode in which to scan the item.

## **IMP** Important

• To select **Black and White**, deselect the **Compress scanned images upon transfer** checkbox.

### **Paper Size**

Select the size of the item to be scanned.

<span id="page-541-0"></span>When you select **Custom**, a screen in which you can specify the paper size appears. Select a **Unit**, then enter the **Width** and **Height**, and then click **OK**.

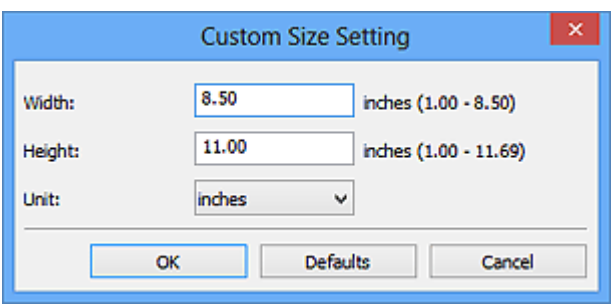

## **Note**

• Click **Defaults** to restore the specified settings to the default settings.

#### **Resolution**

Select the resolution of the item to be scanned.

The higher the resolution (value), the more detail in your image.

**[Resolution](#page-664-0)** 

## **Compress scanned images upon transfer**

Compresses scanned images when transferring them to a computer. This is useful when your scanner or printer and computer are connected with a slow interface such as USB1.1 or a network.

#### **Image Processing Settings**

Click  $\pm$  (Plus) to set the following.

### **Important**

• When **Color Mode** is **Black and White**, **Image Processing Settings** is not available.

#### **Sharpen outline**

Emphasizes the outline of the subjects to sharpen the image.

## **(2) Save Settings Area**

#### **File Name**

Enter the file name of the image to be saved. When you save a file, the date and four digits are appended to the set file name in the "\_20XX0101\_0001" format.

#### **Data Format**

Select the data format in which to save the scanned images.

You can select **JPEG/Exif**, **TIFF**, or **PNG**.

#### **IMP** Important

• You cannot select **JPEG/Exif** when **Color Mode** is **Black and White**.

#### **Settings...**

Click to display the **[Data Format Settings](#page-573-0)** dialog box in which you can set the quality of the images to be saved, keyword search of PDF files and their compression type, and the data format in which to save images scanned with Auto Scan.

#### <span id="page-542-0"></span>**Save in**

Displays the folder in which to save the scanned images. To change the folder, specify the destination folder in the **Select Destination Folder** dialog box displayed by selecting **Add...** from the pull-down menu.

The default save folders are as follows.

- Windows 8: **My Documents** folder
- Windows 7: **My Documents** folder
- Windows Vista: **Documents** folder
- Windows XP: **My Documents** folder

## **IMP** Important

• When the Settings dialog box is displayed from My Image Garden, this option does not appear.

#### **Check scan results**

Displays the **[Save Settings](#page-575-0)** dialog box after scanning.

## **Important**

• When the Settings dialog box is displayed from My Image Garden, this option does not appear.

## **(3) Application Settings Area**

#### **Open with an application**

Select this when you want to enhance or correct the scanned images.

You can specify the application from the pull-down menu.

#### **Send to an application**

Select this when you want to use the scanned images as they are in an application that allows you to browse or organize images.

You can specify the application from the pull-down menu.

#### **Send to a folder**

Select this when you also want to save the scanned images to a folder other than the one specified in **Save in**.

You can specify the folder from the pull-down menu.

#### **Attach to e-mail**

Select this when you want to send e-mails with the scanned images attached.

You can specify the e-mail client you want to start from the pull-down menu.

#### **Do not start any application**

Saves to the folder specified in **Save in**.

## **Note**

• Specify the application or folder in the **Select Application** or **Select Destination Folder** dialog box displayed by selecting **Add...** from the pull-down menu.

#### **Instructions**

Opens this guide.

## **Defaults**

# **Settings (Document Scan) Dialog Box**

Click **Document Scan** on the (Scanning from a Computer) tab to display the **Settings (Document Scan)** dialog box.

In the **Settings (Document Scan)** dialog box, you can make advanced scan settings to scan items as documents.

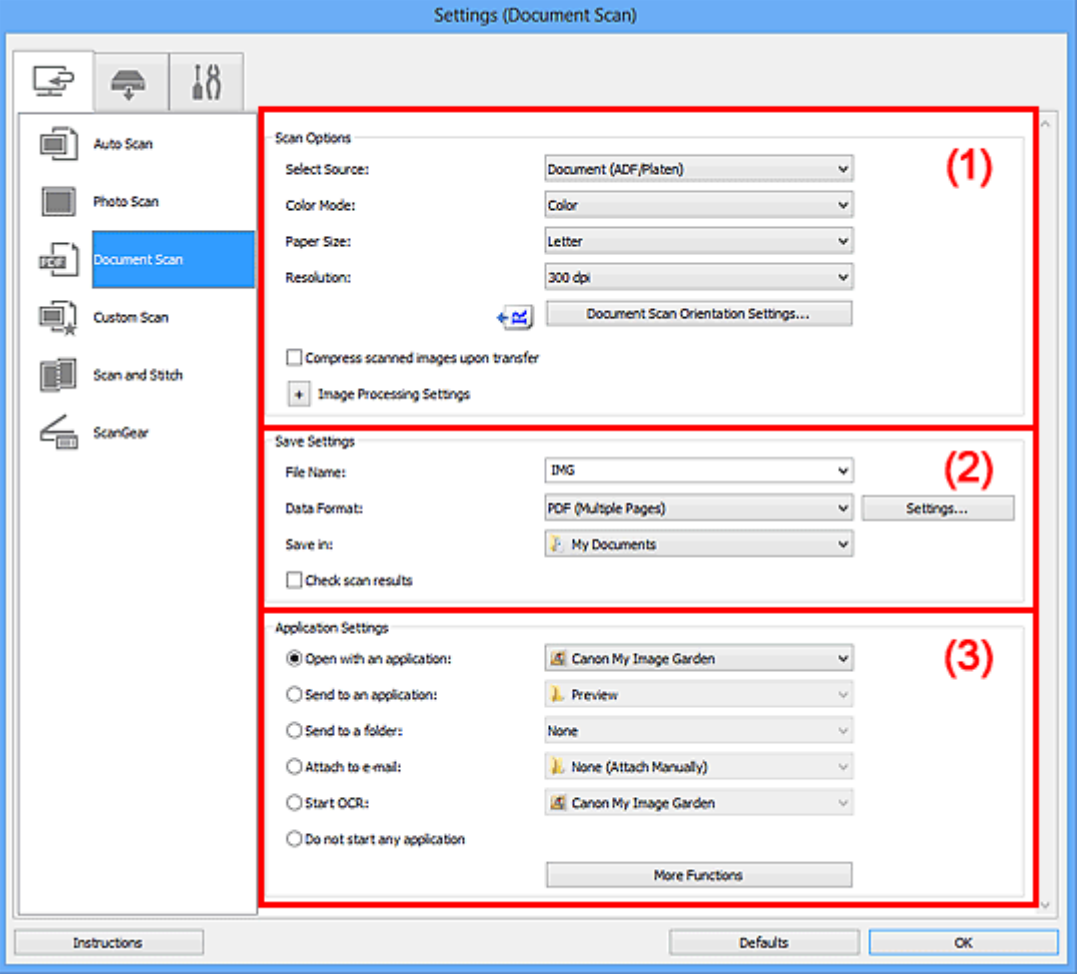

**1** (1) Scan Options Area

- **M** [\(2\) Save Settings Area](#page-547-0)
- **1** [\(3\) Application Settings Area](#page-547-0)

## **Important**

• When the Settings dialog box is displayed from the Scan screen of My Image Garden, the setting items for **Application Settings** do not appear.

## **(1) Scan Options Area**

### **Select Source**

Select the type of item to be scanned.

- Scanning documents: **Document** or **Document (ADF/Platen)**
- Scanning magazines: **Magazine**
- Scanning documents from the ADF (Auto Document Feeder): **Document (ADF Simplex)**, **Document (ADF Manual Duplex)**, or **Document (ADF/Platen)**

## **Note**

• When **Document (ADF/Platen)** is selected and documents are placed both on the platen and ADF, those placed on the ADF will be scanned.

#### **Color Mode**

Select the color mode in which to scan the item.

### **Important**

• To select **Black and White**, deselect the **Compress scanned images upon transfer** checkbox.

#### **Paper Size**

Select the size of the item to be scanned.

When you select **Custom**, a screen in which you can specify the paper size appears. Select a **Unit**, then enter the **Width** and **Height**, and then click **OK**.

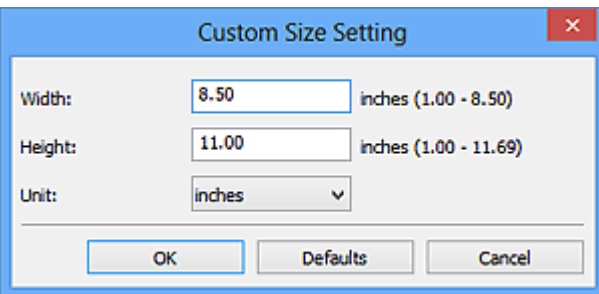

#### **IMP** Important

• **Custom** cannot be selected depending on the **Select Source** setting.

### **Note**

• Click **Defaults** to restore the specified settings to the default settings.

#### **Resolution**

Select the resolution of the item to be scanned.

The higher the resolution (value), the more detail in your image.

## **[Resolution](#page-664-0)**

## **Note**

• Only **300 dpi** or **400 dpi** can be set when **Start OCR** is selected in **Application Settings**.

#### **Document Scan Orientation Settings...**

This appears when you select ADF for **Select Source**.

Click to display the **Document Scan Orientation Settings** dialog box in which you can set the orientation and binding side of the documents to be scanned from the ADF.

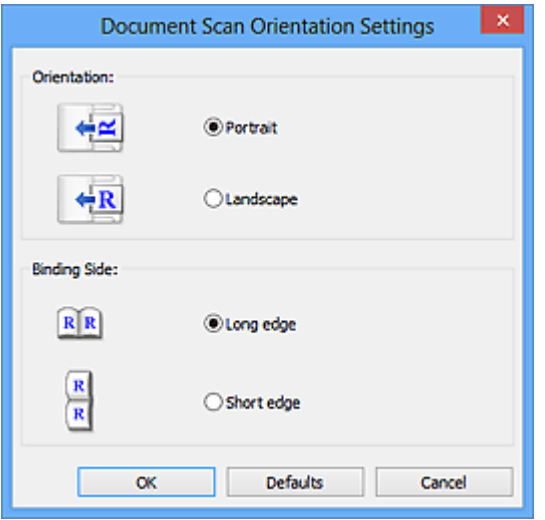

## **IMP** Important

• **Binding Side** cannot be specified when scanning only the front side of each document.

#### **Compress scanned images upon transfer**

Compresses scanned images when transferring them to a computer. This is useful when your scanner or printer and computer are connected with a slow interface such as USB1.1 or a network.

## **Image Processing Settings**

Click  $\pm$  (Plus) to set the following.

## **Note**

• The displayed items vary by **Select Source** and **Color Mode**.

#### **Apply Auto Document Fix**

Select this checkbox to sharpen text in a document or magazine for better readability.

#### **IMP** Important

- Available only when the **Compress scanned images upon transfer** checkbox is not selected.
- The color tone may differ from the source image due to corrections. In that case, deselect the checkbox and scan.

## **Note**

• Scanning takes longer than usual when you enable this function.

#### **Sharpen outline**

Emphasizes the outline of the subjects to sharpen the image.

#### **Reduce show-through**

Sharpens text in an item or reduces show-through in newspapers, etc.

#### **Reduce moire**

Reduces moire patterns.

Printed materials are displayed as a collection of fine dots. "Moire" is a phenomenon where uneven gradation or a stripe pattern appears when such photos or pictures printed with fine dots are scanned.

## **Note**

• Scanning takes longer than usual when you enable **Reduce moire**.

#### **Reduce gutter shadow/Reduce gutter shadow (platen)**

Reduces gutter shadows that appear between pages when scanning open booklets.

## **Important**

- This function is available only when scanning from the platen.
- Available only when the **Compress scanned images upon transfer** checkbox is not selected.

## **Note**

• Use ScanGear (scanner driver)'s **Advanced Mode** tab to correct gutter shadows when scanning non-standard size items or specified areas.

Refer to "Gutter Shadow Correction" for your model from Home of the *Online Manual* for details.

#### **Correct slanted text document**

Detects the scanned text and corrects the angle (within -0.1 to -10 degrees or +0.1 to +10 degrees) of the document.

## **IMP** Important

- The following types of documents may not be corrected properly since the text cannot be detected correctly.
	- Documents in which the text lines are inclined more than 10 degrees or the angles vary by line
	- Documents containing both vertical and horizontal text
	- Documents with extremely large or small fonts
	- Documents with small amount of text
	- Documents containing figures/images
	- Hand-written text
	- Documents containing both vertical and horizontal lines (tables)

## **Note**

• Scanning takes longer than usual when you enable **Correct slanted text document**.

#### **Detect the orientation of text document and rotate image**

Automatically rotates the image to the correct orientation by detecting the orientation of text in the scanned document.

#### **IMP** Important

- Only text documents written in languages that can be selected from **Document Language** in the **[Settings \(General Settings\)](#page-571-0)** dialog box are supported.
- The orientation may not be detected for the following types of settings or documents since the text cannot be detected correctly.
	- Resolution is outside the range of 300 dpi to 600 dpi
	- Font size is outside the range of 8 points to 48 points
	- Documents containing special fonts, effects, italics, or hand-written text
	- Documents with patterned backgrounds

In that case, select the **Check scan results** checkbox and rotate the image in the **[Save](#page-575-0) Settings** [dialog box.](#page-575-0)

## <span id="page-547-0"></span>**(2) Save Settings Area**

#### **File Name**

Enter the file name of the image to be saved. When you save a file, the date and four digits are appended to the set file name in the " 20XX0101 0001" format.

#### **Data Format**

Select the data format in which to save the scanned images.

You can select **JPEG/Exif**, **TIFF**, **PNG**, **PDF**, or **PDF (Multiple Pages)**.

#### **IMP** Important

- You cannot select **JPEG/Exif** when **Color Mode** is **Black and White**.
- When **Start OCR** is selected in **Application Settings**, you cannot select **PDF** or **PDF (Multiple Pages)**.

#### **Settings...**

Click to display the **[Data Format Settings](#page-573-0)** dialog box in which you can set the quality of the images to be saved, keyword search of PDF files and their compression type, and the data format in which to save images scanned with Auto Scan.

#### **Save in**

Displays the folder in which to save the scanned images. To change the folder, specify the destination folder in the **Select Destination Folder** dialog box displayed by selecting **Add...** from the pull-down menu.

The default save folders are as follows.

- Windows 8: **My Documents** folder
- Windows 7: **My Documents** folder
- Windows Vista: **Documents** folder
- Windows XP: **My Documents** folder

#### **Important**

• When the Settings dialog box is displayed from My Image Garden, this option does not appear.

#### **Check scan results**

Displays the **[Save Settings](#page-575-0)** dialog box after scanning.

## **IMP** Important

• When the Settings dialog box is displayed from My Image Garden, this option does not appear.

## **(3) Application Settings Area**

### **Open with an application**

Select this when you want to enhance or correct the scanned images.

You can specify the application from the pull-down menu.

#### **Send to an application**

Select this when you want to use the scanned images as they are in an application that allows you to browse or organize images.

You can specify the application from the pull-down menu.

#### **Send to a folder**

Select this when you also want to save the scanned images to a folder other than the one specified in **Save in**.

You can specify the folder from the pull-down menu.

### **Attach to e-mail**

Select this when you want to send e-mails with the scanned images attached.

You can specify the e-mail client you want to start from the pull-down menu.

## **Start OCR**

Select this when you want to convert text in the image into text data using specified OCR software.

You can specify the application from the pull-down menu.

### **Do not start any application**

Saves to the folder specified in **Save in**.

## **Note**

• Specify the application or folder in the **Select Application** or **Select Destination Folder** dialog box displayed by selecting **Add...** from the pull-down menu.

### **Instructions**

Opens this guide.

## **Defaults**

# **Settings (Custom Scan) Dialog Box**

Click **Custom Scan** on the (Scanning from a Computer) tab to display the **Settings (Custom Scan)** dialog box.

In the **Settings (Custom Scan)** dialog box, you can make advanced scan settings to scan according to your preference.

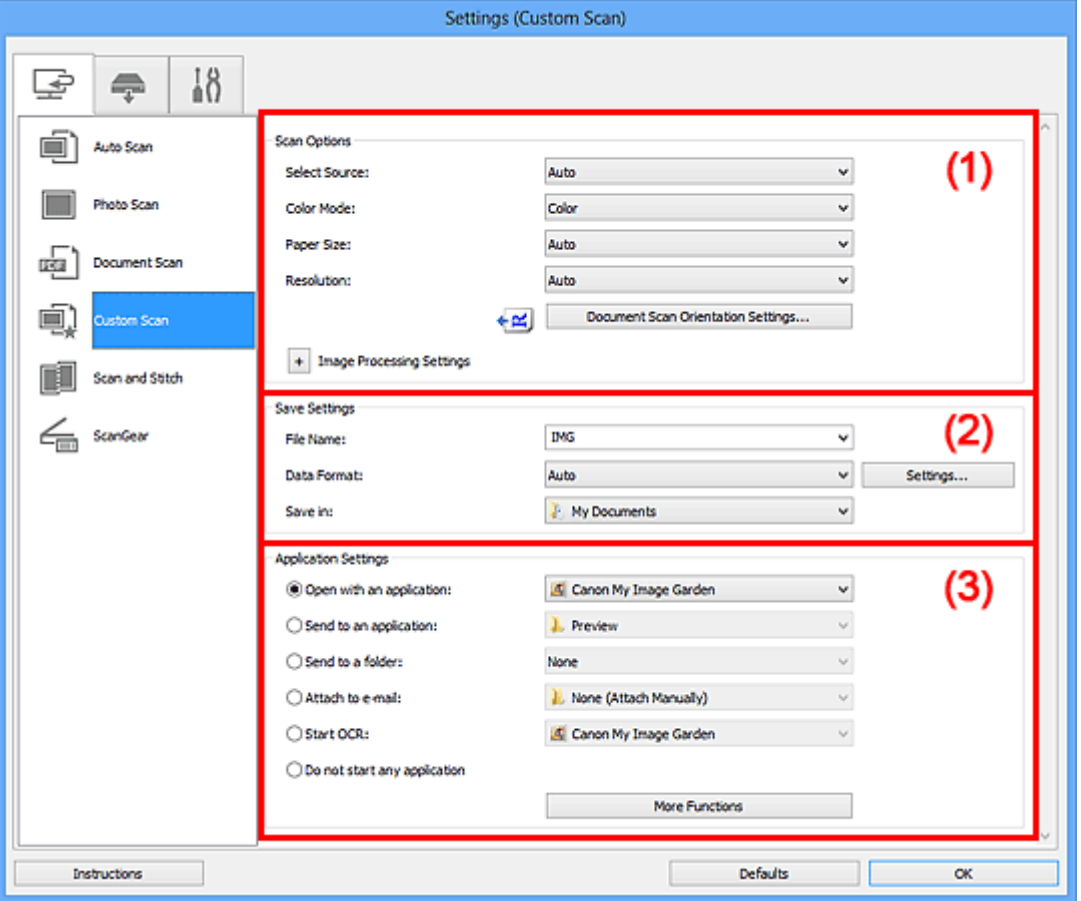

**M** (1) Scan Options Area

- **1** [\(2\) Save Settings Area](#page-553-0)
- **[\(3\) Application Settings Area](#page-554-0)**

## **Important**

• When the Settings dialog box is displayed from the Scan screen of My Image Garden, the setting items for **Application Settings** do not appear.

## **(1) Scan Options Area**

## **Select Source**

Select the type of item to be scanned. When **Auto** is selected, the item type is automatically detected.

**Color Mode**, **Paper Size**, and **Resolution** are automatically set as well.

### **IMP** Important

• Item types supported by **Auto** are photos, postcards, business cards, magazines, newspapers, documents, and BD/DVD/CD.

- To scan the following types of items, specify the item type or size. You cannot scan correctly with **Auto**.
	- A4 size photos
	- Text documents smaller than 2L (5 inches x 7 inches) (127 mm x 178 mm), such as paperback pages with the spine cut off
	- Items printed on thin white paper
	- Long narrow items such as panoramic photos
- Reflective disc labels may not be scanned as expected.
- Place items correctly according to the type of item to be scanned. Otherwise, items may not be scanned correctly.

Refer to "[Placing Items \(When Scanning from a Computer\)"](#page-679-0) for how to place items.

• When scanning two or more documents from the ADF (Auto Document Feeder), place documents of the same size even if **Auto** is set.

## **Note**

- To convert text in the image into text data after scanning, specify **Select Source** instead of selecting **Auto**.
- To reduce moire, set **Select Source** to **Magazine**.

#### **Color Mode**

Select the color mode in which to scan the item.

## **IMP** Important

• To select **Black and White**, deselect the **Compress scanned images upon transfer** checkbox.

## **Note**

• Only **Color** is available when **Select Source** is **Auto**.

#### **Paper Size**

Select the size of the item to be scanned.

When you select **Custom**, a screen in which you can specify the paper size appears. Select a **Unit**, then enter the **Width** and **Height**, and then click **OK**.

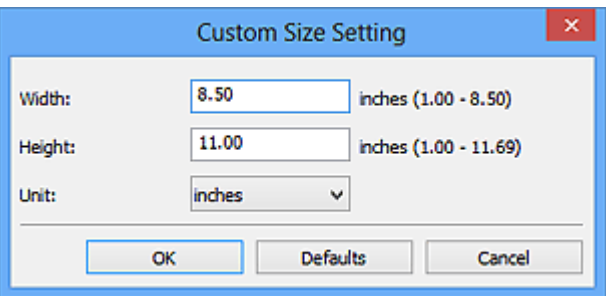

## **Note**

- Only **Auto** is available when **Select Source** is **Auto**.
- Click **Defaults** in the screen in which you can specify the paper size to restore the specified settings to the default settings.

## **Resolution**

Select the resolution of the item to be scanned.

The higher the resolution (value), the more detail in your image.

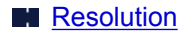

## **Note**

- Only **Auto** is available when **Select Source** is **Auto**.
- Only **300 dpi** or **400 dpi** can be set when **Start OCR** is selected in **Application Settings**.

#### **Document Scan Orientation Settings...**

This appears when you select ADF or **Auto** for **Select Source**.

Click to display the **Document Scan Orientation Settings** dialog box in which you can set the orientation and binding side of the documents to be scanned from the ADF.

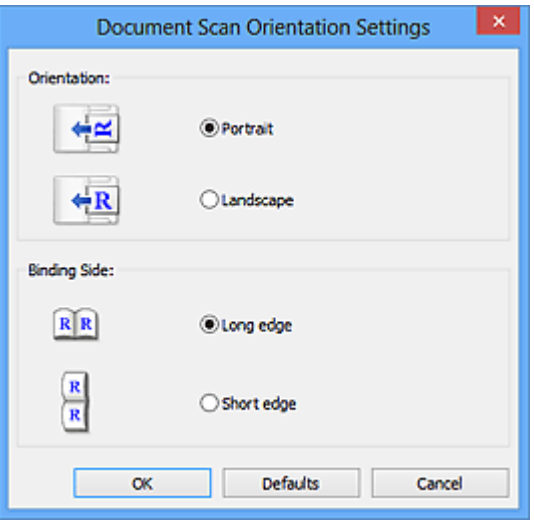

## **Important**

• **Binding Side** cannot be specified when scanning only the front side of each document.

#### **Compress scanned images upon transfer**

Compresses scanned images when transferring them to a computer. This is useful when your scanner or printer and computer are connected with a slow interface such as USB1.1 or a network.

## **IMP** Important

• This does not appear when **Select Source** is **Auto**.

## **Image Processing Settings**

Click (Plus) to set the following. Available setting items vary by **Select Source**.

• **When Select Source is Auto:**

#### **Apply recommended image correction**

Applies suitable corrections automatically based on the item type.

#### **IMP** Important

• The color tone may differ from the source image due to corrections. In that case, deselect the checkbox and scan.

#### **Note**

• Scanning takes longer than usual when you enable this function.

#### • **When Select Source is Photo:**

## **IMP** Important

• When **Color Mode** is **Black and White**, **Image Processing Settings** is not available.

#### **Sharpen outline**

Emphasizes the outline of the subjects to sharpen the image.

• **When Select Source is Magazine or Document:**

### **Note**

• The displayed items vary by **Select Source** and **Color Mode**.

#### **Apply Auto Document Fix**

Select this checkbox to sharpen text in a document or magazine for better readability.

## **Important**

- Available only when the **Compress scanned images upon transfer** checkbox is not selected.
- The color tone may differ from the source image due to corrections. In that case, deselect the checkbox and scan.

## **Note**

• Scanning takes longer than usual when you enable this function.

#### **Sharpen outline**

Emphasizes the outline of the subjects to sharpen the image.

#### **Reduce show-through**

Sharpens text in an item or reduces show-through in newspapers, etc.

#### **Reduce moire**

Reduces moire patterns.

Printed materials are displayed as a collection of fine dots. "Moire" is a phenomenon where uneven gradation or a stripe pattern appears when such photos or pictures printed with fine dots are scanned.

#### **Note**

• Scanning takes longer than usual when you enable **Reduce moire**.

#### **Reduce gutter shadow**

Reduces gutter shadows that appear between pages when scanning open booklets.

## **IMP** Important

- This function is available only when scanning from the platen.
- Available only when the **Compress scanned images upon transfer** checkbox is not selected.

## **Note**

• Use ScanGear (scanner driver)'s **Advanced Mode** tab to correct gutter shadows when scanning non-standard size items or specified areas.

Refer to "Gutter Shadow Correction" for your model from Home of the *Online Manual* for details.

#### <span id="page-553-0"></span>**Correct slanted text document**

Detects the scanned text and corrects the angle (within -0.1 to -10 degrees or +0.1 to +10 degrees) of the document.

### **Important**

- The following types of documents may not be corrected properly since the text cannot be detected correctly.
	- Documents in which the text lines are inclined more than 10 degrees or the angles vary by line
	- Documents containing both vertical and horizontal text
	- Documents with extremely large or small fonts
	- Documents with small amount of text
	- Documents containing figures/images
	- Hand-written text
	- Documents containing both vertical and horizontal lines (tables)

## **Note**

• Scanning takes longer than usual when you enable **Correct slanted text document**.

#### **Detect the orientation of text document and rotate image**

Automatically rotates the image to the correct orientation by detecting the orientation of text in the scanned document.

## **IMP** Important

- Only text documents written in languages that can be selected from **Document Language** in the **[Settings \(General Settings\)](#page-571-0)** dialog box are supported.
- The orientation may not be detected for the following types of settings or documents since the text cannot be detected correctly.
	- Resolution is outside the range of 300 dpi to 600 dpi
	- Font size is outside the range of 8 points to 48 points
	- Documents containing special fonts, effects, italics, or hand-written text
	- Documents with patterned backgrounds

In that case, select the **Check scan results** checkbox and rotate the image in the **[Save](#page-575-0) Settings** [dialog box.](#page-575-0)

## **(2) Save Settings Area**

#### **File Name**

Enter the file name of the image to be saved. When you save a file, the date and four digits are appended to the set file name in the "\_20XX0101\_0001" format.

### **Data Format**

Select the data format in which to save the scanned images.

#### You can select **JPEG/Exif**, **TIFF**, **PNG**, **PDF**, **PDF (Multiple Pages)**, or **Auto**.

#### **Important**

• When **Auto** is selected, the save format may differ depending on how you place the item.

**[Placing Items \(When Scanning from a Computer\)](#page-679-0)** 

• You cannot select **JPEG/Exif** when **Color Mode** is **Black and White**.

<span id="page-554-0"></span>• When **Start OCR** is selected in **Application Settings**, you cannot select **PDF**, **PDF (Multiple Pages)**, or **Auto**.

#### **Note**

• **Auto** appears only when **Auto** is selected for **Select Source**.

#### **Settings...**

Click to display the **[Data Format Settings](#page-573-0)** dialog box in which you can set the quality of the images to be saved, keyword search of PDF files and their compression type, and the data format in which to save images scanned with Auto Scan.

#### **Save in**

Displays the folder in which to save the scanned images. To change the folder, specify the destination folder in the **Select Destination Folder** dialog box displayed by selecting **Add...** from the pull-down menu.

The default save folders are as follows.

- Windows 8: **My Documents** folder
- Windows 7: **My Documents** folder
- Windows Vista: **Documents** folder
- Windows XP: **My Documents** folder

## **IMP** Important

• When the Settings dialog box is displayed from My Image Garden, this option does not appear.

#### **Check scan results**

Displays the **[Save Settings](#page-575-0)** dialog box after scanning.

## **IMP** Important

- This does not appear when **Select Source** is **Auto**.
- When the Settings dialog box is displayed from My Image Garden, this option does not appear.

## **(3) Application Settings Area**

#### **Open with an application**

Select this when you want to enhance or correct the scanned images.

You can specify the application from the pull-down menu.

#### **Send to an application**

Select this when you want to use the scanned images as they are in an application that allows you to browse or organize images.

You can specify the application from the pull-down menu.

#### **Send to a folder**

Select this when you also want to save the scanned images to a folder other than the one specified in **Save in**.

You can specify the folder from the pull-down menu.

#### **Attach to e-mail**

Select this when you want to send e-mails with the scanned images attached.

You can specify the e-mail client you want to start from the pull-down menu.

## **Start OCR**

Select this when you want to convert text in the image into text data using specified OCR software.

You can specify the application from the pull-down menu.

## **Do not start any application**

Saves to the folder specified in **Save in**.

## **Note**

• Specify the application or folder in the **Select Application** or **Select Destination Folder** dialog box displayed by selecting **Add...** from the pull-down menu.

## **Instructions**

Opens this guide.

## **Defaults**

# **Settings (Scan and Stitch) Dialog Box**

Click **Scan and Stitch** on the (Scanning from a Computer) tab to display the **Settings (Scan and Stitch)** dialog box.

In the **Settings (Scan and Stitch)** dialog box, you can make advanced scan settings for scanning items larger than the platen.

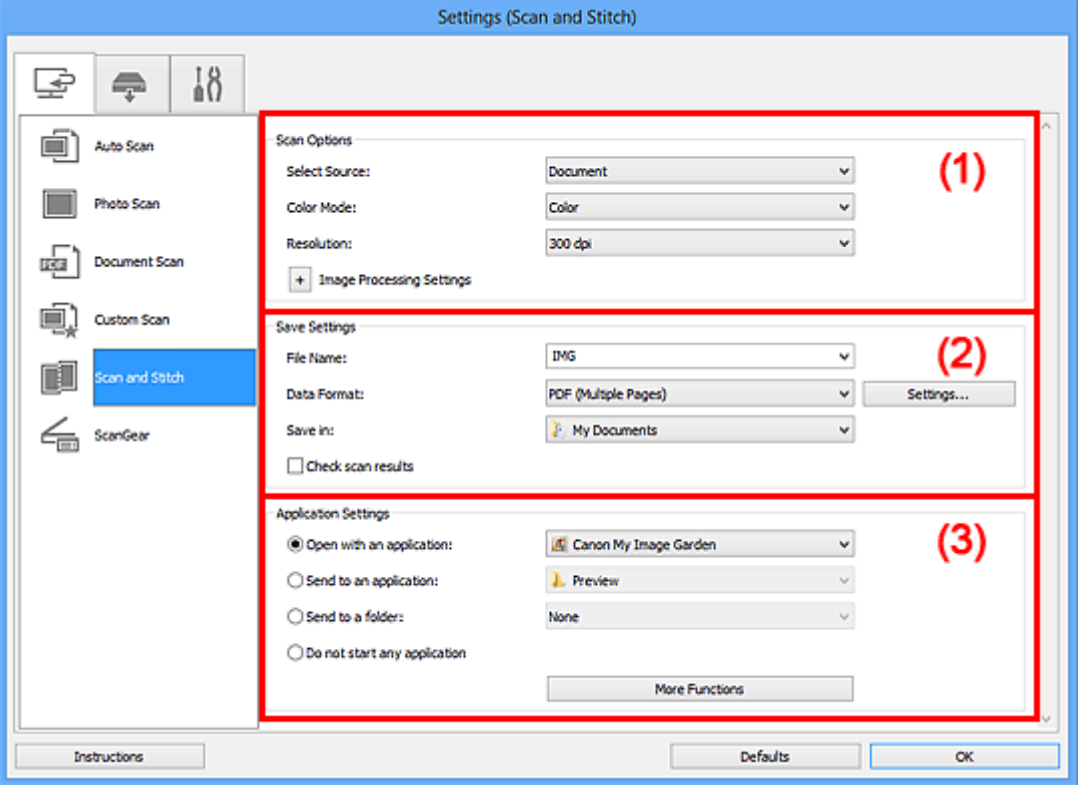

- **M** (1) Scan Options Area
- **M** [\(2\) Save Settings Area](#page-557-0)
- **1** [\(3\) Application Settings Area](#page-558-0)

## **Important**

• When the Settings dialog box is displayed from the Scan screen of My Image Garden, the setting items for **Application Settings** do not appear.

## **(1) Scan Options Area**

#### **Select Source**

Select the type of item to be scanned.

- Scanning photos: **Photo**
- Scanning documents: **Document**
- Scanning magazines: **Magazine**

## **Note**

• To reduce moire, set **Select Source** to **Magazine**.

## **Color Mode**

Select the color mode in which to scan the item.

### <span id="page-557-0"></span>**Resolution**

Select the resolution of the item to be scanned.

The higher the resolution (value), the more detail in your image.

**[Resolution](#page-664-0)** 

#### **Image Processing Settings**

Click (Plus) to set the following. Available setting items vary by **Select Source**.

#### **IMP** Important

• When **Color Mode** is **Black and White**, **Image Processing Settings** is not available.

#### • **When Select Source is Photo:**

#### **Sharpen outline**

Emphasizes the outline of the subjects to sharpen the image.

#### • **When Select Source is Magazine or Document:**

#### **Sharpen outline**

Emphasizes the outline of the subjects to sharpen the image.

#### **Reduce show-through**

Sharpens text in an item or reduces show-through in newspapers, etc.

#### **Reduce moire**

Reduces moire patterns.

Printed materials are displayed as a collection of fine dots. "Moire" is a phenomenon where uneven gradation or a stripe pattern appears when such photos or pictures printed with fine dots are scanned.

#### **Note**

• Scanning takes longer than usual when you enable **Reduce moire**.

## **(2) Save Settings Area**

#### **File Name**

Enter the file name of the image to be saved. When you save a file, the date and four digits are appended to the set file name in the " 20XX0101\_0001" format.

## **Data Format**

Select the data format in which to save the scanned images.

You can select **JPEG/Exif**, **TIFF**, **PNG**, **PDF**, or **PDF (Multiple Pages)**.

#### **IMP** Important

• You cannot select **JPEG/Exif** when **Color Mode** is **Black and White**.

#### **Settings...**

Click to display the **[Data Format Settings](#page-573-0)** dialog box in which you can set the quality of the images to be saved, keyword search of PDF files and their compression type, and the data format in which to save images scanned with Auto Scan.

#### <span id="page-558-0"></span>**Save in**

Displays the folder in which to save the scanned images. To change the folder, specify the destination folder in the **Select Destination Folder** dialog box displayed by selecting **Add...** from the pull-down menu.

The default save folders are as follows.

- Windows 8: **My Documents** folder
- Windows 7: **My Documents** folder
- Windows Vista: **Documents** folder
- Windows XP: **My Documents** folder

## **Important**

• When the Settings dialog box is displayed from My Image Garden, this option does not appear.

#### **Check scan results**

Displays the **[Save Settings](#page-575-0)** dialog box after scanning.

## **IMP** Important

• When the Settings dialog box is displayed from My Image Garden, this option does not appear.

## **(3) Application Settings Area**

#### **Open with an application**

Select this when you want to enhance or correct the scanned images.

You can specify the application from the pull-down menu.

#### **Send to an application**

Select this when you want to use the scanned images as they are in an application that allows you to browse or organize images.

You can specify the application from the pull-down menu.

#### **Send to a folder**

Select this when you also want to save the scanned images to a folder other than the one specified in **Save in**.

You can specify the folder from the pull-down menu.

#### **Do not start any application**

Saves to the folder specified in **Save in**.

### **Note**

• Specify the application or folder in the **Select Application** or **Select Destination Folder** dialog box displayed by selecting **Add...** from the pull-down menu.

#### **Instructions**

Opens this guide.

#### **Defaults**

# **Settings (ScanGear) Dialog Box**

Click **ScanGear** on the (Scanning from a Computer) tab to display the **Settings (ScanGear)** dialog box.

In the **Settings (ScanGear)** dialog box, you can specify how to save images when scanning items by starting ScanGear (scanner driver) and how to respond after saving them.

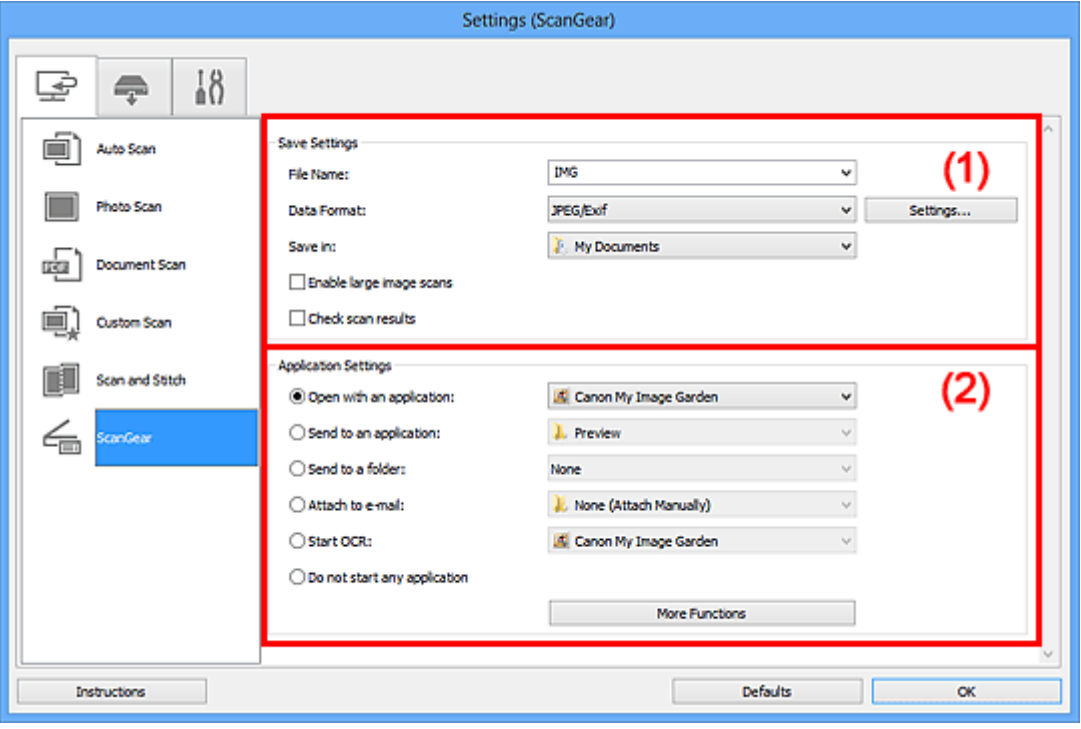

- **M** (1) Save Settings Area
- **1** [\(2\) Application Settings Area](#page-560-0)

## **Important**

• When the Settings dialog box is displayed from My Image Garden, the setting items for **Application Settings** do not appear.

## **(1) Save Settings Area**

#### **File Name**

Enter the file name of the image to be saved. When you save a file, the date and four digits are appended to the set file name in the "\_20XX0101\_0001" format.

#### **Data Format**

Select the data format in which to save the scanned images.

You can select **JPEG/Exif**, **TIFF**, **PNG**, **PDF**, or **PDF (Multiple Pages)**.

## **Note**

- When **PDF** or **PDF (Multiple Pages)** is selected, images up to 9600 pixels x 9600 pixels can be scanned.
- When the **Enable large image scans** checkbox is selected in **Save Settings**, or when **Start OCR** is selected in **Application Settings**, you can select **JPEG/Exif**, **TIFF**, or **PNG**.

### <span id="page-560-0"></span>**Settings...**

Click to display the **[Data Format Settings](#page-573-0)** dialog box in which you can set the quality of the images to be saved, keyword search of PDF files and their compression type, and the data format in which to save images scanned with Auto Scan.

#### **Save in**

Displays the folder in which to save the scanned images. To change the folder, specify the destination folder in the **Select Destination Folder** dialog box displayed by selecting **Add...** from the pull-down menu.

The default save folders are as follows.

- Windows 8: **My Documents** folder
- Windows 7: **My Documents** folder
- Windows Vista: **Documents** folder
- Windows XP: **My Documents** folder

## **Important**

• When the Settings dialog box is displayed from My Image Garden, this option does not appear.

#### **Enable large image scans**

Select this checkbox to scan images up to 21000 pixels x 30000 pixels and 1.8 GB.

### **Important**

- When this checkbox is selected, you cannot select **Send to an application**, **Send to a folder**, **Attach to e-mail**, or **Start OCR**.
- When the Settings dialog box is displayed from My Image Garden, this option does not appear.

## **Note**

• When this checkbox is not selected, images up to 10208 pixels x 14032 pixels can be scanned.

#### **Check scan results**

Displays the **[Save Settings](#page-575-0)** dialog box after scanning.

#### **IMP** Important

• When the Settings dialog box is displayed from My Image Garden, this option does not appear.

## **(2) Application Settings Area**

#### **Open with an application**

Select this when you want to enhance or correct the scanned images.

You can specify the application from the pull-down menu.

#### **Send to an application**

Select this when you want to use the scanned images as they are in an application that allows you to browse or organize images.

You can specify the application from the pull-down menu.

#### **Send to a folder**

Select this when you also want to save the scanned images to a folder other than the one specified in **Save in**.

You can specify the folder from the pull-down menu.

### **Attach to e-mail**

Select this when you want to send e-mails with the scanned images attached.

You can specify the e-mail client you want to start from the pull-down menu.

## **Start OCR**

Select this when you want to convert text in the image into text data using specified OCR software.

You can specify the application from the pull-down menu.

#### **Do not start any application**

Saves to the folder specified in **Save in**.

## **Note**

• Specify the application or folder in the **Select Application** or **Select Destination Folder** dialog box displayed by selecting **Add...** from the pull-down menu.

### **Instructions**

Opens this guide.

#### **Defaults**

# **Settings (Save to PC (Auto)) Dialog Box**

Click **Save to PC (Auto)** on the  $\overline{1}$  (Scanning from the Operation Panel) tab to display the **Settings (Save to PC (Auto))** dialog box.

In the **Settings (Save to PC (Auto))** dialog box, you can specify how to respond when saving images to a computer after scanning them from the operation panel by automatically detecting the item type.

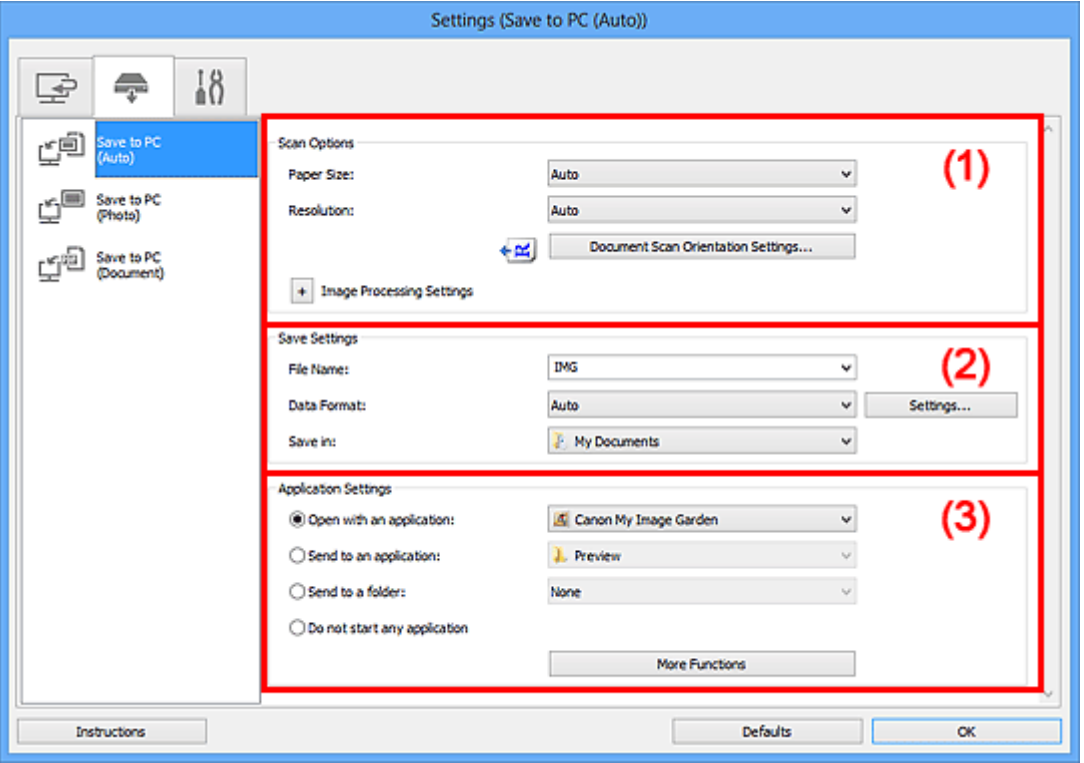

- **M** (1) Scan Options Area
- **1** [\(2\) Save Settings Area](#page-563-0)
- **1** [\(3\) Application Settings Area](#page-564-0)

## **(1) Scan Options Area**

#### **Paper Size**

**Auto** is selected.

### **Resolution**

**Auto** is selected.

## **Document Scan Orientation Settings...**

Click to display the **Document Scan Orientation Settings** dialog box in which you can set the orientation of the documents to be scanned from the ADF.

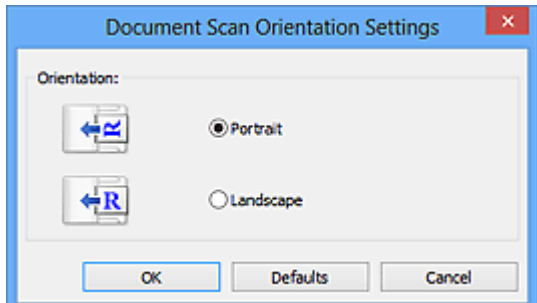

### <span id="page-563-0"></span>**Image Processing Settings**

Click  $\boxed{+}$  (Plus) to set the following.

## **Apply recommended image correction**

Applies suitable corrections automatically based on the item type.

## **IMP** Important

• The color tone may differ from the source image due to corrections. In that case, deselect the checkbox and scan.

## **Note**

• Scanning takes longer than usual when you enable this function.

## **(2) Save Settings Area**

#### **File Name**

Enter the file name of the image to be saved. When you save a file, the date and four digits are appended to the set file name in the "\_20XX0101\_0001" format.

#### **Data Format**

**Auto** is selected. The following data formats are automatically applied according to the item type when saving.

- Photos, postcards, BD/DVD/CD, and business cards: JPEG
- Magazines, newspapers, and documents: PDF

## **IMP** Important

• The save format may differ depending on how you place the item.

Refer to "[Placing Items \(When Scanning from a Computer\)"](#page-679-0) for how to place items.

## **Note**

• You can change the data format from **Settings...**.

#### **Settings...**

Click to display the **[Data Format Settings](#page-573-0)** dialog box in which you can set the quality of the images to be saved, keyword search of PDF files and their compression type, and the data format in which to save images scanned with Auto Scan.

#### **Save in**

Displays the folder in which to save the scanned images. To change the folder, specify the destination folder in the **Select Destination Folder** dialog box displayed by selecting **Add...** from the pull-down menu.

The default save folders are as follows.

- Windows 8: **My Documents** folder
- Windows 7: **My Documents** folder
- Windows Vista: **Documents** folder
- Windows XP: **My Documents** folder

## <span id="page-564-0"></span>**(3) Application Settings Area**

## **Open with an application**

Select this when you want to enhance or correct the scanned images.

You can specify the application from the pull-down menu.

### **Send to an application**

Select this when you want to use the scanned images as they are in an application that allows you to browse or organize images.

You can specify the application from the pull-down menu.

#### **Send to a folder**

Select this when you also want to save the scanned images to a folder other than the one specified in **Save in**.

You can specify the folder from the pull-down menu.

## **Do not start any application**

Saves to the folder specified in **Save in**.

## **Note**

• Specify the application or folder in the **Select Application** or **Select Destination Folder** dialog box displayed by selecting **Add...** from the pull-down menu.

## **Instructions**

Opens this guide.

#### **Defaults**

# **Settings (Save to PC (Photo)) Dialog Box**

Click **Save to PC (Photo)** on the (Scanning from the Operation Panel) tab to display the **Settings (Save to PC (Photo))** dialog box.

In the **Settings (Save to PC (Photo))** dialog box, you can specify how to respond when saving images to a computer as photos after scanning them from the operation panel.

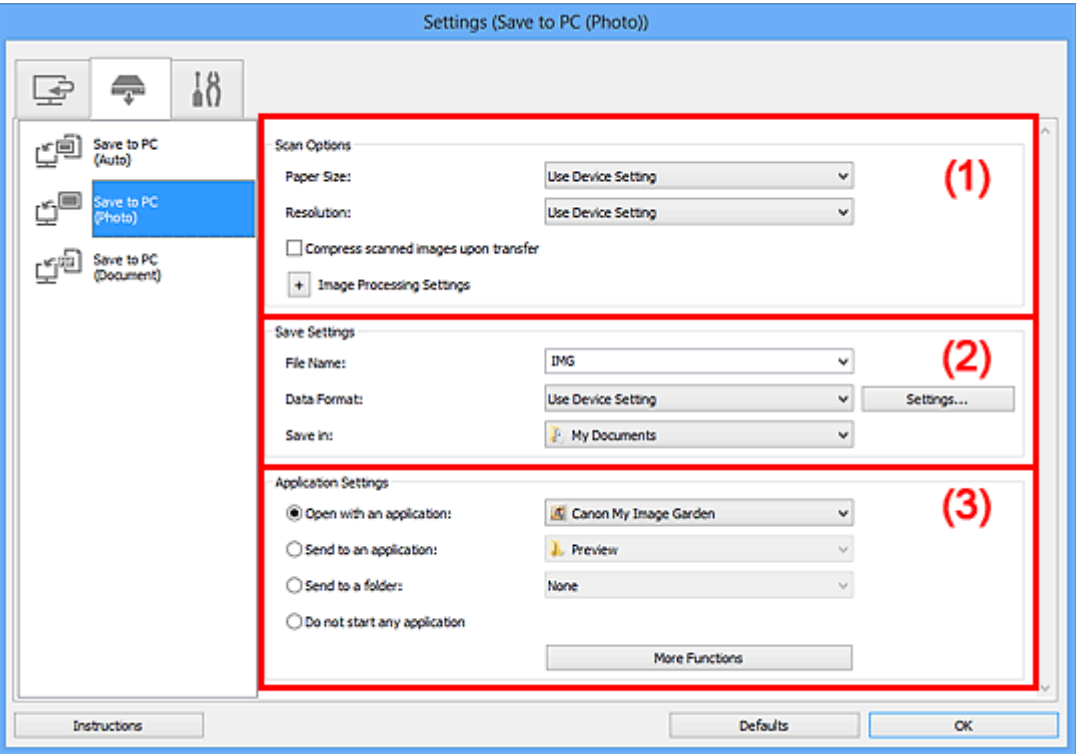

- **1** (1) Scan Options Area
- **12) Save Settings Area**
- **[\(3\) Application Settings Area](#page-566-0)**

## **(1) Scan Options Area**

#### **Paper Size**

Set from the operation panel.

#### **Resolution**

Set from the operation panel.

#### **Compress scanned images upon transfer**

Compresses scanned images when transferring them to a computer. This is useful when your scanner or printer and computer are connected with a slow interface such as USB1.1 or a network.

## **Image Processing Settings**

Click  $\pm$  (Plus) to set the following.

### **Sharpen outline**

Emphasizes the outline of the subjects to sharpen the image.

## <span id="page-566-0"></span>**(2) Save Settings Area**

## **File Name**

Enter the file name of the image to be saved. When you save a file, the date and four digits are appended to the set file name in the "\_20XX0101\_0001" format.

## **Data Format**

Set from the operation panel.

## **Settings...**

Click to display the **[Data Format Settings](#page-573-0)** dialog box in which you can set the quality of the images to be saved, keyword search of PDF files, and the data format in which to save images scanned with Auto Scan.

## **Save in**

Displays the folder in which to save the scanned images. To change the folder, specify the destination folder in the **Select Destination Folder** dialog box displayed by selecting **Add...** from the pull-down menu.

The default save folders are as follows.

- Windows 8: **My Documents** folder
- Windows 7: **My Documents** folder
- Windows Vista: **Documents** folder
- Windows XP: **My Documents** folder

## **(3) Application Settings Area**

### **Open with an application**

Select this when you want to enhance or correct the scanned images.

You can specify the application from the pull-down menu.

#### **Send to an application**

Select this when you want to use the scanned images as they are in an application that allows you to browse or organize images.

You can specify the application from the pull-down menu.

#### **Send to a folder**

Select this when you also want to save the scanned images to a folder other than the one specified in **Save in**.

You can specify the folder from the pull-down menu.

#### **Do not start any application**

Saves to the folder specified in **Save in**.

## **Note**

• Specify the application or folder in the **Select Application** or **Select Destination Folder** dialog box displayed by selecting **Add...** from the pull-down menu.

#### **Instructions**

Opens this guide.

#### **Defaults**

# **Settings (Save to PC (Document)) Dialog Box**

Click **Save to PC (Document)** on the (Scanning from the Operation Panel) tab to display the **Settings (Save to PC (Document))** dialog box.

In the **Settings (Save to PC (Document))** dialog box, you can specify how to respond when saving images to a computer as documents after scanning them from the operation panel.

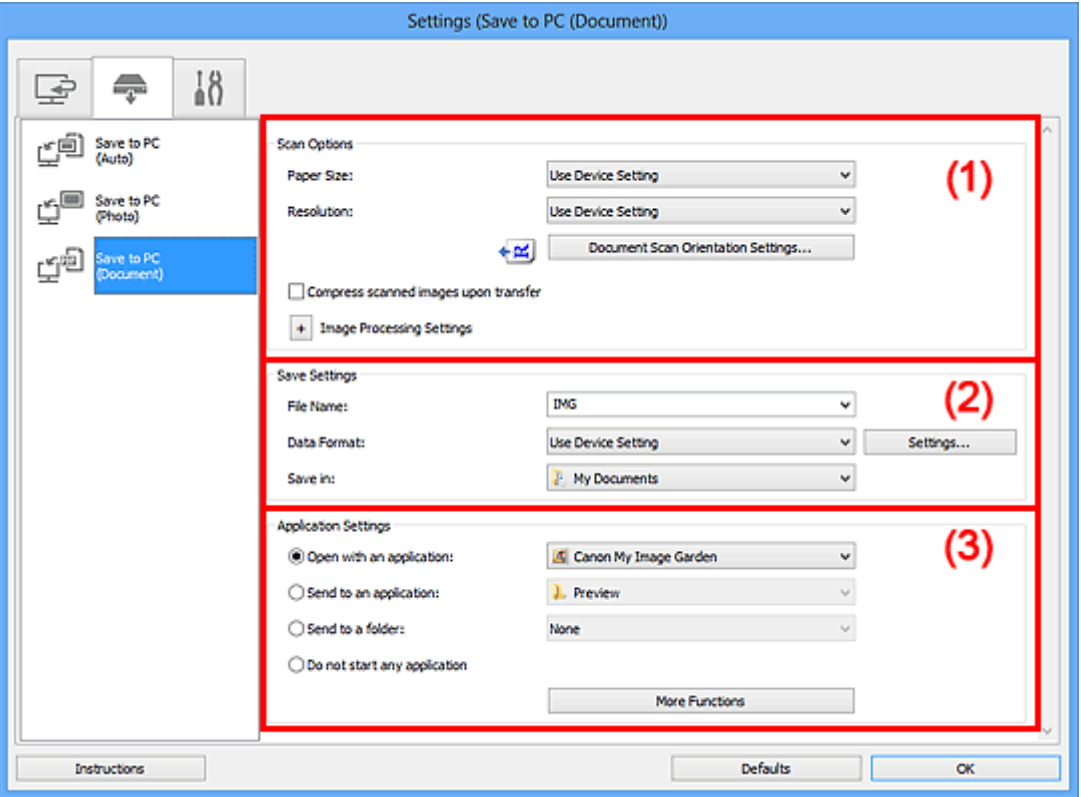

- **1** (1) Scan Options Area
- **12) Save Settings Area**
- **M** [\(3\) Application Settings Area](#page-569-0)

## **(1) Scan Options Area**

#### **Paper Size**

Set from the operation panel.

#### **Resolution**

Set from the operation panel.

#### **Document Scan Orientation Settings...**

Click to display the **Document Scan Orientation Settings** dialog box in which you can set the orientation of the documents to be scanned from the ADF.

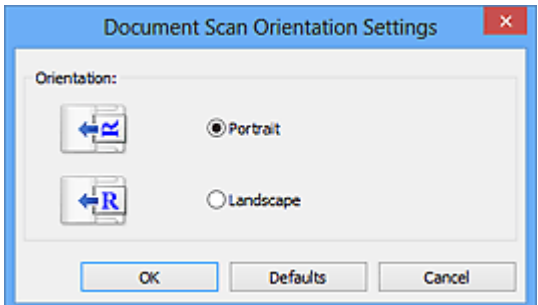

#### **Compress scanned images upon transfer**

Compresses scanned images when transferring them to a computer. This is useful when your scanner or printer and computer are connected with a slow interface such as USB1.1 or a network.

#### **Image Processing Settings**

Click  $\pm$  (Plus) to set the following.

### **Apply Auto Document Fix**

Select this checkbox to sharpen text in a document or magazine for better readability.

#### **Important**

- Available only when the **Compress scanned images upon transfer** checkbox is not selected.
- The color tone may differ from the source image due to corrections. In that case, deselect the checkbox and scan.

## **Note**

• Scanning takes longer than usual when you enable this function.

#### **Sharpen outline**

Emphasizes the outline of the subjects to sharpen the image.

#### **Reduce show-through**

Sharpens text in an item or reduces show-through in newspapers, etc.

#### **Reduce moire**

Reduces moire patterns.

Printed materials are displayed as a collection of fine dots. "Moire" is a phenomenon where uneven gradation or a stripe pattern appears when such photos or pictures printed with fine dots are scanned.

#### **Note**

• Scanning takes longer than usual when you enable **Reduce moire**.

#### **Reduce gutter shadow (platen)**

Reduces gutter shadows that appear between pages when scanning open booklets.

#### **Important**

- This function is available only when scanning from the platen.
- Available only when the **Compress scanned images upon transfer** checkbox is not selected.

#### **Correct slanted text document**

Detects the scanned text and corrects the angle (within -0.1 to -10 degrees or +0.1 to +10 degrees) of the document.

#### **Important**

- The following types of documents may not be corrected properly since the text cannot be detected correctly.
	- Documents in which the text lines are inclined more than 10 degrees or the angles vary by line
	- Documents containing both vertical and horizontal text
	- Documents with extremely large or small fonts
- <span id="page-569-0"></span>• Documents with small amount of text
- Documents containing figures/images
- Hand-written text
- Documents containing both vertical and horizontal lines (tables)

## **Note**

• Scanning takes longer than usual when you enable **Correct slanted text document**.

#### **Detect the orientation of text document and rotate image**

Automatically rotates the image to the correct orientation by detecting the orientation of text in the scanned document.

#### **Important**

- Only text documents written in languages that can be selected from **Document Language** in the **[Settings \(General Settings\)](#page-571-0)** dialog box are supported.
- The orientation may not be detected for the following types of settings or documents since the text cannot be detected correctly.
	- Resolution is outside the range of 300 dpi to 600 dpi
	- Font size is outside the range of 8 points to 48 points
	- Documents containing special fonts, effects, italics, or hand-written text
	- Documents with patterned backgrounds

## **(2) Save Settings Area**

#### **File Name**

Enter the file name of the image to be saved. When you save a file, the date and four digits are appended to the set file name in the " 20XX0101\_0001" format.

#### **Data Format**

Set from the operation panel.

## **Settings...**

Click to display the **[Data Format Settings](#page-573-0)** dialog box in which you can set the quality of the images to be saved, keyword search of PDF files, and the data format in which to save images scanned with Auto Scan.

### **Save in**

Displays the folder in which to save the scanned images. To change the folder, specify the destination folder in the **Select Destination Folder** dialog box displayed by selecting **Add...** from the pull-down menu.

The default save folders are as follows.

- Windows 8: **My Documents** folder
- Windows 7: **My Documents** folder
- Windows Vista: **Documents** folder
- Windows XP: **My Documents** folder

## **(3) Application Settings Area**

#### **Open with an application**

Select this when you want to enhance or correct the scanned images.

You can specify the application from the pull-down menu.

#### **Send to an application**

Select this when you want to use the scanned images as they are in an application that allows you to browse or organize images.

You can specify the application from the pull-down menu.

#### **Send to a folder**

Select this when you also want to save the scanned images to a folder other than the one specified in **Save in**.

You can specify the folder from the pull-down menu.

#### **Do not start any application**

Saves to the folder specified in **Save in**.

## **Note**

• Specify the application or folder in the **Select Application** or **Select Destination Folder** dialog box displayed by selecting **Add...** from the pull-down menu.

### **Instructions**

Opens this guide.

#### **Defaults**

# <span id="page-571-0"></span>**Settings (General Settings) Dialog Box**

Click the (General Settings) tab to display the **Settings (General Settings)** dialog box.

In the **Settings (General Settings)** dialog box, you can set the product to use, file size restriction on e-mail attachment, language to detect text in images, and folder in which to save images temporarily.

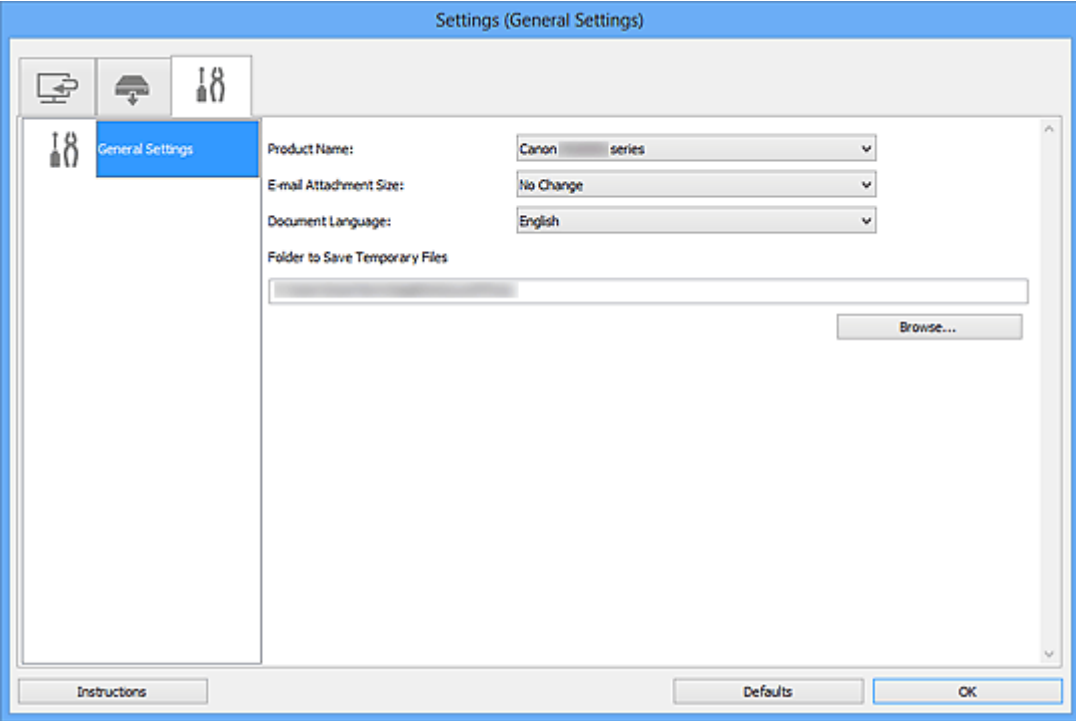

#### **Product Name**

Displays the name of the product that IJ Scan Utility is currently set to use.

If the displayed product is not the one you want to use, select the desired product from the list.

In addition, for network connection, select one with "Network" after the product name.

## **Note**

• With network connection, **Select** appears on the right side of the product name. Click **Select** to display IJ Network Scanner Selector EX from which you can change the scanner to use. Refer to ["Network Scan Settings"](#page-692-0) for the setting procedure.

#### **E-mail Attachment Size**

You can restrict the size of scanned images to be attached to an e-mail.

You can select **Small (Suitable for 640 x 480 Windows)**, **Medium (Suitable for 800 x 600 Windows)**, **Large (Suitable for 1024 x 768 Windows)**, or **No Change**.

#### **Important**

• When the Settings dialog box is displayed from My Image Garden, this option does not appear.

### **Document Language**

Select the language for detecting text in images.

#### **Folder to Save Temporary Files**

Displays the folder in which to save images temporarily. Click **Browse...** to specify the destination folder.

## **Instructions**

Opens this guide.

## **Defaults**

# <span id="page-573-0"></span>**Data Format Settings Dialog Box**

Display the **Data Format Settings** dialog box by one of the following operations.

- Click **Settings...** of **Save Settings** on each tab of the Settings dialog box
- Click **Settings...** of **Save Settings** in the **Save Settings** dialog box that appears after scanning with the **Check scan results** checkbox selected in the Settings dialog box

In the **Data Format Settings** dialog box, you can set the quality of the images to be saved, keyword search of PDF files and their compression type, and the data format in which to save images scanned with Auto Scan.

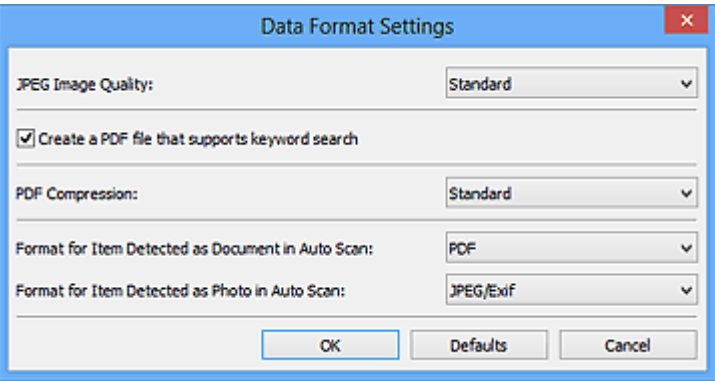

## **JPEG Image Quality**

You can specify the image quality of JPEG files.

## **IMP** Important

• Available only when the **Compress scanned images upon transfer** checkbox is not selected in **Scan Options** of the Settings dialog box.

#### **Create a PDF file that supports keyword search**

Select this checkbox to convert text in images into text data and create PDF files that support keyword search.

## **Note**

• PDF files that are searchable in the language selected in **Document Language** on the (General Settings) tab of the Settings dialog box are created.

#### **PDF Compression**

Select the compression type for saving PDF files.

#### **Standard**

It is recommended that you normally select this setting.

#### **High**

Compresses the file size when saving, allowing you to reduce the load on your network/server.

## **Important**

• This option does not appear when **Data Format** on the (Scanning from the Operation Panel) tab of the Settings dialog box is **Use Device Setting**.

• When **Black and White** is set for **Color Mode** on the (Scanning from a Computer) tab of the Settings dialog box, PDF files will be saved in **Standard** even if **High** is set.

## **Format for Item Detected as Document in Auto Scan**

You can specify the data format for automatically saving items detected as documents in Auto Scan.

#### **Format for Item Detected as Photo in Auto Scan**

You can specify the data format for automatically saving items detected as photos in Auto Scan.

#### **Defaults**

# <span id="page-575-0"></span>**Save Settings Dialog Box**

Select the **Check scan results** checkbox in **Save Settings** of the Settings dialog box to display the **Save Settings** dialog box after scanning.

You can specify the data format and destination while viewing the thumbnails of scan results.

## **IMP** Important

• After scanning from My Image Garden or the operation panel, the **Save Settings** dialog box does not appear.

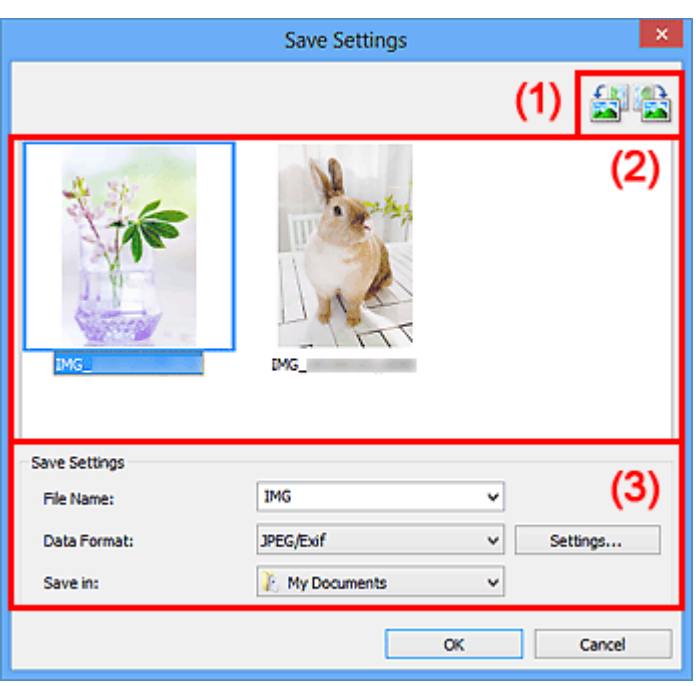

- **1** (1) Preview Operation Buttons
- **1** (2) Scan Results Area
- **1** [\(3\) Save Settings Area](#page-576-0)

## **(1) Preview Operation Buttons**

## **/ (Rotate Left 90°)/(Rotate Right 90°)**

Rotates scanned images 90 degrees counter-clockwise or clockwise.

Select the image you want to rotate, then click (Rotate Left 90°) or (Rotate Right 90°).

### **IMP** Important

• The preview operation buttons do not appear when the **Enable large image scans** checkbox is selected in the **Settings (ScanGear)** dialog box.

## **(2) Scan Results Area**

Displays the thumbnails of the scanned images. You can change the save order of images via drag-anddrop. The file names for saving appear below the thumbnails.
# **(3) Save Settings Area**

#### **File Name**

Enter the file name of the image to be saved. When you save a file, the date and four digits are appended to the set file name in the "\_20XX0101\_0001" format.

#### **Data Format**

Select the data format in which to save the scanned images.

#### You can select **JPEG/Exif**, **TIFF**, **PNG**, **PDF**, or **PDF (Multiple Pages)**.

### **Important**

• You cannot select **PDF** or **PDF (Multiple Pages)** in the following cases.

- When scanned by clicking **Photo** in the IJ Scan Utility main screen
- The **Enable large image scans** checkbox is selected in **Save Settings** of the **Settings (ScanGear)** dialog box
- **Start OCR** is selected in **Application Settings** of the **Settings (Document Scan)**, **Settings (Custom Scan)**, or **Settings (ScanGear)** dialog box
- You cannot select **JPEG/Exif** when **Color Mode** is **Black and White**.

#### **Settings...**

Click to display the **[Data Format Settings](#page-573-0)** dialog box in which you can set the quality of the images to be saved, keyword search of PDF files and their compression type, and the data format in which to save images scanned with Auto Scan.

#### **Save in**

Displays the folder in which to save the scanned images. To change the folder, specify the destination folder in the **Select Destination Folder** dialog box displayed by selecting **Add...** from the pull-down menu.

The default save folders are as follows.

- Windows 8: **My Documents** folder
- Windows 7: **My Documents** folder
- Windows Vista: **Documents** folder
- Windows XP: **My Documents** folder

# <span id="page-577-0"></span>**Image Stitch Window**

Click **Stitch** in the IJ Scan Utility main screen to display the **Image Stitch** window.

You can scan the left and right halves of an item larger than the platen and combine them back into one image. You can scan items up to approximately twice as large as the platen.

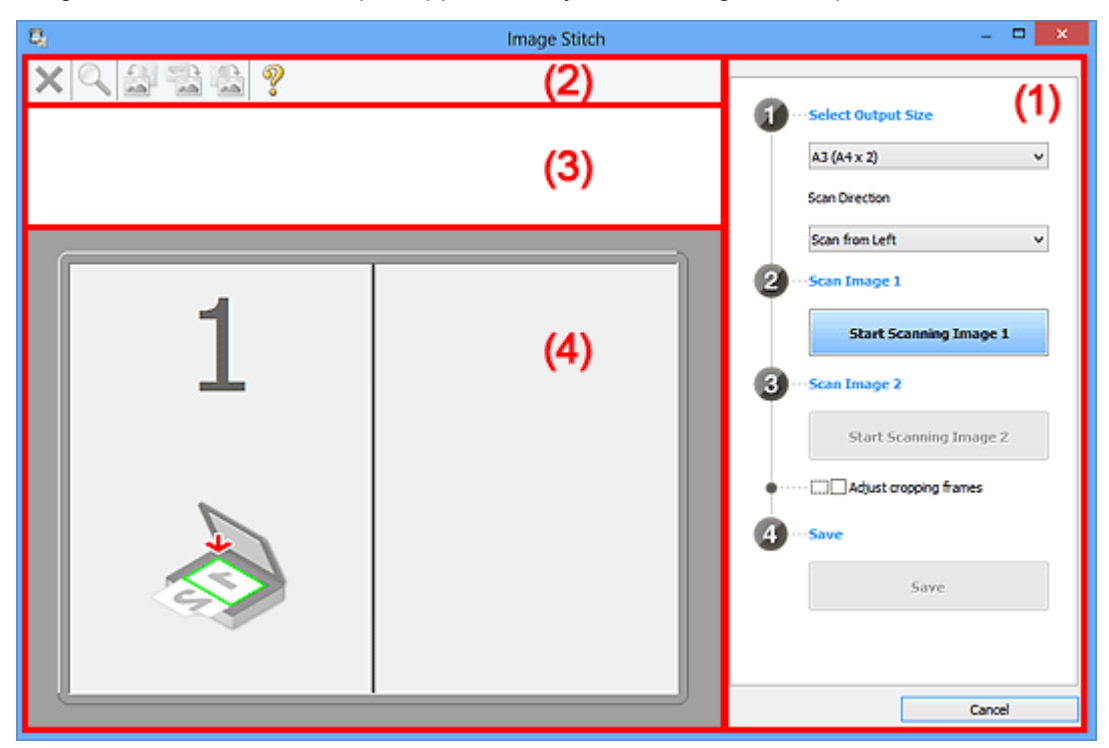

- **1** (1) Settings and Operation Buttons
- **M** [\(2\) Toolbar](#page-579-0)
- **[\(3\) Thumbnail View Area](#page-579-0)**
- **1** [\(4\) Preview Area](#page-579-0)

### **Note**

• The displayed items vary depending on the select source and view.

### **(1) Settings and Operation Buttons**

#### **Select Output Size**

#### **B4 (B5 x 2)**

Scans the left and right halves of a B4 size item separately.

#### **A3 (A4 x 2)**

Scans the left and right halves of an A3 size item separately.

#### **11 x 17 (Letter x 2)**

Scans the left and right halves of an item twice as large as Letter size separately.

#### **Full Platen x 2**

Scans the left and right halves of an item twice as large as the platen separately.

#### **Scan Direction**

#### **Scan from Left**

Displays the first scanned image on the left side.

#### **Scan from Right**

Displays the first scanned image on the right side.

#### **Scan Image 1**

#### **Start Scanning Image 1**

Scans the first item.

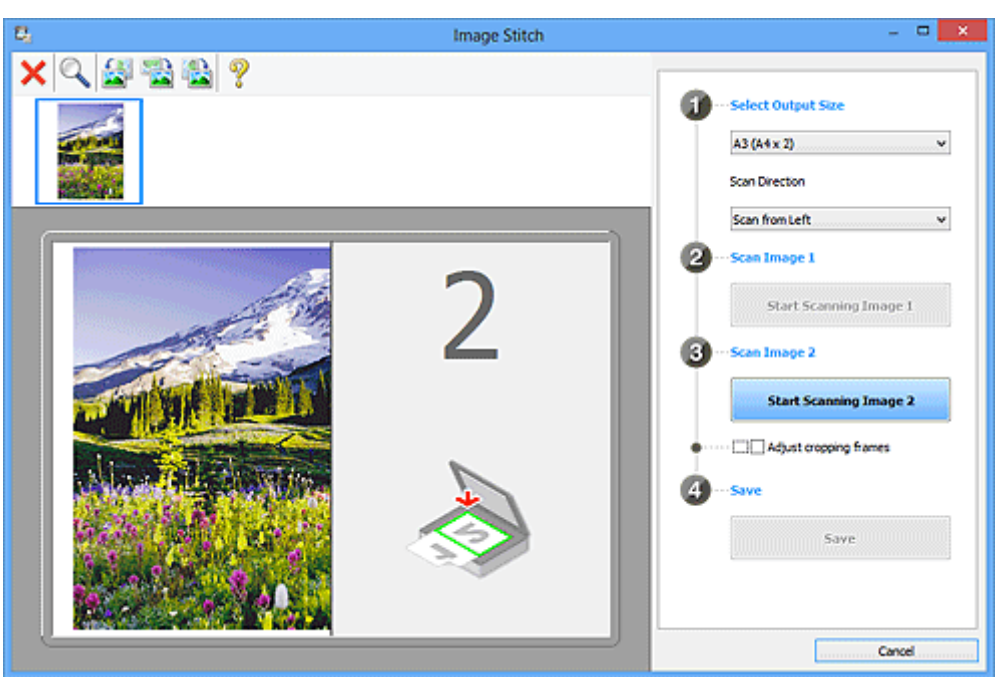

## **Scan Image 2**

### **Start Scanning Image 2**

Scans the second item.

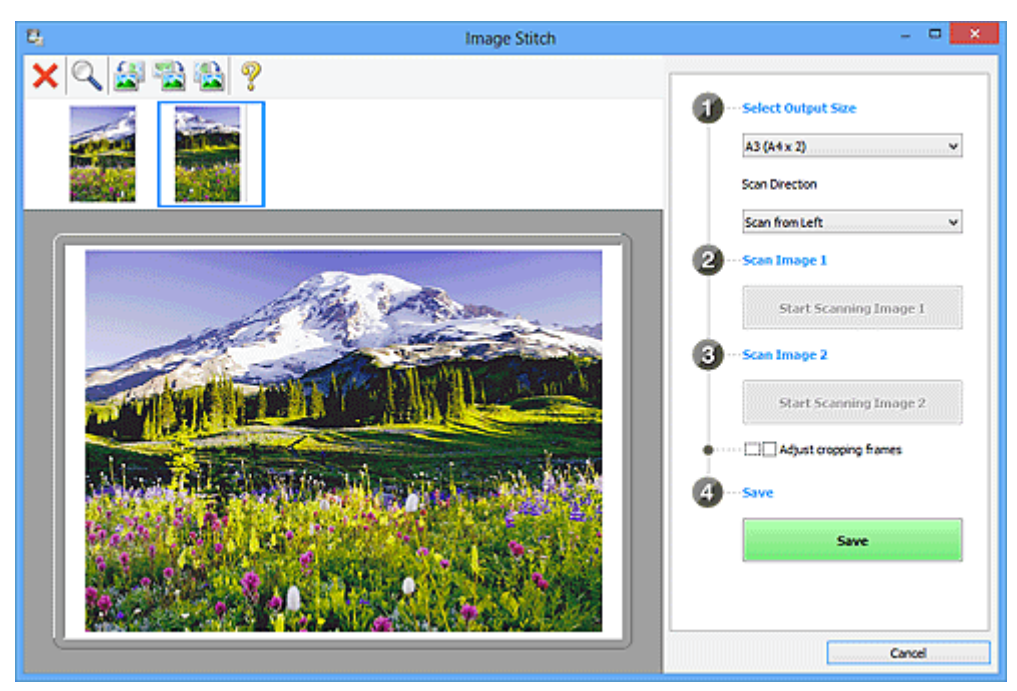

### **Adjust cropping frames**

You can adjust the scan area in preview.

If no area is specified, the image of the size selected in **Select Output Size** will be saved. If an area is specified, only the image in the cropping frame will be scanned and saved.

**M** [Adjusting Cropping Frames in the Image Stitch Window](#page-663-0)

#### **Save**

#### **Save**

Saves the two scanned images as one image.

### <span id="page-579-0"></span>**Cancel**

Cancels **Stitch** scan.

# **(2) Toolbar**

You can delete the scanned images or adjust the previewed images.

# **(Delete)**

Deletes the scanned image.

## **(Enlarge/Reduce)**

Allows you to enlarge or reduce the preview image.

Left-clicking the Preview area enlarges the displayed image.

Right-clicking the Preview area reduces the displayed image.

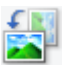

### **(Rotate Left)**

Rotates the preview image 90 degrees counter-clockwise.

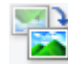

# **(Invert Vertically)**

Rotates the preview image 180 degrees.

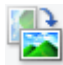

## **(Rotate Right)**

Rotates the preview image 90 degrees clockwise.

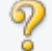

 **(Open Guide)**

# Opens this page.

# **(3) Thumbnail View Area**

Displays the thumbnails of the scanned images. Appears blank if none has been scanned.

# **(4) Preview Area**

Displays the scanned images. You can adjust the layout by dragging the scanned image or check the results of the settings made in "[\(1\) Settings and Operation Buttons.](#page-577-0)"

**When no image has been scanned:**

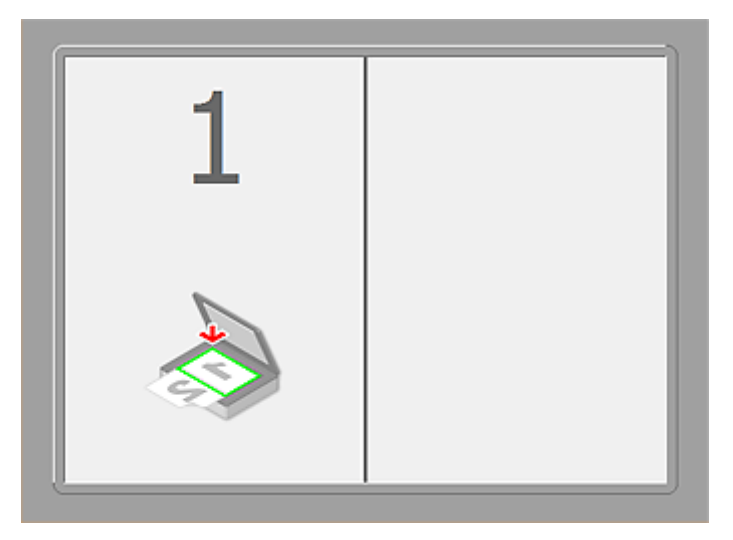

**After scanning the first item by clicking Start Scanning Image 1:**

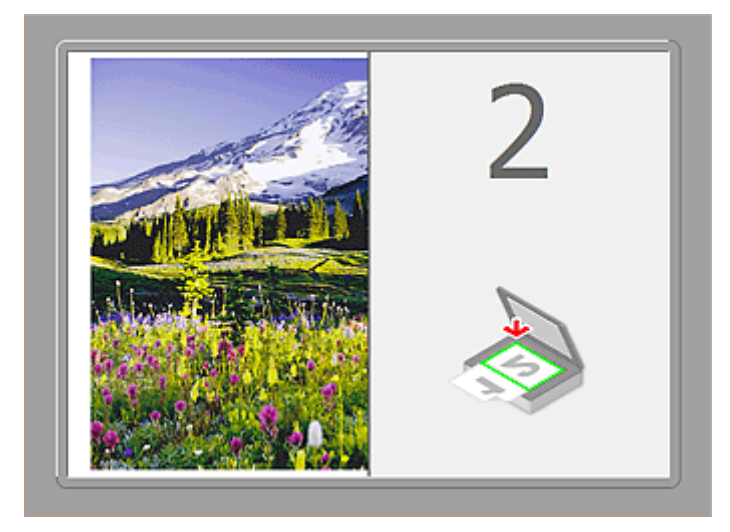

The image is scanned in the direction specified in **Scan Direction**, and **2** appears next to it.

**After scanning the second item by clicking Start Scanning Image 2:**

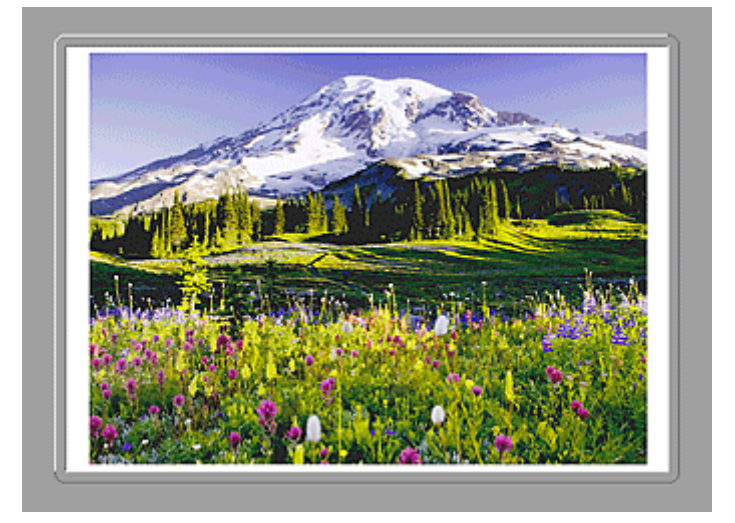

The two scanned images appear.

# **Related Topic**

**N** [Scanning Items Larger than the Platen \(Image Stitch\)](#page-512-0)

# **Scanning with Application Software that You are Using (ScanGear)**

- **[What Is ScanGear \(Scanner Driver\)?](#page-583-0)**
- **[Scanning with Advanced Settings Using ScanGear \(Scanner Driver\)](#page-585-0)**
- **[Starting ScanGear \(Scanner Driver\)](#page-586-0)**
- **[Scanning in Basic Mode](#page-587-0)**
- **[Scanning in Advanced Mode](#page-590-0)**
- **[Scanning Multiple Documents from the ADF \(Auto Document Feeder\) in](#page-592-0) [Advanced Mode](#page-592-0)**
- **[Scanning Multiple Documents at One Time with ScanGear \(Scanner Driver\)](#page-594-0)**
- **[Correcting Images and Adjusting Colors with ScanGear \(Scanner Driver\)](#page-598-0)**
- **[ScanGear \(Scanner Driver\) Screens](#page-617-0)**
- **[Placing Items \(When Scanning from a Computer\)](#page-653-0)**
- **[Adjusting Cropping Frames \(ScanGear\)](#page-656-0)**
- **[General Notes \(Scanner Driver\)](#page-660-0)**

### **Important**

• Available functions and settings vary depending on your scanner or printer.

# <span id="page-583-0"></span>**What Is ScanGear (Scanner Driver)?**

ScanGear (scanner driver) is software required for scanning documents. It enables you to specify the output size and make image corrections when scanning.

ScanGear can be started from My Image Garden or IJ Scan Utility. It can be also started from other applications that are compatible with a standard interface called TWAIN. (ScanGear is a TWAIN-compatible driver.)

# **What You Can Do with This Software**

This software enables you to preview scan results or set document type and output size, etc. when scanning documents. It is useful when you want to scan in a specific color tone, as it allows you to make various corrections and adjust brightness, contrast, etc.

## **Screens**

There are two modes: Basic Mode and Advanced Mode.

Switch modes by clicking a tab on the upper right of the screen.

**Basic Mode** Advanced Mode

### **Note**

- ScanGear starts in the last used mode.
- Settings are not retained when you switch modes.

### **Basic Mode**

Use the **Basic Mode** tab to scan easily by following three simple on-screen steps (  $\Box$   $\Box$  and ).

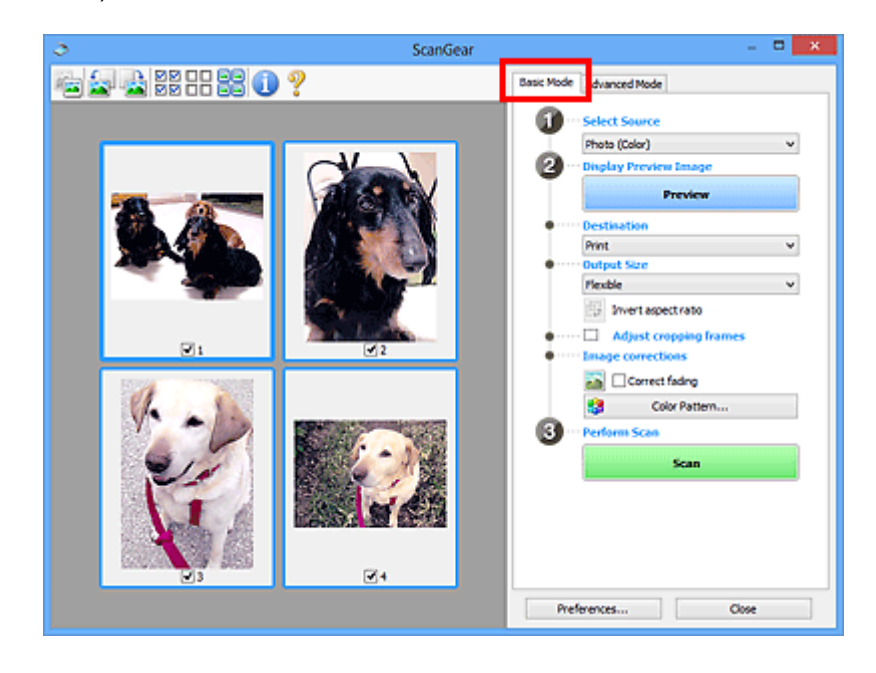

## **Advanced Mode**

Use the **Advanced Mode** tab to specify the color mode, output resolution, image brightness, color tone, etc. when scanning.

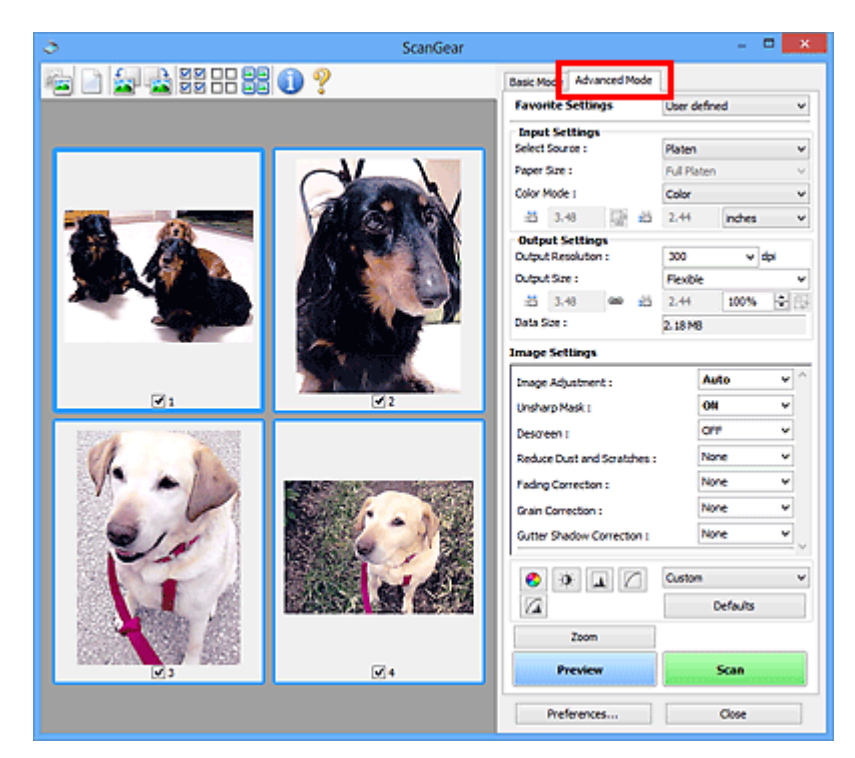

# <span id="page-585-0"></span>**Scanning with Advanced Settings Using ScanGear (Scanner Driver)**

- **[Starting ScanGear \(Scanner Driver\)](#page-586-0)**
- **[Scanning in Basic Mode](#page-587-0)**
- **[Scanning in Advanced Mode](#page-590-0)**
- **[Scanning Multiple Documents from the ADF \(Auto Document Feeder\) in](#page-592-0) [Advanced Mode](#page-592-0)**
- **[Scanning Multiple Documents at One Time with ScanGear \(Scanner Driver\)](#page-594-0)**

# <span id="page-586-0"></span>**Starting ScanGear (Scanner Driver)**

Use ScanGear (scanner driver) to make image corrections and color adjustments when scanning. ScanGear can be started from My Image Garden or an application.

### **Note**

• Set up the network environment if you have more than one scanner or have a network compatible model and changed the connection from USB connection to network connection.

# **Starting from My Image Garden**

Follow these steps to start ScanGear from My Image Garden.

1. Start My Image Garden.

For how to start My Image Garden, refer to *My Image Garden Guide*.

2. Click the driver icon in the Scan screen of My Image Garden.

The ScanGear screen appears.

# **Starting from an Application**

Follow these steps (example) to start ScanGear from an application.

The procedure varies depending on the application. For details, refer to the application's manual.

- 1. Start the application.
- 2. On the menu of the application, select the machine.

### **Note**

- When you want to use a network compatible model by connecting to a network, select one with "Network" displayed after the product name.
- 3. Select the command to scan a document.

The ScanGear screen appears.

# <span id="page-587-0"></span>**Scanning in Basic Mode**

Use the **Basic Mode** tab to scan easily by following the on-screen steps.

Refer to "[Scanning Multiple Documents at One Time with ScanGear \(Scanner Driver\)](#page-594-0)" to scan multiple documents at one time from the Platen.

When scanning from the ADF (Auto Document Feeder), documents are scanned without preview.

### **Important**

- The following types of documents may not be scanned correctly. In that case, click (Thumbnail) on the Toolbar to switch to whole image view and scan.
	- Photos that have a whitish background
	- Documents printed on white paper, hand-written text, business cards, etc.
	- Thin documents
	- Thick documents
- The following types of documents may not be scanned correctly.
	- Documents smaller than 1.2 inches (3 cm) square
	- Photos that have been cut to various shapes
- 1. Place the document on the Platen or ADF, then start ScanGear (scanner driver).
	- **[Placing Items \(When Scanning from a Computer\)](#page-653-0) [Starting ScanGear \(Scanner Driver\)](#page-586-0)**
- 2. Set **Select Source** according to the document placed on the Platen or ADF.

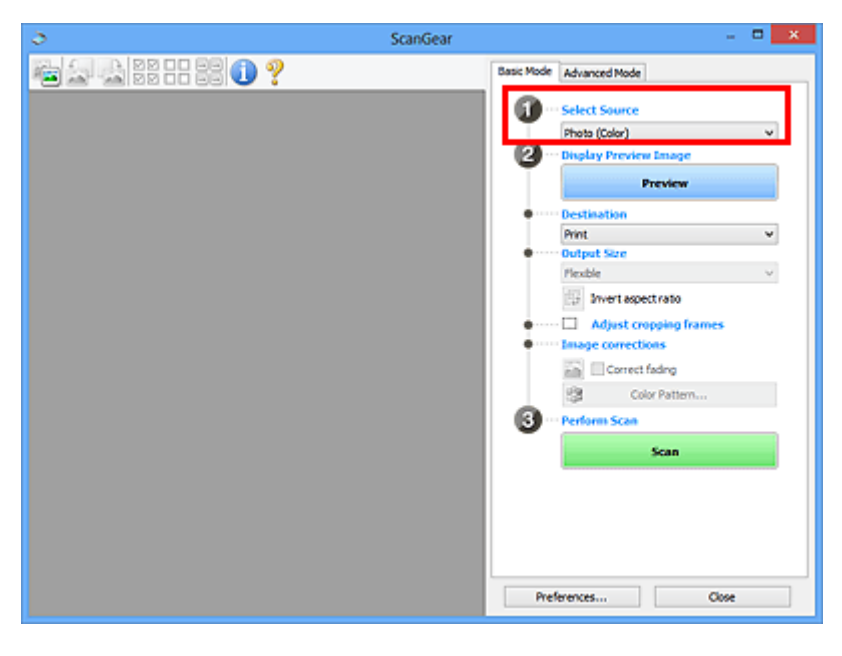

### **IMP** Important

• Some applications do not support continuous scanning from the ADF. For details, refer to the application's manual.

## **Note**

• To scan magazines containing many color photos, select **Magazine (Color)**.

#### 3. Click **Preview**.

Preview image appears in the Preview area.

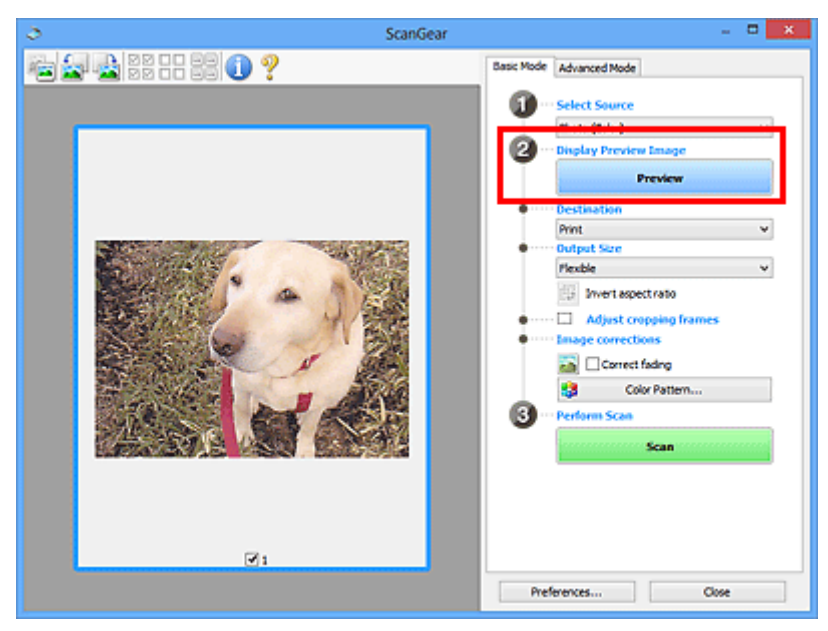

## **IMP** Important

• **Preview** is not displayed when an ADF type is selected for **Select Source**.

### **Note**

• Colors are adjusted based on the document type selected in **Select Source**.

### 4. Set **Destination**.

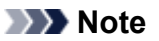

• Skip ahead to Step 7 when an ADF type is selected for **Select Source**.

5. Set **Output Size** according to purpose.

Output size options vary by the item selected in **Destination**.

6. Adjust the cropping frames (scan areas) as required.

Adjust the size and position of the cropping frames on the preview image.

**[Adjusting Cropping Frames \(ScanGear\)](#page-656-0)** 

- 7. Set **Image corrections** as required.
- 8. Click **Scan**.

Scanning starts.

# **Note**

- Click (Information) to open a dialog box in which you can check the current scan settings (document type, etc.).
- A response of ScanGear after scanning can be specified in **Status of ScanGear dialog after scanning** on the **[Scan](#page-650-0)** tab of the **Preferences** dialog box.

# **Related Topic**

**[Basic Mode Tab](#page-618-0)** 

# <span id="page-590-0"></span>**Scanning in Advanced Mode**

Use the **Advanced Mode** tab to specify the color mode, output resolution, image brightness, color tone, etc. when scanning.

Refer to "[Scanning Multiple Documents at One Time with ScanGear \(Scanner Driver\)](#page-594-0)" to scan multiple documents at one time.

Refer to "[Scanning Multiple Documents from the ADF \(Auto Document Feeder\) in Advanced Mode"](#page-592-0) to scan multiple documents placed on the ADF (Auto Document Feeder).

## **Important**

- The following types of documents may not be scanned correctly. In that case, click (Thumbnail) on the Toolbar to switch to whole image view and scan.
	- Photos that have a whitish background
	- Documents printed on white paper, hand-written text, business cards, etc.
	- Thin documents
	- Thick documents
- The following types of documents may not be scanned correctly.
	- Documents smaller than 1.2 inches (3 cm) square
	- Photos that have been cut to various shapes
- 1. Place the document on the Platen, then start ScanGear (scanner driver).
	- **[Placing Items \(When Scanning from a Computer\)](#page-653-0) [Starting ScanGear \(Scanner Driver\)](#page-586-0)**
- 2. Click the **Advanced Mode** tab.

The tab switches to **Advanced Mode**.

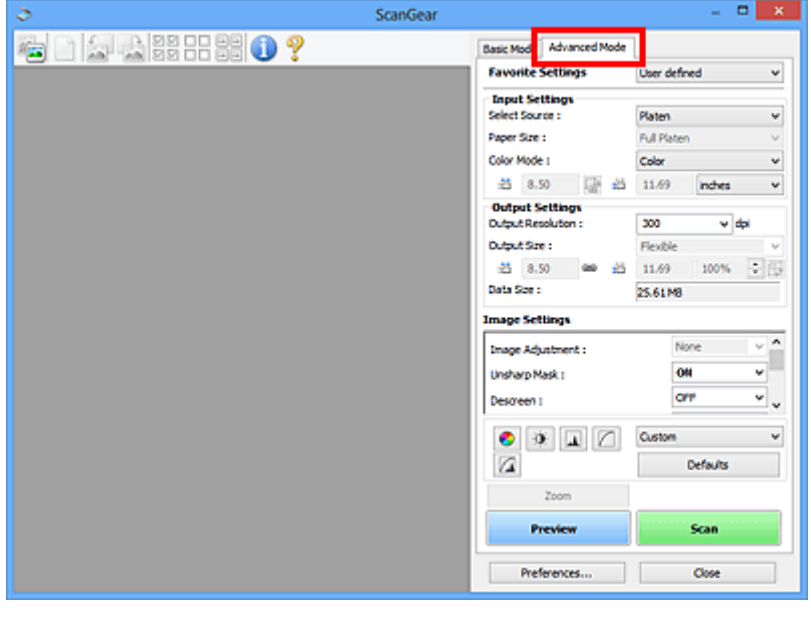

### **Note**

• Settings are not retained when you switch modes.

3. Set **[Input Settings](#page-631-0)** according to the document or purpose.

#### 4. Click **Preview**.

Preview images appear in the Preview area.

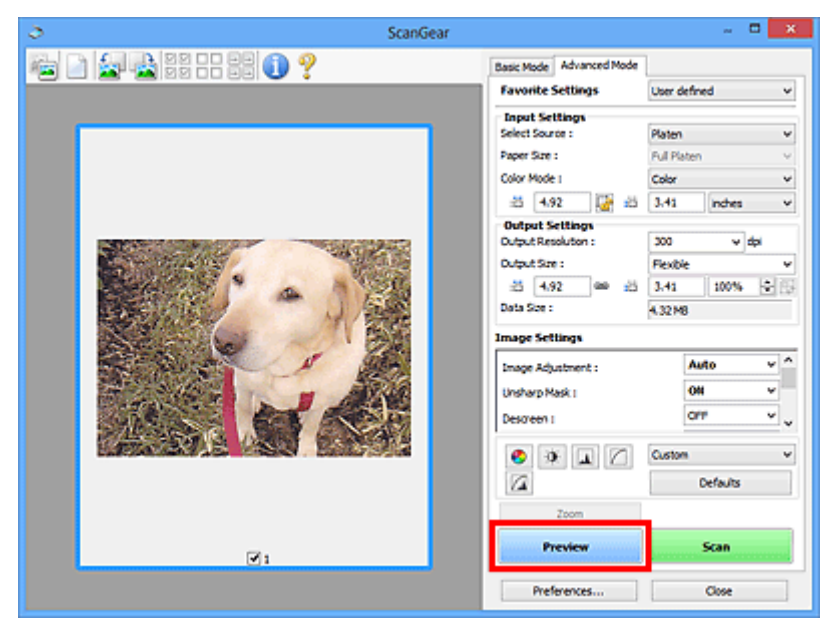

### 5. Set **[Output Settings](#page-633-0)**.

- 6. Adjust the cropping frame (scan area), correct image, and adjust colors as required.
	- **[Adjusting Cropping Frames \(ScanGear\)](#page-656-0)**
	- **IM** [Image Settings](#page-636-0)
	- **N** [Color Adjustment Buttons](#page-641-0)
- 7. Click **Scan**.

Scanning starts.

### **Note**

- Click (Information) to open a dialog box in which you can check the current scan settings (document type, etc.).
- A response of ScanGear after scanning can be specified in **Status of ScanGear dialog after scanning** on the **[Scan](#page-650-0)** tab of the **Preferences** dialog box.

# **Related Topic**

**[Advanced Mode Tab](#page-625-0)** 

# <span id="page-592-0"></span>**Scanning Multiple Documents from the ADF (Auto Document Feeder) in Advanced Mode**

Use the **Advanced Mode** tab to specify the image brightness, color tone, etc. and scan multiple documents placed on the ADF (Auto Document Feeder) at one time.

When scanning from the ADF, documents are scanned without preview.

- 1. Place the documents on the ADF of the machine, then start ScanGear (scanner driver).
	- **[Placing Documents \(ADF \(Auto Document Feeder\)\)](#page-654-0) [Starting ScanGear \(Scanner Driver\)](#page-586-0)**
- 2. Click the **Advanced Mode** tab and select **Document (ADF Simplex)** for **Select Source**.

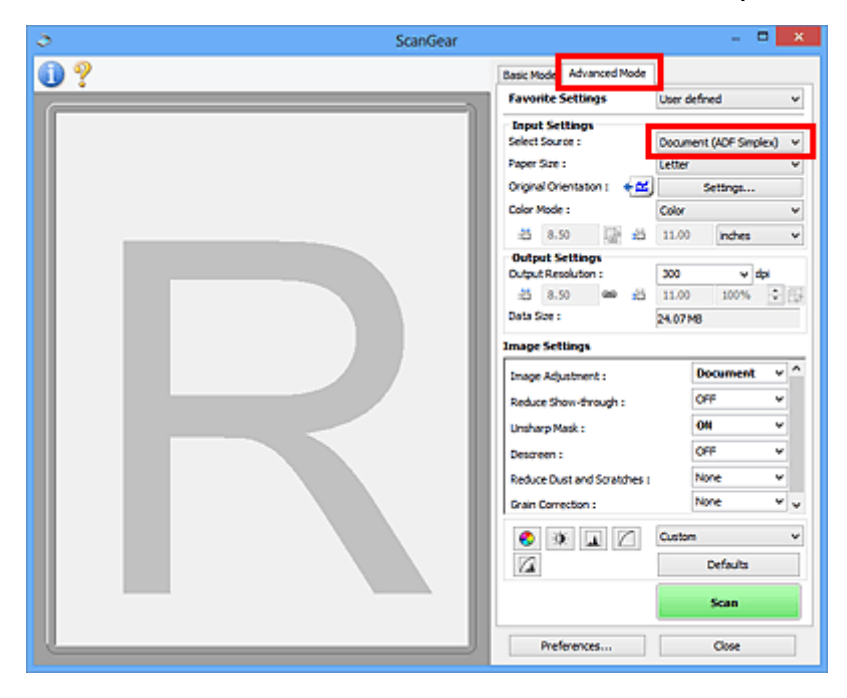

#### **Note**

• Settings are not retained when you switch modes.

3. Set **Input Settings** according to the document or purpose.

**[Input Settings](#page-631-0)** 

4. Set **Output Settings**.

**N** [Output Settings](#page-633-0)

5. Make image corrections and color adjustments as required.

**IM** [Image Settings](#page-636-0)

- **N** [Color Adjustment Buttons](#page-641-0)
- 6. Click **Scan**.

Scanning starts.

# **Note**

- Click (Information) to open a dialog box in which you can check the current scan settings (document type, etc.).
- A response of ScanGear after scanning can be specified in **Status of ScanGear dialog after scanning** on the **[Scan](#page-650-0)** tab of the **Preferences** dialog box.

# **Related Topic**

**M** [Advanced Mode Tab](#page-625-0)

# <span id="page-594-0"></span>**Scanning Multiple Documents at One Time with ScanGear (Scanner Driver)**

You can scan two or more photos (small documents) on the Platen at one time on the **Basic Mode** tab and **Advanced Mode** tab.

This section explains how to scan multiple documents from the **Basic Mode** tab.

# **IMP** Important

- To scan multiple documents as a single image, scan in whole image view.
- The following types of documents may not be cropped correctly. In that case, adjust the cropping frames (scan areas) in whole image view and scan.
	- Photos that have a whitish background
	- Documents printed on white paper, hand-written text, business cards, etc.
	- Thin documents
	- Thick documents
	- **N** [Scanning Multiple Documents in Whole Image View](#page-596-0)
- The following types of documents may not be scanned correctly.
	- Documents smaller than 1.2 inches (3 cm) square
	- Photos that have been cut to various shapes

## **Note**

- You can also scan multiple documents at one time from the **Advanced Mode** tab. Use the **Advanced Mode** tab to make advanced scan settings such as the color mode, output resolution, image brightness, and color tone.
- Refer to the corresponding sections below for details on the **Basic Mode** tab and **Advanced Mode** tab.
	- **[Basic Mode Tab](#page-618-0) [Advanced Mode Tab](#page-625-0)**
- 1. Place the document on the Platen, then start ScanGear (scanner driver).

**[Placing Items \(When Scanning from a Computer\)](#page-653-0) [Starting ScanGear \(Scanner Driver\)](#page-586-0)** 

2. Set **Select Source** according to the document placed on the Platen.

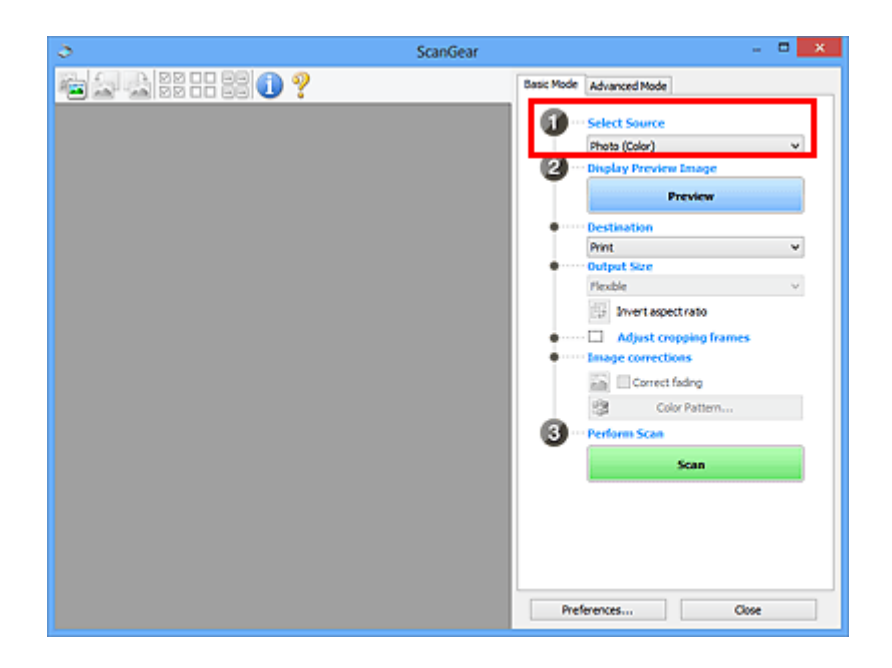

### 3. Click **Preview**.

Thumbnails of the preview images appear in the Preview area. Cropping frames are specified automatically according to the document size.

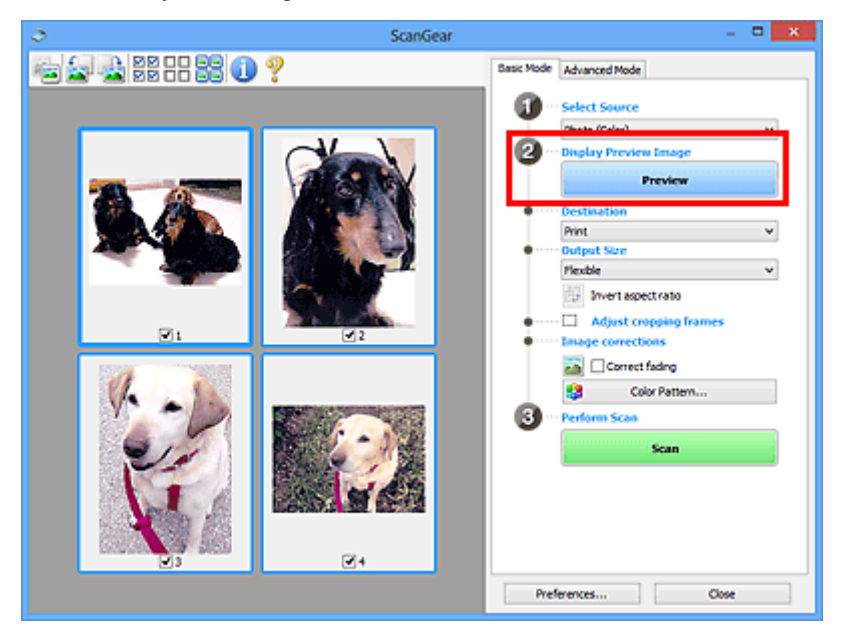

- 4. Set **Destination**.
- 5. Set **Output Size** according to purpose.
- 6. Adjust the cropping frames and set **Image corrections** as required.

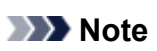

- You can correct each image separately. Select the frame you want to correct.
- In thumbnail view, you can only create one cropping frame per image. To create multiple cropping frames in an image, scan in whole image view.
	- **N** [Scanning Multiple Documents in Whole Image View](#page-596-0)

<span id="page-596-0"></span>7. Select the images you want to scan.

Select the checkboxes of the images you want to scan.

8. Click **Scan**.

# **Scanning Multiple Documents in Whole Image View**

Follow these steps if thumbnails are not displayed correctly when previewed or if you want to scan multiple documents as a single image.

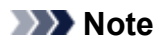

- Positions of slanted documents are not corrected in whole image view.
- 1. After previewing images, click (Thumbnail) on the Toolbar.

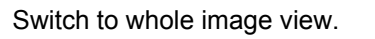

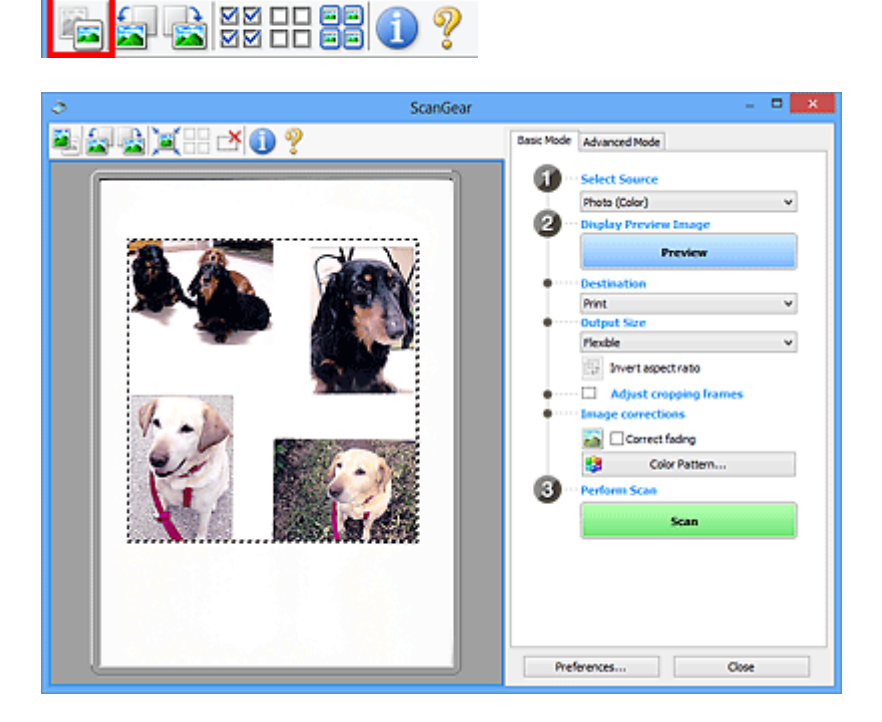

## **Note**

• When the whole image is displayed, the icon changes to (Whole Image).

### 2. Set **Destination**.

3. Set **Output Size** according to purpose.

**Invert aspect ratio** will be enabled when **Output Size** is set to anything but **Flexible**. Click this button to rotate the cropping frame. Click again to return it to the original orientation.

4. Adjust the cropping frames.

Adjust the size and position of the cropping frames on the preview image. You can also create two or more cropping frames.

If an area is not specified, the document will be scanned at the document size (Auto Crop). If an area is specified, only the portion in the specified area will be scanned.

**[Adjusting Cropping Frames \(ScanGear\)](#page-656-0)** 

- 5. Set **Image corrections** as required.
- 6. Click **Scan**.

Areas framed by broken lines are scanned.

### **Note**

• A response of ScanGear after scanning can be specified in **Status of ScanGear dialog after scanning** on the **[Scan](#page-650-0)** tab of the **Preferences** dialog box.

# <span id="page-598-0"></span>**Correcting Images and Adjusting Colors with ScanGear (Scanner Driver)**

- **[Correcting Images \(Unsharp Mask, Reduce Dust and Scratches, Fading](#page-599-0) [Correction, etc.\)](#page-599-0)**
- **[Adjusting Colors Using a Color Pattern](#page-603-0)**
- **[Adjusting Saturation and Color Balance](#page-605-0)**
- **[Adjusting Brightness and Contrast](#page-607-0)**
- **[Adjusting Histogram](#page-609-0)**
- **[Adjusting Tone Curve](#page-613-0)**
- **[Setting Threshold](#page-616-0)**

# <span id="page-599-0"></span>**Correcting Images (Unsharp Mask, Reduce Dust and Scratches, Fading Correction, etc.)**

The **Image Settings** functions on the **Advanced Mode** tab of ScanGear (scanner driver) allow you to enhance the outline of the subjects, reduce dust/scratches, and correct faded colors when scanning images.

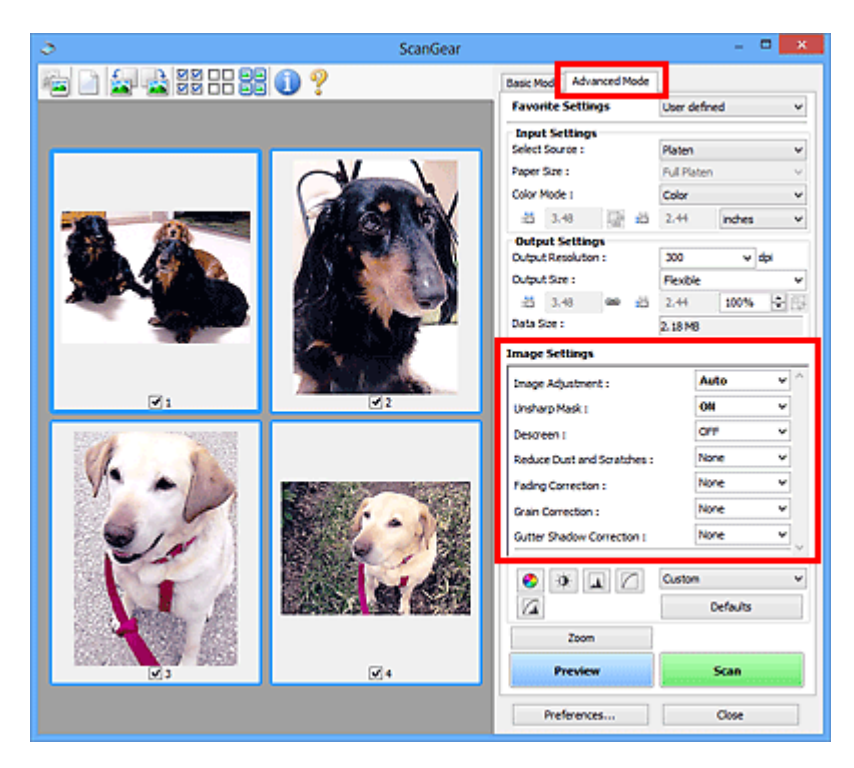

# **Setting Items**

Click  $\mathbb{I}$  (Arrow) of a function and select an item from the pull-down menu.

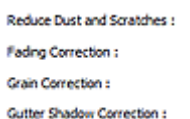

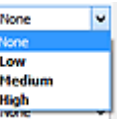

## **IMP** Important

- Do not apply these functions to images without moire, dust/scratches, or faded colors. The color tone may be adversely affected.
- Refer to "[Image Settings](#page-636-0)" for details and precautions on each function.

### **Note**

• Refer to "[Scanning in Advanced Mode](#page-590-0)" to start the **Advanced Mode** tab of ScanGear and scan.

### **Adjusting the image brightness and color tone**

Set **Image Adjustment** to **Auto**, **Photo**, **Magazine**, or **Document** according to the document type.

**None Auto**

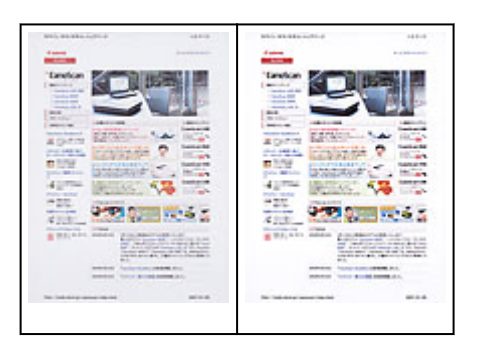

# **Reducing show-through in text documents or lightening the base color in recycled paper, newspapers, etc. when scanning documents**

Set **Reduce Show-through** to **ON**.

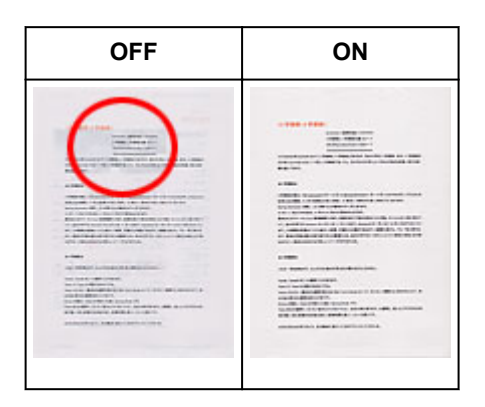

# **Sharpening slightly out-of-focus images**

Set **Unsharp Mask** to **ON**.

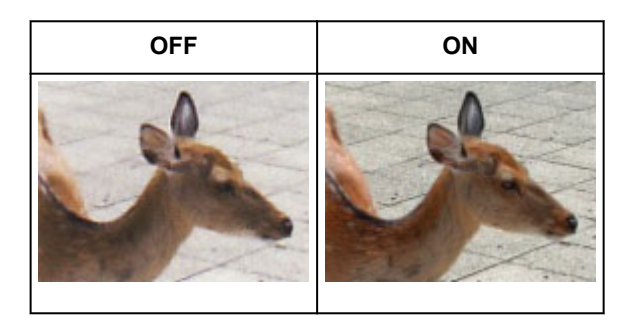

# **Reducing gradations and stripe patterns**

Set **Descreen** to **ON**.

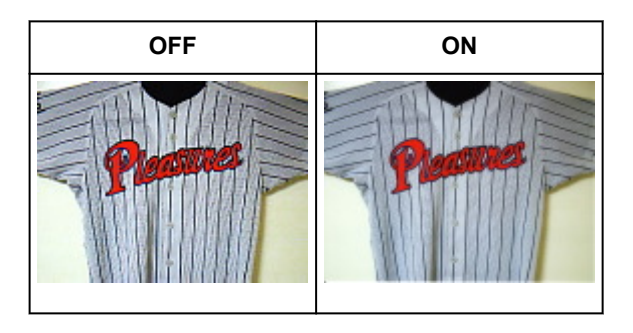

• Printed photos and pictures are displayed as a collection of fine dots. "Moire" is a phenomenon where uneven gradation or a stripe pattern appears when such photos or pictures printed with fine dots are scanned. **Descreen** is the function for reducing this moire effect.

## **Reducing dust and scratches**

Set **Reduce Dust and Scratches** to **Low**, **Medium**, or **High** according to the degree of dust and scratches.

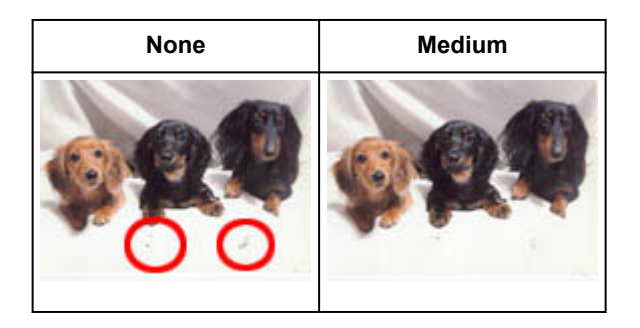

## **Correcting photos that have faded with time or due to colorcast**

Set **Fading Correction** to **Low**, **Medium**, or **High** according to the degree of fading or colorcast.

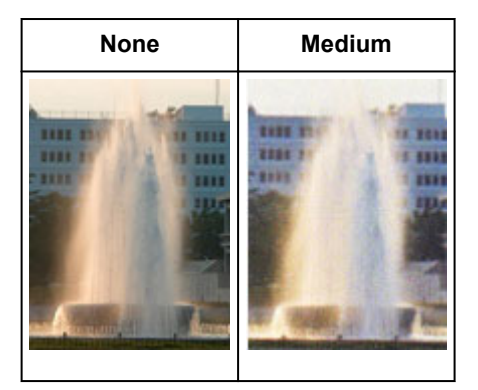

## **Reducing graininess**

Set **Grain Correction** to **Low**, **Medium**, or **High** according to the degree of graininess.

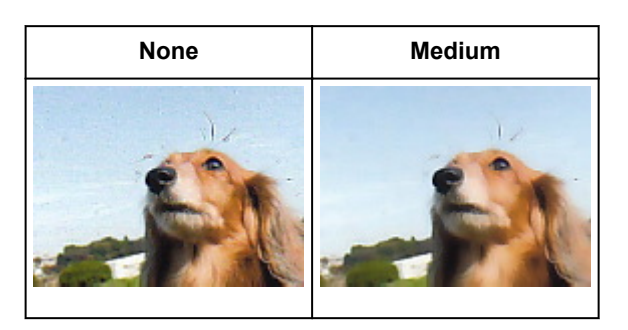

## **Correcting shadows that appear between pages when scanning open booklets**

Set **Gutter Shadow Correction** to **Low**, **Medium**, or **High** according to the degree of shadows.

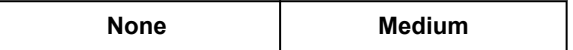

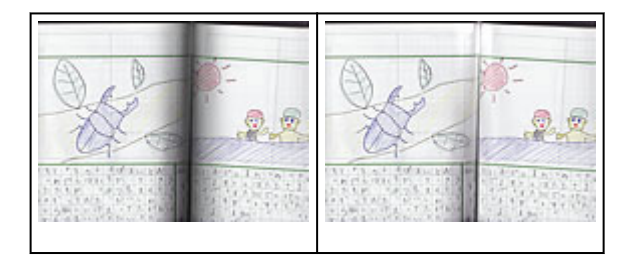

# <span id="page-603-0"></span>**Adjusting Colors Using a Color Pattern**

You can preview color changes and reproduce natural colors by using the color pattern function in ScanGear (scanner driver)'s **Basic Mode** tab.

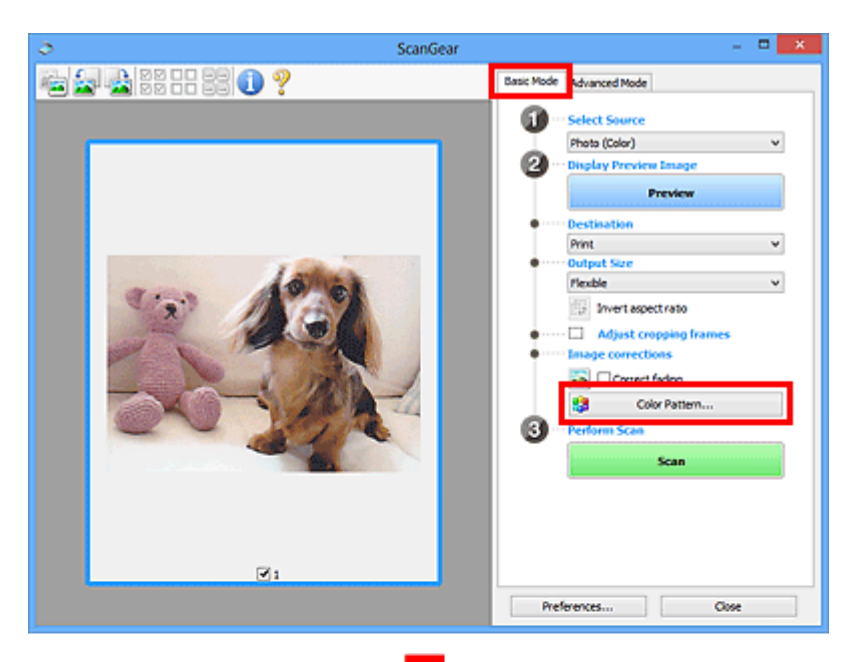

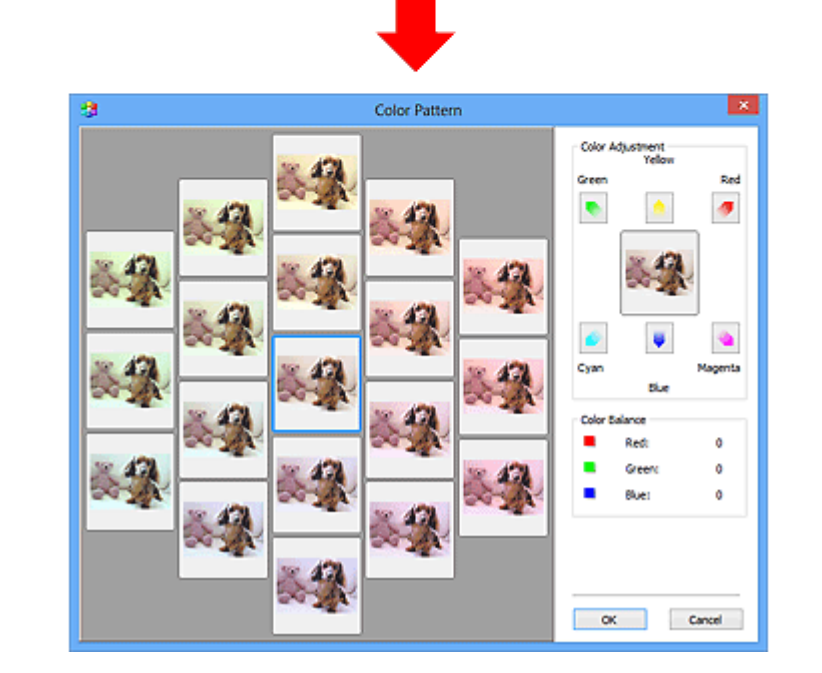

# **Color Adjustment**

Correct colors that have faded with time or due to colorcast. "Colorcast" is a phenomenon where a specific color affects the entire picture due to the weather or ambient strong colors.

Click an arrow in **Color Adjustment** to emphasize the corresponding color.

Cyan & red, magenta & green, and yellow & blue are complementary color pairs (each pair produces a shade of gray when mixed). You can reproduce the natural colors of the scene by reducing the cast color and increasing the complementary color.

It is recommended that you find a portion in the image where it should be white, and adjust the colors so that the portion turns white.

Preview image appears in the center. Preview image colors change as you adjust them.

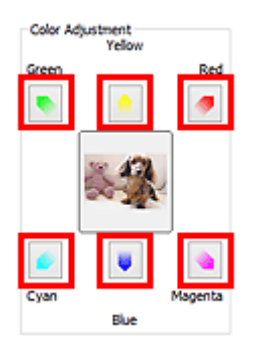

Below is an example of correcting a bluish image.

Since **Blue** and **Green** are too strong, click the **Yellow** and **Magenta** arrows to correct.

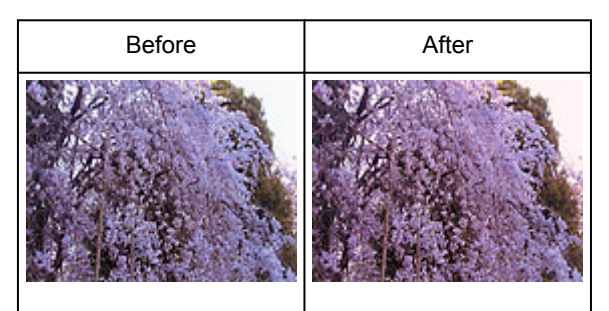

### **Note**

- Color adjustments are applied only to the cropping frames (scan areas) or the frame selected in thumbnail view.
- You can select multiple frames or cropping frames by clicking them while pressing the Ctrl key.
- You can also select a color tone from the color pattern displayed on the left of the **Color Pattern** screen.
- You can also use this function to add a specific tint to an image. Increase the magenta to add a warm tint, and increase the blue to add a cool tint.

# <span id="page-605-0"></span>**Adjusting Saturation and Color Balance**

You can brighten colors that have faded with time or due to colorcast by using (Saturation/Color Balance) in ScanGear (scanner driver)'s **Advanced Mode** tab.

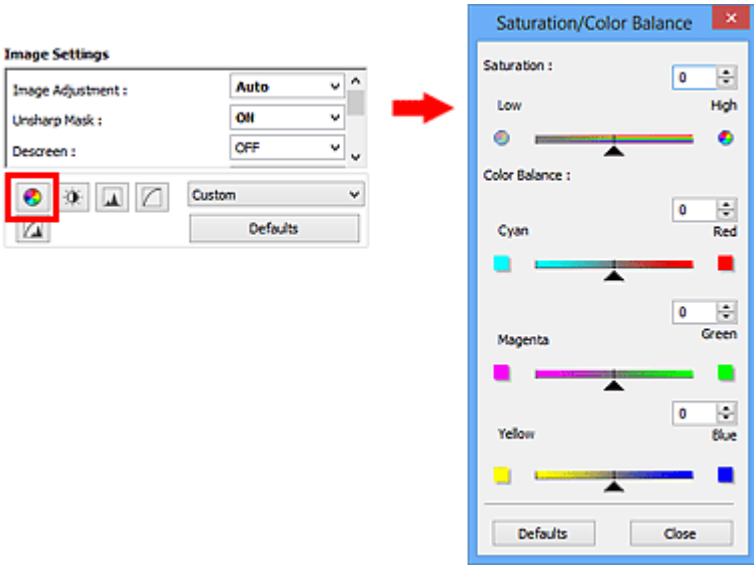

### **Note**

• Click **Defaults** to reset all adjustments in the current window.

## **Saturation**

Adjust the image's saturation (vividness). You can brighten colors that have faded with time, etc.

Move (Slider) under **Saturation** to the left to decrease the saturation (darken the image), and to the right to increase the saturation (brighten the image). You can also enter a value (-127 to 127).

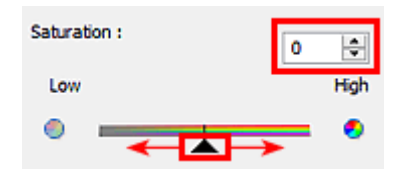

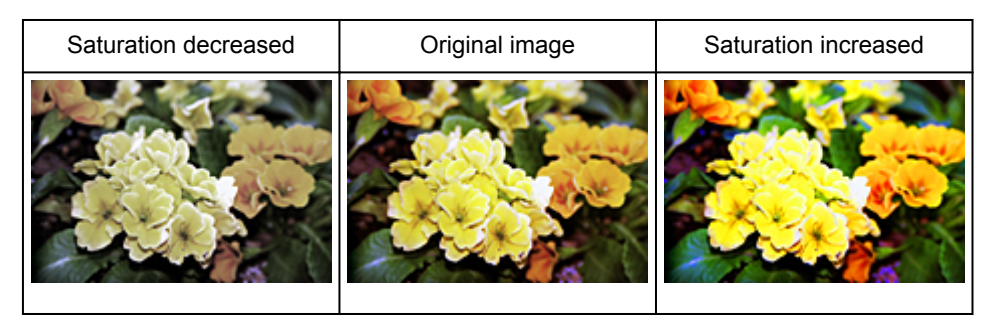

### **Note**

• The natural color tone of the original image may be lost if you increase saturation too much.

# **Color Balance**

Adjust images that have a colorcast. "Colorcast" is a phenomenon where a specific color affects the entire picture due to the weather or ambient strong colors.

Move (Slider) under **Color Balance** to the left or right to emphasize the corresponding color.

Cyan & Red

Magenta & Green

Yellow & Blue

These are complementary color pairs (each pair produces a shade of gray when mixed). You can reproduce the natural colors of the scene by reducing the cast color and increasing the complementary color.

It is usually difficult to correct the image completely by adjusting only one color pair. It is recommended that you find a portion in the image where it should be white, and adjust all three color pairs so that the portion turns white.

You can also enter a value (-127 to 127).

Below is an example of an image in which the "Cyan & Red" pair has been adjusted.

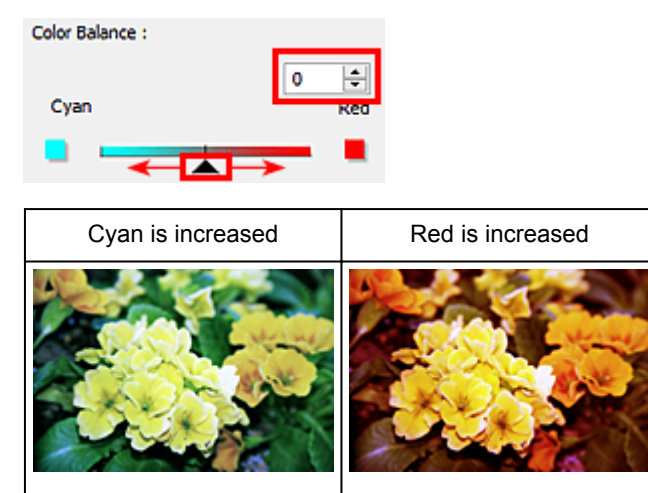

# <span id="page-607-0"></span>**Adjusting Brightness and Contrast**

You can adjust images that are too dark or bright, or too flat due to lack of contrast by using (Brightness/Contrast) in ScanGear (scanner driver)'s **Advanced Mode** tab.

 $\dot{\mathbf{Q}}$ 

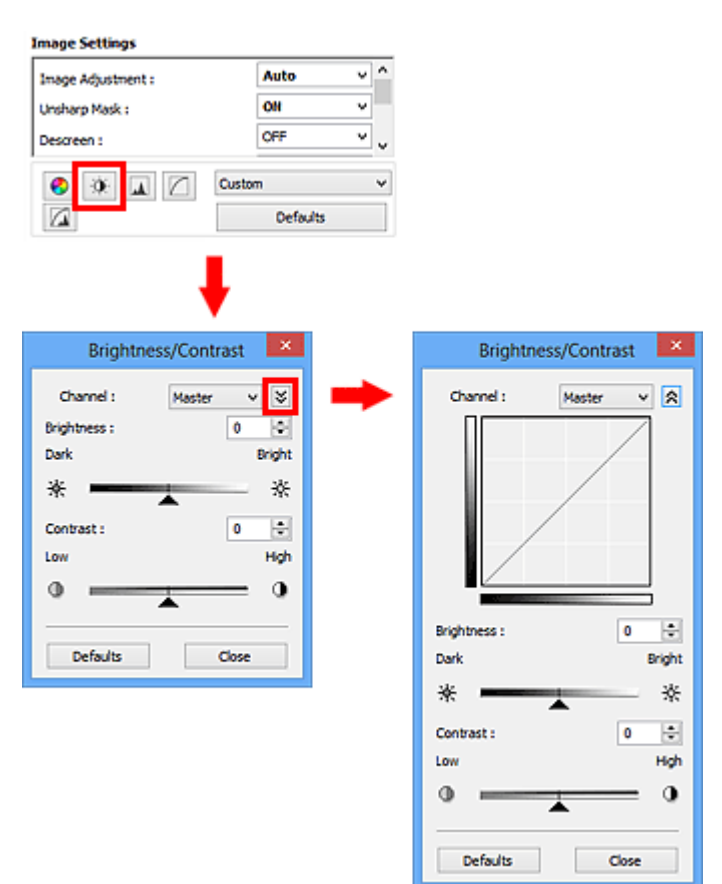

### **Note**

- Click  $\vee$  (Down arrow) to switch to detailed view. Click  $\hat{\lambda}$  (Up arrow) to return to the previous view.
- Click **Defaults** to reset all adjustments in the current window.

### **Channel**

Each dot of an image is a mixture of Red, Green, and Blue in various proportions (gradation). These colors can be adjusted individually as a "channel."

#### **Master**

Adjust the Red, Green, and Blue combined.

### **Red**

Adjust the Red channel.

#### **Green**

Adjust the Green channel.

#### **Blue**

Adjust the Blue channel.

### **Note**

• Only **Grayscale** will be displayed in **Channel** when **Color Mode** is **Grayscale**.

# **Brightness**

Adjust the image brightness.

Move (Slider) under **Brightness** to the left to darken and right to brighten the image. You can also enter a value (-127 to 127).

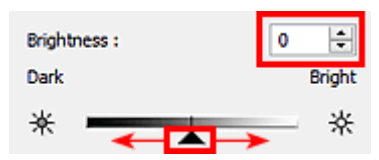

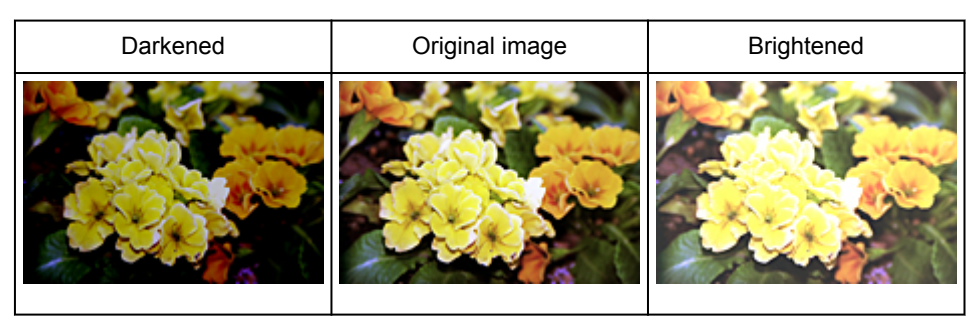

### **Note**

• Highlights may be lost if you brighten the image too much, and shadows may be lost if you darken the image too much.

# **Contrast**

"Contrast" is the degree of difference between the brighter and darker parts of an image. Increasing contrast will increase the difference, thus sharpening the image. Decreasing contrast will decrease the difference, thus softening the image.

Move (Slider) under **Contrast** to the left to decrease and right to increase the contrast of the image. You can also enter a value (-127 to 127).

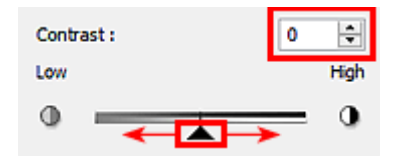

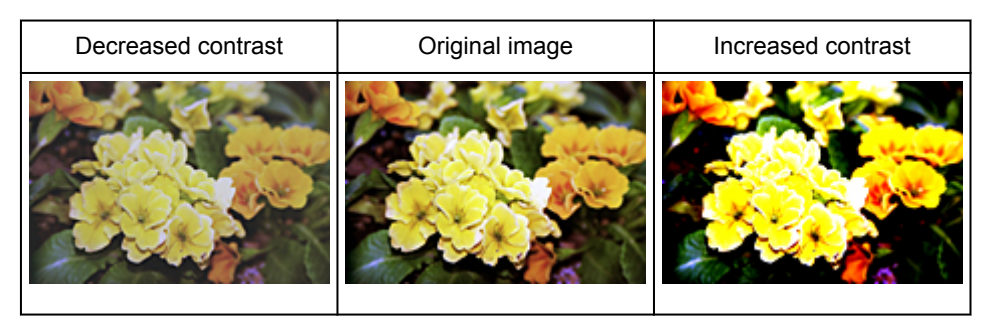

## **Note**

• Increasing the contrast is effective in adding a three-dimensional feel to soft images. However, shadows and highlights may be lost if you increase the contrast too much.

# <span id="page-609-0"></span>**Adjusting Histogram**

You can adjust the image color tone by using a graph (histogram) showing brightness distribution, via (Histogram) in ScanGear (scanner driver)'s **Advanced Mode** tab.

 $\overline{\mathbf{v}}$ 

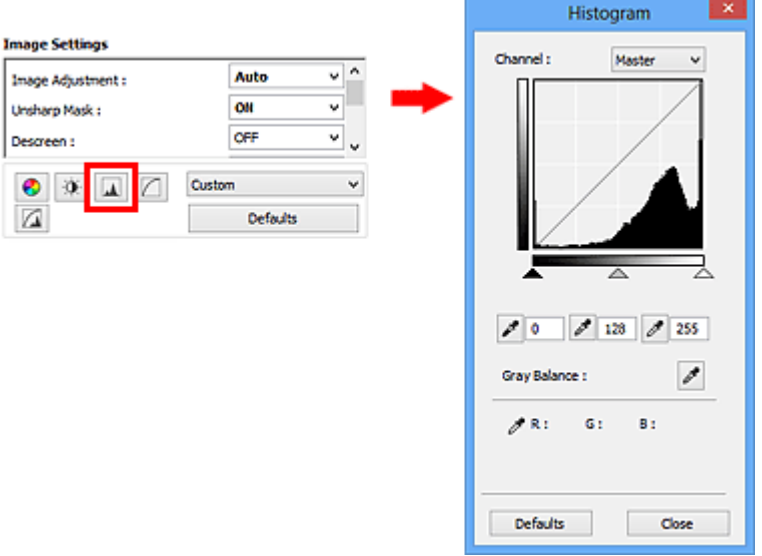

## **Note**

• Click **Defaults** to reset all adjustments in the current window.

# **Channel**

Each dot of an image is a mixture of Red, Green, and Blue in various proportions (gradation). These colors can be adjusted individually as a "channel."

#### **Master**

Adjust the Red, Green, and Blue combined.

#### **Red**

Adjust the Red channel.

#### **Green**

Adjust the Green channel.

#### **Blue**

Adjust the Blue channel.

### **Note**

• Only **Grayscale** will be displayed in **Channel** when **Color Mode** is **Grayscale**.

# **Reading Histograms**

You can see the histogram of a specified area for each **Channel**. The higher the histogram peak, the more data is distributed to that level.

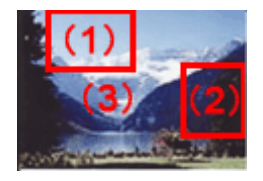

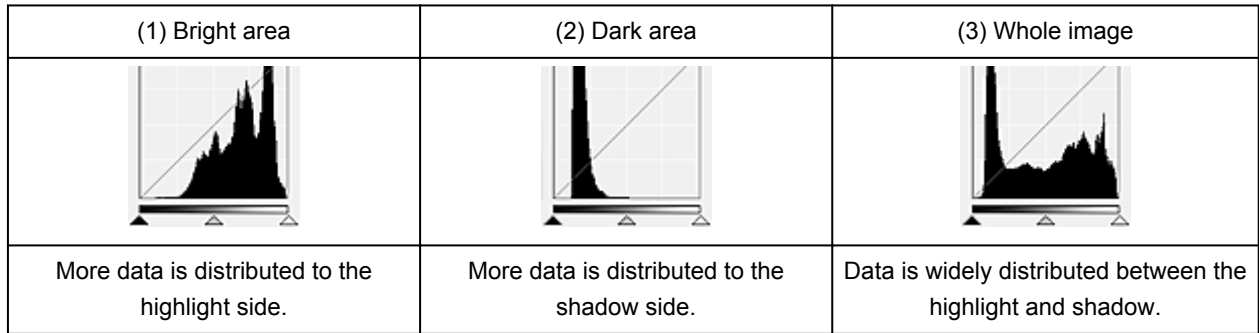

# **Adjusting Histograms (Using the Slider)**

Select a **Channel**, then move **(Black-point Slider)** or  $\triangle$  (White-point Slider) to specify the level to be set as the shadow or highlight.

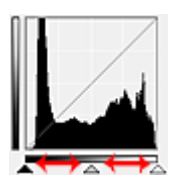

- All parts to the left of  $\triangle$  (Black-point Slider) will be black (level 0).
- The parts at  $\triangle$  (Mid-point Slider) will turn to the color exactly between the black-point and whitepoint.
- All parts to the right of  $\triangle$  (White-point Slider) will turn white (level 255).

When **Image Adjustment** is set to anything but **None**, the adjustments shown below are performed automatically.

## **Moving the Black-point and White-point Sliders**

Move the Black-point Slider or White-point Slider to adjust brightness.

### **Images with more data distributed to the highlight side**

Move the Black-point Slider toward the highlight side.

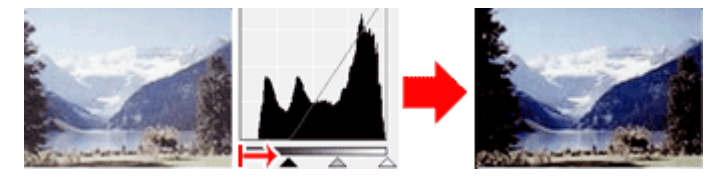

### **Images with more data distributed to the shadow side**

Move the White-point Slider toward the shadow side.

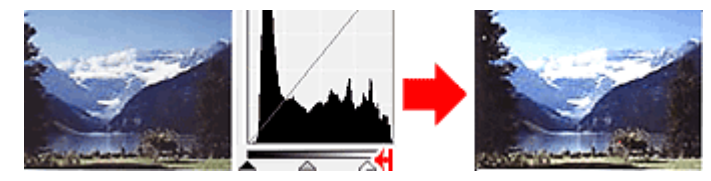

### **Images with widely distributed data**

Move the Black-point Slider toward the highlight side, and White-point Slider toward the shadow side.

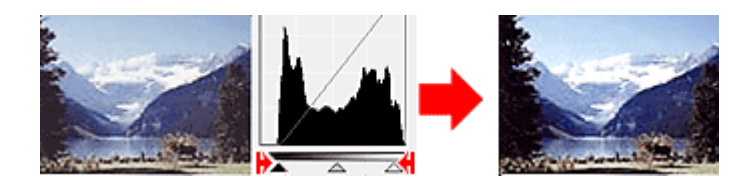

## **Moving the Mid-point Slider**

Move the Mid-point Slider to specify the level to be set as the middle of the tonal range.

### **Images with more data distributed to the highlight side**

Move the Mid-point Slider toward the highlight side.

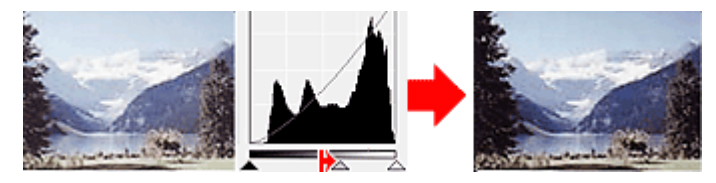

**Images with more data distributed to the shadow side**

Move the Mid-point Slider toward the shadow side.

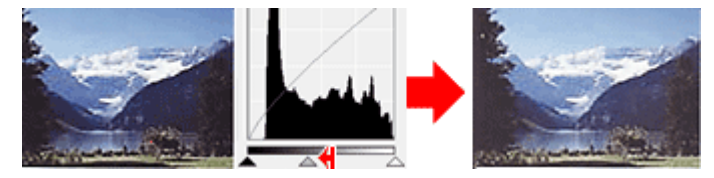

# **Adjusting Histograms (Using the Droppers)**

When you select a **Channel** and click the Black-point, Mid-point, or White-point Dropper, the mouse pointer on the preview image changes to a dropper. Click a Dropper displayed below the histogram to change the setting.

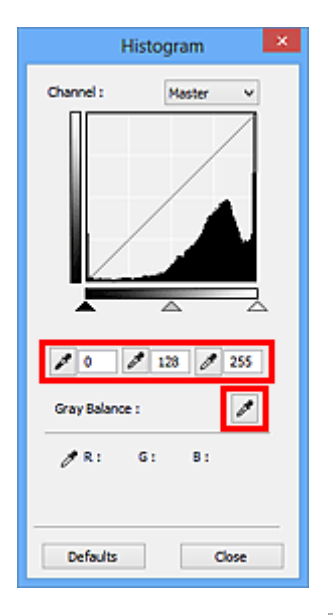

- The point clicked with (Black-point Dropper) will be the darkest point. You can also enter a value (0 to 245).
- The point clicked with  $\ll \llbracket$  (Mid-point Dropper) will be the middle of the tonal range. You can also enter a value (5 to 250).
- The point clicked with  $\lll$  (White-point Dropper) will be the brightest point. You can also enter a value (10 to 255).
- Click (Dropper) for **Gray Balance** and click the area you want to adjust the color in the preview image.

The clicked point will be set as the achromatic color reference, and the rest of the image is adjusted accordingly. For instance, if snow in a photo appears bluish, click the bluish part to adjust the whole image and reproduce natural colors.

# <span id="page-613-0"></span>**Adjusting Tone Curve**

You can adjust the brightness of an image by selecting the type of graph (tone curve) showing the balance of tone input and output, via (Tone Curve Settings) in ScanGear (scanner driver)'s **Advanced Mode** tab.

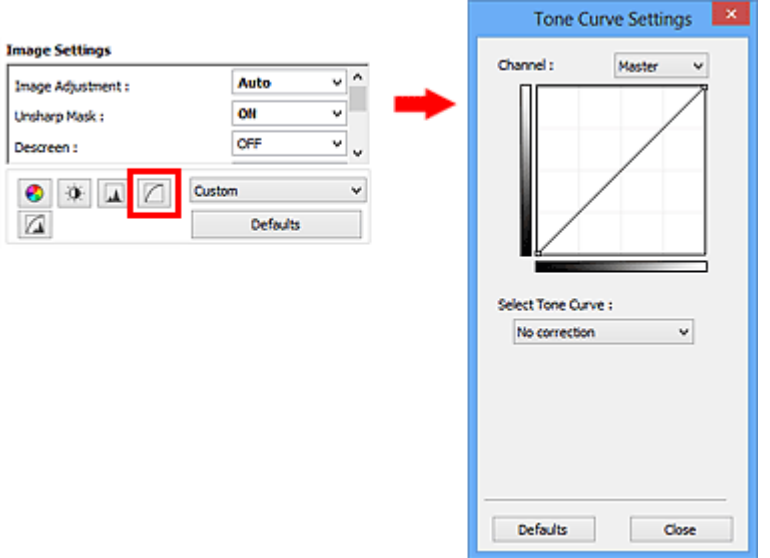

### **Note**

• Click **Defaults** to reset all adjustments in the current window.

### **Channel**

Each dot of an image is a mixture of Red, Green, and Blue in various proportions (gradation). These colors can be adjusted individually as a "channel."

#### **Master**

Adjust the Red, Green, and Blue combined.

#### **Red**

Adjust the Red channel.

#### **Green**

Adjust the Green channel.

#### **Blue**

Adjust the Blue channel.

#### **Note**

• Only **Grayscale** will be displayed in **Channel** when **Color Mode** is **Grayscale**.

### **Reading Tone Curves**

With ScanGear, scanning images via a scanner is the input, and displaying to a monitor is the output. "Tone Curve" shows the balance of tone input and output for each **Channel**.

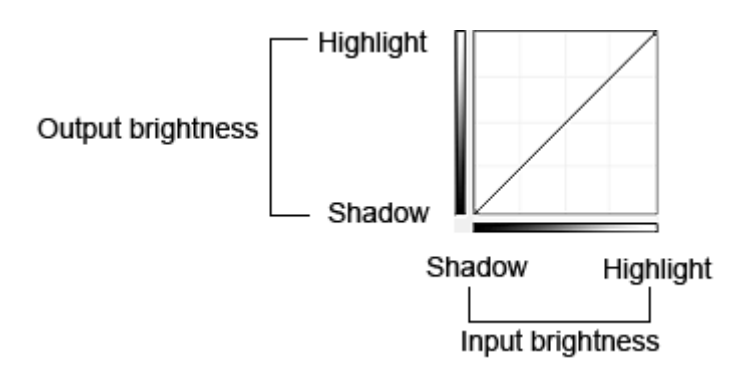

## **Adjusting Tone Curve**

In **Select Tone Curve**, select a tone curve from **No correction**, **Overexposure**, **Underexposure**, **High contrast**, **Reverse the negative/positive image**, and **Edit custom curve**.

### **No correction (No adjustment)**

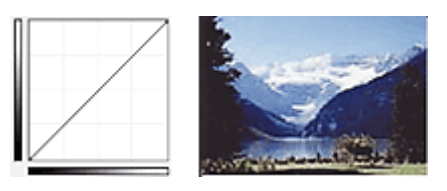

#### **Overexposure (Convex curve)**

The midtone data of the input side is stretched toward the highlight of the output side, resulting in a brighttoned image when viewed on a monitor.

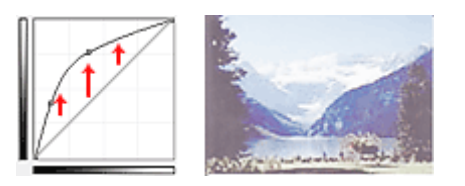

#### **Underexposure (Concave curve)**

The midtone data of the input side is stretched toward the shadow of the output side, resulting in a darktoned image when viewed on a monitor.

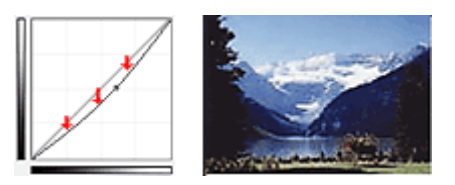

#### **High contrast (S curve)**

The highlight and shadow of the input side are enhanced, resulting in a high-contrast image.

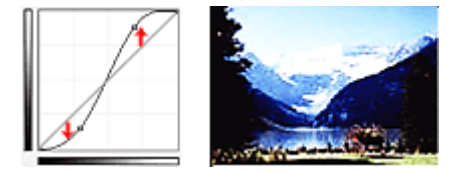

#### **Reverse the negative/positive image (Downward-sloping line)**

The input and output sides are reversed, resulting in a negative-positive inverted image.

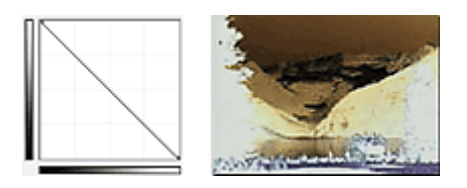

#### **Edit custom curve**

You can drag specific points on the Tone Curve to freely adjust the brightness of the corresponding areas.

# <span id="page-616-0"></span>**Setting Threshold**

You can sharpen text in a document or reduce show-through in newspapers by adjusting the threshold level

via (Threshold) in ScanGear (scanner driver)'s **Advanced Mode** tab.

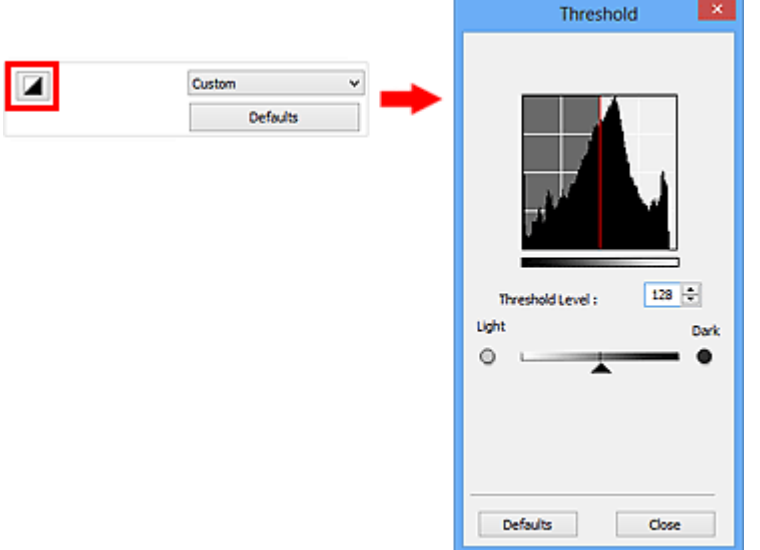

### **Note**

- This function is available when **Color Mode** is **Black and White**.
- Click **Defaults** to reset all adjustments in the current window.

### **Adjusting Threshold**

The brightness of color and grayscale images is expressed in a value between 0 and 255. However, in creating black and white images, all colors are mapped to either black (0) or white (255). "Threshold" is the borderline value that determines a color as black or white.

Move (Slider) to the right to increase the threshold value and thus increase the black areas. Move the slider to the left to decrease the value and thus increase the white areas. You can also enter a value (0 to 255).

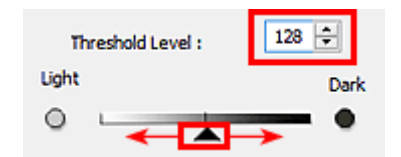

# **ScanGear (Scanner Driver) Screens**

**[Basic Mode Tab](#page-618-0)**

### **[Advanced Mode Tab](#page-625-0)**

- **[Input Settings](#page-631-0)**
- **Coutput Settings**
- **[Image Settings](#page-636-0)**
- **[Color Adjustment Buttons](#page-641-0)**

# **[Preferences Dialog Box](#page-644-0)**

- **[Scanner Tab](#page-645-0)**
- **[Preview Tab](#page-648-0)**
- [Scan Tab](#page-650-0)
- **[Color Settings Tab](#page-651-0)**

# <span id="page-618-0"></span>**Basic Mode Tab**

This mode allows you to scan easily by following the on-screen steps.

This section describes the settings and functions available on the **Basic Mode** tab.

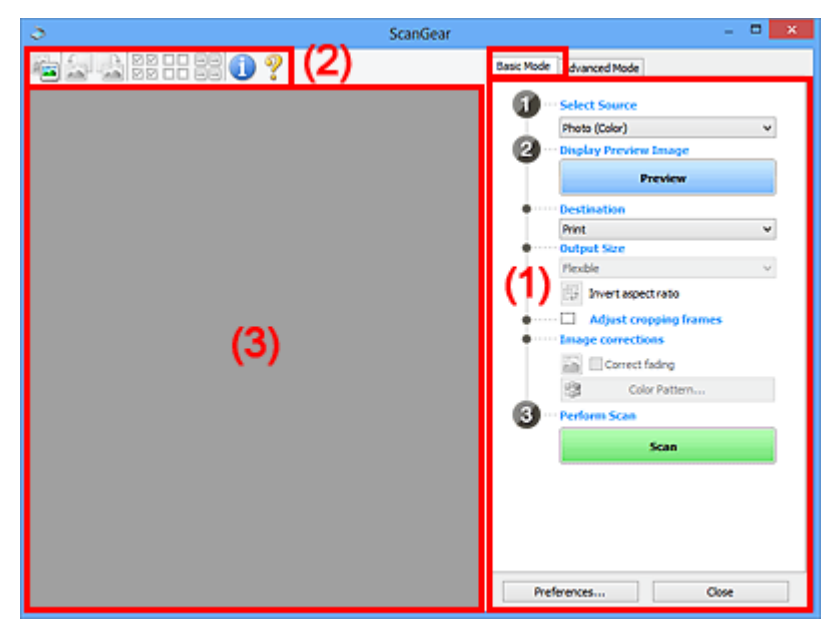

- **1** (1) Settings and Operation Buttons
- **M** [\(2\) Toolbar](#page-622-0)
- **1 [\(3\) Preview Area](#page-623-0)**

#### **Note**

- The displayed items vary by document type and view.
- The preview function is not available when scanning from the ADF (Auto Document Feeder).

### **(1) Settings and Operation Buttons**

#### **Select Source**

**Photo (Color)**

Scan color photos.

#### **Magazine (Color)**

Scan color magazines.

#### **Document (Color)**

Scan documents in color.

#### **Document (Grayscale)**

Scan documents in black and white.

#### **Document (Color) ADF Simplex**

Scan documents from the ADF in color.

#### **Document (Grayscale) ADF Simplex**

Scan documents from the ADF in black and white.

#### **Important**

• Some applications do not support continuous scanning from the ADF. For details, refer to the application's manual.

### **Note**

- When you select a document type, the unsharp mask function will be active.
- When you select an option other than the ADF types, the image adjustment function which adjusts images based on the document type will also be active.
- If you select **Magazine (Color)**, the descreen function will be active.

#### **Display Preview Image**

#### **Preview**

Performs a trial scan.

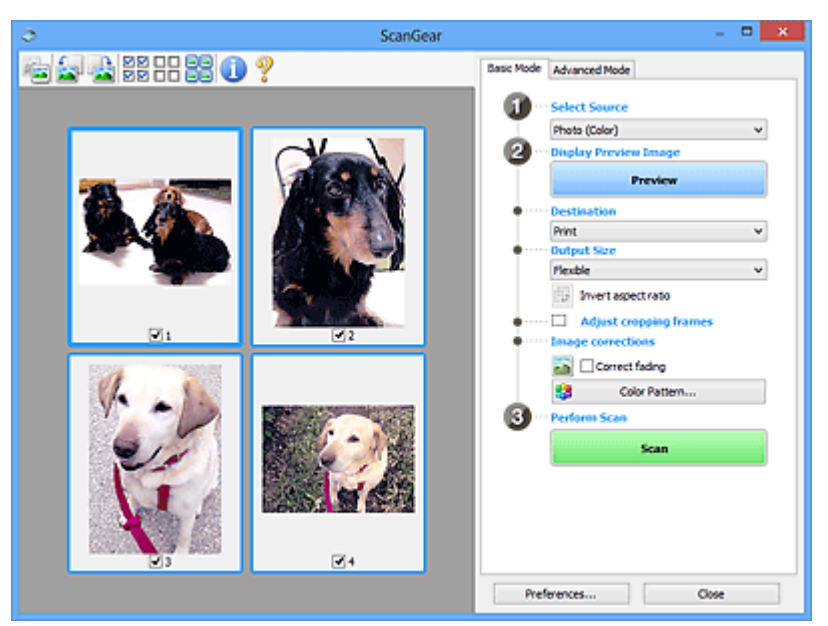

#### **Note**

• When using the machine for the first time, scanner calibration starts automatically. Wait a while until the preview image appears.

#### **Destination**

Select what you want to do with the scanned image.

#### **Print**

Select this to print the scanned image on a printer.

#### **Image display**

Select this to view the scanned image on a monitor.

#### **OCR**

Select this to use the scanned image with OCR software.

"OCR software" is software that converts text scanned as an image into text data that can be edited in word processors and other programs.

#### **Output Size**

Select an output size.

Output size options vary by the item selected in **Destination**.

#### **Flexible**

Allows you to freely adjust the cropping frames (scan areas).

#### **In thumbnail view:**

Drag the mouse over a thumbnail to display a cropping frame. When a cropping frame is displayed, the portion within the cropping frame will be scanned. When no cropping frame is displayed, each frame is scanned individually.

#### **In whole image view:**

When no cropping frame is displayed, the entire Preview area will be scanned. When a cropping frame is displayed, the portion within the cropping frame will be scanned.

#### **Paper Size (L, A4, etc.)**

Select an output paper size. The portion within the cropping frame will be scanned at the size of the selected paper size. You can drag the cropping frame to enlarge/reduce it while maintaining the aspect ratio.

#### **Monitor Size (1024 x 768 pixels, etc.)**

Select an output size in pixels. A cropping frame of the selected monitor size will be displayed and the portion within the cropping frame will be scanned. You can drag the cropping frame to enlarge/reduce it while maintaining the aspect ratio.

#### **Add/Delete...**

Opens the **Add/Delete the Output Size** dialog box, in which you can specify custom output sizes. You can select this option when **Destination** is **Print** or **Image display**.

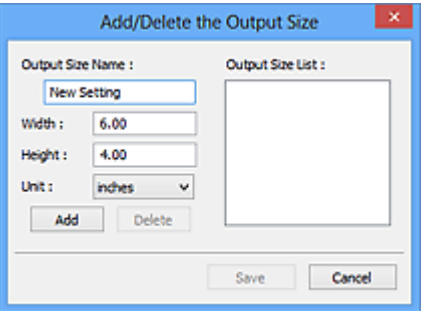

In the **Add/Delete the Output Size** dialog box, you can specify multiple output sizes and save them at one time. Saved items will be registered to the **Output Size** list and can be selected, along with the predefined items.

#### **Adding:**

Enter **Output Size Name**, **Width**, and **Height**, then click **Add**. For **Unit**, you can select **inches** or **mm** when **Destination** is **Print** but you can only select **pixels** when **Destination** is **Image display**. The name of the added size appears in **Output Size List**. Click **Save** to save the items listed in **Output Size List**.

#### **Deleting:**

Select the output size you want to delete in **Output Size List**, then click **Delete**. Click **Save** to save the items listed in **Output Size List**.

### **Important**

• You cannot delete predefined output sizes such as **A4** and **1024 x 768 pixels**.

#### **Note**

- Save up to 10 items.
- An error message appears when you enter a value outside the setting range. Enter a value within the setting range.

### **Note**

• For details on whether or how the cropping frame is initially displayed on a preview image, refer to **Cropping Frame on Previewed Images** in "[Preview Tab](#page-648-0)" (**Preferences** dialog box).

# **ED** Invert aspect ratio

Available when **Output Size** is set to anything but **Flexible**.

Click this button to rotate the cropping frame. Click again to return it to the original orientation.

#### **Adjust cropping frames**

You can adjust the scan area within the Preview area.

If an area is not specified, the document will be scanned at the document size (Auto Crop). If an area is specified, only the portion in the cropping frame will be scanned.

**[Adjusting Cropping Frames \(ScanGear\)](#page-656-0)** 

#### **Image corrections**

Allows you to apply corrections to images.

#### **IMP** Important

• **Apply Auto Document Fix** and **Correct fading** are available when **Recommended** is selected on the **Color Settings** tab of the **Preferences** dialog box.

#### **Note**

• Available functions vary by the document type selected in **Select Source**.

#### **Apply Auto Document Fix**

Sharpens text in a document or magazine for better readability.

#### **IMP** Important

- Scanning may take longer than usual when this checkbox is selected.
- The color tone may change from the source image due to corrections. In that case, deselect the checkbox and scan.
- Correction may not be applied properly if the scan area is too small.

#### **Correct fading**

Corrects and scans photos that have faded with time or have a colorcast.

#### **Reduce gutter shadow**

Corrects shadows that appear between pages when scanning open booklets.

#### **Important**

• For precautions on using this function, refer to "[Gutter Shadow Correction](#page-639-0)."

#### **Color Pattern...**

Allows you to adjust the image's overall color. You can correct colors that have faded due to colorcast, etc. and reproduce natural colors while previewing color changes.

#### **[Adjusting Colors Using a Color Pattern](#page-603-0)**

#### **IMP** Important

• This setting is not available when you select **Color Matching** on the **Color Settings** tab of the **Preferences** dialog box.

#### <span id="page-622-0"></span>**Perform Scan**

#### **Scan**

Starts scanning.

#### **Note**

• When scanning starts, the progress will be displayed. Click **Cancel** to cancel the scan.

#### **Preferences...**

Opens the **[Preferences](#page-644-0)** dialog box in which you can make scan/preview settings.

#### **Close**

Closes ScanGear (scanner driver).

## **(2) Toolbar**

You can adjust or rotate preview images. The buttons displayed on the Toolbar vary by view.

#### **In thumbnail view:**

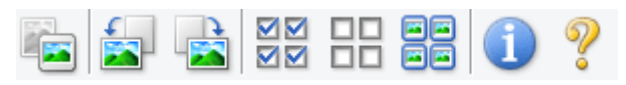

#### **In whole image view:**

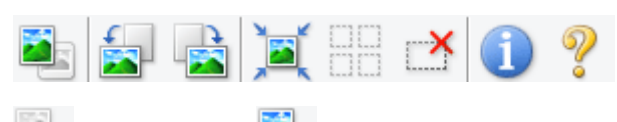

#### **(Thumbnail) / (Whole Image)**

Switches the view in the Preview area.

#### **1** [\(3\) Preview Area](#page-623-0)

### **(Rotate Left)**

Rotates the preview image 90 degrees counter-clockwise.

- The result will be reflected in the scanned image.
- The image returns to its original state when you preview again.

#### **(Rotate Right)**

Rotates the preview image 90 degrees clockwise.

- The result will be reflected in the scanned image.
- The image returns to its original state when you preview again.

# **(Auto Crop)**

Displays and adjusts the cropping frame automatically to the size of the document displayed in the Preview area. The scan area is reduced every time you click this button if there are croppable areas within the cropping frame.

### ন¤

### **(Check All Frames)**

Available when two or more frames are displayed.

Selects the checkboxes of the image in thumbnail view.

<span id="page-623-0"></span>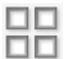

### **(Uncheck All Frames)**

Available when two or more frames are displayed.

Deselects the checkboxes of the image in thumbnail view.

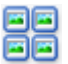

### **(Select All Frames)**

Available when two or more frames are displayed.

Selects the images in thumbnail view and outlines them in blue.

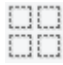

## **(Select All Cropping Frames)**

Available when two or more cropping frames are specified.

Turns the cropping frames into thick broken lines and applies the settings to all of them.

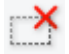

# **(Remove Cropping Frame)**

Removes the selected cropping frame.

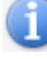

### **(Information)**

Displays the version of ScanGear and the current scan settings (document type, etc.).

#### **(Open Guide)**

Opens this page.

### **(3) Preview Area**

This is where a trial image appears after you click **Preview**. You can also check the results of the settings (image corrections, color adjustments, etc.) made in "[\(1\) Settings and Operation Buttons.](#page-618-0)"

### **When (Thumbnail) is displayed on the Toolbar:**

Cropping frames are specified according to the document size, and thumbnails of scanned images are displayed. Only the images with the checkbox selected will be scanned.

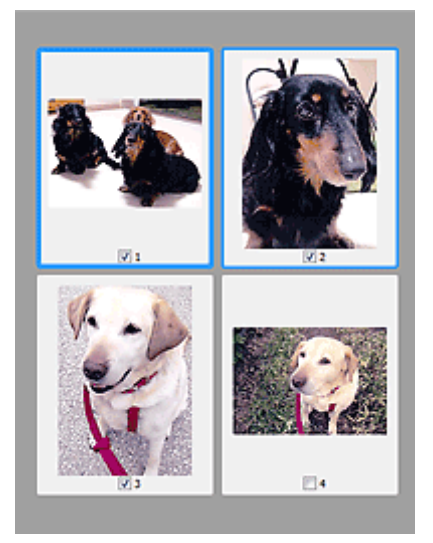

### **Note**

- When multiple images are previewed, different outlines indicate different selection status.
	- Focus Frame (thick blue outline): The displayed settings will be applied.
- Selected Frame (thin blue outline): The settings will be applied to the Focus Frame and Selected Frames simultaneously. You can select multiple images by clicking them while pressing the Ctrl key.
- Unselected (no outline): The settings will not be applied.
- Double-click a frame to zoom in on the image. Click **(Frame Advance)** at the bottom of the screen to display the previous or next frame. Double-click the frame again to return the display to its non-magnified state.

### **When (Whole Image) is displayed on the Toolbar:**

Items on the Platen are scanned and displayed as a single image. All portions in the cropping frames will be scanned.

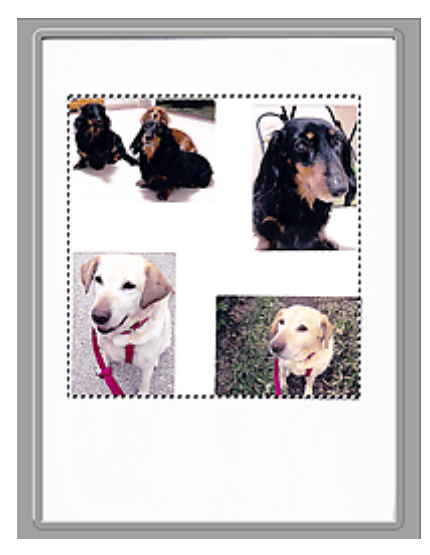

### **Note**

- You can specify the cropping frame on the displayed image. In thumbnail view, you can only create one cropping frame per image. In whole image view, you can create multiple cropping frames.
	- **[Adjusting Cropping Frames \(ScanGear\)](#page-656-0)**

### **Related Topic**

**N** [Scanning in Basic Mode](#page-587-0)

# <span id="page-625-0"></span>**Advanced Mode Tab**

This mode allows you to make advanced scan settings such as the color mode, output resolution, image brightness, and color tone.

This section describes the settings and functions available on the **Advanced Mode** tab.

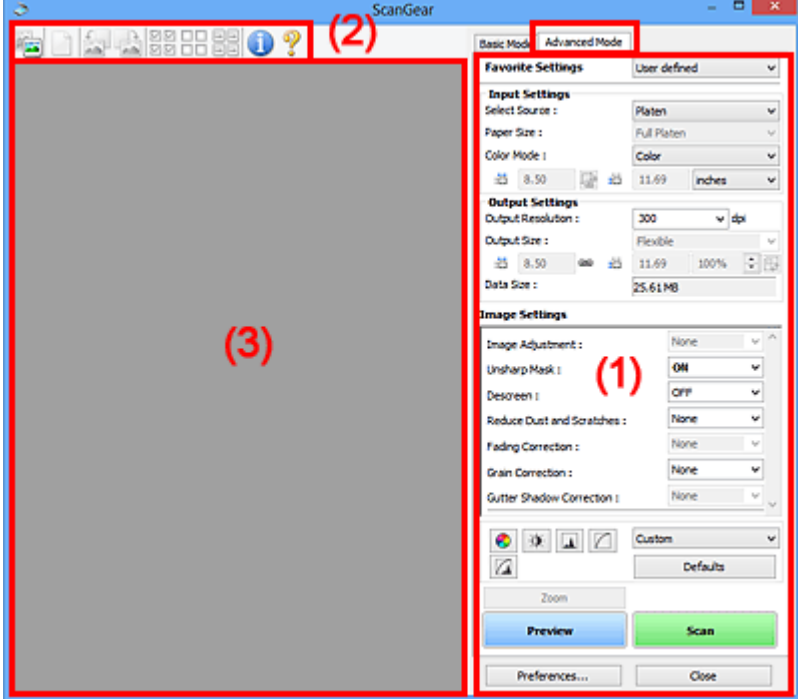

- **1** (1) Settings and Operation Buttons
- **M** [\(2\) Toolbar](#page-627-0)
- **1** [\(3\) Preview Area](#page-629-0)

#### **Note**

- The displayed items vary by document type and view.
- The preview function is not available when scanning from the ADF (Auto Document Feeder).

### **(1) Settings and Operation Buttons**

#### **Favorite Settings**

You can name and save a group of settings (Input Settings, Output Settings, Image Settings, and Color Adjustment Buttons) on the **Advanced Mode** tab, and load it as required. It is convenient to save a group of settings if you will be using it repeatedly. You can also use this to reload the default settings.

Select **Add/Delete...** from the pull-down menu to open the **Add/Delete Favorite Settings** dialog box.

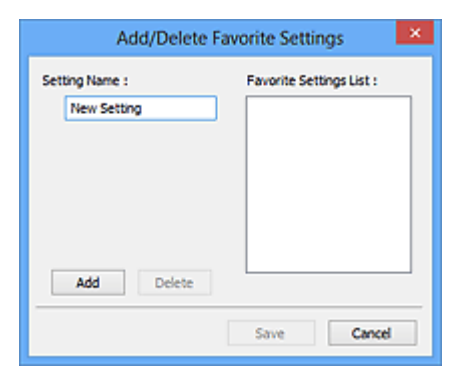

Enter **Setting Name** and click **Add**; the name appears in **Favorite Settings List**.

When you click **Save**, the item appears in the **Favorite Settings** list and can be selected, along with the predefined items.

To delete an item, select it in **Favorite Settings List** and click **Delete**. Click **Save** to save the settings displayed in **Favorite Settings List**.

#### **Note**

- You can set **Add/Delete...** in **Favorite Settings** after preview.
- Save up to 10 items.

#### **[Input Settings](#page-631-0)**

Specify the input settings such as the document type and size.

#### **[Output Settings](#page-633-0)**

Specify the output settings such as the output resolution and size.

#### **[Image Settings](#page-636-0)**

Enable/disable various image correction functions.

#### **[Color Adjustment Buttons](#page-641-0)**

Fine corrections to the image brightness and color tones can be made including adjustments to the image's overall brightness or contrast and adjustments to its highlight and shadow values (histogram) or balance (tone curve).

#### **Zoom**

Zooms in on a frame, or zooms in on the image in the area specified with a cropping frame (scan area). When zoomed in, **Zoom** changes to **Undo**. Click **Undo** to return the display to its nonmagnified state.

#### **In thumbnail view:**

When multiple images are displayed in thumbnail view, clicking this button zooms in on the selected

frame. Click  $\Box$  (Frame Advance) at the bottom of the screen to display the previous or next frame.

#### **Note**

• You can also zoom in on an image by double-clicking the frame. Double-click the frame again to return the display to its non-magnified state.

#### **In whole image view:**

Rescans the image in the area specified with a cropping frame at higher magnification.

#### **Note**

• **Zoom** rescans the document and displays high-resolution image in Preview.

• (Enlarge/Reduce) on the Toolbar zooms in on the preview image quickly. However, the resolution of the displayed image will be low.

#### **Preview**

Performs a trial scan.

<span id="page-627-0"></span>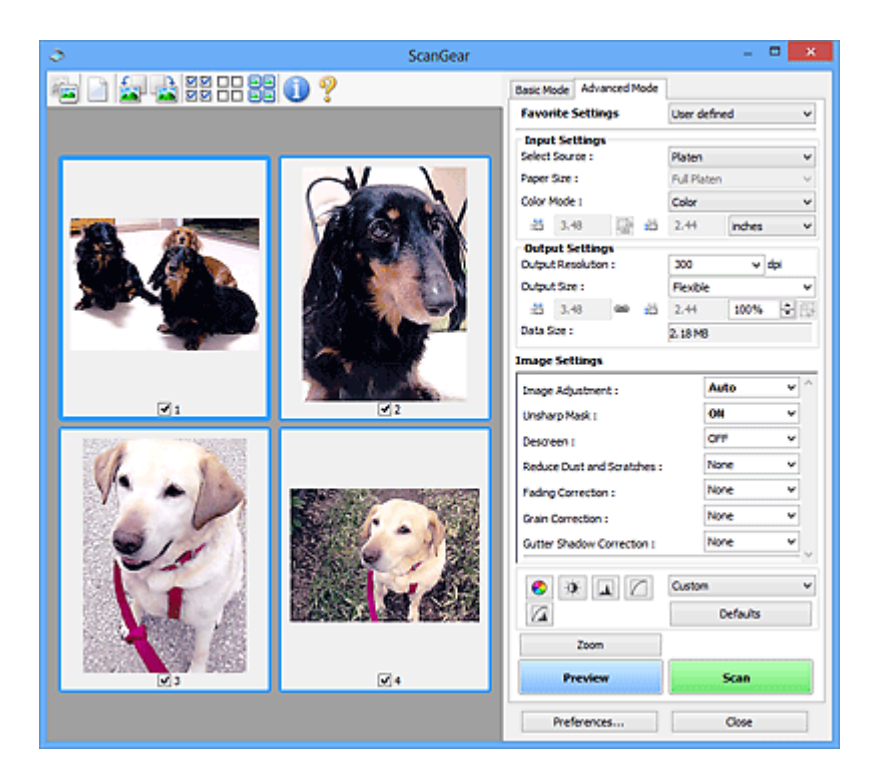

#### **Scan**

Starts scanning.

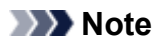

- When scanning starts, the progress will be displayed. Click **Cancel** to cancel the scan.
- When scanning is completed, a dialog box prompting you to select the next action may appear. Follow the prompt to complete. For details, refer to **Status of ScanGear dialog after scanning** in "[Scan Tab"](#page-650-0) (**Preferences** dialog box).
- It will take time to process the images if the total size of the scanned images exceeds a certain size. In that case, a warning message appears; it is recommended that you reduce the total size. To continue, scan in whole image view.

#### **Preferences...**

Opens the **[Preferences](#page-644-0)** dialog box in which you can make scan/preview settings.

#### **Close**

Closes ScanGear (scanner driver).

### **(2) Toolbar**

You can adjust or rotate preview images. The buttons displayed on the Toolbar vary by view.

#### **In thumbnail view:**

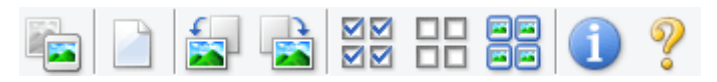

#### **In whole image view:**

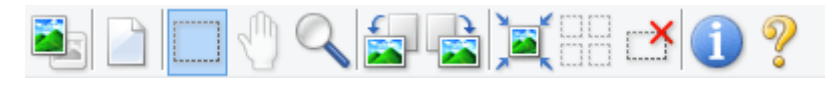

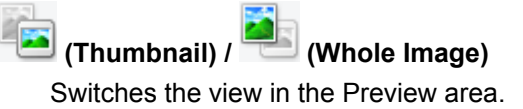

#### **1** [\(3\) Preview Area](#page-629-0)

#### **(Clear)**

Deletes the preview image from the Preview area.

It also resets the Toolbar and color adjustment settings.

### **(Crop)**

Allows you to specify the scan area by dragging the mouse.

### **(Move Image)**

Allows you to drag the image until the part you want to see is displayed when an image enlarged in the Preview area does not fit in the screen. You can also move the image using the scroll bars.

### **(Enlarge/Reduce)**

Allows you to zoom in on the Preview area by clicking the image. Right-click the image to zoom out.

#### **(Rotate Left)**

Rotates the preview image 90 degrees counter-clockwise.

- The result will be reflected in the scanned image.
- The image returns to its original state when you preview again.

# **(Rotate Right)**

Rotates the preview image 90 degrees clockwise.

- The result will be reflected in the scanned image.
- The image returns to its original state when you preview again.

## **(Auto Crop)**

Displays and adjusts the cropping frame automatically to the size of the document displayed in the Preview area. The scan area is reduced every time you click this button if there are croppable areas within the cropping frame.

# ञञ

### **(Check All Frames)**

Available when two or more frames are displayed.

Selects the checkboxes of the image in thumbnail view.

#### **DD (Uncheck All Frames)**

Available when two or more frames are displayed.

Deselects the checkboxes of the image in thumbnail view.

### **(Select All Frames)**

Available when two or more frames are displayed.

Selects the images in thumbnail view and outlines them in blue.

# **(Select All Cropping Frames)**

Available when two or more cropping frames are specified.

Turns the cropping frames into thick broken lines and applies the settings to all of them.

### <span id="page-629-0"></span> **(Remove Cropping Frame)**

Removes the selected cropping frame.

### **(Information)**

Displays the version of ScanGear and the current scan settings (document type, etc.).

 **(Open Guide)** Opens this page.

### **(3) Preview Area**

This is where a trial image appears after you click **Preview**. You can also check the results of the settings (image corrections, color adjustments, etc.) made in "[\(1\) Settings and Operation Buttons.](#page-625-0)"

## **When (Thumbnail) is displayed on the Toolbar:**

Cropping frames are specified according to the document size, and thumbnails of scanned images are displayed. Only the images with the checkbox selected will be scanned.

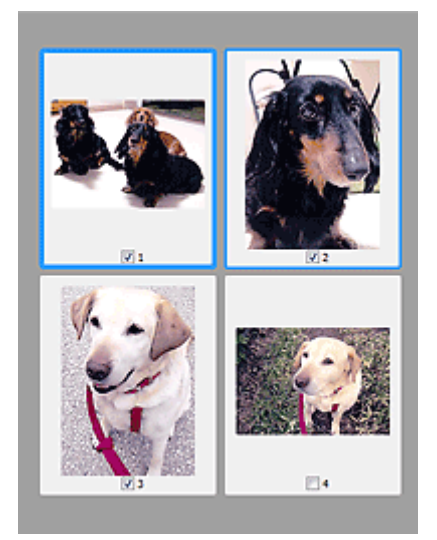

### **Note**

- When multiple images are previewed, different outlines indicate different selection status.
	- Focus Frame (thick blue outline): The displayed settings will be applied.
	- Selected Frame (thin blue outline): The settings will be applied to the Focus Frame and Selected Frames simultaneously. You can select multiple images by clicking them while pressing the Ctrl key.
	- Unselected (no outline): The settings will not be applied.

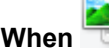

### **When (Whole Image) is displayed on the Toolbar:**

Items on the Platen are scanned and displayed as a single image. All portions in the cropping frames will be scanned.

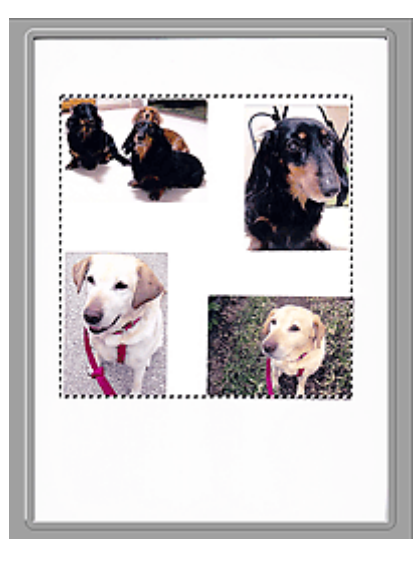

### **Note**

• You can specify the cropping frame on the displayed image. In thumbnail view, you can only create one cropping frame per image. In whole image view, you can create multiple cropping frames.

**[Adjusting Cropping Frames \(ScanGear\)](#page-656-0)** 

## **Related Topic**

- [Scanning in Advanced Mode](#page-590-0)
- **N** [Scanning Multiple Documents from the ADF \(Auto Document Feeder\) in Advanced Mode](#page-592-0)

# <span id="page-631-0"></span>**Input Settings**

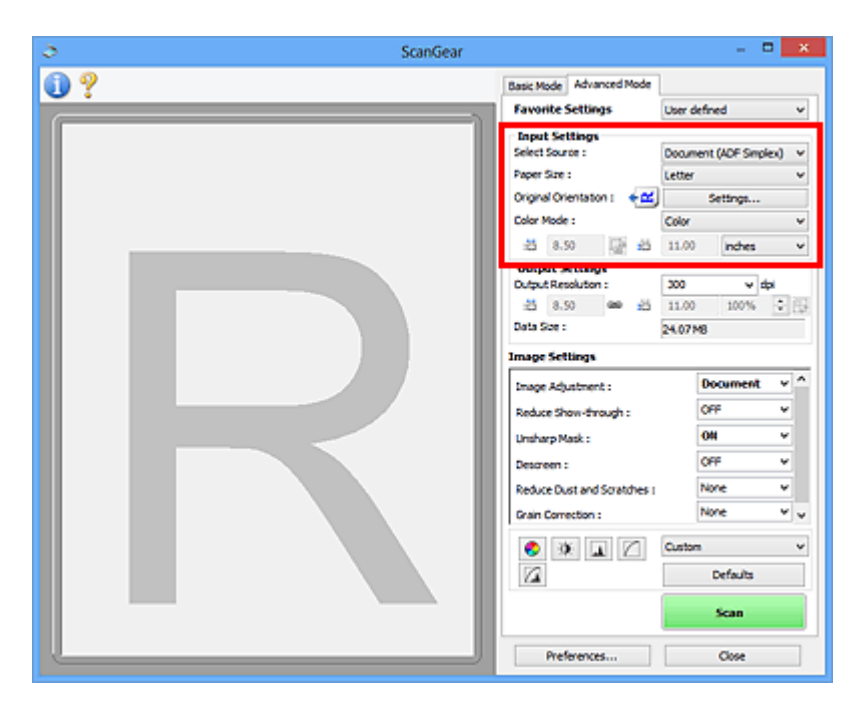

**Input Settings** allows you to set the following items:

#### **Select Source**

The type of document to be scanned is displayed. To scan from the Platen, select **Platen**; to scan from the ADF (Auto Document Feeder), select **Document (ADF Simplex)**.

#### **IMP** Important

• Some applications do not support continuous scanning from the ADF. For details, refer to the application's manual.

#### **Paper Size**

Select the size of the document to be scanned. This setting is available in whole image view only.

When you select a size, the Preview area size changes accordingly.

#### **Important**

- Some applications have a limit to the amount of scan data they can receive. Available scan range is as follows.
	- 21000 pixels x 30000 pixels or less
- If you change **Paper Size** after previewing, the preview image will be deleted.

#### **Note**

• If you are not sure which size you should select for **Paper Size**, set **Paper Size** to **Full Platen**, then measure the size of the document and enter the values into  $\overline{d}$  (Width) and  $\overline{d}$  (Height).

#### **Original Orientation**

Set the orientation of the documents to scan from the ADF.

Click **Settings...** to open the **Orientation** dialog box.

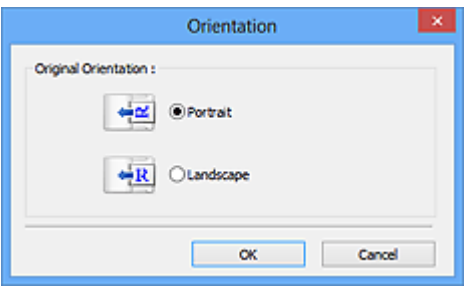

#### **IMP** Important

• The **Orientation** dialog box can only be opened when **Select Source** is **Document (ADF Simplex)**.

#### **Color Mode**

Select how to scan the document.

#### **Color**

Select this mode to scan color documents or to create color images. This mode renders the image in 256 levels (8 bit) of R(ed), G(reen), and B(lue).

#### **Grayscale**

Select this mode to scan black and white photos or to create black and white images. This mode renders the image in 256 levels (8 bit) of black and white.

#### **Black and White**

Select this mode to scan photos and documents in black and white. This mode renders the image in black and white. The contrast in the image is divided at certain levels (threshold level) into black

and white and is rendered in two colors. The threshold level can be set with  $\Box$  (Threshold).

#### **Input Size**

In thumbnail view, the cropped document size is displayed after preview.

In whole image view, the **Paper Size** is displayed before preview, and the cropping frame (scan area) size is displayed after preview.

You can adjust the cropping frame size by entering the values into  $\overline{d}$  (Width) and  $\overline{d}$  (Height).

Click  $\frac{d}{dx}$  (Change Aspect Ratio) and change it to  $\frac{d}{dx}$  (Keep Aspect Ratio) to maintain the aspect ratio when you specify the cropping frame size.

#### **IMP** Important

• Input size settings are available only when **Output Size** in **Output Settings** is **Flexible**. If you select a size other than **Flexible**, a cropping frame calculated from **Output Size** and **Output Resolution** is displayed, and its aspect ratio is fixed.

#### **Note**

- The values you can enter will be within the range of the selected document size. The minimum size is 96 pixels x 96 pixels when **Output Resolution** is 600 dpi, scaled at 100 %.
- When Auto Crop is performed in whole image view, the aspect ratio will not be maintained since the size will be prioritized.
- Refer to "[Adjusting Cropping Frames \(ScanGear\)](#page-656-0)" for details on cropping frames.

# <span id="page-633-0"></span>**Output Settings**

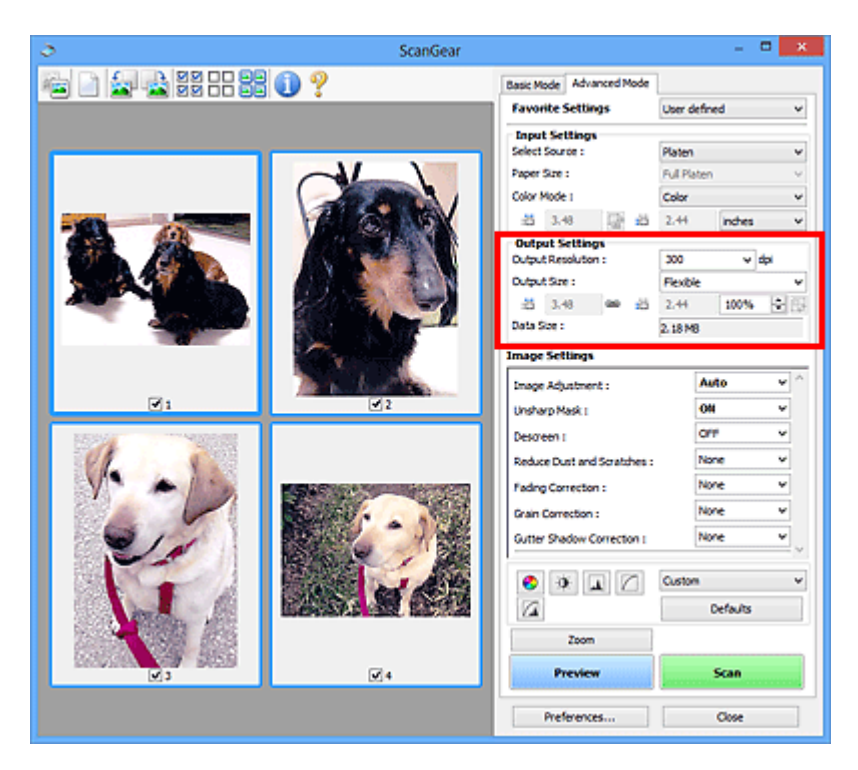

**Output Settings** allows you to set the following items:

#### **Output Resolution**

Select the resolution to scan at.

The higher the resolution (value), the more detail in your image.

Select a resolution from the options displayed by clicking the button, or enter a value in 1 dpi increments.

Refer to "Resolution" for your model from Home of the *Online Manual* for details.

#### **When Select Source is Platen:**

You can enter a value within the range of 25 dpi to 19200 dpi.

#### **When Select Source is Document (ADF Simplex):**

You can enter a value within the range of 25 dpi to 600 dpi.

#### **Output Size**

Select an output size.

Select **Flexible** to set custom sizes or select a size for printing or displaying. Select **Add/Delete...** to set custom size and save it as a new output size option.

#### **Flexible**

You can specify the output resolution and scale, and adjust the cropping frames (scan areas).

#### **In thumbnail view:**

Drag the mouse over a thumbnail to display a cropping frame. When a cropping frame is displayed, the portion within the cropping frame will be scanned. When no cropping frame is displayed, each frame is scanned individually.

#### **In whole image view:**

When no cropping frame is displayed, the entire Preview area will be scanned. When a cropping frame is displayed, the portion within the cropping frame will be scanned.

#### **Note**

• To enlarge/reduce the scanned image, enter values into  $\overline{d}$  (Width) and  $\overline{d}$  (Height) in **Output Settings** or specify a value (by 1 %) for **%**. Although the maximum value available for **%** depends on the **Output Resolution**, it can be specified for up to 19200 dpi (the maximum available output resolution).

#### **Paper Size (L, A4, etc.) & Monitor Size (1024 x 768 pixels, etc.)**

 $\overline{H}$  (Width),  $\overline{H}$  (Height), and scale cannot be specified. The preview image will be cropped according to the selected output size and resolution. The portion within the cropping frame will be scanned at the size of the selected paper/monitor size. You can drag the cropping frame to enlarge, reduce, or move it while maintaining the aspect ratio.

#### **Add/Delete...**

Opens the **Add/Delete the Output Size** dialog box, in which you can specify custom output sizes.

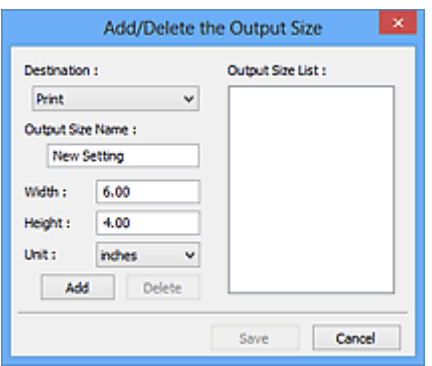

In the **Add/Delete the Output Size** dialog box, you can specify multiple output sizes and save them at one time. Saved items will be registered to the **Output Size** list and can be selected, along with the predefined items.

#### **Adding:**

Select **Print** or **Image display** for **Destination**, then enter **Output Size Name**, **Width**, and **Height**, then click **Add**. For **Unit**, you can select **inches** or **mm** when **Destination** is **Print** but you can only select **pixels** when **Destination** is **Image display**. The name of the added size appears in **Output Size List**. Click **Save** to save the items listed in **Output Size List**.

#### **Deleting:**

Select the output size you want to delete in **Output Size List**, then click **Delete**. Click **Save** to save the items listed in **Output Size List**.

#### **Important**

• You cannot delete predefined output sizes such as **A4** and **1024 x 768 pixels**.

#### **Note**

- Save up to 10 items for each destination.
- An error message appears when you enter a value outside the setting range. Enter a value within the range displayed in the message.

### **Note**

- Refer to "[Adjusting Cropping Frames \(ScanGear\)](#page-656-0)" for details on cropping frames.
- For details on whether or how the cropping frame is initially displayed on a preview image, refer to **Cropping Frame on Previewed Images** in ["Preview Tab](#page-648-0)" (**Preferences** dialog box).

# **(Switch Aspect Ratio)**

Available when **Output Size** is set to anything but **Flexible**.

Click this button to rotate the cropping frame. Click again to return it to the original orientation.

#### **Data Size**

The data size when scanned with the current settings is displayed.

### **Note**

• When the data size exceeds a certain size, the value appears in red. In that case, a warning message appears when you click **Scan**. It is recommended that you adjust the settings to reduce **Data Size**. To continue, scan in whole image view.

# <span id="page-636-0"></span>**Image Settings**

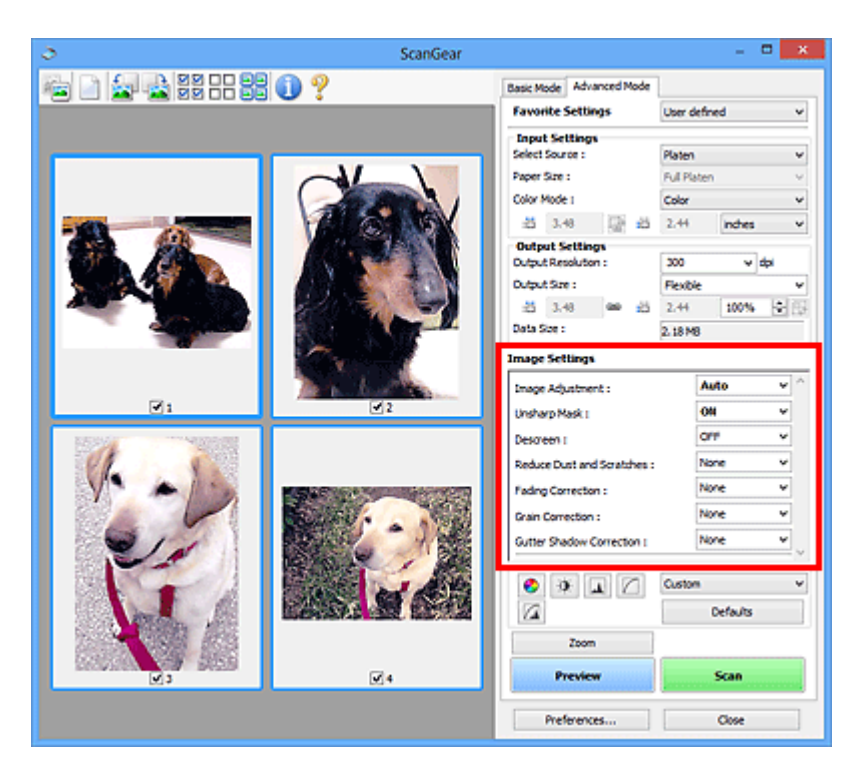

### **Important**

- Do not apply these functions to images without moire, dust/scratches, or faded colors. The color tone may be adversely affected.
- Image correction results may not be reflected in the preview image.

### **Note**

- Selectable settings depend on **Color Mode** settings.
- Scanning may take longer than usual when you use **Image Settings**.

**Image Settings** allows you to set the following items:

#### **Image Adjustment**

When Image Adjustment is set, the brightness of the specified portion of the image is optimized. Images can be adjusted according to the automatically detected document type or the specified document type. The result of the adjustment will be reflected in the entire image.

#### **None**

Image Adjustment will not be applied.

#### **Auto**

Applies Image Adjustment by automatically detecting the document type. It is recommended that you normally select this setting.

#### **Photo**

Applies Image Adjustment suitable for photos.

#### **Magazine**

Applies Image Adjustment suitable for magazines.

#### **Document**

Applies Image Adjustment suitable for text documents.

### **Important**

- You can set **Image Adjustment** after preview.
- You can set this setting when **Recommended** is selected on the **Color Settings** tab of the **Preferences** dialog box.

### **Note**

- If the image is not adjusted properly with **Auto**, specify the document type.
- The color tone may change from the source image due to the Image Adjustment. In that case, set **Image Adjustment** to **None**.

#### **Reduce Show-through**

Use this function to reduce show-through in duplex documents or lighten the base color in recycled paper and other colored paper when scanning documents.

#### **OFF**

Show-through will not be reduced.

#### **ON**

Select this to reduce show-through in duplex documents or lighten the base color. It is recommended that you normally select this setting.

#### **IMP** Important

• **Reduce Show-through** can be set when **Recommended** is selected on the **Color Settings** tab of the **Preferences** dialog box and **Document** or **Magazine** is selected for **Image Adjustment**.

#### **Unsharp Mask**

Emphasizes the outline of the subjects to sharpen the image when scanning photos.

#### **OFF**

Unsharp Mask will not be applied.

#### **ON**

Emphasizes the outline of the subjects to sharpen the image. It is recommended that you normally select this setting.

#### **Descreen**

Printed photos and pictures are displayed as a collection of fine dots. "Moire" is a phenomenon where uneven gradation or a stripe pattern appears when such photos or pictures printed with fine dots are scanned. **Descreen** is the function for reducing this moire effect.

#### **OFF**

Moire will not be reduced.

#### **ON**

Reduces moire. It is recommended that you normally select this setting.

#### **Note**

• Even if **Descreen** is set to **ON**, some moire effects may remain if **Unsharp Mask** is set to **ON**. In that case, set **Unsharp Mask** to **OFF**.

#### **Reduce Dust and Scratches**

Scanned photos may contain white dots caused by dust or scratches. Use this function to reduce such noise.

#### **None**

Dust and scratches will not be reduced.

#### **Low**

Select this to reduce small dust particles and scratches. Large ones may remain.

#### **Medium**

It is recommended that you normally select this setting.

#### **High**

Select this to reduce large dust particles and scratches; however, evidence of the reduction process may remain or delicate parts of the image may be removed.

#### **IMP** Important

• This function may not be effective for some types of photos.

#### **Note**

• It is recommended that you select **None** when scanning printed materials.

#### **Fading Correction**

Use this function to correct photos that have faded with time or have a colorcast. "Colorcast" is a phenomenon where a specific color affects the entire picture due to the weather or ambient strong colors.

#### **None**

Fading Correction will not be applied.

#### **Low**

Select this to correct a small amount of fading and colorcast.

#### **Medium**

It is recommended that you normally select this setting.

#### **High**

Select this to correct a large amount of fading and colorcast. This can affect the tone of the image.

#### **IMP** Important

- You can set **Fading Correction** after preview.
- You can set this setting when **Recommended** is selected on the **Color Settings** tab of the **Preferences** dialog box.
- Correction may not be applied properly if the scan area is too small.

#### **Grain Correction**

Use this function to reduce graininess (roughness) in photos taken with high-speed or sensitized film.

#### **None**

Graininess will not be reduced.

#### **Low**

Select this when the photo is slightly grainy.

#### **Medium**

It is recommended that you normally select this setting.

#### **High**

Select this when the photo is very grainy. This can affect the gradation and sharpness of the image.

### **Important**

• Correction may not be applied properly if the scan area is too small.

#### <span id="page-639-0"></span>**Gutter Shadow Correction**

Use this function to correct shadows that appear between pages when scanning open booklets.

When you set the **Gutter Shadow Correction** setting in the preview image, the result will be reflected. Preview the effects before scanning, as results vary depending on the type of document and how it is pressed.

Unclear or blurred text/lines caused by curved pages are not corrected.

#### **None**

Gutter shadow will not be corrected.

#### **Low**

Select this when the effect level is too strong with the medium setting.

#### **Medium**

It is recommended that you normally select this setting.

#### **High**

Select this when the effect level is too weak with the medium setting.

### **Important**

- You can set **Gutter Shadow Correction** after preview.
- Do not place objects that weigh 4.4 lbs (2.0 kg) or more on the platen. Also, do not press on the document with a force exceeding 4.4 lbs (2.0 kg). If you press heavily, the scanner may not work correctly or you might break the glass.
- Align the document with the edge of the Platen. If not, the shadow will not be corrected properly.

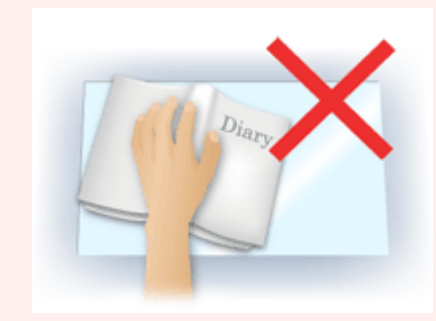

- Shadows may not be corrected properly depending on the document. If the page background is not white, shadows may not be detected correctly or may not be detected at all.
- While scanning, press down on the spine with the same amount of pressure you used to preview the scan. If the binding part is not even, the shadow will not be corrected properly.

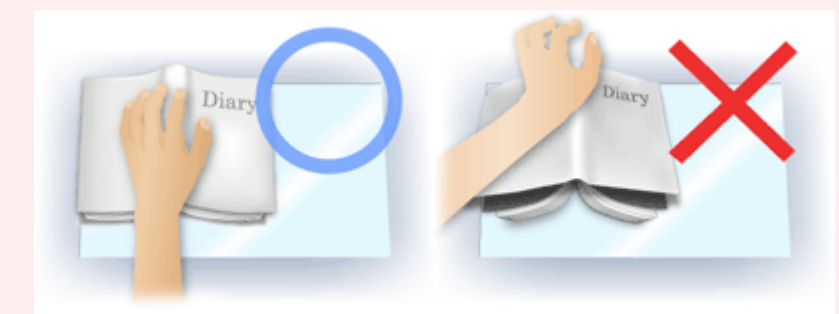

• How to place the document depends on your model and the document to be scanned.

### **Note**

• Cover the document with black cloth if white spots, streaks, or colored patterns appear in scan results due to ambient light entering between the document and the Platen.

• If the shadow is not corrected properly, adjust the cropping frame (scan area) on the preview image.

**[Adjusting Cropping Frames \(ScanGear\)](#page-656-0)** 

# <span id="page-641-0"></span>**Color Adjustment Buttons**

The Color Adjustment Buttons allow you to make fine corrections to the image brightness and color tones including adjustments to the image's overall brightness or contrast and adjustments to its highlight and shadow values (histogram) or balance (tone curve).

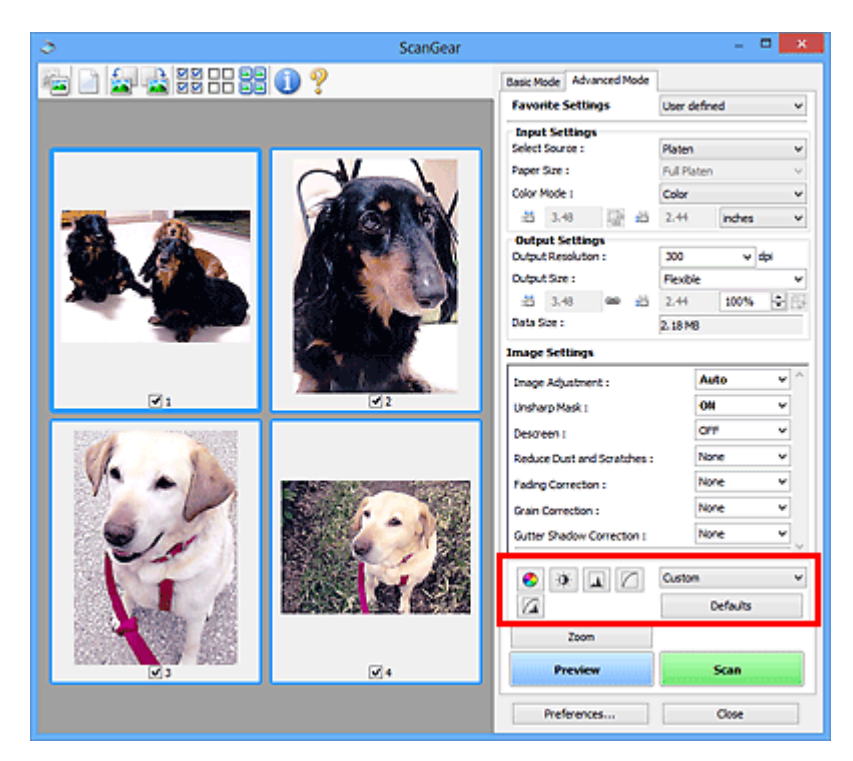

### **Important**

• The Color Adjustment Buttons are not available when you select **Color Matching** on the **Color Settings** tab of the **Preferences** dialog box.

### **Note**

ℯ

 $\dot{\mathbf{Q}}$ 

- Selectable settings depend on **Color Mode** settings.
- When you adjust the image via the Color Adjustment Buttons, the results will be reflected in the preview image.

Click a Color Adjustment Button to set the following items:

#### **(Saturation/Color Balance)**

Adjust the saturation (vividness) and color tone of the image. Use this function to brighten colors that have faded with time or due to colorcast. "Colorcast" is a phenomenon where a specific color affects the entire picture due to the weather or ambient strong colors.

**[Adjusting Saturation and Color Balance](#page-605-0)** 

#### **(Brightness/Contrast)**

Adjust the brightness and contrast of the image. If the image is too dark or too bright, or if the image quality is flat due to lack of contrast, you can adjust the levels of brightness and contrast.

**[Adjusting Brightness and Contrast](#page-607-0)** 

#### ᄮ  **(Histogram)**

A histogram allows you to see the data concentration at each brightness level of an image. You can specify the brightest level (highlight) and darkest level (shadow) within an image, cut the levels and expand the middle of the tonal range of the image.

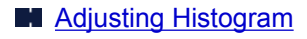

#### **(Tone Curve Settings)**

Adjust the brightness of an image by selecting the type of graph (tone curve) showing the balance of tone input and output. You can make fine adjustments to the brightness of a specific area.

#### **[Adjusting Tone Curve](#page-613-0)**

### **(Final Review)**

∞

Make a final check of color adjustments. The final synthesized tone curve and the histogram derived from the subsequent image processing will be displayed. There are no settings to make in this screen.

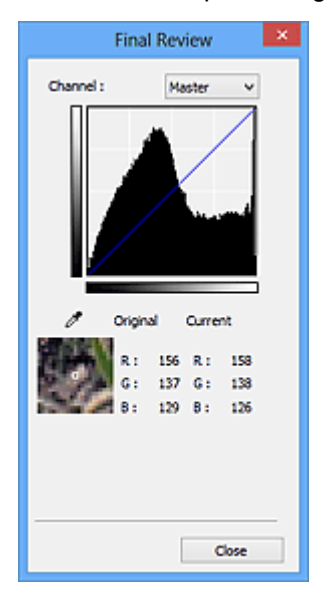

- For a color image, select a color in **Channel** to check either **Red**, **Green**, or **Blue**, or select **Master** to check three colors together.
- If you place the cursor on the preview image, the portion will be enlarged and its RGB values (only L when **Color Mode** is **Grayscale**) before and after the adjustments will be displayed.

# **(Threshold)**

Set the boundary (threshold) at which black and white are divided. By adjusting the threshold level, you can sharpen text in a document or reduce show-through in newspapers.

#### **[Setting Threshold](#page-616-0)**

#### **Custom**

You can name and save a set of tone curve and threshold settings of the Color Adjustment Buttons.

Select **Add/Delete...** from the pull-down menu; when **Color Mode** is set to anything but **Black and White**, the **Add/Delete Tone Curve Settings** dialog box opens; when **Color Mode** is **Black and White**, the **Add/Delete Threshold Settings** dialog box opens.

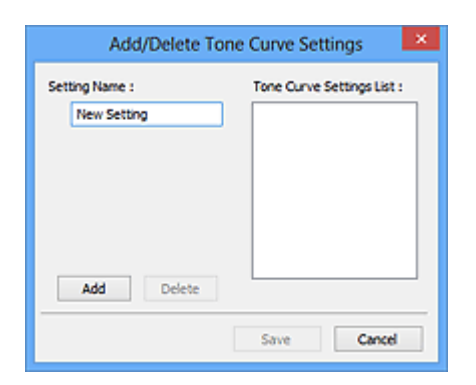

Enter **Setting Name** and click **Add**; the name appears in **Tone Curve Settings List** or **Threshold Settings List**. Click **Save** to save.

To delete an item, select it in **Tone Curve Settings List** or **Threshold Settings List** and click **Delete**. Click **Save** to save the settings displayed in **Tone Curve Settings List** or **Threshold Settings List**.

You can load and apply the saved tone curve/threshold settings to a preview image. To load the settings, select the saved item from the pull-down menu.

#### **Note**

• Save up to 20 items.

#### **Defaults**

Reset all adjustments (saturation/color balance, brightness/contrast, histogram, and tone curve).

# <span id="page-644-0"></span>**Preferences Dialog Box**

In the **Preferences** dialog box, you can make advanced settings to ScanGear functions via the **Scanner**, **Preview**, **Scan**, and **Color Settings** tabs.

Click **Preferences...** in the ScanGear (scanner driver) screen to open the **Preferences** dialog box.

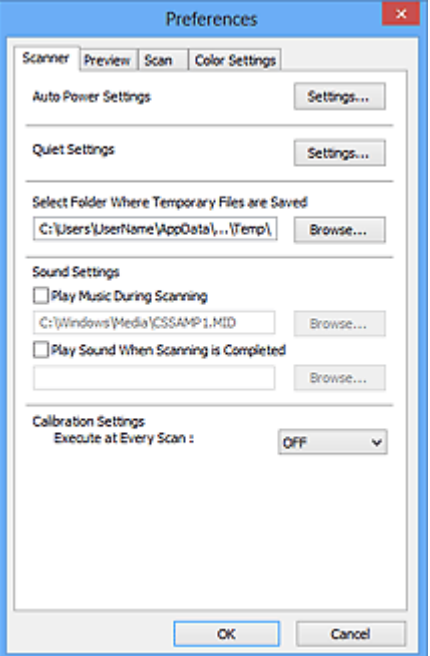

#### **[Scanner](#page-645-0) Tab**

Allows you to set the quiet mode, specify the folder in which to save images temporarily, and set the music file to play during or at the end of a scan.

#### **[Preview](#page-648-0) Tab**

Allows you to select what to do with Preview when ScanGear is started, how to display cropping frames after previewing images, and the cropping size for thumbnails of scanned documents.

#### **[Scan](#page-650-0) Tab**

Allows you to select what to do with ScanGear after scanning image.

#### **[Color Settings](#page-651-0) Tab**

Allows you to select how to adjust color, and specify the monitor gamma value.

# <span id="page-645-0"></span>**Scanner Tab**

On the **Scanner** tab, you can specify the following settings.

### **Important**

• Available functions and settings vary depending on your scanner or printer.

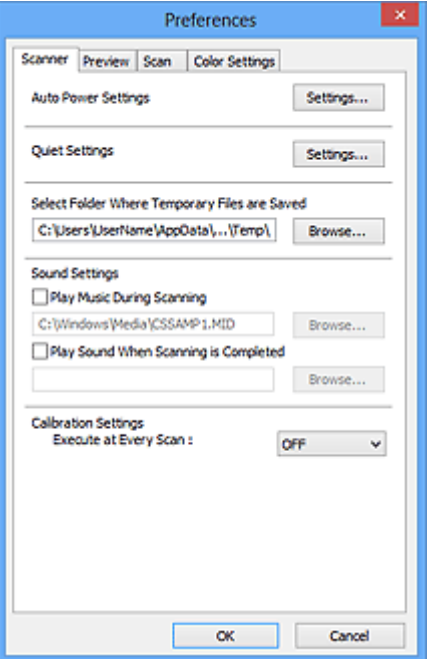

#### **Auto Power Settings**

You can set to turn the machine on or off automatically.

Click **Settings...** to display the **Auto Power Settings** dialog box.

#### **Note**

• If the machine is off or bi-directional communication is disabled, a message may appear because the computer cannot collect the machine status. In that case, click **OK** to exit ScanGear (scanner driver).

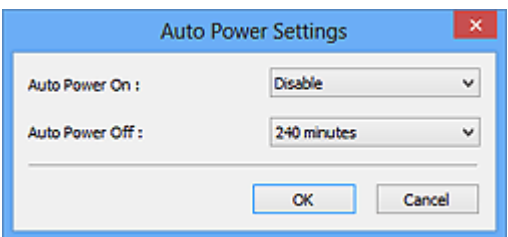

#### **Auto Power On**

Select **Enable** to turn on the machine automatically when data is received.

#### **Auto Power Off**

Specify the amount of time you want to set from the list. When this time lapses without any data being received, the machine turns off automatically.

#### **Important**

• When using a network compatible model by connecting to a network, the power does not turn off automatically even if **Auto Power Off** is set.

#### **Quiet Settings**

The silent function allows you to reduce the operating noise of this machine. Use this when you wish to reduce the operating noise such as when scanning or printing at night.

Click **Settings...** to set the quiet mode.

# **Note**

• You can set the quiet mode from the operation panel of the machine, the printer driver, or ScanGear.

No matter how the setting is made, it applies to operations from the operation panel of the machine or when printing/scanning from a computer, etc.

• Scanning or printing may take longer than usual when this function is used.

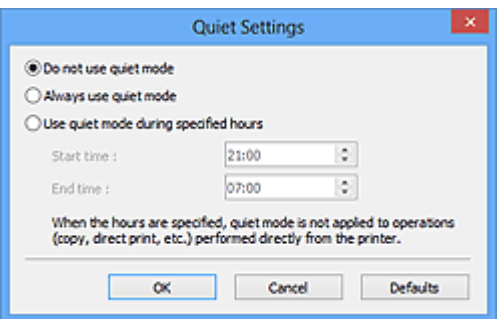

#### **Do not use quiet mode**

Select this option when you wish to use the machine with volume of normal operating noise.

#### **Always use quiet mode**

Select this option when you wish to reduce the operating noise of the machine.

#### **Use quiet mode during specified hours**

Select this option when you wish to reduce the operating noise of the machine during a specified period of time.

Set the **Start time** and **End time** during which quiet mode is to be activated.

#### **Important**

- The time specified in **Start time** and in **End time** must be different.
- If your scanner or printer does not support fax functions, quiet mode is not applied to operations (copy, direct print, etc.) performed directly from the machine even if the hours are specified.

#### **Select Folder Where Temporary Files are Saved**

Displays the folder in which to save images temporarily. To change the folder, click **Browse...** to specify another one.

#### **Sound Settings**

You can set the machine to play music during/at the end of a scan.

### Select the **Play Music During Scanning** or **Play Sound When Scanning is Completed** checkbox, then click **Browse...** and specify a sound file.

You can specify the following files.

- MIDI file (\*.mid, \*.rmi, \*.midi)
- Audio file (\*.wav, \*.aif, \*.aiff)
- MP3 file (\*.mp3)

#### **Calibration Settings**

When you set **Execute at Every Scan** to **ON**, the scanner will be calibrated every time before previewing and scanning, to reproduce correct color tones in scanned images.

#### **Note**

- Even when **Execute at Every Scan** is set to **OFF**, the scanner may be calibrated automatically in some cases (such as immediately after you turn the machine on).
- Calibration may take time depending on your computer.
# <span id="page-648-0"></span>**Preview Tab**

On the **Preview** tab, you can specify the following settings.

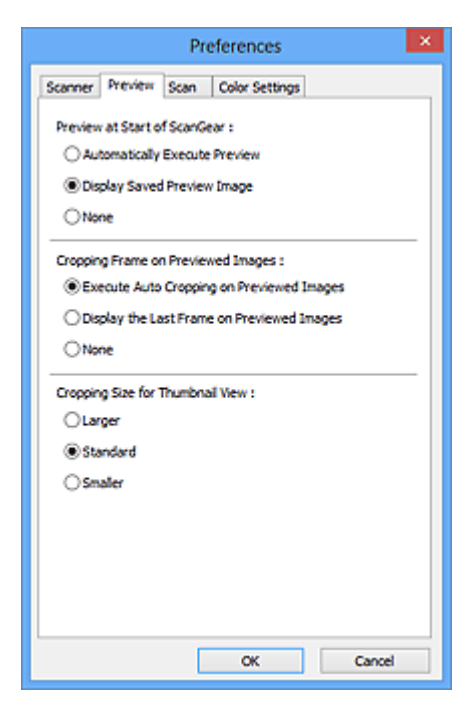

#### **Preview at Start of ScanGear**

Select what to do with Preview when ScanGear (scanner driver) is started.

#### **Automatically Execute Preview**

ScanGear will automatically start previewing at startup.

#### **Display Saved Preview Image**

The previously previewed image will be displayed.

The Color Adjustment Button settings, the Toolbar settings, and the **Advanced Mode** tab settings are also saved.

#### **None**

No preview image will be displayed at startup.

## **Note**

• Select **None** if you do not want to save the preview image.

#### **Cropping Frame on Previewed Images**

Select how to display cropping frames after previewing images.

#### **Execute Auto Cropping on Previewed Images**

The cropping frame (scan area) will automatically be displayed in the document size after previewing.

#### **Display the Last Frame on Previewed Images**

A cropping frame of the same size as the last used cropping frame will be displayed after previewing.

#### **None**

No cropping frame will be displayed after previewing.

#### **Cropping Size for Thumbnail View**

Select the cropping size for thumbnails of scanned documents.

## **Larger**

Displays 105 % (in width and height) of the area displayed for the standard size.

## **Standard**

The standard size.

## **Smaller**

Displays 95 % (in width and height) of the area displayed for the standard size.

## **Note**

• When you change the **Cropping Size for Thumbnail View** setting, the preview images will be refreshed and cropped to the new size. As the preview images are refreshed, the color adjustments and other settings applied to them are reset.

# **Scan Tab**

On the **Scan** tab, you can specify the following settings.

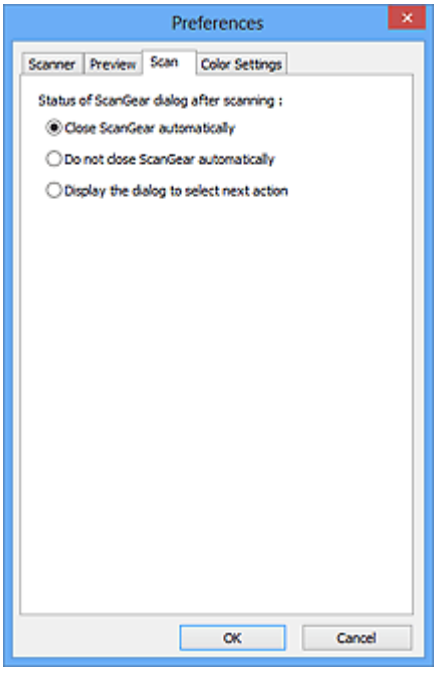

## **Status of ScanGear dialog after scanning**

Select what to do with ScanGear (scanner driver) after scanning images.

### **Close ScanGear automatically**

Select this to return to the original application when scanning is completed.

## **Do not close ScanGear automatically**

Select this to return to the ScanGear screen for another scan when scanning is completed.

#### **Display the dialog to select next action**

Select this to open a screen and select what to do when scanning is completed.

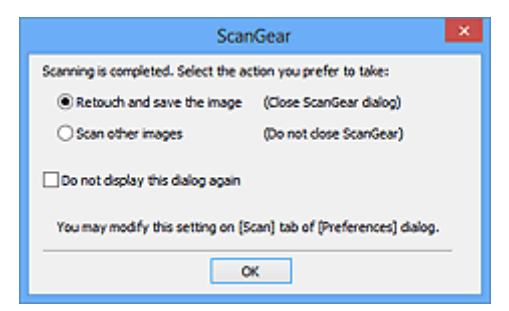

### **Note**

• Even if **Do not close ScanGear automatically** or **Display the dialog to select next action** is set, some applications may not support it.

# **Color Settings Tab**

On the **Color Settings** tab, you can specify the following settings.

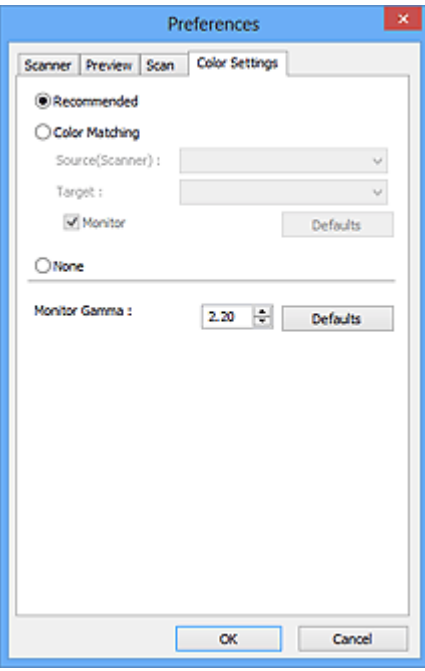

### **Color Adjustment**

Select one of the following.

#### **Recommended**

Select this to vividly reproduce the tone of a document on the screen. It is recommended that you normally select this setting.

#### **Color Matching**

Select this to automatically match the scanner, monitor, and color printer colors, thus reducing time and trouble to manually match the monitor and printer colors.

#### **Source(Scanner)**

Select scanner profile.

#### **Target**

Select target profile.

#### **Monitor**

Select this checkbox to display preview image with optimum correction for monitor.

#### **Defaults**

Returns to the default **Color Matching** settings.

## **Note**

- The Color Adjustment Buttons on the **Advanced Mode** tab are not available when you select **Color Matching**.
- This function is available when **Color Mode** is **Color**.

### **None**

Select this to disable color correction provided by ScanGear (scanner driver).

## **Note**

• You can select one when **Color Mode** is **Color** or **Grayscale**.

• Color Matching is available when ScanGear, monitor, color management-compliant application (such as Adobe Photoshop), and printer are set up correctly.

Refer to the corresponding manual for the monitor, printer, and application settings.

### **Monitor Gamma**

By setting the gamma value of a monitor, you can adjust the input data to the brightness characteristics of the monitor. Adjust the value if your monitor's gamma value does not match the default value set in ScanGear, and the colors of the original image are not accurately reflected in the monitor.

Click **Defaults** to return to the default Monitor Gamma value (2.20).

## **Note**

• Refer to the manual of your monitor to check its gamma value. If it is not written in the manual, contact the manufacturer.

# **Placing Items (When Scanning from a Computer)**

Learn how to place items on the platen or ADF (Auto Document Feeder) of your scanner or printer. Place items correctly according to the type of item to be scanned. Otherwise, items may not be scanned correctly.

## **Important**

- Do not place objects on the document cover. When you open the document cover, the objects may fall into your scanner or printer, resulting in malfunction.
- Close the document cover when scanning.
- Do not touch the operation panel buttons or LCD (Liquid Crystal Display) when opening/closing the document cover. May result in unintended operation.
- **Placing Items (Platen)**
- **N** [Placing Documents \(ADF \(Auto Document Feeder\)\)](#page-654-0)

## **Placing Items (Platen)**

Place items as described below to scan by detecting the item type or size automatically.

## **IMP** Important

- When scanning by specifying the paper size in IJ Scan Utility or ScanGear (scanner driver), align an upper corner of the item with the corner at the arrow (alignment mark) of the platen.
- Photos that have been cut to various shapes and items smaller than 1.2 inches (3 cm) square cannot be cropped accurately when scanning.
- Reflective disc labels may not be scanned as expected.

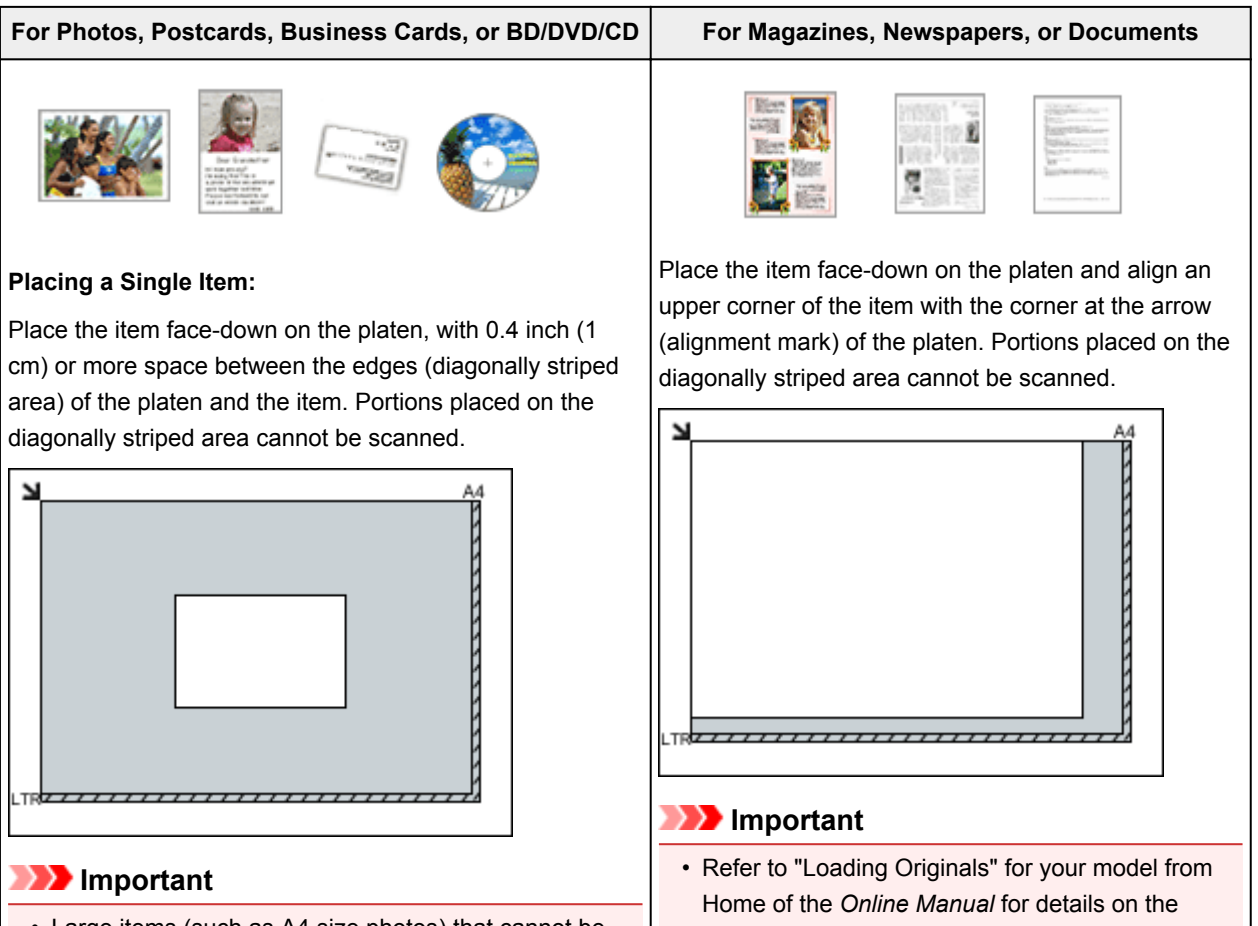

• Large items (such as A4 size photos) that cannot be placed away from the edges/arrow (alignment mark) of

portions in which items cannot be scanned.

<span id="page-654-0"></span>the platen may be saved as PDF files. To save in a format other than PDF, scan by specifying the data format.

### **Placing Multiple Items:**

Allow 0.4 inch (1 cm) or more space between the edges (diagonally striped area) of the platen and items, and between items. Portions placed on the diagonally striped area cannot be scanned.

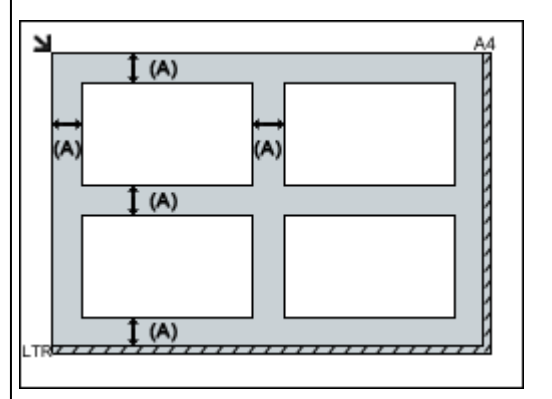

(A) more than 0.4 inch (1 cm)

## **Note**

- You can place up to 12 items.
- You can place up to four items when the **Compress scanned images upon transfer** checkbox is selected in the Settings dialog box of IJ Scan Utility.
- Positions of slanted items (10 degrees or less) are corrected automatically.

# **Placing Documents (ADF (Auto Document Feeder))**

## **IMP** Important

- Do not leave thick items on the platen when scanning from the ADF. May result in paper jam.
- Place and align documents of the same size when scanning two or more documents.
- Refer to "Originals You Can Load" for your model from Home of the *Online Manual* for details on supported document sizes when scanning from the ADF.
- 1. Open the document tray.

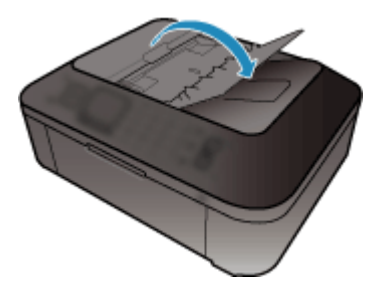

2. Place the documents on the ADF, then adjust the document guides to the width of the documents.

Insert the documents face-up until a beep sounds.

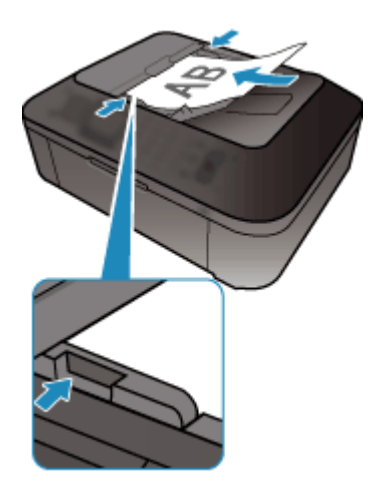

# **Adjusting Cropping Frames (ScanGear)**

"Cropping" is the act of selecting the area you want to keep in an image and discarding the rest when scanning it.

On the **Basic Mode** tab and **Advanced Mode** tab, you can specify cropping frames (scan areas) on the image(s) displayed in the Preview area of the screen.

When you perform a scan, each area specified with a cropping frame will be scanned as a separate image.

## **Note**

- In whole image view, you can specify multiple cropping frames on the preview image.
- Refer to "Adjusting Cropping Frames in the Image Stitch Window" for your model from Home of the *Online Manual* for how to adjust cropping frames with IJ Scan Utility.

## **Initial Cropping Frame**

## **In thumbnail view:**

No cropping frame is specified. You can drag the mouse over a thumbnail to specify a cropping frame.

### **In whole image view:**

An active cropping frame is automatically specified around the preview image. You can drag the cropping frame in the Preview area to specify the area.

## **Note**

• You can change the auto crop setting in the **Preferences** dialog box. Refer to **Cropping Frame on Previewed Images** in ["Preview Tab](#page-648-0)" for details.

# **Cropping Frame Types**

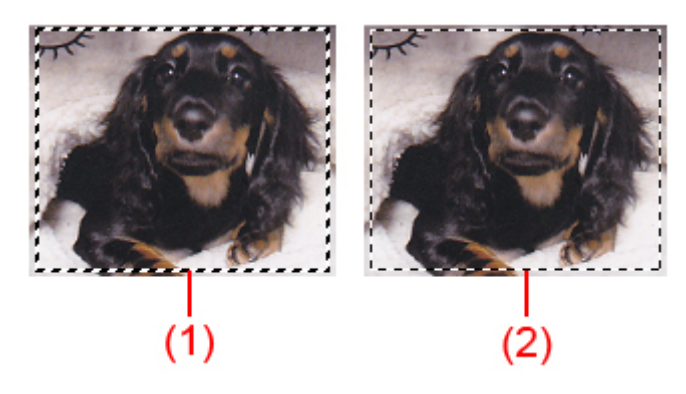

## **(1) Thick cropping frame (rotating or stationary)**

Represents a selected cropping frame. Appears only in whole image view. You can select multiple cropping frames by clicking them while pressing the Ctrl key. Output size, image corrections, and other settings on the **Basic Mode** tab or **Advanced Mode** tab will be applied to all the selected cropping frames.

### **(2) Thin cropping frame**

### **In thumbnail view:**

Output size, image corrections, and other settings on the **Basic Mode** tab or **Advanced Mode** tab will be applied.

## **In whole image view:**

Represents an unselected cropping frame. The settings on the **Basic Mode** tab or **Advanced Mode** tab will not be applied.

# **Adjusting a Cropping Frame**

The cursor will change into  $\overbrace{\mathbb{R}}^n$  of  $\overline{\mathbb{R}}$  (Arrow) when it is positioned over a cropping frame. If you click and drag the mouse in the direction of the arrow, the cropping frame will expand or contract accordingly.

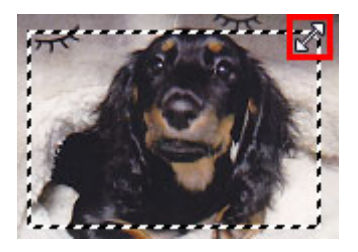

The cursor will change into  $\overline{CP}$  (Crosshair Arrow) when it is positioned within a cropping frame. Click and drag the mouse to move the entire cropping frame.

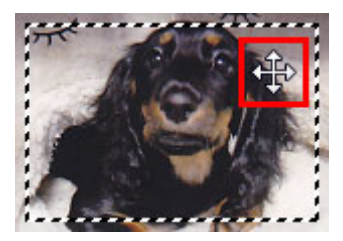

## **Note**

- On the **Advanced Mode** tab, you can specify the cropping frame size by entering the values into  $\frac{1}{10}$ (Width) and  $\overrightarrow{AB}$  (Height) in **[Input Settings](#page-631-0)**.
- You can rotate a cropping frame 90 degrees by clicking **(SWI)** (Switch Aspect Ratio). However, **B** (Switch Aspect Ratio) is not available when **Output Size** is **Flexible**.

## **Creating Multiple Cropping Frames**

## **In thumbnail view:**

You can only create one cropping frame per image.

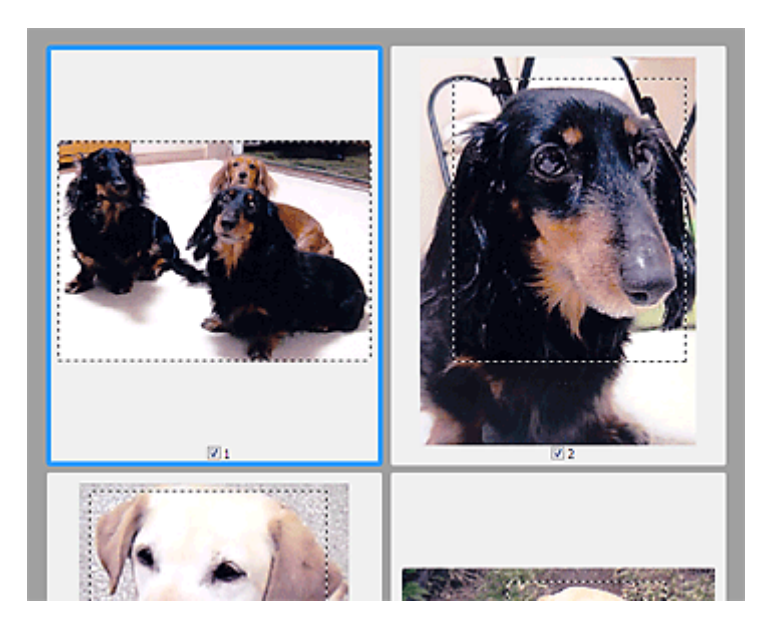

#### **In whole image view:**

Click and drag the mouse in a space outside the existing cropping frame to create a new cropping frame in the Preview area. The new cropping frame will be the active cropping frame, and the old cropping frame will be the unselected cropping frame.

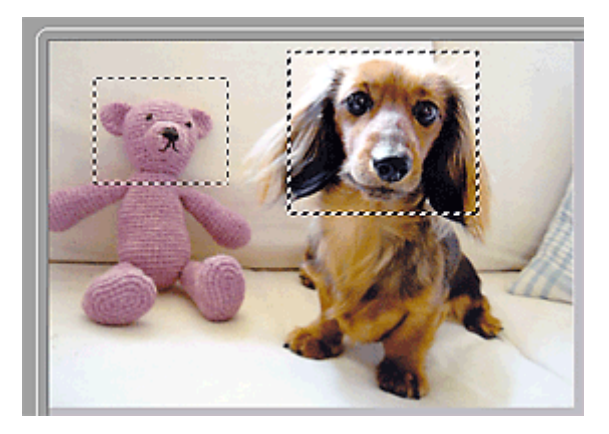

You can create multiple cropping frames and apply different scan settings to each cropping frame.

You can also select multiple cropping frames by clicking them while pressing the Ctrl key.

If you select multiple cropping frames and change the settings on a tab at the right of ScanGear, the settings will be applied to all the selected cropping frames.

When you create a new cropping frame, it retains the settings of the latest cropping frame.

## **Note**

- Create up to 12 cropping frames.
- Scanning takes longer than usual when multiple cropping frames are selected.

## **Deleting Cropping Frames**

## **In thumbnail view:**

To delete a cropping frame, click an area outside the cropping frame on an image.

## **In whole image view:**

To delete a cropping frame, select it and click (Remove Cropping Frame) on the Toolbar. Alternatively, press the Delete key.

When there are multiple cropping frames, all the selected cropping frames (active cropping frame and selected cropping frames) are deleted simultaneously.

# **General Notes (Scanner Driver)**

ScanGear (scanner driver) is subject to the following restrictions. Keep these points in mind when using it.

## **Scanner Driver Restrictions**

- When using the NTFS file system, the TWAIN data source may not be invoked. This is because the TWAIN module cannot be written to the winnt folder for security reasons. Contact the computer's administrator for help.
- Some computers (including laptops) connected to the machine may not resume correctly from standby mode. In that case, restart the computer.
- Do not connect two or more scanner or multifunction printers with scanner function to the same computer simultaneously. If multiple scanning devices are connected, you cannot scan from the operation panel of the machine and also may experience errors while accessing the devices.
- Scanning may fail if the computer has resumed from sleep or standby mode. In that case, follow these steps and scan again.
	- 1. Turn off the machine.
	- 2. Exit ScanGear, then disconnect the USB cable from the computer and reconnect it.
	- 3. Turn on the machine.
- ScanGear cannot be opened in multiple applications at the same time. Within an application, ScanGear cannot be opened for the second time when it is already open.
- Be sure to close the ScanGear window before closing the application.
- When using a network compatible model by connecting to a network, the machine cannot be accessed from multiple computers at the same time.
- When using a network compatible model by connecting to a network, scanning takes longer than usual.
- Make sure that you have adequate disk space available when scanning large images at high resolutions. For example, at least 300 MB of free space is required to scan an A4 document at 600 dpi in full-color.
- ScanGear and WIA driver cannot be used at the same time.
- Do not enter the computer into sleep or hibernate state during scanning.

## **Applications with Restrictions on Use**

- If you start Media Center included in Windows XP Media Center Edition 2005, you may not be able to scan using the operation panel of the machine. In that case, restart the computer.
- You cannot scan images with Media Center included in Windows XP Media Center Edition 2005. Scan with other applications such as IJ Scan Utility.
- Some applications may not display the TWAIN user interface. In that case, refer to the application's manual and change the settings accordingly.
- Some applications do not support continuous scanning of multiple documents. In some cases, only the first scanned image is accepted, or multiple images are scanned as one image. For such applications, do not scan multiple documents from the ADF (Auto Document Feeder).
- To import scanned images into Microsoft Office 2000, first save them using IJ Scan Utility, then import the saved files from the **Insert** menu.
- When scanning Platen size images into Microsoft Office 2003 (Word, Excel, PowerPoint, etc.), click **Custom Insert** in the **Insert Picture from Scanner or Camera** screen. Otherwise, images may not be scanned correctly.
- When scanning images into Microsoft Office 2007/Microsoft Office 2010 (Word, Excel, PowerPoint, etc.), use Microsoft Clip Organizer.
- Images may not be scanned correctly in some applications. In that case, increase the operating system's virtual memory and retry.
- When image size is too large (such as when scanning large images at high resolution), your computer may not respond or the progress bar may remain at 0 % depending on the application. In that case, cancel the action (for example by clicking **Cancel** on the progress bar), then increase the operating system's virtual memory or reduce the image size/resolution and retry. Alternatively, scan the image via IJ Scan Utility first, then save and import it into the application.

# **Useful Information on Scanning**

- **[Adjusting Cropping Frames in the Image Stitch Window](#page-663-0)**
- **[Resolution](#page-664-0)**
- **[Data Formats](#page-666-0)**
- **[Color Matching](#page-667-0)**

# <span id="page-663-0"></span>**Adjusting Cropping Frames in the Image Stitch Window**

"Cropping" is the act of selecting the area you want to keep in an image and discarding the rest when scanning it.

In the **Image Stitch** window, you can specify a cropping frame on the image displayed in the Preview area.

## **Note**

• Refer to "Adjusting Cropping Frames (ScanGear)" for your model from Home of the *Online Manual* for how to adjust cropping frames with ScanGear (scanner driver).

## **Initial Cropping Frame**

No cropping frame is specified. When you select the **Adjust cropping frames** checkbox, an active cropping frame is automatically specified around the image in the Preview area. You can drag the cropping frame to specify the area.

When you perform a scan, the image in the area specified with the cropping frame will be scanned.

# **Adjusting a Cropping Frame**

The cursor will change into  $\iff \widehat{\mathbb{L}} \iff$  (Arrow) when it is positioned over a cropping frame. Click and drag the mouse to expand or contract the cropping frame.

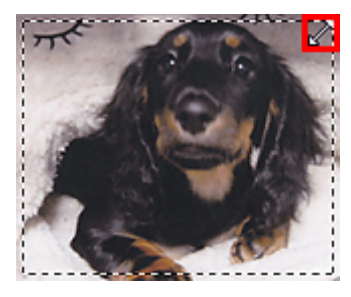

The cursor will change into  $\overbrace{S}^{\text{th}}$  (Crosshair Arrow) when it is positioned within a cropping frame. Click and drag the mouse to move the entire cropping frame.

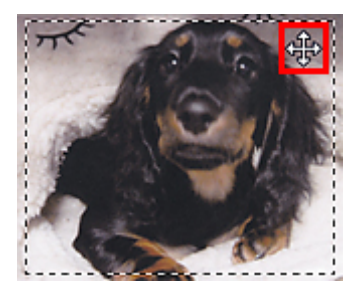

# **Deleting Cropping Frames**

To delete the cropping frame, deselect the **Adjust cropping frames** checkbox.

# <span id="page-664-0"></span>**Resolution**

The data in the image you have scanned is a collection of dots carrying information about brightness and color. The density of these dots is called "resolution", and resolution will determine the amount of detail your image contains. The unit of resolution is dots per inch (dpi). Dpi is the number of dots per inch (2.5 cm).

The higher the resolution (value), the more detail in your image; the lower the resolution (value), the less detail.

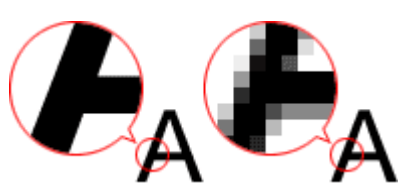

## **How to Set the Resolution**

You can set the resolution in the following screens.

## **IJ Scan Utility:**

**Resolution** on the **(Scanning from a Computer)** tab of the Settings dialog box

## **ScanGear (Scanner Driver):**

**Output Resolution** in **Output Settings** on the **Advanced Mode** tab

## **Appropriate Resolution Settings**

Set the resolution according to the use of the scanned image.

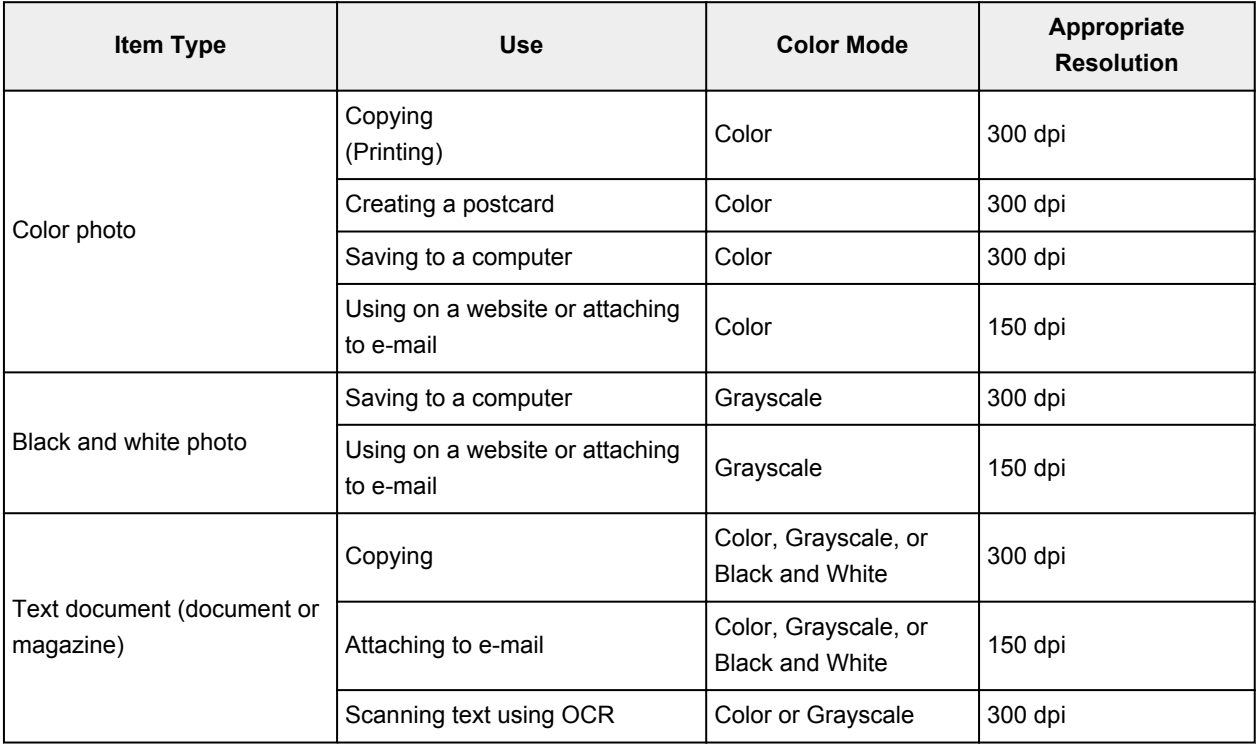

## **IMP** Important

• If you double the resolution, the data size of the scanned image quadruples. If the file is too large, the processing speed will slow down significantly, and you will experience inconvenience such as lack of memory. Set the minimum required resolution according to the use of the image.

## **Note**

• When you will be printing the scanned image by enlarging it, scan by setting a higher resolution than the recommended one above.

# <span id="page-666-0"></span>**Data Formats**

You can select a data format when saving scanned images. You should specify the most suitable data format according to how you want to use the image on which application.

Available data formats vary by application and operating system (Windows or Mac OS).

See below for the characteristics of each image data format.

## **PNG (Standard File Extension: .png)**

A data format often used on websites.

PNG is suitable for editing saved images.

## **JPEG (Standard File Extension: .jpg)**

A data format often used on websites and for digital camera images.

JPEG features high compression rates. JPEG images slightly degrade every time they are saved, and cannot be returned to their original state.

JPEG is not available for black and white images.

## **TIFF (Standard File Extension: .tif)**

A data format featuring a relatively high compatibility between various computers and applications.

TIFF is suitable for editing saved images.

## **Note**

- Some TIFF files are incompatible.
- IJ Scan Utility supports the following TIFF file formats.
	- Uncompressed, black and white binary
	- Uncompressed, RGB (8 bits per channel)
	- Uncompressed, Grayscale

### **PDF (Standard File Extension: .pdf)**

A data format for electronic documents, developed by Adobe Systems Incorporated.

It can be used on various computers and operating systems, and fonts can be embedded as well; therefore, people in different environments can exchange the files without being aware of the differences.

# <span id="page-667-0"></span>**Color Matching**

"Color Matching" is the act of making adjustments so that the color tones match between the original item, the monitor display, and the color printout. On your scanner or printer, the color tones are adjusted as shown below.

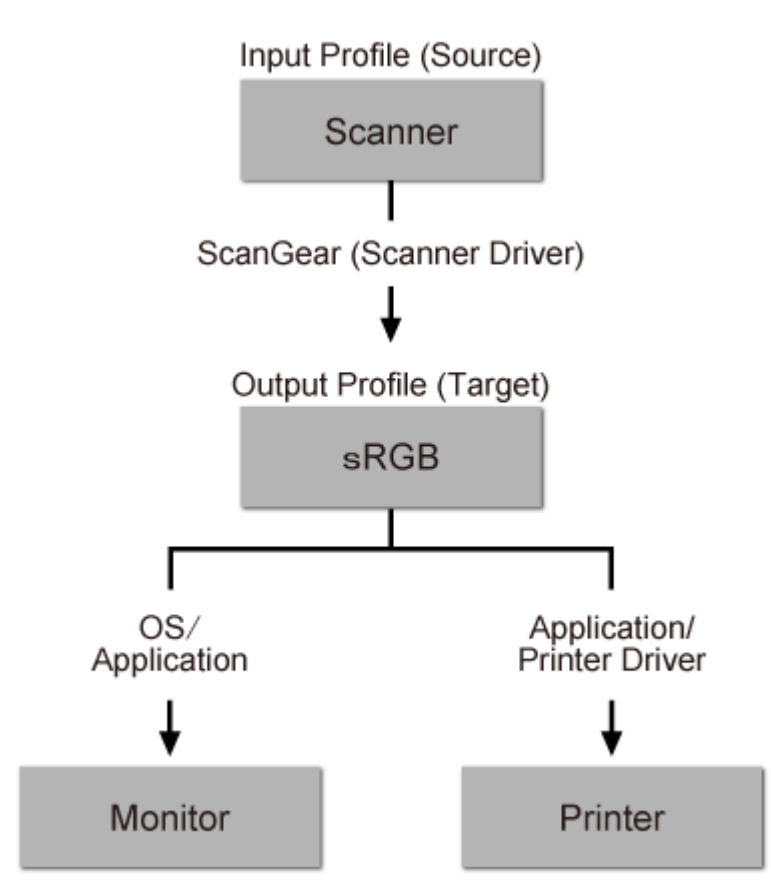

## **Example: When sRGB is selected as the output profile (target):**

The image's color space is converted from the scanner's color space to sRGB by ScanGear.

When displaying on a monitor, the image's color space is converted from sRGB to the monitor's color space based on the operating system's monitor settings and the application's working space settings.

When printing, the image's color space is converted from sRGB to the printer's color space based on the application's print settings and the printer driver's settings.

# **IJ Network Scanner Selector EX Menu and Setting Screen**

IJ Network Scanner Selector EX allows you to select the scanners or printers to be used for scanning or printing over a network from your computer or the operation panel.

After installation, IJ Network Scanner Selector EX appears in the notification area on the desktop.

## **Important**

- If you cannot scan over a network, download and upgrade to the latest MP Drivers from our website.
- While IJ Network Scanner Selector EX is enabled, it periodically transmits packets to check whether it can communicate with your scanner or printer over the network. When using the computer in a network environment other than the one used to set up your scanner or printer, disable IJ Network Scanner Selector EX.

## **Note**

- If the icon is not displayed in the notification area on the desktop, follow the procedure below to start.
	- **Windows 8:**

Click **IJ Network Scanner Selector EX** on the Start screen.

If **IJ Network Scanner Selector EX** is not displayed on the Start screen, select the **Search** charm, then search for "IJ Network Scanner Selector EX".

• **Windows 7/Windows Vista/Windows XP:**

From the **Start** menu, click **All Programs** > **Canon Utilities** > **IJ Network Scanner Selector EX** > **IJ Network Scanner Selector EX**.

## **Menu**

Displays a menu when you right-click (IJ Network Scanner Selector EX) in the notification area on the desktop.

**Disable Canon IJ Network Scanner Selector EX / Enable Canon IJ Network Scanner Selector EX**

Enables or disables IJ Network Scanner Selector EX.

When you select **Disable Canon IJ Network Scanner Selector EX**, you will not be able to scan over a network from the operation panel.

Enabled: Mex. Disabled: 20

## **IMP** Important

• When using a model with which you cannot scan over a network from the operation panel, you cannot scan using the operation panel even if this setting is enabled.

### **Settings...**

The Scan-from-PC Settings screen appears. You can select the model you want to use.

### **About**

Displays the version information.

In the displayed dialog box, you can change the language to be used in the application. The change will be reflected after restarting the computer.

#### **Exit**

Exits IJ Network Scanner Selector EX;  $\gg$  (Enabled) or  $\chi$  (Disabled) disappears from the notification area on the desktop.

## **Scan-from-PC Settings Screen**

Right-click the icon from the notification area on the desktop, then select **Settings...** to display the Scanfrom-PC Settings screen.

Your scanner or printer must be selected with IJ Network Scanner Selector EX before scanning over a network.

### **Scanners**

MAC addresses of the scanners or printers that can be used over the network are displayed.

You can select one scanner or printer per model. Selecting a scanner or printer automatically enables scanning from the operation panel.

#### **Instructions**

Opens this guide.

#### **Scan-from-Operation-Panel Settings**

The Scan-from-Operation-Panel Settings screen appears. You can select up to three scanners and printers in total for scanning from the operation panel. You can scan items using the operation panel of the selected scanner or printer, and send the scanned images to your computer over a network.

## **IMP** Important

• When using a model with which you cannot scan over a network from the operation panel, that model does not appear in **Scanners** and the setting is not available.

## **Scan-from-Operation-Panel Settings Screen**

Click **Scan-from-Operation-Panel Settings** in the Scan-from-PC Settings screen to display the Scanfrom-Operation-Panel Settings screen.

#### **Scanners**

MAC addresses of the scanners or printers that can be used over the network are displayed.

You can select up to three scanners and printers in total at the same time. Selecting a scanner or printer automatically enables scanning from the operation panel.

#### **Instructions**

Opens this guide.

### **Important**

• When using a model with which you cannot scan over a network from the operation panel, **Scanfrom-Operation-Panel Settings** may appear in the Scan-from-PC Settings screen; however, the setting is not available.

## **Note**

- If your scanner or printer does not appear, check the following, click **OK** to close the screen, then reopen it and try selecting again.
	- MP Drivers is installed
	- Network settings of your scanner or printer is completed after installing the MP Drivers

• Network communication between your scanner or printer and computer is enabled

If your scanner or printer still does not appear, refer to "Problems with Network Communication" for your model from Home of the *Online Manual*.

• You do not need to use this software when scanning via USB. Refer to ["Uninstalling IJ Network](#page-671-0) [Scanner Selector EX"](#page-671-0) to delete it. You can scan via USB even if it is not deleted.

# <span id="page-671-0"></span>**Uninstalling IJ Network Scanner Selector EX**

Follow the procedure below to uninstall IJ Network Scanner Selector EX from your computer.

## **Important**

- You cannot scan over a network after uninstalling IJ Network Scanner Selector EX.
- Log into a user account with administrator privilege.
- 1. Uninstall IJ Network Scanner Selector EX.
	- **Windows 8:**
		- 1. Click the **Settings** charm > **Control Panel** > **Programs** > **Programs and Features**.
		- 2. Double-click **Canon IJ Network Scanner Selector EX**.

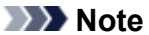

• If the **User Account Control** screen appears, click **Continue**.

- **Windows 7/Windows Vista:**
	- 1. From the **Start** menu, select **Control Panel** > **Programs** > **Programs and Features**.
	- 2. Select **Canon IJ Network Scanner Selector EX**, then click **Uninstall/Change**.

**Note** 

• If the **User Account Control** screen appears, click **Continue**.

- **Windows XP:**
	- 1. From the **Start** menu, select **Control Panel** > **Add or Remove Programs**.
	- 2. Select **Canon IJ Network Scanner Selector EX**, then click **Change/Remove**.
- 2. Click **Yes** when the confirmation message appears.
- 3. When uninstallation is complete, click **OK**.

## **Note**

• When the message prompting you to restart your computer appears, click **OK** to restart your computer.

# **Other Scanning Methods**

- **[Scanning with WIA Driver](#page-673-0)**
- **[Scanning Using the Control Panel \(Windows XP Only\)](#page-677-0)**

# <span id="page-673-0"></span>**Scanning with WIA Driver**

You can scan an item from a WIA (Windows Image Acquisition)-compliant application.

WIA is a driver model implemented in Windows XP or later. It allows you to scan items without using an application.

The procedure varies depending on the application. The following procedures are examples only.

Refer to the application's manual for details.

## **Important**

- In Windows XP, you cannot scan using the WIA driver via a network connection.
- Some applications do not support continuous scanning from the ADF (Auto Document Feeder). Refer to the application's manual for details.
- Follow these steps to enable scanning over a network.

The setting may have been completed already depending on your environment. In that case, **Uninstall** appears.

- 1. Follow the procedure below to open **Network**.
	- Windows 8: Select the **Search** charm, then click **Network** displayed by searching for "Network".
	- Windows 7: From the **Start** menu, select **Computer** > **Network**.
	- Windows Vista: From the **Start** menu, select **Network**.
- 2. Right-click **XXX\_MAC address** (where "XXX" is the model name) in the displayed screen, then select **Install**.

## **Scanning with WIA Driver 2.0**

The following is an example of scanning using "Windows Fax and Scan."

1. Place the item on the platen or ADF.

**[Placing Items \(When Scanning from a Computer\)](#page-679-0)** 

2. Select **New** on the **File** menu of "**Windows Fax and Scan**," then click **Scan...**.

The scan setting screen appears.

## **Note**

- If you have more than one scanner or printer, a scanner selection screen may appear. Doubleclick the scanner you want to use.
	- For USB connection: **Canon XXX series** (where "XXX" is the model name)
	- For network connection: **XXX series\_MAC address** (where "XXX" is the model name)
- 3. Specify the settings.

### **Scanners**

The currently set product name is displayed. To change the scanner, click **Change...** and select the product you want to use.

### **Profile**

Select **Photo (Default)** or **Documents** according to the type of item to be scanned. To save a new **Profile**, select **Add profile...**. You can specify the details in the **Add New Profile** dialog box.

#### **Source**

Select a scanner type. To scan from the platen, select **Flatbed**. To scan from the ADF, select **Feeder (Scan one side)**.

#### **Paper size**

Select the paper size. **Paper size** can be set only when **Source** is **Feeder (Scan one side)**.

#### **Color format**

Select the color mode in which to scan the item.

#### **File type**

Select a data format from JPEG, BMP, PNG, and TIFF.

#### **Resolution (DPI)**

Enter the resolution. Specify a value between 50 dpi and 600 dpi.

#### **[Resolution](#page-664-0)**

### **Note**

• When using the scanner or printer with network connection, the following resolutions can be specified.

150 dpi / 300 dpi / 600 dpi

#### **Brightness**

Move the slider to adjust the brightness. Move it to the left to darken and right to brighten the image. You can also enter a value (-100 to 100).

#### **Contrast**

Move the slider to adjust the contrast. Moving it to the left will decrease the contrast of the image, thus softening the image. Moving it to the right will increase the contrast of the image, thus sharpening the image. You can also enter a value (-100 to 100).

#### **Preview or scan images as separate files**

Select this checkbox to preview or scan multiple images as separate files.

#### **IMP** Important

• When using the scanner or printer with network connection, you cannot specify **Brightness**, **Contrast**, and **Preview or scan images as separate files**.

#### 4. Click **Preview** to preview the image.

The preview image appears on the right.

#### **IMP** Important

• With network connection, scan without preview when scanning documents from the ADF. If you preview, place the document again and scan. If there is document left in the ADF after previewing, press the **OK** button on the operation panel and remove the document.

#### 5. Click **Scan**.

When scanning is completed, the scanned image appears in the application.

## **Scanning with WIA Driver 1.0**

The following is an example of scanning using "Paint."

1. Place the item on the platen or ADF.

**[Placing Items \(When Scanning from a Computer\)](#page-679-0)** 

- 2. Click **From scanner or camera** from the **File** menu of Paint. (Select the command to scan an item in the application.)
- 3. Select the paper source and type of picture according to the item to be scanned.

To scan from the platen, select **Flatbed** for **Paper source**. To scan from the ADF, select **Document Feeder**.

Select the type of picture from **Color picture**, **Grayscale picture**, **Black and white picture or text**, and **Custom Settings**.

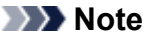

- When using the scanner or printer with network connection, the options for the type of picture may differ from those displayed with USB connection.
- To scan with the values previously set in **Adjust the quality of the scanned picture**, select **Custom Settings**.
- Selecting **Document Feeder** for **Paper source** enables you to select **Page size**.

4. Click **Adjust the quality of the scanned picture** and set the preferences as required.

#### **Brightness**

Move the slider to adjust the brightness. Move it to the left to darken and right to brighten the image. You can also enter a value (-127 to 127).

#### **Contrast**

Move the slider to adjust the contrast. Moving it to the left will decrease the contrast of the image, thus softening the image. Moving it to the right will increase the contrast of the image, thus sharpening the image. You can also enter a value (-127 to 127).

#### **Resolution (DPI)**

Enter the resolution. Specify a value between 50 dpi and 600 dpi.

#### **[Resolution](#page-664-0)**

#### **Note**

• When using the scanner or printer with network connection, the following resolutions can be specified.

150 dpi / 300 dpi / 600 dpi

#### **Picture type**

Select the type of scan you want for your item.

#### **Reset**

Click to restore the original settings.

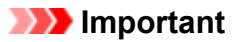

• When using the scanner or printer with network connection, you cannot specify **Brightness** and **Contrast**.

## 5. Click **Preview** to preview the image.

The preview image appears on the right. Drag  $\Box$  to specify the scan area.

## **IMP** Important

• With network connection, scan without preview when scanning documents from the ADF. If you preview, place the document again and scan.

If there is document left in the ADF after previewing, press the **OK** button on the operation panel and remove the document.

## 6. Click **Scan**.

When scanning is completed, the scanned image appears in the application.

# <span id="page-677-0"></span>**Scanning Using the Control Panel (Windows XP Only)**

You can scan images via the Control Panel of Windows XP using the WIA driver.

## **Important**

- When using the scanner or printer with network connection, you cannot scan using the WIA driver.
- 1. From the **Start** menu, select **Control Panel**.
- 2. Click **Printers and Other Hardware** > **Scanners and Cameras**, then double-click **Canon XXX series** (where "XXX" is the model name).

The **Scanner and Camera Wizard** dialog box appears.

- 3. Click **Next**.
- 4. Select **Picture type** according to the item to be scanned.

To scan from the platen, select **Flatbed** for **Paper source**. To scan from the ADF (Auto Document Feeder), select **Document Feeder**.

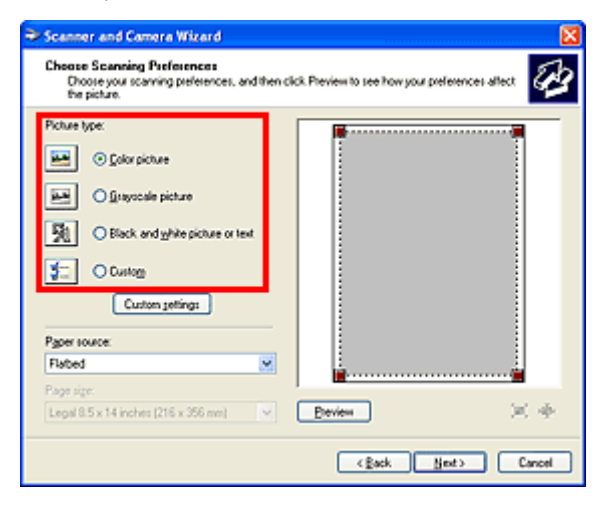

### **Note**

- To scan with the values previously set in **Custom settings**, select **Custom**.
- Selecting **Document Feeder** for **Paper source** enables you to select **Page size**.
- 5. Click **Custom settings** to set the preferences as required.

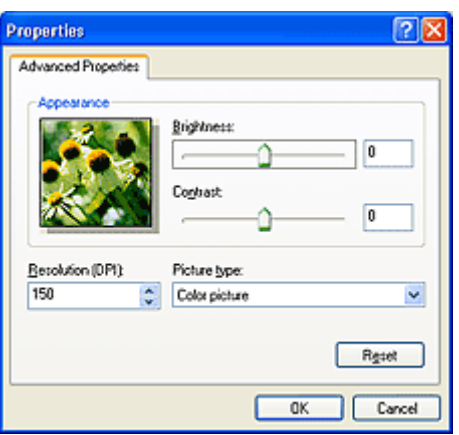

### **Brightness**

Move the slider to adjust the brightness. Move it to the left to darken and right to brighten the image. You can also enter a value (-127 to 127).

#### **Contrast**

Move the slider to adjust the contrast. Moving it to the left will decrease the contrast of the image, thus softening the image. Moving it to the right will increase the contrast of the image, thus sharpening the image. You can also enter a value (-127 to 127).

#### **Resolution (DPI)**

Enter the resolution. Specify a value between 50 dpi and 600 dpi.

**[Resolution](#page-664-0)** 

### **Picture type**

Select the type of scan you want for your item.

**Reset**

Click to restore the original settings.

6. Click **Preview** to preview the image.

The preview image appears on the right. Drag  $\blacksquare$  to specify the scan area.

7. Click **Next** and follow the instructions.

# <span id="page-679-0"></span>**Placing Items (When Scanning from a Computer)**

Learn how to place items on the platen or ADF (Auto Document Feeder) of your scanner or printer. Place items correctly according to the type of item to be scanned. Otherwise, items may not be scanned correctly.

## **Important**

- Do not place objects on the document cover. When you open the document cover, the objects may fall into your scanner or printer, resulting in malfunction.
- Close the document cover when scanning.
- Do not touch the operation panel buttons or LCD (Liquid Crystal Display) monitor when opening/closing the document cover. May result in unintended operation.
- **Placing Items (Platen)**
- **[Placing Documents \(ADF \(Auto Document Feeder\)\)](#page-680-0)**

## **Placing Items (Platen)**

Place items as described below to scan by detecting the item type or size automatically.

## **IMP** Important

- When scanning by specifying the paper size in IJ Scan Utility or ScanGear (scanner driver), align an upper corner of the item with the corner at the arrow (alignment mark) of the platen.
- Photos that have been cut to various shapes and items smaller than 1.2 inches (3 cm) square cannot be cropped accurately when scanning.
- Reflective disc labels may not be scanned as expected.

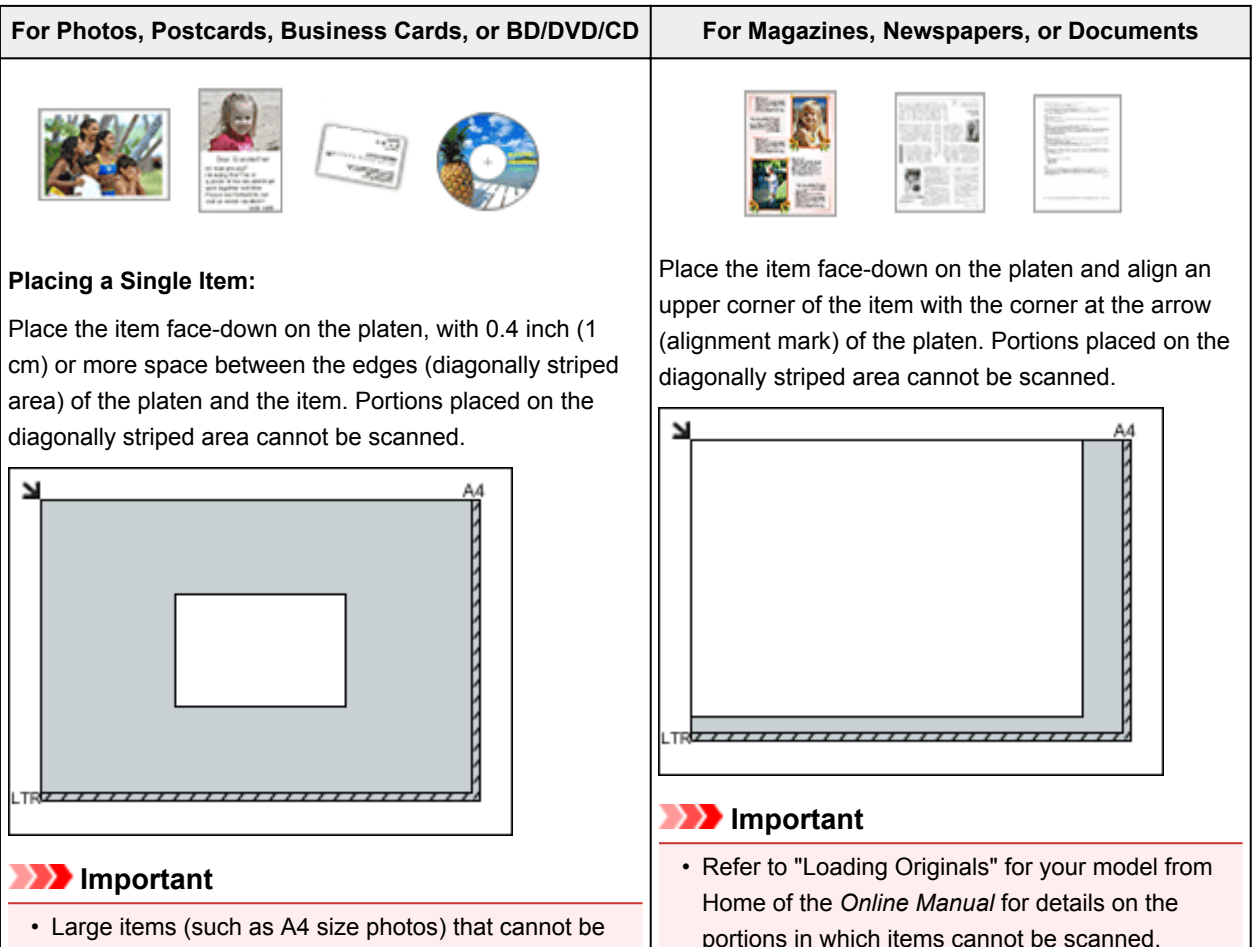

• Large items (such as A4 size photos) that cannot be placed away from the edges/arrow (alignment mark) of <span id="page-680-0"></span>the platen may be saved as PDF files. To save in a format other than PDF, scan by specifying the data format.

### **Placing Multiple Items:**

Allow 0.4 inch (1 cm) or more space between the edges (diagonally striped area) of the platen and items, and between items. Portions placed on the diagonally striped area cannot be scanned.

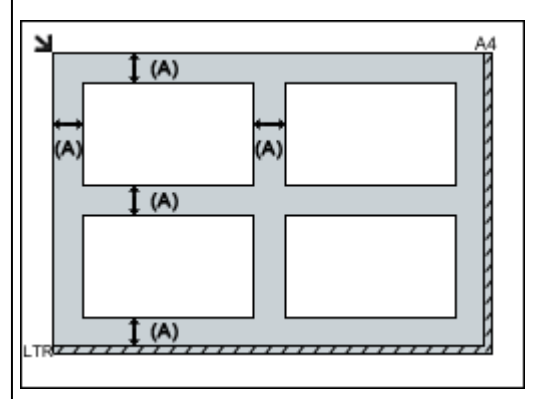

(A) more than 0.4 inch (1 cm)

## **Note**

- You can place up to 12 items.
- You can place up to four items when the **Compress scanned images upon transfer** checkbox is selected in the Settings dialog box of IJ Scan Utility.
- Positions of slanted items (10 degrees or less) are corrected automatically.

# **Placing Documents (ADF (Auto Document Feeder))**

## **IMP** Important

- Do not leave thick items on the platen when scanning from the ADF. May result in paper jam.
- Place and align documents of the same size when scanning two or more documents.
- Refer to "Originals You Can Load" for your model from Home of the *Online Manual* for details on supported document sizes when scanning from the ADF.
- 1. Open the document tray.

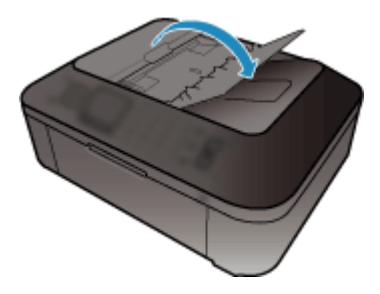

2. Place the documents on the ADF, then adjust the document guides to the width of the documents.

Insert the documents face-up until a beep sounds.

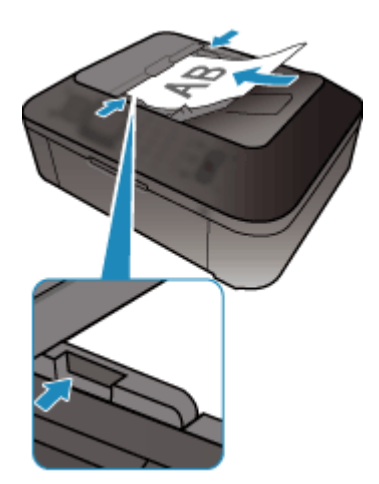

# **Scanning from the Operation Panel of the Machine**

- **[Forwarding Scanned Data to the Computer Using the Operation Panel of the](#page-683-0) [Machine](#page-683-0) Basic**
- **[Saving Scanned Data on the USB Flash Drive Using the Operation Panel of the](#page-687-0) [Machine](#page-687-0)**
- **[Setting Items for Scanning Using the Operation Panel of the Machine](#page-690-0)**
- **[Network Scan Settings](#page-692-0)**
- **[Selecting a Response to Commands from the Operation Panel Using IJ Scan](#page-696-0) [Utility](#page-696-0)**

# <span id="page-683-0"></span>**Forwarding Scanned Data to the Computer Using the Operation Panel of the Machine**

Before forwarding scanned data to the computer, confirm the following:

## • **MP Drivers are installed.**

If MP Drivers are not yet installed, install MP Drivers with the Setup CD-ROM or install them from our website.

## • **The machine is connected to a computer correctly.**

Make sure that the machine is connected to the computer correctly.

Do not plug in or unplug the USB cable while the machine is in operation, or when the computer is in the sleep or standby mode.

If you perform scanning via a network connection, make sure that all the required settings have been specified.

**[Network Scan Settings](#page-692-0)** 

### • **The destination and the file name are specified in Canon IJ Scan Utility.**

You can specify the destination and the file name in Canon IJ Scan Utility. For details on settings of Canon IJ Scan Utility:

### **N**[Settings Dialog Box](#page-535-0)

Follow the procedure below to forward scanned data to the computer.

- 1. [Make sure that the machine is turned on.](#page-102-0)
- 2. Press the **SCAN** button.

If you forward the scanned data to a USB-connected or LAN connected computer for the first time, the **Scan menu** screen is displayed. Go to step 3.

Scan menu Save to ٠

If you have forwarded the scanned data to a computer, the Scan standby screen is displayed.

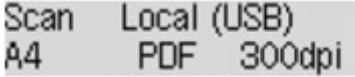

\* The Scan standby screen for USB-connected computer

If you change the destination or scan settings, press the **Menu** button, then go to step 3.

Go to step 9 if you do not change the destination or scan settings.

- 3. Use the button to select **Save to**, then press the **OK** button.
- 4. Use the  $\blacktriangleleft\blacktriangleright$  button to select PC, then press the OK button.
- 5. Use the button to select the computer to forward the scanned data, then press the **OK** button.
If you forward the data to the USB-connected computer, select **Local (USB)**.

If you forward the data to the LAN-connected computer, select a name of the computer to forward the scanned data.

#### **Note**

- If you select **Search again** and press the **OK** button, the machine starts searching for the connected computers again.
- When you forward the scanned data to the computer using WSD (one of the network protocols supported in Windows 8, Windows 7, and Windows Vista), select **Active** for **WSD scan from dev.** on **WSD setting** on **Other settings** in **LAN settings** under **Device settings**.
- 6. Make sure that **Document type** is selected, then press the **OK** button.
- 7. Use the  $\blacktriangleleft\blacktriangleright$  button to select the document type, then press the **OK** button.

#### **Note**

- When you forward the scanned data to the computer searched using WSD, you cannot select the document type.
- The \* (asterisk) on the LCD indicates the current setting.

#### **Auto scan**

This item is available only when the machine is connected to the computer using a USB cable.

The machine detects the type of the originals automatically and the image is forwarded in the optimized size, resolution and data format.

### **Important**

- You can select **Auto scan** only when you forward the scanned data to the USB-connected computer.
- Load originals properly according to their type; otherwise, some originals may not be scanned properly.

For details on how to load the original:

#### **M[Loading Originals](#page-130-0)**

• The following items can be scanned:

Photos, postcards, visiting cards, magazines, newspapers, documents, BD/DVD/CDs

- The following items cannot be scanned properly.
	- A4 sized photos
	- Documents smaller than 5 inches x 7 inches (127 mm x 178 mm) such as a paperback with its backbone cut off
	- Originals on thin white paper
	- Long and narrow originals such as panoramic photographs
- When you scan originals from the ADF, it may take longer to scan the first page.

#### **Document**

Scans the original on the platen glass or in the ADF applying the optimized settings for scanning a document.

#### **Photo**

Scans the original on the platen glass as a photo data applying the optimized settings for scanning a photo.

8. Specify the scan settings.

Specify each scan setting in order.

#### **Note**

• For details on each setting item:

**N** [Setting Items for Scanning Using the Operation Panel of the Machine](#page-690-0)

- Go to step 9 when **Auto scan** is selected for **Document type**.
- 1. Make sure that **Scan size** is selected, then press the **OK** button.
- 2. Use the  $\blacktriangleleft\blacktriangleright$  button to select the scan size, then press the **OK** button.
- 3. Make sure that **Data format** is selected, then press the **OK** button.
- 4. Use the  $\blacktriangleleft\blacktriangleright$  button to select the data format, then press the **OK** button.
- 5. Make sure that **Scan resolution** is selected, then press the **OK** button.
- 6. Use the  $\blacktriangleleft\blacktriangleright$  button to select the scan resolution, then press the **OK** button.

The Scan standby screen is displayed after all the settings have been specified.

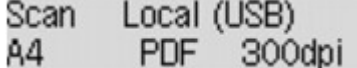

- 9. [Load the original document on the platen glass or in the ADF.](#page-130-0)
- 10. Press the **Color** button for color scanning, or the **Black** button for black & white scanning.

#### **Note**

- When you forward the scanned data to the computer using WSD, press the **Color** button.
- If the original is not loaded properly, a message is displayed on the LCD. Load the original on the platen glass or in the ADF according to the scan settings.
- **If you load the original in the ADF:**

The machine starts scanning and scanned data is forwarded to the computer.

- **If you load the original on the platen glass:**
	- When you select **JPEG** or **TIFF** for **Data format**, the machine starts scanning and scanned data is forwarded to the computer.
	- When you select **PDF** or **Compact PDF** for **Data format**, the confirmation screen asking you if you continue scanning is displayed after scanning is complete.

Selecting **Yes** and pressing the **OK** button allow you to scan the originals continuously. Load the next document on the platen glass and start scanning.

By selecting **No** and pressing the **OK** button, scanning is complete and the data is forwarded to the computer in one PDF file.

Scanned data is forwarded to the computer according to the settings specified in Canon IJ Scan Utility.

Remove the original on the platen glass or from the document output slot after scanning is complete.

#### **IMP** Important

• If the scanning result with **Auto scan** is not satisfactory, select **Document** or **Photo** according to the original in step 7, then specify the scan size or other setting items in step 8.

## **When the program selection screen is displayed:**

• **If you are using Windows 8, Windows 7, or Windows Vista:**

The program selection screen may be displayed after pressing the **Color** or **Black** button. In this case, select **Canon IJ Scan Utility** and click **OK**.

• **If you are using Windows XP:**

The program selection screen may be displayed after pressing the **Color** or **Black** button for the first time. In this case, specify **Canon IJ Scan Utility** as the application software to use, select **Always use this program for this action**, then click **OK**. From the next time, Canon IJ Scan Utility is automatically started.

## **If you want to scan originals with advanced settings, or if you want to edit or print the scanned images:**

If you scan originals from a computer using My Image Garden, My Image Garden enables you to edit the scanned images, such as optimizing or trimming.

In addition, you can edit or print the scanned images using the compatible application software to make better use of them.

Scanning Photos and Documents

## **Note**

• You can use a WIA-compliant application software and the Control Panel (Windows XP only) to scan originals with this machine.

For details:

**N[Other Scanning Methods](#page-672-0)** 

• If you want to convert a scanned document to text:

**[Extracting Text from Scanned Images \(OCR\)](#page-529-0)** 

# **Saving Scanned Data on the USB Flash Drive Using the Operation Panel of the Machine**

You can save scanned data on the USB flash drive directly.

## **Important**

- Do not remove the USB flash drive from the machine under the following conditions:
	- While scanning is in progress
	- Before saving the scanned data
- For safety reasons, we recommend backing up the scanned data saved on a USB flash drive to another media periodically to avoid unexpected accidents.
- We assume no responsibility for damage to or loss of data for whatever reason even within the warranty period.
- 1. [Make sure that the machine is turned on.](#page-102-0)
- 2. [Insert the USB flash drive into the USB flash drive port.](#page-140-0)
- 3. Press the **SCAN** button.

The **Scan menu** screen is displayed.

Scan menu Save to ٠

### **Note**

- If the Scan standby screen for forwarding the data to the USB-connected computer is displayed on the LCD, press the **Menu** button to display the **Scan menu** screen.
- 4. Use the button to select **Save to**, then press the **OK** button.
- 5. Use the button to select **USB flash drive**, then press the **OK** button.
- 6. Specify the scan settings.

Specify each scan setting in order.

### **Note**

• For details on each setting item:

**N** [Setting Items for Scanning Using the Operation Panel of the Machine](#page-690-0)

- 1. Make sure that **Scan size** is selected, then press the **OK** button.
- 2. Use the  $\blacktriangleleft\blacktriangleright$  button to select the scan size, then press the **OK** button.
- 3. Make sure that **Data format** is selected, then press the **OK** button.
- 4. Use the  $\blacktriangleleft\blacktriangleright$  button to select the data format, then press the OK button.
- 5. Make sure that **Scan resolution** is selected, then press the **OK** button.

6. Use the  $\blacktriangleleft\blacktriangleright$  button to select the scan resolution, then press the **OK** button.

The Scan standby screen is displayed after all the settings have been specified.

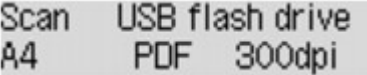

### **Note**

- When the **Scan menu** screen is displayed, you can use the **ID** button to select the setting item.
- If you select **Compact PDF** for **Data format** and press the **OK** button, the Scan standby screen is displayed.

#### 7. [Load the original document on the platen glass or in the ADF.](#page-130-0)

8. Press the **Color** button for color scanning, or the **Black** button for black & white scanning.

#### **Note**

• If the original is not loaded properly, a message is displayed on the LCD. Load the original on the platen glass or in the ADF according to the scan settings.

#### • **If you load the original in the ADF:**

The machine starts scanning and scanned data is saved on the USB flash drive.

#### • **If you load the original on the platen glass:**

- When you select **JPEG** for **Data format**, the machine starts scanning and scanned data is saved on the USB flash drive.
- When you select **PDF** or **Compact PDF** for **Data format**, the confirmation screen asking you if you continue scanning is displayed after scanning is complete.

Selecting **Yes** and pressing the **OK** button allow you to scan the originals continuously. Load the next document on the platen glass and start scanning.

By selecting **No** and pressing the **OK** button, scanning is complete and the data is saved on the USB flash drive in one PDF file.

When you scan the originals continuously, you can save up to 100 pages of images in one PDF file.

Remove the original on the platen glass or from the document output slot after scanning is complete.

### **Note**

- If the USB flash drive becomes full while scanning images is in progress, only the images already scanned can be saved.
- You can save up to 2000 files of scanned data in both PDF and JPEG data format.
- The folder and file name of scanned data saved on the USB flash drive is as follows:
	- Folder name: (file extension: PDF): CANON\_SC\DOCUMENT\0001
	- Folder name: (file extension: JPG): CANON\_SC\IMAGE\0001
	- File name: Running numbers, starting from SCN\_0001
	- File date: The date and time of saving as set in the machine.

For details on how to set the date and time:

**N**[Setting the Sender Information](#page-711-0)

• Importing the Scanned Data Saved on a USB Flash Drive to the Computer

You can import the scanned data saved on a USB flash drive to the computer. After scanning the data, connect the USB flash drive to the computer, then import the data.

# <span id="page-690-0"></span>**Setting Items for Scanning Using the Operation Panel of the Machine**

You can change the scan settings such as the scan size, resolution, or data format.

Use the  $\blacktriangleleft\blacktriangleright$  button to select a setting item, then press the **OK** button.

Use the  $\blacktriangleleft\blacktriangleright$  button to adjust each setting item, then press the **OK** button. The next setting item is displayed.

## **Note**

- The \* (asterisk) on the LCD indicates the current setting.
- The scan setting cannot be specified under the following conditions:
	- When **Auto scan** is selected for **Document type** to forward the scanned data to the computer
	- When you forward the scanned data to the computer using WSD (one of the network protocols supported in Windows 8, Windows 7, and Windows Vista)
- Some setting items cannot be specified in combination with other setting items, the document type, or the destination to save the data.
- The settings of the scan size, resolution, and data format are retained even if the machine is turned off.
- When you forward the scanned data to the computer, you can specify the destination and file name using Canon IJ Scan Utility.

#### **[Settings Dialog Box](#page-535-0)**

• If you scan originals from the computer, you can scan with advanced settings. For details on scanning from the computer:

Scanning Photos and Documents

#### • **Scan size**

Select the size of the original.

Ex:

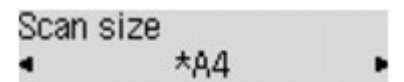

If you select **Auto scan(A) -Singl**, the machine detects the page size automatically and starts scanning.

If you select **Auto scan(A) -Multi** to save to the computer, you can scan several originals at a time.

## **Note**

- When **Legal** is selected, load the original in the ADF.
- When **4"x6"**, **10x15**, **5"x7"**, **13x18**, or **Auto scan(A) -Singl** is selected, load the original on the platen glass.
- Some of setting items are not available depending on the country or region of purchase.

### • **Data format**

Select the data format of the scanned data.

Ex:

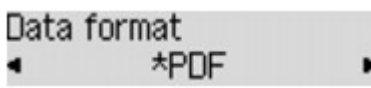

### • **Scan resolution**

Select the resolution for scanning.

٠

Ex:

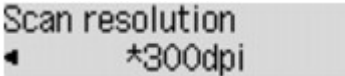

## **Network Scan Settings**

You can connect your scanner or printer to a network to share it among multiple computers or scan images into a specified computer.

## **Important**

• Multiple users cannot scan at the same time.

### **Note**

- Complete the network settings of your scanner or printer beforehand from the Setup CD-ROM or by following the instructions on the web page.
- With network connection, scanning takes longer than USB connection.

Complete the following settings to enable scanning over a network.

## **Specifying Your Scanner or Printer**

Use IJ Network Scanner Selector EX to specify the scanner you want to use. By specifying the scanner, you can scan over a network from your computer or the operation panel.

## **IMP** Important

• If the product you want to use is changed with IJ Network Scanner Selector EX, the product used for scanning with IJ Scan Utility changes as well. The product for scanning from the operation panel also changes.

If your scanner or printer is not selected in IJ Scan Utility, check that it is selected with IJ Network Scanner Selector EX.

Refer to "IJ Network Scanner Selector EX Menu and Setting Screen" for your model from Home of the *Online Manual* for details.

- To scan from the operation panel, specify your scanner or printer with IJ Network Scanner Selector EX beforehand.
- 1. Check that IJ Network Scanner Selector EX is running.

If IJ Network Scanner Selector EX is running, its icon appears in the notification area on the desktop. Click  $\triangle$  to check the hidden icons as well.

#### **Note**

- If the icon is not displayed in the notification area on the desktop, follow the procedure below to start.
	- **Windows 8:**

Click **IJ Network Scanner Selector EX** on the Start screen.

If **IJ Network Scanner Selector EX** is not displayed on the Start screen, select the **Search** charm, then search for "IJ Network Scanner Selector EX".

• **Windows 7/Windows Vista/Windows XP:**

From the **Start** menu, click **All Programs** > **Canon Utilities** > **IJ Network Scanner Selector EX** > **IJ Network Scanner Selector EX**.

The icon appears in the notification area on the desktop, and the Scan-from-PC Settings screen appears. In that case, skip ahead to Step 3.

<span id="page-693-0"></span>2. In the notification area on the desktop, right-click  $\gg$  (IJ Network Scanner Selector EX), then select **Settings...**.

The Scan-from-PC Settings screen appears.

3. Select your scanner or printer from **Scanners**.

Normally, the MAC address of your scanner or printer is already selected after the network setup. In that case, you do not need to select it again.

#### **IMP** Important

- If multiple scanners exist on the network, multiple model names appear. In that case, you can select one scanner per model.
- 4. Click **OK**.

## **Note**

• The scanner selected in the Scan-from-PC Settings screen will be automatically selected in the Scanfrom-Operation-Panel Settings screen as well.

## **Setting for Scanning with IJ Scan Utility**

To scan from IJ Scan Utility using a scanner or printer connected to a network, specify your scanner or printer with IJ Network Scanner Selector EX, then follow the steps below to change the connection status between it and the computer.

### 1. [Start IJ Scan Utility.](#page-507-0)

2. Select "Canon XXX series Network" (where "XXX" is the model name) for **Product Name**.

## **Note**

• For USB connection, select "Canon XXX series" (where "XXX" is the model name) for **Product Name**.

3. Click **Settings...** to use another scanner connected to a network.

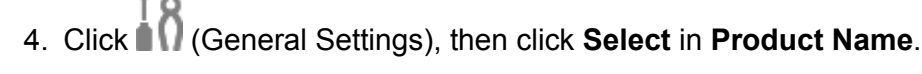

The Scan-from-PC Settings screen of IJ Network Scanner Selector EX appears.

Select the scanner you want to use and click **OK**.

5. In the **Settings (General Settings)** dialog box, click **OK**.

The IJ Scan Utility main screen reappears. You can scan via a network connection.

## **Setting for Scanning from the Operation Panel**

You can make the setting for scanning from the operation panel.

### **IMP** Important

• Set IJ Scan Utility to use your scanner or printer via a network connection beforehand.

**[Setting for Scanning with IJ Scan Utility](#page-693-0)** 

1. Check that IJ Network Scanner Selector EX is running.

If IJ Network Scanner Selector EX is running, its icon appears in the notification area of the taskbar. Click  $\triangle$  to check the hidden icons as well.

#### **Note**

• If the icon is not displayed in the notification area on the desktop, follow the procedure below to start.

#### • **Windows 8:**

Click **IJ Network Scanner Selector EX** on the Start screen.

If **IJ Network Scanner Selector EX** is not displayed on the Start screen, select the **Search** charm, then search for "IJ Network Scanner Selector EX".

• **Windows 7/Windows Vista/Windows XP:**

From the **Start** menu, click **All Programs** > **Canon Utilities** > **IJ Network Scanner Selector EX** > **IJ Network Scanner Selector EX**.

The icon appears in the notification area on the desktop, and the Scan-from-PC Settings screen appears. In that case, skip ahead to Step 3.

2. In the notification area on the desktop, right-click  $\gg$  (IJ Network Scanner Selector EX), then select **Settings...**.

The Scan-from-PC Settings screen appears.

3. Click **Scan-from-Operation-Panel Settings**.

The Scan-from-Operation-Panel Settings screen appears.

4. Select your scanner or printer from **Scanners** and click **OK**.

Select the MAC address of your scanner or printer.

### **Note**

- When multiple scanners are connected via a network, you can select up to three scanners.
- 5. In the Scan-from-PC Settings screen, click **OK**.

## **Note**

• If your scanner or printer does not appear, check the following, click **OK** to close the screen, then reopen it and try selecting again.

- MP Drivers is installed
- Network settings of your scanner or printer is completed after installing the MP Drivers
- Network communication between your scanner or printer and computer is enabled

If your scanner or printer still does not appear, refer to "Problems with Network Communication" for your model from Home of the *Online Manual*.

# **Selecting a Response to Commands from the Operation Panel Using IJ Scan Utility**

IJ Scan Utility allows you to specify how to respond when scanning from the operation panel.

## **Note**

- The screens for specifying the responses when performing Auto Scan from the operation panel are used as examples in the following descriptions.
- 1. [Start IJ Scan Utility.](#page-507-0)
- 2. Click **Settings...**.

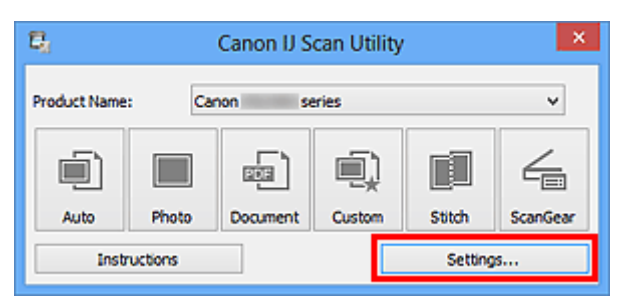

The Settings dialog box appears.

- 
- 3. Select a scan mode on the  $\overline{1}$  (Scanning from the Operation Panel) tab.

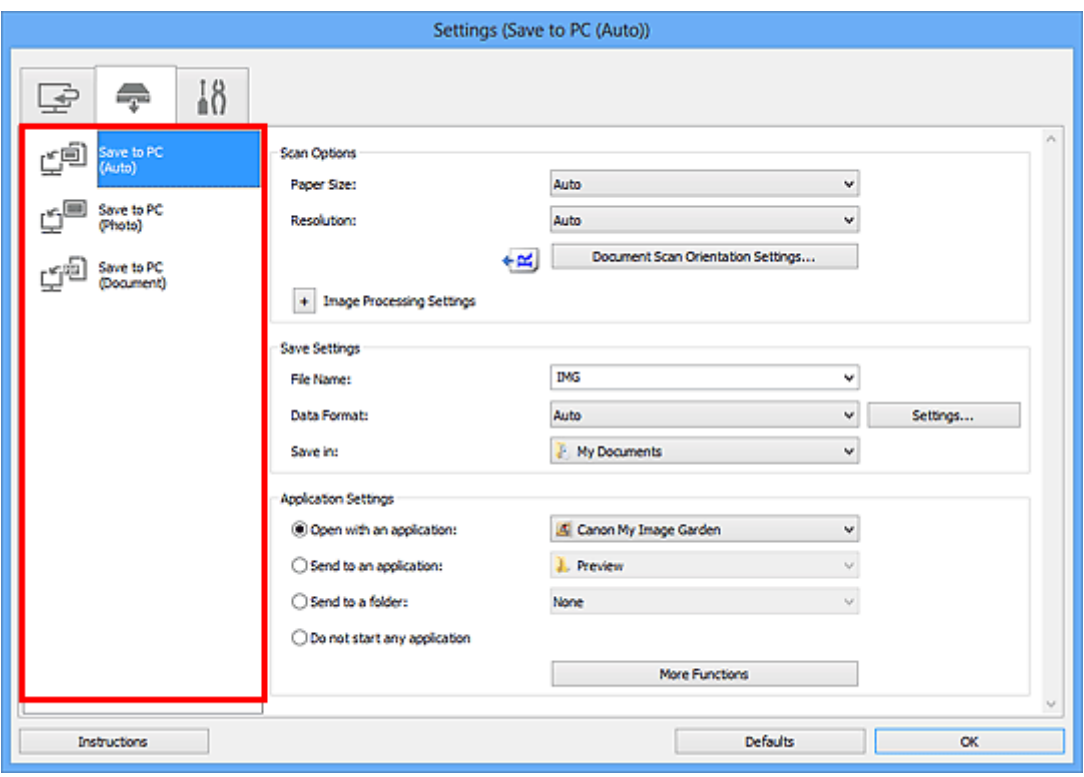

## **Note**

• Refer to the following for details.

**N** [Settings \(Save to PC \(Auto\)\) Dialog Box](#page-562-0)

**[Settings \(Save to PC \(Photo\)\) Dialog Box](#page-565-0)** 

4. Specify image corrections in **Scan Options**.

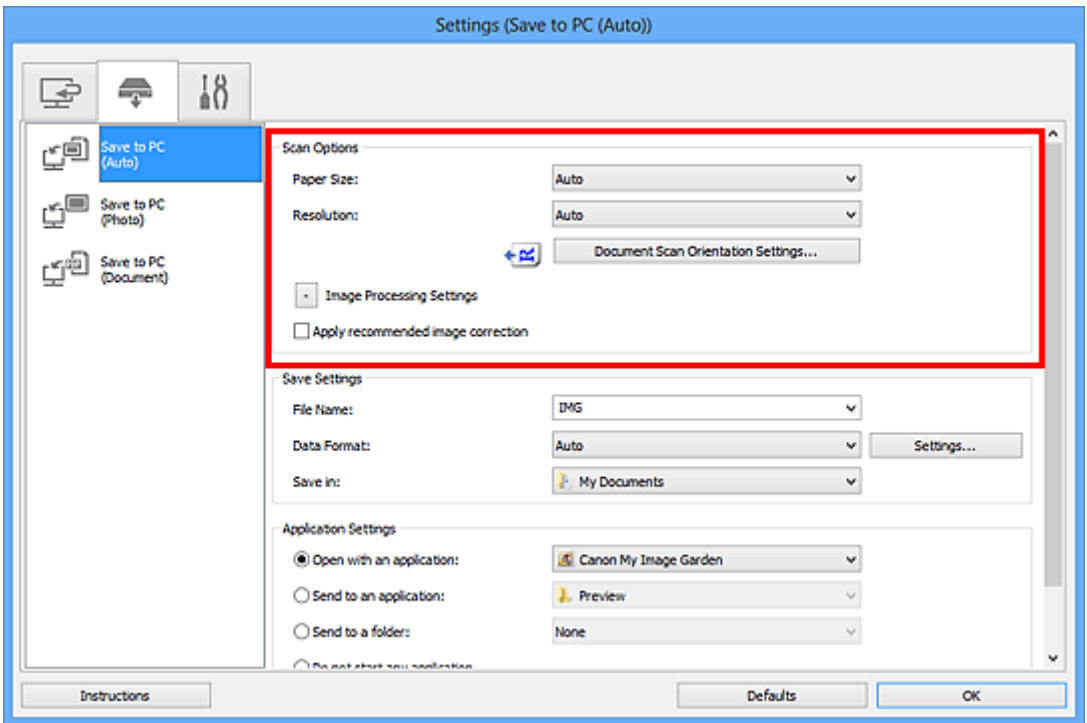

5. Specify the file name and other settings in **Save Settings**.

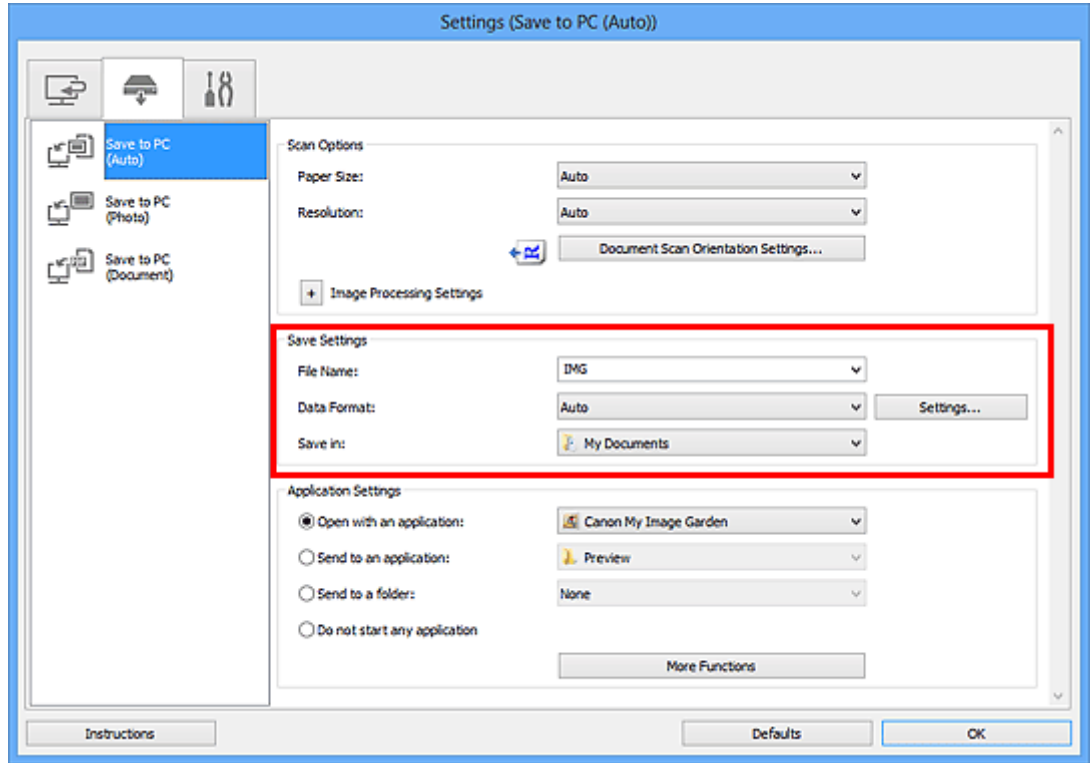

6. Select the application you want to start after scanning in **Application Settings**.

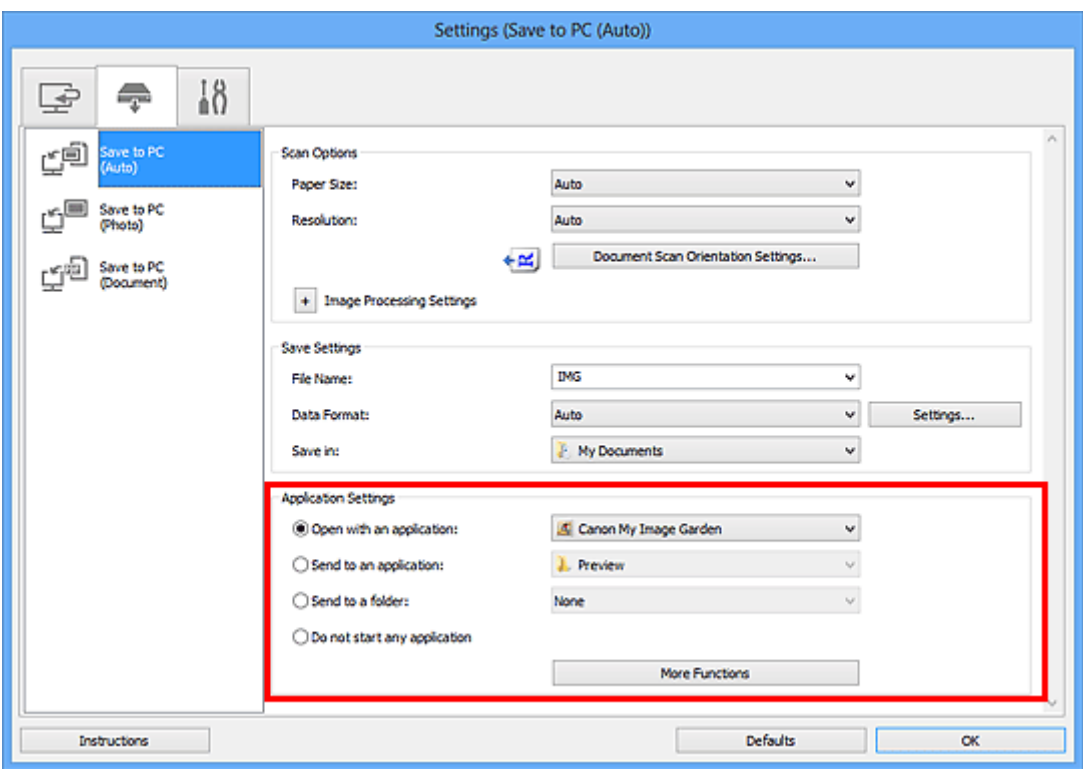

## 7. Click **OK**.

The responses will be executed according to the specified settings when you start scanning from the operation panel.

## **Scanning with the Access Point Mode**

When the machine enters the access point mode, you can scan from an external device such as a computer or a smartphone without involving an access point.

### **IMP** Important

• Before you use the machine with the access point mode, be sure to specify the access point name of the machine and the security setting.

**[Before Using the Machine with the Access Point Mode](#page-213-0)** 

- 1. [Make sure that the machine is turned on.](#page-102-0)
- 2. Press the **Setup** button.

The **Setup menu** screen is displayed.

3. Use the button to select **Access point mode**, then press the **OK** button.

The machine enters the access point mode.

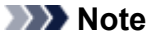

• If the machine receives a fax in the access point mode, the machine cancels the access point mode automatically after a certain time, then the machine switches to the fax mode.

If you want to continue to scan with the access point mode, set the machine to the access point mode again.

4. Connect an external device such as a computer or a smartphone to the machine via wireless LAN.

Perform wireless LAN settings with your external device, then assign the access point name specified for the machine as a destination.

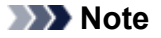

- For details on how to perform wireless LAN settings with an external device, refer to the device's instruction manual.
- While the machine is in the access point mode, you can confirm the access point name and the details on the security setting by pressing the **OK** button.

Use the  $\blacktriangleleft\blacktriangleright$  button to select a setting item to display, then press the **OK** button again.

• If **SSID** is selected:

The access point name specified for the machine is displayed.

When you specify the machine as a destination for wireless connection to an external device, assign the access point name specified for the machine.

• If **Security protocol** is selected:

The details on the security setting specified for the machine is displayed.

When a WPA2-PSK (AES) passphrase is valid, entering the passphrase is required to connect an external device to the machine via wireless LAN. Enter the passphrase specified for the machine.

- 5. [Load the original document on the platen glass or in the ADF.](#page-130-0)
- 6. Start scanning from an external device such as a computer or a smartphone.

Perform scanning operations from the external device and specify the machine as a scanner you use.

### **Note**

- For details on how to scan from an external device such as a computer or a smartphone via wireless LAN, refer to the device's or application's instruction manual.
- You can also scan using PIXMA Printing Solutions.
- 7. Press the **Stop** button when scanning is completed.

The machine exits from the access point mode.

## **Faxing**

## **[Preparing for Faxing](#page-702-0)**

- **[Connecting the Telephone Line](#page-703-0)**
- [Setting the Telephone Line Type](#page-706-0)
- [Setting the Receive Mode](#page-707-0)
- **[Setting the Sender Information](#page-711-0)**

## **[Sending Faxes Using the Operation Panel of the Machine](#page-715-0)**

- **[Sending Faxes with the Numeric Buttons](#page-716-0) Basic**
- **[Resending Faxes \(Redialing a Busy Number\)](#page-719-0)**
- **[Sending Faxes Using Useful Functions](#page-721-0)**

## **[Registering Recipients](#page-734-0)**

- **[Registering Recipients Using the Operation Panel of the Machine](#page-735-0)**
- **[Registering Recipients Using Speed Dial Utility](#page-745-0)**

## **[Receiving Faxes](#page-759-0)**

- **[Receiving Faxes](#page-760-0)**
- [Changing the Paper Settings](#page-764-0)
- **[Memory Reception](#page-766-0)**
- **[Receiving Faxes Using Useful Functions](#page-768-0)**

## **[Other Useful Fax Functions](#page-776-0)**

- **[Using the Information Services](#page-777-0)**
- **[Transmission/Reception of Faxes Using ECM](#page-779-0)**
- [Document Stored in Machine's Memory](#page-780-0)
- **[Summary of Reports and Lists](#page-788-0)**

## **[Sending Faxes from a Computer](#page-793-0)**

- [Sending a FAX \(Fax Driver\)](#page-794-0)
- [Creating an Address Book \(Fax Driver\)](#page-798-0)
- **[Edit or Remove a Recipient from an Address Book \(Fax Driver\)](#page-803-0)**
- **[Search for a Recipient in an Address Book \(Fax Driver\)](#page-807-0)**
- [Troubleshooting Problems Sending Faxes \(Fax Driver\)](#page-809-0)
- [General Notes \(Fax Driver\)](#page-811-0)

## <span id="page-702-0"></span>**Preparing for Faxing**

Connect the machine to the telephone line and set up the machine before using the faxing functions. Then specify the basic setting such as sender information, date/time, and daylight saving time.

#### **IMP** Important

• If the Power Disconnects Unexpectedly:

If there is a power failure or if you accidentally disconnect the power plug, the date/time settings will be reset.

- The settings for user information, coded memory dial, group dial, and rejected numbers will be retained.
- All faxes stored in the machine's memory, such as unsent and received faxes, will be lost.

If the power disconnects, the following will apply:

- You will not be able to send or receive faxes, make copies, or scan originals.
- When you are connecting the telephone, whether or not you can use it depends upon your telephone line or telephone.

## **Setting Up the Machine**

The machine must be set up depending on your telephone line and use of the faxing function. Follow the procedure below to set up the machine.

#### 1. [Connecting the Telephone Line](#page-703-0)

Connect the machine to your telephone line.

#### 2. [Setting the Telephone Line Type](#page-706-0)

Set the correct telephone line type for your telephone line.

3. [Setting the Receive Mode](#page-707-0)

Set the receiving operation (receiving mode).

#### **Note**

• You can set the fax setting according to the instruction on the LCD.

#### **[Easy setup](#page-197-0)**

If you set up according to the instruction on the LCD, the receive mode is set to **TEL priority mode** or **Fax only mode**. To receive faxes with **DRPD** or **Network switch**, change the receive mode.

[Setting the Receive Mode](#page-707-0)

## **Specifying the Basic Settings for Faxing**

You can specify the basic setting such as sender information, date/time, and daylight saving time.

**N** [Setting the Sender Information](#page-711-0)

# <span id="page-703-0"></span>**Connecting the Telephone Line**

The connection method differs depending on your telephone line.

• If you connect the machine to wall telephone line directly/If you connect the machine with the xDSL splitter:

**Basic Connection** 

• If you connect the machine to another line such as an xDSL:

**M[Connecting Various Lines](#page-704-0)** 

If the connection is incorrect, the machine cannot send/receive faxes. Connect the machine correctly.

## **IMP** Important

• Do not connect fax machines and/or telephones in parallel (US and Canada only).

If two or more fax machines and/or telephones are connected in parallel, the following problems may occur and the machine may not operate properly.

- If you pick up the handset of the telephone that is connected in parallel during fax transmission or reception, the fax image may be corrupted or a communication error may occur.
- Such services as Caller ID, etc. may not operate properly on the telephone.

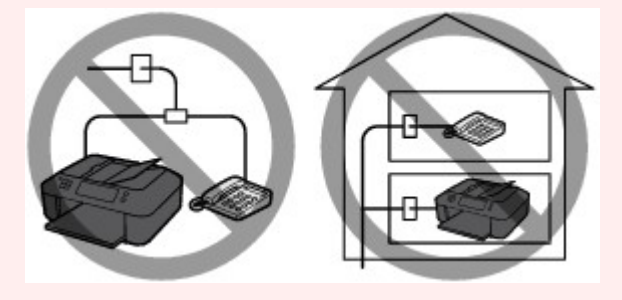

If you cannot avoid parallel connections, set the receive mode to **TEL priority mode**, understanding that the above problems may occur. You will only be able to receive faxes manually.

## **Basic Connection**

Make sure that the machine is turned off, connect one end of supplied telephone line cable to the telephone line jack near the "LINE" mark of the machine, then connect the other end to the telephone line jack on the wall or to the telephone line jack of the xDSL splitter.

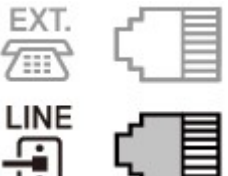

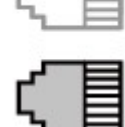

When you connect the telephone to the machine, make sure that the machine is turned off, connect one end of the modular cable to the external device jack near the "EXT." mark of the machine, then connect the other end to the telephone line jack of the telephone.

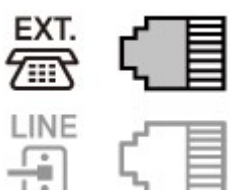

## <span id="page-704-0"></span>**Important**

• Be sure to connect the telephone line before the machine is turned on.

If you connect the telephone line when the machine is turned on, turn the machine off and disconnect the power plug. Wait for 1 minute then connect the telephone line and power plug.

## **Note**

- Refer to [Rear View](#page-96-0) for the position of the telephone line jack and the external device jack.
- Before connecting a telephone or answering machine, remove the Telephone connector cap.
- **For users in the UK:**

If the connector of the external device cannot be connected to the jack on the machine, you will need to purchase a B.T. adapter to connect as follows:

Attach the B.T. adapter to the modular cable connecting the external device, then connect the B.T. adapter to the external device jack.

## **Connecting Various Lines**

This section introduces how to connect various lines.

These are examples and could not be guaranteed to suit every connecting condition. For details, refer to the instruction manual supplied with the network device (control devices such as an xDSL (Digital Subscriber Line) modem or terminal adapter) you are connecting to this machine.

### **Note**

- xDSL is the generic term for the high speed digital communication technology with telephone line such as ADSL/HDSL/SDSL/VDSL.
- **Connecting to an Internet Telephone**

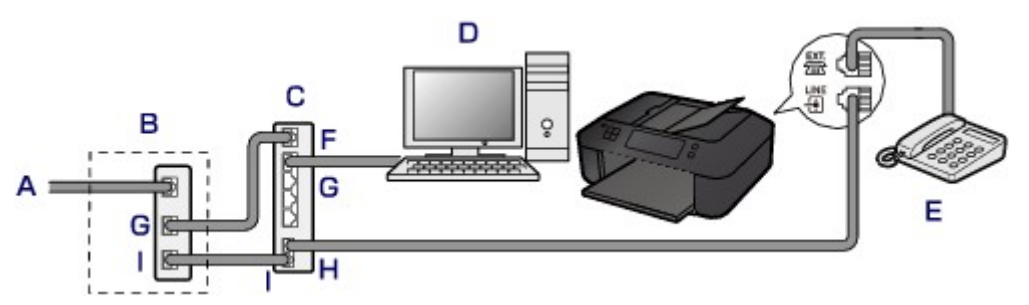

- A. Digital Subscriber Line
- B. xDSL modem (splitter may not be built-in to the modem)
- C. Broadband router compatible with Internet Telephone
- D. Computer
- E. Telephone or answering machine
- F. WAN (Wide Area Network) port
- G. LAN (Local Area Network) port
- H. TEL port
- I. LINE port
- \* Port configurations and names may vary depending on the product.

## **Note**

• When connecting to the xDSL line, select the same line type as you are subscribing to in **Telephone line type**.

[Setting the Telephone Line Type](#page-706-0)

#### • **Connecting to an xDSL**

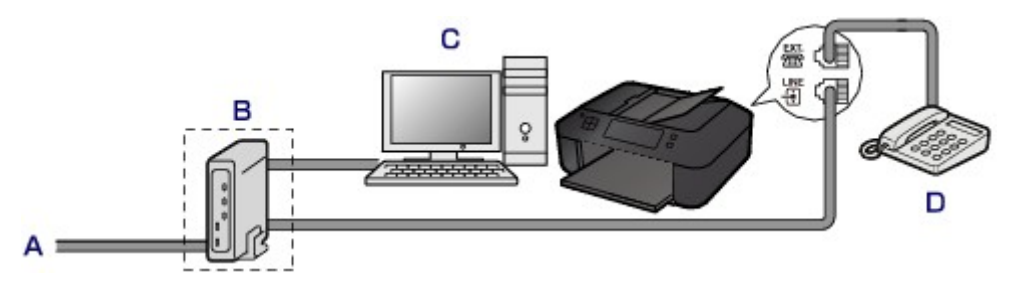

- A. Analog Subscriber Line
- B. xDSL modem (splitter may not be built-in to the modem)
- C. Computer
- D. Telephone or answering machine

### **Important**

• When the splitter is not built-in to the modem, do not branch the telephone line before the splitter (wall side). And also, do not connect splitters in parallel. The machine may not be able to operate properly.

## **Note**

• When connecting to the xDSL line, select the same line type as you are subscribing to in **Telephone line type**.

[Setting the Telephone Line Type](#page-706-0)

#### • **Connecting to an ISDN Line**

For details on ISDN (Integrated Service Digital Network) connection and settings, refer to the manuals supplied with your terminal adapter or dial-up router.

# <span id="page-706-0"></span>**Setting the Telephone Line Type**

Before using your machine, make sure you set the correct telephone line type for your telephone line. If you are unsure of your telephone line type, contact your telephone company. For xDSL or ISDN connections, contact the telephone company or service provider to confirm your line type.

## **Note**

- **Telephone line type** will not appear in countries or regions where **Rotary pulse** is not supported.
- You can print USER'S DATA LIST to check the current setting.

**N**[Summary of Reports and Lists](#page-788-0)

- 1. [Make sure that the machine is turned on.](#page-102-0)
- 2. Press the **Setup** button.

The **Setup menu** screen is displayed.

- 3. Use the button to select **Fax settings**, then press the **OK** button.
- 4. Use the button to select **FAX user settings**, then press the **OK** button.
- 5. Use the button to select **Telephone line type**, then press the **OK** button.
- 6. Use the button to select a telephone line type, then press the **OK** button.

Telephone line type \*Touch tone

#### **Rotary pulse**

Select when your telephone line type is pulse dialing.

#### **Touch tone**

Select when your telephone line type is tone dialing.

#### **Note**

• The \* (asterisk) on the LCD indicates the current setting.

7. Press the **FAX** button to return to the Fax standby screen.

## <span id="page-707-0"></span>**Setting the Receive Mode**

Set the receiving operation (receiving mode).

For details on how to set the receive mode:

**N**Setting the Receive Mode

You can select the appropriate mode.

For details on the selectable receive mode:

**M[About the Receive Mode](#page-708-0)** 

For details on the advanced settings of the receive mode:

**M[Advanced Settings of Receive Mode](#page-708-0)** 

#### **Note**

• The receiving operation procedure varies depending on the selected receive mode.

For details on receiving method depending on each receive mode:

#### **[Receiving Faxes](#page-760-0)**

• If you want to use a single telephone line for faxes and voice calls, you need to connect a telephone or an answering machine to the external device jack of this machine.

For details on how to connect the telephone or the answering machine to the machine:

**[Basic Connection](#page-703-0)** 

## **Setting the Receive Mode**

This section describes the procedure to select the receive mode.

- 1. [Make sure that the machine is turned on.](#page-102-0)
- 2. Press the **FAX** button.

The Fax standby screen is displayed.

3. Press the **Menu** button.

The **FAX menu** screen is displayed.

- 4. Use the button to select **Receive mode set.**, then press the **OK** button.
- 5. Use the  $\blacktriangleleft\blacktriangleright$  button to select the receive mode, then press the OK button.

The confirmation screen asking whether to make advanced settings is displayed.

If you select **Yes** and press the **OK** button, you can specify the advanced settings of each receive mode.

#### **[Advanced Settings of Receive Mode](#page-708-0)**

#### **Note**

- The \* (asterisk) on the LCD indicates the current setting.
- For details on the receive mode:

<span id="page-708-0"></span>**NAbout the Receive Mode** 

- **DRPD** is available only in the US and Canada.
- **Network switch** may not be available depending on the country or region of purchase.
- Refer to [Receiving Faxes](#page-760-0) for information on receiving faxes or the procedure for each receive mode.

## **About the Receive Mode**

You can select the receive mode suitable for your fax use conditions: whether you use a dedicated line for fax, etc.

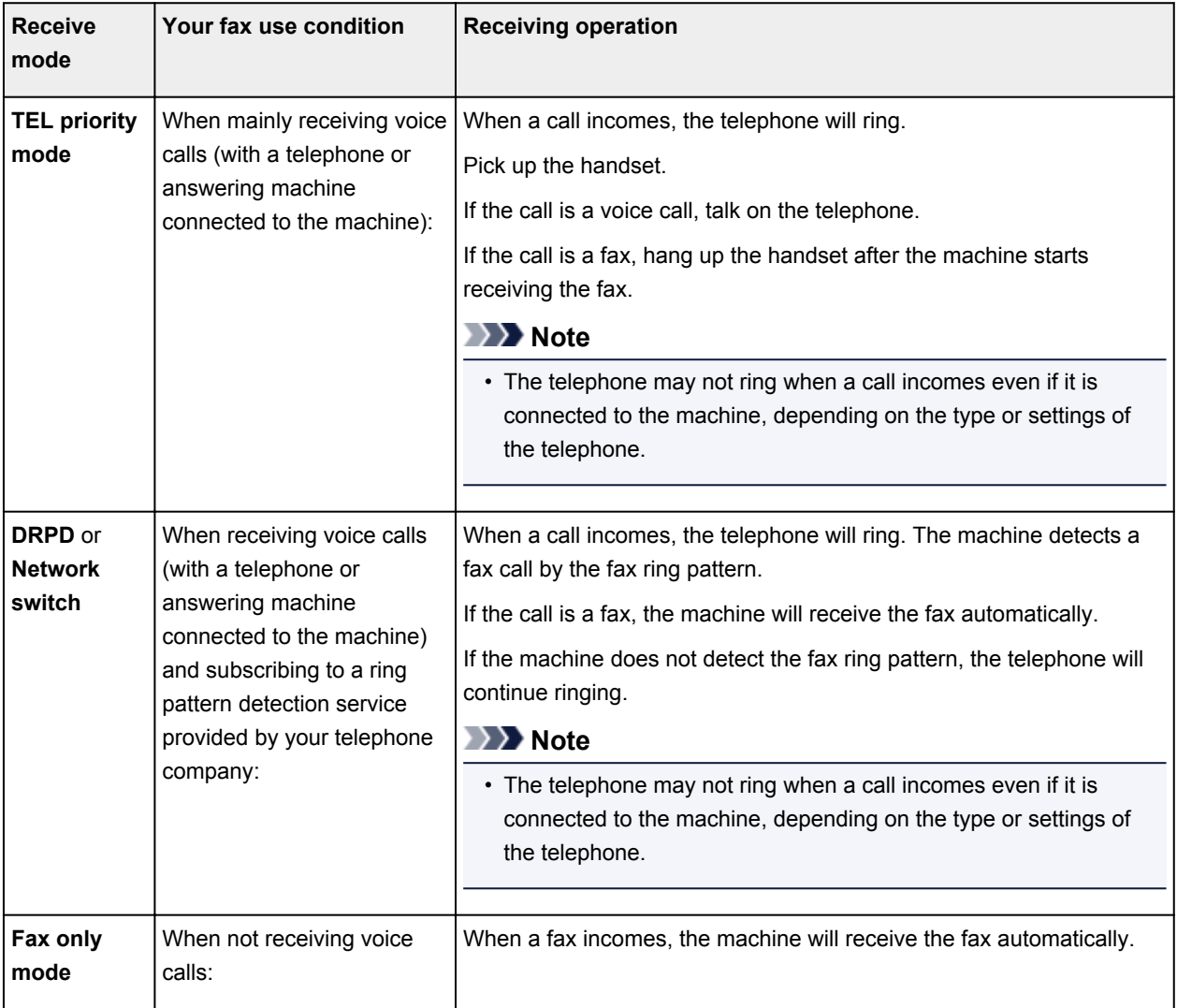

## **Advanced Settings of Receive Mode**

You can specify the advanced settings of each receive mode.

## **Note**

• The \* (asterisk) on the LCD indicates the current setting.

### • **Advanced setting in TEL priority mode**

You can specify the following setting items.

#### ◦ **Manual/auto switch**

If you select **ON**, the machine automatically receives faxes after the external device rang a specified length of time.

You can specify the length of time until automatic reception is started.

#### ◦ **User-friendly RX**

If you select **ON**, the machine automatically switches from telephone calling to fax reception by detecting the fax signal (CNG signal) when you lift the handset of the telephone or the answering machine answers. When you have an answering machine connected to the machine, select **ON** to switch to fax reception automatically after the answering machine answers.

If you select **OFF**, the machine does not switch from telephone calling to fax reception automatically even if the machine detects the fax signal (CNG signal). Select **OFF** if you want the machine not to switch automatically during a call.

## **Note**

• If you subscribe to Duplex Ringing service in Hong Kong, the number of times the external device rings specified with **Incoming ring** in **Fax only mode** is available in **TEL priority mode**.

If you want to specify the number of times the external device rings in **TEL priority mode**, select **Fax only mode** for **Receive mode set.** under **FAX menu**, specify the number of times the external device rings with **Incoming ring**, then switch to **TEL priority mode** for **Receive mode set.**.

• If you subscribe to Duplex Ringing service in Hong Kong, we recommend that **Manual/auto switch** be set to **OFF**.

#### • **Advanced setting in Fax only mode**

You can specify the following setting item.

◦ **Incoming ring**

You can specify the number of times the external device rings when incoming.

#### • **Advanced setting in DRPD**

You can specify the following setting items.

#### ◦ **DRPD: FAX ring pat.**

Sets the distinctive ring pattern of a call that the machine assumes is a fax call.

If you subscribe to a DRPD service, set the ring pattern to match the pattern assigned by your telephone company.

#### **Netting the DRPD Ring Pattern (US and Canada only)**

#### ◦ **Incoming ring**

You can specify the number of times the external device rings when incoming.

#### • **Advanced setting in Network switch**

You can specify the following setting item.

#### ◦ **Incoming ring**

You can specify the number of times the external device rings when incoming.

## <span id="page-710-0"></span>**Setting the DRPD Ring Pattern (US and Canada only)**

If you have subscribed to a Distinctive Ring Pattern Detection (DRPD) service provided by your telephone company, your telephone company will assign two or more telephone numbers with distinctive ring patterns to your single telephone line, allowing you to have different numbers for fax calls and voice calls using only one telephone line. Your machine will automatically monitor the ring pattern, and will automatically receive the fax if the ring pattern is a fax call.

To use DRPD, follow the procedure below to set the fax ring pattern that matches the pattern assigned by your telephone company.

## **Note**

• Contact your local telephone company for detailed information on this service.

- 1. [Make sure that the machine is turned on.](#page-102-0)
- 2. Press the **FAX** button.

The Fax standby screen is displayed.

3. Press the **Menu** button.

The **FAX menu** screen is displayed.

- 4. Use the button to select **Receive mode set.**, then press the **OK** button.
- 5. Use the  $\blacktriangleleft\blacktriangleright$  button to select **DRPD**, then press the **OK** button. The confirmation screen asking whether to make advanced settings is displayed.
- 6. Use the  $\blacktriangleleft\blacktriangleright$  button to select **Yes**, then press the **OK** button.
- 7. Use the  $\blacktriangleleft\blacktriangleright$  button to select **DRPD: FAX ring pat.**, then press the **OK** button. The **DRPD: FAX ring pat.** screen is displayed.
- 8. Use the  $\blacktriangleleft\blacktriangleright$  button to select the ring pattern that your telephone company assigned to your fax number, then press the **OK** button.

DRPD: FAX ring pat. \*Double ring ٠

Select from **Normal ring**, **Double ring**, **Short-short-long**, or **Short-long-short**.

### **Note**

• The \* (asterisk) on the LCD indicates the current setting.

9. Press the **FAX** button to return to the Fax standby screen.

## <span id="page-711-0"></span>**Setting the Sender Information**

You can set the sender information such as date/time, unit name, and unit fax/telephone number.

**MAbout the Sender Information** Setting the Date and Time **N**[Setting Daylight Saving Time \(Summer Time\)](#page-712-0) **[Registering User Information](#page-714-0)** 

## **About the Sender Information**

If the unit name and unit fax/telephone number are registered, they are printed with date and time as sender information on the recipient's fax.

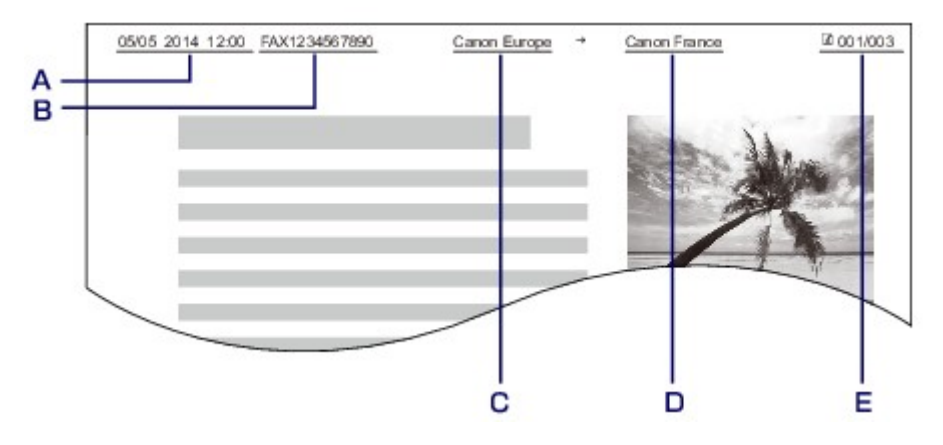

- A. Date and time of transmission
- B. Unit fax/telephone number
- C. Unit name
- D. The registered recipient's name is printed when sending faxes with the coded memory dial.
- E. Page number

### **Note**

- You can print USER'S DATA LIST to confirm the sender information you have registered. **N**[Summary of Reports and Lists](#page-788-0)
- When sending faxes in black & white, you can select whether to print the sender information inside or outside the image area.

Specify the setting on **TTI position** in **Adv. FAX settings** under **Fax settings**.

#### **M[Adv. FAX settings](#page-198-0)**

• You can select the date print format from three formats: **YYYY/MM/DD**, **MM/DD/YYYY**, and **DD/MM/ YYYY**.

Select the date print format on **Date display format** under **Dev. user settings**.

**N**[Dev. user settings](#page-205-0)

## **Setting the Date and Time**

This section describes the procedure to set the date and time.

- <span id="page-712-0"></span>1. [Make sure that the machine is turned on.](#page-102-0)
- 2. Press the **Setup** button.

The **Setup menu** screen is displayed.

- 3. Use the button to select **Device settings**, then press the **OK** button.
- 4. Use the button to select **Dev. user settings**, then press the **OK** button.
- 5. Use the button to select **Date/time setting**, then press the **OK** button.
- 6. Set the date and time.

Use the  $\blacktriangleleft\blacktriangleright$  button to move the cursor under the desired position, then use the Numeric buttons to enter the date and time.

Date/time setting 05/05/2014  $12:00$ 

Enter the date and time in 24-hour format.

Enter only the last two digits of the year.

- 7. Press the **OK** button.
- 8. Press the **FAX** button to return to the Fax standby screen.

## **Setting Daylight Saving Time (Summer Time)**

Some countries adopt the daylight saving time (summer time) system that shifts the clock time forward at certain periods of the year.

You can set your machine to automatically change the time by registering the date and time that daylight saving time (summer time) begins and ends.

### **IMP** Important

• Not all the latest information of all countries or regions is applied for **DST setting** by default. You need to change the default setting according to the latest information of your country or region.

### **Note**

- This setting may not be available depending on the country or region of purchase.
- 1. [Make sure that the machine is turned on.](#page-102-0)
- 2. Press the **Setup** button.

The **Setup menu** screen is displayed.

3. Use the button to select **Device settings**, then press the **OK** button.

- 4. Use the button to select **Dev. user settings**, then press the **OK** button.
- 5. Use the  $\blacktriangleleft\blacktriangleright$  button to select **DST setting**, then press the OK button.
- 6. Use the  $\blacktriangleleft\blacktriangleright$  button to select **ON**, then press the **OK** button.

To disable summer time, select **OFF**.

- 7. Set the date and time when summer time starts.
	- 1. Use the button to select **Start date/time**, then press the **OK** button.
	- 2. Make sure that **Set month** is selected, then press the **OK** button.
	- 3. Use the button to select the month when summer time starts, then press the **OK** button.
	- 4. Make sure that **Set week** is selected, then press the **OK** button.
	- 5. Use the button to select the week when summer time starts, then press the **OK** button.
	- 6. Make sure that **Set day of week** is selected, then press the **OK** button.
	- 7. Use the button to select the day of the week when summer time starts, then press the **OK** button.
	- 8. Make sure that **Set shift time** is selected, then press the **OK** button.
	- 9. Use the  $\blacktriangleleft\blacktriangleright$  button to move the cursor under the desired position, use the Numeric buttons to enter the time (in 24-hour format) when summer time starts, then press the **OK** button.

Precede single digits with a zero.

Set shift time  $08:00$ 

- 8. Set the date and time when summer time ends.
	- 1. Use the button to select **End date/time**, then press the **OK** button.
	- 2. Make sure that **Set month** is selected, then press the **OK** button.
	- 3. Use the button to select the month when summer time ends, then press the **OK** button.
	- 4. Make sure that **Set week** is selected, then press the **OK** button.
	- 5. Use the button to select the week when summer time ends, then press the **OK** button.
	- 6. Make sure that **Set day of week** is selected, then press the **OK** button.
	- 7. Use the  $\blacktriangleleft\blacktriangleright$  button to select the day of the week when summer time ends, then press the **OK** button.
	- 8. Make sure that **Set shift time** is selected, then press the **OK** button.
	- 9. Use the  $\blacktriangleleft\blacktriangleright$  button to move the cursor under the desired position, use the Numeric buttons to enter the time (in 24-hour format) when summer time ends, then press the **OK** button.

Precede single digits with a zero.

Set shift time  $07:00$ 

9. Press the **FAX** button to return to the Fax standby screen.

## <span id="page-714-0"></span>**Registering User Information**

This section describes the procedure to register the user information.

## **Note**

- Before sending a fax, be sure to enter your name and fax/telephone number in **Unit TEL no. registr.** and **Unit name registr.** on the **FAX user settings** screen (for US only).
- 1. [Make sure that the machine is turned on.](#page-102-0)
- 2. Press the **Setup** button.

The **Setup menu** screen is displayed.

- 3. Use the button to select **Fax settings**, then press the **OK** button.
- 4. Use the button to select **FAX user settings**, then press the **OK** button.
- 5. Enter the unit fax/telephone number.
	- 1. Make sure that **Unit TEL no. registr.** is selected, then press the **OK** button.
	- 2. Use the Numeric buttons to enter the unit fax/telephone number.

Unit TEL no. registr.  $\leftarrow$  = 0123456789

3. Press the **OK** button.

#### **Note**

- You can enter the fax/telephone number up to 20 digits, including spaces.
- For details on how to enter or delete characters:

**[Entering Numbers, Letters, and Symbols](#page-107-0)** 

- 6. Enter the unit name.
	- 1. Make sure that **Unit name registr.** is selected, then press the **OK** button.
	- 2. Use the Numeric buttons to enter the unit name.

Unit name registr. °a Canon Europe

3. Press the **OK** button.

## **Note**

- You can enter the name up to 24 characters, including spaces.
- For details on how to enter or delete characters:

**[Entering Numbers, Letters, and Symbols](#page-107-0)** 

7. Press the **FAX** button to return to the Fax standby screen.

# <span id="page-715-0"></span>**Sending Faxes Using the Operation Panel of the Machine**

- **[Sending Faxes with the Numeric Buttons](#page-716-0) VBasic**
- **[Resending Faxes \(Redialing a Busy Number\)](#page-719-0)**
- **[Sending Faxes Using Useful Functions](#page-721-0)**

## <span id="page-716-0"></span>**Sending Faxes with the Numeric Buttons**

This section describes dialing and sending faxes directly using the Numeric buttons.

### **Important**

• It may be possible that faxes will reach unintended recipients due to the misdialing or incorrect registration of fax/telephone numbers. When you send important documents, it is recommended that you send them after speaking on the telephone.

**N**[Sending a Fax after Speaking on Telephone](#page-722-0)

- 1. [Make sure that the machine is turned on.](#page-102-0)
- 2. Press the **FAX** button.

The Fax standby screen is displayed.

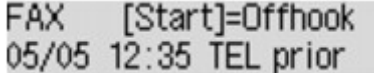

3. [Load documents on the platen glass or in the ADF.](#page-130-0)

#### **IMP** Important

• When sending a double-sided document, load the document on the platen glass. Double-sided documents cannot be automatically scanned and sent from the ADF.

### **Note**

• For details on the types, conditions of document, and how to load the document:

**[Loading Originals](#page-130-0)** 

4. Adjust the scan contrast and resolution as necessary.

Adjust the scan contrast and resolution following the procedure below.

1. Press the **Menu** button.

The **FAX menu** screen is displayed.

- 2. Use the  $\blacktriangleleft\blacktriangleright$  button to select **FAX TX settings**, then press the OK button.
- 3. Use the button to select **Scan contrast**, then press the **OK** button.

The **Scan contrast** screen is displayed.

4. Use the  $\blacktriangleleft\blacktriangleright$  button to select the scan contrast, then press the **OK** button.

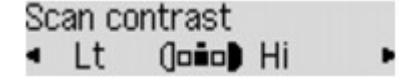

The  $\blacktriangleleft$  button decreases the scan contrast, and the  $\blacktriangleright$  button increases the scan contrast.

By pressing the **OK** button, the LCD returns to the **FAX TX settings** screen.

5. Use the button to select **Scan resolution**, then press the **OK** button.

The **Scan resolution** screen is displayed.

6. Use the  $\blacktriangleleft\blacktriangleright$  button to select the scan resolution, then press the **OK** button.

Scan resolution \*Standard

By pressing the **OK** button, the LCD returns to the Fax standby screen.

The following settings are selectable on **Scan resolution**.

#### **Standard**

Suitable for text-only documents.

#### **Fine**

Suitable for fine-print documents.

#### **Extra fine**

Suitable for detailed illustration or fine-print quality documents.

If the recipient's fax machine is not compatible with **Extra fine** (300 x 300 dpi), the fax will be sent in the **Standard** or **Fine** resolution.

#### **Photo**

Suitable for photographs.

#### **Note**

- The \* (asterisk) on the LCD indicates the current setting.
- When sending a color fax, documents are always scanned in the same resolution (200 x 200 dpi). The image quality (compression rate) is determined by which scan resolution is selected, except that **Extra fine** and **Photo** provide the same image quality.
- 5. Use the Numeric buttons to dial the recipient's fax/telephone number.

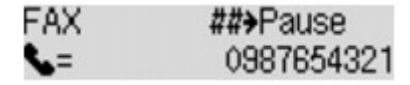

Use the following buttons to dial the recipient's fax/telephone number.

#### **Numeric buttons:**

Enters the number.

 $\blacktriangleright$  button:

Enters a space.

#### **button:**

Deletes the last character you entered.

# **button:**

By pressing this button once, "#" is entered. By pressing this button one more time, "P" is entered.

6. Press the **Color** button for color transmission, or the **Black** button for black & white transmission.

The machine starts scanning the document.

### **IMP** Important

- Color transmission is available only when the recipient's fax machine supports color faxing.
- Do not open the document cover until scanning is completed.

### 7. Start sending.

#### • **If you load the document in the ADF:**

The machine scans the document automatically and starts sending the fax.

#### **Note**

- To cancel a fax transmission, press the **Stop** button. To cancel a fax transmission while it is in progress, press the **Stop** button, then follow the instructions on the LCD.
- If documents remain in the ADF after the **Stop** button is pressed while scanning is in progress, **Close the feeder cover [OK]Eject the document** is displayed on the LCD. By pressing the **OK** button, the remaining documents are automatically ejected.

#### • **If you load the document on the platen glass:**

After scanning the document, the confirmation screen asking you if you load the next document is displayed.

To send the scanned document, press the **OK** button to start sending it.

#### **Note**

- To send two or more pages, follow the message to load the next page, and press the **Color** or **Black** button. After scanning all pages, press the **OK** button to start sending.
- To cancel sending the fax, press the **Stop** button.

## **Note**

- When your machine is connected to a PBX (Private Branch Exchange) system, refer to the operating instructions of the system for details on dialing the recipient's fax/telephone number.
- In case the machine was not able to send a fax, such as when the recipient's line was busy, it has the function to automatically redial the number after a specified interval. Automatic redialing is enabled by default.

#### **[Automatic Redialing](#page-719-0)**

• Unsent documents, such as those pending redial, are stored in the machine's memory. They are not stored in the case of a sending error.

#### **D**Ocument Stored in Machine's Memory

• Do not disconnect the power plug until all documents are sent. If you disconnect the power plug, all unsent documents stored in the machine's memory are lost.

## <span id="page-719-0"></span>**Resending Faxes (Redialing a Busy Number)**

There are two methods of redialing: Automatic redialing and Manual redialing.

• Automatic Redialing

If you send a document and the recipient's line is busy, the machine will redial the number after a specified interval.

**Automatic Redialing** 

• Manual Redialing

You can redial to the recipients dialed using the Numeric buttons.

**Manual Redialing** 

### **Important**

• It may be possible that faxes will reach unintended recipients due to the misdialing or incorrect registration of fax/telephone numbers. When you send important documents, it is recommended that you send them after speaking on the telephone.

**N**[Sending a Fax after Speaking on Telephone](#page-722-0)

## **Note**

- Automatic redialing is enabled by default.
- For details on the basic sending operations:

**N**[Sending Faxes with the Numeric Buttons](#page-716-0)

## **Automatic Redialing**

You can enable or disable automatic redialing. If you enable automatic redialing, you can specify the maximum number of redial attempts and the length of time the machine waits between redial attempts.

Enable and specify the automatic redialing setting on **Auto redial** in **Adv. FAX settings** under **Fax settings**.

## **[Adv. FAX settings](#page-198-0)**

### **Important**

• While automatic redialing, the unsent fax is stored in the machine's memory temporarily until the sending fax is complete. If a power failure occurs or you unplug the power cord before automatic redialing is complete, all faxes stored in the machine's memory are deleted and not sent.

## **Note**

- To cancel automatic redialing, wait until the machine starts redialing, then press the **Stop** button.
- To cancel automatic redialing, delete the unsent fax from the machine's memory while the machine is on-standby for a redial operation. For details, see [Deleting a Document in Machine's Memory.](#page-783-0)

## **Manual Redialing**

Follow the procedure below for manual redialing.
- 1. [Make sure that the machine is turned on.](#page-102-0)
- 2. Press the **FAX** button.

The Fax standby screen is displayed.

- 3. [Load documents on the platen glass or in the ADF.](#page-130-0)
- 4. Adjust the scan contrast and resolution as necessary.

### **Note**

• For details on how to adjust the scan contrast and resolution, see [Sending Faxes with the](#page-716-0) [Numeric Buttons](#page-716-0).

5. Press the **Menu** button.

The **FAX menu** screen is displayed.

6. Use the  $\blacktriangleleft\blacktriangleright$  button to select **Redial**, then press the **OK** button.

The **Redial** screen is displayed.

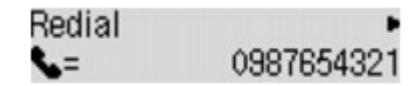

- 7. Use the  $\blacktriangleleft\blacktriangleright$  button to select the recipient's number to redial, then press the **OK** button.
- 8. Press the **Color** button for color transmission, or the **Black** button for black & white transmission.

## **IMP** Important

• Color transmission is available only when the recipient's fax machine supports color faxing.

## **Note**

- For manual redialing, the machine memorizes up to 10 recent recipients dialed using the Numeric buttons. Note that the machine does not memorize any recipients dialed using the memory dialing or the manual redialing.
- To cancel manual redialing, press the **Stop** button. To cancel a fax transmission while it is in progress, press the **Stop** button, then follow the instructions on the LCD.
- If documents remain in the ADF after the **Stop** button is pressed while scanning is in progress, **Close the feeder cover [OK]Eject the document** is displayed on the LCD. By pressing the **OK** button, the remaining documents are automatically ejected.

## **Sending Faxes Using Useful Functions**

- **[Sending a Fax after Speaking on Telephone](#page-722-0)**
- **[Sending a Fax Using the Memory Dialing Feature](#page-724-0)**
- **[Searching a Registered Dial Code Number by Name](#page-726-0)**
- **[Sending the Same Document to Several Recipients \(Sequential Broadcasting\)](#page-728-0)**
- **[Preventing Mistransmission of Faxes](#page-730-0)**
- **[Using the On Hook Dial Function](#page-732-0)**

## <span id="page-722-0"></span>**Sending a Fax after Speaking on Telephone**

If you want to speak to the recipient before sending a fax, or if the recipient does not have a fax machine that can receive faxes automatically, send a fax manually after speaking to the recipient on the telephone to check whether the recipient can receive faxes.

### **Important**

- It may be possible that faxes will reach unintended recipients due to the misdialing or incorrect registration of fax/telephone numbers. When you send important documents, it is recommended that you send them after speaking on the telephone. See below for the procedure to send a fax manually.
- With manual transmission, you cannot use the platen glass to load documents. Load the documents in the ADF.

When loading document on the platen glass, send a fax with automatic transmission.

[Sending Faxes with the Numeric Buttons](#page-716-0)

• To speak to the recipient before sending a fax, you need to connect a telephone to the machine.

For details on how to connect the telephone to the machine:

**[Basic Connection](#page-703-0)** 

### **Note**

• For details on the basic sending operations:

**N**[Sending Faxes with the Numeric Buttons](#page-716-0)

- 1. [Make sure that the machine is turned on.](#page-102-0)
- 2. Press the **FAX** button.

The Fax standby screen is displayed.

- 3. [Load documents in the ADF.](#page-130-0)
- 4. Adjust the scan contrast and resolution as necessary.

#### **Note**

- For details on how to adjust the scan contrast and resolution, see [Sending Faxes with the](#page-716-0) [Numeric Buttons](#page-716-0).
- 5. Lift the handset of the telephone connected to the machine.
- 6. Use the telephone to dial the recipient's fax/telephone number.
- 7. Speak to the recipient.

When you hear a high-pitched signal instead of the recipient's voice, you cannot check whether the recipient can receive faxes. If you want to stop sending the fax, replace the handset. If you want to send the fax, go to step 9.

- 8. Ask the recipient to set the recipient's fax machine to receive faxes.
- 9. When you hear a high-pitched signal, press the **Color** button or the **Black** button.

Press the **Color** button for color transmission, or the **Black** button for black & white transmission.

### **IMP** Important

• Color transmission is available only when the recipient's fax machine supports color faxing.

#### 10. Hang up the handset.

## **Note**

- To cancel a fax transmission, press the **Stop** button. To cancel a fax transmission while it is in progress, press the **Stop** button, then follow the instructions on the LCD.
- If documents remain in the ADF after the **Stop** button is pressed while scanning is in progress, **Close the feeder cover [OK]Eject the document** is displayed on the LCD. By pressing the **OK** button, the remaining documents are automatically ejected.

## <span id="page-724-0"></span>**Sending a Fax Using the Memory Dialing Feature**

Registering recipient's fax/telephone number and name for coded memory dial or group dial enables you to send faxes easily.

#### **IMP** Important

• It may be possible that faxes will reach unintended recipients due to the misdialing or incorrect registration of fax/telephone numbers. When you send important documents, it is recommended that you send them after speaking on the telephone.

**N**[Sending a Fax after Speaking on Telephone](#page-722-0)

### **Note**

• For details on the basic sending operations:

[Sending Faxes with the Numeric Buttons](#page-716-0)

- 1. [Make sure that the machine is turned on.](#page-102-0)
- 2. Press the **FAX** button.

The Fax standby screen is displayed.

- 3. [Load documents on the platen glass or in the ADF.](#page-130-0)
- 4. Adjust the scan contrast and resolution as necessary.

## **Note**

- For details on how to adjust the scan contrast and resolution, see [Sending Faxes with the](#page-716-0) [Numeric Buttons](#page-716-0).
- 5. Press the **Menu** button.

The **FAX menu** screen is displayed.

6. Use the  $\blacktriangleleft\blacktriangleright$  button to select **Memory dial**, then press the OK button.

The screen to select a coded memory dial code or a group dial code is displayed.

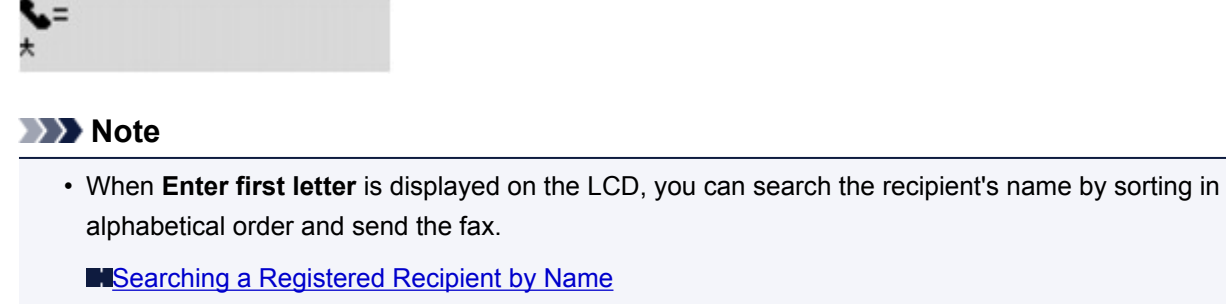

To return to the screen to select the coded memory dial code or the group dial code, press the  $#$  button.

- 7. Select a coded memory dial code or a group dial code.
	- 1. Use the  $\blacktriangleleft\blacktriangleright$  button or the Numeric buttons to select a coded memory dial code or a group dial code.

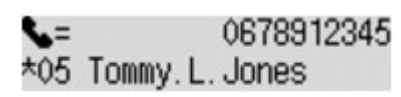

- 2. Press the **OK** button.
- 8. Press the **Color** button for color transmission, or the **Black** button for black & white transmission.

## **Important**

• Color transmission is available only when the recipient's fax machine supports color faxing.

## **Note**

- To cancel a fax transmission, press the **Stop** button. To cancel a fax transmission while it is in progress, press the **Stop** button, then follow the instructions on the LCD.
- If documents remain in the ADF after the **Stop** button is pressed while scanning is in progress, **Close the feeder cover [OK]Eject the document** is displayed on the LCD. By pressing the **OK** button, the remaining documents are automatically ejected.
- In case the machine was not able to send a fax, such as when the recipient's line was busy, it has the function to automatically redial the number after a specified interval. Automatic redialing is enabled by default.

**M[Automatic Redialing](#page-719-0)** 

To cancel automatic redialing, wait until the machine starts redialing, then press the **Stop** button.

## <span id="page-726-0"></span>**Searching a Registered Recipient by Name**

You can search a registered recipient by sorting in alphabetical order and send the fax.

## **Important**

• It may be possible that faxes will reach unintended recipients due to the misdialing or incorrect registration of fax/telephone numbers. When you send important documents, it is recommended that you send them after speaking on the telephone.

**N**[Sending a Fax after Speaking on Telephone](#page-722-0)

### **Note**

• For details on the basic sending operations:

[Sending Faxes with the Numeric Buttons](#page-716-0)

- 1. [Make sure that the machine is turned on.](#page-102-0)
- 2. Press the **FAX** button.

The Fax standby screen is displayed.

- 3. [Load documents on the platen glass or in the ADF.](#page-130-0)
- 4. Adjust the scan contrast and resolution as necessary.

#### **Note**

- For details on how to adjust the scan contrast and resolution, see [Sending Faxes with the](#page-716-0) [Numeric Buttons](#page-716-0).
- 5. Press the **Menu** button.

The **FAX menu** screen is displayed.

6. Use the  $\blacktriangleleft\blacktriangleright$  button to select **Memory dial**, then press the OK button.

The screen to select a coded memory dial code or a group dial code is displayed.

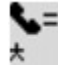

#### **Note**

• If **Enter first letter** is displayed on the LCD, go to step 8.

7. Press the  $#$  button.

The screen to enter the first letter of the registered recipient's name or of the group name is displayed.

```
Enter first letter
             ۰A
```
## **Note**

• To return to the screen to select the coded memory dial code or the group dial code, press the  $#$  button.

8. Use the Numeric buttons to enter the first letter of the recipient's name you want to search or of the group name you want to search.

The recipients' names and the group names are sorted in alphabetical order.

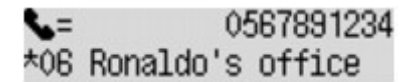

## **Note**

• For details on how to enter or delete characters:

**[Entering Numbers, Letters, and Symbols](#page-107-0)** 

- You can enter the following characters using the Numeric buttons.
	- A, D, G, J, M, P, T, W
- If the entered character does not match the first character of any of the recipients' name or the group name, names beginning with the character closest to that entered are displayed.
- 9. Use the button to select the recipient's name or the group name, then press the **OK** button.
- 10. Press the **Color** button for color transmission, or the **Black** button for black & white transmission.

## **Important**

• Color transmission is available only when the recipient's fax machine supports color faxing.

## **Note**

- To cancel a fax transmission, press the **Stop** button. To cancel a fax transmission while it is in progress, press the **Stop** button, then follow the instructions on the LCD.
- If documents remain in the ADF after the **Stop** button is pressed while scanning is in progress, **Close the feeder cover [OK]Eject the document** is displayed on the LCD. By pressing the **OK** button, the remaining documents are automatically ejected.
- In case the machine was not able to send a fax, such as when the recipient's line was busy, it has the function to automatically redial the number after a specified interval. Automatic redialing is enabled by default.

#### **[Automatic Redialing](#page-719-0)**

To cancel automatic redialing, wait until the machine starts redialing, then press the **Stop** button.

# <span id="page-728-0"></span>**Sending the Same Document to Several Recipients (Sequential Broadcasting)**

This machine allows you to prepare for sending the same document to a maximum of 21 recipients in one operation. The recipients can be specified with the Numeric buttons, coded memory dial, and group dial in combination.

The following number of recipients can be specified in combination.

• The recipient registered to the machine:

Up to 20 (total of coded memory dial and group dial)

- Dialing using the Numeric buttons or redialing:
	- 1

## **Important**

• It may be possible that faxes will reach unintended recipients due to the misdialing or incorrect registration of fax/telephone numbers. When you send important documents, it is recommended that you send them one by one after speaking on the telephone.

[Sending a Fax after Speaking on Telephone](#page-722-0)

## **Note**

• If you frequently send documents to the same group of recipients, you can group these numbers for group dialing. This will allow you to send documents to all the recipients in the group by simply pressing a few buttons.

**[Registering Recipients for Group Dial](#page-739-0)** 

• For details on the basic sending operations:

**N**[Sending Faxes with the Numeric Buttons](#page-716-0)

- 1. [Make sure that the machine is turned on.](#page-102-0)
- 2. Press the **FAX** button.

The Fax standby screen is displayed.

- 3. [Load documents on the platen glass or in the ADF.](#page-130-0)
- 4. Adjust the scan contrast and resolution as necessary.

### **Note**

- For details on how to adjust the scan contrast and resolution, see [Sending Faxes with the](#page-716-0) [Numeric Buttons](#page-716-0).
- 5. Specify all recipients' fax/telephone numbers one by one.

Before finishing specifying all recipients' fax/telephone numbers, do not press the **Color** button or the **Black** button.

• By specifying with the recipient registered to the machine (coded memory dial or group dial):

Press the **Menu** button, use the  $\blacktriangleleft\blacktriangleright$  button to select **Memory dial**, then press the **OK** button. Next, select a recipient, then press the **OK** button.

[Sending a Fax Using the Memory Dialing Feature](#page-724-0)

[Searching a Registered Recipient by Name](#page-726-0)

• By dialing using the Numeric buttons:

Use the Numeric buttons to enter the recipient's fax/telephone number, then press the **OK** button.

#### **Note**

• If **FAX no. re-entry** in **Security control** under **Fax settings** is set to **ON**, use the Numeric buttons again to enter the number, then press the **OK** button.

**N**[Security control](#page-200-0)

• By redialing:

Press the Menu button, use the  $\blacktriangleleft\blacktriangleright$  button to select **Redial**, then press the OK button. Next, use the  $\blacktriangleleft\blacktriangleright$  button to select the number you want to dial, then press the **OK** button.

**Broadcasting** is displayed after specifying the multiple recipients.

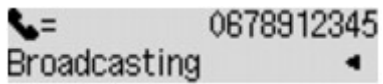

## **Note**

- When **Broadcasting** is displayed, you can review the numbers you have entered by pressing the  $\blacktriangleright$  button.
- Pressing the **Back** button allows you to delete the recipient's number you entered last.
- 6. Press the **Color** button for color transmission, or the **Black** button for black & white transmission.

#### **Important**

• Color transmission is available only when the recipient's fax machine supports color faxing.

## **Note**

- To cancel sequential broadcasting, press the **Stop** button. To cancel a fax transmission while it is in progress, press the **Stop** button, then follow the instructions on the LCD.
- If documents remain in the ADF after the **Stop** button is pressed while scanning is in progress, **Close the feeder cover [OK]Eject the document** is displayed on the LCD. By pressing the **OK** button, the remaining documents are automatically ejected.
- When you press the **Stop** button, fax transmission to all the recipients specified will be canceled. You cannot cancel a fax transmission to only one recipient.

## <span id="page-730-0"></span>**Preventing Mistransmission of Faxes**

This machine has two functions for preventing the mistransmission of faxes.

• Sending faxes after entering the fax/telephone number twice

This function requires you to re-enter the fax/telephone number after entering the number using the Numeric buttons, so that the machine prevents you from misdialing.

**N**Sending Faxes after Dialing Twice (Fax Number Re-entry)

• Sending faxes after the machine checks the recipient's fax machine information

Before sending a fax, the machine checks whether the recipient's fax machine information matches the dialed number.

**N**Sending Faxes after Checking Information (Checking the Recipient's Information)

## **Sending Faxes after Dialing Twice (Fax Number Re-entry)**

Set **FAX no. re-entry** to **ON** following the procedure below.

- 1. [Make sure that the machine is turned on.](#page-102-0)
- 2. Press the **Setup** button.

The **Setup menu** screen is displayed.

- 3. Use the button to select **Fax settings**, then press the **OK** button.
- 4. Use the button to select **Security control**, then press the **OK** button.
- 5. Use the button to select **FAX no. re-entry**, then press the **OK** button.
- 6. Use the  $\blacktriangleleft\blacktriangleright$  button to select **ON**, then press the **OK** button.

If you send a fax with this function, the following screen is displayed after entering the recipient's fax/ telephone number using the Numeric buttons.

#### L= Re-enter the number

Enter the recipient's fax/telephone number using the Numeric buttons again.

#### **Note**

• If the number is not identical with the number entered first, the Fax standby screen is displayed.

## **Sending Faxes after Checking Information (Checking the Recipient's Information)**

Set **Check RX FAX info** to **ON** following the procedure below.

#### **Important**

<sup>•</sup> This function is not available when you send a fax manually.

- 1. [Make sure that the machine is turned on.](#page-102-0)
- 2. Press the **Setup** button.

The **Setup menu** screen is displayed.

- 3. Use the button to select **Fax settings**, then press the **OK** button.
- 4. Use the button to select **Security control**, then press the **OK** button.
- 5. Use the button to select **Check RX FAX info**, then press the **OK** button.
- 6. Use the  $\blacktriangleleft\blacktriangleright$  button to select **ON**, then press the **OK** button.

## **IMP** Important

• Transmission will be canceled if the machine fails to receive the recipient's fax information or if the received information does not match the fax/telephone number.

## <span id="page-732-0"></span>**Using the On Hook Dial Function**

Follow the procedure below to send faxes with the on hook dial function.

### **Important**

• It may be possible that faxes will reach unintended recipients due to the misdialing or incorrect registration of fax/telephone numbers. When you send important documents, it is recommended that you send them after speaking on the telephone.

**N**[Sending a Fax after Speaking on Telephone](#page-722-0)

• With manual transmission, you cannot use the platen glass to load documents. Load the documents in the ADF.

When loading document on the platen glass, send a fax with automatic transmission.

**N**[Sending Faxes with the Numeric Buttons](#page-716-0)

#### **Note**

• You can use the on hook dial function only when **On-hook setting** in **Security control** under **Fax settings** is set to **Enable**.

**N**[Security control](#page-200-0)

• For details on the basic sending operations:

**N**[Sending Faxes with the Numeric Buttons](#page-716-0)

- 1. [Make sure that the machine is turned on.](#page-102-0)
- 2. Press the **FAX** button.

The Fax standby screen is displayed.

- 3. [Load documents in the ADF.](#page-130-0)
- 4. Adjust the scan contrast and resolution as necessary.

#### **Note**

- For details on how to adjust the scan contrast and resolution, see [Sending Faxes with the](#page-716-0) [Numeric Buttons](#page-716-0).
- 5. Press the **Color** button or the **Black** button.
- 6. Use the Numeric buttons to dial the recipient's fax/telephone number.

#### **Note**

• You can also dial using memory dialing or manual redialing.

[Sending a Fax Using the Memory Dialing Feature](#page-724-0)

**[Resending Faxes \(Redialing a Busy Number\)](#page-719-0)** 

7. When you hear a high-pitched signal, press the **Color** button or the **Black** button.

Press the **Color** button for color transmission, or the **Black** button for black & white transmission.

#### **IMP** Important

• Color transmission is available only when the recipient's fax machine supports color faxing.

## **Note**

- To cancel a fax transmission, press the **Stop** button. To cancel a fax transmission while it is in progress, press the **Stop** button, then follow the instructions on the LCD.
- If documents remain in the ADF after the **Stop** button is pressed while scanning is in progress, **Close the feeder cover [OK]Eject the document** is displayed on the LCD. By pressing the **OK** button, the remaining documents are automatically ejected.

# **Registering Recipients**

- **[Registering Recipients Using the Operation Panel of the Machine](#page-735-0)**
- **[Registering Recipients Using Speed Dial Utility](#page-745-0)**

## <span id="page-735-0"></span>**Registering Recipients Using the Operation Panel of the Machine**

Memory dialing allows you to dial fax/telephone numbers by simply pressing a few buttons.

The following memory dialing methods are available:

• Coded Memory Dialing

Registering the recipient's fax/telephone number and name to the coded memory dial allows you to send a fax by entering the coded memory dial code assigned to that number or using the  $\blacktriangleleft\blacktriangleright$  button to select the coded memory dial code after selecting **Memory dial** on the **FAX menu** screen.

**[Registering Recipients to Coded Memory Dial](#page-736-0)** 

• Group Dialing

Register two or more registered coded memory dial codes as a group in advance. You can send the same document to all the registered recipients in the group.

**[Registering Recipients for Group Dial](#page-739-0)** 

You can register up to 20 recipients in total of coded memory dial code and group dial code.

### **Note**

- To change information registered to the coded memory dial or the group dial, see [Changing Registered](#page-741-0) [Information.](#page-741-0)
- To delete information registered to the coded memory dial or the group dial, see [Deleting Registered](#page-743-0) [Information.](#page-743-0)
- To print a list of the recipient's fax/telephone numbers and names registered, see [Printing a List of the](#page-744-0) [Registered Destinations.](#page-744-0)
- You can register, change, or delete information registered to the coded memory dial or the group dial using Speed Dial Utility.

**[Registering Recipients Using Speed Dial Utility](#page-745-0)** 

## <span id="page-736-0"></span>**Registering Recipients to Coded Memory Dial**

Before you can use the coded memory dialing feature, you need to register the recipients' fax/telephone numbers. Follow the procedure below to register the recipients' fax/telephone numbers.

- 1. [Make sure that the machine is turned on.](#page-102-0)
- 2. Press the **Setup** button.

The **Setup menu** screen is displayed.

- 3. Use the button to select **Fax settings**, then press the **OK** button.
- 4. Use the button to select **TEL no. registration**, then press the **OK** button.
- 5. Use the  $\blacktriangleleft\blacktriangleright$  button to select **Memory dial**, then press the OK button.

The screen to select a coded memory dial code is displayed.

Registr, memory dial 夫

6. Use the  $\blacktriangleleft\blacktriangleright$  button or the Numeric buttons to select an unoccupied coded memory dial code, then press the **OK** button.

### **Note**

• If you select a code already used as a coded memory dial, the fax/telephone number is displayed. If you select a code already used as a group dial, **(Not available)** is displayed.

- 7. Use the  $\blacktriangleleft\blacktriangleright$  button to select a registration method, then press the OK button.
- 8. Register the recipients' fax/telephone number.

Register the recipients' fax/telephone number depending on the registration method selected.

• **From call log (OUT)**

When you select this registration method, the screen to select the fax/telephone number from the outgoing call logs is displayed.

Outgoing call log  $= 0987654321$ 

1. Use the  $\blacktriangleleft\blacktriangleright$  button to select a fax/telephone number, then press the **OK** button.

The fax/telephone number selected from the outgoing call logs is displayed.

2. Check the fax/telephone number, then press the **OK** button.

The fax/telephone number is registered to the machine and the screen to enter the recipient's name is displayed. Go to next step.

• **From call log (IN)**

When you select this registration method, the screen to select the fax/telephone number or the name from the incoming call logs is displayed.

Incoming call log J. Willard

1. Use the button to select a fax/telephone number or a name, then press the **OK** button.

The fax/telephone number selected from the incoming call logs is displayed.

2. Check the fax/telephone number, then press the **OK** button.

The fax/telephone number is registered to the machine and the screen to enter the recipient's name is displayed. Go to next step.

#### **Note**

• This registration method may not be available depending on the country or region of purchase.

#### • **Direct entry**

When you select this registration method, the screen to enter the fax/telephone number is displayed.

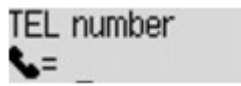

1. Use the Numeric buttons to enter the fax/telephone number you want to register.

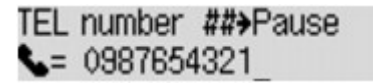

2. Press the **OK** button.

The fax/telephone number is registered to the machine and the screen to enter the recipient's name is displayed. Go to next step.

#### **Note**

- You can enter the fax/telephone number up to 60 digits (40 digits for the US, Canada, Korea and some regions of Latin America), including spaces.
- For details on how to enter or delete characters:

**[Entering Numbers, Letters, and Symbols](#page-107-0)** 

- Press the  $\overline{\mathbf{H}}$  button twice to enter a pause.
- When **Telephone line type** in **FAX user settings** under **Fax settings** is set to **Rotary pulse**, you can enter a tone ("T") by pressing the **Tone** button.
- 9. Use the Numeric buttons to enter the recipient's name.

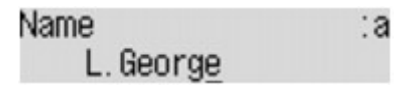

If you select a name on **From call log (IN)** in step 8, the name may be already entered. If you do not change the name, go to step 10.

### **Note**

- You can enter the name up to 16 characters, including spaces.
- For details on how to enter or delete characters:

10. Press the **OK** button to finalize registration.

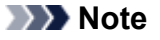

- To register another recipient's number and name to a coded memory dial, select an unoccupied coded memory dial code and operate in the same procedure when you register.
- To return to the Fax standby screen, press the **FAX** button.
- You can check the recipient's numbers and names you have registered by printing MEMORY DIAL TELEPHONE NO. LIST.

**[Printing a List of the Registered Destinations](#page-744-0)** 

## <span id="page-739-0"></span>**Registering Recipients for Group Dial**

If you register two or more registered coded memory dial codes to a group dial, you can send the same document successively to all recipients registered to the group dial.

- 1. [Make sure that the machine is turned on.](#page-102-0)
- 2. Press the **Setup** button.

The **Setup menu** screen is displayed.

- 3. Use the button to select **Fax settings**, then press the **OK** button.
- 4. Use the button to select **TEL no. registration**, then press the **OK** button.
- 5. Use the  $\blacktriangleleft\blacktriangleright$  button to select **Group dial**, then press the OK button.

The screen to select a group dial code is displayed.

Select group number

6. Use the  $\blacktriangleleft\blacktriangleright$  button or the Numeric buttons to select an unoccupied coded memory dial code, then press the **OK** button.

### **Note**

• If you select a code already used as a coded memory dial, **(Not available)** is displayed. If you select a code already used as a group dial, the registered group name is displayed.

The **Group member** screen is displayed.

Group member 03

- 7. Register the members.
	- 1. Press the **Menu** button.
	- 2. Choose a member to register.

You can choose a member with the two methods. The method can be switched by pressing the

 $\#$  button.

• When **Add to group** is displayed on the LCD:

Add to group 03 \*00 L. George

Use the  $\blacktriangleleft\blacktriangleright$  button to select a coded memory dial code to register to the group dial.

• When **Enter first letter** is displayed on the LCD:

```
Enter first letter
             ۵.
```
After you use the Numeric buttons to enter the first letter of the recipient's name you want to search, the coded memory dial code is displayed in alphabetical order.

Add to group 03 \*05 Tommy.L.Jones

Use the  $\blacktriangleleft\blacktriangleright$  button to select a coded memory dial code to register to the group dial.

3. Press the **OK** button.

The coded memory dial code is registered to the group dial.

Group member 03 \*05 Tommy, L. Jones

4. Press the **Menu** button to display the screen to select a coded memory dial code, then add another member.

Repeat this step to register the other coded memory dial codes to the same group dial.

**Note** 

- You can check the coded memory dial code and the recipient's name registered to the group dial by using the  $\blacktriangleleft\blacktriangleright$  button.
- To delete the registered coded memory dial code from the group dial, press the **Tone** button.
- 8. Press the **OK** button after finishing registering the member you want to register to the group dial.

The screen to enter the group name is displayed.

Group name :a

9. Use the Numeric buttons to enter the group name.

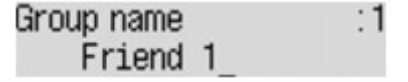

**Note** 

- You can enter the name up to 16 characters, including spaces.
- For details on how to enter or delete characters:

**[Entering Numbers, Letters, and Symbols](#page-107-0)** 

10. Press the **OK** button to finalize registration.

#### **Note**

- To register another group dial code to the machine, select an unoccupied coded memory dial code and operate in the same procedure when you register.
- To return to the Fax standby screen, press the **FAX** button.
- You can check the recipients you have registered to the group dial by printing GROUP DIAL TELEPHONE NO. LIST.

**[Printing a List of the Registered Destinations](#page-744-0)** 

## <span id="page-741-0"></span>**Changing Registered Information**

To change information registered for coded memory dial and group dial, follow the procedure below.

- 1. [Make sure that the machine is turned on.](#page-102-0)
- 2. Press the **Setup** button.

The **Setup menu** screen is displayed.

- 3. Use the button to select **Fax settings**, then press the **OK** button.
- 4. Use the button to select **TEL no. registration**, then press the **OK** button.
- 5. Change the registered information.
	- To change a coded memory dial code:
		- 1. Use the button to select **Memory dial**, then press the **OK** button.
		- 2. Use the  $\blacktriangleleft\blacktriangleright$  button or the Numeric buttons to select a coded memory dial code to change, then press the **OK** button.
		- 3. Use the button to select **Edit**, then press the **OK** button.

The screen to select a registration method is displayed as well as you register the fax/ telephone number to the coded memory dial.

- 4. Use the  $\blacktriangleleft\blacktriangleright$  button to select a registration method, then press the **OK** button.
- 5. Change the recipient's fax/telephone number, then press the **OK** button.
	- **From call log (OUT)** is selected as the registration method:

The screen to select the fax/telephone number from the outgoing call logs is displayed. After you use the  $\blacktriangleleft\blacktriangleright$  button to select a fax/telephone number and press the **OK** button, the editing screen is displayed. Change the recipient's fax/telephone number, then press the **OK** button.

◦ **From call log (IN)** is selected as the registration method:

The screen to select the fax/telephone number or the name from the incoming call logs is displayed. After you use the  $\blacktriangleleft\blacktriangleright$  button to select a fax/telephone number or a name and press the **OK** button, the editing screen is displayed. Change the recipient's fax/telephone number, then press the **OK** button.

#### **Note**

- This registration method may not be available depending on the country or region of purchase.
- **Direct entry** is selected as the registration method:

the editing screen is displayed. Change the recipient's fax/telephone number, then press the **OK** button.

After editing the recipient's fax/telephone number is complete, the screen to edit the recipient's name is displayed.

#### **Note**

- You can enter the fax/telephone number up to 60 digits (40 digits for the US, Canada, Korea and some regions of Latin America), including spaces.
- For details on how to enter or delete characters:

**[Entering Numbers, Letters, and Symbols](#page-107-0)** 

- Press the  $\overline{\mathbf{H}}$  button twice to enter a pause.
- When **Telephone line type** in **FAX user settings** under **Fax settings** is set to **Rotary pulse**, you can enter a tone ("T") by pressing the **Tone** button.
- 6. Change the recipient's name, then press the **OK** button.

#### **Note**

- You can enter the name up to 16 characters, including spaces.
- For details on how to enter or delete characters:

**[Entering Numbers, Letters, and Symbols](#page-107-0)** 

- To change a group dial code:
	- 1. Use the  $\blacktriangleleft\blacktriangleright$  button to select **Group dial**, then press the **OK** button.
	- 2. Use the  $\blacktriangleleft\blacktriangleright$  button or the Numeric buttons to select a group dial code to change, then press the **OK** button.
	- 3. Use the  $\blacktriangleleft\blacktriangleright$  button to select **Edit**, then press the OK button.
	- 4. Edit the member of the group dial.

Add the member or delete as well as you register the coded memory dial code to the group dial, then press the **OK** button.

Change the group name, as well as you register the coded memory dial code to the group dial, then press the **OK** button.

5. Change the group name, then press the **OK** button.

#### **Note**

- You can enter the name up to 16 characters, including spaces.
- For details on how to enter or delete characters:

**[Entering Numbers, Letters, and Symbols](#page-107-0)** 

## **Note**

• To return to the Fax standby screen, press the **FAX** button.

## <span id="page-743-0"></span>**Deleting Registered Information**

To delete information registered for coded memory dial and group dial, follow the procedure below.

- 1. [Make sure that the machine is turned on.](#page-102-0)
- 2. Press the **Setup** button.

The **Setup menu** screen is displayed.

- 3. Use the button to select **Fax settings**, then press the **OK** button.
- 4. Use the button to select **TEL no. registration**, then press the **OK** button.
- 5. Delete the registered information.
	- To delete a coded memory dial code:
		- 1. Use the  $\blacktriangleleft \blacktriangleright$  button to select **Memory dial**, then press the **OK** button.
		- 2. Use the  $\blacktriangleleft\blacktriangleright$  button or the Numeric buttons to select a coded memory dial code to delete, then press the **OK** button.
		- 3. Use the button to select **Delete**, then press the **OK** button.
		- 4. Use the  $\blacktriangleleft\blacktriangleright$  button to select Yes, then press the OK button.
	- To delete a group dial code:
		- 1. Use the  $\blacktriangleleft\blacktriangleright$  button to select **Group dial**, then press the **OK** button.
		- 2. Use the  $\blacktriangleleft\blacktriangleright$  button or the Numeric buttons to select a group dial code to delete, then press the **OK** button.
		- 3. Use the button to select **Delete**, then press the **OK** button.
		- 4. Use the  $\blacktriangleleft\blacktriangleright$  button to select Yes, then press the OK button.

#### **Note**

• To return to the Fax standby screen, press the **FAX** button.

## <span id="page-744-0"></span>**Printing a List of the Registered Destinations**

You can print a list of the recipients registered for memory dialing and can keep it near the machine to refer to when dialing.

- 1. [Make sure that the machine is turned on.](#page-102-0)
- 2. [Load paper.](#page-110-0)
- 3. Press the **FAX** button.

The Fax standby screen is displayed.

4. Press the **Menu** button.

The **FAX menu** screen is displayed.

- 5. Use the button to select **Print reports/lists**, then press the **OK** button.
- 6. Use the button to select **TEL number list**, then press the **OK** button.

### **Note**

• When **Change the paper A4/LTR/LGL Plain paper** is displayed on the LCD, the paper settings are incorrect.

In **FAX paper settings**, set **Page size** to **A4**, **Letter**, **LTR**, or **Legal**. Set **Media type** to **Plain paper**.

\* Some of page sizes are not available depending on the country or region of purchase.

- 7. Use the  $\blacktriangleleft\blacktriangleright$  button to select a memory dialing menu to print, then press the OK button.
	- If you selected **Memory dial**:

Use the  $\blacktriangleleft\blacktriangleright$  button to select whether to print the list in alphabetical order of the registered names, or in numerical order of the coded memory codes, then press the **OK** button.

If you select **Yes**, MEMORY DIAL TELEPHONE NO. LIST is printed with the destination names in alphabetical order.

If you select **No**, MEMORY DIAL TELEPHONE NO. LIST is printed with the registered entries in numerical order.

• If you selected **Group dial**:

GROUP DIAL TELEPHONE NO. LIST is printed.

## <span id="page-745-0"></span>**Registering Recipients Using Speed Dial Utility**

## **About Speed Dial Utility**

Speed Dial Utility is a utility for forwarding the fax/telephone numbers registered on the machine to a computer and registering/changing them on the computer. In addition, you can register the fax/telephone number, user's name, user's fax/telephone number, and rejected numbers edited on the computer to the machine. You can also save them on the computer as a backup.

For safety reasons, it is recommended that you backup the registered data on the computer using Speed Dial Utility.

**[Starting Up Speed Dial Utility](#page-746-0)** 

**M[Speed Dial Utility Dialog box](#page-747-0)** 

**N**[Saving Registered Information on the Machine to Your Computer](#page-749-0)

**[Registering a Fax/telephone Number Using Speed Dial Utility](#page-750-0)** 

**M[Changing a Fax/telephone Number Using Speed Dial Utility](#page-752-0)** 

**[Deleting a Fax/telephone Number Using Speed Dial Utility](#page-754-0)** 

**M[Changing Sender Information Using Speed Dial Utility](#page-755-0)** 

**Manufarithmen** Rejected Number Using Speed Dial Utility

[Calling the Registered Information Up from Your Computer and Registering the Information to the](#page-757-0) **[Machine](#page-757-0)** 

**N[Uninstalling Speed Dial Utility](#page-758-0)** 

## <span id="page-746-0"></span>**Starting Up Speed Dial Utility**

Before starting up Speed Dial Utility, confirm the following:

• **The necessary application software (MP Drivers and Speed Dial Utility) is installed.**

If MP Drivers or Speed Dial Utility is not yet installed, install them with the Setup CD-ROM or install them from our website.

• **The machine is connected to a computer correctly.**

Make sure that the machine is connected to the computer correctly.

Do not plug in or unplug any cables while the machine is in operation, or when the computer is in sleep or standby mode.

If your machine is compatible with LAN connection, make sure that the machine is connected to the computer with LAN connection to use Speed Dial Utility via LAN connection.

Follow the procedure below to start up Speed Dial Utility.

- 1. Make sure that the machine is turned on.
- 2. Start up Speed Dial Utility.
	- In Windows 8, select **Speed Dial Utility** on the **Start** screen to start Speed Dial Utility. If **Speed Dial Utility** is not displayed on the **Start** screen, select the **Search** charm, then search for "Speed Dial Utility".
	- In Windows 7, Windows Vista, or Windows XP, click **Start** and select **All programs**, **Canon Utilities**, **Speed Dial Utility**, and then **Speed Dial Utility**.

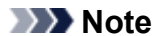

• You can also start up the Speed Dial Utility by clicking **Speed Dial Settings** from Device **Settings & Maintenance** on Quick Menu.

## <span id="page-747-0"></span>**Speed Dial Utility Dialog box**

The following items are on the **Speed Dial Utility** dialog box.

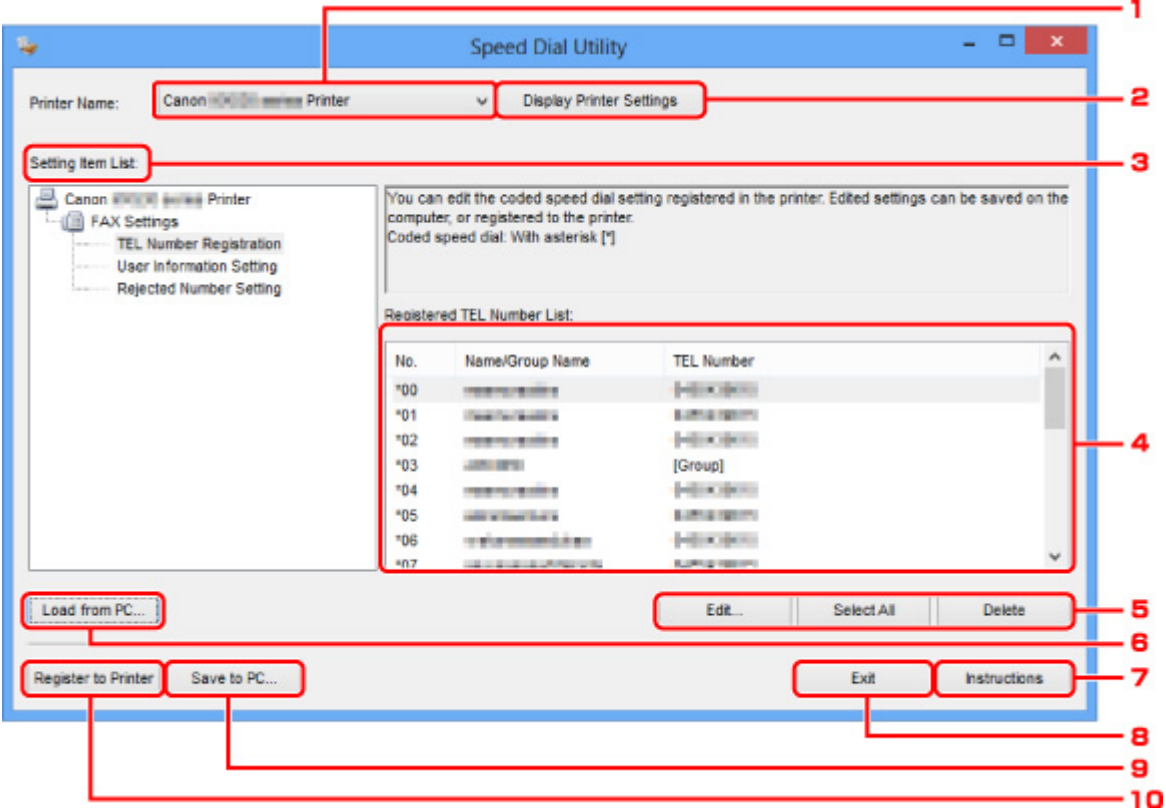

#### 1. **Printer Name:**

Selects the machine for editing the registered information using Speed Dial Utility.

#### 2. **Display Printer Settings**

Loads the registered information on the machine selected for **Printer Name:** into Speed Dial Utility.

#### 3. **Setting Item List:**

Selects the registered information for editing. Choose one item from **TEL Number Registration**, **User Information Setting**, and **Rejected Number Setting**.

#### 4. Registered information list

Displays the registered information selected for **Setting Item List:**.

#### 5. **Edit...**/**Select All**/**Delete**

Edits/deletes the registered information or selects all the registered information selected for **Setting Item List:**.

When multiple items on the registered information list are selected, you cannot use the **Edit...** button.

#### 6. **Load from PC...**

Displays the registered information saved on the computer.

### 7. **Instructions**

Displays this guide.

## 8. **Exit**

Quits Speed Dial Utility. Information registered or edited using Speed Dial Utility is neither saved on the computer nor registered on the machine.

## 9. **Save to PC...**

Saves information edited using Speed Dial Utility on the computer.

## 10. **Register to Printer**

Registers information edited using Speed Dial Utility to the machine.

## <span id="page-749-0"></span>**Saving Registered Information on the Machine to Your Computer**

Follow the procedure below to save the speed dial (or memory dial)/group dial numbers, user's name, fax/ telephone number, or rejected numbers on the machine to the computer.

- 1. [Start up Speed Dial Utility.](#page-746-0)
- 2. Select the machine from the **Printer Name:** list box, then click **Display Printer Settings**.
- 3. Click **Save to PC...**.
- 4. Enter the file name on the displayed screen, then click **Save**.

## <span id="page-750-0"></span>**Registering a Fax/telephone Number Using Speed Dial Utility**

Follow the procedure below to register fax/telephone numbers.

### **Note**

- Before you register fax/telephone numbers using Speed Dial Utility, make sure that no fax operations are in progress.
- 1. [Start up Speed Dial Utility.](#page-746-0)
- 2. Select the machine from the **Printer Name:** list box, then click **Display Printer Settings**.
- 3. Click **TEL Number Registration** from **Setting Item List:**.

The list of registered fax/telephone numbers is displayed.

4. Select an unoccupied code from the list, then click **Edit...**.

The **Individual or Group Selection** dialog box is displayed.

- 5. Click **Register individual TEL number** or **Register group dial**, then click **Next...**.
	- If **Register individual TEL number** is selected:

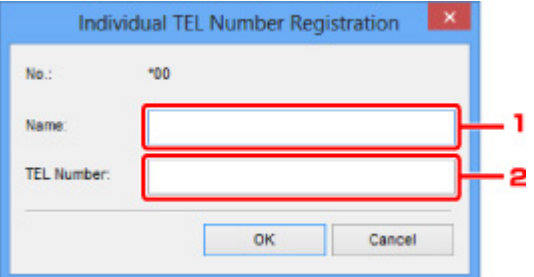

- 1. Enter the name.
- 2. Enter the fax/telephone number.
- If **Register group dial** is selected:

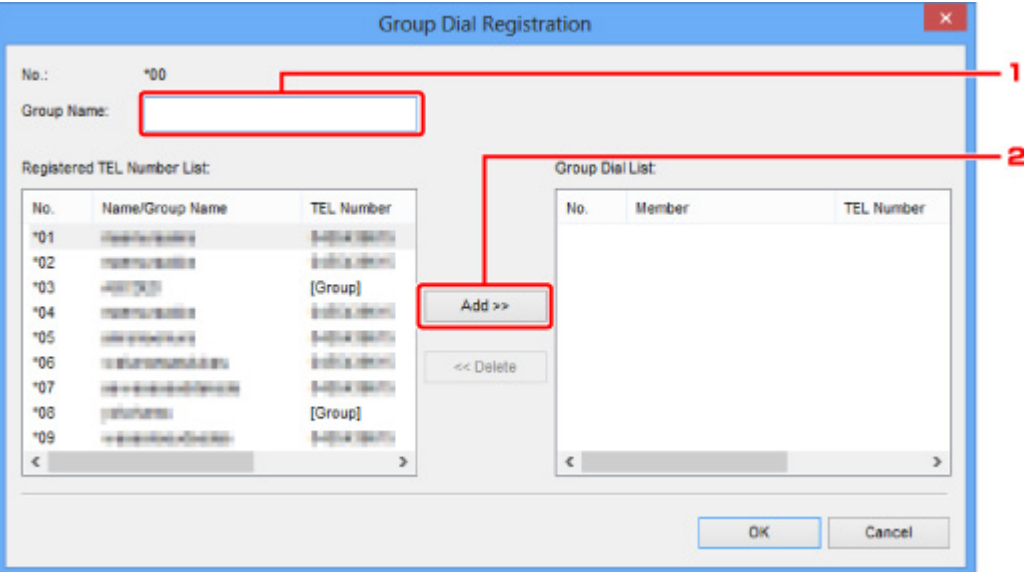

- 1. Enter the group name.
- 2. Select the code you want to add to the group dial, then click **Add >>**.

#### **Note**

• You can only enter numbers that have already been registered.

## 6. Click **OK**.

To continue registering fax/telephone numbers or a group dial, repeat steps 4 to 6.

- To save the registered information on the computer.
	- 1. Click **Save to PC...**.
	- 2. Enter the file name on the displayed screen, then click **Save**.
- To register the registered information to the machine:
	- 1. Click **Register to Printer**.
	- 2. Confirm the message on the display, then click **OK**.

## <span id="page-752-0"></span>**Changing a Fax/telephone Number Using Speed Dial Utility**

Follow the procedure below to change fax/telephone numbers.

### **Note**

- Before you change fax/telephone numbers using Speed Dial Utility, make sure that no fax operations are in progress.
- 1. [Start up Speed Dial Utility.](#page-746-0)
- 2. Select the machine from the **Printer Name:** list box, then click **Display Printer Settings**.

#### 3. Click **TEL Number Registration** from **Setting Item List:**.

The list of registered fax/telephone numbers is displayed.

- 4. Select a code to change from the list, then click **Edit...**.
	- If an individual fax/telephone number is selected:

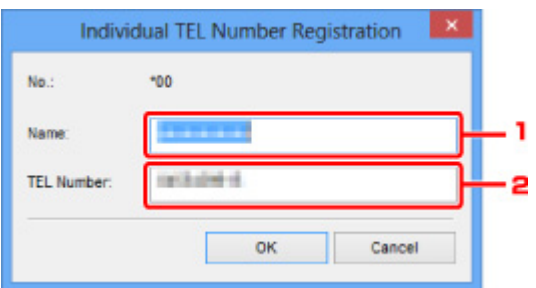

- 1. Enter the new name.
- 2. Enter the new fax/telephone number.
- If a group dial is selected:

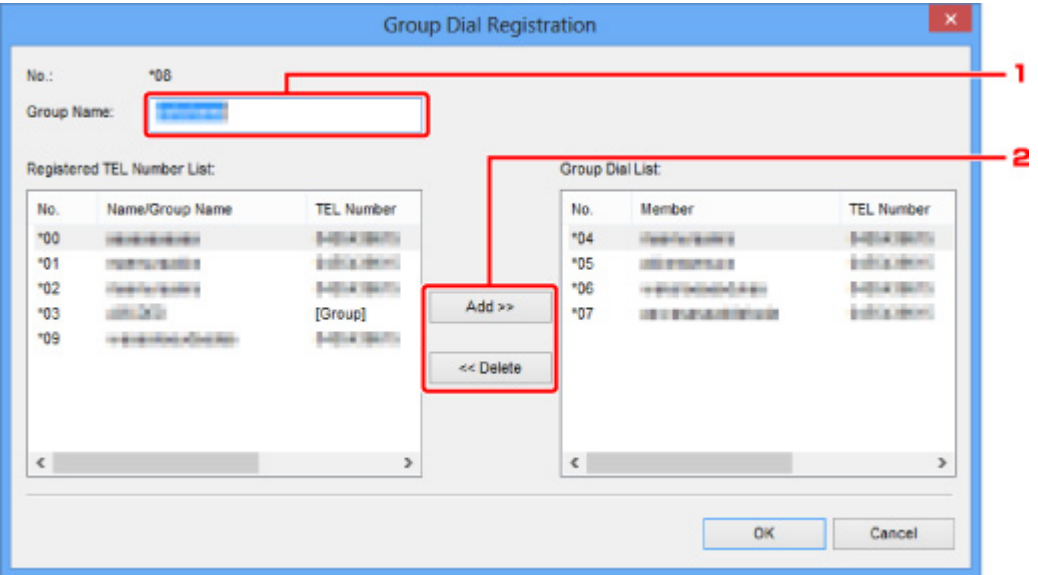

- 1. Enter the new group name.
- 2. Add or delete a member to/from the group dial.

#### **To add a member:**

Select the code to add to the group dial, then click **Add >>**.

#### **To delete a member:**

Select the code to delete from the group dial, then click **<< Delete**.

#### 5. Click **OK**.

To continue changing fax/telephone numbers or group dials, repeat steps 4 and 5.

- To save the edited information on the computer.
	- 1. Click **Save to PC...**.
	- 2. Enter the file name on the displayed screen, then click **Save**.
- To register the edited information to the machine:
	- 1. Click **Register to Printer**.
	- 2. Confirm the message on the display, then click **OK**.

## <span id="page-754-0"></span>**Deleting a Fax/telephone Number Using Speed Dial Utility**

Follow the procedure below to delete fax/telephone numbers.

## **Note**

- Before you delete fax/telephone numbers using Speed Dial Utility, make sure that no fax operations are in progress.
- 1. [Start up Speed Dial Utility.](#page-746-0)
- 2. Select the machine from the **Printer Name:** list box, then click **Display Printer Settings**.
- 3. Click **TEL Number Registration** from **Setting Item List:**.

The list of registered fax/telephone numbers is displayed.

4. Select a code to delete from the list, then click **Delete**.

The selected fax/telephone number is deleted.

To continue deleting fax/telephone numbers, repeat step 4.

#### **Note**

- To delete all fax/telephone numbers on the list, click **Select All**, then **Delete**.
- To save the edited information on the computer.
	- 1. Click **Save to PC...**.
	- 2. Enter the file name on the displayed screen, then click **Save**.
- To register the edited information to the machine:
	- 1. Click **Register to Printer**.
	- 2. Confirm the message on the display, then click **OK**.

## <span id="page-755-0"></span>**Changing Sender Information Using Speed Dial Utility**

Follow the procedure below to change the user's name or fax/telephone number.

- 1. [Start up Speed Dial Utility.](#page-746-0)
- 2. Select the machine from the **Printer Name:** list box, then click **Display Printer Settings**.
- 3. Click **User Information Setting** from **Setting Item List:**.

The user's information is displayed.

4. Select an item to change, then click **Edit...**.

The **User Information** dialog box is displayed.

- 5. Enter the new user's name on **User Name** and new fax/telephone number in **TEL Number**, then click **OK**.
	- To save the edited information on the computer:
		- 1. Click **Save to PC...**.
		- 2. Enter the file name on the displayed screen, then click **Save**.
	- To register the edited information to the machine:
		- 1. Click **Register to Printer**.
		- 2. Confirm the message on the display, then click **OK**.
# **Registering/Changing Rejected Number Using Speed Dial Utility**

Follow the procedure below to register, change, or delete rejected numbers.

## 1. [Start up Speed Dial Utility.](#page-746-0)

2. Select the machine from the **Printer Name:** list box, then click **Display Printer Settings**.

## 3. Click **Rejected Number Setting** from **Setting Item List:**.

The list of rejected numbers is displayed.

- To register a rejected number:
	- 1. Select an unoccupied code from the list, then click **Edit...**.
	- 2. Enter the fax/telephone number in the **Rejected Number** dialog box, then click **OK**.
- To change a rejected number:
	- 1. Select a code to change from the list, then click **Edit...**.
	- 2. Enter the fax/telephone number in the **Rejected Number** dialog box, then click **OK**.
- To delete a rejected number:
	- 1. Select a code to delete from the list, then click **Delete**.

The selected fax/telephone number is deleted.

### **Note**

• To delete all fax/telephone numbers on the list, click **Select All**, then **Delete**.

# **Calling the Registered Information Up from Your Computer and Registering the Information to the Machine**

You can register the fax/telephone numbers, user's name, user's fax/telephone number, and rejected numbers saved on the computer to the machine.

- 1. [Start up Speed Dial Utility.](#page-746-0)
- 2. Select the machine from the **Printer Name:** list box, then click **Display Printer Settings**.
- 3. Click **Load from PC...**.
- 4. Select the RSD file (\*.rsd) to register to the machine.
- 5. Click **Open** on the dialog box.
- 6. Click **Register to Printer**.

The registered information on the computer is registered to the machine.

# **Uninstalling Speed Dial Utility**

Follow the procedure below to uninstall Speed Dial Utility.

## **Important**

- Log into a user account with administrator privilege.
- 1. Perform the uninstalling process.
	- In Windows 8:
		- 1. Select **Control Panel** from the **Settings** charm on **Desktop** > **Programs** > **Programs and Features**.
		- 2. Select **Canon Speed Dial Utility** from the program list, then click **Uninstall**.

If the **User Account Control** screen appears, click **Continue**.

- In Windows 7 or Windows Vista:
	- 1. Click **Start** > **Control Panel** > **Programs** > **Programs and Features**.
	- 2. Select **Canon Speed Dial Utility** from the program list, then click **Uninstall**.

If the **User Account Control** screen appears, click **Continue**.

- In Windows XP:
	- 1. Click **Start** > **Control Panel** > **Add or Remove Programs**.
	- 2. Select **Canon Speed Dial Utility** from the program list, then click **Remove**.
- 2. Click **Yes** when the confirmation message appears.

When the message prompting you to restart your computer is displayed, click **OK** to restart your computer.

### **Note**

• To reinstall Speed Dial Utility, uninstall Speed Dial Utility, then install it again from our website.

# **Receiving Faxes**

- **[Receiving Faxes](#page-760-0)**
- **[Changing the Paper Settings](#page-764-0)**
- **[Memory Reception](#page-766-0)**
- **[Receiving Faxes Using Useful Functions](#page-768-0)**

# <span id="page-760-0"></span>**Receiving Faxes**

This section describes the preparation necessary for receiving a fax and how to receive a fax.

# **Preparing for Receiving a Fax**

Prepare for receiving a fax according to the following procedure.

- 1. [Make sure that the machine is turned on.](#page-102-0)
- 2. Press the **FAX** button.

The Fax standby screen is displayed.

3. Make sure of the receive mode setting.

Make sure of the receive mode setting displayed on the Fax standby screen.

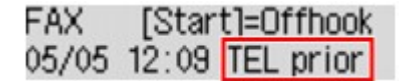

### **Note**

• For details on how to change the receive mode:

**N**[Setting the Receive Mode](#page-707-0)

4. [Load paper.](#page-110-0)

Load the sheets of plain paper.

5. Specify the paper settings as necessary.

**M**[Changing the Paper Settings](#page-764-0)

This completes the preparation for receiving fax.

When a fax is received, it is printed on the loaded paper automatically.

# **Receiving a Fax**

Depending on the selected receive mode, the receive operation varies.

### **Note**

• For details on the receive mode:

**N**[Setting the Receive Mode](#page-707-0)

• You can specify the advanced settings of each receive mode.

For details on the advanced settings of the receive mode:

**M[Advanced Settings of Receive Mode](#page-708-0)** 

• If the machine was not able to print a received fax, the machine stores the unprinted fax temporarily in its memory (memory receiving).

**[Memory Reception](#page-766-0)** 

• You can save received faxes on a USB flash drive as PDF files automatically when receiving a fax. **Mandler Barbary Property Constructs** Automatically on a USB Flash Drive

## **When TEL priority mode is selected:**

• **When the call is a fax:**

The telephone will ring when a call incomes.

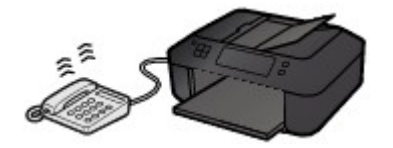

Pick up the handset. If you hear the fax tone, wait for at least 5 seconds after it stops, then hang up the handset.

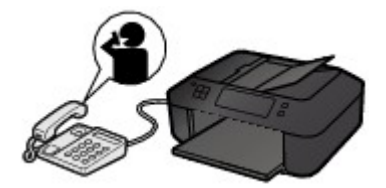

The machine will receive the fax.

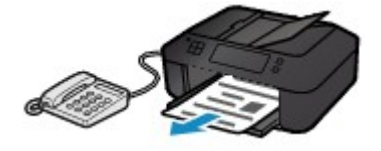

## **Note**

- If the machine will not switch to fax reception, press the **FAX** button, then the **Color** or **Black** button to receive the fax.
- To receive a fax without picking up the handset, set **Manual/auto switch** of the advanced setting to **ON**. **RX start time** allows you to specify the number of seconds until the machine switches to fax reception.
- If you have subscribed to Duplex Ringing service in Hong Kong, the telephone will ring a specified number of times when there is an incoming call with a fax distinctive ring pattern. Then, the machine will switch to fax reception automatically without the handset being picked up.

The number of times to ring the telephone until switching to fax reception can be changed.

• Set the machine to enable you to initiate fax reception from a connected telephone (remote reception).

### **[Remote Reception](#page-771-0)**

- **When the answering machine is connected to the machine:**
	- If the answering machine is set to the answering mode, set **User-friendly RX** of the advanced setting to **ON**. If the call is a fax, the machine will receive the fax automatically.
	- If the answering mode is turned off on the answering machine, pick up the handset. If you hear the fax tone, wait for at least 5 seconds after it stops, then hang up the handset.
	- If **Manual/auto switch** of the advanced setting is set to **ON**, set **RX start time** to longer than the time before the answering machine starts playing the answering message. After

making this setting, we recommend that you call the answering machine using a mobile phone, etc. to confirm that messages are recorded successfully in the answering machine.

- Set your answering machine to answering mode and adjust it as follows:
	- The entire message should be no longer than 15 seconds.
	- In the message, tell your callers how to send a fax.

#### • **When the call is a voice call:**

The telephone will ring when a call incomes.

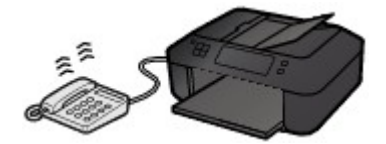

Pick up the handset, and talk on the telephone.

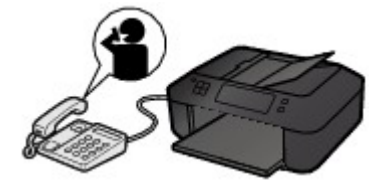

### **Note**

- If the machine unexpectedly switches to fax reception during telephone calls, set **User-friendly RX** of the advanced setting to **OFF**.
- If **Manual/auto switch** of the advanced setting is set to **ON**, you must answer an incoming call by picking up the handset within the time specified in **RX start time**. Otherwise the machine will switch to fax reception.

### **When Fax only mode is selected:**

#### • **When the call is a fax:**

The machine will receive the fax automatically.

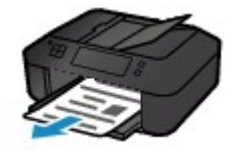

## **Note**

- If a telephone is connected to the machine, the telephone will ring when a call incomes.
- You can change the number of times to ring the telephone with **Incoming ring** of the advanced setting.

### **When DRPD or Network switch is selected:**

• **When the call is a fax:**

The telephone will ring when a call incomes.

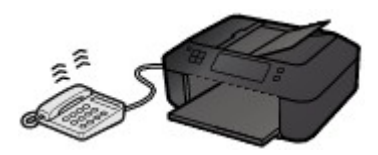

The machine will receive the fax automatically when the fax ring pattern is detected.

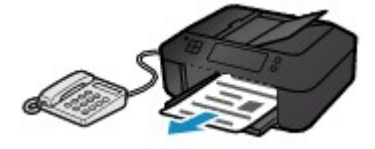

## **Note**

• You can change the number of times to ring the telephone.

**[Advanced Settings of Receive Mode](#page-708-0)** 

### • **When the call is a voice call:**

The telephone will ring when a call incomes.

When the machine does not detect the fax ring pattern, the telephone will continue ringing.

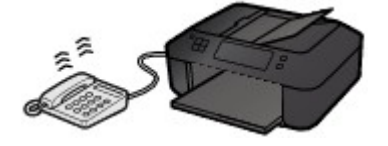

Pick up the handset, and talk on the telephone.

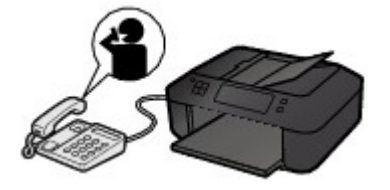

## **Note**

- To use this feature, you need to subscribe to a compatible service provided by your telephone company.
- **For DRPD**

You need to select the appropriate ring pattern on the machine.

**Netting the DRPD Ring Pattern (US and Canada only)** 

• **For Network switch**

The name of this service varies depending on the country or region of purchase. This setting may not be also available depending on the country or region of purchase.

# <span id="page-764-0"></span>**Changing the Paper Settings**

This machine prints received faxes to paper loaded in the machine beforehand. You can use the operation panel to change the paper settings for printing faxes. Make sure that the settings are appropriate for the loaded paper.

### **Important**

• If the size of loaded paper is different from that specified in the paper size setting, the received faxes are stored in the machine's memory and **Check page size** and **Press [OK]** are displayed on the LCD. In this case, load the same size of paper as that specified in the paper size setting, then press the **OK** button.

You can also press the **Stop** button to close the message and print the stored documents in the machine's memory later.

#### **[Printing a Document in Machine's Memory](#page-781-0)**

• If no paper is loaded, or paper has run out while printing is in progress, the received faxes are stored in the machine's memory and **Load paper** and **Load paper and press [OK]** are displayed on the LCD. In this case, load paper and press the **OK** button.

You can also press the **Stop** button to close the message and print the stored documents in the machine's memory later.

**[Printing a Document in Machine's Memory](#page-781-0)** 

## **Note**

- If the sender sends a document that is larger than Letter-size or Legal-size, such as 11 x 17 inches, the sender's machine may send the fax automatically reduced in size or divided, or send only a part of the original.
- 1. [Make sure that the machine is turned on.](#page-102-0)
- 2. Press the **FAX** button.

The Fax standby screen is displayed.

3. Press the **Menu** button.

The **FAX menu** screen is displayed.

- 4. Use the button to select **FAX paper settings**, then press the **OK** button.
- 5. Use the  $\blacktriangleleft\blacktriangleright$  button to select a setting item, then press the **OK** button.
- 6. Specify the settings.

Use the  $\blacktriangleleft\blacktriangleright$  button to adjust each setting item, then press the **OK** button. The next setting item is displayed.

The LCD returns to the Fax standby screen when all the settings are complete or when pressing the **FAX** button.

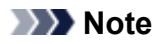

• The \* (asterisk) on the LCD indicates the current setting.

### • **Page size**

Select the page size from **A4**, **Letter**, **LTR**, or **Legal**.

### **Note**

• Some of page sizes are not available depending on the country or region of purchase.

#### • **Media type**

Make sure that **Plain paper** is selected.

If any media type other than **Plain paper** is selected, select **Plain paper** using the  $\blacktriangleleft\blacktriangleright$  button.

#### • **2-sided**

Select two-sided printing or single-sided printing.

If you select **ON**, the confirmation screen is displayed.

After pressing the OK button, you can specify the stapling side. Use the  $\blacktriangleleft\blacktriangleright$  button to select a stapling side, then press the **OK** button.

### **Note**

- Two sided printing is available for black & white faxes. Color faxes are printed on the singleside of paper regardless of this setting.
- Additionally the received faxes are printed on the single-side of paper regardless of this setting when **Legal** is selected for **Page size**.

# <span id="page-766-0"></span>**Memory Reception**

If the machine was not able to print the received fax, the received fax is stored in the machine's memory. The **FAX Memory** lamp is lit and **Received in memory** is displayed on the LCD.

### **IMP** Important

• If the power plug is disconnected, all faxes stored in the machine's memory are deleted. The next time you turn the machine on, press the **OK** button after a confirmation screen is displayed. The list of the faxes deleted from the machine's memory (MEMORY CLEAR REPORT) will be printed.

If the machine receives a fax under one of the following conditions, the received fax will be automatically stored in the machine's memory.

#### • **The machine is set to store received faxes in its memory:**

When **Do not print** is selected for **Received documents** in **Auto print settings** under **Fax settings**, the received faxes are stored in the machine's memory.

You can print the faxes stored in the machine's memory from the **Memory reference** screen under **FAX menu**.

**[Printing a Document in Machine's Memory](#page-781-0)** 

### **Note**

• To print the received faxes automatically, select **Print** for **Received documents** in **Auto print settings** under **Fax settings**.

**M[Auto print settings](#page-199-0)** 

#### • **An error has occurred on the machine:**

If you select **Print** for **Received documents** in **Auto print settings** under **Fax settings**, a received fax will be printed automatically. However, if any of the following errors occurs, the received fax will not be printed. It will instead be stored in the machine's memory.

When the error is resolved, the fax stored in the machine's memory is printed automatically.

◦ The amount of remaining ink is insufficient to print a fax:

Replace the FINE cartridge.

#### **[Replacing a FINE Cartridge](#page-144-0)**

#### **Note**

• You can set the machine to forcibly print a received fax even if the ink has run out.

#### Set **Print when no ink** in **Auto print settings** under **Fax settings** to **Print**.

However, part or all of the fax may not be printed since the ink has run out.

Also, the contents of the fax will not be stored in the machine's memory.

If the ink has already run out, we recommend that **Do not print** be selected for **Received documents** in **Auto print settings** under **Fax settings** to store the received fax in the machine's memory. After you replace the FINE cartridge and select **Print** for **Received documents** in **Auto print settings**, the fax stored in the machine's memory will be printed automatically.

**[Auto print settings](#page-199-0)** 

◦ Paper has run out:

Load the paper and press the **OK** button.

◦ A different size of paper from that specified by **Page size** is loaded:

Load the same size of paper as that specified by **Page size**, then press the **OK** button.

◦ **Page size** is set to other than **A4**, **Letter**, **LTR**, or **Legal**:

Set **Page size** to **A4**, **Letter**, **LTR**, or **Legal**.

**[Changing the Paper Settings](#page-764-0)** 

### **Note**

• Some of page sizes are not available depending on the country or region of purchase.

◦ **Media type** is set to other than **Plain paper**:

Set **Media type** to **Plain paper**.

**M[Changing the Paper Settings](#page-764-0)** 

### • **You pressed the Stop button to cancel printing of a fax:**

Press the **FAX** button to resume printing of the fax.

### **Note**

• The machine can store up to max. 50 pages\* (max. 20 documents) of faxes in the machine's memory.

\* When using ITU-T No.1 chart (Standard mode)

• If the machine's memory becomes full during memory reception, only pages which already have been received are stored in the memory. Print the received faxes stored in the machine's memory or save them on the USB flash drive, delete them from the machine's memory, and have the sender resend the faxes.

**[Document Stored in Machine's Memory](#page-780-0)** 

# <span id="page-768-0"></span>**Receiving Faxes Using Useful Functions**

- **[Saving Received Faxes Automatically on a USB Flash Drive](#page-769-0)**
- **[Remote Reception](#page-771-0)**
- **[Rejecting Fax Reception](#page-772-0)**
- **[Using the Caller ID Service to Reject Calls](#page-775-0)**

# <span id="page-769-0"></span>**Saving Received Faxes Automatically on a USB Flash Drive**

You can save received faxes on a USB flash drive as PDF files automatically when receiving a fax.

This section describes the procedure to enable the machine to save received faxes on a USB flash drive automatically.

### **IMP** Important

- Do not remove the USB flash drive from the machine when the machine is set to save received faxes on a USB flash drive automatically.
- For safety reasons, we recommend backing up faxes saved on a USB flash drive to another media periodically to avoid unexpected accidents.
- We assume no responsibility for damage to or loss of data for whatever reason even within the warranty period.
- **Awaiting doc. processing** is displayed on the LCD and the faxes are stored in the machine's memory when the received faxes are not saved on the USB flash drive because the USB flash drive is not inserted or because it is not writable.

You can save the faxes stored in the machine's memory to the USB flash drive manually. Delete the unnecessary fax from machine's memory after saving to the USB flash drive.

**Net [Saving a Document in Machine's Memory to USB Flash Drive](#page-785-0)** 

**N**[Deleting a Document in Machine's Memory](#page-783-0)

- 1. [Make sure that the machine is turned on.](#page-102-0)
- 2. [Insert the USB flash drive into the USB flash drive port.](#page-140-0)
- 3. Press the **Setup** button.

The **Setup menu** screen is displayed.

- 4. Use the button to select **Fax settings**, then press the **OK** button.
- 5. Use the button to select **Auto save setting**, then press the **OK** button.
- 6. Use the  $\blacktriangleleft\blacktriangleright$  button to select **ON**, then press the **OK** button.
- 7. Press the **FAX** button to return to the Fax standby screen.

### **Note**

- You can save up to 50 pages of fax as one PDF file.
- You can save up to 2000 PDF files on a USB flash drive.
- If the USB flash drive is removed or becomes full while saving faxes is in progress, the error message is displayed on the LCD. Press the **OK** button to dismiss the error.
- The folder and file name of faxes saved on the USB flash drive is as follows:
	- Folder name: CANON\_SC\FAXDOC\0001
	- File name (file extension: PDF): Running numbers, starting from FAX\_0001

• File date: The date and time of saving as set in the machine.

For details on how to set the date and time:

[Setting the Date and Time](#page-711-0)

- When removing the USB flash drive, set **Auto save setting** to **OFF**.
- Importing Faxes Saved on a USB Flash Drive to the Computer

You can import faxes saved on a USB flash drive to the computer.

After saving faxes, connect the USB flash drive to the computer, then import the data.

# <span id="page-771-0"></span>**Remote Reception**

If the machine is located away from the telephone, pick up the handset of the telephone connected to the machine and dial 25 (the remote reception ID) to receive faxes (remote reception).

- If you use a rotary pulse line, temporarily switch your telephone to tone dialing. For details on how to switch to tone dialing, refer to your telephone's instruction manual.
- If you have an answering machine connected to the machine that can carry out remote control operations, the security code for this function may be the same as the remote reception ID. In this case, change the remote reception ID in **Remote RX ID** in **Remote RX** in **Adv. FAX settings** under **Fax settings**.

### **[Adv. FAX settings](#page-198-0)**

Remote reception can be disabled.

# <span id="page-772-0"></span>**Rejecting Fax Reception**

You can set the machine to reject faxes with no sender information or those from specific senders. Select one of the following conditions to reject faxes.

- Faxes with no caller identification.
- Faxes from senders not registered to the coded memory dial codes.
- Faxes from senders registered in the machine as rejected numbers.

Select a fax rejection condition following the procedure below.

### 1. [Make sure that the machine is turned on.](#page-102-0)

2. Press the **Setup** button.

The **Setup menu** screen is displayed.

- 3. Use the button to select **Fax settings**, then press the **OK** button.
- 4. Use the button to select **Security control**, then press the **OK** button.
- 5. Use the button to select **FAX RX reject**, then press the **OK** button.
- 6. Use the  $\blacktriangleleft\blacktriangleright$  button to select **ON**, then press the **OK** button.
- 7. Use the  $\blacktriangleleft\blacktriangleright$  button to select the fax rejection condition, then press the **OK** button.

#### **No sender info.**

Rejects faxes with no caller identification.

#### **Memory dial unset**

Rejects faxes from the senders not registered to coded memory dial codes.

### **Rejected numbers**

Rejects faxes from the senders registered in the machine as rejected numbers.

For details on how to register the rejected number, see Registering the Rejected Number.

### **Note**

- The \* (asterisk) on the LCD indicates the current setting.
- When the machine rejects reception, **Reception rejected** is displayed on the LCD.
- Faxes with no caller identification are also rejected when the setting other than **No sender info.** is selected.

# **Registering the Rejected Number**

Register the rejected number following the procedure below.

1. When the confirmation screen to register the rejected number is displayed, use the  $\blacktriangleleft\blacktriangleright$ button to select **Yes**, then press the **OK** button.

- 2. Use the  $\blacktriangleleft\blacktriangleright$  button to select the dial code to register, then press the **OK** button.
- 3. Use the button to select a registration method, then press the **OK** button.

Register the rejected number depending on the registration method.

• **From call log (OUT)**

When you select this registration method, the screen to select the fax/telephone number from the outgoing call logs is displayed.

Outgoing call log  $\leftarrow$ = 0987654321

- 1. Use the  $\blacktriangleleft\blacktriangleright$  button to select a fax/telephone number, then press the **OK** button.
- 2. Press the **OK** button again.
- **From call log (IN)**

When you select this registration method, the screen to select the fax/telephone number or the name from the incoming call logs is displayed.

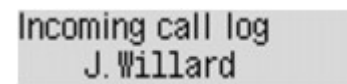

- 1. Use the button to select a fax/telephone number or a name, then press the **OK** button.
- 2. Press the **OK** button again.

## **Note**

• This registration method may not be available depending on the country or region of purchase.

#### • **Direct entry**

When you select this registration method, the screen to register the fax/telephone number is displayed.

Telephone number

Use the Numeric buttons to enter the fax/telephone number you want to register, then press the **OK** button.

### **Note**

• To register another rejected number, use the  $\blacktriangleleft\blacktriangleright$  button to select another dial code, then register the rejected number.

You can register up to 10 rejected numbers.

- To return to the Fax standby screen, press the **FAX** button.
- You can print the list of rejected numbers (REJECTED NUMBER LIST).

**N**[Summary of Reports and Lists](#page-788-0)

- To change the registered rejected number, display the screen to register the fax/telephone number in the same operation, change rejected number, then press the **OK** button.
- To delete the registered rejected number, display the screen to register the fax/telephone number in the same operation, press the **Back** button repeatedly to delete the rejected number, then press the **OK** button.

• You can register the rejected number in **Rejected numbers** in **TEL no. registration** under **Fax settings**.

# <span id="page-775-0"></span>**Using the Caller ID Service to Reject Calls**

If you subscribe to the Caller ID service, the machine detects the sender's Caller ID. If the sender's ID matches the condition specified in this setting, the machine rejects the phone call or fax reception from the sender.

## **Note**

• This setting may not be supported depending on the country or region of purchase.

Contact your telephone company to confirm whether it provides this service.

Specify the setting following the procedure below.

- 1. [Make sure that the machine is turned on.](#page-102-0)
- 2. Press the **Setup** button.

The **Setup menu** screen is displayed.

- 3. Use the button to select **Fax settings**, then press the **OK** button.
- 4. Use the button to select **Security control**, then press the **OK** button.
- 5. Use the button to select **Caller rejection**, then press the **OK** button.
- 6. Use the  $\blacktriangleleft\blacktriangleright$  button to select **Subscribed**, then press the OK button. You can now perform settings for **Caller rejection**.
- 7. Use the  $\blacktriangleleft\blacktriangleright$  button to select whether to reject a phone call or fax reception from an anonymous number, then press the **OK** button.
- 8. Use the  $\blacktriangleleft\blacktriangleright$  button to select whether to reject a phone call or fax reception out of the subscribed service area, then press the **OK** button.
- 9. Use the  $\blacktriangleleft\blacktriangleright$  button to select whether to reject a phone call or fax reception from the specified numbers, then press the **OK** button.

If you select **Reject**, you can register the fax/telephone number to reject.

When **Register rejected no.?** is displayed on the LCD, use the  $\blacktriangleleft\blacktriangleright$  button to select **Yes**, then register the fax/telephone number to reject.

For details on how to register the rejected number, see [Registering the Rejected Number.](#page-772-0)

### **Note**

• Even if you select **Reject**, the machine rings once.

(The machine may not ring depending on the country or region of purchase.)

# **Other Useful Fax Functions**

- **[Using the Information Services](#page-777-0)**
- **[Transmission/Reception of Faxes Using ECM](#page-779-0)**
- **[Document Stored in Machine's Memory](#page-780-0)**
- **[Summary of Reports and Lists](#page-788-0)**

# <span id="page-777-0"></span>**Using the Information Services**

You can use various information services such as provided by banks, and make airline reservations or hotel reservations. Since these services require tone dialing to use their services, you need to temporarily switch to tone dialing if your machine is connected to a rotary pulse line.

### **NUsing the Touch Tone Line**

#### **N[Using the Rotary Pulse Line](#page-778-0)**

### **Important**

• You may need to contract with the service providers for some information services. For details, contact the service providers.

## **Using the Touch Tone Line**

• **Dialing by Using the On Hook Dial Function**

### **Note**

• You can use the on hook dial function only when **On-hook setting** in **Security control** under **Fax settings** is set to **Enable**.

#### **N**[Security control](#page-200-0)

- 1. [Make sure that the machine is turned on.](#page-102-0)
- 2. Press the **FAX** button.

The Fax standby screen is displayed.

- 3. Press the **Color** button or the **Black** button.
- 4. Use the Numeric buttons to dial the number of the information service.
- 5. When the recorded message for the information service answers, use the Numeric buttons to press the numbers in accordance with the message.
- 6. Press the **Stop** button to finish using the service.
- **Dialing by Using the Telephone Connected to the Machine**
	- 1. [Make sure that the machine is turned on.](#page-102-0)
	- 2. Press the **FAX** button.

The Fax standby screen is displayed.

- 3. Lift the handset of the telephone.
- 4. Use the telephone to dial the number of the information service.
- 5. When the recorded message for the information service answers, use the telephone to press the numbers in accordance with the message.
- 6. Hang up the handset to finish using the service.

# <span id="page-778-0"></span>**Using the Rotary Pulse Line**

• **Dialing by Using the On Hook Dial Function**

## **Note**

• You can use the on hook dial function only when **On-hook setting** in **Security control** under **Fax settings** is set to **Enable**.

**N**[Security control](#page-200-0)

- 1. [Make sure that the machine is turned on.](#page-102-0)
- 2. Press the **FAX** button.

The Fax standby screen is displayed.

- 3. Press the **Color** button or the **Black** button.
- 4. Use the Numeric buttons to dial the number of the information service.
- 5. When the recorded message for the information service answers, press the **Tone** button to switch to tone dialing.
- 6. Use the Numeric buttons to press the numbers in accordance with the message.
- 7. Press the **Stop** button to finish using the service.

### • **Dialing by Using the Telephone Connected to the Machine**

- 1. [Make sure that the machine is turned on.](#page-102-0)
- 2. Press the **FAX** button.

The Fax standby screen is displayed.

- 3. Lift the handset of the telephone.
- 4. Use the telephone to dial the number of the information service.
- 5. When the recorded message for the information service answers, use the telephone to switch to tone dialing.

When you dial the number of the information service using the telephone connected to the machine, you cannot use the machine to switch to tone dialing. For instructions on how to switch to tone dialing, refer to your telephone's instruction manual.

- 6. Use the telephone to press the numbers in accordance with the message.
- 7. Hang up the handset to finish using the service.

# <span id="page-779-0"></span>**Transmission/Reception of Faxes Using ECM**

This machine is set to send/receive faxes in Error Correction Mode (ECM). If the recipient's fax machine is compatible with ECM, ECM automatically corrects errors and resends the fax.

### **Note**

- If the sender's or recipient's fax machine is not compatible with ECM, the fax will be sent/received without automatic error correction.
- To receive color faxes, make sure that **ECM RX** in **Adv. communication** in **Adv. FAX settings** under **Fax settings** is set to **ON**.

### **M[Adv. FAX settings](#page-198-0)**

To disable ECM transmission/reception, set **ECM TX** and **ECM RX** in **Adv. communication** to **OFF**.

• Transmission may take longer when ECM is enabled.

# <span id="page-780-0"></span>**Document Stored in Machine's Memory**

If the sending faxes is not complete or the machine was not able to print the received faxes, these faxes are stored in the machine's memory.

If an error occurred during a fax transmission, the document is not stored in the machine's memory.

In the following cases, the machine is not able to print the received fax and will automatically store the fax in its memory.

- **The amount of remaining ink is insufficient to print a fax.**
- **Paper has run out.**
- **A different size of paper from that specified by Page size is loaded.**
- **Page size is set to other than A4, Letter, LTR, or Legal.**

### **Note**

• Some of page sizes are not available depending on the country or region of purchase.

- **Media type is set to other than Plain paper.**
- **Do not print is selected for Received documents in Auto print settings under Fax settings.**
- **You pressed the Stop button to cancel printing of a received fax.**

### **IMP** Important

• If you unplug the power cord of the machine, all faxes stored in the machine's memory are deleted.

For details on how to unplug the power cord, refer to [Notice for Unplugging the Power Cord.](#page-105-0)

You can print or delete the faxes stored in the machine's memory. You can also save the received faxes stored in the machine's memory on the USB flash drive.

• To print a document in the machine's memory:

**[Printing a Document in Machine's Memory](#page-781-0)** 

• To delete a document in the machine's memory:

[Deleting a Document in Machine's Memory](#page-783-0)

• To save a document on a USB flash drive

**M[Saving a Document in Machine's Memory to USB Flash Drive](#page-785-0)** 

### **Note**

• When confirming, printing, or deleting a document stored in the machine's memory, you specify it by its transaction number. If you do not know the transaction number for your target document, print the list of documents (MEMORY LIST) first.

For details on how to print MEMORY LIST, see [Printing a Document in Machine's Memory.](#page-781-0)

# <span id="page-781-0"></span>**Printing a Document in Machine's Memory**

You can print a specified document in the machine's memory or print all the documents in its memory at a time.

When printing a specified document, you specify it by its transaction number. If you do not know the transaction number for your target document, print the list of documents (MEMORY LIST) first.

1. [Make sure that the machine is turned on.](#page-102-0)

### 2. [Load paper.](#page-110-0)

3. Press the **FAX** button.

The Fax standby screen is displayed.

4. Press the **Menu** button.

The **FAX menu** screen is displayed.

5. Use the button to select **Memory reference**, then press the **OK** button.

## **Note**

- If no document is stored in the machine's memory, **No documents in memory** is displayed on the LCD.
- 6. Use the  $\blacktriangleleft\blacktriangleright$  button to select a print menu, then press the **OK** button.

## **Note**

• When **Change the paper A4/LTR/LGL Plain paper** is displayed on the LCD, the paper settings are incorrect.

In **FAX paper settings**, set **Page size** to **A4**, **Letter**, **LTR**, or **Legal**. Set **Media type** to **Plain paper**.

\* Some of page sizes are not available depending on the country or region of purchase.

You can select the following print menus.

### • **Print memory list**

You can print a list of the documents in the machine's memory (MEMORY LIST).

MEMORY LIST shows the transaction number of the unsent or unprinted fax (TX/RX NO.), transaction mode, recipient's number, and the date and time of the transaction.

A transaction number from "0001" to "4999" on MEMORY LIST indicates a document being sent. A transaction number from "5001" to "9999" on MEMORY LIST indicates a document being received.

### • **Print specified doc.**

You can specify the document and print it.

If you select this menu, the document selection screen is displayed.

#### Print specified doc. TX/RX no. \*0001

## **Note**

- A transaction number from "0001" to "4999" indicates a document being sent. A transaction number from "5001" to "9999" indicates a document being received.
- Each mark before the transaction number indicates the following:

No mark: Indicates a black and white document.

 $\ddagger$ : Indicates a color document.

 $\textbf{\#}$ : Indicates the document during transmission.

 $\alpha$ : Indicates the document sent with sequential broadcasting.

• By pressing the **#** button or the **Tone** button, the transaction number displayed on the LCD is switched to transaction time or fax/telephone number.

Specify the document and print it following the procedure below.

- 1. Use the  $\blacktriangleleft\blacktriangleright$  button to select the transaction number (TX/RX no.) of the document you want to print, then press the **OK** button.
- 2. Use the  $\blacktriangleleft\blacktriangleright$  button to select whether to print only the first page of the document, then press the **OK** button.
	- If you select **Yes**:

Only the first page of the document will be printed.

The document is still stored in the machine's memory.

◦ If you select **No**:

All pages of the document will be printed.

The screen to confirm whether to delete the printed document in the machine's memory is displayed.

If you select Yes using the  $\blacktriangleleft\blacktriangleright$  button and press the OK button, the printed document in the machine's memory is deleted.

## **Note**

- If there is not the specified document in the machine's memory, **No document** is displayed, and the machine returns to the previous screen.
- To return to the Fax standby screen, press the **Stop** button.

#### • **Print all RX docs**

You can print all the received documents in the machine's memory.

If you select this menu, the confirmation screen is displayed.

If you select Yes using the  $\blacktriangleleft$  button and press the OK button, all the documents in the machine's memory will be printed.

Each time a document is printed, the screen to confirm whether to delete the printed document in the machine's memory is displayed.

If you select **Yes** using the  $\blacktriangleleft\blacktriangleright$  button and press the **OK** button, the printed document in the machine's memory is deleted.

# <span id="page-783-0"></span>**Deleting a Document in Machine's Memory**

You can delete a specified document in the machine's memory or delete all the documents in its memory at a time.

### **Note**

• When deleting a specified document, you specify it by its transaction number. If you do not know the transaction number for your target document, print the list of documents (MEMORY LIST) first.

**[Printing a Document in Machine's Memory](#page-781-0)** 

- 1. [Make sure that the machine is turned on.](#page-102-0)
- 2. Press the **FAX** button.

The Fax standby screen is displayed.

3. Press the **Menu** button.

The **FAX menu** screen is displayed.

4. Use the button to select **Memory reference**, then press the **OK** button.

## **Note**

- If no document is stored in the machine's memory, **No documents in memory** is displayed on the LCD.
- 5. Use the button to select a delete menu, then press the **OK** button.

You can select the following delete menus.

• **Del. specified doc.**

You can specify the document and delete it.

If you select this menu, the document selection screen is displayed.

Del, specified doc. TX/RX no. \*0001

## **Note**

- A transaction number from "0001" to "4999" indicates a document being sent. A transaction number from "5001" to "9999" indicates a document being received.
- Each mark before the transaction number indicates the following:

No mark: Indicates a black and white document.

 $\ddagger$ : Indicates a color document.

 $\textbf{\ddot{H}}$ : Indicates the document during transmission.

 $\alpha$ : Indicates the document sent with sequential broadcasting.

• By pressing the **#** button or the **Tone** button, the transaction number displayed on the LCD is switched to transaction time or fax/telephone number.

Specify the document and delete it following the procedure below.

1. Use the  $\blacktriangleleft\blacktriangleright$  button to select the transaction number (TX/RX no.) of the document you want to delete, then press the **OK** button.

The confirmation screen is displayed.

2. Use the  $\blacktriangleleft\blacktriangleright$  button to select the transaction number of the document you want to delete, then press the **OK** button.

The specified document will be deleted from machine's memory.

### **Note**

- If there is not the specified document in the machine's memory, **No document** is displayed, and the machine returns to the previous screen.
- To return to the Fax standby screen, press the **Stop** button.

#### • **Delete all docs**

You can delete all the documents in the machine's memory.

If you select this menu, the confirmation screen is displayed.

If you select Yes using the  $\blacktriangleleft\blacktriangleright$  button and press the OK button, all the documents in the machine's memory will be deleted.

# <span id="page-785-0"></span>**Saving a Document in Machine's Memory to USB Flash Drive**

You can save the received faxes stored in the machine's memory to the USB flash drive as PDF files using the operation panel of the machine.

You can save a specified document in the machine's memory to the USB flash drive or save all the documents in its memory to the USB flash drive at a time.

### **Important**

- Do not remove the USB flash drive from the machine until saving is complete.
- For safety reasons, we recommend backing up faxes saved on a USB flash drive to another media periodically to avoid unexpected accidents.
- We assume no responsibility for damage to or loss of data for whatever reason even within the warranty period.

### **Note**

• When saving a specified document, you specify it by its transaction number. If you do not know the transaction number for your target document, print the list of documents (MEMORY LIST) first.

**[Printing a Document in Machine's Memory](#page-781-0)** 

• After saving the fax in the machine's memory to the USB flash drive, the fax is still stored in the machine's memory.

For details on how to delete the fax in the machine's memory, see [Deleting a Document in Machine's](#page-783-0) [Memory.](#page-783-0)

- 1. [Make sure that the machine is turned on.](#page-102-0)
- 2. [Insert the USB flash drive into the USB flash drive port.](#page-140-0)
- 3. Press the **FAX** button.

The Fax standby screen is displayed.

4. Press the **Menu** button.

The **FAX menu** screen is displayed.

5. Use the button to select **Memory reference**, then press the **OK** button.

# **Note**

- If no document is stored in the machine's memory, **No documents in memory** is displayed on the LCD.
- 6. Use the  $\blacktriangleleft\blacktriangleright$  button to select a save menu, then press the **OK** button.

You can select the following save menus.

• **Save specified doc.**

You can specify the document and save it.

If you select this menu, the document selection screen is displayed.

Save specified doc. TX/RX no. \*0001

## **Note**

- A transaction number from "0001" to "4999" indicates a document being sent. A transaction number from "5001" to "9999" indicates a document being received.
- Each mark before the transaction number indicates the following:

No mark: Indicates a black and white document.

 $\ddagger$ : Indicates a color document.

: Indicates the document during transmission.

 $\alpha$ : Indicates the document sent with sequential broadcasting.

• By pressing the **fouth** button or the **Tone** button, the transaction number displayed on the LCD is switched to transaction time or fax/telephone number.

By using the  $\blacktriangleleft\blacktriangleright$  button to select the transaction number (TX/RX no.) of the document you want to save and pressing the **OK** button, the specified document is saved on the USB flash drive.

### **Note**

- If there is not the specified document in the machine's memory, **No document** is displayed, and the machine returns to the previous screen.
- To return to the Fax standby screen, press the **Stop** button.

### • **Save all documents**

You can save all the received documents in the machine's memory.

If you select this menu, the confirmation screen is displayed.

If you select **Yes** using the  $\blacktriangleleft\blacktriangleright$  button and press the **OK** button, all the documents in the machine's memory will be saved to the USB flash drive.

### **Note**

- You can save up to 50 pages of fax as one PDF file.
- You can save up to 2000 PDF files on a USB flash drive.
- Faxes are saved according to the order of the transaction number when **Save all documents** is selected.
- If the USB flash drive is removed or becomes full while saving faxes is in progress, the error message is displayed on the LCD. Press the **OK** button to dismiss the error.
- The folder and file name of faxes saved on the USB flash drive is as follows:
	- Folder name: CANON\_SC\FAXDOC\0001
	- File name (file extension: PDF): Running numbers, starting from FAX\_0001
	- File date: The date and time of saving as set in the machine.

For details on how to set the date and time:

**N**[Setting the Date and Time](#page-711-0)

• Importing Faxes Saved on a USB Flash Drive to the Computer

You can import faxes saved on a USB flash drive to the computer.

After saving faxes, connect the USB flash drive to the computer, then import the data.

# <span id="page-788-0"></span>**Summary of Reports and Lists**

The machine prints the report of sending or receiving a fax automatically. You can print the list of the fax/ telephone number or the current settings.

**NType of Reports and Lists** 

**N**[Printing Report or List](#page-789-0)

# **Type of Reports and Lists**

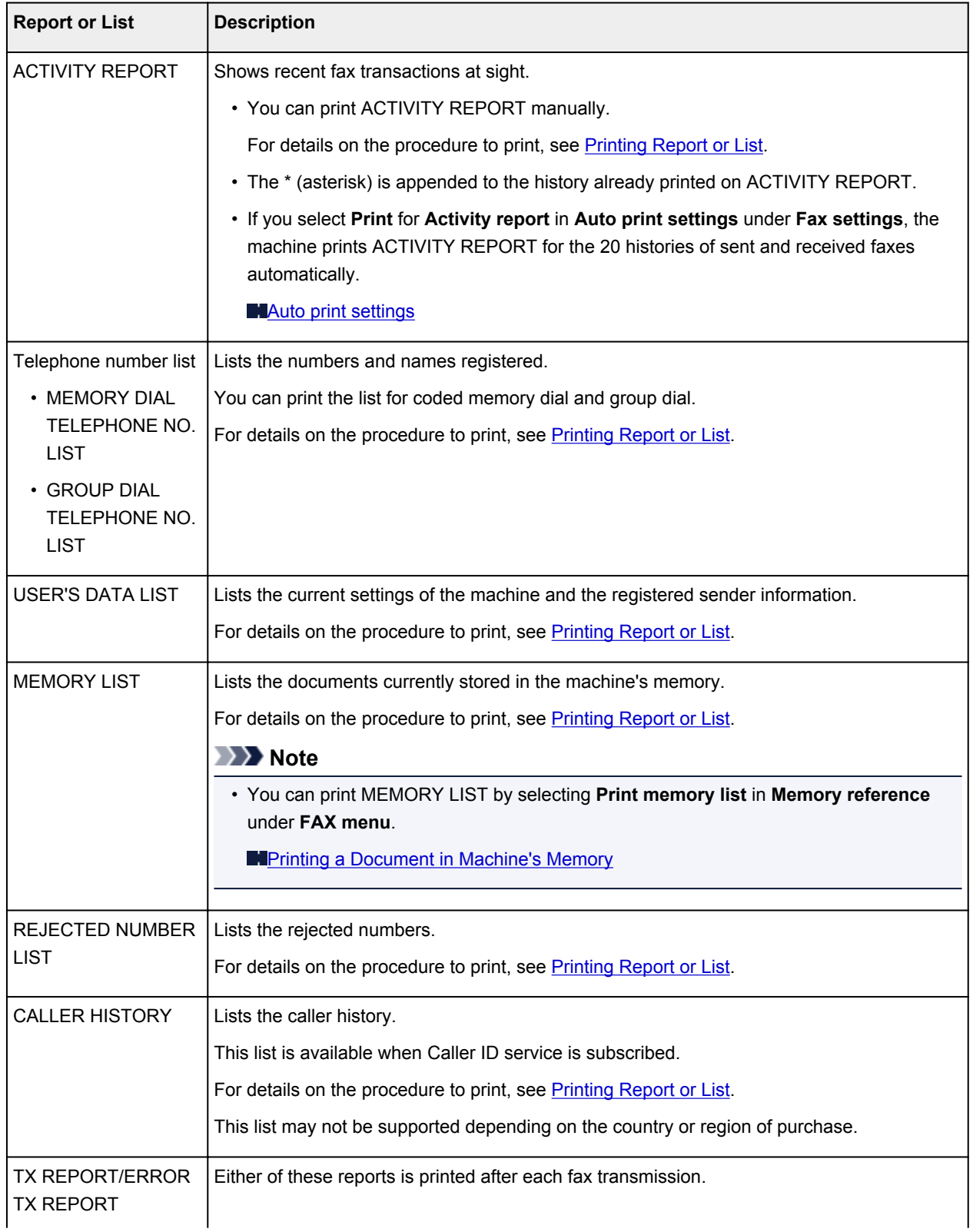

<span id="page-789-0"></span>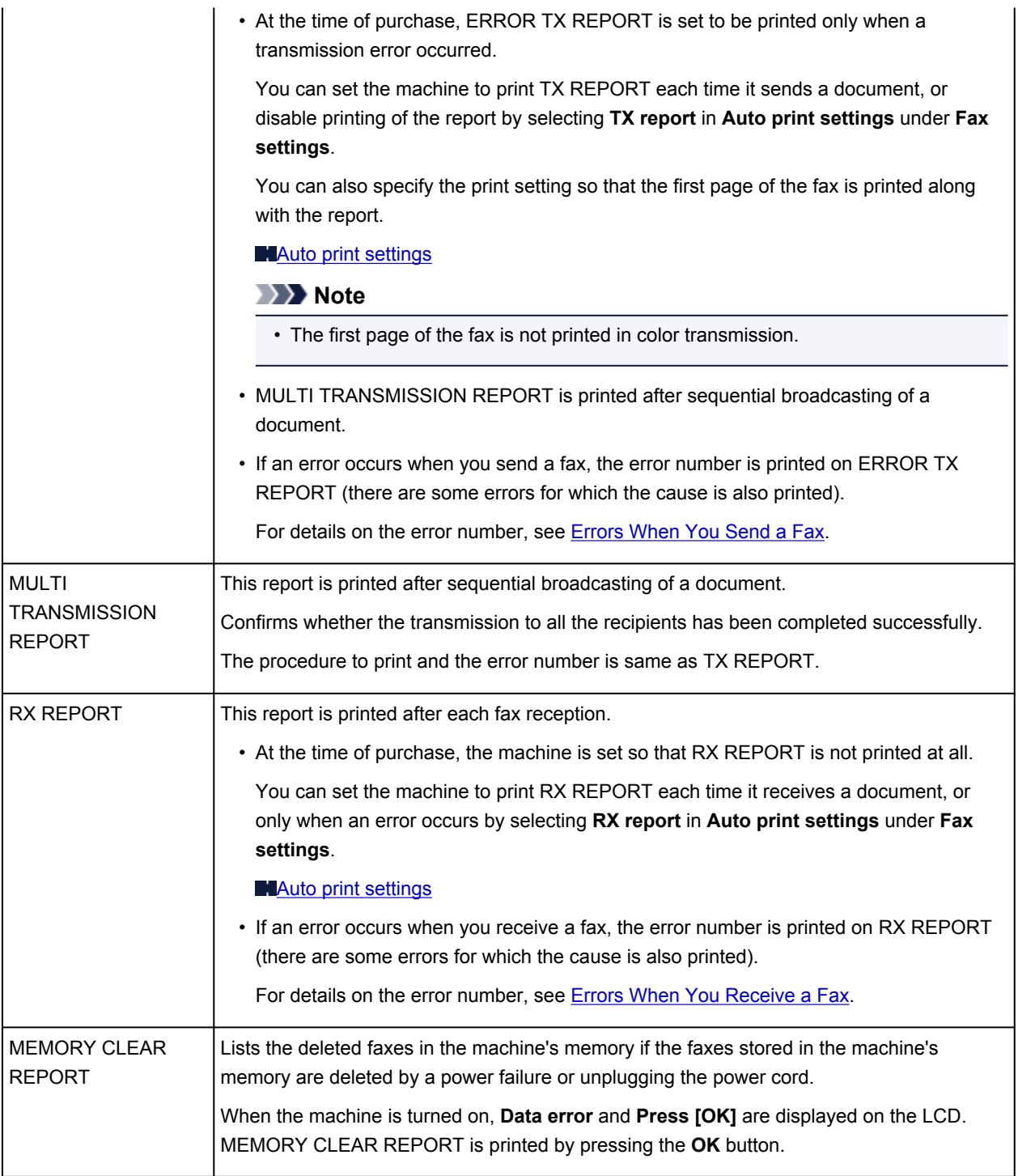

# **Printing Report or List**

This section describes the procedure to print the report or the list manually.

Print the following report or list manually.

- ACTIVITY REPORT
- Telephone number list (MEMORY DIAL TELEPHONE NO. LIST/GROUP DIAL TELEPHONE NO. LIST)
- USER'S DATA LIST
- MEMORY LIST
- REJECTED NUMBER LIST

<span id="page-790-0"></span>• CALLER HISTORY

## **Note**

• CALLER HISTORY may not be supported depending on the country or region of purchase.

- 1. [Make sure that the machine is turned on.](#page-102-0)
- 2. [Load paper.](#page-110-0)
- 3. Press the **FAX** button.

The Fax standby screen is displayed.

4. Press the **Menu** button.

The **FAX menu** screen is displayed.

- 5. Use the button to select **Print reports/lists**, then press the **OK** button.
- 6. Use the  $\blacktriangleleft\blacktriangleright$  button to select the report or list you want to print, then press the **OK** button.
	- When you select **TEL number list**:

Use the  $\blacktriangleleft\blacktriangleright$  button to select **Memory dial** or **Group dial**, then press the **OK** button.

If you select **Memory dial**, select whether to print MEMORY DIAL TELEPHONE NO. LIST in alphabetical order of the registered names, then press the **OK** button. If you select **Yes**, the machine prints MEMORY DIAL TELEPHONE NO. LIST with the destination names in alphabetical order. If you select **No**, the machine prints MEMORY DIAL TELEPHONE NO. LIST with the registered entries in numerical order.

If you select **Group dial**, the machine prints GROUP DIAL TELEPHONE NO. LIST.

• When you select an item other than **TEL number list**:

Press the **OK** button.

The machine prints the selected report or list.

## **Note**

• When **Change the paper A4/LTR/LGL Plain paper** is displayed on the LCD, the paper settings are incorrect.

In **FAX paper settings**, set **Page size** to **A4**, **Letter**, **LTR**, or **Legal**. Set **Media type** to **Plain paper**.

\* Some of page sizes are not available depending on the country or region of purchase.

# **Errors When You Send a Fax**

If an error occurs when you send a fax, the error number is printed on ERROR TX REPORT (there are some errors for which the cause is also printed).

The causes corresponding to the error numbers are as follows.

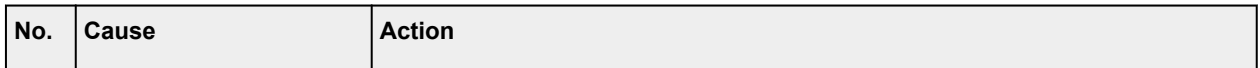

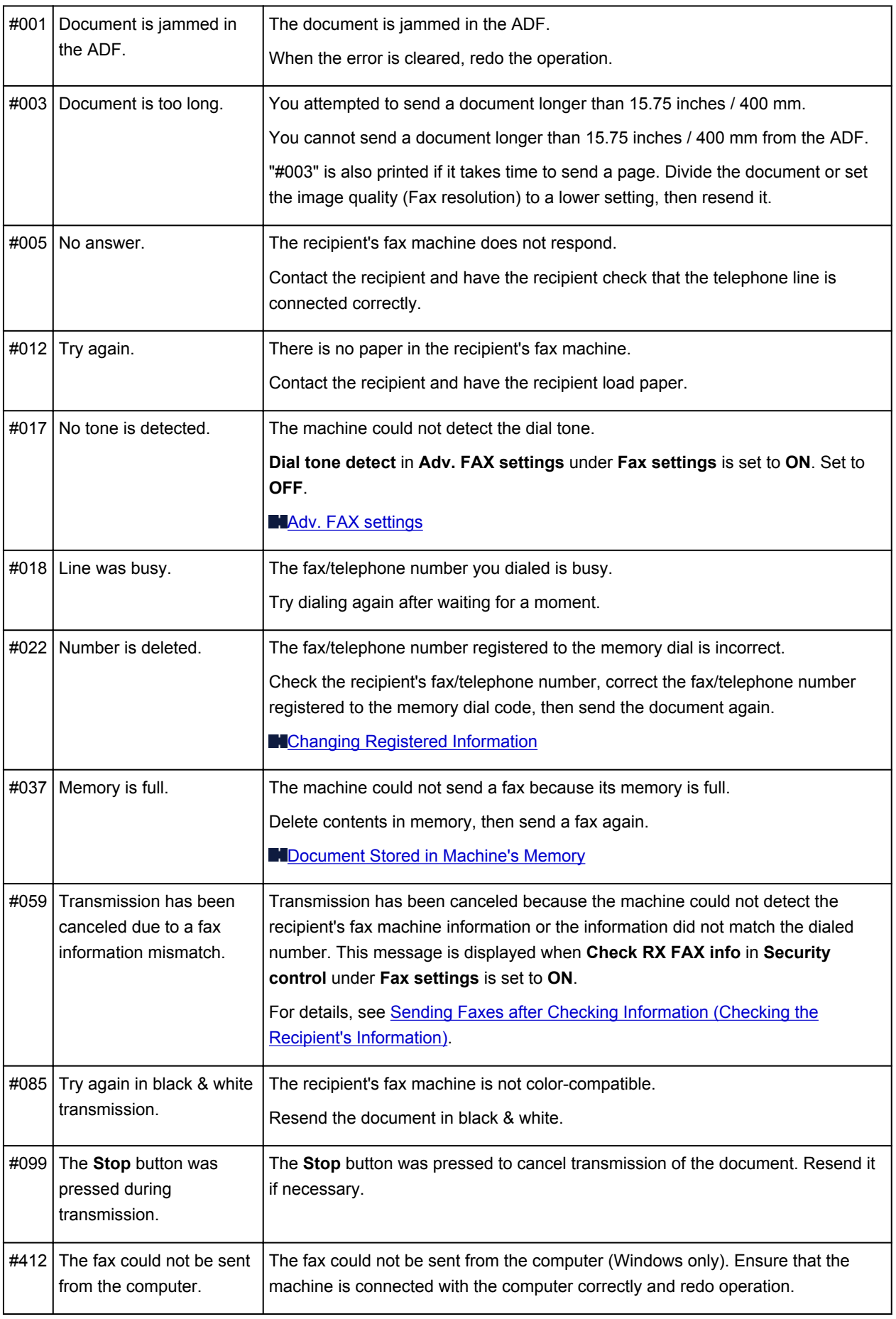
## **Errors When You Receive a Fax**

If an error occurs when you receive a fax, the error number is printed on RX REPORT (there are some errors for which the cause is also printed).

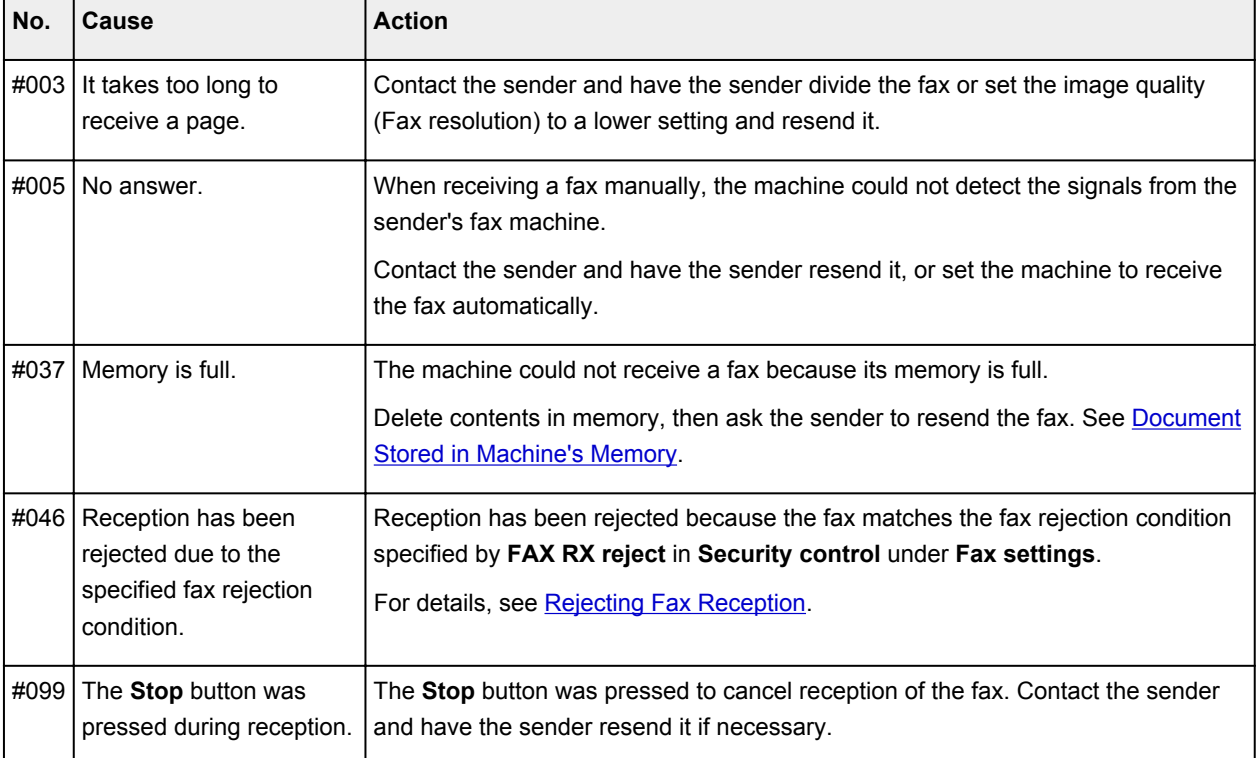

The causes corresponding to the error numbers are as follows.

# **Sending Faxes from a Computer**

- **[Sending a FAX \(Fax Driver\)](#page-794-0)** Basic
- **[Creating an Address Book \(Fax Driver\)](#page-798-0)**
- **[Edit or Remove a Recipient from an Address Book \(Fax Driver\)](#page-803-0)**
- **[Search for a Recipient in an Address Book \(Fax Driver\)](#page-807-0)**
- **[Troubleshooting Problems Sending Faxes \(Fax Driver\)](#page-809-0)**
- **[General Notes \(Fax Driver\)](#page-811-0)**

# <span id="page-794-0"></span>**Sending a FAX (Fax Driver)**

You can send faxes using the fax driver from applications that support document printing.

### **Note**

- Only black and white transmission is supported.
- 1. Make sure that the machine is turned on.
- 2. Open the document you want to fax with an application (such as Notepad), and then click the Print command. (The command is **Print...** on the **File** menu.)
- 3. In **Select Printer** or **Name** in the **Print** dialog box, select **Canon XXX series FAX** (where "XXX" is the model name).
- 4. Click **Print** or **OK**.

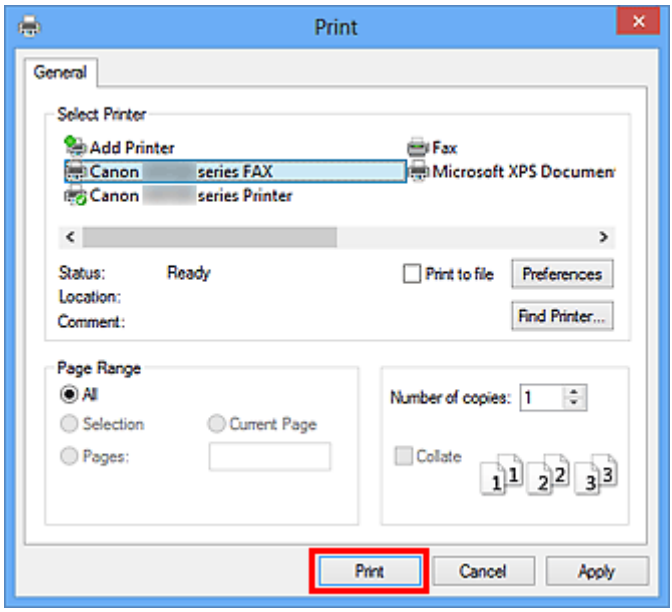

\* **Print** dialog box in Notepad

### **Note**

- You can specify the paper size and print orientation by clicking **Preferences** or **Properties** in the **Print** dialog box.
- You can also specify the paper size and print orientation in the dialog box displayed by following the instructions below:
	- **Windows 8:**
		- 1. Click the **Settings** charm > **Control Panel** > **Hardware and Sound** > **Devices and Printers**.
		- 2. Right-click the **Canon XXX series Printer** icon or **Canon XXX series FAX** icon and select **Printing Preferences**, then **Canon XXX series FAX**. (Where "XXX" is the model name.)
- **Windows 7:**
	- 1. From the **Start** menu, select **Control Panel** > **Hardware and Sound** > **Devices and Printers**.
	- 2. Right-click the **Canon XXX series Printer** icon and select **Printing Preferences**, then **Canon XXX series FAX**. Or right-click the **Canon XXX series FAX** icon and select **Printing Preferences**. (Where "XXX" is the model name.)
- **Windows Vista:**
	- 1. From the **Start** menu, select **Control Panel** > **Hardware and Sound** > **Printers**.
	- 2. Right-click the **Canon XXX series FAX** icon (where "XXX" is the model name) and select **Printing Preferences...**.
- **Windows XP:**
	- 1. From the **Start** menu, select **Control Panel** > **Printers and Other Hardware** > **Printers and Faxes**.
	- 2. Right-click the **Canon XXX series FAX** icon (where "XXX" is the model name) and select **Printing Preferences...**.
- 5. Click **Display Address Book...** in **Set Recipient** in the **Send FAX** dialog box.

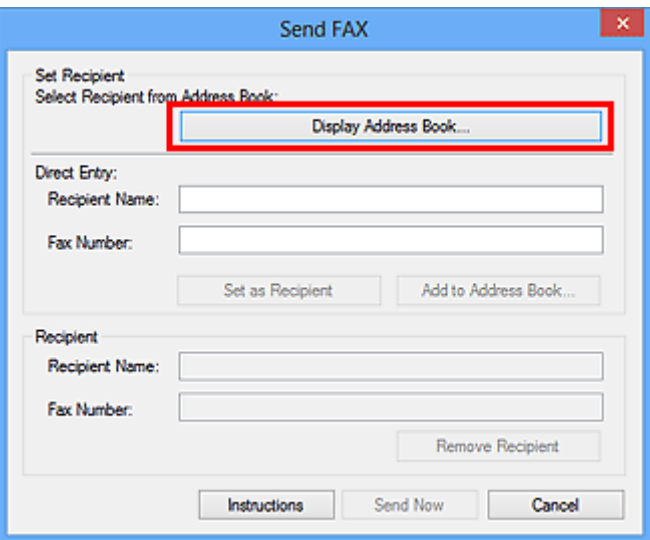

6. Select a recipient from **Recipient Name** in the **Select Recipient from Address Book** dialog box, then click **Set as Recipient**.

The selected recipient is reflected in **Recipient** in the **Send FAX** dialog box.

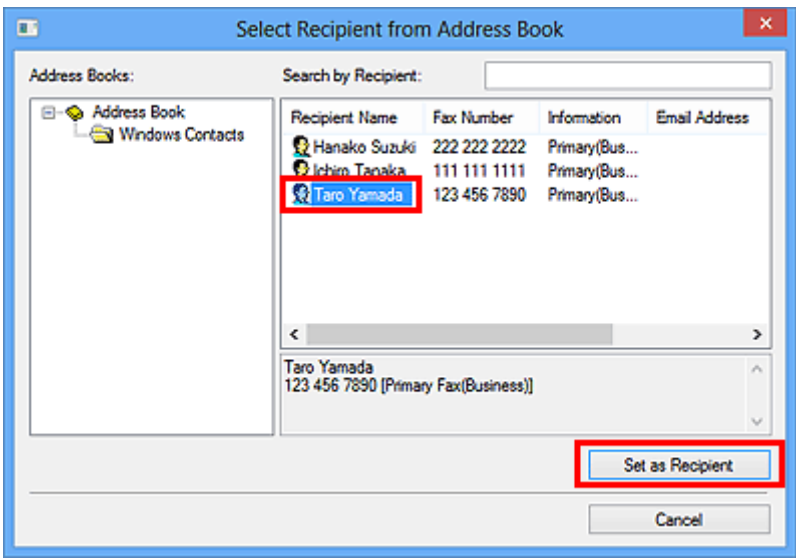

### **Important**

• You cannot specify a recipient if there is no recipient registered in the address book. Register the recipient in the address book and reopen the address book.

For details on how to register recipients in the address book, see "[Creating an Address Book \(Fax](#page-798-0) [Driver\)](#page-798-0)."

• If the recipient's fax/telephone number is entered incorrectly or the registered fax/telephone number is incorrect, the fax may be sent to an unexpected recipient. When sending an important fax, it is recommended that you send it after confirming the entered information and recipient's status.

### **Note**

- You can also specify **Recipient** by entering the **Recipient Name** and **Fax Number** in **Direct Entry** in the **Send FAX** dialog box and then clicking **Set as Recipient**.
	- For details on valid characters, see "[General Notes \(Fax Driver\)](#page-811-0)."
	- You can send faxes even if only the **Fax Number** is entered.
	- You can register the recipient you entered to the address book by clicking **Add to Address Book....** For details on how to register recipients in the address book, see "[Creating an](#page-798-0) [Address Book \(Fax Driver\)](#page-798-0)."
- Add the outside line access number before the fax number as needed.

(Example: When the outside line access number is "0" and the fax number is "XXX-XXXX", enter "0XXX-XXXX".)

### 7. Click **Send Now**.

When a confirmation message is displayed, click **OK**.

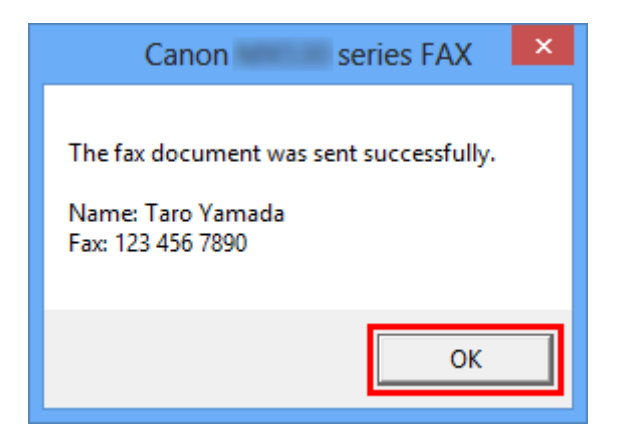

### **IMP** Important

• If you cannot send a fax due to line failure, etc., see ["Troubleshooting Problems Sending Faxes](#page-809-0) [\(Fax Driver\).](#page-809-0)"

## **Canceling Transmission**

If you click **Send Now** in the **Send FAX** dialog box, the printer icon is displayed in the taskbar. Doubleclick this icon to display the list of fax jobs awaiting transmission or being sent.

Right-clicking a job and selecting **Cancel** stops transmission.

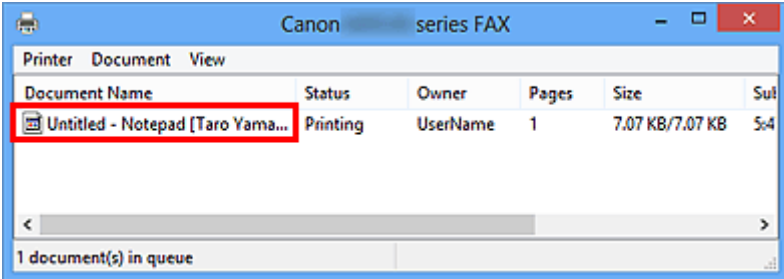

# <span id="page-798-0"></span>**Creating an Address Book (Fax Driver)**

By using the address book, you can send a fax by simply specifying a recipient from it. You can register the recipient's name, fax number and other information in the address book.

## **Registering a recipient (WAB contact) in the address book**

You can register an individual recipient (Contact) in the address book.

- 1. Open the Printing Preferences dialog box of the FAX driver.
	- **Windows 8:**
		- 1. Click the **Settings** charm > **Control Panel** > **Hardware and Sound** > **Devices and Printers**.
		- 2. Right-click the **Canon XXX series Printer** icon or **Canon XXX series FAX** icon and select **Printing Preferences**, then **Canon XXX series FAX**. (Where "XXX" is the model name.)
	- **Windows 7:**
		- 1. From the **Start** menu, select **Control Panel** > **Hardware and Sound** > **Devices and Printers**.
		- 2. Right-click the **Canon XXX series Printer** icon and select **Printing Preferences**, then **Canon XXX series FAX**. Or right-click the **Canon XXX series FAX** icon and select **Printing Preferences**. (Where "XXX" is the model name.)
	- **Windows Vista:**
		- 1. From the **Start** menu, select **Control Panel** > **Hardware and Sound** > **Printers**.
		- 2. Right-click the **Canon XXX series FAX** icon (where "XXX" is the model name) and select **Printing Preferences...**.
	- **Windows XP:**
		- 1. From the **Start** menu, select **Control Panel** > **Printers and Other Hardware** > **Printers and Faxes**.
		- 2. Right-click the **Canon XXX series FAX** icon (where "XXX" is the model name) and select **Printing Preferences...**.
- 2. Click **Address Book...** in the displayed dialog box.

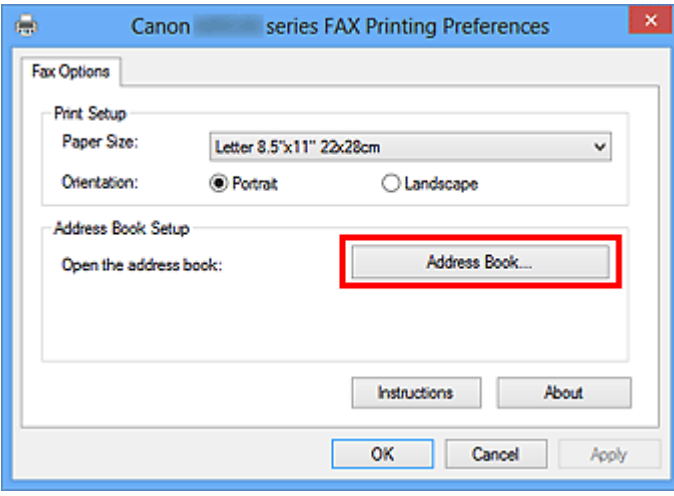

### **Note**

- In Windows XP, when you open the address book for the first time, the **Setup Windows Address Book** dialog box will be displayed. Refer to ["Setup when Opening the Address Book](#page-802-0) [for the First Time \(Windows XP\)"](#page-802-0) for details.
- In Windows 8/Windows 7/Windows Vista, you can register an individual recipient (Contact) in the address book folder (Windows Contacts) as an address book file (.contact file) which can be used in multiple applications. However, you cannot change the address book you use, as only one address book can be created per user.

Follow the steps below to open Windows Contacts.

• **Windows 8:**

Select the **Search** charm, then search for Windows Contacts.

• **Windows 7/Windows Vista:**

Select **XXXX (user name)** from the **Start** menu, then double-click **Contacts**.

3. In the **Address Book** dialog box, click **New**.

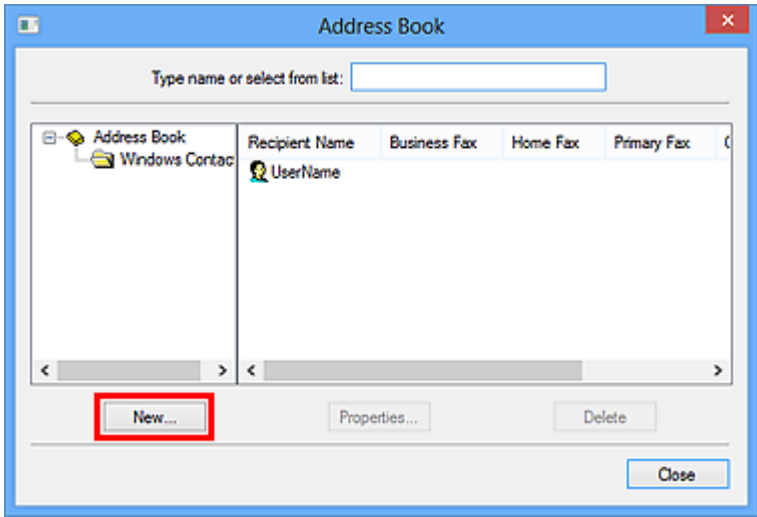

4. Select **Contact** in the **New Entry** dialog box, then click **OK**.

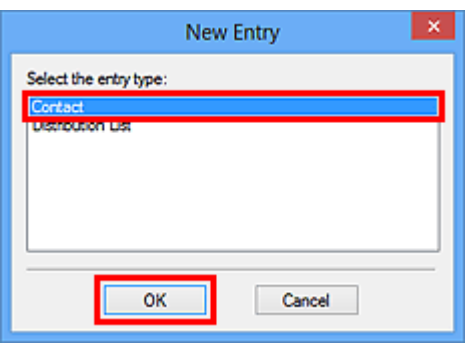

**Note** 

- For faxing, you can only specify the **Contact** (one recipient). You cannot specify a **Distribution List**.
- 5. Enter the **First**, **Middle**, and **Last** of the contact in the **Name and E-mail** tab (**Name** tab when using Windows XP) on the Properties dialog box.

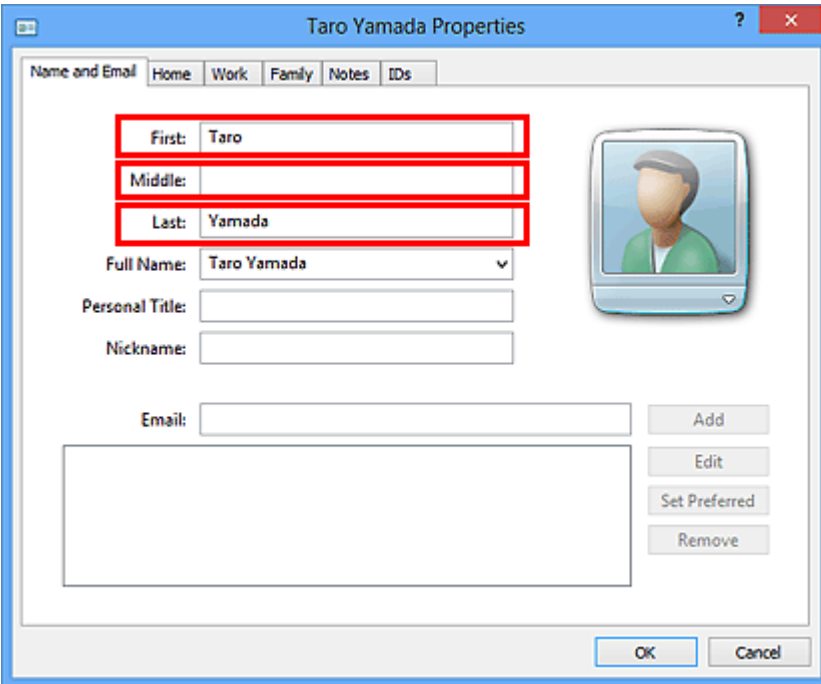

The recipient's name will be printed at the top of the fax received by the recipient.

6. Enter the fax number on the **Home** or **Work** tab, then click **OK**.

An individual recipient (Contact) is registered in the address book.

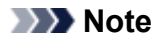

• You can also register a recipient by clicking the **Add to Address Book...** button on the **Send FAX** dialog box after entering the recipient.

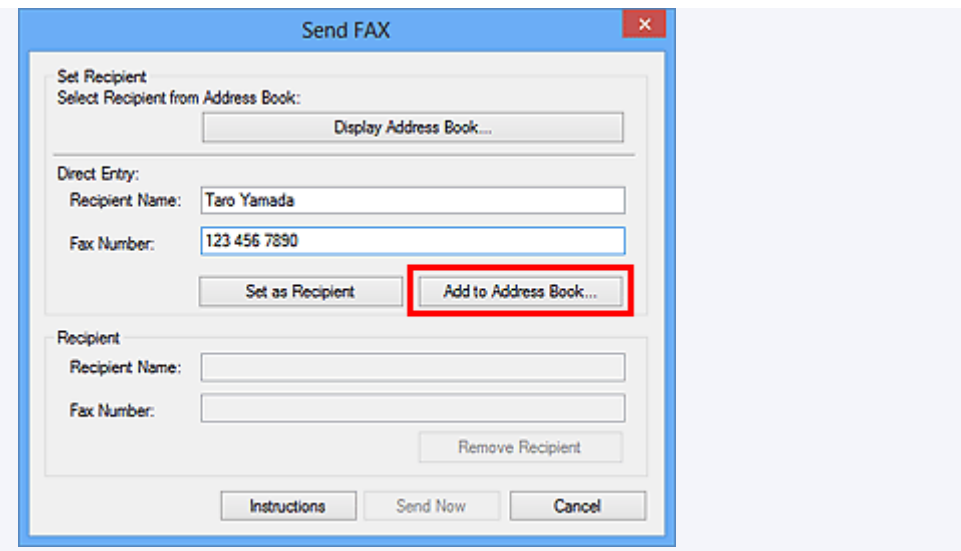

- If you upgrade from Windows XP to Windows Vista, the address book you created in Windows XP may not be reflected in Windows Vista. In this case, open the address book in the following procedure and reflect the information to a new address book.
	- 1. From the **Start** menu, select **Control Panel** > **Appearance and Personalization** > **Folder Options**.
	- 2. Click the **View** tab of the **Folder Options** dialog box, select **Show hidden files and folders** in **Advanced settings**, then click **OK**.
	- 3. From the **Start** menu, select **XXXX (user name)**, then double-click **AppData** > **Roaming** > **Canon** > **MP5** to open the folder.
	- 4. Double-click the ".wab" file.

The address book will be reflected in Windows Vista automatically.

• Add the outside line access number before the fax number as needed.

(Example: When the outside line access number is "0" and the fax number is "XXX-XXXX", enter "0XXX-XXXX".)

### **Related Topic**

- **[Edit or Remove a Recipient from an Address Book \(Fax Driver\)](#page-803-0)**
- **N** [Search for a Recipient in an Address Book \(Fax Driver\)](#page-807-0)

# <span id="page-802-0"></span>**Setup when Opening the Address Book for the First Time (Windows XP)**

In Windows XP, when you open the address book for the first time, the **Setup Windows Address Book** dialog box will be displayed and you can set the Windows Address Book you want to use.

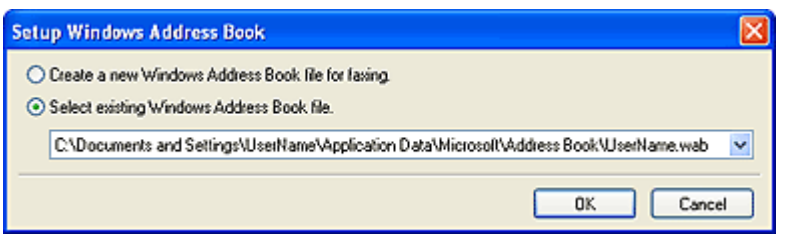

**To Create a New Windows Address Book (WAB File) Exclusively for Faxing:**

Select **Create a new Windows Address Book file for faxing.**, then click **OK**.

**To Use an Existing Windows Address Book:**

Click **Select existing Windows Address Book file.**, select an address book file from the list, then click **OK**.

Using an existing Windows Address Book enables you to share it with other applications that use Windows Address Books.

This option cannot be selected if there is no Windows Address Book file created.

### **Note**

- You can also change the setting by clicking **Address Book Profile...** in the Printing Preferences dialog box of the FAX driver so as to use another Windows Address Book.
- You can import the entries from one Windows Address Book file into another, combining both sets of Windows Address Book entries. To import fax recipient contacts in an Address Book file to an existing Address Book file, follow the steps below.
	- 1. From the **Start** menu, select **Search**.
	- 2. Click **All files and folders**.
	- 3. In the file name box, enter ".wab".
	- 4. Select the **Search hidden files and folders** checkbox in **More advanced options**, then click **Search**.
	- 5. From the found Windows Address Book files, double-click an existing Windows Address Book file.

The existing Windows Address Book opens.

- 6. In the **File** menu, in **import**, select **Address Book (WAB)...**.
- 7. Select the Windows Address Book containing fax recipient contacts, then click **Open**.
- 8. When a completion message appears, click **OK**.

## <span id="page-803-0"></span>**Edit or Remove a Recipient from an Address Book (Fax Driver)**

You can change the recipients' names, fax numbers and other information, or delete recipients registered in the address book.

## **Editing Recipients in an address book**

You can edit the contacts registered in the address book.

- 1. Open the Printing Preferences dialog box of the FAX driver.
	- **Windows 8:**
		- 1. Click the **Settings** charm > **Control Panel** > **Hardware and Sound** > **Devices and Printers**.
		- 2. Right-click the **Canon XXX series Printer** icon or **Canon XXX series FAX** icon and select **Printing Preferences**, then **Canon XXX series FAX**. (Where "XXX" is the model name.)
	- **Windows 7:**
		- 1. From the **Start** menu, select **Control Panel** > **Hardware and Sound** > **Devices and Printers**.
		- 2. Right-click the **Canon XXX series Printer** icon and select **Printing Preferences**, then **Canon XXX series FAX**. Or right-click the **Canon XXX series FAX** icon and select **Printing Preferences**. (Where "XXX" is the model name.)
	- **Windows Vista:**
		- 1. From the **Start** menu, select **Control Panel** > **Hardware and Sound** > **Printers**.
		- 2. Right-click the **Canon XXX series FAX** icon (where "XXX" is the model name) and select **Printing Preferences...**.
	- **Windows XP:**
		- 1. From the **Start** menu, select **Control Panel** > **Printers and Other Hardware** > **Printers and Faxes**.
		- 2. Right-click the **Canon XXX series FAX** icon (where "XXX" is the model name) and select **Printing Preferences...**.
- 2. Click **Address Book...** in the displayed dialog box.

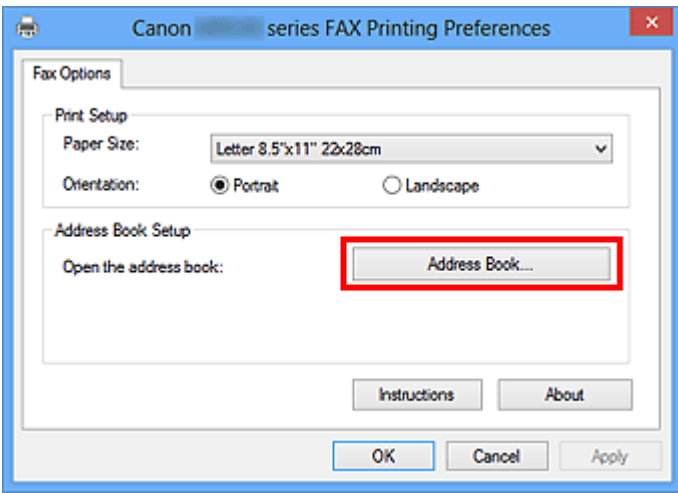

3. Select the recipient you want to edit from the **Address Book** dialog box, then click **Properties...**.

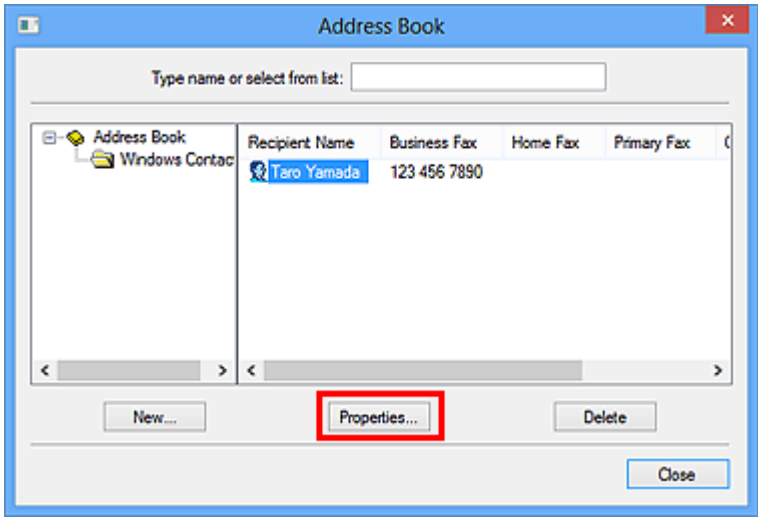

4. Change information as needed on the Properties dialog box, then click **OK**.

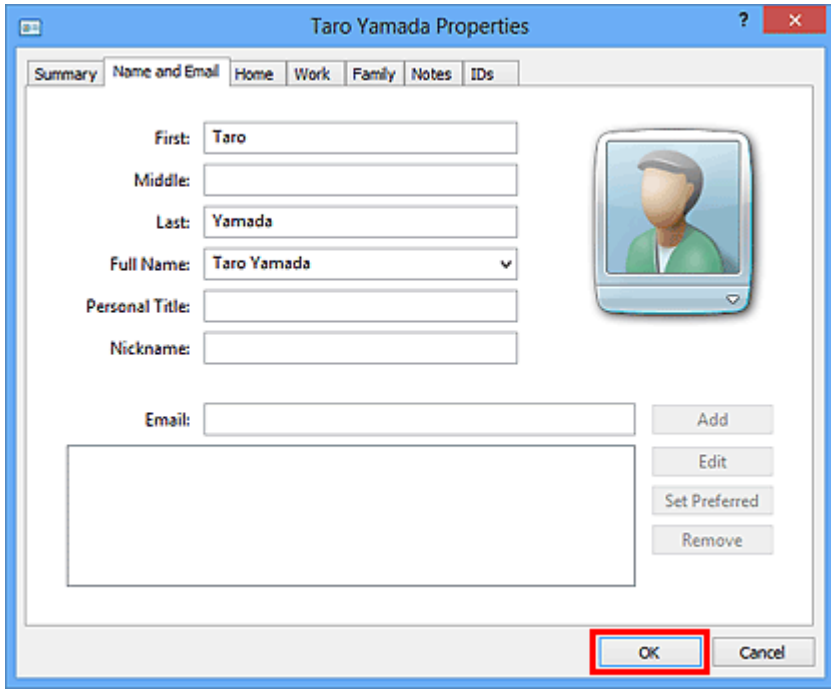

## **Removing Recipients from an address book**

You can delete the contacts registered in the address book.

- 1. Open the Printing Preferences dialog box of the FAX driver.
	- **Windows 8:**
		- 1. Click the **Settings** charm > **Control Panel** > **Hardware and Sound** > **Devices and Printers**.
		- 2. Right-click the **Canon XXX series Printer** icon or **Canon XXX series FAX** icon and select **Printing Preferences**, then **Canon XXX series FAX**. (Where "XXX" is the model name.)
	- **Windows 7:**
		- 1. From the **Start** menu, select **Control Panel** > **Hardware and Sound** > **Devices and Printers**.
		- 2. Right-click the **Canon XXX series Printer** icon and select **Printing Preferences**, then **Canon XXX series FAX**. Or right-click the **Canon XXX series FAX** icon and select **Printing Preferences**. (Where "XXX" is the model name.)
	- **Windows Vista:**
		- 1. From the **Start** menu, select **Control Panel** > **Hardware and Sound** > **Printers**.
		- 2. Right-click the **Canon XXX series FAX** icon (where "XXX" is the model name) and select **Printing Preferences...**.
	- **Windows XP:**
		- 1. From the **Start** menu, select **Control Panel** > **Printers and Other Hardware** > **Printers and Faxes**.
		- 2. Right-click the **Canon XXX series FAX** icon (where "XXX" is the model name) and select **Printing Preferences...**.
- 2. Click **Address Book...** in the displayed dialog box.

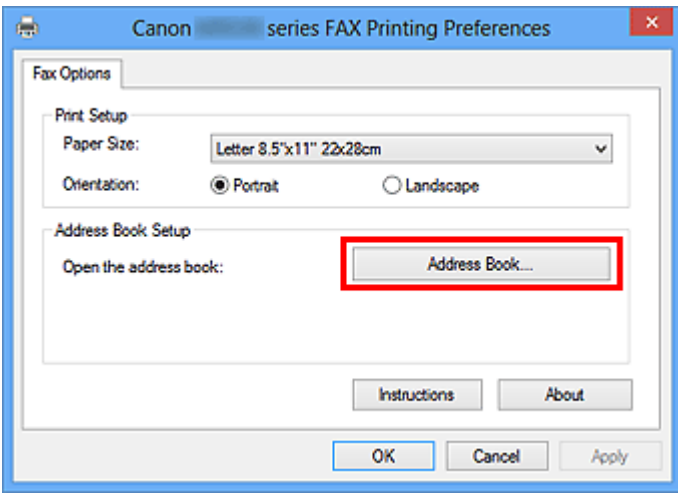

3. Select the recipient you want to delete from the **Address Book** dialog box, then click **Delete**.

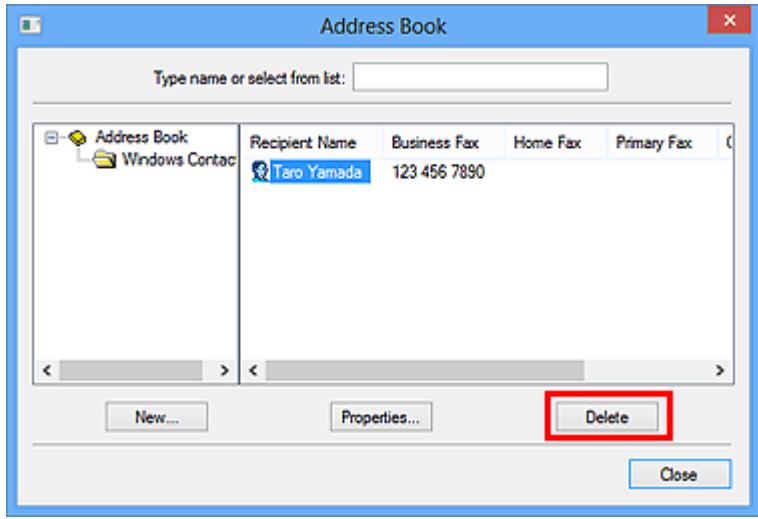

4. When a confirmation message is displayed, click **Yes**.

## <span id="page-807-0"></span>**Search for a Recipient in an Address Book (Fax Driver)**

You can search for recipients registered in the address book by name.

- 1. Open the document you want to fax with an application (such as Notepad), and then click the Print command. (The command is **Print...** on the **File** menu.)
- 2. In **Select Printer** or **Name** in the **Print** dialog box, select **Canon XXX series FAX** (where "XXX" is the model name).
- 3. Click **Print** or **OK**.

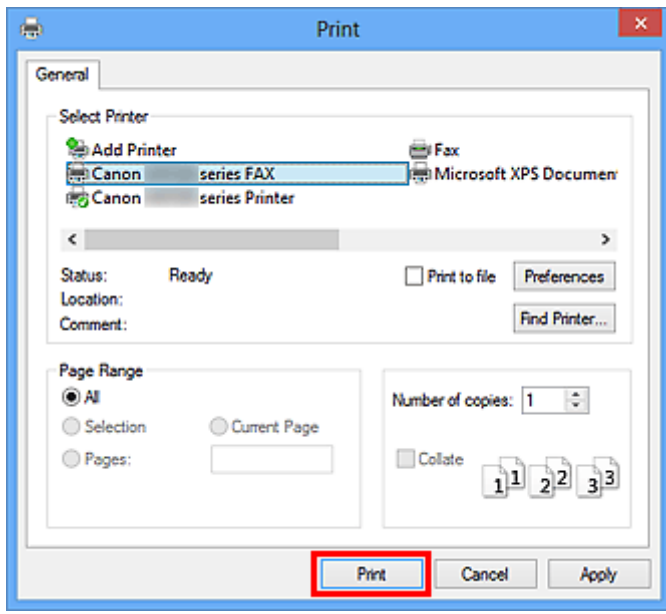

\* **Print** dialog box in Notepad

4. Click **Display Address Book...** in **Set Recipient** in the **Send FAX** dialog box.

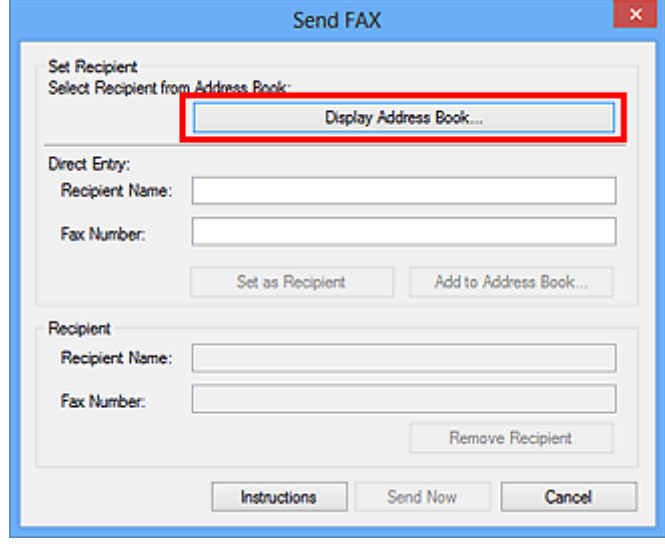

5. Enter the name of the recipient you want to search for in **Search by Recipient** in the **Select Recipient from Address Book** dialog box.

If the entered name is found, the recipient will be displayed in the contact list with its name selected.

While the name is selected, click **Set as Recipient** to enter it as the recipient.

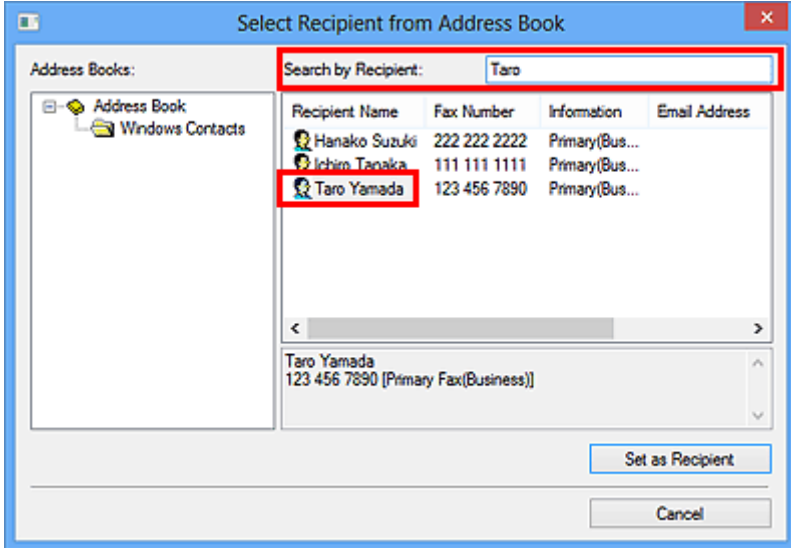

### **IMP** Important

• You cannot search by criteria other than name.

# <span id="page-809-0"></span>**Troubleshooting Problems Sending Faxes (Fax Driver)**

### Check 1 Is the power turned on?

You cannot send faxes if the power is turned off. Press the **ON** button to turn the power on.

If you disconnected the power cord without turning off the power (one of the buttons on the operation panel is lit), reconnecting it turns on the power automatically.

If you disconnected the power cord after pressing the **ON** button to turn off the power (no buttons on the operation panel are lit), reconnect it, then press the **ON** button to turn on the power.

If the power was turned off due to power failure, etc., the power is automatically turned on when the power failure is resolved.

#### **Important**

• Confirm that all lamps on the operation panel are off before unplugging the power cord, then unplug the power cord.

If a power failure occurs or you unplug the power cord, all faxes stored in the machine's memory are deleted.

#### **Note**

• If the faxes stored in the machine's memory are deleted by a power failure or unplugging the power cord, the list of the faxes deleted from the machine's memory will be printed after turning the machine on.

#### Check 2 Is a document being sent from memory or a fax being received into memory?

When the message for the transmission/reception is displayed on the machine's LCD (Liquid Crystal Display) monitor, a fax is being sent from/received into machine's memory.

#### Check 3 Is the telephone line type set correctly?

Check the telephone line type setting and change it as necessary.

#### Check 4 Is **Dial tone detect** set to **ON**?

Resend the fax after a while.

If you still cannot send the fax, select **OFF** for **Dial tone detect** in **Advanced FAX settings** under **FAX settings**.

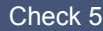

Check 5 Is the recipient's fax number correct?

Check the recipient's fax number, then send the document again.

[Sending a FAX \(Fax Driver\)](#page-794-0)

#### **Note**

• For details on how to change the recipients registered in the address book, see ["Edit or Remove a](#page-803-0) [Recipient from an Address Book \(Fax Driver\)](#page-803-0)."

#### Check 6 Does an error occur during transmission?

Check if a message is displayed in the computer screen.

If displayed, check the message, then resolve the error.

Check 7 Does a printer error occur?

Check if a message is displayed on the LCD monitor.

If a support code is displayed, see "Support Code List" for your model from Home of the *Online Manual*.

If no support code is displayed, see "A Message Is Displayed" for your model from Home of the *Online Manual*.

If you are in a hurry, press the **Stop** button to close the message, then send the fax.

Check 8 **Is the telephone line connected correctly?** 

Reconnect the telephone line cable to the telephone line jack.

If the telephone line is connected correctly, then there is a problem with your telephone line. Contact your telephone company and the manufacturer of your terminal adapter or telephone adapter.

# <span id="page-811-0"></span>**General Notes (Fax Driver)**

This fax driver is subject to the following restrictions. Keep the following points in mind when using the fax driver.

- The fax driver may not work correctly when sending a Microsoft Excel 2002 document as a fax with the **Allow A4/Letter Paper Resizing** option checked in Microsoft Excel 2002. Follow the instructions below to solve the problem:
	- 1. Click **Options...** from the **Tools** menu.
	- 2. Uncheck the **Allow A4/Letter Paper Resizing** option on the **International** tab.
- When using a network compatible printer, you cannot send faxes from multiple computers at the same time. If you try to send a fax from a computer while a fax is being sent from another computer, a message appears and your fax cannot be sent.

Make sure that a fax is not being sent from another computer.

- If you assign the fax driver to the Bluetooth port, you cannot send a fax from the computer.
- You can use the following characters for **Fax Number**:

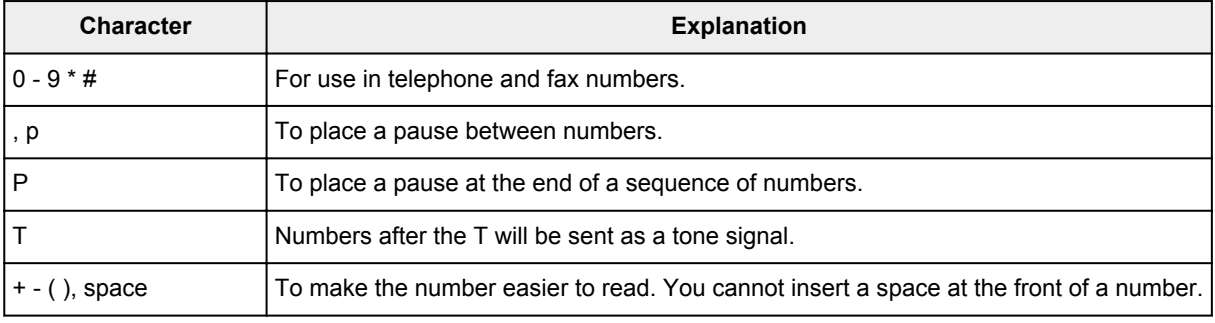

\*You cannot use ".", "R", "M", or "E".

• You can enter the following number of characters in **Recipient Name** and **Fax Number**.

**Recipient Name**: Up to 16 characters

**Fax Number**: Up to 60 characters

- \* The number of characters you can enter differs in some regions.
- The fax driver does not work correctly if you uncheck the **Enable printer pooling** option on the **Ports** tab of the **Canon XXX series FAX Properties** dialog box (where "XXX" is the model name).

Check that the option is checked by following the instructions below:

#### ◦ **Windows 8:**

- 1. Click the **Settings** charm > **Control Panel** > **Hardware and Sound** > **Devices and Printers**.
- 2. Right-click the **Canon XXX series Printer** icon or **Canon XXX series FAX** icon and select **Printer Properties**, then **Canon XXX series FAX**. (Where "XXX" is the model name.)

The **Canon XXX series FAX Properties** dialog box (where XXX is the model name) appears.

3. Click the **Ports** tab.

Check that the **Enable printer pooling** option is checked.

#### ◦ **Windows 7:**

1. From the **Start** menu, select **Control Panel** > **Hardware and Sound** > **Devices and Printers**.

2. Right-click the **Canon XXX series Printer** icon and select **Printer Properties**, then **Canon XXX series FAX**. Or right-click the **Canon XXX series FAX** icon and select **Printer Properties**. (Where "XXX" is the model name.)

The **Canon XXX series FAX Properties** dialog box (where XXX is the model name) appears.

3. Click the **Ports** tab.

Check that the **Enable printer pooling** option is checked.

#### ◦ **Windows Vista:**

- 1. From the **Start** menu, select **Control Panel** > **Hardware and Sound** > **Printers**.
- 2. Right-click the **Canon XXX series FAX** icon (where "XXX" is the model name) and select **Properties**.

The **Canon XXX series FAX Properties** dialog box (where XXX is the model name) appears.

3. Click the **Ports** tab.

Check that the **Enable printer pooling** option is checked.

#### ◦ **Windows XP:**

- 1. From the **Start** menu, select **Control Panel** > **Printers and Other Hardware** > **Printers and Faxes**.
- 2. Right-click the **Canon XXX series FAX** icon (where "XXX" is the model name) and select **Properties**.

The **Canon XXX series FAX Properties** dialog box (where XXX is the model name) appears.

3. Click the **Ports** tab.

Check that the **Enable printer pooling** option is checked.

# **Troubleshooting**

- **[The Machine Cannot Be Powered On](#page-899-0)**
- **[Printing Does Not Start](#page-837-0)**
- **[Paper Does Not Feed Properly/"No Paper" Error Occurs](#page-840-0)**
- **[Print Results Not Satisfactory](#page-846-0)**
- **[Ink Is Not Ejected](#page-866-0)**
- **[Paper Jams](#page-839-0)**
- **[If an Error Occurs](#page-918-0)**
- **[Problems Sending Faxes](#page-889-0)**
- **[Problems Receiving Faxes](#page-892-0)**

## **Search Each Function**

- **[Problems with Network Communication](#page-814-0)**
- **[Problems with Printing](#page-836-0)**
- **[Problems with Printing Quality](#page-845-0)**
- **[Problems with Scanning](#page-867-0)**
- **[Problems with Faxing](#page-888-0)**
- **[Problems with the Machine](#page-898-0)**
- **[Problems with Installation/Downloading](#page-911-0)**
- **[About Errors/Messages Displayed](#page-917-0)**
- **[If You Cannot Resolve the Problem](#page-929-0)**

## <span id="page-814-0"></span>**Problems with Network Communication**

- **[Problems with the Machine While Using with Network](#page-815-0)**
- **[Cannot Detect a Machine on a Network](#page-821-0)**
- **[Other Problems with Network](#page-828-0)**

# <span id="page-815-0"></span>**Problems with the Machine While Using with Network**

- **[The Machine Stopped Working Suddenly](#page-816-0)**
- **[Ink Remaining Level Is Not Displayed on Machine Status Monitor of the Printer](#page-818-0)**
- **[Printing Speed Is Slow](#page-819-0)**
- **[Cannot Use the Machine on Replacing an Access Point or Changing Its settings](#page-820-0)**

# <span id="page-816-0"></span>**The Machine Stopped Working Suddenly**

**NCannot Communicate with the Machine After the Network Settings Are Changed MCannot Communicate with the Machine over the Wireless LAN M[Cannot Print, Scan, or Fax from a Computer Connected to the Network](#page-817-0)** 

## **Cannot Communicate with the Machine After the Network Settings Are Changed**

It may take a while for the computer to obtain the IP address, or you may need to restart your computer. Search for the machine again after confirming a valid IP address is assigned to the computer.

## **Cannot Communicate with the Machine over the Wireless LAN**

Check1 Make sure that the machine is turned on.

Check2 Make sure that the network settings in the machine are identical with those of the access point.

Refer to the instruction manual provided with the access point or contact its manufacturer to check the access point settings, and then modify the machine settings.

**H**ow to Set a WEP/WPA/WPA2 Key

Check3 Make sure that the machine is not place as far away from the access point.

The access point is located indoors within the effective range for wireless communication. Locate the machine within 164 ft. / 50 m from the access point.

Check4 Make sure that there is no obstruction.

Wireless communication between different rooms or floors is generally poor. Adjust the location of the devices.

Check5 Make sure that there is no source of radio wave interference in your vicinity.

If a device (e.g. microwave oven) using the same frequency bandwidth as the wireless station is placed nearby, the device may cause interference. Place the wireless station as far away from the interference source as possible.

Check6 Make sure that the network settings of the computer are correct.

For the procedures to connect a network device to the computer and set them up, refer to the instruction manual of your network device or contact its manufacturer.

Check7 Make sure that the radio status is good and adjust the installation positions while monitoring the radio status with IJ Network Tool.

**[Monitoring Wireless Network Status](#page-237-0)** 

Check8 Make sure that the valid wireless channel is used.

<span id="page-817-0"></span>The wireless channel to be used may be limited depending on wireless network devices installed in the computer. Refer to the instruction manual provided with your computer or your wireless network device to specify the valid wireless channel.

Check9 Make sure that the channel set to the access point is valid to communicate with the computer, confirmed in Check 8.

If not, change the channel set to the access point.

Check10 Make sure that the firewall of the security software is disabled.

If the firewall function of your security software is turned on, a message may appear warning that Canon software is attempting to access the network. If the warning message appears, set the security software to always allow access.

If using any programs that switch the network environment, check their settings. Some programs will enable a firewall by default.

Check11 When using a router, connect the machine and computer to the LAN side (same network segment).

If the problem is not resolved, perform setup with the Setup CD-ROM or perform it according to the instructions on our website.

• **For placement:**

Make sure that there is no barrier or obstacle between the access point and the machine.

## **Cannot Print, Scan, or Fax from a Computer Connected to the Network**

Check1 Make sure that the network settings of the computer are correct.

For the procedures to set up the computer, refer to the instruction manual of your computer or contact its manufacturer.

Check2 If the MP Drivers are not installed, install them.

Install the MP Drivers with the Setup CD-ROM or install them from our website.

Check3 Make sure that access control is not set to the access point.

For the procedures to connect an access point and set it up, refer to the instruction manual of your access point or contact its manufacturer.

#### **Note**

• To check the MAC address or the IP address of the computer, see [Checking the IP Address or the MAC](#page-832-0) [Address of the Computer](#page-832-0).

# <span id="page-818-0"></span>**Ink Remaining Level Is Not Displayed on Printer Status Monitor of the Machine**

Use the printer driver with bidirectional communication.

Select **Enable bidirectional support** in the **Ports** sheet of the properties dialog box of the printer driver.

**[How to Open the Printer Driver Setup Window](#page-384-0)** 

## <span id="page-819-0"></span>**Printing Speed Is Slow**

Check1 The machine may be printing out a large job issued from another computer.

Check2 Make sure that the radio status is good and adjust the installation positions while monitoring the radio status with IJ Network Tool.

### **[Monitoring Wireless Network Status](#page-237-0)**

Make sure that there is no barrier or obstacle between the access point and the machine. Wireless communication between different rooms or floors is generally poor. The metal, concrete, or timber including the metallic material, mud wall, or insulator may interrupt a wireless communication. If the machine cannot communicate with the computer over a wireless LAN for the wall material, place the machine and the computer in the same room or floor.

Check3 Make sure that there is no source of interference in your vicinity.

If a device (e.g. microwave oven) using the same frequency bandwidth as the wireless station is placed nearby, the device may cause interference. Place the wireless station as far away from the interference source as possible.

# <span id="page-820-0"></span>**Cannot Use the Machine on Replacing an Access Point or Changing Its settings**

When you replace an access point, perform network setup of the machine again.

Perform network setup again with the Setup CD-ROM or perform it again according to the instructions on our website.

If the problem is not resolved, see below.

Cannot Communicate with the Machine After Applying MAC/IP Address Filtering or Entering a WEP/WPA/ WPA2 Key to the Access Point

When Encryption Is Enabled, Cannot Communicate With the Machine After the Encryption Type Was Switched on the Access Point

## **Cannot Communicate with the Machine After Applying MAC/IP Address Filtering or Entering a WEP/WPA/WPA2 Key to the Access Point**

Check1 Confirm the access point setting.

Refer to the instruction manual provided with the access point or contact its manufacturer to confirm the access point setting. Make sure that the computer and the access point can communicate with each other under this setting.

Check2 If you are performing MAC address filtering or IP address filtering at the access point, confirm that the MAC address or IP address for both the computer or the network device and the machine are registered.

Check3 If you are using a WEP/WPA/WPA2 key, make sure that the key for the computer or the network device and the machine matches that set to the access point.

Besides the WEP key itself, the key length, key format, the key ID to use, and the authentication method must match among the machine, the access point, and the computer.

Normally, select **Auto** for the authentication method. If you want to specify the method manually, select **Open System** or **Shared Key** according to the setting of the access point.

**Hellow to Set a WEP/WPA/WPA2 Key** 

## **When Encryption Is Enabled, Cannot Communicate With the Machine After the Encryption Type Was Switched on the Access Point**

If the machine cannot communicate with the computer after the encryption type of the machine was switched, make sure that encryption types for the computer and the access point matches that set to the machine.

**Cannot Communicate with the Machine After Applying MAC/IP Address Filtering or Entering a** WEP/WPA/WPA2 Key to the Access Point

## <span id="page-821-0"></span>**Cannot Detect a Machine on a Network**

- **[Cannot Detect the Machine When Setting up Network Communication](#page-822-0)**
- **[The Machine Cannot Be Detected in the Wireless LAN](#page-826-0)**

# <span id="page-822-0"></span>**Cannot Detect the Machine When Setting up Network Communication**

If the machine could not be detected on the network when setting up the network communication, confirm the network settings before redetecting the machine.

**N[Cannot Detect the Machine during Wireless LAN Setup: Check 1](#page-823-0)** 

## <span id="page-823-0"></span>**Cannot Detect the Machine during Wireless LAN Setup: Check 1**

## **Are the computer and network device (router, access point, etc.) configured and can the computer connect to the network?**

Make sure that you can view web pages on your computer.

### **If you cannot view any web pages:**

Configure the computer and network device.

For the procedures, refer to the instruction manuals supplied with the computer and network device, or contact their manufacturers.

If you can view web pages after configuring the computer and network device, try to set up the network communication from the beginning.

### **If you can view web pages:**

Go to check 2.

**M[Cannot Detect the Machine during Wireless LAN Setup: Check 2](#page-824-0)** 

# <span id="page-824-0"></span>**Cannot Detect the Machine during Wireless LAN Setup: Check 2**

## **Does the firewall function of your security software or operation system for computer interfere with setting up the network communication?**

The firewall function of your security software or operation system for computer may limit communications between the machine and your computer. Confirm the setting of firewall function of your security software or operation system or the message appearing on your computer.

### **If the firewall function interferes with setting up:**

#### • **When the message appears on your computer:**

If the message warning that Canon software is attempting to access the network appears on the computer, set the security software to allow access.

### • **When the message does not appear on your computer:**

Cancel to set up, then set the security software to allow Canon software\* to access the network.

\* On the Setup CD-ROM, select **win** > **Driver** > **DrvSetup**, then set the security software to allow the file **Setup.exe** or **Setup64.exe** to access the network.

After setting the security software, try to set up the network communication from the beginning.

### **Note**

• For the operation system firewall settings or the security software firewall settings, refer to the instruction manual of the computer or software, or contact its manufacturer.

### **If there is no problem with the firewall settings:**

Go to check 3.

**M[Cannot Detect the Machine during Wireless LAN Setup: Check 3](#page-825-0)** 

# <span id="page-825-0"></span>**Cannot Detect the Machine during Wireless LAN Setup: Check 3**

## **Check the settings of the access point.**

Check the settings of the access point for the network connection such as IP address filtering, MAC address filtering, or DHCP function.

For details on how to check the settings of the access point, refer to the instruction manual supplied with the access point or contact its manufacturer.

## <span id="page-826-0"></span>**The Machine Cannot Be Detected in the Wireless LAN**

Check1 Make sure that the machine is turned on.

Check2 Is **WLAN activ./inactiv.** in **LAN settings** under **Device settings** set to **WLAN inactive**?

Check3 When the machine is connected to the computer temporarily using a USB cable, make sure that the USB cable is connected properly.

When you set up the wireless LAN connection using a USB cable or change the wireless LAN settings using IJ Network Tool, connect the machine and the computer securely.

**N**[Connecting the Machine to the Computer Using a USB Cable](#page-220-0)

Check4 Make sure that the machine setup is completed.

If not, perform setup with the Setup CD-ROM or perform it according to the instructions on our website.

Check5 When using IJ Network Tool, click **Update** to search for the machine again.

**M[Canon IJ Network Tool Screen](#page-243-0)** 

Check6 When searching for a machine over a network, make sure that the machine is associated with the port.

When **No Driver** is displayed under **Name** in IJ Network Tool, there is no association. Select **Associate Port** on the **Settings** menu, then associate the port with the machine.

**N**[When the Printer Driver Is Not Associated with a Port](#page-281-0)

Check7 Make sure that the network settings in the machine are identical with those of the access point.

Refer to the instruction manual provided with the access point or contact its manufacturer to check the access point settings, and then modify the machine settings.

**H**ow to Set a WEP/WPA/WPA2 Key

Check8 Make sure that there is no obstruction.

Wireless communication between different rooms or floors is generally poor. Adjust the location of the devices.

Check9 Make sure that the machine is not place as far away from the access point.

The access point is located indoors within the effective range for wireless communication. Locate the machine within 164 ft. / 50 m from the access point.

Check10 Make sure that there is no source of radio wave interference in your vicinity.

If a device (e.g. microwave oven) using the same frequency bandwidth as the wireless station is placed nearby, the device may cause interference. Place the wireless station as far away from the interference source as possible.

Check11 Make sure that the network settings of the computer are correct.

Make sure that the computer can communicate with the machine and the access point over the wireless LAN.

Check12 Make sure that **Enable bidirectional support** is selected in the **Ports** sheet of the properties dialog box of the printer driver.

### Check13 Make sure that the firewall of the security software is disabled.

If the firewall function of your security software is turned on, a message may appear warning that Canon software is attempting to access the network. If the warning message appears, set the security software to always allow access.

If using any programs that switch the network environment, check their settings. Some programs will enable a firewall by default.

Check14 When using a router, connect the machine and computer to the LAN side (same network segment).

If the problem is not resolved, perform setup with the Setup CD-ROM or perform it according to the instructions on our website.
# **Other Problems with Network**

- **[Forgot an Access Point Name, SSID, or a Network Key](#page-829-0)**
- **[The Message Is Displayed on the Computer Screen During Setup](#page-830-0)**
- **[The Admin Password Set to the Machine Was Forgotten](#page-831-0)**
- **[Checking Information about the Network](#page-832-0)**
- **[Packets Are Sent Steadily](#page-834-0)**
- **[How to Restore the Machine's Network Settings to Factory Default](#page-835-0)**

# <span id="page-829-0"></span>**Forgot an Access Point Name, SSID, or a Network Key**

**EX**Cannot Connect with an Access Point to Which a WEP/WPA/WPA2 Key Is Set (You Forgot the WEP/WPA/WPA2 Key)

**H**ow to Set a WEP/WPA/WPA2 Key

# **Cannot Connect with an Access Point to Which a WEP/WPA/WPA2 Key Is Set (You Forgot the WEP/WPA/WPA2 Key)**

For information on how to set up the access point, refer to the instruction manual provided with the access point or contact its manufacturer. Make sure that the computer and the access point can communicate with each other.

After that, set up the machine to match the settings of the access point using IJ Network Tool.

# **How to Set a WEP/WPA/WPA2 Key**

For information on how to set up the access point, refer to the instruction manual provided with the access point or contact its manufacturer. Make sure that the computer and the access point can communicate with each other.

After that, set up the machine to match the settings of the access point using IJ Network Tool.

#### • **When using WEP**

The key length, key format, the key to use (one of 1 to 4), and the authentication method must match among the access point, the machine, and the computer.

In order to communicate with an access point that uses automatically generated WEP keys, you must configure the machine to use the key generated by the access point by entering it in hexadecimal format.

Normally, select **Auto** for the authentication method. Otherwise, select **Open System** or **Shared Key** according to the setting of the access point.

When the **WEP Details** screen appears after clicking **Set** on the **Search** screen, follow the on-screen instructions and set the key length, the key format, the key number, and the authentication to enter a WEP key.

For details, see [Changing the WEP Detailed Settings](#page-230-0).

#### • **When using WPA or WPA2**

The authentication method, passphrase, and dynamic encryption type must match on the access point, the machine, and the computer.

Enter the passphrase configured on the access point (a sequence of between 8 and 63 alphanumeric characters, or a 64-character hexadecimal number).

Select either **TKIP (Basic Encryption)** or **AES (Secure Encryption)** for the dynamic encryption method.

For details, see [Changing the WPA or WPA2 Detailed Settings](#page-232-0).

## **Note**

• This machine supports WPA-PSK (WPA-Personal) and WPA2-PSK (WPA2-Personal).

# <span id="page-830-0"></span>**The Message Is Displayed on the Computer Screen During Setup**

**NThe Enter Password Screen Is Displayed During Setup** 

**NThe Screen for Setting the Encryption Is Displayed After Selecting the Access Point in the Search Screen** 

**If** You are connecting the machine to the non encrypted wireless network" Is Displayed

# **The Enter Password Screen Is Displayed During Setup**

The following screen is displayed if an administrator password is set to the machine which has already been set up.

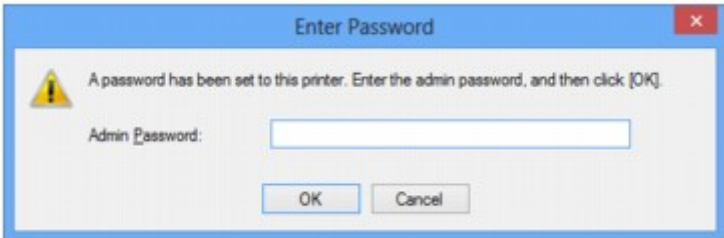

Enter the administrator password you have set.

**M[Changing the Settings in the Admin Password Sheet](#page-236-0)** 

# **The Screen for Setting the Encryption Is Displayed After Selecting the Access Point in the Search Screen**

This screen is displayed automatically if the selected access point is encrypted. In this case, configure the details to use the same encryption settings set to the access point.

For information on the encryption settings, see [Changing the Settings in the Wireless LAN Sheet](#page-228-0).

# **"You are connecting the machine to the non encrypted wireless network" Is Displayed**

Security is not configured on the access point. The machine can still be used, so continue the setup procedure to complete it.

## **IMP** Important

• If you connect to a network that is not protected with security measures, there is a risk of disclosing data such as your personal information to a third party.

# <span id="page-831-0"></span>**The Admin Password Set to the Machine Was Forgotten**

Initialize the LAN settings.

**Hending to Restore the Machine's Network Settings to Factory Default** 

After initializing the LAN settings, perform setup with the Setup CD-ROM or perform it according to the instructions on our website.

# <span id="page-832-0"></span>**Checking Information about the Network**

**M**Checking the IP Address or the MAC Address of the Machine

**MChecking the IP Address or the MAC Address of the Computer** 

**MChecking If the Computer and the Machine, or Computer and the Access Point Can Communicate** 

**N**[Checking the Network Setting Information](#page-833-0)

# **Checking the IP Address or the MAC Address of the Machine**

To check the IP address or the MAC address of the machine, print out the network setting information using the operation panel of the machine.

**[Printing Out Network Setting Information](#page-223-0)** 

To display the network setting information using IJ Network Tool, select **Network Information** on the **View** menu.

**N**[Canon IJ Network Tool Screen](#page-243-0)

# **Checking the IP Address or the MAC Address of the Computer**

To check the IP address or MAC address assigned to the computer, follow the procedure below.

- 1. Select **Command Prompt** as shown below.
	- In Windows 8, select **Command Prompt** from the **Start** screen. If **Command Prompt** is not displayed on the **Start** screen, select the **Search** charm, then search for "**Command Prompt**".
	- In Windows 7, Windows Vista, or Windows XP, click **Start** > **All Programs** > **Accessories** > **Command Prompt**.
- 2. Enter "ipconfig/all" and press the **Enter** key.

The IP addresses and the MAC addresses of the network devices installed on your computer are displayed. When the network device is not connected to the network, the IP address is not displayed.

# **Checking If the Computer and the Machine, or Computer and the Access Point Can Communicate**

To check that communication is available, perform the ping test.

- 1. Select **Command Prompt** as shown below.
	- In Windows 8, select **Command Prompt** from the **Start** screen. If **Command Prompt** is not displayed on the **Start** screen, select the **Search** charm, then search for "**Command Prompt**".
	- In Windows 7, Windows Vista, or Windows XP, click **Start** > **All Programs** > **Accessories** > **Command Prompt**.
- 2. Type the ping command and the IP address of the target machine or the target access point, and then press the **Enter** key.

ping XXX.XXX.XXX.XXX

<span id="page-833-0"></span>"XXX.XXX.XXX.XXX" is the IP address of the target device.

If the communication is available, a message such as the following is displayed.

Reply from XXX.XXX.XXX.XXX: bytes=32 time=10ms TTL=255

When **Request timed out** is displayed, the communication is not available.

# **Checking the Network Setting Information**

To check the IP address or the MAC address of the machine, print out the network setting information using the operation panel of the machine.

**[Printing Out Network Setting Information](#page-223-0)** 

# <span id="page-834-0"></span>**Packets Are Sent Steadily**

While IJ Network Scanner Selector EX is enabled, it periodically transmits packets to check whether it can communicate with the machine over the network. When using the computer in a network environment other than the one used to set up the machine, disable IJ Network Scanner Selector EX.

To disable IJ Network Scanner Selector EX, right-click the icon on the notification area on the dector then called  $\Gamma$ desktop, then select **Disable Canon IJ Network Scanner Selector EX**.

# <span id="page-835-0"></span>**How to Restore the Machine's Network Settings to Factory Default**

### **Important**

• Note that initialization erases all network settings on the machine, and printing, scanning, or faxing operation from a computer over network may become impossible. To use the machine over network, perform setup with the Setup CD-ROM or perform it according to the instructions on our website.

Initialize the network setting using the operation panel of the machine.

**[Reset setting](#page-210-0)** 

# **Problems with Printing**

- **[Printing Does Not Start](#page-837-0)**
- **[Paper Jams](#page-839-0)**
- **[Paper Does Not Feed Properly/"No Paper" Error Occurs](#page-840-0)**
- **[Cannot Print Properly with Automatic Duplex Printing](#page-842-0)**
- **[Copying/Printing Stops Before It Is Completed](#page-843-0)**
- **[Cannot Print Properly from a Wireless Communication Device](#page-844-0)**

# <span id="page-837-0"></span>**Printing Does Not Start**

Check1 Make sure that the power plug is securely plugged in, then press the **ON** button to turn the machine on.

While the **POWER** lamp is flashing, the machine is initializing. Wait until the **POWER** lamp stops flashing and remains lit.

## **Note**

• When printing large data such as a photo or graphics, it may take longer to start printing. While the **POWER** lamp is flashing green, the computer is processing data and sending it to the machine. Wait until printing starts.

## Check2 Make sure that the machine is connected to your computer properly.

When the machine is connected to your computer with a USB cable, make sure that the USB cable is securely plugged in to the machine and the computer, then check the followings:

- If you are using a relay device such as a USB hub, disconnect it, connect the machine directly to the computer, and try printing again. If printing starts normally, there is a problem with the relay device. Consult the reseller of the relay device for details.
- There could also be a problem with the USB cable. Replace the USB cable and try printing again.

When you use the machine over LAN, make sure that the machine is set up to be used over network correctly.

Check3 Make sure that the front tray is open.

Check4 If you are printing from the computer and there are any unnecessary print jobs, delete them.

#### **N**[Deleting the Undesired Print Job](#page-388-0)

Check5 Make sure that your machine's name is selected in the Print dialog box.

The machine will not print properly if you are using a printer driver for a different printer.

Make sure that your machine's name is selected in the Print dialog box.

#### **Note**

• To make the machine the one selected by default, select **Set as Default Printer**.

### Check6 Configure the printer port appropriately.

Make sure that the printer port is configured appropriately.

- 1. Log on as a user account with administrator privilege.
- 2. Select items as shown below.
	- In Windows 8, select **Control Panel** from the **Settings** charm on **Desktop** > **Hardware and Sound** > **Devices and Printers**.
	- In Windows 7, select **Devices and Printers** from the **Start** menu.
	- In Windows Vista, select the **Start** menu > **Control Panel** > **Hardware and Sound** > **Printers**.
	- In Windows XP, select the **Start** menu > **Control Panel** > **Printers and Other Hardware** > **Printers and Faxes**.
- 3. Open the properties of the printer driver for the machine.
	- In Windows 8 or Windows 7, right-click the "Canon XXX series Printer" icon (where "XXX" is your machine's name), then select **Printer properties**.
	- In Windows Vista or Windows XP, right-click the "Canon XXX series Printer" icon (where "XXX" is your machine's name), then select **Properties**.
- 4. Click the **Ports** tab to confirm the port settings.

Make sure that a port named "USBnnn" (where "n" is a number) with "Canon XXX series Printer" appearing in the **Printer** column is selected for **Print to the following port(s)**.

### **Note**

- When the machine is used over LAN, the port name of the machine is displayed as "CNBJNP\_xxxxxxxxxx". "xxxxxxxxxx" is the character string generated from the MAC address or a character string specified by the user when setting up the machine.
- If the setting is incorrect:

Reinstall the MP Drivers with the Setup CD-ROM or install them from our website.

• Printing does not start even though the machine is connected to the computer using a USB cable and the port named "USBnnn" is selected:

In Windows 8, select **My Printer** on the **Start** screen to start **My Printer**. If **My Printer** is not displayed on the **Start** screen, select the **Search** charm, then search for "**My Printer**".

Set the correct printer port on **Diagnose and Repair Printer**. Follow the on-screen instructions to set the correct printer port, then select your machine's name.

In Windows 7, Windows Vista, or Windows XP, click **Start** and select **All programs**, **Canon Utilities**, **Canon My Printer**, **Canon My Printer**, then select **Diagnose and Repair Printer**. Follow the onscreen instructions to set the correct printer port, then select your machine's name.

If the problem is not resolved, reinstall the MP Drivers with the Setup CD-ROM or install them from our website.

• Printing does not start even though the port named "CNBJNP\_xxxxxxxxxx" is selected when the machine is used over LAN:

Launch IJ Network Tool, and select "CNBJNP\_xxxxxxxxxx" as you confirmed in step 4, then associate the port with the printer using **Associate Port** in the **Settings** menu.

If the problem is not resolved, reinstall the MP Drivers with the Setup CD-ROM or install them from our website.

Check7 Is the size of the print data extremely large?

Click **Print Options** on the **Page Setup** sheet on the printer driver. Then, set **Prevention of Print Data Loss** in the displayed dialog to **On**.

\* When **On** is selected for **Prevention of Print Data Loss**, print quality may be reduced.

Check8 Restart your computer if you are printing from the computer.

# <span id="page-839-0"></span>**Paper Jams**

When paper is jammed, a troubleshooting message is displayed automatically. Take the appropriate action described in the message.

**NAMatch the movie** 

• **When a Support Code and a message are displayed on the computer screen:**

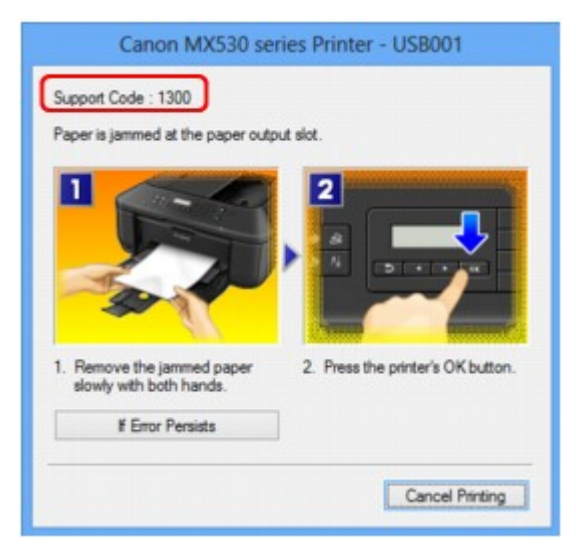

• **When a Support Code and a message are displayed on the LCD:**

Paper jammed Remove the paper f [1300]

For details on how to remove the jammed paper, refer to [Support Code List \(When Paper Is Jammed\).](#page-932-0)

## **Note**

• You can confirm the actions against errors with Support Codes on your computer or on the LCD by searching a Support Code.

**N**[Click Here to Search](#page-20-0)

# <span id="page-840-0"></span>**Paper Does Not Feed Properly/"No Paper" Error Occurs**

Check1 Make sure that paper is loaded.

**[Loading Paper](#page-110-0)** 

Check2 Make sure of the following when you load paper.

• When loading two or more sheets of paper, flip through the paper before loading.

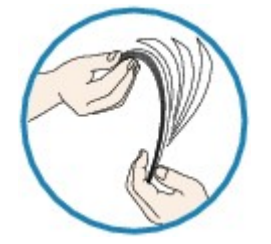

- When loading two or more sheets of paper, align the edges of the sheets before loading.
- When loading two or more sheets of paper, make sure that the paper stack does not exceed the paper load limit.

However, proper feeding of paper may not be possible at this maximum capacity depending on the type of paper or environmental conditions (either very high or low temperature and humidity). In such cases, reduce the sheets of paper you load at a time to less than half of the paper load limit.

- Always load the paper in portrait orientation, regardless of the printing orientation.
- When you load the paper, load the paper with the print side facing DOWN and slide the paper guides to align with the both sides of the paper.

**[Loading Paper](#page-110-0)** 

• When you load the paper, insert the paper stack until the leading edge touches the far end of the front tray.

Check3 Check to see if the paper you are printing on is not too thick or curled.

**M[Media Types You Cannot Use](#page-124-0)** 

Check4 Make sure of the following when you load Hagakis or envelopes.

- If a Hagaki is curled, it may not feed properly even though the paper stack does not exceed the paper load limit.
- When printing on envelopes, refer to [Loading Paper](#page-110-0), and prepare the envelopes before printing.

Once you have prepared the envelopes, load them in portrait orientation. If the envelopes are placed in landscape orientation, they will not feed properly.

Check5 Confirm that the media type and the paper size settings correspond with the loaded paper.

Check6 If multiple sheets of plain paper is fed from the machine, select the setting for preventing double-feed of plain paper.

If multiple sheets of plain paper is fed from the machine, select the setting for preventing double-feed of plain paper using the operation panel or your computer.

\* After printing is finished, disable the setting for preventing double-feed of plain paper; otherwise, the setting is applied from the next time.

#### • **To set by using the operation panel**

Press the **Setup** button, select **Device settings** and **Output settings** in this order, and then set **Prevent double-feed** to **ON**.

**N**[Changing the Machine Settings on the LCD](#page-195-0)

### • **To set by using your computer**

Open the printer driver setup window, and in **Custom Settings** in the **Maintenance** sheet, select the **Prevent paper double-feed** check box, and then click **OK**.

To open the printer driver setup window, see [How to Open the Printer Driver Setup Window](#page-384-0).

#### **Note**

• Printing speed will be reduced if Prevent paper double-feed function is enabled.

Check7 Clean the paper feed roller.

[Cleaning the Paper Feed Roller](#page-180-0)

#### **Note**

• Cleaning the paper feed roller will wear the roller, so perform this procedure only when necessary.

# <span id="page-842-0"></span>**Cannot Print Properly with Automatic Duplex Printing**

Check1 Is the setting for automatic duplex printing selected?

Make sure that the **Duplex Printing** and **Automatic** check boxes are selected on the **Page Setup** sheet in the printer driver setup window.

#### **M[Duplex Printing](#page-330-0)**

Check2 Make sure that the actual size of the paper is suitable for automatic duplex printing.

The sizes of media suitable for automatic duplex printing are A4 and Letter.

Load paper of suitable size, then press the **OK** button on the machine.

Check3 Make sure that the paper size setting is correct.

Make sure that the paper size setting matches the actual size of the paper with a size suitable for automatic duplex printing.

First, check the paper size setting in the application software you are printing from.

Then, check the **Page Size** setting on the **Page Setup** sheet in the printer driver setup window.

### **Note**

• Duplex printing may not be available depending on the version of the application software.

Check4 Make sure that the media type setting is correct.

Make sure that the media type setting matches the actual size of the paper with a size suitable for automatic duplex printing.

Make sure that the type of loaded paper is suitable for automatic duplex printing on the **Main** sheet in the printer driver setup window.

## **Note**

• To switch to manual duplex printing, follow the procedure below.

Open the printer driver setup window, clear the **Automatic** check box on the **Page Setup** sheet, and reprint.

When performing manual duplex printing, note the following.

- If you are printing three or more pages of a document with manual duplex printing, one side of all sheets of paper will be printed first. Turn over the paper and reload the paper in the machine, and then the reverse side of all sheets of paper will be printed. Be careful not to change the order of paper in the stack.
- The procedure for reversing the paper varies depending on the staple side and printing orientation. Follow the on-screen instructions.

# <span id="page-843-0"></span>**Copying/Printing Stops Before It Is Completed**

Check1 Is the paper loaded?

Make sure that paper is loaded.

If the machine has run out of paper, load paper.

Check2 Do the printing documents have lots of photographs or illustrations?

As printing large data such as photos or graphics takes time for the machine and the computer to process, the machine may appear to have stopped operating.

In addition, when printing data that uses a large amount of ink continuously on plain paper, the machine may pause temporarily. In either case, wait until the process is complete.

### **Note**

• If you are printing a document with a large printing area or printing multiple copies of a document, printing may pause to allow the ink to dry.

## Check3 Has the machine been printing continuously for a long period?

If the machine has been printing continuously for a long time, the print head or other parts around it may overheat. The machine may stop printing at a line break for a period of time and then resume printing.

In this case, wait for a while without operation. If the printing still does not resume, interrupt your print session at a convenient time and turn the machine off for at least 15 minutes.

## **<u></u>***A* Caution

• The print head and the surrounding area can become extremely hot inside the machine. Never touch the print head or nearby components.

# <span id="page-844-0"></span>**Cannot Print Properly from a Wireless Communication Device**

Check Is printing possible through Bluetooth communication?

Confirm that your mobile phone and the machine are connected via Bluetooth communication, then start printing again.

**[Printing from Mobile Phone via Bluetooth Communication](#page-449-0)** 

# **Problems with Printing Quality**

- **[Print Results Not Satisfactory](#page-846-0)**
- **[Ink Is Not Ejected](#page-866-0)**

# <span id="page-846-0"></span>**Print Results Not Satisfactory**

If the print result is not satisfactory due to white streaks, misaligned lines, or uneven colors, confirm the paper and print quality settings first.

Check1 Do the page size and media type settings match the size and type of the loaded paper?

When these settings are incorrect, you cannot obtain a proper print result.

If you are printing a photograph or an illustration, incorrect paper type settings may reduce the quality of the printout color.

Also, if you print with an incorrect paper type setting, the printed surface may be scratched.

In borderless printing, uneven coloring may occur depending on the combination of the paper type setting and the loaded paper.

The method of confirming the paper and print quality settings differs depending on what you do with your machine.

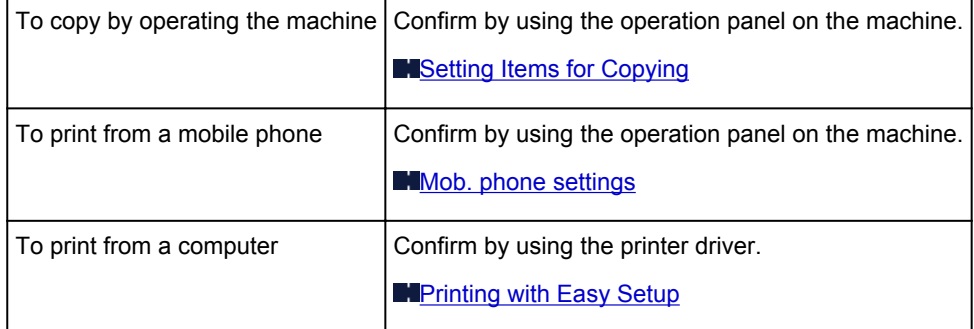

Check2 Make sure that the appropriate print quality is selected referring to the table in Check 1.

Select a print quality option suitable for the paper and image for printing. If you notice blurs or uneven colors, increase the print quality setting and try printing again.

### **Note**

• You cannot change the print quality setting when printing from a mobile phone.

Check3 If the problem is not resolved, there may be other causes.

See also the sections below:

**M[Cannot Print to End of Job](#page-848-0)** 

**[Part of the Page Is Not Printed](#page-849-0)** 

**[No Printing Results/Printing Is Blurred/Colors Are Wrong/White Streaks](#page-850-0)** 

**[Colors Are Unclear](#page-853-0)** 

**N[Lines Are Misaligned](#page-854-0)** 

**N[Line Does Not Print or Prints Partially](#page-855-0)** 

**[Image Does Not Print or Prints Partially](#page-856-0)** 

**[Printed Paper Curls or Has Ink Blots](#page-857-0)** 

**[Paper Is Smudged/Printed Surface Is Scratched](#page-858-0)** 

**[Back of the Paper Is Smudged](#page-862-0)** 

**N**[Vertical Lines Are Printed on the Sides of the Printout](#page-863-0)

**[Colors Are Uneven or Streaked](#page-864-0)** 

# <span id="page-848-0"></span>**Cannot Print to End of Job**

Check1 Select the setting not to compress the printing data.

If you select the setting not to compress the printing data with an application software you are using, the printing result may be improved.

Click **Print Options** on the **Page Setup** sheet on the printer driver. Select the **Do not allow application software to compress print data** check box, then click **OK**.

\* Deselect the check box after printing is complete.

### Check2 Is the size of the print data extremely large?

Click **Print Options** on the **Page Setup** sheet on the printer driver. Then, set **Prevention of Print Data Loss** in the displayed dialog to **On**.

\* When **On** is selected for **Prevention of Print Data Loss**, print quality may be reduced.

Check3 Is the space of your computer's hard disk sufficient?

Delete unnecessary files to free disk space.

# <span id="page-849-0"></span>**Part of the Page Is Not Printed**

### Check When performing automatic duplex printing, the reason below is possible.

When performing automatic duplex printing, the printable area at the top of the page will be 0.08 inches / 2 mm narrower than the usual.

For this reason, the bottom of the page may not be printed. To prevent this, select the setting to reduce printing from the printer driver.

## **IMP** Important

• Reduced printing may affect the layout depending on your document.

Apply the print setting specified with the application software if the software has a enlarge/reduce printing function.

1. Open the printer driver setup window.

[How to Open the Printer Driver Setup Window](#page-384-0)

- 2. Check the **Duplex Printing** check box in the **Page Setup** sheet.
- 3. Click **Print Area Setup**, then select **Use reduced printing**.

# <span id="page-850-0"></span>**No Printing Results/Printing Is Blurred/Colors Are Wrong/White Streaks**

**No Printing Results** 

**Printing Is Blurred** 

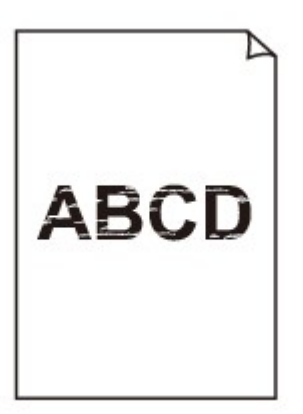

### 

*Colors Are Wrong* 

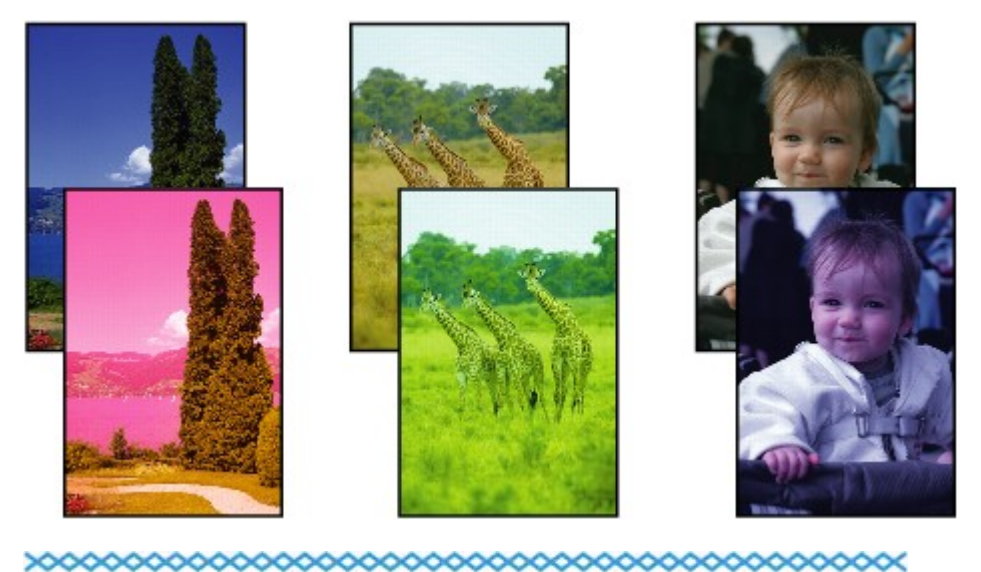

 **White Streaks**

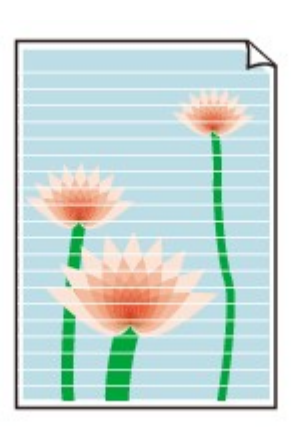

**N**Watch the movie

## Check1 Did you confirm the paper and print quality settings?

#### **[Print Results Not Satisfactory](#page-846-0)**

Check2 Print the Nozzle Check Pattern and perform any necessary maintenance operations such as Print Head Cleaning.

Print the Nozzle Check Pattern to determine whether the ink ejects properly from the print head nozzles.

Refer to [When Printing Becomes Faint or Colors Are Incorrect](#page-153-0) for the Nozzle Check Pattern printing, Print Head Cleaning, and Print Head Deep Cleaning.

• If the Nozzle Check Pattern is not printed correctly:

After performing the Print Head Cleaning, print the Nozzle Check Pattern and examine the pattern.

• If the problem is not resolved after performing the Print Head Cleaning twice:

Perform the Print Head Deep Cleaning.

If the problem is not resolved after performing the Print Head Deep Cleaning, turn off the machine and perform another Print Head Deep Cleaning after 24 hours. When you turn the machine off, do not unplug it from the power supply.

• If the problem is not resolved after performing the Print Head Deep Cleaning twice: Ink may have run out. Replace the FINE cartridge.

Check3 When a FINE cartridge runs out of ink, replace it with a new one.

Check4 When using paper with one printable surface, make sure that the paper is loaded with the printable side facing down.

Printing on the wrong side of such paper may cause unclear prints or prints with reduced quality.

Load paper with the printable side facing down.

Refer to the instruction manual supplied with the paper for detailed information on the printable side.

### Check5 Is the FINE cartridge installed properly?

If the FINE cartridge is not installed securely, ink may not be ejected correctly.

Open the paper output cover, then the head cover opens.

Push up the ink cartridge lock lever to confirm that the FINE cartridge is installed properly.

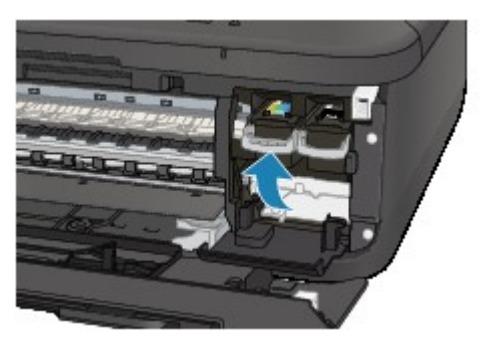

After confirming that the FINE cartridge is installed properly, close the paper output cover. If the problem is not resolved, remove the FINE cartridges, then install them again. Refer to [Replacing a FINE Cartridge](#page-144-0) for how to install the FINE cartridges.

• **When copying, see also the sections below:**

# Check6 Is the platen glass or the glass of ADF dirty?

Clean the platen glass or the glass of ADF.

**M[Cleaning the Platen Glass and Document Cover](#page-177-0)** 

## **Note**

• If the glass of ADF is dirty, black streaks appear on the paper as shown below.

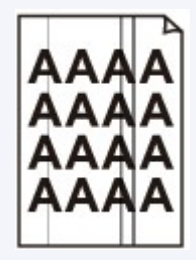

Check7 Check that the original is loaded correctly on the platen glass or in the ADF.

### **[Loading Originals](#page-130-0)**

Check8 Is the original document is loaded with the proper side facing up/down?

When loading the original on the platen glass, the side to be copied should be face down. When loading the original in the ADF, the side to be copied should be face up.

Check9 Did you copy a printout done by this machine?

If you use a printout done by this machine as the original, print quality may be reduced depending on the condition of the original.

Print from the machine directly, or reprint from the computer if you can reprint from it.

# <span id="page-853-0"></span>**Colors Are Unclear**

**New** Watch the movie

### Check1 Is the Nozzle Check Pattern printed properly?

Print the Nozzle Check Pattern to determine whether the ink ejects properly from the print head nozzles.

Refer to [When Printing Becomes Faint or Colors Are Incorrect](#page-153-0) for the Nozzle Check Pattern printing, Print Head Cleaning, and Print Head Deep Cleaning.

• If the Nozzle Check Pattern is not printed correctly:

After performing the Print Head Cleaning, print the Nozzle Check Pattern and examine the pattern.

• If the problem is not resolved after performing the Print Head Cleaning twice:

Perform the Print Head Deep Cleaning.

If the problem is not resolved after performing the Print Head Deep Cleaning, turn off the machine and perform another Print Head Deep Cleaning after 24 hours. When you turn the machine off, do not unplug it from the power supply.

• If the problem is not resolved after performing the Print Head Deep Cleaning twice:

Ink may have run out. Replace the FINE cartridge.

### Check2 When a FINE cartridge runs out of ink, replace it with a new one.

## Check3 Is the FINE cartridge installed properly?

If the FINE cartridge is not installed securely, ink may not be ejected correctly.

Open the paper output cover, then the head cover opens.

Push up the ink cartridge lock lever to confirm that the FINE cartridge is installed properly.

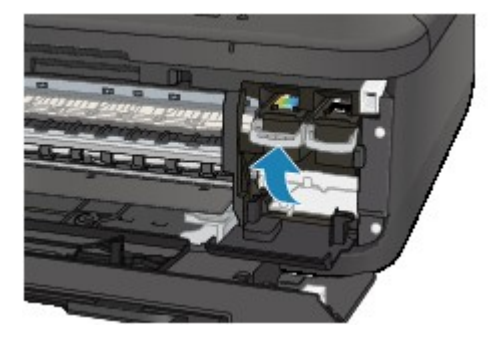

After confirming that the FINE cartridge is installed properly, close the paper output cover.

If the problem is not resolved, remove the FINE cartridges, then install them again.

Refer to [Replacing a FINE Cartridge](#page-144-0) for how to install the FINE cartridges.

### **Note**

• Printed colors may not match screen colors due to basic differences in the methods used to produce colors. Color control settings and environmental differences can also affect how colors appear on the screen. Therefore, colors of printing results may be different from those on the screen.

# <span id="page-854-0"></span>**Lines Are Misaligned**

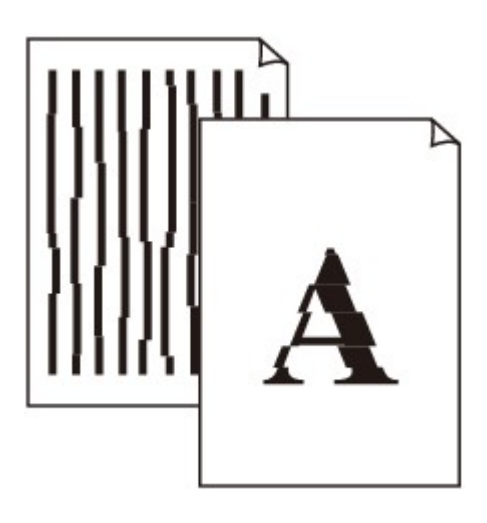

# Check1 Did you confirm the paper and print quality settings?

**N**[Print Results Not Satisfactory](#page-846-0)

Check2 Perform Print Head Alignment.

If printed lines are misaligned or print results are otherwise unsatisfactory, adjust the print head position.

### **[Aligning the Print Head](#page-160-0)**

### **Note**

• If the problem is not resolved after performing the Print Head Alignment, perform Print Head Alignment manually referring to [Aligning the Print Head Position from Your Computer](#page-168-0).

Check3 Increase the print quality and try printing again.

Increasing the print quality on the operation panel of the machine or in the printer driver may improve the print result.

# <span id="page-855-0"></span>**Line Does Not Print or Prints Partially**

# Check1 Is the Page Layout Printing performed or the Binding margin function used?

When the Page Layout Printing or Binding margin function is being used, thin lines may not be printed. Try thickening the lines in the document.

### Check2 Is the size of the print data extremely large?

Click **Print Options** on the **Page Setup** sheet on the printer driver. Then, set **Prevention of Print Data Loss** in the displayed dialog to **On**.

\* When **On** is selected for **Prevention of Print Data Loss**, print quality may be reduced.

# <span id="page-856-0"></span>**Image Does Not Print or Prints Partially**

Check1 Select the setting not to compress the printing data.

If you select the setting not to compress the printing data with an application software you are using, the printing result may be improved.

Click **Print Options** on the **Page Setup** sheet on the printer driver. Select the **Do not allow application software to compress print data** check box, then click **OK**.

\* Deselect the check box after printing is complete.

### Check2 Is the size of the print data extremely large?

Click **Print Options** on the **Page Setup** sheet on the printer driver. Then, set **Prevention of Print Data Loss** in the displayed dialog to **On**.

\* When **On** is selected for **Prevention of Print Data Loss**, print quality may be reduced.

# <span id="page-857-0"></span>**Printed Paper Curls or Has Ink Blots**

## **Printed Paper Has Ink Blots**

## **Printed Paper Curls**

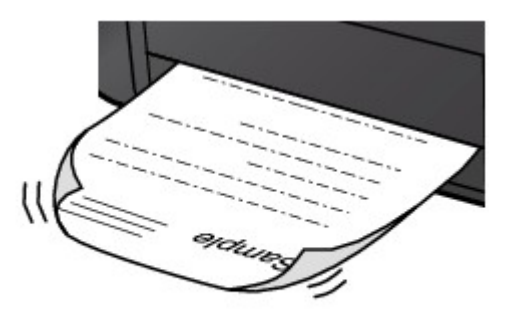

Check1 Did you confirm the paper and print quality settings?

### **[Print Results Not Satisfactory](#page-846-0)**

Check2 If the intensity is set high, reduce the intensity setting and try printing again.

If you are using plain paper to print images with high intensity, the paper may absorb too much ink and become wavy, causing paper abrasion.

• When printing from your computer

You can confirm the intensity using the printer driver.

**M[Adjusting Intensity](#page-374-0)** 

• When copying

**N**[Setting Items for Copying](#page-486-0)

## Check3 Is Photo Paper used for printing photographs?

When printing data with high color saturation such as photographs or images in deep color, we recommend using Photo Paper Plus Glossy II or other Canon speciality paper.

**[Media Types You Can Use](#page-119-0)** 

# <span id="page-858-0"></span>**Paper Is Smudged/Printed Surface Is Scratched**

### **Paper Is Smudged**

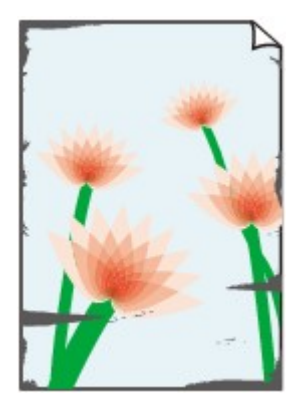

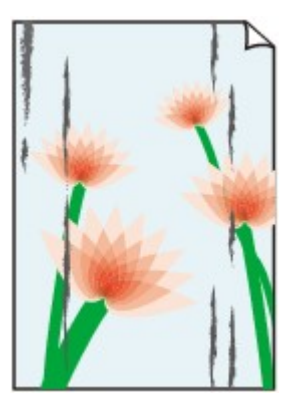

**The Edges of Paper Are Smudged Printed Surface Is Smudged**

### **Printed Surface Is Scratched**

Check1 Did you confirm the paper and print quality settings?

#### **N**[Print Results Not Satisfactory](#page-846-0)

Check2 Is the appropriate type of paper used? Check the followings:

• Check to see if the paper you are printing on is suitable for your printing purpose.

**M[Media Types You Can Use](#page-119-0)** 

• When performing Borderless Printing, make sure that the paper you are using is suitable for Borderless Printing.

If the paper you are using is not suitable for Borderless Printing, the print quality may be reduced at the top and bottom edges of the paper.

**M[Printing Area](#page-125-0)** 

Check3 Load the paper after correcting its curl.

When using Photo Paper Plus Semi-gloss, even if the sheet is curled, load one sheet at a time as it is. If you roll up this paper to flatten, this may cause cracks on the surface of the paper and reduce the print quality.

We recommend putting unused paper back into the package and keeping it on a level surface.

#### • **For Plain Paper**

Turn the paper over and reload it to print on the other side.

Leaving the paper loaded on the front tray for a long time may cause the paper to curl. In this case, load the paper with the other side facing up. It may resolve the problem.

#### • **For Other Paper**

If the curl on the four corners of the paper is more than 0.1 inch / 3 mm (A) in height, the paper may be smudged or may not be fed properly. In such cases, follow the procedure described below to correct the paper curl.

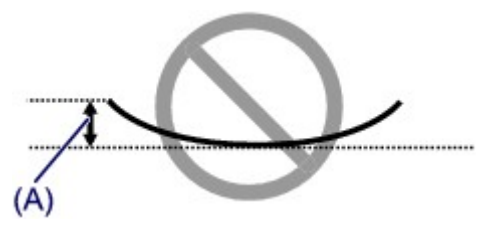

1. Roll up the paper in the opposite direction to the paper curl as shown below.

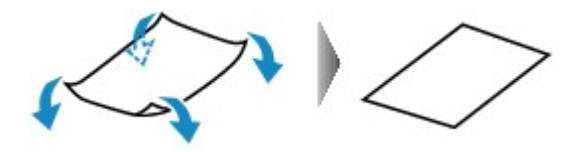

2. Check that the paper is now flat.

We recommend printing curl-corrected paper one sheet at a time.

## **Note**

• Depending on the media type, the paper may be smudged or may not be fed properly even if it is not curled inward. In such cases, follow the procedure described below to curl the paper outward within 0.1 inch / 3 mm (B) in height before printing. This may improve the print result.

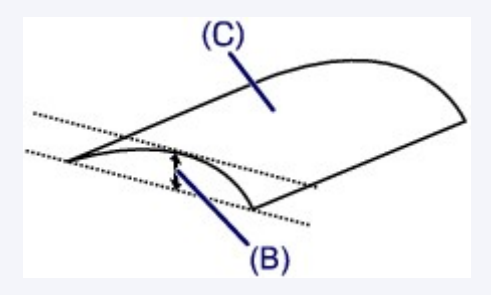

(C) Printing side

We recommend printing paper that has been curled outward one sheet at a time.

#### Check4 Adjust the setting to prevent paper abrasion.

Adjusting the setting to prevent paper abrasion will widen the clearance between the print head and the loaded paper. If you notice abrasion even with the media type set correctly to match the loaded paper, set the machine to prevent paper abrasion by using the operation panel or the computer.

Print speed may be reduced if you apply the setting to prevent paper abrasion setting.

\* Readjust the setting not to prevent paper abrasion once printing is complete. If not, this setting remains enabled for all subsequent print jobs.

#### • **To set by using the operation panel**

Press the **Setup** button, then select **Device settings** and **Output settings** in this order, then set **Prevent abrasion** to **ON**.

**[Changing the Machine Settings on the LCD](#page-195-0)** 

#### • **To set by using your computer**

Open the printer driver setup window, and in **Custom Settings** in the **Maintenance** sheet, select the **Prevent paper abrasion** check box, and then click **OK**.

To open the printer driver setup window, see [How to Open the Printer Driver Setup Window](#page-384-0).

Check5 If the intensity is set high, reduce the intensity setting and try printing again.

If you are using plain paper to print images with high intensity, the paper may absorb too much ink and become wavy, causing paper abrasion.

• When printing from your computer

Reduce the intensity setting in the printer driver and try printing again.

1. Open the printer driver setup window.

**[How to Open the Printer Driver Setup Window](#page-384-0)** 

- 2. On the **Main** sheet, select **Manual** for **Color/Intensity**, and then click **Set...**.
- 3. Drag the **Intensity** slide bar on the **Color Adjustment** sheet to adjust the intensity.
- When copying

#### **N**[Setting Items for Copying](#page-486-0)

### Check6 Is printing performed beyond the recommended printing area?

If you are printing beyond the recommended printing area of your printing paper, the lower edge of the paper may become stained with ink.

Resize your original document in your application software.

#### **[Printing Area](#page-125-0)**

### Check7 Is the platen glass or the glass of ADF dirty?

Clean the platen glass or the glass of ADF.

**M[Cleaning the Platen Glass and Document Cover](#page-177-0)** 

#### **Note**

• If the glass of ADF is dirty, black streaks appear on the paper as shown below.

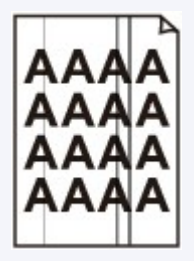

Check8 **Is the paper feed roller dirty?** 

Clean the paper feed roller.

#### **[Cleaning the Paper Feed Roller](#page-180-0)**

#### **Note**

• Cleaning the paper feed roller will wear the roller, so perform this procedure only when necessary.

### Check9 Is the inside of the machine dirty?

When performing duplex printing, the inside of the machine may become stained with ink, causing the printout to become smudged.

Perform the Bottom Plate Cleaning to clean the inside of the machine.

**M[Cleaning the Inside of the Machine \(Bottom Plate Cleaning\)](#page-181-0)** 

## **Note**

• To prevent the inside of the machine from stains, set the paper size correctly.

Check10 Set the time to dry the printed surface longer.

Doing so gives the printed surface enough time to dry so that paper smudged and scratched are prevented.

- 1. Make sure that the machine is turned on.
- 2. Open the printer driver setup window.

**[How to Open the Printer Driver Setup Window](#page-384-0)** 

- 3. Click the **Maintenance** tab and then **Custom Settings**.
- 4. Drag the **Ink Drying Wait Time** slide bar to set the wait time, and then click **OK**.
- 5. Confirm the message and click **OK**.

# <span id="page-862-0"></span>**Back of the Paper Is Smudged**

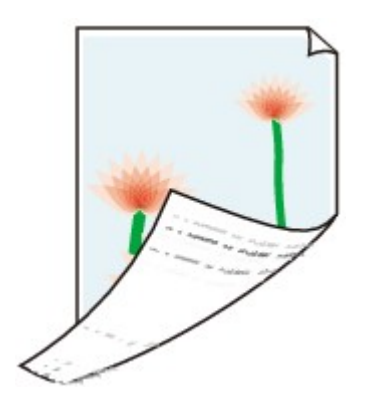

Check1 Did you confirm the paper and print quality settings?

**[Print Results Not Satisfactory](#page-846-0)** 

Check2 Perform the Bottom Plate Cleaning to clean the inside of the machine.

**N**[Cleaning the Inside of the Machine \(Bottom Plate Cleaning\)](#page-181-0)

## **Note**

• When performing borderless printing, duplex printing, or too much printing, the inside may become stained with ink.

# <span id="page-863-0"></span>**Vertical Lines Are Printed on the Sides of the Printout**

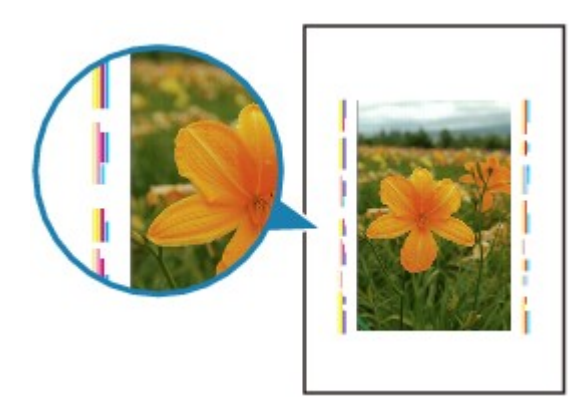

Check Is the size of the loaded paper correct?

The vertical lines may be printed in the margin if the size of the loaded paper is larger than that you have specified.

Set the paper size correctly according to the paper you loaded.

**[Print Results Not Satisfactory](#page-846-0)** 

## **Note**

- The direction of the vertical line pattern may vary depending on the image data or the print setting.
- This machine performs automatic cleaning when necessary to keep printouts clean. A small amount of ink is ejected for cleaning.

Although ink is usually ejected on the ink absorber, it may be ejected on the paper if you load paper larger than that you have specified.
# **Colors Are Uneven or Streaked**

*Colors Are Uneven* 

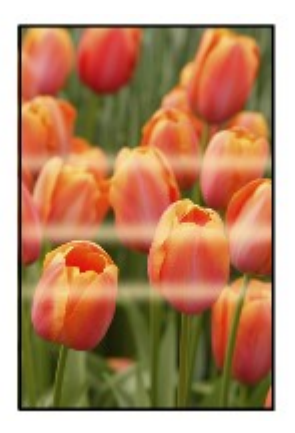

### *Colors Are Streaked*

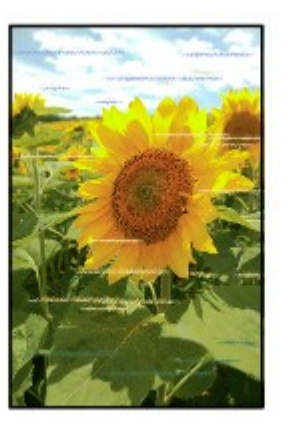

**Newatch the movie** 

Check1 Did you confirm the paper and print quality settings?

**[Print Results Not Satisfactory](#page-846-0)** 

Check2 Print the Nozzle Check Pattern and perform any necessary maintenance operations such as Print Head Cleaning.

Print the Nozzle Check Pattern to determine whether the ink ejects properly from the print head nozzles.

Refer to [When Printing Becomes Faint or Colors Are Incorrect](#page-153-0) for the Nozzle Check Pattern printing, Print Head Cleaning, and Print Head Deep Cleaning.

• If the Nozzle Check Pattern is not printed correctly:

After performing the Print Head Cleaning, print the Nozzle Check Pattern and examine the pattern.

• If the problem is not resolved after performing the Print Head Cleaning twice:

Perform the Print Head Deep Cleaning.

If the problem is not resolved after performing the Print Head Deep Cleaning, turn off the machine and perform another Print Head Deep Cleaning after 24 hours. When you turn the machine off, do not unplug it from the power supply.

• If the problem is not resolved after performing the Print Head Deep Cleaning twice:

Ink may have run out. Replace the FINE cartridge.

## Check3 Perform Print Head Alignment.

## **[Aligning the Print Head](#page-160-0)**

## **Note**

• If the problem is not resolved after performing the Print Head Alignment, perform Print Head Alignment manually referring to [Aligning the Print Head Position from Your Computer](#page-168-0).

## **Ink Is Not Ejected**

### Check1 When a FINE cartridge runs out of ink, replace it with a new one.

#### Check2 Is the FINE cartridge installed properly?

If the FINE cartridge is not installed securely, ink may not be ejected correctly.

Open the paper output cover, then the head cover opens.

Push up the ink cartridge lock lever to confirm that the FINE cartridge is installed properly.

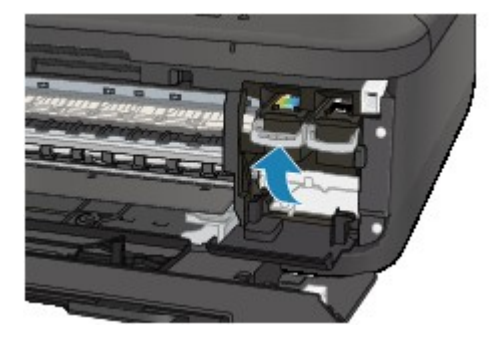

After confirming that the FINE cartridge is installed properly, close the paper output cover.

If the problem is not resolved, remove the FINE cartridges, then install them again.

Refer to [Replacing a FINE Cartridge](#page-144-0) for how to install the FINE cartridges.

### Check3 Are the print head nozzles clogged?

Print the Nozzle Check Pattern to determine whether the ink ejects properly from the print head nozzles.

Refer to [When Printing Becomes Faint or Colors Are Incorrect](#page-153-0) for the Nozzle Check Pattern printing, Print Head Cleaning, and Print Head Deep Cleaning.

• If the Nozzle Check Pattern is not printed correctly:

After performing the Print Head Cleaning, print the Nozzle Check Pattern and examine the pattern.

• If the problem is not resolved after performing the Print Head Cleaning twice:

Perform the Print Head Deep Cleaning.

If the problem is not resolved after performing the Print Head Deep Cleaning, turn off the machine and perform another Print Head Deep Cleaning after 24 hours. When you turn the machine off, do not unplug it from the power supply.

• If the problem is not resolved after performing the Print Head Deep Cleaning twice:

Ink may have run out. Replace the FINE cartridge.

# **Problems with Scanning**

- **[Problems with Scanning](#page-868-0)**
- **[Scan Results Not Satisfactory](#page-879-0)**
- **[Software Problems](#page-886-0)**

# <span id="page-868-0"></span>**Problems with Scanning**

- **[Scanner Does Not Work](#page-869-0)**
- **[ScanGear \(Scanner Driver\) Does Not Start](#page-870-0)**
- **[Error Message Appears and the ScanGear \(Scanner Driver\) Screen Does Not](#page-871-0) [Appear](#page-871-0)**
- **[Cannot Scan Multiple Items at One Time](#page-872-0)**
- **[Cannot Scan Properly with Auto Scan](#page-873-0)**
- **[Slow Scanning Speed](#page-874-0)**
- **["There is not enough memory." Message Is Displayed](#page-875-0)**
- **[Computer Stops Operating during Scanning](#page-876-0)**
- **[Scanner Does Not Work after Upgrading Windows](#page-877-0)**
- **[Scanned Image Does Not Open](#page-878-0)**

## <span id="page-869-0"></span>**Scanner Does Not Work**

Check 1 Make sure that your scanner or printer is turned on.

Check 2 Connect the USB cable to a different USB port on the computer.

Check 3 If the USB cable is connected to a USB hub, remove it from the USB hub and connect it to a USB port on the computer.

Check 4 Restart the computer.

# <span id="page-870-0"></span>**ScanGear (Scanner Driver) Does Not Start**

Check 1 Make sure that MP Drivers is installed.

If not installed, install MP Drivers from the Setup CD-ROM or the web page.

Check 2 Select your scanner or printer on the application's menu.

#### **Important**

• If your scanner or printer name is displayed multiple times, select the one that does not include WIA.

#### **Note**

- The operation may differ depending on the application.
- Use the WIA driver when scanning from a WIA-compliant application.
	- **N** [Scanning with WIA Driver](#page-673-0)

Check 3 Make sure that the application supports TWAIN.

You cannot start ScanGear (scanner driver) from applications not supporting TWAIN.

Check 4 Scan and save images with IJ Scan Utility and open the files in your application.

# <span id="page-871-0"></span>**Error Message Appears and the ScanGear (Scanner Driver) Screen Does Not Appear**

Check 1 Make sure that your scanner or printer is turned on.

Check 2 Turn off your scanner or printer, then reconnect the USB cable and replug the power cord.

Check 3 Connect the USB cable to a different USB port on the computer.

Check 4 If the USB cable is connected to a USB hub, remove it from the USB hub and connect it to a USB port on the computer.

Check 5 Make sure that MP Drivers is installed.

If not installed, install MP Drivers from the Setup CD-ROM or the web page.

Check 6 Select your scanner or printer on the application's menu.

#### **Note**

• The operation may differ depending on the application.

Check 7 Make sure that the application supports TWAIN.

You cannot start ScanGear (scanner driver) from applications not supporting TWAIN.

Check 8 Exit ScanGear if it is running on another application.

# <span id="page-872-0"></span>**Cannot Scan Multiple Items at One Time**

Check 1 Make sure that the items are placed correctly.

**[Placing Items \(When Scanning from a Computer\)](#page-679-0)** 

Check 2 Check if you can properly scan one item.

Some applications do not support multiple image scanning. In that case, scan each item individually.

# <span id="page-873-0"></span>**Cannot Scan Properly with Auto Scan**

Check 1 Make sure that the items are placed correctly.

**[Placing Items \(When Scanning from a Computer\)](#page-679-0)** 

Check 2 Multiple items scanning may not be supported.

Some applications do not support multiple image scanning. In that case, scan each item individually.

## <span id="page-874-0"></span>**Slow Scanning Speed**

Check 1 To view the image on a monitor, set the output resolution to around 150 dpi. To print, set it to around 300 dpi.

**[Resolution](#page-664-0)** 

### Check 2 Set **Fading Correction**, **Grain Correction**, etc. to **None**.

Refer to "Image Settings" for your model from Home of the *Online Manual* for details.

Check 3 In IJ Scan Utility, deselect the **Correct slanted text document** / **Detect the orientation of text document and rotate image** checkbox and scan again.

**[Settings \(Document Scan\) Dialog Box](#page-543-0)** 

**[Settings \(Custom Scan\) Dialog Box](#page-549-0)** 

# <span id="page-875-0"></span>**"There is not enough memory." Message Is Displayed**

Check 1 Exit other applications and try again.

Check 2 Reduce the resolution or output size and scan again.

**[Resolution](#page-664-0)** 

# <span id="page-876-0"></span>**Computer Stops Operating during Scanning**

Check 1 Restart the computer, reduce the output resolution in ScanGear (scanner driver) and scan again.

Refer to "Output Settings" for your model from Home of the *Online Manual* for details.

Check 2 Delete unnecessary files to obtain sufficient free hard disk space, then scan again.

Error message may appear if there is not enough hard disk space to scan and save, when the image size is too large (such as when scanning a large item at high resolution).

Check 3 In **Folder to Save Temporary Files** of IJ Scan Utility, specify a folder on a drive with sufficient free space.

**[Settings \(General Settings\) Dialog Box](#page-571-0)** 

Check 4 Multiple devices may be connected to USB ports.

Disconnect devices other than your scanner or printer.

# <span id="page-877-0"></span>**Scanner Does Not Work after Upgrading Windows**

Check Disconnect the USB cable, then uninstall (delete) and reinstall MP Drivers and IJ Scan Utility.

#### **Step 1: Uninstall MP Drivers.**

Refer to "Deleting the Unnecessary MP Drivers" for your model from Home of the *Online Manual* for how to delete MP Drivers.

#### **Step 2: Uninstall IJ Scan Utility.**

- **Windows 8:**
	- 1. Click the **Settings** charm > **Control Panel** > **Programs** > **Programs and Features**.
	- 2. Double-click **Canon IJ Scan Utility**.
	- 3. When a confirmation appears, click **Yes**.
	- 4. When uninstallation is complete, click **OK**.

IJ Scan Utility is deleted.

#### **Note**

• In Windows 8, a confirmation/warning dialog box may appear when installing, uninstalling, or starting up software.

This dialog box appears when administrative rights are required to perform a task. If you are logged on to an administrator account, follow the on-screen instructions.

#### • **Windows 7 / Windows Vista:**

- 1. From the **Start** menu, select **Control Panel** > **Programs** > **Programs and Features**.
- 2. Double-click **Canon IJ Scan Utility**.
- 3. When a confirmation appears, click **Yes**.
- 4. When uninstallation is complete, click **OK**.

IJ Scan Utility is deleted.

#### **Note**

• In Windows 7 and Windows Vista, a confirmation/warning dialog box may appear when installing, uninstalling, or starting up software.

This dialog box appears when administrative rights are required to perform a task. If you are logged on to an administrator account, follow the on-screen instructions.

#### • **Windows XP:**

- 1. From the **Start** menu, select **Control Panel** > **Add or Remove Programs**.
- 2. Select **Canon IJ Scan Utility**, then click **Change/Remove**.
- 3. When a confirmation appears, click **Yes**.
- 4. When uninstallation is complete, click **OK**.

IJ Scan Utility is deleted.

#### **Step 3: Reinstall MP Drivers and IJ Scan Utility.**

Reinstall MP Drivers and IJ Scan Utility from the Setup CD-ROM or the web page.

# <span id="page-878-0"></span>**Scanned Image Does Not Open**

Check If the data format is not supported by the application, scan the image again and select a popular data format such as JPEG when saving it.

Refer to the application's manual for details. If you have any questions, contact the manufacturer of the application.

# <span id="page-879-0"></span>**Scan Results Not Satisfactory**

- **[Scan Quality \(Image Displayed on the Monitor\) Is Poor](#page-880-0)**
- **[Scanned Image Is Surrounded by Extra White Areas](#page-881-0)**
- **[Cannot Scan at the Correct Size](#page-882-0)**
- **[Position or Size of the Image Cannot be Detected Correctly When Scanning](#page-883-0) [from the Operation Panel](#page-883-0)**
- **[Item Is Placed Correctly, but the Scanned Image Is Slanted](#page-884-0)**
- **[Scanned Image Is Enlarged \(Reduced\) on the Computer Monitor](#page-885-0)**

# <span id="page-880-0"></span>**Scan Quality (Image Displayed on the Monitor) Is Poor**

Check 1 Increase the scanning resolution if the image is jagged.

**[Resolution](#page-664-0)** 

Check 2 Set the display size to 100  $\%$ .

Some applications do not display images clearly if the display size is too small.

Check 3 If moire (stripe pattern) appears, take the following measures and scan again.

- Set one of the following settings in the **Settings (Document Scan)** dialog box, **Settings (Custom Scan)** dialog box, or **Settings (Scan and Stitch)** dialog box of IJ Scan Utility, then scan from the IJ Scan Utility main screen.
	- Set **Select Source** to **Magazine** and set **Color Mode** to **Color**
	- Select the **Reduce moire** checkbox in **Image Processing Settings**
	- [Settings \(Document Scan\) Dialog Box](#page-543-0)
	- **[Settings \(Custom Scan\) Dialog Box](#page-549-0)**
	- **M** [Settings \(Scan and Stitch\) Dialog Box](#page-556-0)
- On the **Basic Mode** tab of ScanGear (scanner driver), select **Magazine (Color)** in **Select Source**.

Refer to "Basic Mode Tab" for your model from Home of the *Online Manual* for details.

• On the **Advanced Mode** tab of ScanGear, set **Descreen** in **Image Settings** to **ON**.

Refer to "Image Settings" for your model from Home of the *Online Manual* for details.

#### **Note**

• If moire appears when you scan a digital print photo, take the above measures and scan again.

Check 4 Check the monitor's color depth.

Refer to Help of Windows or the monitor's manual for details on how to check the monitor's color depth.

Check 5 Clean the platen and document cover.

Check 6 If the document is in poor condition (dirty, faded, etc.), then set **Reduce Dust and Scratches**, **Fading Correction**, **Grain Correction**, etc. in **Image Settings** on the **Advanced Mode** tab of ScanGear.

Refer to "Image Settings" for your model from Home of the *Online Manual* for details.

Check 7 If the color tone of images is different from the original document, take the following measures and scan again.

- On the **Advanced Mode** tab of ScanGear, set **Image Adjustment** in **Image Settings** to **None**. Refer to "Image Settings" for your model from Home of the *Online Manual* for details.
- On the **Color Settings** tab in the **Preferences** dialog box of ScanGear, set **Color Matching**. Refer to "Color Settings Tab" for your model from Home of the *Online Manual* for details.

# <span id="page-881-0"></span>**Scanned Image Is Surrounded by Extra White Areas**

Check Specify the scan area.

Click (Auto Crop) in whole image view of ScanGear (scanner driver) to automatically display the cropping frame (scan area) according to the item size.

You can also manually specify the scan area in thumbnail view or when there are white margins along the item (for example, in photos), or when you want to create custom cropping frames.

**[Adjusting Cropping Frames in the Image Stitch Window](#page-663-0)** 

#### **Note**

• Refer to "Adjusting Cropping Frames (ScanGear)" for your model from Home of the *Online Manual* for how to adjust cropping frames with ScanGear (scanner driver).

# <span id="page-882-0"></span>**Cannot Scan at the Correct Size**

Check Make sure that the items are placed correctly.

**[Placing Items \(When Scanning from a Computer\)](#page-679-0)** 

# <span id="page-883-0"></span>**Position or Size of the Image Cannot be Detected Correctly When Scanning from the Operation Panel**

Check 1 Make sure that the items are placed correctly.

**[Placing Items \(When Scanning from a Computer\)](#page-679-0)** 

Check 2 Check that the settings match the item to be scanned.

If you cannot scan properly by automatically detecting the item type, specify the item type and size.

#### **When Scanning from the Operation Panel:**

Refer to "Setting Items for Scanning Using the Operation Panel of the Machine" for your model from Home of the *Online Manual* for details on the setting items when scanning from the operation panel.

#### **When Scanning with IJ Scan Utility:**

**M** [Scanning Photos](#page-509-0)

- **N** [Scanning Documents](#page-510-0)
- **N** [Scanning with Favorite Settings](#page-511-0)

# <span id="page-884-0"></span>**Item Is Placed Correctly, but the Scanned Image Is Slanted**

Check When Document or **Magazine** is selected for **Select Source**, deselect the **Correct slanted text document** checkbox and scan the item again.

[Settings \(Document Scan\) Dialog Box](#page-543-0)

[Settings \(Custom Scan\) Dialog Box](#page-549-0)

# <span id="page-885-0"></span>**Scanned Image Is Enlarged (Reduced) on the Computer Monitor**

Check 1 Change the display setting in the application.

Refer to the application's manual for details. If you have any questions, contact the manufacturer of the application.

#### **Note**

• You cannot reduce the image size in Paint. To reduce the display size, open the images in an application.

Check 2 Change the resolution setting in ScanGear (scanner driver) and scan again.

The higher the resolution, the larger the resulting image will be.

**[Resolution](#page-664-0)** 

## <span id="page-886-0"></span>**Software Problems**

**[The E-mail Client You Want to Use Does Not Appear in the Screen for Selecting](#page-887-0) [an E-mail Client](#page-887-0)**

# <span id="page-887-0"></span>**The E-mail Client You Want to Use Does Not Appear in the Screen for Selecting an E-mail Client**

Check Check that the e-mail client's MAPI is enabled.

Refer to the e-mail client's manual for how to set MAPI.

If the problem is not solved even when MAPI is enabled, select **None (Attach Manually)** in the screen for selecting an e-mail client, then manually attach the image to the outgoing e-mail.

# **Problems with Faxing**

- **[Problems Sending Faxes](#page-889-0)**
- **[Problems Receiving Faxes](#page-892-0)**
- **[Cannot Send a Fax Clearly](#page-896-0)**
- **[Telephone Problems](#page-897-0)**

# <span id="page-889-0"></span>**Problems Sending Faxes**

**MCannot Send a Fax** 

**M[Cannot Perform Sequential Broadcasting by Redialing, or Cannot Dial Using the Numeric Buttons](#page-891-0)** 

**Example 7 Figure 10 Follow Property** Court When You Send a Fax

## **Cannot Send a Fax**

#### Check1 **Is the power turned on?**

- You cannot send faxes if the power is turned off. Press the **ON** button to turn the power on.
- If you unplugged the power cord without turning off the power (the **POWER** lamp is lit), reconnecting it turns on the power automatically.
- If you unplugged the power cord after pressing the **ON** button to turn off the power (the **POWER** lamp is off), reconnect it, then press the **ON** button to turn on the power.
- If the power was turned off due to power failure, etc., the power is automatically turned on when the power failure is resolved.

### **Important**

• Confirm that the **POWER** lamp is off before unplugging the power cord, then unplug the power cord.

If a power failure occurs or you unplug the power cord, all faxes stored in the machine's memory are deleted.

For details on how to unplug the power cord, refer to [Notice for Unplugging the Power Cord](#page-105-0).

## **Note**

• If the faxes stored in the machine's memory are deleted by a power failure or unplugging the power cord, the list of the faxes deleted from the machine's memory (MEMORY CLEAR REPORT) will be printed after turning the machine on.

For details, see [Summary of Reports and Lists.](#page-788-0)

## Check2 Is the document being sent from memory or the fax being received into memory?

When the message for the transmission/reception is displayed on the LCD, a fax is being sent from/received into machine's memory. Wait until the transmission/reception is complete.

Check3 Is the machine's memory full?

Delete contents in memory, then send a fax again.

**N**[Document Stored in Machine's Memory](#page-780-0)

Check4 Is the telephone line type set correctly?

Check the telephone line type setting and change it as necessary.

[Setting the Telephone Line Type](#page-706-0)

### Check5 Is **On-hook setting** set to **Disable**?

When you send a fax manually, dial the number with **Enable** selected for **On-hook setting** in **Security control** under **Fax settings**, or dial the number using the telephone connected to the machine.

**N**[Security control](#page-200-0)

#### Check6 Is **Dial tone detect** set to **ON**?

Resend the fax after a while.

If you still cannot send the fax, select **OFF** for **Dial tone detect** in **Adv. FAX settings** under **Fax settings**.

**M[Adv. FAX settings](#page-198-0)** 

#### Check7 Is the fax number registered correctly for memory dialing?

Check the recipient's fax/telephone number, correct the fax/telephone number registered to the memory dial code, then send the document again.

**M[Changing Registered Information](#page-741-0)** 

#### **Note**

• You can check the information for memory dialing by printing MEMORY DIAL TELEPHONE NO. LIST. [Summary of Reports and Lists](#page-788-0)

#### Check8 Does an error occur during transmission?

• Ensure that a message is displayed on the LCD. When a message is displayed on the LCD, check the cause.

**[A Message for Faxing Is Displayed on the LCD](#page-919-0)** 

• Print ACTIVITY REPORT and check for an error.

**N**[Summary of Reports and Lists](#page-788-0)

#### Check9 Is the document loaded properly?

Remove the document, then reload it on the platen glass or in the ADF.

#### **[Loading Originals](#page-130-0)**

#### Check10 Does a printer error occur?

Ensure that an error message is displayed on the LCD. When an error message is displayed on the LCD, check the cause.

When the error message with the support code is displayed, refer to [Support Code List](#page-930-0).

When the error message without the support code is displayed, refer to [A Message Is Displayed.](#page-923-0)

If you are in a hurry, press the **Stop** button to close the message, then send the fax.

#### Check11 **Is the telephone line connected correctly?**

Reconnect the telephone line cable to the telephone line jack.

#### **[Basic Connection](#page-703-0)**

If the telephone line is connected correctly, there is a problem with your telephone line. Contact your telephone company and the manufacturer of your terminal adapter or telephone adapter.

## <span id="page-891-0"></span>**Cannot Perform Sequential Broadcasting by Redialing, or Cannot Dial Using the Numeric Buttons**

**Check** Have you already selected the recipient from the redial history, or already dialed a number by using the Numeric buttons?

You can dial one recipient by selecting from the redial history or by using the Numeric buttons as the recipient of sequential broadcasting.

If you already have dialed by selecting from the redial history or by using the Numeric button, select the recipient from the coded memory dial.

## **Errors Often Occur When You Send a Fax**

Check Check the telephone line condition or the connection.

If the telephone line or connection is poor, reducing the transmission start speed may correct the error.

Reduce the transmission start speed on **TX start speed** in **Adv. communication** in **Adv. FAX settings** under **Fax settings**.

**M[Adv. FAX settings](#page-198-0)** 

## <span id="page-892-0"></span>**Problems Receiving Faxes**

**Cannot Receive a Fax, Cannot Print a Fax** 

**[Machine Does Not Switch Automatically between Voice and Fax Calls](#page-894-0)** 

**N**[Quality of Received Fax is Poor](#page-894-0)

**[Cannot Receive a Color Fax](#page-895-0)** 

**E**rrors Often Occur When You Receive a Fax

## **Cannot Receive a Fax, Cannot Print a Fax**

#### Check1 Is the power turned on?

- You cannot receive faxes if the power is turned off. Press the **ON** button to turn the power on.
- If you unplugged the power cord without turning off the power (the **POWER** lamp is lit), reconnecting it turns on the power automatically.
- If you unplugged the power cord after pressing the **ON** button to turn off the power (the **POWER** lamp is off), reconnect it, then press the **ON** button to turn on the power.
- If the power was turned off due to power failure, etc., the power is automatically turned on when the power failure is resolved.

#### **Important**

• Confirm that the **POWER** lamp is off before unplugging the power cord, then unplug the power cord.

If a power failure occurs or you unplug the power cord, all faxes stored in the machine's memory are deleted.

For details on how to unplug the power cord, refer to [Notice for Unplugging the Power Cord](#page-105-0).

### **Note**

• If the faxes stored in the machine's memory are deleted by a power failure or unplugging the power cord, the list of the faxes deleted from the machine's memory (MEMORY CLEAR REPORT) will be printed after turning the machine on.

For details, see [Summary of Reports and Lists.](#page-788-0)

#### Check2 **Is the machine's memory full?**

Print the received faxes stored in the machine's memory or save them on the USB flash drive, delete them from the machine's memory, and have the sender resend the faxes.

#### **N**[Document Stored in Machine's Memory](#page-780-0)

#### Check3 Does an error occur during reception?

• Ensure that a message is displayed on the LCD. When a message is displayed on the LCD, check the cause.

**[A Message for Faxing Is Displayed on the LCD](#page-919-0)** 

• Print ACTIVITY REPORT and check for an error.

**N**[Summary of Reports and Lists](#page-788-0)

Check4 Is the telephone line cable connected to the external device jack?

Reconnect it to the telephone line jack.

**[Basic Connection](#page-703-0)** 

## Check5 Is a different size of paper from that specified by **Page size** loaded?

If a different size of paper from that specified by **Page size** is loaded for printing faxes, the received faxes will not be printed and will be stored in the machine's memory (Memory Reception). Load the same size of paper as that specified by **Page size**, then press the **OK** button on the machine.

## Check6 Is **Page size** set to other than **A4**, **Letter**, **LTR**, or **Legal**?

If **Page size** is set to other than **A4**, **Letter**, **LTR**, or **Legal**, the received fax will not be printed and will be stored in the machine's memory (Memory Reception). Set **Page size** to **A4**, **Letter**, **LTR**, or **Legal**.

#### **N**[Changing the Paper Settings](#page-764-0)

#### **Note**

• Some of page sizes are not available depending on the country or region of purchase.

### Check7 Is **Media type** set to other than **Plain paper**?

If **Media type** is set to other than **Plain paper**, the received fax will not be printed and will be stored in the machine's memory (Memory Reception). Set **Media type** to **Plain paper**.

#### **N**[Changing the Paper Settings](#page-764-0)

#### Check8 **Is paper loaded?**

If paper is not loaded, received faxes will be stored in the machine's memory without being printed (Memory Reception). Load paper, then press the **OK** button.

#### Check9 Is the amount of remaining ink sufficient to print a fax?

If the amount of remaining ink is insufficient to print, received faxes will be stored in the machine's memory without being printed (Memory Reception). Replace the FINE cartridge, then print the faxes in the machine's memory.

#### **[Document Stored in Machine's Memory](#page-780-0)**

#### **Note**

• If the machine was receiving faxes in the fax mode, printing will start automatically after the FINE cartridge is replaced.

#### **[Replacing a FINE Cartridge](#page-144-0)**

• You can set the machine to forcibly print a received fax even if the ink has run out.

#### Set **Print when no ink** in **Auto print settings** under **Fax settings** to **Print**.

However, part or all of the fax may not be printed since the ink has run out.

Also, the contents of the fax will not be stored in the machine's memory.

If the ink has already run out, we recommend that **Do not print** be selected for **Received documents** in **Auto print settings** under **Fax settings** to store the received fax in the machine's memory. After you replace the FINE cartridge and select **Print** for **Received documents** in **Auto print settings**, the fax stored in the machine's memory will be printed automatically.

#### **M[Auto print settings](#page-199-0)**

#### <span id="page-894-0"></span>Check10 Is the machine set to the appropriate receive mode?

Check the receive mode setting and change it to a mode suited to your connection if necessary.

[Setting the Receive Mode](#page-707-0)

#### Check11 Is **FAX RX reject** set to **ON**?

#### Select **OFF** for **FAX RX reject** in **Security control** under **Fax settings**.

For details on how to set, see [Rejecting Fax Reception](#page-772-0).

#### Check12 Are there setting items set **Reject** in **Caller rejection**?

If you select **Reject** for any setting items in **Caller rejection** in **Security control** under **Fax settings**, the machine rejects calls for setting item selected **Reject**.

For details on how to set, see [Using the Caller ID Service to Reject Calls.](#page-775-0)

### **Machine Does Not Switch Automatically between Voice and Fax Calls**

#### Check Is the receive mode set to **Fax only mode**?

If **Fax only mode** is selected for **Receive mode set.** under **FAX menu**, there will be no automatic switching between voice and fax calls.

Set the receive mode to **TEL priority mode**, **DRPD**\*1, or **Network switch**\*2.

If the receive mode is **TEL priority mode** and an answering machine is connected to the machine, check whether a proper message is played back when the answering machine answers.

#### **M[Setting the Receive Mode](#page-707-0)**

\*1 This setting is available only in the US and Canada.

\*2 This setting may not be available depending on the country or region of purchase.

#### **Quality of Received Fax is Poor**

Check1 Check the scan settings of the sender's fax machine.

Ask the sender to adjust the scan settings of the fax machine.

Check2 Is **ECM RX** set to **OFF**?

Select **ON** for **ECM RX** in **Adv. communication** in **Adv. FAX settings** under **Fax settings**.

If **ECM RX** is enabled, the sender's fax machine resends the fax after correcting errors automatically.

#### **M[Adv. FAX settings](#page-198-0)**

Check3 Is the sender's original document or scanning area of the sender's fax machine dirty?

The image quality of the fax is mainly determined by the sender's fax machine. Contact the sender and ask the sender to check whether the scanning area of the fax machine is dirty.

Check4 Is ECM transmission/reception enabled although the line/connection is poor, or is the sender's fax machine compatible with ECM?

• Select **ON** for **ECM RX** in **Adv. communication** in **Adv. FAX settings** under **Fax settings**.

#### <span id="page-895-0"></span>**M[Adv. FAX settings](#page-198-0)**

• Contact the sender and ask the sender to check whether the machine is set to enable ECM transmission.

If the sender's or recipient's fax machine is not compatible with ECM, the fax will be sent/received without automatic error correction.

• Reduce the reception start speed on **RX start speed** in **Adv. communication** in **Adv. FAX settings** under **Fax settings**.

**M[Adv. FAX settings](#page-198-0)** 

Check5 Did you confirm the paper and print quality settings?

**[Print Results Not Satisfactory](#page-846-0)** 

## **Cannot Receive a Color Fax**

#### Check Is **ECM RX** set to **OFF**?

If **OFF** is select for **ECM RX** in **Adv. communication** in **Adv. FAX settings** under **Fax settings**, the machine cannot receive color faxes. The machine will disconnect the telephone line or receive color faxes in black & white according to the setting of the sender's fax machine.

#### Set **ECM RX** to **ON**.

**[Adv. FAX settings](#page-198-0)** 

## **Errors Often Occur When You Receive a Fax**

Check1 Check the telephone line condition or the connection.

If the telephone line or connection is poor, reducing the reception start speed may correct the error.

Reduce the reception start speed on **RX start speed** in **Adv. communication** in **Adv. FAX settings** under **Fax settings**.

#### **[Adv. FAX settings](#page-198-0)**

Check2 Is the sender's fax machine operating normally?

Contact the sender and ask the sender to check whether the fax machine is operating normally.

# <span id="page-896-0"></span>**Cannot Send a Fax Clearly**

Check1 Is the document loaded correctly?

Remove the document, then reload it on the platen glass or in the ADF.

#### **[Loading Originals](#page-130-0)**

Check2 Is the platen glass and/or the inner side of the document cover and/or the glass of ADF dirty?

Clean the platen glass and/or the inner side of the document cover and/or the glass of ADF, then reload the document.

**M[Cleaning the Platen Glass and Document Cover](#page-177-0)** 

#### **Note**

• If the glass of ADF is dirty, black streaks appear on the paper as shown below.

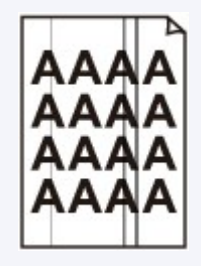

## Check3 Is the image quality setting or the scan contrast setting suitable for the document?

On the LCD, select an image quality setting and a scan contrast setting that are suitable for the document.

**N**[Sending Faxes with the Numeric Buttons](#page-716-0)

## Check4 Is the original document loaded with the wrong side facing upwards or downwards?

When loading a document on the platen glass, the side to be scanned should be face down.

When loading a document in the ADF, the side to be scanned should be face up.

Check5 Are you scanning thick or curled documents?

Thick or curled documents may not be sent as good quality faxes, because of a shadow or distortion caused when such documents are scanned.

When loading a document on the platen glass, press on the document cover with your hand when scanning.

## <span id="page-897-0"></span>**Telephone Problems**

**MCannot Dial** 

**NTelephone Disconnects During a Call** 

## **Cannot Dial**

Check1 Is the telephone line cable connected correctly?

Check that the telephone line cable is connected correctly.

**[Basic Connection](#page-703-0)** 

Check2 Is the telephone line type of the machine or the external device set correctly?

Check the telephone line type setting and change it as necessary.

[Setting the Telephone Line Type](#page-706-0)

## **Telephone Disconnects During a Call**

Check Is the telephone line cable or the telephone (or a peripheral device such as an external telephone, an answering machine, or a computer modem) connected correctly?

Check that the telephone line cable and the telephone (or a peripheral device such as an external telephone, an answering machine, or a computer modem) are connected correctly.

**M[Connecting the Telephone Line](#page-703-0)** 

## **Problems with the Machine**

- **[The Machine Cannot Be Powered On](#page-899-0)**
- **[Cannot Connect to Computer with a USB Cable Properly](#page-900-0)**
- **[Cannot Communicate with the Machine with USB Connection](#page-901-0)**
- **[LCD Cannot Be Seen At All](#page-902-0)**
- **[An Unintended Language Is Displayed on the LCD](#page-903-0)**
- **[Printer Status Monitor Is Not Displayed](#page-904-0)**
- **[Problems with Bluetooth Communication](#page-905-0)**

# <span id="page-899-0"></span>**The Machine Cannot Be Powered On**

Check1 Press the **ON** button.

Check2 Make sure that the power plug is securely plugged into the power cord connector of the machine, then turn it back on.

Check3 Unplug the machine from the power supply, then plug the machine back in and turn the machine back on after leaving it for at least 3 minutes.

If the problem is not resolved, contact the service center.
# **Cannot Connect to Computer with a USB Cable Properly**

## **Printing or Scanning Speed Is Slow/Hi-Speed USB Connection Does Not Work/"This device can perform faster" Message Is Displayed**

If your system environment is not fully compatible with Hi-Speed USB, the machine will operate at a lower speed provided under USB 1.1. In this case, the machine operates properly but printing or scanning speed may slow down due to communication speed.

Check Check the following to make sure that your system environment supports Hi-Speed USB connection.

- Does the USB port on your computer support Hi-Speed USB connection?
- Does the USB cable or the USB hub support Hi-Speed USB connection?

Be sure to use a certified Hi-Speed USB cable. We recommend that the cable is no longer than around 10 feet / 3 meters.

- Does the operating system of your computer support Hi-Speed USB connection? Obtain and install the latest update for your computer.
- Does the Hi-Speed USB driver operate properly?

Obtain the latest version of the Hi-Speed USB driver compatible with your hardware and reinstall it on your computer.

## **IMP** Important

• For details on Hi-Speed USB of your system environment, contact the manufacturer of your computer, USB cable, or USB hub.

## **Cannot Communicate with the Machine with USB Connection**

Check1 Make sure that the machine is turned on.

Check2 Make sure that the USB cable is connected properly.

See [Connecting the Machine to the Computer Using a USB Cable](#page-220-0) to connect the USB cable properly.

Check3 Do not start up IJ Network Tool while printing.

Check4 Do not print while IJ Network Tool is running.

Check5 Make sure that **Enable bidirectional support** is selected in the **Ports** sheet of the properties dialog box of the printer driver.

**[How to Open the Printer Driver Setup Window](#page-384-0)** 

# **LCD Cannot Be Seen At All**

### • **If the POWER lamp is off:**

The machine is not powered on. Connect the power cord and press the **ON** button.

#### • **If the POWER lamp is lit:**

The LCD may be in the screen-saver mode. Press a button other than the **ON** button on the operation panel.

# **An Unintended Language Is Displayed on the LCD**

Select the language you want to be displayed according to the following procedure.

- 1. Press the **Setup** button, then wait for about 5 seconds.
- 2. Press the  $\blacktriangleright$  button twice, then press the **OK** button.
- 3. Press the **button twice, then press the OK** button.
- 4. Press the  $\blacktriangleright$  button repeatedly to select the rightmost menu.
- 5. Press the  $\blacktriangleleft$  button twice, then press the **OK** button.
- 6. Use the  $\blacktriangleleft\blacktriangleright$  button to select the language for the LCD, then press the **OK** button. The desired language is displayed on the LCD.
- 7. Press the **Stop** button.

# **Printer Status Monitor Is Not Displayed**

Check | Is the printer status monitor enabled?

Make sure that **Enable Status Monitor** is selected on the **Option** menu of the printer status monitor.

- 1. Open the printer driver setup window. **[How to Open the Printer Driver Setup Window](#page-384-0)**
- 2. On the **Maintenance** sheet, click **View Printer Status**.
- 3. Select **Enable Status Monitor** on the **Option** menu if it is not selected.

# **Problems with Bluetooth Communication**

- **[Printer Cannot be Registered](#page-906-0)**
- **[Printing Does Not Start](#page-908-0)**

## <span id="page-906-0"></span>**Printer Cannot be Registered**

#### Check1 Have the MP Drivers been installed?

If you reinstall the MP Drivers, reinstall them with the Setup CD-ROM or reinstall them from our website.

Check2 Is unsupported Bluetooth driver used?

Confirm that the Bluetooth driver installed on your computer is supported.

#### • **Toshiba Windows 8, Windows 7, Windows Vista or Windows XP computer**

Windows 8:

Select **Bluetooth Settings** on the **Start** screen.

On the **Bluetooth Settings** dialog, click the **help** button, the version number, then make sure that the version number is 9.10.00 or later.

Windows 7:

Click **Start**, and select **All Programs**, **TOSHIBA**, **Bluetooth**, then **Bluetooth Settings**.

On the **Bluetooth Settings** dialog, click the **help** button, the version number, then make sure that the version number is 7.00.00 or later.

Windows Vista:

Click **Start**, and select **All Programs**, **TOSHIBA**, **Bluetooth**, then **Bluetooth Settings**.

On the **Bluetooth Settings** dialog, click the **help** button, the version number, then make sure that the version number is 5.10.04 or later.

Windows XP:

Click **Start**, and select **All Programs**, **TOSHIBA**, **Bluetooth**, then **Bluetooth Settings**.

On the **Bluetooth Settings** dialog, click the **help** button, the version number, then make sure that the version number is 3.00.10 or later.

#### • **Windows 8 computer (except for Toshiba Windows 8 computers)**

Make sure that the **Bluetooth Devices** icon is displayed on the notification area on the desktop.

#### **Windows 7 computer (except for Toshiba Windows 7 computers)**

Log into a user account with the administrator privilege, and click **Control Panel**, then **Hardware and Sound**.

Make sure that the **Add a Bluetooth Device** is displayed in the dialog.

#### • **Windows Vista (except for Toshiba Windows Vista computers)**

Log into a user account with the administrator privilege, and click **Control Panel**, then **Hardware and Sound**.

Make sure that the **Bluetooth Devices** icon is displayed in the dialog.

#### • **Windows XP SP2 or later (except for Toshiba Windows XP computers)**

Log into a user account with the administrator privilege, click **Control Panel**, then **Printers and Other Hardware**.

Make sure that the **Bluetooth Devices** icon is displayed in the dialog.

The operations may vary depending on your operating program. In this case, refer to your computer's operation manual.

### Check3 Is the printer name which you want to register displayed in the Printer List?

• **Make sure that the printer is turned on.**

**M[Confirming that the Power Is On](#page-102-0)** 

- **Make sure that the printer is not operating.**
- **Check whether the Bluetooth unit is usable.**

Make sure that the **Bluetooth settings** screen can be displayed on the LCD of the printer. If the screen cannot be displayed, remove the Bluetooth unit from the printer and attach it once again.

**[Attaching to and Removing from the Printer](#page-456-0)** 

- **Make sure that the Bluetooth settings screen can be displayed on the LCD of the printer, and try to register again.**
- **Check whether access from a Bluetooth-compatible device is refused.**

Check the printer access setting displaying the **Bluetooth settings** screen on the LCD of the printer.

1. [Display the setting screen on the LCD of the printer.](#page-195-0)

Display the **Bluetooth settings** screen.

- 2. Select **Access refusal**.
- 3. Select **OFF**, then use the **OK** button on the printer to confirm the selection.

## <span id="page-908-0"></span>**Printing Does Not Start**

#### Check1 **Is Bluetooth unit ready for use?**

Make sure that the **Bluetooth settings** screen can be displayed on the LCD of the printer. If the screen cannot be displayed, remove the Bluetooth unit from the printer and attach it once again.

#### **M[Attaching to and Removing from the Printer](#page-456-0)**

Make sure that the **Bluetooth settings** screen can be displayed on the LCD of the printer, and try to print again.

If the **Bluetooth settings** screen is not yet displayed after you remove the Bluetooth unit from the printer and attach it again, the Bluetooth unit may be faulty. In this case, contact the service center.

## Check2 Is there a problem with the location of the printer or is the distance between the printer and computer too great?

The maximum communication distance between the printer and a computer is about 33 ft./10 m, but it varies depending on the following conditions:

- Presence of obstacles between the communication equipment and radio wave conditions
- Location where magnetic fields, static electricity, or radio interference occurs
- Type of software and operating system used
- Receiver sensitivity and antenna performance of the communication equipment

Change the printer installation place or move the printer closer to the computer.

#### Check3 Is the printer to be used selected correctly?

Follow the procedure described below to select the printer to which the Bluetooth unit is attached.

- 1. Log into a user account with the administrator privilege.
- 2. Select items as shown below.
	- In Windows 8, select **Control Panel** from the **Settings** charm on **Desktop** > **Hardware and Sound** > **Devices and Printers**.
	- In Windows 7, click **Control Panel**, then **Devices and Printers** under **Hardware and Sound**.
	- In Windows Vista, click **Control Panel**, then **Printers** under **Hardware and Sound**.
	- In Windows XP, click **Control Panel**, then **Printers and Faxes** under **Printers and Other Hardware**.
- 3. Click the interval of the printer to be used for printing via Bluetooth communication.

By default, the icon name is "Canon XXX series Printer (Copy X)".

#### **Note**

- "X" is a device name or a digit. The number of digits may differ depending on the printer.
- 4. Select the printer properties.
	- In Windows 8 or Windows 7, select **Printer properties**.
	- In Windows Vista, select **Properties** from the **Organize** menu.
	- In Windows XP, select **Properties** from the **File** menu.
- 5. Click the **Ports** tab and select an applicable printer from **Port**.

It may vary depending on how you authenticate the printer.

For Windows 8

When authenticating the printer as a Bluetooth device using **Add a Bluetooth device**

"BTHnnn (Canon XXX series Printer (Copy X))" ("n" is a digit)

When authenticating the printer as a Bluetooth device using **Bluetooth Settings** built in the computer

"TBPnnn (Canon XXX series Printer (Copy X))" ("n" is a digit)

For Windows 7

When authenticating the printer as a Bluetooth device using **Add a Bluetooth device** in **Control Panel**

"BTHnnn (Canon XXX series Printer (Copy X))" ("n" is a digit)

When authenticating the printer as a Bluetooth device using **Bluetooth Settings** built in the computer

"TBPnnn (Canon XXX series Printer (Copy X))" ("n" is a digit)

For Windows Vista or Windows XP

When authenticating the printer as a Bluetooth device using **Bluetooth device** in **Control Panel**

"BTHnnn (Canon XXX series Printer (Copy X))" ("n" is a digit)

When authenticating the printer as a Bluetooth device using **Bluetooth Settings** built in the computer

"TBPnnn (Canon XXX series Printer (Copy X))" ("n" is a digit)

For more information about how to register the printer, see step 4 in [Preparation](#page-459-0).

6. Click **OK**.

#### Check4 Is the message "**This document failed to print**" displayed?

#### • **Do not retry printing. Check the Support Code on the LCD.**

Clear the error according to [Support Code List.](#page-930-0)

• **When you use a Microsoft Bluetooth driver, make sure that the Printing (HCRP) service is effective on your computer.**

#### **In Windows 8:**

Select **Control Panel** from the **Settings** charm on **Desktop** > **Hardware and Sound** > **Devices and Printers**, then select the printer to be used for Bluetooth communication. Right-click and select **Printer properties**.

Make sure that **Printing (HCRP)** on the **Services** sheet is checked.

#### **In Windows 7:**

Click **Control Panel**. Select **Devices and Printers** under **Hardware and Sound**, then select the printer to be used for Bluetooth communication. Right-click and select **Properties**.

Make sure that **Printing (HCRP)** on the **Services** sheet is checked.

#### **In Windows Vista:**

Click **Control Panel**, **Bluetooth Devices** under **Hardware and Sound**, then select the printer to be used for Bluetooth communication and click **Properties**.

Make sure that **Printing (HCRP)** on the **Services** sheet is checked.

#### **In Windows XP:**

Click **Control Panel**, **Bluetooth Devices** under **Printers and Other Hardware**, then select the printer to be used for Bluetooth communication and click **Properties**.

Make sure that **Printing (HCRP)** on the **Services** sheet is checked.

If **Printing (HCRP)** is not checked or the **Printing (HCRP)** service is not detected, follow the procedure below and register the printer again.

1. Select items as shown below.

- In Windows 8, select **Control Panel** from the **Settings** charm on **Desktop** > **Hardware and Sound** > **Devices and Printers**.
- In Windows 7, click **Control Panel**, then **Devices and Printers** under **Hardware and Sound**.
- In Windows Vista, **Control Panel**, then **Printers** under **Hardware and Sound**.
- In Windows XP, click **Control Panel**, then **Printers and Faxes** under **Printers and Other Hardware**.
- 2. Click the interest of the printer for printing via Bluetooth communication.
- 3. Remove the printer following the procedure below.
	- In Windows 8 or Windows 7, select **Remove device**.
	- In Windows Vista, select **Delete** from the **Organize** menu.
	- In Windows XP, select **Delete** from the **File** menu.
- 4. Authenticate the printer as a Bluetooth device as shown below.
	- In Windows 8, right-click the **Bluetooth Devices** icon on the notification area on the desktop, then authenticate the printer as a Bluetooth device on **Add a Bluetooth Device**.
	- In Windows 7, authenticate the printer as a Bluetooth device on **Add a Bluetooth Device** in **Hardware and Sound** under **Control Panel**.
	- In Windows Vista or Windows XP, authenticate the printer as a Bluetooth device on **Bluetooth Devices**, in **Control Panel**.

For more information about the procedure, see [Registering the Printer.](#page-463-0)

• **This message is displayed when the print job is sent from the Bluetooth device while another print job through the USB port is being printed out.**

Printing will begin automatically when the print queue is finished.

• **Printing cannot be carried out with Bluetooth communication from more than one computer at the same time. In this case, this message is displayed on the computer during standing by.**

Printing will begin automatically when the print queue is finished.

## Check5 Did you install the MP Drivers after registering the printer for printing via Bluetooth communication?

If you have installed the MP Drivers after registering the printer, delete the registered printer and register it again.

For more information about the procedure, see [Preparation.](#page-459-0)

# **Problems with Installation/Downloading**

- **[Cannot Install the MP Drivers](#page-912-0)**
- **[Easy-WebPrint EX Does Not Start Up or Easy-WebPrint EX Menu Does Not](#page-914-0) [Appear](#page-914-0)**
- **[How to Update MP Drivers in Network Environment](#page-915-0)**
- **[Uninstalling IJ Network Tool](#page-916-0)**

# <span id="page-912-0"></span>**Cannot Install the MP Drivers**

• **If the installation does not start even after the Setup CD-ROM is inserted into your computer's disc drive:**

Start the installation following the procedure below.

- 1. Select items as shown below.
	- In Windows 8, select the **Explorer** icon in **Taskbar** on **Desktop**, then select **Computer** from the list on the left.
	- In Windows 7 or Windows Vista, click **Start** then **Computer**.
	- In Windows XP, click **Start** then **My Computer**.

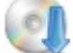

2. Double-click the **CD-ROM** icon on the displayed window.

If the contents of the CD-ROM are displayed, double-click **MSETUP4.EXE**.

If you cannot install the MP Drivers with the Setup CD-ROM, install them from our website.

### **Note**

- If the CD-ROM icon is not displayed, try the following:
	- Remove the CD-ROM from your computer, then insert it again.
	- Restart your computer.

If the icon is not yet displayed, try different discs and see if they are displayed. If other discs are displayed, there is a problem with the Setup CD-ROM. In this case, contact the service center.

• **If you are unable to proceed beyond the Printer Connection screen:**

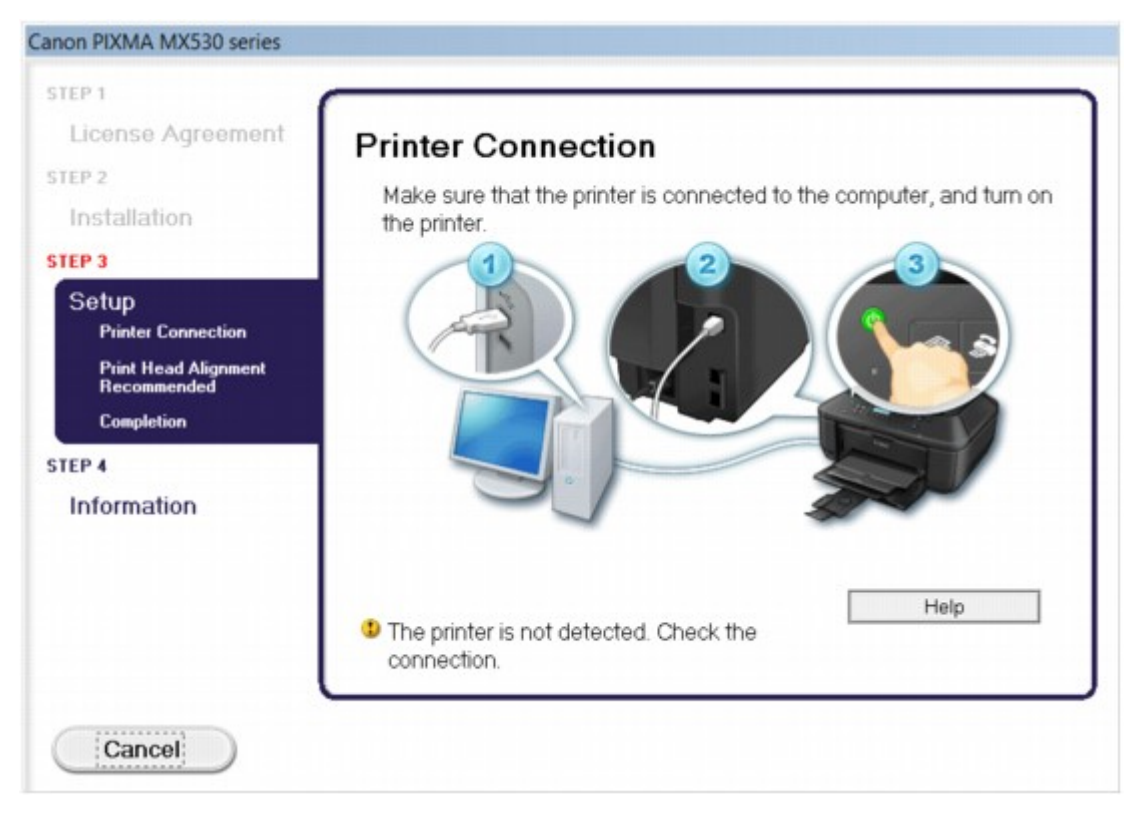

### **Note**

• **The printer is not detected. Check the connection.** may be displayed depending on the computer you use.

Check1 Make sure that the USB cable is securely plugged in to the machine and the computer.

Check2 Follow the procedure below to connect the machine and the computer again.

- 1. Turn the machine off.
- 2. Unplug the USB cable from the machine and the computer, then connect it again.
- 3. Turn the machine on.

Check3 If you cannot resolve the problem, follow the procedure below to reinstall the MP Drivers.

- 1. Click **Cancel**.
- 2. Click **Start Over** on the **Installation Failure** screen.
- 3. Click **Exit** on the "PIXMA XXX" screen (where "XXX" is your machine's name), then remove the CD-ROM.
- 4. Turn the machine off.
- 5. Restart the computer.
- 6. Make sure that you have no application software running.
- 7. Insert the CD-ROM again, then install the MP Drivers.
- **In other cases:**

Reinstall the MP Drivers.

If the MP Drivers were not installed correctly, uninstall the MP Drivers, restart your computer, and then reinstall the MP Drivers.

**[Deleting the Unnecessary MP Drivers](#page-439-0)** 

If you reinstall the MP Drivers, install the MP Drivers with the Setup CD-ROM or install them from our website.

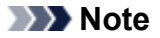

• If the installer was forced to be terminated due to a Windows error, the system may be in an unstable condition and you may not be able to install the drivers. Restart your computer before reinstalling.

# <span id="page-914-0"></span>**Easy-WebPrint EX Does Not Start Up or Easy-WebPrint EX Menu Does Not Appear**

If Easy-WebPrint EX does not start up or its menu does not appear on Internet Explorer, confirm the following.

## Check1 Is **Canon Easy-WebPrint EX** displayed on the **Toolbars** menu in the Internet Explorer's **View** menu?

If **Canon Easy-WebPrint EX** is not displayed, Easy-WebPrint EX is not installed on your computer. Install the latest Easy-WebPrint EX onto your computer from our website.

### **Note**

- If Easy-WebPrint EX is not installed on your computer, a message asking you to install it may be displayed on the notification area on the desktop. Click the message, then follow the instructions on the computer screen to install Easy-WebPrint EX.
- While the installation or download Easy-WebPrint EX is in progress, it is necessary to access the Internet.

Check2 Is **Canon Easy-WebPrint EX** selected on the **Toolbars** menu in the Internet Explorer's **View** menu?

If **Canon Easy-WebPrint EX** is not selected, Easy-WebPrint EX is disabled. Select **Canon Easy-WebPrint EX** to enable it.

# <span id="page-915-0"></span>**How to Update MP Drivers in Network Environment**

Download the latest MP Drivers in advance.

To obtain the latest MP Drivers, access our web site through the Internet and download the latest MP Drivers for your model.

After uninstalling the MP Drivers, install the latest MP Drivers according to the regular procedure. When the connection method selection screen is displayed, select **Use the printer with wireless LAN connection**. The machine will be detected automatically in the network.

After making sure that the machine is detected, install the MP Drivers following the on-screen instructions.

## **Note**

• You can use the machine over a LAN without performing setup again.

# <span id="page-916-0"></span>**Uninstalling IJ Network Tool**

Follow the procedure below to uninstall IJ Network Tool from your computer.

## **Important**

- Even if IJ Network Tool is uninstalled, you can print and fax over network, or scan from the computer. However, you cannot change the network settings over network.
- Log into a user account with administrator privilege.
- 1. Perform the procedure to uninstall IJ Network Tool.
	- In Windows 8:
		- 1. Select **Control Panel** from the **Settings** charm on **Desktop** > **Programs** > **Programs and Features**.
		- 2. Select **Canon IJ Network Tool** from the program list, then click **Uninstall**.

If the **User Account Control** screen appears, click **Continue**.

- In Windows 7 or Windows Vista:
	- 1. Click **Start** > **Control Panel** > **Programs** > **Programs and Features**.
	- 2. Select **Canon IJ Network Tool** from the program list, then click **Uninstall**.

If the **User Account Control** screen appears, click **Continue**.

- In Windows XP:
	- 1. Click **Start** > **Control Panel** > **Add or Remove Programs**.
	- 2. Select **Canon IJ Network Tool** from the program list, then click **Remove**.
- 2. Click **Yes** when the confirmation message appears.

When the message prompting you to restart your computer is displayed, click **OK** to restart your computer.

# **About Errors/Messages Displayed**

- **[If an Error Occurs](#page-918-0)**
- **[A Message for Faxing Is Displayed on the LCD](#page-919-0)**
- **[A Message Is Displayed](#page-923-0)**

# <span id="page-918-0"></span>**If an Error Occurs**

When an error occurs in printing such as the machine is out of paper or paper is jammed, a troubleshooting message is displayed automatically. Take the appropriate action described in the message.

When an error occurs, a Support Code (error number) is displayed on the computer screen or the LCD.

• **When a Support Code and a message are displayed on the computer screen:**

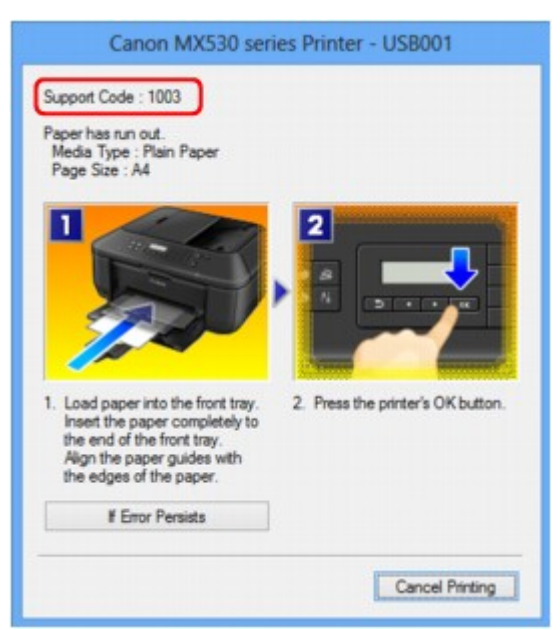

• **When a Support Code and a message are displayed on the LCD:**

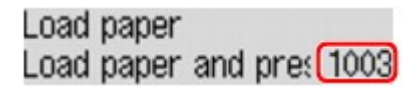

### **Note**

• You can confirm the actions against errors with Support Codes on your computer by searching a Support Code.

**N[Click Here to Search](#page-20-0)** 

For details on how to resolve errors without Support Codes, see [A Message Is Displayed](#page-923-0).

# <span id="page-919-0"></span>**A Message for Faxing Is Displayed on the LCD**

If a message is displayed on the Fax standby screen, take the corresponding action described below.

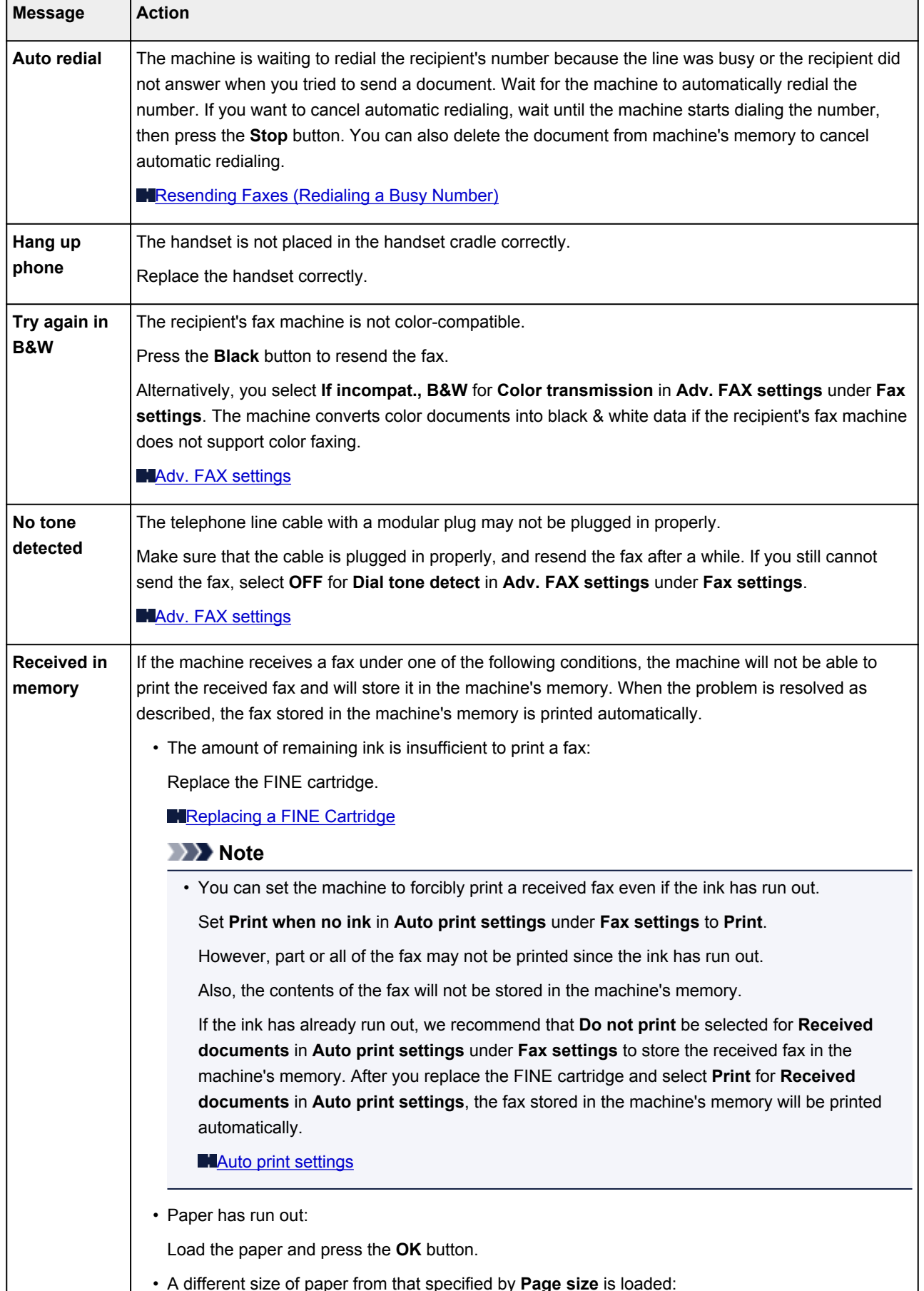

• A different size of paper from that specified by **Page size** is loaded:

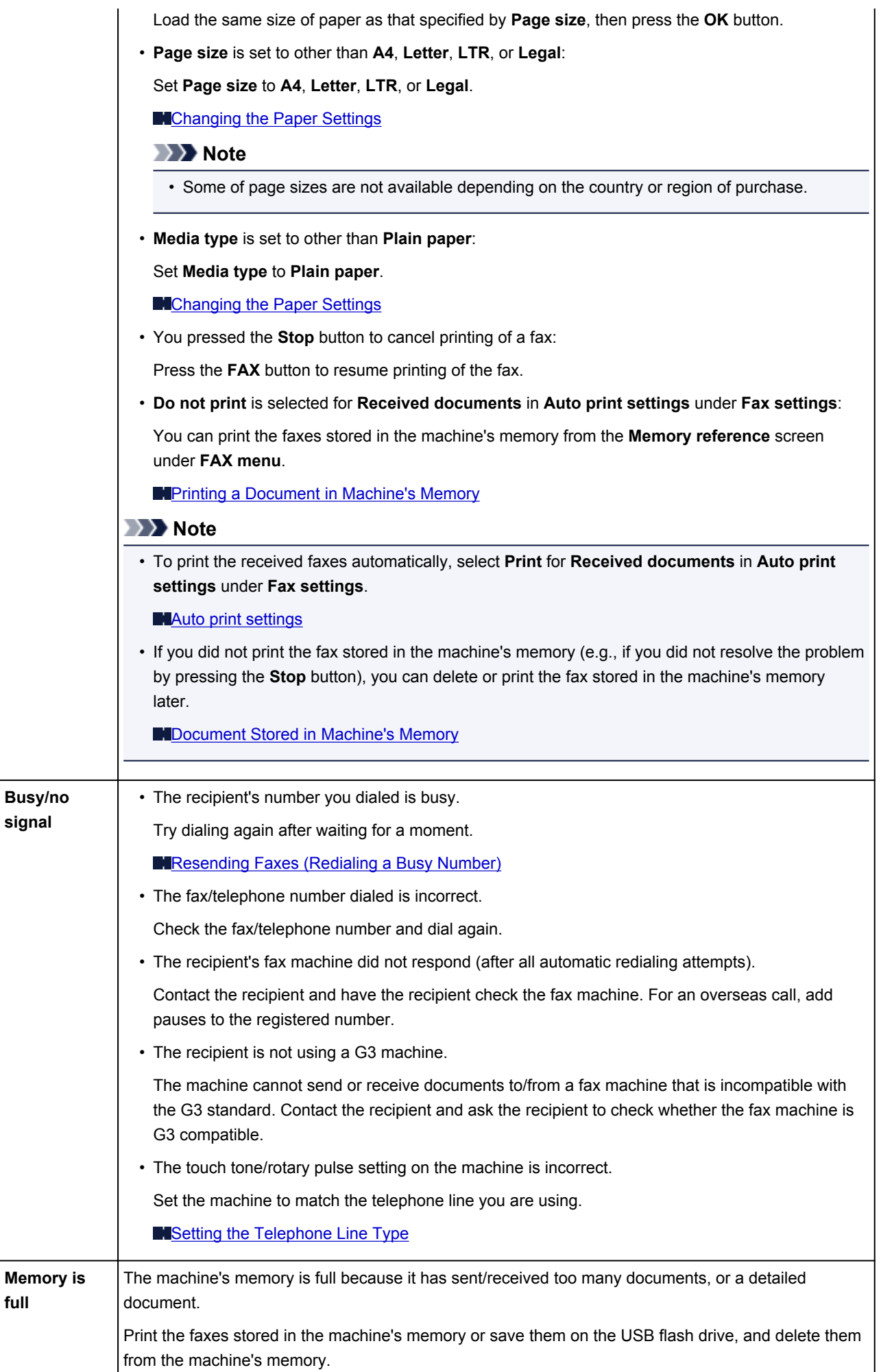

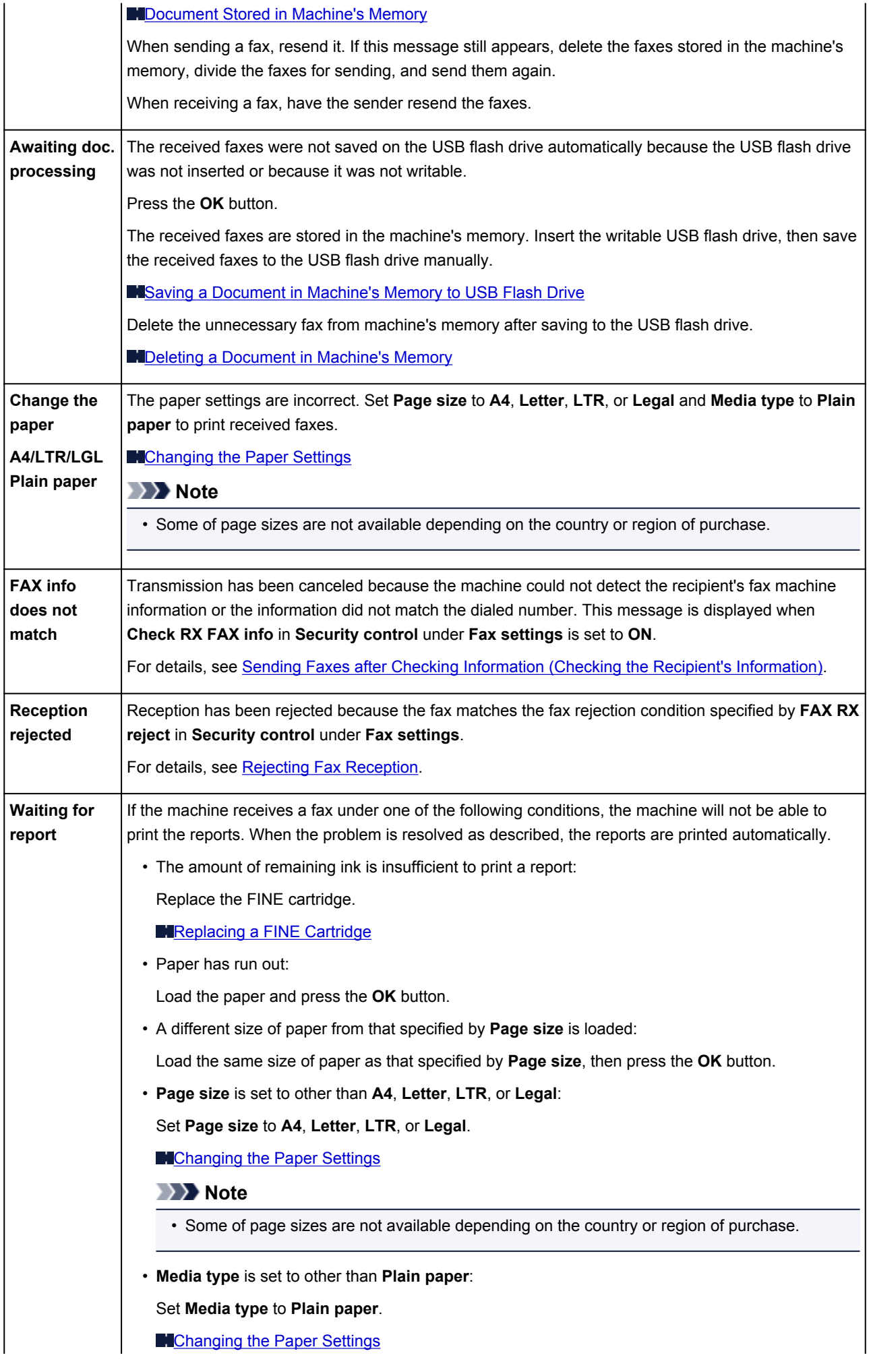

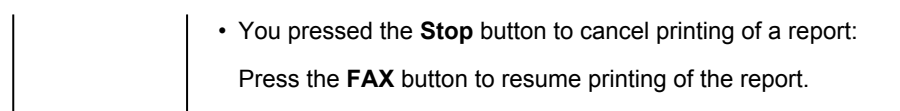

# <span id="page-923-0"></span>**A Message Is Displayed**

This section describes some of the errors or messages.

### **Note**

• A Support Code (error number) is displayed on the computer or on the LCD for some error or message. For details on errors with Support Codes, refer to [Support Code List](#page-930-0).

If a message is displayed on the LCD, see below.

• A Message Is Displayed on the LCD

If a message is displayed on the computer, see below.

- [Error Regarding Automatic Duplex Printing Is Displayed](#page-924-0)
- [Error Regarding the Power Cord Being Unplugged Is Displayed](#page-924-0)
- [Writing Error/Output Error/Communication Error](#page-924-0)
- [Other Error Messages](#page-926-0)
- [The Inkjet Printer/Scanner/Fax Extended Survey Program Screen Is Displayed](#page-926-0)

## **A Message Is Displayed on the LCD**

Confirm the message and take an appropriate action.

• **Check page size Press [OK]**

The size of the loaded paper is different from that specified in the paper size setting.

Load the same size of paper as that specified in the paper size setting, then press the **OK** button.

#### • **Data error Press [OK]**

A power failure has occurred or the power cord has been unplugged when the faxes are stored in the machine's memory.

### **IMP** Important

- If a power failure occurs or you unplug the power cord, all faxes stored in the machine's memory are deleted.
- For details on how to unplug the power cord, see [Notice for Unplugging the Power Cord](#page-105-0).

#### Press the **OK** button.

After pressing the **OK** button, the list of the faxes deleted from the machine's memory (MEMORY CLEAR REPORT) will be printed.

For details, refer to **[Summary of Reports and Lists](#page-788-0).** 

#### • **Cannot connect to the server; try again**

You cannot connect to the server due to some communication error. When you have tried to access a photo sharing site, it is possible that your photos have been deleted.

Press the **OK** button to dismiss the error, then try again after a while.

## <span id="page-924-0"></span>**Error Regarding Automatic Duplex Printing Is Displayed**

**Check See [Cannot Print Properly with Automatic Duplex Printing](#page-842-0) and take the** appropriate action.

## **Error Regarding the Power Cord Being Unplugged Is Displayed**

The power cord may have been unplugged while the machine was still on.

Check the error message that appears on the computer, then click **OK**.

The machine starts printing.

See [Notice for Unplugging the Power Cord](#page-105-0) for unplugging the power cord.

### **Important**

• If you disconnect the power plug, all the faxes stored in the machine's memory are deleted.

## **Writing Error/Output Error/Communication Error**

Check1 If the **POWER** lamp is off, make sure that the power plug is plugged in, then turn the machine on.

While the **POWER** lamp is flashing, the machine is initializing. Wait until the **POWER** lamp stops flashing and remains lit.

Check2 Make sure that the printer port is configured appropriately in the printer driver.

\* In the following instructions, "XXX" signifies your machine's name.

- 1. Log on as a user account with administrator privilege.
- 2. Select items as shown below.
	- In Windows 8, select **Control Panel** from the **Settings** charm on **Desktop** > **Hardware and Sound** > **Devices and Printers**.
	- In Windows 7, select **Devices and Printers** from the **Start** menu.
	- In Windows Vista, select the **Start** menu > **Control Panel** > **Hardware and Sound** > **Printers**.
	- In Windows XP, select the **Start** menu > **Control Panel** > **Printers and Other Hardware** > **Printers and Faxes**.
- 3. Open the properties of printer driver for the machine.
	- In Windows 8 or Windows 7, right-click the "Canon XXX series Printer" icon (where "XXX" is your machine's name), then select **Printer properties**.
	- In Windows Vista or Windows XP, right-click the "Canon XXX series Printer" icon (where "XXX" is your machine's name), then select **Properties**.
- 4. Click the **Ports** tab to confirm the port settings.

Make sure that a port named "USBnnn" (where "n" is a number) with "Canon XXX series Printer" appearing in the **Printer** column is selected for **Print to the following port(s)**.

## <span id="page-925-0"></span>**Note**

• When the machine is used over LAN, the port name of the machine is displayed as "CNBJNP\_xxxxxxxxxx". "xxxxxxxxxx" is the character string generated from the MAC address or a character string specified by the user when setting up the machine.

• If the setting is incorrect:

Reinstall the MP Drivers with the Setup CD-ROM or install them from our website.

• Printing does not start even though the machine is connected to the computer using a USB cable and the port named "USBnnn" is selected:

In Windows 8, select **My Printer** on the **Start** screen to start **My Printer**. If **My Printer** is not displayed on the **Start** screen, select the **Search** charm, then search for "**My Printer**".

Set the correct printer port on **Diagnose and Repair Printer**. Follow the on-screen instructions to set the correct printer port, then select your machine's name.

In Windows 7, Windows Vista, or Windows XP, click **Start** and select **All programs**, **Canon Utilities**, **Canon My Printer**, **Canon My Printer**, then select **Diagnose and Repair Printer**. Follow the on-screen instructions to set the correct printer port, then select your machine's name.

If the problem is not resolved, reinstall the MP Drivers with the Setup CD-ROM or install them from our website.

• Printing does not start even though the port named "CNBJNP\_xxxxxxxxxx" is selected when the machine is used over LAN:

Launch IJ Network Tool, and select "CNBJNP\_xxxxxxxxxx" as you confirmed in step 4, then associate the port with the printer using **Associate Port** in the **Settings** menu.

If the problem is not resolved, reinstall the MP Drivers with the Setup CD-ROM or install them from our website.

### Check3 Make sure that the machine is connected to your computer properly.

When the machine is connected to your computer with a USB cable, make sure that the USB cable is securely plugged in to the machine and the computer, then check the followings:

- If you are using a relay device such as a USB hub, disconnect it, connect the machine directly to the computer, and try printing again. If printing starts normally, there is a problem with the relay device. Consult the reseller of the relay device for details.
- There could also be a problem with the USB cable. Replace the USB cable and try printing again.

When you use the machine over LAN, make sure that the machine is set up to be used over network correctly.

Check4 Make sure that the MP Drivers are installed correctly.

Uninstall the MP Drivers following the procedure described in [Deleting the Unnecessary MP Drivers,](#page-439-0) then reinstall the MP Drivers with the Setup CD-ROM or reinstall them from our website.

## Check5 When the machine is connected to your computer with a USB cable, check the status of the device on your computer.

Follow the procedure below to check the status of the device.

1. Open the Device Manager on your computer as shown below.

If the **User Account Control** screen is displayed, follow the on-screen instructions.

• In Windows 8, select **Control Panel** from the **Settings** charm on **Desktop** > **Hardware and Sound** > **Device Manager**.

- <span id="page-926-0"></span>• In Windows 7 or Windows Vista, click **Control Panel**, **Hardware and Sound**, then **Device Manager**.
- In Windows XP, click **Control Panel**, **Performance and Maintenance**, **System**, then click **Device Manager** on the **Hardware** sheet.
- 2. Double-click **Universal Serial Bus controllers** then **USB Printing Support**.

If the **USB Printing Support Properties** screen is not displayed, make sure that the machine is correctly connected to the computer.

**Not** Check3 [Make sure that the machine is connected to your computer properly.](#page-925-0)

3. Click the **General** tab and make sure that there is no indication of a problem with the device.

If a device error is displayed, refer to Windows help to resolve the error.

## **Other Error Messages**

Check If an error message is displayed outside the printer status monitor, check the following:

• "**Could not spool successfully due to insufficient disk space**"

Delete any unnecessary files to increase the amount of free space on the disk.

• "**Could not spool successfully due to insufficient memory**"

Quit other running application softwares to increase available memory.

If you cannot print yet, restart your computer and retry printing.

• "**Printer driver could not be found**"

Uninstall the MP Drivers following the procedure described in [Deleting the Unnecessary MP Drivers](#page-439-0), then reinstall the MP Drivers with the Setup CD-ROM or reinstall them from our website.

• "**Could not print Application name** - File name"

Try printing again once the current job is complete.

## **The Inkjet Printer/Scanner/Fax Extended Survey Program Screen Is Displayed**

If the Inkjet Printer/Scanner/Fax Extended Survey Program is installed, a confirmation screen asking for permission to send the printer and application software usage information will be displayed every month for about ten years.

Read the instructions on the screen and follow the procedure below.

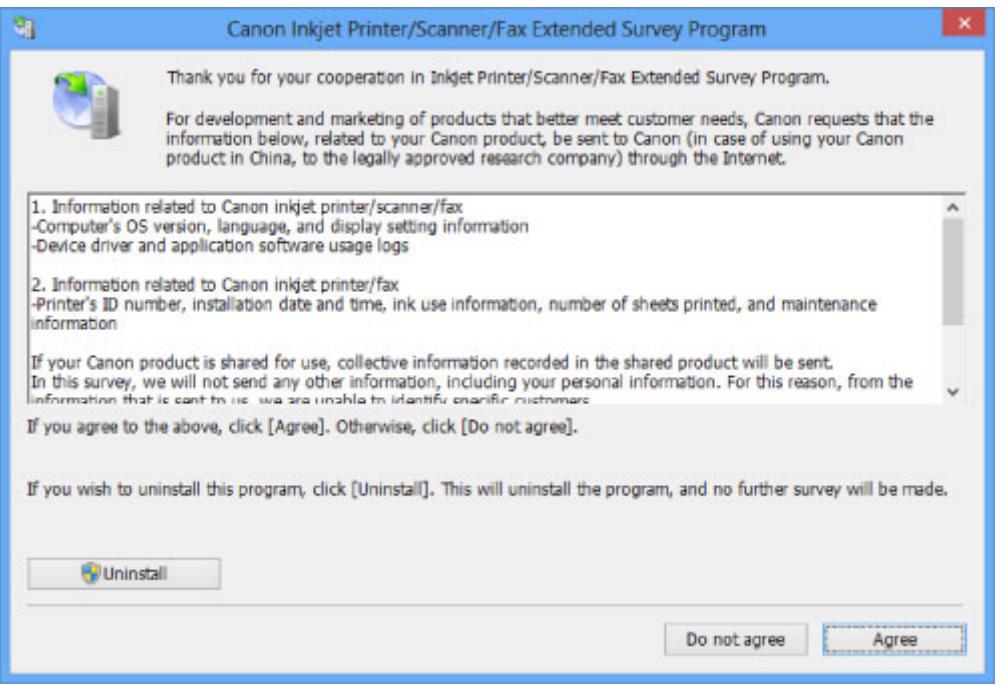

#### • **If you agree to participate in the survey program:**

Click **Agree**, then follow the on-screen instructions. The printer usage information will be sent via the Internet. If you have followed the on-screen instructions, the information will be sent automatically from the second time onward and the confirmation screen will not be displayed again.

#### **Note**

- When the information is being sent, a caution screen such as an Internet security screen may be displayed. In this case, confirm that the program name is "IJPLMUI.exe", then allow it.
- If you deselect the **Send automatically from the next time** check box, the information will not be sent automatically from the second time onward and a confirmation screen will be displayed at the time of the next survey. To send the information automatically, see Changing the confirmation screen setting:.

#### • **If you do not agree to participate in the survey program:**

Click **Do not agree**. The confirmation screen will be closed, and the survey at that time is skipped. The confirmation screen will be displayed again one month later.

#### • **To uninstall the Inkjet Printer/Scanner/Fax Extended Survey Program:**

To uninstall the Inkjet Printer/Scanner/Fax Extended Survey Program, click **Uninstall**, then follow the on-screen instructions.

#### • **Changing the confirmation screen setting:**

- 1. Select items as shown below.
	- In Windows 8, select **Control Panel** from the **Settings** charm on **Desktop** > **Programs** > **Programs and Features**.
	- In Windows 7, or Windows Vista, select the **Start** menu > **Control Panel** > **Programs** > **Programs and Features**.
	- In Windows XP, select the **Start** menu > **Control Panel** > **Add or Remove Programs**.

### **Note**

• In Windows 8, Windows 7 or Windows Vista, a confirmation/warning dialog box may appear when installing, uninstalling or starting up software.

This dialog box appears when administrative rights are required to perform a task.

If you are logged on to an administrator account, follow the on-screen instructions.

2. Select **Canon Inkjet Printer/Scanner/Fax Extended Survey Program**.

#### 3. Select **Change**.

If you select **Yes** after you have followed the on-screen instructions, the confirmation screen will be displayed at the time of the next survey.

If you select **No**, the information will be sent automatically.

## **Note**

• If you select **Uninstall** (or **Remove** in Windows XP), the Inkjet Printer/Scanner/Fax Extended Survey Program is uninstalled. Follow the on-screen instructions.

# **If You Cannot Resolve the Problem**

If you cannot resolve the problem with any of the workarounds in this chapter, please contact the seller of the machine or the service center.

Canon support staff are trained to be able to provide technical support to satisfy customers.

## **<u></u><u></u>***A***</u> Caution**

- If the machine emits any unusual sound, smoke, or odor, turn it off immediately. Unplug the power cord from the outlet and contact the seller or the service center. Never attempt to repair or disassemble the machine yourself.
- Attempts by customers to repair or take apart the machine will invalidate any warranty regardless of whether the warranty has expired.

Before contacting the service center, confirm the following:

- Product name:
	- \* Your machine's name is located on the front cover of the setup manual.
- Serial number: please refer to the setup manual
- Details of the problem
- What you tried to solve the problem, and what happened

## <span id="page-930-0"></span>**Support Code List**

The support code appears on the LCD and the computer screen when an error occurs.

"Support Code" means the error number and appears with an error message.

When an error occurs, check the support code displayed on the LCD or the computer screen and take the appropriate action.

## **Support Code Appears on the LCD and the Computer Screen**

• **1000 to 1ZZZ**

[1003](#page-947-0) [1200](#page-948-0) [1202](#page-949-0) [1250](#page-950-0) [1300](#page-933-0) [1303](#page-935-0)

[1304](#page-938-0) [1310](#page-951-0) [1401](#page-952-0) [1403](#page-953-0) [1485](#page-954-0) [1486](#page-955-0)

[1487](#page-956-0) [1682](#page-957-0) [1684](#page-958-0) [1686](#page-959-0) [1687](#page-960-0) [1688](#page-961-0)

- [1702](#page-962-0) [1703](#page-963-0) [1704](#page-964-0) [1705](#page-965-0) [1712](#page-966-0) [1713](#page-967-0)
- [1714](#page-968-0) [1715](#page-969-0) [1890](#page-970-0)

### • **2000 to 2ZZZ**

[2001](#page-971-0) [2002](#page-972-0) [2100](#page-973-0) [2101](#page-974-0) [2102](#page-975-0) [2103](#page-976-0) [2700](#page-977-0) [2801](#page-941-0) [2802](#page-978-0) [2803](#page-979-0) [2900](#page-981-0) [2901](#page-982-0)

#### • **4000 to 4ZZZ**

[4100](#page-983-0) [4103](#page-984-0)

#### • **5000 to 5ZZZ**

[5011](#page-985-0) [5012](#page-986-0) [5040](#page-987-0) [5100](#page-988-0) [5200](#page-989-0) [5400](#page-990-0) [5B02](#page-991-0) [5B03](#page-992-0) [5B04](#page-993-0) [5B05](#page-994-0) [5B12](#page-995-0) [5B13](#page-996-0) [5B14](#page-997-0) [5B15](#page-998-0)

#### • **6000 to 6ZZZ**

 [6500](#page-1000-0) [6800](#page-1001-0) [6801](#page-1002-0) [6900](#page-1003-0) [6901](#page-1004-0) [6910](#page-1006-0) [6911](#page-1007-0) [6930](#page-1008-0) [6931](#page-1009-0) [6932](#page-1010-0) [6936](#page-1012-0) [6937](#page-1013-0) [6938](#page-1014-0) [6939](#page-1015-0) [693A](#page-1016-0) [6941](#page-1018-0) [6942](#page-1019-0) [6943](#page-1020-0) [6944](#page-1021-0) [6945](#page-1022-0) [6946](#page-1023-0)

### • **9000 to 9ZZZ**

[9000](#page-1024-0) [9500](#page-1025-0)

#### • **A000 to ZZZZ**

[B200](#page-1026-0) [B201](#page-1027-0)

About the support code for paper jam, you can also refer to **Support Code List (When Paper Is Jammed)**.

# <span id="page-932-0"></span>**Support Code List (When Paper Is Jammed)**

If the paper is jammed, remove it following the procedure appropriate for each case.

**N**Watch the movie (Windows)

**N**Watch the movie (Mac)

• If you can see the jammed paper at the paper output slot:

**M[1300](#page-933-0)** 

• If you can see the jammed paper at the front tray/If you cannot see the jammed paper either at the paper output slot or at the front tray:

**1[1303](#page-935-0)** 

• If the paper is jammed when automatic duplex printing:

**M[1304](#page-938-0)** 

- If the paper tears and you cannot remove it from the paper output slot or from the transport unit: **[Paper Is Jammed inside the Machine](#page-943-0)**
- If the document is jammed in the ADF:

**[2801](#page-941-0)** 

• Cases other than above:

**[In Other Cases](#page-946-0)** 

# <span id="page-933-0"></span>**1300**

## **Cause**

Paper is jammed in the paper output slot.

## **Action**

If you can see the jammed paper at the paper output slot, remove the paper following the procedure below.

**N**Watch the movie (Windows)

**N**Watch the movie (Mac)

## **IMP** Important

• The power cannot be turned off while the machine is sending or receiving a fax, or when the received fax or the unsent fax are stored in the machine's memory.

Make sure if the machine completed sending or receiving all the faxes before disconnecting the power cord.

If you unplug the power cord, all the faxes stored in the machine's memory are deleted.

## **Note**

- If you need to turn off the machine to remove jammed paper during printing, press the **Stop** button to cancel print jobs before turning off the machine.
- 1. Pull the paper out slowly.

Hold the paper with your hands, then pull the paper out slowly not to tear it.

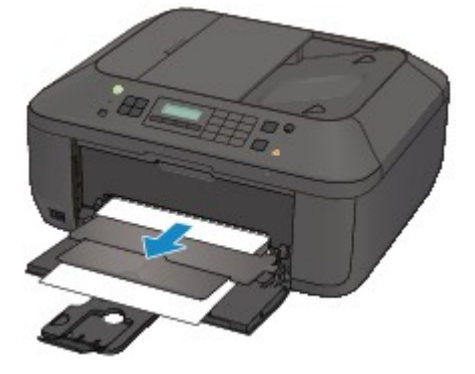

## **IMP** Important

• Do not pull the paper out from the front tray even though you can see the jammed paper at the front tray. Pulling the paper out forcibly from the front tray may damage the machine.

## **Note**

- If you cannot pull the paper out, turn the machine off and turn it back on. The paper may be ejected automatically.
- If you cannot pull the paper out from the paper output slot, try to pull the paper out from the transport unit.

#### **1[1303](#page-935-0)**

• If the paper tears and you cannot remove the jammed paper from the paper output slot, remove the paper from inside the machine.

**[Paper Is Jammed inside the Machine](#page-943-0)** 

2. Reload the paper, and press the machine's **OK** button.

If you turned off the machine in step 1, all print jobs in the queue are canceled. Reprint if necessary.

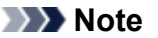

- When reloading the paper, confirm that you are using the paper suited for printing and are loading it correctly.
- We recommend you use paper other than A5 sized one to print documents with photos or graphics; otherwise, the printout may curl and cause paper exit jams.

If you cannot remove the paper or the paper tears inside the machine, or if the paper jam error continues after removing the paper, contact the service center.

# <span id="page-935-0"></span>**1303**

## **Cause**

Paper is jammed inside the machine at the transport unit.

## **Action**

If you can see the jammed paper at the front tray, or you cannot see the paper either at the paper output slot or at the front tray, remove the paper from the transport unit.

Remove the paper following the procedure below.

- **N**Watch the movie (Windows)
- **N**Watch the movie (Mac)

### **IMP** Important

• The power cannot be turned off while the machine is sending or receiving a fax, or when the received fax or the unsent fax are stored in the machine's memory.

Make sure if the machine completed sending or receiving all the faxes before disconnecting the power cord.

If you unplug the power cord, all the faxes stored in the machine's memory are deleted.

## **Note**

- If you need to turn off the machine to remove jammed paper during printing, press the **Stop** button to cancel print jobs before turning off the machine.
- 1. Turn the machine off, then unplug the power cord.
- 2. Open the document tray, then open the document cover.
- 3. Stand the machine with the right side facing down.

If you can see the jammed paper at the front tray, stand the machine with the front tray open.

### **IMP** Important

- If a USB flash drive is inserted in the USB flash drive port, remove it before you stand the machine.
- Stand the machine on a wide and flat surface such as a desk.
- When you stand the machine, hold it securely and be careful not to hit it on a hard object.
- 4. Push the open lever to open the transport unit.

When you open the transport unit, support the machine with your hand so that it does not fall down.
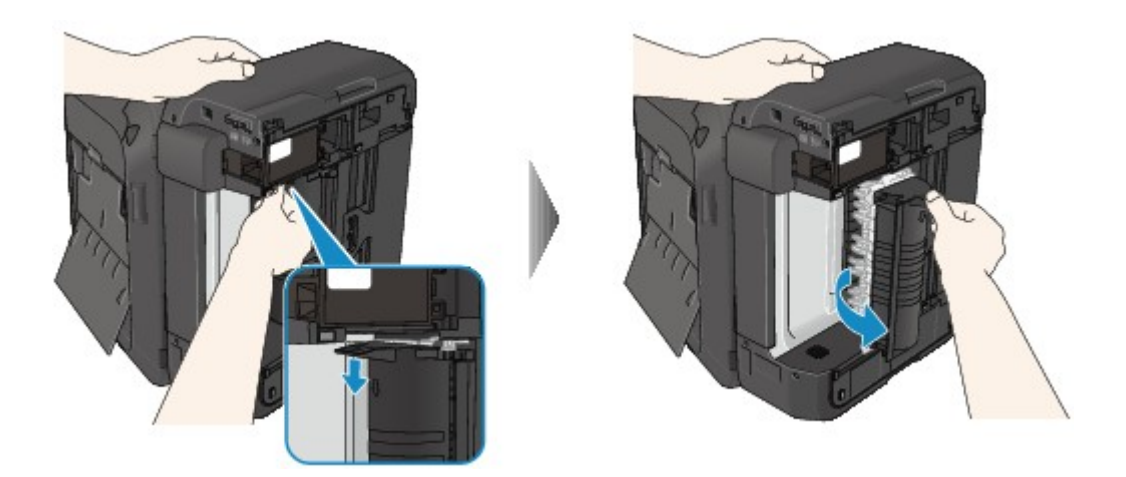

5. Pull out the jammed paper slowly.

When you pull the jammed paper, support the machine with your hand so that it does not fall down.

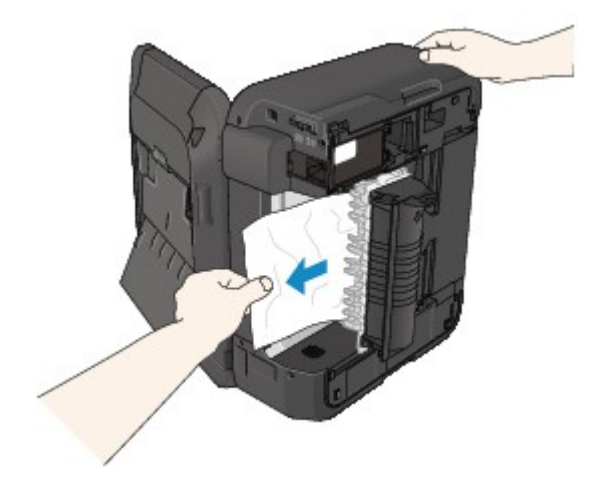

#### **Note**

- If the paper is rolled up and it is difficult to remove, grasp the edges of the paper, then remove the jammed paper.
- If you cannot remove the jammed paper from the transport unit, close the transport unit, take back the machine in original position, then remove the paper from inside the machine.

**[Paper Is Jammed inside the Machine](#page-943-0)** 

6. Close the transport unit.

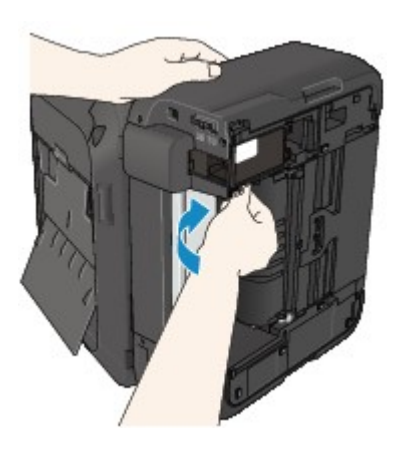

#### **Note**

• After you close the transport unit, take back the machine in original position at once.

- 7. Plug the machine back in and turn the machine back on.
- 8. Reload the paper.

All print jobs in the queue are canceled. Reprint if necessary.

If you cannot remove the paper or the paper tears inside the machine, or if the paper jam error continues after removing the paper, contact the service center.

#### **Cause**

Paper is jammed when performing automatic duplex printing.

### **Action**

If the paper is jammed when performing automatic duplex printing, remove the paper following the procedure below.

**N**Watch the movie (Windows)

**N**Watch the movie (Mac)

#### **IMP** Important

• The power cannot be turned off while the machine is sending or receiving a fax, or when the received fax or the unsent fax are stored in the machine's memory.

Make sure if the machine completed sending or receiving all the faxes before disconnecting the power cord.

If you unplug the power cord, all the faxes stored in the machine's memory are deleted.

#### **Note**

- If you need to turn off the machine to remove jammed paper during printing, press the **Stop** button to cancel print jobs before turning off the machine.
- 1. Pull the paper out slowly from the paper output slot.

Hold the paper with your hands, then pull the paper out slowly not to tear it.

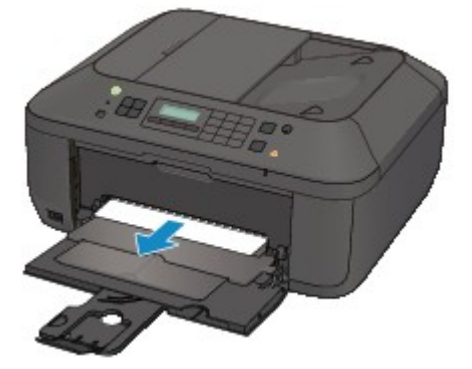

#### **IMP** Important

- Do not pull the paper out from the front tray even though you can see the jammed paper at the front tray. Pulling the paper out forcibly from the front tray may damage the machine.
- 2. Reload the paper, and press the machine's **OK** button.

#### **If you were not able to remove the paper out in step 1:**

Follow the procedure below to remove the paper from the transport unit.

3. Turn the machine off, then unplug the power cord.

- 4. Open the document tray, then open the document cover.
- 5. Stand the machine with the right side facing down.

#### **IMP** Important

- If a USB flash drive is inserted in the USB flash drive port, remove it before you stand the machine.
- Stand the machine on a wide and flat surface such as a desk.
- When you stand the machine, hold it securely and be careful not to hit it on a hard object.
- 6. Push the open lever to open the transport unit.

When you open the transport unit, support the machine with your hand so that it does not fall down.

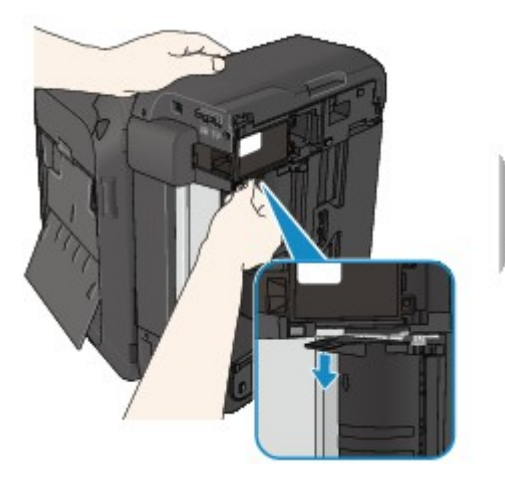

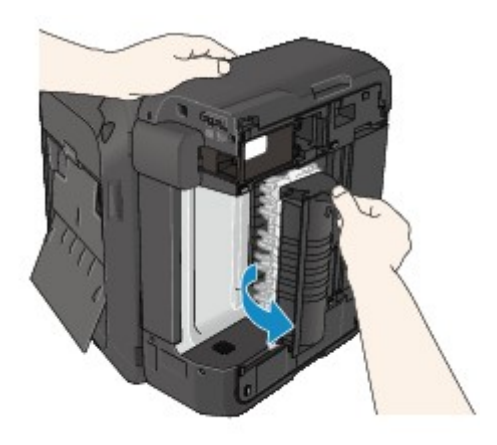

7. Pull out the jammed paper slowly.

When you pull the jammed paper, support the machine with your hand so that it does not fall down.

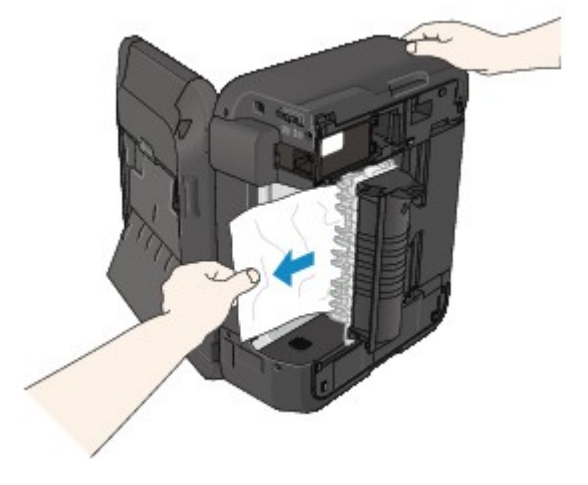

### **Note**

- If the paper is rolled up and it is difficult to remove, grasp the edges of the paper, then remove the jammed paper.
- If you cannot remove the jammed paper from the transport unit, close the transport unit, take back the machine in original position, then remove the paper from inside the machine.

**[Paper Is Jammed inside the Machine](#page-943-0)** 

8. Close the transport unit.

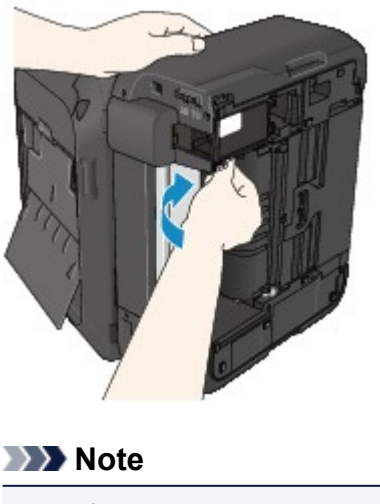

• After you close the transport unit, take back the machine in original position at once.

- 9. Plug the machine back in and turn the machine back on.
- 10. Reload the paper.

All print jobs in the queue are canceled. Reprint if necessary.

If you cannot remove the paper or the paper tears inside the machine, or if the paper jam error continues after removing the paper, contact the service center.

#### **Cause**

The document is jammed in the ADF.

### **Action**

Remove the document following the procedure below.

#### **IMP** Important

• The power cannot be turned off while the machine is sending or receiving a fax, or when the received fax or the unsent fax are stored in the machine's memory.

Make sure if the machine completed sending or receiving all the faxes before disconnecting the power cord.

If you unplug the power cord, all the faxes stored in the machine's memory are deleted.

• **If the original remains in the ADF by pressing the Stop button while the machine is scanning the document:**

If you press the **Stop** button during scanning then the document remained in the ADF, the message about the paper remained in the ADF appears on the LCD. Press the **OK** button so that the remaining document is automatically fed out.

#### • **If the original is jammed in the ADF:**

Remove the document following the procedure below.

- 1. If printing is in progress, press the **Stop** button.
- 2. Turn off the machine.
- 3. If a multi-page document is loaded, remove any pages other than the jammed page from the ADF, then open the document feeder cover.

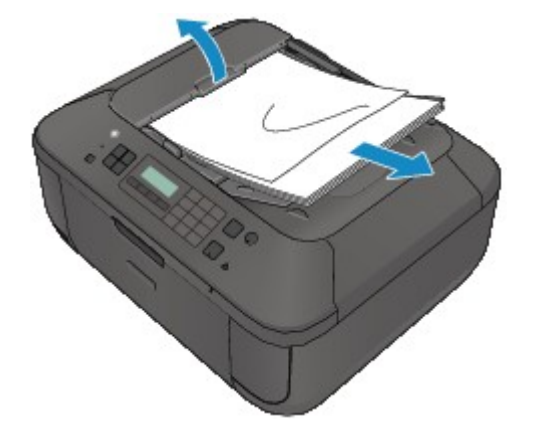

4. Pull out the jammed document from the ADF.

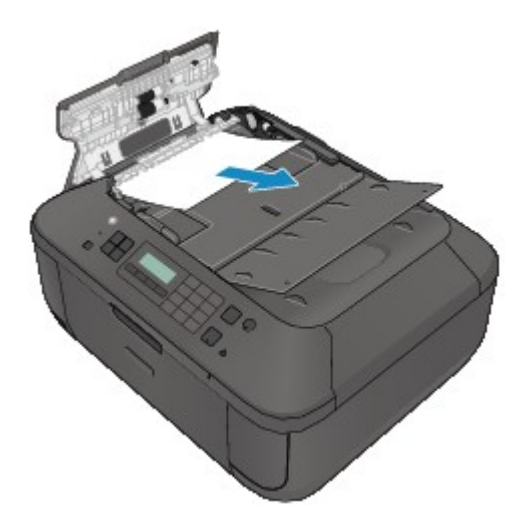

5. Close the document feeder cover, then turn on the machine.

When rescanning the document after clearing the error, rescan it from the first page.

If you cannot remove the document or the document tears inside the machine, or if the document jam error continues after removing the document, contact the service center.

#### **Note**

• The document may not feed properly depending on the media type, or your environment, such as when the temperature and humidity are either too high or too low.

In this case, reduce the number of document pages to approximately half of the loading capacity.

If the document still jams, use the platen glass instead.

#### • **If the original is jammed in the ADF (from the paper feed side):**

If the document is jammed in the document output slot, close the document tray as shown in the figure below and pull out the document.

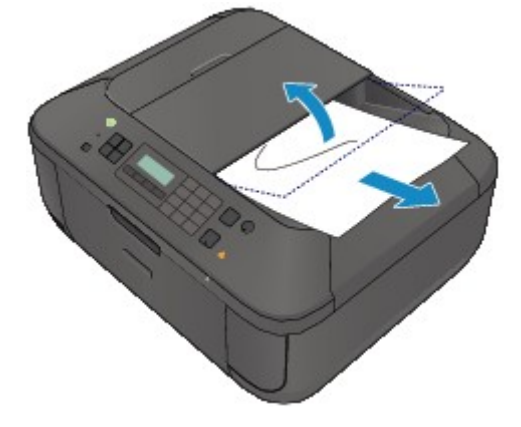

When rescanning the document after clearing the error, rescan it from the first page.

If you cannot remove the document or the document tears inside the machine, or if the document jam error continues after removing the document, contact the service center.

# <span id="page-943-0"></span>**Paper Is Jammed inside the Machine**

If the jammed paper tears and you cannot remove the paper either from the paper output slot or from the transport unit, or if the jammed paper remains inside the machine, remove the paper following the procedure below.

**N**Watch the movie (Windows)

**N**Watch the movie (Mac)

#### **IMP** Important

• The power cannot be turned off while the machine is sending or receiving a fax, or when the received fax or the unsent fax are stored in the machine's memory.

Make sure if the machine completed sending or receiving all the faxes before disconnecting the power cord.

If you unplug the power cord, all the faxes stored in the machine's memory are deleted.

#### **Note**

- If you need to turn off the machine to remove jammed paper during printing, press the **Stop** button to cancel print jobs before turning off the machine.
- 1. Turn off the machine, and unplug the power cord of the machine from the power supply.
- 2. Open the paper output cover.

Remove the paper on the front tray if any.

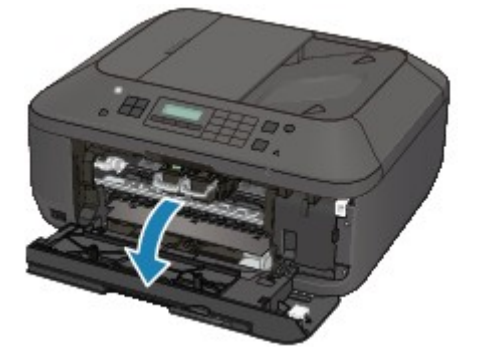

#### **Important**

• Do not touch the clear film (A).

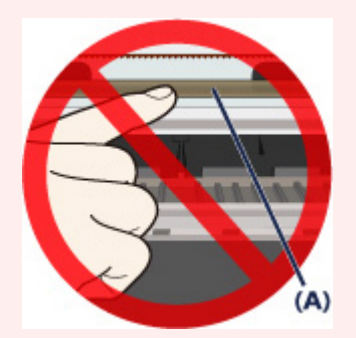

If the paper or your hands touch the clear film and blot or scratch it, the machine can be damaged.

3. Make sure that the jammed paper is not under the FINE cartridge holder.

If the jammed paper is under the FINE cartridge holder, move the FINE cartridge holder to the right edge or the left edge whichever is easier to remove the paper.

When you move the FINE cartridge holder, hold the FINE cartridge holder and slide it slowly to the right edge or the left edge.

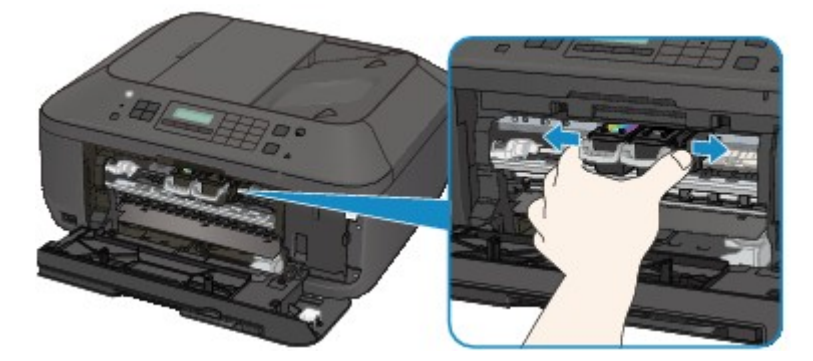

4. Hold the jammed paper with your hands.

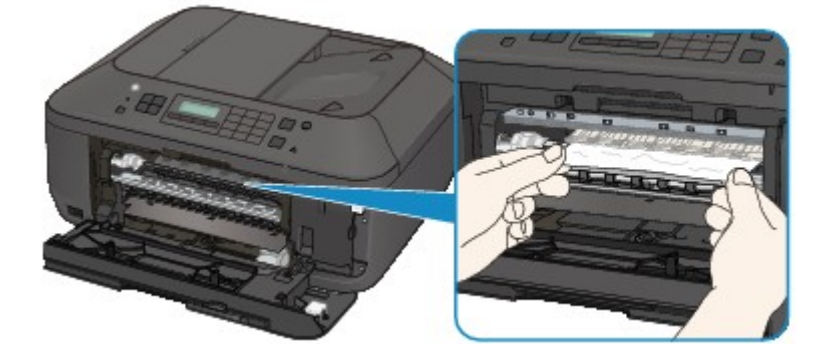

If the paper is rolled up, pull it out.

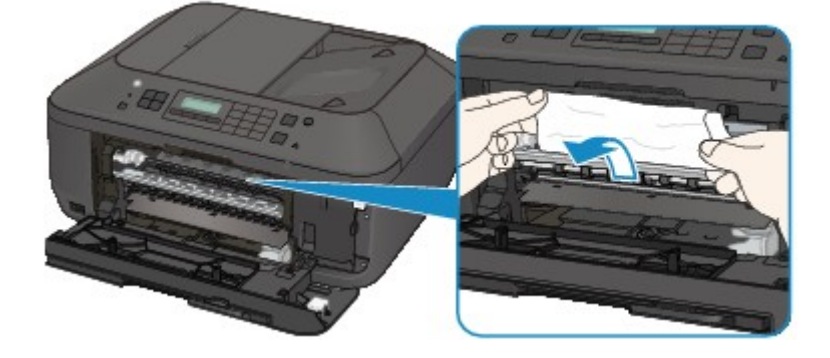

5. Pull the paper slowly not to tear it, then pull the paper out.

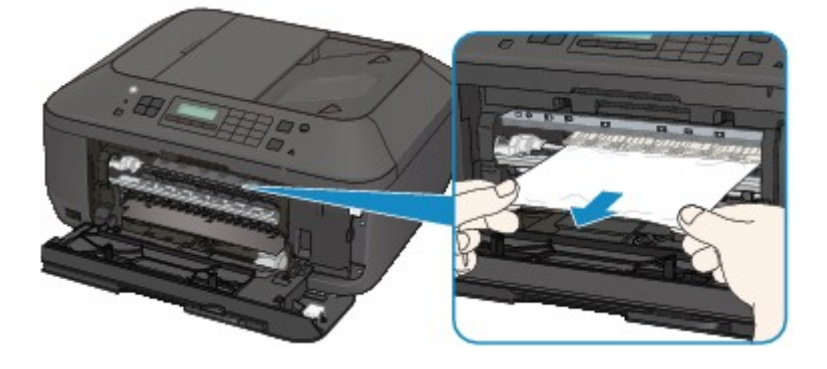

6. Make sure that all the jammed paper is removed.

If the paper is torn, a piece of paper may remain inside the machine. Check the following and remove the piece of paper if it remains.

- Does the piece of paper remain under the FINE cartridge holder?
- Does the little piece of paper remain inside the machine?
- Does the piece of paper remain in the right side or the left side space (B) inside the machine?

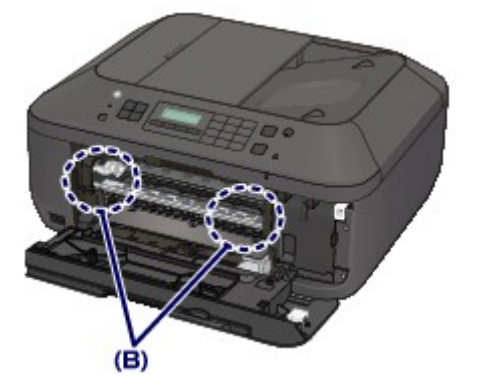

7. Close the paper output cover, then reload the paper.

All print jobs in the queue are canceled. Reprint if necessary.

#### **Note**

• When reloading the paper, confirm that you are using the paper suited for printing and are loading it correctly. If the message about paper jam is displayed on the LCD of the machine or on the computer screen when you resume printing after removing all the jammed paper, a piece of paper may remain inside the machine. In this case, confirm that no piece of paper remains inside the machine.

If you cannot remove the paper or the paper tears inside the machine, or if the paper jam error continues after removing the paper, contact the service center.

# **In Other Cases**

Make sure of the following:

Check1 Are there any foreign objects around the paper output slot?

Check2 Is the paper curled?

Load the paper after correcting its curl.

### **Cause**

The machine is out of paper, or paper does not feed.

## **Action**

Reload the paper and press the machine's **OK** button.

When you load the paper, insert the paper stack until the leading edge touches the far end of the front tray.

## **Cause**

The paper output cover is open.

## **Action**

Close the paper output cover and wait for a while.

Do not close it while you are replacing a FINE cartridge.

## **Cause**

The paper output cover is open.

# **Action**

Close the paper output cover.

## **Cause**

The paper output tray is closed.

# **Action**

Open the paper output tray to resume printing.

### **Cause**

The size of paper may not be compatible with automatic duplex printing.

## **Action**

The sizes of media suitable for auto duplex printing are A4 and Letter. Make sure that the size of the paper loaded in the machine is correct. Pressing the **OK** button will eject the paper and restart printing from the front side of the next paper. The reverse side of the ejected sheet will not be printed.

### **Cause**

The FINE cartridge is not installed.

# **Action**

Install the FINE cartridge.

If the error is not resolved, the FINE cartridge may be damaged. Contact the service center.

### **Cause**

The FINE cartridge cannot be recognized.

## **Action**

Replace the FINE cartridge.

If the error is not resolved, the FINE cartridge may be damaged. Contact the service center.

### **Cause**

Appropriate ink cartridge is not installed.

## **Action**

Printing cannot be executed because the ink cartridge is not compatible with this machine.

Install the appropriate ink cartridge.

If you want to cancel printing, press the machine's **Stop** button.

### **Cause**

The FINE cartridge is not installed in the correct position.

## **Action**

Make sure that each FINE cartridge is installed in the correct position.

## **Cause**

The FINE cartridge is not installed in the correct position.

## **Action**

Make sure that each FINE cartridge is installed in the correct position.

### **Cause**

The FINE cartridge cannot be recognized.

## **Action**

Replace the FINE cartridge.

If the error is not resolved, the FINE cartridge may be damaged. Contact the service center.

### **Cause**

The ink cartridge cannot be recognized.

## **Action**

Printing cannot be executed because the ink cartridge may not be installed properly or may not be compatible with this machine.

Install the appropriate ink cartridge.

If you want to cancel printing, press the machine's **Stop** button.

### **Cause**

The ink may have run out.

## **Action**

The function for detecting the remaining ink level will be disabled since the ink level cannot be correctly detected.

If you want to continue printing without this function, press the machine's **Stop** button for at least 5 seconds.

Canon recommends to use new genuine Canon cartridges in order to obtain optimum qualities.

Please be advised that Canon shall not be liable for any malfunction or trouble caused by continuation of printing under the ink out condition.

#### **Note**

- If the function for detecting the remaining ink level is disabled,  $\Box$  is displayed on the LCD.
- Since the information contained in the fax may be lost if it is printed in this condition, the received fax will not be printed and will be stored in the machine's memory until the ink cartridge is replaced. You must manually print out faxes that were stored in the memory. You can change the setting so that the received fax is forcibly printed out instead of being stored in the memory, but all or part of the fax information may not be printed because of the ink out condition.

### **Cause**

The FINE cartridge is not installed properly.

## **Action**

Open the paper output cover. When the head cover opens, push up the ink cartridge lock lever to confirm that the FINE cartridges are installed properly. After that, close the paper output cover.

If the error is not resolved, remove the FINE cartridges, then install them again.

### **Cause**

The ink has run out.

## **Action**

Replace the ink cartridge and close the paper output cover.

If printing is in progress and you want to continue printing, press the machine's **Stop** button for at least 5 seconds with the ink cartridge installed. Then printing can continue under the ink out condition.

The function for detecting the remaining ink level will be disabled.

Replace the empty ink cartridge immediately after the printing. The resulting print quality is not satisfactory, if printing is continued under the ink out condition.

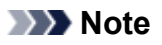

- If the function for detecting the remaining ink level is disabled,  $E_{1}^{3}$  is displayed on the LCD.
- Since the information contained in the fax may be lost if it is printed in this condition, the received fax will not be printed and will be stored in the machine's memory until the ink cartridge is replaced. You must manually print out faxes that were stored in the memory. You can change the setting so that the received fax is forcibly printed out instead of being stored in the memory, but all or part of the fax information may not be printed because of the ink out condition.

## **Cause**

The ink absorber is almost full.

## **Action**

## **Cause**

The ink absorber is almost full.

## **Action**

## **Cause**

The ink absorber is almost full.

## **Action**

## **Cause**

The ink absorber is almost full.

## **Action**

## **Cause**

The ink absorber is almost full.

## **Action**

## **Cause**

The ink absorber is almost full.

## **Action**

## **Cause**

The ink absorber is almost full.

## **Action**

## **Cause**

The ink absorber is almost full.

## **Action**

### **Cause**

The protective material for the FINE cartridge holder or the tape may remain attached to the holder.

## **Action**

Open the paper output cover, then confirm that the protective material or the tape does not remain attached to the FINE cartridge holder.

If you find the protective material or the tape remains attached, remove it, then close the paper output cover.

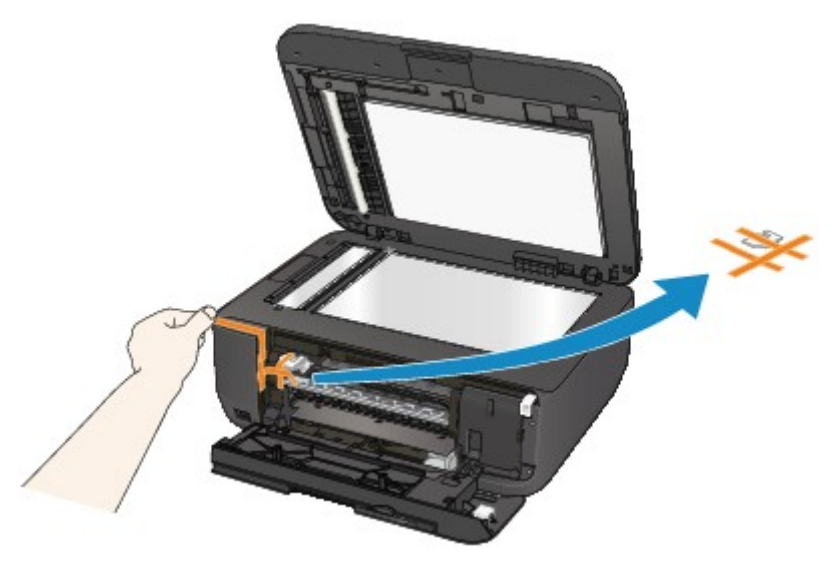

If the problem is not resolved, contact the service center.

### **Cause**

The device incompatible with the machine is connected.

## **Action**

Check the device connected to the USB flash drive port. Printing photos directly is possible with the optional Bluetooth Unit BU-30 or a USB flash drive.
### **Cause**

An unsupported USB hub is connected.

## **Action**

If a USB flash drive is connected to the machine through the USB hub, disconnect the hub from the machine.

Connect a USB flash drive directly to the machine.

#### **Cause**

Paper larger than the paper size in the print settings is loaded.

#### **Action**

Check the size of the loaded paper, then press the machine's **OK** button.

The screen to select a processing method is displayed on the LCD.

Reload paper as necessary, use the  $\blacktriangleleft\blacktriangleright$  button to select a processing method, then press the OK button.

#### **IMP** Important

• When **Print with fed paper** is selected, the machine does not detect the paper width for the current print job.

To disable the machine to detect the paper width for all subsequent print jobs, set the machine not to detect the paper width by using the operation panel, the printer driver, or Remote UI.

### **Cause**

Paper smaller than the paper size in the print settings is loaded.

## **Action**

Check the size of the loaded paper, then press the machine's **OK** button.

The screen to select a processing method is displayed on the LCD.

Reload paper as necessary, use the  $\blacktriangleleft\blacktriangleright$  button to select a processing method, then press the OK button.

### **Cause**

The machine has detected that the paper has been fed aligned to one side.

## **Action**

Load the paper into the center of the front tray, then slide the paper guides to align with the both edges of the paper stack.

Press the machine's **OK** button to dismiss the error.

### **Cause**

The machine cannot detect the paper size.

### **Action**

Press the machine's **Stop** button to dismiss the error, then try to print again.

If this error still occurs even after printing again, set the machine not to detect the paper width by using the operation panel, the printer driver, or Remote UI.

#### **Note**

• Depending on the type of paper, the machine may not detect the paper width.

Additionally, if the paper output cover is opened while printing is in progress, the machine may not detect the paper width.

#### **Cause**

Possible causes include the following.

- Some errors occurred while copying and a certain time passed.
- Document is remained in the ADF.
- Some errors occurred while scanning and the document is remained in the ADF.

### **Action**

Take the corresponding actions below.

- When you copy, press the **OK** button to dismiss the error, and try to copy again.
- When the document is remained in the ADF, press the **OK** button to feed out the document.
- When you scan, press the **Stop** button to cancel the scanning, and try to scan again.

### **Cause**

No document in the ADF.

## **Action**

Press the **OK** button to resolve the error, then operate again after loading documents.

#### **Cause**

The document is too long or is jammed in the ADF.

### **Action**

Press the **OK** button to dismiss the error. Then make sure that the document you are loading meets the machine's requirements before redoing the operation.

If the document is jammed, remove the jammed document following the procedure below.

#### • **If the original is jammed in the ADF:**

Remove the document following the procedure below.

- 1. If printing is in progress, press the **Stop** button.
- 2. Turn off the machine.
- 3. If a multi-page document is loaded, remove any pages other than the jammed page from the ADF, then open the document feeder cover.

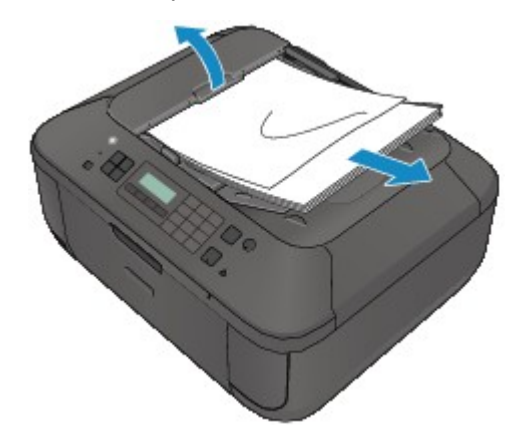

4. Pull out the jammed document from the ADF.

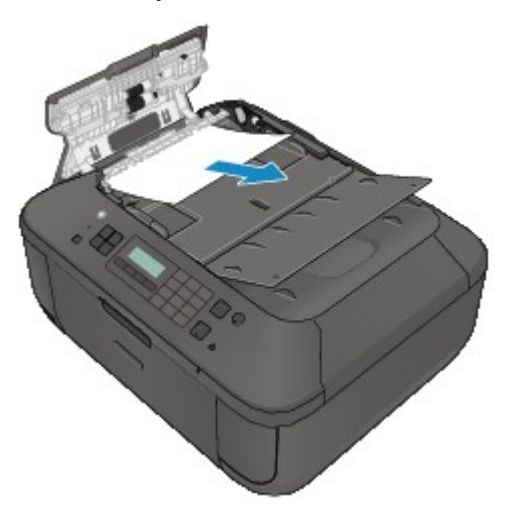

5. Close the document feeder cover, then turn on the machine.

When rescanning the document after clearing the error, rescan it from the first page.

If you cannot remove the document or the document tears inside the machine, or if the document jam error continues after removing the document, contact the service center.

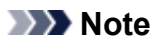

• The document may not feed properly depending on the media type, or your environment, such as when the temperature and humidity are either too high or too low.

In this case, reduce the number of document pages to approximately half of the loading capacity.

If the document still jams, use the platen glass instead.

#### • **If the original is jammed in the ADF (from the paper feed side):**

If the document is jammed in the document output slot, close the document tray as shown in the figure below and pull out the document.

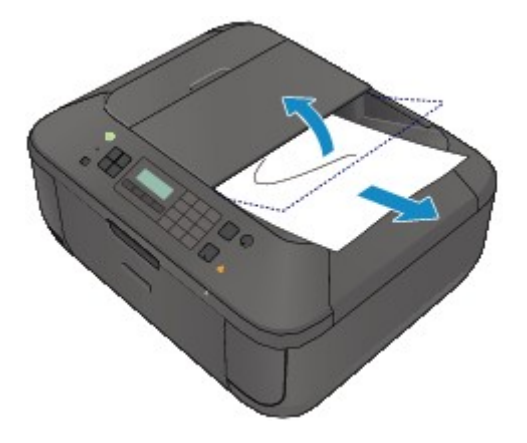

When rescanning the document after clearing the error, rescan it from the first page.

If you cannot remove the document or the document tears inside the machine, or if the document jam error continues after removing the document, contact the service center.

#### **Cause**

Scanning the print head alignment sheet has failed.

### **Action**

Press the **OK** button to dismiss the error, then take the actions described below.

- Make sure that the print head alignment sheet is set in the correct position and orientation on the platen glass.
- Make sure the platen glass and the print head alignment sheet are not dirty.
- Make sure the type and size of loaded paper is suitable for Automatic Print Head Alignment. For Automatic Print Head Alignment, always load one sheet of A4 or Letter-sized plain paper.
- Make sure if print head nozzles are clogged.

Print the nozzle check pattern to check the status of the print head.

If the error is not resolved, perform Manual Print Head Alignment.

### **Cause**

Printing of the print head alignment pattern is complete and the machine is in waiting for scanning the sheet.

### **Action**

Proceed to scan the printed alignment pattern.

1. Load the print head alignment sheet on the platen glass.

Load the print head alignment sheet with the printed side facing down and align the mark  $\blacktriangledown$  on the upper left corner of the sheet with the alignment mark  $\mathbf{\mathfrak{D}}$ .

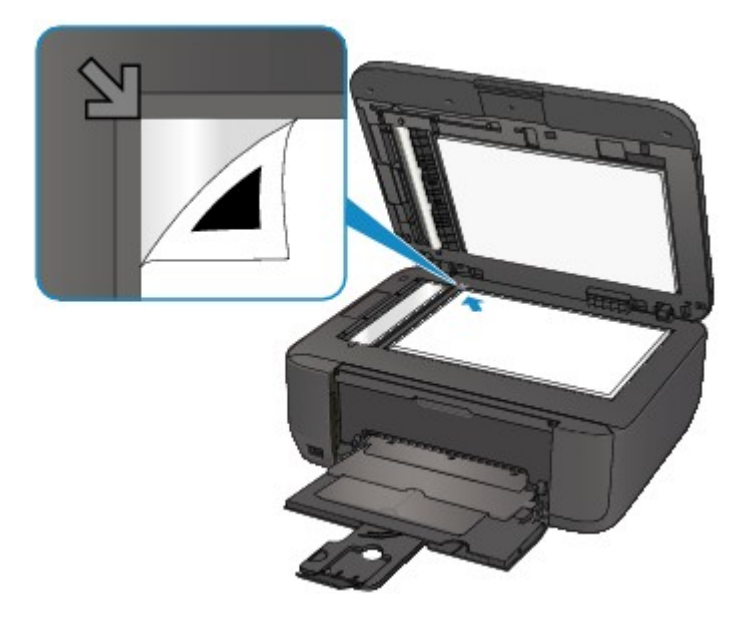

2. Close the document cover gently, then press the machine's **Black** or **Color** button.

The machine starts scanning the print head alignment sheet, and the print head position will be adjusted automatically.

#### **Cause**

The specified data cannot be printed.

### **Action**

When you print the contents on CREATIVE PARK PREMIUM, confirm the message on the computer screen, make sure that genuine Canon FINE cartridges are all installed properly, then start printing again.

### **Cause**

Cannot perform printing with the current print settings.

## **Action**

Press the machine's **Stop** button, to cancel printing.

Then, change the print settings and print again.

### **Cause**

Printer error has occurred.

### **Action**

Turn off the machine, and unplug the power cord of the machine from the power supply.

Plug the machine back in and turn the machine back on.

If the problem is not resolved, contact the service center.

#### **IMP** Important

#### **Cause**

Printer error has occurred.

### **Action**

Turn off the machine, and unplug the power cord of the machine from the power supply.

Plug the machine back in and turn the machine back on.

If the problem is not resolved, contact the service center.

#### **IMP** Important

#### **Cause**

Printer error has occurred.

#### **Action**

Turn off the machine, and unplug the power cord of the machine from the power supply.

Plug the machine back in and turn the machine back on.

If the problem is not resolved, contact the service center.

#### **IMP** Important

### **Cause**

Printer error has occurred.

### **Action**

Cancel printing, turn off the machine. Then clear the jammed paper or protective material that is preventing the FINE cartridge holder from moving, and turn on the machine again.

If the problem is not resolved, contact the service center.

#### **IMP** Important

- When you clear the jammed paper or protective material that is preventing the FINE cartridge holder from moving, be careful not to touch the components inside the machine. The machine may not print out properly if you touch it.
- If you disconnect the power plug, all the faxes stored in the machine's memory are deleted.

#### **Cause**

Printer error has occurred.

#### **Action**

Turn off the machine, and unplug the power cord of the machine from the power supply.

Plug the machine back in and turn the machine back on.

If the problem is not resolved, contact the service center.

#### **IMP** Important

#### **Cause**

Printer error has occurred.

#### **Action**

Turn off the machine, and unplug the power cord of the machine from the power supply.

Plug the machine back in and turn the machine back on.

If the problem is not resolved, contact the service center.

#### **IMP** Important

### **Cause**

Printer error has occurred.

## **Action**

### **Cause**

Printer error has occurred.

## **Action**

### **Cause**

Printer error has occurred.

## **Action**

### **Cause**

Printer error has occurred.

## **Action**

### **Cause**

Printer error has occurred.

## **Action**

### **Cause**

Printer error has occurred.

## **Action**

### **Cause**

Printer error has occurred.

## **Action**

### **Cause**

Printer error has occurred.

## **Action**

#### **Cause**

Printer error has occurred.

#### **Action**

Turn off the machine, and unplug the power cord of the machine from the power supply.

Plug the machine back in and turn the machine back on.

If the problem is not resolved, contact the service center.

#### **IMP** Important

#### **Cause**

Printer error has occurred.

#### **Action**

Turn off the machine, and unplug the power cord of the machine from the power supply.

Plug the machine back in and turn the machine back on.

If the problem is not resolved, contact the service center.

#### **IMP** Important

#### **Cause**

Printer error has occurred.

#### **Action**

Turn off the machine, and unplug the power cord of the machine from the power supply.

Plug the machine back in and turn the machine back on.

If the problem is not resolved, contact the service center.

#### **IMP** Important

#### **Cause**

Printer error has occurred.

### **Action**

Turn off the machine, and unplug the power cord of the machine from the power supply.

Plug the machine back in and turn the machine back on.

If the problem is not resolved, contact the service center.

#### **IMP** Important

#### **Cause**

Printer error has occurred.

#### **Action**

Turn off the machine, and unplug the power cord of the machine from the power supply.

Plug the machine back in and turn the machine back on.

If the problem is not resolved, contact the service center.

#### **IMP** Important

#### **Cause**

Printer error has occurred.

#### **Action**

Turn off the machine, and unplug the power cord of the machine from the power supply.

Plug the machine back in and turn the machine back on.

If the problem is not resolved, contact the service center.

#### **IMP** Important

#### **Cause**

Printer error has occurred.

#### **Action**

Turn off the machine, and unplug the power cord of the machine from the power supply.

Plug the machine back in and turn the machine back on.

If the problem is not resolved, contact the service center.

#### **IMP** Important

#### **Cause**

Printer error has occurred.

### **Action**

Turn off the machine, and unplug the power cord of the machine from the power supply.

Plug the machine back in and turn the machine back on.

If the problem is not resolved, contact the service center.

#### **IMP** Important

#### **Cause**

Printer error has occurred.

#### **Action**

Turn off the machine, and unplug the power cord of the machine from the power supply.

Plug the machine back in and turn the machine back on.

If the problem is not resolved, contact the service center.

#### **IMP** Important
## **Cause**

Printer error has occurred.

## **Action**

Turn off the machine, and unplug the power cord of the machine from the power supply.

Plug the machine back in and turn the machine back on.

If the problem is not resolved, contact the service center.

#### **IMP** Important

## **Cause**

Printer error has occurred.

## **Action**

Turn off the machine, and unplug the power cord of the machine from the power supply.

Plug the machine back in and turn the machine back on.

If the problem is not resolved, contact the service center.

#### **IMP** Important

## **Cause**

Printer error has occurred.

## **Action**

Turn off the machine, and unplug the power cord of the machine from the power supply.

Plug the machine back in and turn the machine back on.

If the problem is not resolved, contact the service center.

#### **IMP** Important

## **Cause**

Printer error has occurred.

## **Action**

Turn off the machine, and unplug the power cord of the machine from the power supply.

Plug the machine back in and turn the machine back on.

If the problem is not resolved, contact the service center.

#### **IMP** Important

## **Cause**

Printer error has occurred.

## **Action**

Turn off the machine, and unplug the power cord of the machine from the power supply.

Plug the machine back in and turn the machine back on.

If the problem is not resolved, contact the service center.

#### **IMP** Important

## **Cause**

Printer error has occurred.

## **Action**

Turn off the machine, and unplug the power cord of the machine from the power supply.

Plug the machine back in and turn the machine back on.

If the problem is not resolved, contact the service center.

#### **IMP** Important

### **Cause**

Printer error has occurred.

## **Action**

Turn off the machine, and unplug the power cord of the machine from the power supply.

Plug the machine back in and turn the machine back on.

If the problem is not resolved, contact the service center.

#### **IMP** Important

## **Cause**

Printer error has occurred.

## **Action**

Turn off the machine, and unplug the power cord of the machine from the power supply.

Plug the machine back in and turn the machine back on.

If the problem is not resolved, contact the service center.

#### **IMP** Important

# **693A**

## **Cause**

Printer error has occurred.

## **Action**

Turn off the machine, and unplug the power cord of the machine from the power supply.

Plug the machine back in and turn the machine back on.

If the problem is not resolved, contact the service center.

#### **IMP** Important

## **Cause**

Printer error has occurred.

## **Action**

Turn off the machine, and unplug the power cord of the machine from the power supply.

Plug the machine back in and turn the machine back on.

If the problem is not resolved, contact the service center.

#### **IMP** Important

## **Cause**

Printer error has occurred.

## **Action**

Turn off the machine, and unplug the power cord of the machine from the power supply.

Plug the machine back in and turn the machine back on.

If the problem is not resolved, contact the service center.

#### **IMP** Important

## **Cause**

Printer error has occurred.

## **Action**

Turn off the machine, and unplug the power cord of the machine from the power supply.

Plug the machine back in and turn the machine back on.

If the problem is not resolved, contact the service center.

#### **IMP** Important

## **Cause**

Printer error has occurred.

## **Action**

Turn off the machine, and unplug the power cord of the machine from the power supply.

Plug the machine back in and turn the machine back on.

If the problem is not resolved, contact the service center.

#### **IMP** Important

## **Cause**

Printer error has occurred.

## **Action**

Turn off the machine, and unplug the power cord of the machine from the power supply.

Plug the machine back in and turn the machine back on.

If the problem is not resolved, contact the service center.

#### **IMP** Important

## **Cause**

Printer error has occurred.

## **Action**

Turn off the machine, and unplug the power cord of the machine from the power supply.

Plug the machine back in and turn the machine back on.

If the problem is not resolved, contact the service center.

#### **IMP** Important

### **Cause**

Printer error has occurred.

## **Action**

Turn off the machine, and unplug the power cord of the machine from the power supply.

Plug the machine back in and turn the machine back on.

If the problem is not resolved, contact the service center.

#### **IMP** Important

## **Cause**

Printer error has occurred.

## **Action**

Turn off the machine, and unplug the power cord of the machine from the power supply.

Plug the machine back in and turn the machine back on.

If the problem is not resolved, contact the service center.

#### **IMP** Important

## **Cause**

Printer error has occurred.

## **Action**

Turn off the machine, and unplug the power cord of the machine from the power supply.

Plug the machine back in and turn the machine back on.

If the problem is not resolved, contact the service center.

#### **IMP** Important

# **B200**

## **Cause**

An error requiring you to contact the service center has occurred.

## **Action**

Turn off the machine, and unplug the power cord of the machine from the power supply.

Contact the service center.

## **IMP** Important

# **B201**

## **Cause**

An error requiring you to contact the service center has occurred.

## **Action**

Turn off the machine, and unplug the power cord of the machine from the power supply.

Contact the service center.

## **IMP** Important